# **Sage 50®**

Copyright © 1996-2021 Sage GmbH

Franklinstraße 61-63, 60486 Frankfurt am Main

Alle Rechte vorbehalten, besonders die der Verbreitung und Vervielfältigung durch (auszugsweisen) Nachdruck, fotomechanische Wiedergabe, Film, Funk und Fernsehen, Ton-, Bild- oder Datenträger jeder Art, auch CD-ROM, Einspeicherung und Rückgewinnung in Datenverarbeitungsanlagen aller Art.

Wir haben uns größte Mühe mit dem Text und den Abbildungen in diesem Buch gegeben. Trotz aller Sorgfalt und der Mithilfe von Computern − dieses Handbuch wurde von Menschen erstellt. Daher können Fehler nicht ausgeschlossen werden. Weder der Verlag noch die Autoren haften für fehlerhafte Angaben oder deren Folgen. Über konstruktive Kritik und Anregungen freut sich der Verlag.

# Inhaltsverzeichnis

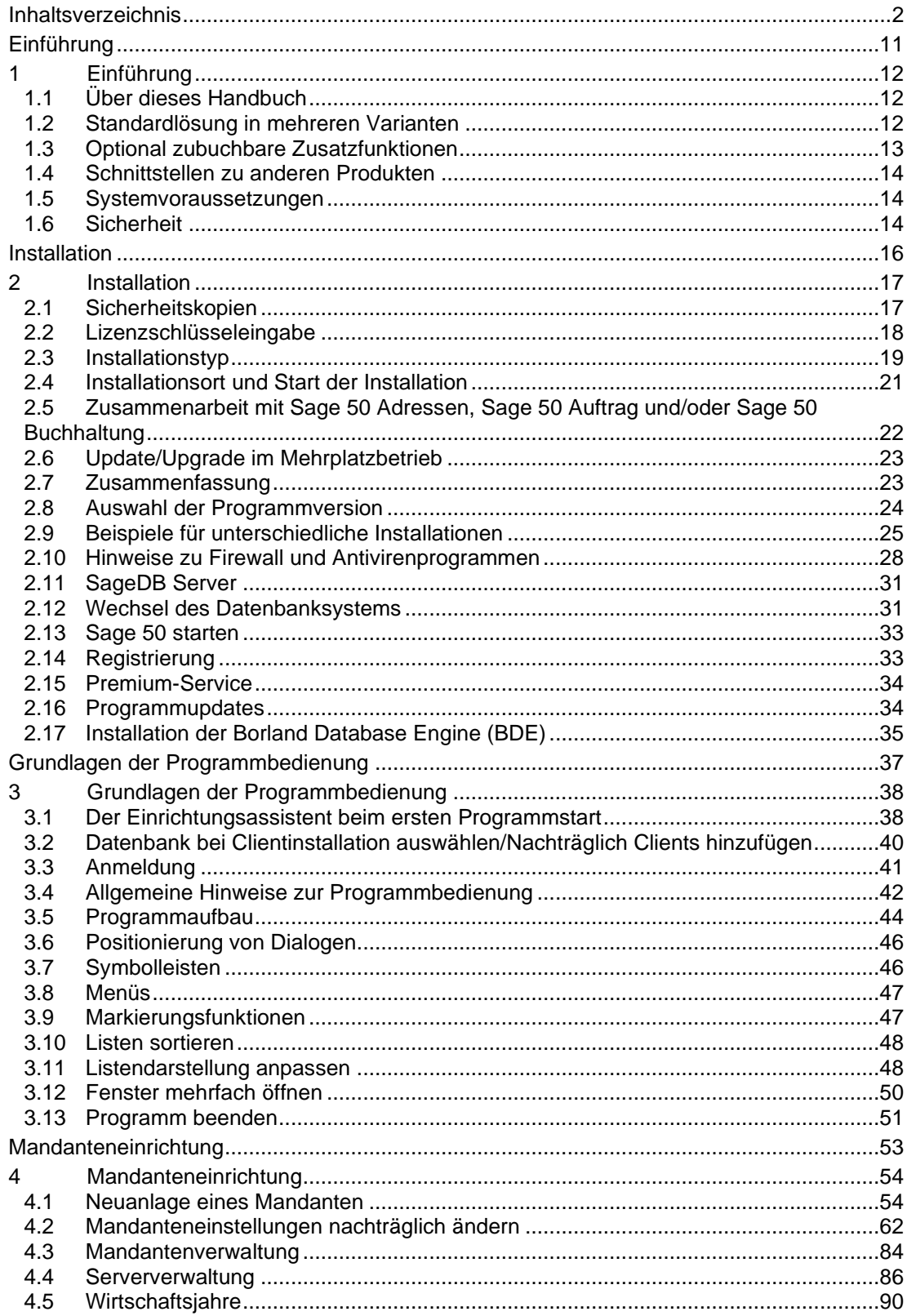

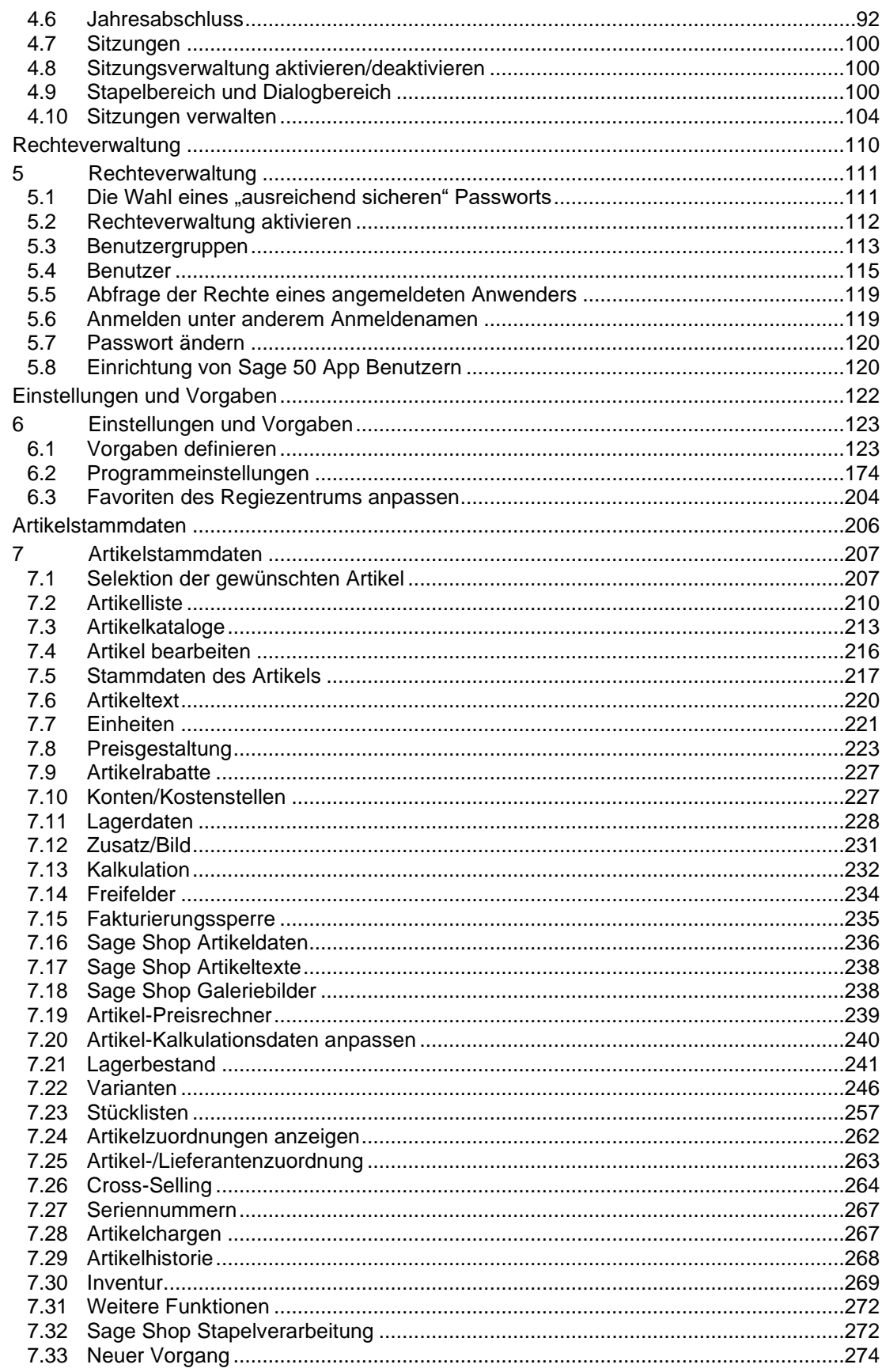

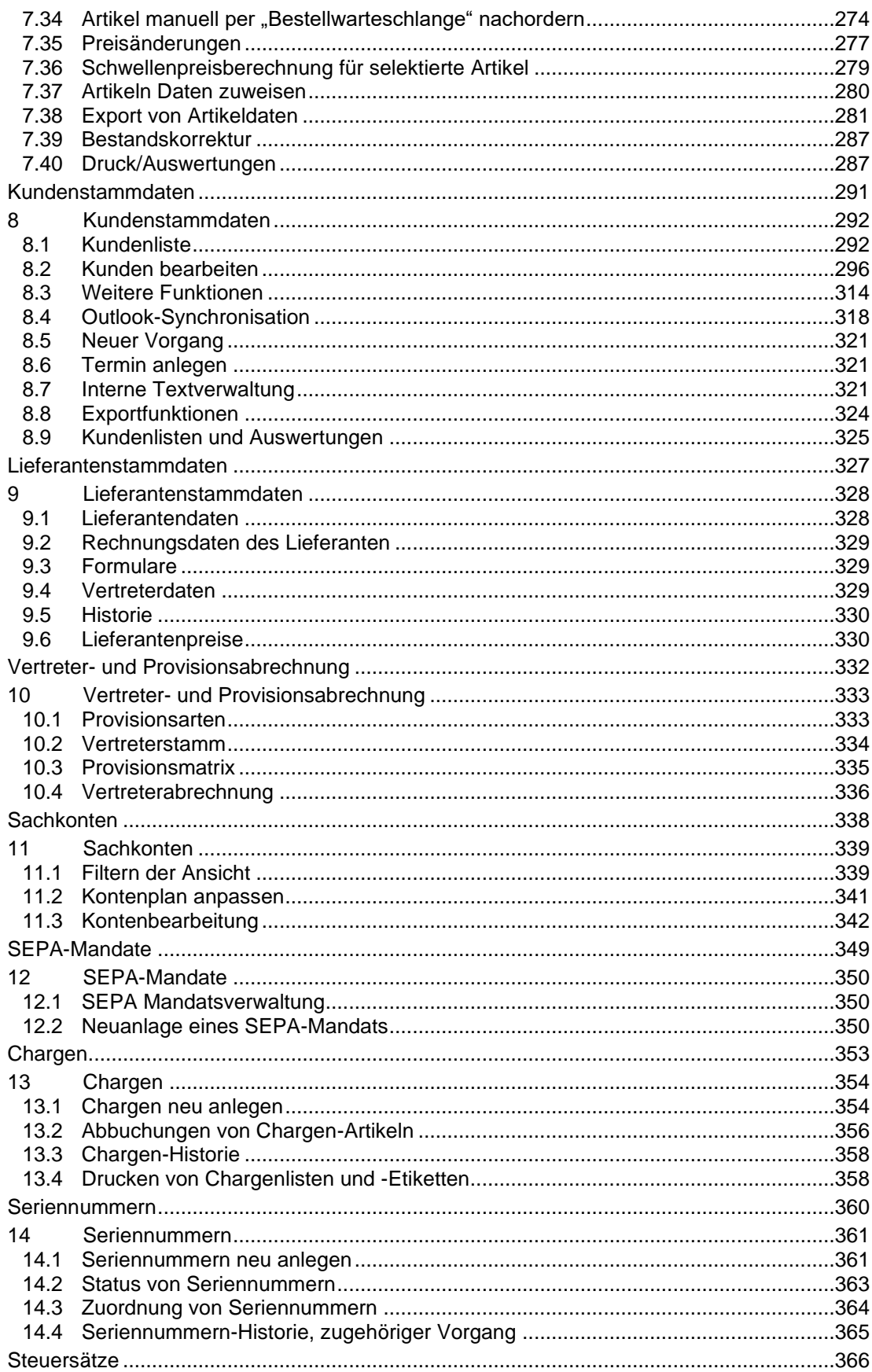

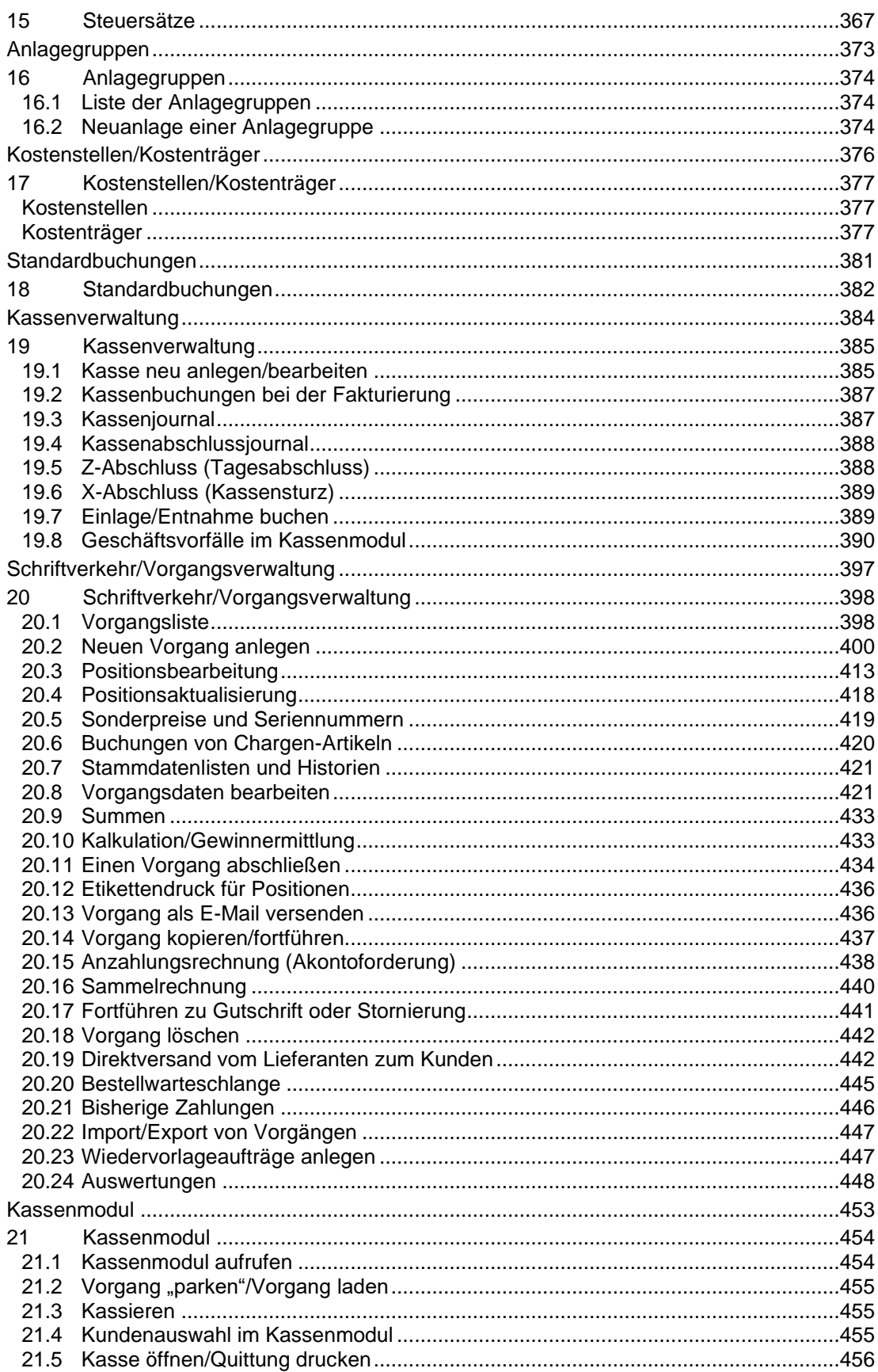

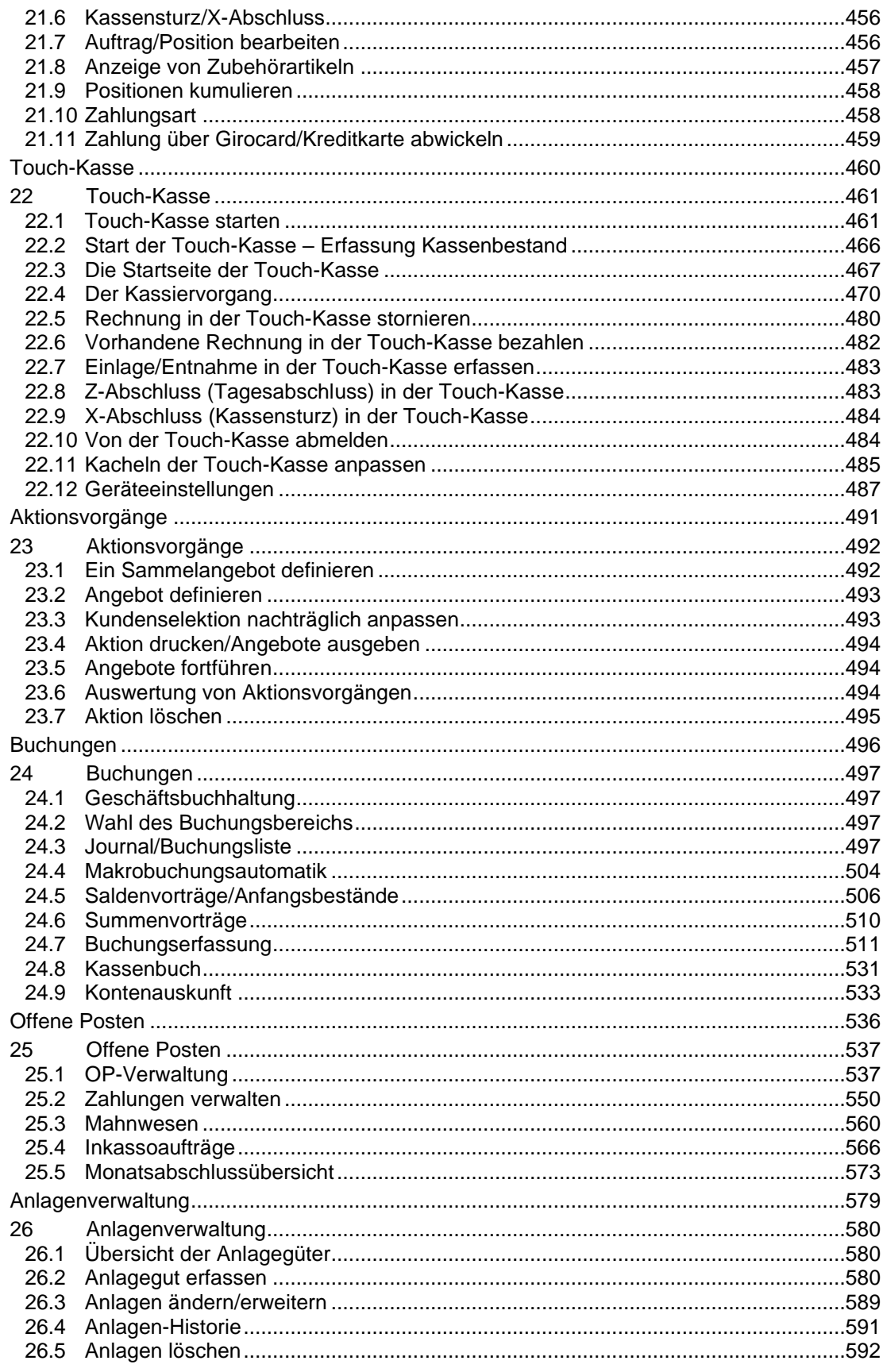

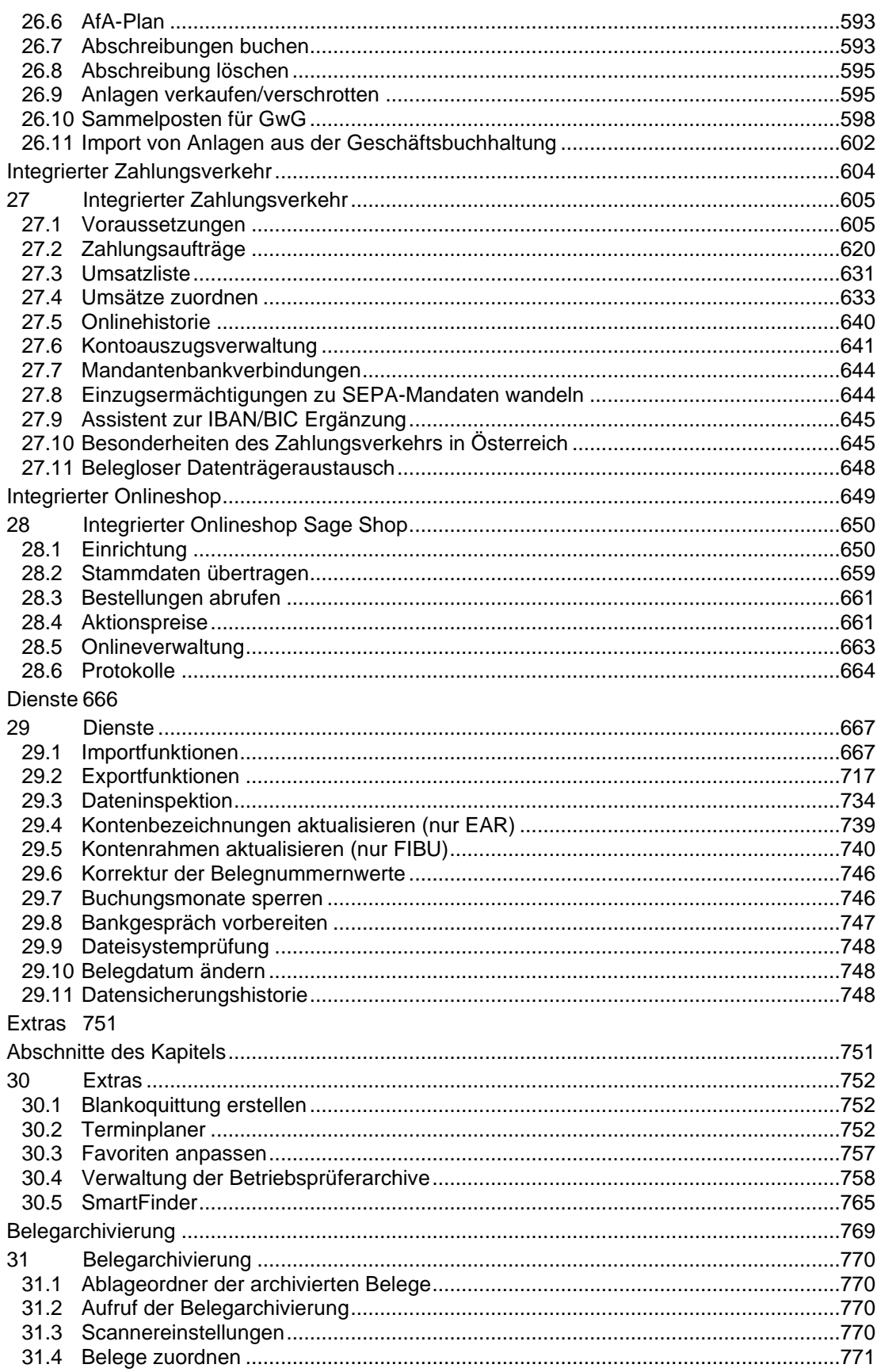

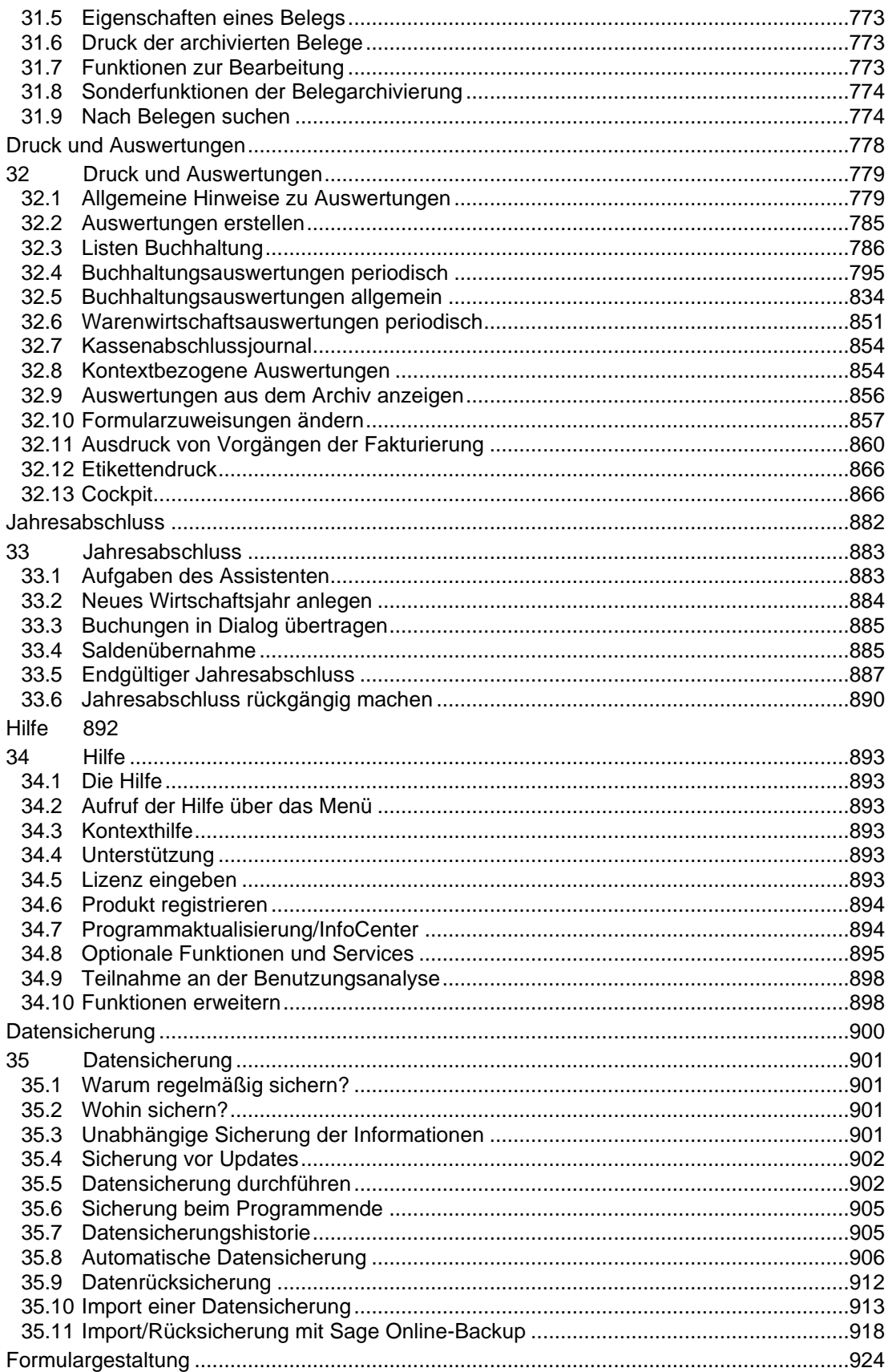

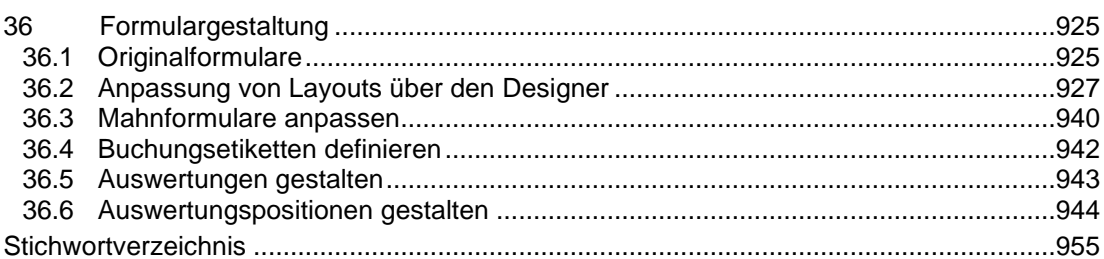

# Einführung

# » Abschnitte des Kapitels

- Über dieses Handbuch
- Standardlösung in mehreren Varianten
- Optional zubuchbare Zusatzfunktionen
- Schnittstellen zu anderen Produkten
- Systemvoraussetzungen

# **1 Einführung**

Herzlich willkommen zur Auftragsbearbeitung, Warenwirtschaft und Buchhaltung mit Sage 50 von Sage!

Die Sage 50-Produkte beinhalten alles, was Sie zur Verwaltung Ihres Unternehmens benötigen. Ob Sie zunächst nur mit der Auftragsbearbeitung Sage 50 Auftrag beginnen und später durch den Umstieg auf Sage 50 um die Buchhaltung ergänzen oder gleich beide Bereiche mit Sage 50 verwalten wollen – Sage 50 bietet auch für Ihr Unternehmen den passenden Leistungsumfang. Den Kern von Sage 50 bildet eine nahtlos integrierte Einheit aus Auftragsbearbeitung/Warenwirtschaft und Finanzbuchhaltung mit gemeinsamem Datenbestand. Mittels der integrierten Kunden-, Lieferanten-, Lagerund Artikelverwaltung werden Ihre kompletten Geschäftsprozesse einfach und sicher abgewickelt. Durch die Abdeckung von sowohl Einnahmenüberschussrechnung als auch doppelter Buchführung ist Sage 50 für jeden Einsatzzweck geeignet.

Den Umfang der Funktionen, die Sie aus der Vielfalt der Einsatzmöglichkeiten des Programms beim Einstieg und später bei der Arbeit nutzen wollen, passen Sie selbst an Ihre eigenen steigenden Anforderungen an. Wie dies geschieht und wie Sie die vielseitigen Funktionen von Sage 50 nutzen, erfahren Sie in dieser Dokumentation.

# **1.1 Über dieses Handbuch**

Die Abbildungen in diesem Handbuch und die beschriebenen Vorgänge basieren auf der Version Sage 50 von April 2015 oder früheren Versionen. Alle späteren Versionen beinhalten ggf. leicht abweichende Dialoge oder erweiterte Funktionen, deren genaue Beschreibung entweder einer aktuelleren Fassung dieser Dokumentation oder der Programmhilfe zu entnehmen ist.

Alle Abbildungen wurden unter Windows 8.1erstellt. Auf anderen Betriebssystemen oder bei einer anders gewählten Darstellungsweise weichen die Abbildungen evtl. in Form, Farbe und anderen Details von Ihrem System ab. Die Bedienung ist davon allerdings unabhängig und erschließt sich problemlos trotz der abweichenden Abbildungen.

Während Sage 50 die Bereiche der Auftragsbearbeitung, Warenwirtschaft und Finanzbuchhaltung komplett abdeckt, beinhalten die Sage 50-Produkte Sage 50 Auftrag und Sage 50 Buchhaltung jeweils die aus dem Produktnamen ableitbarem Einsatzzweck zugeordneten Teilfunktionen von Sage 50. Daraus ergibt sich eine "natürliche" Abgrenzung von Funktionen wie etwa die eines Artikelstamms, der in einer reinen Buchhaltung naturgemäß nicht zur Verfügung steht oder einer Anlagenverwaltung, die ebenso in einer Auftragsbearbeitung keine Verwendung finden kann.

Daher wird in dieser Dokumentation bei den aus dem Produktnamen ableitbarem Einsatzzweck zugeordneten Teilbereichen zu Beginn des jeweiligen Kapitels dargestellt, ob diese Beschreibung entweder nur für Sage 50 bzw. Sage 50 Auftrag oder Sage 50 bzw. Sage 50 Buchhaltung anwendbar ist.

Sofern sich in Sage 50 Auftrag und Sage 50 Buchhaltung enthaltene Programmbereiche unterscheiden – wie etwa bei den vorhandenen Einstellungen oder gemeinsam genutzten Stammdatenmasken – werden diese Unterscheidungen durch entsprechende Hinweise gekennzeichnet.

# **1.2 Standardlösung in mehreren Varianten**

Das "Erweiterte Funktionspaket" von Sage 50 beinhaltet die Möglichkeit zur Verwaltung von öffentlichen Terminen, das Belegarchiv sowie im Bereich der Auftragsbearbeitung/Warenwirtschaft die Funktionen

- Bestellwesen,
- Inventur,
- Touch-Kasse,
- Import/Export von Vorgängen der Fakturierung,
- Datanorm-Import,
- Auswertung Wareneingangsbuch,
- Artikelkalkulation,
- Vorgangs-/Positionskalkulation,
- Seriennummern,
- Vertreter.
- Schwellenpreisberechnung.

Im Bereich der Finanzbuchhaltung werden diese ergänzt durch die Funktionen

- Anlagenverwaltung,
- Budgetverwaltung,

Diese Funktionen sind in den Comfort-, Professional- und Quantum- Varianten bereits enthalten.

In der Professional- und Quantum-Variante sind zusätzlich folgende Funktionen verfügbar:

- Verbrauchs- und Bedarfsanalyse von Artikeln,
- Definierbarkeit von Varianten zu Artikeln,
- Erlös-/Kostenkontenzuordnung pro Artikel und Warengruppe,
- bis zu fünf konfigurierbare Cockpitauswertungen,
- Auswertung Kunden Restliefermengen,
- Kunden-/Lieferantenhistorie aus der Vorgangserfassung,
- Abweichender Rechnungsempfänger,
- Abwicklung von Streckengeschäften

Sage 50 Quantum beinhaltet alle Leistungsmerkmale der Professionalversion; ist aber speziell für den Einsatz in größeren Mehrplatzumgebungen konzipiert. Ebenfalls ist Sage 50 Quantum im Gegensatz zu den bisher genannten Produktvarianten für die Nutzung auf einem Remotedesktop-Sitzungshost (früher "Terminalserver") geeignet.

In Sage 50 Quantum stehen zusätzlich folgende Funktionen zur Verfügung:

- Formularzuordnung pro Kasse
- Zuordnung eines Standardlagers zu einem Benutzer
- Verwaltung von Chargen,
- Mehrere Frei-, Options-, Rechen- und Listenfelder beim Artikel,
- Mehrere Frei- und Listenfelder für Vorgänge

# **1.3 Optional zubuchbare Zusatzfunktionen**

- Der Export von elektronischen Rechnungen im "ZUGFeRD-Format"
- Die bereichsübergreifende Suche "SmartFinder"
- Die "GoBD Zusatzfunktionen", mit denen einige Anforderungen aus den GoBD leichter zu erfüllen sind
- Das "Betriebsprüferarchiv", schützt Ihre prüfungsrelevanten Mandantendaten sicher vor Verlust
- Die Touch-Kasse, die an berührungsempfndlichen Bildschirmen auch ohne Maus und Taststur eingesetzt werden kann.

Weitere Informationen zu den beschriebenen Zusatzfunktionen erhalten Sie im Abschnitt 34.8 "Optionale Funktionen und Services".

# **1.4 Schnittstellen zu anderen Produkten**

Sage 50 verfügt über gemeinsame Funktionselemente mit anderen Anwendungen der Sage 50- Produktfamilie (Sage 50 Adressen etc.) und greift auf den gemeinsamen Datenbestand zu. So werden Änderungen in einem Programm automatisch an relevanter Stelle in anderen Sage 50-Programmen übernommen.

Durch direkte Schnittstellen zu MS-Office und anderen Textprogrammen nutzen Sie Ihre Daten darüber hinaus auch in Ihrer bestehenden Software.

#### **1.5 Systemvoraussetzungen**

Die Systemvoraussetzungen zu Sage 50 bzw. Sage 50 in der Variante Connected finden Sie unter

https://www.sage.de/produktdatenblattsage50desktop.

#### **1.5.1 Mandatory declaration**

Microsoft, Windows, Windows XP, Windows Vista, Windows 8 und andere Namen von Microsoft-Produkten sind Warenzeichen oder eingetragene Warenzeichen der Microsoft Corporation in den USA und/oder anderen Ländern.

MySQL ist eingetragenes Warenzeichen der Oracle Corporation in den USA, der Europäischen Union und/oder anderen Ländern.

Die Funktion SmartFinder verwendet mit SageSolrSearch bestimmte Softwarekomponenten von Drittanbietern. Weitere Informationen hierzu erhalten Sie nach dem Öffnen der Datei thirdpartyinfo.html, die Sie im Ordner "C:\ProgramData\Sage\SageSolrSearch" finden.

This product includes cryptographic software written by Eric Young [\(eay@cryptsoft.com\)](mailto:eay@cryptsoft.com). This product includes software written by Tim Hudson [\(tjh@cryptsoft.com\)](mailto:tjh@cryptsoft.com). This product includes software developed by the OpenSSL Project for use in the OpenSSL Toolkit. [\(http://www.openssl.org/\)](http://www.openssl.org/). The full copyright notice and applicable license is to be found in the relevant directory with the library.

This product includes FreeType. FreeType is based in part of the work of the FreeType Team [\(http://www.freetype.org/\)](http://www.freetype.org/).

This product includes Libjpeg9. Libjpeg9 is based in part on the work of the Independent JPEG Group [\(http://www.ijg.org/\)](http://www.ijg.org/)

This product includes libtiff software [\(http://www.libtiff.org/\)](http://www.libtiff.org/). The libtiff software was written by Sam Leffler while working for Silicon Graphics. The LZW algorithm is derived from the compress program (the proper attribution is included in the source code). The Group 3 fax stuff originated as code from Jef Poskanzer, but has since been rewritten several times. The latest version uses an algorithm from Frank Cringle -- consult libtiff/mkg3states.c and libtiff/tif\_fax3.h for further information. The JPEG support was written by Tom Lane and is dependent on the excellent work of Tom Lane and the Independent JPEG Group (IJG) who distribute their work under friendly licensing similar to this software.

This product includes WebSocket4Net [\(https://websocket4net.codeplex.com\)](https://websocket4net.codeplex.com/). The full copyright notice and applicable license is to be found in the relevant directory with the library.

#### **1.6 Sicherheit**

Sage 50 verwaltet alle Daten in einer Datenbank. Bei der Erfassung unterstützt Sie das Programm optimal bei der Eingabe und hilft dabei, Fehler zu vermeiden. Viele Arbeitsschritte werden Ihnen von Sage 50 abgenommen und laufen auf Wunsch "im Hintergrund" ab. Egal, welche Datenbank Sie wählen: Protokollierung aller Schritte und Schutz der Daten sind in jedem Fall gewährleistet. Wenn Sie mit Sage 50 auf einer SageDB-basierten Mandantendatenbank arbeiten, ist daher nur ein lesender Zugriff auf die Daten möglich. Informationen zum Zugang zu den Tabellen des Mandanten erhalten Sie im Bereich der Wissensdatenbank (WDB) in der Servicewelt. Für alle anderen serverbasierten Datenbanksysteme dient der Schutz des Datenbanksystems Ihrer Sicherheit, sodass die Aufgabe der Absicherung Ihrer Daten vor Fremdzugriff in der Verantwortung Ihres Administrators liegt. Integrierte Datensicherungsfunktionen (vgl. Kapitel Datensicherung) machen die Erstellung regelmäßiger Backups zur Nebensache.

# » Abschnitte des Kapitels

- Sicherheitskopien
- Lizenzschlüsseleingabe
- Installationstyp
- Installationsort
- Zusammenarbeit mit Sage 50 Adressen, Sage 50 Auftrag und/oder Sage 50 Buchhaltung
- Update/Upgrade im Mehrplatzbetrieb
- Zusammenfassung
- Auswahl der Programmversion
- Beispiele für unterschiedliche Installationen
- Hinweise zu Firewall
- SageDB Server
- Wechsel des Datenbanksystems
- Registrierung
- Premium-Service
- Programmupdates

Dieses Kapitel beschreibt die Installation und gibt Ihnen wertvolle Hilfestellung zur Vorbereitung. Zusätzlich erfahren Sie, wie Sie Ihr Programm ständig aktuell halten können.

# **2.1 Sicherheitskopien**

Sage 50 wird auf einer CD-ROM oder als Downloadversion ausgeliefert. Zu Ihrer Vollversion erhalten Sie Ihre persönlichen Lizenzinformationen entweder auf einem Zertifikat oder auf der Rechnung aufgedruckt oder per E-Mail zugesandt.

Diese Lizenzinformationen sollten Sie sorgfältig aufbewahren, da hiermit jederzeit aus einer Testeine Vollversion gemacht werden kann. Damit können Sie jederzeit auch eine aus dem Internet unter http://www.sage.de erhaltene Programmversion als Vollversion freischalten.

Möchten Sie zur Sicherheit trotzdem Kopien der Installationsdateien anlegen, kopieren Sie das Setup von der CD-ROM. Alternativ dazu können Sie das Programm auch von unserer Internetseite [http://www.sage.de](http://www.sage.de/) herunterladen.

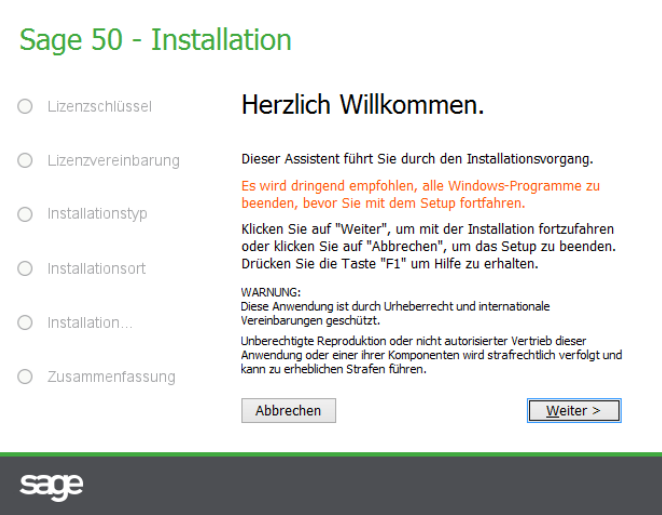

Nach dem Start des Installationsprogramms startet der Installationsassistent.

Bei der Installation von der CD-ROM wird normalerweise beim Einlegen des Datenträgers automatisch das Auswahlmenü geöffnet. Startet das Programm nicht von selbst, rufen Sie bitte die Datei AUTORUN.EXE im Stammverzeichnis der CD über START → AUSFÜHREN oder per Doppelklick im Windows-Explorer auf.

Wählen Sie im Menü der CD-Oberfläche INSTALLATION. In der Liste der Programme finden Sie hier einen Eintrag für Sage 50. Klicken Sie darauf, wählen Sie INSTALLIEREN und bestätigen Sie zum Start der Installation die folgende Frage mit JA. Anschließend erscheint der Begrüßungsbildschirm der Installationsanwendung.

Hierbei wird anders, als in den hier dargestellten Dialogen abgebildet, der Name des ausgeführten Programms (Sage 50, Sage 50 Auftrag oder Sage 50 Buchhaltung) statt der Bezeichnung "Sage 50" im Installationsassistent dargestellt.

Über die Schaltfläche <WEITER> gelangen Sie jeweils zur nächsten Seite des Assistenten.

# **2.2 Lizenzschlüsseleingabe**

Mit Erwerb von Sage 50 erhalten Sie Ihre persönlichen Lizenzinformationen entweder auf einem Zertifikat oder auf der Rechnung aufgedruckt oder per E-Mail zugesandt.

Die Lizenzinformationen bestehen aus dem Namen, auf den die Software lizenziert ist, sowie einem 25-stelligen Lizenzschlüssel. Wählen Sie die Option "Vollversion oder Programmupgrade" aus und geben Sie im oberen Eingabefeld Ihren Namen exakt so ein, wie in den Lizenzinformationen dargestellt.

Darunter geben Sie den 25-stelligen Lizenzschlüssel ein, den Sie erhalten haben. Haben Sie alle Eingaben gemacht, erscheint auf der rechten Seite ein Schloss mit einem grünen Haken. Zusätzlich ist nun die Schaltfläche <WEITER> aktiv, sodass Sie die Installation fortsetzen können.

**Tipp:** Wenn Sie Ihre Lizenzinformationen per E-Mail erhalten haben, kopieren Sie aus der E-Mail einfach den 25-stelligen Lizenzschlüssel in das linke der fünf Eingabefelder hinein. Die Aufteilung des Lizenzschlüssels auf die fünf Eingabefelder wird automatisch vorgenommen.

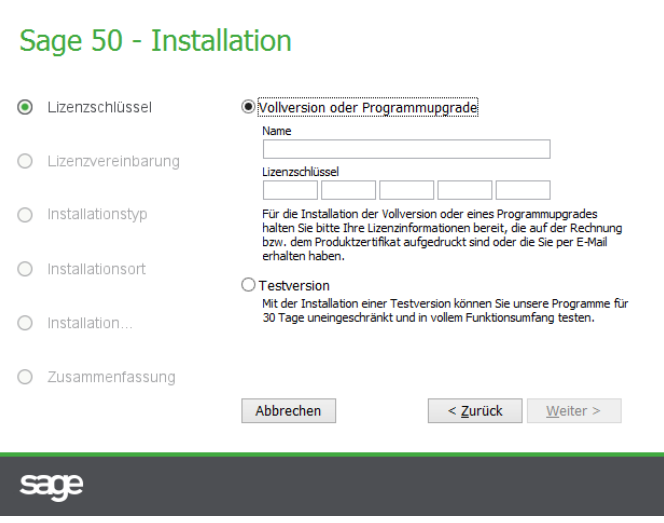

Für den Fall, dass Sie Sage 50 zunächst testen wollen, wählen Sie bitte die Option "Testversion" aus und klicken Sie dann auf <WEITER>. Im nachfolgenden Dialog wählen Sie dann den gewünschten Programmumfang sowie Ihr Land aus. Während der Testphase können Sie grundsätzlich die gewünschte Programmversion und den damit verbundenen Funktionsumfang auswählen. Mehr Informtionen hierzu finden Sie unter "Auswahl der Programmversion".

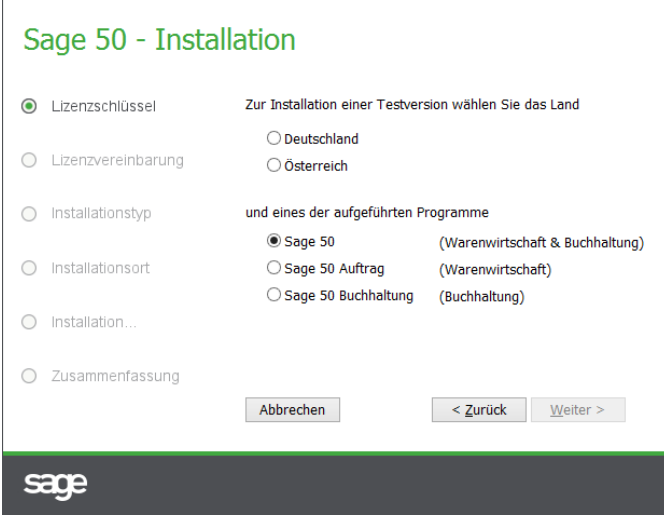

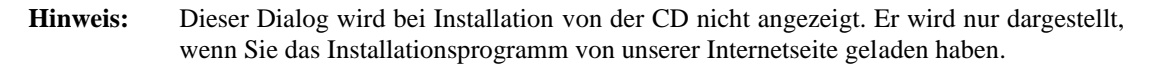

Haben Sie bisher eine bereits eine lizenzierte Programmversion im Einsatz, wird zusätzlich die Option "Wartungsupdate" in dem Dialog zur Auswahl angeboten, wenn die zu installierende Version die Lizenzinformationen der installierten Version verwenden kann. Soll eine kostenfreie Aktualisierung durchgeführt werden, so wählen Sie diese Option aus und klicken dann auf <WEITER>.

Nach der Bestätigung der Lizenzbestimmungen auf der folgenden Seite des Assistenten können Sie den gewünschten Installationsumfang definieren.

#### **2.3 Installationstyp**

Bei Sage 50 wird die physikalische Verwaltung (Speicherung auf der Festplatte) von Daten von einem Datenbankserverprogramm (Standard: SageDB 5.0) vorgenommen. Daher wird während der Installation nicht nur abgefragt, wohin auf Ihrem Computer das Programm Sage 50, in dem Sie über eine komfortable Bedienoberfläche Kunden und Lieferanten verwalten, Angebote, Lieferscheine und Rechnungen anlegen, Buchungen erfassen, OP verwalten, den Mahnlauf durchführen etc. können, installiert werden soll, sondern auch, wo das Programm die dafür zugrunde liegenden Daten verwalten/ablegen soll. Zur Verwaltung dieser Daten ist eines der in den Systemvoraussetzungen genannten Datenbankserverprogramme erforderlich. Die Installation des Datenbankserverprogramms (Standard: SageDB 5.0) ist nur auf dem Computer erforderlich, der anschließend die Verwaltung Ihrer Daten übernimmt.

Sage 50 lässt sich sowohl auf Einplatzsystemen als auch im Netzwerk installieren und betreiben. Aus diesem Grund besteht hier auf der Seite "Installationstyp" die Möglichkeit, nur die Komponenten für die Installation auszuwählen, die für Ihre Systemkonstellation erforderlich sind.

Bei Auswahl der Option "Komplett – Server und Client" werden alle Komponenten von Sage 50 installiert. Diese Option wird empfohlen, wenn Sie beabsichtigen, Sage 50 nur auf einem einzelnen Rechner zu benutzen.

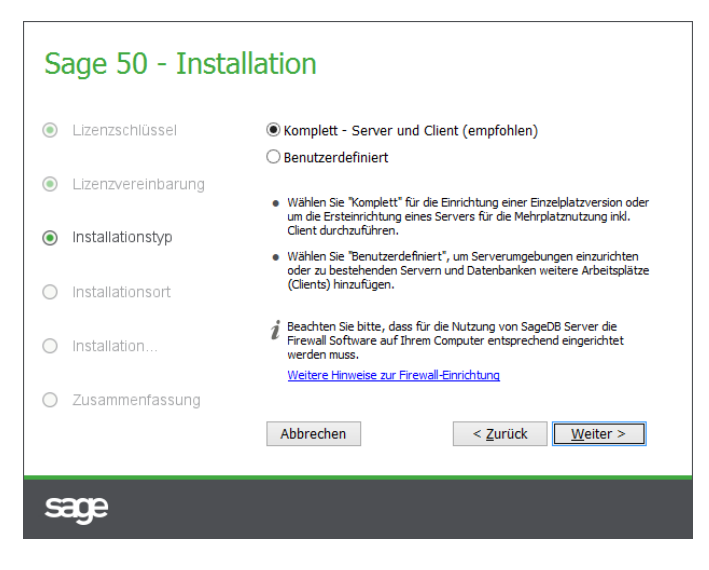

Nach Klick auf den Link "Weitere Hinweise zur Firewall-Einrichtung" finden Sie Informationen darüber, welche Einstellungen für das Installationsprogramm ggf. in Ihrer Firewall vorgenommen werden müssen.

Nach Auswahl des gewünschten Installationstyps ("Komplett – Server und Client" oder "Benutzerdefinierte Installation") wählen Sie nach <WEITER> die Installationsordner aus.

# **2.3.1 Benutzerdefinierte Installation**

Wenn Sage 50 auf mehreren Arbeitsplätzen betrieben werden soll, müssen – anders als bei der Installation auf einem einzelnen Rechner – nicht unbedingt immer alle Komponenten installiert werden. Ebenfalls müssen nicht alle Komponenten installiert werden, wenn Sie ein anderes Datenbankserverprogramm als den standardmäßig verwendeten SageDB 5.0 Server verwenden wollen.

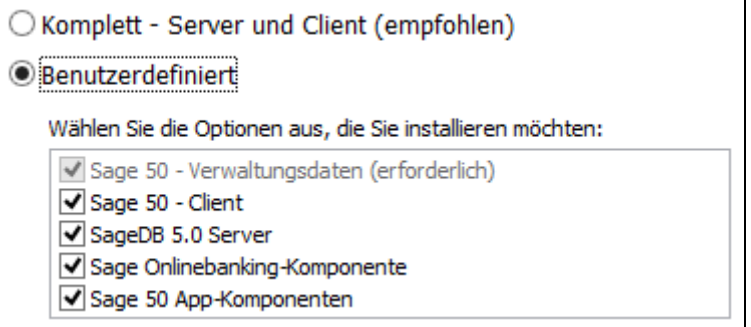

Die benutzerdefinierte Installation von Sage 50 bietet Ihnen die Möglichkeit, folgende Komponenten von Sage 50 zur Installation abzuwählen:

#### **Sage 50 – Client**

Hiermit ist das Programm Sage 50 gemeint, mit dem Sie unter anderem Ihre Kunden, Lieferanten und Artikel verwalten, Rechnungen schreiben, Buchungen erfassen und den Mahnlauf durchführen. Die Installation von "Sage 50 -Client" ist an dem Computer erforderlich, an dem mit dem Programm diese und andere Tätigkeiten erledigt werden sollen.

#### **Sage Onlinebanking – Komponente**

Sage 50 verfügt über eine integrierte Onlinebankingfunktion, mit deren Hilfe Sie ohne Drittprogramme Überweisungen und Lastschriften direkt an Ihre Bank übermitteln können. Soll auf dem Arbeitsplatz, auf dem Sie Sage 50 installieren, nicht die Möglichkeit bestehen, Lastschriften und Überweisungen direkt an Ihre Bank zu übermitteln, wählen Sie diese Option ab.

#### **Sage 50 App – Komponenten**

Mit der Anbindung an Sage 50 Apps verfügt Sage 50 über die Möglichkeit, mittels einer speziellen Applikation von Ihrem mobilen Gerät aus unmittelbar auf Ihre Daten zuzugreifen. Für die Bereitstellung des mobilen Zugriffs und der dafür erforderlichen Komponenten bei der Installation aktivieren Sie diese Option.

Die Auswahl der Sage 50 App – Komponenten steht in Sage 50 Buchhaltung nicht zur Verfügung.

Weitere Informationen zum mobilen Zugriff und zu Sage 50 App lesen Sie im Kapitel zu den Programmeinstellungen unter "Onlineservices".

#### **SageDB 5.0 Server**

Wie eingangs beschrieben, verwaltet Sage 50 die Mandantendaten über ein Datenbankserverprogramm. Standardmäßig wird daher bei der Installation das Datenbankserverprogramm SageDB 5.0 installiert.

Sofern Sie jedoch statt des Datenbankserverprogramms SageDB 5.0 ein anderes Datenbankserverprogramm wie z.B. MS-SQL-Server bereits in Ihrem Unternehmen einsetzen, kann die Option SageDB-Server 5.0 abgewählt werden. Nach Programmstart erhalten Sie die Möglichkeit, Sage 50 Informationen über Ihr bereits vorhandenes Datenbankserverprogramm mitzuteilen. Beispiele zur Installation von Sage 50 bei verschiedenen Konstellationen finden Sie unter "Auswahl der Programmversion" in dieser Dokumentation.

### **2.4 Installationsort und Start der Installation**

Auf dieser Seite des Assistenten sind sowohl die Angabe des Programmordners als auch die Angabe des Datenverzeichnisses erforderlich.

Über die Schaltfläche <DURCHSUCHEN> besteht die Möglichkeit, jeweils einen anderen Ordner auszuwählen.

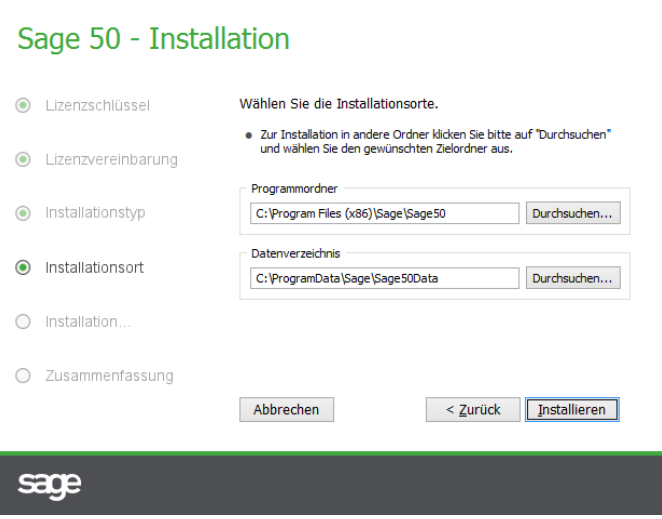

Der **Programmordner** enthält nach der Installation neben dem eigentlichen Programm unter anderem das Installationsprotokoll und das Handbuch als PDF-Datei.

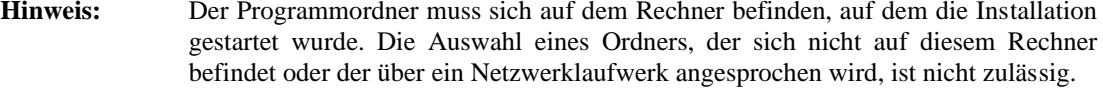

Das **Datenverzeichnis** enthält nach der Installation die Verwaltungsdaten, die zur Einrichtung neuer Mandanten benötigt werden, mitgelieferte Beispielmandanten sowie mandantenspezifische Daten.

**Hinweis**: Wenn für das Datenverzeichnis kein lokales Verzeichnis (z.B. ein Netzwerklaufwerk) gewählt wird, wird unabhängig davon, ob als Installationstyp "Komplett – Server und Client" oder bei "Benutzerdefinierte Installation" die Auswahl "SageDB 5.0 Server" gewählt wurde, das Datenbankserverprogramm "SageDB 5.0" NICHT installiert.

Bei einer Neuinstallation auf einem Einplatzsystem empfehlen wir, die vorgeschlagenen Installationspfade nicht zu ändern.

Im Abschnitt "Beispiele für unterschiedliche Installationen" finden Sie Hinweise dazu, wie die Installation unter verschiedenen Konfigurationen vorgenommen werden könnte.

Befinden sich in dem gewählten Programm- oder Datenbankordner bereits Daten, so erhalten Sie die Möglichkeit, die Installation abzubrechen, um nun noch eine Datensicherung durchzuführen oder einen anderen Ordner zu wählen.

Bei Durchführung eines Updates durch das Installationsprogramm – und für den Fall, dass eine aktuelle Datensicherung vorliegt – bestätigen Sie die Anfrage mit JA. Nach Auswahl des Datenbankordners und ggf. Programmordners startet die Installation nach Klick auf INSTALLIEREN. Der Installationsverlauf wird Ihnen durch einen Fortschrittsbalken dargestellt.

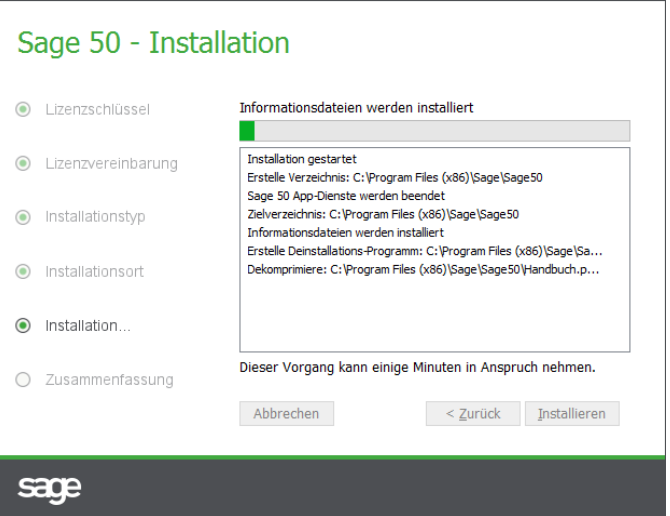

# **2.5 Zusammenarbeit mit Sage 50 Adressen, Sage 50 Auftrag und/oder Sage 50 Buchhaltung**

Um dieselben Mandanten mit Sage 50 Adressen, Sage 50 Auftrag und/oder Sage 50 Buchhaltung und Sage 50 gemeinsam verwenden zu können, ist die Auswahl desselben Datenverzeichnisses bei der Installation in allen Programmen erforderlich.

Da die Installationsprogramme erkennen, welches Datenverzeichnis bei einer vorhergehenden Installation auf diesem Computer angegeben wurde, empfehlen wir, den eingeblendeten Vorgabepfad zu

übernehmen. Befinden sich in dem gewählten Programm- oder Datenverzeichnis bereits Daten, so erhalten Sie die Möglichkeit, die Installation abzubrechen, um nun noch eine Datensicherung durchzuführen oder einen anderen Ordner zu wählen.

Bei Durchführung eines Updates – und für den Fall, dass eine aktuelle Datensicherung vorliegt – bestätigen Sie die Abfrage mit JA.

Im weiteren Verlauf der Installation von Sage 50 werden die Verwaltungsdaten im Datenverzeichnis – und nach Programmstart – auch die des aktuellen Mandanten aktualisiert.

Sofern Sie mit Sage 50 Adressen, Sage 50 Auftrag und/oder Sage 50 Buchhaltung arbeiten, kann die Installation von Sage 50 auch eine Aktualisierung von Sage 50 Adressen erforderlich machen. Sage 50 Adressen wird – sofern erforderlich – auf eine notwendige Programmaktualisierung hinweisen.

Sollte das Installationsprogramm feststellen, dass die Daten des Datenverzeichnisses durch eine Installation einer späteren Version von Sage 50 Adressen, Sage 50 Auftrag und/oder Sage 50 Buchhaltung aktueller sind als die der gerade durchgeführten Installation, so wird die Installation abgebrochen. Gleichzeitig wird jedoch die Möglichkeit angeboten, die jeweils aktuellste Programmversion aus dem Internet zu downloaden und damit die Installation erneut durchzuführen.

#### **2.6 Update/Upgrade im Mehrplatzbetrieb**

Um dieselben Mandanten mit Sage 50 Adressen, Sage 50 Auftrag und/oder Sage 50 Buchhaltung und Sage 50 gemeinsam verwenden zu können, ist die Auswahl desselben Datenverzeichnisses bei der Installation in allen Programmen erforderlich.

Da die Installationsprogramme erkennen, welcher Datenbankordner bei einer vorhergehenden Installation desselben oder eines anderen Programms auf diesem Computer angegeben wurde, empfehlen wir, den vorgeschlagenen Vorgabepfad zu übernehmen. Im weiteren Verlauf der Installation von Sage 50 werden die Verwaltungsdaten im Datenverzeichnis – und nach Programmstart auch die des aktuellen Mandanten – aktualisiert.

Befinden sich in dem gewählten Programm- oder Datenverzeichnis bereits Daten, so erhalten Sie die Möglichkeit, die Installation abzubrechen, um nun noch eine Datensicherung durchzuführen oder einen anderen Ordner zu wählen.

Bei Durchführung eines Updates – und für den Fall, dass eine aktuelle Datensicherung vorliegt – bestätigen Sie die Anfrage mit JA.

Sofern Sie Sage 50 auf mehreren Arbeitsplätzen einsetzen und Mandanten gemeinsam verwenden, werden Sie bei Programmstart der Programme an den anderen Arbeitsplätzen – sofern erforderlich – auf eine notwendige Programmaktualisierung hingewiesen.

Sollte das Installationsprogramm feststellen, dass die Daten des Datenverzeichnisses durch eine Installation einer späteren Version von Sage 50 Adressen, Sage 50 Auftrag und/oder Sage 50 Buchhaltung aktueller sind als die der gerade durchgeführten Installation, so wird die Installation abgebrochen. Gleichzeitig wird jedoch die Möglichkeit angeboten, die jeweils aktuellste Programmversion aus dem Internet zu downloaden und damit die Installation erneut durchzuführen.

### **2.7 Zusammenfassung**

In der Zusammenfassung der Installation können die während der Installation erstellten Installationsprotokolle eingesehen werden. Insbesondere das Protokoll für "SageDB 5.0" enthält Hinweise zu Firewall und deren ggf. erforderlichen Konfiguration.

Das Installationsprotokoll für Sage DB wird hier natürlich nur dann zur Einsicht angeboten, wenn die entsprechende Komponente bei "Benutzerdefinierte Installation" nicht abgewählt wurde.

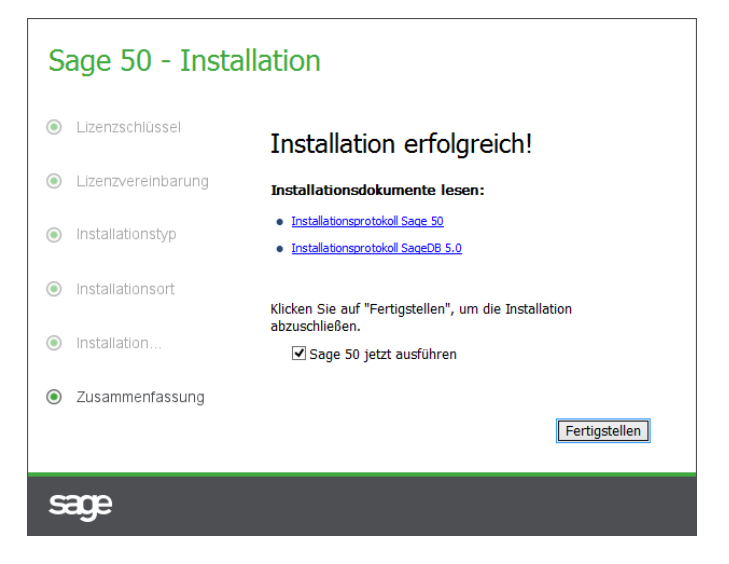

Wenn Sie die Installationsprotokolle später erneut einsehen möchten, so finden Sie das Installationsprotokoll zu Sage 50 in dem bei der Installation angegebenen Programmordner und das Installationsprotokoll des Datenbankserverprogramms "SageDB" im Programmverzeichnis unter \Sage\SageDB 5.0.

Durch Betätigung der Schaltfläche <FERTIGSTELLEN> starten Sie Sage 50.

Zukünftig starten Sie Sage 50 über das Symbol in der Programmgruppe mit der Bezeichnung "Sage Sage 50" bzw. der Bezeichnung, die Sie während der Installation angegeben haben. Haben Sie bei der Installation eine Verknüpfung auf dem Desktop erzeugt, kann das Programm über das Symbol mit der Beschriftung "Sage Sage 50" hierüber aufgerufen werden.

#### **2.8 Auswahl der Programmversion**

Da die Unterschiede zwischen den verschiedenen Programmversionen (Derivaten) des Sage 50- Paketes sehr groß sind, können Sie in der Demo-Version auswählen, welches Produkt (und mit welchem Leistungsumfang) Sie aktuell testen wollen.

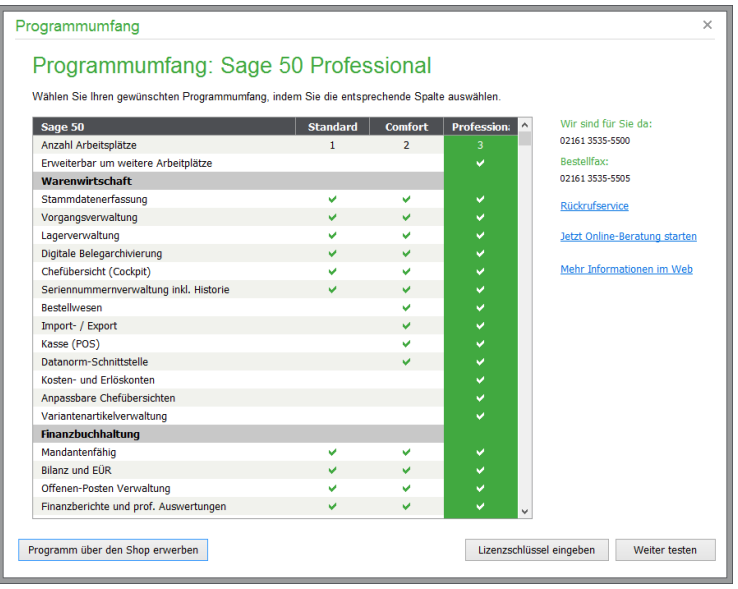

Die Auswahl der aktuell getesteten Programmversion kann jederzeit über den Navigator im Cockpit unter INFO umgestellt werden.

**Funktionen** erweitern

Auf diese Weise können Sie eine Vorauswahl treffen ohne mit ggf. unnötiger Komplexität konfrontiert zu werden.

# **2.9 Beispiele für unterschiedliche Installationen**

Im Folgenden finden Sie exemplarisch einige Beschreibungen von Netzwerkumgebungen und die hier empfohlenen Optionen für die benutzerdefinierte Installation. Bei den Beispielen wird angenommen, dass Sie als Datenbankserverprogramm SageDB Server 5.0 einsetzen.

Mit "Server" ist hier ein Computer im Netzwerk gemeint, auf dem die Daten von Sage 50 abgelegt werden und an dem der Sage 50 -Client selbst nicht gestartet werden soll. Für die Installationen im Netzwerk wird dringend empfohlen, zuvor den Abschnitt "Hinweise zu Firewall" zuvor zu lesen und eine wahrscheinlich vorhandene Firewallsoftware zu konfigurieren.

#### **2.9.1 Ein einzelner Rechner**

Die Installation ist denkbar einfach: Die empfohlenen Einstellungen sind für diesen Fall bereits vorgegeben, sodass Sie hier nach Eingabe der Lizenzinformationen und Akzeptanz auf jeder Seite des Installationsprogramms immer nur die Schaltfläche <WEITER> betätigen. Unterschiedliche Vorgehensweisen zwischen einer Neuinstallation und Durchführung eines Updates/Upgrades sind nicht vorhanden.

#### **2.9.2 Zwei oder mehr Arbeitsplätze ohne separaten Server**

Bei dieser Konstellation soll an beiden Arbeitsplätzen mit Sage 50 gearbeitet werden. Einer der beiden Rechner wird zukünftig die Mandanten und andere Daten von Sage 50 verwalten. Von daher empfehlen wir, dass Sie die folgenden Schritte an dem leistungsstärksten Rechner durchführen.

Starten Sie die Installation von Sage 50 und wählen Sie auf der Seite Installationstyp "Komplett – Server und Client" aus. Auf der Seite "Installationsort" wählen Sie für den Datenbankordner und den

Programmordner jeweils einen unterschiedlichen lokalen Ordner auf dem Rechner (kein Netzwerklaufwerk!) aus.

Schließen Sie die Installation ab.

Nach der Installation geben Sie den Datenbankordner im Netzwerk frei.

Achten Sie darauf, dass in Ihrem Netzwerk auf diesen Ordner zugegriffen werden kann. Die benötigten Rechte sind Ändern, Schreiben und Löschen.

Kontrolle der Netzwerkfreigabe:

Überprüfen können Sie diese, indem Sie an dem Rechner, an dem Sie gerade die Freigabe erstellt haben, in der Adresszeile des Windows-Explorers folgende Zeile eingeben[: \\127.0.0.1](file://///127.0.0.1)

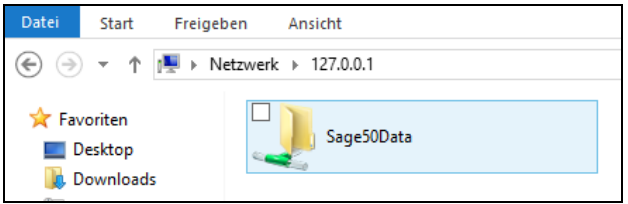

Ihnen werden nun alle Ordnerfreigaben des Rechners, an dem Sie sich gerade befinden, dargestellt. In diesem Beispiel wurde nach der Installation der während der Installation angelegte Datenbankordner "GSLine" im Netzwerk freigegeben.

Wenn Sie den Ordner "Sage50Data" öffnen, müssen Sie mindestens die Ordner "Mandanten" und "Verwaltung" sehen können.

Nachdem Sage 50 nun an dem Rechner installiert ist, wird die Installation auf dem zweiten Rechner vorgenommen.

Starten Sie das Installationsprogramm an dem zweiten Rechner, an dem ebenfalls mit Sage 50 gearbeitet werden soll. Wählen Sie auf der Seite "Installationstyp" die "Benutzerdefinierte Installation" und hier nur die Option Sage 50-Client aus. Sofern gewünscht wird, dass Onlinebanking aus dem Programm heraus möglich sein soll, wählen Sie auch **Sage 50 Onlinebanking – Komponente** aus. Soll die Verwaltung von Benutzern in der Rechteverwaltung für Sage 50 Apps möglich sein, muss die Option **Sage 50 App-Komponenten** aktiviert werden.

Auf der Seite "Installationsort" wählen Sie für den Programmordner einen lokalen Ordner auf dem Rechner (kein Netzwerklaufwerk!) aus.

Als Pfad zum Datenbankordner wählen Sie nach Klick auf <DURCHSUCHEN> und Auswahl der Netzwerkumgebung den freigegebenen Ordner auf dem Rechner aus, auf dem Sie Sage 50 zuvor installiert haben.

Schließen Sie die Installation ab.

Sofern es sich um ein Update/Upgrade handelt, erhalten Sie Hinweismeldungen darauf, dass bestehende Daten in dem Datenbankordner aktualisiert werden müssen.

#### **2.9.3 Ein Arbeitsplatz oder mehrere Arbeitsplätze mit separatem Server**

Hier bestehen Unterschiede zwischen einer Neuinstallation und einem Update/Upgrade.

Bei einer Neuinstallation gehen Sie bitte wie folgt vor:

Starten Sie das Installationsprogramm und wählen Sie auf der Seite "Installationstyp" die "Benutzerdefinierte Installation" aus. Wählen Sie nur die Option SageDB 5.0 Server aus.

Auf der Seite "Installationsort" wählen Sie für den Datenbankordner einen lokalen Ordner auf dem Server (kein Netzwerklaufwerk!) aus.

Nach der Installation geben Sie den Datenbankordner im Netzwerk frei.

Achten Sie darauf, dass alle Benutzer in Ihrem Netzwerk auf diesen Ordner zugreifen können. Die benötigten Rechte sind Ändern, Schreiben und Löschen.

**Hinweis** für Administratoren: Beachten Sie, dass nicht nur die Rechte für die Freigabe, sondern auch die NTFS-Berechtigungen gesetzt werden müssen.

Schließen Sie die Installation ab.

Kontrolle der Netzwerkfreigabe:

Überprüfen können Sie diese, indem Sie unter START → AUSFÜHREN am Server oder in der Adresszeile des Windows-Explorers folgende Zeile eingeben: [\\127.0.0.1](file://///127.0.0.1)

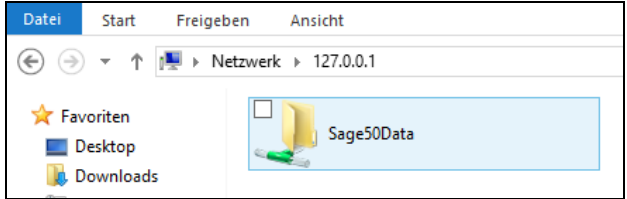

Ihnen werden nun alle Ordnerfreigaben des Rechners, an dem Sie sich gerade befinden, dargestellt. In diesem Beispiel wurde nach der Installation der während der Installation angelegte Datenbankordner "Sage50Data" im Netzwerk freigegeben.

Wenn Sie den Ordner "Sage50Data" öffnen, müssen Sie mindestens die Ordner "Mandanten" und "Verwaltung" sehen können.

Fahren Sie mit der Installation an den einzelnen Arbeitsstationen fort, wie unter "Arbeitsplatz hinzufügen" beschrieben.

Bei einer Update-/Upgradeinstallation sind am Server bei nicht eingerichteter Sage 50 App Funktionalität (siehe nächster Abschnitt) keine Installationsarbeiten erforderlich. Die Installation wird ausschließlich an den Clients durchgeführt.

# **Programmupdate bei Nutzung von Sage 50 App**

Sofern bei der Installation von Sage 50 die Komponenten für Sage 50 Apps installiert wurden und Sie in Sage 50 die Einrichtung der App vorgenommen haben (siehe Abschnitt "Cockpit" → "Onlineservices"), muss die Installation einer aktuellen Programmversion zunächst am Server vorgenommen werden.

### **2.9.4 Arbeitsplatz hinzufügen**

Starten Sie das Installationsprogramm und wählen Sie auf der Seite "Installationstyp" die "Benutzerdefinierte Installation" aus. Wählen Sie nur die Option Sage 50-Client aus. Sofern gewünscht wird, dass Onlinebanking aus dem Programm heraus möglich sein soll, wählen Sie auch **Sage Onlinebanking – Komponente** aus. Soll die Verwaltung von Benutzern in der Rechteverwaltung für Sage 50 App möglich sein, muss die Option **Sage 50App-Komponenten** aktiviert werden.

Auf der Seite "Installationsort" wählen Sie für den Programmordner einen lokalen Ordner auf dem Rechner (kein Netzwerklaufwerk!) aus.

Als Pfad zum Datenbankordner wählen Sie nach Klick auf <DURCHSUCHEN> und Auswahl der Netzwerkumgebung den Ordner auf dem Server aus, den Sie im Abschnitt "Ein Arbeitsplatz oder mehrere Arbeitsplätze mit separatem Server" für den Netzwerkzugriff freigegeben haben.

Schließen Sie die Installation ab.

Sofern es sich um ein Update/Upgrade handelt, erhalten Sie Hinweismeldungen darauf, dass bestehende Daten in dem Datenbankordner aktualisiert werden müssen.

# **2.10 Hinweise zu Firewall und Antivirenprogrammen**

SageDB ist ein modernes Datenbankserversystem, welches Daten über sog. Ports zwischen dem Datenbankserver und der Applikation austauscht.

Ports (englisch für Anschlüsse) sind Adresskomponenten, die in Netzwerkprotokollen eingesetzt werden, um Daten den richtigen Diensten (Protokollen) zuzuordnen. Das bekannteste Protokoll ist sicher das TCP-Protokoll, welches üblicherweise in Netzwerken und auch beim Surfen im Internet verwendet wird, um Informationen zwischen verschiedenen Computern auszutauschen.

Damit keine unerwünschten Daten zwischen Computern beim Surfen im Internet ausgetauscht werden, sind aus Sicherheitsgründen auf modernen Rechnern und in Firmennetzwerken häufig Firewalls installiert, die nur bestimmten Anwendungen den Austausch von Daten mit andern Computern erlauben. Zusätzlich verhindern Firewalls den Zugriff von anderen Computern auf den durch eine Firewall geschützten Computer.

Damit SageDB als Datenbankserver genutzt werden kann, ist es erforderlich, einen "Durchlass" bzw. eine Zugriffsregel in der Firewall einzurichten, sodass Sage 50 auf diesen Datenbankserver zugreifen und Daten verwalten kann.

Für die Windows-Firewall, die in aktuellen Windows-Betriebssystemen standardmäßig vorhanden ist, konfiguriert das Setup selbstständig diese Zugriffsregel, sodass hier keine Eingriffe Ihrerseits erforderlich sind.

Wie die Anpassung einer anderen von Ihnen verwendeten Firewall erfolgt, hängt von Ihrer eingesetzten Firewall ab. Einige Firewalls "lernen" während des Einsatzes, sodass z.B. bei der ersten Verwendung einer Programmfunktion eine Abfrage der Firewall erscheint, in der Sie den Zugriff für einzelne Ports, Adressen und Anwendungen erlauben oder verbieten können. In jedem Fall gibt es aber eine Definitionsmöglichkeit für Regeln, Blockaden und Ausnahmen in Ihrer Firewall. Sollte also die Prüfung der Voraussetzungen des SageDB Servers während der Ausführung des Setups scheitern, überprüfen Sie bitte die Einstellungen der Firewall. Ziehen Sie dazu ggf. die Dokumentation der eingesetzten Firewall-Software zurate.

In der Regel wird der Port 4136 beim Setup für die Konfiguration des SageDB Servers verwendet.

Stellt das Setup fest, dass der Port 4136 bereits von einer anderen Anwendung auf diesem Rechner verwendet wird, versucht das Setup, einen freien Port > 4136 zu finden und zur Konfiguration des SageDB Servers zu verwenden. Erst nachdem ein freier Port gefunden wurde, den der SageDB Server verwenden "darf", wird der SageDB Server installiert und anschließend gestartet.

Den tatsächlich für den SageDB Server verwendeten Port entnehmen Sie bitte dem Installationsprotokoll, welches zum Abschluss der Installation angezeigt werden kann.

Dieser Port muss in der Firewall für eingehende Zugriffe freigegeben sein.

Bei der Suche nach einem freien Port und/oder dem Start des SageDB Servers kann es bei Einsatz einer alternativen Firewall zu Meldungen kommen, dass das Setupprogramm "SageDB 5.0" oder "mysqld-nt.exe" als Server fungieren wollen. Bestätigen Sie eventuelle Meldungen mit "erlauben" bzw. "zulassen", da andernfalls kein Zugriff von Sage 50 auf den Datenbankserver erfolgen kann.

Einige Firewalls bieten auch die Möglichkeit, den Zugriff für jedes Programm zu regeln. Um SageDB als Datenbankserver für Sage 50 nutzen zu können, erlauben Sie bitte folgenden Programmen den Zugriff:

gsoffice.exe (Anwendung) sage50setup.EXE (Installationsprogramm) mysqld-nt.exe (SageDB Server)

Zur Aktualisierung der News im Cockpit und zur Onlineprüfung, ob eine aktuellere Version von Sage 50 vorhanden ist, ist es weiterhin erforderlich, dass Sage 50 Zugriff auf die Internetseite [http://www.sage.de](http://www.sage.de/) gewährt wird.

Zur Nutzung des integrierten Onlinebankings nutzt Sage 50 folgende Ports und greift auf die folgenden Internetadressen zu. Daher müssen in der Firewall die Zugriffe so konfiguriert sein, dass ein Zugriff auf die angegebenen Ports bzw. Internetadressen möglich ist.

In der folgenden Tabelle sind alle Bereiche von Sage 50 aufgeführt, die internetbasierende Dienste nutzen und daher einen Zugriff auf "das Internet" benötigen.

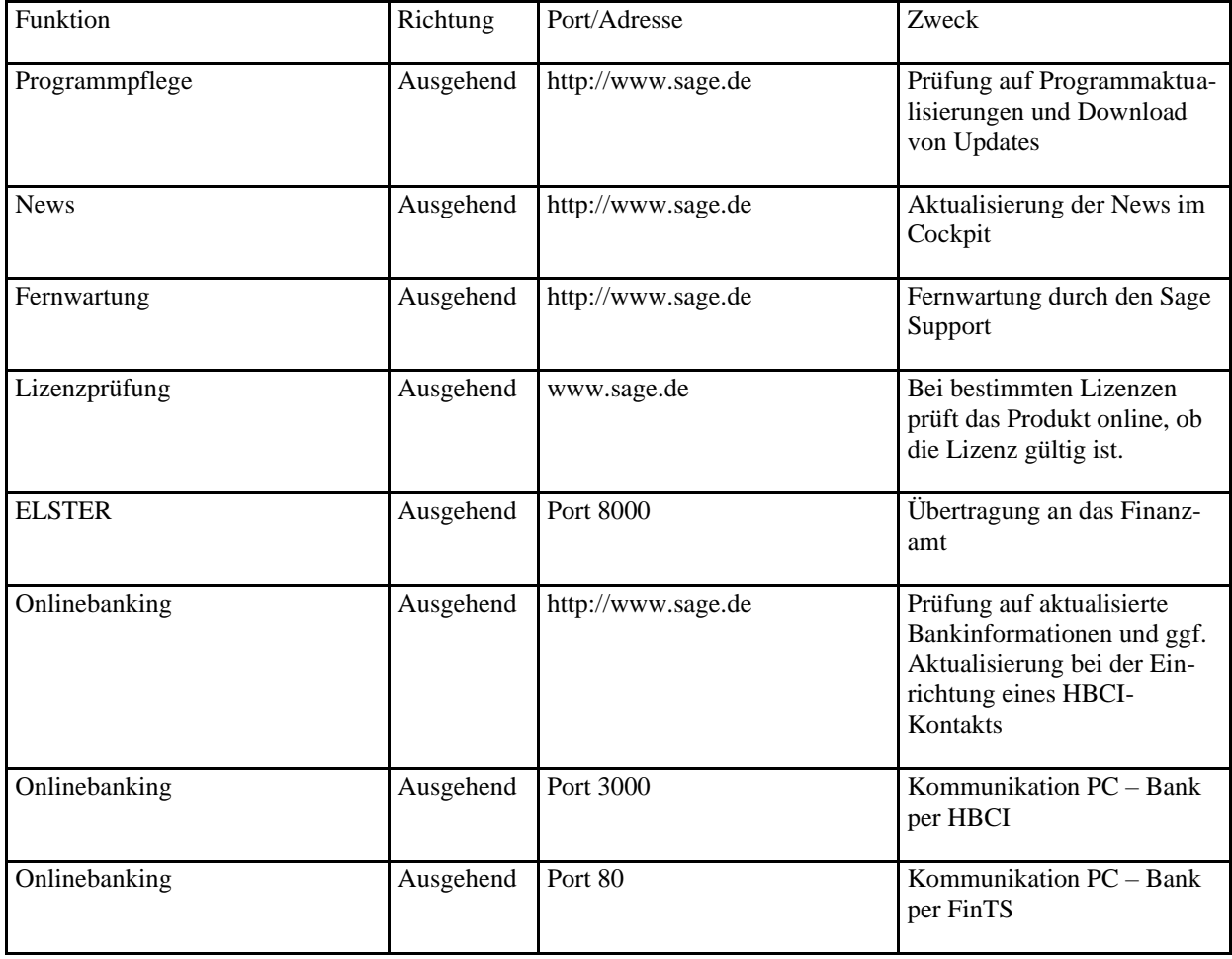

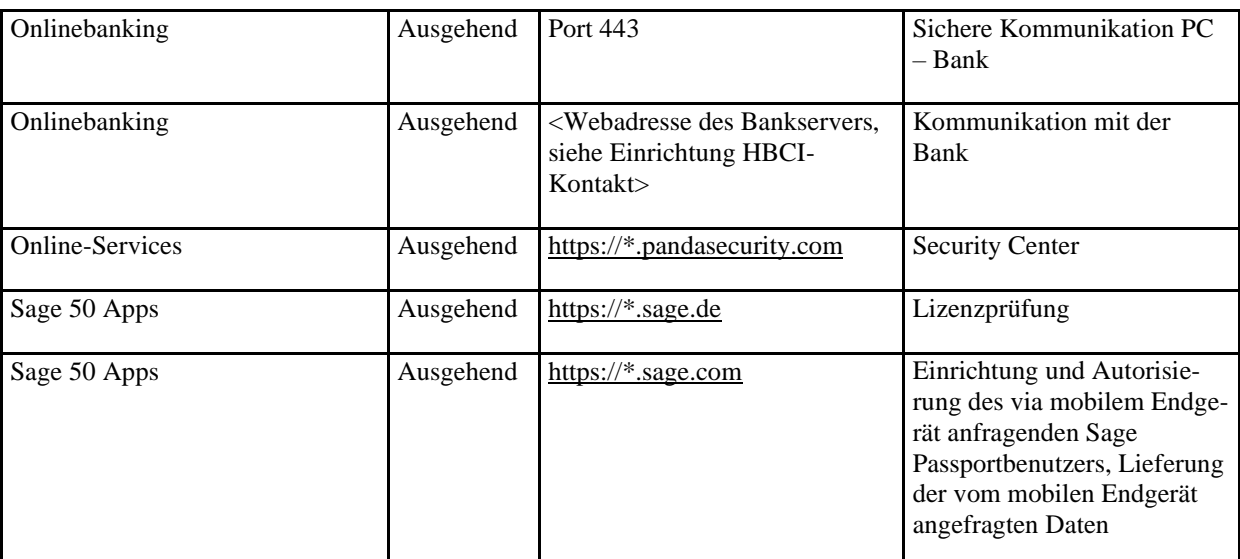

Sollte der Computer über keine Internetverbindung verfügen, so sind die angegebenen Funktionen in Sage 50 nicht nutzbar.

Zusätzlich zu einer Firewall ist heute ebenso der Einsatz eines Programms zum Schutz vor Computerviren und anderen elektronischen Schädlingen notwendig. Die meisten Antivirenprogramme prüfen eine Datei in dem Moment, in dem diese Datei angeklickt bzw. ausgeführt wird. Dieses Verhalten wird häufig als "Zugriffsscan" oder "Echtzeitscan" bezeichnet.

Beim Prüfen durch das Antivirenprogramm darauf, ob die gerade zu prüfende Datei von einem Computervirus oder anderem Schädling "befallen" ist, wird die betroffene Datei exklusiv gesperrt. Nachdem das Antivirenprogramm die Datei geprüft hat, gibt es sie – für den Fall, dass kein Schädling gefunden wurde – für den Zugriff durch den Benutzer oder andere Programme frei.

Das Prüfen einer Datei durch ein Antivirenprogramm dauert oft nur den Bruchteil einer Sekunde. Dennoch besteht die Möglichkeit, dass das Programm, welches die Datei öffnen möchte, diese Sperrung als "Zugriffsfehler" interpretiert und die gewünschte Aktion abbricht.

Die Programme, die auf die Freigabe einer gesperrten Datei nicht warten können (und auch nicht dürfen), führen in der Regel system- und/oder auch unternehmenskritische Funktionen aus.

Ein Beispiel hierfür ist die Funktion "Datensicherung erstellen". Sobald der Benutzer "seinem" Datensicherungsprogramm den Befehl zur Erstellung einer Datensicherung gibt, muss die Datensicherung mit dem Stand "Jetzt" erstellt werden.

Sollten die zu sichernden Daten gerade zufällig – z.B. durch den Zugriff eines Antivirenprogramms – gesperrt sein, so muss das Datensicherungsprogramm dies als Fehler melden und die Durchführung der Sicherung abbrechen.

Um sicherzustellen, dass die Datensicherung mit Sage 50 nicht aufgrund der gerade beschriebenen Problematik scheitert, sollten vom Zugriffs- bzw. Echtzeitscan bei Einsatz eines SageDB-Servers folgende Verzeichnisse ausgeschlossen werden:

Binäre Dateien:

<Programmverzeichnis>\ Sage\ SageDB 5.0 und Unterverzeichnisse

Datenbankdateien:

<angegebenes Datenverzeichnis>\ SageDB 5.0 und Unterverzeichnisse

Ziehen Sie zur Definition der genannten Auschlüsse ggf. die Dokumentation des eingesetzten Antivirenprogramms zurate.

#### **2.11 SageDB Server**

Bei der Installation von Sage 50 werden zwei Komponenten installiert: Der SageDB Server und der ODBC-Treiber für den SageDB Server. Der Server heißt "SageDB 5.0".

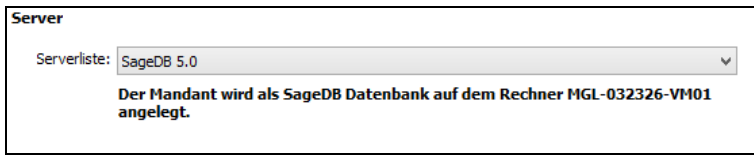

#### **2.11.1 SageDB Server**

SageDB Server ist eine spezielle Version von MySQL Server. Es gibt jedoch einige Unterschiede:

SageDB Server kann nicht manuell in der Serververwaltung registriert werden. Der Eintrag in der Serververwaltung wird vom Installationsprogramm erstellt.

Für SageDB Server können die Benutzernamen und Passwörter nicht geändert werden. Die Benutzernamen und Passworte sind fest definiert und können weder angezeigt noch bearbeitet werden. SageDB Server kann nicht aus der Serververwaltung gelöscht werden.

#### **2.11.2 Installation SageDB-Server**

SageDB Server wird in zwei Ordnern installiert:

#### **Binäre Dateien**

<Programmverzeichnis>\ Sage\ SageDB 5.0

#### **Datenbankdateien**

Bei einer Neuinstallation von Sage 50:

<angegebenes Datenverzeichnis>\ SageDB 5.0

Bei einer Updateinstallation wird das bisher verwendete Datenbankverzeichnis des SageDB-Servers weiterhin verwendet. Der Server wird mit dem Namen "SageDB 5.0" als Windowsdienst registriert.

#### **2.11.3 ODBC Treiber**

Für den Zugriff auf SageDB Server wird ein ODBC Treiber benötigt. Das Sage 50-Setup liefert einen passenden Treiber mit. Der Treiber wird standardmäßig in das Verzeichnis "<Programmverzeichnis>\Gemeinsame Dateien\Sage Software Shared\SageDB ODBC 3.51 Treiber" installiert und mit dem Namen "SageDB ODBC 3.51 Treiber" registriert.

#### **2.12 Wechsel des Datenbanksystems**

Durch Änderungen Ihrer IT-Infrastruktur kann es erforderlich sein, einen Mandanten z.B. von einem MS-SQL-Server auf einen SageDB Server "umziehen" zu lassen. Auch hierfür bietet Ihnen Sage 50 einen Assistenten zum Wechsel eines Mandanten in ein anderes Datenbanksystem an. Dieser Assistent kann über das Kontextmenü in der Mandantenverwaltung aufgerufen werden. Dabei muss der Quell-mandant nicht zwangsmäßig aktiviert sein. Es reicht, wenn dieser in der Liste ausgewählt ist.

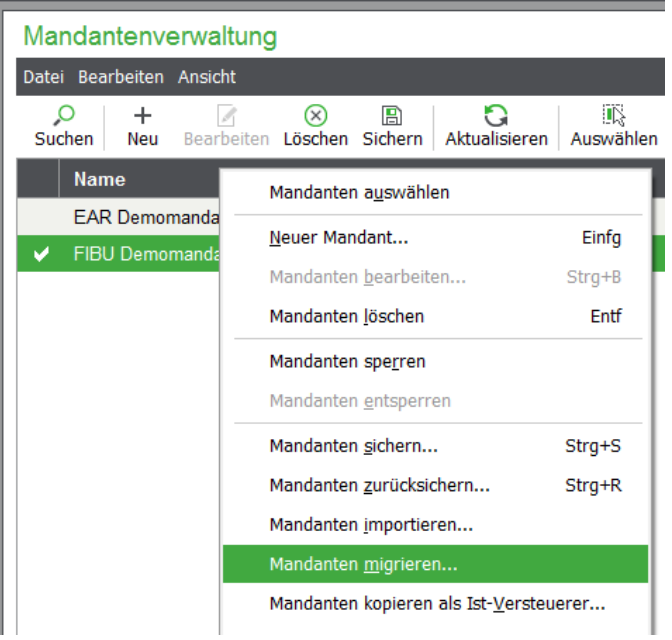

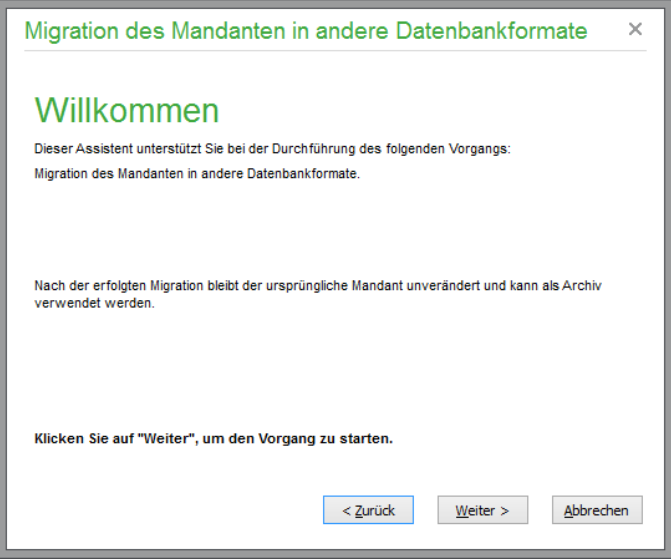

Der Assistent liest das Datenbankschema ein. Sie wählen den Zielserver aus, vergeben einen Namen und optional eine Beschreibung des neuen Mandanten. Dann wird der Migrationsvorgang gestartet.

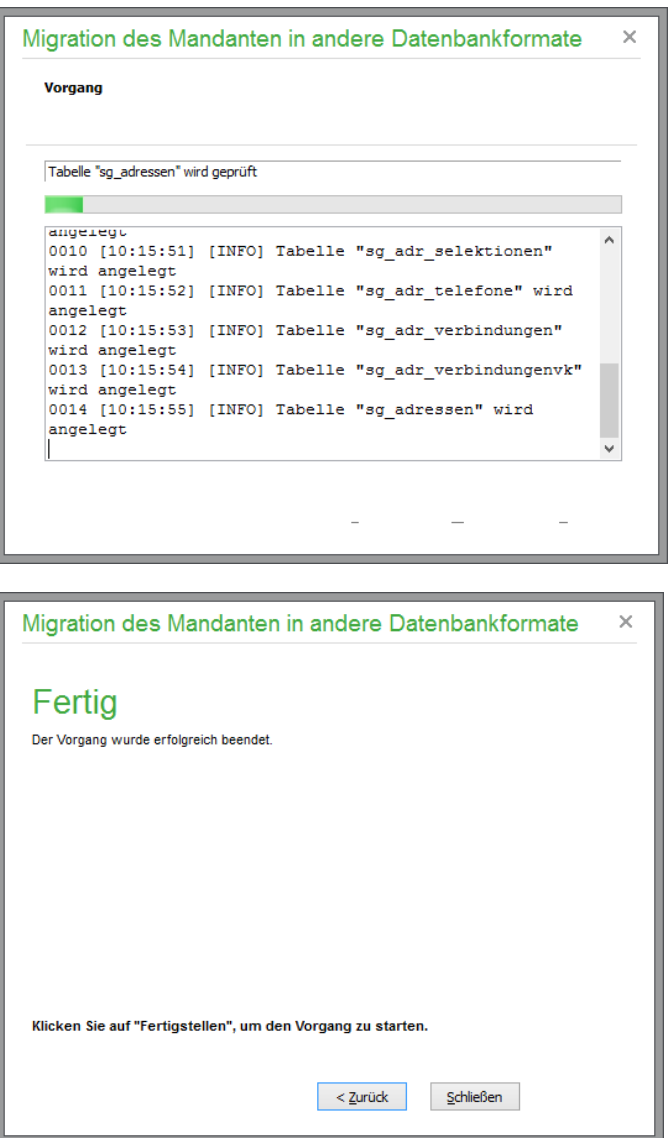

Nach erfolgreicher Migration bleibt der migrierte Mandant in der Mandantenliste angezeigt, bleibt aber nicht aktiviert, d. h., der vor der Migration aktive Mandant bleibt weiterhin aktuell.

#### **2.13 Sage 50 starten**

Nach der Installation wird Sage 50 dann über das Symbol in der Programmgruppe mit der Bezeichnung "Sage 50" gestartet.

#### **2.13.1 Start nach einer Clientinstallation**

Wenn Sie nur einen Client installiert haben, muss zunächst angegeben werden, wo die Serverdaten für den Betrieb des Programms bezogen werden können. Lesen Sie hierzu den Abschnitt "Datenbank bei Clientinstallation auswählen/Nachträglich Clients hinzufügen" im Kapitel "Grundlagen der Programmbedienung" in dieser Dokumentation.

#### **2.14 Registrierung**

Sofern Sie nicht bereits bei der Installation Ihre persönlichen Lizenzinformationen eingegeben haben, besteht auch nachträglich die Möglichkeit, die Lizenzinformationen einzugeben. Wählen Sie im Pro-

gramm die Option HILFE → LIZENZ EINGEBEN. Es erscheint ein Fenster, in dem Sie die Lizenzdaten eingeben können.

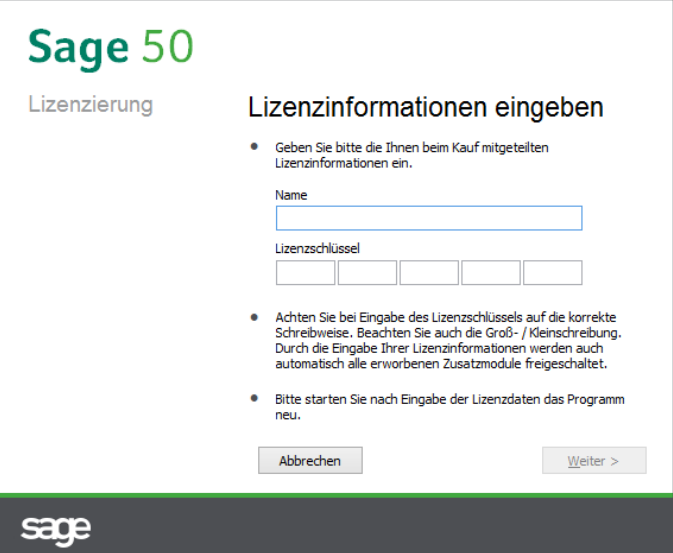

Geben Sie oben Ihren Namen exakt so ein, wie er in den übermittelten Lizenzinformationen geschrieben wurde (selbst wenn er falsch geschrieben sein sollte ☺).

Darunter geben Sie den Lizenzschlüssel ein, den Sie erhalten haben. Haben Sie alle Eingaben gemacht und diese mit OK bestätigt, werden Sie von Sage 50 mit einem Glückwunschdialog belohnt. Sie sind nun im Besitz einer lizenzierten Vollversion.

# **2.15 Premium-Service**

Grundlage des Premium-Services ist die Wartung. Damit Sie immer up to date sind, kümmern wir uns kontinuierlich um die Aktualisierung und Weiterentwicklung der Programme. Mit den automatischen Upgrades und Updates sind auch zukünftig die hohe Leistungsfähigkeit und damit auch der Wert Ihrer Software gesichert – Ihre kaufmännische Software ist stets auf dem aktuellsten Stand und entspricht somit den gesetzlichen Anforderungen. Sie erhalten außerdem Zugang zur Sage Wissensdatenbank, die Ihnen viele Informationen und wertvolle Tipps und Tricks zu Ihrer Software bietet.

Aber auch wir wissen: Es gibt keine Software, zu der nicht irgendwann einmal eine Frage auftaucht. Das gilt selbst für die professionellen Softwarelösungen von Sage. Bei Installation, Einarbeitung oder im Alltag kommt jeder einmal an den Punkt, an dem er einen Tipp oder Hilfe braucht. Der Premium-Service bietet Ihnen auch in diesem Bereich genau die Hilfestellung, die Sie sich schon immer gewünscht haben. Egal ob Telefon-, E-Mail- oder Faxanfrage – unser fachkundiges Support-Team steht Ihnen bei individuellen Fragen und Problemen rund um Ihre Sage Software zur Seite. Damit können Sie sich voll und ganz den wichtigen Dingen in Ihrem Unternehmen widmen.

Weiterhin stehen Ihnen als Premium-Service-Kunden zusätzliche Dienste in der Sage Servicewelt zur Verfügung. Diese erreichen Sie direkt über [http://www.sageservicewelt.de.](http://www.sageservicewelt.de/)

#### **2.16 Programmupdates**

Das Aufspielen einer neuen Programmversion von CD läuft wie eine Neuinstallation von Sage 50 ab. Sie erhalten neue Programmversionen nicht nur in Form von kostenpflichtigen Updates, sondern auch in Form von Internetaktualisierungen, die Sie für Ihr Produkt über das InfoCenter erhalten.

Softwareprodukte sind niemals fertig oder fehlerfrei. So werden in unregelmäßigen Abständen immer wieder neue Programmversionen angeboten, in denen bekannte Fehler behoben sind oder auch "innerhalb" der laufenden Versionsnummer neue Funktionen im Programm implementiert wurden. Sie können von Zeit zu Zeit einfach eine aktuelle Version über das Internet beziehen, indem Sie über das InfoCenter bei Vorliegen einer aktuelleren Version einen Download durchführen. Diese Versionen können Sie zur Aktualisierung Ihres Programms verwenden, ohne dabei Ihre Registrierung oder Ihre Daten zu verlieren. Auf diese Weise profitieren Sie während des "Lebenszyklus" Ihrer Programmversion von neuen Funktionen, die nicht Teil eines kostenpflichtigen Updates sind, sowie allen Fehlerbereinigungen.

Wir empfehlen Ihnen deshalb, regelmäßig Ausschau nach einer neueren Version zu halten und bei Bedarf eine Aktualisierung Ihres Programms vorzunehmen. Zu diesem Zweck dient das InfoCenter, das Sie im Programm über das HILFE-Menü erreichen können. Hierüber ist es möglich, sich sowohl über die Verfügbarkeit neuerer Versionen als auch über die neuen Funktionen zu informieren. Ein direkter Download der neuesten Version ist ebenso möglich. Weitere Informationen hierzu finden Sie im Kapitel "Programmaktualisierung/InfoCenter".

Abgesehen von den ggf. dabei anfallenden Verbindungskosten zum Internet sind diese neuen Versionen über das InfoCenter oder den Download über die Website für Sie kostenfrei.

**Hinweis**: Da Sage 50 Adressen, Sage 50 Buchhaltung, Sage 50 Auftrag und Sage 50 mit denselben Daten arbeiten, kann eine solche Aktualisierung also auch im Rahmen der Installation einer neueren Programmversion von Sage 50 geschehen; umgekehrt kann auch ein Update der genannten Programme eine Aktualisierung der Datenbank von Sage 50 zur Folge haben.

#### **2.16.1 Programmupdates installieren**

Bitte legen Sie unbedingt vor dem Update eine Datensicherung Ihrer bereits vorhandenen Daten an. Falls während des Updates ein "Unglück" geschieht, etwa ein Systemabsturz oder ein Stromausfall, könnten Sie Ihre Daten schlimmstenfalls verlieren. Mehr zum Thema "Datensicherung" lesen Sie in dieser Dokumentation.

#### **2.17 Installation der Borland Database Engine (BDE)**

Auf der Installations-CD-ROM ist auch die "Borland Database Engine" (BDE) enthalten, die zum Zugriff auf Paradox- und dBASE-Daten benötigt wird.

Sage 50 selbst braucht die BDE nicht für den Zugriff auf seine eigenen Daten. Aber auch, wenn Sie nicht mit anderen Sage 50-Programmen arbeiten und daher keine BDE auf Ihrem Rechner installiert ist, ist es möglich, dass die Installation der BDE erforderlich wird. Denn auch andere Schnittstellenfunktionen, hauptsächlich Import- und Exportoperationen verwenden z.B. das dBASE-Format. Bevor eine solche Funktion benutzt werden kann, muss eine BDE einmalig installiert werden. Das Programm macht bei Funktionen, bei denen eine BDE benötigt wird, darauf aufmerksam, wenn eine Installation erforderlich sein sollte.

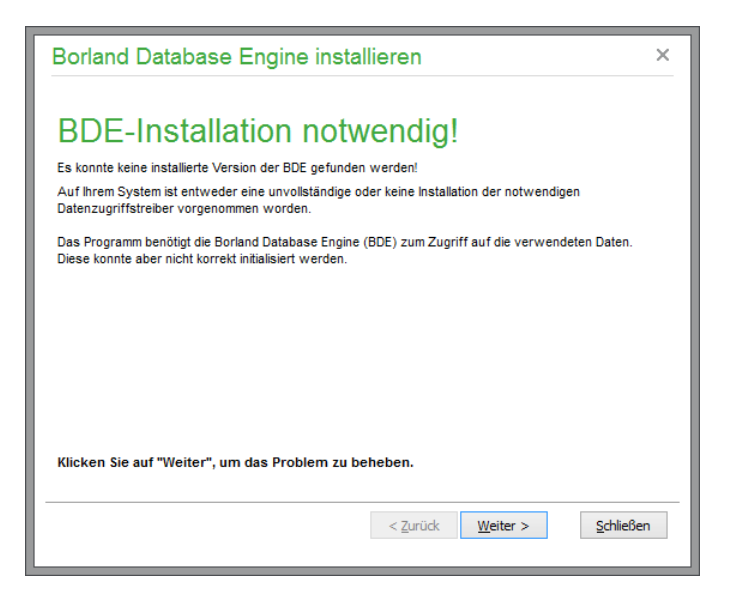

Wenn Sie im Programm auf diesen Assistenten stoßen, legen Sie die CD-ROM ein, auf der das Programm geliefert wurde, und klicken Sie auf den "Link" zur Installation bzw. laden Sie das Setup der BDE aus dem Internet herunter, wenn Ihnen keine CD vorliegt.

Um die Installation der BDE vorzunehmen, bevor Sie Sage 50 "ermahnt" dies zu tun, legen Sie die Installations-CD-ROM ein und starten Sie das Setup wie die Installation von Sage 50 über das Menü. Sie finden die BDE unter TOOLS & EXTRAS/EXTERNE TOOLS.

**Hinweis**: Sollte auch nach der Installation eine Ausführung der betreffenden Programmfunktion nicht möglich sein, finden Sie aktuelle Hinweise zur Fehlerbehandlung je nach Betriebssystem im Internet in unserer Wissensdatenbank. Dies ist beispielsweise dann möglich, wenn zur Installation zunächst eine Anmeldung eines anderen Users an Ihrem Rechner erforderlich war, weil Sie nicht die benötigten Rechte auf dem System besitzen.
# Grundlagen der Programmbedienung

# » Abschnitte des Kapitels

- Der Einrichtungsassistent beim ersten Programmstart
- Anmeldung
- Allgemeine Hinweise zur Programmbedienung
- Programmaufbau
- Positionierung von Dialogen
- Symbolleisten
- Menüs
- Markierungsfunktionen
- Listen sortieren
- Listendarstellung anpassen
- Fenster mehrfach öffnen
- Programm beenden

# **3 Grundlagen der Programmbedienung**

Lernen Sie, wie Sie Ihr Programm individuell einstellen und bedienen können. Das folgende Kapitel gibt Ihnen einen Überblick über die Besonderheiten in der Bedienung, die Ihnen das tägliche Arbeiten mit Sage 50 sehr erleichtern und Ihnen zügigeres Arbeiten ermöglichen.

# **3.1 Der Einrichtungsassistent beim ersten Programmstart**

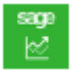

Das Programm wird bei Client- oder Komplettinstallation auf Anfrage beim Abschließen des Installationsprogramms automatisch gestartet. Sie starten Sage 50 "manuell", indem Sie das bei der Einrichtung erzeugte Icon auf dem Windows-Desktop oder das Symbol im Startmenü

unter START  $\rightarrow$  PROGRAMME  $\rightarrow$  Sage 50 $\rightarrow$  Sage 50 bzw. Sage 50 Auftrag oder Sage 50 Buchhaltung anklicken. Für den leichten Einstieg in Sage 50 bietet der Einrichtungsassistent direkt nach der Installation und gleich beim ersten Programmstart eine interaktive Hilfe zur Anpassung des Programms an Ihre Bedürfnisse.

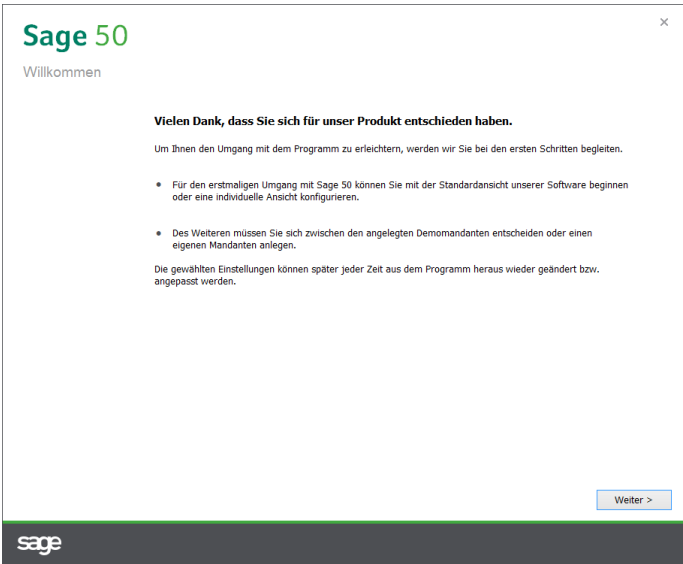

Für den erstmaligen Umgang mit Sage 50 können Sie die Oberfläche individuell anpassen, außerdem hilft Ihnen der Einrichtungsassistent bei der Auswahl des geeigneten Mandanten.

#### **3.1.1 Programm-Ansicht konfigurieren**

Die Standardansicht von Sage 50 zeigt den vollen Funktionsumfang des Systems – mit dieser Einstellung können Sie das Programm sofort starten.

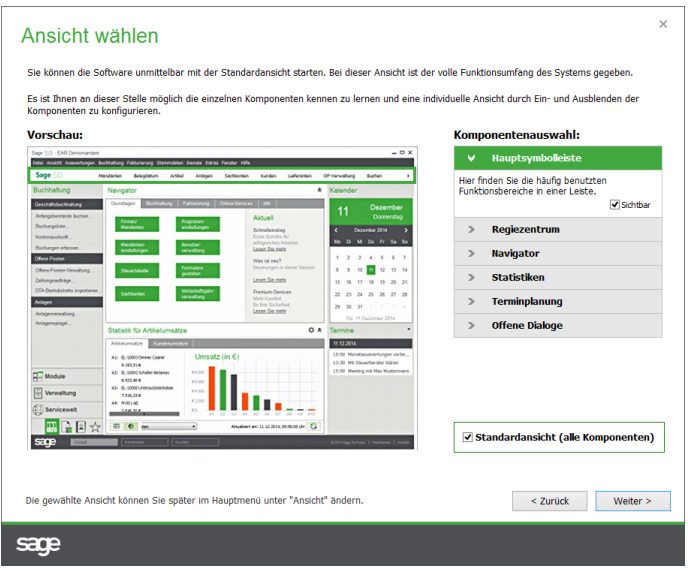

Die Optionen zur Auswahl von Komponenten im rechten Fensterbereich des Einrichtungsassistenten erlauben Ihnen jedoch, mit ein paar Klicks eine schnelle Übersicht über die verschiedenen Programmbereiche zu erhalten. Bei der Auswahl beliebiger Komponenten per Mausklick wird der zugehörige Bereich in der Vorschau farbig markiert, zusätzlich wird Ihnen der Bereich mit einer kurzen Beschreibung vorgestellt. Deaktivieren Sie hier testweise einmal die Option "sichtbar", so wird der betreffende Bereich entsprechend markiert. Auf diese Weise können Sie schnell entscheiden, welche Komponenten im Hauptfenster von Sage 50 angezeigt werden sollen.

Tipp: Diese Einstellungen zur Ansicht können Sie auch noch nachträglich im Hauptmenü unter  $ANSICHT \rightarrow ANDASSEN$  vornehmen.

# **3.1.2 Mandant wählen**

Über die Schaltfläche WEITER gelangen Sie in die Auswahl der zu verwaltenden Firmendaten, die als "Mandant" im Programm verwaltet werden.

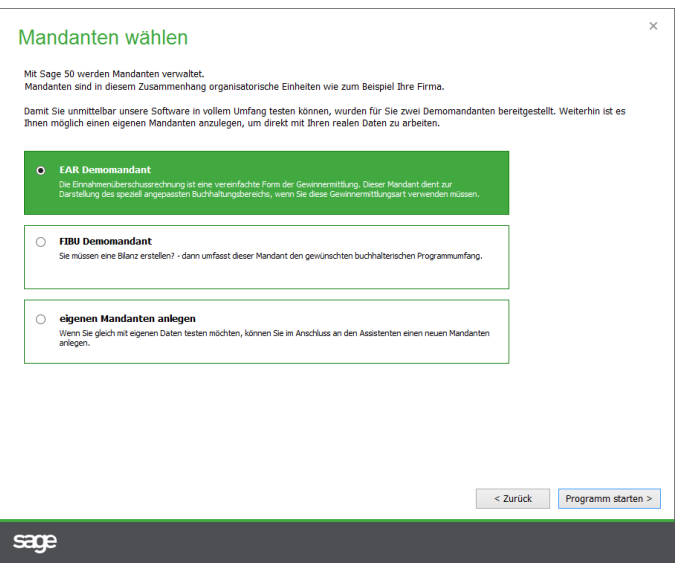

Bereits mit der Installation von Sage 50 werden zwei Demomandanten bereitgestellt. Je nach Art der benötigten Gewinnermittlung können Sie die Daten einer Beispielfirma mit einfacher Einnahmeüberschussrechnung (EAR-Demomandant) öffnen. Alternativ steht der für bilanzierungspflichtige Unter-

#### Grundlagen der Programmbedienung

nehmen vorbereitete FIBU-Demomandant zur Verfügung. Beide Mandanten verfügen bereits über einige Beispieldaten, die die Funktionen des Programms veranschaulichen und zum einfachen Ausprobieren animieren.

Wenn Sie hingegen direkt mit der Eingabe und Konfiguration der Daten Ihrer eigenen Firma beginnen wollen, wählen Sie die Option zum Anlegen eines eigenen Mandanten.

Mit Abschluss des Einrichtungsassistenten werden alle gewählten Einstellungen übernommen und Sage 50 in entsprechender Konfiguration gestartet.

# **3.2 Datenbank bei Clientinstallation auswählen/Nachträglich Clients hinzufügen**

Im Fall einer Mehrplatzinstallation und dem Start auf einem Client, der nicht als Komplettinstallation durchgeführt wurde, müssen Sie zunächst im unten abgebildeten Dialog angeben, an welcher Stelle sich die Informationen über die verfügbaren Server und die angelegten Mandantendaten befinden (das "Datenverzeichnis"). Haben Sie also keine Komplettinstallation auf dem Rechner vorgenommen, auf dem Sie das Programm starten wollen, wird zunächst ein Suchdialog eingeblendet, in welchem Sie auf dem bei der Komplett- oder Serverinstallation gewählten Rechner den Pfad zum Datenbankverzeichnis auswählen.

Wurde bei der Installation das Datenverzeichnis z.B. auf dem Rechner unter:

C:\ProgramData\Sage\Sage50Data installiert und wurde das Verzeichnis "Sage50Data" im Netzwerk freigegeben, lautet der entsprechende Pfad: \\<Servername>\Sage50Data.

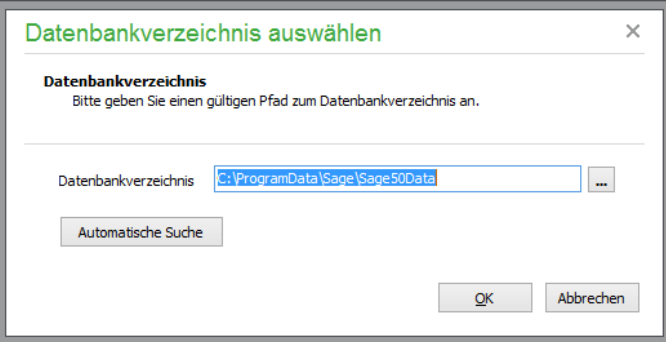

Zur Auswahl des Pfades kann auch der Schalter AUTOMATISCHE SUCHE verwendet werden, der nach Konfigurationsdateien auf allen verfügbaren Rechnern im Netzwerk sucht. Nach der Auswahl erfolgt der übliche Programmstart in Form des Anmeldedialogs von Sage 50.

Wenn Sie eine Komplettinstallation auf dem Client durchgeführt haben, wird beim Programmstart automatisch zunächst der lokal installierte Server ausgewählt, sodass Sie auf dessen Beispieldaten zugreifen können. Da Sie aber Zugriff auf die Mandanten eines anderen Servers wünschen, den Sie auf einem anderen Rechner installiert haben, kann das entsprechende Datenverzeichnis beim Start nach dem Klick auf die Schaltfläche OPTIONEN im Anmeldedialog gewählt werden, da das automatische Einblenden dieses Dialogs durch die Komplettinstallation auf diesem Client entfällt.

#### **3.2.1 Mehrere Anwender an einem Rechner**

Auch dann, wenn ein anderer Windows-Anwender an Ihrem Rechner angemeldet war, als das Programm installiert wurde, oder wenn nach der Installation und der Verwendung des Programms erstmals ein anderer User unter Windows angemeldet wird und dann Sage 50 erstmalig startet, erscheint der Dialog zur Definition des Datenverzeichnisses, genau wie bei einer Client-Installation.

Wenn Sie also z.B. mit mehreren Anmeldenamen unter Windows arbeiten oder mehrere Sage 50- Sachbearbeiter einen PC teilen, muss diese Einstellung jeweils pro unterschiedlichem Windows-Konto einmalig neu erfolgen.

### **3.3 Anmeldung**

Abgesehen vom oben beschriebenen Suchdialog für das Datenverzeichnis, der bei Clientinstallationen einmalig erfolgt, ist das Erste, was Sie vom Programm zu sehen bekommen, der sog. Anmeldedialog.

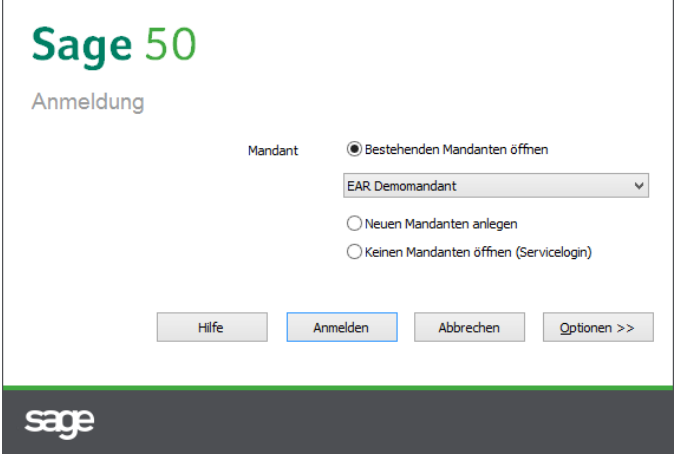

Hierüber wählen Sie bereits beim Start den gewünschten Mandanten aus, mit dem gearbeitet werden soll.

Bei aktivierter Rechteverwaltung werden hier zusätzlich der Anwendername und das Kennwort eingegeben, sodass nur Mandanten ausgewählt werden können, auf die der angegebene Anwender Zugriff hat. Beim ersten Start und Zugriff auf die mitgelieferten Demomandanten verwenden Sie bitte den vorgegebenen Benutzernamen "Admin" und lassen Sie das Passwort leer. Im Programm können Sie die Anmeldeinformationen des Administrators später ändern und/oder weitere Benutzer anlegen.

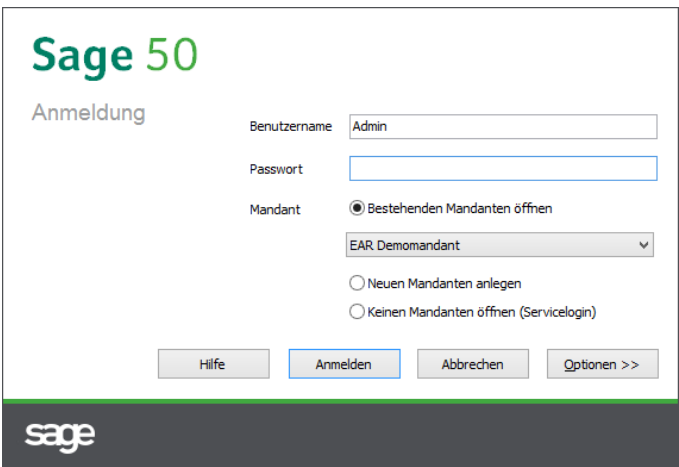

Haben Sie sich einmal im Programm angemeldet, werden beim nächsten Start der zuletzt eingetragene Anwendername und der Mandantensuchbegriff erneut vorgeblendet. Ebenso ist es möglich, einen Standard-Beispielmandanten oder die Anlage eines neuen Mandanten im Anmeldedialog auszuwählen.

Grundlagen der Programmbedienung

Wenn die Struktur der Mandanten-Datenbank angepasst werden muss, weist ein Dialogfenster Sie darauf hin. Vor einer Aktualisierung gilt auch hier: Bitte unbedingt eine Datensicherung durchführen!

# **3.3.1 Wahl des Belegdatums**

Zudem kann der Schalter OPTIONEN verwendet werden, um weitere Anmeldeparameter bzgl. des zu verwendenden Vorgabedatums für neue Buchungen und Vorgänge etc. zu bestimmen, die ebenfalls beim erneuten Start wiederhergestellt werden.

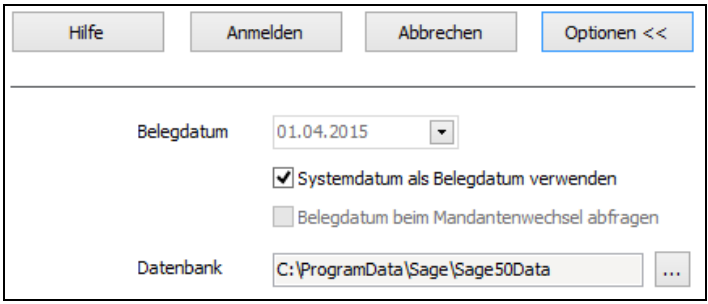

Dabei geben Sie ein gewünschtes Belegdatum für die Erfassung neuer Buchungen für den Mandanten vor oder stellen das jeweilige Systemdatum als Belegdatum ein.

# **3.3.2 Wahl eines anderen Datenbankordners**

Ebenso kann (nur notwendig im Mehrplatzbetrieb) ein neuer Pfad zur Datenbank gewählt werden, wie es auch beim ersten Start eines installierten "reinen" Clients (siehe oben) notwendig ist. Fügen Sie Ihrem Netzwerk also z.B. einen neuen Server hinzu, auf dem eine Datenbank installiert wird, kann dieser hier gewählt werden, um auf die dort gespeicherten Mandanten zuzugreifen. Auch wenn Sie eine Komplettinstallation eines Clients vornehmen, aber auf die registrierten Server und Mandanten eines anderen Datenbankordners zugreifen wollen, kann hier der gewünschte Pfad angegeben werden.

Wählen Sie beim ersten Start einfach den Beispielmandanten aus, um z.B. bei einer Neuinstallation anschließend mit der oben beschriebenen Registrierung des Programms fortzufahren. Anschließend können Sie mit der Arbeit im Sage 50 beginnen.

# **3.4 Allgemeine Hinweise zur Programmbedienung**

An dieser Stelle erhalten Sie zunächst einige allgemeine Hinweise zur Programmbedienung, die generell in fast allen Programmbereichen Geltung besitzen. Umsteiger aus älteren Programmversionen werden die meisten der beschriebenen Hotkeys bereits kennen.

Das Bewegen im Programm ist generell genauso gut durch Verwendung der Maus oder auch per Tastatur möglich. Während die Bedienbarkeit mit der Maus generell bei allen Windows-Programmen kein Problem sein sollte, fehlt vielen Produkten eine durchgängige Bedienbarkeit allein mit der Tatstatur. Da aber die Tastaturbedienung immer schneller ist als der virtuoseste Umgang mit dem Mauszeiger, können Sie das Programm zum großen Teil auch auf diesem Weg bedienen.

#### **3.4.1 Standard-Hotkeys**

Folgende Tastaturbelegung steht Ihnen in Sage 50 in Übersichtslisten wie z.B. der Buchungsliste oder dem Artikelstamm − und in den meisten weiteren Listen − zur Verfügung:

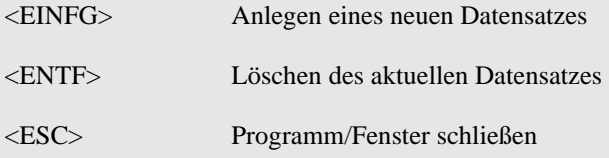

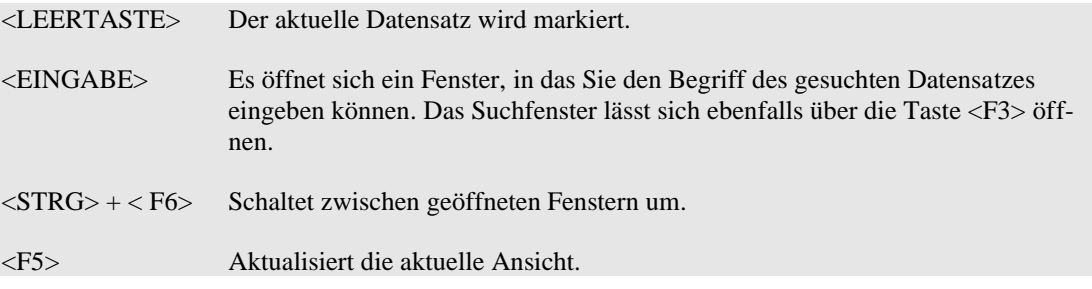

In den Stammdaten bewegen Sie sich mit <TAB> von Feld zu Feld. Für den Wechsel zum nächsten Tabulator innerhalb eines Stammdatendialoges (z.B. im Bearbeitendialog eines Artikels) verwenden Sie die Tastenkombination <STRG> + <TAB>.

Beachten Sie bitte, dass nicht alle Hotkeys in allen Programmteilen zur Verfügung stehen.

Viele häufig benutzte Funktionen, wie der Aufruf der Kundenliste, können direkt aus dem Hauptmenü heraus genutzt werden. Allen diesen Funktionsaufrufen ist gemein, dass sie die Tastenkombination <UMSCH> +<STRG> in Kombination mit einem Buchstaben verwenden.

Damit sind diese Funktionen auch nutzbar, wenn z.B. ein Listenbereich wie die Kundenliste schon geöffnet ist.

Die aus dem Hauptmenü von Sage 50 heraus per Tastaturkombination aufrufbaren Funktionen/Bereiche sind:

 $\langle$ UMSCH> +  $\langle$ STRG> +

<K> öffnet/wechselt in den Kundenstamm.

<L> öffnet/wechselt in den Lieferantenstamm.

<A> öffnet/wechselt in den Artikelstamm (nicht Sage 50 Buchhaltung).

<B> Öffnet die Buchungsmaske (nicht Sage 50 Auftrag).

<H> Öffnet/wechselt in die Buchungsliste (Journal) (nicht Sage 50 Auftrag).

<O> Öffnet/wechselt in die OP-Verwaltung.

<N> Öffnet die Vorgangserfassung (nicht Sage 50 Buchhaltung).

<S> Öffnet/wechselt in die Vorgangsliste (nicht Sage 50 Buchhaltung).

<G> Öffnet/wechselt in die Anlagen-Verwaltung (nicht Sage 50 Auftrag).

<M> Öffnet/wechselt in das Kassenmodul (nicht Sage 50 Buchhaltung).

Gleiche Funktionen, die in verschiedenen Bereichen des Programms genutzt werden können, können in diesen Bereichen auch mit demselben Shortkey aufgerufen werden.

Für das digitale Belegarchiv wird einheitlich zum Anzeigen der verfügbaren Belege zum aktuellen Datensatz der Shortkey <F6> und zur Suche nach Belegen die Tastenkombination <UMSCH> + <F6> verwendet.

Für die Schnellauskunft, die in den Stammdaten von Kunden, Lieferanten und Artikeln sowie in der Vorgangsliste zur Verfügung steht, kann einheitlich der Shortkey <F9> genutzt werden.

In verschiedenen Dialogen, wie etwa der Buchungsmaske oder der Positionserfassung, ist in einem Eingabefeld mit dem Shortkey <F2> der Wechsel in eine Auswahlliste möglich.

Befinden Sie sich beispielsweise in der Maske zur Erfassung einer neuen Buchung und hier im Feld "Konto", gelangen Sie mit <F2> in die Kontenauswahlliste.

Ebenso gelangen Sie mit <F2> zur Auswahl in die Liste der Artikel, wenn Sie sich bei der Erfassung eines neuen Vorgangs – wie etwa einer Rechnung – im Feld "Suchbegriff" befinden.

# **3.4.2 Menüs und Symbolleisten**

Je nach Verwendung eines Fensters/Dialogs sind die Funktionen und Menübefehle der jeweiligen "Verwaltung" (also z.B. der Kundenverwaltung) entweder als eigenes "lokales" Menü erreichbar oder werden in das Hauptmenü eingebettet, wenn der Programmbereich geöffnet ist. Auch sind bestimmte Bereiche, wie z.B. die Auswahl der Mandanten, mit eigenen Menüs ausgestattet, weil keine anderen Funktionen erreicht werden können, solange die Mandantenverwaltung geöffnet ist.

Gleiches gilt auch für die Symbolleisten der Verwaltungen und anderer Programmbereiche, die entweder in der Verwaltung oder parallel zur Hauptsymbolleiste unter dem Menü dargestellt werden.

Alle Kernfunktionen, die z.B. zur Kundenverwaltung gehören, sind zusätzlich über ein Kontextmenü erreichbar, welches Sie durch Klick mit der rechten Maustaste auf den Listenbereich des Fensters öffnen.

# **3.5 Programmaufbau**

Nach Abschluss der Anmeldung und dem Übergehen des Registrierungsassistenten gelangen Sie in die sogenannte Hauptmaske des Programms.

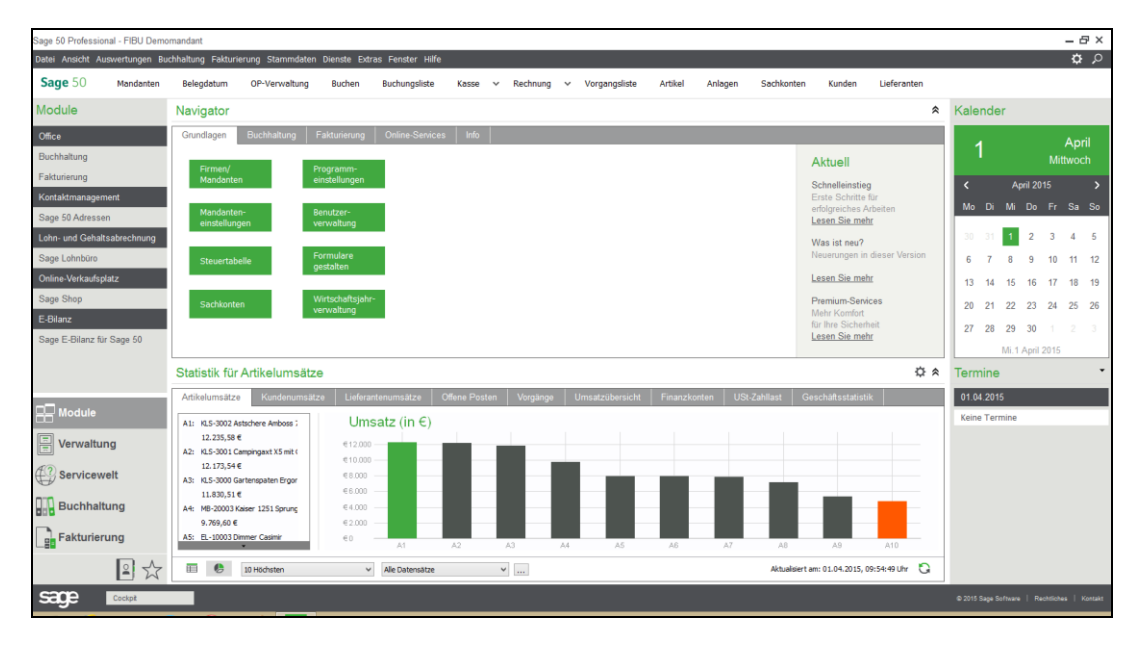

# **3.5.1 Darstellung der Programmbereiche**

In Sage 50 bestimmen Sie über das Menü FENSTER die Darstellung eines Programmbereichs oder mehrerer offener Verwaltungen. Listen wie die OP-Verwaltung, die Geschäftsbuchhaltung, die Vorgangs- oder Kundenliste usw. können entweder in maximierter Form oder als separates Fenster dargestellt werden. Maximieren Sie eines dieser Fenster, gilt dies für alle weiteren ebenso. Dies kann jederzeit, wie in Windows-Anwendungen üblich, über die Schaltflächen rechts in der Titelleiste umgestellt werden.

Zum Maximieren der Listen klicken Sie entweder doppelt auf die Titelleiste dieses Fensters oder wählen Sie die Schaltfläche "Maximieren" des Fensters, direkt links vom "Schließen"-Schalter.

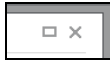

In diesem Fall werden die Symbolleisten dieser Liste in dem Bereich der Hauptsymbolleiste integriert, sodass alle Funktionen in einem Bereich zugänglich sind.

Zum Wiederherstellen wählen Sie entweder im Menü FENSTER z.B. die Option "Überlappend" oder klicken Sie auf das Symbol zum Wiederherstellen in der Menüleiste.

### **3.5.2 Menü- und Symbolleiste**

Hier finden Sie unter dem Menü die Hauptsymbolleiste von Sage 50.

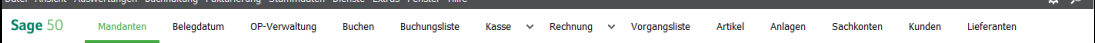

Über die Schaltflächen und die Menüfunktionen erreichen Sie die einzelnen Funktionen des Programms. Sowohl das Menü als auch die Schalter werden je nach aktivem Programmbereich erweitert, wenn Sie weitere Funktionen, wie z.B. die OP-Verwaltung, die Mandantenliste etc., öffnen. Ob die Schaltflächen der einzelnen Funktionen parallel zur Hauptsymbolleiste eingeblendet werden oder sich direkt in den jeweiligen Programmfunktionen in dessen Masken befinden, liegt daran, welche Form der Darstellung (maximiert oder im Fenster) Sie gewählt haben.

#### **3.5.3 Regiezentrum**

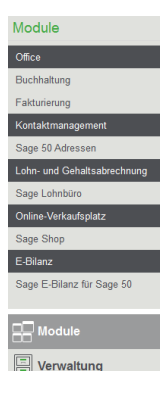

Im Regiezentrum links finden Sie als zusätzliche Navigationsmöglichkeit im Programm ausgewählte Funktionen, die in mehreren Gruppen angeordnet sind. Auch das Regiezentrum kann über das Menü ANSICHT ein- und ausgeblendet werden.

Wenn Sie die Liste der Gruppen unten im Regiezentrum durch Klicken und Ziehen des weißen Bereichstrenners verkleinern oder die Breite des Regiezentrums auf gleiche Weise anpassen, wird dies bei einem erneuten Programmstart wiederhergestellt. Das gilt auch für die zuletzt gewählte Gruppe im Regiezentrum. Gruppen, die durch Verkleinern der Gruppenübersicht nicht mehr angezeigt werden können, werden durch einen Klick auf deren Symbol in der unteren Zeile der Übersicht geöffnet.

# **3.5.4 Cockpit/Startseite**

Komfortabel finden Sie im Hauptfenster den erweiterten Navigator, über den Sie viele häufig genutzte Funktionsbereiche des Programms schnell aktivieren können. Darunter sind verschiedene Statistikfunktionen immer im Blick, und schließlich finden Sie aktuelle Hinweise und rechts einen Kalender mit Terminverwaltung.

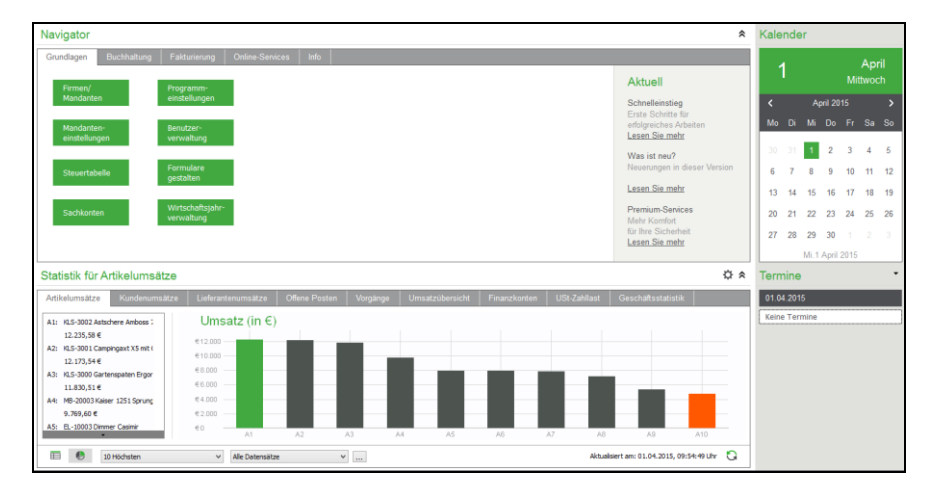

Über das Menü ANSICHT können Sie das Cockpit grundsätzlich deaktivieren, ansonsten schnell über den Button "Cockpit" in der Hauptsymbolleiste. Den Rest des Bildschirms füllt nach dem Programmstart in der Regel das aktivierte Cockpit mit dem Navigator, dem Auswertungsbereich und der Terminübersicht. Eine detaillierte Beschreibung finden Sie im Abschnitt "Cockpit".

Grundlagen der Programmbedienung

# **3.5.5 Offene Dialoge**

Um zwischen einzelnen Fenstern (gerade bei maximierter Darstellung, in der sich alle Fenster überdecken) auf einen verdeckten Programmbereich zugreifen zu können, verwenden Sie die "Interne Fensterliste" oberhalb der Statuszeile.

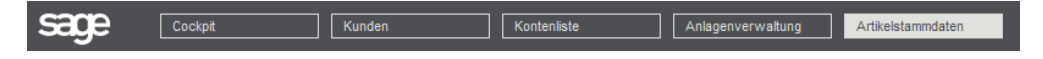

Durch einen Klick auf einen der dort zu findenden Einträge (hier: "Cockpit", "Offene Posten", "Kunden" ) aktivieren Sie – genau wie bei der Windows-Taskleiste für offene Programme – den gewünschten und bereits zuvor geöffneten Programmteil. Alternativ können Sie über die Tastenkombination STRG+F6 zwischen den Fenstern wechseln. Eine Ausnahme stellt hier der Wechsel zum Cockpit dar. Da das Cockpit sinnvollerweise nur mit der Maus bedient werden kann, ist ein Wechsel zum Cockpit ebenso nur mit der Maus möglich.

Sie können die "Interne Taskleiste" über die Auswahl "Offene Dialoge" im Menü ANSICHT ein- und ausblenden.

# **3.5.6 Favoriten**

In einer eigenen Gruppe haben Sie die Möglichkeit, alle Funktionen, die Sie häufig benötigen, in beliebiger Gruppierung selbst zusammenzustellen, damit alle für Sie wichtigen Funktionen an einer zentralen Stelle zu finden sind. Wie Sie die Definition dieser Favoriten vornehmen, finden Sie im Kapitel EINSTELLUNGEN UND VORGABEN.

# **3.6 Positionierung von Dialogen**

Alle Dialoge, die nicht generell am Bildschirm zentriert dargestellt werden, wie z.B. die Mandanteneinstellungen, werden bei der ersten Verwendung zunächst am oberen linken Rand des Bildschirms bzw. des Hauptfensters (je nach Anordnungswahl) eingeblendet. Sie können diese Dialoge frei positionieren; nach dem Schließen wird diese Position gespeichert und bei erneuter Verwendung (auch über das Programmende hinaus) wieder am Platz der letzten Verwendung angezeigt.

#### **3.7 Symbolleisten**

Die Funktionen, die sich hinter den einzelnen Schaltern verbergen, werden in Infozeilen angezeigt, sobald Sie den Mauszeiger einen Moment über der jeweiligen Schaltfläche ruhen lassen.

Sowohl das Menü als auch die Schalter werden je nach aktivem Programmbereich erweitert, wenn Sie weitere Funktionen wie z. B. die Kundenliste, die Lieferantenliste etc. öffnen. Ob die Schaltflächen der einzelnen Funktionen parallel zur Hauptsymbolleiste eingeblendet werden oder sich direkt in den jeweiligen Programmfunktionen in dessen Masken befinden, liegt daran, welche Form der Darstellung (maximiert oder im Fenster) Sie gewählt haben.

Für alle Leisten kann separat definiert werden, ob diese mit großen oder mit kleinen Symbolen dargestellt werden. Klicken Sie dazu in einer Symbolleiste auf die rechte Maustaste und wählen Sie die gewünschte Darstellungsart aus.

#### $\checkmark$ Symbolleiste

- O Kleine Symbole
- Große Symbole

# 3.7.1 **Schaltfläche** "Aktualisieren"

Alle Listen haben einen Schalter zum Aktualisieren der Ansicht. Diese dient dazu, Einträge zur Anzeige zu bringen, die nach dem Öffnen der Liste inzwischen an anderen Arbeitsplätzen erfasst wurden und daher nicht durch Ihre eigene Eingabe in der Liste vorhanden sind. Ebenso werden Datensätze aus der Ansicht nach Klick auf diesen Schalter verschwinden, wenn diese von einem anderen Sachbearbeiter gelöscht wurden.

# **3.8 Menüs**

Der Umfang des Hauptmenüs wird – vor allem im Bereich BEARBEITEN hauptsächlich davon bestimmt, welche Programmteile derzeit aktiviert sind. So wird bei Einblendung der OP-Verwaltung über BUCHHALTUNG → OFFENE-POSTEN-VERWALTUNG oder den Schalter "OP" in der Werkzeugleiste bzw. den entsprechenden Eintrag im Regiezentrum im BEARBEITEN-Menü eine entsprechende Gruppe von Funktionen zum Bearbeiten, Anlegen, Kopieren oder Löschen von offenen Posten eingeblendet. Bei geöffneter Kundenliste über STAMMDATEN → KUNDEN sind dies die Funktionen zum Neuanlegen, Löschen etc. von Kundendaten etc.

Neben dem Hauptfenster, welches ein Menü zum Aufruf aller untergeordneten Programmbereiche ermöglicht, wird auch ein weiteres eigenes Menü für die jeweiligen Programmbereiche wie z.B. Kundenstamm, Artikelstamm etc. eingesetzt. Einige der Unterbereiche besitzen zudem auch ein eigenes Menü, da während der Arbeit in diesem Bereich kein Wechsel des Programmbereichs – und damit auch keine Bedienung des Hauptmenüs – möglich ist. Um dies auszugleichen, finden Sie aber dort, wo der Wechsel in einen anderen Programmbereich sinnvoll ist, ohne den aktuellen Vorgang zu unterbrechen, entsprechende Menüfunktionen. So können z.B. aus der Erfassung eines neuen Vorgangs auch der Kundenstamm oder die Artikelverwaltung geöffnet werden.

Ausgewählte Funktionen eines Programmbereichs werden auch über ein Kontextmenü der Listen bereitgestellt. Alternativ zum Hauptmenü können Sie also auch über die rechte Maustaste dieses Menü öffnen und Funktionen anwählen.

# **3.9 Markierungsfunktionen**

Unter BEARBEITEN → MARKIERUNG finden Sie in vielen Programmteilen die Markierungsfunktionen, welche benötigt werden, wenn dort bestimmte Funktionen verfügbar sind, die wahlweise nur auf markierte Daten angewendet werden sollen.

# **3.9.1 Datensätze markieren**

Um einzelne Datensätze zu markieren, verwenden Sie die <LEERTASTE>. Der aktuelle Datensatz wird mit einer farbigen Markierung versehen, und der Datensatzzeiger wechselt auf den nächsten Datensatz.

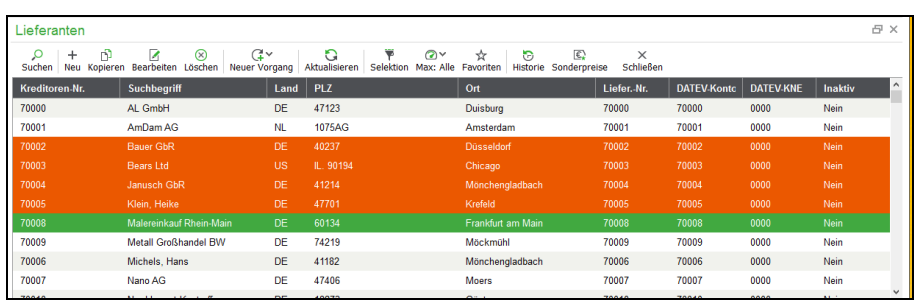

Um alle dargestellten Datensätze zu markieren, verwenden Sie die Tastenkombination <STRG+A>. Möchten Sie einzelne Datensätze entmarkieren, verwenden Sie ebenfalls die <LEERTASTE>.

# **3.9.2 Markierung umkehren**

Über BEARBEITEN → MARKIERUNG → MARKIERUNG UMKEHREN werden bestehende Markierungen aufgehoben und bis dahin nicht markierte Sätze mit einer Markierung versehen. Alternativ dazu werden einzelne markierte Datensätze auch wiederum mit der <LEERTASTE> entmarkiert. Diese Funktion ist hilfreich, wenn Sie große Mengen von Daten markieren wollen. In bestimmten Fällen ist es dann einfacher, die nicht gewünschten Sätze zu markieren und die Markierungen dann über diese Funktion umzukehren. Ist vor Auswahl dieser Funktion kein Datensatz markiert, werden folglich *alle* Daten mit einer Markierung versehen.

# **3.9.3 Markierung löschen**

Möchten Sie bestehende Markierungen entfernen, wählen Sie den Menüpunkt BEARBEITEN → MARKIERUNG → ALLE MARKIERUNGEN LÖSCHEN. Mit der <LEERTASTE> können zudem einzelne Datensätze auch wieder entmarkiert werden. "Löschen" bedeutet in diesem Fall also nicht, dass die markierten Datensätze gelöscht, sondern dass lediglich die Markierungen innerhalb der Liste entfernt werden. Für das Entfernen der markierten Daten aus der Datenbank stehen in einigen Programmbereichen hingegen gesonderte Funktionen zur Verfügung.

#### **3.10 Listen sortieren**

Alle Listen bieten einheitliche Funktionen für die Sortierung der Daten und zur Suche nach bestimmten Datensätzen. Klicken Sie zur Sortierung einer Liste nach einem bestimmten Feld auf die entsprechende Spaltenüberschrift. Ein Dreieckssymbol zeigt an, dass die Sortierung nach diesem Merkmal gewählt wurde.

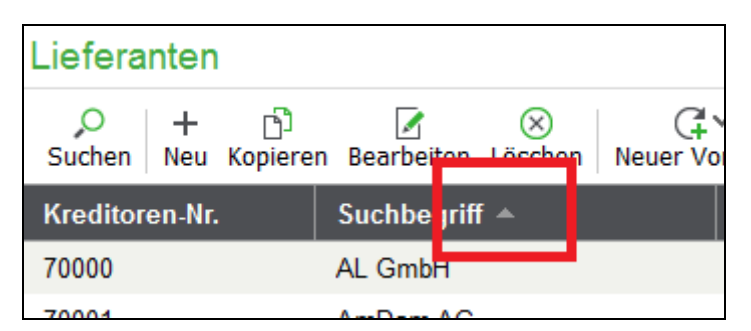

Ein weiterer Klick auf dieselbe Spalte sorgt dafür, dass die Daten in umgekehrter Reihenfolge sortiert werden. Dieser Vorgang kann für jedes Feld einer Liste beliebig wiederholt werden.

#### **3.11 Listendarstellung anpassen**

Beim ersten Aufruf von Listen werden Ihnen standardmäßig bereits die wichtigsten Informationen des gewählten Bereichs dargestellt. Beispielsweise werden Ihnen beim Aufruf des Kundenstamms die Informationen Suchbegriff, Postleitzahl, Ort und einige andere Spalten in der Liste der Kunden dargestellt. In dieser und in vielen anderen Listen besteht die Möglichkeit, die Anzahl der anzuzeigenden Spalten in der Liste anzupassen. Wählen Sie im Kontextmenü nach Klick auf LISTENDARSTEL-LUNG ANPASSEN einfach die anzuzeigenden Spalten aus und übernehmen Sie die Änderungen mit OK.

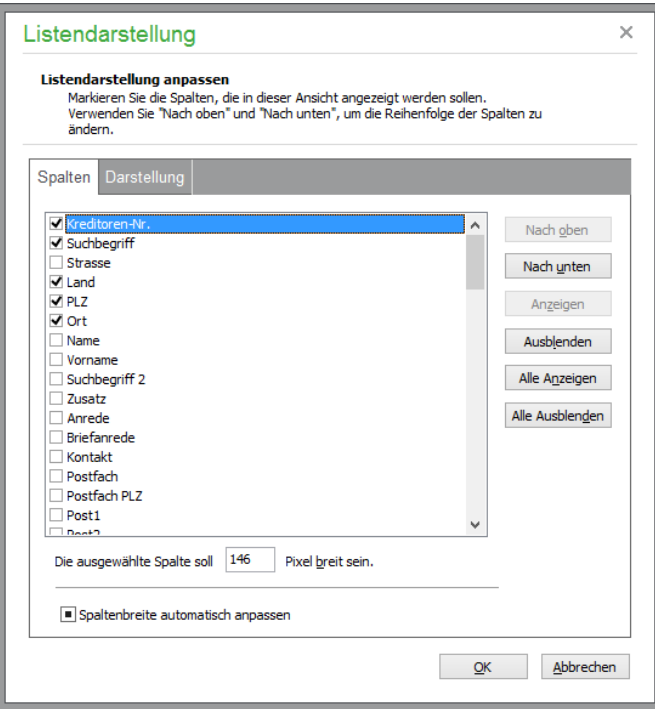

Wenn bestimmte Spalten einer Liste für Sie nicht interessant sind, blenden Sie sie ebenso über die Listendarstellungsoptionen aus.

Dazu dienen sowohl die Optionsschalter vor den Spaltennamen als auch die Schalter (ALLE) AN-ZEIGEN und (ALLE) AUSBLENDEN. Die beiden ersten Schalter definieren die Reihenfolge der Felder in der Liste.

Bei aktivierter Option "Spaltenbreite automatisch anpassen" werden alle Spalten an die Gesamtbreite der Liste angepasst, ein horizontales Scrollen ist dann nicht möglich. Wenn Sie diese Option deaktivieren, können Sie die Spaltenbreiten individuell (unabhängig von der Fenstergöße) anpassen.

Sowohl die Reihenfolge als auch die Breite von Feldern kann allerdings auch ohne Verwendung des Dialogs einfach direkt in der Liste eingestellt werden. Klicken Sie zur Anpassung der Spaltengröße auf die vordere oder hintere Trennlinie zum angrenzenden Feld im Titelbereich und halten Sie die Maustaste gedrückt, so kann die Breite der Spalte verändert werden und bleibt beim Loslassen der Maustaste bestehen.

Zum Verschieben eines Feldes "fassen" Sie die Spalte im Titelbereich durch Klicken an und verschieben Sie die Spalte nach rechts oder links in der Liste an die Stelle, an der sie eingefügt werden soll. Nach dem Loslassen der Maustaste wird die gewünschte Reihenfolge hergestellt. Alle manuellen Einstellungen werden beim nächsten Aufruf der entsprechenden Funktion, die zur Anzeige der Liste führt, erneut hergestellt.

#### **3.11.1 Datenselektionen**

Bei der Auswahl eines bestimmten Datensatzes in den Hauptverwaltungsbereichen, wie Kunden, Lieferanten etc., ist es notwendig, die abzurufenden Daten nach bestimmten Kriterien einzuschränken, sobald eine bestimmte Datenmenge erreicht ist. Die Selektion der Daten ist in den Programmeinstellungen generell ein- und ausschaltbar.

Die Suche nach einem Kunden kann beispielsweise dadurch auf einen bestimmten Anfangsbuchstaben im Suchbegriff beschränkt werden. Zu diesem Zweck sind in allen Stammdatenbereichen Selektionsdialoge verfügbar, welche die Datenauswahl ermöglichen. Innerhalb des Standarddialogs zur VorseGrundlagen der Programmbedienung

lektion kann nach bestimmten Kriterien gesucht werden. Der Selektionsdialog kann durch die Tastenkombination <UMSCH+F2> aufgerufen werden.

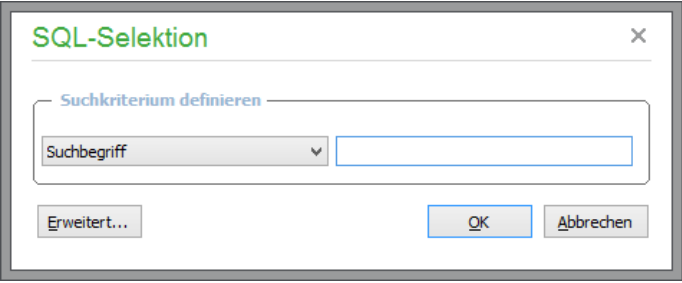

Zusätzlich kann über erweiterte Selektionsmöglichkeiten, die je nach Aufgabe mehr oder weniger komplex sind, jederzeit eine erneute Auswahl von Daten vorgenommen werden. Weitere Hinweise hierzu finden Sie auch in den jeweiligen Kapiteln zu den Stammdaten.

Finden Sie einen gesuchten Datensatz nicht auf diese Weise durch "Blättern" in den Daten oder ist die Liste zu umfangreich, kann auch eine Suchfunktion über ANSICHT → SUCHEN, die Taste <F3> oder in den meisten Fällen einfach durch Eingabe des Suchbegriffs aufgerufen werden.

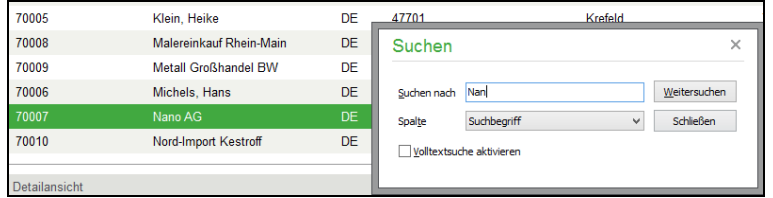

Je nach Sortierung wird die jeweilige Spalte für die Suche bereits vorgewählt. Diese kann aber durch Auswahl aus der Liste auch nachträglich geändert werden.

Bei Eingabe eines Begriffs wird die Liste automatisch aktualisiert, sodass der Zeiger immer an der Stelle steht, an der ein zum aktuellen Suchbegriff passender Datensatz steht − oder stehen würde, wenn kein passender Satz vorhanden ist. Ist der gesuchte Datensatz erreicht, kann die Suche mit einem Klick auf OK beendet oder jederzeit abgebrochen werden.

Finden Sie auch auf diese Weise nicht den gesuchten Datensatz, aktivieren Sie die Volltextsuche. Nun kann ein beliebiger Begriff für die Suche eingegeben werden, sodass z.B. bei Eingabe von "nchen" jeder Datensatz gefunden wird, in dem im gewählten Feld diese Zeichenkette vorkommt, also z.B. "München" oder "Mönchengladbach". Da diese Form der Suche also nicht zwingend gleich beim ersten Treffer den tatsächlich gesuchten Datensatz anwählt, kann mit dem Schalter WEITERSUCHEN abwärts in der Liste nach weiteren Übereinstimmungen gesucht werden.

# **3.12 Fenster mehrfach öffnen**

Nachdem Sie ein Fenster bereits geöffnet haben, können Sie weitere Instanzen desselben Fensters öffnen.

Um zum Beispiel eine weitere Instanz der Kundenliste zu öffnen, während die Liste der Kunden bereits angezeigt wird, drücken Sie die SHIFT-Taste und klicken in der Hauptmenüleiste auf die Schaltfläche "Kunden".

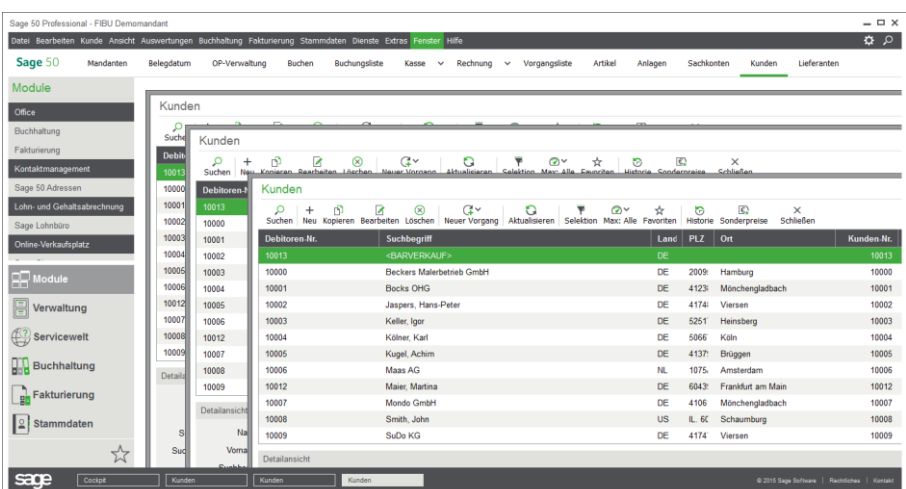

Alternativ dazu können Sie auch über das Hauptmenü eine weitere Instanz der Kundenliste öffnen. Wählen Sie dazu den Eintrag "Weiteren Dialog öffnen" aus.

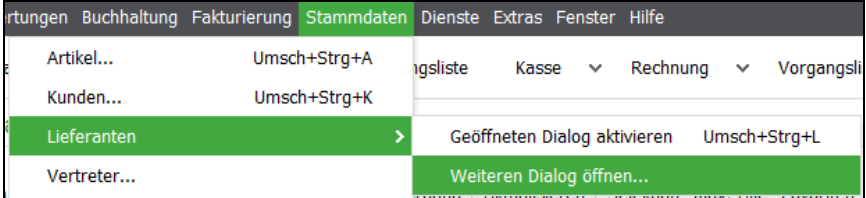

Folgende Fenster können mehrfach geöffnet werden:

Kundenstamm Lieferantenstamm Artikelstamm Vorgangsliste Vertreterstamm Vorgangserfassung OP-Liste Buchungsliste

Ist ein anderes Fenster geöffnet – wie z.B. der Bearbeitungsdialog eines Kunden oder eines Lieferanten – können keine weiteren Fenster geöffnet werden, bis dieser Dialog geschlossen wird.

# **3.13 Programm beenden**

Sie können Sage 50 über das Symbol  $\vert \times \vert$ rechts oben in der Hauptsymbolleiste, durch DATEI → PROGRAMM BEENDEN oder einfach mit <ESC> im Hauptfenster verlassen. Bevor das Programm beendet wird, erfolgt noch eine Sicherheitsabfrage, in der Sie eine abschließende Datensicherung aktivieren können, bevor das Programm endgültig geschlossen wird.

Grundlagen der Programmbedienung

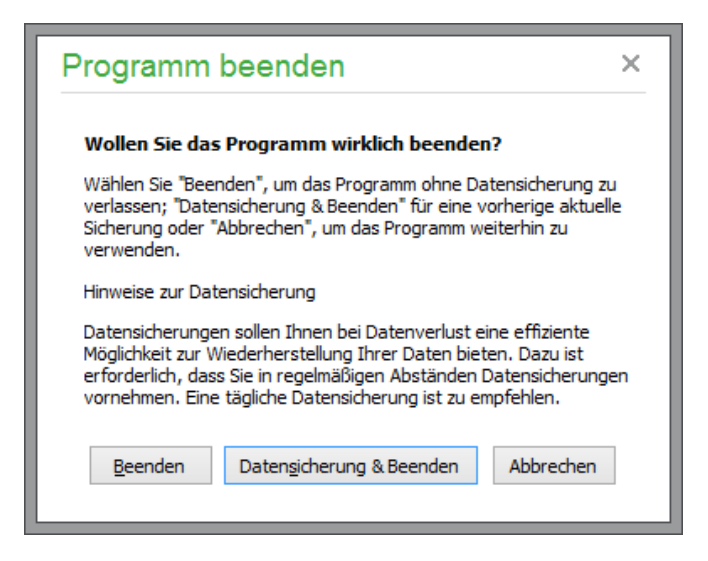

**Wichtig:** Beenden Sie Sage 50 immer ordnungsgemäß, bevor Sie den Rechner ausschalten! Solange Sage 50 geöffnet ist, sind zahlreiche Datenbanken zum Zugriff auf die gespeicherten Daten geöffnet oder befinden sich in Bearbeitung. Beenden Sie das Programm nun "unsanft", indem Sie einfach den Netzschalter Ihres Computers betätigen, sind Datenverluste bzw. Beschädigungen nicht auszuschließen. Im schlimmsten Fall sind Ihre Daten vollständig gelöscht, und Sie müssen mit dem Stand Ihrer letzten − hoffentlich aktuellen − Datensicherung beginnen. Beenden Sie daher das Programm jederzeit ordnungsgemäß, bevor Sie Ihren Rechner ausschalten. Ebenso ist bei einem Serverneustart im Mehrplatzbetrieb darauf zu achten, dass *vorher* alle Clients auf normalem Weg geschlossen wurden und die Verbindung zur Datenbank damit beendet wurde.

# Mandanteneinrichtung

# » Abschnitte des Kapitels

- Neuanlage eines Mandanten
- Mandantenverwaltung
- Serververwaltung
- Wirtschaftsjahre
- Jahresabschluss
- Sitzungen
- Sitzungsverwaltung aktivieren/deaktivieren
- Stapelbereich und Dialogbereich
- Sitzungen verwalten

# **4 Mandanteneinrichtung**

Die Einstellungen eines Mandanten sowie Informationen darüber, welche Daten wo abgelegt werden, werden am besten durch die Neuanlage eines Mandanten veranschaulicht. Alle dabei verwendeten Funktionen und Dialoge, wie die Serververwaltung oder die Optionsdialoge zu den Mandanteneinstellungen, können nach der Einrichtung auch über das Hauptmenü oder direkt aus dem Cockpit erreicht werden.

# **4.1 Neuanlage eines Mandanten**

Zur Anlage eines neuen Mandanten wird beim Programmstart die entsprechende Option im Anmeldedialog gewählt, oder Sie starten den Assistenten für die Neuanlage bei geöffnetem Programm über die Funktion BEARBEITEN  $\rightarrow$  NEUER MANDANT der Mandantenverwaltung (DATEI  $\rightarrow$  MAN-DANTENVERWALTUNG).

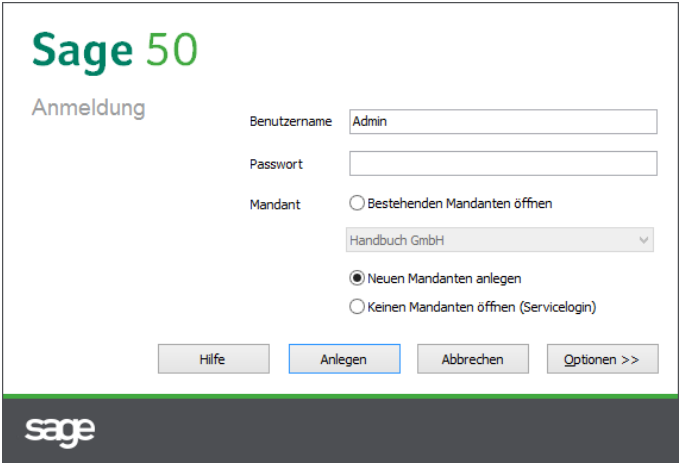

Klicken Sie bei der Anmeldung "Anlegen" nach Auswahl der Neuanlage an oder wählen Sie diese über die o. a. Menüfunktion, erscheint ein mehrseitiger Assistent, in dem die wesentlichen Informationen über den neuen Mandanten definiert werden.

Mit Hilfe des Assistenten werden zunächst die notwendigen Einstellungen des neuen Mandanten vorgenommen. Unter anderem definieren Sie alle erforderlichen Optionen, um mit der Buchhaltung arbeiten zu können. Nachdem alle Daten erfasst sind, wird die Einrichtug des Mandanten durchgeführt. Alle zusätzlichen Optionen, die nicht bei der Erstanlage des Mandanten abgefragt werden, definieren Sie zu einem beliebigen späteren Zeitpunkt nach der Einrichtung. Eine Kontrolle der Kontenvorgaben, die Definition der Schnittstellen und die AfA-Einstellungen können Sie jederzeit nachträglich in den Mandanteneinstellungen nachholen.

#### **4.1.1 Mandantenname und Server**

Tragen Sie zunächst den Namen, der als Suchbegriff und Auswahlkriterium für den Mandanten möglichst "sprechend" und eindeutig gewählt werden sollte, und darunter eine Beschreibung für den Mandanten ein, die bei der Auswahl des Mandanten zur Beschreibung dienlich sein kann. Wählen Sie, wo und auf welcher Datenbasis der neue Mandant erzeugt werden soll. Vorgegeben ist dafür die aktuelle bzw. letzte Einstellung des Programms.

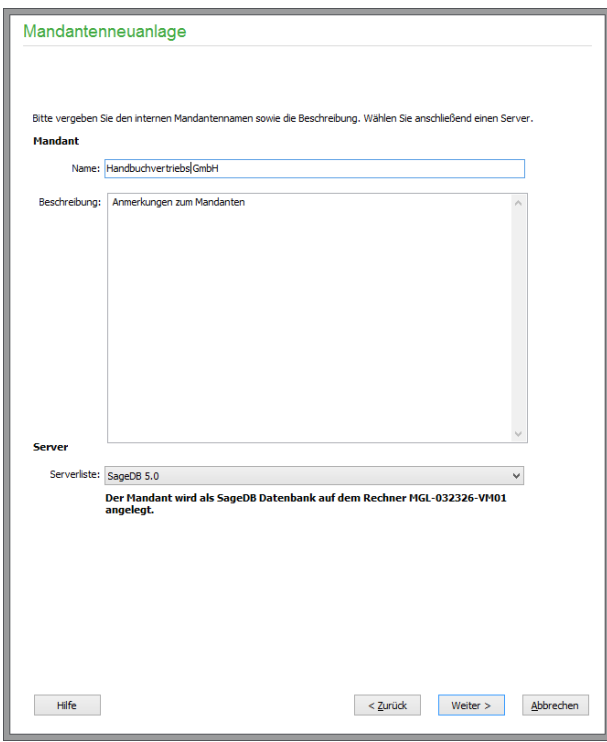

Dies ist nach der Neuinstallation (Komplettinstallation) des Programms eine SageDB Datenbank. Alternativ können Sie einen anderen Server auswählen, um auf einem anderen Rechner und/oder einer anderen Datenbasis einen neuen Mandanten anzulegen. Dazu wird ein Eintrag aus der Liste der verfügbaren und im Programm "eingetragenen" Server ausgewählt. Wie neue Server zur Verwendung in Sage 50 eingetragen werden, erfahren Sie im Kapitel SERVERVERWALTUNG.

# **4.1.2 Versteuerung/Gewinnermittlung**

Klicken Sie anschließend auf WEITER, und wählen Sie die Art der Gewinnermittlung sowie die Art der Versteuerung.

#### Mandanteneinrichtung

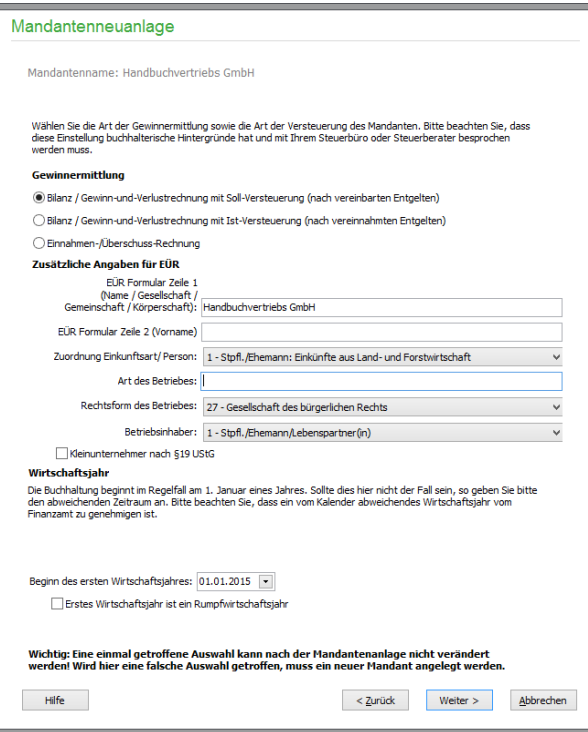

Sie können in Sage 50 bei der Anlage (und ausschließlich bei der Anlage) eines Mandanten zunächst einmal wählen, ob Sie die Einnahmenüberschussrechnung oder Finanzbuchhaltung für diesen Mandanten betreiben wollen.

Sie wählen zwischen einem EAR-Mandanten mit "Einnahmenüberschussrechnung" oder, über "Bilanz/GuV", einen FIBU-Mandanten mit doppelter Buchführung − entweder mit Soll- oder mit Istversteuerung.

#### **Hinweis:** Neuanlage FIBU-Mandant mit Istversteuerung

Zum 01.07.2009 wurde die Umsatzgrenze für die Ist-Versteuerung auf 500.000,00 Euro in den alten Bundesländern angehoben und damit an die in den neuen Bundesländern bereits gegebene Umsatzgrenze angeglichen. Damit ergibt sich für etliche bilanzierungspflichtige Unternehmen die Option, die Umsatzsteuer nach vereinnahmten Entgelten zu erklären und abzuführen. Sage 50 hält dazu diese zusätzliche Mandantenart bereit. Wenn Sie diese Mandantenart wählen, wird die Umsatzsteuer nicht bei der Einbuchung der Ausgangsrechnung (OP) fällig, sondern erst bei der Verbuchung des Zahlungseingangs. Durch eine entsprechende Buchungs- und Rechenroutine stellt Sage 50 sicher, dass diese Steuerbuchungen automatisch vorgenommen und zum korrekten Zeitpunkt in der Umsatzsteuer-Voranmeldung ausgewiesen werden. Bei Istversteuerern erfolgt die Berechnung der Umsatzsteuer nach vereinnahmten Entgelten. Beim Buchen einer Ausgangsrechnung gegen ein Debitorenkonto wird die Umsatzsteuer je nach Steuersatz auf das Konto "nicht fällig" (SKR 03: 1766, 1765 bzw. 1761) gebucht. Bei Buchung des Zahlungseingangs wird die Umsatzsteuer dann vom Konto "nicht fällig" auf "fällig" (SKR 03: 1776, 1775 bzw. 1771) umgebucht und in der Umsatzsteuer-Voranmeldung ausgewiesen.

Die Auswahl der korrekten Gewinnermittlungsart zu Beginn der Definition ist "lebenswichtig" für den Mandanten. Sie sollten also auf jeden Fall mit Ihrem Steuerberater klären, welche Option hier gewählt werden soll, wenn Sie als Neueinsteiger im Zweifel über die korrekte Wahl sind. Je nachdem, welche

dieser beiden Optionen Sie gewählt haben, stehen Ihnen später im Programm unterschiedliche Funktionen und/oder Druck und Auswertungen zur Verfügung.

# **Zusätzliche Angaben für das EÜR-Formular**

Bei der Anlage eines Mandanten mit Einnahmenüberschussrechnung werden in Sage 50 und Sage 50 Buchhaltung zusätzliche Angaben abgefragt. Was dort einzutragen ist, ist den amtlichen Erläuterungen zum EÜR-Formular zu entnehmen. Hinweise dazu finden Sie auch im Abschnitt "Druck und Auswertungen – Einnahmenüberschussrechnung (EÜR)" in dieser Dokumentation.

**Hinweis:** Die zusätzlichen Angaben für EÜR entfallen in der österreichischen Programmversion.

# **Wirtschaftsjahr/Rumpfgeschäftsjahr**

Die Buchhaltung beginnt normalerweise am 1. Januar eines Jahres. Verwalten Sie Ihre Finanzen mittels eines vom Kalenderjahr abweichenden Zyklus, können Sie den Start des Geschäftsjahres auch auf einen beliebigen anderen Zeitpunkt als den 1.1. des ersten zu verwaltenden Jahrgangs legen.

Zudem haben Sie die Möglichkeit, per Optionsschalter anzugeben, dass es sich beim ersten Jahrgang um ein sogenanntes Rumpfgeschäftsjahr handelt. Diese Variante des ersten Geschäftsjahres zeichnet sich dadurch aus, dass es z.B. zum Zeitpunkt der Gründung eines Unternehmens (durchaus auch nicht unbedingt an einem Ersten des Monats) startet und bis zum Beginn des folgenden ersten "regulären" Geschäftsjahres läuft (also z.B. zum 1.1. des Folgejahres), welches dann ebenso definiert werden kann.

#### **4.1.3 Kontenrahmen**

Auf der nachfolgenden Seite des Assistenten wählen Sie den Kontenrahmen. Entsprechend der gewählten Art der Buchhaltung werden unterschiedliche Kontenrahmen zur Verfügung gestellt, die auch mit jeweils passenden Optionen für die Art der Gewinnermittlung versehen sind.

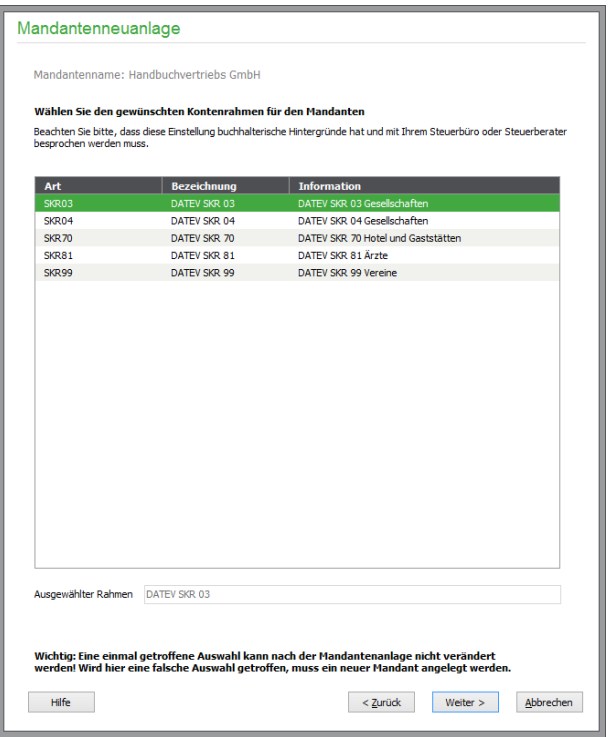

#### Mandanteneinrichtung

Wählen Sie aus der Liste einen verfügbaren Kontenrahmen aus und klicken Sie auf WEITER, um mit der Einrichtung fortzufahren.

Während bei einem Einnahmeüberschussmandanten die Definition der Länge der Personenkontennummern und deren Vergabeeinstellungen für Start- und Endwert sowie Schrittweite entfallen, wird für FIBU-Mandanten im nächsten Schritt der Kontonummernaufbau festgelegt.

#### **4.1.4 Kontonummeraufbau festlegen (nur FIBU Mandanten)**

Wählen Sie zunächst den gewünschten Kontennummeraufbau für den Mandanten. Beim Kontonummernaufbau nach DATEV werden die Kontonummern nach den Vorgaben von DATEV aufgebaut.

Beim Kontonummernaufbau nach Sage wird jeder Kontoart ein Kennzeichen vorangesetzt. Die Sachkonten werden auf Basis des gewählten Kontenrahmens erstellt. Wählen Sie den Sage-Kontonummernaufbau, wenn Sie voraussichtlich mehr Konten benötigen, als im DATEV-Kontonummernaufbau verfügbar sind, oder wenn Sie Unterkonten verwenden möchten.

# **DATEV-Kontennummeraufbau**

Nach Auswahl des Kontennummeraufbaus nach den Vorgaben der DATEV wird die Länge der Sachund Personenkontennummern angezeigt.

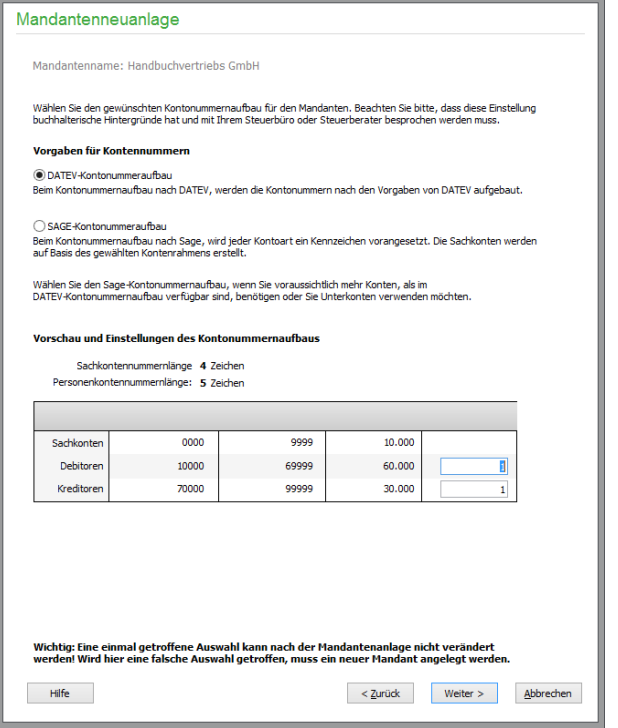

Im unteren Bereich sehen Sie eine Übersicht der Kontennummern. Hier können Sie die Schrittweite zur Vergabe der Kreditoren- und Debitorennummern einstellen.

Für Debitoren- und Kreditorennummern können im Ausnahmefall Startwerte vorgegeben werden.

**Hinweis:** Bei nachträglicher Ansicht des TAB KONTENRAHMEN in den Mandanteneinstellungen werden Ihnen zu Informationszwecken die zuletzt vergebene Debitorennummer und Kreditornummer angezeigt. Diese Nummern dienen in der Regel als "Startwert" für neu angelegte Debitoren/Kreditoren. Sollte Sage 50 jedoch bei der Anlage eines Debitoren/Kreditoren feststellen, dass die zu vergebende Nummer – z.B. aufgrund zuvor erfolgter manueller Vergabe – bereits vergeben ist, erhalten Sie die Möglichkeit, die nächste freie Nummer dem Debitoren/Kreditoren zuzuweisen. Wird eine Nummer durch "Suchen nach Lücken im Nummernkreis" der Debitoren/Kreditoren auf diese Weise vergeben, wird die gefundene Nummer nicht als letzte vergebene Nummer hier eingetragen.

# **SAGE – Kontonummeraufbau**

Nach Auswahl des SAGE Kontennummeraufbaus wird die Länge der Sach- und Personenkontennummern angezeigt.

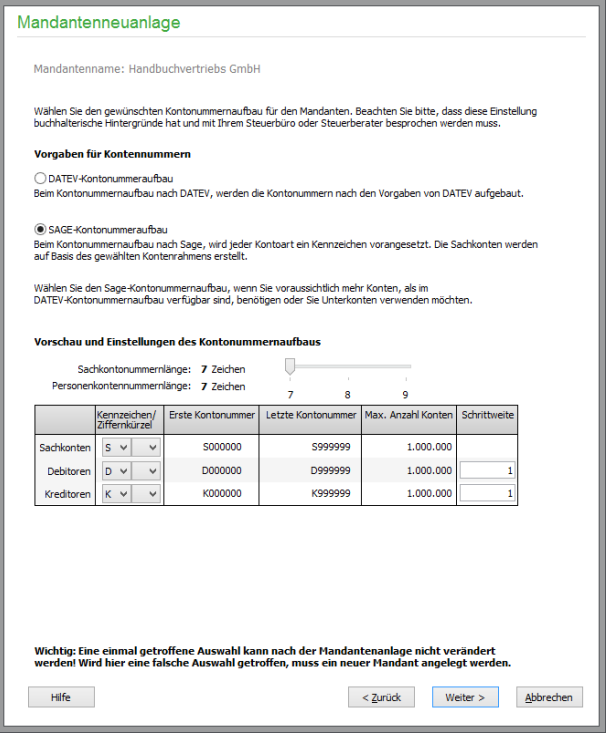

Mittels des nebenstehenden Schiebereglers können Sie die Länge der Kontennummern auf sieben bis neun Zeichen einstellen (die Position des Schiebereglers ist während der Mandantenanlage einstellbar).

Im unteren Bereich sehen Sie eine Übersicht der gesamten Kontennummern. Hier können Sie die Schrittweite zur Vergabe der Kreditoren- und Debitorennummern einstellen.

Für Debitoren- und Kreditorennummern können im Ausnahmefall Startwerte vorgegeben werden.

Standardmäßig sind die Sachkonten (S), Debitoren- (D) und Kreditorenkonten (K) mit einem entsprechenden Kennzeichen (Präfix) versehen. Bei der Mandantenanlage können Sie jedoch ein anderes Kennzeichen wählen. Zur Auswahl stehen dafür die Zeichen A bis Z. Bereits ausgewählte Zeichen stehen in den zwei anderen Kontoarten nicht zur Auswahl bereit, damit kein Kennzeichen doppelt vergeben werden kann.

Da eine schnelle Eingabe von Konten z.B. in der Buchungsmaske durch ein alphanumerisches Zeichen (Kennzeichen) erschwert wird, ist ein Ziffernkürzel als Verknüpfung zum Kennzeichen auswählbar. Auch nachträglich (nach der Mandantenanlage) können hier die Ziffern 0 bis 9 oder ein leerer Eintrag ausgewählt werden.

#### Mandanteneinrichtung

Nachdem Sie einen Kontennummeraufbau ausgewählt haben, werden bestimmte Kontenvorgaben bereits vorbelegt. Auch bestimmt der Sachkontenrahmen darüber, welche Konten z.B. bei der Zuordnung eines Finanzkontos später bei der Angabe der Mandantenbankverbindung zur Auswahl stehen.

- **Hinweis**: So lange Sie den Assistenten nicht beendet haben, können Sie über die Schaltflächen ZURÜCK und WEITER auch auf die erste und zweite Seite des Assistenten zurückkehren und eine andere Form der Gewinnermittlung und/oder einen anderen Kontenrahmen wählen. Wenn dies geschieht, müssen zuvor bereits definierte Konteneinstellungen neu anhand des neuen Kontenplans vorgenommen werden.
- **Hinweis:** Anstelle der deutschen SKR-Kontenrahmen stehen für Österreich der RLG-Kontenrahmen und der RLG-EAR-Kontenrahmen (Freiberufler-Kontenrahmen) zur Verfügung.

#### **4.1.5 Mandantenanschrift**

Auf der folgenden Seite des Assistenten geben Sie den Namen des Mandanten sowie die Anschrift und Kontaktinformationen ein. Bei der Angabe der Anschrift wird aus einer internen Nachschlagetabelle nach der Eingabe der Postleitzahl und Verlassen des Feldes der Ortsname automatisch ermittelt und vorgetragen. Stimmt diese Angabe nicht, kann sie aber überschrieben werden.

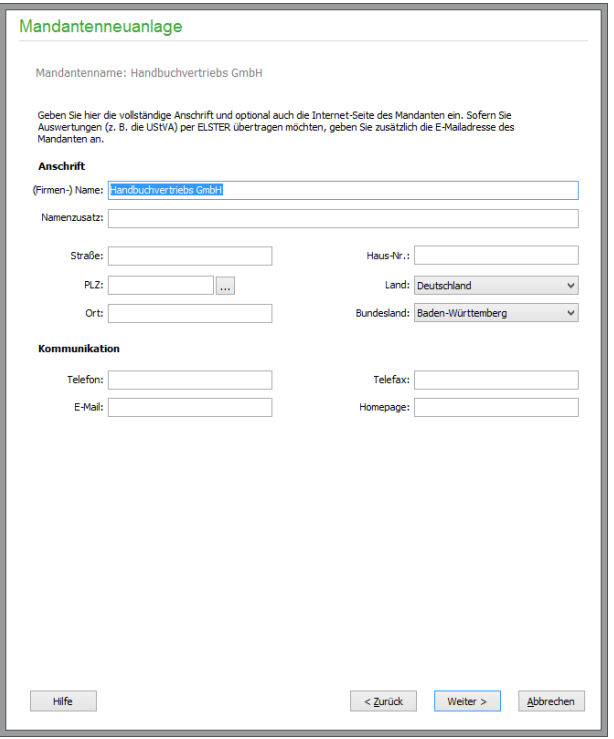

Die Angabe eines Bundeslandes ist für die korrekte Ausstellung der Umsatzsteuer-Voranmeldung notwendig, wobei Sie ebenso aus einer Liste auswählen können.

#### **4.1.6 Zusammenfassung und Abschluss der Neuanlage**

Mit einem Klick auf WEITER gelangen Sie zur Zusammenfassung der bisherigen Angaben.

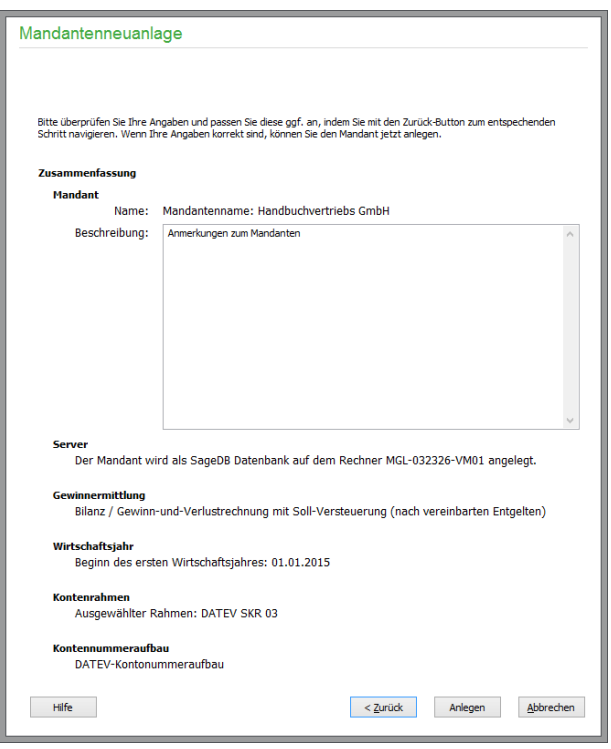

Überprüfen Sie Ihre Angaben; wenn alle Einstellungen korrekt sind, wird der Assistent mit der Schaltfläche "Anlegen" abgeschlossen und das Programm erzeugt alle Vorgaben wie z.B. den definierten ersten Jahrgang und alle anderen benötigten Daten für den neuen Mandanten. Anschließend können Sie einen weiteren Mandanten anlegen, oder die detaillierten Einstellungen des aktuellen Mandanten bearbeiten (s.u., Abschnitt "Mandanteneinstellungen nachträglich ändern").

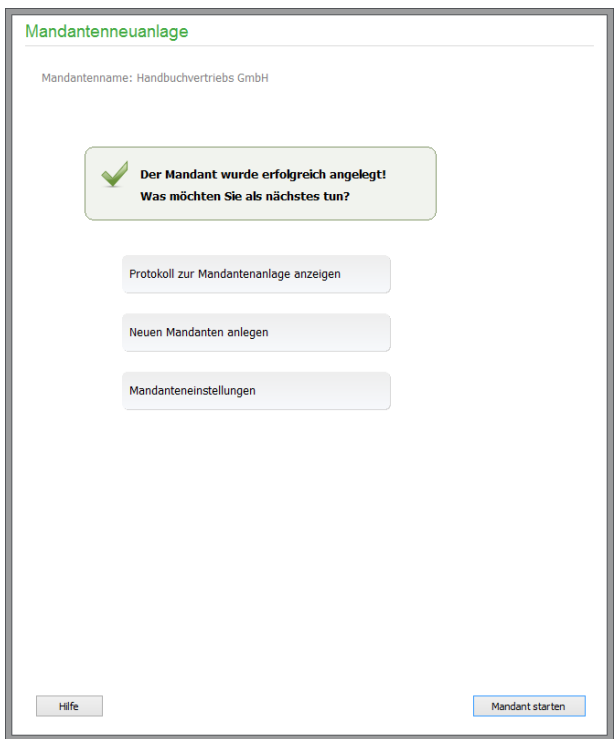

Alternativ können Sie den aktuellen Mandanten mit "Mandant starten" sofort aktivieren.

# **4.2 Mandanteneinstellungen nachträglich ändern**

Nahezu alle Optionen, die im Assistenten bei der Anlage definiert werden, können auch jederzeit nachträglich zur Bearbeitung geöffnet werden, indem Sie bei gewähltem Mandanten im Hauptmenü unter EXTRAS → MANDANTENEINSTELLUNGEN wählen. Es erscheint ein mehrseitiger Einstellungsdialog, auf dem Sie die einzelnen Seiten mit den gesuchten Einstellungen direkt über ein Register anwählen. Einige der Optionen können, wie beschrieben, nachträglich nicht mehr angepasst werden, sondern werden hier nur noch zur Information dargestellt (z.B. wie dargestellt die Auswahl des Kontenrahmens). Zusätzlich zu den durch den Assistenten absolut notwendigen Angaben, die zur Mandantenanlage benötigt werden, sind in den MANDANTENEINSTELLUNGEN unter EXTRAS einige weitere Angaben möglich.

# **4.2.1 Gewinnermittlung/ Versteuerung**

Die Versteuerung sowie Gewinnermittlung des Mandanten kann ausschließlich bei der Neuanlage definiert werden. Hier können Sie die Einstellungen einsehen und ggf. erweiterte Angaben für die EÜR erfassen.

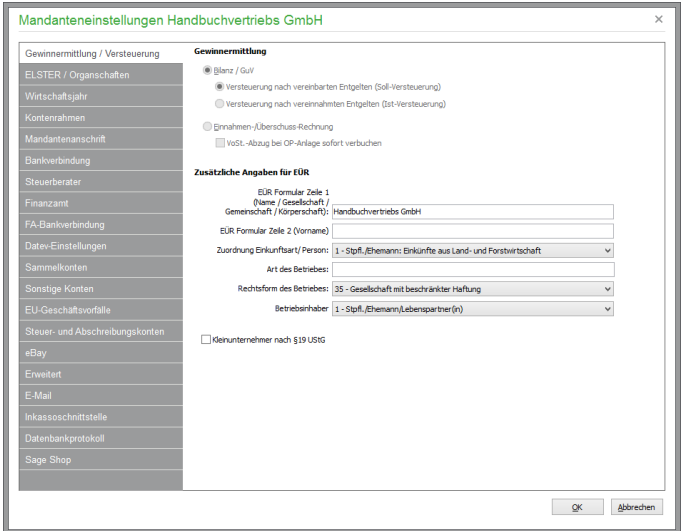

# **Vorsteuer-Abzug bei OP-Anlage sofort verbuchen**

Wollen Sie für einen EAR-Mandanten die Vorsteuer aus Eingangsrechnungen in der UStVA eher geltend machen als in der UStVA, in deren Zeitraum die Zahlung an Ihren Lieferanten erfolgt, ist bei der Erfassung eines entsprechenden OP die Aktivierung der dortigen Option "VoSt-Abzug sofort verbuchen" erforderlich. Um dies nicht bei jedem OP wiederholen zu müssen, kann hier eine Voreinstellung getroffen werden. Voraussetzungen: Die Leistung wurde erbracht und die Lieferantenrechnung liegt vor.

**Hinweis:** In Österreich richtet sich bei FIBU-Mandanten mit umsatzsteuerlicher IST-Versteuerung auch die **Berechtigung zum Vorsteuerabzug** nach der Bezahlung der erhaltenen Leistungen. Die Vorsteuer wird analog zur Umsatzsteuer erst bei Zahlung abzugsfähig und wird auf der Umsatzsteuervoranmeldung ausgewiesen. Ein Vorstzeuer-Abzug bei der OP Anlage ist daher in der österreichischen Programmversion nicht möglich.

# **Zusätzliche Angaben für das EÜR-Formular**

Bei einem Mandanten mit Einnahmenüberschussrechnung sind in Sage 50 und Sage 50 Buchhaltung zusätzlichen Angaben erforderlich. Was dort einzutragen ist, ist den amtlichen Erläuterungen zum EÜR-Formular zu entnehmen. Hinweise dazu finden Sie auch im Abschnitt "Druck und Auswertungen – Einnahmenüberschussrechnung (EÜR)" in dieser Dokumentation.

**Hinweis:** Die zusätzlichen Angaben für EÜR entfallen in der österreichischen Programmversion.

#### **4.2.2 ELSTER-Signatur/Organschaften**

Auf dieser Seite nehmen Sie in Sage 50 und Sage 50 Buchhaltung die ELSTER-Einstellungen für die Authentifizierung des Absenders sowie die Einstellungen für Organschaften vor.

**Hinweis:** Die in diesem Abschnitt beschriebenen Funktionen der ELSTER-Signatur sowie die Einstellungen für Organschaften sind in der Programmversion für Österreich nicht verfügbar.

Im oberen Bereich der Assistentenseite definieren Sie, ob Ihre ELSTER-Übrertragungen signiert werden sollen. Wenn Sie Ihre ELSTER signieren möchten, wählen Sie hier die Signaturart aus.

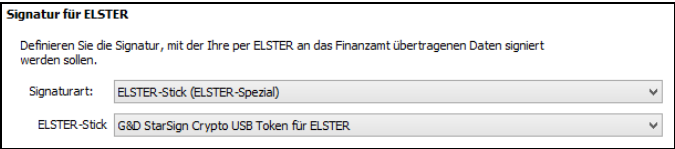

#### Software-Zertifikat (ELSTER-Basis)

Hierfür benötigen Sie ein (kostenloses) Software-Zertifikat (als Datei). Wenn Sie diese Option auswählen, erscheint ein zusätzliches Feld, in dem Sie den Pfad zur Zertifikat-Datei eintragen. ELSTER-Stick (ELSTER-Spezial)

Hierfür benötigen Sie einen Signatur-Stick.

Bitte beachten Sie, dass Sie sich vor der Nutzung der Signatur im ElsterOnline-Portal unter "www.elsteronline.de/portal/" für eines der Verfahren registrieren lassen müssen. Im Übrigen gilt das Prinzip der Finanzämter: Einmal Authentifizierung – immer Authentifizierung. D.h. nicht authentifizierte Steuer(vor)anmeldungen werden zu Ihrem eigenen Schutz nach einmaliger Authentifizierung nicht mehr akzeptiert (Ausnahme: Steuerjahreserklärungen).

Ist der Mandant Teil einer steuerlichen Organschaft, definieren Sie dies im unteren Bereich des Eingabefensters. Dort geben Sie an, ob die Gesellschaft Organträger oder Organgesellschaft ist:

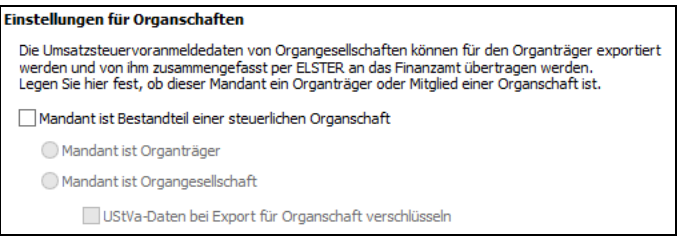

Da in der Umsatzsteuer-Voranmeldung nur eine Steuernummer angegeben werden kann, ist eine Zusammenführung der UVA-Daten in diesem Dokument nicht möglich. In den ELSTER-Funktionalitäten jedoch lassen sich Organgesellschaften zusammenführen und in die Angaben des Organträgers integrieren. Eine UVA als Organträger einer Organschaft kann also per ELSTER übermittelt werden.

#### **4.2.3 Wirtschaftsjahr**

Hier können Sie die Angaben zum ersten Wirtschaftsjahr einsehen, die Sie bei der Mandantenneuanlage vorgenommen haben.

#### **4.2.4 Kontenrahmen**

Bereits bei der Mandantenanlage wird ein Kontenrahmen gewählt. Dieser kann später nicht mehr geändert werden.

#### Mandanteneinrichtung

Allerdings kann bei FIBU-Mandanten an dieser Stelle die Schrittweite sowie die letzte vergebene Kontonummer manuell editiert werden.

#### **4.2.5 Mandantenanschrift**

Hier ergänzen und editieren Sie die bereits bei der Mandantenanlage eingetragene Anschrift und die Kommunikationsdaten des Mandanten.

Bei der Angabe der Anschrift wird aus einer internen Nachschlagetabelle nach der Eingabe der Postleitzahl und Verlassen des Feldes der Ortsname automatisch ermittelt und vorgetragen. Stimmt diese Angabe nicht, kann sie aber überschrieben werden.

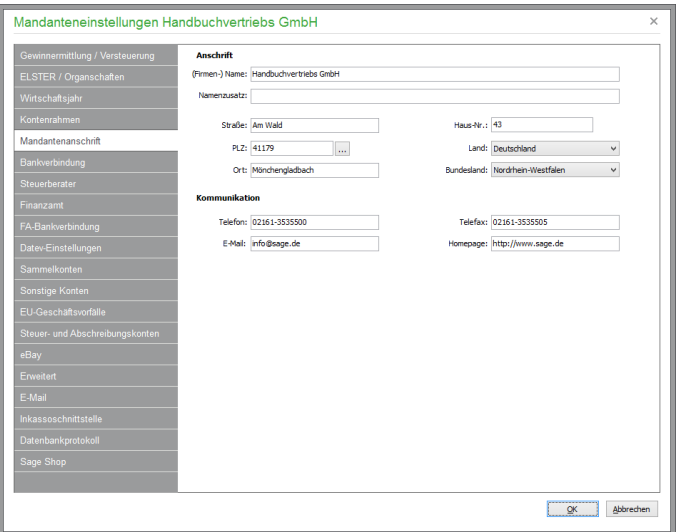

Die Angabe eines Bundeslandes ist für die korrekte Ausstellung der Umsatzsteuer-Voranmeldung notwendig, wobei Sie ebenso aus einer Liste auswählen können.

# **Pflichtfelder bei Verwendung der E-Rechnung (Deutschland)**

Das gemeinsam von der öffentlichen Verwaltung und Industrieverbänden im Forum elektronische Rechnung Deutschland (FeRD) entwickelte Format für den elektronischen Rechnungsaustausch (Projektname "ZUGFeRD") vereinfacht die Verarbeitung elektronischer Rechnungen und löst papierbasierte Prozesse ab. Das Konzept ermöglicht das Erstellen und den Versand von Rechnungen im PDF/A-Format. Die Rechnungsdaten werden zusätzlich standardisiert im XML-Format im PDF-Dokument integriert und automatisch mit übertragen. E-Rechnungen aus Sage 50 und Sage 50 Auftrag sind automatisch ZUGFeRD-konform, wenn sie im PDF-Format erstellt werden.

Voraussetzung für das Erstellen von E-Rechnungen sind Pflichtangaben in den nachfolgenden Feldern, die grundsätzlich beim Erstellen einer E-Rechnung automatisch geprüft werden:

(Firmen-) Name Straße und Haus-Nr. Ort Postleitzahl Land (zwingend = Deutschland) E-Mail

Zusätzlich muss zur erfolgreichen Erstellung einer E-Rechnung mindestens eine Bankverbindung für den Mandanten existieren.

Weitere Informationen zur Erstellung von E-Rechnungen finden Sie in der Erläuterungen zu den Schriftverkehrs-Rechnungsdaten im Kapitel "Einstellungen E-Rechnung (Deutschland)".

Hinweis: Die Erstellung von elektronischen Rechnungen ist nach Buchung der entsprechenden Option möglich (vgl.1.3 "Optional zubuchbare Zusatzfunktionen").

# **Pflichtfelder bei Verwendung der E-Rechnung (Österreich)**

In Österreich müssen Unternehmen, die Leistungen für den Bund erbringen, Ihre Rechnungen in einem definierten XML-Datei-Format erstellen. Voraussetzung dafür sind zwingend erforderliche Angaben in folgenden Feldern der Mandantenanschrift:

(Firmen-) Name Straße und Haus-Nr. Ort Postleitzahl Land (zwingend = Österreich) E-Mail

Außerdem existiert ein weiteres Pflichtfeld "Kontakt" für die Erstellung von E-Rechnungen.

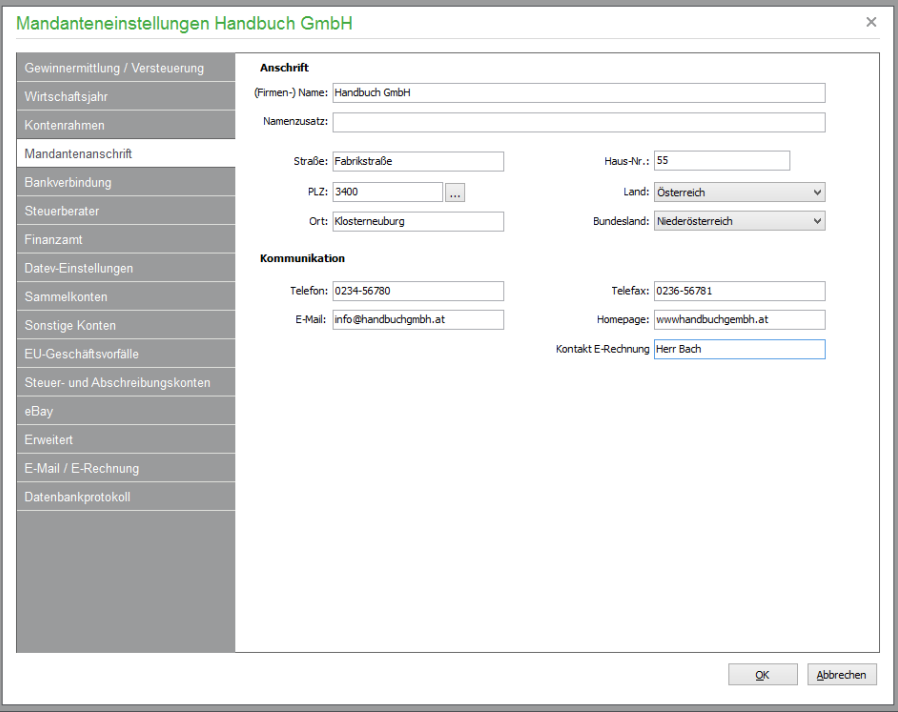

Zusätzlich muss zur erfolgreichen Erstellung einer E-Rechnung mindestens eine Bankverbindung für den Mandanten existieren. Nicht zuletzt sind in den E-Mail/E-Rechnungseinstellungen des Mandanten Vorgaben für den Datei-Export von E-Rechnungen vorzunehmen.

Weitere Informationen zur Erstellung von E-Rechnungen finden Sie in der Erläuterungen zu den Schriftverkehrs-Rechnungsdaten im Kapitel "Einstellungen E-Rechnung (Österreich)".

### **4.2.6 Bankverbindungen des Mandanten**

Bei der Bankverbindung des Mandanten − und auch bei der Bankverbindung des Finanzamts auf einer der später folgenden Eingabeseite − verwenden Sie den Schalter ÄNDERN, um die vollständige Liste einzublenden, in der Bankverbindungen definiert und anschließend in die Darstellung im Mandantendialog übernommen werden können. Die Bankverbindungen des Mandanten können auch über das Menü DIENSTE → ZAHLUNGSVERKEHR → MANDANTENBANKVERBINDUNGEN aufgerufen und bearbeitet werden.

# **Bankverbindung bearbeiten**

Um dort eine neue Bankverbindung anzugeben, klicken Sie in der Symbolleiste auf die Schaltfläche NEU und tragen Sie im erscheinenden Eingabefenster Kontonummer und Bankleitzahl sowie die IBAN und BIC ein. Liegt nur die mit DE beginnende IBAN vor, können gemäß dem IBAN-Only-Verfahren SEPA-Überweisungen von einem deutschen Bankkonto auf ein deutsches Bankkonto vorgenommen werden. Liegt zu einer Bankverbindung des Personenstamms ein gültiges SEPA Mandat vor, kann zusätzlich per SEPA-Lastschrift Geld von dem betreffenden Konto eingezogen werden. Auch hier gilt, dass bei SEPA-Lastschriften das IBAN-Only-Verfahren genutzt werden kann. Beginnt die IBAN mit "DE", wird das Feld Bankname nach Möglichkeit anhand der Bankleitzahl (Stelle 5-12 aus der IBAN) automatisch befüllt.

Die Eingaben der BIC (Bank Identifier Code/Internationale Bankleitzahl) und IBAN (International Bank Account Number/Internationale Kontonummer) sind Voraussetzung für den SEPA-Zahlungsverkehr.

**Info:** SEPA (Single Euro Payments Area) ist ein einheitlicher Euro-Zahlungsverkehrsraum, in dem alle Zahlungen wie inländische Zahlungen behandelt werden. Im SEPA wird nicht zwischen nationalen und grenzüberschreitenden Zahlungen unterschieden.

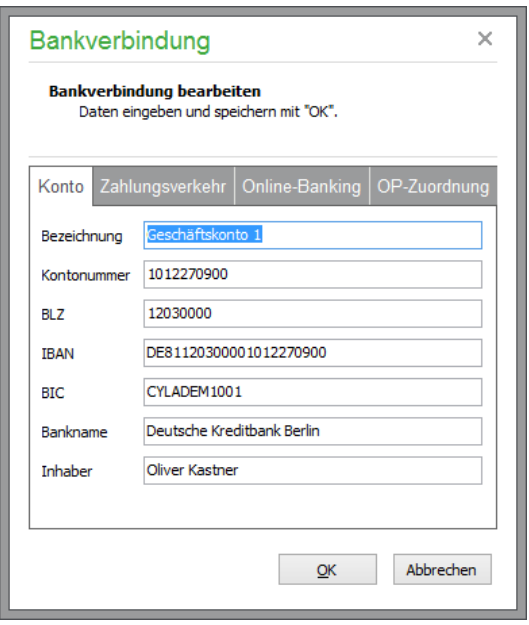

Seit dem 01.08.2014 müssen Zahlungsaufträge im SEPA-Format zur Weiterverarbeitung an Ihre Hausbank übermittelt werden. In Sage 50 können auch nach diesem Zeitpunkt bis auf weiteres aber zusätzlich noch innerdeutsche Überweisungen und Lastschriften (allein mit BLZ und Kontonummer) erstellt werden. In einer späteren Programmversion wird nur noch ein lesender Zugriff auf die bereits im System erzeugten Lastschriften und Überweisungen (sowie die vorhandenen DTA-Vorgänge) zu Kontrollzwecken möglich sein.

#### Mandanteneinstellungen nachträglich ändern

**Hinweis:** Die Zahlungsmodalitäten weichen in der Programmversion für Österreich geringfügig ab. Beginnt die IBAN mit "AT", wird das Feld Bankname nach Möglichkeit anhand der Bankleitzahl (Stelle 5-12 aus der IBAN) sowie die BIC automatisch befüllt.

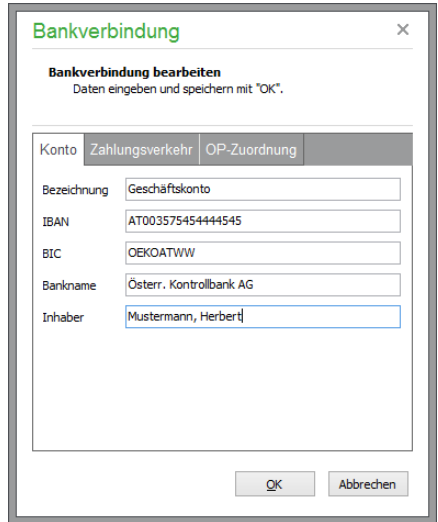

# **Zahlungsverkehr**

Definieren Sie, ob dieses Konto für den Zahlungsverkehr verwendet und gegebenenfalls standardmäßig vorgeschlagen werden soll; zusätzlich kann das Konto für den Inlandszahlungsverkehr per "Belegloser Datenträgeraustausch" (DTA) genutzt werden.

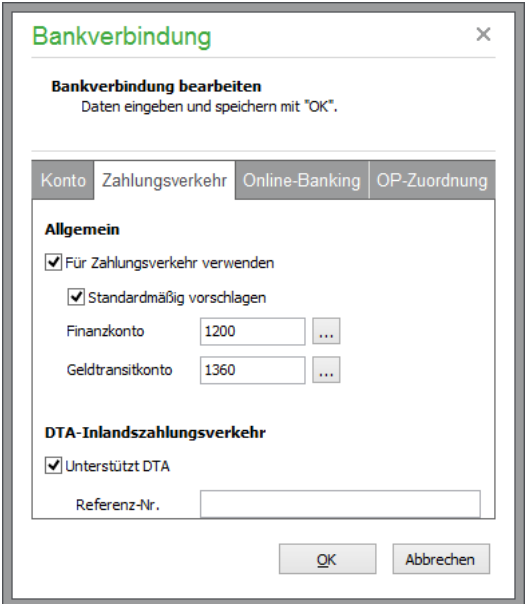

Das eingetragene Finanzkonto wird in Sage 50 und Sage 50 Buchhaltung beim Einlesen von Umsätzen per Onlinebanking (siehe das Kapitel über Schnittstellen bzw. Banking) oder beim Abgleich eingelesener DTA-Dateien benötigt. Das Geldtransitkonto wird ebenfalls von den Funktionen des Onlinebankings verwendet und muss nur dann eingegeben werden, wenn auch das Banking per Option "Für Zahlungsverkehr verwenden" für die Bankverbindung aktiviert ist.

**Hinweis:** Bei Verwendung des Kontos für den Zahlungsverkehr in der österreichischen Programmversion sind die ebenfalls auf den Tabulator angebrachten Felder "Finanzkonto" und "Geldtransitkonto" Pflichtfelder.

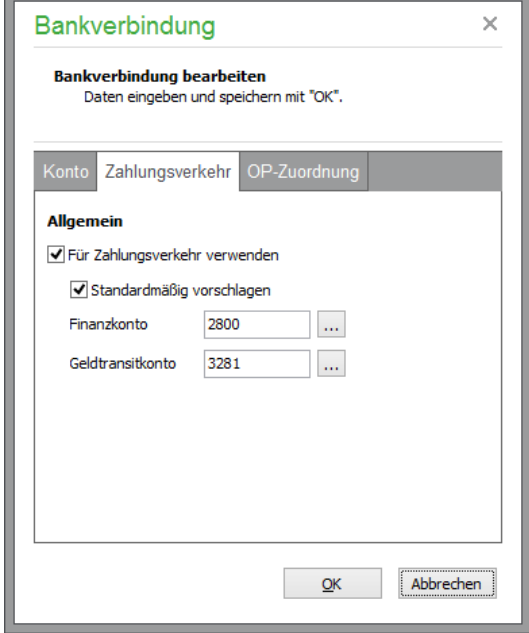

Das Finanzkonto wird in Sage 50 und Sage 50 Buchhaltung verwendet, um einen einzelnen von der Bank gelieferten Umsatz, der importiert wird, in einer Buchung erfassen zu können. Das Geldtransitkonto wird verwendet, um einen von der Bank gelieferten Umsatz, der importiert wird, mehreren OP zuzuordnen.

Eine Bankverbindung bei Kunden/Lieferanten kann für den Zahlungsverkehr verwendet werden, wenn das Länderkürzel der eingegebene IBAN mit der eines unter STAMM-DATEN → VORGABEN → LÄNDERLISTE hinterlegten Landes übereinstimmt *und* bei diesem Land die Option "Teilnehmerland SEPA" aktiviert ist.

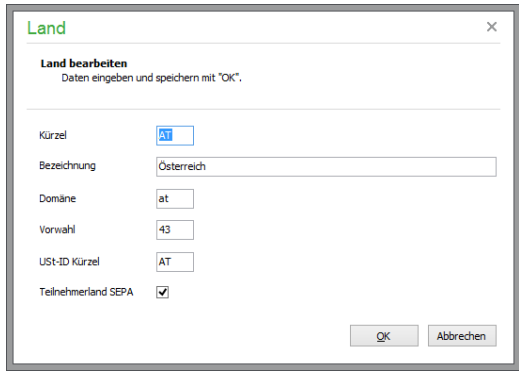

Kann vom Programm kein Land in der Ländertabelle ermittelt werden, bei dem das Länderkürzel der IBAN hinterlegt ist, so handelt es sich nicht um ein SEPA-Teilnehmerland. Die Bankverbindung des Kunden/Lieferanten kann damit nicht für den Zahlungsverkehr verwendet werden.

Kann das Programm ein Land in der Ländertabelle anhand des Länderkürzels der IBAN finden aber ist bei diesem Land nicht die Option "Teilnehmerland SEPA" aktiviert, so kann die Bankverbindung des Kunden/Lieferanten ebenfalls nicht für den Zahlungsverkehr verwendet werden.

Wenn beim Speichern der Kunden-/Lieferantenbankverbindung vom Programm festgestellt wird, dass die Option "Für Zahlungsverkehr verwenden" aktiviert ist, die Bankverbindung aber nicht für den Zahlungsverkehr verwendet werden kann, so wird die Option "Für Zahlungsverkehr verwenden" beim Speichern nach einer Hinweismeldung automatisch vom Programm entfernt.

# **Zahlungsverkehr im Online-Banking**

Wurde das Konto für den Zahlungsverkehr freigeschaltet (s.o.), werden die Seiten "Online-Banking" und "OP-Zuordnung" des Dialogs aktiviert.

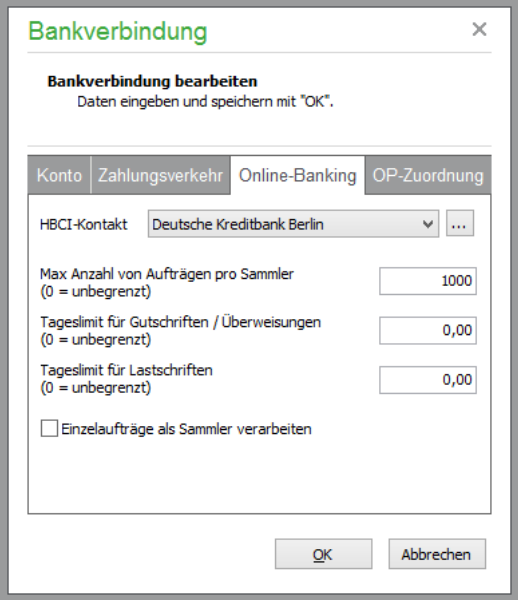

Jedes Mal, wenn ein HBCI-Kontakt ausgewählt wird (manuell oder automatisch bei Aktivierung der Option auf der Seite zuvor), werden die Eigenschaften des Kontakts ausgelesen. Dabei wird z.B. die von der Bank bei der Synchronisation des Kontakts zurückgelieferte Anzahl der Aufträge pro Sammler eingetragen.

Da diese Rückmeldung nicht von jeder Bank gesendet wird, bleibt die Eigenschaft ggf. mit dem Wert "0" belegt, wenn keine Limitierungen ermittelt werden konnten. Sie können abweichende Werte manuell eintragen, um z.B. ein Tageslimit in Sage 50 unabhängig von der Bank für eingehende oder ausgehende Zahlungen zu wahren.

Bei einer Umsatzabfrage fragt Sage 50 die seit der letzten Umsatzabfrage neu aufgelaufenen Umsatzbewegungen des Bankkontos ab.

Per Onlinebanking eingereichte Lastschrift- oder Überweisungseinzelaufträge müssen in der Regel auch als solche gekennzeichnet werden, damit der Bankrechner diese Aufträge annimmt. Einzelne Kreditinstitute weichen jedoch von diesem Standard ab, sodass es erforderlich sein kann, die Option "Einzelaufträge als Sammler verarbeiten" zu aktivieren.

**Hinweis:** In der österreichischen Programmversion steht HBCI nicht zur Verfügung.

# **OP-Zuordnung**

#### Mandanteneinrichtung

Auf der Seite "OP-Zuordnung" sind in Sage 50 und Sage 50 Buchhaltung Einstellungen möglich, die das Verhalten bei der Verarbeitung von Umsatzbewegungen, die von der Bank geliefert werden, beeinflussen.

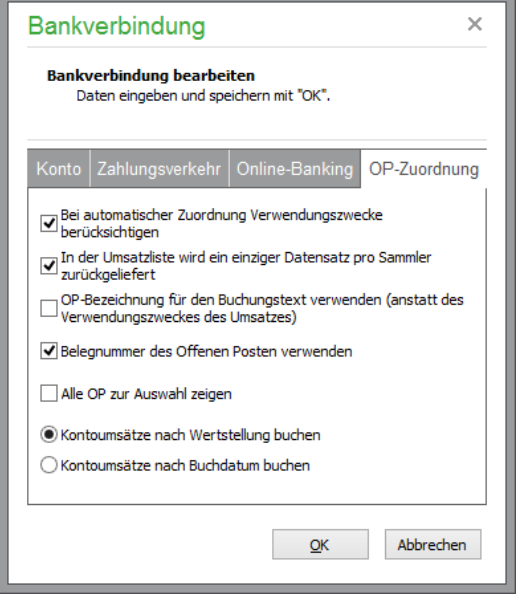

Lesen Sie zur Erläuterung der verschiedenen Optionen bitte den Abschnitt "Mandanteneinstellungen zum Onlinebanking" in dieser Dokumentation.

Ein Klick auf OK legt die eingegebene Bankverbindung in der Liste an. Schließen Sie diese, wird das neue Konto im Assistenten in die Übersicht der Mandanten (oder später den Finanzamtsverbindungen) übernommen.

# **Gläubiger-Identifikationsnummer (Creditor ID) und Verwendungszweck**

Das SEPA Lastschriftmandat unterliegt strengeren Formvorschriften, als dies bisher bei Inlandslastschriften der Fall war. Der Lastschrifteneinreicher (Kreditor) muss sich mit einer eindeutigen **Gläubiger-Identifikationsnummer**, der Unique Creditor Identifier (UCI) legitimieren. Sie ist eine europaweit einheitliche Einreichernummer, die den Einreicher von SEPA-Lastschriften eindeutig identifiziert. Ohne Angabe dieser Nummer erfolgt keine Bearbeitung der eingereichten Transaktionen. Deutsche Unternehmen beantragen die Gläubiger-Identifikationsnummer einmalig bei der Deutschen Bundesbank unter http://www.bundesbank.de. Österreichische Anwender beantragen die **Creditor ID** bei der österreichischen Nationalbank unte[r http://www.oenb.at.](http://www.oenb.at/)

Eine Vorgabe für den **Verwendungszweck** bei Überweisungen und Lastschriften kann in den Personenstammdaten (bei der Bankverbindung des Kunden bzw Lieferanten), bei der Definition der Zahlarten oder an dieser Stelle in den Mandanteneinstellungen definiert werden. Mit den über den Auswahlbutton neben dem Eingabefeld zur Verfügung stehenden Variablen können dabei vorgangsbezogene Daten unmittelbar in den Verwendungszweck eingebunden werden, die bei der Verarbeitung der Aufträge automatisch in den zur Verfügung stehenden Verwendungszweckzeilen eingetragen wird.

Vorrangig wird die in den Personenstammdaten hinterlegte Vorgabe für den Verwendungszweck verwendet. Ist dort keine Definition eingetragen, wird - wenn vorhanden - die bei der Definition der Zahlungsart eingestellte Vorgabe verwendet, ansonsten wird die in den Mandanteneinstellungen vorgegebene Definition für den Verwendungszweck herangezogen. Die manuelle Nachbearbeitung von Zahlungsaufträgen ist vor der Verarbeitung jederzeit möglich.

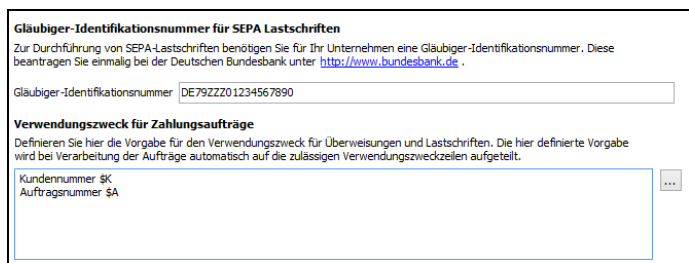

# **4.2.7 Steuerberater**

Analog zur eigenen Anschrift geben Sie in Sage 50 und Sage 50 Buchhaltung den Namen und die Anschrift Ihres Steuerberaters an.

# **4.2.8 Finanzamt wählen**

Die Angabe des Finanzamts ist in Sage 50 und Sage 50 Buchhaltung notwendig, um alle benötigten Felder einer Umsatzsteuer-Voranmeldung zu befüllen bzw. diese Pflichtangabe bei der Übertragung der UStVA über ELSTER zur Verfügung zu stellen. Hierbei handelt es sich um postalische Angaben und Kontaktinformationen auf beiden Eingabeseiten.

Im Fall des Finanzamts steht Ihnen per Schalter die Möglichkeit der Übernahme aus einer Liste aller Finanzämter zur Verfügung. Klicken Sie zur Auswahl auf die Schaltfläche FINANZAMT SUCHEN, nachdem Sie das Bundesland ausgewählt haben, welches aufgrund von einem möglicherweise abweichenden Standort des Mandanten separat ausgewählt wird.

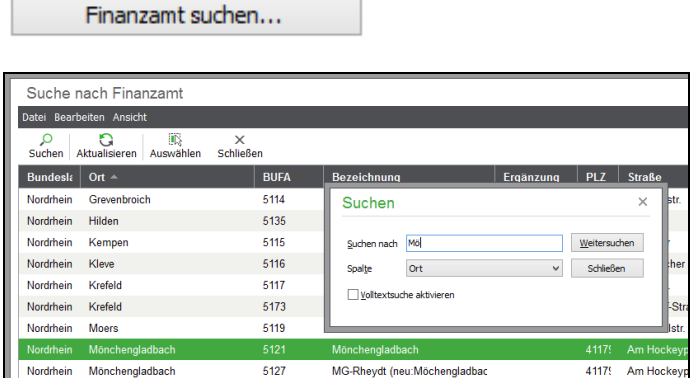

Um die Liste der Finanzämter, die bei der Auswahl eines Amts erscheint, zu sortieren, klicken Sie in der Titelleiste auf das gewünschte Feld. Anschließend kann durch Eingabe eines Suchbegriffs (der Suchdialog wird automatisch geöffnet) ein bestimmter Eintrag gesucht werden.

Bei Eingabe eines Suchbegriffs wird die Liste automatisch aktualisiert. Ist der gesuchte Satz gefunden, kann die Suche mit OK beendet werden. (Diese Sortier- und Suchfunktionen stehen Ihnen generell in allen Listen des Programms in gleicher Form zur Verfügung.)

Suchen Sie auf diese Weise das zuständige Finanzamt aus der Liste aus und klicken Sie in der Symbolleiste auf AUSWÄHLEN, werden die Daten des Finanzamts nach einer Abfrage in den Assistenten übernommen, sodass Sie lediglich Ihre Umsatzsteuer-Identifikationsnummer und die Steuernummer in den letzten beiden Eingabefeldern selbst erfassen müssen.

**Hinweis:** Bei Verwendung der österreichischen Programmversion werden die Angaben zu Ihrem Finanzamt statt über die automatische Finanzamts-Suche manuell in die vorgesehenen Felder eingefügt. Die Angabe einer Teilnehmernummer für die ELSTER-Übertragung der ZM ist nicht mehr erforderlich.

#### **4.2.9 FA-Bankverbindung**

Nach der Anschrift folgt in Sage 50 und Sage 50 Buchhaltung die Definition der Bankverbindungen des Finanzamts. Haben Sie Ihr Finanzamt aus der Liste ausgewählt, können die Bankverbindungsdaten unmittelbar automatisch übernommen werden, andernfalls können Sie genau wie bei der Definition der eigenen Bankverbindung verfahren.

#### **4.2.10 DATEV-Einstellungen**

Um Buchungen im DATEV-konformen Format mit Ihrem Steuerberater austauschen zu können, ist in Sage 50 und Sage 50 Buchhaltung die Aktivierung der DATEV-Unterstützung für jeden Mandanten separat möglich.

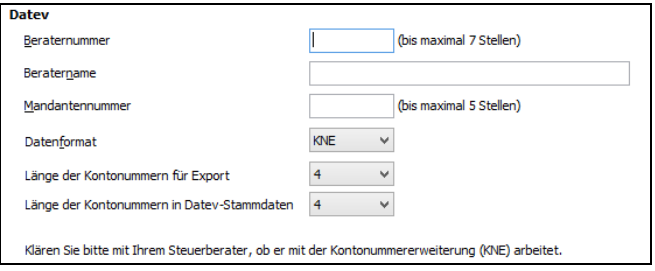

Geben Sie hier die Vorgaben wie die Beraternummer und den -namen sowie die Mandantennummer ein. Definieren Sie, ob die Daten im OBE- oder erweiterten KNE-Format (Kontonummernerweiterung) ausgegeben werden sollen. Die benötigten Einstellungen erhalten Sie von Ihrem Steuerberater, mit dem Sie die Daten austauschen wollen.

Bei Auswahl von KNE stehen die beiden folgenden zwei Auswahlfelder zur Verfügung:

Länge der Kontonummern für Export:

Legen Sie hier die Kontonummernlänge des Exportformats fest. Diese Zahl muss kleiner oder gleich der unter "Länge der Kontonummer in Datev-Stammdaten" erfassten Zahl sein.

Länge der Kontonummern in Datev-Stammdaten:

Erfassen Sie hier die Kontonummernlänge, mit der Ihre Daten bei der Datev geführt werden. Diese Zahl muss größer oder gleich der unter "Länge der aufgez. Kto-Nr." erfassten Zahl sein. Wenn diese Zahl größer sein sollte als die aufgezeichneten Kontonummern, dann werden bei der Datevübergabe Nullen an die zu kurzen Kontonummern angehängt.

Im Zweifel lassen Sie die Angaben zunächst leer und definieren sie später.

### **4.2.11 Allgemeine Konten, sonstige Konten, Steuer- und Abschreibungskonten, EU-Geschäftsvorfälle**

Die Kontenvorgaben werden vom Programm zum Großteil automatisch vorgetragen, wenn Sie einen Kontenrahmen ausgewählt und zur nächsten Einstellungsseite gewechselt haben. Auf mehreren Dialogseiten geben Sie hier für die Bereiche

Sammelkonten (nicht in Sage 50 Auftrag), sonstige Konten, EU-Geschäftsvorfälle, (nicht in Sage 50 Buchhalter) Steuer- und Abschreibungskonten (nicht in Sage 50 Auftrag), die gewünschten Vorgaben an, die im Bereich der Geschäftsbuchhaltung und der Anlagenverwaltung etc. später beim Buchen zu verwenden sind.
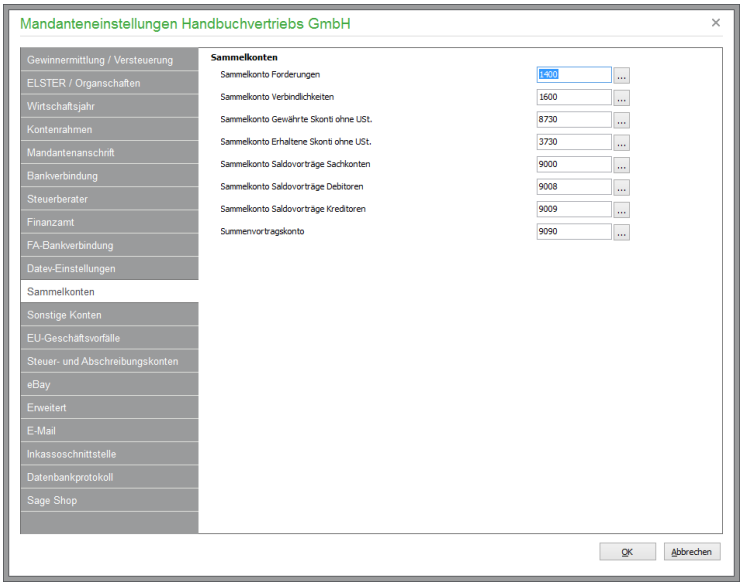

Um ein Konto aus dem gewählten Rahmen zu übernehmen, tragen Sie dieses entweder manuell in ein Eingabefeld ein oder klicken Sie auf den Schalter dahinter. Es erscheint eine Liste des aktiven Kontenrahmens, aus dem die Auswahl per Schalter in der Werkzeugleiste dieser Liste möglich ist.

Unter den sonstigen Konten definieren Sie u.a. die Konten für die in einem Vorgang eingetragene Baranzahlung (normalerweise das Konto für Barzahlung) sowie das Konto für geforderte Anzahlungen.

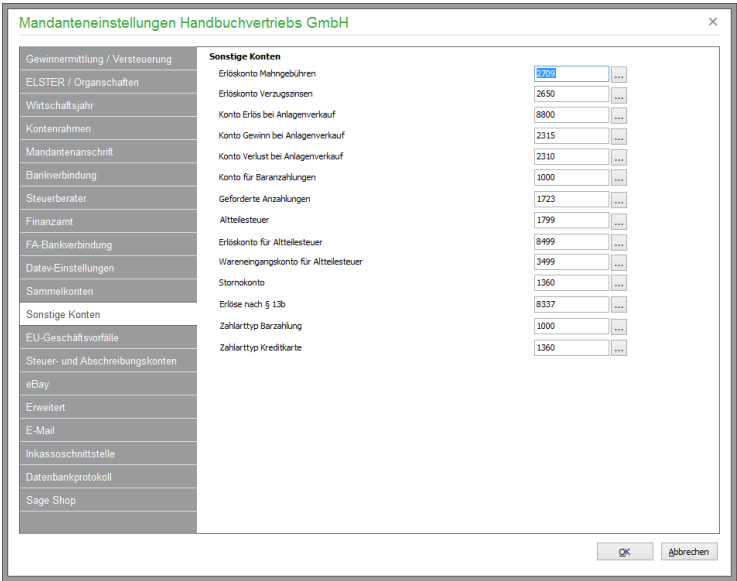

Die **Altteilsteuer** (nur in der deutschen Programmversion verfügbar) wird nach Aktivierung des entsprechenden Schalters in den Artikelstammdaten bei einer Rückgabe von bestimmten Artikeln (z.B. Autoteilen) mit 10% des Umsatzsteuerbetrags des getauschten Teils – ohne Berücksichtigung eines Gesamtrabattes –berechnet. Definieren Sie neben dem Steuerkonto für die Altteilesteuer ebenfalls das dazugehörige Erlös- und Wareneingangskonto.

Folgende Konten werden standardmäßig bei Neuanlage eines Mandanten mit den Kontenrahmen SKR03/SKR04 vorgegeben:

Feld "Altteilesteuer": Konto 1799/3899 "Altteilesteuer"<br>Feld "Erlöskonto für Altteilesteuer": Konto 8499/3899 "Erlöse Altteile" Feld "Erlöskonto für Altteilesteuer": Konto 8499/3899 "Erlöse Altteile"<br>Feld "Wareneingangskonto": Konto 3499/5499 "Wareneingang Konto 3499/5499 "Wareneingang Altteile" Um die Altteilsteuer in den Vorgangsformularen (z. B. "Rechnung") auszudrucken, ist das Einfügen eines Datenfeldes mit folgenden Daten erforderlich:

Datenquelle: Sonstige Daten Feldinhalt: Summe Altteilsteuer Erläuterungen zur individuellen Gestaltung von Vorgangsformularen sind im Abschnitt Formulargestaltung beschrieben.

Bei Erfassung eines neuen Vorgangs Stornierung und Wahl der Zahlart Barverkauf wird der Auszahlungsbetrag der Stornierung auf das **Stornokonto** gebucht.

Auf die Konten **Erlöskonto für Mahngebühr** und **Erlöskonto für Verzugszinsen** schließlich werden die Erlöse gebucht, die bei der Anlage von Mahn-OP durch den automatischen Mahnlauf im integrierten Mahnwesen angelegt werden, sofern dies in den MANDANTENEINSTELLUNGEN unter ERWEITERT → MAHNLAUF-EINSTELLUNGEN definiert ist.

Bei der Anlage einer neuen Zahlart vom Typ "Barzahlung" bzw. "Kreditkarte" werden die hier dazu definierten Konten vorgeschlagen – können aber natürlich individuell pro Zahlart geändert werden.

Unter den **EU-Geschäftsvorfällen** definieren Sie über die Steuersätze die Erlös- und Kostenkonten für den steuerfreien innergemeinschaftlichen Erwerb und die Lieferungen.

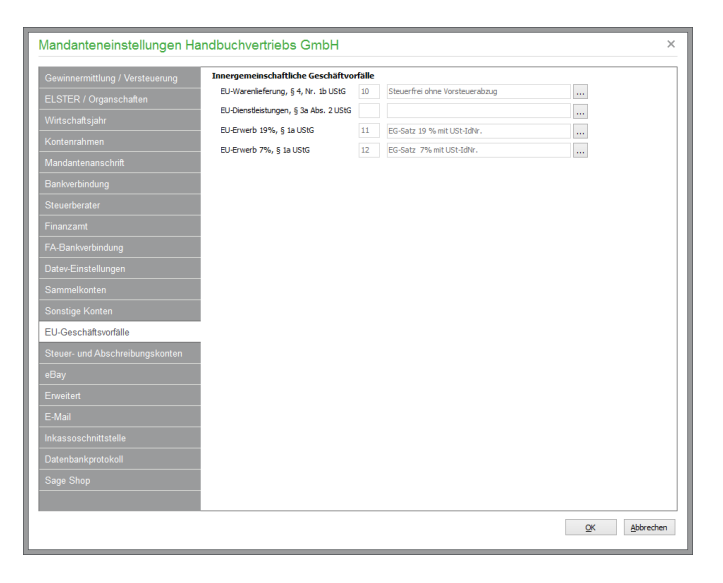

In der nächsten Eingabemaske werden Steuer- und Abschreibungskonten definiert.

### Mandanteneinstellungen nachträglich ändern

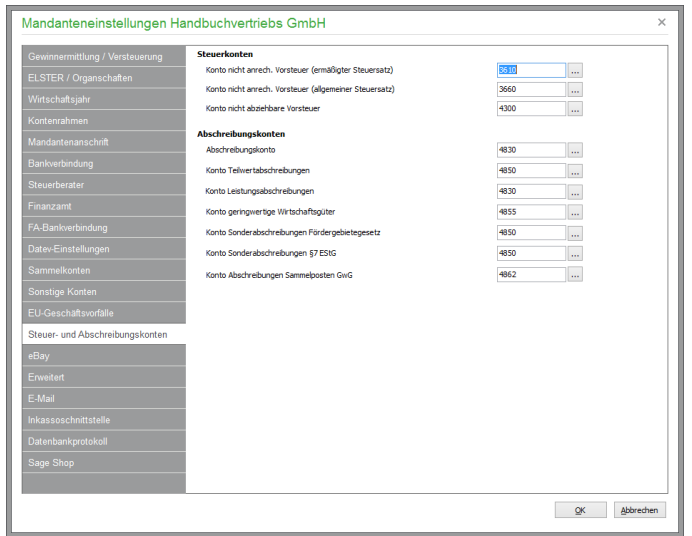

**Hinweis:** Für Österreich stehen nur die relevanten Kontoeinstellungen zur Verfügung.

# **4.2.12 eBay**

In Sage 50 und Sage 50 Buchhaltung ist es möglich, Buchungen aus dem "Verkaufsmanager Pro" von eBay zu importieren.

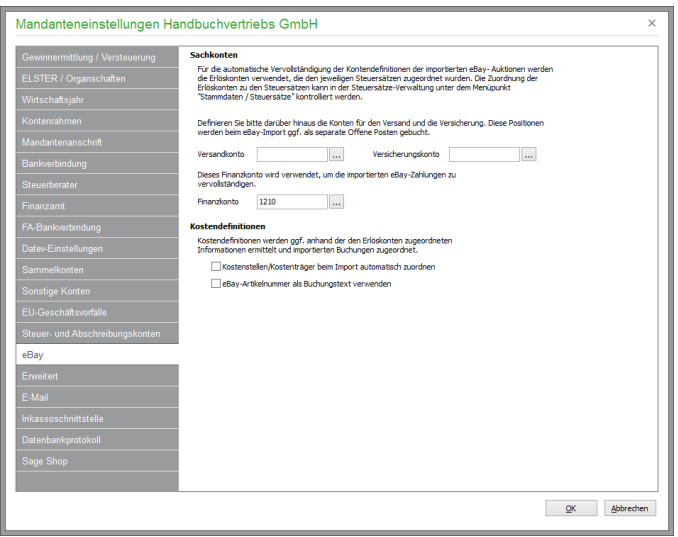

Zur Verwendung dieser Funktion müssen weitere Kontenvorgaben definiert werden. Auf der Seite "Schnittstelle zu eBay" geben Sie neben dem Versand-, Versicherungs- und Finanzkonto für die Übernahme der Informationen aus dem Verkaufsmanager Pro auch an, ob den Buchungen anhand der Einstellungen der verwendeten Konten im Kontenrahmen automatisch mit Kostenstellen- und trägerinformationen beim Import ausgestattet werden sollen.

Sage 50 verwendet beim Buchungsimort interne Artiukelkennzeichnungen, daher ist eine eindeutige Artikelzuordnung grundsätzlich (auch nach Änderung einer Artikelnummer) gewährleistet. Zur besseren Identifizierung der Buchungen kann wahlweise die eBay-Artikelnummer als Buchungstext herangezogen werden. Dies ist insbesondere dann zwingend erforderlich, wenn die relevanten Artikeldaten bereits früher mit dem PC-Kaufmann hochgeladen wurden, da hierbei allein die Artikelnummern als Kennzeichen zur Verfügung gestellt wurden.

#### **4.2.13 Erweitert**

Auf der nächsten Seite "Weitere Einstellungen" können Sie per Link die Einstellungen zur AfA (nicht in Sage 50 Auftrag) und für den Mahnlauf einsehen und definieren. Auch dies kann jederzeit (spätestens vor der Verwendung des Mahnwesens bzw. der Anlagenverwaltung) später geschehen. Informationen zu den entsprechenden Einstellungen finden Sie in den folgenden beiden Abschnitten dieses Kapitels.

### **Einstellungen zur Anlagenverwaltung**

Für die Verwendung der Anlagenverwaltung definieren Sie in Sage 50 und Sage 50 Buchhaltung, ob die AfA-Beträge bei der Erstellung der Abschreibungsbuchungen auf- oder abgerundet werden sollen. Wählen Sie keine Rundung aus, kann der Betrag aber auch per Schalter vor der Erstellung der Abschreibungsbuchungen in der Anlagenverwaltung nach Wunsch individuell je Anlagegut auf- oder abgerundet werden.

Um die Übersicht in der Liste der Anlagen zu erhöhen und Anlagen, die z. B aufgrund vollständiger Abschreibung keinen Restwert (mehr) haben, auszublenden, dient die entsprechende Option "Anlagen ohne Restwert ausblenden".

Für die Belegnummernkürzel und die Buchungstexte der Buchungen, die durch die Anlagenverwaltung erzeugt werden, können hier zudem Textvorgaben gemacht werden, anhand derer Sie die jeweiligen Buchungen identifizieren können.

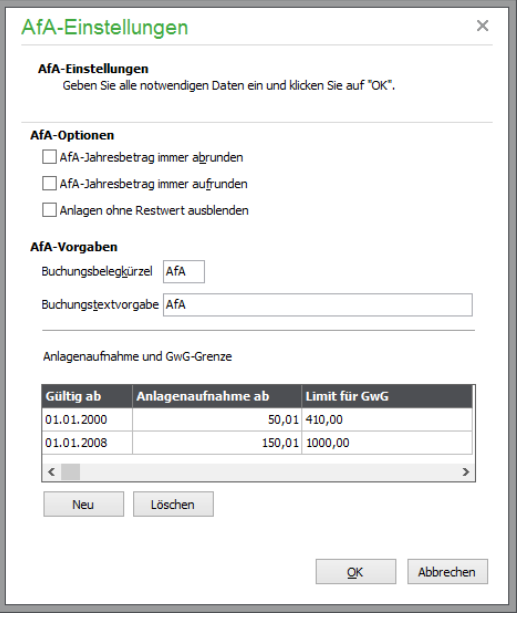

Den Abschluss bilden zwei Listen von historisch geführten Werten: Die Bemessungsgrenzen für "geringwertige Wirtschaftsgüter" können bei Änderungen hier mit dem jeweiligen Gültigkeitsdatum erfasst werden, sodass bei der Arbeit in mehreren Jahrgängen und auch bei unterjährigen Änderungen der Regelungen jeweils die korrekten Beträge herangezogen werden können.

Auf gleiche Weise definieren Sie eine Betragsgrenze für die Übernahme von Buchungen in die Anlagenverwaltung. Mit diesem Grenzwert bestimmen Sie, ob bei "Bebuchung" eines Anlagenkontos eine Übernahme der Buchung (abhängig vom angegebenen Grenzbetrag) automatisch oder auch per Funktion nachträglich in die Anlagenverwaltung übernommen werden soll, wo dann die Stammdaten und Abschreibungsdaten der erfassten Anlage definiert werden.

# **Einstellungen Mahnwesen**

Für das integrierte Mahnwesen werden auf insgesamt drei Dialogseiten die Mahnfristen und gebühren für die zur Verfügung stehenden Mahnstufen, der aktuelle Verzugszinssatz und die Regelung der Zinsrechnung sowie weitere Mahnoptionen definiert, die sich auf die Verwendung der Funktion auswirken.

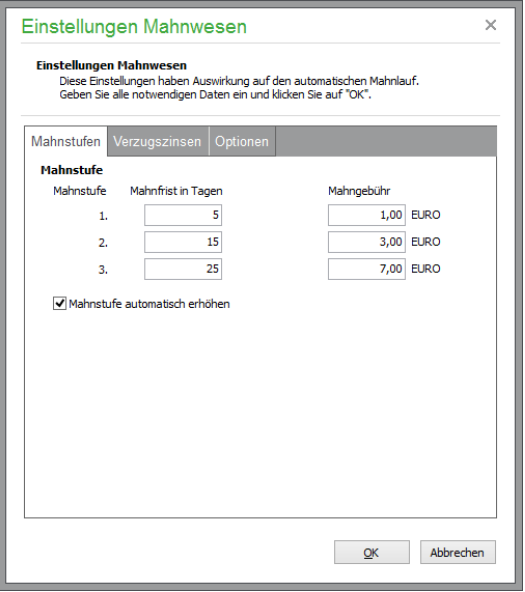

Für die drei Mahnstufen erfassen Sie zunächst auf der ersten Seite die gewünschten Mahnfristen (Karenztage) vor Berücksichtung eines offenen Postens in der nächsten Mahnstufe und die zugehörigen Mahngebühren, die vom Mahnwesen zu berechnen sind.

**Wichtig**: Wenn Karenztage sowie Mahngebühren beim Kunden hinterlegt sind, werden diese Werte statt der hier angegebenen Vorgaben für die Berechnung der Mahngebühren verwendet.

Bei der Definition der Verzugszinsen finden Sie in der deutschen Programmversion einen Link auf eine Internetseite, auf der neben dem aktuell gültigen Zinssatz auch weitere Informationen zur Zinsberechnung zu finden sind.

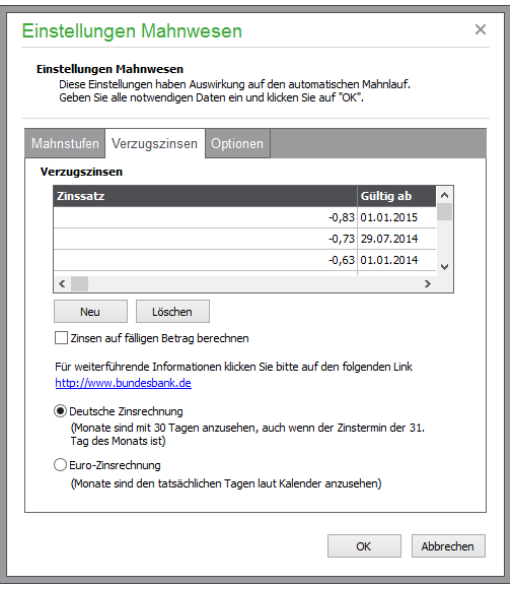

Verzugszinsen werden von Sage 50 pro offenem Posten (in Abhängigkeit des Fälligkeitsdatums) berücksichtigt.

Hierbei wird folgende Formel verwendet:

# Offener Postenbetrag x Zinstage x (Basiszinssatz des Zeitraums + Zinsaufschlag Kundentyp)

#### 100 x Zinstage (Jahr)

Wobei zu den Angaben folgende Definitionen gelten:

Zinstage = Tage Differenz zwischen Fälligkeitsdatum und Mahndatum  $Z$ inssatz des Zeitraums = Basiszinssatz, der in dem betreffenden Zeitraum gültig ist Zinsaufschlag Kundentyp = 5% für Endverbraucher und 8% für gewerbliche Kunden Der Zinssatz und das "Gültig Ab"-Datum kann durch Doppelklick in der Zeile geändert werden. Einen neuen Prozentsatz für den Basiszinssatz erfassen Sie nach einem Klick auf die Schaltfläche NEU und Doppelklick in das Feld "Zinssatz" der daraufhin neu eingefügten Zeile. Als Datum für "Gültig ab" wird in der neu eingefügten Zeile das aktuelle Datum vorgeschlagen. Eine Anpassung des Datums nehmen Sie durch Doppelklick in das Feld "Gültig ab" der aktuellen Zeile vor.

**Hinweis**: Beachten Sie bitte, dass diese manuell angepassten Werte bei einem Programmupdate mit den von der Bundesbank gelieferten Daten überschrieben werden.

Bei der Berechnung der Verzugszinsen wird in der deutschen Programmversion auch die Einstellung "Verzugszinsberechnung nach §288 BGB" im Debitoren-/Kundenstamm berücksichtigt.

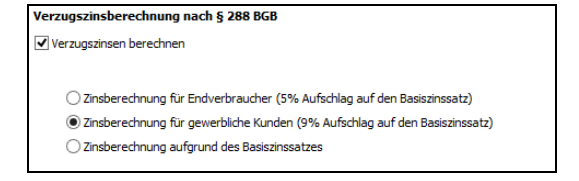

Wenn aber im Dialog "Einstellungen Mahnwesen" kein Basiszinssatz definiert ist, erfolgt keine Berechnung eines Aufschlags. In einem solchen Fall werden überhaupt keine Verzugszinsen berechnet.

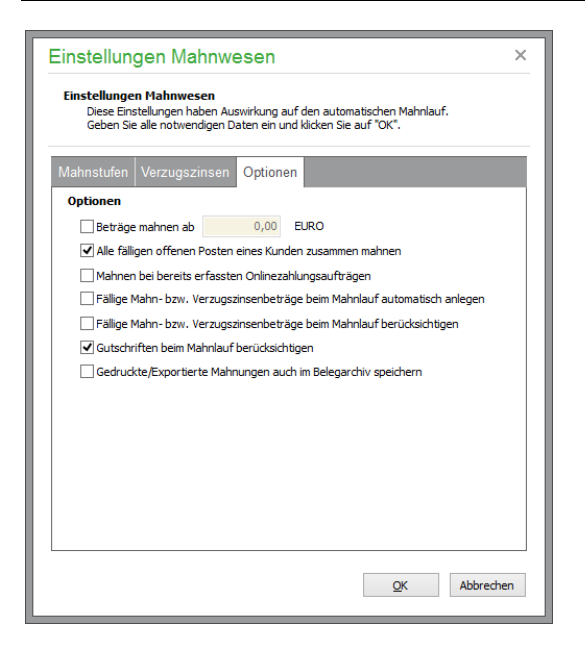

Bei den Optionen auf der letzten Seite der Mahneinstellungen geben Sie zunächst an, ob ein Grenzbetrag für Mahnungen verwendet werden soll. Ist die Option gesetzt, werden fällige offene Posten ab dem eingetragenen Mahnbetrag gemahnt. Ist die Option deaktiviert, werden alle fälligen offenen Posten gemahnt. Beachten Sie, dass bei Aktivierung dieser Option später Mahngebühren vorangegangener Mahnungen nicht mit auf der Mahnung aufgeführt werden, wenn diese Mahngebühren unterhalb dieses hier eingetragenen Betrags liegen.

**Hinweis:** Sofern Sie Gutschriften des Kunden auf der Mahnung berücksichtigen möchten, muss diese Option deaktiviert sein, da der Betrag einer Gutschrift von der Natur der Sache her einem negativen OP-Betrag entspricht und bei Aktivierung "Mahnen ab Betrag x" nicht berücksichtigt würde.

Die weiteren Optionen bestimmen, ob mehrere OP eines Kunden zusammengefasst oder separat angemahnt werden sollen und ob (empfohlen bei Verwendung der entsprechenden Funktionen) OP, die bereits im Programm per Onlinebanking oder SEPA-Export verarbeitet wurden, aus dem Mahnlauf ausgenommen werden sollen.

Durch Aktivierung der Option zum ZUSAMMEN MAHNEN werden alle fälligen offenen Posten auf einer Mahnung aufgeführt. Als Mahngebühr wird hierbei die der höchsten Mahnstufe verwendet, die ein offener Posten in der Mahnung hat. Sind z.B. ein offener Posten der Mahnstufe 1 und ein offener Posten der Mahnstufe 2 aufgeführt, wird als Mahngebühr der Mahnung die der Mahnstufe 2 verwendet. Ist die Option deaktiviert, wird für jeden offenen Posten eine einzelne Mahnung erstellt. In diesem Fall richtet sich die Mahngebühr nach der Mahnstufe des auf der Mahnung aufgeführten offenen Postens.

Durch Aktivierung der Option GEDRUCKTE/EXPORTIERTE MAHNUNGEN AUCH IM BE-LEGARCHIV SPEICHERN werden Mahnungen, die Sie für Kunden erstellen, in das Belegarchiv des Kunden aufgenommen. Um das Belegarchiv eines Kunden zu öffnen, wählen Sie im Kunden- / Debitorenstamm nach Rechtsklick mit der Maus die Funktion "Originalbeleg scannen / anzeigen" aus.

# **Zession (Österreich)**

Ausschließlich in der österreichischen Programmversion von Sage 50 und Sage 50 Buchhaltung können Sie hier einstellen, ob Sie Ihre debitorischen Forderungen im Rahmen einer Zession abgetreten haben.

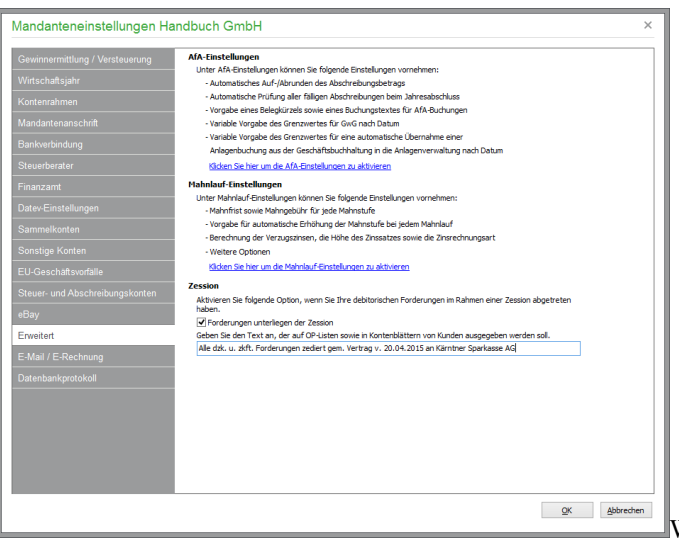

Wenn die Option "Forderungen unter-

liegen der Zession" aktiviert ist, wird der darunter eingegebene Text auf den folgenden Auswertungen ausgegeben:

OP-Liste Kunden (EAR) OP-Liste Debitoren (FIBU) OP-Liste zum Stichtag (FIBU) Kontoblatt Debitoren (FIBU)

# **4.2.14 E-Mail**

In der OP-Verwaltung erstellte Mahnungen und verschiedene andere Ausdrucke können direkt per E-Mail verschickt werden. Dazu benötigen Sie lediglich eine aktive Verbindung zum Internet und Zugriff auf einen beliebigen SMTP-Server.

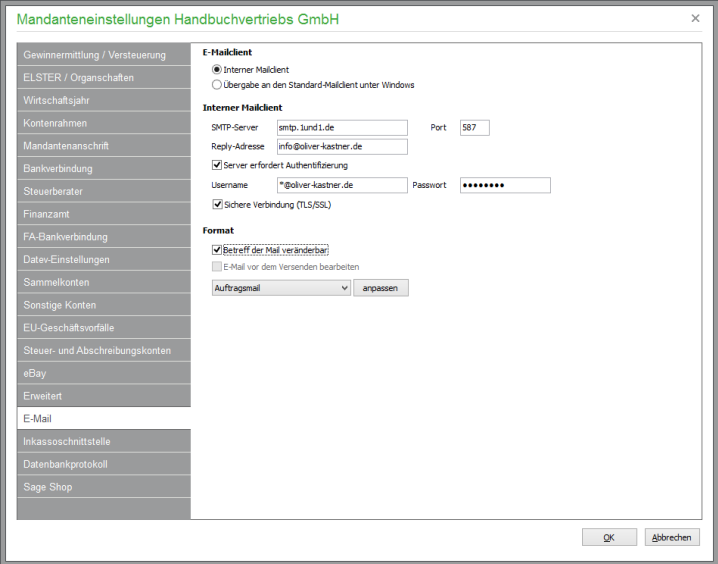

### **E-Mail-Client**

Zunächst können Sie auswählen, ob E-Mails über den in Sage 50 integrierten Mail-Client oder aber über das auf dem Rechner vorhandene E-Mail-Programm gesendet werden sollen.

### **Interner Mail-Client**

Die Angaben für SMTP-Server und die Reply-Adresse (Antwortadresse) erfahren Sie im Zweifelsfall aus den Unterlagen Ihres Providers, mit dem Sie Ihr normales E-Mail-Programm konfiguriert haben.

### **Format**

Für E-Mails stellen Sie ein, ob der Betreff beim Versand änderbar sein soll.

Wenn Sie Ihre E-Mails über das auf Ihrem Rechner vorhandene E-Mail-Programm versenden, können Sie diese E-Mails vor dem Versenden in Ihrem E-Mail-Programm bearbeiten. Aktivieren Sie dazu einfach die Option "E-Mail vor dem Senden bearbeiten".

Der Ausdruck von Angeboten, Preisanfragen, Bestellungen, Lastschriftankündigungen, Mahnungen etc. kann als PDF-Datei per E-Mail versendet werden. Über die Schaltfläche "anpassen" definieren Sie den Betreff, den Inhalt der E-Mail und natürlich auch den Absender der E-Mail.

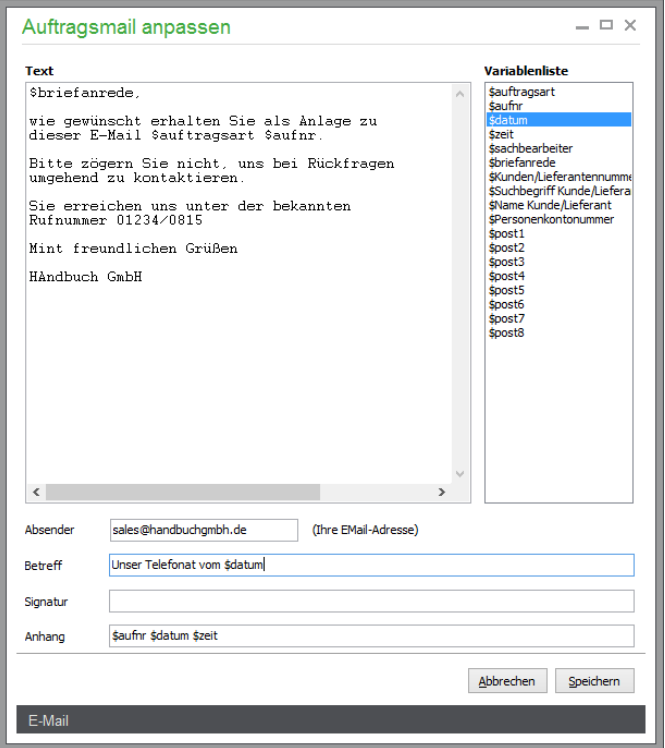

Aus der Variablenliste können die Variablen per Doppelklick in den Text übernommen werden. Auch im Betreff ist die Verwendung der Variablen möglich.

Die Variablen \$post1 bis \$post8 und \$briefanrede geben die Postanschrift und die Briefanrede des Empfängers aus, wie sie im Kundenstamm im TAB "Postanschrift" dargestellt werden.

Die Auftragsart (z.B. "Angebot") wird durch die gleichnamige Variable ausgegeben. Die Vorgangsnummer (Angebotsnummer) wird nach dem Einfügen der Variable \$aufnr im Betreff und Text der E-Mail verwendet. Die Angaben \$zeit und \$datum schließlich geben die aktuelle Zeit bzw. das aktuelle Datum wieder.

Nachdem diese Einstellungen vorgenommen wurden, wählen Sie in der Vorgangsliste von Sage 50 und Sage 50 Auftrag die Funktion "Mailen".

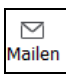

Das Versenden eines Vorgangs per E-Mail ist natürlich ebenso aus der Druckvorschau heraus möglich.

Analog dazu kann nach Auswahl der Vorlagen "Bestellmail", "Mahnmail" bzw. "Lastschriftbenachrichtigungsmail" eine Textvorlage für den Versand von Mahnungen bzw. "Lastschriftankündigungen" im Rahmen des SEPA-Lastschriftverfahrens per E-Mail definiert werden.

**Hinweise:** Wenn Ihr lokaler Rechner nicht über einen direkten Internetzugriff verfügt, muss der Proxyserver unter EXTRAS → PROGRAMMEINSTELLUNGEN → WEB/PROXY separat aktiviert und die Zugangsdaten müssen eingestellt werden.

## **E-Mail Einstellungen bei Verwendung der E-Rechnung (Österreich)**

Hier können Sie in Sage 50 und Sage 50 Auftrag unter "E-Rechnung (Bund)" die zu exportierenden XML-Datei defnieren, die später exportiert wird.

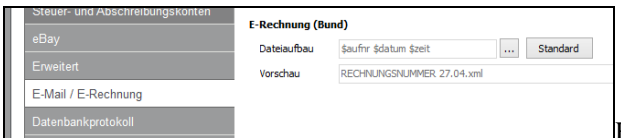

Klicken Sie auf das Auswahlfeld, um den

Datenaufbau für den Export festzulegen. Der Standardwert für das Feld Dateiaufbau ist "\$aufnr \$datum \$zeit". Über die Schaltfläche "Standard" kann dieser Wert vom Programm automatisch in das Eingabefeld eingetragen werden Mittels der Auswahlschaltfläche können darüber hinaus folgende Variablen ausgewählt werden:

\$aufnr - Rechnungsnummer \$redatum - Rechnungsdatum \$datum - aktuelles Datum \$zeit - Zeit des Exports \$Kundennr – Kundennummer

Unter "Vorschau" wird anhand des Aufbaus der Rechnungnummern aus Stammdaten - Vorgaben -Schniftverkehrseinstellungen – Nummernaufbau dargestellte Rechnungsnummer angezeigt.

#### **4.2.15 Inkassoschnittstelle**

Die atriga GmbH zieht Forderungen im außergerichtlichen Mahnverfahren von Schuldnern ein. Diese Dienstleistung können Sie als Anwender von Sage 50 und Sage 50 Buchhaltung nach Anmeldung bei atriga durch Onlineübertragung von Forderungsinformationen in Anspruch nehmen.

### Mandanteneinstellungen nachträglich ändern

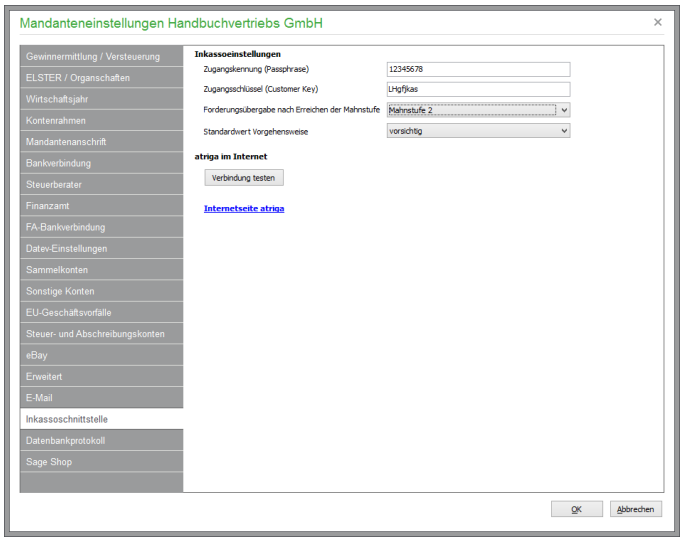

Um offene Forderungen als Inkassoaufträge an die atriga GmbH zu übergeben, können Sie hier Voreinstellungen eingeben. Sie finden auch einen Link auf die Internetseite des Dienstleisters atriga, um sich dort zu informieren.

Zunächst benötigen Sie Ihre Zugangskennung (Customer-Key) und den Zugangsschlüssel. (Passphrase). Diese Daten erhalten Sie nach Anmeldung von der atriga GmbH.

**Hinweis**: Die Zugangskennung (Customer-Key) hat immer eine Länge von acht Zeichen; der Zugangsschlüssel (Passphrase) ist immer 12-stellig.

**Hinweis:** Leistungen über atriga stehen in Österreich nicht zur Verfügung.

## **4.2.16 Datenbankprotoll**

Eine Protokollierung aller Schritte und ein Schutz der Daten sind jederzeit gewährleistet. Wenn Sie mit Sage 50 auf einer SageDB-basierten Mandantendatenbank arbeiten, ist daher nur ein lesender Zugriff auf die Daten möglich. Integrierte Funktionen machen die Erstellung regelmäßiger Backups zur Nebensache. Hier finden Sie eine Einstellung, die in Abhängigkeit des Mandanten die Führung eines Datenbankprotokolls bestimmt. Dieses dient der Nachvollziehbarkeit von Anlage, Änderung und Löschung aller buchhaltungsrelevanten Informationen. Das Protokoll kann in den ALLGEMEINEN AUSWERTUNGEN von Sage 50 eingesehen und ausgedruckt werden.

**Hinweis**: Auch die Aktivierung und Deaktivierung des Protokolls wird darin vermerkt, sodass keine undokumentierten Lücken ohne einen entsprechenden Hinweis im Protokoll vorkommen können, wenn diese Funktion verwendet wird.

#### **4.2.17 Sage Shop**

Sage 50 (nicht Sage 50 Auftrag und nicht Sage 50 Buchhaltung) bietet eine integrierte Anbindung an die leicht zu bedienende E-Commerce-Lösung Sage Shop. Um Ihren Sage Shop mit Sage 50 zu verbinden, lassen Sie sich zunächst Ihre verfügbaren Shops über die gleichnamige Schaltfläche anzeigen. Daraufhin werden die für Sie registrierten Sage Shops zur Auswahl angeboten. Wählen Sie den zu verbindenden Shop aus und bestätigen Sie die Einstellungen mit OK. Anschließend werden die erforderlichen Informationen aus Ihrem Sage Shop übernommen. Nach erfolgter Verbindung wird in den Mandanteneinstellungen der zugeordnete Shop angezeigt (vgl. Kap. "Integration des Sage Shops in Sage 50").

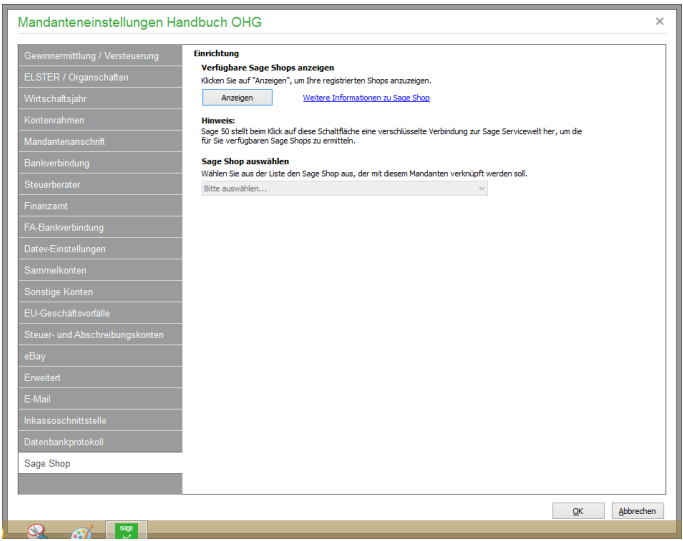

## **4.3 Mandantenverwaltung**

In der Mandantenverwaltung, die aus der Übersichtsliste aller über die aktuell gewählte Datenbankverwaltung verfügbaren Mandanten besteht, finden Sie − wie überall im Programm − die zugehörigen Verwaltungsfunktionen wie Neuanlage, Löschung, Suche und Auswahl von Mandanten in der zugehörigen Symbolleiste und dem Menü der Mandantenverwaltung.

## **4.3.1 Besonderheiten der Mandantenverwaltung**

Genau wie einige andere zentrale Bereiche des Programms – z.B. die im folgenden Abschnitt beschriebene Serververwaltung – enthält die Mandantenverwaltung ein eigenes Menü und eine eigene Werkzeugleiste. Während die Mandantenverwaltung geöffnet ist, können keine Menüfunktionen des Hauptfensters oder anderer Dialoge aufgerufen werden.

Bevor die Mandantenverwaltung eingeblendet wird, müssen, da bei Auswahl eines anderen Mandanten andernfalls z.B. das Journal des alten Mandanten eingeblendet bleiben würde, alle offenen Fenster geschlossen werden, bevor diese aufgerufen werden kann.

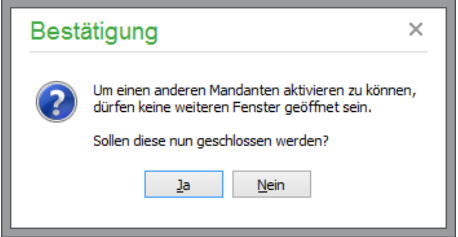

Erst nach Schließen der evtl. geöffneten Fenster kann die Liste der Mandanten eingeblendet werden.

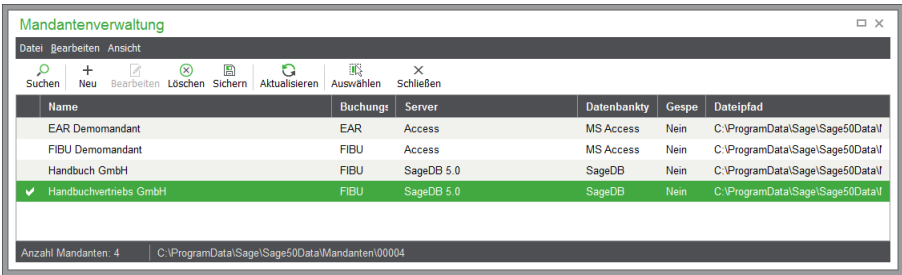

In der ersten Spalte der Übersicht wird durch eine Markierung angezeigt, welcher Mandant derzeit gewählt ist. Neben der Bezeichnung des Mandanten ersehen Sie aus der Liste, auf welchem Server (Suchbegriff aus der Serververwaltung) und in welcher Datenbank der Mandant verwaltet wird.

## **4.3.2 Gesperrte Mandanten**

Das Merkmal "Gesperrt" zeigt an, dass dieser Mandant derzeit nicht zur Auswahl zur Verfügung steht. Dies kann immer dann der Fall sein, wenn z.B. auf einem anderen Arbeitsplatz eine Datensicherung des Mandanten durchgeführt wird, eine Dienstfunktion oder ein Update auf der Datenbank ausgeführt wird o. Ä.

Zusätzlich kann ein Mandant auch manuell durch einen Anwender gesperrt werden. Für das Setzen und Entfernen einer manuellen Sperre finden Sie die beiden Funktionen MANDANTEN SPERREN und MANDANTEN ENTSPERREN im Menü BEARBEITEN der Mandantenverwaltung. Sie können dies im Mehrplatzbetrieb z.B. nutzen, um vor geplanten Wartungsfunktionen an der Datenbank eines Mandanten dafür zu sorgen, dass zwischen dem Setzen der Sperre und dem Termin der Durchführung keine Veränderungen mehr an den Daten des Mandanten vorgenommen werden.

Gesperrte Mandanten werden standardmäßig nicht in der Mandantenliste angezeigt; Sie können diese Mandanten über das Menü ANSICHT → GESPERRTE MANDANTEN ANZEIGEN temporär in der Liste anzeigen lassen.

# **4.3.3 Mandanten wählen**

Ist der Mandant nicht gesperrt, kann er ausgewählt und anschließend zur Bearbeitung übernommen werden. Dabei muss allerdings vorausgesetzt werden, dass Sie die notwendigen Rechte besitzen, diesen Mandanten zu bearbeiten, wenn die Benutzerverwaltung aktiviert ist, welche in einem separaten Kapitel dieser Dokumentation zentral beschrieben ist.

#### **Schnellauswahl**

Die zuletzt gewählten Mandanten werden, wenn Sie mit mehreren Mandanten parallel arbeiten, im DATEI-Menü anhand ihres Suchbegriffs zur Auswahl angeboten, sodass Sie schnell zwischen den aktuell in Bearbeitung befindlichen Mandanten wechseln können, ohne dazu die Mandantenverwaltung aufrufen und den gewünschten Satz aus der Liste auswählen zu müssen.

## **4.3.4 Mandanten bearbeiten**

Die Eigenschaften eines gerade nicht aktiven Mandanten können nachträglich bearbeitet werden. Hier können Sie den Namen des Mandanten sowie die zusätzliche Beschreibung ändern.

Zusätzlich kann an dieser Stelle der Mandant gesperrt werden (s.o.). Gesperrte Mandanten werden standardmäßig nicht in der Mandantenliste angezeigt; Sie können diese Mandanten über das Menü ANSICHT → GESPERRTE MANDANTEN ANZEIGEN temporär in der Liste anzeigen lassen.

# **4.3.5 Löschen von Mandanten**

Wenn Sie einen Mandanten aus der Verwaltung löschen, werden nach mehreren Sicherheitsabfragen alle Daten des Mandanten aus der Datenbank auf dem in der Liste angegebenen Server unwiederbringlich gelöscht! Neben den Stammdaten des Mandanten sind also auch alle Vorgänge, Kunden und Lieferanten sowie alle anderen Informationen, die im Zusammenhang mit diesem Mandanten in der Datenbank existieren, von der Löschung betroffen.

## **4.3.6 Daten sichern/zurücksichern**

Die ebenfalls in der Verwaltung der Mandanten verfügbaren Funktionen zu Datensicherung und Rücksicherung für bestehende Mandanten und Systemdaten sowie den Import einer Mandantensicherung in einen neuen Mandanten werden im Kapitel DATENSICHERUNG beschrieben.

### **4.3.7 Mandantendatenbank komprimieren**

Diese Funktion steht nur bei Mandanten zur Verfügung, die als Datenbasis MS Access einsetzen. Sie dient dazu, die Datenbank "neu zu organisieren" und Speicherplatz frei zu schaffen, der von gelöschten Daten beansprucht wird.

Durch die Komprimierung wird die Leistung der Access-Datenbanken – und somit auch von Sage 50 – optimiert.

#### **4.3.8 Mandanten kopieren als Ist-Versteuerer**

Hier können Sie einen bestehenden Fibu-Mandanten mit Soll-Versteuerung kopieren und mit der Gewinnermittlungsart Bilanz/GuV mit Ist-Versteuerung anlegen. Nach der Datenübernahme können die Kontenvorgaben, Schnittstellen und AfA.Einstellungen in den Mandanteneinstellungen kontrolliert und geändert werden.

### **4.3.9 Mandantendatenbank optimieren**

Diese Funktion steht nur bei Mandanten zur Verfügung, die als Datenbasis die SAGE DB verwenden. Bei der Optimierung werden die Datensätze sortiert und die Indizes neu aufgebaut.

## **4.3.10 Mandantenordner**

Der sogenannte Mandantenordner enthält zusätzliche Informationen zu einem Mandanten. Hier werden die Daten des Belegarchivs und weitere Daten mit mandantenspezifischen Informationen abgelegt. Die eigentliche Mandantendatenbank befindet sich jedoch nicht hier, sondern wird in dem für diesen Mandanten gewählten SQL-Server verwaltet.

Bei Verwendung des SageDB Servers oder eines anderen SQL-Servers beinhaltet der Mandantenordner also nur Daten, die nicht vom SQL-Server verwaltet werden.

Alle Mandantenordner befinden sich in einem gemeinsamen Hauptordner.

Diesen finden Sie unter "C:\ProgramData\Sage\Sage50Data\Mandanten\"

In diesem Ordner finden Sie für jeden Mandanten ein eigenes Verzeichnis – den Mandantenordner. Welcher Ordner für welchen Mandanten zuständig ist, können Sie in der Mandantenverwaltung überprüfen. Sowohl die Statusleiste als auch die Liste der Mandanten weist den Pfad für jeden Mandanten aus. Das Verzeichnis kann dort auch über die Funktion DATEI → DATEIPFAD IM EXPLORER ANZEIGEN eingesehen werden.

Der SageDB Server verwaltet seine Daten normalerweise im Ordner "C:\ProgramData\Sage\SageDB 5.0".

Hier werden Systemdaten des SageDB Servers sowie die Datenbanken der von ihm verwalteten Mandanten gespeichert.

### **4.4 Serververwaltung**

Sage 50 arbeitet standardmäßig mit dem Datenbankformat SageDB, welches bei der Anlage eines neuen Mandanten präferiert wird. Zusätzlich können Mandanten jedoch auch auf folgenden Servern (siehe "Systemvoraussetzungen") neu angelegt werden:

Microsoft SQL-Server,

MySQL-Server

Vorinstalliert ist als Standardserver SageDB gewählt, wobei die Daten entweder in der Komplettinstallation auf Ihrem lokalen Rechner oder bei der Serverinstallation auf dem Rechner abgelegt werden, auf dem das Server-Setup durchgeführt wurde.

Damit ein Server in der Mandantenverwaltung zur Neuanlage eines Mandanten verwendet werden kann, muss dieser in der Serverliste eingetragen werden. Sie finden Sie diese unter DATEI → SER-VERVERWALTUNG.

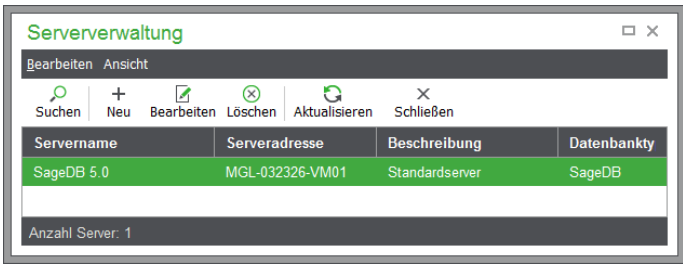

Es erscheint eine Liste der definierten Server, in der Sie über den eingeblendeten Schalter NEU in der Werkzeugleiste weitere Server assistentengesteuert hinzufügen.

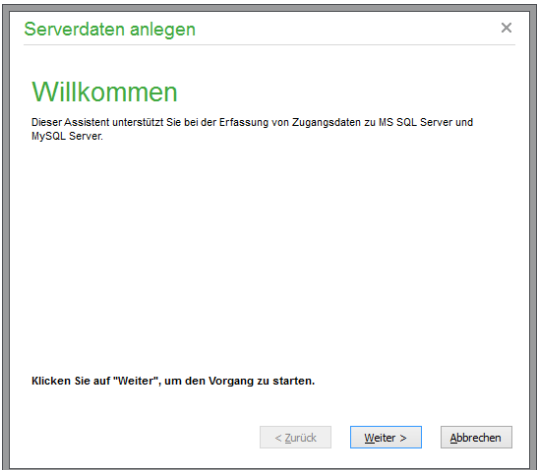

# **4.4.1 Server hinzufügen**

Zur Definition eines Servers geben Sie zunächst den Servertyp auf der ersten Seite des Assistenten an.

Nach Klick auf WEITER geben Sie den Rechnernamen und eine Beschreibung ein, unter der dieser Server in der Serververwaltung identifizierbar sein soll.

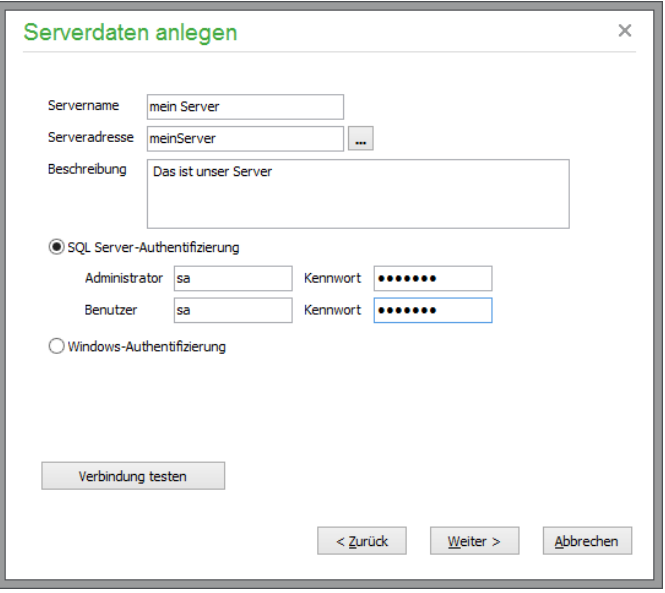

Definieren Sie einen neuen SQL-Server, müssen neben dem Servernamen und der optionalen Beschreibung die Informationen zur Datenbankanmeldung am Server definiert sein. Sie können die Verbindung mit den eingegebenen Daten über eine gesonderte Schaltfläche testen, bevor Sie die Anlage des Servers auf der nächsten Seite über FERTIGSTELLEN abschließen.

Die Anlage eines "neuen" SageDB Servers ist nicht erforderlich, da dieser mit jeder Installation von Sage 50 oder zumindest der Datenbank in Form einer Serverinstallation eingerichtet wird. Wenn Sie also einen anderen (neuen) Rechner als SageDB Server verwenden wollen, installieren Sie auf diesem System Sage 50 – entweder komplett oder zumindest als Servervariante (keine Client-Installation).

# **Serverauswahl**

Klicken Sie auf den Schalter hinter dem Servernamen, wird eine Liste der verfügbaren Rechner im Netzwerk eingeblendet, auf dem ein entsprechender MS-SQL-Server installiert ist.

# **Anmeldung MS-SQL**

Für die Anmeldung bei einem MS-SQL-Server wählen Sie zwischen der Authentifizierung via SQL-Server-Authentifizierung oder der Anmeldung via Windows-Authentifizierung, also mit dem angemeldeten Account an Ihrem Windows-System.

#### **Windows-/NT-Authentifizierung**

Je nachdem, wie die Sicherheitsstufe Ihres MS-SQL-Servers eingestellt wurde ("SQL-Server und Windows" oder "Nur Windows"), müssen Sie Benutzerkonten anlegen (fragen Sie ggf. Ihren Netzwerkadministrator). Zur Definition benötigen Sie Administratorzugang zur Datenbank, da sonst die Sicherheitseinstellungen nicht verändert werden können.

Ist der Mischbetrieb gestattet ("SQL-Server und Windows", siehe unten), brauchen Sie sich darum nicht zu kümmern; andernfalls muss der Administrator des MS-SQL-Servers die Konten über den Schalter KONTENBERECHTIGUNGEN anlegen.

Hier finden Sie die gefundenen bereits definierten Benutzerkonten des gewählten Servers mit Zugriff per NT-Authentifizierung. Ein neues Konto in der Liste legen Sie über NEU an, um dessen Zugriff per Windows-Anmeldung auf diesen Server zu bestimmen.

**Hinweis:** Dabei wird natürlich kein neues Benutzerkonto in Ihrer Windows-Domain angelegt.

Wählen Sie zunächst die Domäne oder Arbeitsgruppe und den Namen des Benutzers aus. Klicken Sie anschließend auf REGISTRIEREN, wird der Benutzer eingetragen, wenn Ihre Berechtigung dazu ausreicht – andernfalls erhalten Sie eine Meldung der Datenbank, dass der Zugriff verweigert wurde. Wiederholen Sie in diesem Fall den Vorgang mit einem Account mit ausreichenden Rechten an Ihrem Rechner.

Nach der Anlage der Benutzer verlassen Sie diesen Dialog mit dem Button SCHLIESSEN. Jetzt können Sie den einzelnen Benutzern den Zugriff auf die einzelnen Mandanten gewähren. Wählen Sie zunächst den Benutzer innerhalb der Liste und klicken Sie anschließend auf den Button MANDAN-TEN.

Es wird eine Liste angezeigt, in der sämtliche verfügbaren Mandanten aufgelistet werden. Versehen Sie die Mandanten durch Anklicken mit einem Häkchen, auf die der Anwender zugreifen darf. Sollten noch keine Mandanten angelegt worden sein (dies kann im Fall der NT-Authentifizierung nur der Administrator), lesen Sie zunächst, wie ein Mandant angelegt wird, und wiederholen Sie nach der Anlage eines oder mehrerer Mandanten diesen Schritt.

#### **SQL-Authentifizierung**

Bei Verwendung der SQL-Authentifizierung definieren Sie separate Anwender und Kennworte für den normalen Zugang als Benutzer sowie einen Administratorzugang, über den Dienstfunktionen wie die Datensicherung sowie bei Updates die Anpassungen der Datenbank etc. ausgeführt werden können.

# **Anmeldung MySQL**

Bei einem MySQL-Server tragen Sie die Daten eines entsprechenden Anwenders (Username, Kennwort) in die für Administrator (wie bei MS-SQL für Datensicherung etc. erforderlich) und Benutzer vorgesehenen Felder ein und testen Sie anschließend die Verbindung.

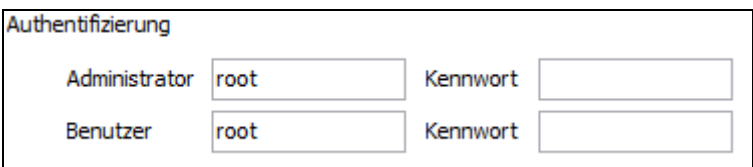

# **Fehlerhafte Verbindung**

Sollte der Test der Verbindung fehlschlagen, überprüfen Sie zunächst, ob der korrekte Servername eingegeben wurde. Sollte dies nicht die Ursache sein, überprüfen Sie die eingegebenen Anmeldedaten und fordern Sie im Bedarfsfall Unterstützung von einem Anwender mit vollen Administratorrechten für den gewählten Server an, um die Verbindung korrekt definieren zu können, wenn Ihnen benötigte Informationen fehlen.

Nach einem Klick auf FERTIGSTELLEN wird der neu angelegte Server in der Liste der Serververwaltung eingeblendet und steht zur Auswahl hier oder bei der Anlage eines neuen Mandanten zur Verfügung.

# **4.4.2 Server verwalten**

In der Serververwaltung stehen Ihnen alle benötigten Funktionen zum Ändern bestehender Servereinträge oder zur Neuanlage bzw. Löschung von Servern − sowohl über die Symbolleiste als auch das Menü der Serververwaltung − zur Verfügung.

So können Sie über die Schaltfläche BEARBEITEN die Stammdaten eines Servers wie Servername oder Anmeldeinformationen aktualisieren, wenn sich die Installation oder Konfiguration des Servers geändert hat.

### **4.4.3 Serverinformationen anzeigen**

Für den aktuell in der Übersicht gewählten Server wird darüber hinaus mittels BEARBEITEN → SERVERINFORMATIONEN ANZEIGEN ein Infofenster geöffnet, in welchem Sie weitere Angaben zum Server, wie z.B. die Version etc., finden.

Die Informationen werden in Textform in einer Übersicht angezeigt und können – z.B. zur Weitergabe der Information im Fall von Konfigurationsproblemen − ausgedruckt oder in die Windows-Zwischenablage kopiert werden. Welche Angaben hier zu finden sind, hängt davon ab, welcher Servertyp im Einsatz ist. Es handelt sich um die Angaben, die direkt aus dem Server ausgelesen werden können.

# **4.4.4 Server löschen**

Wenn Sie einen Server in der Liste hinzugefügt haben, können alle Clients, die mit dem gleichen Datenverzeichnis arbeiten, auf diesen Server und die dort beheimateten Mandanten zugreifen. Dieses sogenannte Datenverzeichnis besteht aus einer Serververwaltungsdatei, in der alle registrierten Server zentral für alle Arbeitsplätze/Clients verwaltet werden. Das Datenverzeichnis wird beim ersten Start eines installierten Clients oder in den erweiterten Optionen des Anmeldedialogs unter DATEN-BANKPFAD WÄHLEN angegeben.

Ebenso ist es möglich, einen Server wieder aus der Liste zu löschen. In diesem Fall werden keine Daten auf dem Server gelöscht, sondern es wird ediglich der Verweis auf diesen Server in der Konfiguration des Datenverzeichnisses entfernt.

Damit keine "toten" Mandanten dabei entstehen, auf die kein Zugriff mehr besteht, prüft Sage 50, ob auf dem zu löschenden Server noch Mandantendaten verwaltet werden. In diesem Fall ist das Löschen eines Servers nicht möglich und es erscheint ein entsprechender Warnhinweis. Zum Löschen eines Servers müssen Sie also zunächst alle Mandanten aus der Mandantenverwaltung entfernen, die sich auf diesem Server befinden.

#### **4.5 Wirtschaftsjahre**

Genau wie in der Mandanten- oder Serververwaltung werden auch die zum aktuell gewählten Mandanten angelegten Wirtschaftsjahre ("Jahrgänge") dargestellt.

Der erste Jahrgang in dieser Übersicht wird automatisch durch das bei der Mandantenanlage definierte erste Wirtschaftsjahr erzeugt.

Der Schalter JAHRGANG in Sage 50 und Sage 50 Buchhaltung innerhalb der Gruppe "Verwaltung" im Regiezentrum oder die Menüfunktion BUCHHALTUNG → WIRTSCHAFTSJAHRE öffnet eine Liste aller vorhandenen Jahrgänge.

In Sage 50 Auftrag öffnen Sie die Liste der Jahrgänge im Hauptmenü unter FAKTURIERUNG → WIRTSCHAFTSJAHRE. Bearbeiten Sie den Mandanten ebenfalls mit Sage 50 oder Sage 50 Buchhaltung, steht der Menüpunkt nicht zur Verfügung. In diesem Fall ist die Verwaltung der Wirtschaftsjahre nur in Sage 50 und Sage 50 Buchhaltung verfügbar.

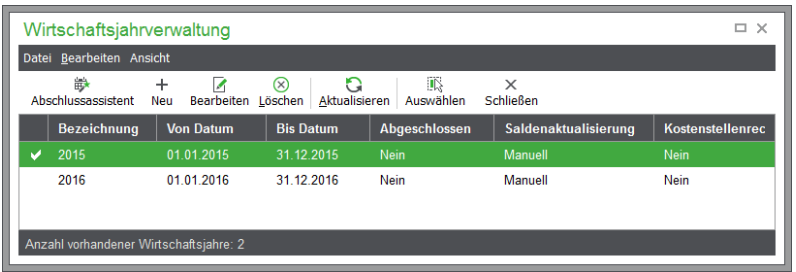

Sind mehrere Jahrgänge vorhanden, kann über die Schaltfläche LÖSCHEN das jeweils letzte Wirtschaftsjahr nach entsprechenden Sicherheitsabfragen entfernt werden. Wie beim Löschen eines kompletten Mandanten verschwinden mit dem Jahrgang alle dazu bereits erfassten Informationen und Buchungen, sodass vor dem Löschen eines Jahrgangs eine Datensicherung durchgeführt werden sollte.

Der Schalter AUSWÄHLEN dient in Sage 50 und Sage 50 Buchhaltung zur Übernahme eines bestimmten Jahrgangs für die Datenerfassung. Nachdem Sie einen Jahrgang gewählt haben, können die Buchungen dieses Jahrgangs in den zugehörigen Journalen bearbeitet werden.

Über das Menü BEARBEITEN → NEU kann ein neuer Jahrgang angelegt werden. Nach einer Sicherheitsabfrage wird der neue Eintrag als Folgejahr des letzten vorhandenen Jahrgangs erzeugt und in der Liste angezeigt. Für den entsprechenden Zeitraum können nun neue Vorgänge erfasst und verbucht werden.

Die Kostenstellenrechnung für den aktuellen Jahrgang aktivieren oder deaktivieren Sie nach Betätigung der Schaltfläche BEARBEITEN.

## **4.5.1 Kostenstellen/Kostenträger**

Die Kostenstellenrechnung für den aktuellen Jahrgang aktivieren oder deaktivieren Sie nach Betätigung der Schaltfläche BEARBEITEN.

## **Aktivierung Kostenstellen und -träger**

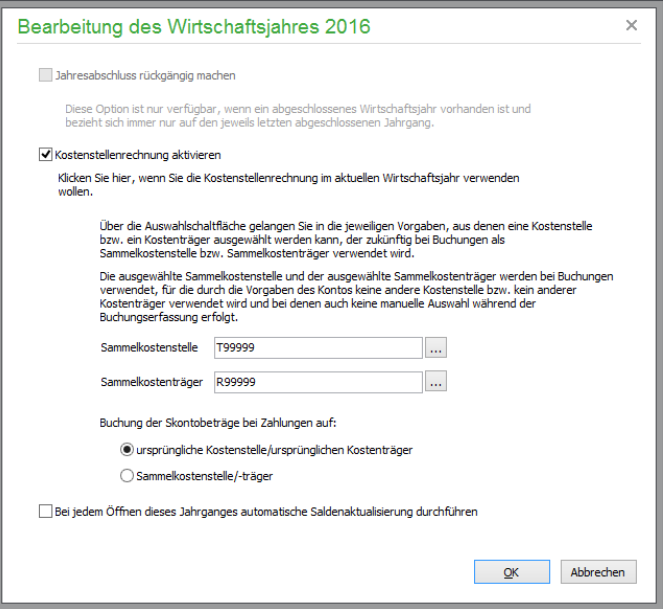

In der Wirtschaftsjahrverwaltung kann die Kostenstellen- und Kostenträgererfassung aktiviert oder deaktiviert werden, solange keine Buchungen mit Kostenstellen oder -trägern eingegeben sind.

Die Löschung von verwendeten Kostenstellen und -trägern ist nicht erlaubt und wird abgelehnt:

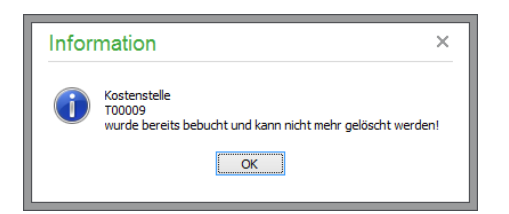

## **Anlage Sammelkostenstellen und -träger**

Dann legen Sie die Sammelkostenstelle und den Sammelkostenträger fest, der bei Buchungen verwendet wird, wenn über das Buchungskonto keine spezifische Kostenstelle bzw. Kostenträger definiert sind und auch keine manuelle Zuordnung vorgenommen wird:

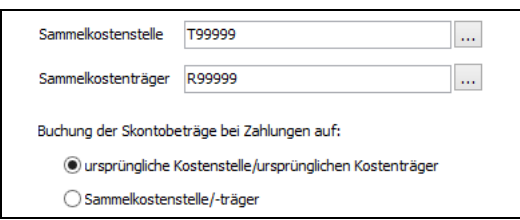

Definieren Sie nun noch, ob Skontobeträge auf die ursprüngliche Kostenstelle oder die Sammelkostenstelle zugebucht werden sollen (bzw. entsprechend für die Kostenträger).

Sofern für den Jahrgang bereits ein endgültiger Jahresabschluss durchgeführt wurde, kann dieser durch Setzen der entsprechenden Option aufgehoben werden. Hierbei ist zu beachten, dass die Aufhebung des Jahresabschlusses immer nur für das zuletzt abgeschlossene Wirtschaftsjahr erfolgen kann.

Durch Aktivierung der Option "Bei jedem Öffnen dieses Jahrgangs automatische Saldenaktualisierung durchführen" werden die Kontenanfangsbestände bei jedem Öffnen des Wirtschaftsjahres aufgrund der Endbestände aus dem Vorjahr aktualisiert.

Mit OK bestätigen Sie die Angaben.

## **4.6 Jahresabschluss**

Innerhalb der Jahrgangsverwaltung, die Sie über BUCHHALTUNG → WIRTSCHAFTSJAHRE aufgerufen haben, kann über BEARBEITEN → ABSCHLUSSASSISTENT ein neues Buchungsjahr angelegt oder in Sage 50 und Sage 50 Buchhaltung ein vorhandener Jahrgang abgeschlossen werden.

Das abzuschließende Wirtschaftsjahr ist immer das Folgewirtschaftsjahr zu dem letzten/jüngsten Wirtschaftsjahr, das abgeschlossen wurde.Die Neuanlage eines Jahrgangs kann ebenso über die Schaltfläche NEU erfolgen.

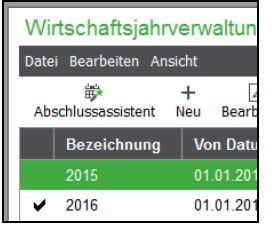

Standardmäßig hilft Ihnen der Abschlussassistent in Sage 50 und Sage 50 Buchhaltung Schritt für Schritt durch die erforderlichen Abschlussarbeiten. Daneben wird die Auswahl eines benutzerdefinierten Vorgehens ermöglicht.

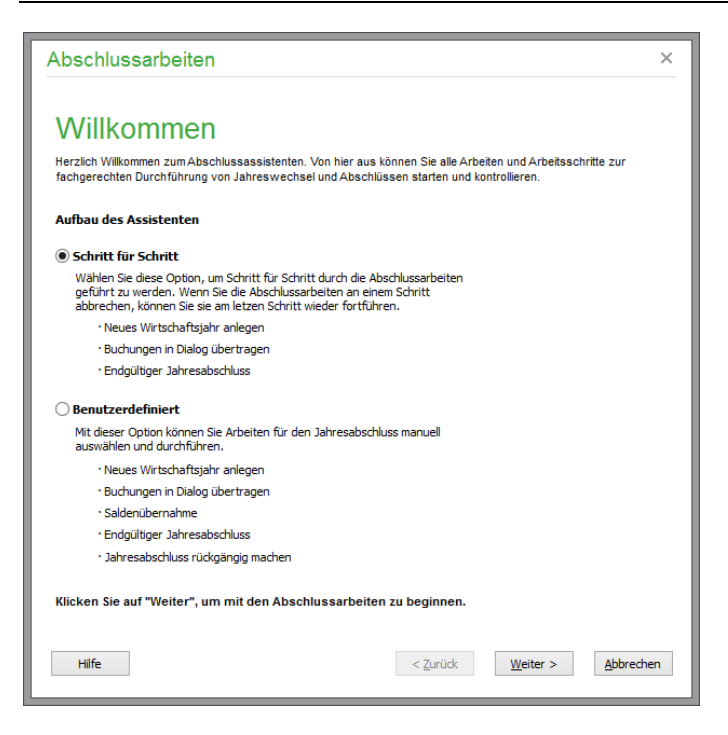

# **Schritt für Schritt**

Wählen Sie "Schritt für Schritt", so leitet der Assistent in Sage 50 und Sage 50 Buchhaltung sukzessive durch jede Funktion zum Abschluss und zur Neuanlage eines Wirtschaftsjahres. Wurden bereits einzelne Funktionen für das abzuschließende Wirtschaftsjahr vollständig durchgeführt, so wird die entsprechende Assistentenseite bei erneutem Aufruf des Assistenten nicht mehr angezeigt. Somit können Sie Ihre Jahresabschlussarbeiten Schritt für Schritt beginnen, an einem beliebigen Schritt beenden und bei erneutem Aufruf an derselben Stelle weiter fortsetzen.

# **Benutzerdefiniert**

Nach Auswahl des benutzerdefinierten Abschlusses in Sage 50 und Sage 50 Buchhaltung entscheiden Sie selbst, welche Funktion durchgeführt werden soll.

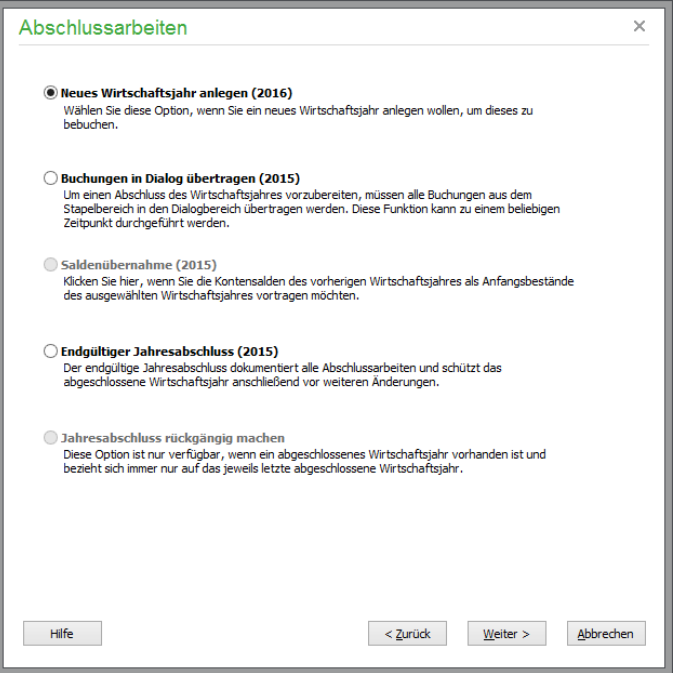

## **4.6.1 Neues Wirtschaftsjahr anlegen**

Die Anlage eines neuen Wirtschaftsjahres unter BUCHHALTUNG (in Sage 50 Auftrag FAKTURIE-RUNG) → WIRTSCHAFTSJAHRE dient einem "vorläufigen" Abschluss eines Jahrgangs. Sobald Sie die ersten Buchungen oder Rechnungen zu Beginn des neuen Geschäftsjahres erfassen wollen, muss der entsprechende Jahrgang dazu zunächst erzeugt werden.

Ausgehend vom ersten Wirtschaftsjahr, welches bei der Anlage des Mandanten definiert wurde (siehe dort) und bei dem es sich auch um ein Rumpfgeschäftsjahr handeln kann, wird über diese Funktion jeweils ein komplettes neues Wirtschaftsjahr angelegt.

Wählen Sie diese Option, wird unabhängig davon, welches Wirtschaftsjahr in der Liste vor dem Aufruf des Assistenten aktuell markiert oder im Mandanten derzeit ausgewählt ist, der nächste mögliche Jahrgang angefügt.

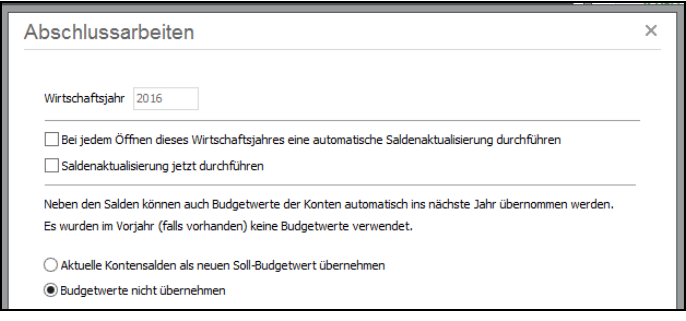

Die Jahreszahl des neuen Wirtschaftsjahres wird zur Information angezeigt.

Per Option kann hier zusätzlich gewählt werden, dass bei der Neuanlage eine Saldenaktualisierung durchgeführt werden soll und dass dabei bereits Budgetwerte für die Konten im neuen Wirtschaftsjahr angelegt werden. Diese Aufgaben können jederzeit später auch unabhängig von der Neuanlage für alle offenen Jahrgänge über den Assistenten erfolgen (vgl. Abschnitt "Saldenübernahme"). Zusätzlich kann hier festgelegt werden, dass die Salden grundsätzlich automatisch beim Jahrgangswechsel aktualisiert werden.

Für jedes Konto kann in Sage 50 und Sage 50 Buchhaltung in jedem Jahrgang ein Budget für den Soll-/Ist-Vergleich definiert werden. Wahlweise können hierfür als neue Sollwerte die Sollwerte (altes Budget) oder die Istwerten (aktuelle Salden) des Vorjahres übernommen werden bzw. die Werte des Vorjahres unberücksichtigt gelassen werden.

Klicken Sie auf WEITER, wird nach Auswahl von FERTIGSTELLEN auf der letzten Assistentenseite ein neuer Jahrgang erzeugt, den Sie anschließend in der Liste der Wirtschaftsjahre finden.

Da für den neuen Jahrgang einiges an Vorgaben, Informationen und Platz in der Datenbank bereitgestellt werden muss, nimmt dieser Vorgang einige Zeit in Anspruch. Nach dem Abschluss der Vorbereitungen kann der neue Jahrgang ausgewählt und anschließend bebucht werden.

### **4.6.2 Buchungen in Dialog übertragen**

In Sage 50 und Sage 50 Buchhaltung kann alternativ zur Übergabe von Stapelbuchungen in den Dialogbereich durch Zusammenführung oder Übertragung aus der Sitzungsverwaltung, wenn diese aktiviert ist, dieser notwendige Schritt vor einem Abschluss auch über den Assistenten unter BUCHHAL-TUNG → WIRTSCHAFTSJAHRE durchgeführt werden.

Arbeiten Sie ohne Sitzungsverwaltung, entspricht diese Option des Assistenten dem Übertrag aus dem Stapel in den Dialog aus der Liste der Stapelbuchungen (bei geöffneter Buchungsliste über das Menü BEARBEITEN → STAPELBUCHUNGEN → DIALOGBEREICH) für alle oder nur für markierte Buchungen.

Um die Übertragung vorzunehmen, wählen Sie im Assistenten nur den Jahrgang aus, für den der Vorgang durchgeführt werden soll.

Vorgeschlagen wird hier immer das letzte Wirtschaftsjahr, welches noch nicht endgültig abgeschlossen wurde. Über den Schalter kann aber auch jedes andere noch offene Jahr ausgewählt werden. Der Versuch, diesen Vorgang – unnötigerweise, da dort keine Buchungen im Stapel existieren können – für ein abgeschlossenes Jahr zu starten, quittiert Sage 50 mit einem Hinweis und unterbindet die Ausführung.

Zur Auswahl eines neuen Jahrgangs oder zur Übertragung der Buchungen aus mehreren Jahrgängen kann der Vorgang auch durch ZURÜCK für andere Jahrgänge wiederholt werden. Wenn die Funktion im Assistenten statt aus dem Hauptmenü ausgeführt wird, betrifft diese immer alle Buchungen des gewählten Jahrgangs, auch wenn zuvor Buchungen im Journal markiert wurden.

## **4.6.3 Saldenübernahme**

Die Übernahme der Salden aus dem Vorjahr, die auf Wunsch auch bei der Anlage eines neuen Buchungsjahres möglich ist, wird über diese Option des Assistenten für beliebige Wirtschaftsjahre durchgeführt, wenn der "Zieljahrgang" für die Salden bzw. Anfangsbestände für EAR-Mandanten noch nicht abgeschlossen ist.

**Hinweis**: Der Punkt "Saldenübernahme" des Assistenten unter BUCHHALTUNG → WIRT-SCHAFTSJAHRE (in Sage 50 Auftrag FAKTURIERUNG → WIRT-SCHAFTSJAHRE) ist nur dann wählbar, wenn mindestens zwei Jahrgänge angelegt wurden und nicht das erste Wirtschaftsjahr ausgewählt ist.

Die Übernahme dient der Korrektur der Anfangswerte eines neu erzeugten Jahrgangs bei Korrekturen im Vorjahr. So kann ein Jahrgang 2016 schon im September 2015 angelegt werden. Solange Sie aber in Sage 50 und Sage 50 Buchhaltung die restlichen Monate des Jahrgangs 2015 (ein kalendarisches Wirtschaftsjahr vorausgesetzt) und den Zeitraum davor noch bebuchen, werden sich die Anfangssalden der betreffenden Konten im Folgejahr noch ändern.

**Achtung**: Es gibt Konten, deren Salden nicht von dieser Funktion betroffen sind. Dabei handelt es sich um alle Konten, die im Kontenrahmen des betreffenden Jahrgangs mit der Kennzeichnung SPERRUNG SALDENVORTRAG bzw. SPERRUNG ANFANGSBE-STAND versehen sind. Diese "Privatkonten" werden bei allen Saldenaktualisierungsfunktionen übergangen.

Wünschen Sie also schon vor dem Abschluss des alten Jahres aktuelle Salden im neuen Jahrgang, kann immer nach Änderungen im Vorjahr ein Übertrag der aktuellen Kontenbestände erfolgen, die sich aus den Bewegungen/Jahresverkehrszahlen und Anfangssalden des bebuchten Jahrgangs errechnen.

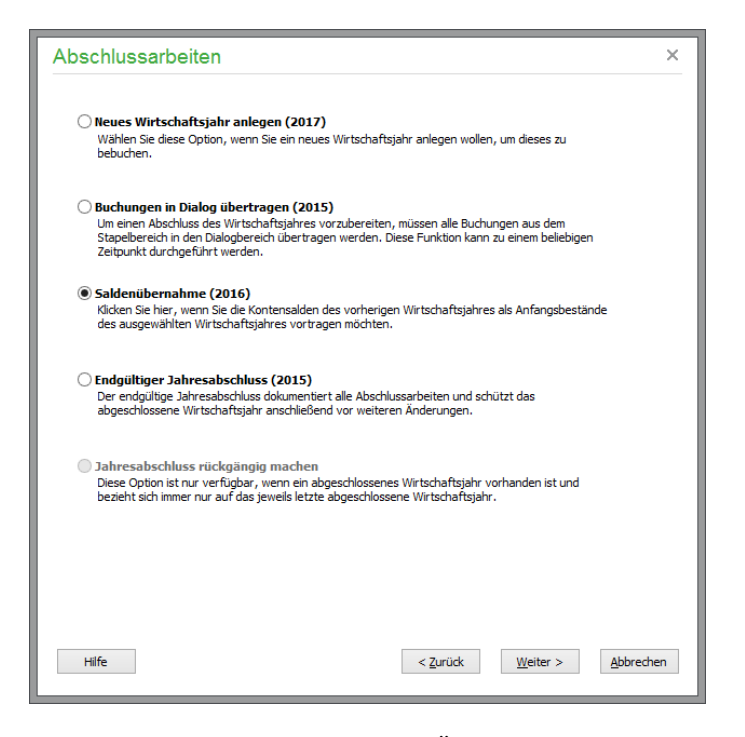

Eine Definition des Jahrgangs für die Übernahme ist in Sage 50 und Sage 50 Buchhaltung hier mit den gleichen Einschränkungen möglich wie bei der Übertragung der Buchungen aus dem Stapel in den Dialog. Für alle nicht abgeschlossenen Jahrgänge als Ziel ist eine Aktualisierung der Salden möglich. Zudem muss natürlich ein Jahrgang von demjenigen Jahr existieren, für das eine Übernahme erfolgen soll, sodass die Übernahme nicht für den ersten definierten Jahrgang zur Auswahl steht.

## **Sammelkonten**

Sollte es sich beim aktuellen Mandanten von Sage 50 bzw. Sage 50 Buchhaltung um einen FIBU-Mandanten handeln, wird vor der Definition der Budgetbildung ein Bereich eingeblendet, in dem die Sammelkonten für die Vorträge Ihrer Sach- und Personenkonten sowie die Summenvorträge kontrolliert werden können. Diese Konten stammen aus den Einstellungen des Mandanten bzw. des dort verwendeten Kontenrahmens.

Bei einem EAR-Mandanten entfällt der komplette oben dargestellte Block auf der Seite und es folgen nach der Auswahl des Jahrgangs direkt die Optionen zur Budgetübernahme.

#### **Budgetwerte**

Bei der Anlage eines Wirtschaftsjahres wird eine Kopie des aktuellen Kontenplans des Mandanten für diesen Jahrgang bereitgestellt. Wie sich einige Datenpflegefunktionen für Kontenrahmen auf einzelne Jahrgänge beziehen können und nur dort Auswirkungen auf den zugehörigen Kontenplan haben, ist auch in jedem Jahrgang ein Budget für jedes Konto pro Jahr zu definieren.

Budgetwerte sind in Sage 50 Auftrag nicht verfügbar.

Durch die Saldenübernahme kann das Budget für das neue Jahr auf verschiedene Weise mit Vorgabewerten ausgestattet werden, auf deren Basis Sie das neue Budget anschließend durch individuelle Überarbeitung bilden.

Sie haben dabei die Wahl, die Werte für das Budget nicht anzutasten – entweder, weil dies erst später erfolgen soll oder die Definition der Konten-Budgets bereits abgeschlossen ist – oder Werte eintragen zu lassen, die auf den Sollwerten (altes Budget) oder den Istwerten (aktuelle Salden) des Vorjahres basieren.

Da die Salden der Konten also auch als Basis der Budgetierung für das Folgejahr herangezogen werden können, ist über den Abschlussassistenten auch eine mehrmalige Definition der Budgetwerte zusammen mit der Saldenaktualisierung möglich.

### **4.6.4 Endgültiger Jahresabschluss**

Solange Sie Ihren buchhalterischen Jahresabschluss in Sage 50 bzw. Sage 50 Buchhaltung noch nicht erstellt und beim Finanzamt eingereicht haben, können Sie noch Änderungen vornehmen: neue Buchungen, Korrekturen und Löschungen bzw. Stornierungen, wenn Sie sich im Dialogbereich befinden. Die Auswirkungen der Änderungen können auf die Folgejahre wie beschrieben übertragen werden. Ist die Buchhaltung für einen Jahrgang aber bereits abgeschlossen und sind alle Korrekturen, die ggf. noch vom Steuerberater vorgegeben sind, via DATEV-Import eingelesen oder nachgebucht, kann und sollte ein Jahrgang endgültig abgeschlossen werden.

Der endgültige Abschluss erfordert, dass alle Buchungen des Jahres in den Dialog übernommen wurden. Auch ist der Abschluss nur dann möglich, wenn alle in der Anlagenverwaltung erfassten Anlagegüter für das Wirtschaftsjahr abgeschrieben sind.

Wenn Sie alle vorbereitenden Arbeiten abgeschlossen haben, führen Sie in Sage 50 bzw. Sage 50 Buchhaltung den endgültigen Abschluss unter BUCHHALTUNG → WIRTSCHAFTSJAHRE über den Assistenten durch.

#### **Jahrgang wählen**

Nach Wahl der Option wird auf der ersten Seite des Assistenten in Sage 50 bzw. Sage 50 Buchhaltung gezeigt, welcher Jahrgang abgeschlossen wird. Sie finden also hier den letzten offenen Jahrgang des aktuellen Mandanten.

Kann kein Abschluss durchgeführt werden, obwohl alle Buchungen in den Dialog übertragen wurden und Sie auch alle Abschreibungen getätigt haben, fehlt ggf. noch die Anlage des Folgejahres. Nur wenn Sie bereits ein neues Wirtschaftsjahr angelegt haben, können die Saldenübernahme und andere notwendige Schritte zum Abschluss des Wirtschaftsjahres durchgeführt werden. Holen Sie den Schritt also bei Fehlen eines Folgejahres, wie oben beschrieben, nach und starten Sie den Abschluss erneut.

Ein Klick auf WEITER fährt mit dem Abschluss fort.

## **UST-Verprobung**

Die in Sage 50 und Sage 50 Buchhaltung verfügbareUmsatzsteuerverprobung, die auf der nächsten Seite für den Mandanten bei Bedarf erneut aufgerufen werden kann, enthält Werte, die Sie nach dem Abschluss für die Eröffnungsbuchungen des neuen Jahres benötigen. Sie dient zugleich der Kontrolle des abzuschließenden Jahrgangs.

## **Anlagevermögen**

Um sicherzustellen, dass alle Anlagen in Sage 50 bzw. Sage 50 Buchhaltung nicht nur abgeschrieben wurden, sondern auch alle dabei zugrunde liegenden Informationen korrekt und vollständig sind,

bevor mit dem Abschluss fortgefahren wird, lässt sich der Assistent die Durchführung der erforderlichen Schritte zunächst in einer Checkliste bestätigen.

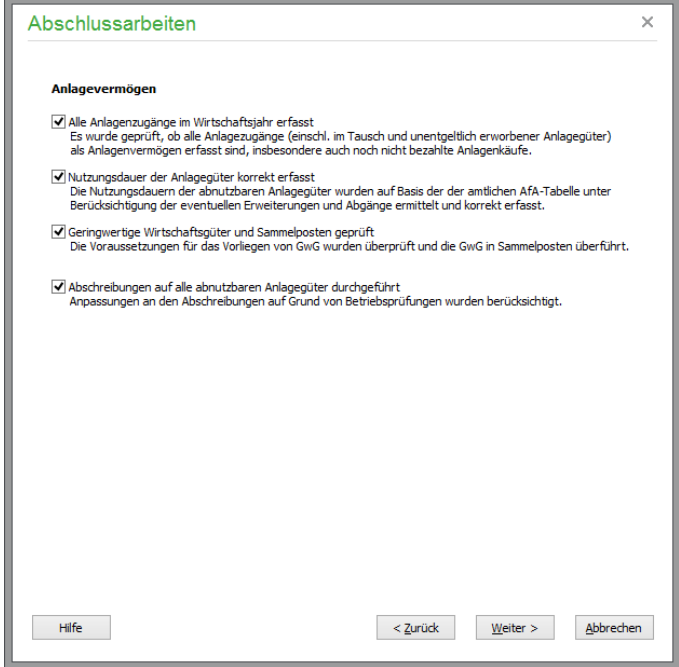

Sollten noch Korrekturen notwendig sein, sind diese in der Anlagenverwaltung nachzuholen, ohne den Assistenten beenden zu müssen. Nur dann, wenn Sie Punkte "abhaken", kann der Assistent mit WEI-TER zur nächsten Seite wechseln. Diese Checkliste stellt sicher, dass Sie keine Anlagegüter oder die Kontrolle der Abschreibungsbuchungen vergessen, bevor Sie die Buchhaltung für den gewählten Jahrgang endgültig "konservieren".

## **Abschlussarbeiten**

Als weitere Gedächtnisstütze dient in Sage 50 bzw. Sage 50 Buchhaltung der nächste Schritt des Abschlusses, auf dem Sie ebenso durch einen Klick bestätigen, dass die aufgeführten Tätigkeiten berücksichtigt und erledigt wurden. Auch dies dient dazu, Sie an die Durchführung der notwendigen Arbeiten zu erinnern und nach dem Abschluss ein Protokoll zu erstellen, auf dem die ordentliche Durchführung des Abschlusses dokumentiert werden kann.

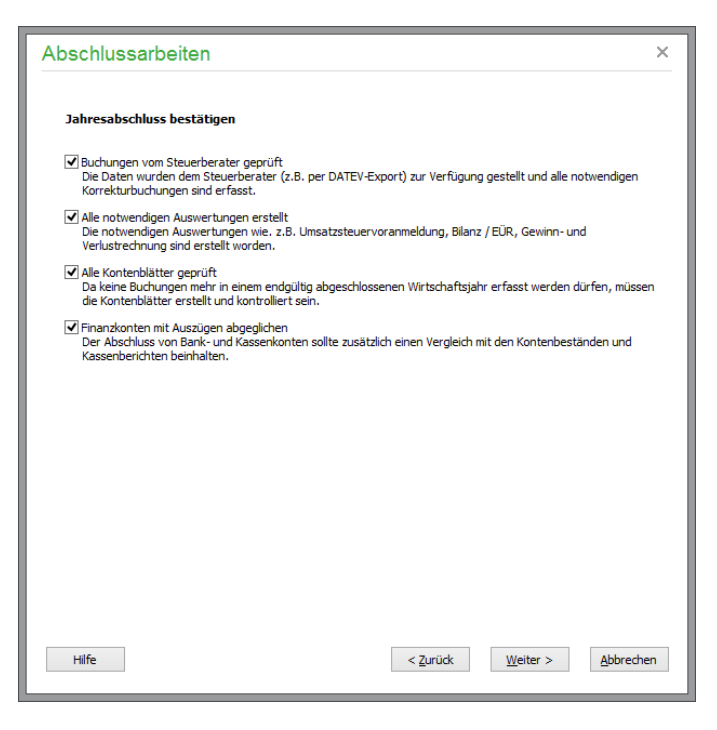

# **Dateninspektion**

Wie im Kapitel "Datenrücksicherung" beschrieben, ist gerade vor dem endgültigen Abschluss eines Jahrgangs in Sage 50 bzw. Sage 50 Buchhaltung die Anfertigung einer aktuellen Datensicherung mehr als sinnvoll. So erhalten Sie für alle Fälle den Zustand vor dem Abschluss. Ebenso vergewissern Sie sich vor dem Abschluss eines Jahrgangs, dass die dort gespeicherten periodischen Salden in Ordnung, keine fehlerhaften Buchungen vorhanden und die Steuerbeträge stimmig sind, indem Sie eine Dateninspektion durchführen, bevor der Abschluss getätigt wird.

Sollten Sie dies bisher versäumt haben, starten Sie die Dateninspektion in Sage 50 bzw. Sage 50 Buchhaltung und vorherige Sicherung der Daten für den aktuellen Mandanten (wie zuvor ggf. die Anlagenverwaltung) aus dem offenen Assistenten vor Beenden des Abschlusses.

# **Abschluss fertigstellen**

Wenn Sie auch diese Seite in Sage 50 bzw. Sage 50 Buchhaltung mit WEITER verlassen haben, sind Sie für den Abschluss bereit, der mit FERTIGSTELLEN angestoßen wird. Ein Dialog informiert Sie über den erfolgten Jahresabschluss und bietet an, ein Protokoll in der Vorschau anzuzeigen, auf der die Bestätigung der Abschlussarbeiten festgehalten wird.

## **4.6.5 Jahresabschluss rückgängig machen**

Wie auch die Saldenübernahme ist diese Option in Sage 50 bzw. Sage 50 Buchhaltung nur dann verfügbar, wenn die notwendigen Voraussetzungen gegeben sind. Genau wie der Übertrag der Anfangswerte einen zweiten Jahrgang benötigt, wird diese Option im Assistenten erst dann auswählbar, wenn auch wirklich ein endgültig abgeschlossenes Wirtschaftsjahr existiert.

Um einen Abschluss rückgängig zu machen, wählen Sie JAHRESABSCHLUSS RÜCKGÄNGIG MACHEN im Assistenten unter BUCHHALTUNG → WIRTSCHAFTSJAHRE und kontrollieren Sie das angegebene Wirtschaftsjahr.

12015) Jahresabschluss rückgängig machen (2015) Diese Option ist nur verfügbar, wenn ein abgeschlossenes Wirtschaftsjahr vorhanden ist und bezieht sich immer nur auf das jeweils letzte abgeschlossene Wirtschaftsjahr

Die Kette von abgeschlossenen Jahren muss zur Wahrung der Unveränderlichkeit der Buchhaltung frei von Unterbrechungen sein, sodass jeweils nur das letzte abgeschlossene Jahr wieder zur Bearbeitung "geöffnet" werden kann. Wenn Sie den Vorgang mehrfach wiederholen, wird also mit jedem Aufruf ein Jahr rückwärts in dieser Kette davon betroffen.

Sollte ein Jahrgang zu früh abgeschlossen worden sein und müssen nachträglich noch Buchungen (z.B. notwendige Korrekturen, die durch den Steuerberater erst nachträglich bekannt werden) erfasst werden, wird der Abschluss hierüber für die Anpassung des alten Jahrgangs aufgehoben. Wenn alle Korrekturen abgeschlossen sind, sollten Sie den Jahrgang anschließend wieder endgültig abschließen, um vor versehentlichen Änderungen sicher zu sein.

## **4.7 Sitzungen**

Alle Buchungen, die Sie zu einem Mandanten innerhalb eines Jahrgangs verwalten, können in Sage 50 bzw. Sage 50 Buchhaltung wahlweise in verschiedenen Sitzungen verwaltet werden. Zusätzlich kann jede Sitzung einen unterschiedlichen Typ von Buchungen enthalten. Lassen Sie sich von dieser Vielzahl von "Verwaltungskram" nicht verwirren: Sage 50 bietet Ihnen die Möglichkeit an, die Sitzungsverwaltung komplett abzuschalten, wenn Sie diese nicht einsetzen wollen.

Weiterhin dienen die unterschiedlichen Bereiche

Stapel,

Dialog und

Anfangsbestände/Saldenvorträge (je nach Art des Mandanten; EAR oder FIBU) der Übersichtlichkeit und dem Bediencomfort des Programms und ermöglichen Ihnen eine denkbar flexible Buchhaltung, ohne auf die Vorteile einer GoB-zertifizierten Buchhaltung verzichten zu müssen.

## **4.8 Sitzungsverwaltung aktivieren/deaktivieren**

Unter EXTRAS → PROGRAMMEINSTELLUNGEN → ALLGEMEIN kann in Sage 50 bzw. Sage 50 Buchhaltung die Verwaltung mehrerer Sitzungen je Buchungstyp ein- und ausgeschaltet werden. Wie und wann dies genau funktioniert, entnehmen Sie dem Kapitel Einstellungen und Vorgaben. Vorträge/Anfangsbestände werden auf jeden Fall in einer einzigen Sitzung je Jahrgang geführt, unabhängig davon, ob die Sitzungsverwaltung zum Einsatz kommt oder nicht.

Bei der Erstinstallation ist die Sitzungsverwaltung ausgeschaltet, sodass Sie lediglich über das BUCHHALTUNG-Menü zwischen den einzelnen Bereichen umschalten müssen, um das Journal des jeweiligen Bereichs zu sehen.

Wird die Sitzungsverwaltung aktiviert, ist die Übersicht der Sitzungen eines Jahrgangs über BUCH-HALTUNG → BUCHUNGSSITZUNGEN erreichbar. Bevor Sie mehr über die Verwaltung von Sitzungen erfahren, soll hier aber zunächst der Unterschied zwischen den beiden Buchungserfassungsbereichen "Stapel" und "Dialog" näher erläutert werden, da dies zur Verwendung der Sitzungen unabdingbar ist; unabhängig davon, ob deren Verwaltung "aktiv eingesetzt" wird oder nicht.

# **4.9 Stapelbereich und Dialogbereich**

Wie beschrieben, können in Sage 50 bzw. Sage 50 Buchhaltung alle Buchungen außer dem "Sonderfall" der Anfangsbestands- oder Vortragsuchungen generell in zwei unterschiedlichen Bereichen erfasst werden. Die beiden Bereiche "Stapel" und "Dialog" unterscheiden sich grundsätzlich darin, was mit bereits erfassten Buchungen anschließend noch möglich ist.

Während im "Stapel" Buchungen "vorab" erfasst, noch jederzeit geändert und gelöscht werden können, sind Buchungen im "Dialog" vor solchen Änderungen geschützt und können lediglich durch Stornierungen korrigiert werden, sodass deren Saldenauswirkungen auf den betroffenen Konten ausgeglichen und durch eine Neuerfassung der Buchung in den gewünschten Zustand versetzt werden.

Oder in Kurzform: Dialog ist der "Ernstfall", während im Stapel noch jederzeit Korrekturen möglich sind.

## **4.9.1 Buchen im Stapel oder Dialog?**

Buchungen im Stapelbereich lassen sich jederzeit ändern und löschen. Sie haben also mit in Sage 50 bzw. Sage 50 Buchhaltung immer die Möglichkeit, Fehler zu korrigieren, solange Sie den Stapel nicht verlassen. Warum also überhaupt mit dem Dialogbereich arbeiten, wenn dort viel strengere Regeln herrschen?

Die Antwort liegt auf der Hand: Weil Sie in Sage 50 bzw. Sage 50 Buchhaltung "irgendwann" einmal eine amtliche Auswertung erstellen und einreichen müssen, sei es eine EÜR oder eine UStVA, eine Zusammenfassende Meldung oder einen Antrag auf Dauerfristverlängerung …

## **Infodruck**

Sie wissen selbst, welche Auswirkungen Korrekturen in Sage 50 bzw. Sage 50 Buchhaltung haben können, die mit dem Löschen einer einzelnen Buchung zusammenhängen: Offene Posten tauchen wieder auf, Umsätze müssen zurückgebucht werden, die Folgen sind oft weitreichend. Um also vor den oft unvorhergesehenen Auswirkungen einer solchen Änderung eines bereits "belegten" Bestands gefeit zu sein, müssen alle endgültigen Auswertungen auf einer sicheren Basis stehen. Diese sichere Basis findet man in in Sage 50 bzw. Sage 50 Buchhaltung im Dialogbereich. Solange Sie in einem auszuwertenden Zeitraum (oder einem Zeitraum, der vor dem in der Auswertung verwendeten Startdatum liegt) noch Buchungen existieren, die nicht aus dem Stapel in den Dialog übertragen wurden, sind die Ergebnisse der Auswertung "unsicher". Daher wird die Auswertung im Ausdruck mit dem Hinweis "Infodruck" gekennzeichnet. Dies gilt auch für den Fall, dass keine Buchungen im Stapelbereich existieren, aber im Definitionsdialog der betreffenden Auswertung die Option "Stapelbereich" angehakt ist.

Nur wenn keine Buchungen im Stapel existieren, die die Ergebnisse der Buchungen verändern können, entfällt dieser Hinweis. Daher ist zur Fortführung einer Buchhaltung ein Übertrag der zuvor geprüften, korrigierten und somit sicheren Buchungen aus dem Stapel in den Dialog erforderlich. Auch muss, bevor ein Jahrgang abgeschlossen werden kann, ein solcher Übertrag erfolgt sein.

Bis zu den Eckterminen, die durch die Erforderlichkeit amtlicher Auswertungen bestimmt werden, können alle Buchungen also problemlos im Stapel belassen werden, um von der höheren Flexibilität zu profitieren.

**Hinweis**: Nur durch regelmäßige Journalisierung durch Übertrag der Buchungen aus dem Stapel in den Dialog bringen Sie also die Buchhaltung auf einen Stand, der den Grundsätzen ordnungsgemäßer Buchführung entspricht.

# **Einschränkungen für Änderungen im Stapelbereich**

Bei einer Buchung "Sachkonto an Sachkonto" in Sage 50 bzw. Sage 50 Buchhaltung lassen sich alle Daten der Buchung im Stapelbuchungsbereich ändern. Wenn Sie aber einen OP in einem FIBU-Mandanten buchen, können Sie bei der Buchung nachträglich nur die Belegnummer, den Buchungstext und ggf. Kostenstelle und Kostenträger anpassen. Alle anderen Felder werden wegen der Verbindung zum Datensatz aus der OP-Verwaltung vor Änderungen geschützt.

Sollte eine zu einem OP gehörige Zahlung erfasst werden, lassen sich auch hier nur die Belegnummer und der Buchungstext nachträglich ändern. Sollen andere Daten der Buchung geändert werden, ist die Buchung im Stapel zu löschen und neu zu erfassen. Dies gilt auch für alle AfA-Buchungen. Ebenso sind automatisch generierte Buchungen (z.B. die Steuerbuchungen eines EU-Erwerbs) nicht nachträglich änderbar.

## **4.9.2 Wechsel zwischen den Bereichen**

## **Bei ausgeschalteter Sitzungsverwaltung**

Wenn die Sitzungsverwaltung in Sage 50 bzw. Sage 50 Buchhaltung ausgeschaltet ist, wird der Buchungsbereich in der Statuszeile des Programms angegeben. Öffnen Sie in Sage 50 bzw. Sage 50 Buchhaltung das Journal über den entsprechenden Schalter in der Hauptsymbolleiste, werden nur die Buchungen angezeigt, die sich in diesem Bereich befinden. Ebenso finden Sie die Bezeichnung des Buchungsbereichs in der Titelleiste der Liste, die das Journal bildet.

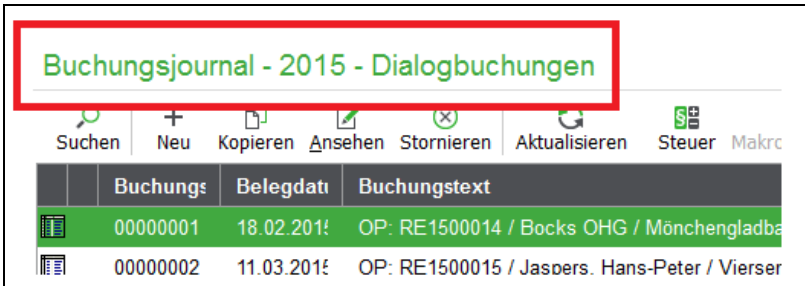

Um den Bereich zu wechseln, wählen Sie die gewünschte Option im Menü Buchhaltung in Sage 50 bzw. Sage 50 Buchhaltung, wo der gewählte Bereich mit einer Markierung versehen wird.

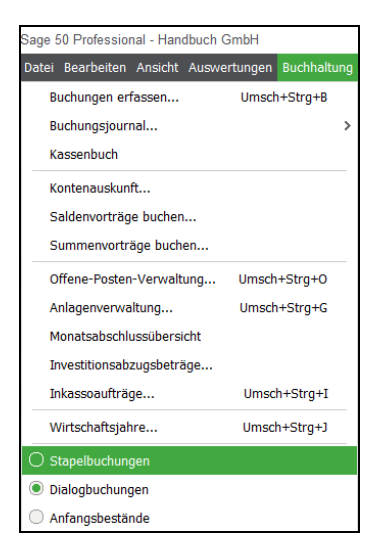

Alternativ hierzu ist die Auswahl in der Toolbar der Buchungsliste in Sage 50 bzw. Sage 50 Buchhaltung möglich.

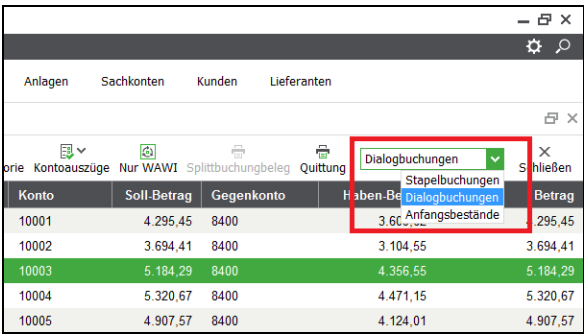

Das Journal wechselt die Ansicht auf die entsprechenden Buchungen des gewählten Bereichs. Die Menü- und Symbolleisten passen die angebotenen Funktionen an den geöffneten Bereich an. Die oben markierten Merkmale des Journals bezeugen durch Angabe der neuen Bereichsbezeichnung ebenso den erfolgten Wechsel.

## **Bei aktiver Sitzungsverwaltung**

Ist die Sitzungsverwaltung in Sage 50 bzw. Sage 50 Buchhaltung eingeschaltet, erfolgt die Auswahl des Bereichs, indem eine Sitzung gewählt wird, die dem Bereich entspricht. Dabei können die Anfangsbestände oder Saldenvorträge des Mandanten immer in einer Sitzung je Jahrgang verwaltet werden: Für alle anderen Buchungen können aber theoretisch beliebig viele Sitzungen angelegt und verwaltet werden.

Hierbei erkennen Sie an den entsprechenden Stellen des oben abgebildeten Journals bei aktiver Sitzungsverwaltung statt des Typs den Namen der aktiven Sitzung.

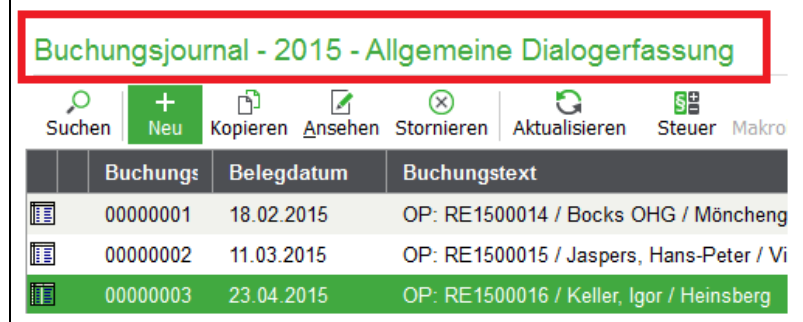

Weitere Hinweise zu Verwaltung und Auswahl einer Sitzung folgen in den nachstehenden Abschnitten.

# **4.9.3 Übernahme der Buchungen aus dem Stapel in den Dialog**

Um Buchungen bei ausgeschalteter Sitzungsverwaltung in Sage 50 bzw. Sage 50 Buchhaltung vom Stapel in den Dialog zu übertragen, wählen Sie BEARBEITEN → STAPELBUCHUNGEN → DIA-LOGBEREICH. Nach Bestätigung einer Sicherheitsabfrage überträgt Sage 50 die Buchungen. Der Menüpunkt BEARBEITEN ist aktiviert, wenn Sie die Buchungsliste aufgerufen haben.

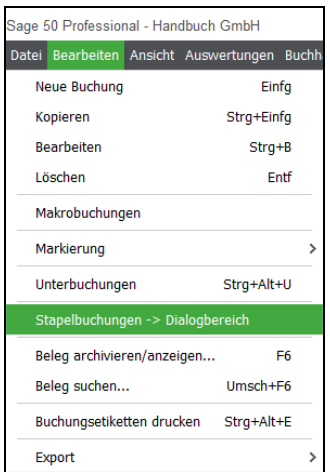

Wenn Sie die Sitzungsverwaltung einsetzen, finden Sie die benötigten Funktionen in der Übersicht der Sitzungen (Beschreibung siehe folgenden Abschnitt) im Menü BEARBEITEN.

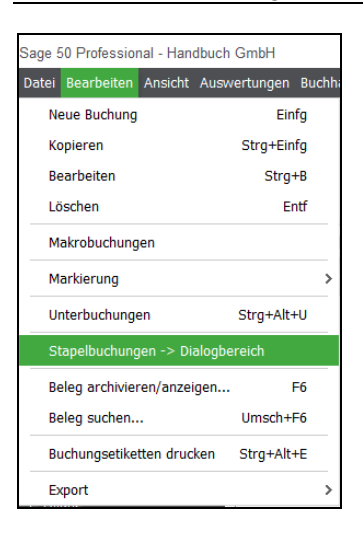

Dort ist es aus einer aktuell in der Liste markierten Stapelsitzung möglich, alle Buchungen in die Standardsitzung "Allgemeine Dialogerfassung" zu übertragen, was nach einer Sicherheitsabfrage dazu führt, dass die markierte Stapelsitzung keine Buchungen mehr enthält, da diese der angegebenen Dialogsitzung hinzugefügt wurden.

Zusätzlich kann über das Menü auch die Umwandlung einer Stapel- in eine Dialogsitzung erfolgen, sodass die Sitzung selbst erhalten bleibt, aber den Buchungsbereich wechselt. Diese Funktion kann auch gesammelt für alle Sitzungen des Wirtschaftsjahres durchgeführt werden.

Ebenso sind die Funktionen zur Zusammenfassung von Buchungen zum Übertrag von Buchungen aus Stapel in Dialog verwendbar, deren Beschreibung im Abschnitt "Sitzungen zusammenführen" nach der allgemeinen Beschreibung der Sitzungsverwaltung folgt.

**Hinweis**: Um im Dialogbereich fortlaufende Buchungsnummern zu erhalten, werden die Nummern der Stapelbuchungen neu vergebenen, sodass diese in der Reihenfolge der Nummerierung so eingeordnet werden, als wären diese nacheinander im Dialog erfasst worden. Gemeint sind dabei selbstverständlich nicht Ihre eingetragenen oder vom Programm vergebenen Belegnummern, sondern die fortlaufende Nummerierung der Buchungen im Journal.

> Damit durch Löschungen im Stapelbereich keine Lücken in dieser Nummerierung entstehen, ist diese Neuvergabe für alle in den Dialog übertragenen Buchungen erforderlich.

## **4.10 Sitzungen verwalten**

Die Sitzungsverwaltung in Sage 50 bzw. Sage 50 Buchhaltung finden Sie nach der Aktivierung über EXTRAS → PROGRAMMEINSTELLUNGEN → ALLGEMEIN im Menü BUCHHALTUNG unter BUCHUNGSSITZUNGEN.

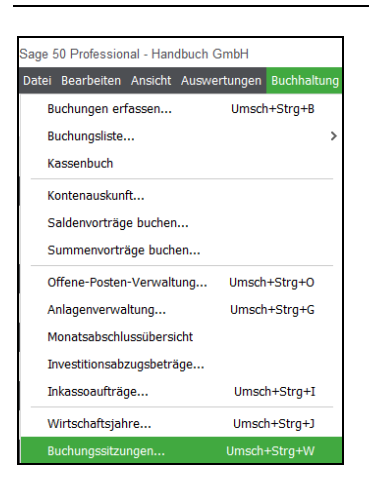

Die Spalten der Liste zeigen neben der Bezeichnung der Sitzungen an, für welchen Zeitraum Buchungen innerhalb der Sitzung zugelassen werden. Die Kategorie gibt an, ob die Sitzung für den Stapeloder Dialogbereich definiert wurde.

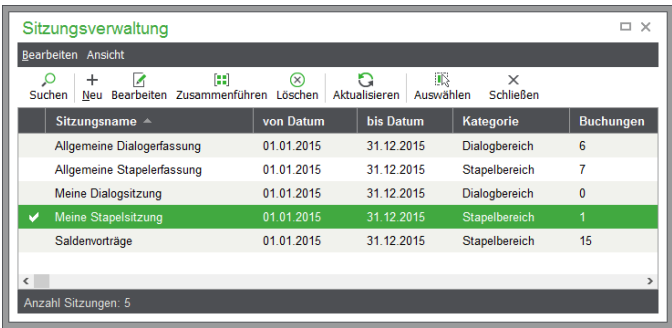

## **4.10.1 Vorgabesitzungen**

Mit jedem Jahrgang, der in der Wirtschaftsjahrverwaltung von Sage 50 bzw. Sage 50 Buchhaltung angelegt wird, erzeugt Sage 50 drei generelle Standardsitzungen, die nicht gelöscht oder verändert werden können. Es handelt sich dabei um die Sitzung für die Anfangsbestände (EAR-Mandanten) oder Saldenvorträge (FIBU-Mandanten), die "Allgemeine Dialogerfassung" und die ebenso benötigte "Allgemeine Stapelerfassung". Alle Standardsitzungen beginnen und enden mit dem definierten Wirtschaftsjahr.

Ist die Sitzungsverwaltung ausgeschaltet, wird beim Umschalten zwischen den Buchungsbereichen lediglich die passende Sitzung gewählt, ohne die Verwaltung dafür verwenden zu müssen – und ohne die Möglichkeit zu haben, weitere Sitzungen zu erfassen und zu verwalten.

## **4.10.2 Auswahl einer Sitzung**

Um in Sage 50 bzw. Sage 50 Buchhaltung eine Sitzung zum Bebuchen auszuwählen, klicken Sie einfach doppelt auf den entsprechenden Eintrag in der Liste, wählen diese mit der Eingabetaste aus oder verwenden die Schaltfläche AUSWÄHLEN in der Symbolleiste.

Die Sitzungsverwaltung wird nach der Auswahl geschlossen. War zuvor ein Buchungsjournal geöffnet, zeigt dieses nun automatisch die Buchungen der aktivierten Sitzung und passt die angebotenen Funktionen an die Kategorie der Sitzung an, sodass LÖSCHEN z.B. durch die Stornierungsfunktionen ersetzt wird, wenn Sie vom Stapel in den Dialog wechseln.

Beachten Sie bitte, dass in den manuell angelegten Buchungssitzungen immer nur ein Mitarbeiter buchen kann. Einem zweiten Mitarbeiter, der ebenfalls in dieselbe Sitzung wechseln möchte, wird der Zugriff mit einem entsprechenden Hinweis verweigert.

## **Wechsel beim Buchen**

Sollte in Sage 50 bzw. Sage 50 Buchhaltung eine Sitzung aktiviert sein, die nicht über das gesamte Wirtschaftsjahr definiert ist, kann die Auswahl einer anderen Sitzung auch während der Buchungserfassung erfolgen. Dies geschieht automatisch, wenn Sie ein Buchungsdatum eingeben, das außerhalb der Grenzen der aktuellen Sitzung liegt. Es erscheint eine Abfrage, die die Wahl einer passenden Sitzung anbietet. Wird diese bestätigt, erscheint eine gefilterte Übersicht der Sitzungen, in der alle möglichen Sitzungen angeboten werden.

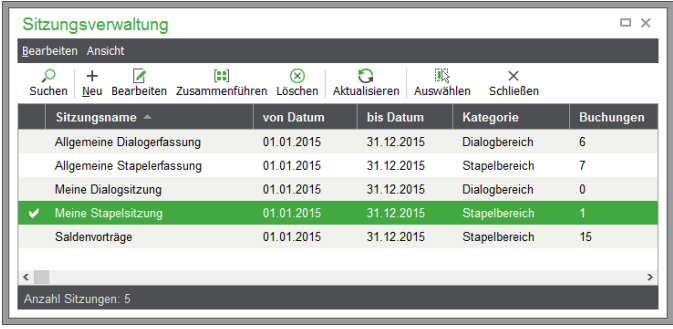

Wählen Sie hier einfach die gewünschte Sitzung per Eingabetaste oder Doppelklick aus. Wird dabei von einer Stapel- in eine Dialogsitzung (oder umgekehrt) gewechselt, erscheint anschließend ein weiterer Hinweis, um zu verhindern, dass versehentlich Buchungen in der falschen Kategorie erfasst werden. Der versehentliche Wechsel der Kategorie hätte gerade im Fall des Dialogbereichs ggf. Folgen, die nur durch Stornierungen zu beseitigen sind.

# **4.10.3 Bearbeiten einer Sitzung**

Solange in Sage 50 bzw. Sage 50 Buchhaltung keine Buchungen in einer Sitzung vorhanden sind, können alle Informationen der Sitzung noch geändert werden. Das gilt auch für den Buchungsbereich, der unter "Buchungskategorie" ausgewählt werden kann.

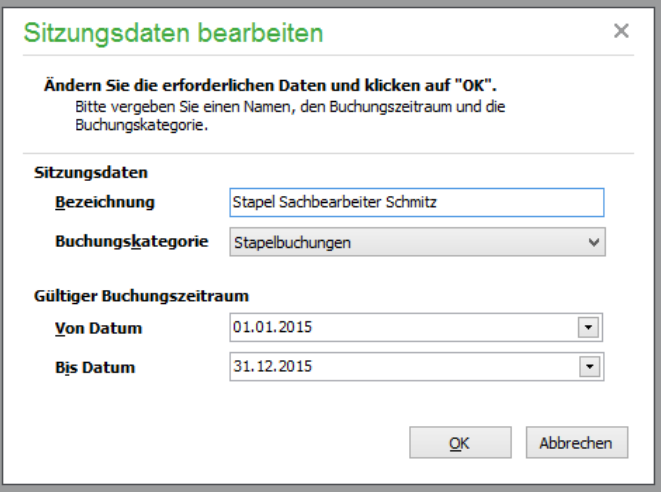

Sind bereits Buchungen in einer Sitzung enthalten, kann lediglich die Bezeichnung angepasst werden. Öffnen Sie dazu den Bearbeitungsdialog über die Symbolleiste oder das Menü.

## **4.10.4 Neue Sitzungen**

Um eine neue Sitzung in Sage 50 bzw. Sage 50 Buchhaltung zu erzeugen, wählen Sie z.B. die Schaltfläche NEU in der Symbolleiste der Sitzungsverwaltung.

Die Wahl der Bezeichnung wird davon bestimmt, wozu Sie unterschiedliche Sitzungen verwenden wollen. Soll ein bestimmter Sachbearbeiter z.B. nur Buchungen im Stapel und nur für einen bestimmten Zeitraum erfassen dürfen, kann dazu eine eigene Sitzung angelegt werden, deren Buchungen von einem übergeordneten Sachbearbeiter geprüft und in dessen Sitzung übernommen oder in den Dialog übertragen werden können.

Als weiteres Beispiel können eigene Sitzungen für bestimmte begrenzte Vorgänge wie das Nachbuchen eines Kontoauszugs angelegt werden. Der Vorteil einer separaten Sitzung besteht unter anderem auch darin, dass alle Buchungen dieser speziellen Sitzung gemeinsam in den Dialog übertragen werden können.

Spätestens, wenn Sie mit relativ vielen Buchungen arbeiten müssen, da in einem Monat eine Vielzahl an Belegen anfällt, offenbart sich ein weiterer Vorteil der Sitzungsverwaltung: Im Laufe eines Jahrgangs wird, wenn Sie nur eine Sitzung für den ganzen Jahrgang verwenden, das gemeinsame Journal für alle Buchungen recht schnell unübersichtlich. Daher empfiehlt es sich, bei einer entsprechenden zu erwartenden Datenmenge, z.B. für jedes Quartal oder ggf. jeden Monat (oder gar noch kleinere Perioden), separate Sitzungen zu erzeugen, die dann in Form eines übersichtlichen Journals angezeigt und bearbeitet werden können.

### **4.10.5 Sitzungen löschen**

Das Löschen einer Sitzung in Sage 50 bzw. Sage 50 Buchhaltung ist nur dann möglich, wenn es sich nicht um eine der drei oben beschriebenen Standardsitzungen handelt und wenn in dieser Sitzung keine Buchungen mehr vorhanden sind.

Sind diese Voraussetzungen gegeben, ist der anschließend erfolgende Löschvorgang auch vergleichsweise harmlos: Die leere Sitzung kann bei Bedarf unter derselben Bezeichnung schnell wieder erzeugt werden, falls sie nochmals benötigt werden sollte.

#### **4.10.6 Sitzungen zusammenführen**

Das Zusammenführen von Sitzungen in Sage 50 bzw. Sage 50 Buchhaltung wird natürlich nur dort benötigt, wo tatsächlich mehrere Sitzungen für unterschiedliche Zwecke verwendet werden. Die Einsatzmöglichkeiten aufgeteilter Stapel- oder Dialogsitzungen sind vielschichtig: In jedem Unternehmen, in dem mehr als eine Person aktiv an der Buchhaltung beteiligt ist, können bestimmte Konstellationen sinnvoll in eigenen Sitzungen abgewickelt werden.

Dadurch, dass solche Sitzungen einen begrenzten Nutzen und Einsatzzweck haben, sind diese auch durch eine kurze Lebensdauer – bzw. eine begrenzte Zeit sinnvoller Einsetzbarkeit – gekennzeichnet. Um eine derartige Sitzung nicht zwingend vor dem Löschen "leeren" zu müssen, indem alle Buchungen in den Dialog übertragen werden, können mehrere Sitzungen gleicher Kategorie (Stapel oder Dialog) zu einer Sitzung zusammengefasst werden.

Markieren Sie dazu die gewünschten Sitzungen durch Betätigen der Leertaste in der Übersicht. Dabei können Sie entweder eine "Zielsitzung", in der schließlich alle Buchungen aller markierten Sitzungen beinhaltet sein sollen, von der Markierung ausschließen, oder Sie markieren alle "Quellsitzungen" und lassen anschließend eine neue Sitzung erzeugen, die alle Buchungen enthält.

Zur Zusammenführung betätigen Sie nach der Markierung der gewünschten Sitzungen die gleichnamige Schaltfläche und definieren das Ziel für die betroffenen Buchungen.

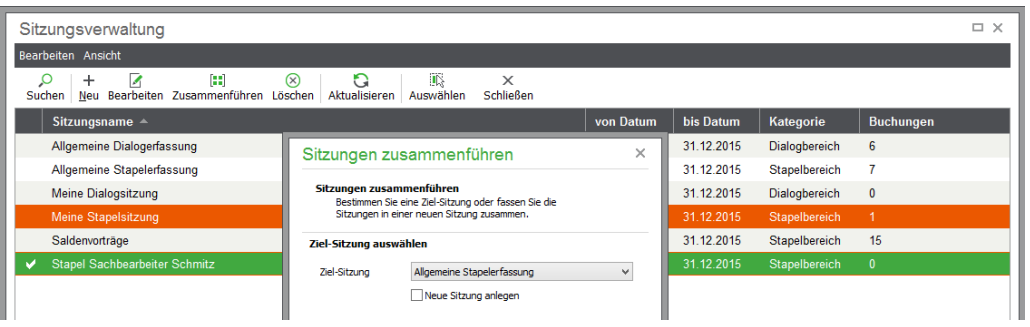

Hier werden die Buchungsstapel der Bearbeiter Meier und Schmitz markiert und in die Sitzung "Allgemeine Stapelerfassung" überführt.

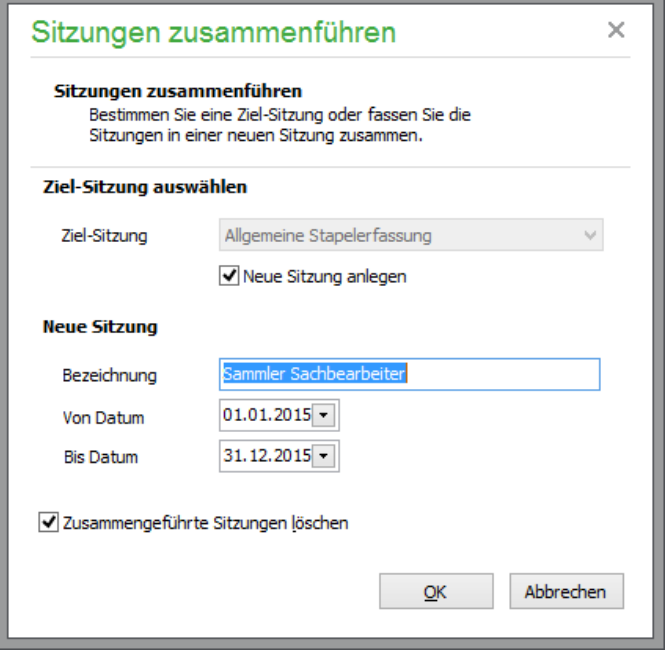

Hier werden die beiden Sitzungen markiert, zusammengefasst in eine neue Sitzung "Sammler Sachbearbeiter" überführt und anschließend gelöscht.

Nach einem Informationshinweis zur erledigten Zusammenführung sehen Sie das Resultat in der Sitzungsliste:

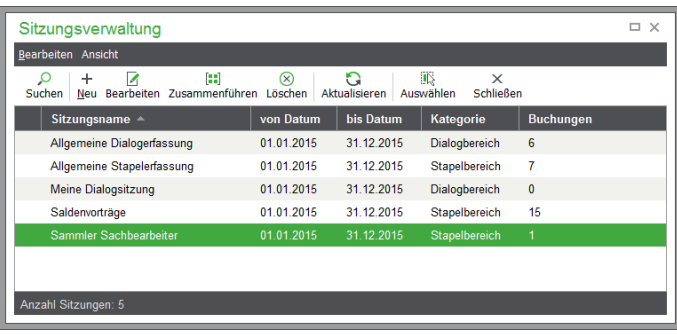
Sie können also auch angeben, ob die "geleerten" Sitzungen gelöscht werden sollen oder nicht. Sollte die "Allgemeine Stapel- oder Dialogerfassung" zu den markierten Sitzungen gehören, bleibt diese allerdings unabhängig von der Wahl dieser Option erhalten.

## » Abschnitte des Kapitels

- Die Wahl eines "ausreichend sicheren" Passworts
- Benutzergruppen
- Benutzer
- Anmelden unter anderem Anmeldenamen
- Passwort ändern

Die Rechteverwaltung ermöglicht die Steuerung der Zugriffsrechte auf das Programm und die dort definierten Mandanten für einzelne Anwender; speziell wenn Sie mit mehreren Sachbearbeitern im Netzwerk mit Sage 50-Produkten arbeiten. Zusätzlich können Programmteile für einzelne Benutzer "unsichtbar" und damit nicht ausführbar gemacht werden. Damit wird das Programm einerseits für den Benutzer übersichtlicher, andererseits sind sensible Daten durch den Benutzer nicht mehr einsehbar.

Aber auch, wenn Sie "allein" arbeiten, kann eine Verwendung der Anwenderverwaltung, in der Sie freilich dann streng genommen nur einen Anwender mit allen Rechten benötigen, durchaus seinen Sinn haben.

Auf diese Weise schützen Sie Ihre Daten vor dem Zugriff durch unautorisierte Personen, die ggf. Zugriff auf Ihren Rechner nehmen könnten. Da neben der reinen Auftragsbearbeitung auch die integrierten Onlinebankingfunktionen Interessantes für unerwünschte Dritte bieten, sollten Sie eine sorgfältige Einrichtung der Anwenderverwaltung daher auch im Einzelbetrieb unbedingt vornehmen. Dazu vergeben Sie vor dem "Echtbetrieb" nach der Einarbeitung zumindest für den Administrator oder Ihren beliebig zu benennenden Standardanwender ein brauchbares und ausreichend sicheres Passwort, um die Daten zu schützen. Diese Form des Passwortschutzes bezieht sich ausschließlich auf den Zugriff und die Veränderung von Daten mittels Sage 50. Ein weiterer Aspekt zur Datensicherheit ist daher zudem die Verwendung eines SQL-Servers wie im Fall der mitgelieferten SageDB, der ebenso viele Möglichkeiten zum Schutz vor unbefugtem Zugriff auf die Daten bietet (siehe hierzu auch den Abschnitt SERVERVERWALTUNG).

**Hinweis**: Aktivieren Sie die Rechteverwaltung und vergeben Sie ein sicheres Passwort, um Ihre Daten vor Fremdzugriff zu schützen! Nur so – oder durch andere geeignete Formen der Absicherung aller Systeme, auf der die Buchhaltung einsetzbar ist – erfüllen Sie die Anforderungen an eine ordnungsgemäße Buchführung.

## **5.1 Die Wahl eines "ausreichend sicheren" Passworts**

Überall, wo Kennworte definiert und zum Schutz von Informationen eingesetzt werden, stoßen Sie auf den Begriff "ausreichend (oder genügend) sicheres Passwort". Bei der Auswahl eines Kennworts muss darauf geachtet werden, dass es sich dabei nicht um einen Begriff oder eine Zeichenfolge handelt, die für andere leicht zu erraten ist. Wortlisten machen es "modernen" Hackersystemen leicht, zahlreiche Standardkennworte und Kombinationen häufig verwendeter Begriffe auf einen Kennwortschutz loszulassen, um diesen zu überwinden. Ein Passwort, das also von einem Begriff aus dem Sprachschatz (nicht nur auf die deutsche Sprache beschränkt), einem Namen (Personen, Orte etc.), einer Abkürzung oder einer Abfolge nebeneinanderliegender Tasten ("asdf") abstammt, ist demnach nicht "ausreichend sicher".

Ebenso sind erratbare Zeichenfolgen wie Geburtsdaten oder andere Datumswerte, Anfangsbuchstaben von Kinderreimen o. Ä. (z.B. "amEsadS"= "alle meine Entchen") nicht als sicher einzustufen (übrigens auch nicht rückwärts, was ebenso kein Problem für eine attackierende Software ist).

Besser, aber nicht perfekt ist die gern eingesetzte Methode des Anhängens oder Voranstellens von Ziffern, Zeichenfolgen oder (noch etwas besser) Sonderzeichen in ein leicht zu merkendes "Passwort" wie einen Eigennamen ("786hans peter%").

Weitere Sicherheit bietet ein Passwort, bei dem Groß- und Kleinschreibung auf ungewöhnliche Weise gemischt werden ("786hAns pEteR%"). Diese wird weiter erhöht, indem ganz einfach die Länge des Passworts noch vergrößert wird, indem z.B. mehrere der leichter zu merkenden Zeichenfolgen auf gleiche Weise verknüpft werden. Auch eine Verfälschung ("\$" oder besser ein anderes Sonderzeichen anstelle eines "s" oder anderen Buchstabens) oder absichtliches Falschschreiben (z.B. durch Unterbrechung mit einem Sonderzeichen) der Begriffe, die man sich besser als willkürliche Zeichenfolgen merken kann, helfen ("786hAn\$ p9EteRr%").

Nehmen Sie das Thema "Passwortschutz" ernst und wählen Sie ein wie oben beschrieben ausreichend sicher gestaltetes Kennwort. Ändern Sie das eigene Kennwort zudem regelmäßig.

#### **5.2 Rechteverwaltung aktivieren**

Per Vorgabe ist im Programm die Rechteverwaltung inaktiv, um den Einstieg möglichst leicht zu halten und Ihnen vor der ersten Konfrontation mit Anwendername und Passwort die Gelegenheit zu geben, sich mit den Elementen der Rechteverwaltung vertraut zu machen. Zudem ist im Mehrplatzbetrieb eine sorgfältige Planung der Vergabe von Rechten nicht nur sinnvoll, sondern auch nur ein geringer Aufwand, der vor der Aktivierung der Funktion erledigt sein sollte.

Während Sie am Einzelplatz sicherlich nur einen einzigen Anwender mit allen Rechten benötigen, kann gerade im Mehrplatzbetrieb eine sinnvolle Beschränkung der Rechte einzelner Anwender auf bestimmte Mandanten und Programmbereiche potenziellen Schaden durch Falscheingaben und fehlerhafte Bedienung bereits im Vorfeld unterbinden. Außerdem schützen Sie sensible Programmbereiche so vor dem Zugriff nicht berechtigter Personen.

Sie schalten die Verwaltung ein, indem Sie die gleichnamige Option unter EXTRAS  $\rightarrow$  PRO- $GRAMMEINSTELLUGEN \rightarrow ALLGEMEIN$  aktivieren, wenn dies nicht bereits bei der Einrichtung des Programms geschehen ist.

#### Programmumfang

Rechteverwaltung aktivieren

Sitzungsverwaltung aktivieren

√ Monatsabschlussübersicht aktivieren

Schalten Sie die Rechteverwaltung ein, werden die folgenden bisher nicht sichtbaren Merkmale des Programms aktiviert:

- Im Anmeldedialog wird zusätzlich zum Mandanten auch die Angabe eines Anwendernamens und seines Kennworts erforderlich.
- Die Rechteverwaltung in Form von aufrufbaren Übersichten für Anwender und Gruppen wird in das Hauptmenü unter DATEI → RECHTEVERWALTUNG eingeblendet.
- Das Regiezentrum enthält auf der Seite "Verwaltung" einen eigenen Abschnitt "Benutzer/Rechte", über den die Funktionen erreicht werden können.
- Über das Menü EXTRAS → PASSWORT ÄNDERN kann der aktuell angemeldete Anwender sein Kennwort anpassen, ohne die Benutzerverwaltung dazu öffnen zu müssen.

Schalten Sie die Rechteverwaltung hingegen ab, verschwinden all diese Merkmale wieder aus der Oberfläche des Programms. Eine Deaktivierung der Anwenderverwaltung ist nur möglich, wenn der Standardanwender "Admin" mit leerem Kennwort und ohne veränderte Rechte nach wie vor existiert und zum Zeitpunkt der Deaktivierung dieser Anwender angemeldet ist. Ist ein Kennwort für diesen Anwender definiert, kann es nach Bestätigung zurückgesetzt werden, um die Deaktivierung der Verwaltung von Benutzern fortzusetzen.

Die Abschaltung der Benutzerverwaltung bezieht sich nicht auf einen einzelnen Arbeitsplatz oder einen Mandanten, sondern kann nur im gesamten Netzwerk bzw. bei allen Servern, die im aktuell verwendeten Datenverzeichnis verwaltet werden, geschehen.

Im Zusammenhang mit der Rechteverwaltung müssen auch die Benutzergruppen und Benutzer, die im Folgenden beschrieben werden, Ihren Vorgaben entsprechend eingestellt werden.

## **5.3 Benutzergruppen**

Alle in Sage 50 definierten Benutzer können zu einer Benutzergruppe gehören. So definieren Sie die unterschiedlichen Rollen von Personen, die innerhalb der Anwendung zugelassen werden. Auf diese Weise können Sie z.B. Sachbearbeiter definieren, die ausschließlich das Lager und den Artikelstamm bearbeiten oder Auswertungen durchführen dürfen, aber keine Aufträge oder Buchungen erfassen dürfen. Für alle Hauptbereiche des Programms wird einem einzelnen Anwender über die Zugehörigkeit zu einer Gruppe oder separat das Recht zur Bedienung in gewissen Grenzen gewährt oder verweigert.

Um die Benutzergruppen/Rollen im Programm zu definieren, öffnen Sie die Gruppenverwaltung über das Menü DATEI → RECHTEVERWALTUNG → BENUTZERGRUPPEN (dieses Menü existiert ausschließlich bei eingeschalteter Rechteverwaltung!).

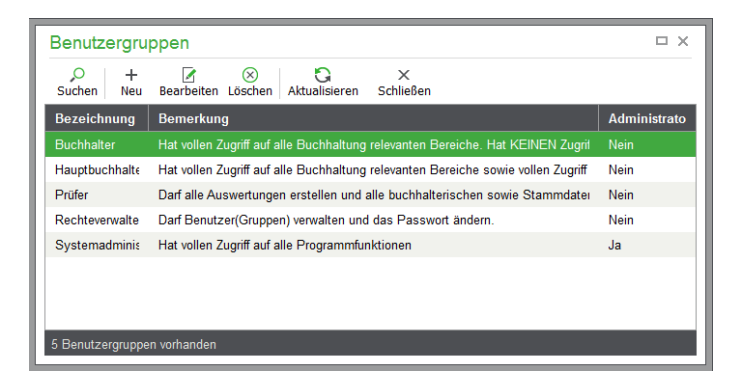

In der Liste finden Sie alle vor- oder selbst definierten Benutzergruppen. Bei den vordefinierten Einträgen beachten Sie bitte, dass einige der Vorgaben speziell für die Buchhaltung vorgesehen sind: Es existiert z.B. per Vorgabe auch eine Gruppe für die Betriebsprüfung, in der Sie einen Prüfer als zugeordnetes Mitglied anlegen können, sodass dieser nur auf Programmbereiche Zugriff erhält, die für eine Betriebsprüfung relevant sind. Später kann diesem Benutzer zudem nur Zugriff auf bestimmte Mandanten gewährt werden, die dann für diesen Anwender bei der Anmeldung zur Auswahl stehen.

## **5.3.1 Neuanlage einer Gruppe**

Zur Definition einer eigenen Gruppe klicken Sie auf NEU. Vor dem Erscheinen des Bearbeitungsfensters werden die aktuell definierten Rechte und verfügbaren Mandanten ausgelesen, um diese für die Definition bereitstellen zu können. Dieser Vorgang benötigt etwas Zeit; daher wird ein Fortschrittsbalken während dieses Ladevorgangs eingeblendet. Anschließend erscheint der mehrseitige Dialog.

Vergeben Sie unter "Allgemein" zunächst eine Bezeichnung und eine beschreibende Bemerkung.

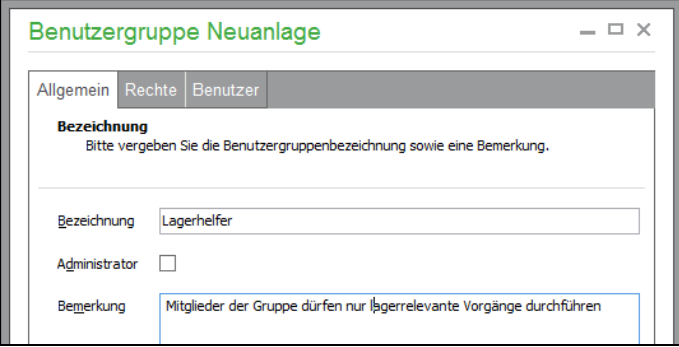

Der Schalter ADMINISTRATOR dient zur Unterscheidung zwischen Anwendern und Personen, deren Hauptaufgaben der Programmpflege dienen. Dabei erhält ein Administrator immer Vollzugriff auf

alle Funktionen des Programms. Lesen Sie hierzu auch die Hinweise zum gleichnamigen Schalter in der Benutzerverwaltung weiter unten in diesem Kapitel.

#### **Rechte definieren**

Auf der zweiten Seite "Rechte" geben Sie die Mandanten und Programmbereiche an, auf die ein Mitglied dieser Gruppe Zugriff erhält.

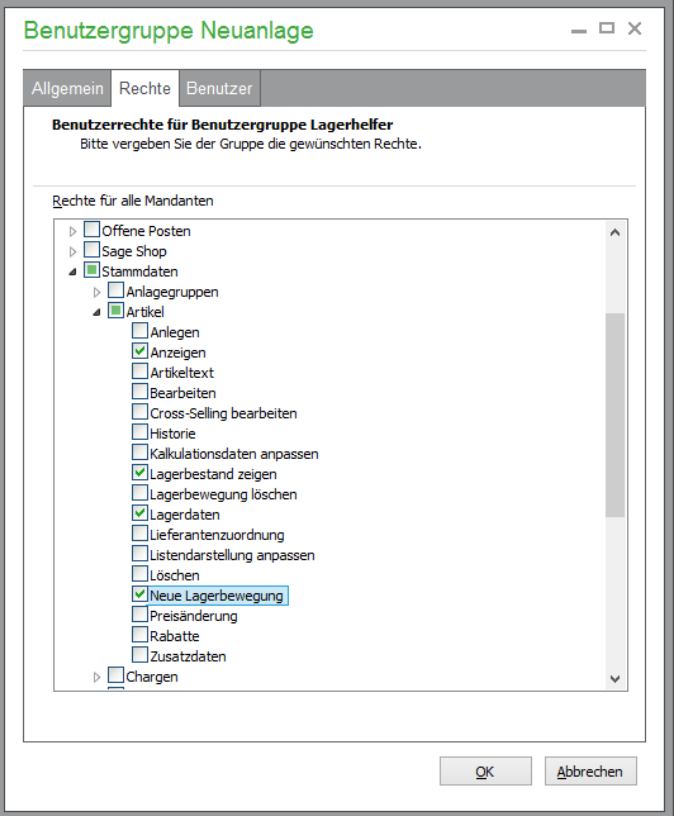

Bei den Zugriffsrechten auf Programmfunktionen erlaubt die Definition von Zugriffsrechten in bestimmten Bereichen in die Tiefe zu gehen. Es kann dadurch der Zugriff auf sensible Daten- und Informationsbereiche gezielt für bestimmte Benutzergruppen erlaubt oder auch untersagt werden.

Klicken Sie bei der Rechtevergabe einen Bereich wie z.B. STAMMDATEN → KUNDEN an und aktivieren Sie diesen Bereich über den Optionsschalter, wird für alle Unterbereiche das volle Recht aller Aktionen übernommen. Bestimmte Rechte können nach Öffnen des Bereichs in der Baumansicht aber auch einzeln wieder entzogen werden.

#### **Benutzer einer Gruppe zuordnen**

In der Benutzerzuordnung auf der dritten Seite des Dialogs kann ein in der Benutzerverwaltung existierender Benutzer per Klick auf die Option der aktuell bearbeiteten Gruppe zugeordnet werden.

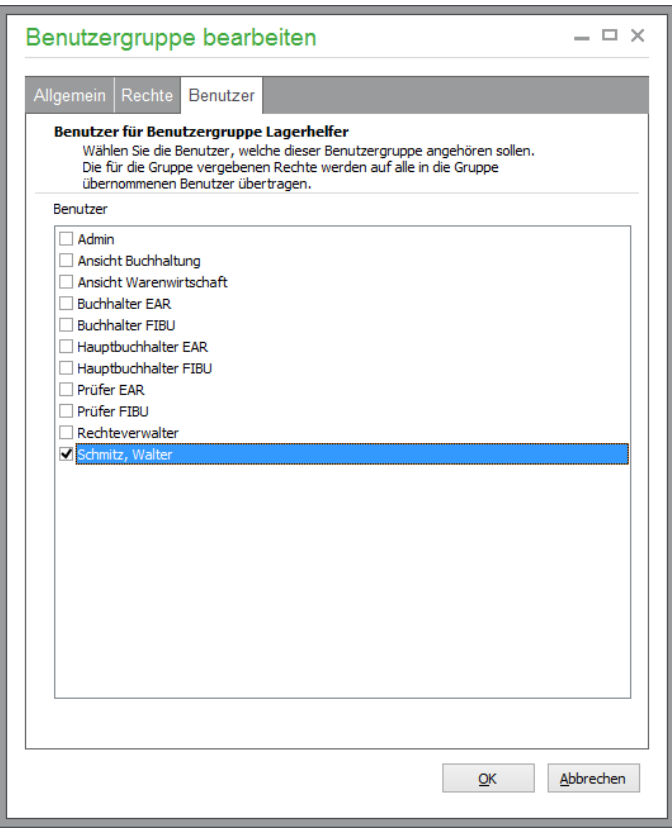

## **5.4 Benutzer**

Die Verwaltung der Benutzer geschieht auf ähnliche Weise wie die der Benutzergruppen. Sie öffnen die Liste der Benutzer ebenfalls über das Menü DATEI → RECHTEVERWALTUNG → BENUT-ZER. Auch das Regiezentrum bietet einen eigenen Bereich zum Öffnen der Listen unter "Verwaltung".

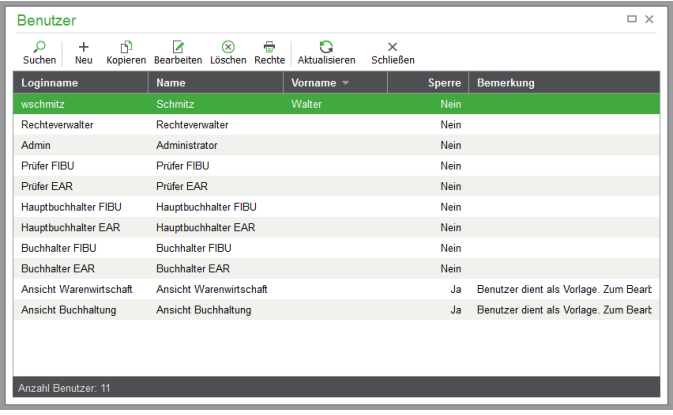

## **5.4.1 Benutzer verwalten**

In der Liste finden Sie alle vor- oder selbst definierten Benutzer. Über die Schaltflächen können Benutzer angelegt, bearbeitet oder gelöscht werden. Zusätzlich können die vorgenommenen Einstellungen auf einen anderen Benutzer übertragen werden:

#### **Benutzer kopieren**

Über die Funktion wird das Konto des aktuellen Benutzerdatensatzes kopiert. Dabei werden alle Daten vom Quellbenutzer zum Zielbenutzer kopiert. Allein der Loginname des Benutzers wird beim Kopieren umbenannt ("Kopie von <Benutzername>"), außerdem wird für den neu angelegten Benutzer KEIN Passwort vergeben.

## **5.4.2 Benutzerdaten bearbeiten**

Wie bei den Benutzergruppen wird bei der Bearbeitung eines Benutzers ein ähnlich aufgebauter mehrseitiger Dialog verwendet. Auf der ersten Seite werden die Stammdaten eines Anwenders definiert. Und auch hier begleitet eine Fortschrittsanzeige den zunächst vor der Anzeige des Bearbeitungsdialogs notwendigen Ladevorgang, um die aktuell geltende Rechtestruktur zur Bearbeitung bereitzustellen.

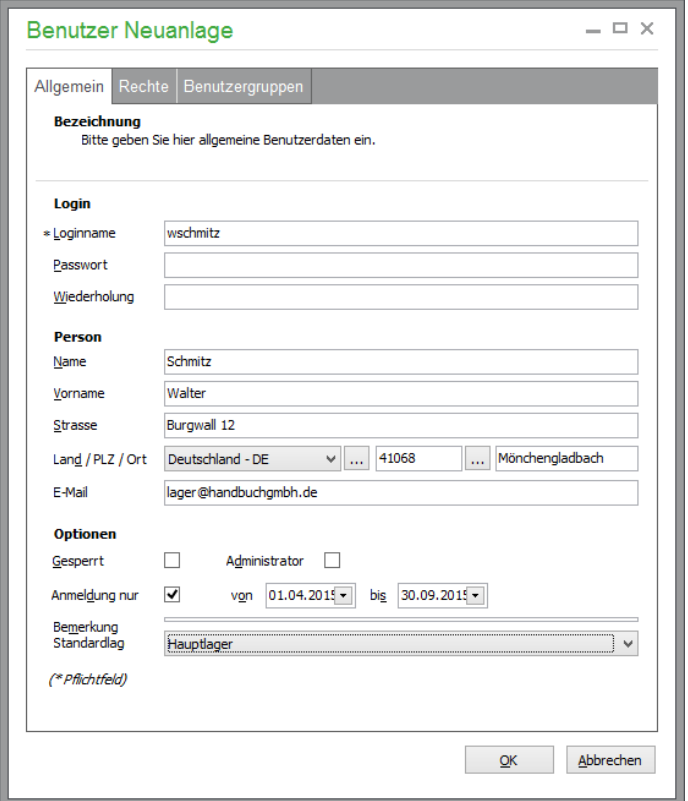

Hierzu gehören neben dem Login-Namen, der im Anmeldedialog einzutragen ist, auch optional der volle Vor- und Nachname sowie das Passwort, das zur Sicherheit und zum Schutz vor Fehleingaben zweimalig eingetragen wird. Sofern der Benutzer via mobilem Endgerät über Sage 50 Apps auf die Daten eines oder mehrerer Mandanten zugreifen können soll, sind diese Angaben ebenso, wie die Anschrift und die E-Mailadresse Pflichtfelder. Nach Aktivierung der Option "für Apps freischalten" prüft das Programm automatisch, ob für diesen Benutzer bereits ein Sage Passportaccount existiert. Ist dies der Fall, wird aus Sage 50 eine E-Mail an den Benutzer versandt, in dem er Informationen zum Download der mobilen Applikation sowie den zur Anmeldung benötigten Anmeldeinformationen erhält.

Ist der Benutzer noch nicht im Besitz eines für den mobilen Datenzugriff erforderlichen Sage Passportaccounts, wird dieser vollautomatisch von Sage 50 angelegt. Auch hier erhält der Benutzer automatisch eine E-Mail mit Informationen zur Installation der App und den benötigten Anmeldedaten.

Weitere Informationen zu Sage 50 Apps erhalten Sie unter [http://www.gs-office-mobile.de.](http://www.gs-office-mobile.de/)

#### **Administrator**

Gewähren Sie bei der Anlage eines Benutzers über den Schalter Administratorzugang, werden alle Bereiche, Rechte und Mandanten für diesen Anwender freigeschaltet und alle bereits über die Gruppe oder individuell für diesen Anwender definierten abweichenden Berechtigungen gehen verloren. Ein Dialog weist daher bei Aktivierung der Option auf die Konsequenzen hin.

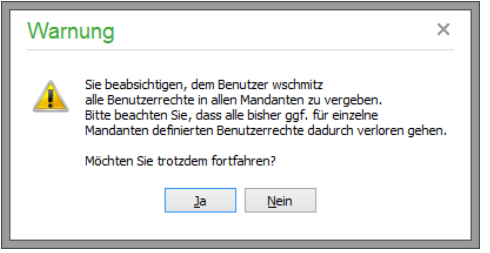

Der Schalter GESPERRT dient dazu, einen Anwender durch einen Administrator einfach aus dem System − aus welchen Gründen auch immer – auszusperren und so den Zugriff auf Sage 50 komplett zu verweigern, ohne den Benutzer löschen zu müssen.

#### **Befristung der "Lebensdauer"**

Ebenso ist eine zeitlich beschränkte Zulassung zum Programm per Start- und Enddatum möglich, um z.B. Zeitarbeit oder beschränkte Praktika im Vorfeld bereits durch entsprechende Definition an dieser Stelle abzudecken.

#### **Zuordnung eines Standardlagers zu einem Benutzer**

Nur in Sage 50 Quantum kann an dieser Stelle ein Lager für den aktuellen Benutzer ausgewählt werden. Bei lagerrelevanten Vorgängen wird statt des im Artikel hinterlegten Lagers die Lagerbewegung in diesem Lager gebucht.

#### **Rechte definieren**

Die Vergabe der Rechte, die individuell und nicht per Gruppenzugehörigkeit definiert werden sollen, geschieht auf der zweiten Seite analog zur Benutzergruppendefinition, wobei hier nun allerdings tatsächlich für jeden Mandanten separat definiert werden kann, ob ein Zugriff erlaubt ist oder nicht.

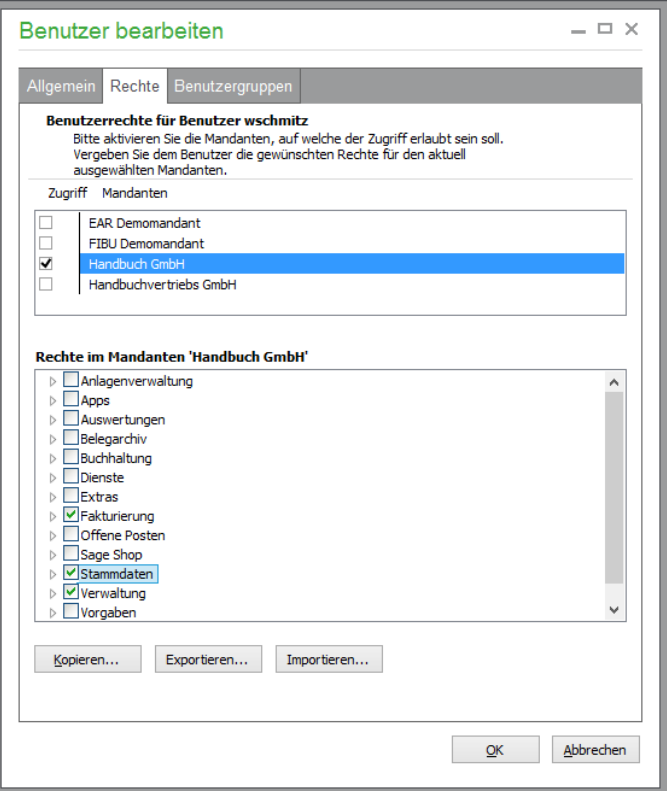

Solange die Rechteverwaltung deaktiviert ist, werden alle verwalteten Anwender wie z.B. die im Programm vorgegebenen Benutzer mit Zugriff auf alle neu angelegten Mandanten ausgestattet.

Hier geben Sie die Programmbereiche an, auf die der Benutzer Zugriff erhält. Bei den Zugriffsrechten auf Programmfunktionen erlaubt die Definition von Zugriffsrechten in bestimmten Bereichen in die Tiefe zu gehen. Es kann dadurch der Zugriff auf sensible Daten- und Informationsbereiche gezielt für bestimmte Benutzergruppen erlaubt oder auch untersagt werden.

Klicken Sie bei der Rechtevergabe einen Bereich wie z.B. STAMMDATEN → KUNDEN an und aktivieren Sie diesen Bereich über den Optionsschalter, wird für alle Unterbereiche das volle Recht aller Aktionen übernommen. Bestimmte Rechte können nach Öffnen des Bereichs in der Baumansicht aber auch einzeln wieder entzogen werden.

**Hinweis:** Wurde die Funktionailtät von Sage 50 App aktiviert, setzt der Administrator bei den Anwendern, die eine mobile Anwendung nutzen sollen, das entsprechende Häkchen für die Berechtigung zur Sage 50 App-Nutzung.

#### **Eigenschaften übertragen**

Über die Schaltfläche "Kopieren" können die Benutzerrechte von einem anderen Mandanten übernommen werden.

Mittels der Schaltfläche "Sichtbarkeit bei allen setzen" werden alle Programmteile und Funktionen für den Benutzer sichtbar gemacht.

Analog zu den vergebenen Rechten können nur die erlaubten Programmteile bzw. Funktionen für den Benutzer über die Schaltfläche "Sichtbarkeit analog zu Recht setzen" sichtbar gemacht werden.

#### **Benutzer exportieren**

Ein Benutzerkonto kann in eine XML-Datei exportiert werden, um die Einstellungen auf ein anderes System zu übertragen und dort als Vorlage für Benutzerkonten zu verwenden.

Beim Export werden alle Benutzerdaten sowie die Programmversion exportiert.

#### **Benutzer importieren**

Über die Importfunktion können Benutzerkonten auf der Basis vordefinierter Benutzereinstellungen angelegt werden. Eingelesen werden kann eine dafür geeignete XML-Datei einer kompatiblen Programmversion (s.o.).

Bei einem Import wird analog zum Kopieren von Datensätzen ein neuer Benutzer erstellt. Der Loginname des Benutzers muss vor dem Import angegeben werden, ein Passwort wird beim Import nicht angelegt.

#### **Gruppenzuordnung**

Auf der letzten Seite kann analog zur zuvor beschriebenen Definition einer Gruppe jeder Anwender einer oder mehreren Gruppen per gesetzte Option in der Liste der definierten Gruppen zugeordnet werden.

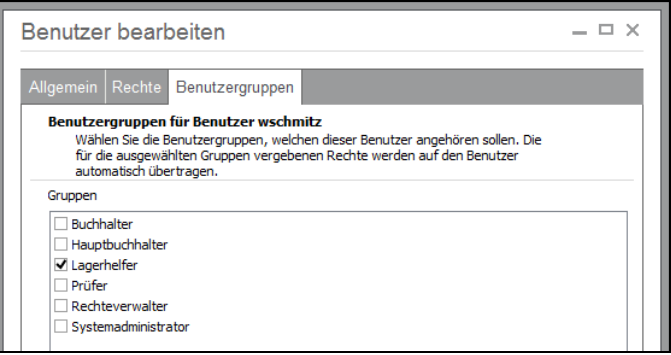

Dabei gilt, dass der Anwender entweder nur individuelle Rechte hat (also keiner Gruppe zugeordnet ist) oder individuelle Rechte (die Gruppenrechte im Fall einer Erlaubnis erweitern können) zusammen mit einer oder mehreren Gruppenrichtlinien enthält, wenn er hier bestimmten Gruppen zugeordnet wird. Auch kann auf die Definition von individuellen Rechten im Fall von Programmbereichen komplett verzichtet werden und nur der Zugriff auf bestimmte Mandanten hier, der Zugriff auf Programmbereiche hingegen komplett über die Zugehörigkeit zu einer oder mehreren Gruppen geregelt werden.

## **5.5 Abfrage der Rechte eines angemeldeten Anwenders**

Beim Zugriff auf einen Mandanten oder einen Programmbereich wird geprüft, ob ein Anwender über seine definierten Rechte in der Benutzerverwaltung Zugriff auf diesen Mandanten bzw. diese Funktion hat. Ist dies nicht der Fall, wird geprüft, ob der angemeldete Anwender über eine Gruppenzugehörigkeit evtl. mit ausreichenden Rechten ausgestattet ist. Trifft auch dies nicht zu, wird eine entsprechende Meldung vom Programm erzeugt und der Zugriff verweigert.

## **5.6 Anmelden unter anderem Anmeldenamen**

Ist die Verwendung eines Programmteils verwehrt, kann ein berechtigter Anwender Zugriff auf die "privilegierte Funktion" nehmen, indem er das Programm beendet und sich im Anmeldedialog des Programms authentifiziert, die gewünschte Programmfunktion ausführt und anschließend der Anwender wieder auf gleichem Weg gewechselt wird.

## **5.7 Passwort ändern**

Damit jeder definierte Benutzer sein eigenes Passwort anpassen kann, ohne dazu Zugriff auf die Benutzerverwaltung zu erhalten (was wenig sinnvoll und kaum im Sinne eines Administrators wäre) oder einen Administrator dazu bemühen muss (was ganz sicher ebenso nicht im Sinne des Administrators wäre), kann der angemeldete Benutzer jederzeit über die Funktion EXTRAS → PASSWORT ÄNDERN sein eigenes Passwort neu definieren.

Um unbefugten Passwortänderungen eines "humorvollen" Kollegen zuvorzukommen, wird bei der Änderung das bisher geltende Kennwort vor der Eingabe des neuen Begriffs sowie dessen Bestätigung abgefragt.

## **5.8 Einrichtung von Sage 50 App Benutzern**

In fünf Schritten richten Sie die individuelle Berechtigung für Benutzer der App ein (nicht verfügbar in Sage 50 Auftrag und Sage 50 Buchhaltung).

## **Schritt 1 – Benutzer für Apps freischalten**

Auf der Registerkarte "Allgemein" des gewünschten Benutzers setzen Sie die Option "für Apps freischalten".

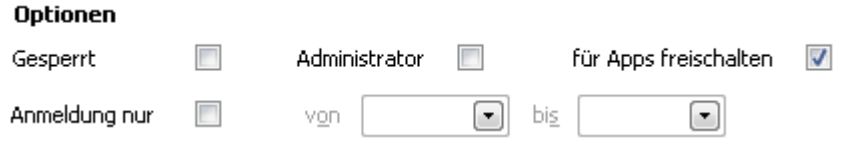

## **Schritt 2 – Pflichtfelder des Benutzers ausfüllen**

Alle mit durch \* gekennzeichnet Pflichtfelder müssen für den Benutzer ausgefüllt sein, um die App nutzen zu können.

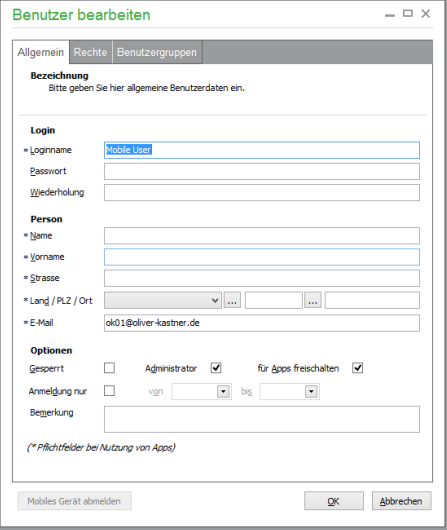

## **Schritt 3 – Zugriff auf Mandanten erlauben**

Auf der Registerkarte "Rechte" muss der Zugriff für die gewünschten Mandanten erlaubt sein.

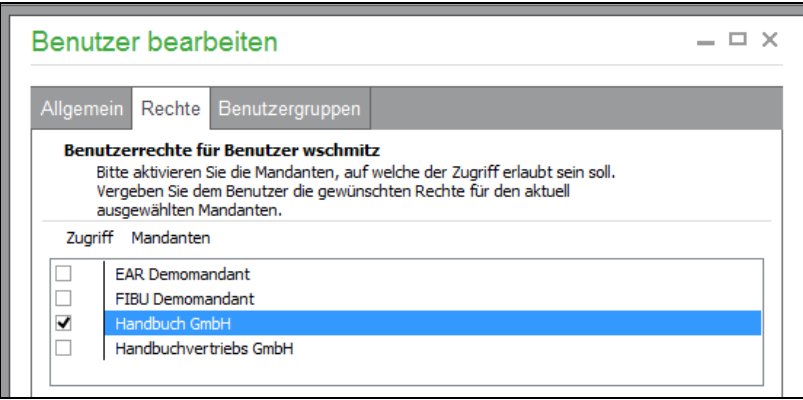

## **Schritt 4 – Rechte für die App setzen**

Setzen Sie schließlich die individuellen Rechte für Ihre "App", indem Sie die gewünschten Bereiche mit einem Häkchen markieren..

#### Rechte im Mandanten 'FIBU Demomandant'

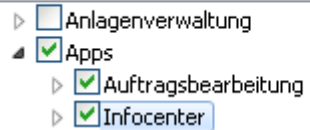

Bestätigen Sie die Änderung/Anlage mit der Schaltfläche <OK>.

## **Schritt 5 – Anmeldung über die App**

Der nun definierte "mobile" Benutzer erhält auf die angegebene E-Mail-Adresse die Zugangsdaten zur App und kann diese zur App-Nutzung verwenden.

**Hinweis:** Rechte werden in der App erst aktualisiert, wenn der Sage Application Server neu gestartet wird und die App sich neu am Mandanten anmeldet. Eine einfache Lösung zum Neustart des Application Server ist, eine Datensicherung aus Sage 50 zu erstellen (hierbei wird der Application Server automatisch neu gestartet).

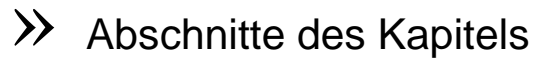

- Vorgaben definieren
- Programmeinstellungen
- Favoriten des Regiezentrums anpassen

Im Kapitel zu den Einstellungen und Vorgaben finden Sie eine Übersicht über alle weiteren Programmoptionen und der Verwaltung von Vorgabetabellen sowie Verzeichnissen, die bei der Arbeit mit Sage 50 benötigt werden bzw. mit deren Hilfe Sie das Programm an Ihre Bedürfnisse anpassen. Neben diesen Informationen erhalten Sie "verwandte" Informationen im Kapitel zur Mandanteneinrichtung und in den Kapiteln zu Stammdaten und zur Formulargestaltung.

Bevor Sie mit dem Programm arbeiten, sollten Sie sich genau mit den Einstellungsmöglichkeiten vertraut machen. Dies bedeutet nicht, dass Sie vor der Anlage Ihres ersten Kunden alle Programmoptionen genau nach Ihren Wünschen einstellen müssen. Dennoch ist es sinnvoll, zumindest die wichtigen Optionen vor der Arbeit mit dem Programm einmal gesehen zu haben. Einstellungen zu Detailfunktionen wie den E-Mail-Einstellungen etc. werden Sie hingegen sicherlich erst dann sinnvoll definieren können, wenn Sie sich mit den entsprechenden Funktionen vertraut gemacht haben.

Dieses Kapitel empfiehlt sich daher einmal als kurzer Überblick über die Einstellungsmöglichkeiten, wobei Sie bei der ersten Lektüre gleich die grundlegenden Einstellungen direkt nach Ihren Wünschen vornehmen sollten, auf der anderen Seite dient es aber als Nachschlagewerk, zu dem Sie im Lauf der Arbeit mit Sage 50 sicherlich mehrfach zurückkehren werden.

## **6.1 Vorgaben definieren**

Alle Vorgaben sind über das Menü STAMMDATEN → VORGABEN einzustellen. Hier werden u. a. einige Verwaltungsbereiche zusammengefasst, die eher "Dienstaufgaben" denn Funktionen klassischer Stammdaten erfüllen. Das sind z.B. Vorgabetabellen für Titel, Anreden und andere Stammdatenfelder und Nachschlagewerke für Post- oder Bankleitzahlen. Auch die in Sage 50 vorgegebenen Kontenrahmen, die bei der Anlage eines neuen Mandanten zur Verfügung gestellt werden, können hier eingesehen und neue Vorgaben definiert werden. Dieses Kapitel beschreibt alle Einstellungsdialoge, die sich über die jeweiligen Menüpunkte aufrufen lassen, in der Reihenfolge der Anordnung im Menü.

## **6.1.1 Kundenstammdaten**

Die unter STAMMDATEN → VORGABEN definierten Kundenstammdaten dienen als Voreinstellungen für die Neuanlage von Kunden.

## **Kundendaten**

Hinweis: Der Reiter ist nur verfügbar in Sage 50 und Sage 50 Auftrag.

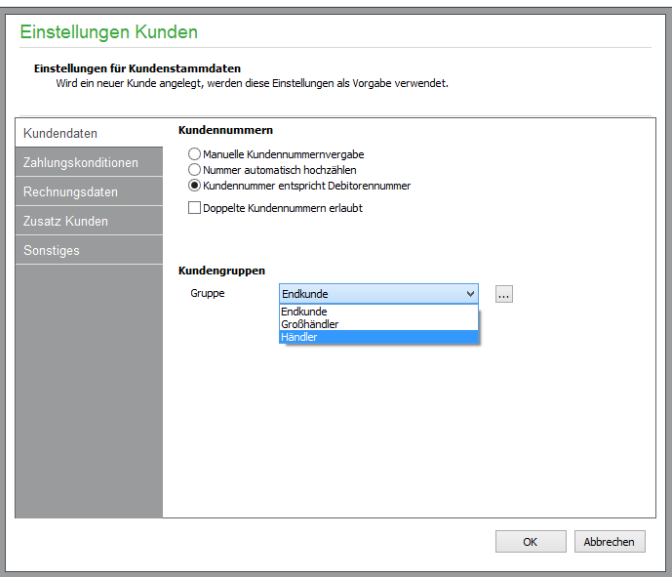

#### **Kundennummern**

Hier definieren Sie, ob Sie Neukunden manuell eine Nummer zuweisen möchten, oder ob automatisch die nächste freie Nummer vergeben werden soll. Wird die automatische Nummernvergabe nicht aktiviert, bleibt bei der Neuanlage eines Kunden das Feld KUNDENNUMMER in den Stammdaten leer und Sie müssen sich für jeden neuen Kunden neue Nummern ausdenken.

#### **Kundengruppen**

Über die Kundengruppe, die Sie in den Adressdaten jedes Kunden angeben, haben Sie die Möglichkeit, Ihre Kunden nach bestimmten Kriterien zu unterteilen. An dieser Stelle geben Sie vor, welche Gruppen dazu zur Verfügung stehen. Neben der Neuanlage von Kundengruppen können Sie hier auch vorhandene Bezeichnungen, Rabattvorgaben für Sage Shop ändern oder Gruppen löschen.

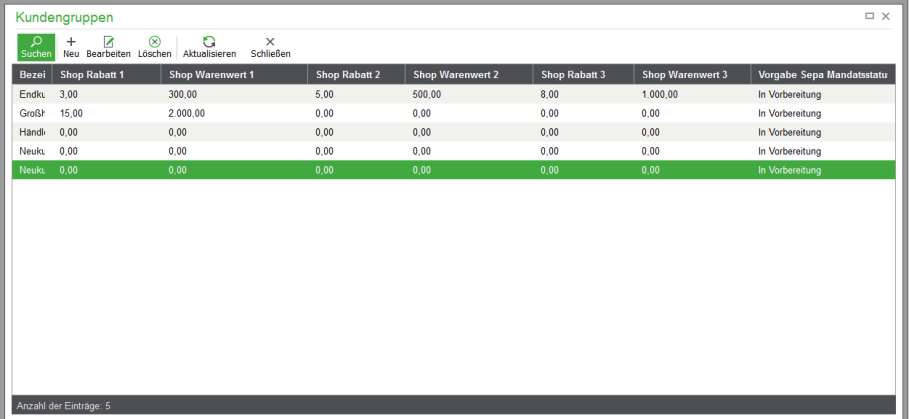

Über "Neu" öffnet sich ein Eingabedialog, der bei aktivierter Schnittstelle zu Sage Shop neben der auch bei nicht aktivierter Schnittstelle zu Sage Shop möglichen Angabe des Namens der Kundengruppe die Angabe eines prozentualen Warenkorbrabatts in Abhängigkeit vom Warenwert für Sage Shop erlaubt. "Bearbeiten" öffnet den gleichen Dialog und gibt die Daten zur Bearbeitung frei.

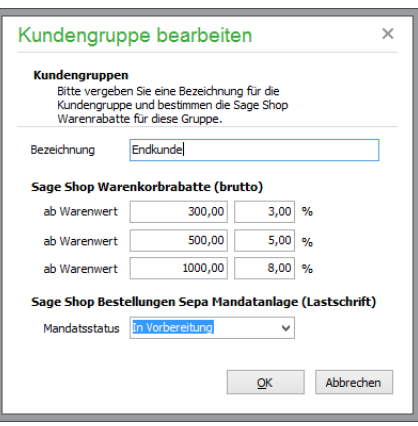

Das "Löschen" einer Kundengruppe ist nur möglich, wenn diese nicht mit einer Kundengruppe aus Sage Shop verbunden ist. Ist dies der Fall, so darf diese nicht gelöscht werden, so lange die Zuordnung nicht vorher aufgehoben wurde.

In den Kundenstammdaten können Sie später die zur Verfügung stehenden Kundengruppen aus einer Liste zur Zuordnung beim Kunden auswählen. Auf die so zugeordnete Information wird u. a. bei der Fakturierung zugegriffen.

#### **Zahlungskonditionen**

#### **Vorgabe Zahlungsziele**

Tragen Sie die Zahlungsziele ein, die bei der Kunden-Neuanlage automatisch übernommen werden sollen. Geben Sie dazu das Nettozahlungsziel und zwei getrennte Skontokonditionen ein. Die Fälligkeit eines OP richtet sich nach den von Ihnen angegebenen Nettotagen, z.B. 30 Tage, und einer zusätzlichen Schonfrist, den sogenannten Karenztagen, um z.B. Laufzeiten bei Banküberweisungen, Wochenenden etc. zu berücksichtigen. Ein "üblicher" Wert sollte zwischen zwei und 14 Tagen liegen. Eine Rechnung wird also nach 30 Tagen netto plus zwei Tagen Karenzzeit als fällig angezeigt bzw. kann angemahnt werden.

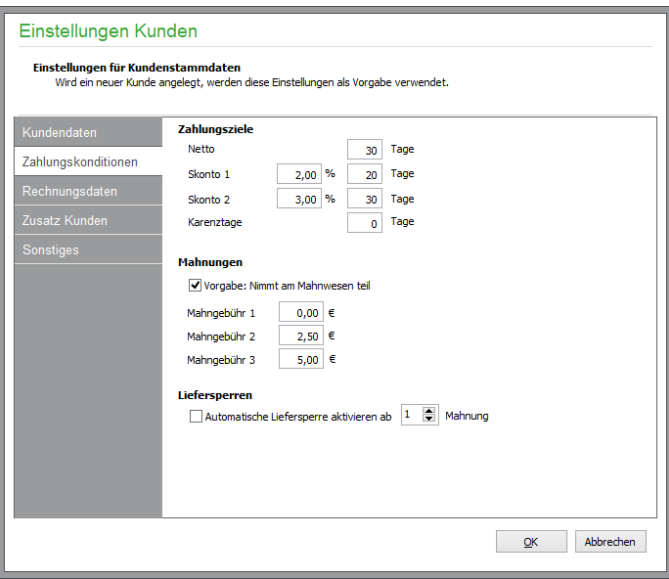

#### **Mahnungen**

Markieren Sie zunächst, ob per Vorgabe Neukunden grundsätzlich beim automatischen Mahnlauf berücksichtigt werden sollen.

Beim Kunden kann optional auch eine Mahngebühr aufgeschlagen werden. Geben Sie hier als Vorgabe für die Neukundenanlage die gewünschten Beträge ein, wenn Sie im Fall einer Mahnung einen zusätzlichen Posten mit Gebühren ausweisen wollen. Denken Sie aber in diesem Fall daran, dass ein entsprechendes Konto zur Übergabe der anfallenden Mahngebühren in den Mandanteneinstellungen zu definieren ist.

#### **Automatische Liefersperre**

Wenn Sie wünschen, dass in Sage 50 bzw. Sage 50 Auftrag Kunden mit einem bestimmten Mahnstatus automatisch mit einer Sperre für weitere Lieferungen versehen werden (dazu existiert ein entsprechender Schalter in den Kundendaten, den Sie manuell setzen oder deaktivieren können), verwenden Sie den Schalter "Automatische Liefersperre aktivieren" und tragen Sie die gewünschte Mahnstufe ein, ab der die Sperre bei dem Kunden durch den Mahnlauf gesetzt werden soll.

Beachten Sie bitte, dass bei der Ermittlung der höchsten Mahnstufe nur "Haupt-OP" berücksichtigt werden, nicht aber die Mahnstufen der Verzugszinsen oder Mahngebühren, wenn diese als separate "Unter-OP" vorhanden und mahnfähig sind.

**Achtung**: Eine automatische Rückstellung der Liefersperre findet nicht statt, wenn die offenen Posten ausgeglichen werden. Prüfen Sie also regelmäßig bei allen Kunden mit aktiver Liefersperre, ob nicht inzwischen wieder ein ausgeglichenes Konto besteht. Auch ist zu beachten, dass die Liefersperre nur bei neu anzulegenden Vorgängen berücksichtigt wird – beim Fortführen bereits existierender Vorgänge wird auch bei nachträglich eintretender Liefersperre nicht gewarnt!

#### **Rechnungsdaten**

In den Rechnungsdaten eines neuen Kunden von Sage 50 bzw. Sage 50 Auftrag werden alle hier vorgenommenen Einstellungen bei Neuanlage eines Kunden automatisch vorgeschlagen, können aber anschließend beliebig geändert werden (vgl. RECHNUNGSDATEN DES KUNDEN).

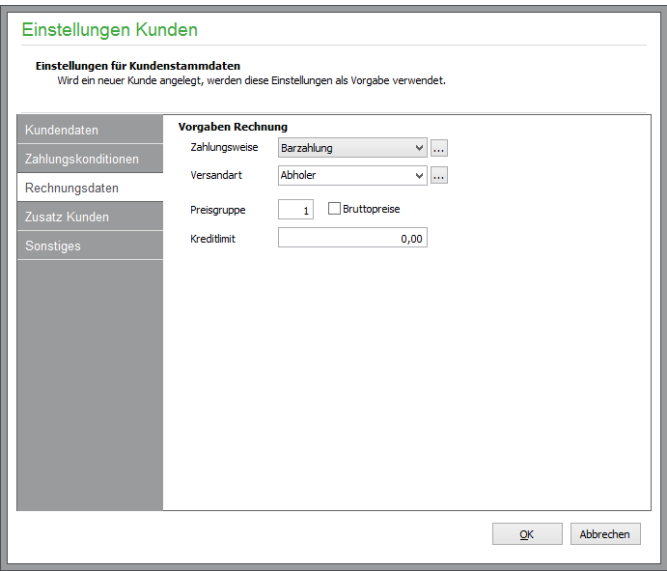

**Vorgaben Rechnung**

Die Vorgaben beziehen sich auf die Zahlungs- und Versandart von Sage 50 bzw. Sage 50 Auftrag. Auch die Standard-Preisgruppe, die Ihnen bei der Kundenneuanlage vorgeschlagen wird, ist anzugeben. Gelten für Ihre Kunden überwiegend Bruttopreise, aktivieren Sie den Schalter BRUTTOPREISE. Ist der Schalter nicht aktiviert, werden automatisch Nettopreise vorgeschlagen.

#### **Zusatz Kunden**

#### **Bezeichnung Kundenfreifelder**

Geben Sie in Sage 50 bzw. Sage 50 Auftrag die Bezeichnung der zwölf Freifelder, die Ihnen in der Maske "Adresse Zusatz" im Kundenstamm zur Verfügung stehen, hier an.

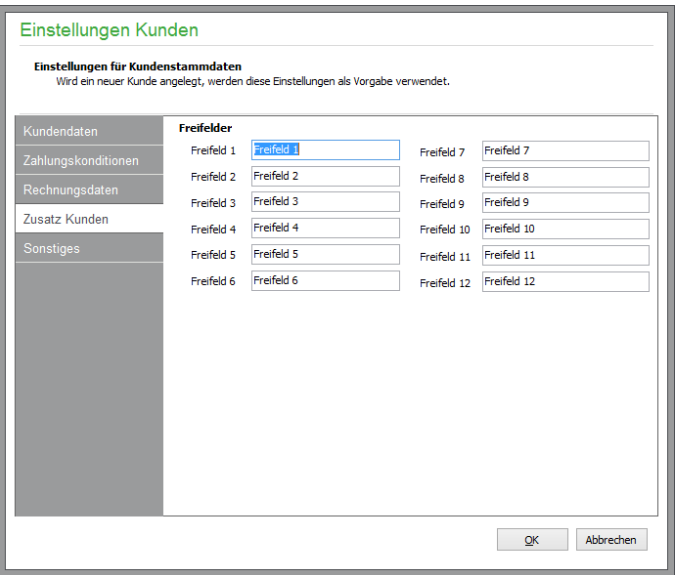

Beim Kunden werden dann die hier vergebenen Titel vor den Freifeldern eingeblendet. Sollten Sie die Bezeichnungen einmal umdefinieren oder umsortieren, denken Sie daran, dass ggf. bereits bei einzelnen Kunden Einträge in diesen Informationsfeldern vorhanden sind und Sie die Angaben daher bei den betroffenen Kunden überarbeiten müssen.

#### **Sonstiges**

Die Seite "Sonstiges" enthält einige weitere Optionen, mit der Sie die Kundenverwaltung anpassen können.

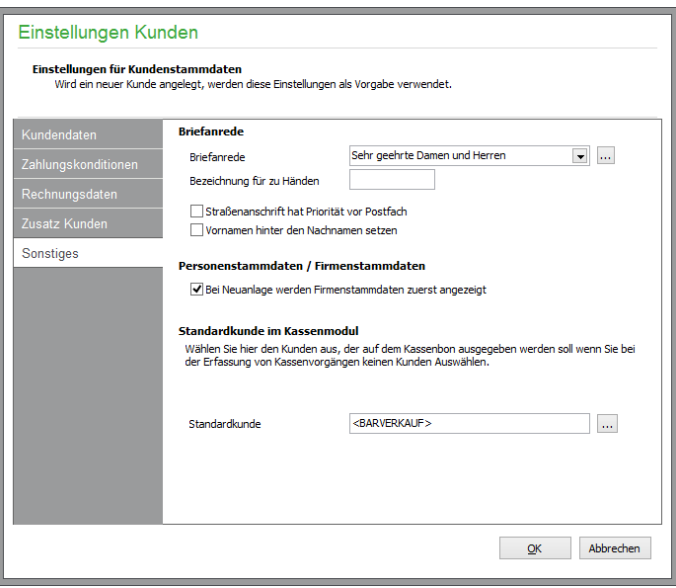

#### **Briefanrede**

Wählen Sie hier die Briefanrede aus, die bei neuen Kunden zunächst eingetragen werden soll.

#### Bezeichnung für "zu Händen"

Bei der automatischen Erstellung der Postanschriften wird der Kontaktperson – wenn vorhanden – der hier vorgenommene Eintrag vorangestellt. Wünschen Sie eine andere Abkürzung als "z. H.", tragen Sie diese hier ein.

#### **Straßenanschrift hat Vorrang vor Postfach**

Bei der Erstellung der Postanschrift wird normalerweise immer zuerst das Postfach mit der entsprechenden Postleitzahl berücksichtigt. Hier kann eingestellt werden, dass stattdessen bevorzugt die Straßenanschrift verwendet und demnach auch die Postleitzahl des Postfachs eingesetzt wird.

#### **Vornamen hinter den Nachnamen setzen**

Wenn Sie wünschen, dass in der automatisch erstellten/vorgeschlagenen Postanschrift der Vorname hinter dem Nachnamen erscheint, aktivieren Sie diesen Schalter.

#### **Personenstammdaten…**

Bei der Neuanlage von Kunden ist standardmäßig die Erfassung als Einzelkunde (Person) eingestellt. Aktivieren Sie diese Option, wenn Sie zunächst erstrangig Firmenkunden anlegen.

#### **Standardkunde im Kassenmodul**

Standardmäßig wird hier der Kunde < BARVERKAUF> in Sage 50 bzw. Sage 50 Auftrag vorgeschlagen. Der Kunde wird für Vorgänge im Kassenmodul von Sage 50 bzw. Sage 50 Auftrag verwendet. Im Kassenmodul selbst kann natürlich für einen Vorgang ein abweichender Kunde ausgewählt werden.

Sie können über die rechts angebrachte Schaltfläche einen vorhandenen Kunden aus der Kundensliste auswählen, der standardmäßig im Kassenmodul verwendet werden soll. Alternativ dazu tragen Sie in das Eingabefeld eine beliebige Bezeichnung ein. Beim ersten Start des Kassenmoduls wird ein Kunde mit dieser Bezeichnung der Kundenliste hinzugefügt.

## **6.1.2 Lieferantenstammdaten**

Die Bearbeitung und Bedeutung der einzelnen Vorgaben unter STAMMDATEN → VORGABEN entspricht im Wesentlichen den Einstellungsmöglichkeiten der Angaben bei den Kundeneinstellungen (s. o.).

## **6.1.3 Artikelstammdaten**

In den Artikeleinstellungen von Sage 50 bzw. Sage 50 Auftrag unter STAMMDATEN → VORGA-BEN werden Angaben für die Verwaltung Ihrer Artikel voreingestellt, ähnlich den später folgenden Vorgaben für Kunden und Lieferanten.

## **Allgemeine Einstellungen für Artikel**

Die hier vorgegebenen Werte werden bei der Neuerfassung eines Artikels automatisch vorgeschlagen, können aber anschließend individuell je Artikel auch wieder geändert werden.

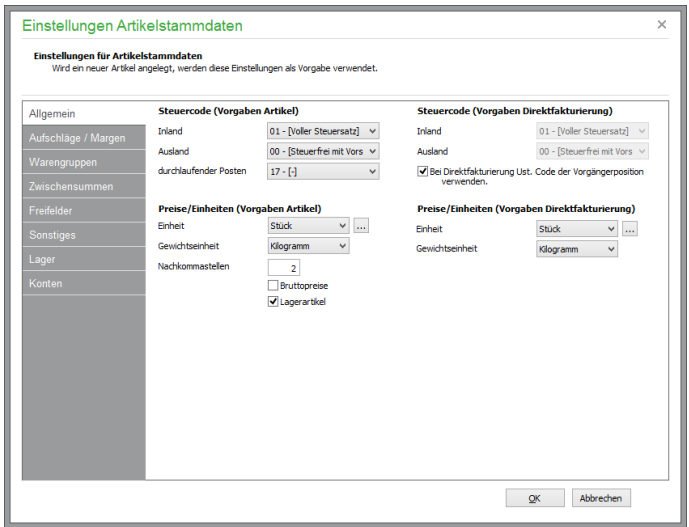

#### **USt.-Satz / Steuersatz durchlaufender Posten**

Wählen Sie den Umsatzsteuersatz für Inlands- und Auslandslieferungen (oder auch Bestellungen) aus und geben Sie die gewünschte Einheit vor.

Für Artikel, die als sogenannte durchlaufende Posten fakturiert werden, können Sie hier den passenden Steuersatz auswählen.

## **Preise/Einheiten**

Für die Artikelverwaltung stehen mehrere **Einheiten** zur Auswahl. Sie können diese Vorschlagsliste beliebig erweitern, indem Sie auf den Schalter [...] klicken. Über den Schalter NEU können Sie dort zusätzliche Einträge definieren, mit ÄNDERN vorhandene Artikeleinheiten bearbeiten oder mit LÖ-SCHEN aus der Vorgabeliste entfernen. Schließlich wählen Sie hier die wohl gebräuchlichste Einheit als Vorgabe für Ihre Artikel aus.

In manchen Geschäftszweigen wird mit drei Nachkommastellen gerechnet. Im Feld NACHKOM-MASTELLEN stellen Sie in diesem Fall die Abweichung vom Standard ein. Andere sinnvolle Werte als 2 oder 3 sind hier ebenso möglich.

Gelten für Ihre Artikel überwiegend Bruttopreise, aktivieren Sie den Schalter BRUTTOPREISE; andernfalls werden bei der Artikelneuanlage Nettopreise vorgeschlagen. Besteht Ihr Artikelstamm hauptsächlich aus Lagerartikeln, können Sie hier eine entsprechende Voreinstellung machen.

#### **Vorgabe Direktfakturierung**

Analog zu den Artikelvorgaben für Steuersatz- und Preiseinstellungen können Sie entsprechende Vorgaben für die Anlage von freien Positionen (Direktfakturierung) einstellen.

#### **Aufschläge / Margen**

Die Kalkulation in Sage 50 basiert wahlweise auf dem Prinzip der Aufschlagskalkulation oder auf einer Preisfindung anhand einer voreingestellten Marge. Zu einem Einkaufspreis kann also entweder ein prozentualer Aufschlag angegeben werden, aus dem sich dann der Verkaufspreis bildet, oder es wird alternativ die Berechnung anhand einer Margenkalkulation vorgenommen.

Bei Wechsel der Berechnungsgrundlage von der voreingestellten Aufschlags- auf die Margenvariante wechselt die Beschriftung der Spalte "%" unter ARTIKEL → PREISE und in der Kalkulation eines Vorgangs von "Aufschlag %" in "Marge %" (und umgekehrt). Zusätzlich werden alle Werte in der Spalte "%" anhand der Differenz zwischen VK-Preis und EK-Preis auf die jeweilige Kalkulationsart umgerechnet.

Die Marge einer Position bzw. eines Artikels errechnet sich aufgrund folgender Formel:

Marge in Prozent =  $100 * [1 - (Einkaufspreis/Verkaufspreis)]$ 

Der Verkaufspreis eines Artikels errechnet sich aufgrund folgender Formel:

Verkaufspreis = Einkaufspreis/(100 - Marge in Prozent) \* 100

Geben Sie die Prozentwerte für die Berechnung der fünf Verkaufspreise auf dieser Seite vor, welche die erste Preisberechnung bei der Neuanlage eines Artikels bestimmen, bevor Sie die Aufschläge oder Preise dort individuell anpassen, um z.B. glatte VK-Preise zu erhalten.

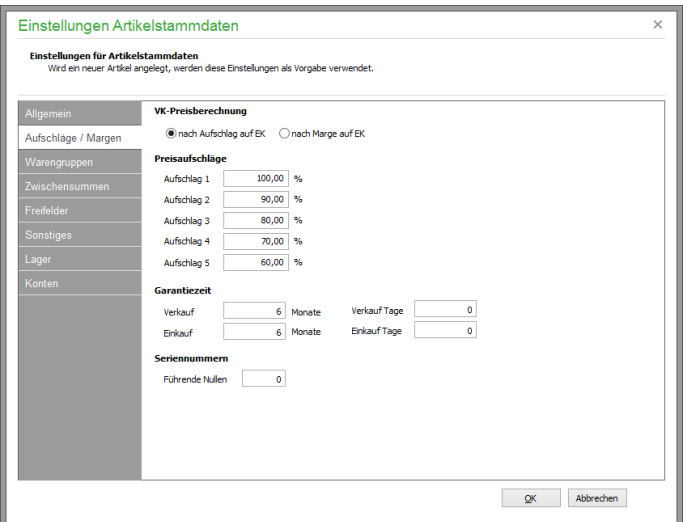

#### **Garantiezeiten**

Auf derselben Seite können Sie die Garantiezeiten für verkaufte und gekaufte Waren festlegen.

#### **Seriennummern**

Außerdem können Sie unter "Führende Nullen" angeben, wie viele Nullen einer neuen Seriennummer vorangestellt werden sollen.

#### **Warengruppen**

Mithilfe der Warengruppen können Sie Artikel in beliebig viele Kategorien zusammenfassen. Hier in den Einstellungen definieren Sie Warengruppen neu oder ändern bzw. löschen vorhandene und bisher nicht verwendete Vorgaben.

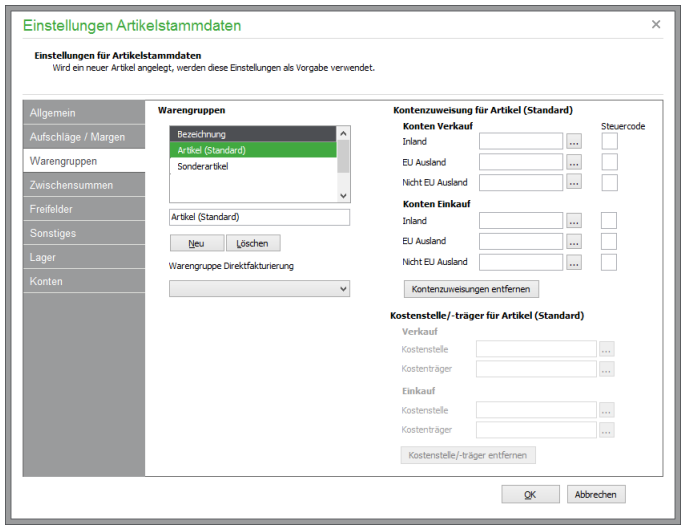

In den Artikelstammdaten können Sie dann auf die hier erstellte Liste zugreifen.

Für Positionen per Direktfakturierung geben Sie auf Wunsch eine Warengruppe vor, der die Artikel dann auf dem Ausdruck zugeordnet werden sollen.

#### **Kontenzuweisung**

Für jede Warengruppe können für den Verkauf bzw. den Einkauf separate Erlös- und Kostenkonten ausgewählt werden, jeweils getrennt für Inlandsvorgänge sowie für Auslandsvorgänge innerhalb und außerhalb der EU. Automatisch wird dabei der zugehörige Steuercode angezeigt (mehr Informationen hierzu finden Sie im Kapitel 11.3 "Kontenbearbeitung"). Die hier eingetragenen Steuercodes und Sachkonten werden bei der Übergabe einer Artikelposition an die Buchhaltung eingesetzt, wenn keine gesonderten Einstellungen beim Artikel gefunden werden.

**Hinweis**: Das Erlös-/Kostenkonto beim Artikel hat Vorrang vor den Konten der Warengruppe! Definieren Sie weder beim Artikel noch bei der Warengruppe eines Artikels Erlös- /Kostenkonten, dann werden die Standardkonten aus den Steuersatzeinstellungen verwendet.

#### **Kostenstellen/Kostenträger**

Bei aktivierter Kostenstellenrechnung (vgl. Kapitel "Kostenstellen/Kostenträger") ist eine Auswahl der Kostenstellen und Kostenträger in den jeweiligen Feldern möglich. Die Auswahl der Felder Kostenstellen/-träger ist abhängig von der aktuell gewählten Warengruppe und wird auch zur gewählten Warengruppe abgespeichert.

Geben Sie für alle debitorischen Vorgänge die Kostenstellen/-träger für den Verkauf an. Bei allen kreditorischen Vorgängen müssen die Kostenstellen/-träger für den Einkauf verwendet werden.

Die eingestellten Werte werden automatisch in der Fakturierung berücksichtigt, wenn nicht anderslautende Angaben beim Artikel oder in der Positionsbearbeitung gemacht wurden. Fehlt eine Zuordnung, wird die/der definierte Sammelkostenstelle/-träger verwendet.

Beachten Sie bitte, dass die Zuweisungsmöglichkeit von Konten und Kostenstellen/Kostenträgern nur in Sage 50 Professional und Sage 50 Quantum zur Verfügung steht.

#### **Zwischensummen**

Jeder Artikel kann einer bestimmten Art von Zwischensumme zugeordnet werden. Wenn Sie eine Vorgabe für neue Artikel abweichend von <keine Zwischensumme> machen wollen, wählen Sie den entsprechenden Eintrag beim Artikel aus. Die Bezeichnungen der insgesamt 24 Zwischensummen können beliebig definiert werden. Die Beträge der Zwischensummen anhand zugeordneter Artikel werden dann auf Wunsch bei der Erstellung eines Vorgangs im Ausdruck ausgegeben.

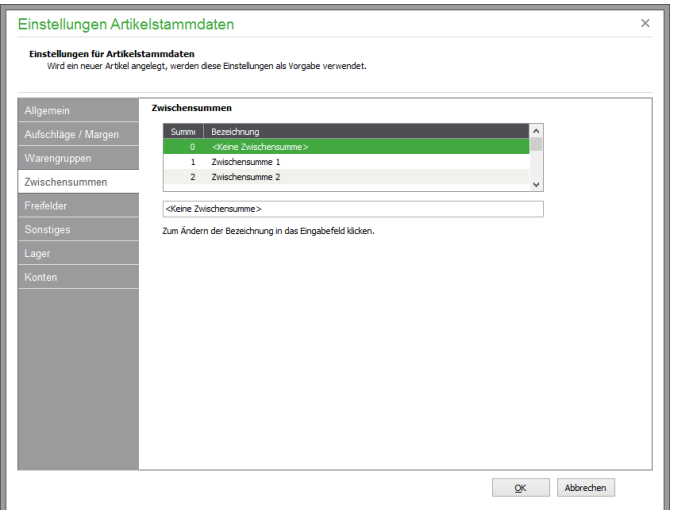

#### **Bezeichnungen der Artikelfreifelder**

Analog zu den Freifeldern im Adressbereich (Kunden/Lieferanten) stellen Sie hier die Bezeichnungen für zusätzliche Informationsfelder unterschiedlichen Typs ein, die dann in der Bearbeitungsmaske der Artikel vor den Eingabefeldern für die Zusatzinformationen angezeigt werden.

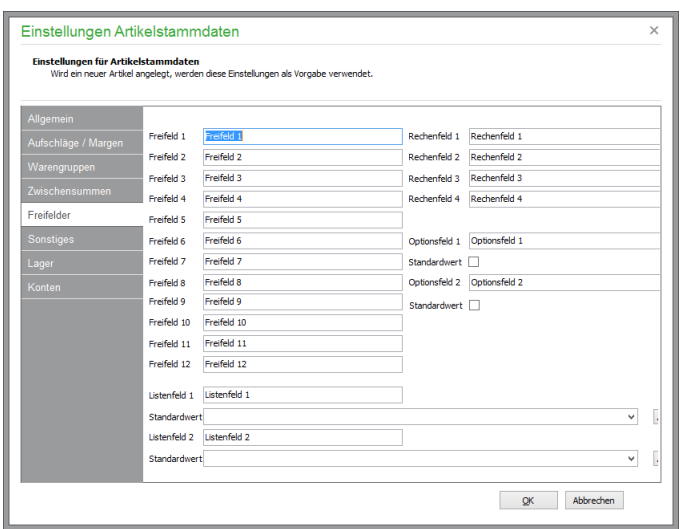

Für die Eingabe von Textinformationen stehen bis zu 12 **Freifelder** (siehe 1.2 Standardlösung in mehreren Varianten) mit einer Länge von 40 Zeichen zur Verfügung.

Zwei Listenfelder (siehe Standardlösung in mehreren Varianten) erlauben das Hnterlegen von Texten mit einer Länge von bis zu 80 Zeichen beim Artikel. Hierfür steht eine beliebig editierbare Liste von Einträgen zur Verfügung, die für die Verwendung im Artikelstamm zur Verfügung stehen. Die Inhalte der Listenfelder sind alphabetisch aufsteigend sortiert aufgelistet. Unmittelbar während der Texteingabe im Listenfeld wird der entsprechend übereinstimmende Texteintrag gesucht und kann damit schnell ausgewählt werden. Existiert der benötigte Texteintrag noch nicht, wird der neue Text beim Verlassen des Listenfeldes nach entsprechender Abfrage automatisch der Textliste als neuer Eintrag hinzugefügt.

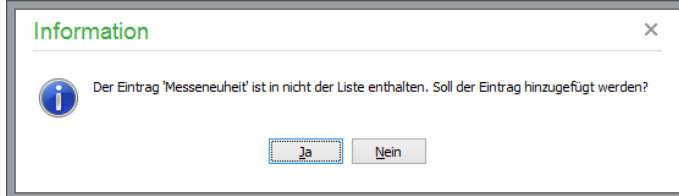

Alternativ ist die Textliste über die Auswahlschaltflächen neben den Listenfeldern zu bearbeiten. Identische Einträge können nicht versehentlich mehrfach angelegt werden.

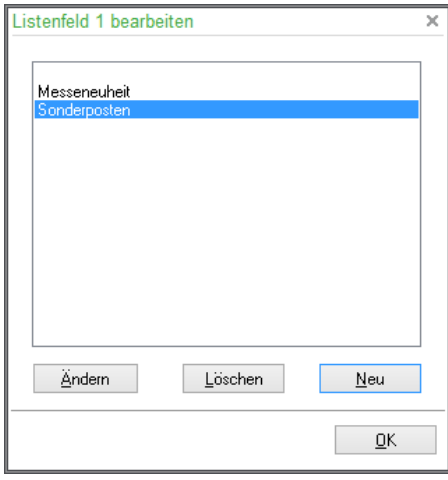

Wird ein bereits bestehender Eintrag geändert, wird die Änderung automatisch auch für alle betroffenen Artikel vorgenommen.

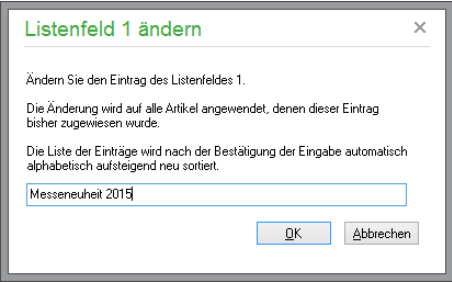

Wird ein Texteintrag aus der Textliste gelöscht, werden auch entsprechende Einträge bei den betroffenen Artikeln automatisch entfernt.

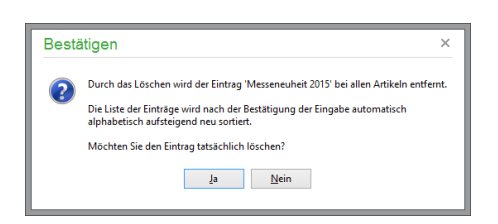

**Hinweis:** Bei der Änderung oder Löschung eines Listeneintrags wird diese Änderung nur für Einträge im Artikelstamm übernommen. Bereits in die Positionen der Vorgänge übertragene Artikel, denen der Eintrag bereits zugewiesen wurde, bleiben im Schriftverkehr vollkommenm unverändert erhalten.

In den vier zusätzlichen **Rechenfeldern** können Zahlwerte zwischen -999999999,9999 und 999999999,9999 beim Artikel hinterlegt werden. Neben den Ziffern 0 bis 9 könenn dafür zusätzlich die Zeichen *Komma*, *Punkt* und *Minus* verwendet werden.

Bei den beiden **Optionsfeldern** kann neben der Bezeichnung für seine Bestimmung direkt ein Status (aktiviert oder deaktiviert) als Standardvorgabe für neue Artikel hinterlgt werden.

Beachten Sie bitte, dass die Anzahl der Frei-, Listen-, Rechen- und Optionsfelder je nach installierter Programmversion abweichen kann.

#### **Sonstiges**

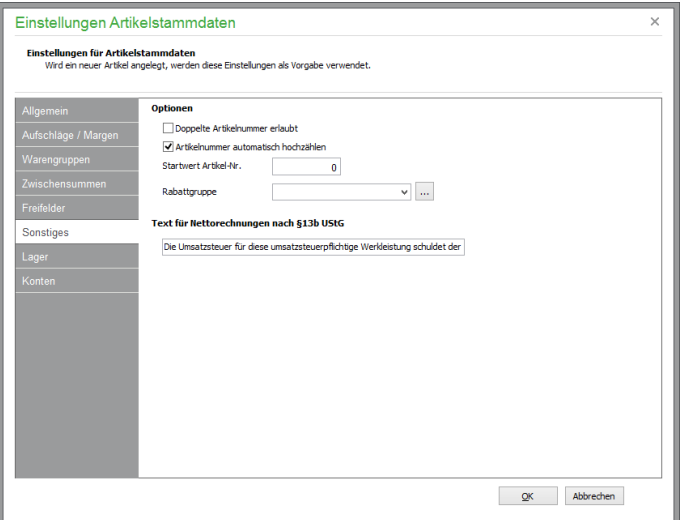

#### **Optionen**

Grundsätzlich ist eine doppelte Vergabe von gleichen Artikelnummern möglich, dennoch schützt Sie Sage 50 per Voreinstellung vor solchen doppelten Nummern bei der Erfassung neuer Artikel.

Wenn Sie möchten, dass Ihre Artikelnummern automatisch hochgezählt werden, aktivieren Sie den zweiten Schalter. Darunter finden Sie eine Option zur Einblendung von Einkaufspreisinformationen direkt in die Übersichtsliste des Artikelstamms.

Im Feld STARTWERT ARTIKELNUMMER wird die letzte vergebene Artikelnummer angezeigt. Wenn Sie beim Einstieg in Sage 50 und bei manuell gefülltem Artikelstamm mit der Vergabe einer bestimmten Artikelnummer beginnen möchten, tragen Sie hier den gewünschten Startwert ein, ab dem dann hochgezählt werden soll. Soll z.B. Ihre erste vergebene Artikelnummer "100" sein, geben Sie als Startwert "99" ein.

**Hinweis:** Die automatische Vergabe von Artikelnummern ist nur bei Verwendung von rein numerischen Artikelnummern möglich.

#### **Rabattgruppe**

Wollen Sie bei der Neuanlage eines Artikels immer automatisch einen Artikelrabatt vergeben, kann hier die gewünschte Rabattgruppe ausgewählt werden.

#### **Nettorechnungen nach § 13b**

Wenn Sie eine solche Nettorechnung erstellen, muss ein entsprechender Hinweistext auf der Rechung aufgebracht werden. Diesen Text definieren Sie hier im Eingabefeld. Ihre Eingabe wird gespeichert und steht als Variable im Druckdesigner zur Verfügung, sodass dieser nicht auf jedem Formular, sondern hier zentral gepflegt und ggf. geändert werden kann.

**Hinweis:** In der österreichischen Programmversion bezieht sich diese Einstellung auf den Text für Nettorechnungen nach §19 UStG.

#### **Lager**

Ebenso wie die Warengruppen definieren Sie auch die Vorgaben für die Auswahlliste, die Ihnen im Programmteil ARTIKEL → LAGERDATEN zur Verfügung steht. Dort haben Sie zusätzlich die Möglichkeit, die hier angegebenen Lager weiter zu unterteilen (vgl. Kapitel LAGERDATEN).

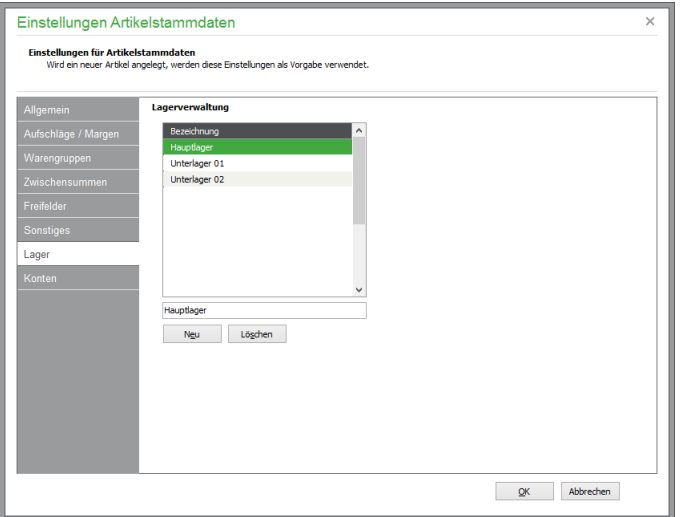

**Hinweis:** Möchten Sie ein Lager entfernen, gelingt dies nur, wenn dort keine Bestände vorliegen! Sollte also ein Lager nicht gelöscht werden können, buchen Sie in der Lagerverwaltung zunächst alle noch darin befindlichen Artikel in ein anderes Lager um.

#### **Konten**

Wie bereits bei den Vorgaben für die Warengruppen angesprochen, kann auch für einzelne Artikel eine individuelle Zuordnung für Erlös- und Kostenkonten in der Positionserfassung vorgenommen werden. Weitere Hinweise finden Sie auch in der Beschreibung zum Artikelstamm. Analoge Eingabefelder definieren die gleichen Kontenvorgaben für alle Artikel, die per Direktfakturierung unter Umgehung des Artikelstamms als Position auf einer Rechnung oder einer Gutschrift bzw. einer Wareneingangsrechnung erscheinen.

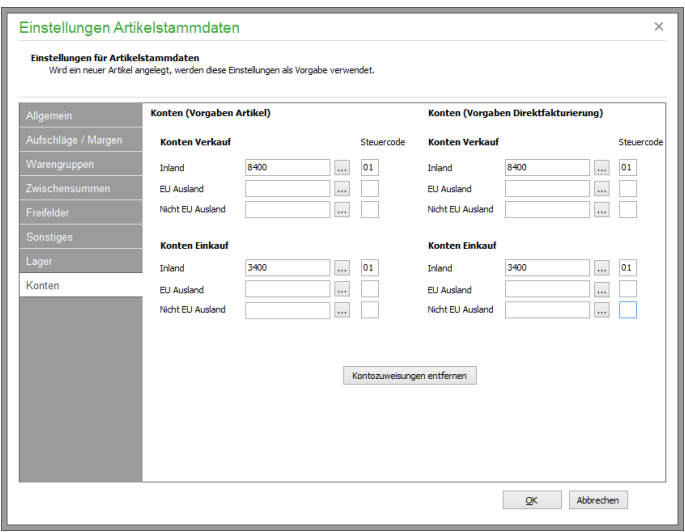

#### **6.1.4 Einstellungen Schriftverkehr**

Der Abschnitt "Schriftverkehr" des Einstellungsmenüs in Sage 50 bzw. Sage 50 Auftrag enthält alle Optionen, die bei der Fakturierung und im Bestellwesen des Programms zum Einsatz kommen. Über zahlreiche Optionen kann hier das Verhalten des Programms verändert und an Ihre Bedürfnisse angepasst werden. Glücklicherweise ist aber ein Großteil der Schalter bereits so eingestellt, dass Sie mit wenigen Handgriffen schon eine passende Umgebung für Ihre Anforderungen herstellen können. Dennoch sollten Sie sich mit allen Optionen vertraut machen, um sich bei Bedarf auf die Kenntnis einer entsprechenden Einstellmöglichkeit verlassen zu können.

#### **Allgemeine Einstellungen für Schriftverkehr**

#### **Rechnung/Gutschrift... nach Ausdruck sofort verbuchen**

Das Aktivieren dieses Schalters führt dazu, dass alle buchungsrelevanten Vorgänge nach dem Druck automatisch verbucht werden. Ein nachträgliches Ändern ist somit nicht mehr möglich (vgl. Kapitel VORGANG BEIM DRUCK VERBUCHEN).

#### **Kundenauswahl vor Positionsbearbeitung erzwingen**

Wenn Sie möchten, dass vor der Auswahl einer Position auf jeden Fall ein Kunde ausgewählt werden soll, aktivieren Sie diesen Schalter. Im Regelfall sollte diese Einstellung aktiviert sein, da bei der nachfolgenden Positionsbearbeitung automatisch die kundenspezifischen Sonderpreise und -rabatte überprüft und verwendet werden.

#### **Bei neuem Auftrag automatisch eine Position erzeugen**

Ist dieser Schalter aktiviert, wird bei der Neuanlage eines Auftrags sofort die Positionsauswahl geöffnet. Wird der Schalter deaktiviert, muss die erste Position mit der <EINFG>-Taste angelegt werden.

#### **Beim Überführen Lagerbestand des der Position zugewiesenen Lagers berücksichtigen**

Diese Option steht nur in Sage 50 Quantum zur Verfügung. Überführen Sie ein Angebot oder eine Auftragsbestätigung in einen Lieferschein oder eine Rechnung, prüft das Programm, ob der Bestand des in den Positionsdaten hinterlegten Lagers < 0 werden würde. Sage 50 Quantum reduziert bei aktivierter Option in diesem Fall die Menge in dem Lieferschein bzw. der Rechnung auf die im ausgewählten Lager verfügbare Menge.

Durch diese Funktion ist ausgeschlossen, dass später bei der Zusammenstellung der Lieferung erst dem Mitarbeiter im Lager auffällt, dass der Bestand zur Erfüllung der Lieferung nicht ausreicht.

#### **Text für Nachliefermengen ausgeben**

Diese Option steht nur in Sage 50 Quantum und Sage 50 Professional zur Verfügung.

Überführen Sie ein Angebot oder eine Auftragsbestätigung in einen Lieferschein oder eine Rechnung und verringern die Menge im Zielvorgang, gibt Sage 50 im Lieferschein- bzw. Rechnungsformular aus, welche Mengen noch ausstehen. In den Positionsdaten des Lieferscheins bzw. der Rechnung können Sie über das Feld **Termin** Ihren Kunden darüber informieren, wann Sie die Nachlieferung vornehmen.

Den Text zur Nachlieferung können Sie individuell anpassen. Klicken Sie dazu auf die Schaltfläche neben der Option **Text für Nachliefermengen ausgeben**.

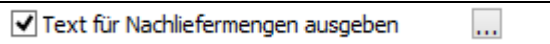

Es öffnet sich daraufhin ein Dialog, in dem Sie den auszugebenen Text anpassen können.

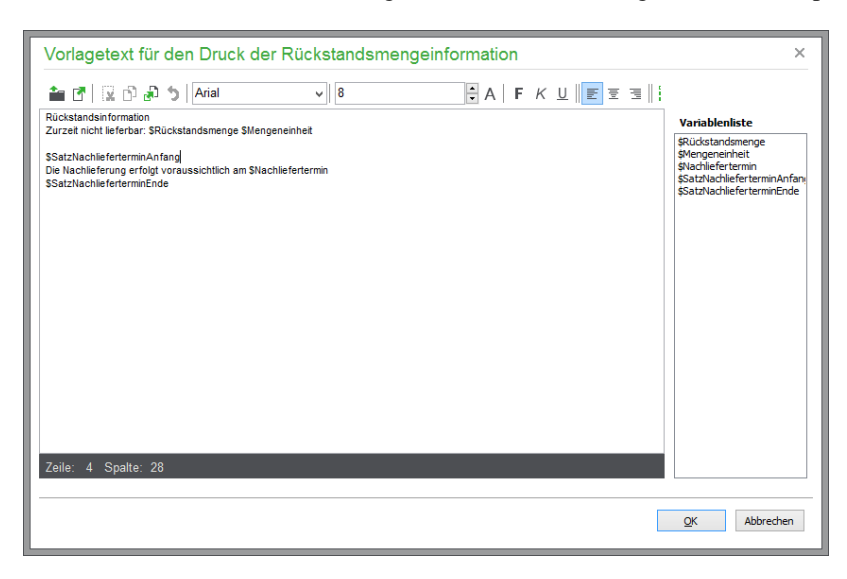

Anhand des mitgelieferten Beispieltextes wird folgend die Funktionsweise der in dem Dialog verfügbaren Variablen dargestellt. Die Variablen können per Doppelklick aus der Variablenliste in den Text übernommen werden.

Grundsätzlich gilt, dass der gesamte Text wird nur dann ausgegeben wird, wenn die Menge einer Position, die in einem Lieferschein oder einer Rechnung enthalten ist, geringer ist, als die Menge, die aus dem zugrundeliegenden Angebot bzw. Auftragsbestätigung noch zu liefern ist.

Über die Variable **\$Rückstandsmenge** können Sie zu der Position die Differenz zwischen der aus dem Angebot bzw. Auftragsbestätigung bereits gelieferten Menge und der aktuellen Menge des Lieferscheins bzw. Rechnung ausgeben lassen. Die Variable **\$Mengeneinheit** gibt die zu der Position gehörende Mengeneinheit aus.

Der Inhalt zwischen den Variablen **\$SatzNachlieferterminAnfang** und **\$SatzNachlieferterminEnde** wird nur dann im Formular ausgegeben, wenn in den Positionsdaten das Feld Termin nicht leer ist.

In unserem Beispiel wird hierdurch der Text "Die Nachlieferung erfolgt voraussichtlich am" ausgegeben.

Aus dem Feld **Termin** der nachzuliefernden Position wird der Inhalt über die Variable \$Nachliefertermin ausgegeben.

#### **Beim Überführen Restmengen mit Null stehen lassen**

Wenn Sie möchten, dass Positionen von Aufträgen, deren Menge null ist, beim Fortführen im Folgevorgang mit Menge null dargestellt werden, müssen Sie diese Option auswählen.

## **Gesamtrabatt von Provision abziehen**

Grundsätzlich werden Provisionen vom Umsatz bzw. vom Ertrag der fakturierten Positionen berechnet. Normalerweise wird bei der Berechnung der Provision ein dem Kunden eingeräumter Gesamtrabatt nicht berücksichtigt. Aktivieren Sie diese Option, wenn Sie dies dennoch wünschen.

#### **Versandkostenmeldung**

Bei der Unterschreitung des Minimalbetrags, ab dem versandkostenfrei geliefert wird, erscheint in der Vorgangserfassung normalerweise eine Meldung, die auf Wunsch hier deaktiviert werden kann.

#### **Nr. der Eingangsrechnung als Buchungstext für die Übergabe Buchhaltungen verwenden**

Bei Aktivierung dieser Option wird die im Dialog "Stammdaten" einer Wareneingangsrechnung einzutragende Rechnungsnummer der Lieferanten automatisch als Buchungstext des Eingangsbelegs an die Buchhaltung übergeben. Ist die Option nicht aktiviert, wird die Vorgangsnummer von Sage 50 als Buchungstext übergeben.

#### **Einstellung Sammelrechnung**

Aktivieren Sie den Schalter BEI SAMMELRECHNUNG ÜBERSCHRIFTPOSITION EINFÜGEN, wenn Sie möchten, dass bei der Erstellung von Sammelrechnungen jeweils eine Position pro Teillieferung als Überschrift eingefügt wird, um die einzelnen Lieferungen auf der Rechnung kenntlich zu machen.

Wurde diese Option aktiviert, wird in Sammelaufträgen für jeden fortgeführten Ursprungsauftrag ein entsprechender Hinweistext (Alternativtext) innerhalb der Positionen eingefügt. Die Gestaltung des Überschriftentextes können Sie nach Ihren Wünschen unter STAMMDATEN → VORGABEN → SCHRIFTVERKEHR → SAMMELÜBERSCHRIFT definieren.

#### **Kundenvorgabe**

Wenn Sie wünschen, dass z.B. bei der Erfassung einer neuen Rechnung automatisch ein bestimmter Kunde vorgeschlagen wird, können Sie diesen vorgeben. Nach Aktivierung der Option "Bei Neuanlage eines Vorgangs Kunden vorgeben" kann über die Schaltfläche mit den drei Punkten ein Kunde aus dem Kundenstamm mittels der in der Werkzeugleiste sichtbaren Schaltfläche AUSWÄHLEN übernommen werden.

Hier kann z.B. der zuvor anzulegende Kunde <BARVERKAUF> vorgewählt werden. Dies ist z.B. dann sinnvoll, wenn Sie überwiegend Laufkundschaft haben, bei denen keine namentliche Nennung des Kundennamens auf der Rechnung erforderlich ist.

Über die Schaltfläche mit dem X wird ein vorgegebener Kunde wieder entfernt. Werden die Einstellungen mit <OK> geschlossen und ist kein Kunde gewählt, wird die aktivierte Option "Bei Neuanlage eines Vorgangs Kunden vorgeben" automatisch deaktiviert.

#### **Sonderpreisabfrage während der Positionserfassung**

Bei aktiviertem Schalter wird während der Erfassung einer Artikelposition mittels eines abweichenden Einzelpreises (EP) nachgefragt, ob dieser Preis als Sonderpreis bei diesem Kunden hinterlegt oder nur für diesen Vorgang verwendet werden soll. Ist der Schalter nicht aktiviert, wird der Preis nicht in der Sonderpreisliste des Kunden hinterlegt.

#### **Rabatteingabe während der Positionserfassung**

Wollen Sie den Positionsrabatt während der Erfassung eingeben, muss dieser Schalter aktiviert sein. Vergeben Sie selten oder nie Positionsrabatt − oder haben Sie bereits Artikelrabatte im Artikelstamm hinterlegt und dem Kunden zugewiesen −, kann dieser Schalter zur schnelleren Erfassung neuer Vorgänge ausgeschaltet werden. Grundsätzlich kann Rabatt auch noch nach der Positionseingabe im Positionsfenster erfasst werden (vgl. Abschnitt Positionsbearbeitung).

#### **Lieferantenzuordnung bei Positionserfassung prüfen**

Jedem Artikel können bevorzugte Lieferanten und zugehörige lieferantenspezifische Preise zugeordnet werden. Ist die Option aktiviert, wird bei der Bestellung eines Artikels geprüft, ob eine Zuordnung zum Lieferanten bereits besteht. Ist dies nicht der Fall, kann die Zuordnung nach entsprechender Abfrage direkt während des Bestellvorgangs vorgenommen werden.

#### **Alternativpositionsabfrage**

Alternative Positionen können bei der der Erfassung eines Vorgangs automatisch einem anderen Artikel (der vorhergehenden Position des Vorgangs) als mögliche Alternative zugefügt werden.

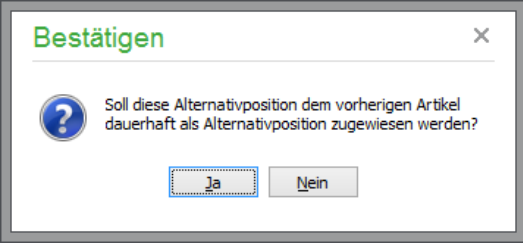

Natürlich ist auch eine manuelle Zuordnung im Artikelstamm jederzeit möglich. Genutzt werden können die Alternativartikel bei der Angebotserstellung und bei Erstellung von Lieferscheinen.

#### **Kostenstellen/Kostenträger**

Bei aktivierter Kostenstellenrechnung (vgl. Kapitel 17 "Kostenstellen/Kostenträger") ist eine Auswahl der Kostenstellen und Kostenträger im Schriftverkehr möglich. Hier können Sie einstellen, ob die Einstellung in der Positionsliste sichtbar sein soll und, wenn dies der Fall ist, ob eine Eingabe während der Positionseingabe erlaubt sein soll.

#### **Positionsart bei neuer Position**

Sie können festlegen, welche Positionsart bei der Erfassung eines Auftrags vordefiniert sein soll. Zur Auswahl stehen Ihnen hier die Positionsart "PO" (= herkömmliche Artikelposition) oder "DF" (= freie Position bzw. Direktfakturierung).

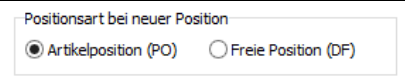

"DF" ist ein Artikel, den Sie frei eingeben können, d. h., er muss nicht im Artikelstamm vorhanden sein.

**Tipp**: Arbeiten Sie also ohne Artikelstamm und beschreiben Ihre Leistung bei jedem Vorgang individuell, stellen Sie hier direkt die richtige Erfassungsart ein, statt dies bei jeder Position erneut zu tun.

#### **Automatische Wiedervorlage**

Hier verfügen Sie über eine Wiedervorlagefunktion, mit der Sie die verschiedenen Vorgänge innerhalb eines bestimmten Zeitraumes automatisch wiederholen (kopieren) können. Dazu können Sie zwischen monatlichem, zweimonatlichem, vierteljährlichem, halbjährlichem und jährlichem Intervall wählen.

In der Vorgangsliste werden die fälligen Wiedervorlage-Aufträge über den Menüpunkt VORGANG  $\rightarrow$  AUFTRÄGE ZUR WIEDERVORLAGE HERAUSSUCHEN herausgesucht. Grundsätzlich sollten Sie regelmäßig nach den fälligen Wiedervorlage-Aufträgen suchen. Um ein Vergessen der regelmäßigen Suche nach Wiedervorlage-Aufträgen zu vermeiden, können Sie über diesen Schalter festlegen, dass die Suche nach Wiedervorlage-Aufträgen automatisch immer beim Aufruf der Vorgangsliste durchgeführt wird.

#### **Versandkostenberechnung nach Gewicht**

Möchten Sie statt einfachen Versandkosten pro Auftrag gewichtsabhängige Versandkosten nutzen, müssen Sie diesen Schalter aktivieren. Ihnen steht dann bei den Versandarten eine Matrix pro Versandart zur Verfügung, in der Sie die Gewichtseinheiten hinterlegen können. Weitere Informationen zu den Konsequenzen der Aktivierung dieses Schalters finden Sie im Abschnitt zu den Versandarten.

#### **Mobiler Sachbearbeiter**

Ist Sage 50 für die Nutzung von Apps eingerichtet, kann eine Vorgabe für die Zuordnung eines mobilen Sachbearbeiters eingestellt werden. Definieren Sie hier einen mobilen Sachbearbeiter (oder "Alle"), so ist jeder neue Vorgang (Angebot, Auftragsbestätigung, Lieferschein) ein mobiler Vorgang und dem ausgewählten Sachbearbeiter bzw. "allen" zugeordnet. In den Auftragsdaten kann der mobile Sachbearbeiter (App User) bearbeitet werden, zudem der Start- bzw. Endtermin definiert und der aktuelle Status des Vorgangs eingesehen werden.

#### **Periodische Nummer zurücksetzen**

Die Vergabe der Vorgangsnummern wird automatisch vom Programm vorgenommen (s.u.). Mit dieser Option legen Sie fest, ob mit dem Beginn einer neuen Periode auch der Startwert für die Nummerierung entsprechend zurückgesetzt werden soll.

#### **Kunden-/Lieferantenbemerkungen automatisch öffnen**

Ist diese Option aktiviert, werden bei der Anlage eines neuen Vorgang die Bemerkungen zu dem ausgewählten Kunden/Lieferanten angezeigt (Lieferanten nicht in allen Programmderivaten verfügbar).

## **Nummerngestaltung**

Jedem Vorgang, wie z.B. Angebot, Lieferschein, Rechnung etc., wird eine eindeutige Nummer zugeordnet. Auf dieser Seite bestimmen Sie den Aufbau Ihrer Rechnungs- und aller anderen Vorgangsnummern.

#### **Gestaltung Vorgangsnummern**

Hier können Sie u. a. die Gestaltung dieser Vorgangsnummern definieren. Die Schriftverkehrsnummer ist in die Bereiche "Vorne", "Mitte" und "Hinten" eingeteilt. Zwischen diesen Bereichen können Sie eines der drei möglichen Trennzeichen "#", "/" oder "-" setzen bzw. den Bereich leer lassen.

Aktivieren Sie <Leer>, bleibt der entsprechende Bereich der Schriftverkehrsnummer leer; mit "Status" wird die jeweilige Vorgangsart, also "AU" für Auftragsbestätigung, "LI" für Lieferschein, "RE" für Rechnung etc., ausgegeben; "Datum" druckt das aktuelle Tagesdatum in der Form, die Sie unter "Datum" (s. u.) angeben, "Nummer" die Schriftverkehrsnummer.

**Hinweis:** Jede Änderung der Schriftverkehrsnummer wird Ihnen sofort zur einfachen Kontrolle unten angezeigt. Bereits vorhandene Vorgänge werden allerdings bei Anpassungen der Nummerngestaltung nicht nachträglich geändert.

#### **Datum**

Hier geben Sie die Gestaltung des Datums vor, das Sie in die Schriftverkehrsnummer übernehmen können.

#### **Periodische Nummer**

Wenn Sie periodische Schriftverkehrsnummern wünschen, geben Sie an, in welchen Abschnitten (je Tag, Woche, Monat oder Jahr) die Schriftverkehrsnummer neu hochgezählt werden sollen. Wünschen Sie, dass Schriftverkehrsnummern ohne Unterbrechung durchnummeriert werden, aktivieren Sie "Endlos".

**Hinweis:** In Sage 50 kann eine Vorgangsnummer (z.B. Rechnungsnummer) nur einmal vergeben werden. Würde eine Kombination oder ein Wechsel von getroffenen Einstellungen dazu führen, dass eine Rechnungsnummer mehrfach vergeben würde, wird Sage 50 die hier getroffene Einstellung ignorieren und selbstständig die nächste freie Rechnungsnummer ermitteln und verwenden!

#### **Anzahl führende Nullen**

Für die Vorgangsnummern kann eine Gesamtstellenanzahl der periodischen Nummer eingestellt werden, um z.B. in den Listen eine fortlaufende Sortierung zu erhalten. Stellen Sie hier beispielsweise vier Stellen ein, wird durch Voranstellen von Nullen für die periodische Nummer immer eine vierstellige Zahl generiert. So erscheint z.B. statt "RE-17-201008" die Nummer "RE-0017-201008".

Hinweis: Die Angabe oder Änderung der Einstellung "führende Nullen" wirkt sich nicht auf bestehende Vorgänge aus. Sie wird ebenfalls nur berücksichtigt, wenn **Nummer** in der "Mitte" oder "Hinten" bei der Gestaltung der Schriftverkehrsnummer verwendet wird.

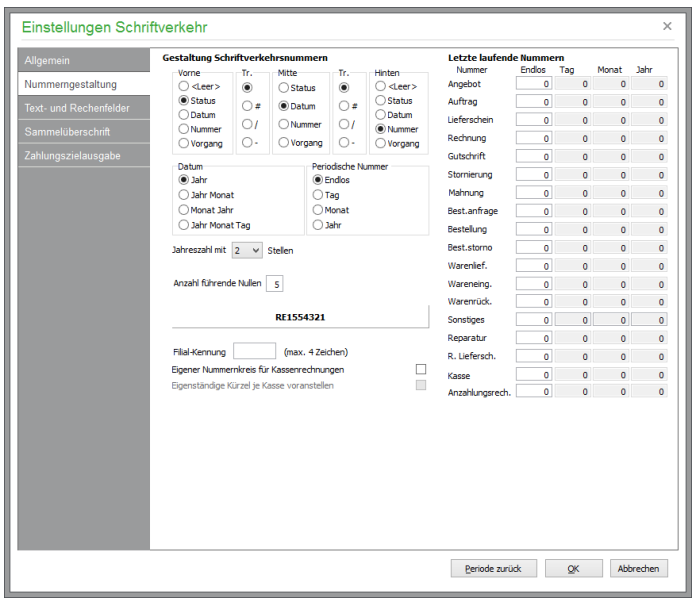

#### **Filialkennung**

Mit der Funktion zum Filialabgleich können Sie Aufträge mit den zugehörigen Stammdaten zwischen verschiedenen Filialen oder Mandanten austauschen. Durch die Vorgabe einer Filialkennung wird ein eigener Nummernkreis für jeden Einsatzort von Sage 50 definiert. Tragen Sie hier die jeweils gewünschte Filialkennung ein. Die gewählte Zeichenkombination wird den Schriftverkehrsnummern vorangestellt, damit jeder Vorgang eindeutig einer Filiale zuzuordnen ist.

#### **Nummernkreis für Kassenrechnungen**

Aktivieren Sie diese Option, um Rechnungen, die über das Kassenmodul erzeugt werden, in einem eigenen Nummernkreis zu verwalten. Bei aktivierter Nummernkreisverwaltung erhalten diese Aufträge das Kürzel "KA" für "Kasse" als Erfassungsart, andernfalls werden die Kassenrechnungen wie "regulär erfasste" Rechnungen mit entsprechendem Erfassungskürzel "RE" gekennzeichnet.

#### **Eigenständige Kassenkürzel**

Bei aktivierter Option wird das jeweilige Kassenkürzel statt des Erfassungsartkürzels verwendet. Das gilt auch für den Fall, dass in der Nummerngestaltung die Ausgabe des Status abgewählt wurde.

#### **Startwerte für periodische Nummern**

Im rechten Teil der Maske werden die letzten vergebenen periodischen Nummern der jeweiligen Vorgangsart angezeigt. Wenn Sie einen bestimmten Startwert vergeben möchten, also z.B. nächste Rechnungsnummer 100, tragen Sie unter "Rechnung" im entsprechenden Feld den Wert 99 ein. Beachten Sie bitte, dass dieser Wert bei jährlichen Schriftverkehrsnummern im Feld JAHR, bei monatlichen Schriftverkehrsnummern im Feld MONAT etc. eingetragen werden muss.

Mit dem Schalter PERIODE ZURÜCK können die periodischen Schriftverkehrsnummern zurückgesetzt werden. Welcher Nummernkreis das ist, hängt von der unter "Periodische Nummer" gewählten Nummernart ab.

Auch hier stellen Sie also nach einem Wechsel des Systems vor der Erfassung des ersten Vorgangs ggf. die Startwerte ein, die sich aus den jeweils letzten Nummern Ihrer bisherigen Auftragsbearbeitung ergeben.

## **Text-/Rechenfelder**

Hierüber legen Sie die Bezeichnung der vier Text- und vier Rechenfelder fest, die dann bei der Gestaltung von Vorgangsformularen zur Verfügung stehen.

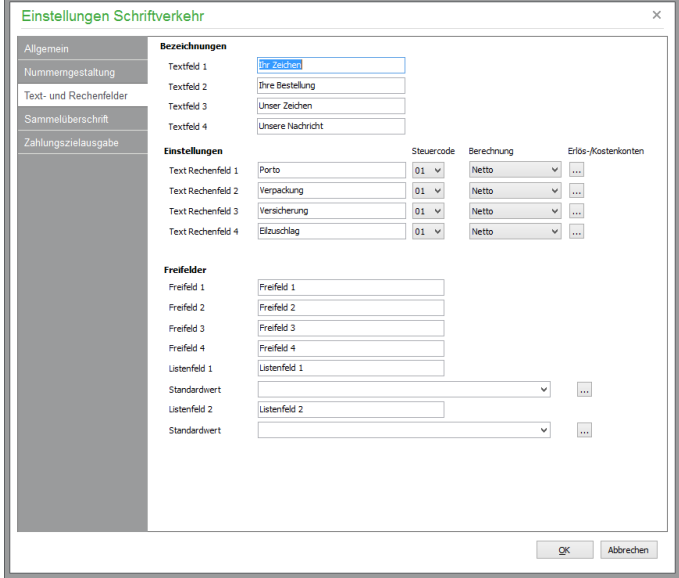

#### **Textfelder**

Die Inhalte der Textfelder können Sie später bei der Bearbeitung eines Vorgangs unter STAMMDA-TEN angeben.

#### **Rechenfelder**

Auch die Rechenfelder füllen Sie entsprechend in den Rechnungsdaten eines Auftrags. Neben der Bezeichnung der vier Rechenfelder können zusätzlich der gewünschte Steuersatz und die betreffende Berechnungsart angegeben werden. Über die Auswahlliste "Steuer" können Sie auf die zur Verfügung stehenden Steuersätze zugreifen. Als Berechnungsarten können Sie zwischen "Netto", "Brutto" bzw. "Auftragsabhängig" und "Anteilig" wählen.

- Netto: Der eingegebene Betrag wird als Nettobetrag behandelt
- Brutto: Der eingegebene Betrag wird als Bruttobetrag behandelt
- Auftragsabhängig: Der Betrag wird als Bruttobetrag angesehen, wenn der Vorgang als Bruttovorgang definiert ist; andernfalls als Nettobetrag.
- Anteilig: Der Steuerbetrag des Betrages wird anteilig nach den in dem Vorgang enthaltenen Steuerbeträgen berechnet.

#### **Erlös-/Kostenkonten**

Genau wie für einzelne Artikel auch können Sie für die summenrelevanten Rechenfelder separate Konten definieren. Klicken Sie zur Angabe der Konten auf die Schalter hinter der Kontenanzeige und wählen Sie die passenden Konten aus der Liste aus.

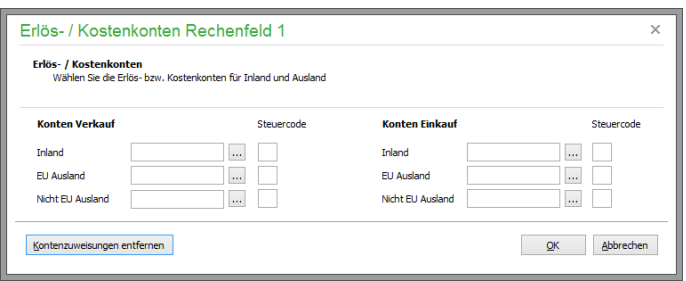

## **Freifelder, Listenfelder des Schriftverkehrs**

Für die Verwendung in den Kopfdaten des Schriftverkehrs können Freifelder sowie zwei zusätzliche Listenfelder definiert werden.

Analog zu den **Freifeldern** im Artikelbereich stellen Sie hier die Bezeichnungen für zusätzliche Informationsfelder unterschiedlichen Typs ein, die dann in Vorgangsstammdaten vor den Eingabefeldern für die Zusatzinformationen angezeigt werden. Für die Eingabe von Textinformationen stehen vier Freifelder mit einer Länge von 40 Zeichen zur Verfügung.

Zwei Listenfelder erlauben das Hnterlegen von Texten mit einer Länge von bis zu 80 Zeichen für den Schriftverkehr. Hierfür steht eine beliebig editierbare Liste von Einträgen zur Verfügung, die für die Verwendung im Schriftverkehr zur Verfügung stehen. Die Inhalte der Listenfelder sind alphabetisch aufsteigend sortiert aufgelistet. Unmittelbar während der Texteingabe im Listenfeld wird der entsprechend übereinstimmende Texteintrag gesucht und kann damit schnell ausgewählt werden.

Alternativ ist die Textliste über die Auswahlschaltflächen neben den Listenfeldern zu bearbeiten.

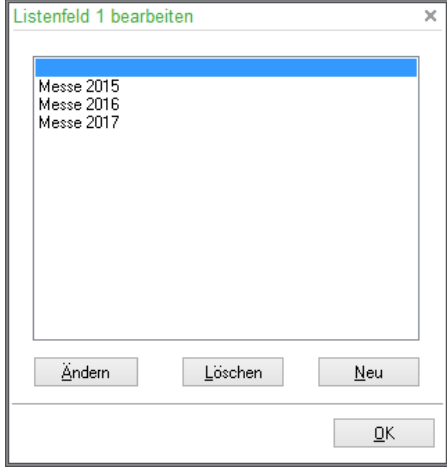

Die hier eingestellten Vorgaben der Listenfelder werden automatisch bei der Neuanlage eines Vorgangs übernommen.

**Hinweis:** Wird ein bereits bestehender Eintrag geändert oder gelöscht, hat dies *keine Relevanz* für bestehende Vorgänge.
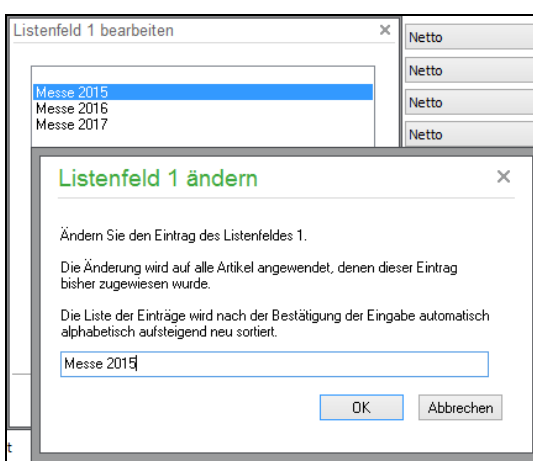

# **Sammelüberschriften definieren**

Hier können die Hinweistexte, die beim Fortführen mehrerer Ursprungsaufträge zu einem gemeinsamen Folgeauftrag (z.B. einer Sammelrechnung) als Positionsüberschriften eingefügt werden, nach eigenen Wünschen gestaltet werden. Innerhalb der einzelnen Definitionen geben Sie wie bei den Zahlungszielen Text ein, den Sie für die Ausgabe mit den Daten des Ursprungsauftrags in Form von Variablen ergänzen können. Eine Liste der zur Verfügung stehenden Variablen sehen Sie im unteren Fensterbereich.

# **Zahlungszielausgabe**

Beim Ausdruck einer Rechnung können Sie die vereinbarten Zahlungsziele, die in den RECHUNGS-DATEN des Vorgangs hinterlegt sind, über entsprechende Datenfelder ausdrucken. Idealerweise sollten für die Ausgabe aller Skontobedingungen die drei Datenfelder an geeigneter Stelle im Formular positioniert werden:

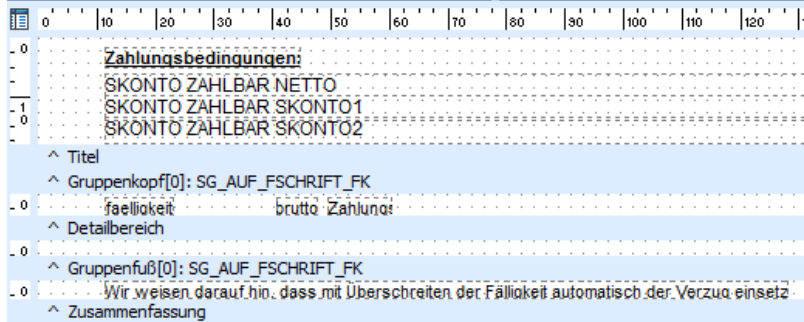

Für jedes dieser Datenfelder können Sie nun (getrennt für Rechungen und andere Vorgänge) definieren, welche Inhalte genau über die genannten Datenfelder ausgedruckt werden sollen. Grundsätzlich wird dabei der Inhalt der "Zeile 1" über das Datenfeld "Skonto Zahlbar Netto" ausgegeben; über "Skonto Zahlbar Skonto1" bzw. "Skonto Zahlbar Skonto2" werden die Inhalte der "Zeile 2" bzw. der "Zeile 3" gedruckt.

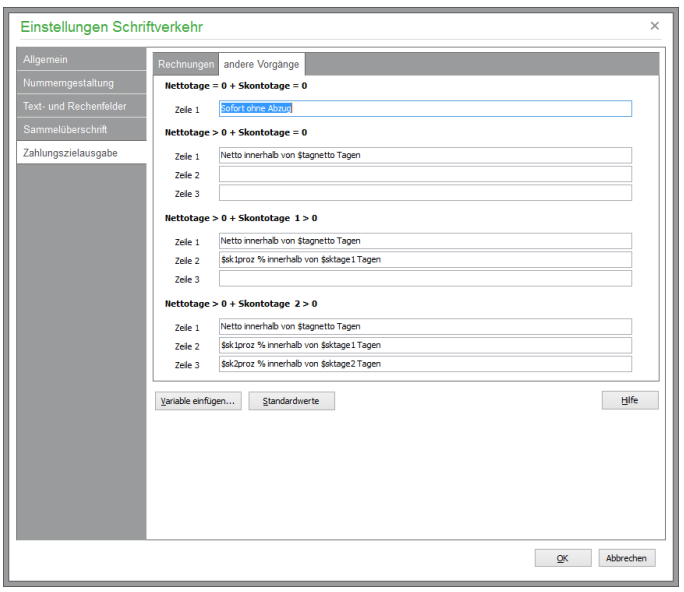

Die Definition und spätere Druckausgabe der Zahlungsziele wird nach verschiedenen Bedingungen getrennt für Rechnungen und sonstige Vorgänge vorgenommen.

### **Nettotage = 0 und Skontotage = 0**

Wurde in den Rechnungsdaten des Vorgangs kein Zahlungsziel definiert, wird nur die erste Zeile ausgegeben.

### **Nettotage > 0 und Skontotage = 0**

Bei Zahlungszielen ohne gewährte Skontobedingungen findet die Definition dieser drei Zeilen Verwendung.

### **Nettotage > 0 und Skontotage 1 > 0**

Wurde in den RECHNUNGSDATEN des Vorgangs "Skonto" gewährt, wird die Definition dieser drei Zeilen für den Ausdruck genutzt.

## **Nettotage > 0 und Skontotage 2 > 0**

Wurde eine zweite Skontobedingung im Auftrag hinterlegt, werden die drei genannten Datenfelder beim Ausdruck mit den Inhalten dieser Definition gefüllt.

# **Variablen verwenden**

Innerhalb der einzelnen Definitionen können Sie den unveränderlichen Textinhalt direkt eingeben. Für die Ausgabe der vorgangsbezogenen Werte, die bereits im Programm hinterlegt wurden, werden Variablen verwendet. Eine Liste der zur Verfügung stehenden Variablen erhalten Sie über die Schaltfläche VARIABLE EINFÜGEN. Die gewünschte Variable wird per Doppelklick oder über die Schaltfläche EINFÜGEN an der aktuellen Cursorposition in der Definitionszeile übernommen.

Wenn Sie beim Ausprobieren der Variablen den Überblick verloren haben, verwenden Sie einfach den Schalter STANDARDWERTE, um die einzelnen Zahlungszielvorgaben wieder auf den Auslieferungszustand zurückzustellen.

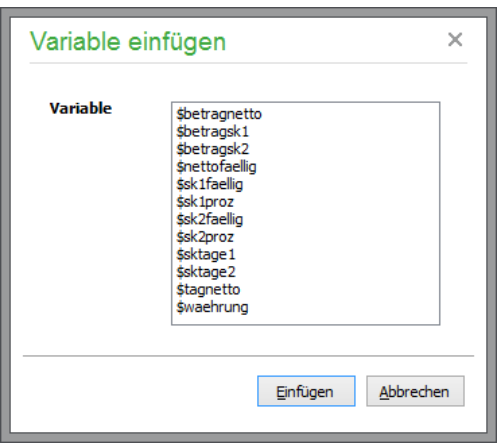

# **6.1.5 Zahlarten**

Die in Sage 50 bzw. Sage 50 Auftrag mögliche Definition der Zahlarten, die in einem Auftrag zur Verfügung stehen und bei Kunden und Lieferanten vorgewählt werden können, erreichen Sie im Hauptmenü unter STAMMDATEN → VORGABEN → ZAHLARTEN. Durch Doppelklick oder "Ändern" können Sie eine vorhandene Zahlart ändern; mit "Neu" legen Sie eine neue Zahlweise an. In dem darauf angezeigten Dialog können Sie verschiedene Eigenschaften dieser Zahlweise definieren.

Die auf diese Weise definierten Zahlarten stehen Ihnen in den Rechnungsdaten von Kunden bzw. Bestelldaten von Lieferanten zur Verfügung. Zusätzlich zur Auswahl finden Sie die Zahlarten ebenfalls in den Rechnungsdaten eines Vorgangs.

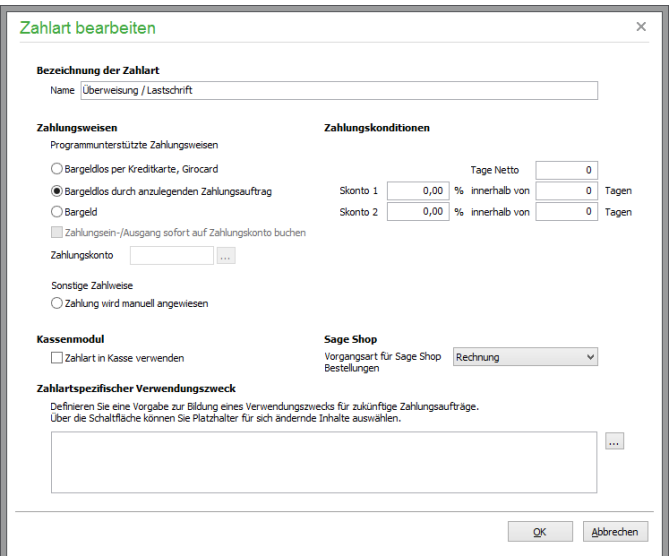

# **Bezeichnung der Zahlart**

Sie haben die Möglichkeit, beliebige Zahlarten zu definieren und jeder dieser Zahlart einen Zahlarttyp zuzuordnen. Vergeben Sie bei "Zahlart" eine beliebige Bezeichnung (max. 30 Zeichen).

# **Zahlungsweise**

Hier legen Sie fest, wie sich die Zahlart beim Verbuchen von buchungsrelevanten Vorgängen verhalten soll. Buchungsrelevante Vorgänge sind:

Anzahlungsrechnung

Rechnung Wareneingangsrechnung Gutschrift ohne Vorgangsbezug aus einer Rechnung oder Anzahlungsrechnung fortgeführte Gutschrift Stornierung ohne Vorgangsbezug aus einer Rechnung oder Anzahlungsrechnung fortgeführte Stornierung aus einer Wareneingangsrechnung fortgeführte Warenrücklieferung.

Folgende programmunterstützte Zahlungsweisen stehen im Programm zur Verfügung:

**Bargeldlos per Kreditkarte, Girocard:** Dieser Zahlartentyp öffnet Cardware (sofern installiert), sodass darüber die Kreditkarten-/Girocardzahlung durchgeführt werden kann (vgl. Kap. 6.2.11, "Cardware-Einstellungen".

**Bargeldlos durch anzulegenden Zahlungsauftrag:** Beim Buchen eines Vorgangs, der diesen Zahlarttyp enthält, wird ein Onlinebankingauftrag angelegt. In Abhängigkeit der beim Kunden/Lieferanten eingestellten Daten wird dabei eine SEPA-Lastschrift bzw. eine Abbuchung/Einzug erzeugt.

**Bargeld**: Sage 50 führt auf Nachfrage automatisch eine Zahlungsbuchung auf das Kassenkonto durch, welches als Zahlungskonto diese Zahlart definiert ist (s.u.).

Daneben steht für andere Zahlarten eine "Sonstige Zahlweise" zur Verfügung:

**Zahlung wird manuell angewiesen**: Bei diesem Zahlarttyp wird keine der oben genannten Funktionen ausgeführt.

# **Optionen**

Zahlungsein-/Ausgang sofort auf Zahlungskonto buchen Zahlungskonto 1360  $\mathbb{Z}^2$ 

Zahlungen werden bei Auswahl der Zahlart "Barzahlung" sofort verbucht. Bei Auswahl des Zahlarttyps "Bargeldlos per Kreditkarte, Girocard" kann mittels aktivierter Option **Zahlung sofort buchen** festgelegt werden, dass die Zahlung ohne weitere Nachfrage beim Buchen eines Vorgangs sofort gebucht werden soll. Andernfalls, bei deaktivierter Option, erhalten Sie beim Buchen eines Vorgangs eine Abfrage, ob die Zahlung sofort gebucht werden soll.

Für jede Zahlart, bei der die Zahlung sofort verbucht wird, muss das entsprechende **Zahlungskonto** ausgewählt werden. Für den Zahlarttyp "Barzahlung" wählen Sie ein Kassenkonto aus, für die Zahlart "Kartenzahlung" müssen Sie ein Finanzkonto/Geldkonto auswählen.

## **Kassenmodul**

Zahlungsarten, die Sie im Kassenmodul verwenden wollen, können per Option "Zahlart in Kasse verwenden" gekennzeichnet werden. Im Menü "Zahlarten" des Kassenmoduls wird diese bzw. werden mehrere Zahlarten dann mittels einer Tastenkombination angezeigt, über welche die Zahlart schnell ausgewählt werden kann.

# **Zahlungskonditionen**

Tragen Sie die Zahlungsziele ein, die bei Auswahl dieser Zahlart automatisch übernommen werden sollen. Geben Sie dazu das Nettozahlungsziel und zwei getrennte Skontokonditionen ein. Die Fälligkeit eines OP richtet sich nach den von Ihnen angegebenen Nettotagen, z.B. 30 Tage, und einer zusätzlich ggf. in den Kundenstammdaten hinterlegten Schonfrist, den sogenannten Karenztagen, um z.B. Laufzeiten bei Banküberweisungen, Wochenenden etc. zu berücksichtigen. Ein "üblicher" Wert sollte zwischen zwei und 14 Tagen liegen. Eine Rechnung wird also nach 30 Tagen netto plus zwei Tagen Karenzzeit als fällig angezeigt bzw. kann angemahnt werden.

# **Vorgangsart für Sage Shop Bestellungen**

Diese Auswahl steht nur zur Verfügung, wenn die Schnittstelle zu Sage Shop eingerichtet ist.

Legen Sie hier die Vorgangsart (Auftragsbestätigung, Rechnung oder Lieferschein) fest, die bei der Neuanlage von Vorgängen aus Shopbestellungen verwendet werden soll, bei denen diese Zahlart verwednet wird.

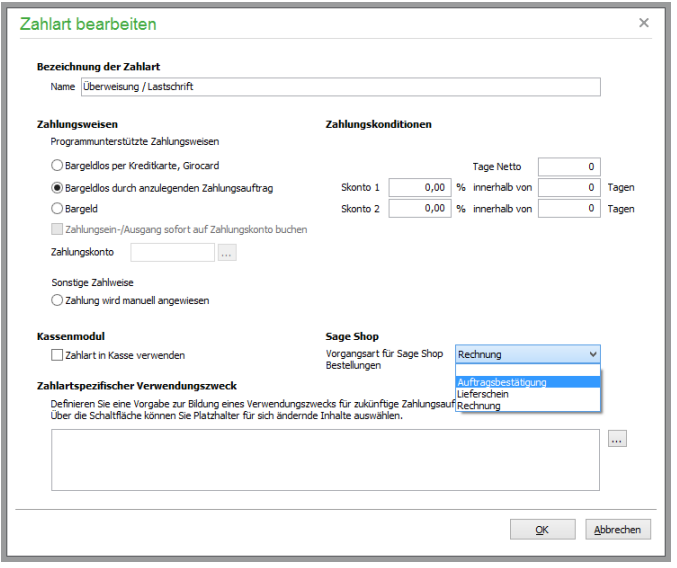

In Abhängigkeit der vom Shopkunden bei der Bestellung gewählten Zahlweise wird nach dem Import der Bestellung in Sage 50 geprüft, ob bei der ausgewählten Zahlweise eine Belegart für Shopbestellungen ausgewählt wurde. In diesem Fall wird die bei der Zahlweise hinterlegte Erfassungsart für die Neuanlage des Vorgangs anstelle der in der Shopkonfiguration hinterlegten Standard- Erfassungsart gewählt. Auf diese Weise wird beispielsweise trotz standardmäßiger Neuanlage von Auftragsbestätigungen aus Online-Bestellungen bei Bestellungen mit der Zahlart "Rechnung 30 Tage" statt einer Auftragsbestätigung unmittelbar eine Rechnung erstellt (vgl. Kap. "Sage Shop Konfiguration").

# **Zahlartspezifischer Verwendungszweck**

Eine Vorgabe für den **Verwendungszweck** bei Überweisungen und Lastschriften kann in den Personenstammdaten (bei der Bankverbindung des Kunden bzw Lieferanten), bei der Definition der Zahlarten oder an dieser Stelle in den Mandanteneinstellungen definiert werden. Mit den über den Auswahlbutton neben dem Eingabefeld zur Verfügung stehenden Variablen können dabei vorgangsbezogene Daten unmittelbar in den Verwendungszweck eingebunden werden, die bei der Verarbeitung der Aufträge automatisch in den zur Verfügung stehenden Verwendungszweckzeilen eingetragen wird.

Vorrangig wird die in den Personenstammdaten hinterlegte Vorgabe für den Verwendungszweck verwendet. Ist dort keine Definition eingetragen, wird - wenn vorhanden - die bei der Definition der Zahlungsart eingestellte Vorgabe verwendet, ansonsten wird die in den Mandanteneinstellungen vorgegebene Definition für den Verwendungszweck herangezogen. Die manuelle Nachbearbeitung von Zahlungsaufträgen ist vor der Verarbeitung jederzeit möglich.

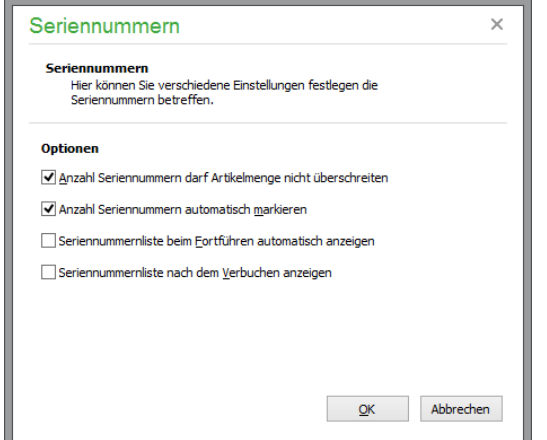

## **6.1.6 Voreinstellungen für Seriennummern**

Für die Arbeit mit Seriennummern können Sie an dieser Stelle folgende Vorgaben in Sage 50 bzw. Sage 50 Auftrag machen:

- Aktivieren Sie die Option "Anzahl der Seriennummern...", wenn die Anzahl der Seriennummern der Artikelanzahl einer Position entsprechen muss. Entfernen Sie das Häkchen, wenn Sie mehr Seriennummern einer Artikelmenge zuweisen möchten.
- Bei aktivierter Option werden automatisch Seriennummern in der Artikelmenge entsprechender Anzahl markiert.
- Wählen Sie die gewünschten Optionen zum automatischen Anzeigen der Seriennummernliste.

# **6.1.7 Variantenvorlagen**

In ihrer Grundstruktur nahezu identische Artikel in Sage 50 bzw. Sage 50 Auftrag können in untergeordneten Merkmalen verschiedene Eigenschaften aufweisen. So ist es beispielsweise in der Textilbranche erforderlich, zu einem Artikel verschiedene Merkmale (bei einem T-Shirt beispielsweise Größe und Farbe) sowie die zugehörigen Ausprägungen (S, M, X/rot, grün, blau, farblos) zu erfassen.

Bei einem *Variantenoberartikel* können bis zu 5 verschiedene Variantenmerkmale mit einer jeweils unbeschränkten Anzahl von Ausprägungen verwaltet werden, denen einzelne *Variantenunterartikel* mit den jeweiligen Eigenschaften zugeordnet sind. Eine genaue Übersicht über die verfügbaren Unterartikel eines Variantenoberartikels gibt die Variantenmatrix des jeweiligen Artikels.

# **Variantenmerkmale**

Ein Variantenmerkmal beschreibt eine Klasse von Eigenschaften. Variantenmerkmale sind Eigenschaften wie Größe, Farbe, Material. Insgesamt können bis zu fünf Variantenmerkmale mit beliebig vielen zugehörigen Eigenschaften für jede Variantenvorlage definiert werden.

# **Variantenausprägung**

Eine Variantenausprägung ist genau ein Wert innerhalb eines Variantenmerkmals. Variantenausprägungen des Variantenmerkmals "Farbe" sind beispielsweise "rot, grün und gelb", aber auch "farblos". Jedem Variantenmerkmal können beliebig viele Eigenschaften zugeordnet werden.Die **Ansicht** der einzelnen Variantenvorlagen lässt sich manuell per Mausklick auf das der Zeile vorangestellte Symbol erweitern bzw. reduzieren, um die bei der Variantenvorlage vorhandenen Variantenmerkmale und deren Ausprägungen anzuzeigen. Alternativ dazu kann die vollständige Ansicht über ANSICHT → ERWEITERN / ANSICHT → REDUZIEREN bzw. über die gleichnamigen Funktionen des mit der rechten Maustaste aufzurufenden Kontextmenüs eingestellt werden.

Für die vereinfachte Anlage neuer Variantenartikel dienen Variantenvorlagen. Die vorhandenen Variantenvorlagen sind innerhalb einer übersichtlichen Baumstruktur aufgelistet. In der obersten Hierarchieeben befinden sich die Variantenvorlagen, darunter die zugehörigen Variantenmerkmale und nochmals eingerückt darunter die dem jeweiligen Merkmal zugeordneten Eigenschaften.

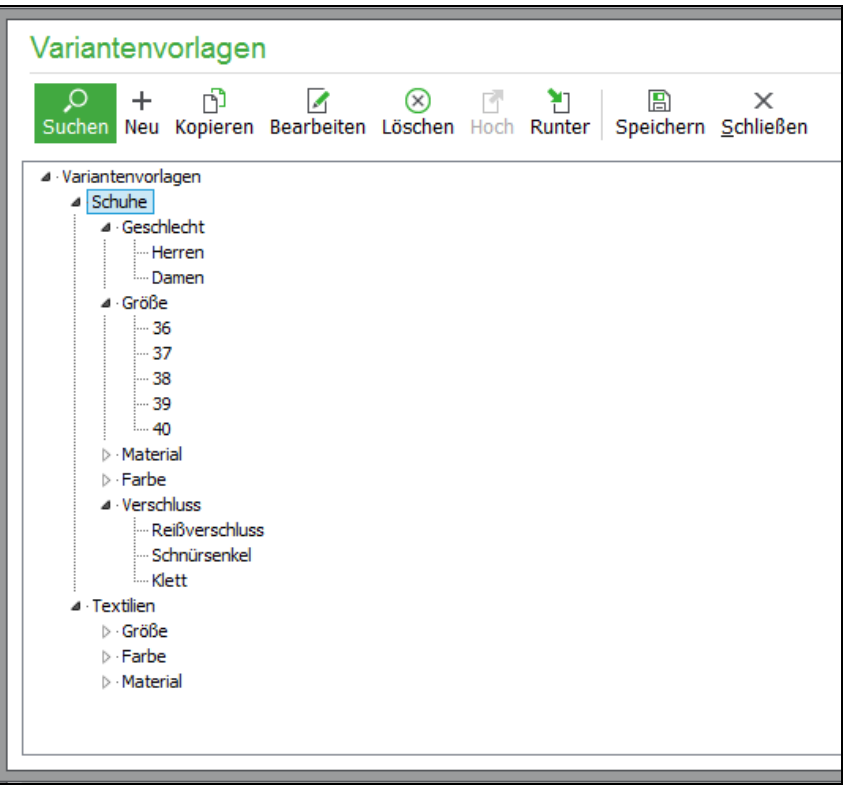

## Variantenvorlagen bearbeiten

In diesem Programmbereich können beliebig viele Variantenvorlagen angelegt werden, die als Vorlage für mehrere Variantenoberartikel verwendet werden können. Ein Beispiel für eine Variantenvorlage kann z. B. eine Vorlage mit der Bezeichnung "Textilien" sein. Hier könnten z. B. Variantenmerkmale wie Farbe, Größe und Material mit entsprechenden Ausprägungen (beispielsweise die Größen XS bis XL) definiert werden.

Bei der späteren Auswahl einer Vorlage für die Varianteneinstellung eines Artikels stehen maximal die hier bereits definierten Möglichkeiten zur Verfügung. Allein durch die spätere Zuordnung von entsprechenden Variantenunterartikeln wird die Anzahl der Auspägungen auf die tatsächlich für den jeweiligen Artikel vorhandene Auswahl reduziert.

Markieren Sie die zu bearbeitende Variantenvorlage, um dann über die Schaltfläche NEU (bzw. mit der <Einfg>-Taste) ein neues Variantenmerkmal anzulegen. Analog dazu wird eine neue Variantenausprägung zu einem zuvor ausgewählten Variantenmerkmal angelegt. Unmittelbar nach der Anlage eines neuen Eintrags kann seine Bezeichnung editiert werden.

Über die entsprechenden Schaltflächen bzw. Menüfunktionen lassen sich bestehende Merkmale und Ausprägungen anschließend **kopieren**, ihre Bezeichungen **bearbeiten** <F2> oder wieder löschen <Entf>. Die Reihenfolge innerhalb einer Hierarchieebene kann sowohl für Merkmale als auch für die Ausprägungen mit der Funktion **Hoch/Runter** bzw. durch Verschieben des Eintrags bei gehaltener Maustaste ("Drag & Drop") geändert werden.

Wird eine Variantenvorlage markiert und bei gedrückter Maustaste auf den Eintrag "Variantenvorlagen" gezogen, wird beim Loslassen ("Drag & Drop") der Maustaste eine neue Variantenvorlage erstellt. Hierbei werden alle Merkmale und die zugehörigen Ausprägungen ebenfalls kopiert. Die neue Variantenvorlage wird direkt unterhalb der Quellvorlage angelegt und markiert.

Auf die gleiche Weise können einzelne Ausprägungen per "Drag & Drop" in eine andere Variantenvorlage oder ein anderes Merkmal kopiert werden. Ziehen Sie einen Ordner mit Variantenmerkmalen in eine andere Variantenvorlage, werden die enstprechenden Werte dort zusammengeführt und die Liste der Ausprägungen dort entsprechend ergänzt.

Die Änderungen der Reihenfolge führen bei Speichern zur Änderung der Merkmale und Ausprägungen in den verknüpften Variantenoberartikeln. Ein Merkmal oder eine Ausprägung kann in der Vorlage nur gelöscht werden, wenn zu dem Merkmal bzw. zu der Ausprägung bei keinem mit der Vorlage verbundenen Artikel eine Variante existiert.

Später neu angelegte Merkmale und Ausprägungen werden nach dem Speichern in der Variantenmatrix der einzelnen Variantenoerartikeln als "nicht angehakt" zur Verfügung gestellt, die mit der Vorlage verknüpft sind. Durch Hinzufügen von Merkmalen oder Ausprägungen in den Variantenvorlagen werden also nicht automatisch neue Varianten der Artikel angelegt. Allerdings haben Sie die Möglichkeit, durch das "Anhaken" der neu hinzugekommenen Merkmale und Ausprägungen neue Varianten entsprechend der neuen Merkmale/Ausprägungen in der Variantenmatrix eines entsprechenden Artikels anzulegen.

Alle Änderungen werden grundsätzlich erst beim Speichern durchgeführt.

Das Löschen einer Variantenvorlage ist nur möglich, wenn dieser Vorlage keine Artikel zugeordnet sind.

# **Variantenartikel anzeigen**

Klicken Sie mit der rechten Maustaste auf eine Variantenvorlage und wählen Sie hier "Artikel anzeigen", öffnet sich eine neue Instanz der Artikelliste, die alle dieser Vorlage zugeordneten Variantenoberartikel und ihre enthaltenen Variantenunterartikel enthält.

Klicken Sie mit der rechten Maustaste auf eine Ausprägung und wählen Sie hier "Artikel anzeigen", öffnet sich eine neue Instanz der Artikelliste mit den dieser Vorlage zugeordneten Oberartikeln sowie den zugehörigen Unterartikeln, die der gewählten Ausprägung entsprechen. Hiermit können beispielsweise alle Artikel der Ausprägung "Kupfer" für eine Preiserhöhung selektiert werden.

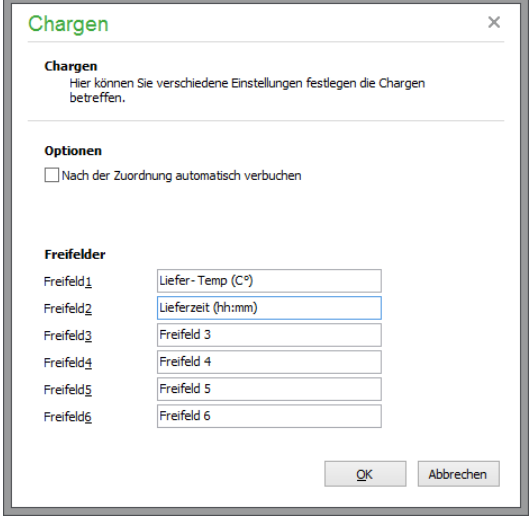

# **6.1.8 Voreinstellungen für Chargen**

Bei der Verwendung von Chargen in Sage 50 Quantum werden den Lagerbewegungen bestimmte Chargen zugeordnet. Nach erfolgter Auswahl müssen die zugeordneten Chargen verbucht werden – dies wird bei aktivierter Option "...automatisch verbuchen" vom Programm selbstständig vorgenommen.

Für die Eingabe von zusätzlichen Informationen zu einer Charge stehen bei den Chargen sechs Freifelder zur Verfügung. Definieren Sie hier die Bezeichnung der Freifelder.

## **Kundengruppen/Lieferantengruppen**

Über die Kundengruppe, die Sie in den Adressdaten jedes Kunden von Sage 50 bzw. Sage 50 Auftrag auswählen, haben Sie die Möglichkeit, Ihre Kunden nach bestimmten Kriterien zu unterteilen. An dieser Stelle geben Sie vor, welche Gruppen dazu zur Verfügung stehen. Neben der Neuanlage von Kundengruppen können Sie hier auch vorhandene Bezeichnungen, Rabattvorgaben für Sage Shop ändern oder Gruppen löschen.

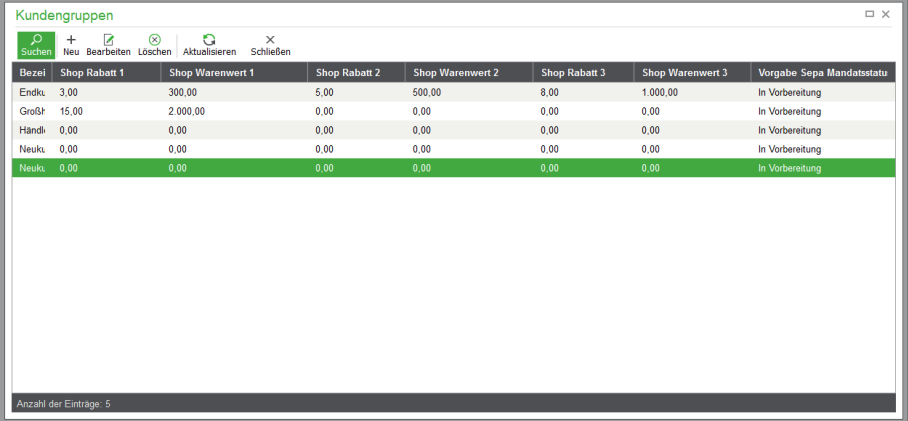

Über "Neu" öffnet sich ein Eingabedialog, der bei aktivierter Schnittstelle zu Sage Shop neben der auch bei nicht aktivierter Schnittstelle zu Sage Shop möglichen Angabe des Namens der Kundengruppe die Angabe eines prozentualen Warenkorbrabatts in Abhängigkeit vom Warenwert für Sage Shop erlaubt. "Bearbeiten" öffnet den gleichen Dialog und gibt die Daten zur Bearbeitung frei.

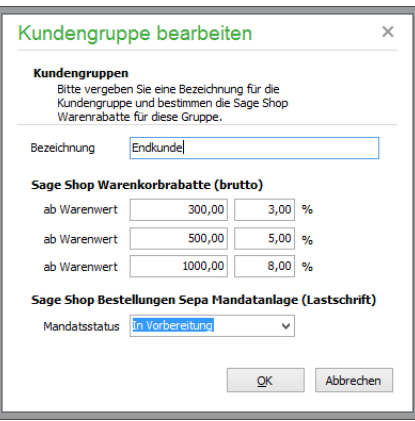

Das "Löschen" einer Kundengruppe ist nur möglich, wenn diese nicht mit einer Kundengruppe aus Sage Shop verbunden ist. Ist dies der Fall, so darf diese nicht gelöscht werden, so lange die Zuordnung nicht vorher aufgehoben wurde.

In den Kundenstammdaten können Sie später die zur Verfügung stehenden Kundengruppen aus einer Liste zur Zuordnung beim Kunden auswählen. Auf die so zugeordnete Information wird u. a. bei der Fakturierung zugegriffen.

Im Gegensatz zu den vielfältigen Definitionsmöglichkeiten können Sie bei der Neuanlage einer Lieferantengruppe lediglich die Bezeichnung der Gruppe erfassen.

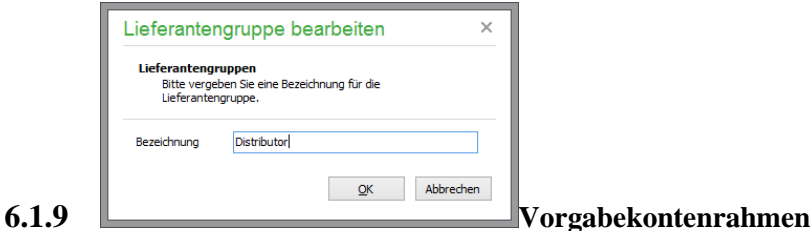

Die Verwaltung von Vorgabekontenrahmen ist in Sage 50 bzw. Sage 50 Buchhaltung möglich.

Wenn Sie im Programm einen neuen Mandanten anlegen, kann im Assistenten ein Vorgabekontenrahmen ausgewählt werden, der als "Mandantenkontenplan" übernommen wird. Er kann anschließend bei jedem Mandanten individuell verändert werden, indem Konten geändert, gelöscht oder hinzugefügt werden.

Diese Vorgabekontenrahmen werden für Mandanten mit Pflicht zur Einnahmenüberschussrechnung oder Finanzbuchhaltung mit unterschiedlichen Merkmalen wie z.B. Auswertungskennzeichen versehen und haben auch aufgrund der unterschiedlichen Art der Buchhaltung ggf. keinen übereinstimmenden Umfang für beide Mandantenarten. Daher werden Vorgabekontenrahmen getrennt für EAR- und FIBU-Zwecke verwaltet. So erscheint ein Kontenrahmen, der sich am Standardkontenrahmen SKR03 orientiert, zweimal in der Liste – für jede "Buchhaltungsart" einmal.

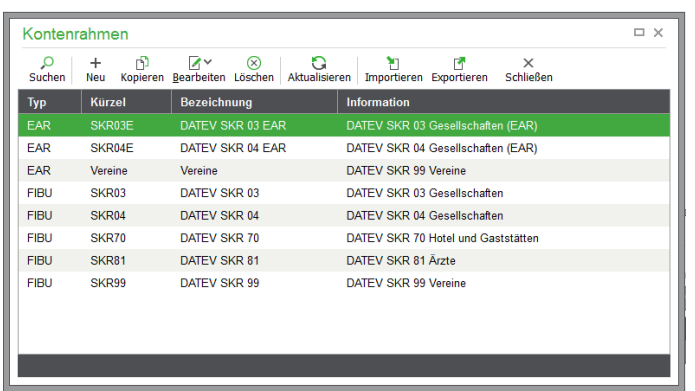

Die Bearbeitungsfunktionen wie Löschen oder Ändern von Stammdaten des Kontenrahmens oder seiner zugeordneten Konten ist in dieser Verwaltung für alle Einträge deaktiviert, die mit dem Programm ausgeliefert werden.

# **Wozu dienen Vorgabekontenrahmen?**

Die Vorgabekontenrahmen werden laufend zusammen mit der Software aktualisiert und dienen sowohl der Neuanlage von Mandanten als auch der Pflege von Kontenrahmen, die bei vorhandenen Mandanten aus dieser Vorlage abgeleitet wurden, indem eine Vorgabe gewählt und beim Mandanten dann individuell angepasst wurde.

Ändern sich Merkmale, wie z.B. Auswertungspositionen, Sammelkonten oder andere Einstellungen zu bestehenden Konten, können diese Veränderungen in einen Mandantenkontenrahmen übernommen werden. Auch neue Konten, die durch gesetzliche Änderungen in einen Kontenrahmen übernommen werden, können aus den aktualisierten Vorgaben bei einem Mandanten eingelesen werden und stehen dann auch in dessen Kontenauswahl zum Bebuchen bereit.

Wie diese Aktualisierungen funktionieren und welche Merkmale ein Konto über die Stammdaten des Kontenrahmens hinaus besitzt, wird im Abschnitt über die Kontenrahmen des Mandanten im Kapitel "Stammdaten" genauer beschrieben.

**Hinweis**: Alle Funktionen, die zur Definition eines eigenen Vorgabekontenrahmens im Folgenden beschrieben sind, dienen bei mitgelieferten Vorgaben also nur der Ansicht der Informationen. Die Eingabefelder sind zu diesem Zweck alle deaktiviert. Zum Schließen eines Bearbeitungsdialogs steht nur die Schaltfläche ABBRECHEN bereit, um zu signalisieren, dass Änderungen nicht möglich sind.

Die folgende Abbildung zeigt den Bearbeitungsdialog für die Stammdaten eines Kontenrahmens für eine mitgelieferte Vorgabe.

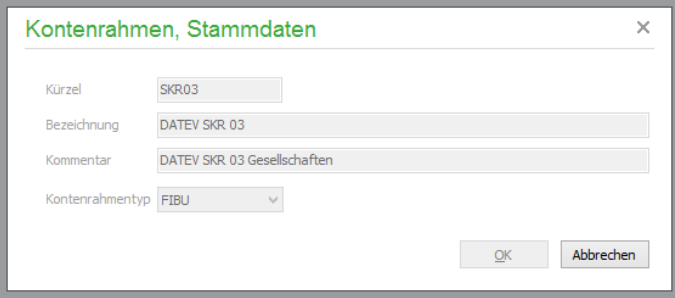

### **Eigene Vorgaben definieren**

Wenn Sie einen eigenen Kontenrahmen verwenden wollen, können Sie ihn in Sage 50 bzw. Sage 50 Buchhaltung aus einem Vorgabekontenrahmen ableiten, nachdem Sie diesen bei der Anlage des Mandanten aus der Liste der verfügbaren Vorgaben im Assistenten ausgewählt haben und anschließend über das STAMMDATEN-Menü an Ihre Bedürfnisse anpassen.

Dies hat aber einen entscheidenden Nachteil, wenn Sie diesen angepassten Kontenrahmen bei mehr als einem Mandanten verwenden wollen, da die Arbeit des Zuschneidens nicht an einer Vorgabe, sondern an einem bereits dem Mandanten zugeordneten Kontenplan geschehen ist.

Daher besteht in Sage 50 die Möglichkeit, vor der Anlage des Mandanten hier in der Vorgabenverwaltung für Kontenrahmen einen eigenen Kontenplan zur Auswahl zu hinterlegen.

Sie haben dabei die Wahl zwischen der kompletten Neuanlage eines Kontenrahmens über die Funktion NEU oder das Übernehmen und Anpassen einer der Vorgaben via KOPIEREN.

Im zweiten Fall haben Sie einen entscheidenden Vorteil: Auch Mandanten, deren Kontenrahmen von Ihrem selbst definierten Kontenplan abgeleitet sind, der wiederum aus einer der ausgelieferten Vorgaben entstammt, können von den angesprochenen Pflegefunktionen profitieren, die bei Aktualisierung eines Vorgabekontenrahmens zur Verfügung stehen.

#### **Stammdaten des Vorgabekontenrahmens**

Nachdem ein neuer Kontenrahmen durch Kopie oder komplette Eigendefinition in Sage 50 bzw. Sage 50 Buchhaltung entstanden ist, sollten zunächst die Stammdaten des Kontenrahmens eingetragen werden. Während bei einer Kopie die Stammdaten des Vorgängers übernommen wurden und daher die Bearbeitungsmaske für die Stammdaten nicht automatisch geöffnet wird, geschieht dies bei der kompletten Neuanlage, und Sie sehen einen leeren Definitionsdialog.

Im Fall der Kopie finden Sie den neuen Kontenrahmen am Ende der Liste, die Stammdaten des kopierten Rahmens müssen nun angepasst werden.

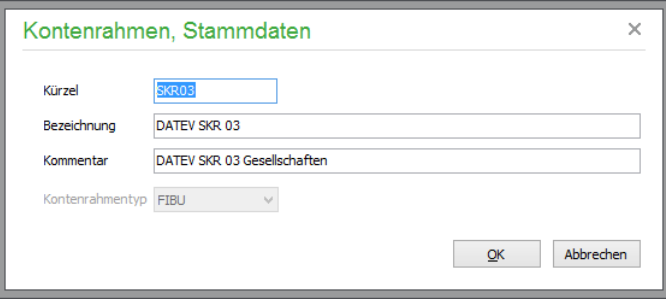

Während der Kontenrahmentyp und die Bilanzform bei kopierten Vorgaben bereits feststehen, haben Sie bei der Neuanlage "von null an" die Möglichkeit auszuwählen, ob der Kontenrahmen für FIBUoder EAR-Mandanten zur Verfügung stehen soll und welche Bilanzform (relevant für FIBU-Mandanten) gewünscht ist. Die Bilanzform bestimmt also für FIBU-Grundsachkontenrahmen, wie der zugehörige Aufbau (die Gliederung) der Bilanzstruktur in den Auswertungsvorgaben aussieht. Weitere Informationen hierzu finden Sie auch in der Beschreibung der Auswertungspositionsgestaltung im Kapitel "Formulargestaltung".

Zur Vervollständigung der Stammdaten definieren Sie eine Bezeichnung und einen Kommentar für Ihre eigene Vorgabe, die die eindeutige Auswahl bei der Anlage eines Mandanten erlaubt. Auch das Kürzel muss eindeutig vergeben werden; es darf also kein Kürzel doppelt vorkommen.

Für den so angelegten Kontenrahmen können über BEARBEITEN Einstellungen vorgenommen werden, die bei Anlage eines neuen Mandanten und Verwendung dieses "eigenen" Kontenrahmens für diesen definiert werden können.

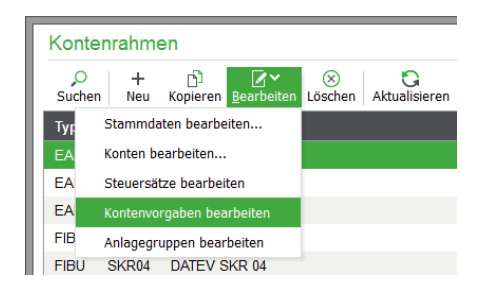

## **Konten definieren**

Über BEARBEITEN → KONTEN BEARBEITEN gelangen Sie in Sage 50 bzw. Sage 50 Buchhaltung zur Definition der enthaltenen Konten.

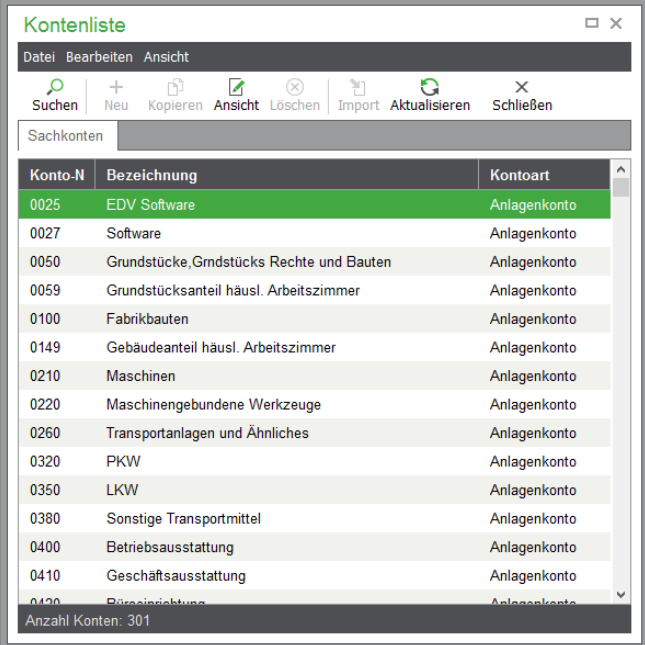

Haben Sie einen Kontenrahmen durch Kopie erzeugt, sehen Sie in der eingeblendeten Verwaltung der Konten bereits Einträge, andernfalls ist die Liste leer. Auf gewohnte Weise werden hier Daten geändert, gelöscht (was zum "Abspecken" eines kopierten Vorgabekontenplans durch Löschen nicht verwendeter Konten wohl die häufigste Form der Verwendung dieser Funktion darstellt) oder neu angelegt.

Die Informationen, die zu einem Konto definiert und bearbeitet werden können, beschreibt (wie auch die folgenden Informationen eines Vorgabekontenrahmens "Steuersätze" und "Anlagegruppen") der Abschnitt über die Mandantenkontenrahmen im Detail.

## **Zugehörige Steuersätze**

Für die Definition von Konten werden Informationen über die verwendeten Steuersätze benötigt und innerhalb der Definition der Steuersätze Verbindungen zum Kontenrahmen in Form von zugeordneten Steuerkonten hergestellt. Daher ist die Definition von Steuersätzen und Kontenrahmen voneinander abhängig. Zusammen mit den Stammdaten des Vorgabekontenrahmens, die seiner Beschreibung die-

nen, und den im Kontenplan enthaltenen Konten wird daher für jeden Kontenrahmen ein passender Satz an Steuerinformationen gepflegt, die mit den gewünschten Vorgaben für Vorsteuer- und Umsatzsteuerkonto ausgestattet werden.

Die Verwaltung wird analog zur Kontenliste über BEARBEITEN → STEUERSÄTZE BEARBEI-TEN geöffnet. Mehr zu der hier möglichen Definition von Steuersätzen finden Sie im Kapitel "Stammdaten".

### **Kontenvorgaben definieren**

Bei Anlage eines neuen Mandanten werden die Kontenvorgaben, z.B. für Sammel- und sonstige Konten des Mandanten, anhand des gewählten Kontenrahmens vorbelegt. Definieren Sie hier, welche Konten bei Verwendung des selbst angelegten bzw. kopierten Kontenrahmens verwendet werden sollen. Die Kontenvorgaben werden bei Anlage eines neuen Mandanten, bei dem dieser Kontenrahmen ausgewählt wird, verwendet.

Die Einstellungen können für die mitgelieferten Kontenrahmen lediglich angesehen, aber nicht geändert werden.

### **Verwendete Anlagegruppen**

Die für die Anlagenverwaltung notwendigen Anlagegruppen, die auch für die Auswertung von Anlagen erforderlich sind, werden anhand von Konten des Kontenrahmens definiert.

Jedes Anlagegut benötigt die Zuordnung zu einer Anlagegruppe, welche wiederum zur Definition des Anlagenkontos für die Anlage dient. Wie auch bei den Steuersätzen besteht also bei den Anlagegruppen eine Verbindung zum Kontenrahmen, die über die Auswahl von ANLAGEGRUPPEN BEAR-BEITEN aus dem Menü des BEARBEITEN-Schalters für jeden Vorgabekontenrahmen individuell gestaltet werden kann.

Auch hier sei für weiterführende Informationen zu Anlagegruppen und der Anlagenverwaltung auf die entsprechenden Kapitel verwiesen, in denen deren Einsatz erläutert wird.

# **Vorgaben austauschen: Import und Export der selbst definierten Kontenrahmen**

Wenn Sie einen eigenen Vorgabekontenrahmen erstellt haben, kann dieser in Sage 50 bzw. Sage 50 Buchhaltung zu unterschiedlichen Zwecken exportiert werden.

Der Export geschieht nach Angabe von Ordner und Dateiname im XML-Format. Die erstellte XML-Datei enthält (in lesbarer Form) alle Informationen, die zu den einzelnen oben beschriebenen Abschnitten zu einem Vorgabekontenrahmen vorhanden sind.

Diese Exportdatei kann dazu verwendet werden, die selbst definierten Daten zu sichern und über die Importfunktion wieder einspielen zu können, nachdem Sie z.B. Ihr System neu aufgesetzt haben und nun auf Basis dieses Vorgabekontenrahmens neue Mandanten anlegen wollen.

Ebenfalls sinnvoll einsetzbar ist diese Funktion zur externen Erstellung von Vorgaben. Wenn Ihr Steuerberater z.B. ebenfalls mit Sage 50 arbeitet, kann er Ihnen auf diese Weise einen für Ihre Bedürfnisse zugeschnittenen Kontenrahmen zur Verfügung stellen. Als Steuerberater versorgen Sie umgekehrt Ihre Mandanten mit passenden Kontenplänen zur lokalen Buchführung.

#### **Import eines Kontenrahmens**

Wenn Sie den IMPORT-Schalter in Sage 50 bzw. Sage 50 Buchhaltung betätigen, führt Sie ein Assistent durch die Aufgabe, die Sie auf der zweiten Seite dadurch meistern, dass Sie den Ordner- und Dateinamen der zu importierenden XML-Datei eintragen. Nach einem Klick auf WEITER sehen Sie

die eingelesenen Stammdaten des Rahmens, die Sie vor dem Import in die Liste noch anpassen können. Handelt es sich um eine Vorgabe, die Sie selbst exportiert haben und die schon in der Liste vorhanden ist, passen Sie das Kürzel zur Identifikation der Vorgabe an, bevor Sie den Vorgang abschließen.

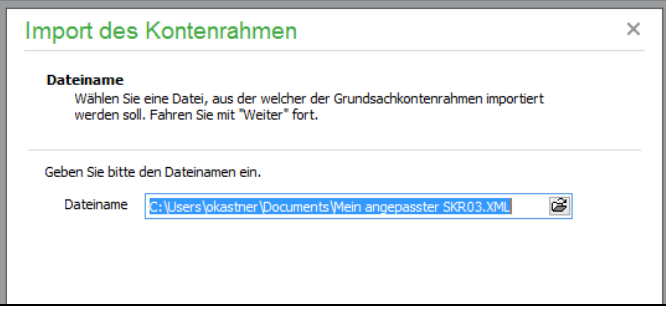

Ein erneuter Klick auf den WEITER-Schalter beendet den Import, und Sie finden die übernommene Vorgabe in der Liste wieder.

## **Export eines Kontenrahmens**

Schließlich können Sie auch einen Kontenrahmen exportieren. Sie werden einfach zur Angabe des Speicherorts aufgefordert.

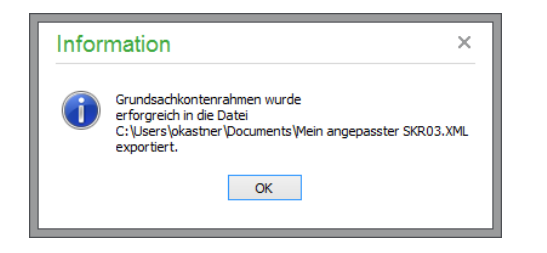

# **6.1.10 Gebäude-AfA Schablonen**

Für die Anlagenverwaltung in Sage 50 bzw. Sage 50 Buchhaltung werden im Zusammenhang mit der Abschreibung von Gebäuden verschiedene mehrstufige Abschreibungsmethoden benötigt, die als Vorgabe in den Gebäude-AfA-Schablonen definierbar sind.

**Hinweis:** Für Österreich werden keine Afa-Schablonen zur Verfügung gestellt, da derzeit keine Sonderbegünstigungen in Österreich vorhanden sind.

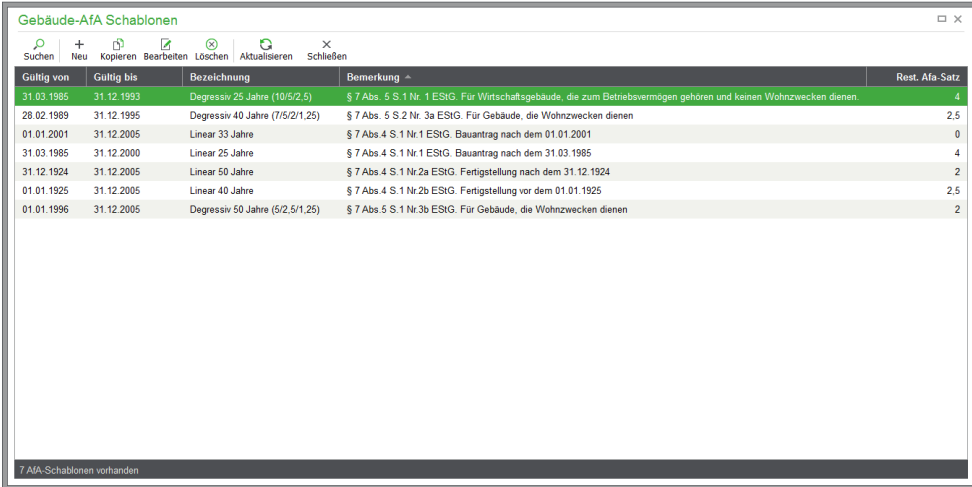

Jede dieser Schablonen ist für einen begrenzten Zeitraum gültig und bildet die gesetzlichen Änderungen in diesem Bereich historisch nach, sodass in der Anlagenverwaltung je nach Anschaffungs- bzw. Abschreibungsdatum das korrekte Schema für die Eckdaten der Abschreibung verwendet werden kann.

Die hier eingetragenen Zeiträume bilden somit Nachschlagewerke für den Zeitpunkt der Anschaffung der Anlagegüter, für die die jeweilige Schablone nach gesetzlichen Vorschriften infrage kommt. Bei der Erfassung entscheiden Sie selbst, welche Schablone für welche Anlagegüter verwendet werden soll, wenn zum erfassten Anschaffungszeitpunkt mehrere Schablonen Geltung besitzen.

### **Neue Schablone anlegen**

Zur Erfassung einer neuen Schablone oder der Bearbeitung eines vorhandenen Eintrags (was bei den vorgegebenen Daten allerdings nicht sinnvoll ist, da diese die geltende Rechtsprechung im Programm "verankern") wird eine Eingabemaske verwendet, in der Sie neben den allgemeinen Informationen wie der Bezeichnung und beschreibenden Bemerkungen sowie der Gültigkeit den geltenden Restwert-AfA-Satz für diese Schablone definieren.

Daneben geben Sie die einzelnen Stufen der AfA und ihre Dauer an. Für jede Stufe kann ein abweichender AfA-Satz angegeben werden, der bei der Abschreibung innerhalb der erfassten Dauer der Stufe zur Anwendung kommt, wenn Sage 50 die Abschreibungsbuchungen aus der Anlagenverwaltung erzeugt.

Die Summe dieser Eingaben für die Dauer bestimmt die Gesamtdauer der Abschreibung eines Gebäudes nach diesem Schema. Der unter "Restwert AfA-Satz" eingetragene Wert findet dann Anwendung, wenn die tatsächliche Nutzungsdauer diese Summe der AfA-Stufen überschreitet.

In der Regel ist aber die Erfassung neuer Schablonen durch den Anwender nicht erforderlich, da diese Informationen zusammen mit allen anderen gesetzlichen Änderungen in die regelmäßig erscheinenden Updates implementiert und nach der Installation einer neueren Version im Programm daher automatisch weitergepflegt werden.

### **6.1.11 Kostenstellen/Kostenträger**

Sage 50 verfügt über eine integrierte Kostenstellenrechnung. Die verschiedenen Kostenstellen und Kostenträger werden den Buchungen über Eingabefelder bei der Buchungserfassung zugeordnet.

Alle Kostenstellen und Kostenträger werden im Programm selbst nach der Struktur Ihres Unternehmens von Ihnen definiert. Dazu dienen die jeweiligen Verwaltungen, die im Menü STAMMDATEN von Sage 50 bzw. Sage 50 Buchhaltung gefunden werden können.

## **6.1.12 Postleitzahlen**

Die beiden Verzeichnisse für Post- und Bankleitzahlen (s.u.) dienen der Datenerfassung bei Adressen und Bankverbindungen aller Art, also z.B. bei Mandanten, bei Kunden und Lieferanten, bei den Anschriften vom Finanzamt und Steuerberater etc.

Die Verzeichnisse dienen der schnellen bzw. automatischen Auswahl von Ortsnamen nach Angabe der Postleitzahl oder nach Ausfüllen von Bankname und ggf. BIC, wenn Sie eine Bankleitzahl eingeben. Ebenso können die Verzeichnisse verwendet werden, um z.B. die korrekte BLZ einer Bank zu ermitteln, von der Sie nur den Ort und die Bezeichnung kennen, oder eine vorhandene Angabe zu verifizieren.

Während die zuvor beschriebenen Vorgaben aus jeweils nur "einer Spalte" bestehen, also nur einen Begriff als Vorgabe für ein Informationsfeld beinhalten, sind die Verzeichnisse aus mehreren Spalten zusammengesetzt. Während das Löschen und die anderen Basisfunktionen wie in den anderen beschriebenen Verwaltungsbereichen ablaufen, ist bei der Änderung und Neuerfassung ein Dialog mit mehreren Eingabefeldern erforderlich.

Zur Bearbeitung eines Eintrags im PLZ-Verzeichnis kann so zu jeder Postleitzahl ein Ort und ein Länderkürzel angegeben werden.

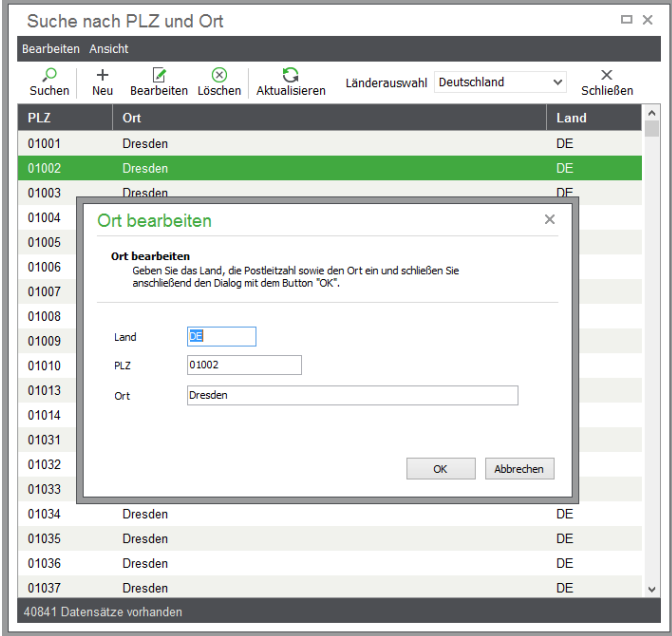

Nur wenn das Länderkürzel übereinstimmt (bei leerem Kürzel wird davon ausgegangen, dass es sich um das Land handelt, das auch beim Mandanten definiert ist) und die PLZ stimmt, wird der Name des Ortes bei der Eingabe vorgegeben. Andernfalls kann das Verzeichnis verwendet werden, um alle drei Informationen aus der Liste nachzuschlagen und in eine Adresse zu übernehmen.

# **6.1.13 Bankleitzahlen**

Im BLZ-Verzeichnis sind vergleichsweise viele Datensätze gespeichert und es beinhaltet mehr als 19.000 Banken nebst BLZ und Ort sowie dem internationalen Bank-Identifikationscode, kurz BIC. Das Verzeichnis wird vierteljährlich aktualisiert und über das InfoCenter zur Verfügung gestellt.

Bevor Sie das Verzeichnis öffnen, erscheint aufgrund der Datenmenge zunächst ein Selektionsdialog, über den die Anzahl der für die Liste aus der Datenbank abzurufenden Datensätze eingeschränkt werden kann.

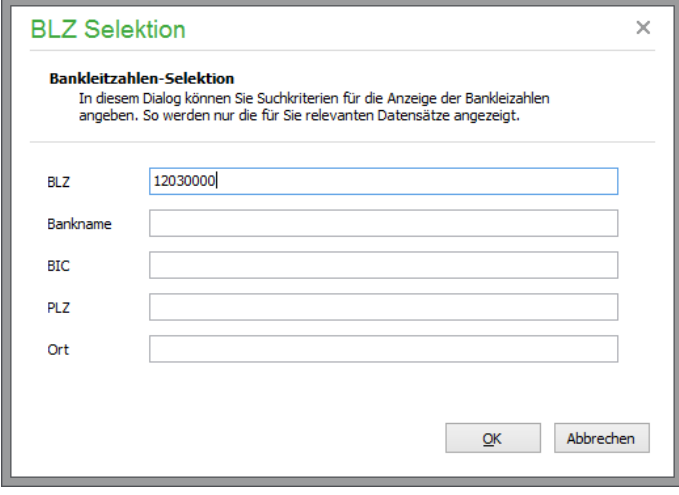

Da Sie bei der Suche nach einer Bank nie "mit leeren Händen" dastehen, geben Sie hier die bekannten Daten wie Anfang der BLZ, den Orts- und/oder den Banknamen ein und klicken Sie auf OK, um das Verzeichnis zu öffnen.

In dem nun erscheinenden Verzeichnis werden je nach Eindeutigkeit des eingegebenen Suchbegriffes bzw. der Teile von Suchbegriffen jetzt mehr oder weniger Datensätze in der Liste angezeigt, deren Anzahl aus der Statusleiste zu entnehmen ist.

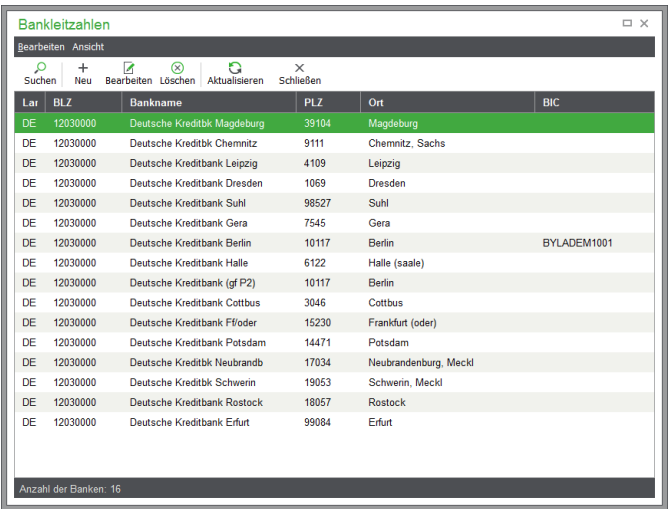

Bei der Bearbeitung eines Eintrags oder bei der Neuanlage einer Bank tragen Sie die Informationen ebenso wie bei der Suche in einen Erfassungsdialog ein und schließen die Eingabe mit OK ab. Dabei müssen zumindest eine BLZ und ein Bankname eingetragen sein, damit der neue Satz im Verzeichnis gespeichert werden kann.

# **6.1.14 Länderliste**

Die Liste der Länder dient bei Anlage von Personenstammdaten als Eingabehilfe.

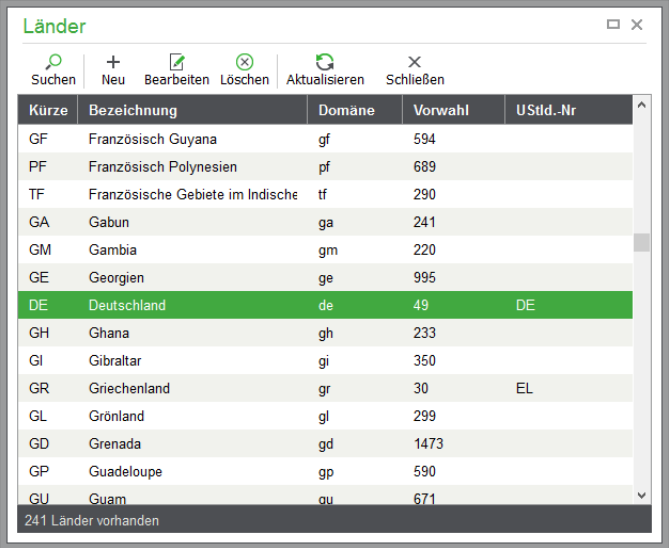

Bei Neuanlage oder Änderung von Adressdaten wählen Sie einfach das entsprechende Land aus der Liste in den Kunden- oder Lieferantenstammdaten aus.

Bei der Bearbeitung eines Eintrags der Länderliste oder bei der Neuanlage eines Landes tragen Sie die Informationen ebenso wie bei der Suche in einem Erfassungsdialog ein und schließen die Eingabe mit OK ab. Dabei muss zumindest der Name des Landes eingetragen sein, damit der neue Satz in der Liste gespeichert werden kann.

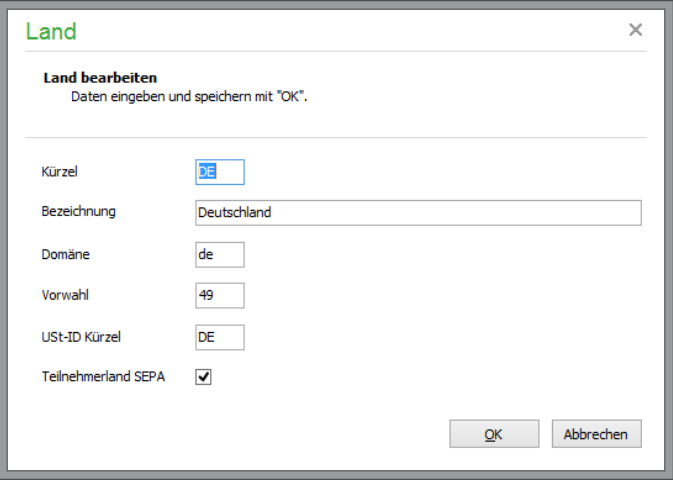

Die übrigen Angaben zur Domäne (Kürzel des Landes für Internetadressen), die Landesvorwahl und das Kürzel für Umsatzsteuer-Identifikationsnummern dient nur Ihrer Information, sodass Sie in der Länderdatenbank z.B. nachschlagen können, "wohin" eine Internetadresse gehört, wenn Sie das Domänenkürzel nicht kennen. Zusätzlich ist vermerkt, ob das jeweilige Land am SEPA-Standard für länderübergreifende Zahlungen teilnimmt.

**Info:** SEPA (Single Euro Payments Area) ist ein einheitlicher Euro-Zahlungsverkehrsraum, in dem alle Zahlungen wie inländische Zahlungen behandelt werden. Im SEPA wird nicht mehr – wie derzeit – zwischen nationalen und grenzüberschreitenden Zahlungen unterschieden.

Die Länderliste wird bei Änderungen aktualisiert über das InfoCenter zur Verfügung gestellt. Durchgeführte Änderungen gehen bei einer Aktualisierung verloren.

# **6.1.15 Belegnummern**

Hier können Sie in Sage 50 bzw. Sage 50 Buchhaltung das Vergabesystem der Belegnummern individuell anpassen.

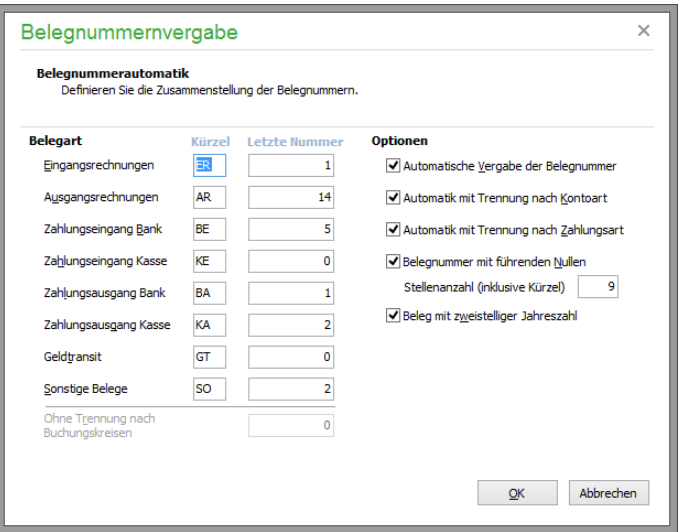

Für jede Belegart kann ein maximal zweistelliges vorangestelltes Kürzel zur Kennzeichnung des "Belegnummernkreises" angegeben werden. Dahinter bestimmen Sie die Startnummern. Die angezeigten letzten Nummern, die bei "leerer" Buchhaltung alle mit einer "0" belegt sind, werden während der Erfassung von Buchungen vom Startwert aus automatisch erhöht und in dieser Übersicht aktualisiert, wenn Sie die Option AUTOMATISCHE VERGABE DER BELEGNUMMER aktivieren (Vorgabe).

**Hinweis**: Für Buchungen, die aus der Fakturierung heraus erzeugt werden, wird die deaktivierte Option "Automatische Vergabe der Belegnummer" ignoriert. Buchungen aus der Fakturierung werden also immer eine Belegnummer erhalten, obwohl hier ggf. die automatische Vergabe von Belegnummern deaktiviert wurde.

## **Optionen**

Zunächst kann die getrennte Vergabe nach Zahlungsart und/oder Kontoart der Belegnummern definiert werden.

Der Schalter "Trennung nach Zahlungsart" wird nur berücksichtigt, wenn auch "Trennung nach Kontoart" aktiviert ist und differenziert wird zwischen Bank- und Kassenvorgängen anhand des Schalters "Kassenkonto" in den Stammdaten eines Kontos. Diese Differenzierung steht nur für FIBU-Mandanten zur Auswahl.

Anhand des als Soll- oder Habenkonto erkannten Finanz- oder Kassenkontos wird das Kürzel dann entweder als "Zahlungsein- oder -ausgang Bank" bzw. "Zahlungsein- oder -ausgang Kasse" identifiziert.

Für den Schalter "Trennung nach Kontoart" ist die Kontoart- bzw. der Typ des Kontos von Soll- und Habenkonto entscheidend für die Findung des richtigen Kürzels. Die in den folgenden Übersichten gezeigten Kombinationen sorgen dabei für die angegebenen Kürzel.

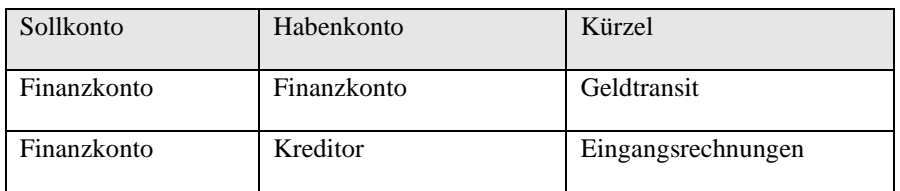

#### **Kombinationen bei einem FIBU-Mandanten**

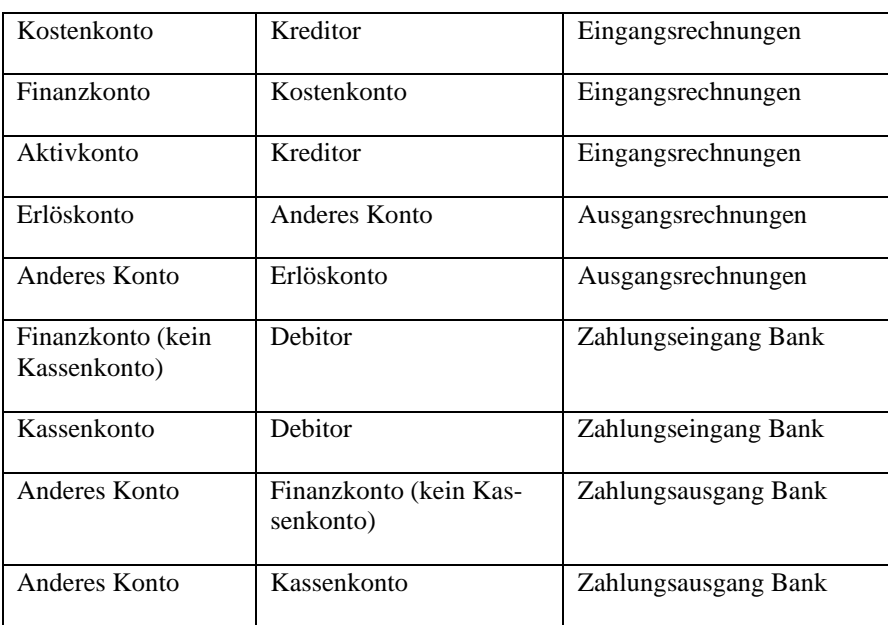

## **Kombinationen bei einem EAR-Mandanten**

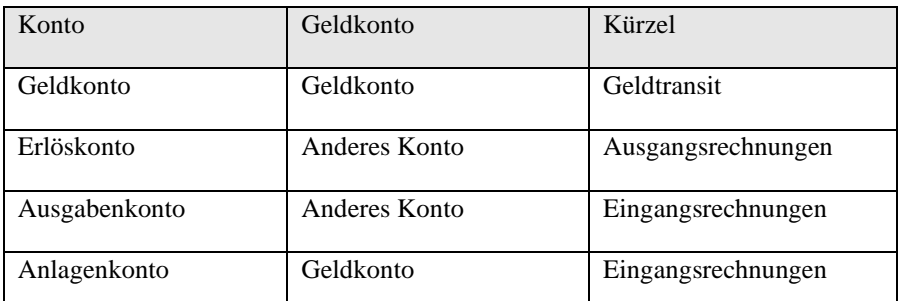

Trifft keine dieser Kombinationen zu, so wird das Kürzel für "Sonstige Belege" verwendet.

### **Nummerngestaltung**

Da Belegnummern in einem alphanumerischen Feld gespeichert werden und die Belegkürzel für eine Sortierbarkeit nach Buchungsart gewährleisten, ist es wünschenswert, die Auswahl BELEGNUM-MERN MIT FÜHRENDEN NULLEN aktiviert zu lassen. Andernfalls werden Belege, deren Nummer z.B. mit "ER11…" beginnt, zwar korrekt nach der Buchung mit der Nummer "ER1…", aber vor Buchungen sortiert, die nach dem Kürzel "ER" mit einer "2" oder höheren Werten beginnen. Um also "die Elf hinter die Neun und Zehn zu bekommen", lassen Sie die fortlaufende Kennzeichnung der Belegnummern mit führenden Nullen auffüllen.

Je nachdem, wie viele Buchungen im System erfasst werden sollen, kann die Begrenzung des Belegnummernfelds "eng" werden, wenn zu Kürzel und fortlaufender Nummer noch die komplette Jahreszahl in die Nummerierung übernommen werden soll. Zu diesem Zweck wird die Jahresangabe durch den Schalter BELEG MIT ZWEISTELLIGER JAHRESZAHL begrenzt, um mehr Platz für die fortlaufenden Nummern zu erhalten.

Sie schließen die Definition mit OK ab, wenn Sie Änderungen durchgeführt haben. Sollen die Belegnummern z.B. durch das Programm mit neu definierten Kürzeln vergeben werden (eine entsprechende Dienstfunktion beschreibt das zugehörige Kapitel) oder sollte nach einem Systemabsturz eine Lücke in der Belegnummerierung entstanden sein und Sie müssen die letzte Nummer einer Belegart manuell zurücksetzen, um diese Lücke zu schließen, wird die nächste Nummer bei der nächsten Buchungserfassung anhand der neuen Einstellungen vergeben.

# **6.1.16 Alarmworte**

Bemerkungsfelder von Kunden und Lieferanten haben ein Bemerkungsfeld, in dem freie Informationen hinterlegt werden können. Diese Bemerkungsfelder können Sperrvermerke oder besondere Informationen enthalten, die bei Nennung zur automatischen Anzeige der Bemerkung führt.

Wenn Sie Anmerkungen mit bestimmten Begriffen wie "SPERRVERMERK" o.Ä. versehen, können Sie durch Definition dieses oder weiterer "Alarmworte" in einer Liste definieren, dass die Bemerkungsfelder automatisch eingeblendet werden, wenn ein Kunde oder Lieferant z.B. für neue Vorgänge ausgewählt oder ein Artikel in die Positionsliste übernommen werden soll.

### **6.1.17 Mengenformeln definieren**

Mengenformeln bieten in Sage 50 bzw. Sage 50 Auftrag eine Möglichkeit, bestimmte Artikel nicht einfach nach der Stückzahl (inkl. Multiplikatoren) in einen Auftrag zu übernehmen, sondern durch beliebige Berechnungen die jeweilige Menge zu ermitteln.

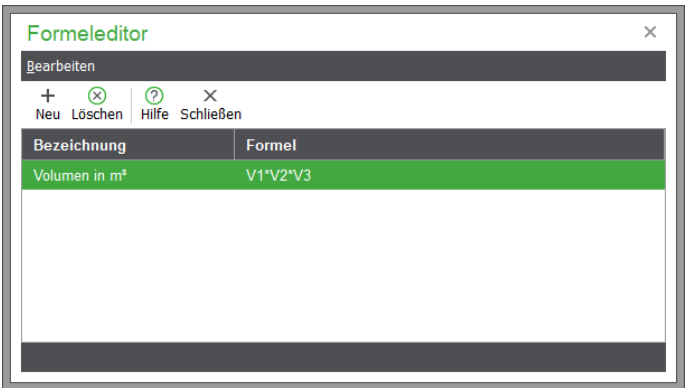

Damit ist es z.B. möglich, Aufmaßberechnungen, wie sie in verschiedenen Handwerksberufen erforderlich sind, durchzuführen. Jede hier angelegte Formel kann einem bestimmten Artikel zugeordnet werden, sodass die zur Berechnung erforderlichen Werte bei der Positionserfassung automatisch abgefragt werden, sobald das Mengenfeld gefüllt werden soll.

### **Beispiel für eine Formel:**

Volumenberechnung (Länge \* Breite \* Höhe)

Bei der Bearbeitung einer neuen oder vorhandenen Formel erscheint eine Eingabemaske, in der Sie zunächst eine Bezeichnung für die Formel eingeben. In diesem Fall z. B. "Volumenberechnung". Darunter wird die eigentliche Formel definiert. Dazu stehen Ihnen die "Platzhalter" oder "Variablen" V1-V12 zur Verfügung. Wird eine der zwölf Variablen innerhalb dieses Eingabefeldes hinterlegt, wird automatisch das Eingabefeld "Text" und "Zwischentext" für diese Variable aktiviert, d. h. editierbar gemacht. Für die Volumenberechnung benötigt man drei Variable. Also geben Sie Folgendes ein: V1 \* V2 \* V3. Wie in der Mathematik können hier sämtliche Operatoren (+ - \* /) sowie Klammern verwendet werden. Mit dem Button "Formel testen" können Sie überprüfen, ob die eingegebene Formel funktioniert. Die Variablen werden beim Test mit dem Wert 2.00 gefüllt.

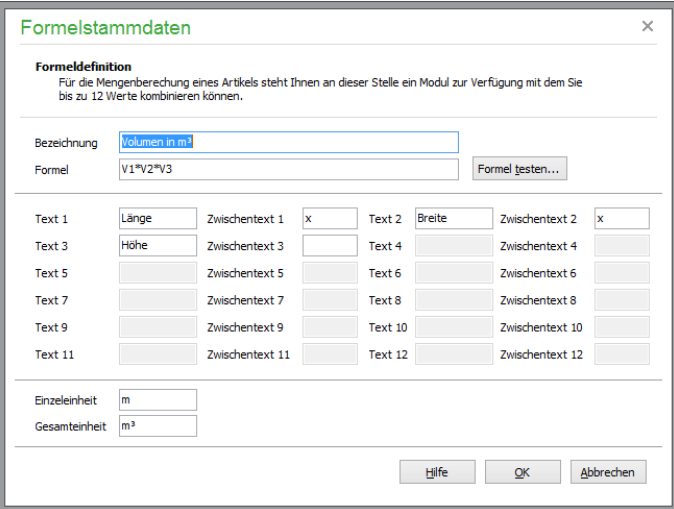

# **Text 1 bis Text 12**

Hier geben Sie die Bezeichnung für die einzelnen Variablen ein. Für das Beispiel "Raumberechnung" wäre dies z.B. Text  $1 = \text{Länge}$ , Text  $2 = \text{Breite}$  und Text  $3 = \text{Höhe}$ .

## **Zwischentext 1 bis Zwischentext 12**

In den Zwischentext muss der Operator eingetragen werden – zur Berechnung eines Rauminhalts wäre dies z.B. ein "\*" für die Multiplikation für Zwischentext 1 und Zwischentext 2.

### **Einzeleinheit/Gesamteinheit**

Hier geben Sie die Einheit für einen einzelnen Wert − z.B. "m" für Meter – und für das Ergebnis die Gesamteinheit (z.B. "m<sup>3"</sup> für Kubikmeter bei der Raumberechnung) ein.

In der Gestaltung der Vorgangsformulare steht Ihnen die Druckvariable "Druckformel" zur Verfügung, die sich aus der Formel, dem Zwischentext sowie Einzel- und Gesamteinheit bildet. Im Fall einer Raumberechung würde in der Rechnung z.B. "2.00 m  $*$  2.00 m  $*$  2.00 m = 8 m<sup>344</sup> ausgedruckt werden.

# **6.1.18 Textbausteine**

Auf die unter STAMMDATEN → VORGABEN → TEXTBAUSTEINE definierten Vorgaben können Sie in Sage 50 bzw. Sage 50 Auftrag aus jedem Textfenster wie z.B. in den Bemerkungsfeldern der Kunden und bei der Fakturierung zugreifen.

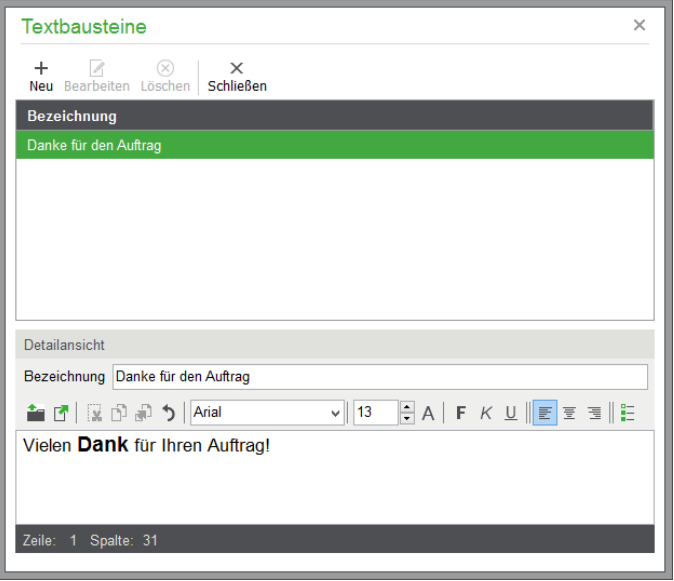

Oben sehen Sie die Liste der bereits existierenden Textbausteine. Darunter sehen Sie die Bezeichnung und den Inhalt des aktuell ausgewählten Eintrags. Dort werden auch Titel und Inhalt eines neuen Textbausteins eingegeben. Beim Einfügen eines Textbausteins in ein Textfenster wird der Text an der aktuellen Cursorposition eingefügt.

Die Textbausteine sind formatierbar: eine eigene Werkzeugleiste oberhalb des Textfeldes ermöglicht die Auswahl verschiedener Schriften, Größen und Schriftattribute. Wahlweise kann die Absatzformatierung links-/rechtsbündig oder zentriert sowie als Aufzählung eingestellt werden.

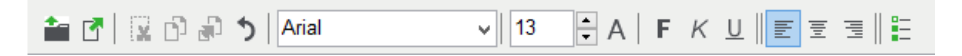

Zudem erlaubt die Werkzeugleiste das Speichern und den Import von formatierten Textdateien im \*.rtf-Format.

> **6.1.19 Über den Schalter TEXTBAUSTEIN EINLESEN haben Sie Zugriff auf die bereits angelegten Textbausteine, die Sie entweder**

# **in den Einstellungen oder hier bei der Auswahl definieren können. Buchungstexte**

Für die Anlage von Buchungen werden häufig wiederkehrende Buchungstexte verwendet. Vorlagen für Buchungstexte werden an dieser Stelle in Sage 50 bzw. Sage 50 Buchhaltung zentral gesammelt und editiert; diese Textvorlagen können Sie in allen relevanten Bereichen zur Verwendung heranziehen. Hier haben Sie die Möglichkeit, beliebige Buchungstexte neu anzulegen, zu editieren oder zu löschen.

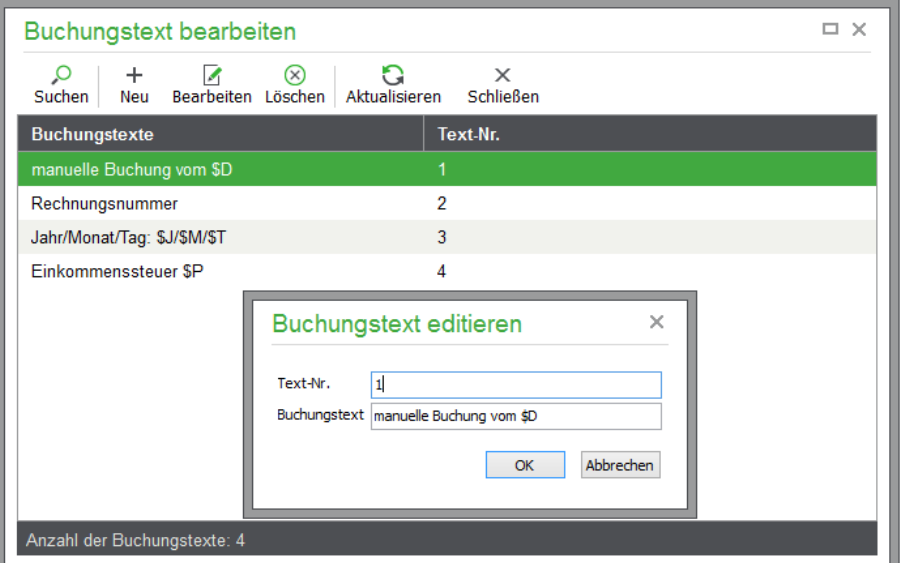

Bei der Neuanlage bzw. beim Bearbeiten des Buchungstextes geben Sie zunächst eine **Textnummer**  ein, mit der Sie die Position des Buchungstextes innerhalb der Textliste festlegen. Für den **Buchungstext** selbst können Sie aktuelle Bezüge mittels der nachfolgenden Kürzel in Ihren Text einfügen. Anstelle des eingegebenen Kürzels wird beim Buchen der gewünschte Wert eingesetzt. Auf diese Weise können Sie beispielsweise das jeweils aktuelle Datum automatisch in den Buchungstext einfügen lassen. Verwenden Sie folgende Variablen:

\$D = Belegdatum  $T = Tag$  des Belegdatums \$M = Monat des Belegdatums \$J = Jahr des Belegdatums \$B = Belegnummer des Offenen Postens  $$P = Buchungsperiode$ 

Beispielsweise wird bei folgendem Text die Variable \$D …

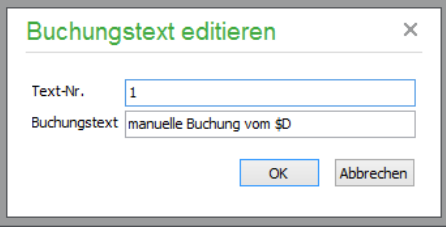

… bei der Buchung durch das aktuelle Datum der Buchung wie folgt ersetzt.

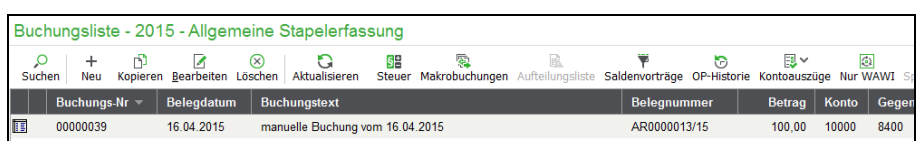

Bei der Buchungserfassung kann grundsätzlich auf die hier hinterlegten Texte zurückgegriffen werden. Klicken Sie hierzu bei der Buchungserfassung einfach auf die Schaltfläche mit den drei Punkten neben dem Eingabefeld für den Buchungstext. Alternativ können Sie aus der Buchungsmaske auch über den Shortkey <F2> auf die Liste der angelegten Buchungstexte zugreifen.

Für die gemeinsame Nutzung von Buchungstexten bzw. für die erleichterte Übernahme von Buchungstexten aus anderen Mandanten steht im Menü DIENSTE zudem eine Importfunktion zur Verfügung.

## **6.1.20 Versandarten**

Auf Wunsch können Sie in Sage 50 bzw. Sage 50 Auftrag bei jeder Versandart, die in der Fakturierung verwendet wird, die zu berechnenden Beträge für Porto, Verpackung, Eilzuschlag etc. als Vorgabe hinterlegen.

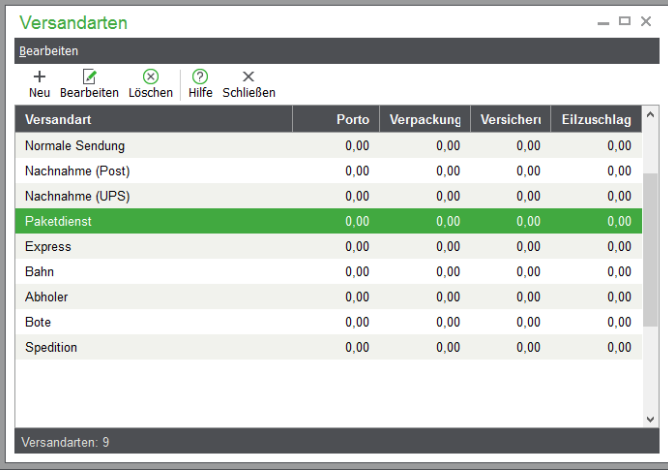

Bei der Fakturierung werden dann über die in den Rechnungsdaten gewählte Versandart automatisch die entsprechenden Versandkosten ermittelt und in die Text-/Rechenfelder des Auftrags übernommen.

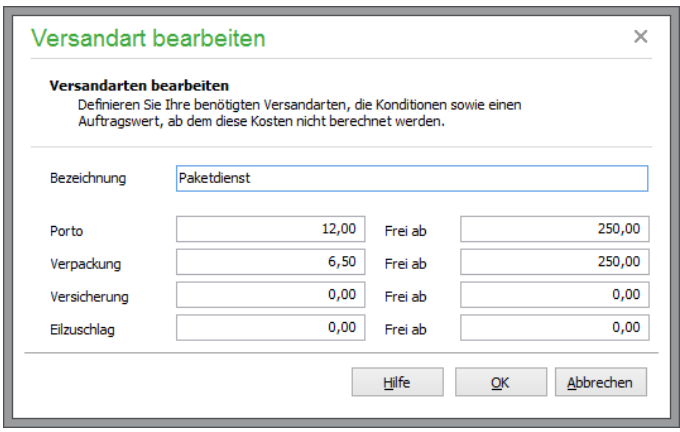

Definieren Sie beispielsweise für NACHNAHME im ersten Rechenfeld 12,00 € als Porto, so werden bei jedem mit Nachnahme fakturierten Vorgang automatisch 12,00 € in das Portofeld übernommen, nachdem die Versandart ausgewählt wurde.

Zu jeder Versandart können Sie die Bezeichnung der Versandart und die dazugehörigen Beträge für Porto, Verpackung, Versicherung und Eilzuschlag eingeben. Optional geben Sie zusätzlich einen Betrag im Feld FREI an, der bestimmt, ab welcher Auftragssumme der jeweilige Betrag/Aufschlag entfällt.

### **Gewichtsabhängige Versandkostenberechnung**

Wenn Sie statt mit "starren" Versandkosten gewichtsabhängige Versandkostenberechnung benötigen, können Sie dies in den erweiterten Schriftverkehrseinstellungen festlegen. Aktivieren Sie dazu den Schalter in den allgemeinen Vorgaben zum SCHRIFTVERKEHR (vgl. Allgemeine Einstellungen für Schriftverkehr).

Anschließend können Sie in den VERSANDARTEN die einzelnen Arten bearbeiten und in einer Matrix die Einheiten definieren.

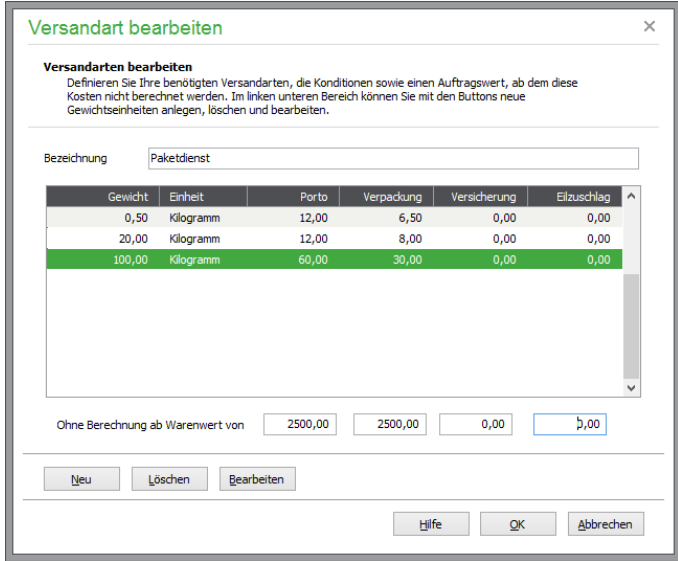

Jedes Gewicht bezieht sich auf das Gesamtgewicht des Auftrags und definiert den Wert, bis zu dem die einzelnen Kosten berechnet werden. Selbstverständlich können sie für die gesamte Versandart einen Gesamtauftragswert eintragen, ab dem die Kosten entfallen.

Damit ein Gesamtgewicht ermittelt werden kann, müssen bei den Artikeln das Gewicht sowie die dazugehörige Gewichtseinheit zugewiesen werden. Die Einstellung der Gewichtseinheit finden Sie in den Artikelstammdaten unter "Kalkulation". Sage 50 ermittelt anhand der Einheit automatisch das Gesamtgewicht und zeigt dies in der entsprechenden Einheit an. Beispiel: 200 Gramm + 0,5 Kilogramm würden auf der Rechnung als 0,7 Kilogramm ausgewiesen. Berechnet wird intern *immer* in Gramm. Wenn Sie grundsätzlich mit nur einer Einheit bei den Artikeln arbeiten, können Sie in der Artikelliste über den Menüpunkt BEARBEITEN → ALLEN ARTIKELN EINE GEWICHTSEIN-HEIT ZUWEISEN jedem Artikel die gleiche Einheit zuordnen.

Optional geben Sie zusätzlich Beträge in den Feldern unten an, die bestimmen, ab welcher Auftragssumme der jeweilige Betrag/Aufschlag entfällt.

## **6.1.21 Titel**

Der Aufbau der Verwaltungen für Titel, Anreden etc. ist generell immer gleich und bildet eine "Minimalausgabe" der Verwaltungen für Mandanten, Server etc.

In jeder der Listen stehen die Standardsuch- und Sortierfunktionen zur Verfügung. Über das Kontextmenü und die jeweiligen Funktionen des BEARBEITEN-Menüs oder die Symbolleiste können neue Einträge erzeugt oder vorhandene Datensätze angepasst oder gelöscht werden.

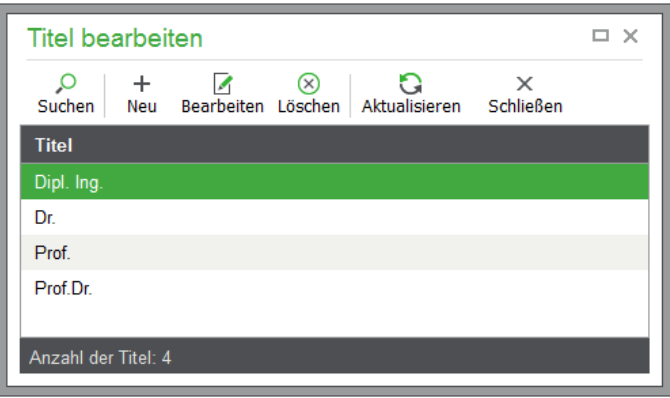

Zur Neueingabe oder Bearbeitung tragen Sie die gewünschte neue Vorgabe einfach in das Eingabefeld ein und klicken Sie auf OK. Die Vorgabe wird in die Liste übernommen und steht z.B. bei der Anlage eines Kunden im entsprechenden Feld zur Auswahl bereit. Eine Vorgabe kann nur dann gelöscht werden, wenn diese nicht verwendet wird. Nur dann, wenn keine Referenzen einer Vorgabe zu einer Adresse eines Mandanten, Kunden oder Lieferanten bestehen, können Sie eine (nicht mehr benötigte) Vorgabe aus der Liste löschen.

# **6.1.22 Anreden**

Die Verwaltung und Definition der Anreden weist keinerlei Unterschiede zur Titelverwaltung auf, nur dass die hier definierten Vorgaben natürlich für ein anderes Datenfeld einer Adresse (wie einem Mandanten, eines Kunden etc.) verwendet werden. Auch für das Löschen einer vorhandenen Anrede gelten die gleichen Regeln wie bei einem Titel.

# **6.1.23 Briefanreden**

Für die individuellen Briefanreden für Kunden und Lieferanten können Vorgaben verwaltet werden, um diese unter Verwendung der Angaben eines Geschäftspartners in eine passende Anrede zu "verwandeln".

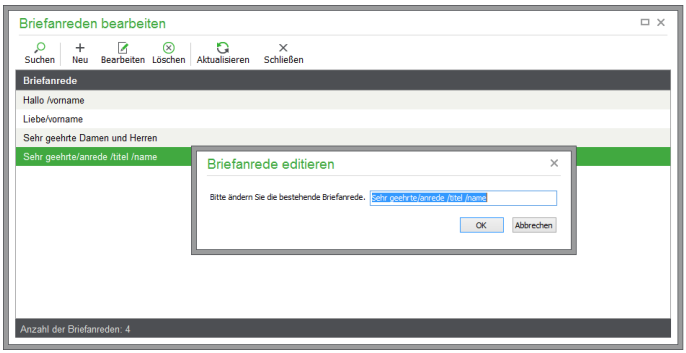

Dazu kann mit speziellen Variablen eine passende Briefanrede anhand der übrigen Daten einer Adresse wie eines Lieferanten bzw. eines Kunden erstellt werden. Diese Variablen werden bei der Auswahl einer Briefanredenvorgabe in die jeweiligen Feldwerte des Datensatzes ausgetauscht.

Wählt man beispielsweise bei einem Kunden, der im Feld "Nachname" auf der Seite "Stammdaten" den Namen "Müller" trägt, in der Liste der Vorgaben für Briefanreden eine Vorgabe aus, die als

Sehr geehrter Herr /NAME

definiert ist, so wird diese Vorgabe in der Liste mit bereits ausgetauschtem Nachnamen dargestellt.

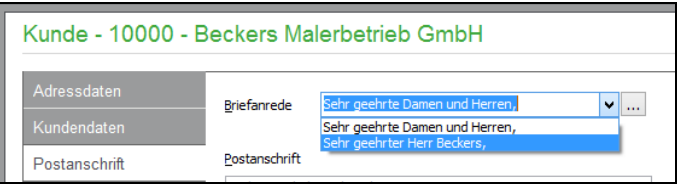

Folgende Variablen können zum Austausch gegen Feldinhalte bei der Definition einer Briefanredenvorgabe verwendet werden:

/VORNAME /NAME /ANREDE /TITEL

Die Variablen geben die Werte der gleichnamigen Stammdatenfelder im Kunden-Lieferantenstamm aus, wenn kein Kontakt bei dem Kunden/Lieferanten hinterlegt ist. Ist ein Kontakt eingetragen, so werden die Kontaktdaten zur Bildung der Briefanrede verwendet.

Am Beispiel einer vordefinierten Briefanrede wird die Verwendung der Variablen hier dargestellt:

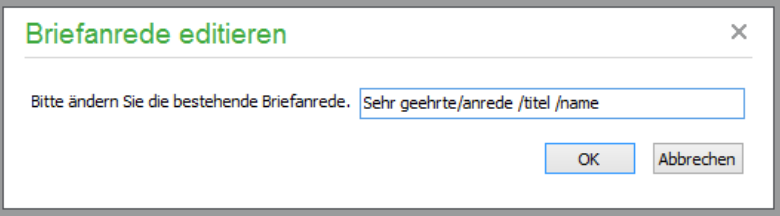

# **6.1.24 Bemerkungstypen**

Die Bemerkungsfelder bei Personen und Firmen, die in den Stammdaten als Kunden oder Lieferanten verwaltet werden, können Einträge verschiedener Kategorien haben, die als "Bemerkungstypen" definiert werden.

Dabei können zu jedem Typ beliebig viele Einträge chronologisch sortiert existieren und die Bemerkungstypen zur Unterscheidung der jeweiligen Informationen dienen. Beispielsweise kann, wie bereits zuvor bei der Definition der "Alarmbegriffe" beschrieben, für das automatische Öffnen einer Bemerkung bei Erfassung eines neuen Vorgangs ein eigener Typ für "Sperrvermerke" definiert werden. Nur wenn ein Sperrvermerk zu einer Person oder einer Firma benötigt wird, wird dann eine Bemerkung von diesem Typ angelegt und die Alarmbegriffe werden in einer entsprechenden Bemerkung abgelegt.

Die Verwendung der Bemerkungsfelder- und damit auch der -typen wird im Kapitel zu den Stammdaten näher beschrieben.

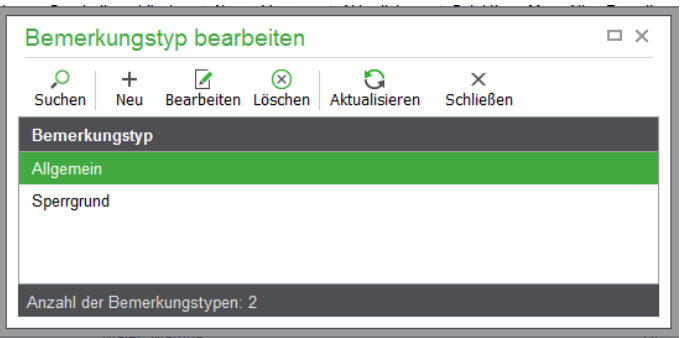

# **6.2 Programmeinstellungen**

Die Programmeinstellungen beeinflussen das Verhalten des Programms. Hier werden also z.B. Optionen bestimmt, die das allgemeine Erscheinungsbild und die Zusammenarbeit mit Drittprogrammen betreffen, sowie Voreinstellungen für den Druck oder zur Programmbedienung.

Außerdem werden in den Programmeinstellungen bestimmte Parameter definiert, die zwar in Abhängigkeit vom Mandanten gespeichert werden, aber eher das Programmverhalten selbst als den Mandanten oder dessen Eigenschaften beschreiben. Als Beispiel sei an dieser Stelle das schon mehrfach angesprochene Layout der Buchungsmaske genannt, die wahlweise eine vertikale oder horizontale Anordnung der Eingabefelder bietet.

Die jeweiligen Einstellungen sind auf unterschiedlichen Reitern eines mehrseitigen Dialogs angeordnet. Die folgenden Abschnitte beschreiben die Möglichkeiten nach der Reihenfolge der Tabreiter.

Über die beiden Schalter OK und ABBRECHEN kann wie überall der Dialog geschlossen werden. Dabei verwirft das Programm entweder die Eingaben oder speichert die neuen Einstellungen, die teilweise sofort, teilweise erst nach einem Neustart oder erneutem Zugriff auf den Mandanten zur Anwendung kommen.

Der letzte Schalter dient zum Einlesen der Standardwerte, mit denen das Programm ausgeliefert wird. Sie können diese Funktion verwenden, wenn Sie beim Ausprobieren der einzelnen Funktionen einen Zustand im Programm eingestellt haben, der Ihnen nicht zusagt; dessen Ursache Sie aber durch die Vielzahl der Anpassungen nicht genau identifizieren können. In diesem Fall ist es hilfreich, die Einstellungen auf den "Auslieferungszustand" zurückstellen zu können.

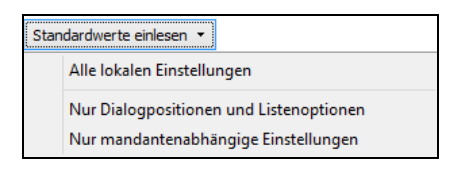

Dabei haben Sie die Wahl, ob alle Optionen oder nur diejenigen Einstellungen zurückgesetzt werden sollen, die das Layout von Dialogen wie Größe, Position, Reihenfolge und Breite sowie Sichtbarkeit von Feldern betreffen. Dies ist dann empfehlenswert, wenn Sie bestimmte Dialoge durch die eigenen Anpassungen nicht mehr sinnvoll bedienen oder einsetzen können.

Auch ist es möglich, nur Optionen zurückzustellen, die vom Mandanten abhängig sind. Diese Auswahl sollte dann zur Anwendung kommen, wenn ein Problem nur bei einem bestimmten Mandanten und nicht unabhängig davon auftritt, welcher Mandant aktuell ausgewählt ist. Dies lässt sich am einfachsten überprüfen, indem Sie einen der vorhandenen Beispielmandanten öffnen und dort die Funktion ausführen, bei der das Problem auftritt.

## **6.2.1 Allgemein**

Auf der ersten Seite befinden sich allgemeine Optionen, die die Bedienung des Programms betreffen.

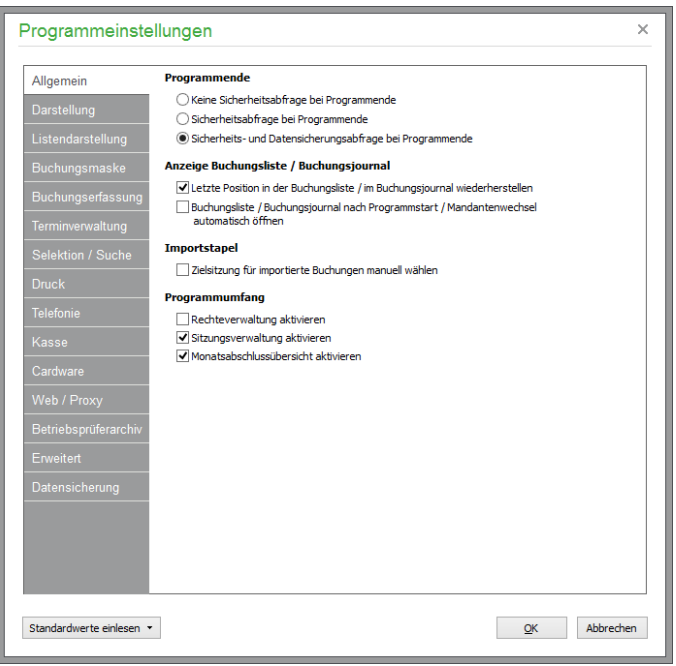

## **Programmende**

Unter "Programmende" auf der Seite "Allgemein" wird definiert, ob das Programm ohne Sicherheitsabfrage über Menü oder Symbolleiste beendet werden kann. Vor einem versehentlichen Beenden mit <ESC> sind Sie in jedem Fall unabhängig von diesen Einstellungen durch eine eigene Sicherheitsabfrage geschützt. Wenn Sie die Sicherheitsfrage aktivieren, kann zusätzlich angegeben werden, ob in dieser Abfrage eine Datensicherung vorgeschlagen werden soll. In diesem Fall kann vor jedem Beenden des Programms eine aktuelle Sicherung durchgeführt werden. Weitere Informationen finden Sie auch im Kapitel DATENSICHERUNG.

## **Anzeige Buchungsliste-/Buchungsjournal**

In Sage 50 bzw. Sage 50 Buchhaltung kann das Journal der zuletzt bearbeiteten Sitzung – bzw. der Stapel oder Dialogbereich bei deaktivierter Sitzungsverwaltung –auf Wunsch direkt nach dem Programmstart geladen werden. Zusätzlich kann auch die zuletzt erfasste Buchung wieder als aktuelle Zeigerposition wiederhergestellt werden.

Auch wenn es in Sage 50 bzw. Sage 50 Buchhaltung zur Erfassung von Buchungen nicht notwendig ist, ein Journal (Buchungsliste) einzublenden, können Sie auf diese Weise auf Wunsch die Liste "dauerhaft" einblenden bzw. sich einen Klick beim Programmstart sparen, wenn Sie das Journal ohnehin gern immer eingeblendet wissen.

**Hinweis:** Bei deaktivierter Option wird die Kontrollsumme nicht fortlaufend mitgeführt. Weitere Hinweise zur Kontrollsumme finden Sie im Abschnitt Buchungserfassung unter "Kontrollsumme".

## **Programmumfang**

Wählen Sie die Option RECHTEVERWALTUNG AKTIVIEREN, wenn Sie eine Anmeldung der Anwender beim Programmstart und eine damit verbundene Sicherheit für Ihre Daten gewährleisten wollen. Nach Aktivierung werden Sie zukünftig bei Programmstart nach Anwendername und Kennwort gefragt. Bis zur Definition von speziellen Anwendern und Vergabe von Kennwörtern können Sie den Anwender "Admin" ohne Kennwort bei der Anmeldung verwenden. Weitere Informationen finden Sie im Kapitel Rechteverwaltung.

An dieser Stelle können Sie in Sage 50 bzw. Sage 50 Buchhaltung ebenfalls die Sitzungsverwaltung aktivieren: Sage 50 bzw. Sage 50 Buchhaltung bieten die Möglichkeit der Verwaltung von Buchungen in unterschiedlichen Sitzungen. Die Sitzungsverwaltung kann dazu dienen, jedem Anwender ein eigenes Buchungsjournal oder auch eine separate Sitzung für bestimmte Perioden einzurichten. Auf diese Weise ist gewährleistet, dass Sie passend zum Umfang der von Ihnen im Lauf eines Geschäftsjahres erfassten Daten selbst dafür sorgen können, dass die Bildschirmlisten ("Journale") im Programm nicht unübersichtlich groß werden und zudem unnötig viel Zeit zum Abruf der Daten vom Server im Mehrplatzbetrieb (und in gewissem Maße natürlich auch im Einplatzbetrieb) benötigen.

Wenn beim Öffnen der Programmeinstellungen die Sitzungsverwaltung bereits aktiviert ist, kann die Option "Zielsitzung für importierte Buchungen manuell wählen" aktiviert werden. Beim Verbuchen importierter Buchungen haben Sie bei aktivierter Option die Möglichkeit, die gewünschte Zielsitzung manuell zu wählen. Weitere Informationen zum Import von Buchungen finden Sie im Abschnitt "Importfunktionen".

Weitere Informationen zur Verwendung und Anlage von Sitzungen sowie den vom Programm automatisch erzeugten Sitzungen erhalten Sie ebenso im gleichnamigen Abschnitt dieser Dokumentation.

Die **Monatsabschlussübersicht** hilft in Sage 50 bzw. Sage 50 Buchhaltung bei der regelmäßigen Erstellung und Kontrolle Ihrer Umsatzsteuervoranmeldung und der Zusammenfassenden Meldung zum Monatsende. Die Übersicht unterstützt Sie bei der Journalisierung Ihrer Buchungsbestände und Erstellung von Exportdateien im Datev-Format. Außerdem erhalten Sie Unterstützung bei der Erstellung und Kontrolle Ihrer regelmäßigen Datensicherungen.

# **6.2.2 Darstellung**

Die Darstellungsoptionen auf dieser Seite betreffen das allgemeine Aussehen des Programms.

#### **Hauptfenster**

## **Hauptfenster**

- Regiezentrum anzeigen Hauptsymbolleiste anzeigen
- 

Offene Dialoge anzeigen

Unter "Hauptfenster" werden wie im Hauptmenü unter ANSICHT die einzelnen Bereiche wie das Regiezentrum, die Hauptsymbolleiste und "offene Dialoge" als Vorgabe ein- und ausgeschaltet.

### **Cockpit**

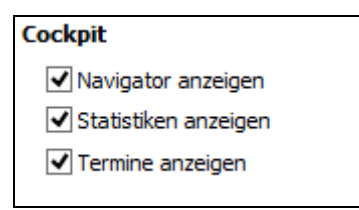

Wählen Sie zunächst die Anzeige-Einstellungen für die einzelnen Bereiche des "Cockpit". Hier können Sie auch die Optionen der neuen "Cockpit-Funktion" voreinstellen. Der erweiterte Navigator ermöglicht es Ihnen, im Hauptfenster des Programms schnell über Buttons auf wichtige und viel genutzte Programmfunktionen zuzugreifen. So arbeiten Sie noch komfortabler als über die Menüsteuerung des Programms. Außerdem bietet das Cockpit einen Statistiküberblick sowie eine Terminverwaltung. Weitere Informationen zum Cockpit finden Sie im Kapitel "Cockpit".

## **6.2.3 Listendarstellung**

Die Optionen zur Listendarstellung, die auch für jede im Programm vorhandene Liste separat abweichend von diesen Voreinstellungen (zur individuellen Listeneinstellung gleich mehr) definiert werden können, sind je Anwender unterschiedlich, sodass jeder die Darstellung passend zu seinen Vorlieben definieren kann.

## **Farbgebung**

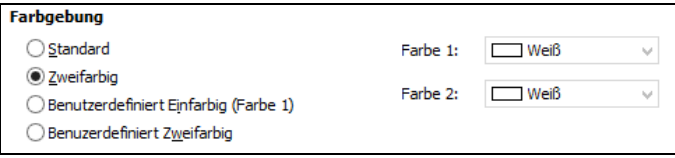

Der Block "Farbgebung" dient der Definition von Farben zur Unterscheidung der Datensätze in allen Listen im Programm. Dabei besteht die Auswahl zwischen einer einfarbigen und einer zweifarbigen Darstellung. Im Fall der zweifarbigen Variante wird jede zweite Zeile in einer anderen Farbe als die vorherige angezeigt. Beide Varianten können in Form von Standardvorgaben oder in benutzerdefinierter Form gewählt werden, wobei Letztere mit selbst gewählten Farben versehen werden können, die in den Listen hinter den Optionsschaltern aus Listen auswählbar sind.

### **Markierungen**

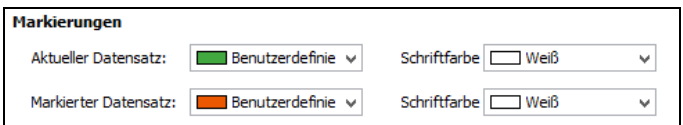

Anschließend geben Sie die Farben für die Darstellung des gerade aktiven Datensatzes in einer Liste und die Markierungsfarbe an, die bei Verwendung der Markierungsfunktionen für mehrere Sätze verwendet werden soll. Wählen Sie bei eigener Angabe von Farben sowohl Text- als auch Hintergrundfarbe der entsprechenden Zeilen so, dass ein gut lesbarer Kontrast entsteht.

Diese Farbeinstellungen können je nach Wunsch pro Anwender definiert werden; genau wie die Schriftarten, -farben und -größen für den Inhalt der Listen und deren Überschriften in der individuellen Listendarstellung einer einzelnen Liste.

#### **Schriftarten**

Zusätzlich ist die Definition der Schrift für die Überschriften (Titel) und die Einträge in den Spalten für alle Listen einzustellen, welche ebenso für einzelne Listen individuell abgeändert werden kann.

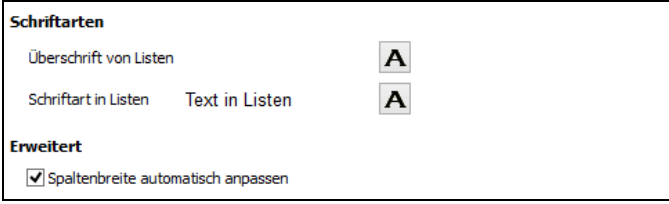

### **Erweitert**

Hier können Sie die Option "Spaltenbreite automatisch anpassen" aktivieren. Bei aktivierter Option **"Spaltenbreite automatisch anpassen"** werden alle Spalten an die Gesamtbreite der Liste angepasst, ein horizontales Scrollen ist dann nicht möglich. Wenn Sie diese Option deaktivieren, können Sie die Spaltenbreiten individuell (unabhängig von der Fenstergöße) anpassen.

# Individuelle Listendarstellung: Tabreiter "Darstellung"

Die Funktion zur weiterführenden Gestaltung einer Liste wird über das Kontextmenü (rechte Maustaste) aus einer Liste heraus über die Auswahl LISTENDARSTELLUNG ANPASSEN individuell "überschrieben".

Das Standardlayout wird für einzelne Listen umdefiniert, indem Sie dort abweichende Einstellungen vornehmen, nachdem auf der Seite "Darstellung" die Option "Eigenes Layout verwenden" eingeschaltet wurde.

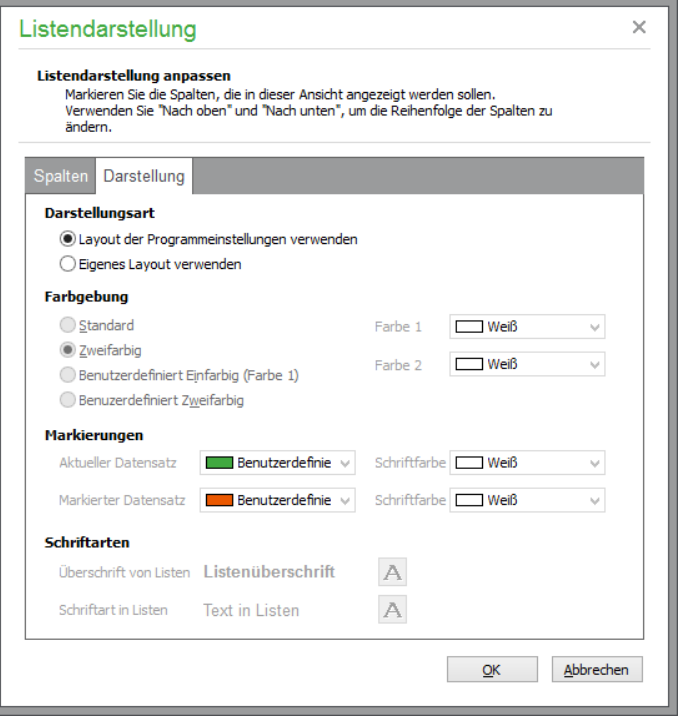

# **Individuelle Listendarstellung: Tabreiter Spaltendefinition**

Auf der Seite "Spalten" ist es alternativ zur Verwendung der Maus in der Liste möglich, die Breite der einzelnen Spalten durch Angabe des Wertes zu definieren. Wenn bestimmte Spalten einer Liste für Sie nicht interessant sind, blenden Sie diese ebenso über die Listendarstellungsoptionen aus.

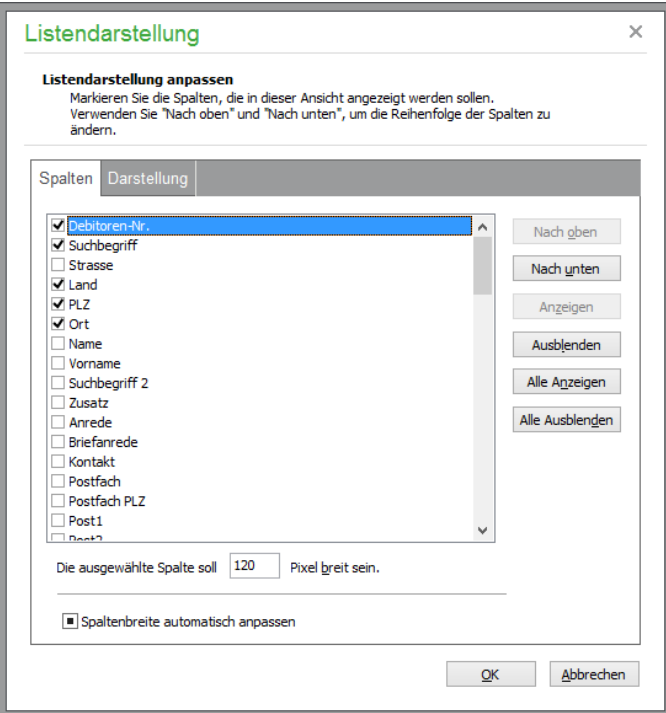

Dazu dienen sowohl die Optionsschalter vor den Spaltennamen als auch die Schalter (ALLE) AN-ZEIGEN und (ALLE) AUSBLENDEN. Die beiden ersten Schalter definieren die Reihenfolge der Felder in der Liste.

Bei aktivierter Option **"Spaltenbreite automatisch anpassen"** werden alle Spalten an die Gesamtbreite der Liste angepasst, ein horizontales Scrollen ist dann nicht möglich. Wenn Sie diese Option deaktivieren, können Sie die Spaltenbreiten individuell (unabhängig von der Fenstergöße) anpassen.

Sowohl die Reihenfolge als auch die Breite von Feldern kann allerdings auch ohne Verwendung des Dialogs einfach direkt in der Liste eingestellt werden. Klicken Sie zur Anpassung der Spaltengröße auf die vordere oder hintere Trennlinie zum angrenzenden Feld im Titelbereich und halten Sie die Maustaste gedrückt, so kann die Breite der Spalte verändert werden und bleibt beim Loslassen der Maustaste bestehen.

Zum Verschieben eines Feldes "fassen" Sie die Spalte im Titelbereich durch Klicken an und verschieben Sie die Spalte nach rechts oder links in der Liste an die Stelle, an der sie eingefügt werden soll. Nach dem Loslassen der Maustaste wird die gewünschte Reihenfolge hergestellt. Alle manuellen Einstellungen werden beim nächsten Aufruf der entsprechenden Funktion, die zur Anzeige der Liste führt, erneut hergestellt.

## **6.2.4 Buchungsmaske**

Die folgenden Seiten widmen sich ganz der Anpassung von Sage 50 bzw. Sage 50 Buchhaltung im Bereich der Buchungserfassung an Ihre eigenen Wünsche und Bedürfnisse, um fortgeschrittenen Anwendern ein möglichst zügiges Buchen zu ermöglichen und Einsteigern die notwendigen Hilfestellungen zu geben.

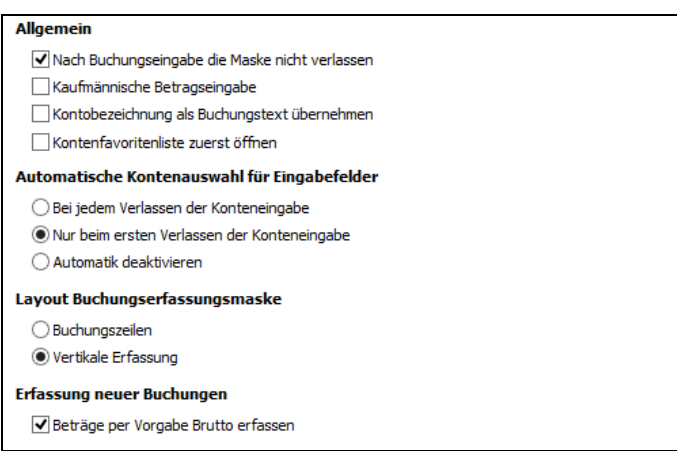

## **Allgemein**

Den Anfang machen allgemeine Optionen zum Verhalten der Buchungsmaske. Anders als andere Dialoge im Programm, die nach Klick auf OK oder ABBRECHEN geschlossen werden, da normalerweise deren "Arbeit getan" ist, kann die Buchungsmaske auf Wunsch nach OK offen gehalten werden, um weitere Buchungen zu erfassen.

Die Option "Kaufmännische Betragseingabe" steuert, ob Sie einen Dezimalpunkt eingeben wollen oder immer zwei Stellen ohne Komma als Nachkommastellen akzeptiert werden sollen.

"Kontenbezeichnung als Buchungstext" belegt bei der Neuerfassung einer Buchung nach Auswahl eines Kontos den Buchungstext je nach Konto vor. Diese Texte können durch Eingabe oder Auswahl eines anderen Textes jederzeit geändert werden.

## **Automatische Kontenauswahl für Eingabefelder**

Für die Erfassung von Konten als Konto und Gegenkonto bzw. Konto und Geldkonto bei Einnahmenüberschussrechnung ist anzugeben, ob eine automatische Einblendung der Kontenliste zur Auswahl des Kontos erwünscht ist. Kennen Sie Ihren Kontenrahmen gut genug, sollten Sie die Funktion deaktivieren. Andernfalls wird beim Verlassen eines "Konten-Eingabefelds" in der Buchungsmaske ohne eine gültige Eingabe (also ein Konto, welches im Kontenrahmen verfügbar ist) die Liste eingeblendet, um daraus ein Konto für das jeweilige Feld auszuwählen. Diese Auswahlautomatik erspart dem Einsteiger den Klick auf den Suchschalter hinter dem Eingabefeld, welcher ebenso zur Einblendung der Liste führt.

Wenn Sie die Funktion verwenden wollen, kann die Einblendung entweder nur einmalig erfolgen (beim ersten Mal, wenn Sie in einer Buchung das Feld ohne Eingabe verlassen) oder immer dann "anspringen", wenn eine Konteneingabe fehlt.

## **Layout Buchungsmaske**

In dieser Dokumentation wird an mehreren Stellen von einer Unterscheidung zwischen einer vertikalen und einer horizontalen Buchungserfassung gesprochen. Welche Form der Buchungserfassung in Ihrem Fall zum Einsatz kommt, wird nicht zuletzt davon bestimmt, mit welchem Produkt Sie ggf. vorher Buchungen erfasst haben.

Evtl. kennen Sie als Wechsler von einem anderen Buchhaltungsprogramm ein "vertikales" Layout der Buchungsmaske, was bedeutet, dass die Informationen im Großen und Ganzen untereinander oder auch "spaltenorientiert" eingegeben werden.
Dieses Layout wird über die Option "Vertikale Erfassung" aktiviert. Die Masken zur Erfassung von Buchungen für EAR- und FIBU-Mandanten, die sich durch die verschiedenen Merkmale einer Buchung für beide Bereiche unterscheiden, sehen mit diesem Layout wie folgt aus.

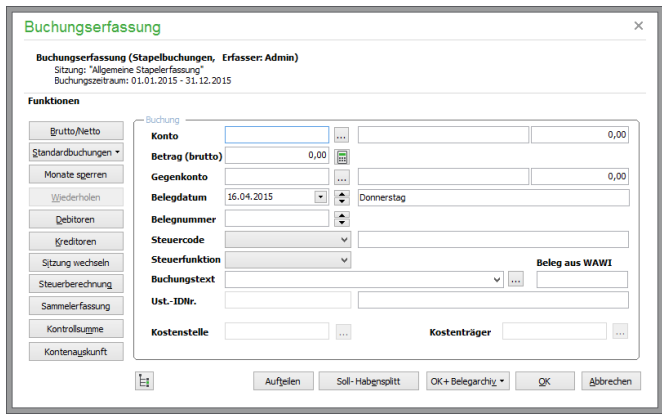

In der horizontalen Alternative über "Buchungszeilen" ist dagegen ein zeilenorientierter Aufbau gewählt, sodass die Informationen von links nach rechts in mehreren Zeilen eingegeben werden. Auch hierzu sollen zwei Beispiele je Mandantenart verdeutlichen, wie die Buchungsmaske aufgebaut ist.

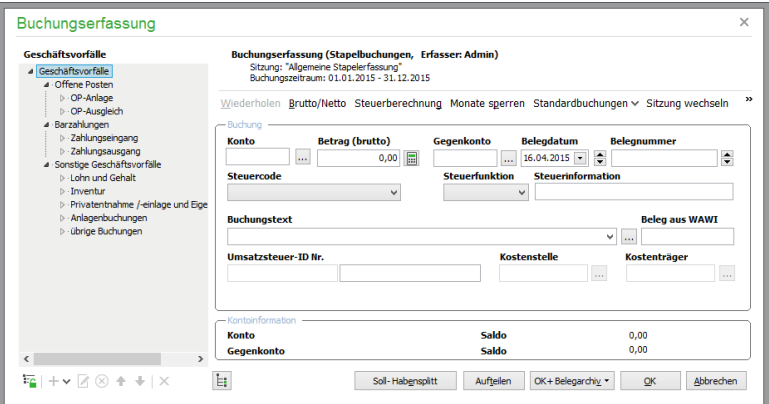

Welches Layout Sie bei der Erfassung am besten wählen, finden Sie am einfachsten heraus, indem Sie beide Varianten eine Zeit lang ausprobieren. Jede der Varianten bietet die gleichen Funktionen und Eingabefelder – nur eben auf unterschiedliche Weise. Die genaue Beschreibung der Dialoge folgt später in einem eigenen Kapitel zur Buchungserfassung.

## **Erfassung neuer Buchungen**

Diese Option bestimmt, ob nach dem Start des Programms (je Mandant unterschiedlich definierbar) bei der Buchungserfassung die Beträge als Brutto- oder Nettowerte eingegeben werden sollen. Ein Schalter zum Wechsel der Erfassungsart steht in der Buchungsmaske zur Verfügung und wird gemäß dieser Option voreingestellt.

## **6.2.5 Buchungserfassung**

Auch auf der nächsten Seite dreht sich alles um die Anpassung der Erfassungsmaske in Sage 50 bzw. Sage 50 Buchhaltung. So, wie Sie entscheiden, ob die Kostenstellen- und Kostenträgerinformationen zum Umfang der Eingabefelder gehören sollen, geben Sie auch selbst an, in welcher Reihenfolge die Eingabe der Merkmale einer Buchung geschehen soll.

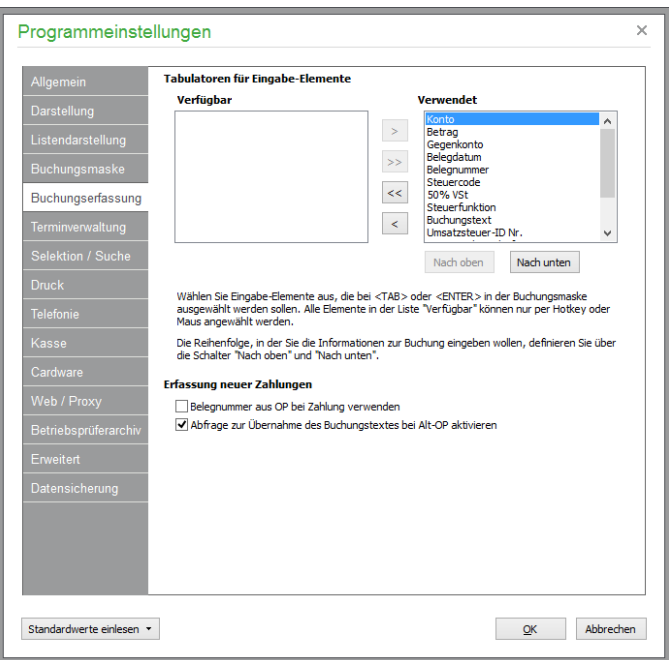

Dadurch wird nicht direkt der Aufbau der Maske beeinflusst, sondern bestimmt, welches Feld als Erstes "betreten" wird, wenn Sie die Maske öffnen und in welcher Reihenfolge die Felder abgearbeitet werden sollen, wenn Sie mittels der <TAB>-Taste von Feld zu Feld wechseln.

Über die Auswahllisten "Verfügbar" und "Verwendet" wird dazu zunächst angegeben, welche Elemente bei Eingabe in die Maske durch <TAB> erreicht werden ("verwendet") und welche nicht von Ihnen mit Eingaben versehen werden, sodass diese aus der Reihenfolge entfernt werden können ("verfügbar"). Per Vorgabe werden alle Felder der Maske in der Reihenfolge ihrer Anordnung in der Liste der verwendeten Elemente geführt. Sie können dies über die Schalter zwischen den Listen ändern und auch die Reihenfolge der Elemente in der Liste "Verwendet" selbst bestimmen.

Die beiden Schalter OK und ABBRECHEN bilden dabei eine Einheit, wobei der Schalter OK immer vor ABBRECHEN angesprungen wird, wenn Sie in der Maske auf <TAB> oder <ENTER> drücken, damit keine Buchungseingaben versehentlich verworfen werden.

## **Erfassung neuer Zahlungen**

Ist die Option "Belegnummer aus OP bei Zahlungen verwenden" aktiviert, so werden Zahlungsbuchungen auf OP mit einer Belegnummer aus der Fakturierung mit der daraus resultierenden Belegnummer als Buchungsbelegnummer versehen.

Voraussetzung dafür ist, dass die Gestaltung der Vorgangsnummern in Sage 50 so vorgenommen wurde, dass maximal 12-stellige Vorgangsnummern (z.B. Rechnungsnummern) dort vergeben werden (vgl. Abschnitt Nummerngestaltung).

Ist die Option "Abfrage zur Übernahme des Buchungstextes bei Alt-OP aktivieren" gesetzt, erhalten Sie beim Erfassen einer Zahlung zu einem offenen Posten die Möglichkeit, den Buchungstext des offenen Postens auch als Buchungstext in die Zahlungsbuchung zu übernehmen.

## **6.2.6 Terminverwaltung**

Die Sage 50-Produkte verfügen über eine integrierte Terminverwaltung, zu der Sie auf einem separaten Reiter einige Einstellungen vornehmen können. Eine Beschreibung der Funktionen finden Sie im  $Abschnitt$  EXTRAS  $\rightarrow$  TERMINPLANER.

## **Terminüberwachung**

Geben Sie zunächst ein, ob die im Kalender eingetragenen Termine überwacht werden sollen. Nur bei aktiver Option werden Erinnerungen für anstehende Termine angezeigt.

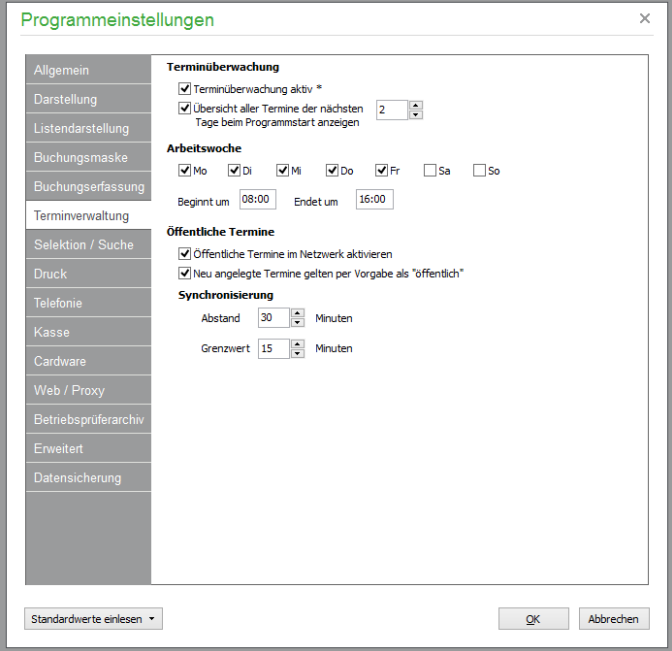

*Zusätzlich* können Sie Sage 50 veranlassen, bereits beim Programmstart auf Termine der nächsten Tage separat hinzuweisen. Termine innerhalb des überwachten Zeitraums werden beim Programmstart automatisch angezeigt, auf Wunsch passiert dies nur einmal pro Kalendertag. Diese Einstellung hat keinen Einfluss auf die Anzeige der Termine im Cockpit. Dort kann lediglich gewählt werden, ob und wie die Anzeige öffentlicher Termine (siehe unten) geschehen soll. Verwenden Sie dazu den Einstellungsdialog der Kalender- und Tagesterminansicht (Kontextmenü zum Öffnen verwenden) im Cockpit.

## **Arbeitswoche**

Für die Darstellung der im Kalender angezeigten Arbeitswoche können Sie neben den Arbeitstagen auch die gewünschten Arbeitszeiten festlegen. Der hier angegebene Zeitraum wird in der Tages- und Arbeitswochenansicht in einer eigenen Farbe dargestellt, sodass einfach zwischen Terminen während und außerhalb der regulären Arbeitszeit unterschieden werden kann.

## **Öffentliche Termine und Synchronisierung**

Auf Wunsch kann zusätzlich zu den "normalen" und privaten Terminen jeden Benutzers, die separat jeweils auf dem lokalen Rechner gespeichert werden, eine öffentliche Termindatenbank aktiviert werden. Dadurch können Termine bei der Neuanlage und Bearbeitung als "öffentlich" deklariert werden, sodass auch alle anderen Benutzer diesen Termin einsehen und Erinnerungsmeldungen dazu erhalten können. Per Option können Sie einstellen, dass neue Termine grundsätzlich als öffentlicher Termin deklariert sind, was jedoch für jeden Termin nachträglich bei der Bearbeitung wieder angepasst werden kann, wenn ein "privater" Termin erzeugt werden soll.

Öffentliche Termine werden nicht permanent von Sage 50 überwacht, da sich der ständige Zugriff auf die öffentliche Termindatenbank im Netzwerk negativ auf die Arbeitsgeschwindigkeit bei aktiviertem Terminplaner auswirken würde. Stattdessen können Sie in den Einstellungen festlegen, in welchem

Intervall nach neuen oder geänderten öffentlichen Terminen gesucht werden soll, um diese mit dem Terminplaner abzugleichen.

Über den ABSTAND definieren Sie, wie oft ein Datenabgleich mit der öffentlichen Termindatenbank geschehen soll. Beim Terminabgleich brauchen jedoch nicht jedes Mal *alle* existierenden Termine synchronisiert zu werden, da dies je nach vorhandener Datenmenge möglicherweise erhebliche Systemressourcen in Anspruch nehmen würde. Vielmehr genügt ein Abgleich mit *neuen* oder seit dem letzten Terminabgleich *geänderten* Terminen. Dazu können Sie zusätzlich über die Zeitvorgabe GRENZWERT einstellen, welche Termine bei jedem Abgleich berücksichtigt werden sollen.

Natürlich sind dies zunächst die Termine, die seit dem letzten Abgleich neu erstellt oder geändert wurden; also sollte der Grenzwert mindestens denselben Zeitwert bekommen, den Sie bereits bei ABSTAND eingetragen haben. Wenn alle Rechner im Netzwerk tatsächlich dieselbe Systemzeit besitzen (beispielsweise durch automatische Übernahme der Systemzeit eines Servers), brauchen Sie keinen größeren GRENZWERT einzugeben. Bei möglicherweise unterschiedlichen Systemzeiten auf den verschiedenen Rechnern im Netzwerk wäre es aber denkbar, dass von einem anderen Rechner mit "nachgehender" Systemuhr während des letzten Synchronisierungsintervalls ein Termin angelegt oder geändert wurde, der nun in der Datenbank als "älter" angelegt ist und daher beim Abgleich nicht berücksichtigt würde. Um dies zu verhindern, können Sie einen höheren Grenzwert einstellen und so "nachträglich" hinzugefügte Termine, die eigentlich beim letzten Abgleich hätten berücksichtigt werden müssen, sicher in die Synchronisation einbeziehen.

## **6.2.7 Selektionseinstellungen**

#### **Anzeige Stammdaten**

Bei der Anzeige von Stammdaten kann – je nach eingestellter Datensatzmenge (s.u.) – nur ein Anteil der tatsächlich existierenden Datensätze angezeigt werden. Natürlich kann in der erscheinenden Liste gesucht werden, andererseits enthält die angezeigte Liste nicht unbedingt den gesuchten Datensatz. Insofern kann es sinnvoll sein, bereits vor der Anzeige der Stammdaten eine Selektion zu ermöglichen. In diesem Fall sollten Sie diese Option aktivieren; andernfalls kann die gewünschte Selektion auch nachträglich innerhalb der Stammdaten manuell durchgeführt werden.

Bei Eingabe einer Tastenfolge innerhalb der Stammdatenübersichten wird normalerweise ein entsprechender Datensatz innerhalb der angezeigten Daten gesucht. Aktivieren Sie die Option "Tastendruck bewirkt … Stammdatenselektion", um statt der Suche innerhalb der bereits ausgeführten Datenselektion eine neue Selektion anhand der eingegebenen Zeichenfolge zu erstellen.

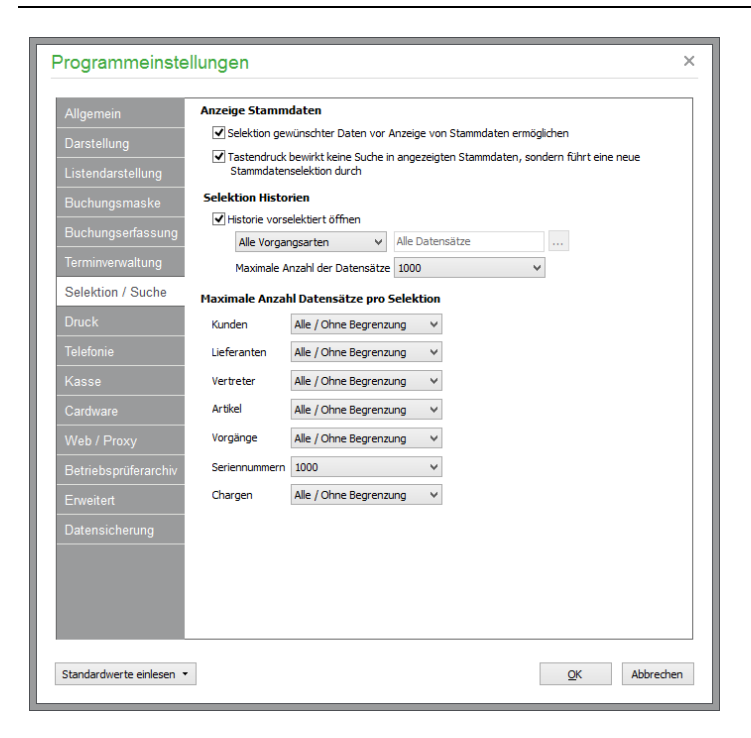

## **Selektion Historien**

Bei deaktivierter Option "Historie vorselektiert öffnen" in Sage 50 bzw Sage 50 Auftrag, werden beim Aufruf der Historien im Kunden- Lieferanten und Artikelstamm alle Positionen aller Vorgänge zu diesem Kunden, Lieferanten bzw. Artikel angezeigt. Bei sehr vielen Historieneinträgen zu einem bestimmten Kunden, Lieferanten oder Artikel kann die zum Aufruf des Dialoges benötigte Zeit "zu lang" sein. Die Dauer, bis nach dem Aufruf des Dialoges Historieneinträge angezeigt werden, können Sie verkürzen. Aktivieren Sie dazu die die Option "Historie vorselektiert öffnen" und begrenzen Sie anschließend über die verschiedenen Filtermöglichkeiten die von vornherein anzuzeigende Anzahl von Historieneinträgen.

Die linke Auswahlliste enthält die Einträge "Alle" Keine" und "Periode". Die Einträge "Alle" und "Keine" beziehen sich auf die in den Historien selektierbaren Vorgangsarten (Rechnungen, Lieferscheine etc.). Bei Auswahl des Eintrags "Periode" werden alle Historieneinträge beim Aufruf der Historie angezeigt, die innerhalb des gewählten Zeitraums liegen. Den Zeitraum wählen Sie nach Klick auf die rechts angebrachte Auswahlschaltfläche aus. Schließlich können Sie zusätzlich die Anzahl der anzuzeigenden Historieneinträge grundsätzlich durch die Auswahl "Maximale Anzahl der Datensätze" beschränken.

## **Maximale Datensatzanzahl**

Wenn Sie auf Stammdaten zugreifen, können grundsätzlich alle Datensätze angezeigt werden. Je nach vorhandener Datenmenge kann dies jedoch die Arbeitsgeschwindigkeit des Programms unnötig verlangsamen. Insofern wird empfohlen, die Anzahl der zunächst anzuzeigenden Datensätze auf eine sinnvolle Menge einzuschränken. Stellen Sie die Datenmenge beispielsweise auf 1.000, werden standardmäßig "nur" die ersten 1000 Datensätze angezeigt – vergleichsweise viele Datensätze, wenn man bedenkt, dass in der Regel wohl nicht mehr als gerade einmal höchstens etwa 25 Datensätze auf einer Bildschirmseite angezeigt werden können.

Stellen Sie für die verfügbaren Bereiche wie "Kunden, "Lieferanten", "Vertreter", "Artikel" "Vorgänge", "Seriennummern" sowie "Chargen" daher eine, Ihrem tatsächlichen Bedarf entsprechende maximale Anzahl der Datensätze ein, die bei einem Datenabruf angezeigt werden soll, um die Geschwindigkeit der Anzeige zu maximieren.

## **6.2.8 Druckeinstellungen**

Die Druckeinstellungen sind in in Sage 50 Buchhaltung nicht verfügbar.

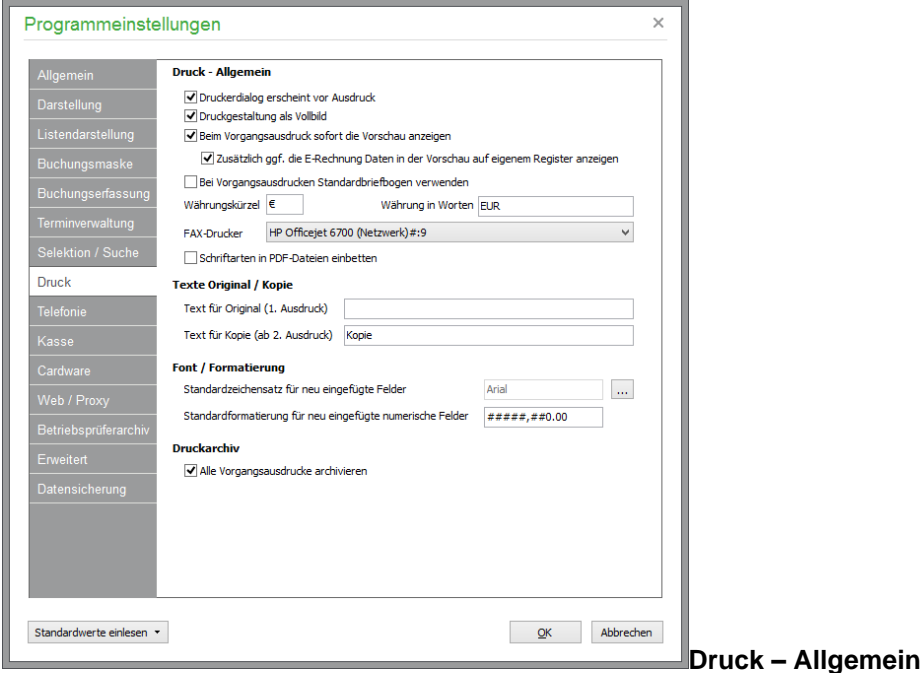

Aktivieren Sie "Druckerdialog erscheint vor Ausdruck", wird vor jeder Druckausgabe ein Dialog angezeigt, in dem Sie z.B. auf einen anderen als den aktuell eingestellten Drucker zugreifen, die Anzahl von Kopien festlegen, den Druck in eine Datei umleiten können etc.

## **Druckgestaltung als Vollbild**

Der Formulardesigner, mit dessen Hilfe Sie Ihre Formulare und Listen gestalten können, kann nach dem Start als Vollbild oder als Fenster angezeigt werden. Übersichtlicher ist sicherlich die voreingestellte Vollbildansicht, die hier aber wahlweise auch deaktiviert werden kann.

## **Vorschau anzeigen**

Standardmäßig wird beim Vorgangsausdruck zunächst eine Vorschau angezeigt, nach deren Kontrolle Sie dann den Ausdruck bzw. Versand des Vorgangs per E-Mail oder Fax ausführen können. Alternativ können Sie diese Option deaktivieren, der Ausdruck erfolgt dann unmittelbar nach Auswahl des gewünschten Formulars.

Zusätzlich können Sie einstellen, dass in der Formularvorschau die E-Rechnungsdaten in einem eigenen Register angezeigt werden.

## **E-Rechnungsdaten in Vorschau anzeigen**

Die Option ist nur bei aktivierter Zusatzfunktion "E-Rechnung / ZUGFeRD" verfügbar. Ist die Option aktiviert, wird in der Vorschau einer Rechnung ein weiterer Reiter angezeigt.

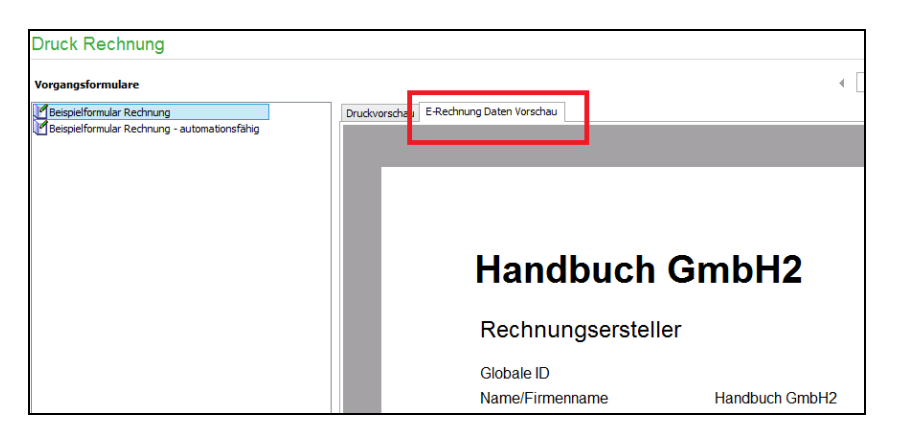

In dieser Vorschau erhalten Sie die Informationen zu den Inhalten, die – unabhängig von den im Formular enthaltenen Daten – an den Rechnungsempfänger übermittelt werden.**Standardbriefbogen verwenden**

Hier haben Sie die Möglichkeit, einen sogenannten Standardbriefbogen zu definieren (bestehend aus fest vorgegebenen Kopf- und Fußbereichen), auf den wahlweise in allen Vorgangsformularen − vom Angebot bis zur Gutschrift – zurückgegriffen werden kann. Ist der Schalter aktiviert, ist die Verwendung des Standardbriefbogens weiterhin abhängig von der entsprechenden Einstellung des jeweiligen Druckformulars, mit dessen Hilfe die hier gemachte Voreinstellung auch pro Formular bei Bedarf umdefiniert werden kann (vgl. Abschnitt FORMULAR "EINSTELLUNGEN).

Ist der Schalter nicht aktiviert, wird die bei jedem Formular individuell hinterlegte Gestaltung der Kopf- und Fußbereiche verwendet.

Schließlich können Sie das Währungskürzel sowie die Bezeichnung der verwendeten Währung hinterlegen.

## **Auswahl des Fax-Druckers**

Wählen Sie zunächst den Druckertreiber aus, über den Sie alle Ausgaben per Fax steuern wollen. Beim Versenden eines Vorgangs per Fax wird die entsprechende Faxnummer des Kunden bzw. Lieferanten in die Zwischenablage kopiert. Gleichzeitig wird der Ausdruck über den hier gewählten Treiber an Ihre Faxsoftware übergeben. Im anschließend erscheinenden Sendedialog Ihrer Faxsoftware können Sie dann die Faxnummer mit der Tastenkombination <STRG>+<V> einfügen. Auch aus dem internen Texteditor ist der Faxversand über diesen Treiber möglich.

**Hinweis:** Faxsoftware ist oft über den in der zu versendenden Druckvorlage enthaltenen Befehl steuerbar. Die Druckformulare können für das Versenden des Schriftverkehrs per Telefax vorbereitet und mit entsprechenden Steuerzeichen versehen werden.

> Steuerzeichen können sowohl innerhalb eines Textfeldes als auch innerhalb eines "berechneten Datenfeldes" in das Formular eingefügt werden. Wenn die Steuerzeichen in der Schriftfarbe des zu bedruckenden Papiers (also i. d. R. weiß) erstellt werden, erscheinen die Feldinhalte im normalen Ausdruck nicht sichtbar; das Erstellen separater Faxformulare kann daher entfallen.

**Beispiel:** Aufbau und Syntax möglicher Steuerzeichen richten sich nach der Dokumentation Ihrer Faxsoftware. Verwenden Sie Tobit®-Faxware, können Sie durch Formeln berechnete Felder beispielsweise mit folgenden Inhalten in Ihre Formulare einfügen:

'@@nmr'+Adressdaten['Telefax1']+'@@' nmr =

übergibt die Fax-

#### Beispiel: nummer des Kunden.

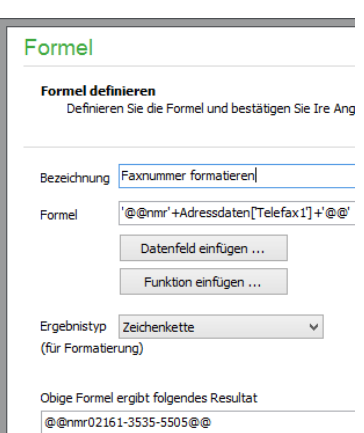

Beispiel:

'@@ref '+Schriftverkehr['AUFNR']+'@@'

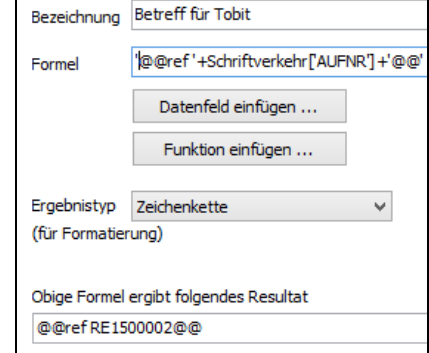

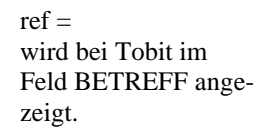

## **Schriftarten in PDF-Dateien einbetten**

Wenn Sie diese Option aktivieren, so werden in PDF-Dateien, die Sie per E-Mail versenden, die von Ihnen verwendeten Schriftarten eingebettet. Das Erscheinungsbild ist damit beim Empfänger auch dann identisch, wenn verwendete Schriftarten im System des Empfängers nicht installiert wurden, allerdings steigt dabei ggf. die Dateigröße der versendeten PDF-Datei.

#### **Text für Original und Kopie**

In diesen Eingabefeldern können Sie individuell einstellen, welche Texte auf dem Originalausdruck (erster Druck eines Vorganges) und den Kopien (zweiter und folgender Druck) ausgegeben werden sollen. Der hier gewählte Text kann dann innerhalb der Formulareinstellung mithilfe der Variable "Kopietext" aus der Datenquelle "Sonstige Daten" ausgegeben werden.

#### **Formatierung**

Wählen Sie einen Standard-Zeichensatz für die Neuerstellung von Formularen. Zur Auswahl der gewünschten Schriftart klicken Sie auf die Schaltfläche und wählen Sie Schrift, Schnitt, Farbe und Größe aus der Liste aus.

#### **Formatierung für numerische Felder**

Hier können Sie die "Größe" der numerischen Felder und die Anzahl der Nachkommastellen für die Druckausgabe angeben. Preise bzw. Summen können inkl. Nachkommastellen maximal zwölfstellig sein. Es sind bis zu drei Nachkommastellen möglich.

"#" ist ein Platzhalter für eine positive oder negative Zahl. Ist der Wert gleich null, wird er nicht ausgegeben.

" 0 " steht für eine Zahl, auch wenn der Wert null ist.

", " steht für den Tausenderpunkt.

". " steht für das Komma.

Wünschen Sie beispielsweise drei Nachkommastellen, tragen Sie "#####,##0.000" ein. Nach der Bestätigung der Änderung mit OK werden Preis- und Summenfelder mit drei Nachkommastellen ausgegeben.

**Hinweis:** Diese Einstellung bezieht sich auf alle numerischen Felder, die nicht programmintern voreingestellt sind. So sind z.B. Einzel- und Gesamtpreis in einem Auftrag auf zwei Nachkommastellen beschränkt und werden von dieser Einstellung nicht betroffen, sondern können höchstens noch bei der Ausgabe auf dem Formular durch entsprechende Formatierung auch mit einer anderen Anzahl von Stellen ausgegeben – aber eben nicht berechnet − werden.

## **Archivierung des Ausdrucks**

Bei jedem Ausdruck eines Vorgangs und im Mahnwesen besteht die Option, eine Kopie des Ausdrucks zu archivieren. Dazu wird im Verzeichnis ARCHIV des gewählten Mandanten für jeden Ausdruck eine Datei angelegt, die den Ausdruck enthält. Den Vorgangsausdruck können Sie jederzeit in der Kunden-/Lieferantenhistorie einsehen und dort selbstverständlich auch erneut ausdrucken.

Für Mahnungen ist die Option separat in den MANDANTENEINSTELLUNGEN unter Einstellungen Mahnwesen aktivierbar. Ausdrucke erstellter Mahnungen werden in Sage 50 im digitalen Belegarchiv beim Kunden angezeigt.

## **6.2.9 Telefonie**

Die Einstellungen sind nur in in Sage 50 bzw Sage 50 Auftrag verfügbar.

Für die ISDN-Rufnummernerkennung aktivieren Sie die Schnittstelle und tragen Sie bis zu drei Rufnummern (MSN) ein, die überwacht werden sollen.

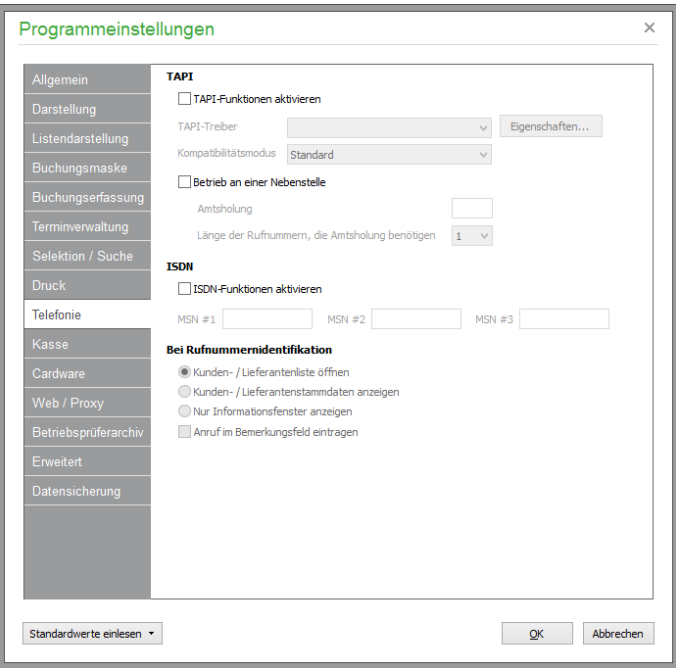

Auf Wunsch wird die Telefonnummer eines eingehenden Anrufes erkannt und die zugehörige Adresse angezeigt. Zusätzlich kann der Anruf automatisch im Bemerkungsfeld protokolliert werden.

**Hinweis:** Geben Sie Rufnummern nach Möglichkeit grundsätzlich mit der zugehörigen Vorwahl ein – auch dann, wenn die Nummer zu Ihrem eigenen Ortsnetz gehört und also dieselbe Vorwahl wie Ihre eigene Nummer besitzt, damit eine eindeutige Identifizierung stattfinden kann.

> Bei der Rufnummernerkennung werden die Telefonnummern von hinten nach folgendem Schema gesucht: Im ersten Schritt wird geprüft, ob eine im Programm hinterlegte Nummer direkt passt. Ist dies nicht der Fall, wird die letzte Ziffer durch eine "0" ersetzt (TK-Anlage mit einstelliger Durchwahl) und wieder gesucht. Wird keine entsprechende Rufnummer gefunden, wird die letzte Ziffer gelöscht, die vorletzte durch eine "0" ersetzt (TK-Anlage mit zweistelliger Durchwahl) und wieder gesucht. Schließlich werden die letzten beiden Ziffern gelöscht, und die drittletzte wird durch eine "0" ersetzt (TK-Anlage mit dreistelliger Durchwahl) und wieder gesucht.

#### **6.2.10 Kasse**

Die Einstellungen sind in Sage 50 Buchhaltung nicht verfügbar.

Über die Schaltfläche **Kasse konfigurieren** gelangen Sie zu den Geräteeinstellungen für die Touch-Kasse, die im Abschnitt 22.12 "Geräteeinstellungen" beschrieben werden.

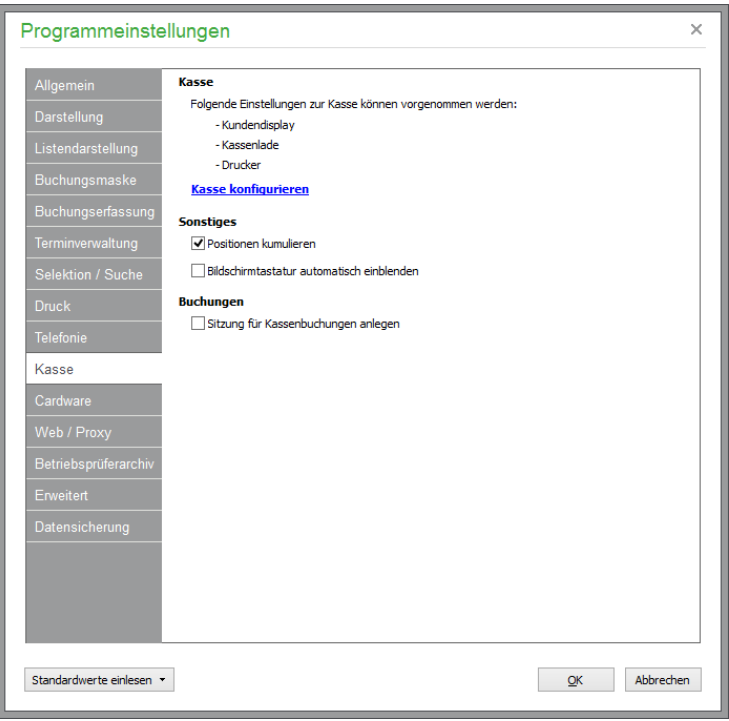

In vielen Fällen sollen im später an der Kunden auzuhändigenden Kassenbon der Touch-Kasse gleiche Artikel mit ihrer Gesamtmenge angezeigt werden. Um Sage 50 anzuweisen, bei der Übernahme eines Artikels in den gleiche Positionen zusammen zu fassen – d.h. die Menge der vorhandenen Position um eins zu erhöhen, aktivieren Sie in den Programmeinstellungen unter Kasse die Option **Positionen kumulieren**. Falls keine automatische Erhöhung der Menge erfolgen soll, wenn der gleiche Artikel in den *virtuellen Kassenbon* übernommen wird, deaktivieren Sie die entsprechende Option.

Bei Einsatz eines Berührungsempfindlichen Bildschirms ist der Einsatz einer Tastatur nicht unbedingt erforderlich. Falls keine Tastatur angeschlossen ist, können Sie Sage 50 anweisen, dass beim Fingertipp in ein alphanumerisches Eingabefeld automatisch die Bildschirmtaststur von Windows aufgerufen wird, über die dann die Eingabe in das entsprechende Feld erfolgen kann.

Nach Aktivierung der Option "Sitzung für Kassenbuchungen anlegen" werden die im Kassenmodul erzeugten Buchungsbelege nicht sofort in den Stapel "Hauptsitzungen" bzw. Dialogbereich übertragen. Stattdessen werden die Buchungen in eine automatisch erzeugte Buchungssitzung übertragen und können somit vor dem Übertrag in die Geschäftsbuchhaltung noch einmal geprüft werden.

## **6.2.11 CARDWARE-Einstellungen**

Die Einstellungen sind in Sage 50 Buchhaltung nicht verfügbar.

In Verbindung mit der Software "CARDWARE" und der Kassenfunktion können Sie den Zahlbetrag unmittelbar von Kredit- oder EC-Karten einziehen. Für die Übertragung wird zusätzlich eine Anbindung an das Telefonnetz (z.B. ein Modem oder eine ISDN-Karte) benötigt; zusätzlich ist auch der Einsatz eines Kartenlesegerätes möglich. Alternativ geben Sie die Kartennummern manuell über die Tastatur ein.

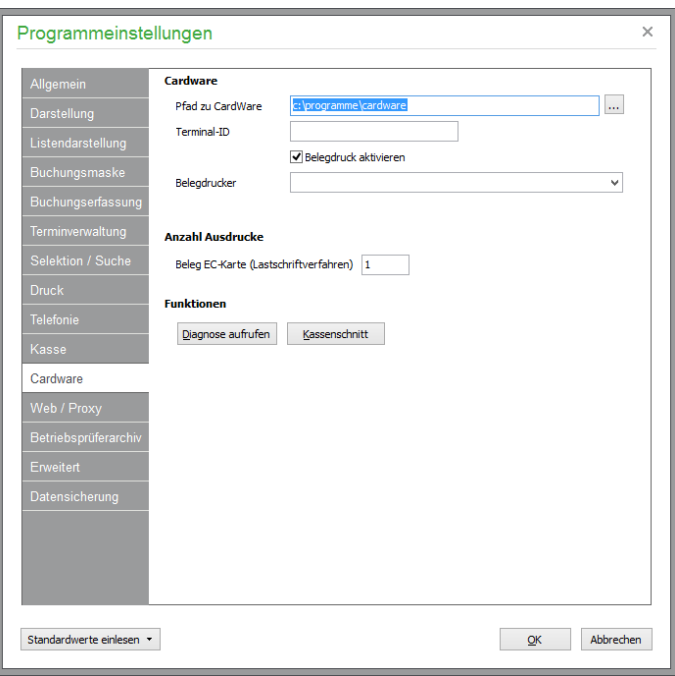

Neben dem Pfad des Installationsverzeichnisses (bei Standardinstallation

C:\PROGRAMME\CARDWARE) muss die verwendete Terminal-ID eingetragen sein. Für den Testbetrieb geben Sie die Nummer des Demoterminals ein (93999999). Unter dieser Terminal-ID erfolgen keine realen Abbuchungen.

Wählen Sie zudem einen Drucker als Belegdrucker aus und aktivieren Sie den Belegdruck. Zusätzlich kann die Anzahl der auszudruckenden Belege – getrennt nach EC- und Kreditkarte – vorgegeben werden. Diese Einstellung ist insbesondere bei Verwendung von Druckern notwendig, die selber über keine Kopienverwaltung verfügen und daher sonst nur ein Exemplar drucken. Über den Schalter DI-AGNOSE können Sie prüfen, ob CARDWARE einwandfrei installiert ist und die hier gemachten Angaben (z.B. der Pfad) korrekt sind. Im Fehlerfall wird ein entsprechender Hinweis ausgegeben.

**Hinweis:** Die Formulare für den Ausdruck der Belege bei Kartenzahlung entsprechen dem vorgeschriebenen Standardformat und können nicht editiert werden.

## **Kassenschnitt**

Damit die EC-Kartenzahlungen auf Ihrem Konto gutgeschrieben werden, ist unbedingt ein Kassenschnitt auszuführen.

**Wichtig**: Wenn Sie keinen Kassenschnitt ausführen, werden die Zahlungen nicht verarbeitet. Beim "Kassenschnitt" werden alle in CARDWARE vorhandenen und bisher nicht versendeten Scheckkarten-Transaktionen ausgeführt. Die Gutschrift erfolgt in der Regel innerhalb von ein bis drei Bankarbeitstagen nach Kassenschnitt. **Andernfalls werden Sie keine Zahlungen erhalten**!

## **Transaktionsübersicht**

Alle Transaktionen werden protokolliert. Klicken Sie doppelt auf die Statusanzeige von CARD-WARE. Dort erhalten Sie eine Übersicht über die erfolgten Transaktionen.

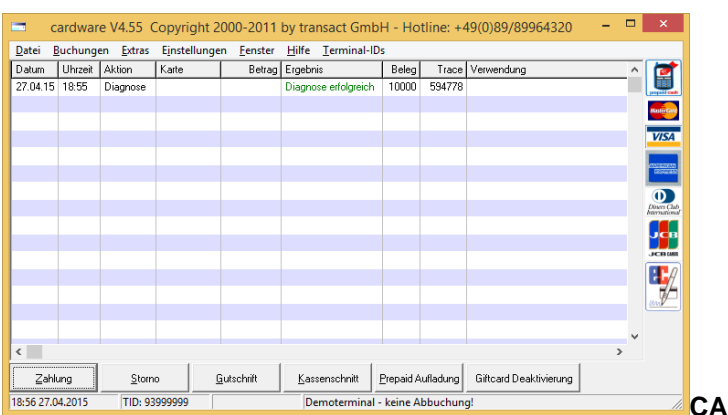

#### **CARDWARE installieren und**

#### **einrichten**

CARDWARE wird mit den übrigen Programmen zusammen auf einer CD geliefert. Nach dem Einlegen der CD-ROM öffnet sich automatisch das Auswahlmenü. In der Liste der Programme finden Sie einen Eintrag für "Setups". Der Aufruf der Installation erfolgt genau wie bei Sage 50. Die Bestellung der Vollversion von CARDWARE und der Start des Setups selbst sind hier über einen vorgeschalteten Infodialog möglich. Nach Beenden der Installation können Sie CARDWARE über START → PRO- $GRAMME \rightarrow CARDWARE$  starten.

Beim ersten Programmstart werden Sie durch die allgemeinen Einstellungen für CARDWARE geführt. Wählen Sie zuerst die Sprache (Deutsch), danach können Sie wählen, ob lediglich ein Demoterminal installiert werden soll, mit dem Sie das Programm testen können, ohne jedoch echte Buchungen vorzunehmen (empfohlen). Anschließend wählen Sie Ihren Standort (Deutschland) und die Einstellungen zur Anwahl über Modem oder ISDN-Karte. Weitergehende Informationen zur Einrichtung von CARDWARE finden Sie in der als PDF-Datei mitgelieferten Anleitung zu CARDWARE.

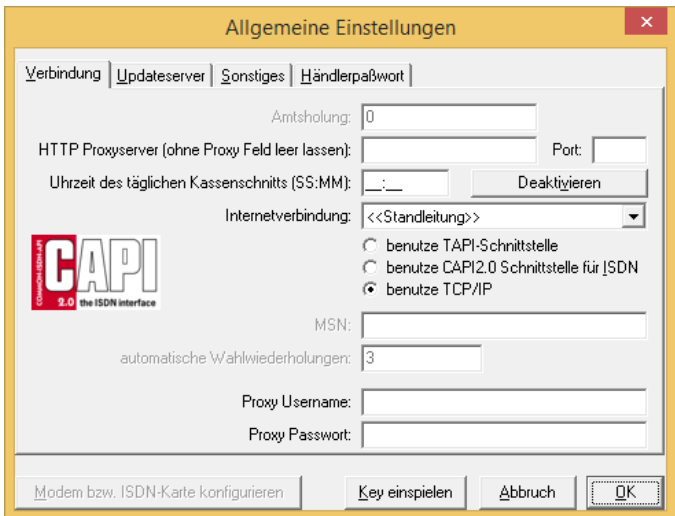

Bestätigen Sie die Einstellungen mit OK. Abschließend geben Sie im folgenden Dialogfenster die vierstellige Händler-ID ein. Diese lautet für das Demoterminal **1003**.

## **Cardware im Servermodus starten**

Für den Betrieb mit CARDWARE muss das Programm im Servermodus gestartet werden. Hierfür muss das Programm mit dem Parameter " -S" aufgerufen werden. Die Befehlszeile für den korrekten Aufruf lautet:

 $\langle$ PFAD $>\rangle$ cardware.exe –S.

Haben Sie CARDWARE bereits wie oben beschrieben installiert, können Sie in der Verknüpfung den Befehl zum Aufruf einfach anpassen. Klicken Sie das Icon CARDWARE mit der rechten Maustaste an und wählen Sie im daraufhin erscheinenden Kontextmenü "Eigenschaften" aus. Unter "Ziel" finden Sie den Eintrag zum Aufruf der mit dem Icon verbundenen Software, in diesem Fall die Zeile:

C:\Programme\cardware\cardware.exe.

Klicken Sie nun mit der Maus in diese Zeile und fügen Sie ein Leerfeld und zusätzlich den erforderlichen Parameter " -S" am Ende der Zeile an, sodass die Zeile folgenden Aufruf enthält:

C:\Programme\cardware\cardware.exe –S.

Analog können Sie mit dem Eintrag in der Windows-Startleiste verfahren. Wählen Sie START → PROGRAMME → CARDWARE und klicken Sie dort mit der rechten Maustaste auf das Programmsymbol für CARDWARE, um die Eigenschaften anzupassen. Speichern Sie die Änderung mit OK. Starten Sie nun CARDWARE, wird das Programm automatisch im Servermodus aufgerufen. Am rechten unteren Bildschirmrand erscheint das CARDWARE-Symbol neben der Uhrzeit in der Statusanzeige. Die Erfassung von Kartenzahlungen ist nur möglich, wenn CARDWARE im Servermodus gestartet wurde und das Symbol in der Statusanzeige erscheint.

#### **6.2.12 Web/Proxy**

## **Web**

Über das InfoCenter sollten Sie regelmäßig nach neuen Programmfassungen suchen, damit Sie möglichst zeitnah von Verbesserungen und Fehlerkorrekturen profitieren können. Damit Sie den regelmäßigen Check nicht vergessen, kann Sage 50 bei jedem Programmstart auf dem Server nachsehen, ob eine neuere Fassung verfügbar ist und bei Bedarf dann den Download anbieten. Schalten Sie die Option für den Updatecheck unter "Web" ab, sollten Sie selbst regelmäßig über das InfoCenter prüfen, ob Aktualisierungen verfügbar sind.

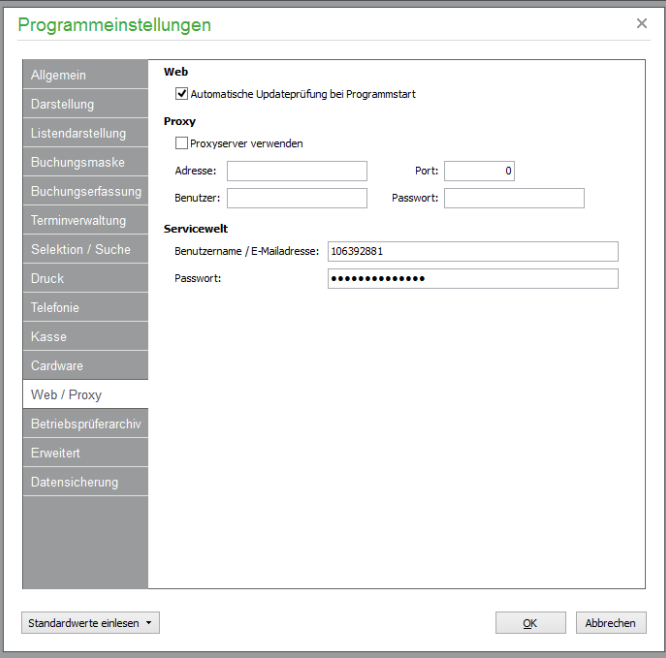

## **Proxy**

Sollten Sie über keinen unmittelbaren Internetzugang verfügen, können Sie hier die Option "Proxyserver verwenden" aktivieren und Ihre Zugangsdaten nach den Vorgaben Ihres Administrators hier eintragen.

#### **Sage ServiceWelt**

Mit der Sage ServiceWelt bieten wir unseren Kunden einen ganz individuellen Service. Informieren Sie sich über Ihre aktuellen Lizenzen oder schauen Sie bequem nach, wie viele Servicekontingente Ihnen noch zur Verfügung stehen. In der ServiceWelt finden Sie schnell und einfach die für Sie relevanten Informationen und Kontaktdaten. Zudem gelangen Sie über die ServiceWelt direkt zur Wissensdatenbank und können alle Ihnen zustehenden Serviceleistungen in Anspruch nehmen. Erkundigen Sie sich über sinnvolle Produkterweiterungen und aktuelle Angebote – auch diese Informationen finden Sie in der ServiceWelt.

Mit Ihren Zugangsdaten können Sie sich entweder manuell über www.sageservicewelt.de anmelden oder – bei im Programm hinterlegten Zugangsdaten – einfach aus dem Regiezentrum heraus mit Ihrer ServiceWelt verbinden.

Der Eintrag Ihrer Zugangsdaten ist insbesondere dann erforderlich, wenn Sie mit SAGE Shop arbeiten.

**Hinweis:** Die Servicewelt ist für Österreich nur eingeschränkt nutzbar.

#### **6.2.13 Betriebsprüferarchiv**

Der Reiter steht nur zur Verfügung, wenn die Zusatzfunktion "Betriebsprüferarchiv" aktiviert ist (vgl. 1.3 "Optional zubuchbare Zusatzfunktionen"). Um die Einrichtung des Betriebsprüferarchivs in Sage 50 abschließen zu können, ist zuvor die Aktivierung von Sage Drive erforderlich. Weitere Informationen zur Aktivierung von Sage Drive erhalten Sie unter [http://www.sage-drive.de.](http://www.sage-drive.de/)

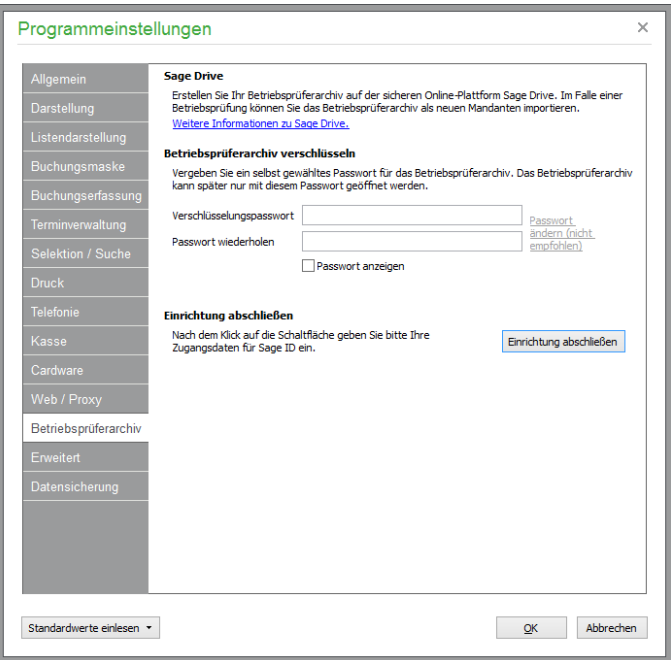

Vergeben Sie zur Verschlüsselung der steuerrelevanten Daten, die im Betriebsprüferarchiv enthalten sein werden, ein individuelles Passwort, welches zwischen acht und 30 Zeichen lang sein muss. Das

Passwort muss mindestens einen Groß- und einen Kleinbuchstaben, sowie ein Sonderzeichen oder eine Zahl beinhalten.

**Hinweis:** Notieren Sie sich das Passwort gut – im Fall des Verlustes des Passworts besteht auch für Sage keine Möglichkeit, dass Passwort zu rekonstruieren.

Um versehendliche Eingabefehler zu vermeiden, geben Sie das Passwort zweimal ein. Über die Option "Passwort anzeigen" können Sie sich das Passwort im Klartext anzeigen lassen.

Falls Sie das Passwort zu einem späteren Zeitpunkt ändern möchten, steht Ihnen dazu die Funktion "Passwort ändern" zur Verfügung. Beim Ausführen der Funktion wird in einem Sicherheitshinweis das bisher vergebene Passwort angezeigt.

Die Einrichtung des Betriebsprüferarchivs in Sage 50 schließen Sie durch die entsprechende Schaltfläche ab.

Geben Sie in dem dargestellten Anmeldedialog Ihre Daten für Sage ID ein, die Sie auch zur Aktivierung von Sage Drive verwendet haben und bestätigen Sie die Eingabe mit ANMELDEN.

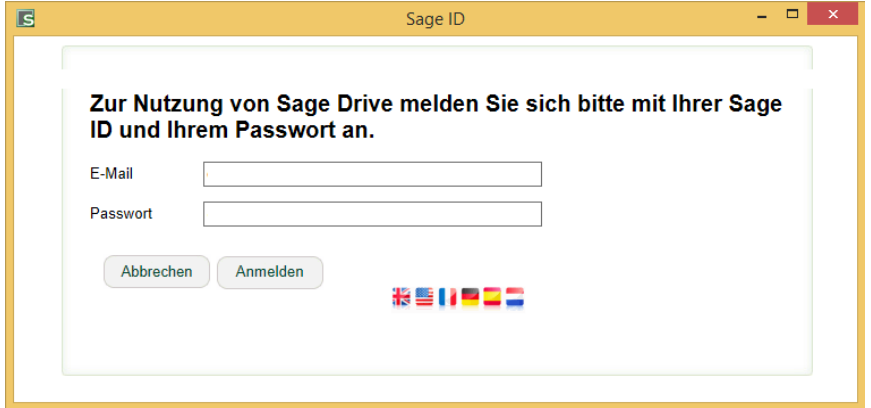

Im nächsten Dialog bestätigen Sie bitte, dass Sage 50 die Erlaubnis erhalten soll, Daten auf Sage Drive zu speichern.

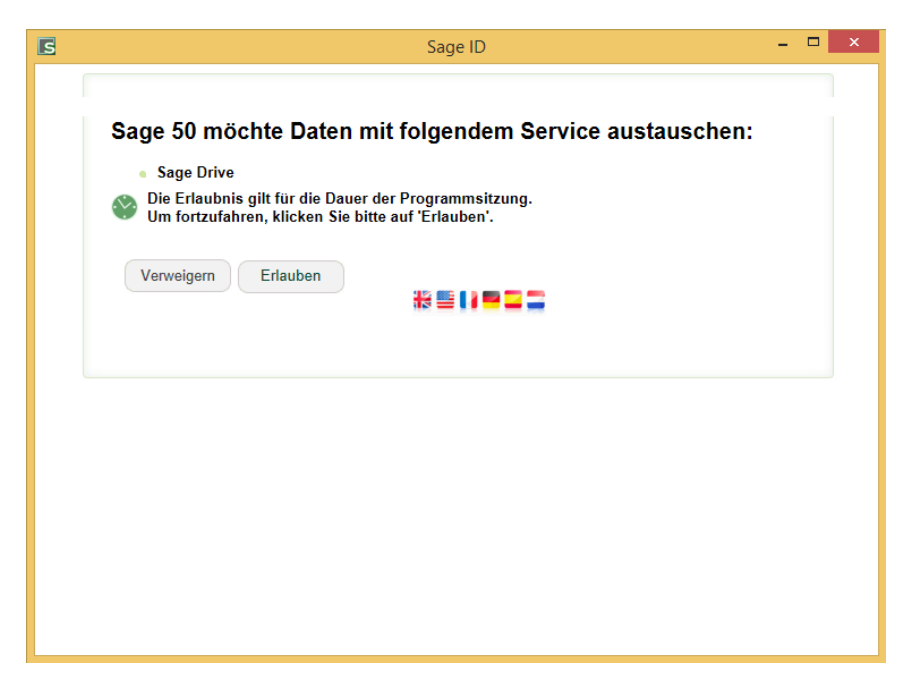

Um den sehr hohen Sicherheitsanforderungen von Sage Drive gerecht zu werden, wird nach einem Zufallsprinzip folgender Dialog angezeigt:

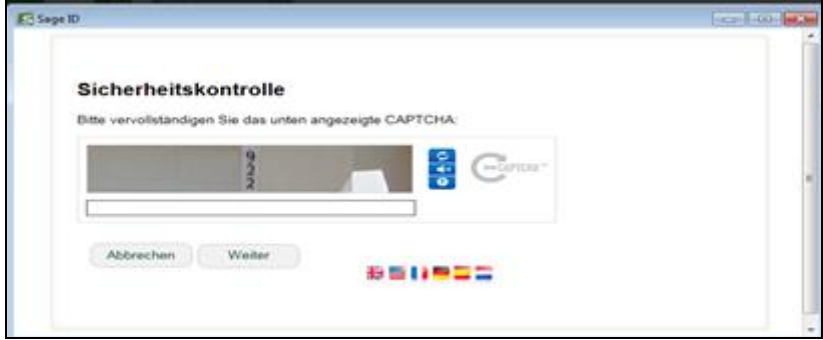

Sollte dieser Dialog angezeigt werden, lesen Sie die Zeichen aus dem sog. CAPTCHA-Dialog ab und geben Sie die angezeigte Zeichenfolge in das unter dem Bild vorhandene Eingabefeld ein.

Eine Hinweismeldung zeigt den erfolgreichen Abschluss der Einrichtung von Sage Drive zur Speicherung Ihrer Betriebsprüferarchive an.

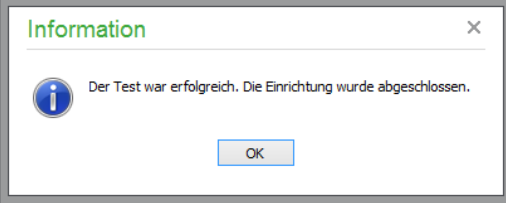

Nach der erfolgreichen Einrichtung des Betriebsprüferachivs werden Ihnen Sage 50 bzw. Sage 50 Buchhaltung

- nach der Ausführung des Jahresabschlussassistenten,
- der Übertragung der amtlichen EÜR per ELSTER und
- dem Export an Sage E-Bilanz

die Möglichkeit geben, ein Betriebsprüferarchiv beim darauffolgenden Programmende auf Sage Drive abzulegen.

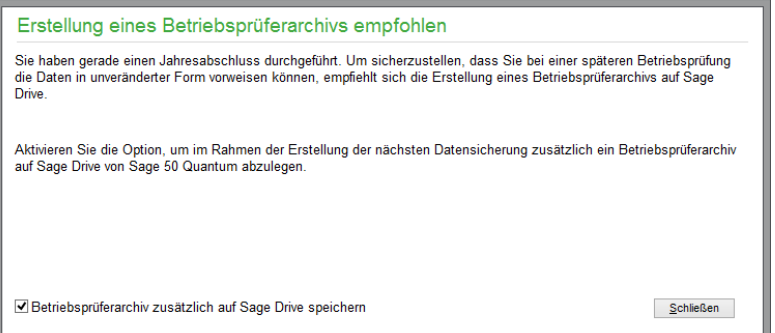

Ebenfalls erst nach der erfolgreichen Einrichtung steht Ihnen auch in Sage 50 Auftrag im Menü Extras der Eintrag "Betriebsprüferarchive" zur Verfügung. In der hierüber aufrufbaren Verwaltung der Betriebsprüferarchive können Sie zu jedem Zeitpunkt auch ohne konkreten Anlass ein Bertiebsprüferarchiv erstellen, bestehende Archive importieren oder auch löschen. Weitere Informationen zu der Ver-

waltung der Betriebsprüferarchive erhalten Sie im Abschnitt 30.4 "Verwaltung der Betriebsprüferarchive".

**Hinweis:** Das Betriebsprüferarchiv ist für Österreich nicht verfügbar.

#### **6.2.14 Erweitert**

Die weiteren Einstellungen, die hier in Sage 50 bzw. Sage 50 Buchhaltung angepasst werden, betreffen das Programmverhalten in der OP-Verwaltung und Einstellungen zur Signatur für ELSTER.

## **Zusammenfassung Offene Posten**

Die hier zu verändernde Einstellmöglichkeit beeinflusst in Sage 50 bzw. Sage 50 Buchhaltung das Verhalten der OP-Verwaltung beim Markieren von einzelnen offenen Posten in der Liste.

Genau wie in anderen Bereichen können einzelne Datensätze auch im OP-Bereich zur gemeinsamen Verarbeitung durch verschiedene Funktionen markiert werden. Wenn in der OP-Verwaltung Markierungen gesetzt werden, betrifft dies meistens einen Sammelvorgang wie das Zusammenfassen mehrerer OP oder das gemeinsame Ausziffern mehr als eines offenen Postens mittels einer Sammelzahlung.

Beide Fälle sind darauf angewiesen, dass nur die Daten eines Kunden oder eines Lieferanten markiert werden, wenn diese gemeinsam beglichen oder zu einem Datensatz zusammengefasst werden sollen.

Um die Auswahl zu erleichtern, kann hier ein praktischer automatischer Filter aktiviert werden. Dieser sorgt dafür, dass nach Markierung des ersten Datensatzes alle Daten ausgeblendet werden, die nicht demselben Zahlungspflichtigen oder Empfänger zugeordnet sind. So vermeiden Sie erstens falsche Markierungen und können als Nebeneffekt auch aus einer übersichtlicheren Liste auswählen, ohne selbst einen Filter setzen zu müssen.

Wird die Funktion ausgeführt oder die letzte Markierung wieder per <LEERTASTE> oder Menüfunktion entfernt, wird der Filter automatisch wieder deaktiviert.

## **Signatur für ELSTER**

Als Arbeitserleichterung insbesondere für Steuerbüros dient in Sage 50 bzw. Sage 50 Buchhaltung die Funktion, für alle Mandanten die Übertragung per ELSTER mit ihrer eigenen Signatur und einer einheitlichen Signaturart durchzuführen. Wählen Sie hier die gewünschte Signaturart für die Datenübertragung per ELSTER an das Finanzamt, alternativ stellen Sie ein, dass die in den jeweiligen Mandanteneinstellungen gewählte Signaturart verwendet werden soll.

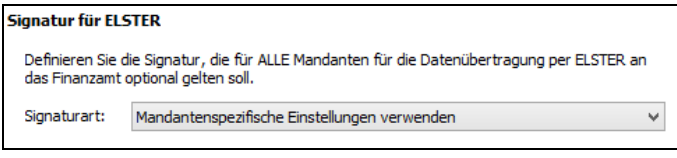

## **6.2.15 Datensicherung**

Über die Mandantenkonsole können die Daten eines einzelnen Mandanten manuell gesichert werden (vgl. Kap. 4.3.6 "Daten sichern/zurücksichern").

Ein Assistent für die automatische Sicherung aller für den Mandanten relevanten Daten und Verzeichnisse führt die Datensicherung selbstständig und regelmäßig aus und garantiert eine zuverlässige Rücksicherung der Daten im Notfall.

**Hinweis:** Der automatisierte Sicherungsprozess kann ausschließlich für Mandanten mit gewähltem Servertyp "SageDB 5.0", MySQL oder ACCESS verwendet werden!

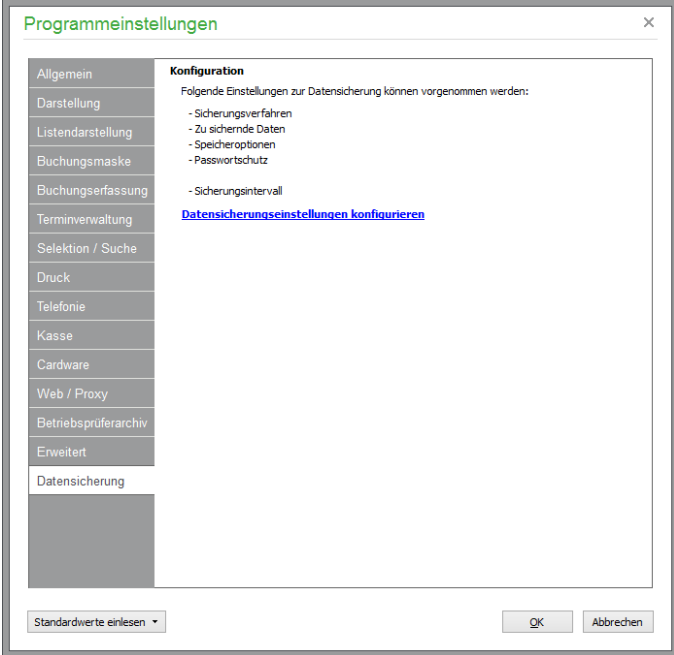

Nach dem Klick auf den Link <Datensicherungseinstellungen konfigurieren> können Sie auf mehreren Dialogseiten detaillierte Vorgaben zu Art und Umfang der zu erstellenden Datensicherung(en) definieren.

#### **Datensicherungsinhalt**

Wählen Sie zunächst die Mandanten aus, die Sie automatisch und regelmäßig sichern möchten.

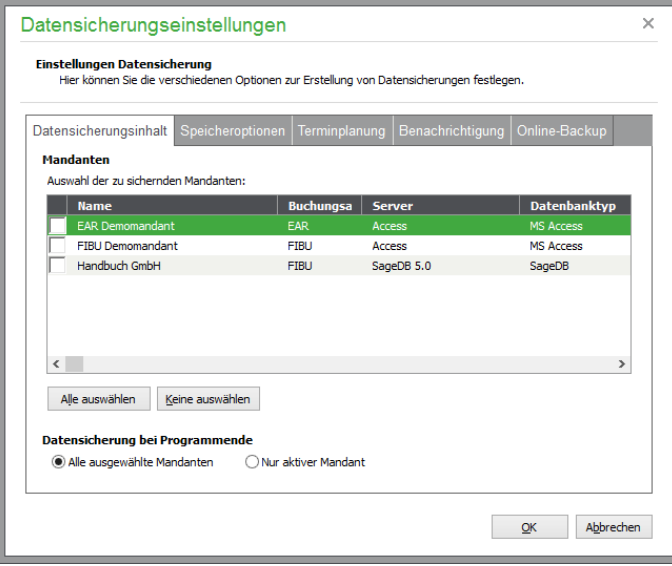

Um einen einzelnen Mandanten auszuwählen, markieren Sie die Option vor dem gewünschten Mandanten durch einen Mausklick. Um eine versehentlich gesetzte Markierung wieder zu entfernen, klicken Sie die Option erneut an.

Um alle Mandanten auszuwählen oder alle nicht auszuwählen, betätigen Sie die entsprechende Schaltfläche im unteren Bereich des Dialogs.

#### **Speicheroptionen**

Das Stammverzeichnis, in dem Sage 50 alle Datensicherungen ablegt, wird bei Aufruf des Dialogs angezeigt. Sie können natürlich ein anderes Verzeichnis nach dem Klick auf die Schaltfläche mit den drei Punkten auswählen, in dem das Programm zukünftige Datensicherungen ablegen soll.

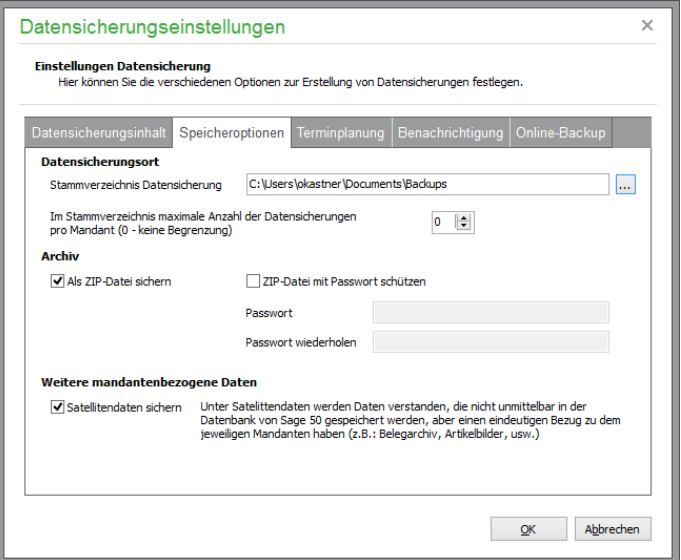

Optional geben Sie an, wie viele "Versionen" von Datensicherungen Sage 50 in dem angegebenen Stammverzeichnis maximal speichern soll. Geben Sie einen Wert zwischen eins und 50 an, wird die "älteste" Datensicherung beim Überschreiten der angegebenen Anzahl durch eine neuere Datensicherung überschrieben. Die Anzahl "0" (Null) bedeutet, dass eine unbegrenzte Anzahl von Datensicherungen von Sage 50 in diesem Verzeichnis erstellt wird.

Im Abschnitt **Archiv** definieren Sie, ob die zu erstellenden Datensicherungen in komprimierter Form in ZIP-Datenarchiven (ZIP-Datei) gespeichert werden sollen.

**Hinweis:** Beachten Sie bitte, dass das Komprimieren von Daten die Dauer erhöht, die zur Erstellung einer Datensicherung benötigt wird. Auch muss bis zu einer Wiederherstellung der Daten im Falle eines Falles mehr Zeit als bei einer nicht komprimierten Datensicherung eingeplant werden, da die Daten vor dem eigentlichen Zurückspielen erst wieder dekomprimiert werden müssen.

Andererseits bietet das Komprimieren von Daten natürlich den Vorteil, dass die Sicherungen in der Regel wesentlich weniger Platz auf einem Datenträger benötigen als nicht komprimierte Datensicherungen.

Nachdem Sie definiert haben, dass die Datensicherungen als ZIP-Datenarchive erstellt werden sollen, können Sie diese mit einem Passwort vor unbefugtem Zugriff schützen.

Um Tippfehler bei der Vergabe des Passworts zu verhindern, muss das Passwort zur Sicherheit zweimal eingegeben werden.

**Wichtig:** Das vergebene Passwort wird im Fall einer erforderlichen Datenrücksicherung zwingend benötigt, um auf die Daten aus der ZIP-Datei zugreifen zu können. Sollte das Passwort nicht vorliegen, besteht auch für Sage keine Möglichkeit, die Daten wiederherzustellen!

#### **Terminplanung**

Die gerade beschriebenen Vorgaben werden sowohl bei manuell als auch bei automatisch ausgeführten Datensicherungen angewendet.

Um Datensicherungen automatisch von Sage 50 erstellen zu lassen, aktivieren Sie die Option "Automatische Datensicherung". Definieren Sie zusätzlich das Datum, zu dem die Sicherung erstmalig automatisch erstellt werden soll. Zusätzlich definieren Sie die Häufigkeit, mit der Sage 50 eine Datensicherung automatisch erstellen soll.

Wählen Sie als regelmäßigen Startzeitpunkt nach Möglichkeit eine Uhrzeit aus, zu dem mit dem Programm in der Regel nicht mehr gearbeitet wird.

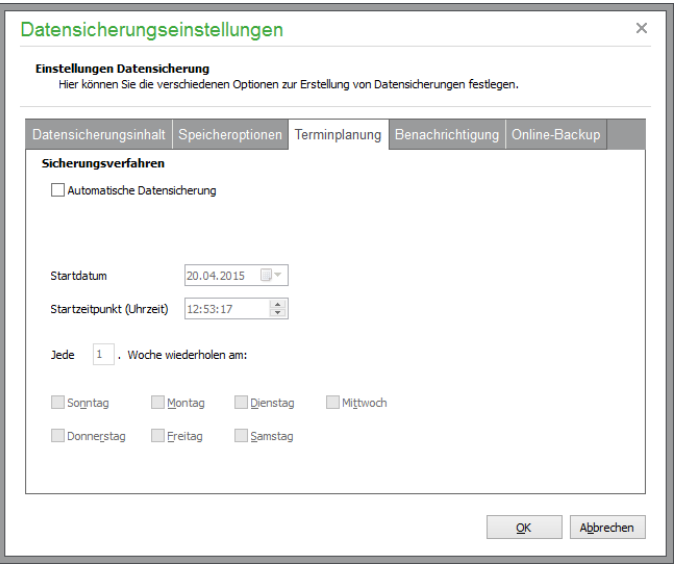

Durch die hier vorgenommenen Einstellungen wird beim Schließen des Dialoges mit <OK> die Aufgabe "Sage Datensicherungsdienst" in der Aufgabenverwaltung von Windows (vor Windows 7/Windows Vista auch bekannt als "Geplante Aufgaben" oder "Taskplaner") angelegt oder geändert.

Da die Aufgabe der Datensicherung von Sage 50 auch dann durchgeführt werden können muss, wenn kein Anwender an dem Computer angemeldet ist, wird die Aufgabe mit dem Windows-Konto SYS-TEM angelegt. Der Benutzer SYSTEM hat auf einem Windows-Computer uneingeschränkte Rechte. Auf diesen Sachverhalt weist Sie Ihr Betriebssystem mit einer entsprechenden Meldung hin, wenn Sie in Sage 50 Einstellungen definieren, die die automatische Datensicherung betreffen.

Lassen Sie die in der Meldung abgefragte Änderung in der Aufgabenverwaltung von Windows zu, die von Sage 50 initiiert wird. Andernfalls ist eine zeitgesteuerte Sicherung Ihrer Daten durch Sage 50 nicht möglich.

#### **Benachrichtigung**

Zur Durchführung von automatischen Sicherungen wird Sage 50 in einem speziellen Modus gestartet. Hierbei wird das Programm nicht wie gewohnt angezeigt, um unabsichtliche Eingriffe in den Sicherungsablauf zu verhindern.

Sollten die zu sichernden Daten aus irgendeinem Grund nicht ordnungsgemäß gesichert werden können, kann Sage 50 Sie beim nächsten Programmstart automatisch darauf hinweisen. Aktivieren Sie dazu die Option "Warnung bei fehlerbehafteter Datensicherung". Möchten Sie keine entsprechende Meldung bei Programmstart im Falle eines Falls erhalten, so deaktivieren Sie die Option. Allerdings

sollten Sie in diesem Fall mithilfe des Datensicherungsprotokolls regelmäßig prüfen, ob die Datensicherungen fehlerfrei erstellt wurden.

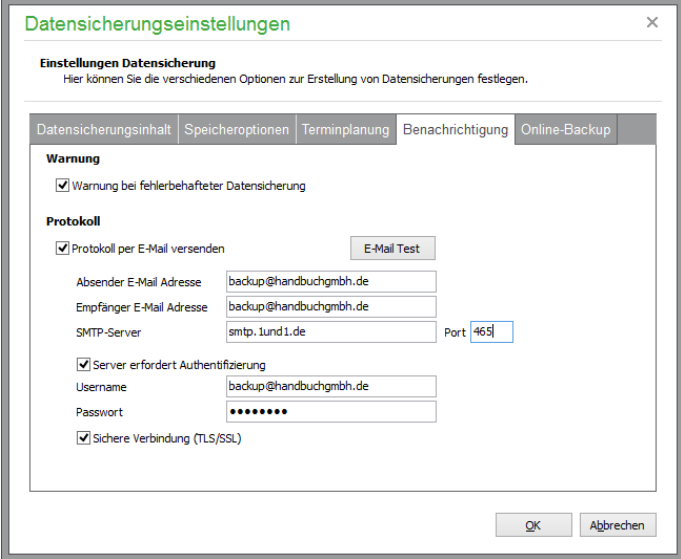

Alternativ oder auch zusätzlich können Sie sich die bei der automatischen Sicherung erstellten Protokolle per E-Mail zusenden lassen.

Tragen Sie die zum Versand von E-Mails benötigten Daten für den SMTP-Server (auch "Postausgangsserver" genannt) im Abschnitt "Protokoll" ein.

Welche Daten hier einzugeben sind, ist in der Regel in den FAQs zum E-Mail-Versand der verschiedenen E-Mail-Anbieter beschrieben.

Nachdem Sie alle Daten auf dieser Seite angegeben haben, betätigen Sie bitte die Schaltfläche "E-Mail Test". Hierduch wird an die eingegebene E-Mailadresse eine Test E-Mail gesendet.

#### **Online-Backup**

Bei Sage Online-Backup handelt es sich um eine Datensicherungslösung, die speziell auf die Bedürfnisse von kleinen Unternehmen, Selbstständigen und Freiberuflern ausgelegt ist.

Wenn Sage Online-Backup eingerichtet ist, werden alle von Sage 50 erstellten Datensicherungen automatisch zusätzlich auf Ihrem Onlinespeicherplatz gesichert.

Sage Online-Backup bietet Ihnen:

Datensicherung online Automatische Sicherung Ihrer Unternehmensdaten Echtzeitsicherung aller Geschäftsdokumente Mobiler Zugriff von unterwegs Einfache Nutzung durch direkte Integration in Sage 50 Premium-Service inklusive Sicher vor Diebstahl, Feuer, Wasser und Hardwareausfall Testen Sie Sage Online-Backup völlig unverbindlich und überzeugen Sie sich selbst. Mehr Informationen zu Sage Online-Backup erhalten Sie nach dem Klick auf den Link "Weitere Informationen zu Sage Online-Backup".

Für Sage Online-Backup sind separate Zugangsdaten erforderlich, die Sie im Rahmen der Bestellung Ihrer (Test-)Version von Sage Online-Backup erhalten.

Nachdem Sie die Daten erhalten haben, betätigen Sie die Schaltfläche "Online-Backup einrichten".

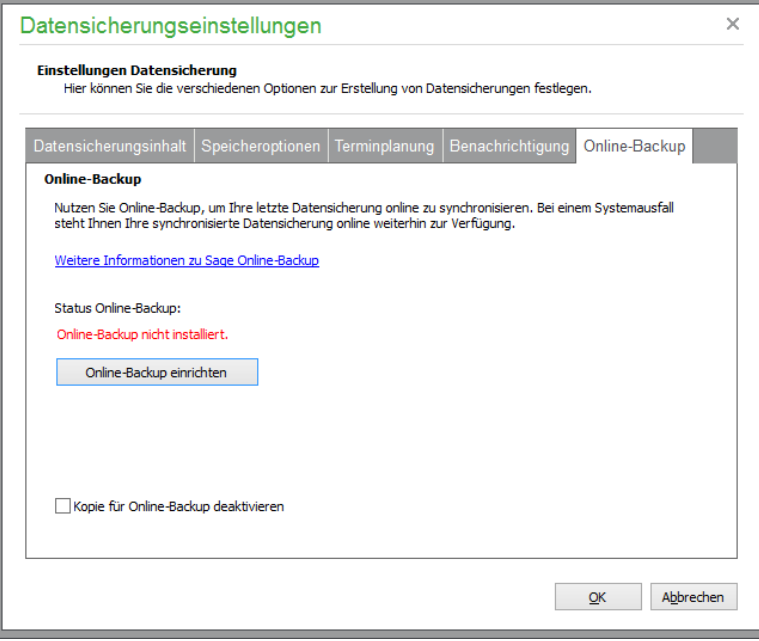

Sage 50 wird nach Bestätigung einer Sicherheitsabfrage den Download und die Installation des Sage Online-Backup-Clients automatisch durchführen. Nach der Installation wird automatisch ein Eingabedialog angezeigt, in dem Sie die Zugangsdaten für Sage Online-Backup eingeben.

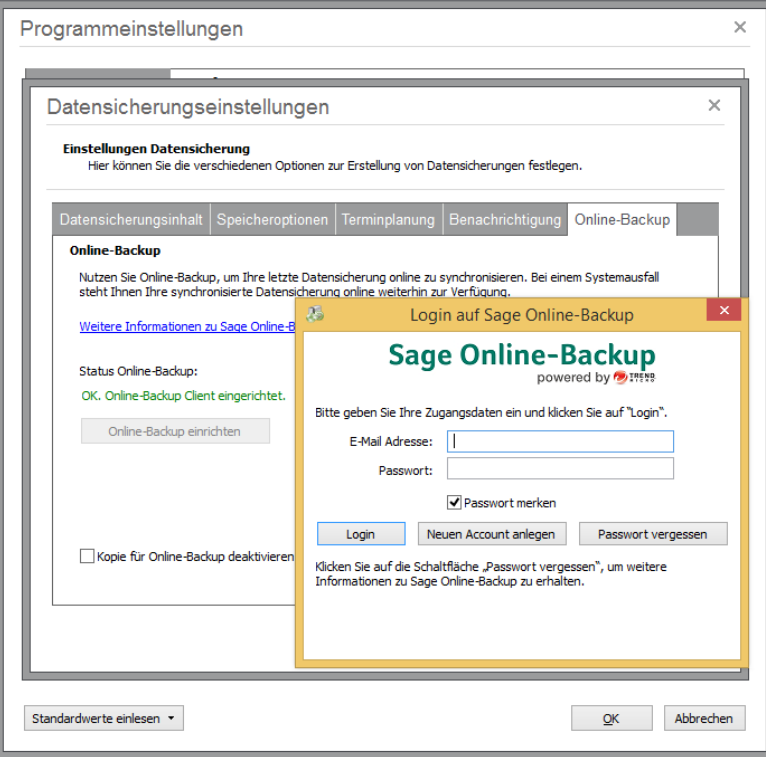

Geben Sie die Zugangsdaten ein und wählen Sie "Login". Der Anmeldedialog von Sage Online-Backup schließt sich, und die Einrichtung von Sage Online-Backup ist abgeschlossen.

Sofern Sie nicht die Option "Kopie für Sage Online-Backup deaktivieren" anhaken, wird jedes Mal, wenn Sie ab jetzt eine Datensicherung in Sage 50 erstellen, diese Datensicherung zusätzlich auf Ihrem Onlinespeicherplatz gesichert. Selbstverständlich können Sie neben der Datensicherung von Sage 50 weitere Dokumente, Bilder und andere Daten mit Sage Online-Backup sichern. Hierzu finden Sie wertvolle Informationen unter [http://www.sage-onlinebackup.de.](http://www.sage-onlinebackup.de/) 

## **6.3 Favoriten des Regiezentrums anpassen**

Den letzten Abschnitt dieses Kapitels bilden die Favoriten, die im Regiezentrum angeboten werden. Wie bereits in der Beschreibung des Programmaufbaus im Kapitel GRUNDLAGEN DER PRO-GRAMMBEDIENUNG angesprochen, dienen die Favoriten als zentrale Stelle für den Aufruf aller Programmfunktionen, die Sie häufig benötigen und die nicht bereits an anderer "prominenter" Stelle im Programm zur Verfügung stehen − sei es in der Symbolleiste oder dem Regiezentrum selbst.

Um die Seite "Favoriten" im Regiezentrum mit Leben zu füllen, klicken Sie mit der Maus den vorhandenen Eintrag FAVORITEN ANPASSEN an. Sie finden diesen Befehl auch im Menü EXTRAS. Alternativ dazu öffnen Sie das Kontextmenü der Seite durch Rechtsklick in den freien Bereich und wählen die gleichnamige (einzige) Option aus.

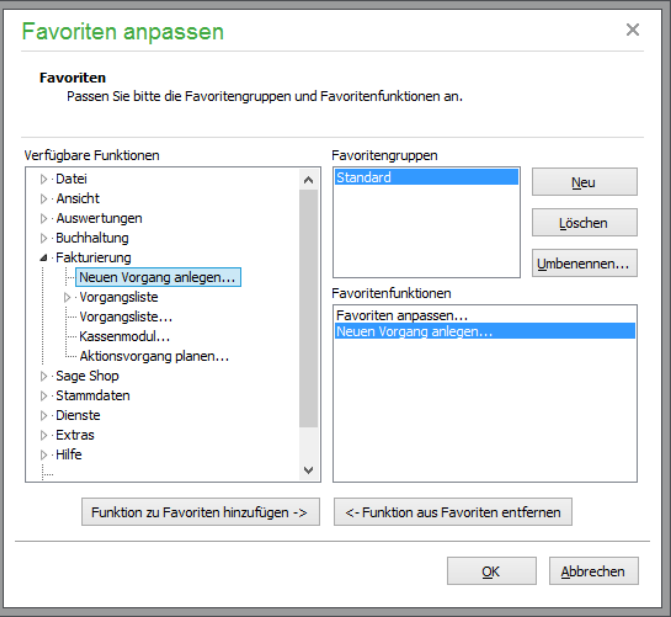

Bevor Sie Ihre Auswahl aus der Liste der verfügbaren Funktionen, die nach der Hauptmenüstruktur angeordnet sind, vornehmen können, ist die Anlage mindestens einer Gruppe notwendig, unter deren "Überschrift" die Funktionen auf der Favoritenseite zusammengefasst werden sollen.

Zur Verwaltung der Gruppen dienen die Schalter neben der Liste. Wenn Sie die Reihenfolge der Gruppen, die der Reihenfolge der Darstellung auf der Seite des Regiezentrums entspricht, anpassen wollen, klicken Sie eine Bezeichnung einer Gruppe mit der Maus an und "ziehen Sie" diese an die gewünschte Position, wo Sie diese "fallen lassen" können ("drag & drop").

Ist eine Gruppe angelegt oder eine der angelegten Gruppen in der Liste ausgewählt, werden darunter alle Funktionen aufgelistet, welche dieser Gruppe zugeordnet sind. Zur Auswahl der Funktionen wählen Sie diese aus der strukturierten Liste mit Doppelklick aus oder markieren Sie die gewünschte Funktion und verwenden Sie die Schaltfläche zum Hinzufügen.

Ausgewählte Funktionen "verschwinden" nicht aus der Liste der verfügbaren Funktionen, sodass diese auch in einer anderen Gruppe erneut ausgewählt werden können. Das doppelte Hinzufügen zur selben Gruppe ist hingegen nicht möglich.

Genau wie Sie Funktionen zu einer Gruppe hinzufügen, können diese wieder aus den Favoriten entfernt werden. Wenn die Zusammenstellung der gewünschten Funktionen abgeschlossen ist, beenden Sie die Definition über OK. Die Seite "Favoriten" des Regiezentrums wird gemäß Ihrer Auswahl mit den Funktionen befüllt, die nun mit einem Mausklick zur Verfügung stehen.

## » Abschnitte des Kapitels

- Stammdaten des Artikels
- Preisgestaltung
- Artikelrabatte
- Lagerdaten
- Kalkulation
- Lagerbestand
- Varianten
- Stücklisten
- Artikel-/Lieferantenzuordnung
- Seriennummern
- Inventur
- Druck/Auswertungen
- Verbrauchs- und Bedarfsanalyse

Nach dem notwendigen Vertrautmachen mit der grundlegenden Funktionsweise von Sage 50 bzw. Sage 50 Auftrag ist es nun Zeit, sich dem Kern der Auftragsbearbeitung zu nähern. Bevor aber die erste Rechnung geschrieben ist, fehlen noch die dazu erforderlichen wesentlichen Stammdaten des Programms: Artikel und Kunden.

Dieses Kapitel widmet sich eingehend dem Artikelstamm und stellt Ihnen alle Möglichkeiten vor, die Sie zur Verwaltung und Auswertung Ihrer Artikeldaten haben; seien es Waren oder Dienstleistungen, Lagerartikel oder durchlaufende Positionen, mit festen Preisen oder Mengenstaffeln. Die Artikelverwaltung in Sage 50 bietet viele Optionen, die sich auf einen einzelnen Datensatz beziehen. Dies ist für eine Standardsoftware, die in möglichst vielen Bereichen nutzbar sein soll, auch erforderlich.

Umso wichtiger ist es, dass Sie sich zunächst mit den einzelnen Datenfeldern und Menüfunktionen vertraut machen, damit Sie entscheiden können, welche Eingabefelder und Bearbeitungsfunktionen für Sie relevant sind (oder es werden könnten).

Über den Schalter in der Werkzeugleiste oder den Menüpunkt STAMMDATEN → ARTIKEL öffnen Sie die Artikelliste.

## **7.1 Selektion der gewünschten Artikel**

Vor der Anzeige der Übersicht kann ein Selektionsdialog eingeblendet werden, über den eine "Vorauswahl" der anzuzeigenden Daten möglich ist (s. Kapitel "Selektionseinstellungen").

Je nachdem, wie viele Artikel Sie verwalten, kann das Abrufen sämtlicher Artikel und der verbundenen Daten aus der Datenbank eine Menge Zeit in Anspruch nehmen − vor allem wenn Sie mehrere Hunderttausend Artikel verwalten. Dadurch, dass im Programm keine ständige Verbindung zur Datenbank besteht, sondern zur Wahrung der Bediengeschwindigkeit auch bei hohen Datenmengen nur die Daten abgerufen werden, die für Ihre Arbeit benötigt werden, ist also bei vielen Stammdatensätzen eine Auswahl durchaus sinnvoll, sodass Sie dieses Verhalten auch bei Kunden, Lieferanten und – in abgewandelter Form – in der Vorgangsliste wiederfinden.

Die Anzahl der nach der Selektion angezeigten Artikel ist je nach Voreinstellung auf eine maximale Anzahl festgelegt. Eine Erhöhung des Wertes ist nur dann sinnvoll, wenn Sie sehr viele Artikel haben, die in der Bezeichnung relativ ähnlich sind. Eine Anpassung der nach einer Selektion anzuzeigenden Artikel kann in den Programmeinstellungen unter "Selektionseinstellungen" vorgenommen werden.

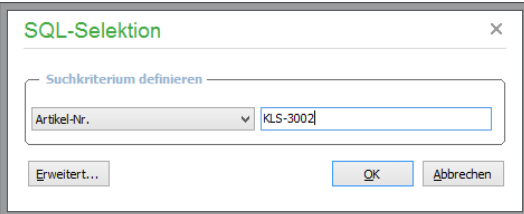

Um kurzfristig die Menge der anzuzeigenden Artikel zu ändern, wählen Sie die Anzahl in der Werkzeugleiste im geöffneten Artikelstamm aus.

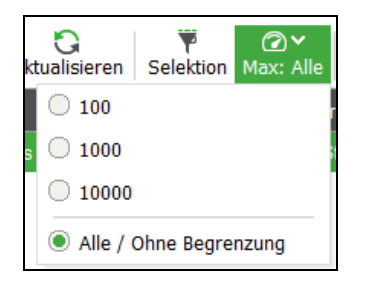

Alternativ hierzu verwenden Sie im Artikelstamm die Menüfunktion ANZAHL MAXIMALE DATENSÄTZE im Menü ANSICHT.

## **7.1.1 Einfache Selektion**

Im Selektionsdialog (dieser ist auch jederzeit aus der Artikelliste heraus mit <Umsch+F2> aufzurufen) wählen Sie aus einer Liste zwischen mehreren Feldern für die Suche und geben einen beliebigen Begriff ein, nach dem die Abfrage der Daten eingeschränkt werden soll.

Dabei wird immer nach Übereinstimmungen "beginnt mit" in der angegebenen Spalte gesucht.

Wenn nicht genau bekannt ist, in welchem Feld der gesuchte Wert enthalten ist, hilft die Suche in den Standardfeldern. Hierbei werden alle Felder nach dem angegebenen Begriff durchsucht, die auch einzeln als Suchkriterium definiert werden können.

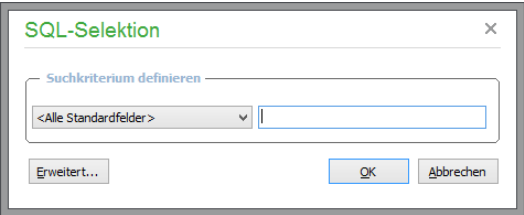

Um Artikel mit einem Teilwert zu selektieren (Feld enthält…), kann der gesuchte Wert in Prozentzeichen eingeschlossen werden. Die Suche nach einem eingegebenen Suchbegriff **%leucht%** liefert als Ergebnis sowohl "Leuchte" als auch "Außenleuchte" und "Leuchtmittel".

## **7.1.2 Standardselektion**

Mittels der Standardselektion (erreichbar über <Umsch+F3> oder das Menü ANSICHT → SELEKTION → EINFACHE SELEKTION) werden die Bedingungen der meistgenutzen Suchfelder miteinander verknüpft: neben der Suche nach einem angegebenen Suchbegriff in einem der zur Verfügung stehenden Felder können Sie auch für mehrere Bedingungen eingeben, um die Artikelselektion zu präzisieren – gefunden werden schließlich nur Artikel, die allen Kriterien entsprechen.

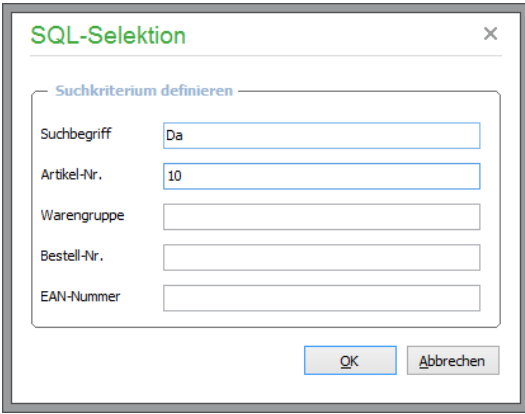

## **7.1.3 Erweiterte Selektion**

Mit <Umsch+F4> oder über das Menü ANSICHT → SELEKTION → ERWEITERTE SELEKTION öffnet sich eine ausführlichere Selektionsmaske, in der auch mehrere logisch verknüpfbare Bedingungen erfasst werden können und in der Sie die Vergleichsart selbst angeben.

Hier kann neben den üblichen Selektionsvergleichsoperatoren "beginnt mit" und "enthält" zusätzlich nach den Kriterien "endet auf", "ist leer" und "ist nicht leer" gesucht werden. Auch Funktionen zum Löschen, Laden und Speichern bestehender Bedingungen stehen zur Verfügung, über die komplexere Selektionskriterien wieder verwendet werden.

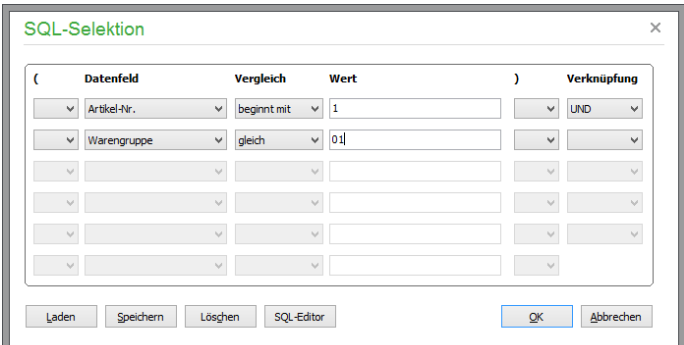

Suchen Sie z.B. nach Artikeln, mit denen Sie schon einen bestimmten Umsatz gemacht haben, geben Sie hier "größer als" oder "größer/gleich" an. Im Feld WERT wird dann der gewünschte Umsatz eingetragen.

Auf diese Weise ist es auch kein Problem, nach leeren Feldern zu suchen. So finden sie schnell alle Einträge, bei denen im ausgewählten Feld kein Eintrag vorgenommen wurde – unter "Vergleich" wird "ist leer" angegeben. Die Suche nach leeren Feldinhalten eignet sich besonders dazu, die Artikeldaten in bestimmten Bereichen nachträglich zu vervollständigen.

Um mehrere Filterbedingungen miteinander zu kombinieren, wählen Sie unter VERKNÜPFUNG "UND" oder "ODER" und geben anschließend die nächste Filterbedingung an. Eingegebene Selektionsbedingungen können dauerhaft abgespeichert werden. Über "SPEICHERN" gelangen Sie in das Dateifenster. Geben Sie einen Selektionsnamen ein und bestätigen Sie Ihre Eingabe über SPEICHERN. Bei späteren Selektionen können Sie über LADEN wieder auf Ihre Selektionskriterien zurückgreifen.

Um stark verzweigte oder komplexere Selektionen anzufertigen, bietet der Schalter SQL-EDITOR für SQLerfahrene Anwender die Möglichkeit, die Abfrage manuell über SQL-Anweisungen zu definieren.

## **Hinweise zum SQL-Editor**

Wenn Sie mit der Abfrage von Daten per SQL vertraut sind und die Eingabe eines eigenen (komplexeren) Abfragebefehls wünschen, klicken Sie auf den Schalter SQL-EDITOR. Dadurch wird die ggf. bereits in der Eingabemaske definierte Bedingung in ein passendes SQL-Statement umgestellt. Im Editor geben Sie entweder Ergänzungen zum erstellten Statement an oder tragen ein komplett eigenes SQL-Statement zur Abfrage der Datenbank ein. Hierbei wird allerdings nur ein Teil der kompletten Abfrage, die Bedingung zur Einschränkung der Daten, angezeigt, also der eigentliche "Selektionsteil". Die zu selektierenden Felder und die Tabelle werden automatisch beim Absetzen der Anfrage an die Datenbank hinzugefügt, um Ihnen die Änderung und Definition eigener Abfragen zu erleichtern.

**Hinweis:** Wurde bislang noch kein Artikel angelegt, beispielsweise nach der Neuinstallation von oder dem Anlegen eines neuen (also leeren) Mandanten, kann kein Artikeldatensatz angezeigt werden, die Liste ist also leer. Sage 50 quittiert dies mit einer Nachfrage, ob die Selektion mit neuen Kriterien wiederholt werden soll. Beantworten Sie diese Frage mit NEIN, um in die leere Artikelliste zu gelangen, in der Sie dann Ihren ersten Artikel erfassen können.

## **7.1.4 Selektionen über Selektionsreiter**

Einzelne Anfangsbuchstaben oder -ziffern von Suchbegriffen bzw. Artikelnummern selektieren Sie auch einfach über das Selektionsregister oberhalb der Liste, welches Sie im Menü ANSICHT aktivieren können. Maßgeblich für die Abfrage der Daten ist die von Ihnen gewählte Spalte für die Sortierung: Nach dem aktuellen "Sortierfeld" wird anhand des gewählten Anfangsbuchstabens (oder der Ziffer) die Ansicht der Artikel aktualisiert.

Eine Besonderheit stellt das "Sternchen" im Selektionsreiter dar.

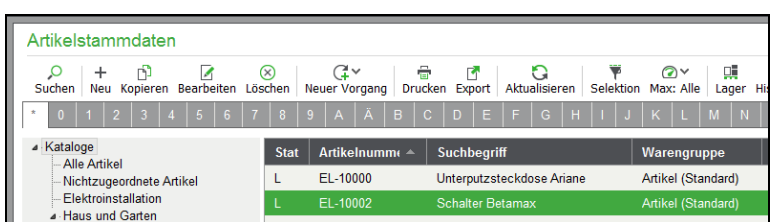

Nach dem Klick auf das Sternchen wird die maximale Anzahl von Artikeln in der Liste angezeigt. Die maximale Anzahl legen Sie grundsätzlich in den Programmeinstellungen unter SELEKTION fest oder ändern Sie über das Menü ANSICHT → ANZAHL MAXIMALE DATENSÄTZE.

## **7.1.5 Permanente Filter**

Schließlich besteht auch die Wahl, ob bestimmte Artikel permanent aus der Liste ausgeblendet werden sollen − unabhängig von weiteren Bedingungen oder vom Umfang der Datenabfrage. Dabei handelt es sich um bestimmte Merkmale eines Artikels, die als Filterkriterium angegeben werden können und die im folgenden Abschnitt über die Details eines Artikels erläutert werden. Ist ein solcher "permanenter Filter" durch Klick auf den Menüpunkt ANSICHT → FILTER ausgewählt, wird dieser auch beim nächsten Öffnen des Artikelstamms wiederhergestellt und schränkt die Ansicht der Daten ein, indem z.B. passive Artikel dauerhaft ausgeblendet werden.

**Hinweis**: Diese Filter finden Sie auch oberhalb der Artikelliste, wo Aktivierung und Deaktivierung einfach per Mausklick möglich ist.

Filter: Passive Artikel ausblenden Artikel mit Fakturierungssperre ausblenden Variantenunterartikel ausblenden Nur Favoriten anzeigen

Ist mit dem Mandanten ein Sage Shop verknüpft, stehen weitere permanenten Filter zur Verfügung:

Sage Shop Sage Shop nicht käuflich Sage Shop hochladen

Sage Shop:

Ist der Filter eingeschaltet, werden alle Artikel in der Liste angezeigt, bei denen die Option "Sage Shop Artikel" auf der Stammdatenseite aktiviert ist.

Sage Shop nicht käuflich:

Wenn der Filter aktiviert ist, werden die Artikel angezeigt, bei denen die Option "Sage Shop Artikel" auf der Stammdatenseite aktiviert ist und bei denen die Option "Käuflich im Shop" auf der Seite "Sage Shop Artikeldaten" nicht aktiviert ist.

Sage Shop hochladen:

Hierüber selektieren Sie alle Artikel, bei denen die Option "Sage Shop Artikel" auf der Stammdatenseite aktiviert ist und deren Daten sich seit dem letzten Datenabgleich mit dem Sage Shop geändert haben.

Beispiele hierfür sind: Vorgenommene Preisänderungen, geändertes oder entferntes Artikelbild oder auch Änderungen an der Artikelbeschreibung.

Ebenfalls werden Artikel angezeigt, die als "Sage Shop Artikel" gekennzeichnet sind und entweder Stücklistenartikel sind oder Bestandteil einer Stückliste sind, deren Inhalt Sie geändert haben.

## **7.2 Artikelliste**

Die Liste ist beim ersten Aufruf automatisch nach Artikelnummern sortiert; im Fall einer Neuanlage ist dies allerdings aufgrund fehlender Einträge eher uninteressant. Später wird bei jedem Aufruf der Liste die zuletzt von Ihnen gewählte Sortierung wiederhergestellt.

Unterhalb der Liste sehen Sie in einer **Detailansicht** die wichtigsten Stammdaten des aktuellen Artikels der Liste. Diese kann bei Bedarf an Ihre Bedürfnisse angepasst werden.

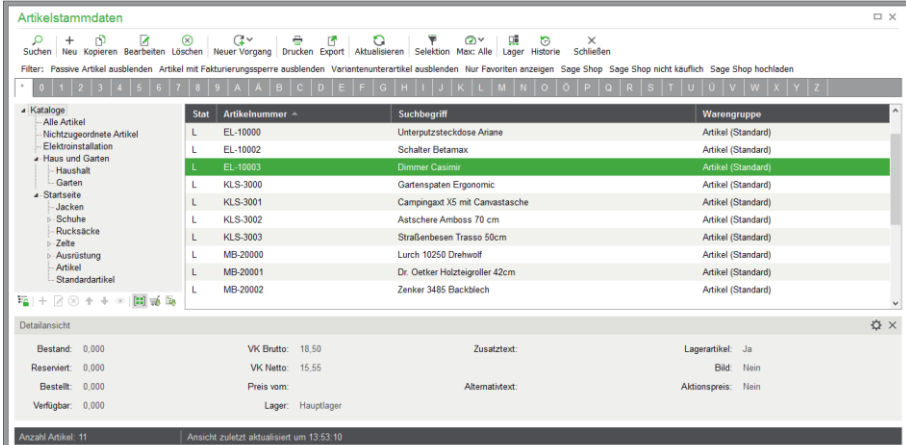

## **7.2.1 Detailansicht anpassen**

Diese Titelzeile der Detailansicht enthält ein Icon für ihre Administration. Diese Menübefehle sind identisch mit den Menübefehlen des Kontextmenüs innerhalb der Detailansicht, das Sie mit der rechten Maustaste dort aufrufen können.

Die Gestaltung der Detailansicht kann nach individuellen Erfordernissen beliebig angepasst werden.

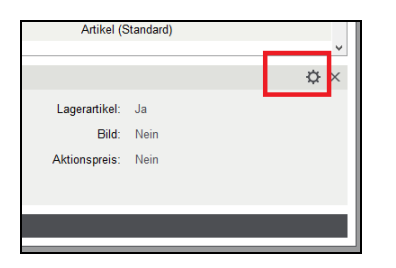

Nach Klick auf das dargestellte Symbol ANPASSEN öffnet sich ein Editierdialog.

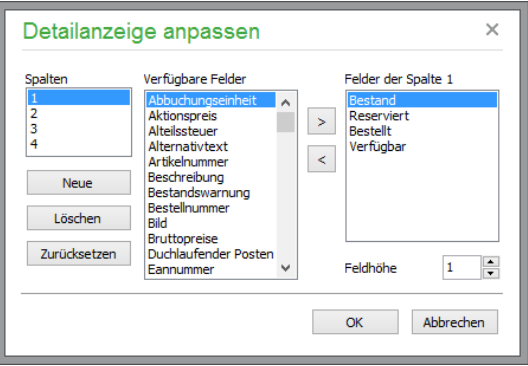

Hier legen Sie die Anzahl der gewünschten Spalten und Zeilen fest. Für jedes Feld kann über FELDHÖHE auch definiert werden, wie viele Zeilen ausgegeben werden sollen. Auf diese Weise stellen Sie z.B. auch mehrzeilige Einträge im Zusatztext eines Artikels dar.

Eine Liste zeigt die für die Anzeige verfügbaren Datenfelder. Wählen Sie zunächst unter "Spalten" die zu bearbeitende Spalte aus und ordnen Sie die gewünschten "verfügbaren Felder" den Feldern dieser Spalte zu. Wiederholen Sie dieses Vorgehen für weitere Spalten, die Sie ggf. über "Neue" der Detailansicht hinzufügen können.

Denken Sie bei der Gestaltung daran, dass unterhalb der Liste möglicherweise (je nach eingestellter Fenstergröße) nur ein begrenzter Platz nutzbar ist. Beim Verschieben der Fenstergröße wird daher die Detailansicht entgegen der Ansichtseinstellung dennoch ausgeblendet, wenn die gewählte Fensterhöhe eine Darstellung nicht zulässt. Analog werden bei zu schmal eingestellter Fenstergröße nicht darstellbare Spalten ignoriert. Sollte also die Darstellung nicht mit Ihren Einstellungen übereinstimmen, sollten Sie das Fenster maximieren.

## **Detailansicht speichern und wieder einlesen**

Eigene Definitionen für die Detailansicht können gespeichert und wieder eingelesen werden. Damit können Sie einerseits optimale Einstellungen für jeden Anwender speichern, andererseits können je nach der aktuellen Aufgabenstellung geeignete Datenfelder angezeigt werden. Speichern Sie die jeweils aktuelle Definition über DE-TAILANSICHT → SPEICHERN; über das Menü EINLESEN aktivieren Sie die gewünschte Darstellung.

## **7.2.2 Statusanzeige**

Der Status eines Artikels wird anhand von Kennungen in der ersten Spalte der Liste dargestellt. Solche "Statusspalten" finden Sie auch in anderen Bereichen des Programms wieder. Lagerartikel erkennen Sie hier an einem "L" in der Spalte "Status" der Artikelliste. Mögliche Statuskürzel für Artikel sind:

- L Lagerartikel,
- ST für Stücklistenartikel,
- S für Seriennummernartikel,
- VO Variantenoberartikel,<br>VII Variantenunterartikel
- Variantenunterartikel.

## **7.2.3 Sortierung/Reihenfolge der Daten**

In weiteren Spalten der Artikelliste werden die Artikelnummer, der Suchbegriff und die zugehörige Warengruppe angezeigt. Die Sortierung lässt sich durch Mausklick auf die gewünschte Spaltenüberschrift nach Artikelnummer, Suchbegriff oder Warengruppe einstellen oder über die Liste in der Werkzeugleiste auswählen.

Zusätzlich können die einzelnen Spalten an andere Positionen verschoben werden. Halten Sie dazu die linke Maustaste auf der gewünschten Spaltenüberschrift fest und verschieben Sie die Spalte bei gehaltener Maustaste.

Grundsätzlich ist die Listendarstellung über das Kontextmenü einstellbar: Die Funktion zur weiterführenden Gestaltung einer Liste wird über das Kontextmenü (rechte Maustaste) aus einer Liste heraus über die Auswahl LISTENDARSTELLUNG ANPASSEN aufgerufen.

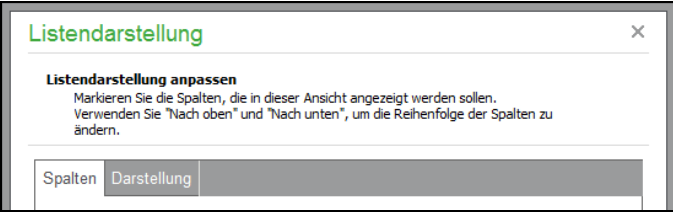

Auf der Seite "Spalten" ist es alternativ zur Verwendung der Maus in der Liste möglich, die Breite der einzelnen Spalten zu definieren. Wenn bestimmte Spalten einer Liste für Sie nicht interessant sind, blenden Sie diese ebenso über die Listendarstellungsoptionen aus.

Auf der Seite "Darstellung" kann das Standardlayout der Liste individuell eingestellt werden. Weitere Informationen hierzu finden Sie im Kapitel "Listendarstellung".

## **7.2.4 Artikel erfassen**

Über die Symbolleiste, das BEARBEITEN-Menü oder einfach durch Betätigen der Taste <EINFG> legen Sie einen neuen Artikeldatensatz an. Die einzelnen Felder der jeweiligen Erfassungsmasken werden ausführlich in den folgenden Abschnitten beschrieben.

## **7.2.5 Artikel kopieren**

Wollen Sie bereits erfasste Daten eines Artikels als Grundlage für die Anlage eines neuen Datensatzes verwenden, können Sie den jeweils aktuellen Datensatz kopieren, d. h., ein neuer Datensatz wird angelegt und die Daten und Einstellungen des vorherigen Artikels werden in diesen neuen Datensatz kopiert. Zum Aufruf verwenden Sie auch hier entweder das Menü, die Symbolleiste oder die Tastenkombination <STRG> + <EINFG>. Ist die automatische Vergabe der Artikelnummern aktiviert, wird bei einem kopierten Datensatz die nächste Artikelnummer vorgeschlagen (siehe Kapitel ARTIKELSTAMMDATEN).

Diese Kopierfunktion stellt bei der schnellen Anlage von neuen Artikeln eine große Arbeitserleichterung dar, da oft nur noch wenige Werte, z.B. Preise etc., verändert werden müssen.

**Hinweis:** Wird ein Variantenoberartikel kopiert, verliert die Kopie den Bezug zu der Variantenvorlage des Quellartikels und auch die Eigenschaft, dass sie ein Variantenoberartikel ist. Entsprechend werden keine zusätzlichen Artikelvarianten angelegt.

## **7.2.6 Artikel löschen**

Wollen Sie einen Datensatz aus der Artikelliste löschen, verwenden Sie einfach die Taste <ENTF>. Möchten Sie mehrere Datensätze gleichzeitig löschen, müssen diese Datensätze zuvor markiert werden. Wenn Sie dann den Menüpunkt BEARBEITEN → MARKIERUNG → ALLE MARKIERTEN ARTIKEL LÖSCHEN wählen, werden alle markierten Datensätze gleichzeitig gelöscht.

**Hinweis:** Zu Ihrer Sicherheit erscheint eine Abfrage, ob auch wirklich gelöscht werden soll. Ebenso ist das Löschen von Artikeln nur dann möglich, wenn diese nicht bereits in einem Auftrag als Position verwendet wurden. Andernfalls erscheint ein entsprechender Hinweis.

## **7.2.7 Artikeldaten drucken**

Über das AUSWERTEN-Menü können Sie Ihre Artikel in Listenform auf dem Drucker oder z.B. als PDF ausgeben. An gleicher Stelle haben Sie zudem Zugriff auf weitere Auswertungen und die Etikettenverwaltung. So kann hierüber z.B. eine Bestellvorschlagsliste in Abhängigkeit von verschiedenen Bestandszahlen erstellt werden. Weitere Informationen hierzu folgen im Abschnitt zu den Auswertungen

Das Untermenü ETIKETTEN des AUSWERTEN-Menüs hilft dabei, Ihre Artikeldaten auf Etiketten oder z.B. auch ganzseitigen Datenblättern auszugeben. Zusammen mit der im BEARBEITEN-Menü möglichen Übergabe der Daten an Word und Excel stehen zudem auch die Etikettendruckfunktionen von MS-Office zur Verfügung, wenn Sie dort bereits fertige Designs vorliegen haben. Ausführliche Informationen zum Thema "Druck" finden Sie im Kapitel Formulargestaltung.

## **7.2.8 Markierungen**

Für die weitere Bearbeitung (Listendruck, gemeinsame Datenänderung etc.) können auch Artikel in der Liste markiert werden. Dazu dient der Menüpunkt BEARBEITEN → MARKIERUNG mit seinen Funktionen. Einen einzelnen Datensatz markieren Sie hier – wie überall sonst auch, wo Markierungen möglich sind − mit der <LEERTASTE>. Die Verwendung der Markierungsfunktionen ist im Grundlagenabschnitt eingehend erläutert.

## **7.3 Artikelkataloge**

Sage 50 verfügt zur Verwaltung von Artikeln sogenannte Kataloge, die die Übersichtlichkeit der Artikelstammdaten innerhalb eines Suchbaumes optimieren und als Such- und Strukturierungshilfe dienen, damit die Artikelstammdaten gruppiert, klassifiziert und schneller aufgefunden werden können.

Die Kataloge entsprechen nicht den Warengruppen, da es unterhalb der Kataloge weitere Unterkataloge geben kann, was mit einer Darstellung der Warengruppen innerhalb von Sage 50 nicht möglich ist. Auch ist innerhalb von Sage 50 jeder Artikel nur genau einer Warengruppe zuzuordnen, während ein Artikel möglicherweise mehreren Kategorien gleichzeitig angehören soll.

Gleichzeitig dienen die Kataloge auch zur Veröffentlichung der Artikel an geeigneter Position im Webshop.

**Hinweis:** Die Anzeige der Artikelkataloge können Sie über ANSICHT → KATALOGE ein- oder ausschalten.

Die Katalogansicht hat die Struktur eines Explorers. Auf der linken Seite befindet sich der Katalogbaum, und auf der rechten Seite werden die dem ausgewählten Katalog zugewiesenen Artikel innerhalb der Artikelliste dargestellt. Die zur Verfügung stehenden Filter werden bei der Anzeige der Artikel berücksichtigt.

## **7.3.1 Katalogstruktur bearbeiten**

Die erste Ebene der Katalogstruktur zeigt grundsätzlich einen Ordner, der alle Artikel enthält, und einen zweiten Ordner, der alle bislang noch keinem Katalog zugeordneten Artikel enthält. Diese Kataloge können nicht bearbeitet oder gelöscht werden, auch können keine Artikel manuell zugeordnet werden.

Nur bei verbundenem Sage Shop wird außerdem der Katalogordner "Startseite (Sage Shop)" angezeigt. Dies ist ein übergeordneter Katalog mit besonderen Eigenschaften:

Der Katalog "Startseite (Sage Shop)" kann nicht bearbeitet werden Der Katalog "Startseite (Sage Shop)" kann nicht gelöscht werden Nur Unterordner werden zum Sage Shop übertragen Nur Unterordner können auf sichtbar / nicht sichtbar gesetzt werden.

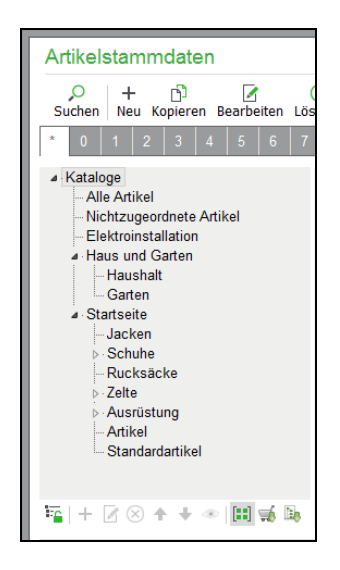

Unterhalb des angezeigten Katalogbaumes finden Sie eine separate Toolbar für die Bearbeitung der Katalogstruktur mit folgenden Schaltflächen und Funktionen:

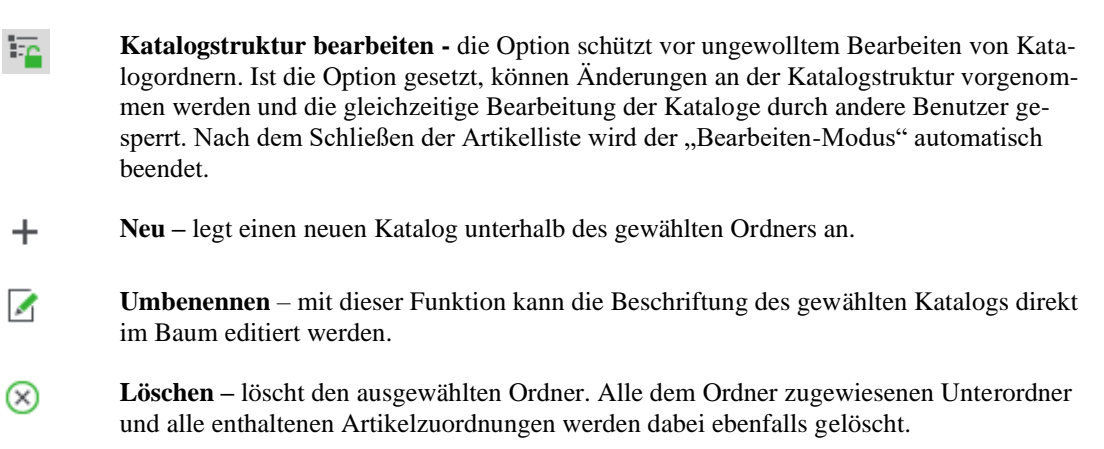

- **Hoch/Runter** bewegt den Katalog innerhalb der gleichen Hierarchieebene nach oben 4 ↓ bwz. unten. Ist der Ordner bereits ganz nach oben oder unten verschoben, ist die entsprechende Funktion inaktiv. Alternativ können die Kataloge auch einfach mit der Maus per Drag & Drop an die gewünschte Stelle verschoben werden.
- **Sichtbarkeit –** diese Option ist nur bei verbundenem Sage Shop verfügbar und setzt den  $\circ$ Status des Katalogs im Onlineshop auf "sichtbar" oder "nicht sichtbar". Zur besseren Übersicht werden sichtbare Kataloge grün, nicht sichtbare als graue Ordner dargestellt.
- 图 **Unterkataloge einbeziehen** – blendet Artikel der Unterkataoge ein und aus. Bei mehreren Katalogebenen kann es zusätzlich sinnvoll sein, für die eigene Suche zusätzlich die Artikel der Unterkataloge mit anzuzeigen. Wählen Sie ANSICHT → PERMANENTE FILTER → UNTERKATALOGE EINBEZIEHEN, damit zusätzlich zu den Artikeln des ausgewählten Katalogordners auch die Artikel der untergeordneten Kataloge angezeigt werden.
- **Sage Shop Kataloge abrufen**  diese Option ist nur bei verbundenem Sage Shop verfüg-٦Ď bar. Zusätzlich zur den in Sage 50 angelegten Katalogen wird die vollständige Katalogstruktur aus dem Sage Shop eingelesen.

können nur Katalogordner vom Typ Seite/Katalog

**Sage Shop Artikel sortieren** – diese Option ist nur bei verbundenem Sage Shop verfüglàn, bar. Nach Auswahl dieses Modus werden nur Sage Shop Artikel in der Artikelliste entsprechend der Sortierung im Sage Shop angezeigt.

> Nach Änderung der Reihenfolge wird diese beim nächsten Stammdatenabgleich im Shop übernommen.

> Während der aktivierten Option "Sage Shop Artikel sortieren" werden grundsätzlich nur Artikel des aktuellen Katalogs angezeigt, die ggf. gleichfalls gesetzte Option "Artikel der Unterordner anzeigen" wird ignoriert.

## **7.3.2 Artikelzuweisungen bearbeiten**

Über das gleichnamige Kontext-Menü, das Sie mit der rechten Maustaste aufrufen, können Sie einen oder mehrere zuvor markierte Artikel bestimmten Katalogen zuweisen. Die Funktion ruft einen Dialog auf, in dem Sie die gewünschten Kataloge markieren können, denen die aktuelle Artikelauswahl zugeordnet werden soll.

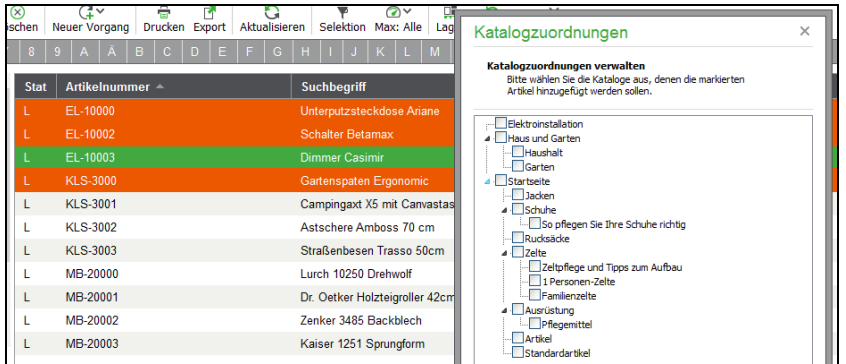

Ebenso können Sie Artikel über das mit der rechten Maustaste aufgerufene Kontextmenü die Katalogzuordnungen für einen odere mehrere zuvor markierte Artikel wieder entfernen.

**Hinweis:** Wird ein Artikel neu angelegt, so wird der Artikel immer ohne Katalogzuordnung angelegt. Ist jedoch bereits eine Katalogselektion durchgeführt, so scheint der neu angelegte Artikel dem aktuellen Katalog hinzugefügt zu werden. Dies geschieht jedoch nur deswegen, weil er der aktuellen Liste hinzugefügt wird. Eine erneute Katalogselektion bzw. das Aktualisieren der Ansicht zeigt die tatsächlich im aktuellen Katalog enthaltenen Artikel, der neue Artikel wird nicht aufgelistet.

Wird ein oder mehrere Artikel aus einem Katalog entfernt, werden diese Artikel zunächst durchgestrichen angezeigt.

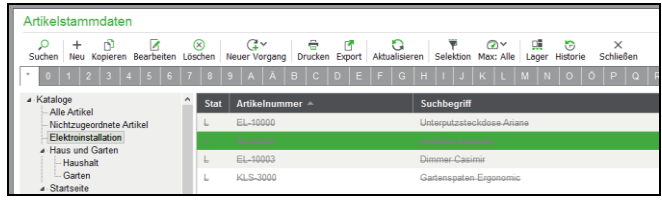

Eine erneute Katalogselektion bzw. das Aktualisieren der Ansicht zeigt auch hier nur die tatsächlich im aktuellen Katalog enthaltenen Artikel, die gelöschten Artikel werden dann nicht mehr aufgelistet.

## **Drag & Drop Artikelzuordnungen**

Analog zur Katalogbearbeitung können auch Artikel mit der Maus mittels Drag & Drop auf einen Katalogordner verschoben werden. Klicken Sie hierfür mit der Maus auf den gewünschten Artikel (oder einen der zuvor markierten Artikel) und ziehen Sie den oder die Artikel bei gehaltener Maustaste zur entsprechenden Zuordnung auf den gewünschten Katalog.

**Hinweis:** Zusätzlich besteht auch in den Artikelstammdaten selbst die Möglichkeit, den Artikel einem oder mehreren Katalogen gemeinsam zuzuweisen (vgl. Kapitel "Sage Shop Artikeldaten"). Zusätzlich lassen sich auch Katalogeinstellungen gemeinsam für mehrere, innerhalb der Artikelliste markierte Sage Shop Artikel durchführen, vgl. Kapitel "Sage Shop Stapelverarbeitung").

## **7.3.3 Abgleich von Katalogstrukturen mit Sage Shop**

Die Katalogordnerverwaltung und Zuordnung von Artikeln sollte vorrangig in Sage 50 vorgenommen werden. Dabei können in Sage 50 ausschließlich Katalogordner angelegt werden, die an Sage Shop mit dem Typ "Seite/Katalog" angelegt werden.

Wählen Sie zunächst "Kataloge abrufen", um die im Sage Shop eingerichteten Kataloge in Sage 50 anzuzeigen. Zusätzlich zu allen bereits in Sage 50 existierenden Artikelkatalogen werden daraufhin alle existierenden Kataloge aus Sage Shop in ihrer dem Shop entsprechenden Baumstruktur angezeigt. Der Katalogordner "Startseite" aus dem Sage Shop wird dabei zwingend als Stammordner (oberste Ebene) unterhalb vom Ordner "Kataloge" mit der Bezeichnung "Startseite (Sage Shop)" angelegt und die übrigen Kataloge unterhalb dieses Ordners eingefügt.

Da im Sage Shop alle Ordner, unabhängig von der Art ihres Typs, frei strukturiert sein können, werden grundsätzlich alle Ordner aus Sage Shop importiert, auch diejenigen, die nicht dem Typ "Seite/Katalog" entsprechen und daher nicht mit Sage 50 selbst editiert werden können. Diese Ordner werden in Sage 50 auschließlich während der Bearbeitung der Katalogstruktur angezeigt, damit die relevanten Kataloge an der gewünschten Stelle im Katalogbaum positioniert werden können.

## **7.4 Artikel bearbeiten**

Einen Eintrag der Artikelliste öffnen Sie per Doppelklick, mit <ENTER>, über Menü BEARBEITEN → ARTI-KEL BEARBEITEN oder über die Schaltfläche BEARBEITEN zur Bearbeitung. Es erscheint der gleiche Dialog wie auch bei der Neuanlage eines Artikels, in welchem Sie die einzelnen Angaben zum aktuellen Datensatz einsehen und bearbeiten.
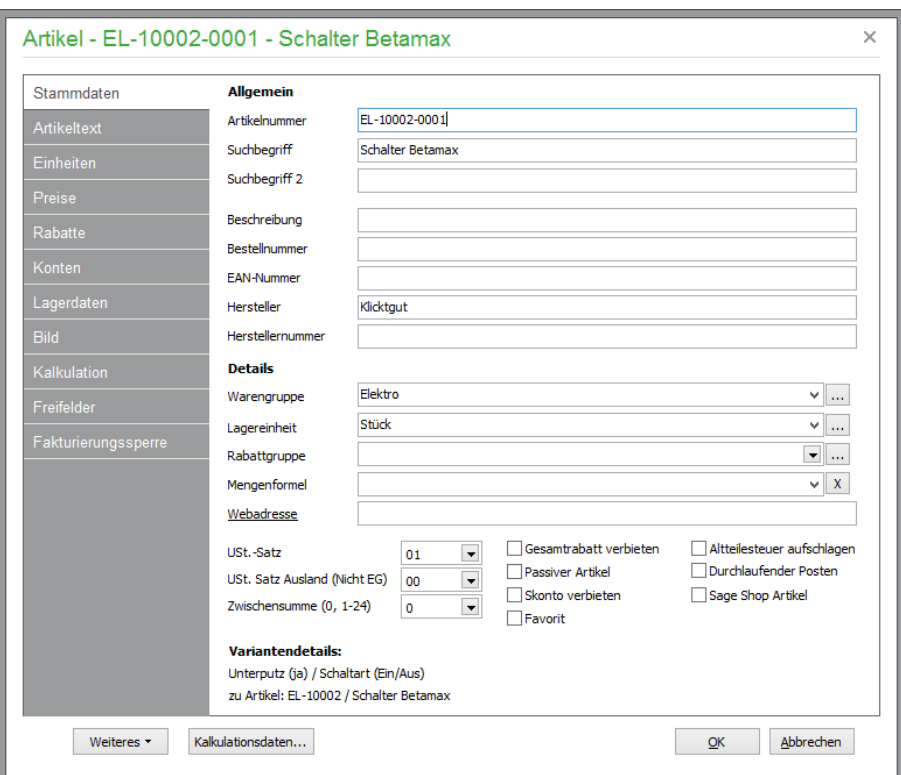

Die Angaben zum Artikel sind auf einem mehrseitigen Dialog zu finden, dessen Seiten Sie über einzelne Reiter öffnen.

# **7.5 Stammdaten des Artikels**

Geben Sie auf der Seite "Stammdaten" zunächst die **Artikelnummer** ein – oder lassen Sie sie vom Programm automatisch vergeben: Wenn Sie möchten, dass die Artikelnummern automatisch hochgezählt werden, können Sie dies unter STAMMDATEN → VORGABEN → ARTIKELSTAMMDATEN aktivieren.

Unter "Artikelnummer" können Sie eine aus insgesamt 40 Stellen bestehende Identifikationsnummer für den Artikel in alphanumerischer Form angeben. Dies erlaubt beliebige Kombinationen von Buchstaben und Ziffern in Ihrem Nummernsystem. Aus diesem Grund ist es auch erforderlich, bei einer Nummer, die ausschließlich aus Ziffern bestehen soll, alle Artikelnummern mit führenden Nullen aufzufüllen, damit bei einer Sortierung nach diesem Feld eine "numerisch korrekte" Sortierung hergestellt werden kann. Denn in einer alphanumerischen Sortierung kommt die "100" vor der "20", da das erste Zeichen der ersten Nummer ("1") kleiner als die "2" als erstes Zeichen der zweiten Nummer ist.

Die **Suchbegriffe** des Artikels dienen neben der Ausgabe auf einer Rechnung auch dem schnellen Zugriff auf einen Artikel als Alternative zur Artikelnummer. Überlegen Sie sich daher eine möglichst sinnvolle Suchbezeichnung für Ihre Artikel. Die **Beschreibung** dient als weiteres Informationsfeld, welches Sie ebenso wahlweise auf einem Vorgangsformular einsetzen können.

Die **Bestellnummer** wird dann verwendet, wenn der Artikel im Bestellwesen zum Einsatz kommt. Da diese aber je Lieferant durchaus unterschiedlich sein kann, wenn Sie mehrere Lieferanten für einen Artikel haben, ist auch eine erweiterte Nummernverwaltung vorhanden, über die individuelle Nummern vergeben werden können – dazu weiter unten mehr bei der Artikel-/Lieferantenzuordnung. Über diese Zuordnung von Artikeln zu einem oder mehreren Lieferanten behalten Sie ständig den Überblick, wer den besten Preis bei welcher Lieferzeit bietet.

Zusätzlich zur Artikel- und Bestellnummer kann auch eine **EAN-Nummer** zum Artikel eingetragen werden. Um einen Artikel in der Übersicht anhand dieser Nummer zu finden, kann die Sortierung auf EAN-Nummer umge-

stellt und anschließend gesucht werden. Während der Fakturierung wird zudem automatisch nach Artikelnummer, Bestellnummer und EAN-Nummer gesucht, wenn Sie einen Artikel in einer Position auswählen. Somit ist es für die Artikelsuche unerheblich, welche der drei Nummern bei der Fakturierung eingegeben wird.

Die zweite Abteilung dieser Seite enthält weitere Details des Artikels. Den Anfang macht die **Warengruppe**. Eine Warengruppe fasst gleichartige Artikel unter einer Kategorie zusammen. In Sage 50 muss jeder Artikel einer Warengruppe zugeordnet werden. Die Liste der Warengruppen definieren Sie über den Menüpunkt STAMMDATEN → VORGABEN → ARTIKELSTAMM → WARENGUPPEN. Dort können Sie vorhandene Warengruppen ändern oder löschen sowie neue Warengruppen anlegen.

Darunter stehen mehrere **Einheiten** zur Auswahl, in denen der Artikel verwaltet werden kann. Sie können diese Vorschlagsliste beliebig erweitern, indem Sie auf den Schalter [...] klicken. Über den Schalter NEU können Sie dort zusätzliche Einträge definieren, mit ÄNDERN vorhandene Artikeleinheiten bearbeiten oder mit LÖSCHEN aus der Vorgabeliste entfernen.

#### **Rabattgruppen**

Auf gleiche Weise kann ein Artikel auch einer bestimmten Rabattgruppe zugeordnet werden; dies ist aber im Gegensatz zu einer Warengruppe nicht zwingend erforderlich. Es stehen die bereits vorhandenen Artikelrabattgruppen in der Liste zur Auswahl. Per Klick auf den Schalter hinter der Liste wird der Dialog zur Definition von Rabattgruppen angezeigt.

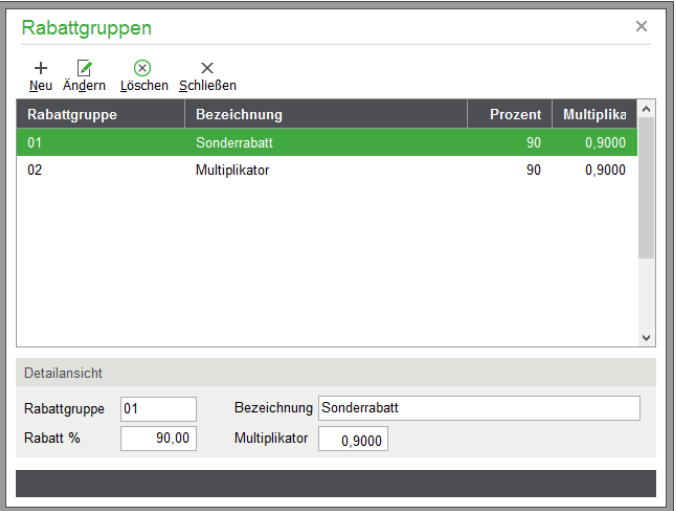

Über eine zugeordnete Rabattgruppe wird bei der Fakturierung auf den hier eingegebenen Wert *entweder* für einen prozentualen Rabatt *oder* einen Faktor als Multiplikator für den Preis zugegriffen, den Sie hier eingeben. Der Multiplikator wird automatisch aus dem angegebenen Prozentwert berechnet und umgekehrt, wenn Sie in einem der Felder bei einem neuen Datensatz einen Eintrag machen oder über ÄNDERN einen vorhandenen Datensatz anpassen. Die Eingabe der Werte geschieht direkt in der Detailansicht.

**Hinweis**: Die Rabattvergabe über Sonderrabatte bzw. über die Rabattgruppe hat Priorität vor einem möglichen Artikelrabatt, den Sie über ARTIKEL → RABATTE vergeben und entsprechend in den Kundenstammdaten Ihrem Kunden zuordnen.

Auf die Möglichkeit der Vergabe eines Gesamtrabattes bei der Fakturierung hat auch die Rabattgruppe keinen Einfluss. Ein Gesamtrabatt ist immer möglich.

Darunter wird ausgewählt, mit welcher **Mengenformel** während der Fakturierung ggf. gerechnet werden soll. Die Mengenformeln, die hier zur Auswahl stehen, werden im Einstellungsmenü definiert. Statt eines Definitionsschalters finden Sie hinter dem Auswahlfeld einen Button zum Entfernen der ggf. hier vorhandenen Auswahl. Ist keine Mengenformel gewählt, wird direkt im Feld MENGE eine Eingabe der zu berechnenden Anzahl bei der Positionserfassung eingetragen, wenn dieser Artikel in einen Vorgang (Auftrag) übernommen wird.

Als Nächstes geben Sie bei Bedarf eine **Webadresse** des Artikels ein. Dies kann eine Informations- oder Detailseite des Herstellers oder aus Ihrem eigenen Webauftritt sein, über die der Kunde sich z.B. weiter über einen Artikel informieren kann, den Sie auf einem Angebot nebst der hier eingetragenen Adresse ausgewiesen haben. Erstellen Sie Artikellisten und geben diese beim Druck über einen geeigneten PDF-Druckertreiber aus, so wird die Webadresse in dem PDF "anklickbar". Ein Empfänger, dem Sie das PDF per E-Mail zukommen lassen, gelangt auf diese Weise direkt in Ihren Onlineshop.

Es folgen einige Optionsschalter, die zum größten Teil das Verhalten der Fakturierung für diesen Artikel steuern:

Wird der Schalter GESAMTRABATT VERBIETEN aktiviert, wird generell der Preis der Position bei der Fakturierung übergangen, wenn ein Rabatt berechnet wird, sodass für diesen Artikel keine Minderung per Rabatt möglich ist – Sie werden diese Option also sicher für alle Artikel aktivieren, deren Marge ohnehin schon sehr gering ist.

Ein "passiver Artikel" kann z.B. per permanenten Filter aus der Liste und der Auswahl bei der Fakturierung ausgeblendet werden. Er dient so zur Kennzeichnung bestimmter Artikel, die momentan nicht lieferbar sind. Ebenso können Sie nach dem Merkmal selektieren und eine Liste aller derzeit passiven Artikel erstellen.

Ist "Skonto verbieten" aktiviert, wird bei einer Rechnung, welche skontiert wird, die Position dieses Artikels nicht in die Skontoberechnung einbezogen. Der Schalter dient also mehr oder weniger dem gleichen Zweck wie das Verbot von Gesamtrabatt auf einen Artikel und schützt Sie davor, unter EK zu verkaufen (wenn dies nicht wirklich erforderlich ist und vor allem: versehentlich!).

Schließlich kann via "Favorit" definiert werden, dass der betreffende Artikel in der Ansicht "Favoriten" der Artikelliste angezeigt wird. Dies erleichtert die Auswahl oft verwendeter Artikel, wenn Sie keine Artikelnummer oder ein anderes Suchkriterium bei der Positionserfassung eingeben, sondern den Artikel über die Liste auswählen.

Die **Altteilsteuer** wird nach Aktivierung des entsprechenden Schalters bei einer Rückgabe von bestimmten Artikeln (z.B. Autoteilen) mit 10 % des Umsatzsteuerbetrags des getauschten Teils – ohne Berücksichtigung eines Gesamtrabattes – berechnet. Um die Altteilsteuer in den Vorgangsformularen (z. B. "Rechnung") auszudrucken, ist das Einfügen eines Datenfeldes mit folgenden Daten erforderlich:

Datenquelle: Sonstige Daten

Feldinhalt: Summe Altteilsteuer

Erläuterungen zur individuellen Gestaltung von Vorgangsformularen sind im Abschnitt Formulargestaltung beschrieben.

**Hinweis:** Die Altteilsteuer wird nur in Deutschland berücksichtigt.

In manchen Branchen ist es üblich, einzelne Leistungen Dritter innerhalb des Auftrags weiterzuberechnen (Inkasso). Zur Kennzeichnung solcher Positionen dient der Schalter DURCHLAUFENDER POSTEN. In der Fakturierung können neben der Bruttosumme des Auftrags dann wahlweise auch der Anteil dieser weiter berechneten Positionen und die Summe aller übrigen Positionen gesondert kenntlich gemacht werden. Hierfür stehen eigene Druckvariablen zur Verfügung ("Summe Brutto", "Summe durchlaufende Posten", "Summe andere Posten").

**Wichtig**: Bei Aktivierung des Schalters DURCHLAUFENDER POSTEN wird automatisch der Steuersatz gewählt, der im Menü STAMMDATEN → VORGABEN → ARTIKELSTAMMDATEN → ALLGEMEIN FÜR "DURCHLAUFENDE POSTEN" definiert ist. Außerdem werden die Schalter GESAMTRABATT VERBIETEN und SKONTO VERBIETEN gesetzt. Zusätzlich muss der Steuersatz, der für durchlaufende Posten verwendet werden soll (vgl. "Steuersatz durchlaufender Posten") mit 0 % angelegt sein. Für solche Positionen muss ein entsprechendes Konto in der Buchhaltung eingerichtet und unter

STAMMDATEN  $\rightarrow$  VORGABEN  $\rightarrow$  ARTIKELSTAMMDATEN  $\rightarrow$  ALLGEMEIN dem gewählten Steuersatz zugeordnet sein.

Der Schalter SAGE SHOP ARTIKEL ist nur sichtbar, wenn der Mandant mit Sage Shop verbunden ist.

Damit ein Artikel in **Sage Shop** verwendet werden kann, muss er für den Sage Shop aktiviert werden. Dies erfolgt über den Schalter "Sage Shop Artikel" in den Artikelstammdaten. Nach der Aktivierung stehen erweiterte Konfigurationsmöglichkeiten auf weiteren Tabs zur Verfügung (vgl. Kap. "Sage Shop Artikeldaten" und Kap. "Sage Shop Artikeltexte").

Ein Sage Shop Artikel kann nicht gelöscht werden. Nach dem Deaktivieren der Option "Sage Shop Artikel" bewirkt dies die Löschung des Artikels im Sage Shop nach dem nächsten Datenabgleich. Erst dann ist der Artikel auch in Sage 50 wieder löschbar.

Getrennt für Inland (auch EU-Inland) und alle Nicht-EU-Kunden definieren Sie den jeweiligen **Steuersatz** für den Artikel. Die Angabe geschieht durch Auswahl aus der Liste der zur Verfügung stehenden Steuersätze. Handelt es sich z.B. um einen Artikel, der mit 19 % USt. berechnet wird, wählen Sie den Umsatzsteuersatz 01. Die Liste der Steuersätze können Sie über den Menüpunkt STAMMDATEN → STEUERSÄTZE bearbeiten. Die Differenzierung zwischen EU und Nicht-EU geschieht über die Auswahl des Steuergebiets beim Kunden im Kundenstamm.

Unter "Kennung steuerfrei" wird bei den beiden steuerfreien Umsätzen mit 0 % Umsatzsteuer unterschieden, ob Sie bei der verkauften Ware Vorsteuer abziehen können (im Inland eingekauft) oder nicht (Einkauf im Ausland). Sprechen Sie den richtigen Steuersatz bitte unbedingt mit Ihrem Steuerberater ab. Mögliche Werte sind hier "0",  $, 1$ " und  $, 2$ ".

Wählen Sie schließlich am Ende der Seite bei Bedarf eine der insgesamt 24 möglichen **Zwischensummen** aus, zu der dieser Artikel bei Verwendung als Position in einem Auftrag zugeordnet werden soll. Wenn ein Artikel den Wert keiner Zwischensumme betreffen soll, lassen Sie die Vorgabe "0" hier stehen. Andernfalls kann mittels der Zwischensummen z.B. eine Trennung verschiedener Positionsarten, wie etwa "Material", "Aufwand", "Fremdleistungen" etc., erfolgen, sodass für jede Gruppe an beliebiger Stelle eine eigene Zwischensumme auf dem Ausdruck ausgegeben werden kann.

Die Texte der jeweiligen Zwischensummen für die Ausgabe beim Druck definieren Sie über den Menüpunkt  $STAMMDATEN \rightarrow VORGABEN \rightarrow ARTIKELSTAMM \rightarrow ZWISCHENSUMMEN.$ 

Bei Variantenunterartikeln werden am Fuß der Seite die entsprechenden Variantendetails angezeigt:

**Variantendetails:** Unterputz (ja) / Schaltart (Ein/Aus) zu Artikel: EL-10002 / Schalter Betamax

**Hinweis:** Die Variantendetails können auch in der Detailansicht unterhalb der Artikelliste bzw. als eigene Spalten innerhalb der Listendarstellung angezeigt werden.

## **7.6 Artikeltext**

Die Seite "Artikeltext" erreichen Sie im geöffneten Artikelstamm über den Tabreiter ARTIKELTEXT oder aus der Artikelliste heraus über das Menü BEARBEITEN → ARTIKEL BEARBEITEN → ARTIKELTEXT oder mit <STRG>+<T>. Diese Seite enthält die "Langbeschreibung" eines Artikels.

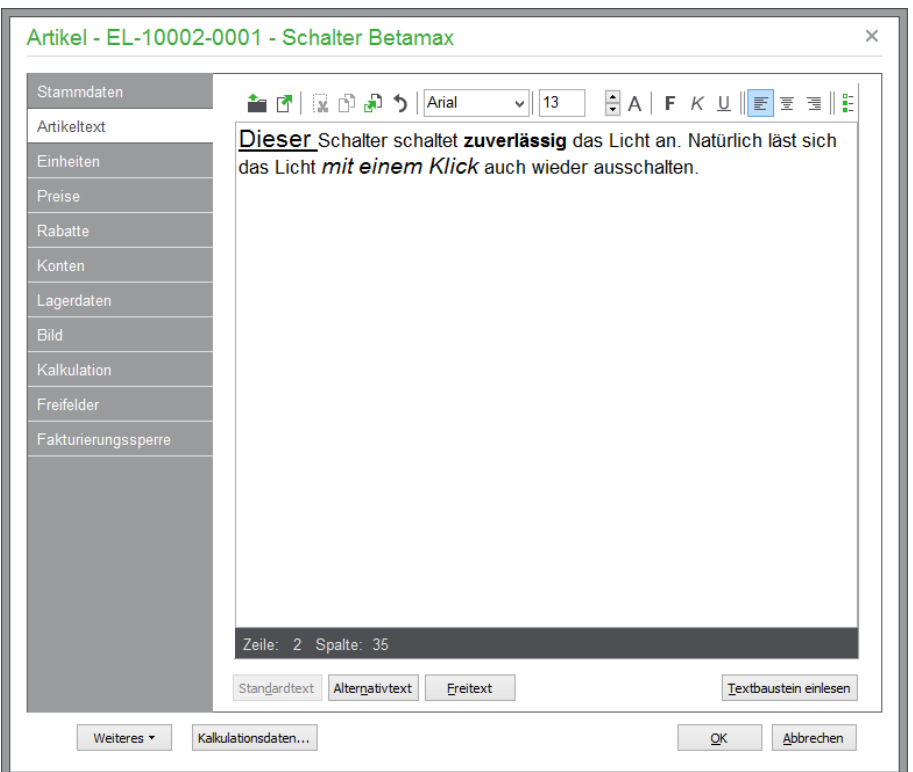

Dazu können Sie sowohl einen **Standard-** als auch einen weiteren **Alternativtext** sowie einen **Freitext** erfassen.

Alle Artikeltexte sind formatierbar: eine eigene Werkzeugleiste oberhalb des Textfeldes ermöglicht die Auswahl verschiedener Schriften, Größen und Schriftattribute. Wahlweise kann die Absatzformatierung links- /rechtsbündig oder zentriert sowie als Aufzählung eingestellt werden.

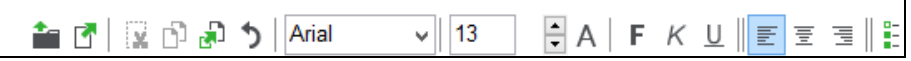

Zudem erlaubt die Werkzeugleiste das Speichern und den Import von formatierten Textdateien im \*.rtf-Format.

Über den Schalter TEXTBAUSTEIN EINLESEN haben Sie Zugriff auf die bereits angelegten Textbausteine, die Sie entweder in den Einstellungen oder hier bei der Auswahl definieren können.

Bei der Gestaltung von Listen und Etiketten bzw. Ihrer Vorgangsformulare können Sie dann über die Variablen "Zustext1", "Zustext2" und "Zustext3" (nur Sage 50 Quantum) wählen, welchen Text Sie drucken wollen (s. Kapitel Formulargestaltung).

## **7.7 Einheiten**

Jeder Artikel besitzt eine Einheit, in der das Lager geführt wird und auf deren Basis alle Preiskalkulationen basieren. Zusätzlich zu dieser beim Artikel eingetragenen **"Lagereinheit"** kann es sinnvoll sein, alternative Mengeneinheiten mit entsprechenden Umrechnungsfaktoren beim Artikel zu hinterlegen. Auf diese Weise kann auch bei diversen Gebindegrößen eines Artikels bei jeder Lagerbewegung eine automatische Umrechnung erfolgen und programmseitig eine entsprechende Preisberechnung erfolgen.

Bei der Anlage einer **"alternativen Menge"** legen Sie die Relation zwischen dieser und der Lagereinheit des Artikels fest, indem Sie die Anzahl der alternativen Menge der zugehörigen Anzahl der Lagereinheit zuordnen. Beide Mengen sind dabei frei editierbar, auf diese Weise könnte beispielsweise auch dem 5-Meter Stück eines in kg geführten Artikels das entsprechende Gewicht von 3,250 kg zugewiesen werden.

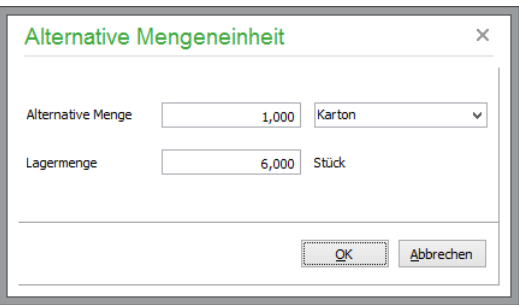

Besitzen Sie beispielsweise in Ihrem Lager Kisten mit je 24 Flaschen, die Sie von Ihrem Lieferanten auf Paletten zu je 30 Kisten bekommen, aber an Kunden flaschenweise verkaufen, lässt sich dies folgendermaßen abbilden:

- Die Lagereinheit des Artikels ist "Kiste". Auf diese Einheit bezieht sich die Anzahl im Lager, gleichzetig aber auch die "Preiseinheit".
- Als alternative Mengeneinheit legen Sie "Flasche" mit 24 Stück pro Kiste an.
- Als weitere alternative Mengeneinheit erstellen Sie eine "Palette" mit 30 Kisten pro Palette.

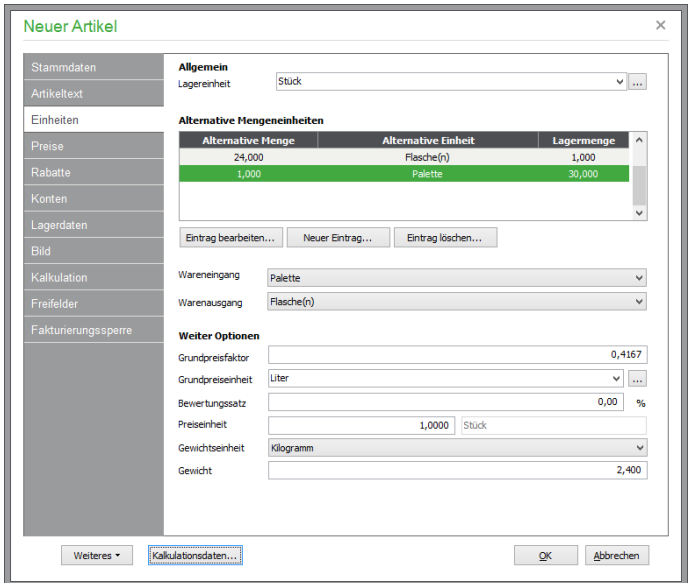

Sowohl im Schriftverkehr als auch bei manuellen Lagerbewegungen kann nun anstelle der beim Artikel hinterlegten Lagereinheit ("Kiste") die gewünschte Alternative gewählt werden. Auch wenn Sie nun 1 Palette einkaufen und schließlich 24 einzelne Flaschen verkaufen, verbleibt im Lager ein Bestand von 29 Kisten.

Auch wenn sowohl für den **Wareneingang** als auch den **Warenausgang** eine Vorgabe für die standardmäig vorgeschlagene Einheit angegeben werden kann, kann dennoch bei jeder Vorgangsposition und bei jeder Lagerbewegung manuell eine beliebige beim Artikel hinterlegte Einheit gewählt werden - die Umrechnung erfolgt ohnehin jeweils automatisch.

Sage 50 erfüllt die Anforderungen der Preisangabenverordnung, nach der neben Endpreisen auch die Preise pro Mengeneinheit inkl. Mehrwertsteuer und anderer Preisbestandteile anzugeben sind. Unter "Grundpreisfaktor" können Sie den Artikelgrundpreis mit vierstelliger Genauigkeit eintragen. Mit der Auswahlliste legen Sie fest, welcher Art die Grundpreiseinheit sein soll, auf die sich der Grundpreis bezieht.

Die Angaben stehen in den Formulareinstellungen der Artikellisten, Etiketten, Kundenpreislisten und Sonderpreislisten unter "Sonstige Daten" zur Auswahl. Die Variablen "Grundpreis Netto" und "Grundpreis Brutto" beinhalten den errechneten Grundpreis jeweils netto und brutto. Dieser Grundpreis wird anhand der Formel

*Grundpreis = Einzelpreis \* Faktor* bestimmt, sodass Sie bei Preisänderungen keine Anpassungen für korrekte Grundpreisangaben mehr machen müssen, da über den Faktor (der sich aus der Menge im Verhältnis zur Grundpreiseinheit ergibt) jederzeit aus dem aktuellen Preis ein passender Grundpreis bestimmt wird.

## **Beispiel:**

Sie legen eine Flasche Wein mit 0,7 l Inhalt als neuen Artikel an; die Grundpreiseinheit ist (ein) Liter. Da Sie die Flasche Wein in der Einheit "Flasche" verkaufen, haben Sie in den Artikelstammdaten eine passende Mengeneinheit "Flasche" oder "Stück" hinterlegt. Um nun den Grundpreis pro "ganzen Liter" auszugeben, teilen Sie die gewünschte Grundpreismengeneinheit (in diesem Beispiel 1.000 ml) durch den Inhalt der Flasche (700 ml).

Daraus ergibt sich folgender Rechenweg zur Ermittlung des Grundpreisfaktors:

Grundpreisfaktor =  $1.000$  ml/700 ml =  $1,4286$ .

Das eigentliche Ergebnis hat zwar mehr Stellen; der Grundpreisfaktor kann aber "nur" mit einer Genauigkeit von vier Nachkommastellen eingegeben werden. Zur Errechnung eines passenden Grundpreises für die Ausgabe mit zwei Nachkommastellen ist dies aber ausreichend.

**Hinweis**: Beachten Sie bitte, dass der Grundpreis grundsätzlich als Nettopreis (exkl. USt.) ausgegeben wird.

Die **Preiseinheit** gibt die zu fakturierende Menge an, damit der im Artikelstamm hinterlegte VK-Preis berechnet wird. Sprich: Bei einem Artikel Papier (Preis 5,00 €; Einheit "Blatt" mit Preiseinheit 1.000) müssen 1.000 Stück fakturiert werden, damit der Preis von 5,00 € als Positionspreis erscheint. Es wird also der Preis je 1.000 Blatt definiert (der Preis für ein Blatt wäre ja auch *sehr* klein …).

Zusätzlich kann auf dieser Seite auch das **Gewicht** des Artikels angegeben werden. Die Angaben zum Gewicht dienen dazu, bei aktivierter Option in den Schriftverkehrseinstellungen die Versandkosten des Gesamtgewichts der Sendung gewichtsabhängig zu bestimmen. Sage 50 rechnet programmintern ausschließlich in Gramm. Ihnen stehen als **Gewichtseinheit** die fest vorgegebenen Einheiten Gramm, Kilogramm sowie Tonnen zur Verfügung, aus denen das Gewicht in Gramm zur Summierung umgerechnet wird. Darunter vermerken Sie das **Gewicht** des Artikels. Auf das Gewicht können Sie bei der Gestaltung von Vorgangsformularen zugreifen.

Verwenden Sie zur Ausgabe im Formular zwei Datenfelder vom Typ DBText. Für die Ausgabe des Gesamtgewichtes definieren Sie als Datenquelle die Datenquelle "Sonstige" und und als Feldinhalt "Gewicht Gesamt Menge". Für die Ausgabe der Einheit verwenden Sie aus derselben Datenquelle "GesamtGewichtEinheit".

**Tipp**: Um allen vorhandenen Artikeln auch nachträglich eine Einheit zuzuweisen, nutzen Sie den Menüpunkt BEARBEITEN → ALLEN ARTIKELN EINE GEWICHTSEINHEIT ZUWEISEN.

## **7.8 Preisgestaltung**

Genau wie alle anderen Detailseiten kann auch der Reiter "Preise" entweder nach dem Öffnen eines Artikels per Mausklick oder direkt über den zugehörigen Befehl des BEARBEITEN-Menüs (oder dessen Hotkey) geöffnet werden.

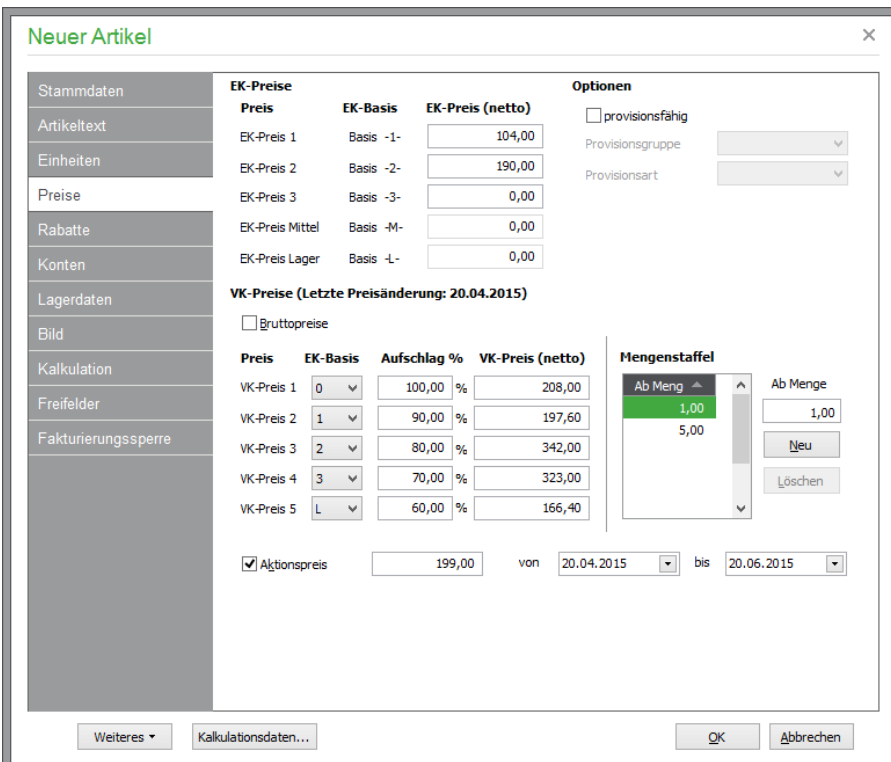

**Hinweis:** Preisangaben sind in Sage 50 maximal zwölfstellig. Wie viele Nachkommastellen hier eingegeben werden, definieren Sie unter "Allgemeine Einstellungen für Artikel" in den Stammdaten-Vorgaben. Für den Ausdruck numerischer Felder können Sie jedoch Änderungen bzgl. Feldgröße und Anzahl der Nachkommastellen vornehmen.

## **7.8.1 Einkaufspreise**

Den Anfang bilden die Einkaufspreise, die netto erfasst werden. Insgesamt drei EK-Preise stehen zur Verfügung, die gemeinsam mit den automatisch berechneten Werten für mittlerem und aus Lagerwerten berechnetem EK-Preis weiter unten als Basis für die Verkaufspreisfindung dienen. Arbeiten Sie mit dem Bestellwesen, wird über die Preisgruppe (1 bis 3), die Sie in den Lieferantendaten eingestellt haben, auf einen dieser drei Einkaufspreise zugegriffen. Dies erfolgt jedoch nur für Artikel, für die spezielle Preise nicht in der Artikel- /Lieferantenzuordnung definiert wurden.

#### **Mittlerer EK-Preis**

Zu Ihrer Information wird der mittlere Einkaufspreis angezeigt. Dieser mittlere EK-Preis wird bei Wareneingangsrechnungen und manuellen Lagerzugängen immer nach folgender Formel neu berechnet:

EKMITTEL = ((EKMITTEL \* SUMME\_BISHERIGE\_ZUGÄNGE) + (NEUEREKPREIS \* ZUGANG)) (SUMME\_BISHERIGE\_ZUGÄNGE + ZUGANG)

**Beispiel:** Sie kaufen zehn Mülleimer ein, das Stück zu 10,00 €. Der EK-Preis ist 10,00 €, der EK-Mittel beträgt ebenfalls noch 10,00 €. Danach erwerben Sie weitere zehn Mülleimer zu je 20,00 €:

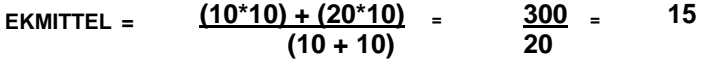

# **EK-Preis** "Lager"

Im Gegensatz zum EK-MITTEL, wird der EK-PREIS LAGER nach folgender Formel, berechnet:

#### EKLAGER = ((EKLAGER \* ALTBESTAND) + (NEUEREKPREIS \* ZUGANG)) (ALTBESTAND + ZUGANG)

# **7.8.2 Verkaufspreise**

In Sage 50 stehen bis zu fünf Verkaufspreise je Artikel zur Verfügung. Geben Sie zunächst an, welche EK-Preis-Basis als Grundlage für die Berechnung des jeweiligen VK-Preises dienen soll. Anhand der definierten Aufschläge wird aus diesem Basispreis dann der VK ermittelt. Möchten Sie z.B. alle Verkaufspreise auf Basis des ersten EK-Preises berechnen, tragen Sie in allen "Basisfeldern" eine 1 ein.

Soll die Berechnung anhand des EK-Lager oder des EK-Mittel erfolgen, so tragen Sie in den betreffenden Feldern ein L bzw. M ein.

**Hinweis:** Wenn Sie die VK-PREISE ohne Berechnung über Aufschläge fest vorgeben möchten, tragen Sie als EK-PREIS-BASIS "0" (null) ein und geben Sie den gewünschten VK-PREIS direkt an.

Für die VK-Preisberechnung über EK-PREIS-BASIS und AUFSCHLAG tragen Sie im Feld AUFSCHLAG den prozentualen Preisaufschlag ein. Der sich daraus ergebende VK-Preis wird Ihnen automatisch angezeigt. In den Artikeleinstellungen können Sie die Werte für die jeweiligen Aufschläge für neue Artikel vorgeben. Sie werden dann bei der Artikelneuanlage automatisch vorgeschlagen und können anschließend beliebig geändert werden.

In den Rechnungsdaten des Kunden legen Sie über die Kundenpreisgruppe fest, auf welchen der fünf VK-Preise bei der Fakturierung zugegriffen werden soll. Hat der Kunde z.B. die Preisgruppe 2, wird bei der Positionsbearbeitung auf den zweiten VK-Preis zugegriffen.

Haben Sie eine Änderung an einem EK-Preis, der als Basis für die Berechnung der VK-Preise dient, vorgenommen, lassen Sie über den Schalter NEU BERECHNEN sämtliche betroffenen VK-Preise aktualisieren.

Der Schalter BRUTTOPREISE steuert, ob die eingegebenen Verkaufspreise sich inkl. oder zzgl. Steuern verstehen. Ändern Sie diese Einstellung und sind bereits Preise erfasst, werden die VK-Preise mit Umstellung des Schalters automatisch umgerechnet. So können Sie beispielsweise bei aktivierter Option alle VK-Preise als Bruttowerte erfassen und nachträglich automatisch in Nettowerte umrechnen lassen, indem der Schalter wieder deaktiviert wird.

Unter "Letzte Aktualisierung" erkennen Sie, wann der Preis des Artikels zum letzten Mal auf den neuesten Stand gebracht wurde. Gerade bei Artikeln mit häufig wechselnden Preisen – oder gar Tagespreisen – erkennen Sie an diesem "Zeitstempel", ob ein aktueller Preis vorhanden ist oder die Angaben veraltet sind und einer Aktualisierung vor der nächsten Verwendung als Artikelposition bedürfen.

## **7.8.3 Staffelpreise**

Staffelpreise ermöglichen eine Preisgestaltung, die von der verkauften Menge in der Auftragsposition abhängig ist, d. h. ab einer bestimmten Menge, die Sie in der Mengenstaffel vorgeben können, wird mit einem anderen Preis gerechnet. Vorgegeben ist bei einem Artikel die einzige Mengenstaffel "ab 1", was bedeutet, dass die definierten Artikelpreise unabhängig von der fakturierten Menge immer gleich sind.

Über "Neu" legen Sie weitere Mengenstaffeln beim Artikel an. Im Feld AB MENGE geben Sie dazu die Stückzahl an, ab der andere VK-Preise definiert werden sollen. Nach der Bestätigung mit <ENTER> wird die eingegebene Menge in die Mengenstaffel aufgenommen und Sie können die VK-Preisgestaltung für diese Mengenangabe festlegen.

#### **Beispiel:**

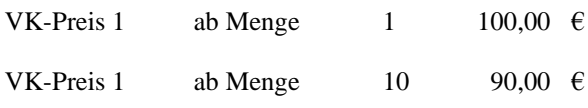

```
Artikelstammdaten
```
VK-Preis 1 ab Menge 100 75,00  $\epsilon$  etc.

Kauft der Kunde z.B. zwölf Artikel, wird automatisch über die Mengenangabe der passende VK-Preis ab Menge 10 berechnet.

Wenn Sie Preisänderungen für eine bestimmte Preisstaffel vornehmen wollen, achten Sie bitte darauf, dass Sie zunächst in der Liste "Mengenstaffel" die entsprechende Abnahmemenge markieren.

**Hinweis:** Der Eintrag mit Menge 1 muss in der Mengenstaffel immer vorhanden sein und kann nicht gelöscht werden.

## **7.8.4 Aktionspreis**

Mittels des "Aktionspreises" besteht die Möglichkeit zur zeitlich limitierten Angebotsgestaltung mit vom Standard abweichenden Preisen, ohne die normale Preisdefinition zu verändern. Einen Aktionspreis hinterlegen Sie immer zusammen mit der Angabe, ab welchem Datum dieser Preis gilt und bis wann die Aktion für diesen Artikel bestehen soll. Außerhalb dieses Zeitraums gelten die "normalen" VK-Preise. Es ist genau ein Aktionspreis je definierter VK-Preis-Mengenstaffel möglich.

**Hinweis**: Auch Aktionspreise von Sage Shop-Artikeln werden hier angeziegt, sind aber nicht an dieser Stelle nicht editierbar, sondern werden ausschließlich separat über das Hauptmenü SAGE  $SHOP \rightarrow AKTIONSPREISE$  verwaltet. (vgl. Kap. "Aktionspreise").

## **7.8.5 Optionen zur Provisionsabrechnung**

Mit Sage 50 kann wahlweise auch eine Vertreterprovisionsabrechnung durchgeführt werden. Einem Auftrag wird dazu ein Vertreter zugeordnet, der für seine Verkäufe bestimmte Provisionsprozente erhält. Beim Artikel haben Sie die Wahl zwischen fünf verschiedenen Provisionsgruppen. Nehmen Sie sich etwas Zeit, um ein gutes Provisionssystem auszuknobeln; zur Verdeutlichung der Funktionsweise orientieren Sie sich dabei an folgendem Beispiel:

Je höher die Provisionsgruppe, desto höher ist auch der Prozentsatz der Vertreterprovision. Artikel, die also nicht so viel Ertrag bringen, erhalten eine niedrige Gruppe, andere Artikel (vielleicht auch Dienstleistungen) erhalten eine höhere Provisionsgruppe.

Häufig ist es so, dass die "Grundartikel" nur mit geringen Aufschlägen verkauft werden, aber an Zubehör noch kräftig Geld verdient wird. Vergeben Sie also die ersten drei Gruppen für die Grundartikel (unterscheiden Sie dabei ruhig auch noch etwas genauer) und verteilen die restlichen Provisionsgruppen dann auf Zubehör und Dienstleistungen.

Jeder Vertreter kann einen individuellen Prozentsatz für jede Provisionsgruppe erhalten. Auch dort haben Sie noch einen weiten Gestaltungsspielraum!

**Hinweis**: Alternativ zur vertreterabhängigen Provisionsvergabe können Sie auch für jeden Artikel in der Provisionsmatrix eine kundenabhängige Provision vergeben. Lesen Sie für weitere Informationen das Kapitel VERTRETER- UND PROVISIONSABRECHNUNG.

Bei der Provisionsart stehen zwei Arten der Berechnung zur Auswahl. Bei Angabe von "Umsatzprovision" wird die Provision (der Prozentsatz) vom *Umsatz* (immer Nettoumsatz) berechnet. Vergebene Rabatte (Positionsrabatt) werden bei der Provisionsermittlung abgezogen.

Alternativ wird die Provision anteilig vom *Ertrag* berechnet. Der Ertrag berechnet sich aus dem Gesamtpreis einer Position abzüglich aller vergebenen Rabatte und des Einkaufspreises.

# **7.8.6 Vergleichspreis Sage Shop**

Im Sage Shop kann neben den gültigen Verkaufspreisen zum besseren Preisvergleich, beipielsweise mit einer unverbindlichen Preisempfehlung des Herstellers, der hier eingetragene Vergleichspreis angezeigt werden.

# **7.9 Artikelrabatte**

Unter "Rabatte" definieren Sie je bis zu fünf Artikelrabatte für Verkauf und Einkauf. Tragen Sie die gewünschten Rabattprozentwerte ein, die für diesen Artikel in der jeweiligen individuellen "Rabattgruppe" des Artikels gelten sollen. Über den in den Kunden- bzw. Lieferantenstammdaten angegebenen Rabatt (1 bis 5) wird wie bei den Preisgruppen bei der Fakturierung bzw. Bestellung der entsprechende Artikelrabatt anhand der hier eingetragenen Angaben berechnet.

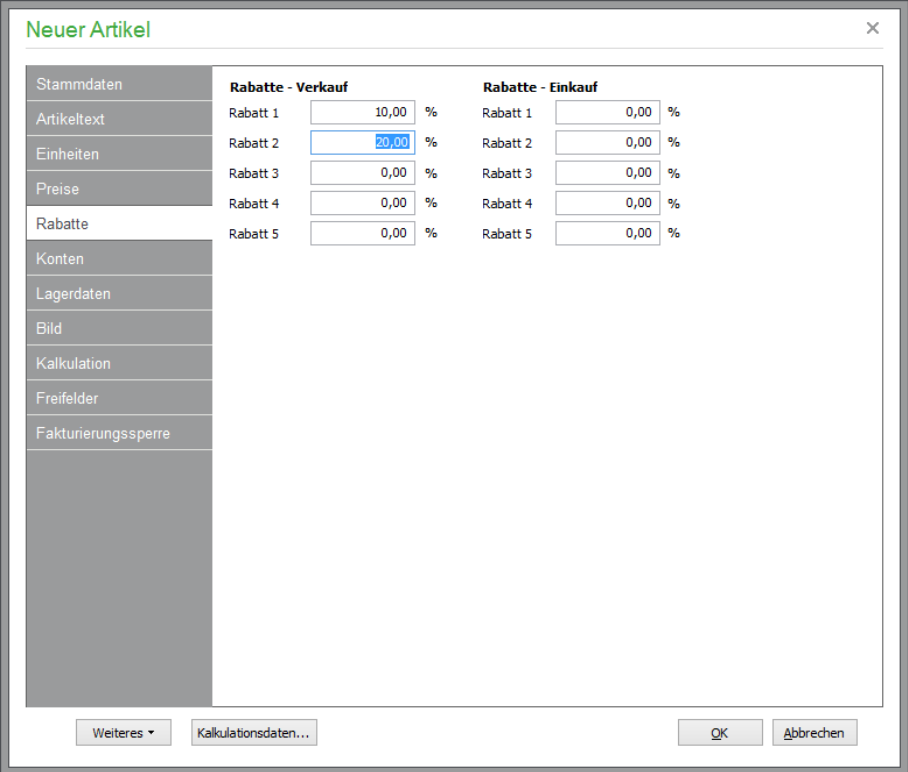

#### **Hinweis**: Falls einem Kunden oder Lieferanten für diesen Artikel ein Sonderrabatt zugeordnet wurde, wird bei der Fakturierung bzw. Bestellung dieser Sonderrabatt berücksichtigt und der Rabatt hat keine Wirkung!

Falls Sie den Artikel auf der Seite "Stammdaten" einer bestehenden Rabattgruppe zugeordnet haben, werden die Artikelrabatte ebenfalls nicht berücksichtigt, da bei der Fakturierung bzw. Bestellung zunächst überprüft wird, ob für den Kunden oder Lieferanten ein Sonderpreis- bzw. Sonderrabatt vorliegt bzw. ob der betreffende Artikel einer Rabattgruppe angehört. Falls dies nicht der Fall ist, wird auf eventuell hier erfasste Artikelrabatte zugegriffen.

Die Rabattberechnung über Sonderrabatte, Rabattgruppen oder über Artikelrabatte hat keinen Einfluss auf die Vergabe eines Gesamtrabatts. Ein Gesamtrabatt kann grundsätzlich vergeben werden, egal, ob für die einzelnen Positionen eines Auftrags bereits Rabatte berücksichtigt wurden.

## **7.10 Konten/Kostenstellen**

Ergänzend zu den Standard-**Erlöskosten** und **Kostenkonten**, die indirekt über den jeweiligen Steuersatz, der beim Artikel ausgewählt ist, ermittelt werden, kann auf Ebene der Warengruppen oder direkt hier beim Artikel eine individuelle Kontierung vorgenommen werden, die dann Vorrang vor den Standardkonten oder aus der Definition der Warengruppe hat. Damit ist eine genaue Übergabe und Kontrolle der Erlöse je Artikel in der Buchhaltung möglich. Klicken Sie dazu entweder auf die Schaltfläche neben dem Kontofeld oder bewegen Sie sich mit der Tabulatortaste in das gewünschte Kontofeld. Mittels <ALT> +< CURSOR RUNTER> gelangen Sie in die Liste der zur Verfügung stehenden Konten. Wählen Sie das gewünschte Konto mit ENTER aus.

Bei jedem Artikel können für den Verkauf bzw. den Einkauf separate Erlös- und Kostenkonten ausgewählt werden, jeweils getrennt für Inlandsvorgänge sowie für Auslandsvorgänge innerhalb und außerhalb der EU. Automatisch wird dabei der zugehörige Steuercode angezeigt (mehr Informationen hierzu finden Sie im Kapitel "Kontenbearbeitung"). Die hier eingetragenen Steuercodes und Sachkonten werden bei der Übergabe einer Artikelposition an die Buchhaltung eingesetzt, wenn keine gesonderten Einstellungen beim Artikel gefunden werden.

**Hinweis**: Das Erlös-/Kostenkonto beim Artikel hat Vorrang vor den Konten der Warengruppe! Definieren Sie weder beim Artikel noch bei der Warengruppe eines Artikels Erlös- /Kostenkonten, dann werden die Standardkonten aus den Steuersatzeinstellungen verwendet.

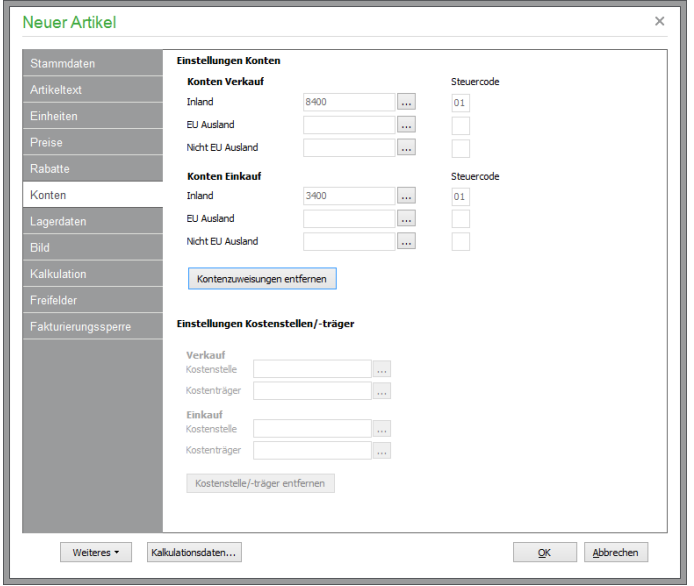

## **Kostenstellen und Kostenträger**

Bei aktivierter Kostenstellenrechnung (vgl. Kapitel "Kostenstellen/Kostenträger") ist eine Auswahl der Kostenstellen und Kostenträger in den jeweiligen Feldern möglich. Die Auswahl der Felder Kostenstellen/-träger wird beim Artikel gespeichert.

Geben Sie für alle debitorischen Vorgänge die Kostenstellen/-träger für Verkauf an. Bei allen kreditorischen Vorgängen müssen die Kostenstellen/-träger für den Einkauf verwendet werden.

Die eingestellten Werte werden automatisch in der Fakturierung berücksichtigt, wenn nicht anderslautende Angaben in der Positionsbearbeitung gemacht wurden. Fehlt eine Zuordnung, wird die/der bei der Warenguppe definierte Kostenstelle/Kostenträger oder Sammelkostenstelle/-träger verwendet.

Beachten Sie bitte, dass die Zuweisungsmöglichkeit von Konten und Kostenstellen/Kostenträgern nur in Sage 50 Professional zur Verfügung steht.

## **7.11 Lagerdaten**

Auf der Seite "Lagerdaten" geben Sie an, ob es sich um einen Artikel handelt, für den sie Bestände etc. mithilfe der integrierten Lagerverwaltung führen wollen oder ob der Artikel keine Lagerführung benötigt (z.B. wenn Sie eine Dienstleistung im Artikelstamm verwalten).

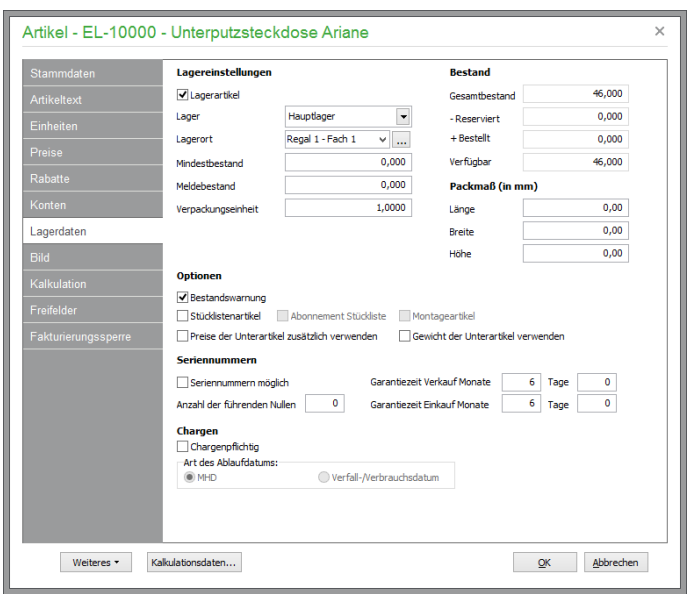

Für Lagerartikel aktivieren Sie die gleichnamige Option. Daraufhin werden die weiteren Felder LAGERNUM-MER, MINDESTBESTAND und MELDEBESTAND zur Verwendung freigegeben.

**Hinweis**: In der Artikelliste wird dieser Schalter auch in der Detailansicht angezeigt. Zusätzlich weist die Statusspalte das Kürzel "L" für solche Artikel aus.

Wählen Sie für alle Lagerartikel zwingend ein Lager aus und geben Sie optional auch einen Lagerort an. Zur **Zuordnung zu einem Lager** verwenden Sie die Lagerliste. Diese können Sie über den Menüpunkt STAMM-DATEN → VORGABEN → ARTIKELSTAMM → WARENGRUPPEN ändern und ergänzen.

**Hinweis**: Vor einer Lagerbuchung, z.B. bei der Fakturierung oder manuell im Lager, kann wahlweise auch ein von dieser Standardeinstellung abweichendes Lager gewählt werden.

Über den **Lagerort** haben Sie eine weitere Möglichkeit, das ausgewählte Lager weiter zu unterteilen. Wählen Sie aus der Liste bereits vorhandener Lagerorte eine Vorgabe aus. Sie können auf gewohnte Weise Änderungen und neue Einträge in dieser Liste vornehmen.

Als **Mindestbestand** tragen Sie die Anzahl der Artikel ein, die unbedingt im Lager verfügbar sein sollte, um Engpässe bei normalen Bestellmengen zu vermeiden. Um den üblichen Lieferzeiten Rechnung zu tragen, geben Sie unter **Meldebestand** eine Untergrenze ein, bei deren Unterschreitung der Artikel sofort bestellt werden sollte, damit der Mindestbestand nicht unterschritten wird. Bedenken Sie, dass manche Artikel längere Lieferzeiten haben, also entsprechend früh bestellt werden müssen.

Weil das Erreichen des Meldebestandes signalisiert, dass der betreffende Artikel umgehend nachbestellt werden sollte, um ein Unterschreiten des Mindestbestandes zu verhindern, wird der Wert des Meldebestandes als "Mindestbestand" an Sage Shop übertragen. Ein Unterschreiten dieses Wertes durch eine Bestellung in Sage Shop führt – je nach Einstellungen und verwendetem Template in Sage Shop – dazu, dass dem Shop Betreiber von Sage Shop automatisch eine E-Mail über die "Bestandsunterschreitung" zugesendet und dem nächsten Shop Besucher mit einem gelben Ampelsignal signalisiert wird, dass nur noch eine geringe Anzahl der Artikel verfügbar ist.

Die Angaben von Mindest- und Meldebestand werden auch von der in der Professional-Version enthaltenen Verbrauchs- und Bedarfsanalyse verwendet.

Wird ein Artikel im Gebinde geliefert (und auch verkauft), kann als **Verpackungseinheit** die Stückzahl in einem Gebinde eingegeben werden.

# **7.11.1 Optionen bei Lagerartikeln**

Über eine aktivierte **Bestandswarnung** erhalten Sie bei Unterschreitung des Mindestbestandes eine Meldung über den Mindest- und Meldebestand durch Abgang bei Fakturierung des Artikels. Zusätzlich kann bei der Bestandsunterschreitung während der Fakturierung direkt eine Bestellung über die Bestellwarteschlange ausgelöst werden.

Aktivieren Sie die Option STÜCKLISTENARTIKEL, um diesen Artikel als Hauptartikel einer Stückliste zu verwenden. Nur bei Aktivierung dieser Option können Sie einem Artikel später weitere Unterartikel zuordnen. Der Status als "Stücklistenoberartikel" wird in der Statusspalte der Artikelliste mit einem "ST" angezeigt.

Über die zusätzlichen Schalter "Abonnement-Stückliste" und "Montageartikel" können Sie weitere Zusatzfunktionen in Sage 50 zum Einsatz bringen, deren Aufgaben im Abschnitt zur Stücklistenverwaltung beschrieben sind.

Bei Stücklistenartikeln können Sie mittels "Preise der Unterartikel verwenden" einstellen, ob bei der Vorgangserfassung neben dem Preis des Hauptartikels auch die Preise der Unterartikel ausgegeben werden sollen.

## **7.11.2 Bestandsinformationen**

Der im nächsten Block zuerst dargestellte **Gesamtbestand** wird von Sage 50 automatisch anhand der Lagerbewegungen ermittelt. Eine manuelle Änderung ist daher nur unter dem Menü LAGERBESTAND durch Erfassung entsprechender Bewegungen möglich.

Auch unter "Reserviert" können Sie selbst keine direkten Eingaben vornehmen, da der Wert sich aus den erfassten Vorgängen ergibt. Hier wird die gesamte Artikelmenge angezeigt, die Sie Ihren Kunden in Form von Auftragsbestätigungen bereits zugesagt haben, sodass diese zwar noch auf Lager, aber nicht mehr für andere Aufträge verwendbar sind.

Auch die Angabe "Bestellt", die sich aus den Positionen des Bestellwesens ergibt, kann auf diese Weise bei Bedarf angepasst werden. Andernfalls gilt: Ist der Artikel bei einem Lieferanten bereits bestellt, wird die entsprechende Menge automatisch beim Speichern der Bestellung hier vermerkt.

Der schließlich unter "Verfügbar" angezeigte Wert resultiert aus dem vorhandenen Gesamtbestand des Artikels, zuzüglich der bestellten Menge und abzüglich der reservierten Menge.

## **7.11.3 Einstellungen zu Seriennummern**

Aktivieren Sie den Schalter SERIENNUMMERN MÖGLICH, kann bei allen Lagerbewegungen für jede zuoder abgebuchte Einheit eine individuelle Seriennummer vergeben/ausgewählt werden, die auch ausgedruckt und deren Historie vom Lieferanten bis zum Kunden nachverfolgt werden kann. Zudem geben Sie direkt hier beim Artikel an, wie die Nummern gestaltet werden sollen, indem Sie die Anzahl der führenden Nullen angeben. Diese Angabe bezieht sich auf einstellige Nummern. Nummern mit mehr als einer Stelle werden mit entsprechend weniger führenden Stellen ausgestattet, sodass alle Nummern eine konstante Länge haben.

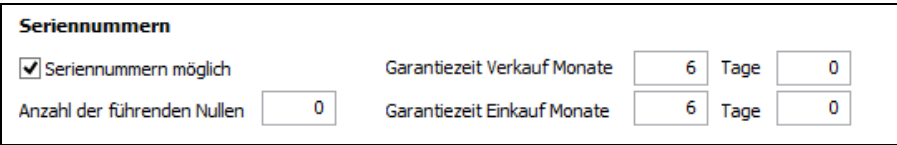

Sie können zudem zu Ihrer eigenen Information jedem Seriennummernartikel die zugehörige Garantiezeit für Einkauf und Verkauf hinterlegen, welche dann in Kraft tritt, wenn ein Artikel mit einer Seriennummer zugebucht oder verkauft wird, was z.B. für eine spätere Reklamation bzw. Reparatur wichtig sein kann.

**Hinweis**: Beachten Sie bei Definition der beschriebenen Einstellungsmöglichkeiten, dass eine Verwaltung von Seriennummern nur möglich ist, wenn eine ganzzahlige Menge des Artikels bewegt wird. Chargenpflichtige Artikel können nicht zugleich als Seriennummernartikel deklariert werden.

# **7.11.4 Einstellungen zur Chargenverwaltung**

Bei chargenpflichtigen Artikeln aktivieren Sie zunächst die Chargenverwaltung mit einem Häkchen. Zusätzlich definieren Sie, ob das zu einer Charge für diesen Artikel erfassbare Datum als Mindesthalbarkeitsdatum (MHD) oder Verfalls- bzw. Verbrauchsdatum gewertet werden soll.

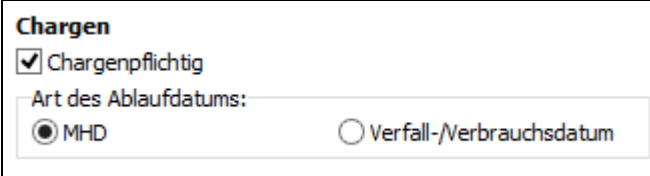

**Hinweis:** Nur Lagerartikel können chargenpflichtig sein, andernfalls ist diese Option deaktiviert. Seriennummernartikel können nicht zugleich als chargenpflichtige Artikel deklariert werden.

Mehr Informationen zu den Eigenschaften, zur Neuanlage und Verwaltung von Chargen finden Sie im Kapitel "Chargen".

# **7.12 Zusatz/Bild**

Das **Artikelbild**, welches in diesem Dialog in verschiedenen Formaten eingelesen und zum Artikel gespeichert werden kann, wird als Kopie im Unterordner BILDER des Mandantenverzeichnisses gespeichert.

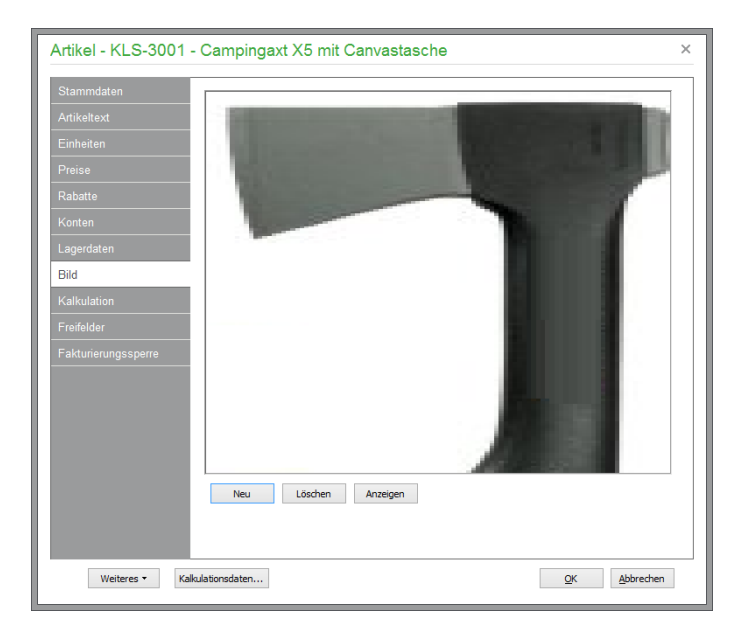

Bei jedem Artikel kann ein Bild in der Datenbank verwaltet und auch zum Ausdruck in der Formulargestaltung verwendet werden. Über die Schalter unten kann ein vorhandenes Bild gelöscht oder ein neues Bild eingefügt werden. Noch einfacher geht es über das Kontextmenü, wenn Sie ein Bild gerade bearbeitet und in die Zwischenablage kopiert haben, denn in diesem Fall können Sie das Bild direkt aus der Zwischenablage in die Artikeldatenbank einfügen.

Das Artikelbild wird auch zur Übertragung an den Sage Shop genutzt und automatisch für die verschiedenen Darstellungsformen innerhalb des Sage Shops verwendet. Weitere im Sage Shop hinzugefügte Bilder für die Galerie werden nicht durch das Artikelbild überschrieben. Manuell im Sage Shop eingefügte Hauptbilder des Artikels werden durch das Artikelbild aus Sage 50 ersetzt.

## **7.13 Kalkulation**

Die Seite "Kalkulation" fasst zahlreiche Angaben zum Artikel zusammen, die sich auf die Preisfindung auswirken.

Mithilfe der drei Mengen-Multiplikatoren sind alternativ zu den unter "Mengenformeln definieren" beschriebenen Mengenformeln ebenfalls z.B. Flächen- und Volumenberechnungen möglich. Auch Unternehmen, die Artikel tageweise verleihen, dient dieser Punkt z.B. zur Verwaltung annähernd gleicher Artikel mit entsprechend passenden Multiplikatoren sicher als eine Alternative zur Mengenformel. Neben der "normalen" gelieferten Menge beeinflussen auch die drei Multiplikatoren den Gesamtpreis einer Position. Berechnet wird immer:

EINZELPREIS x GELIEFERTE MENGE x MULTIPLIKATOR 1 x MULTIPLIKATOR 2 x MULTIPLIKA-TOR 3.

Vom Lager abgebucht wird nur die in einer Position eingetragene Menge. Damit diese Faktoren bei neu angelegten Artikeln keine unerwünschten Auswirkungen haben, steht bei allen Artikeln hier die Vorgabe "1", sodass nach obiger Formel Menge und Preis nicht beeinflusst werden.

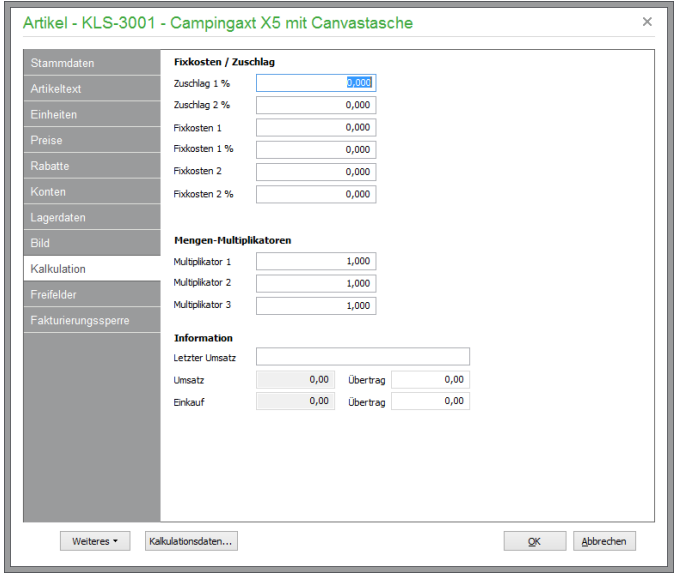

## **Beispiel zur Flächenberechnung:**

Ein Teppich wird in Quadratmetern verkauft, der Meter kostet 29,90 €. Sie verkaufen Teppich für einen Raum mit der Größe 7,20 m x 4,70 m, also 33,84 m<sup>2</sup>. Anstatt jetzt unter "Menge" 33,84 einzutragen, kann dort auch 1 genommen werden. Tragen Sie dann unter Multiplikator 1 die 7,20 ein, unter Multiplikator 2 die 4,70. Gerechnet wird:

 $1 \times 7,20 \times 4,70 = 33,84.$ 

Es kommt also auf das Gleiche heraus, mit dem Unterschied, dass Sie jetzt in der Rechnung die genauen Raummaße ausweisen können und dennoch nur *einen* Teppich verkaufen.

Nachteil: Es wird − anders als bei der Verwendung von Mengenformeln − in diesem Fall natürlich nur die Menge 1 aus dem Lager abgebucht – betrachten Sie es vielleicht als "einen Raum bearbeitet".

#### **Beispiel für "laufende Meter":**

Ein Teppich wird in Quadratmetern verkauft; es hängt eine große Rolle im Geschäft. Der laufende Meter kostet 29,90 €, die Rolle ist drei Meter breit. Sie verkaufen 12 m<sup>2</sup>, also vier laufende Meter. Anstatt jetzt unter "Menge" 12 m² einzutragen, kann dort auch 4 (laufende Meter) notiert werden. Tragen Sie dann unter Multiplikator 1 die 3 ein. Gerechnet wird:

 $4 \times 3 = 12,00 \text{ m}^2$ .

Auch hier werden im Lager vier laufende Meter abgebucht.

### **Beispiel zur Volumenberechnung:**

Vielleicht arbeiten Sie mit Beton und berechnen das verbaute Volumen. Der o. g. Raum ist neuerdings überflüssig und soll komplett zubetoniert werden. Die Höhe beträgt 2,80 m. Geben Sie in diesem Fall zusätzlich unter Multiplikator 3 die Höhe 2,80 ein, wird folgendermaßen gerechnet:

 $1 \times 7,20 \times 4,70 \times 2,80 = 94,752 \text{ m}^3.$ 

#### **Beispiel zum Verleihgeschäft:**

Sie verfügen über einen Leihwagen und vermieten diesen für 80,00  $\epsilon$  pro Tag. Ihr Kunde will während einer länger dauernden Reparatur seines eigenen Wagens den Leihwagen (zehn Tage) mieten:

Unter "Menge" tragen Sie 1 ein; auch aus dem Lager wird nur ein PKW abgebucht (Sie verleihen ja auch nur einen ...); als Multiplikator 1 geben Sie 10 (für zehn Tage) ein. Gerechnet wird:

1 Leihwagen à 80,00 € \* 10 Tage = 800,00 €.

Bei jedem Artikel können *je* zwei feste **Fixkostenbeträge** und zwei prozentuale **Fixkostenzuschläge** eingetragen werden. Diese Beträge werden bei der Fakturierung zum Positionsgesamtpreis addiert, dabei aber nicht anhand der Positionsmenge (Stückzahl) berechnet.

**Beispiel:** Beim Kauf eines mundgeblasenen Glases bezahlt der Kunde pauschal einen festen Betrag als Anteil an den Rüstkosten (Ofen zwei Stunden anheizen, egal für wie viele Gläser). Diese Pauschale wird beispielsweise mit 100,00 € berechnet:

Fixkosten (Rüstzeit) =  $100,00 \in$ 

10 \* Glas geblasen =  $10 * 20,00 \in 100,00 \in 300,00 \in$ 

Neben einem Rabatt als Abzug einer Position können wahlweise auch zwei **prozentuale Zuschläge** je Artikel angegeben werden, die bei der Fakturierung auf den Preis aufgeschlagen werden.

Beispiel: Sie haben für den Artikel "Pauschale für Installation" einen Preis von 100,00 € definiert, wollen aber bei einem zweiten Artikel "Pauschale für Installation am Wochenende" nicht den Positionspreis erhöhen, sondern einen gesonderten Aufschlag berechnen, der auf der Rechnung wirkungsvoller präsentiert werden kann. Geben Sie im Feld AUFSCHLAG 1 z.B. 60 % ein, errechnet sich bei der Fakturierung ein Preis von 160,00 €.

Das Informationsfeld "letzter Umsatz" zeigt Ihnen – genau wie das korrespondierende Feld im Kundenstamm – wann zuletzt Geld mit dem Artikel verdient wurde. Diese Angabe hilft Ihnen durch entsprechende Auswertungen und Selektionen, bei Bedarf Ihren Artikelstamm zu sortieren und auszumusternde Kandidaten z.B. als passive Artikel zu markieren.

Unter "Umsatz" und "Einkauf" werden laufende Werte angezeigt, die sich aus den erfassten Vorgängen ableiten. Schreiben Sie Rechnungen oder Gutschriften, werden die entsprechenden Netto-Umsätze eines Artikels automatisch im Feld UMSATZ verbucht. Ebenso wird die Summe bei Wareneingängen automatisch im Feld EINKAUF aktualisiert.

**Hinweis**: Bei Variantenoberartikeln wird grundsätzlich die Summe aller Netto-Umsätze der zugehörigen Variantenunterartikel angezeigt.

# **7.14 Freifelder**

Diese Seite des Artikeldialogs enthält die Freifelder, deren Bezeichnungen Sie unter "Bezeichnungen der Artikelfreifelder" in den Stammdatenvorgaben im Menü STAMMDATEN → VORGABEN → ARTIKEL-STAMMDATEN für alle Artikel definieren.

Sie können in den **Freifeldern** pro Artikel beliebigen Text – also natürlich auch Zahlen, Datumsangaben und andere Informationen –, aber eben nur in Textform ablegen. So eignen sich Freifelder beispielsweise für das Hinterlegen weiterer Links (analog zum Datenfeld "Webadresse" in den Stammdaten), der auf zusätzliche Informationen oder Ressourcen zum Artikel auf einer beliebigen Internetseite verweist. Insbesondere können Sie diese Informationen im Zusammenspiel mit dem angeschlossenen Onlineshop nutzen.

In den vier zusätzlichen **Rechenfeldern** können Zahlwerte zwischen -999999999,9999 und 999999999,9999 beim Artikel hinterlegt werden. Neben den Ziffern 0 bis 9 könenn dafür zusätzlich die Zeichen *Komma*, *Punkt* und *Minus* verwendet werden.

Mit den beiden **Optionsfeldern** weisen Sie dem Artikel einen bestimmten Status (aktiviert oder deaktiviert) zu.

Zwei **Listenfelder** erlauben das Hnterlegen von Texten mit einer Länge von bis zu 80 Zeichen beim Artikel. Hierfür steht eine beliebig editierbare Liste von Einträgen zur Verfügung, die für die Verwendung im Artikelstamm zur Verfügung stehen. Die Inhalte der Listenfelder sind alphabetisch aufsteigend sortiert aufgelistet. Unmittelbar während der Texteingabe im Listenfeld wird der entsprechend übereinstimmende Texteintrag gesucht und kann damit schnell ausgewählt werden. Existiert der benötigte Texteintrag noch nicht, wird der neue Text beim Verlassen des Listenfeldes nach entsprechender Abfrage automatisch der Textliste als neuer Eintrag hinzugefügt.

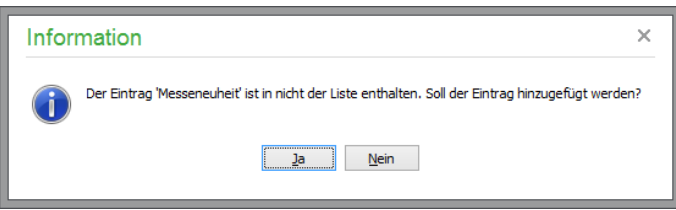

Alternativ ist die Textliste über die Auswahlschaltflächen neben den Listenfeldern zu bearbeiten. Identische Einträge können dabei nicht versehentlich mehrfach angelegt werden.

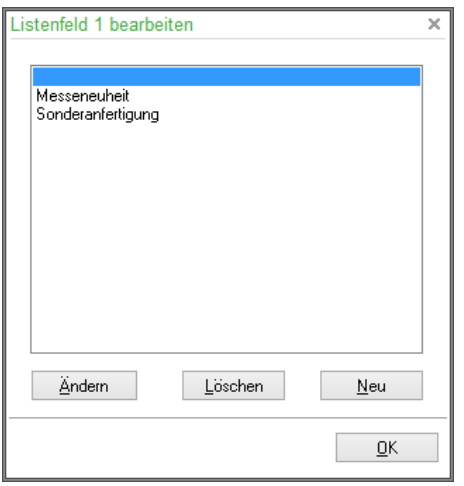

Wird ein bereits bestehender Eintrag geändert, wird die Änderung automatisch auch für alle anderen betroffenen Artikel vorgenommen.

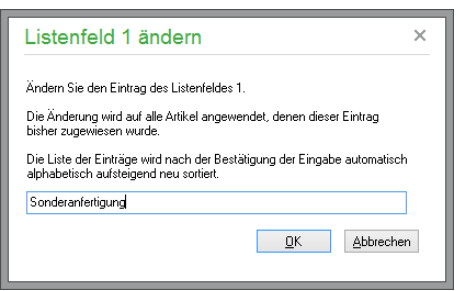

Wird ein Texteintrag aus der Textliste gelöscht, werden auch entsprechende Einträge bei den betroffenen Artikeln automatisch entfernt.

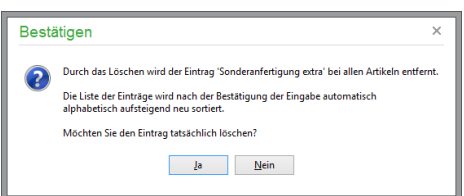

**Hinweis:** Bei der Änderung oder Löschung eines Listeneintrags wird diese Änderung nur für Einträge im Artikelstamm übernommen. Bereits in die Positionen der Vorgänge übertragene Artikel, denen der Eintrag bereits zugewiesen wurde, bleiben im Schriftverkehr vollkommen unverändert erhalten.

Beachten Sie bitte, dass die Anzahl der Freifelder je nach installierter Programmversion abweichen kann.

# **7.15 Fakturierungssperre**

Auf dieser letzten Seite der Artikeldetails können Sie den Artikel als vergriffen definieren. **Fakturierungssperre** bedeutet – wie unschwer zu erraten ist – dass derart gekennzeichnete Artikel nicht als Position in einem neuen Auftrag verwendet werden können.

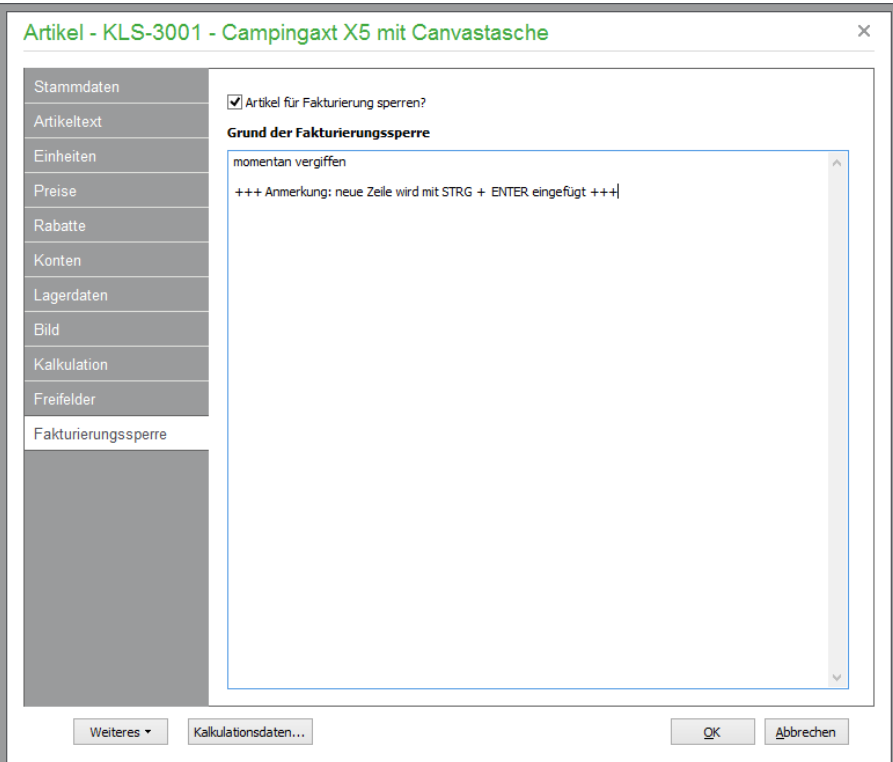

Beim späteren Versuch, diesen Artikel zu fakturieren, wird nachfolgender Hinweis gezeigt; die Position selbst wird im Auftrag nicht gespeichert.

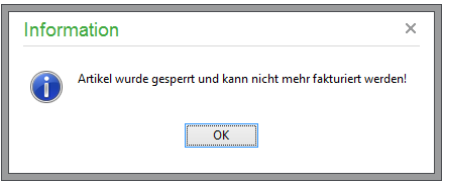

Wird ein Artikel in Sage 50, der als Sage Shop Artikel deklariert ist, für die weitere Fakturierung gesperrt, so werden die Optionen "Käuflich im Shop" und "Sichtbar im Shop" bei diesem Artikel deaktiviert, damit nach der nächsten Artikelübertragung an den Sage Shop dieser Artikel nicht mehr im Shop angezeigt wird.

# **7.16 Sage Shop Artikeldaten**

Hier legen Sie fest, ob ein Artikel im Shop sichtbar und käuflich ist oder nicht. Je nach Einstellung kann der Artikel zwar sichtbar sein, aber dennoch nicht in den Warenkorb gelegt werden.

Hinweis: Wird die Option "Käuflich im Shop" aktiviert, wird eine ggf. gesetzte Fakturierungssperre automatisch aufgehoben!

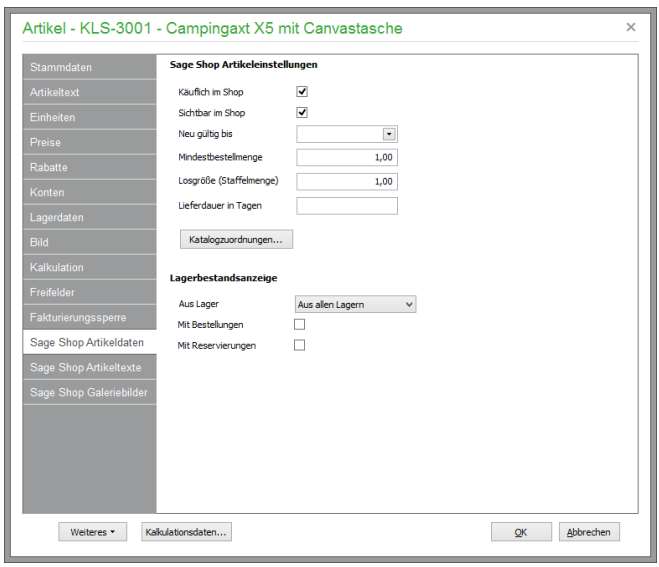

Neue Artikel werden als **Neuheit** auf der Aktionsseite des Shops bis zum angegebenen Datum angezeigt. Weiter kann für den Verkauf des Artikels im Onlineshop sowohl eine Mindestbestellmenge als auch eine Losgröße (Staffelmenge) vorgegeben werden.

**Hinweis:** Diese Einstellungen lassen sich auch gemeinsam für mehrere, innerhalb der Artikelliste markierte Sage Shop Artikel durchführen, vgl. "Weitere Funktionen".

Nicht zuletzt für die Darstellung im Sage Shop kann der Artikel ein oder mehreren Katalogen zugeordnet werden. Über "Katalogzuordnungen" öffnet sich ein Dialog, der die einfache Zuordnung ermöglicht, indem die gewünschten Kataloge mittels Mausklick markiert werden. Nochmaliges Anklicken mit der Maus entfernt den Haken und die damit verbundene Zuordnung wieder.

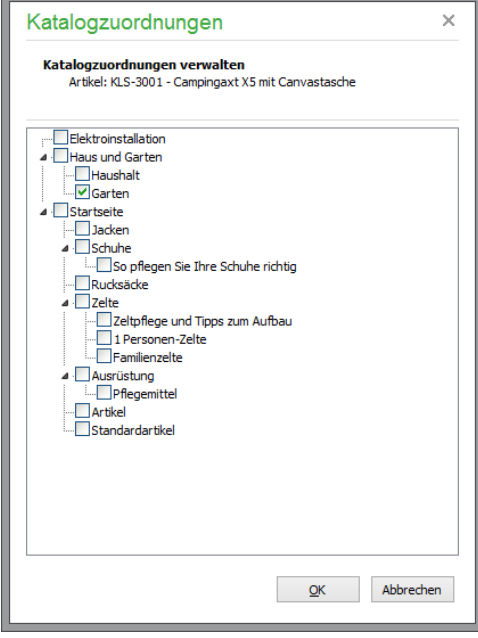

Für den Artikel wählen Sie zunächst aus, welcher **Lagerbestand** zur Darstellung der Verfügbarkeit des Artikels in Sage Shop verwendet werden soll. Hier kann zur Berechnung der Verfügbarkeit der Lagerbestand des beim Artikel hinterlegten Hauptlagers ("Lager aus Artikeldaten") oder der komplette Lagerbestand des Artikels

("Komplett") verwendet werden. Alternativ kann die automatische Ermittlung der Verfügbarkeit von Artikeln vollständig abgeschaltet werden, indem Sie "Artikel immer verfügbar" auswählen.

Zusätzlich können Sie einstellen, ob auch bestellte oder reservierte Mengen des Artikels für die Berechnung der Verfügbarkeit berücksichtigt werden sollen. Wenn hier ein Eintrag vorhanden ist, wird dieses Lager für den Vorgang genommen. Bei der Auswahl "Komplett" wird der Eintrag im Artikelstamm als Bestand übergeben.

**Hinweis:** Diese Einstellungen lassen sich auch gemeinsam für mehrere, innerhalb der Artikelliste markierte Sage Shop Artikel durchführen, vgl. Kap "Sage Shop Stapelverarbeitung").

# **7.17 Sage Shop Artikeltexte**

Die Beschreibung entspricht zunächst dem Suchbegriff des Artikels, kann aber manuell geändert werden.

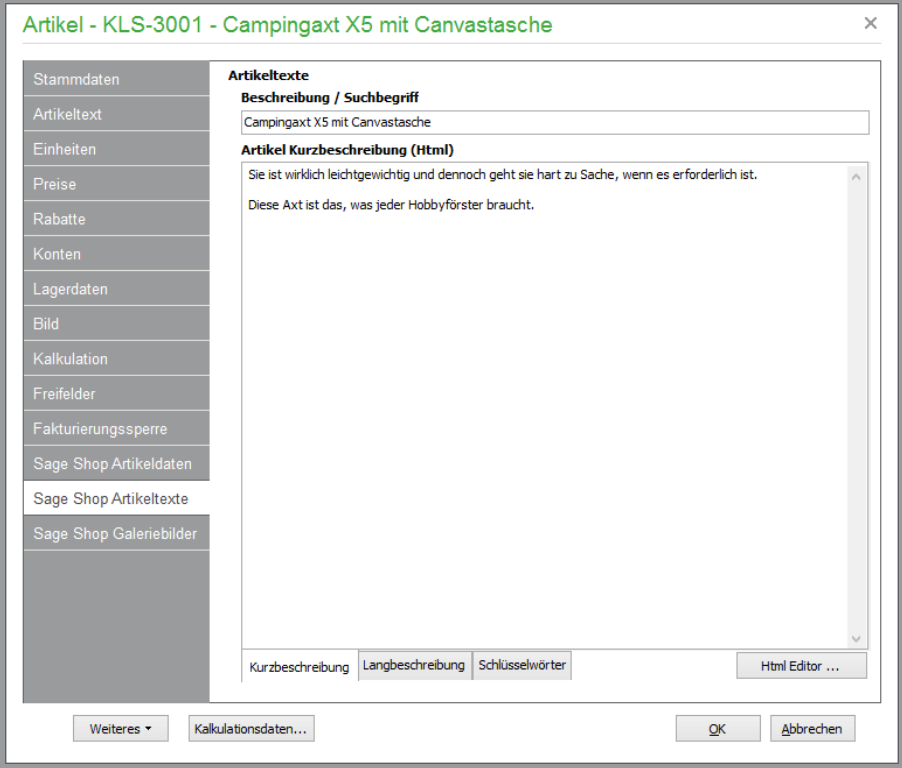

Die Erfassung der Kurz- und Langbeschreibung erfolgt im HTML-Format und kann über den HTML-Editor auf der Seite angepasst werden.

Die Schlüsselwörter für die entsprechende Produktdetailseite werden direkt – durch Leerfelder voneinander getrennt – in das vorgesehene Textfeld eingegeben. Diese dienen dann als Meta-Tags den Suchmaschinen. Trennzeichen wie Komma oder Semikolon sind in diesem Feld nicht erlaubt.

# **7.18 Sage Shop Galeriebilder**

Bilder (Abbildungen des Artikels) haben neben dem Preis und der technischen Beschreibung einen hohen Stellenwert beim E-Commerce, da kein persönlicher Verkauf stattfindet und oftmals die visuelle Kommunikation allein für den Kauf des Kunden entscheidend ist.

Für die Listenansicht, die Detailseite, die vergrößerte Ansicht und die Ansicht für Aktionsprodukte wird grundsätzlich das in Sage 50 hinterlegte Artikelbild verwendet, welches durch den Sage Shop automatisch in die verschiedenen Größen skaliert und im Sage Shop gespeichert wird. Für die vergrößerte Ansicht gibt es in Sage Shop Version bereits eine Vorgabeeinstellung. Die Definition der Bildgrößen für die Listenansicht, die Detailansicht

und die Aktionsprodukte können Sie in den Sage Shop Einstellungen von Sage 50 definieren (weitere Informationen hier zu finden Sie im Abschnitt "Sage Shop Konfiguration").

Zusätzlich zum Artikelbild können weitere Galeriebilder im Shop angezeigt werden. Die hierfür benötigten Bilder können Sie als Galeriebilder bereits im Artikelstamm hinterlegen. Die im Shop dargestellte Reihenfolge entspricht der Sortierung im Artikelstamm.

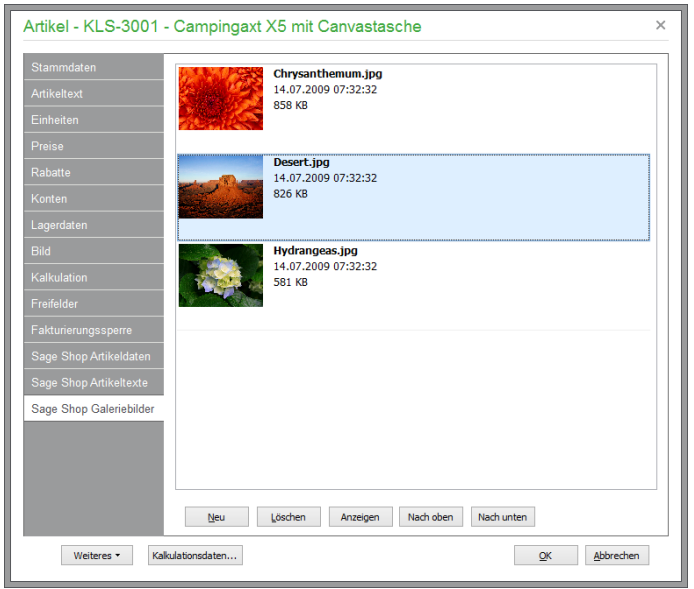

# **7.19 Artikel-Preisrechner**

Trotz komplexer Möglichkeiten, Preise und Konditionen beim Artikel zu hinterlegen, können Sie sich auf Knopfdruck eine Übersicht anzeigen lassen, für welchen Wert der aktuelle Artikel tatsächlich fakturiert wird.

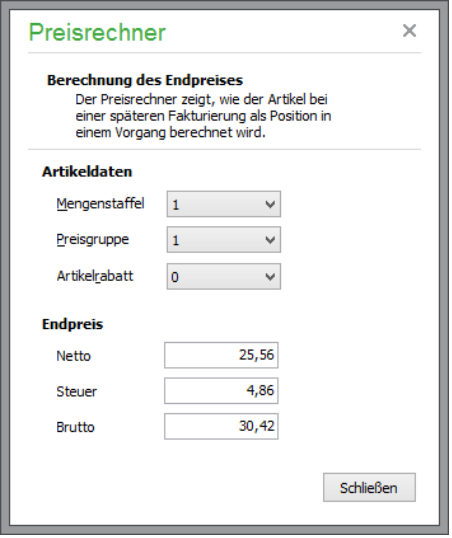

Der Preisrechner berücksichtigt dabei sowohl die Mengenstaffel, die Preisgruppe (bzw. einen ggf. aktuell gültigen Aktionspreis) und einen ggf. beim Artikel hinterlegten Artikelrabatt. Die Übersicht zeigt die aus den Vorgaben resultierenden Endpreise.

# **7.20 Artikel-Kalkulationsdaten anpassen**

In Dialog "Kalkulationsdaten anpassen" wird dargestellt, wie dieser Artikel bei einer späteren Fakturierung als Position in einem Vorgang berechnet wird.

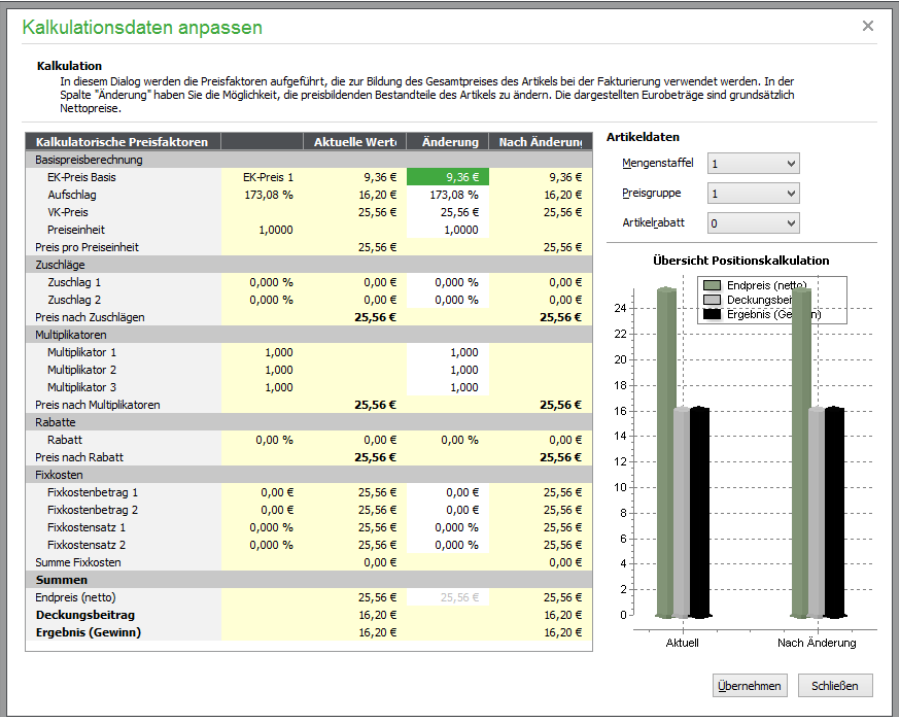

Alle preisbildenden und -beeinflussenden Faktoren des Artikels sind aufgeführt, zusätzlich sind der Deckungsbeitrag und der Endpreis der Artikelposition (bezogen auf ein Stück) dargestellt. Unter "Aktuelle Werte" werden die aus den Tabulatoren "Preise", "Kalkulation" und "Rabatte/Konten" des Artikels stammenden Werte in einer zweispaltigen Liste angezeigt.

Alle wesentlichen Faktoren können Sie jedoch in der Spalte Änderung editieren. Die Auswirkungen von Änderungen auf den Endpreis und den resultierenden Deckungsbeitrag der Artikelposition werden sowohl in tabellarischer als auch in grafischer Form dargestellt.

Die in der Tabelle dargestellten Daten können Sie über das mit der rechten Maustaste erreichbare Kontextmenü an Microsoft EXCEL exportieren.

Schließlich können Sie die geänderten Daten mithilfe der gleichnamigen Schaltfläche (ggf. nach entsprechender Bestätigung) in die Artikeldaten übernehmen.

Aktualisiert werden die folgenden Artikeldaten:

Preiseinheit Zuschlag 1 Zuschlag 2 Multiplikator 1 Multiplikator 2 Multiplikator 3 Fixkostenbetrag 1 Fixkostenbetrag 2 Fixkostensatz 1 Fixkostensatz 2

VK-Rabatt des gewählten Artikelrabatts

Wenn die Preisbasis nicht 0 (null) ist, dann werden zusätzlich der EK-Preis der EK-Preis-Basis und der Aufschlag in den Artikeldaten aktualisiert.

## **7.21 Lagerbestand**

Nachdem die Informationen aus dem Artikel-Bearbeitungsdialog alle wesentlichen Angaben zum Artikel abgedeckt haben, folgen im Menü ARTIKEL nun weitere Übersichten und Verwaltungsbereiche, die rund um den Artikel zur Verfügung stehen.

Zunächst werden hier die Lagerverwaltung und alle dazu gehörenden Funktionen betrachtet. Um die Bestandsübersicht eines Artikels einzusehen – z.B. um Bestände zu verändern –, öffnen Sie über ARTIKEL → LAGER-BESTAND die Liste der Lagerbewegungen des aktuellen Artikels.

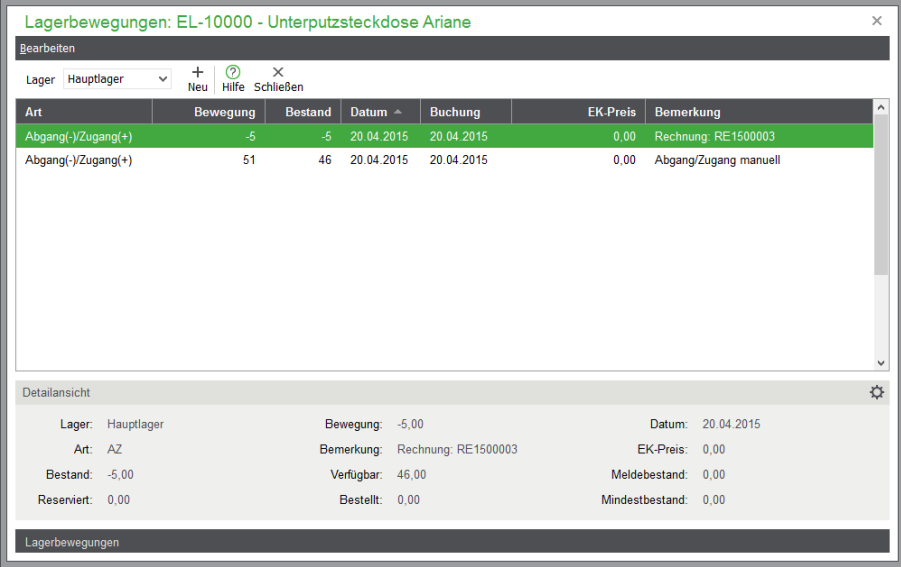

Alternativ kann die Anzeige für den in der Liste aktuell ausgewählten Artikel auch über <STRG>+<B> erfolgen.

Die Anzeige der Bestandsliste bezieht sich immer auf das Lager, das Sie in den Lagerdaten (s. o.) als Vorgabe eingetragen haben. Es werden automatisch die letzten Lagerbewegungen des ausgewählten Artikels aufgeführt.

In der Spalte "Art" wird die jeweilige Buchungsart angegeben. Möglich sind

Abgang/Zugang, Umbuchung, Inventurbuchung.

Unter "Bewegung" wird die Menge angezeigt, die bei der jeweiligen Lagerbuchung bewegt wurde; "Bestand" bezieht sich auf den daraus resultierenden Artikelbestand im gewählten Lager (also nicht zwingend den Gesamtbestand!).

"Datum" ist das von Ihnen bei der Bewegung angegebene Datum des Wareneingangs bzw. das Rechnungsdatum; das "Buchungsdatum" hingegen bezeichnet den Tag, an dem die Buchung vorgenommen wurde. Bei "Bemerkung" wird die von Sage 50 vorgegebene oder bei manuellen Buchungen von Ihnen angegebene Bemerkung zur aktuellen Lagerbewegung angezeigt.

Die Detailansicht zeigt neben den Daten der aktuellen Buchung auch eine Übersicht der Informationen aus dem Artikelstamm an, sodass Sie unabhängig vom gewählten Lager auch immer den Gesamtbestand des Artikels im Auge behalten können.

**Merke:** Der Gesamtbestand bezieht sich auf alle Lager, in denen der Artikel geführt wird, der Bestand in der Liste nur auf das aktuelle Lager.

#### **7.21.1 Lagerbewegungen**

Über die Auswahlliste in der Symbolleiste wechseln Sie das Lager, falls der betreffende Artikel in mehreren Lagern geführt wird. Um neue Lagerbewegungen zu erfassen, drücken Sie auch hier einfach auf <EINFG> oder wählen Sie den Menüpunkt BEARBEITEN → NEUE BEWEGUNG. Die unterschiedlichen für die Lagerbewegung zur Verfügung stehenden Buchungsarten werden im Folgenden erläutert.

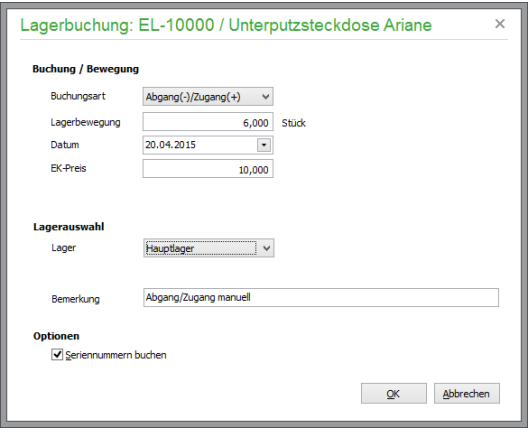

## **7.21.2 Lagerabgang/Lagerzugang**

Tragen Sie zu einer manuellen Bestandsveränderung im Feld LAGERBEWEGUNG zunächst die entsprechende Menge ein. Eine Zahl größer Null bedeutet einen Zugang im Lager; eine negative Zahl steht für einen Abgang aus dem Lager.

Bei Artikeln mit alternativer Mengeneinheit ist zusätzlich auf die Auswahl der gewünschten Einheit zu achten. Das Lager wird grundsätzlich in der beim Artikel als "Lagereinheit" gewählten Einheit geführt. Bei Auswahl einer alternativen Einheit anstelle der beim Artikel hinterlegten Lagereinheit ändert sich auch die Bezeichung des Eingabefeldes: geben Sie nun die MENGE der abweichenden Mengeneinheit ein, eine entsprechende Umrechnung erfolgt bei der Lagerbewegung automatisch.

Als Buchungsdatum wird automatisch das beim Programmstart gewählte oder manuell veränderte Vorgabe-Buchungsdatum eingetragen.

Tragen Sie bei positiven Lagerbewegungen den EK-Preis ein; auf dieser Basis werden die beim Artikel hinterlegten Werte für den mittleren Einkaufswert und den mittleren Lagerwert aktualisiert.

Schließlich wählen Sie hier aus, in welchem Lager die Bewegung durchgeführt werden soll. Standardmäßig wird zunächst das beim Artikel eingetragene Hauptlager vorgeschlagen.

Unter "Bemerkung" wird zunächst der Eintrag "Abgang/Zugang manuell" vorgeschlagen. Sie können diesen Text beliebig ändern. Nach Bestätigung mit OK wird der Lagerbestand angepasst und die neue Lagerbuchung wird in der Liste der Lagerbewegungen eingetragen.

- **Hinweis:** Die Lagerbuchungen werden chronologisch nach dem Datum der Buchungserstellung angeordnet. Selbst wenn Sie das Datum manuell zurücksetzen, wird also die Buchung als letzter Eintrag der Liste aufgeführt.
- **Hinweis:** Ist ein Artikel in seinen Lagerdaten als Seriennummernartikel definiert, wird beim Anlegen von Lagerbewegungen/Speichern von entsprechenden Vorgängen automatisch nach den zugehörigen Seriennummern gesucht. Falls genügend freie Seriennummern mit dem Status "Neu" oder "Im Bestand" im System vorhanden sind, werden diese Seriennummern für die Zuordnung vorgeschlagen.

Für die schnelle Verbuchung ist bereits eine entsprechende Anzahl von Einträgen der Liste markiert. Sollten andere als die bereits markierten Seriennummern verwendet werden, lassen sich die Markierungen auf gewohnte Weise anpassen. Verbuchen Sie die gewünschten Seriennummern in entsprechender Anzahl anschließend über das gleichnamige Menü.

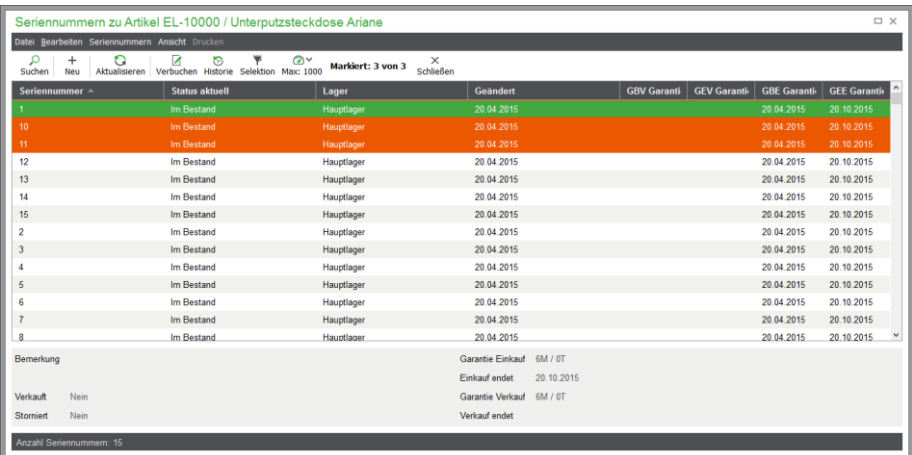

Sind nicht genügend freie Seriennummern im System vorhanden, wird zunächst der Dialog zur Neuanlage von Seriennummern für den betroffenen Artikel eingeblendet. Anschließend kann die erforderliche Menge der verfügbaren Seriennummern zum Verbuchen wie oben beschrieben markiert werden.

Eine vollständige Übersicht aller im System gespeicherten Seriennummern zu dem aktuellen Artikel erhalten Sie über das Menü ARTIKEL → SERIENNUMMERN. Alle Informationen zu den Eigenschaften, zur Neuanlage und der Verwaltung von Seriennummern finden Sie im Kap. "Seriennummern".

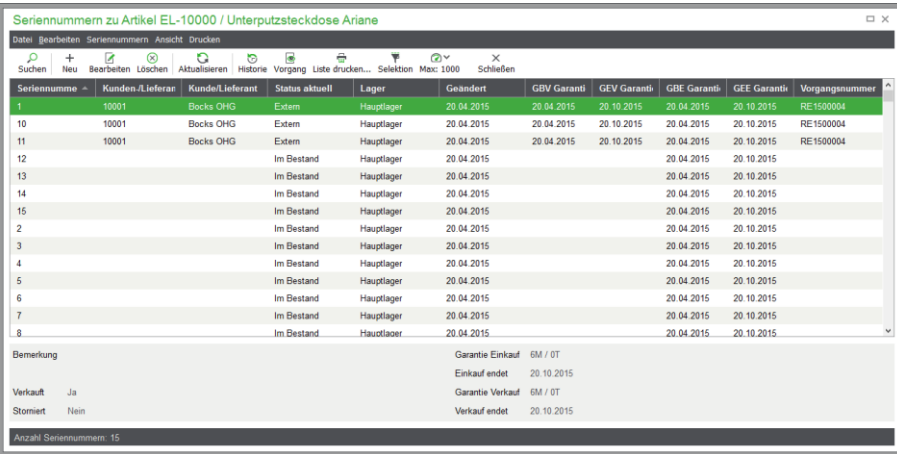

#### **7.21.3 Inventurbuchung**

Eine Inventurbuchung wird in der Regel bei der Neuanlage und bei Bestandskorrekturen *durch* eine Inventur vorgenommen. Generell passiert das Gleiche, wie bei einem Abgang oder Zugang, nur dass Sie sich nicht anhand des aktuellen Bestandes im gewählten Lager auf Kopfrechnen verlassen müssen, um die richtige Differenzmenge zum Istbestand zu bestimmen und hier einzutragen, sondern Sie geben den bekannten Istbestand im Feld BEWEGUNG direkt als aktuellen Wert ein. Das Programm errechnet daraus bei der Bestätigung die resultierende Bewegung als Abgang oder Zugang und verbucht den Vorgang entsprechend.

# **7.21.4 Umbuchung**

Um einen Teil oder den kompletten Bestand aus einem Lager in ein anderes umzubuchen, wählen Sie zunächst das Lager aus, von dem Sie Artikel umbuchen möchten (wenn dieses vom aktuellen Lager abweicht), danach das Ziellager als "Umbuchungslager". Unter "Bewegung" wird die Menge angegeben, die Sie auf das andere Lager übertragen möchten.

Um VON dem aktuellen Lager abzubuchen und IN das Umbuchungslager zuzubuchen, geben Sie einen negativen Wert bei "Bewegung" an. Um Artikelbestände von dem Umbuchungslager in das aktuelle Lager "Artikel" zu bewegen, geben Sie einen positiven Wert an.

Nach der Bestätigung mit OK wird die Umbuchung vorgenommen und die Gesamtbestände beider betroffener Lager werden angepasst. Der Gesamtbestand des Artikels über alle Lager wird bei diesem Vorgang nicht beeinflusst.

# **7.21.5 Seriennummern zu Lagerbewegungen**

Über das Menü BEARBEITEN → SERIENNUMMERN werden alle Seriennummern zur aktuellen Lagerbewegung angezeigt.

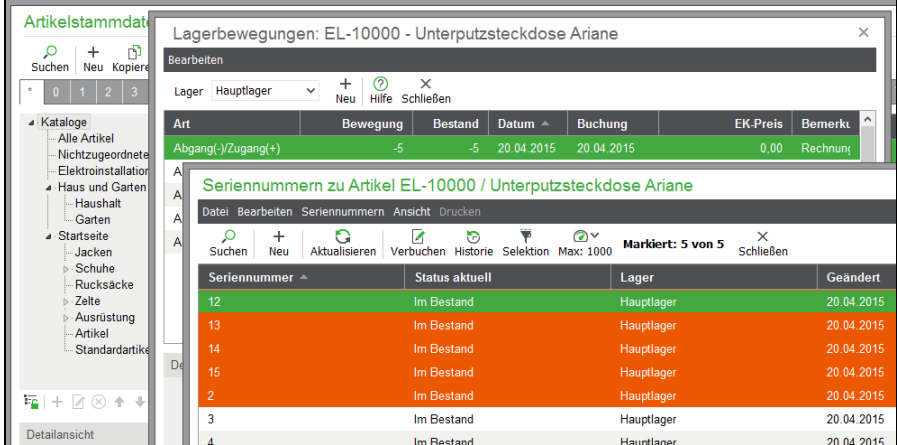

Weitere Informationen zur Seriennummernübersicht lesen Sie im Kap. "Seriennummern".

# **7.21.6 Chargenzuordnungen zu Lagerbewegungen**

Die einer Lagerbewegung zugeordneten Chargen werden über das Menü ARTIKEL → CHARGEN angezeigt.

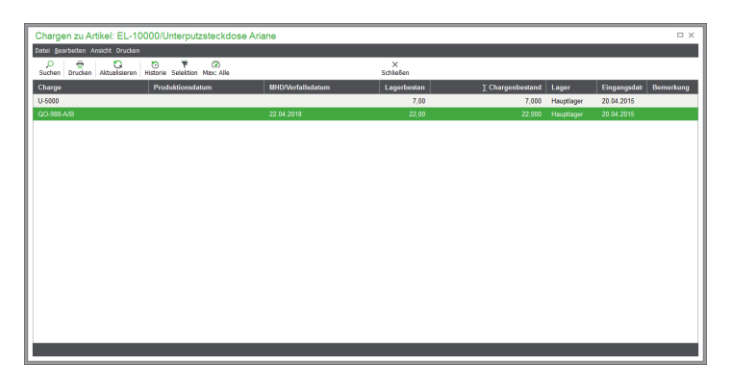

Weitere Informationen zur Chargenveraltung lesen Sie im Kap. "Chargen".

## **7.21.7 Lagerbuchung ändern/löschen**

Vorhandene Lagerbuchungen können nur über Gegenbuchungen korrigiert werden. Haben Sie z.B. versehentlich einen zu hohen Lagerabgang gebucht, können Sie dies nur über eine entsprechende Zugangsbuchung ausgleichen.

Ist die Liste der angezeigten Lagerbewegungen mit der Zeit zu lang geworden, um übersichtlich zu sein, können Sie über den Menüpunkt BEARBEITEN → BEWEGUNGEN LÖSCHEN alle "überflüssigen" Lagerbewegung aus der Liste entfernen.

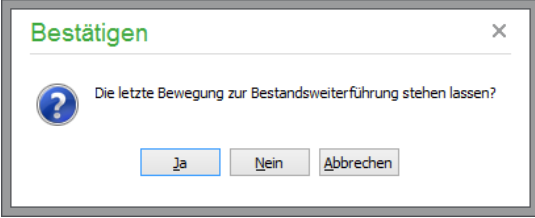

Es erscheint zunächst eine Sicherheitsabfrage, die den Vorgang verdeutlicht: Die letzte Buchung wird beim Löschen der Lagerbewegungen erhalten, um den aktuellen Lagerbestand weiter fortführen zu können.

**Hinweis:** Der Gesamtbestand wird davon nicht beeinflusst. Wenn Sie den gesamten Lagerbestand des betreffenden Artikels löschen möchten, beachten Sie bitte die Hinweise im nächsten Abschnitt.

## **7.21.8 Lagerbestand löschen**

Soll der komplette Lagerbestand eines Artikels gelöscht werden, verwenden Sie die Funktion BEWEGUNGEN LÖSCHEN und bestätigen die erste Sicherheitsabfrage (s. o.) mit NEIN.

Dies führt Sie zu einer weiteren Sicherheitsabfrage.

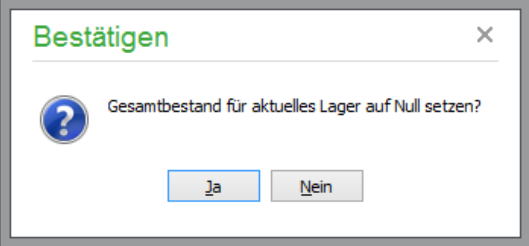

Wenn Sie nun diese mit JA bestätigen, wird der komplette Lagerbestand dieses Artikels im aktuellen Lager gelöscht, also tatsächlich auf null gesetzt, und alle Lagerbewegungen werden – im aktuellen Lager − entfernt.

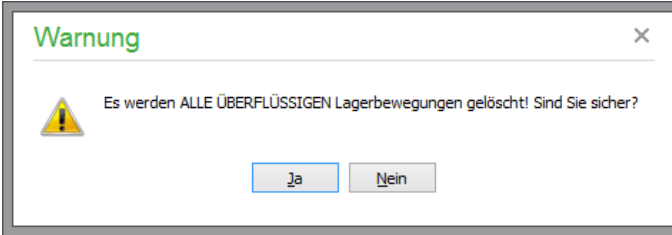

Zur Sicherheit wird daher eine weitere Abfrage eingeblendet, um versehentliches Auslösen dieser Funktion zu verhindern.

# **7.21.9 Lager entfernen**

Über STAMMDATEN → VORGABEN → ARTIKELSTAMM → LAGER können Sie auch einzelne Lager vollständig löschen. Lager können allerdings nur dann gelöscht werden, wenn sie leer sind, da sonst auch die vorhandenen Artikelbestände entfernt würden. Dies bedeutet, dass es sich entweder um ein nicht verwendetes Lager handelt oder dass Sie bei allen Artikeln, die dieses Lager verwenden, zunächst alle Lagerbewegungen ausgleichen müssen, indem Sie die vorhandenen Artikel in andere Lager umbuchen.

# **7.22 Varianten**

In ihrer Grundstruktur nahezu identische Artikel können in untergeordneten Merkmalen verschiedene Eigenschaften aufweisen. So ist es beispielsweise in der Textilbranche erforderlich, zu einem Artikel verschiedene Merkmale (bei einem T-Shirt beispielsweise Größe und Farbe) sowie die zugehörigen Ausprägungen (S, M, X/rot, grün, blau, farblos) zu erfassen.

Aus einem vollständig definierten Artikel der Liste können Sie einen sogenannten *Variantenoberartikel* erstellen, um so verschiedene Eigenschaften zu verwalten und auch später u.a. in einer Rechnung darstellen zu können. Ein Variantenoberartikel existiert in mehreren Varianten. Ihm zugeordnet ist eine Variantenvorlage, die mindestens ein Variantenmerkmal mit mindestens einer Variantenausprägung besitzt. Einem Variantenoberartikel können bis zu fünf Variantenmerkmale mit einer jeweils unbeschränkten Anzahl von Ausprägungen zugeordnet werden. Jede Ausprägung entspricht genau einem *Variantenunterartikel*. Variantenoberartikel sind mit "VO", die zugehörigen Unterartikel mit "VU" in der Artikelübersicht gekennzeichnet.

# **7.22.1** Variantenvorlagen

Klicken Sie zur Definition von Vorlagen auf die Funktion "Variantenvorlagen" des ARTIKEL-Menüs. In diesem Programmbereich finden Sie Variantenvorlagen, die grundsätzlich auch unter STAMMDATEN → VORGABEN → VARIANTENVORLAGEN angelegt und verwaltet werden und die als Vorlage für Variantenoberartikel verwendet werden können. Ein Beispiel für eine Variantenvorlage kann z. B. eine Vorlage mit der Bezeichnung "Textilien" sein. Hier könnten z. B. Variantenmerkmale wie Farbe, Größe und Material mit entsprechenden Ausprägungen (beispielsweise die Größen XS bis XL) definiert werden. Bei der späteren Auswahl einer Vorlage für die Varianteneinstellung eines Artikels stehen maximal die hier bereits definierten Möglichkeiten zur Verfügung. Allein durch die spätere Zuordnung von entsprechenden Variantenunterartikeln wird die Anzahl der Auspägungen auf die tatsächlich für den jeweiligen Artikel vorhandene Auswahl reduziert.

Die vorhandenen Variantenvorlagen sind innerhalb einer übersichtlichen Baumstruktur aufgelistet. In der obersten Hierarchieebene befinden sich die Variantenvorlagen, darunter die zugehörigen Variantenmerkmale und nochmals eingerückt darunter die dem jeweiligen Merkmal zugeordneten Eigenschaften.

Die **Ansicht** der einzelnen Variantenvorlagen lässt sich manuell per Mausklick auf das der Zeile vorangestellte Symbol erweitern bzw. reduzieren, um die bei der Variantenvorlage vorhandenen Variantenmerkmale und deren Ausprägungen anzuzeigen. Alternativ dazu kann die vollständige Ansicht über ANSICHT → ERWEITERN / ANSICHT → REDUZIEREN bzw. über die gleichnamigen Funktionen des mit der rechten Maustaste aufzurufenden Kontextmenüs eingestellt werden.

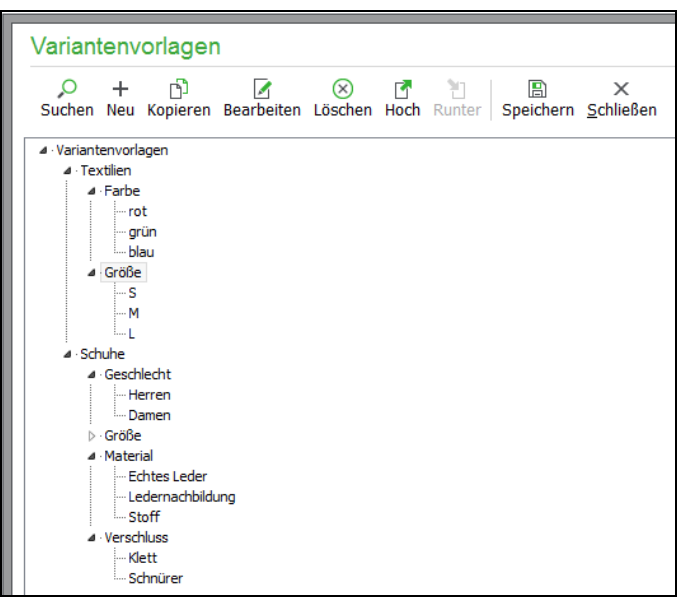

## **7.22.2 Anlage von Artikelvarianten**

Wahlweise kann eine der bestehenden Vorlagen für die Anlage von Varianten für Artikel übernommen werden (vgl. Kapitel "Auswahl einer Variantenvorlage für den Artikel"); alternativ kann durch Schließen des Dialogs dem Variantenoberartikel eine Variantenanlage OHNE Nutzung einer Vorlage erfolgen (vgl. Kapitel "Variantenanlage ohne Variantenvorlage").

#### **7.22.3 Auswahl einer Variantenvorlage für den Artikel**

Mittels eines Assistenten lassen sich Varianten zu Artikeln erstellen. Klicken Sie zur Definition von Artikelvarianten auf die Funktion "Varianten" des ARTIKEL-Menüs.

Mit der Auswahl einer Variantenvorlage wird diese dem Artikel fest zugeordnet; spätere Änderungen an der Variantenvorlage wirken sich daher auch unmittelbar auf alle zugeordneten Variantenartikel aus. Die Merkmale und Ausprägungen der Vorlage werden angezeigt. Ein Umsortieren in dieser Definition ist nicht möglich, jedoch verändert das Deaktivieren eines einzelnen Merkmals und die anschließende Übernahme die Anzahl der Artikel in der Variantenmatrix.

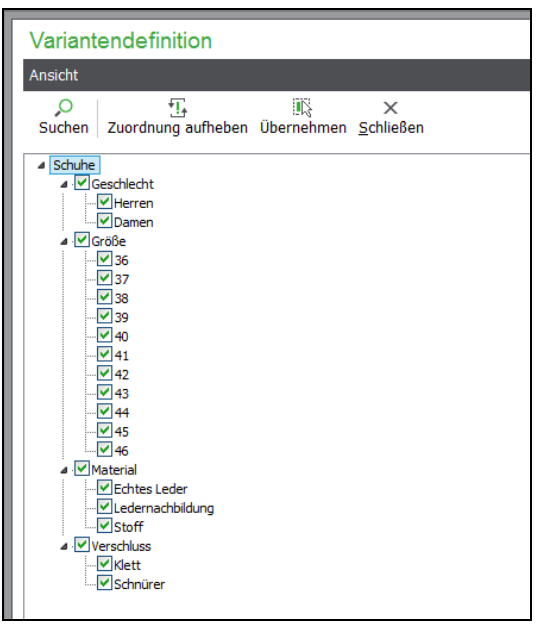

Ist alles fertig eingestellt, können Sie die Variantenvorlage zur Übernahme für den aktuellen Artikel mit der gleichnamigen Schaltfläche **auswählen**.

## **7.22.4 Variantenanlage ohne Variantenvorlage**

Wurde keine Vorlage ausgewählt, können Sie zu diesem Variantenoberartikel individuell Merkmale und Ausprägungen anlegen. Die dabei vorgenommene Variantendefinition trägt automatisch eine Bezeichnung aus Artikelnummer/Suchbegriff des entsprechenden Artikels und hat allein Gültigkeit für den diesen Artikel. Ein Umsortieren von Merkmalen und Ausprägungen ist hier möglich.

#### **7.22.5 Variantenmatrix**

Auf der Basis der zuvor vorgenommenen Einstellungen wird für den Variantenoberartikel eine Variantenmatrix angelegt, die eine Übersicht über alle möglichen Ausprägungen zum aktuellen Artikel gibt. Diese Variantenmatrix wird bei Artikeln mit zugeordneter Vorlagendefinition grundsätzlich IMMER geöffnet über das Menü  $ARTIKEL \rightarrow VARIANTEN$ .

Mit einem Klick auf die Schaltfläche "Definitionen" neben der Anzeige der Vorlage oben links lässt sich die zugrundeliegende Variantendefinition erneut aufrufen. Wurde eine Variantenvorlage verwendet, bewirkt Deaktivieren einzelner Merkmale und Übernahme eine Veränderung der Anzahl der Varianten in der Variantenmatrix. Ein Umsortieren in dieser Definition ist hier nicht möglich! Jegliche Bearbeitung wie etwa Änderung der Reihenfolge, das Löschen und Neuanlegen sowie das Umbenennen von Einträgen muss im Bedarfsfall über den Dialog "Variantenvorlagen" erfolgen. Diese Änderungen wirken sich dann allerdings auf alle Artikel aus, die mit der Vorlage verknüpft sind. Falls Sie die Variantendefinition abweichend von der Vorlage für diesen Artikel vornehmen möchten, können Sie über die Funktion "Zuordnung aufheben" die Verknüpfung zur Vorlage lösen.

Im Fall einer artikelspezifischen Variantendefinition können Eigenschaften sowohl deaktiviert als auch umsortiert werden.

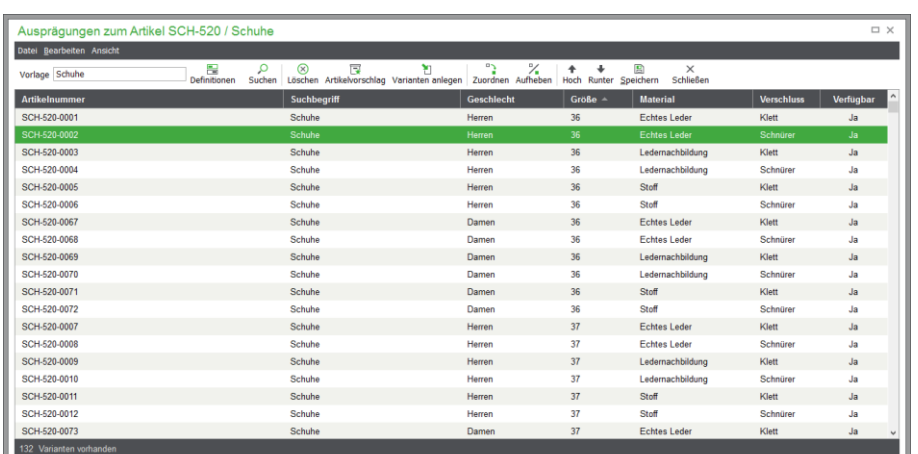

In der Variantenmatrix erfolgt eine präzise Zuordnung der zum Artikel verfügbaren Varianten. Nur Ausprägungen mit Artikelzuordnungen werden beim Speichern als Varianten angelegt, alle übrigen Ausprägungen werden aus der Liste entfernt und *nicht* angelegt. Damit wird die zugrundeliegende Variantenvorlage auf allein tatsächlich verfügbare Varianten reduziert.

# **Manuelle Artikelzuordnung**

Mit der Schaltfläche "Zuordnen" weisen Sie einer Ausprägung einen bestehenden Artikel aus dem Artikelstamm zu. Möchten Sie einer bestehenden Variante einen anderen Artikel des Artikelstamms zuordnen oder sich einen Artikelvorschlag zu der Variante erstellen lassen, können Sie die bestehende Zuordnung mit der Schaltfläche "Aufheben" wieder entfernen. Im Gegensatz zur Funktion "Löschen" wird dabei aber nicht die Variante aus der Variantenmatrix entfernt. Außerdem hat das Aufheben einer Zuordnung keinen Einfluss auf den Status von "Verfügbar". Ein Nicht-Variantenoberartikel kann auch mehreren Variantenoberartikeln zugeordnet sein.

## **Automatische Artikelzuordnung / Artikelvorschlag**

Als Zwischenschritt nach der Anlage von Varianten und vor der Anlage des dazugehörigen Artikels generiert das Programm auf Wunsch automatisch sog. Artikelvorschläge. Hierbei handelt es sich um eine Vorschau der später auf Nachfrage automatisch generierten Artikel zu den Varianten. Bei der Generierung von Artikeln werden Artikelnummer und Suchbegriff aus dem Artikelvorschlag zu einer Variante sowie weitere Eigenschaften des Variantenoberartikels zur Anlage der Artikel verwendet.

Ein Artikelvorschlag besteht aus

dem Suchbegriff, der aus dem Variantenoberartikel übernommen wird

und einer Artikelnummer, die automatisch generiert wird. Der Artikelnummer des Variantenoberartikels wird dabei eine fortlaufend hochzählende Nummer mit einem frei zu definierenden Trennzeichen angehöngt. Mit der Vorgabe einer Anzahl führender Nullen können Sie die Gesamtlänge der resultierenden Artikelnummern festlegen. Die vorgeschlagene Anzahl von drei führenden Nullen ermöglicht die Anlage von 9999 Variantenartikeln, bei denen nach Artikelnummer sortiert werden kann – ohne, dass die Darstellung der vorhandenen alphanumerischen Sortierung im Artikelstamm visuell von einer numerischen Sortierung abweicht.

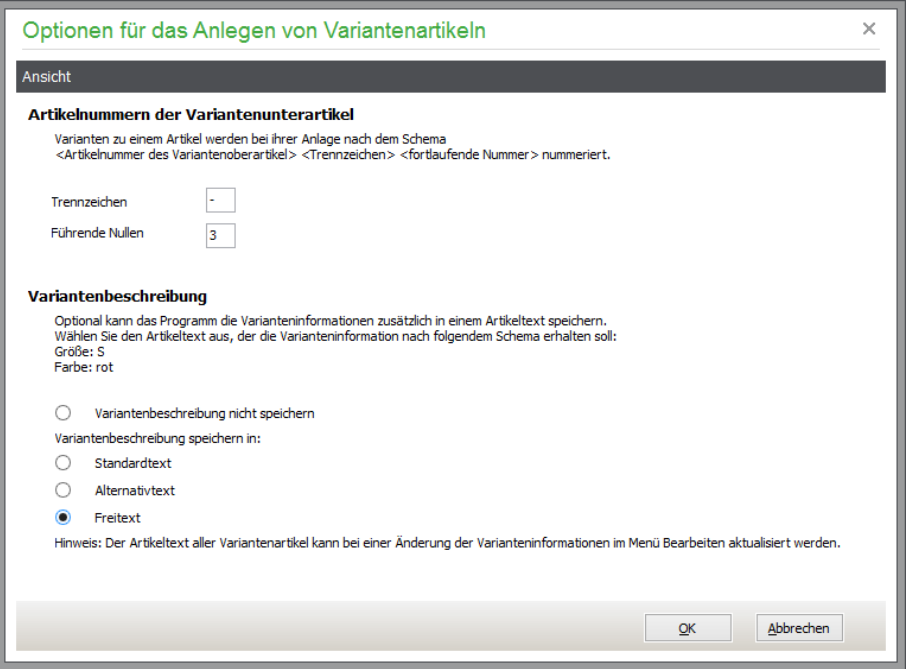

Optional kann dabei gleichzeitig die Variantenbeschreibung jeder Ausprägung in einem der zur verfügung stehenden Artikeltexte gespeichert werden.

## **Ausprägung löschen**

Eine bestehende Variante kann aus der Variantenmatrix gelöscht werden. Eine bereits bestehende Artikelzuordnung wird dabei automatisch aufgehoben, wahlweise wird mit dem verknüpften Artikel wie folgt verfahren:

der Artikel bleibt unverändert, damit er in Sage 50 weiterhin bei der Fakturierung verwendet werden kann der Artikel wird gelöscht. Falls dies aufgrund vorhandener Bewegungsdaten nicht möglich ist, wird der Artikel für die Fakturierung gesperrt oder

der Artikel wird für die Fakturierung gesperrt und könnte daher für die spätere Verwendung wieder entsperrt werden.

Wurden versehentlich Varianten gelöscht, können über den erneuten Aufruf der Funktion "Artikelvorschlag" aufgrund der definierten Merkmale und Ausprägungen automatisch alle fehlenden Varianten zu dem Artikel neu angelegt werden.

## **Verfügbarkeit von Ausprägungen**

Für einzelne Artikel aus der Liste kann auch die Verfügbarkeit des jeweiligen Eintrags in der Symbolleiste der Übersicht per Mausklick verändert werden, sodass Sie jederzeit einen Überblick über lieferbare und derzeit nicht zur Verfügung stehende Varianten anbieten können. Ist eine Variante als verfügbar gesetzt, wird der Status in Sage Shop auf "Artikel ist käuflich" gesetzt. Ist die Variante nicht verfügbar, wird der Artikel auch in Shop als "nicht käuflich" gesetzt.

## **Reihenfolge der Ausprägungen**

Mit den Schaltflächen "Hoch" und "Runter" können Sie die Reihenfolge der Varianten einstellen. Analog zu anderen Ansichten wird durch Klick auf einen Spaltentitel eine auf bzw. absteigende Sortierung nach der jeweiligen Spalte vorgenommen.

Die hier eingestellte Reihenfolge wird allein zur Sortierung der Varianten bei der Anzeige im Sage Shop verwendet, wenn dort die Ansicht "Artikelliste" verwendet wird.

## **Eigenschaften in Artikeltexte übertragen**

Durch eine Änderung der Bezeichnung eines Merkmals oder einer Ausprägung kommt es zu Abweichungen zwischen den ggf. im Artikeltext gespeicherten Varianteninformationen und den tatsächlich bei einer Variante definierten Informationen. Da eine automatische Aktualisierung der Varianteninformationen zum Überschreiben von weiteren Informationen im Artikeltext führen könnte, erfolgt beim Umbenennen von Merkmalen bzw. Ausprägungen oder auch beim Hinzufügen oder Entfernen von Merkmalen und Ausprägung keine automatische Anpassung von Artikeltexten. Über die Funktion "Aktualisierung vorhandener Varianteninformationen in Texten" besteht jedoch die manuelle Möglichkeit zur Aktualisierung der Varianteninformationen in Artikeltexten.

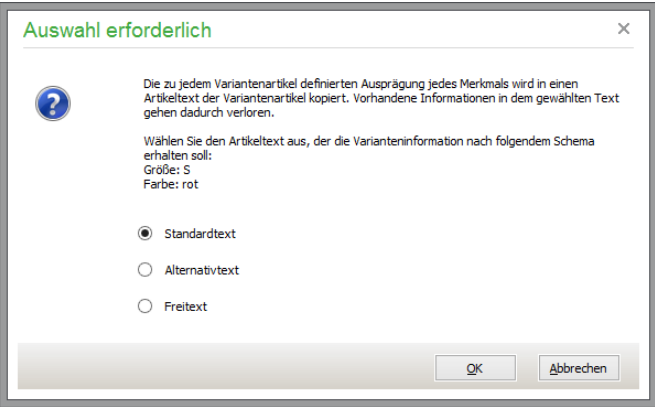

Wahlweise kann dabei die aktuelle Varianteninformation in einen der Artikeltexte kopiert werden (Artikeltext, Artikelzusatztext oder den Artikelfreitext – letzterer ist nur in Sage 50 Qunatum verfügbar).

## **Variantenartikel anzeigen**

Öffnen Sie mit der rechten Maustaste das Kontextmenü und wählen Sie "Artikelliste"um eine Artikelliste mit allen Unterartikeln des Variantenoberartikels anzuzeigen.

## **7.22.6 Verwendung von Variantenartikeln mit Sage Shop**

Einer Variantenvorlage in Sage 50 ist bei aktivierter Sage Shop-Schnittstelle ein sogenannter "Produkttyp" in Sage Shop zugeordnet. Die Änderung der Sortierreihenfolge und die Umbenennung von Merkmalen und Ausprägungen werden daher automatisch auch für den zugeordneten Produkttyp in Sage Shop übernommen. Die jeweilige Aktualisierung erfolgt beim nächsten Stammdatenabgleich mit Sage Shop nach dem Speichern der Variantenmatrix.

Unterartikel eines Variantenartikels werden automatisch als Shopartikel deklariert, wenn der Variantenartikel als Sage Shopartikel eingestellt wird. Allerdings können Sie beim Deaktivieren (nach entsprechend automatischer Abfrage) entscheiden, ob die mit dem Variantenoberartikel verknüpften Variantenunterartikel, die Sage Shopartikel sind, als eigenständige Artikel im Shop erhalten bleiben sollen oder ebenfalls im Shop gelöscht werden sollen. Standardmäßig wird auch für die enthaltenen Variantenunterartikel die Shopzuordnung entfernt; alternativ können die Unterartikel ihre Kennzeichnung als Shopartikel weiter behalten.

In der Variantenmatrix können die einzelnen Ausprägungen folgende Eigenschaften erhalten:

*Für Sage Shop aktiv setzen:* Setzt den Status von "Sage Shop" für die aktuelle oder die markierten Varianten auf  $Ja''$ 

*Für Sage Shop inaktiv setzen:* Setzt den Status von "Sage Shop" für die aktuelle oder die markierten Varianten auf ..Nein".

*Sage Shop Standardvorgabe:* Definiert die aktuelle Variante als Standardvariante für Sage Shop. Eine Ausführung der Funktion bei einer als "Vorgabe" definierten Variante führt dazu, dass das Kennzeichen "Vorgabeartikel für Sage Shop" wieder entfernt wird.

# **Änderung der Option Sage Shopartikel beim Variantenunterartikel**

Wird bei einem Variantenunterartikel, der bislang kein Sage Shopartikel war, die Option "Sage Shopartikel" aktiviert, prüft Sage 50 zunächst die Zugehörigkeit zu Variantenoberartikeln.Ist keiner der zugehörigen Variantenoberartikeln selbst Sage Shopartikel, wird der aktuelle Artikel als eigenständiger Artikel in den Shop eingefügt. Falls bereits einer der zugehörigen Variantenoberartikel selbst Sage Shopartikel ist, wird der aktuelle Artikel diesem auch im Shop als Variante hinzugefügt.

Allein, wenn der aktuelle Artikel mehreren als Sage Shopartikel deklarierten Variantenoberartikeln als Variante zugeordnet wurde, kann er selbst kein Shopartikel werden, da er im Shop aussschließlich zu genau einem Artikel als Variante angezeigt werden kann. Die Aktivierung der Option "Sage Shop" ist daher bei diesem Variantenunterartikel erst möglich, wenn er nur noch einem Sage Shop Variantenoberartikel zugewiesen ist.

## **7.22.7 Besonderheiten von Variantenartikeln**

# **Artikelaktualisierung durch Import**

Beim Aktualisieren von Preisen oder anderen Daten (z. B. Texten) über die Artikel-Importfunktion werden keine Änderungen, die den Oberartikel betreffen, automatisch an die zugeordneten Variantenunterartikel übertragen.

## **Globale Preisänderung bei markierten Artikeln, Schwellenpreisberechnung und Preise /Aufschläge an neue Steuersätze anpassen**

Diese Funktionalitäten im Menü "Bearbeiten" stehen sowohl für Variantenoberartikel als auch Variantenunterartikel zur Verfügung. Eine Änderung von Preisen bei einem Variantenoberartikel über die genannten Funktionen führt allerdings – anders, als die manuelle Änderung im geöffneten Variantenoberartikel – nicht auf Nachfrage zu einer Anpassung der Variantenunterartikel, die einem von der Änderung betroffenen Variantenoberartikel zugeordnet sind. Stattdessen kann hierzu die Funktion ARTIKEL → VARIANTEN AKTUALISIEREN verwendet werden.

## **Artikel bestellen und Bestellungen generieren**

Die Funktion "Artikel bestellen" im Artikelstamm ist für Variantenoberartikel nicht verfügbar, da erst nach dem Einfügen eines Variantenoberartikels während der Positionserfassung der tatsächliche – verknüpfte – Artikel gewählt wird. Die Funktion wird im Menü "Bearbeiten" disabled dargestellt, wenn der aktuelle Artikel ein Variantenoberartikel ist. Aus dem gleichen Grund werden Variantenoberartikel für die Funktion "Bestellungen generieren" nicht berücksichtigt.

## **Kopieren eines Variantenoberartikels**

Wird ein Variantenoberartikel kopiert, verliert die Kopie den Bezug zu der Variantenvorlage des Quellartikels und auch die Eigenschaft, dass sie ein Variantenoberartikel ist. Entsprechend werden keine zusätzlichen Artikelvarianten angelegt.

#### **Löschen eines Variantenoberartikels**

Beim Löschen eines Variantenoberartikels stehen folgende Optionen zur Verfügung:
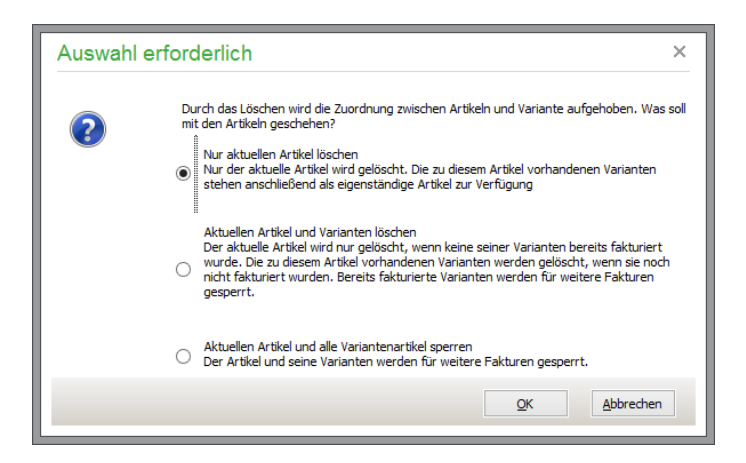

**Nur aktuellen Artikel löschen:** Nur der aktuelle Artikel wird gelöscht. Die zu diesem Artikel vorhandenen Varianten stehen anschließend als eigenständige Artikel (ggf. auch im Sage Shop) weiter zur Verfügung.

**Aktuellen Artikel und alle Variantenartikel löschen:** Der aktuelle Artikel wird nur gelöscht, wenn keine seiner Varianten bereits fakturiert wurde. Die zu diesem Artikel vorhandenen Varianten werden gelöscht, wenn sie noch nicht fakturiert wurden. Bereits fakturierte Varianten werden für weitere Fakturen gesperrt.

**Aktuellen Artikel und alle Variantenartikel sperren:** Der Artikel und seine Varianten werden mit dem Kennzeichen "Fakturierungssperre" versehen. Es wird der folgende Sperrgrundtext in den Artikeln hinterlegt: "Der *Artikel konnte im Rahmen eines Löschvorgangs aufgrund zugeordneter und nicht löschbarer Variantenartikel nicht gelöscht werden und wurde daher am [Datum, Uhrzeit] durch Benutzer [angemeldeter Benutzer] für die Fakturierung gesperrt."*

# **Löschen eines Variantenunterartikels**

Nach Prüfung der Löschbarkeit des Artikels wird die Artikel-Variantenzuordnung aufgehoben und der Variantenunterartikel gelöscht.

## **Chargenverwaltung, Seriennummern, Stücklisten**

Da anstelle des Variantenoberartikels grundsätzlich die den vorhandenen Auspägungenen zugeordneten Variantenunterartikel fakturiert werden, dürfen auch nur diesen Unterartikeln Chargen zugewiesen sein. Zwar lässt sich ein Variantenoberartikel als Chargenartikel definieren (und diese Eigenschaft wird bei der Anlage von Unterartikeln auch automatisch übernommmen), dennoch werden die Chargen selbst ausschließlich bei den Unterartikeln erfasst.

Analog dazu kann auch ein Variantenoberartikel als Seriennummernpflichtig definiert sein, dennoch können Seriennummern selbst allein bei den Variantenunterartikeln hinterlegt sein.

Ebenso darf ein Variantenoberartikel nicht Teil einer Stückliste oder selbst Stücklistenartikel sein.

## **7.22.8 Variantenunterartikel aktualisieren**

Bei geöffnetem Artikelstamm könen Sie über das Menü ARTIKEL → VARIANTEN AKTUALISIEREN bestimmte Eigenschaften des Variantenoberartikels auf seine Unterartikel übertragen.

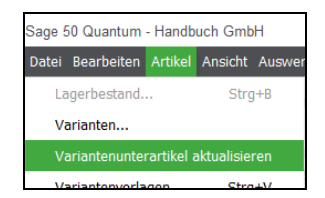

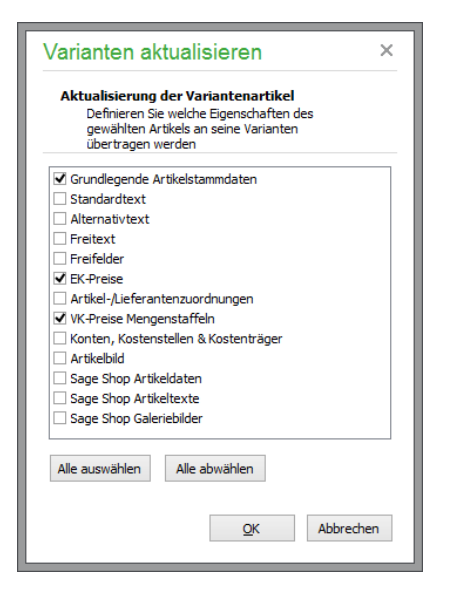

Im Einzelnen werden hierbei folgende Feldinhalte berücksichtigt berücksichtigt – sofern die Schnittstelle zu Sage Shop nicht aktiviert ist, werden die genannten Sage Shopdaten natürlich nicht aktualisiert:

Grundlegende Artikelstammdaten

Suchbegriff Suchbegriff2 Beschreibung Hersteller Warengruppe Einheit Rabattgruppe Mengenformel Kalkulation Zuschlag 1 % Zuschlag 2 % Fixkosten 1 Fixkosten 1 % Fixkosten 2 Fixkosten 2 % Grundpreisfaktor Grundpreiseinheit Bewertungssatz Preiseinheit Gewichtseinheit Gewicht Multiplikator 1-3 Status der Option Lagerartikel Ja/Nein Lager Lagerort Mindestbestand Meldebestand Verpackungseinheit Abbuchungseinheit Zubuchungseinheit Bestandswarnung Packmaß (in mm)

Lagerort Alternative Mengeneinheiten Status der Option "Artikel für Fakturierung sperren" Katalogzuordnung: Sofern alle Variantenunterartikel und auch der Variantenoberartikel nicht mehreren Katalogen zugeordnet sind, werden die Variantenunterartikel in den Katalog des Variantenoberartikels (wenn vorhanden) übertragen. Bisherige Katalogzuordnungen der Unterartikel werden entfernt. Ist auch nur ein Variantenunterartikel oder der Oberartikel gleichzeitig mehreren Katalogen zugewiesen, wird weder an Variantenunterartikeln noch am Variantenoberartikel eine Änderung der Katalogzuordnung vorgenommen.

Bei aktivierter Sage Shop-Schnittstelle zusätzlich: Referenzmenge Produktmenge

Nicht aktualisiert werden folgende Informationen : Artikelnummer Bestellnummer EAN-Nummer Herstellernummer Webadresse Status der Option Stücklistenartikel Status der Option "chargenpflichtig" Status der Option "Preise der Unterartikel verwenden" Grund der Fakturierungssperre (wenn beim Oberartikel ein Text vorhanden ist) Status der Option "Sage Shopartikel"

Artikelzusatztext

Artikelalternativtext

Freitext des Artikels

Freifelder (Inhalte des Tabulators "Freifelder" im Artikel)

EK-Preise 1-3, Rabatte Einkauf 1-5

Artikel-/Lieferantenzuordnungen

VK-Preise

Option VK-Preis: Brutto/Netto EK-Basis 1-5 Aufschlag/Marge 1-5 VK-Preis 1-5 Mengenstaffeln und Preise der Mengenstaffeln Aktionspreis und Aktionspreiszeitraum Rabatte Verkauf 1-5 Status der Option "provisionsfähig" inkl. Gruppe und Art Vergleichspreis Tagespreis

Konten, Kostenstellen & Kostenträger

Konten/Kostenstellen Zuordnung der Konten Verkauf und Einkauf Zuordnung der Kostenstellen / Kostenträger Verkauf und Einkauf

Artikelbild

Sage Shop Artikeldaten

Status "Käuflich im Shop" Status "Sichtbar im Shop" Neu gültig bis Mindestbestellmenge Losgröße (Staffelmenge) Lieferdauer in Tagen Lagerbestandsanzeige Wert von "Aus Lager" Status der Option "Mit Bestellungen" Status der Option "Mit Reservierungen"

Nicht aktualisiert wird die Sage Shop Katalogzuordnung.

Sage Shop Artikeltexte

Beschreibung Suchbegriff Artikel Kurzbezeichnung (HTML) Kurzbeschreibung Langbeschreibung Schlüsselwörter

Sage Shop Galeriebilder

Durch Aufruf der Funktion werden – nach einer Sicherheitsabfrage – die gewünschten Details des aktuellen Variantenoberartikels in seine Variantenunterartikel übertragen. (Die "Sage Shop"-Optionen werden nur bei aktivierter Sage Shop-Schnittstelle angezeigt.)

Mit der Schaltfläche "Alle auswählen" werden alle Optionen aktiviert, mit "Alle abwählen" werden alle Optionen deaktiviert. **Abbrechen** schließt den Dialog, ohne Veränderungen vorzunehmen.

# **7.22.9 Anzeige zugeordneter Variantenartikel**

Innerhalb der **Artikelliste** können Sie über die Funktion ARTIKEL → ARTIKEL-ZUORDNUNGEN ANZEI-GEN → VARIANTENARTIKEL eine neue Artikelselektion in einem weiteren Fenster öffnen, die die dem aktuellen Artikel zugeordneten Variantenartikel enthält. Hier werden alle zugehörigen Variantenoberartikel (mit ihren Variantenunterartikeln) angezeigt, in denen der aktuelle Artikel als Variantenunterartikel hinterlegt ist. Auch hier haben Sie die Möglichkeit, die Sicht über den Filter "Variantenunterartikel ausblenden" allein auf Varaintenoberartikel einzugrenzen.

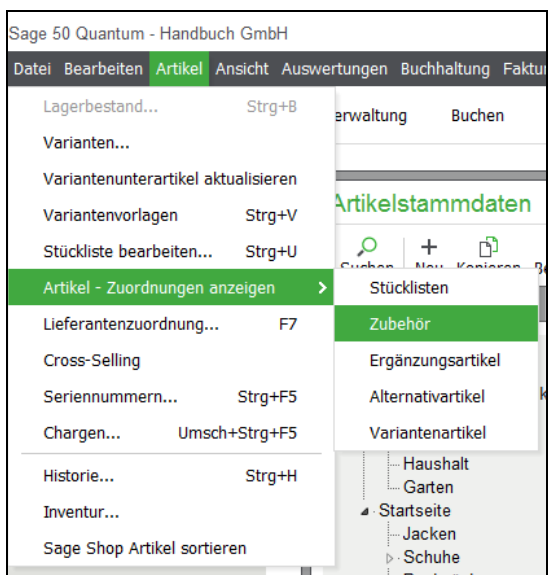

Außerdem können unmittelbar in der **Variantenvorlage** unter STAMMDATEN → VORGABEN → VARIAN-TENVORLAGEN die entsprechend zugehörigen Artikel anzeigen lassen.

Klicken Sie mit der rechten Maustaste auf eine Variantenvorlage (z.B. "Textilien") und wählen Sie hier "Artikel anzeigen", öffnet sich eine neue Instanz der Artikelliste, die alle dieser Vorlage zugeordneten Variantenoberartikel enthält.

Klicken Sie mit der rechten Maustaste auf eine Ausprägung (z.B. für die Farbe "rot") und wählen Sie hier "Artikel anzeigen", öffnet sich eine neue Instanz der Artikelliste mit den dieser Vorlage zugeordneten Unterartikeln, die der gewählten Ausprägung entsprechen. Hiermit können beispielsweise alle Artikel der Ausprägung "Kupfer" für eine Preiserhöhung selektiert werden.

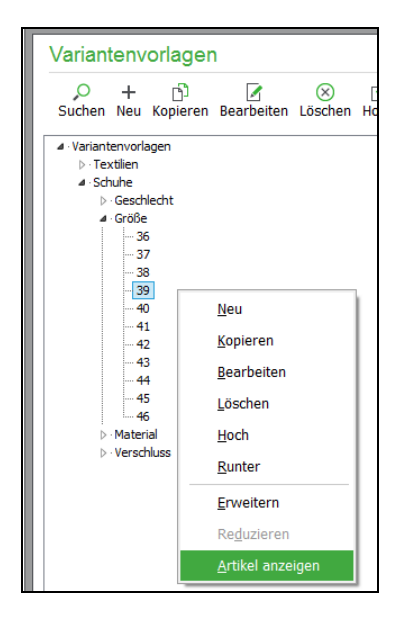

# **7.23 Stücklisten**

Wird bei einem Artikel in den Lagerdaten der Schalter STÜCKLISTE aktiviert, kann der zusätzliche gleichnamige Aufruf im Artikel-Menü zum Einblenden der Verwaltung von Stücklisten benutzt werden. Hier ordnen Sie dem als Stücklistenartikel definierten Artikel einzelne Unterartikel zu bzw. löschen oder bearbeiten bestehende Zuordnungen.

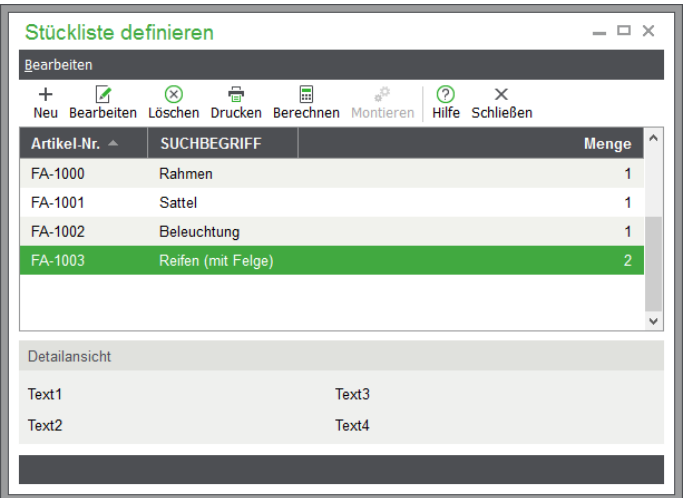

Der Preis des Ober-/Hauptartikels, den Sie in den Artikeldaten definiert haben, wird per Vorgabe als Preis der gesamten Stückliste verwendet. Nachdem Sie die Stückliste durch Hinzufügen, Mengenanpassung vorhandener Einträge oder Löschen verändert bzw. neu erzeugt haben, wird beim Verlassen der Übersicht des Preises des Stücklistenartikels aus den aktuell definierten einzelnen Unterartikeln wie bei Ausführung der Funktion BE-RECHNEN wahlweise nach Rückfrage die Stückliste neu errechnet.

Dabei wird für den EK-Preis des Stücklistenartikels die Summe aller EK-Preise der Unterartikel verwendet; der VK-Preis des Stücklistenartikels errechnet sich aus der Summe alle VK-Preise seiner Unterartikel. Bei dieser Berechnung wird auch die definierte Preiseinheit der jeweiligen Unterartikel berücksichtigt.

In den Positionen eines Vorgangs werden unabhängig vom späteren Ausdruck grundsätzlich auch die Unterartikel zu einem Stücklistenartikel angezeigt. Blenden Sie die Stücklistenunterartikel in der Bildschirmanzeige der Positionsliste mit <F8> aus oder wieder ein. Während der Fakturierung können Sie die Unterartikel wahlweise ausdrucken oder diese ggf. unterdrücken, falls sie auf dem Rechnungsausdruck nicht erscheinen sollen.

Die Lagerbewegungen werden unabhängig vom Ausdruck der Unterartikel durchgeführt. Per Voreinstellung werden die Unterartikel in der Fakturierung ohne Preise (d. h. EP = 0,00) dargestellt.

Sollen die Preise der Unterartikel jedoch auch in der Fakturierung berücksichtigt werden, muss die Option PREISE DER UNTERARTIKEL ZUSÄTZLICH VERWENDEN (siehe "Lagerdaten" des Artikels bei der Einstellung "Stücklistenartikel") aktiviert sein!

#### **Reihenfolge von Artikeln innerhalb einer Stückliste**

Artikel werden in einer Stückliste in loser Reihenfolge angezeigt. Sollen die Artikel einer Stückliste in einer bestimmten Reihenfolge dargestellt werden, so kann diese über das Feld "Position" gesteuert werden.

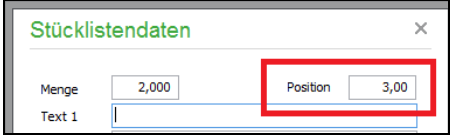

## **Die Reihenfolge der Positionen in der Stückliste entspricht der aufsteigenden Sortierung der Positionsnummern.Stücklisten bei Sage Shop Artikeln**

Ist ein Stücklistenartikel gleichzeitig für die Verwendung im Sage Shop eingestellt, kann seiner Stückliste kein weiterer Stücklistenartikel hinzugefügt werden, der wieder eigene Stücklistenunterartikel enthält, da geschachtelte Stücklisten in Sage Shop nicht abbildbar sind.

Wird bei einem Stücklistenartikel die Option "Sage Shop-Artikel" gesetzt, werden auch die enthaltenen Unterartikel als Shopartikel deklariert, dabei für den Shop aber auf "nicht sichtbar" gesetzt. Umgekehrt wird beim Deaktivieren der Shopzugehörigkeit des Stücklistenartikels keine Shop-Option der Unterartikel geändert. Hingegen ist das Deaktivieren der Option "Sage Shop-Artikel" nicht möglich, so lange er in der Stückliste eines Shopartikels enthalten ist. Eine entsprechende Hinweismeldung ermöglicht stattdessen das vorherige Entfernen des Artikels aus der betreffenden Stückliste.

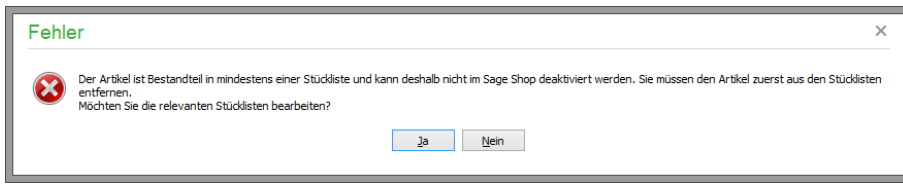

Die Option **Kein Stücklistenunterartikel im SageShop** bewirkt, dass der enthaltene Artikel einer Stückliste nicht an Sage Shop übertragen wird.

### **7.23.1 Montagestücklisten**

In den Lagerdaten eines Stücklistenartikels können Sie die Option MONTAGEARTIKEL aktivieren. Nach Aktivierung der Option besteht die Möglichkeit, den Artikel vor der Verwendung zunächst zu "montieren", also das fertige Produkt (den Stücklistenartikel) aus seinen Einzelteilen zusammensetzen zu lassen. Um diesen Vorgang im Datenbestand von Sage 50 nachzubilden, werden bei einem Montageartikel die in dessen Stückliste enthaltenen Unterartikel vom Lager abgebucht und der Bestand des Stücklistenartikels selbst um die gewünschte Anzahl erhöht, wenn eine "Montage" des Artikels aus der Übersicht der enthaltenen Unterartikel (ARTIKEL  $\rightarrow$  $S$ TÜCKLISTE BEARBEITEN) per Menüfunktion BEARBEITEN  $\rightarrow$  STÜCKLISTENARTIKEL MONTIE-REN oder dem Schalter in der Symbolleiste veranlasst wird.

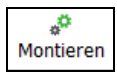

Sage 50 prüft bei einer solchen "Montage", ob von allen Artikeln in mindestens einem Lager genügend Stück vorhanden sind, um einen Stücklistenartikel montieren zu können. Ist dies bei einem oder mehreren Artikeln der Fall, erscheint ein entsprechender Hinweis. Um die Gesamtbestände der zu montierenden Artikel zu prüfen, können Sie nach Bestätigung dieses Hinweises die Stückliste über "Drucken" ausdrucken oder in der Vorschau betrachten.

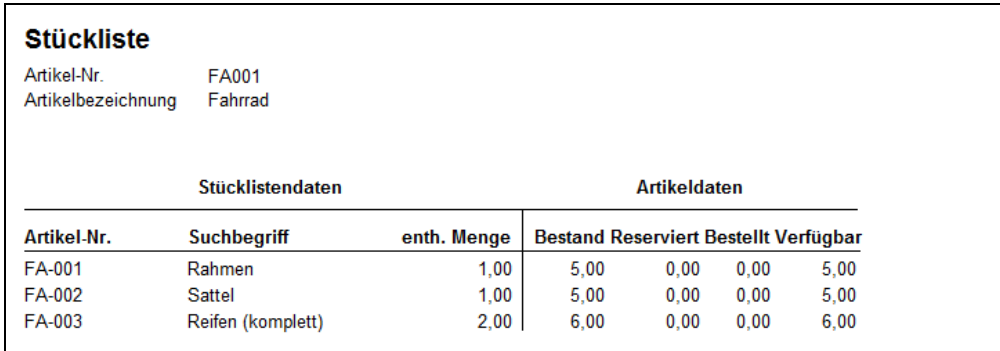

In diesem Beispiel ist schnell klar, warum der Komplett-Zug nicht montiert werden kann: Es fehlen die benötigten Komponenten. Da Sage 50 die Bestände aller Lager berücksichtigt, kann es erforderlich sein, die Bestände jedes einzelnen Artikels der Stückliste pro Lager zu kontrollieren. Dies kann z.B. dann der Fall sein, wenn Sie die Menge "3" eines Artikels montieren möchten, der Gesamtbestand dieses Artikels von "4" Stück aber auf zwei verschiedene Lager verteilt ist.

**Hinweis:** Bei der Montage wird jeweils zuvor der Gesamtbestand der in der Stückliste enthaltenen Unterartikel geprüft. Ist der Bestand eines in der Stückliste als Unterartikel enthaltenen Montageartikels nicht ausreichend, muss dieser zunächst selbst montiert werden.

Wurde für alle Artikel ein ausreichender Bestand in einem Lager festgestellt, öffnet sich ein Dialog zur weiteren Definition des Vorgangs.

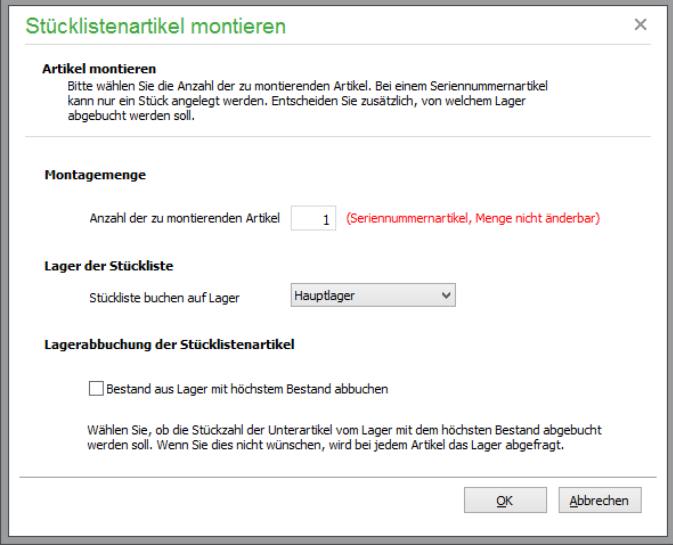

Geben Sie an, in welchem Lager der montierte Artikel zugebucht werden soll und (wenn mehrere Lager für einen Unterartikel vorhanden sind) aus welchem Lager vorzugsweise die Abbuchung der jeweiligen Unterartikel erfolgen soll, bevor Sie mit OK die Montage starten.

**Hinweis:** Wenn Sie die vorgeschlagene Menge von "1" anpassen, wird die zuvor durchgeführte Prüfung auf ausreichenden Bestand aller Unterartikel wiederholt, wenn Sie den Vorgang mit OK starten.

Deaktivieren Sie die Option zur automatischen Wahl des Lagers mit dem höchsten Bestand je Unterartikel, können Sie nach OK bei jedem Artikel selbst angeben, aus welchem Lager abgebucht werden soll. Sinnvollerweise werden nur diejenigen Lager zur Auswahl angeboten, in denen ein ausreichender Bestand zum Montieren vorhanden ist.

#### **Seriennummern**

Eine Besonderheit bei der Montage sind Unterartikel, die als Seriennummernartikel definiert sind. In diesem Fall muss der zu montierende Artikel ebenfalls ein Seriennummernartikel sein. Ist dies nicht der Fall, so weist Sie Sage 50 auf diesen Umstand hin und bietet Ihnen die Möglichkeit, den Stücklistenartikel als Seriennummernartikel zu definieren. Wenn Sie dieses Angebot mit NEIN beantworten, wird der Montagevorgang abgebrochen.

Hinweis: Beachten Sie bitte, dass aus Gründen der Übersichtlichkeit in diesem Fall nur die Menge "1" des Stücklistenartikels montiert werden kann, da andernfalls die Auswahl der Lager und Angabe der Seriennummern den Vorgang sehr unübersichtlich machen würde.

Nach Abschluss der Montage können Sie die Seriennummer des gerade gefertigten Artikels eingeben.

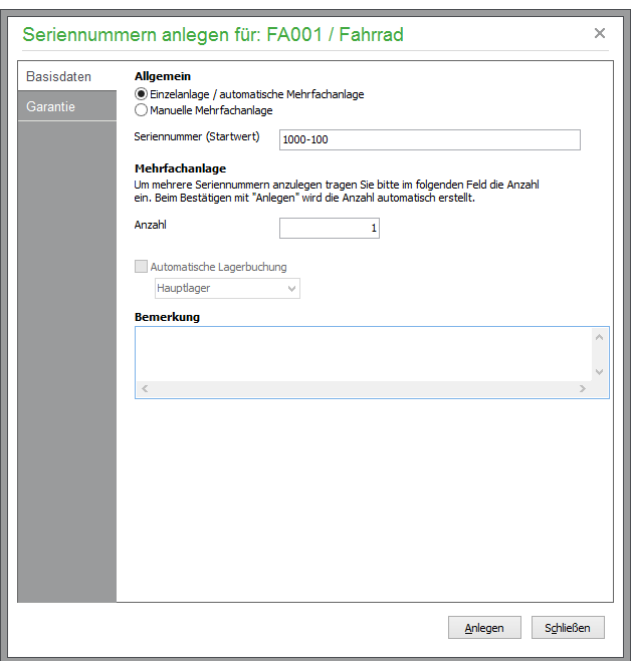

In den Lagerdaten des montierten Artikels stellt Sage 50 durch das Kennzeichen "Montage" die Herkunft der Lagerzubuchung des Artikels dar.

Ebenso wird in der Bemerkung der aus dem Montagevorgang resultierenden Lagerbewegungen zu Unterartikeln gekennzeichnet, dass diese montiert wurden. Dabei wird zusätzlich die Artikelnummer des Artikels angegeben, in dem der Unterartikel verbaut wurde. Bei Seriennummernartikeln wird zusätzlich in der Liste der Seriennummern ein Hinweis auf die Montage dargestellt.

#### **7.23.2 Abonnementstücklisten**

Ein weiterer Schalter ABONNEMENT-STÜCKLISTE aus den Lagerdaten eines Artikels dient dazu, dass eine Stückliste "aktualisierbar" ist.

Zur Verdeutlichung: "Normale" Stücklisten, die in einem Vorgang verwendet werden, übernimmt Sage 50 in der zum Zeitpunkt der Vorgangserstellung definierten Form in die Positionen, um diese dann in die Unterartikel "aufzulösen". Eine Abonnement-Stückliste hingegen kann nachträglich anhand einer später ggf. abweichend definierten Stückliste aktualisiert werden, wenn ein Vorgang kopiert oder per Wiedervorlage automatisch aus einem älteren Vorgang erzeugt wird. Auf diese Weise werden nicht die Stücklisten verwendet, die "damals" bei der Erstellung des Vorlagevorgangs gültig waren, sondern die zum Zeitpunkt der Kopie oder der Anlage des Wiedervorlageauftrags geltenden Stücklisten.

Die Aktivierung des Schalters in den Lagerdaten eines Stücklistenartikels bewirkt also, dass bei der Erstellung einer Kopie immer die Stückliste mit ihrer augenblicklichen Zusammensetzung in den neuen Vorgang eingefügt wird. Diese Funktion ist somit gerade für Anwender interessant, die mit Abonnements arbeiten, welche sich regelmäßig von der Zusammensetzung her inhaltlich ändern.

## **7.23.3 Preisänderung für Stücklisten**

In einer Stückliste kann über den Schalter BERECHNEN jederzeit der Preis für den Oberartikel neu anhand der Preise der Unterartikel berechnet werden. Dies ist z.B. dann notwendig, wenn sich Preise einzelner enthaltener Unterartikeln geändert haben. Beim Neuberechnen der Stücklistenpreise werden die Summen der Unterartikel-Einkaufspreise und die Summen der Unterartikel-Verkaufspreise in die korrespondierenden EK- und VK-Felder des Hauptartikels übernommen. Nicht durchgeführt wird die Übernahme für VK-Preise des Hauptartikels, deren EK-Basis "0" gewählt wurde.

Zusätzlich steht aber im Artikelstamm unter BEARBEITEN  $\rightarrow$  MARKIERUNG  $\rightarrow$  PREISE MARKIERTER STÜCKLISTENARTIKEL NEU BERECHNEN auch eine Funktion zur Verfügung, über die diese Aktualisierung der Stücklistenpreise nach Preisänderungen gesammelt für mehrere Stücklisten möglich ist, ohne dass Sie jede Stückliste einzeln öffnen und auf den Schalter zur Neuberechnung klicken müssen. Nach einer Sicherheitsabfrage erhalten Sie dabei die Möglichkeit, auch enthaltene "Unterstücklisten" neu berechnen zu lassen. Damit sind Artikel gemeint, die als Stücklistenartikel definiert und als Unterartikel in einem der markierten Stücklistenartikel enthalten sind.

Bei Neuberechnung der Unterstücklisten werden zunächst alle im Stücklistenartikel enthaltenen "verschachtelten" Stücklisten aktualisiert und dann erst der neue Preis des Oberartikels berechnet. Im anderen Fall wird der Preis der markierten Oberartikel anhand der in der Stückliste enthaltenen Artikelpreise neu berechnet, der Preis der "Unterstücklisten" bleibt aber unverändert.

**Hinweis**: Enthält eine Unterstückliste ebenfalls Unterstücklisten, so wird der Preis für diese ebenfalls neu errechnet, wenn die Neuberechnung gewählt wurde. Die Funktion ist nicht auf eine bestimmte "Verschachtelungstiefe" begrenzt.

Beachten Sie daher, dass die Ausführung der Aktualisierung bei einer Vielzahl von ineinander verschachtelten Stücklisten einige Zeit in Anspruch nehmen kann!

### **7.24 Artikelzuordnungen anzeigen**

In Sage 50 könnnen Sie über den Cross-Selling-Dialog einsehen, welche Artikel dem aktuell ausgewählten Artikel als Cross-Selling-Artikel zugeordnet wurden (siehe unten, Abschnitt "Cross-Selling"). Dementsprechend können Sie auch anzeigen lassen, zu welchen Artikeln ein ausgewählter Artikel selbst als Cross-Selling-Artikel zugeordnet wurde. Bei geöffneter Artikelliste steht dafür die Menüfunktion ARTIKEL → ARTIKEL-ZUORDNUNGEN ANZEIGEN zur Verfügung.

Oft kommt es vor, dass ein und derselbe Artikel in mehreren **Stücklisten** enthalten ist oder als **Zubehör**-, **Ergänzungs**- oder als **Alternativartikel** einem oder mehreren Artikeln zugeordnet wurde. Sofern dies der Fall ist, können Sie über das Menü ARTIKEL → ARTIKEL-ZUORDNUNGEN ANZEIGEN… eine neue Artikelselektion in einem neuen Fenster öffnen, die die Artikel enthält, denen der aktuelle Artikel als Stücklistenunterartikel, als Zubehör- oder Ergänzungsartikel oder als Alternative zugeordnet ist.

Hier können die Artikel wie gewohnt bearbeitet, beispielsweise die Zusammensetzung(en) der Stückliste(n) geändert oder auch eine Preisaktualisierung der Stückliste vorgenommen werden. Ist einer der selektierten Stücklistenartikel wiederum in einer Stückliste enthalten, so werden bei erneutem Aufruf der Funktion ARTI-KEL → ARTIKEL-ZUORDNUNGEN ANZEIGEN → STÜCKLISTEN die Stücklisten angezeigt, in denen dieser Artikel enthalten ist.

Über die Funktion ARTIKEL → ARTIKEL-ZUORDNUNGEN ANZEIGEN → VARIANTENARTIKEL können Sie eine neue Artikelselektion in einem weiteren Fenster öffnen, die die dem aktuellen Artikel zugeordneten Variantenartikel enthält. Hier werden alle zugehörigen Variantenoberartikel (mit ihren Variantenunterartikeln) angezeigt, in denen der aktuelle Artikel als Variantenunterartikel hinterlegt ist. Auch hier haben Sie die Möglichkeit, die Sicht über den Filter "Variantenunterartikel ausblenden" allein auf Varaintenoberartikel einzugrenzen.

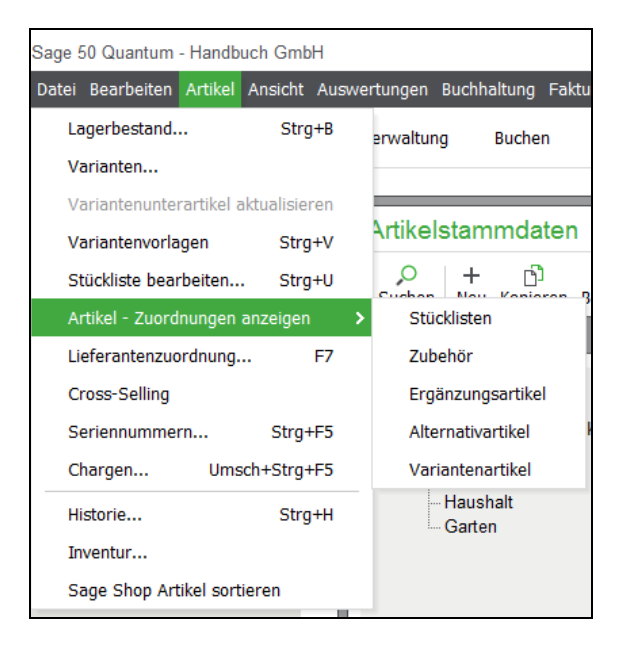

# **7.25 Artikel-/Lieferantenzuordnung**

Wie schon bei den Angaben zur Bestellnummer und der EAN-Nummer in den Stammdaten eines Artikels beschrieben, können jedem Artikel darüber hinaus über <F7> oder ARTIKEL → LIEFERANTENZUORDNUNG beliebig viele Bezugsquellen zugeordnet werden. Über diese Zuordnungen können Sie im Lieferantenstamm zudem nachschlagen, welche Artikel vom aktuellen Lieferant bezogen werden können. Bei der Bestellung des Artikels können zudem automatisch die hier eingetragenen Konditionen verwendet werden.

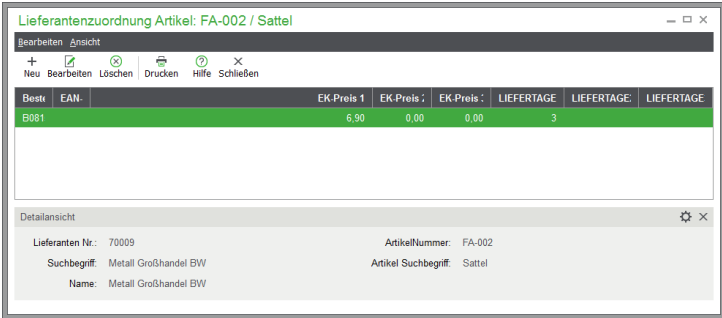

Die dem Artikel zugeordneten Lieferanten werden mit den zugehörigen Bestelldaten (Bestellnummer, EAN-Nummer, Einkaufspreise, Lieferzeiten) in einer Liste gezeigt.

Um einen neuen Lieferanten in die Liste aufzunehmen, klicken Sie auf NEU in der Werkzeugleiste der Übersicht. Wählen Sie im anschließend erscheinenden Fenster zunächst den gewünschten Lieferanten aus.

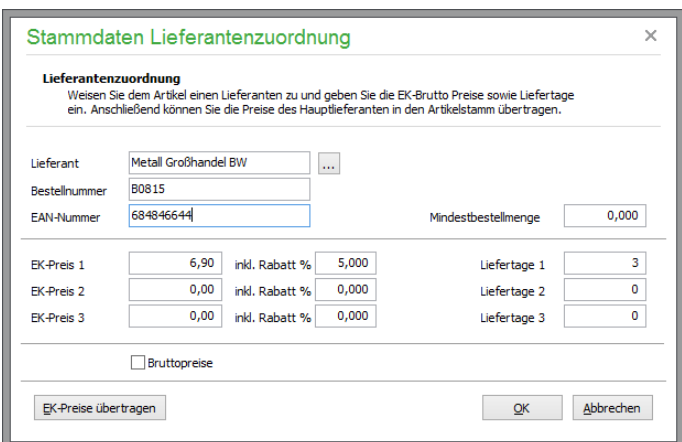

Zusätzlich hinterlegen Sie eine individuelle Bestellnummer, die eigene EAN-Nummer und die drei Einkaufspreise inkl. hier bereits enthaltener Rabatte (die Rabatte werden also nicht ERNEUT bei der Bestellung berücksichtigt), zusammen mit (durchschnittlichen) Lieferzeiten. Geben Sie zudem an, ob es sich bei den eingegebenen Preisen um Brutto- oder Nettopreise handelt.

En vorhandener Eintrag kann jederzeit per Doppelklick oder über das Menü BEARBEITEN → STAMMDATEN aktualisiert werden. Eine Liste der aktuell zugeordneten Lieferanten erstellen Sie über den Schalter DRUCKEN.

Mittels der Funktion "EK-Preise übertragen" können die Preise aus der Artikel-/Lieferantenzuordnung als Standardeinkaufspreise in die Stammdaten des Artikels übertragen werden. Eine Berücksichtigung von Rabatten oder der Kennzeichnung "Bruttopreise" findet hierbei nicht statt. Die Preisfelder aus der Artikel-/Lieferantenzuordnung werden also ohne Änderung in die Stammdaten des Artikels übertragen.

## **7.25.1 Verwendung beim Bestellvorgang**

Bei der Bestellung eines Artikels wird – sofern die Option Lieferantenzuordnung bei Positionserfassung in den Schriftverkehrseinstellungen aktiviert ist − abgefragt, ob Sie den hier hinterlegten Lieferantenpreis verwenden wollen, wenn es zu diesem speziellen Artikel und dem Lieferanten, für den Sie die Bestellung anfertigen, einen Eintrag in der Liste der Zuordnungen gibt.

Wird ein Artikel hingegen *erstmalig* beim Lieferanten bestellt oder wurde bei dem zu bestellenden Artikel kein Preis für den aktuellen Lieferanten in einer bereits vorhandenen Zuordnung hinterlegt, können Anlage oder Aktualisierung bei der Bestellung automatisch erfolgen.

## **7.26 Cross-Selling**

Sage 50 bietet ein anpassungsfähiges Cross-Selling-Potential. Zu jedem in der Artikelliste gewählten Artikel können individuelle Artikelbezüge angezeigt, erfasst, bearbeitet und gelöscht werden. Im Einzelnen stellt Sage 50 nachfolgende Bezüge zur Verfügung:

**Zubehörartikel:** Dies sind Produkte, welche die Funktionalität eines Produktes erweitern beziehungsweise verbessern oder die gebraucht werden, um das Produkt zu benutzen (Brennstoff, Batterien etc.).

**Ergänzungsartikel:** Als Ergänzungsprodukte bieten sich solche Produkte an, die funktionell zum Produkt passen, die man im Umgang mit dem Produkt gebrauchen könnte oder die den Gebrauch des Produktes komfortabler gestalten (zum Beispiel Taschenlampen zum Zelt).

**Alternativartikel:** Bei Alternativangeboten geht es weniger darum, dem Kunden Produkterweiterungen anzubieten. Sie präsentieren Alternativen zum gewählten Produkt in Form eines Produktvergleiches. Mit dieser Funktion zeigen Sie dem Kunden, welche ähnlichen Produkte Sie noch anbieten und lenken seine Aufmerksamkeit auf Angebote, die er sonst vielleicht nicht angesehen hätte. Weitere Informationen zu Alternativartikeln finden Sie unten im Abschnitt "Alternativartikel bearbeiten".

**Hinweis:** Wurden Cross-Selling-Artikel einem für Sage Shop definierten Artikel zugeordnet, werden auch diese beim Datenabgleich mit Sage Shop übertragen und stehen im Shop als Zubehör, Ergänzung oder Alternative zur Verfügung.

Über den Button "Neu" werden dem aktuellen Artikel wahlweise "Zubehörartikel", "Ergänzungsartikel" oder "Alternativartikel" zugeordnet. Dabei öffnet sich die Artikelliste, aus der ein oder mehrere (zuvor markierte) Artikel durch Doppelklick/Enter hinzugefügt werden.

**Hinweis:** Rekursive Zuordnungen sind nicht möglich - ein Artikel sich nicht selbst zugeordent werden. Weiterhin kann ein Artikel nur mit einem eindeutigen Cross-Selling-Typ zugeordnet werden – Mehrfachzuordnungen sind nicht möglich.

Über den Menüpunkt "Bearbeiten" sind zusätzlich die nachfolgenden Funktionen verfügbar.

## **Gegenseitige Zuweisung**

Mit dem Aufruf "Gegenseitige Zuweisung" werden gleichartige, wechselseitige Zuweisungen erstellt. Dies bedeutet, dass der aktuelle Artikel, dessen zugeordnete Cross-Selling Artikel hier aufgelistet sind, nun auch seinerseits dem gewünschten Artikel als enstsprechender Cross-Selling-Artikel mit identischem Cross-Selling-Typ hinzugefügt wird.

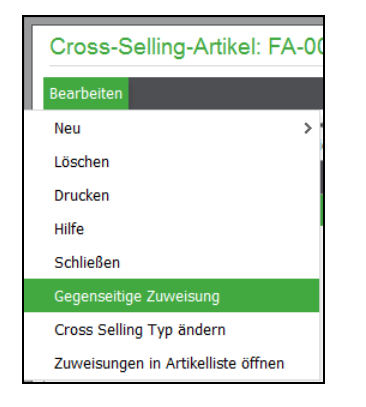

# **Cross-Selling-Typ ändern**

Die Funktion "Cross-Selling-Typ ändern" öffnet einen Dialog öffnen, über den Sie dem aktuellen Artikel einen gewünschten Cross-Selling-Typ zuordnen können.

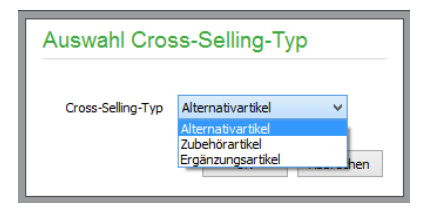

## **Zuweisungen in Artikelliste öffnen**

Anstelle der Liste der Cross-Selling-Zuordnungen werden die enthaltenen Artikel über die Funktion "Zuweisungen in Artikelliste öffnen" in einer neue Artikelselektion geöffnet. Dies Dies ermöglicht die uneingeschränkte weitere Bearbeitung der enthaltenen Artikel, ohne diese erneut selektieren zu müssen.

## **7.26.1 Alternativartikel bearbeiten**

Häufig kommt es vor, dass ein Artikel nicht lieferbar ist, in Ihrem Sortiment befinden sich allerdings durchaus andere Artikel, die dem gleichen Zweck dienen und die alternativ zum gewünschten Artikel verwendet – und daher auch angeboten – werden können.

Um solche "Artikelverwandtschaften" zu dokumentieren und bei der Vorgangserfassung bei Bedarf darauf zugreifen zu können, weisen Sie in Sage 50 einem Artikel unterschiedliche Alternativen über ARTIKEL → CROSS-SELLING zu (siehe oben).

### **7.26.2 Alternativartikel automatisch zuordnen**

Zusätzlich zur manuellen Zuordnungsmöglichkeit von Alternativartikeln kann eine Zuordnung auch während der Erfassung eines Angebotes erfolgen.

Fügen Sie einen Artikel als "normale Position" (PO) in der Positionserfassung ein und wählen für die darauffolgende Position die Positionsart "AP" (Alternativposition), so kann der Artikel dieser Alternativposition auf Nachfrage dem zuvor erfassten Artikel automatisch zugeordnet werden:

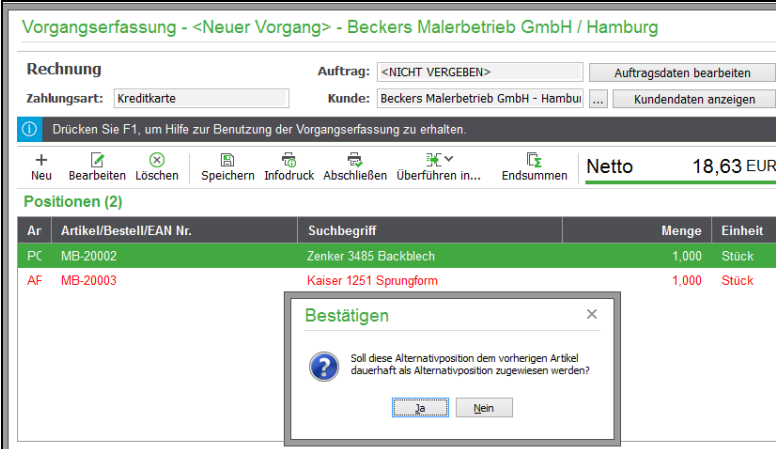

## **7.26.3 Alternativartikel verwenden**

Alternativartikel haben zwei unterschiedliche Funktionen in Sage 50: Erfassen Sie ein Angebot mit einer Position, der Alternativartikel zugewiesen wurden, steht Ihnen in der Positionserfassung der Menüpunkt POSITION → ALTERNATIVARTIKEL bzw. die Option ALTERNATIVARTIKEL im Kontextmenü zur Verfügung, der die hier definierte Liste zur Auswahl öffnet. Angezeigt werden darin allerdings nur diejenigen Alternativen, die auch einen Lagerbestand haben. Einen gewünschten Alternativartikel können Sie dort mit <ENTER> oder Doppelklick auswählen. Markieren Sie hingegen *mehrere* Artikel mit der Leertaste, werden alle markierten Artikel als Alternativposition (AP) in den Vorgang übernommen. Alternativpositionen werden innerhalb der Positionserfassung rot dargestellt, da diese zwar einen Einzelpreis, jedoch keinen Gesamtpreis innerhalb des Vorgangs ausweisen. Aus diesem Grund sind sie auch nicht relevant für die Summenbildung des Vorgangs.

Die zweite Variante ist die Erfassung eines Vorgangs, der Lagerbuchungen zur Folge hat, also z.B. eine Rechnung oder ein Lieferschein. Erfassen Sie hier eine Position, zu der kein passender Lagerbestand vorhanden ist, erscheint zunächst die Bestandswarnung. Sofern es sich um einen Artikel mit zugeordneten Alternativartikeln handelt, wird dort zusätzlich ein Schalter ALTERNATIVARTIKEL angezeigt, über den Sie die Liste der Alternativartikel öffnen können, um direkt einen Ersatz für die nicht lieferbaren Artikel auszuwählen. Anders als bei einem Angebot wird jetzt der ursprünglich ausgewählte Artikel durch den Alternativartikel komplett ersetzt.

Auch kann ein Alternativartikel für die aktuelle Position manuell gewählt werden. Wählen Sie dazu – stehend auf der zu ersetzenden Position – nach Klick mit der rechten Maustaste die Funktion ALTERNATIVARTIKEL aus.

**Hinweis:** In bestandsrelevanten Vorgängen wie Lieferschein oder Rechnung werden nur Alternativartikel zur Auswahl angeboten, die einen Bestand > 0 haben.

# **7.27 Seriennummern**

Eine **Seriennummer** ist eine eindeutige Nummer, die als Identifikator für die einzelnen Elemente einer Serie verwendet wird. Mit Seriennummern werden Produkte gekennzeichnet, um sie eindeutig zu identifizieren.

Jede Seriennummer kennzeichnet genau einen individuellen Artikel. Im Normalfall wird die Seriennummer direkt oder in unmittelbarer Umgebung des Produkts angebracht, um möglichst rasch mit dem Produkt in Verbindung gebracht zu werden, beispielsweise um dem Kunden besondere Serviceleistungen zu ermöglichen.

Ist ein Artikel in den Lagerdaten als Seriennummernartikel definiert, erhalten Sie über ARTIKEL → SERIEN-NUMMERN (oder <STRG> + <F5>) eine Übersicht aller erfassten Seriennummern zu diesem Artikel. Zu jeder Nummer werden Informationen über Lieferung und Verkauf in der Liste dargestellt.

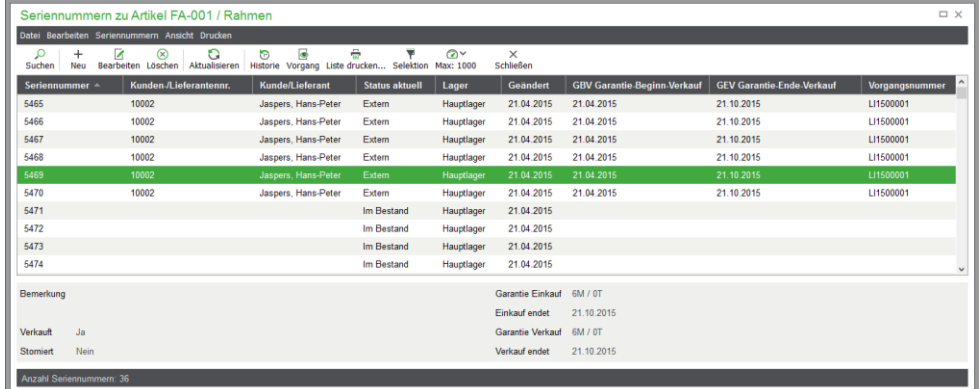

Über das Menü STAMMDATEN → SERIENNUMMERN erhalten Sie eine vollständige Übersicht aller im System gespeicherten Seriennummern. Alle Informationen zu den Eigenschaften, zur Neuanlage und Verwaltung von Seriennummern finden Sie im Kapitel "Seriennummern".

**Hinweis:** Da anstelle des Variantenoberartikels grundsätzlich die vorhandenen Unterartikel fakturiert werden, darf auch nur diesen Unterartikeln Seriennummern zugewiesen sein. Zwar lässt sich ein Variantenoberartikel als Seriennumernartikel definieren (und diese Eigenschaft wird bei der Anlage von Unterartikeln auch automatisch übernommmen), dennoch werden die Seriennummern ausschließlich bei den Variantenunterartikeln erfasst.

## **7.28 Artikelchargen**

Ist ein Artikel in den Lagerdaten als Chargenartikel definiert, erhalten Sie über ARTIKEL → CHARGEN (oder <Umsch>+<STRG> + <F5>) eine Übersicht aller erfassten Chargennummern zu diesem Artikel. Zu jeder Nummer werden Informationen u.a. über Produktionsdatum und Mindesthaltbarkeitsdatum in der Liste dargestellt.

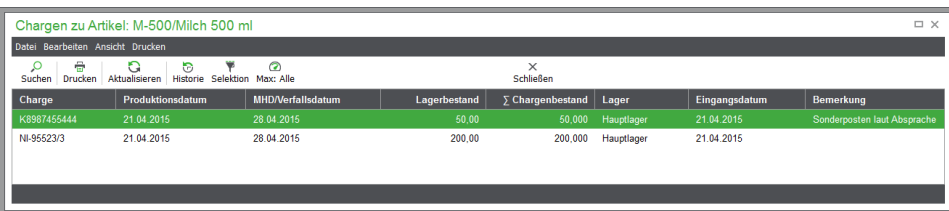

Über das Menü STAMMDATEN → CHARGEN erhalten Sie eine vollständige Übersicht aller im System gespeicherten Chargennummern. Alle Informationen zu den Eigenschaften, zur Neuanlage und Verwaltung von Seriennummern finden Sie im Kapitel "Chargen".

**Hinweis:** Da anstelle des Variantenoberartikels grundsätzlich die vorhandenen Unterartikel fakturiert werden, darf auch nur diesen Unterartikeln Chargen zugewiesen sein. Zwar lässt sich ein Variantenoberartikel als Chargenartikel definieren (und diese Eigenschaft wird bei der Anlage von Unterartikeln auch automatisch übernommmen), dennoch werden die Chargen selbst ausschließlich bei den Unterartikeln erfasst.

# **7.29 Artikelhistorie**

Die Artikelhistorie enthält eine Auflistung aller Vorgänge aus Fakturierung und Bestellwesen, die sich auf einen speziellen Artikel beziehen. Sie ist also sozusagen das "Tagebuch" eines Artikels. Sie lesen dieses Protokoll aller Verwendungen (aus dem Sie z.B. auch erkennen können, *welcher Kunde* einen Artikel wann und wie oft gekauft hat) einfach z.B. mittels <STRG> + <H> oder über den Schalter in der Symbolleiste.

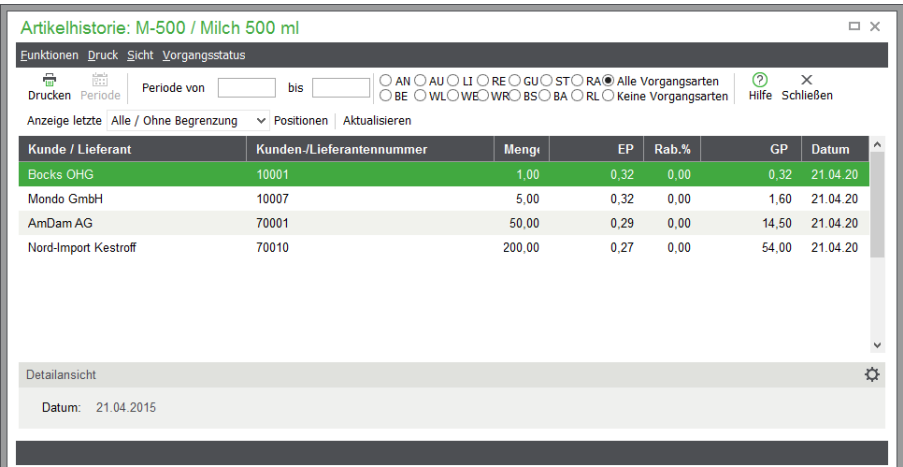

Hier können Sie auf einen Blick sehen, an wen, wann, in welcher Menge und zu welchem Preis der Artikel verkauft wurde. Zur Anzeige dieser Liste wird die gesamte Vorgangsliste nach Positionen des betreffenden Artikels ausgewertet. Alle Positionen werden in chronologischer Reihenfolge der zugehörigen Vorgänge angezeigt.

Die Detailansicht zeigt die wichtigsten Daten der aktuellen Position eines Auftrags, in welcher der Artikel zum Einsatz gekommen ist. Dies sind z.B. Vorgangsart, Auftragsnummer und das Datum. Zusätzlich sehen Sie unterhalb der Liste die Summen aus Menge, Einzelpreis (EP) sowie Gesamtpreis (GP).

Die Historie kann auch aus einem geöffneten Vorgang heraus über den dort unter VORGANGSDATEN vorhandenen Menüeintrag KUNDEN/LIEFERANTENHISTORIE aufgerufen werden.

**Hinweis:** In der Historie werden nur die im System vorhandenen Vorgangsdaten ausgwertet. Nach dem Wechsel vom PC-Kaufmann zu Sage 50 können alte Vorgänge aus dem PC-Kaufmann dennoch über eine zusätzliche Schaltfläche "PCK - Artikelkartei (historisch)" in Form einer Liste mit Vorgängen und Positionen des Artikels ausgegeben werden.

## **7.29.1 Funktionen**

Über das Menü FUNKTIONEN haben Sie die Möglichkeit, die Anzeige auf bestimmte Vorgangsarten **einzuschränken**. So können Sie beispielsweise nur die tatsächlich gelieferten Artikelpositionen anzeigen lassen, indem die Anzeige für LI + RE (Lieferschein und Rechnung) gewählt wird. Hierbei werden dann nur Artikelpositionen aus Rechnungen und Lieferscheinen aufgelistet; Angebote, Auftragsbestätigungen etc. bleiben unberücksichtigt.

Über den Schalter PERIODE oder FUNKTIONEN → PERIODE WÄHLEN schränken Sie die Artikelhistorie wahlweise auf einen bestimmten Zeitraum ein.

Nach Auswahl eines Zeitraums unter Periode und der Angabe der zugehörigen Eckdaten auf der rechten Seite − und anschließender Bestätigung mit OK − wird die Liste der Artikelpositionen entsprechend der Zeitangabe (auf das Datum des jeweiligen Auftrags bezogen) eingeschränkt. Dies erleichtert gerade bei älteren und erfolgreichen

Artikeln das Suchen einzelner Einträge in der Liste. Zusätzlich können Sie die Sicht auf einen **einzelnen Kunden** beschränken. Dazu wählen Sie einen beliebigen Vorgang des betreffenden Kunden aus der Liste aus und klicken dann im Menü auf SICHT → EINZELNER KUNDE. Dies blendet alle anderen Vorgänge aus der Liste so lange aus, bis Sie über SICHT → ALLE KUNDEN die Einschränkung wieder rückgängig machen. Weiterhin kann die Sicht der angezeigten Vorgänge über VORGANGSSTATUS auf erledigte oder unerledigte Vorgänge eingeschränkt werden. Auf diese Weise ist beispielsweise nach einer Lieferung schnell zu ermitteln, welche noch offenen Aufträge (Auftragsbestätigungen) nunmehr zur Lieferung bereit sind.

Über DRUCKEN in der Symbolleiste oder das Menü können Sie die gerade aktuelle Ansicht als Liste auf dem Drucker (oder als PDF) ausgeben.

**Tipp**: Die Historie bietet Ihnen auch einen Einblick in den archivierten Druck eines Auftrags. Ein Doppelklick auf den Artikel zeigt Ihnen in einem Vorschaufenster den gedruckten Vorgang, in dem dieser Artikel fakturiert wurde. Voraussetzung dafür ist, dass beim Druck die Option zur Archivierung von Vorgängen aktiviert war (vgl. "Archivierung des Ausdrucks").

### **7.30 Inventur**

Die in den Artikelstamm integrierte Funktion zur Inventur bietet alles, was Sie zur schnellen und sicheren Erfassung neuer Inventurbestände benötigen − entweder für alle Artikel und alle Lager oder nur für selektierte Artikel oder Warengruppen.

Sie geben die neuen Istbestände je Artikel ein und verbuchen die neuen Werte anschließend nach einer eingehenden Kontrolle, bei der Sie auch von entsprechenden Listen unterstützt werden. Erst beim Verbuchen der Inventurbestände legt Sage 50 dann entsprechend der Differenz der aktuellen Bestandsdaten zu den erfassten Inventurbeständen passende neue Lagerbewegungen (per "Inventurbuchung") an. Das Datum zur Übernahme des neuen Inventurbestands legen Sie selbst fest, sodass eine Inventur auch "nachträglich" und unter Berücksichtigung der zwischen Inventurerfassung und -verbuchung ggf. aufgetretenen neuen Lagerbewegungen eines Artikels möglich ist. Auf diese Weise kann auch z.B. der Jahresanfang als Datum der Inventurübernahme definiert werden, während sich die eigentlichen Inventurarbeiten über einen längeren Zeitraum erstrecken (möglicherweise schon den ganzen Monat vorher oder länger).

Vor der Erfassung neuer Bestände erfolgt immer zunächst eine Selektion der betreffenden Artikel, d. h., es werden vor der eigentlichen Arbeit der Bestandsaufnahme die zu inventarisierenden Artikel ausgewählt und gesondert mit den derzeit geltenden Bestandsdaten in einer Inventurtabelle gespeichert. Die Selektion erfolgt getrennt für einzelne Lager, sodass eine gleichzeitige Inventur in mehreren Lagern ermöglicht wird.

**Hinweis:** Ein Variantenoberartikel wird in der Selektion von Artikeln im Rahmen einer Inventur nicht angezeigt, da vielmehr die Unterartikel zu inventarisieren sind.

Bis zur Übernahme des Inventurbestandes kann der Bestand beliebig geändert bzw. korrigiert oder die Bestandserfassung ohne Auswirkungen auf den Lagerbestand abgebrochen werden. In einer frei gestaltbaren Inventurliste können die Bestände zur Kontrolle ausdruckt werden.

## **7.30.1 Inventur durchführen**

Um eine Inventur zu erfassen, öffnen Sie die Inventurfunktion aus dem geöffneten Artikelstamm über den Menüpunkt ARTIKEL → INVENTUR.

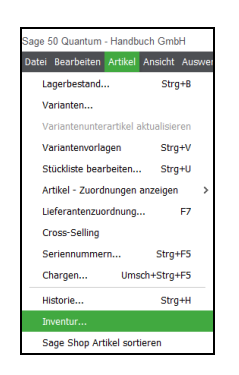

Neben der Liste für die spätere Erfassung der Artikel öffnet sich gleichzeitig auch ein Einstellungsdialog für die anstehende Inventur.

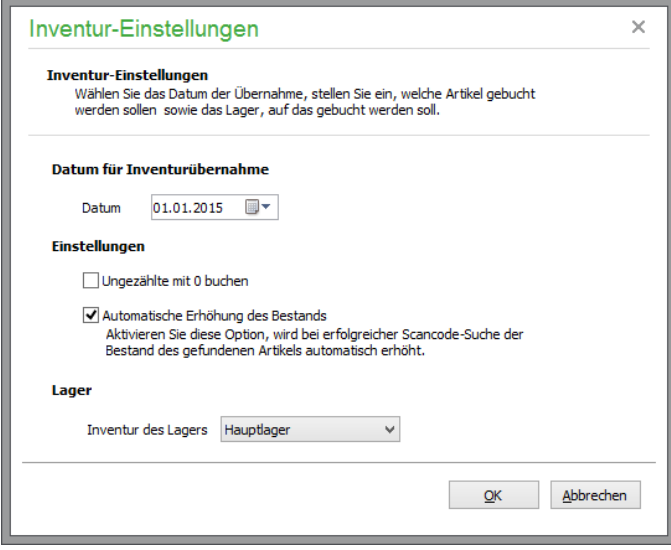

Die Einstellungen können auch nachträglich über das Menü der Inventurliste geöffnet und geändert werden, bevor die Inventur übernommen wird.

Geben Sie zuerst das gewünschte **Datum der Inventurübernahme** an, welches bestimmt, ab wann die Inventur Gültigkeit hat. Es ist sowohl eine vorgezogene als auch eine nachträgliche Inventur möglich; die Daten werden (wie eingangs beschrieben) historisch korrekt in die Liste der übrigen Lagerbewegungen eingefügt.

**Hinweis**: Die durch die Differenz zwischen SOLL- und IST-Bestand bedingte Korrekturbuchung verwendet den Bestand am Ende des Buchungstages als SOLL-Bestand, um durch eine Zuoder Abbuchung der Differenz zu diesem Bestand den gezählten IST-Bestand zu erreichen.

Mittels der Option UNGEZÄHLTE MIT 0 BUCHEN steuern Sie, ob alle Daten der Inventurliste übernommen werden sollen, wenn eine Verbuchung erfolgt. In diesem Fall werden auch für diejenigen Artikel, für die kein Bestand erfasst ist (deren Bestandswert eben "null" ist), ebenfalls entsprechende Inventurbuchungen durchgeführt, die zu passenden Bestandsveränderungen führen, wenn zum Zeitpunkt (dem eingestellten Datum) der Inventurübernahme noch Artikel auf Lager waren. Daher sollte dieser Schalter immer deaktiviert sein, wenn Sie keine kompletten Neubestände aller Artikel erfassen! Bei inaktiver Option werden beim Verbuchen der Inventurbestände nur Inventurbuchungen für diejenigen Artikel erstellt, für die Sie tatsächlich Bestände eingegeben haben. Da der Bestand beim Start der Inventur für jeden selektierten Artikel per Vorgabe auf "null" eingestellt ist, müssen Sie bei aktiviertem Schalter auf jeden Fall sicherstellen, dass für alle selektierten Artikel ein Bestand erfasst wurde, um einen korrekten Lagerbestand zu erzielen.

Wenn Sie mit einem Barcodescanner arbeiten und jeden vorhandenen Artikel durch einmaliges Scannen seines Etiketts zählen wollen, verwenden Sie den Schalter AUTOMATISCHE ERHÖHUNG DES BESTANDES. Jedes Mal, wenn Sie bei aktiver Option einen Artikel scannen, wird dieser in der Liste ausgewählt und sein Bestandswert um den Wert "1" erhöht.

Schließlich wählen Sie noch das Lager, für das die Inventur durchgeführt werden soll, danach klicken Sie auf OK. Den darauf eingeblendeten Selektionsdialog kennen Sie schon aus dem Artikelstamm. Mittels einer einfachen Selektion, z.B. nach einer bestimmten Warengruppe, oder über eine erweiterte Selektion nach beliebigen Kriterien bestimmen Sie die Artikel, die in die Inventurliste eingelesen werden sollen.

Danach sehen Sie die Inventurliste mit den gewünschten Daten und können mit der Erfassung der neuen Bestände beginnen.

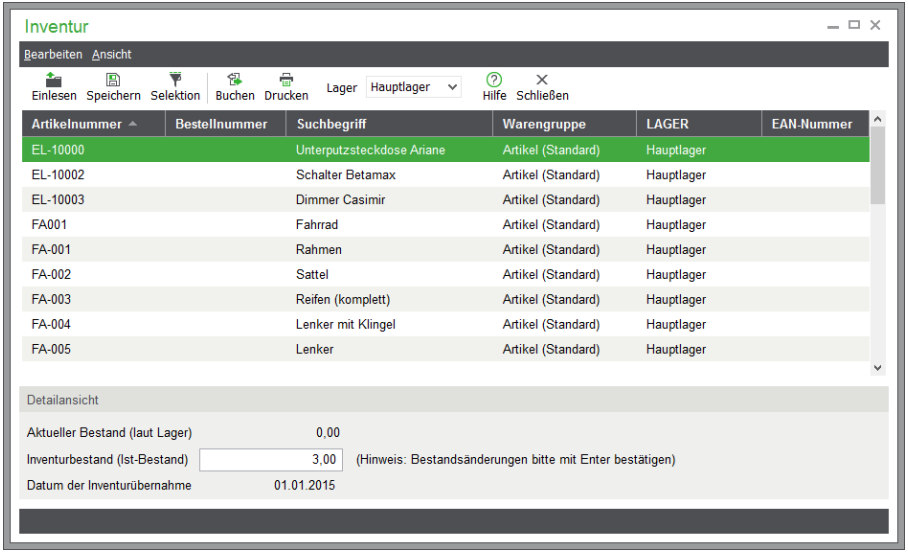

#### **7.30.2 Bestandserfassung**

In der Liste geben Sie neue Bestände eines Artikels in der Detailansicht des aktuell gewählten Artikels ein. Dies kann bis zur Übernahme der Inventurdaten durch BUCHEN beliebig oft erfolgen, sodass falsch erfasste Angaben noch jederzeit korrigierbar sind. Alternativ können Sie über die Taste <+> den Bestand um 1 erhöhen oder mit <-> verringern, ohne die Detailansicht benutzen zu müssen.

Hinweis: Ein Artikel gilt als "gezählt", wenn Sie die Eingabe im Feld ISTBESTAND mit Return bestätigen oder mit den Tasten <+> und <-> verändert haben. Ist die Option UNGEZÄHLTE MIT 0 BUCHEN aktiviert, wird der Bestand eines Artikels, den Sie nicht mit Return bestätigt oder mittels der Tasten <+> und <-> verändert haben – selbst, wenn er sich nicht vom Sollbestand unterscheidet –, als "nicht gezählt" gewertet und folglich beim Buchen der Inventur mit dem neuen Bestand 0 gebucht.

#### **7.30.3 Bestände speichern und einlesen**

Damit die Inventur nicht in einem Durchgang erfolgen muss, kann eine angefangene Inventur über die Schalter in der Symbolleiste oder das BEARBEITEN-Menü gespeichert und später wieder eingelesen werden.

Geben Sie beim Speichern eine eindeutige Bezeichnung an. Wird die gleiche Bezeichnung bei einem nachfolgenden Speichern erneut verwendet, so werden die zuvor gespeicherte Selektion und die eingegebenen Istbestände dadurch überschrieben.

# **7.30.4 Inventurliste drucken**

Über den Menüpunkt DRUCK können Sie eine Inventurliste mit Soll- und Istbeständen erstellen, um eine Kontrolle durchzuführen, bevor eine Übernahme der Bestandsdaten erfolgt. Sie können die vorgegebene Liste auch nach eigenen Wünschen anpassen.

# **7.30.5 Inventur buchen**

Sind alle Bestände zu einer Inventurselektion gebucht, können die Laberbestände durch BUCHEN in der Symbolleiste übernommen werden. Vorher empfiehlt es sich, nochmals einen Blick in die Einstellungen (BEARBEI-TEN-Menü) zu werfen, um sicherzugehen, dass z.B. der Schalter zur Übernahme von Nullbeständen so eingestellt ist, wie es der durchgeführten Inventur und damit Ihren Wünschen entspricht.

# **7.30.6 Beispiel einer Inventur**

Zunächst erstellen Sie Artikelselektionen für alle einzelnen Lager und speichern diese unter eindeutigem Namen ab (Lager01, Lager02, Lager03 etc.). Rufen Sie dann die Selektion des ersten Lagers auf, dessen Bestände Sie erfassen wollen.

Anschließend geben Sie für jeden Artikel den entsprechenden Inventurbestand wie oben beschrieben ein. Die Inventur kann jederzeit unterbrochen werden, indem Sie die aktuelle Selektion wieder speichern und zu einem späteren Zeitpunkt erneut aufrufen.

Wurden alle Bestände erfasst, erstellen Sie zunächst eine Inventurliste und kontrollieren alle Bestände. Über den Schalter BUCHEN oder BEARBEITEN → INVENTUR BUCHEN wird für jeden Artikel der Liste eine entsprechende Inventurbuchung im ausgewählten Lager erstellt. Erst jetzt verändern sich die aktuellen Lagerbestände.

**Achtung:** Buchen Sie dieselbe Selektion nicht mehrfach, da mit jedem Buchen der aktuelle Lagerbestand verändert wird und daher für eine erneute Verbuchung veränderte Sollbestände angenommen würden! Um ein versehentliches mehrfaches Buchen einer bereits gebuchten (also "erledigten") Selektion zu verhindern, sollten Sie die Artikelselektion nach dem Buchen über das Menü BEARBEITEN → INVENTURDATEI LÖSCHEN wieder entfernen. Enthält die Artikelliste einen Artikel, den Sie in Zukunft weder im Lager noch im Artikelstamm wünschen, können Sie diesen mit dem Menüpunkt BEARBEITEN → ARTIKEL LÖSCHEN dauerhaft aus dem Artikelstamm entfernen.

Nacheinander können Sie diesen Vorgang für alle Selektionen der einzelnen Lager wiederholen.

# **7.31 Weitere Funktionen**

Unter ARTIKEL und BEARBEITEN folgen weitere Menüpunkte, deren Verwendung in gesonderten Kapiteln beschrieben ist. So können nicht nur zu Artikeln, sondern z. B. auch zu Kunden und Vorgängen **Belege** auf digitalem Weg archiviert werden, wobei die Vorgehensweise stets die gleiche ist, sodass alle Funktionen zum Belegarchiv in einem eigenen Kapitel erfolgen.

Auch die **Grundeinstellungen**, die Sie hierüber erreichen, sind bereits im Abschnitt zu Einstellungen und Vorgaben erklärt. Hier im Artikelstamm erreichen Sie diese Optionen zusätzlich, um bei Bedarf einer Einstellungsänderung nicht den Artikelstamm verlassen zu müssen, sondern einen direkteren Weg zur gewünschten Option zu haben.

# **7.32 Sage Shop Stapelverarbeitung**

Mit der Stapelverarbeitung von Artikeln für den Sage Shop wird deren Verwaltung wesentlich vereinfacht. Durch die Stapelverarbeitung werden die folgend beschriebenen Eigenschaften der Artikel geändert, die Sie zuvor in der Liste der Artikel markiert haben.

Die verschiedenen Funktionen der Stapelverarbeitung können bei geöffnetem Artikelstamm im Hauptmenü über BEARBEITEN  $\rightarrow$  SAGE SHOP... aufgerufen werden.

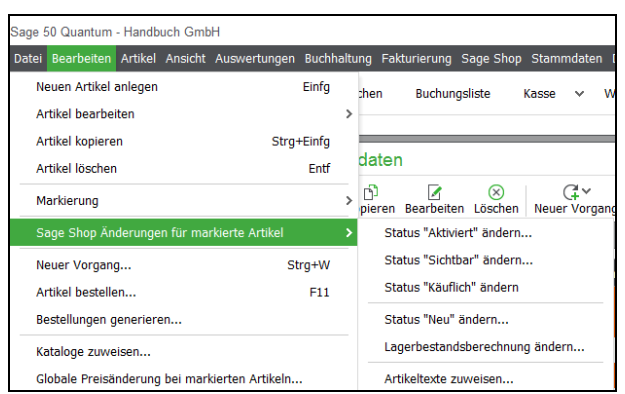

So können markierte **Artikel gemeinsam für Sage Shop aktiviert** oder auf **"sichtbar"** bzw. **"käuflich"** gesetzt werden. Die Umkehrung dieser Status ist an dieser Stelle für die markierten Artikel natürlich ebenso möglich.

Ebenso können markierte Artikel für Sage Shop auf "neu" gesetzt werden. Hier öffnet sich ein Datumsauswahlfenster. Mit OK setzen Sie die markierten Artikel bis zum gewählten Datum auf den Status "neu".

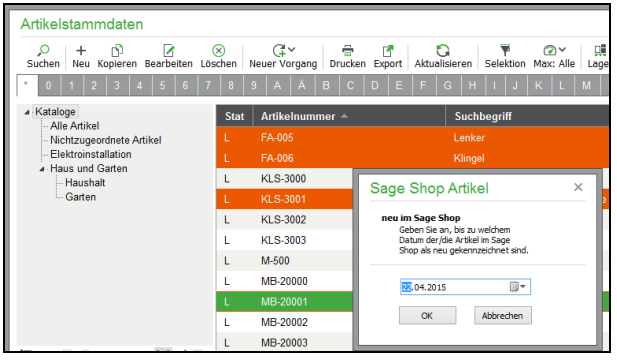

Auch die Vorgaben für die **Lagerbestandsberechnung** lassen sich an dieser Stelle für markierte Artikel gemeinsam einstellen. Für die Artikel wählen Sie zunächst ein Lager aus, dessen Lagerbestand zur Darstellung der Verfügbarkeit des Artikels in Sage Shop verwendet werden soll. Zur Berechnung der Verfügbarkeit kann ein beliebiges Lager oder der komplette Lagerbestand des Artikels ("Komplett") verwendet werden. Alternativ kann die automatische Ermittlung der Verfügbarkeit von Artikeln vollständig abgeschaltet werden, indem Sie "Artikel immer verfügbar" auswählen.

Zusätzlich können Sie einstellen, ob auch bestellte oder reservierte Mengen des Artikels für die Berechnung der Verfügbarkeit berücksichtigt werden sollen.

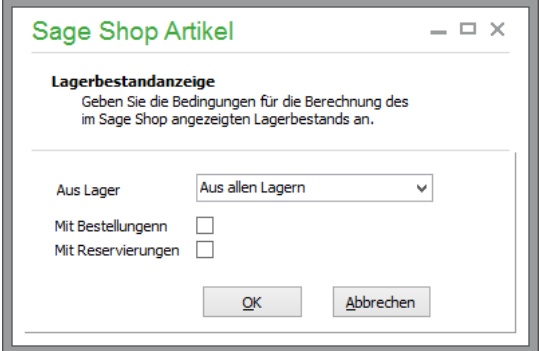

In der Artikelliste können mehrere Artikel markiert und gemeinsam in der Katalogverwaltung bearbeitet werden.

Werden die Zuweisungen von mehreren markierten Artikeln gleichzeitig bearbeitet, öffnet sich der Katalogbaum ohne angehakte Kataloge. Es können nun die Kataloge ausgewählt werden, die den ausgewählten Artikeln zugeordnet werden sollen. Beim Speichern werden die neuen Zuordnungen übernommen. Bereits bestehende Zuordnungen werden dabei weder gelöscht noch aktualisiert.

## **7.33 Neuer Vorgang**

Über das Menü BEARBEITEN → NEUER VORGANG oder über das Tastenkürzel STRG+W bzw. mittels der entsprechenden Schaltfläche können Sie unmittelbar einen neuen Vorgang mit dem aktuellen Artikel anlegen. Zunächst wird eine Liste aller möglichen Erfassungsarten für den neuen Vorgang angezeigt. Nach Auswahl der gewünschten Erfassungsart wird ein entsprechend neuer Vorgang angelegt, allein der gewünschte Kunde bzw. Lieferant muss noch ausgewählt werden; die weitere Bearbeitung erfolgt analog zur Beschreibung im Abschnitt "Schriftverkehr/Vorgangsverwaltung".

# 7.34 Artikel manuell per "Bestellwarteschlange" nachordern

In der Übersicht des Artikelstamms können Sie für den Fall, dass Sie bei der Bearbeitung eines Artikels einen offensichtlich noch nicht durch Bestellungen gedeckten Bedarf erkennen, über BEARBEITEN → ARTIKEL BESTELLEN oder <F11> die benötigte Menge des Artikels als künftige Bestellung in der sogenannten Bestellwarteschlange ablegen.

Der Menüpunkt zeigt den Inhalt der Bestellwarteschlange − des Zwischenspeichers für zu bestellenden Positionen – an.

**Hinweis:** Möglicherweise existieren in der Bestellwarteschlange bereits Bestellungen. Diese können an dieser Stelle nur gelöscht, jedoch nicht mehr bearbeitet oder verändert werden.

Hier kann mittels NEU oder <EINFG> ein neuer Eintrag angelegt werden. Dabei wird der in der Artikelliste zuvor gewählte Artikel bereits vorgeschlagen, sodass Sie nur noch die Menge eintragen und einen Lieferanten auswählen müssen.

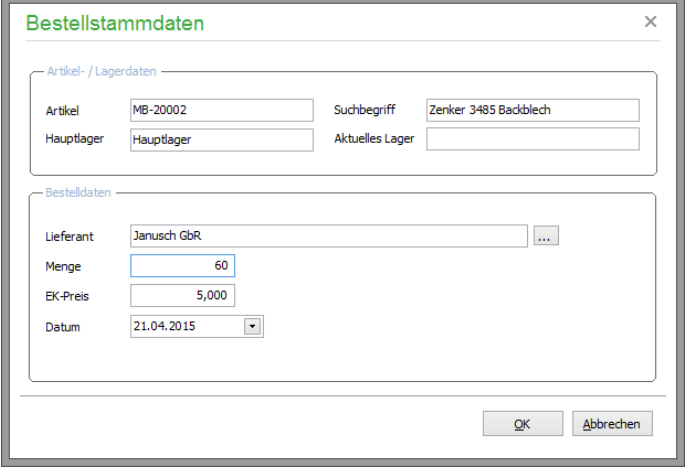

Über die Schaltfläche "..." werden alle diesem Artikel zugeordneten Lieferanten angezeigt. Den gewünschten Lieferanten übernehmen Sie per Doppelklick oder mit <ENTER> in die Bestelldaten. Wurde diesem Artikel bisher noch kein Lieferant über die Artikel-/Lieferantenzuordnung zugeordnet, können Sie dies an dieser Stelle auch noch nachholen.

Bestätigen Sie Ihre Angaben mit OK, wird die Bestellung in die Wartenschlange eingetragen und bei bereits vorhandenen anderen Bestellungen nach Lieferant einsortiert. Sie können beliebig viele weitere Einträge erzeugen, bevor Sie über ZURÜCK zur Auftragserfassung zurückkehren. Bitte beachten Sie, dass die Bestellwarteschlange regelmäßig geleert werden sollte.

Verwenden Sie dazu die Funktion Bestellwarteschlange im Menü DIENSTE der Vorgangsliste.

**Hinweis:** Die Funktion "Artikel bestellen" im Artikelstamm ist für Variantenoberartikel nicht verfügbar, da erst nach dem Einfügen eines Variantenoberartikels während der Positionserfassung der tatsächliche Artikel gewählt wird. Die Funktion wird im Menü "Bearbeiten" disabled dargestellt, wenn der aktuelle Artikel ein Variantenoberartikel ist. Aus dem gleichen Grund werden Variantenoberartikel für die Funktion "Bestellungen generieren" nicht berücksichtigt.

#### **7.34.1 Bestellungen automatisch generieren**

Neben der manuellen Ablage einer Bestellung in der Warteschlange kann auch ein Assistent genutzt werden, alle Artikel, die eine bestimmte Bestandsgrenze unterschritten haben, nachzuordern. Dieser "Bestellgenerator" kann über BESTELLUNGEN GENERIEREN aufgerufen werden. Ebenso gelangen Sie nach Ausführung der "Verbrauchs- und Bedarfsanalyse" in den Bestellgenerator.

Rufen Sie diesen über den o. g. Menüpunkt auf, erscheint zunächst ein Dialog zur Definition der Einstellungen für die Selektion der nachzubestellenden Artikel.

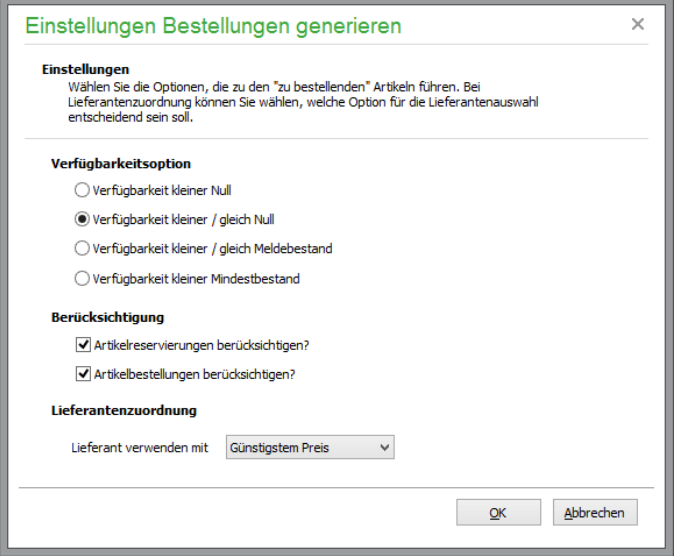

Hier wählen Sie, mit welcher Angabe aus dem Artikelstamm der aktuelle Bestand verglichen werden soll, um einen Artikel in den Vorgang einzuschließen. Optional können dabei auch bereits bestehende Reservierungen durch Auftragsbestätigungen oder schon angelegte Bestellungen (repräsentiert durch die beiden Infofelder aus dem Artikelstamm) Berücksichtigung finden.

Bei der Lieferantenzuordnung kann zwischen dem günstigsten oder schnellsten Lieferant für den jeweiligen Artikel gewählt werden. Alle Angaben sind später auch noch zu ändern, bevor die Bestellungen tatsächlich angelegt werden. Die Auswahl des Lieferanten ist abhängig von der Lieferantenzuordnung in den Artikelstammdaten: Ist zu diesem Artikel in der Artikel-/Lieferantenzuordnung ein Lieferant hinterlegt, wird dieser nach gewähltem Kriterium (kürzeste Lieferzeit oder günstigster Preis) ausgewählt. Existiert keine Zuordnung von einem Lieferanten zu diesem Artikel, so sucht Sage 50 in der Vorgangsliste nach der letzten Bestellung bzw. nach der letzten Warenlieferung, in dem dieser Artikel enthalten war. Aus dem so gefundenen Vorgang übernimmt Sage 50 dann sowohl den Lieferanten als auch den Einzelpreis.

Nach Bestätigung der Einstellungen werden die betreffenden Artikel herausgesucht und in einer Liste angezeigt.

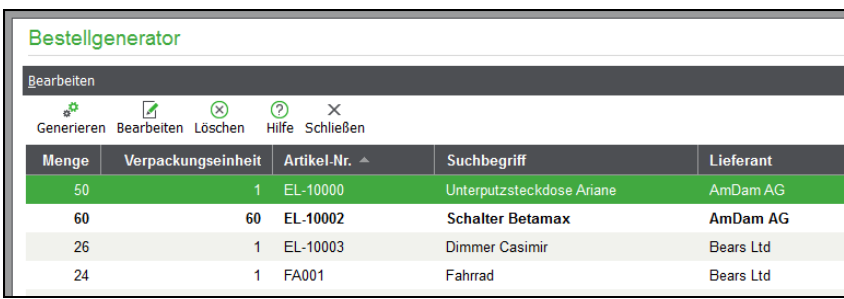

Unter "Menge" wird die Menge angezeigt, die von diesem Artikel im nächsten Schritt an die Bestellwarteschlange übergeben wird. Die hier angezeigte Menge berücksichtigt vorhandene Bestände ebenso, wie eine ggf. in der Artikel-/Lieferantenzuordnung hinterlegte Mindestbestellmenge.

Auch die Verpackungseinheit wird bei der Errechnung der zu bestellenden Menge berücksichtigt. Die zu bestellende Menge wird automatisch aufgerundet, um Bestellungen ganzer Verpackungseinheiten zu ermöglichen.

Beispiel:

Bei einem Artikel ist eine Verpackungseinheit von fünf hinterlegt.

Aufgrund der Vorselektion wird vom Programm eine tatsächlich zu bestellende Menge von sieben ermittelt. Da der Artikel aber nur in Menge von fünf Stück pro Verpackungseinheit erhältlich ist, wird das Programm die zu bestellende Menge nun auf zehn aufrunden.

Die auf diese Art aufgerundeten, vorgeschlagenen Artikelbestellmengen werden durch Darstellung in Fettschrift besonders gekennzeichnet. Es wird auch der Lieferant angezeigt, den Sage 50 nach Ihren Vorgaben ermittelt hat. Wird keine Verbindung in der Artikel-/Lieferantenzuordnung gefunden und ist der Artikel auch in keiner Bestellung bzw. keiner Warenlieferung enthalten, so bleiben die Felder LIEFERANT und EK-PREIS leer.

Wie Sage 50 den Lieferanten und EK-Preis ermittelt hat, können Sie in der Spalte "Herkunft" feststellen:

**Lieferantenzuordnung**: Für diesen Artikel wurde ein Lieferant in der Artikel-/Lieferantenzuordnung vorhanden gefunden.

**Schriftverkehr**: Für diesen Artikel ist kein Eintrag in der Artikel-/Lieferantenzuordnung vorhanden; der Artikel wurde aber in einer Bestellung oder einer Warenlieferung verwendet.

**Artikelstamm**: Für diesen Artikel ist kein Eintrag in der Artikel-/Lieferantenzuordnung vorhanden und der Artikel wurde in keiner Bestellung oder einer Warenlieferung verwendet.

Sollte kein Lieferant ermittelt worden sein oder soll ein vorhandener Eintrag aus anderen Gründen geändert werden, bevor die Bestellung in die Warteschlange eingetragen wird, kann ein Eintrag auch auf bekanntem Weg (z.B. per Doppelklick) geändert werden. Auch das Löschen eines Eintrags aus der Vorschlagsliste ist möglich. Für Änderungen stehen die Angaben zu Datum, Menge und Lieferant zur Verfügung.

**Hinweis**: Nur Einträge dieser Liste, die vollständig sind (also eine Menge größer null) und einen zugeordneten Lieferanten haben, werden berücksichtigt, wenn Sie später auf GENERIEREN klicken, um die Vorschläge in die Bestellwarteschlange zu übernehmen.

#### **Sammelbearbeitung**

Mehrere Einträge können auch per Markierung gesammelt bearbeitet werden. Dazu stehen verschiedene Funktionen im Untermenü BEARBEITEN → MARKIERUNG zur Verfügung:

**Artikel ohne Lieferantenzuordnung markieren**: Alle Artikel, die im Feld LIEFERANT keinen Lieferanten hinterlegt haben, werden zur Nachbearbeitung markiert.

**Markierte Artikel bearbeiten**: Diese Funktion dient der Sammeländerung von Einträgen. Es erscheint ein ähnlicher Dialog wie bei der Einzelbearbeitung, nur dass Sie hier für die Angabe der Menge mehrere Optionen haben.

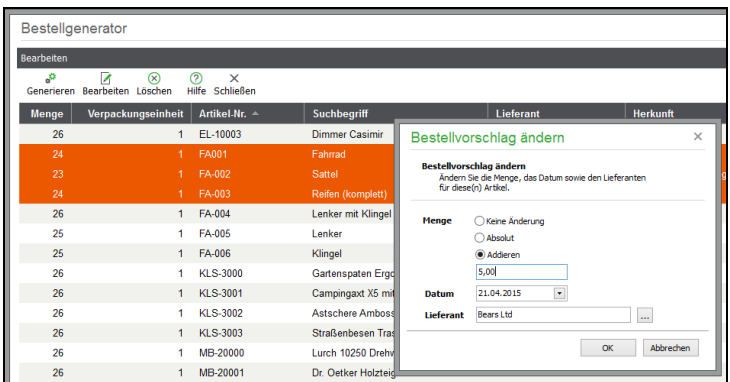

Es kann entweder keine Anpassung der Menge erfolgen oder ein neuer Wert ("Absolut") für alle Artikel im darunter befindlichen Eingabefeld angegeben werden oder eine relative Mengenänderung des Vorschlags um den eingegebenen Wert (Addieren) erfolgen.

#### **Vorschläge übernehmen**

Alle Bestellvorschläge, die komplett sind, also auch einen Eintrag in der Spalte "Lieferant" aufweisen, können per Knopfdruck an die Bestellwarteschlange übergeben werden. Klicken Sie dazu einfach auf GENERIEREN in der Symbolleiste oder wählen Sie die Funktion im DATEI → Menü. Die erstellten Bestellungen können Sie anschließend im Artikelstamm über <F11> kontrollieren und weiter bearbeiten.

## **7.35 Preisänderungen**

Um nicht Preise mehrerer Artikel einzeln von Hand ändern zu müssen, kann in Sage 50 eine globale Preisänderung durchgeführt werden. Markieren Sie dazu zunächst die Artikel, deren Preise geändert werden sollen. Über den Menüpunkt BEARBEITEN → GLOBALE PREISÄNDERUNG BEI MARKIERTEN ARTIKELN der Übersichtsliste aktivieren Sie die Definition für die Einstellungen der Artikelpreisänderung.

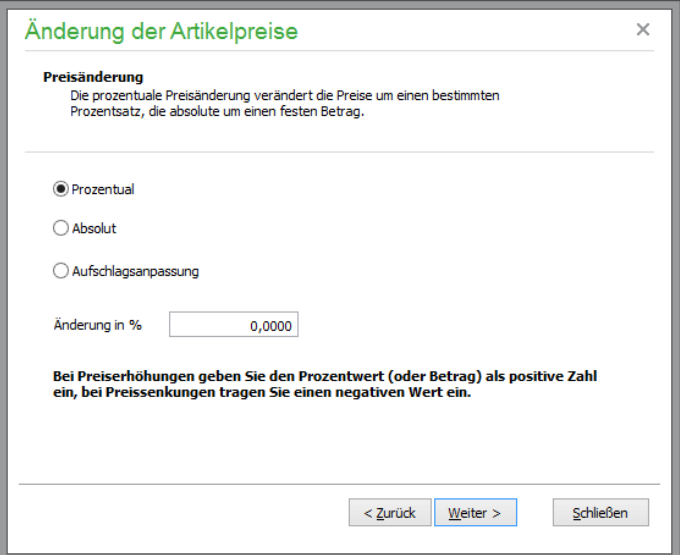

Sie können hierbei entscheiden, ob eine prozentuale bzw. absolute Änderung − oder eine Aufschlagsanpassung − durchgeführt werden soll. Geben Sie anschließend den entsprechenden Prozentwert bzw. den festen Betrag für die Preisänderung an.

#### **Prozentuale Preisänderung**

Eine prozentuale Preisänderung wird immer dann durchgeführt, wenn sich z.B. der Preis einer ganzen Warengruppe um 5% erhöht hat. Aktivieren Sie "Preisänderung prozentual" und geben Sie den gewünschten Prozentwert ein. Sollen Preise gesenkt werden, wird einfach ein negativer Wert eingegeben.

### **Absolute Preisänderung**

Über eine absolute Preisänderung können Sie die selektierten Preise um einen festen Betrag ändern. Aktivieren Sie "Änderung absolut" und geben Sie den Änderungsbetrag an. Der eingegebene Betrag wird zu dem Preis addiert, wenn er positiv ist. Geben Sie dagegen eine negative Zahl ein, wird dieser Betrag abgezogen.

#### **Aufschlagsanpassung**

Bei einer Aufschlagsanpassung wählen Sie zunächst den Prozentwert, um den die Aufschläge erhöht oder verringert werden sollen. Anschließend wählen Sie auf der nächsten Seite des Assistenten die Aufschläge (1-5), die tatsächlich angepasst werden sollen. Nachdem Sie den Button FERTIG angeklickt haben, werden die Aufschläge korrigiert und die VK-Preise anhand des neuen Aufschlags angepasst.

**Hinweis:** Wenn Sie die Aufschläge der Artikel manuell angepasst haben, können Sie die VK-Preise neu berechnen, indem Sie als Prozentwert einfach "0,00" eingeben. Die VK-Preise werden dann mit dem aktuellen Aufschlag berechnet.

Klicken Sie auf WEITER und geben Sie an, welche Preise geändert werden sollen. Es können wahlweise EK-Preise oder VK-Preise geändert werden, sofern es sich nicht um eine Aufschlagsanpassung handelt. Für Sonderpreise kann separat angegeben werden, ob diese geändert oder übergangen werden sollen; außerdem kann der Vorgang auch exklusiv auf Sonderpreise angewendet werden. Geben Sie als Preisgruppe "0" an, werden alle Preisgruppen geändert, andernfalls nur Preis der von Ihnen angegebenen Preisgruppe.

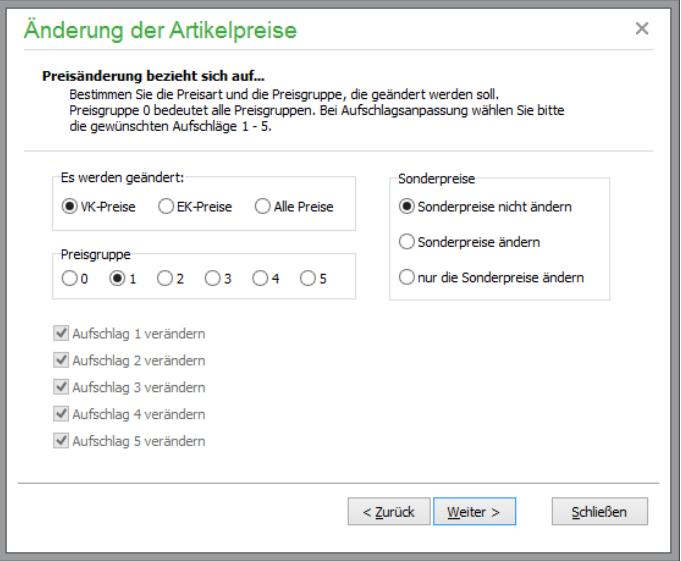

Noch ein Klick auf WEITER bringt Sie zur letzten Seite des Assistenten, auf dem die Anpassung durchgeführt werden kann. Danach befinden Sie sich wieder in der Übersichtsliste der Artikelverwaltung.

**Hinweis:** Diese Funktion der Preisänderung steht sowohl für Variantenoberartikel als auch Variantenunterartikel zur Verfügung. Eine Änderung von Preisen bei einem Variantenoberartikel über die genannten Funktionen führt allerdings – anders, als die manuelle

Änderung im geöffneten Variantenoberartikel – nicht auf Nachfrage zu einer Anpassung der Variantenunterartikel, die einem von der Änderung betroffenen Variantenoberartikel zugeordnet sind. Stattdessen kann hierzu die Funktion ARTIKEL → VARIANTEN AKTUALISIEREN verwendet werden.

### **7.36 Schwellenpreisberechnung für selektierte Artikel**

Schwellen- oder Eckpreise führen häufig zu Impulskäufen. Durch Neukalkulation können jedoch unattraktive Preise entstehen. Um ein signalträchtiges Preis-Leistungs-Verhältnis auch nach einer Neuberechnung von Preisen aufrechtzuerhalten, ist entsprechendes Auf- bzw. Abrunden bis zum nächsten Schwellenpreis erforderlich. Die Funktion zur Schwellenpreiskalkulation errechnet geeignete VK-Preise auf der Basis bestehender Artikelpreise. Für die Kalkulation der neuen Artikelpreisvorschläge werden die bestehenden Verkaufspreise herangezogen und durch von Ihnen definierte Regeln auf einen bestimmten Wert auf- oder angerundet.

#### **Gewünschte Artikel auflisten**

Selektieren Sie zunächst beim Öffnen des Artikelstamms diejenigen Artikel, deren VK-Preise angepasst werden sollen. Anschließend können Sie die Filterfunktionen verwenden, um die Auswahl weiter einzuschränken. Danach öffnen Sie über BEARBEITEN → SCHWELLENPREISBERECHNUNG SELEKTIERTE ARTIKEL den Assistenten zur Anpassung. Die aktuellen Verkaufspreise der Artikel werden in einer temporären Tabelle gespeichert und übersichtlich aufgelistet.

#### **Preisintervalle festlegen**

Für die Ermittlung neuer Schwellenpreise können Sie beliebig viele "Schwellenpreismasken" innerhalb frei definierbarer Preisintervalle festlegen. Öffnen Sie über "Optionen" die Liste der Schwellenpreismasken. Neue Preisintervalle können Sie dort über die Schaltfläche NEU oder über das Menü BEARBEITEN anlegen.

#### **Kalkulationsbedingung definieren**

Für jedes einzelne Preisintervall können Sie nun eigene Bedingungen für das Anpassen der neuen Schwellenpreise bestimmen. Editieren Sie die einzelnen Schwellenpreismasken mit ENTER, über BEARBEITEN → MASKE BEARBEITEN oder einfach per Doppelklick. Die Artikelpreise werden demnach automatisch bis zum nächstliegenden Schwellenpreis auf- oder abgerundet. Dabei definieren Sie maximale Werte für die Ab- bzw. Aufschlagssummen.

Als bevorzugte Eigenschaften der neuen Schwellenpreise können Sie mit Platzhaltern und festen Zahlwerten bei jeder Definition beliebige Preismodelle hinterlegen. Dabei setzen Sie "#" als Platzhalter ein. Mehrere mögliche Bedingungen werden durch das Semikolon (";") getrennt.

- **Beispiel**: Legen Sie eine Schwellenpreismaske für den Bereich von 2,00 € bis 9,99 € an. Dort geben Sie vor, dass die Preise auf 28, 48, 58, 78 oder 98 Cent bei den beiden Nachkommastellen gerundet werden. Gleichzeitig legen Sie den maximalen Abschlag mit 2 % und den maximalen Aufschlag mit 5 % fest. Ein bislang für 2,55 € verkaufter Artikel erhält durch die vorgegebene Definition nun einen neuen Schwellenpreis von 2,58 €.
- **Hinweis:** Ist die von Ihnen vorgegebene Bedingung nicht zu erfüllen (z.B. sind die Grenzen zwischen Auf- und Abschlag so eng gesetzt, dass der nächste definierte Schwellenpreis damit nicht erreichbar ist), wird der Preis nicht verändert.

#### **Berechnung/Kontrolle der neuen VK-Preise**

Schließen Sie das Fenster mit den Schwellenpreismasken, nachdem Sie die erforderlichen Einstellungen vorgenommen haben. Über das Symbol "Berechnen" oder das Menü können Sie nun ALLE oder den AKTUELLEN DATENSATZ nach Ihren Vorgaben neu berechnen lassen. In der Preistabelle werden nun die neuen Preise den alten VK-Preisen gegenübergestellt. Farblich kenntlich gemacht, erhalten Sie sofort den Überblick über unveränderte VK-Preise (blau), verringerte (rot) und erhöhte VK-Preise (grün).

Zusätzlich sehen Sie unterhalb der Preistabelle die Auswirkungen der Preisneuberechnung des aktuell markierten Artikels. Die Preisveränderung nach der Berechnung wird in Prozentwerten angegeben.

Sicherheit bei der Kalkulation bietet die zusätzliche Infozeile am unteren Bildrand: Für alle Preisgruppen wird der ursprüngliche EK-Preis-Aufschlag (Differenz zwischen dem berücksichtigten Einkaufswert und dem VK-Preis) dem durch die Preisveränderung aktualisierten Preisaufschlag gegenübergestellt. Möglicher zusätzlicher Gewinn (oder Verlust) wird so unmittelbar sichtbar. Da alle Preise nur vorübergehend gespeichert sind, können nach der Preiskontrolle die Preisintervalle und deren Bedingungen jederzeit korrigiert und die Berechnung erneut durchgeführt werden.

#### **Neue Preise speichern**

Nach erfolgter Berechnung der Schwellenpreise können Sie die neuen VK-Preise für Ihre Artikel übernehmen. Über die Schaltfläche SPEICHERN werden die bestehenden VK-Preise Ihrer Artikel durch die neu berechneten VK-Preise ersetzt.

**Hinweis:** Diese Funktion der Schwellenpreisberechnung steht sowohl für Variantenoberartikel als auch Variantenunterartikel zur Verfügung. Eine Änderung von Preisen bei einem Variantenoberartikel über die genannten Funktionen führt allerdings – anders, als die manuelle Änderung im geöffneten Variantenoberartikel – nicht auf Nachfrage zu einer Anpassung der Variantenunterartikel, die einem von der Änderung betroffenen Variantenoberartikel zugeordnet sind. Stattdessen kann hierzu die Funktion ARTIKEL → VARIANTEN AKTUALISIEREN verwendet werden.

### **7.37 Artikeln Daten zuweisen**

BEARBEITEN → DATEN ZUWEISEN ermöglicht eine Sammeländerung von Artikeln. Dadurch können Sie bei selektierten oder zuvor markierten Einträgen der Liste für bestimmte Datenfelder global einen neuen Wert (z.B. einen Lagerort) vergeben.

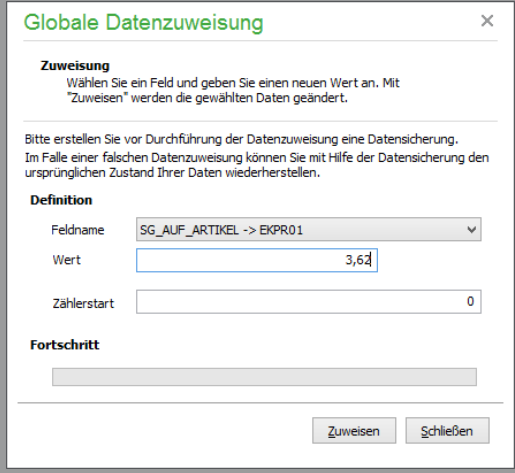

Wählen Sie zunächst unter "Feldname" das gewünschte Feld aus, dessen Inhalt geändert werden soll. Je nach Feldtyp ändert sich die Eingabemöglichkeit unter "Wert". Tragen Sie dort den entsprechenden neuen Wert ein. Haben Sie alle Eingaben abgeschlossen, klicken Sie auf ZUWEISEN.

Wenn Sie den Inhalt eines alphanumerischen Felds ("Zeichenfeld") ersetzen möchten, können Sie Zeichen sowie Ziffern eintragen. Ist hingegen ein numerisches Feld betroffen, dürfen Sie nur einen reinen Zahlenwert angeben. Logische Felder – wie z.B. ALTTEIL (für "Altteilsteuer aufschlagen") – werden durch eine 1 aktiviert und durch eine 0 deaktiviert, also mit der Information JA oder NEIN belegt.

#### **Zählerstart**

Wollen Sie den Artikeln in einem Feld einen neuen Wert zuweisen, der automatisch für jeden betroffenen Artikel hochgezählt wird (um alle markierten Artikel in diesem Feld mit einer eindeutigen Nummer zu versehen), tragen Sie bei "Zählerstart" den Startwert und bei "Wert" den Ausdruck "%ZAEHLER%" ein. Der Platzhalter

für den Wert des Zählers kann auch mit anderen (konstanten) Werten kombiniert werden, sodass Sie z.B. eine Eingabe wie beispielsweise "D-%zaehler%" als neuen Wert angeben können.

Wenn Sie bei der Definition des neuen Feldinhalts auf Inhalte anderer Felder zugreifen wollen, um diese z.B. in einem Freifeld zu kombinieren, geben Sie als Platzhalter für einen Feldinhalt des aktuellen Artikels einfach "%feldname%" ein. "Feldname" steht hier für den Namen des zu verwendenden Datenfeldes. Beachten Sie, dass nur Feldwerte innerhalb der gleichen Datenquelle verwendet werden können.

HINWEIS: Für Variantenoberartikel steht die Funktion "Daten zuweisen" nicht zur Verfügung.

### **7.38 Export von Artikeldaten**

Über das Menü BEARBEITEN → EXPORT der Artikelliste sind alle Möglichkeiten zur Weitergabe von Artikeldaten zusammengefasst.

### **7.38.1 Artikel exportieren**

Zum Export von Artikeln für die Weiterverarbeitung in Drittprogrammen oder zur externen Auswertung stehen verschiedene Standardformate zur Verfügung, in denen Daten aus dem Artikelstamm übergeben werden können.

Sie öffnen den Assistenten dazu unter BEARBEITEN → EXPORT → ARTIKELSTAMMDATEN EXPOR-TIEREN. Zunächst wird das Format angegeben, in dem der Export erfolgen soll.

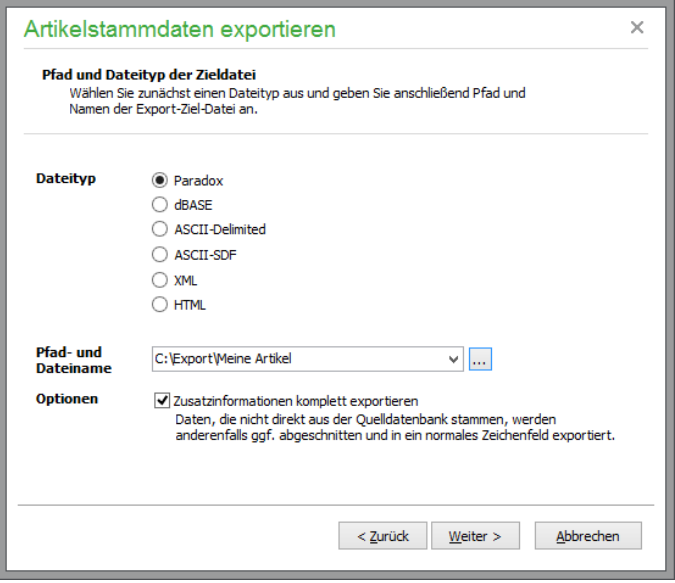

Geben Sie auch Pfad und Dateinamen der gewünschten Exportdatei entweder direkt im Eingabefeld ein oder wählen Sie eine bereits vorhandene Datei über den Suchschalter aus. Beachten Sie in diesem Fall aber, dass die dort bereits evtl. gespeicherten Daten verloren gehen, weil die Zieldatei bei der Ausführung des Exports überschrieben wird!

### **Zusatzinformationen komplett exportieren**

Alle Daten, die in "mehrzeiligen" Datenfeldern gespeichert werden, werden vom Assistenten wahlweise gekürzt weitergegeben oder von Zeilenumbrüchen befreit und somit mehr oder weniger vollständig exportiert, wenn Sie ein Textformat für den Export, wie z.B. ein ASCII-Format, verwenden.

Die Option bezieht sich also auf Zielformate, in denen keine mehrzeiligen Datenfelder wie z.B. in Paradox oder dBASE existieren. Auch bei einem HTML-Export kann so bestimmt werden, ob lange Texte komplett in Tabellenübersichten übernommen werden oder nur die ersten Zeichen dieser Felder.

Artikeltexte werden ausschließlich bei Auswahl des Dateityps "Paradox" mit allen Formatierungen exportiert, bei allen anderen Exportformaten werden die Texte als reiner Plaintext übergeben.

Mit WEITER gelangen Sie zur weiteren Konfiguration der Zieldatei, wenn dies der Dateityp erfordert.

## **Konfiguration ASCII**

Hier können die Einstellungen zu einer ASCII-Datei definiert werden, die den Aufbau der zu erstellenden Datei bestimmen.

"Definition" in erster Zeile gibt an, dass der erste Datensatz mit den Feldnamen der exportierten Daten gefüllt wird. Der Feldbegrenzer (üblich ist z.B. das Anführungszeichen) wird am Anfang und am Ende jedes exportierten Feldinhalts eingefügt. Das Trennzeichen wird zur Abgrenzung der einzelnen Feldinhalte innerhalb der exportierten Datensätze verwendet.

Üblicherweise wird ein Datensatz mit einem Zeilenumbruch abgeschlossen. Dies bedeutet, dass jeder Datensatz in der Exportdatei in einer eigenen "Zeile" der Datei steht. Dies geben Sie mit der Option #13#10 (STAN-DARD) VERWENDEN als Satzendezeichen an. Ist diese Option nicht gewählt, kann eine beliebige andere Kennung für das Ende eines Datensatzes angegeben werden. Der Schalter WINDOWS-ZEICHENSATZ steuert das Format der Umlaute in der Exportdatei. In den verschiedenen Zeichensätzen (ANSI unter Windows und ASCII bei DOS-Formaten) werden die Umlaute unterschiedlich codiert, sodass Ihnen z.B. bei der Betrachtung einer ASCII-Datei mit dem Editor NOTEPAD aus dem Windows-Zubehör keine korrekten Umlaute angezeigt werden.

## **Konfiguration HTML**

Sie können die ausgewählten Daten direkt als Webseite abspeichern und z.B. im Intranet veröffentlichen. Der Aufbau der Datei kann dabei in einem gewissen Rahmen selbst gestaltet werden.

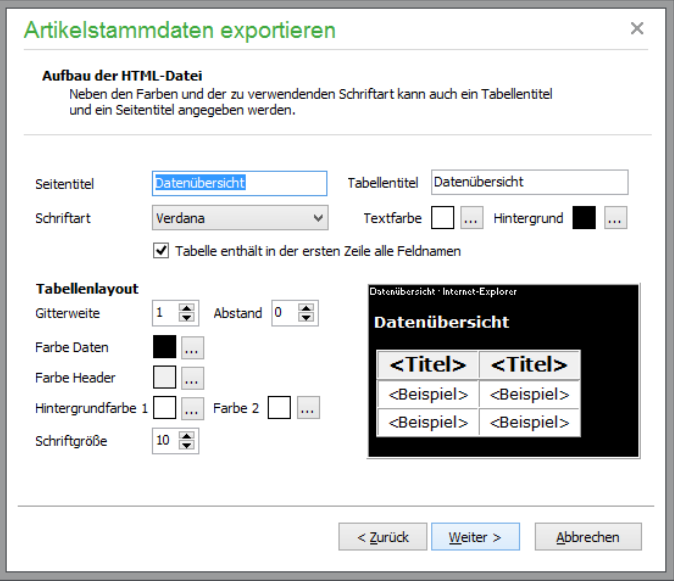

Der Titel der Seite (erscheint im Browser in der Titelleiste) und ein Tabellentitel, der oberhalb der Liste angegeben wird, kann passend zu den exportierten Daten angegeben werden.

Zusätzlich haben Sie die Wahl, ob in der Tabelle ein "Kopfsatz" mit den Feldnamen enthalten sein soll. Aus einer Liste kann die Schriftart ausgewählt werden. Beachten Sie aber hierbei bitte, dass nicht jede Windows-Schriftart im Browser dargestellt werden kann. Der Assistent übernimmt in die Webseite auf jeden Fall die beiden "Ersatzschriftarten" Verdana und Arial, die auf allen Rechnern vorhanden sein sollten.

Auch die Text- und Hintergrundfarbe können selbst definiert werden. Die Schriftgrößen von Titel und Liste hingegen sind fest vorgegeben. Für die Liste selbst ist zudem anzugeben, ob ein Rahmen (und wenn ja, in welcher Stärke) verwendet wird und ob ein zusätzlicher Zellenabstand in der Tabelle vorhanden sein soll. Um die Tabelle möglichst übersichtlich zu gestalten, kann auch eine abweichende Hintergrundfarbe für gerade und ungerade Zeilen als Hintergrundfarbe 1 und 2 eingestellt werden. In einem "Beispielfenster" werden die Auswirkungen Ihrer jeweiligen Änderung angezeigt.

# **Konfiguration XML**

Der Export im XML-Format kann ebenso mit verschiedenen Parametern beeinflusst werden.

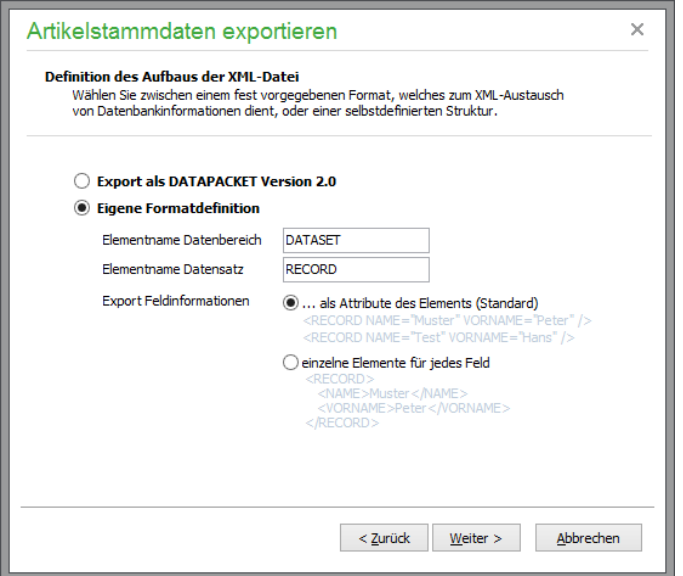

Wählen Sie zwischen einem fest vorgegebenen Format oder einem selbst definierten Format. Bei der Eigendefinition des Aufbaus kann der Name eines Rahmenobjekts (z.B. BUCHUNGEN) und des Objekts für die einzelnen Datensätze (z.B. BUCHUNG) angegeben werden. Wie sich der Aufbau des Feldobjekts zusammensetzt, sehen Sie direkt anhand von einem Beispieldatensatz hier im Assistenten.

#### **Feldauswahl**

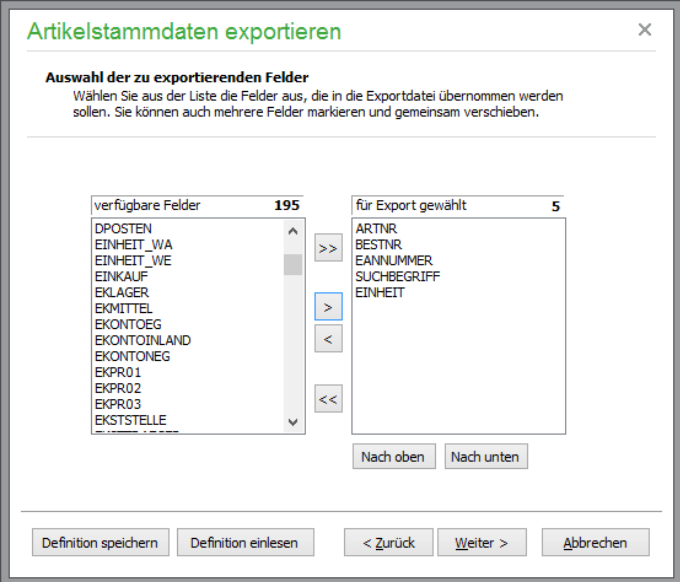

Fügen Sie die zur Verfügung stehenden Felder einzeln oder optional komplett der Liste der Felder zu, die in der Exportdatei angelegt werden sollen.

Hinweis: Bei der Auswahl der verfügbaren Felder werden die "realen" Feldnamen der Datenbank verwendet. Da die Struktur der vorliegenden Daten von der verwendeten Version des Programms abhängt, finden Sie links eine "Liste verfügbarer Felder".

Markieren Sie die gewünschten Elemente einer Liste und verwenden Sie die Schalter mit den einfachen Pfeilsymbolen, um diese Elemente in die andere Liste zu übertragen. Die Doppelpfeile übertragen immer den kompletten Inhalt einer Liste in die andere. Alternativ können Sie auch auf einzelne Listeneinträge doppelklicken oder markierte Elemente mit gedrückter Maustaste in die andere Liste "ziehen" und dort "fallen lassen" (drag & drop). Bei der Auswahl der verfügbaren Felder werden die "realen" Feldnamen der Datenbank verwendet.

Ist die Auswahl der Felder abgeschlossen, kann die Definition der Satzstruktur abgespeichert und später wieder eingelesen werden. Auf diese Weise legen Sie schnell mehrere Dateien mit gleichem Satzaufbau in unterschiedlichen Formaten an, da die gespeicherten Informationsdateien keine Angaben über den gewählten Datenbanktyp etc. enthalten, sondern nur die vorgenommene Felddefinition gesichert wird. Verwenden Sie dazu die beiden Schalter DEFINITION SPEICHERN/EINLESEN.

Sind alle benötigten Angaben über die zu erstellende Datei gemacht, kann der Export gestartet werden. Nach Abschluss des Vorgangs werden Sie mit einem kurzen Hinweis darauf aufmerksam gemacht und können Ihre Arbeit fortsetzen.

### **7.38.2 Artikelbilder exportieren**

Unter BEARBEITEN → EXPORT → ARTIKELBILDER EXPORTIEREN können Sie die vorhandenen Artikelbilder exportieren. Der Vorgang betrifft immer alle Artikel der aktuell selektierten Liste. Es sind keine weitere Definitionen oder Zielangaben erforderlich, sondern Sage 50 beginnt umgehend mit der Ablage aller ggf. im Artikelstamm gespeicherten Bilder im Dateisystem.

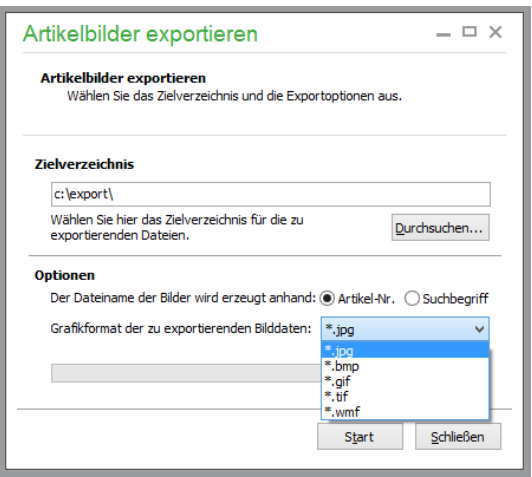

Wählen Sie dazu zunächst einen Zielordner; alle Bilder werden im gewählten Format exportiert. Sie können die Bilder anschließend unter der Artikelnummer bzw. dem Suchbegriff als Dateiname bei der Standardinstallation im gewählten Zielverzeichnis finden.

**Hinweis:** Automatisch werden auch eventuell vorhandene Galeriebilder beim Export berücksichtigt. Die Dateinamen der exportierten Bilder setzen sich folgendermaßen zusammen:

Artikelnummer/Suchbegriff\*\_ursprünglicher Bildname

\* je nach gewählter Option

# **7.38.3 Übergabe an MS-Office**

Alternativ zur Listengenerierung über die programminternen Druckroutinen ist auch eine Übergabe von ausgewählten Artikelinfos an Microsoft Word oder Excel für Windows möglich. Wählen Sie diese Funktion, erscheint ein Assistent zur Definition der zu übergebenden Felder und zur Auswahl der Zielanwendung.

Voraussetzung für die Verwendung dieser Schnittstelle ist allerdings das Vorhandensein bzw. die Auswahl von mindestens zwei Datensätzen. Einzelne Sätze können nicht als Liste übergeben werden.

Bevor Sie eine Liste über Word oder Excel erstellen, definieren Sie zunächst die Felder, die bei der Listenübergabe verwendet werden sollen. Klicken Sie zunächst auf die Option NEUE DEFINITION ANLEGEN und wählen Sie die Übergabe an Word bzw. Excel aus. Der Schalter WEITER verzweigt zu einer zweiten Seite dieses Dialogs, auf dem Sie die Felder angeben, die später in der Liste erscheinen sollen.

Hierbei werden wiederum (wie beim Export in Standardformaten) reale Feldnamen verwendet, also die "echten" Namen der Felder in der Datenbank von Sage 50 angezeigt, nicht die in einigen anderen Programmteilen zu findenden erweiterten Feldnamen, wie z.B. "Postanschrift 1. Zeile" etc.

Zur Auswahl der Felder verwenden Sie die Schalter zwischen den beiden Listenelementen "verfügbar" und "ausgewählt".

**Wichtig:** Gerade bei der Übergabe an MS-Word sollten Sie beachten, dass nur eine begrenzte Anzahl von Feldern sinnvoll übergeben werden kann, da die Listenbreite durch das Blattformat begrenzt ist. Da die Übergabemakros die Liste auf die optimale Spaltenbreite einstellen, passiert es bei der Übergabe vieler Felder an Word daher schnell, dass die Liste "unlesbar" erscheint. Beschränken Sie sich in diesem Fall auf die wichtigsten bzw. die kürzeren Felder. Lassen Sie Listen mit mehreren Feldern daher besser an Excel übergeben, wo derartige Beschränkungen nicht gelten (Excel verarbeitet bis zu 255 Spalten – erst ab EXCEL 2007 sind mehr, nämlich 16.384 Spalten möglich).

#### **Gespeicherte/Eigene Definitionen**

Es wird empfohlen, die Dateinamenserweiterung ".exd" für eigene gespeicherte Definitionen beizubehalten, da diese auch bei der Auswahl vorhandener Feldlisten voreingestellt ist. Wenn Sie auf der ersten Seite des Assistenten eine vorhandene Definition auswählen möchten, klicken Sie dazu auf die entsprechende Option VORHAN-DENE DEFINITION. In einem Dialog wird die entsprechende Datei angegeben. Ändern Sie eine bereits vorhandene Definition oder haben Sie eine neue Feldliste erstellt, sollten Sie vor der Übergabe auf jeden Fall die aktuelle Feldreihenfolge sichern. Das Programm erinnert Sie daran, falls Sie die Sicherung einer angepassten Definition vergessen sollten. Auf jeden Fall kann die aktuelle Definition immer über den Schalter hinter dem Dateinamen gesichert werden.

Die dritte Auswahlmöglichkeit "letzte Definition" ist dann sinnvoll, wenn Sie mit einer Standardübergabeliste arbeiten und immer die gleichen Felder "exportieren" möchten. Ist eine vollständige Definition gewählt oder erstellt worden, kann die Übergabe über den STARTEN-Button aktiviert werden. Das Programm erstellt nun zunächst eine ASCII-Exportdatei, startet anschließend die Zielanwendung und konvertiert, formatiert und sortiert die gerade erstellte Exportdatei mithilfe von Makros.

Ist die Exportdatei erstellt und die Listenübergabe an die Zielanwendung beendet, kann die neue Liste in Word oder Excel als Office-Dokument gespeichert werden. Unter Word erhält das erstellte Dokument den Titel "Dokument1" bzw. die laufende Nummerierung für neue Dokumente.

### **7.38.4 HTML Seitenreport**

Um "statische" Seiten zu jedem Artikel im HTML-Format zu erstellen, auf denen die Informationen aus dem Artikelstamm verwendet werden oder um die Angaben zum Artikel im Internet oder Intranet zu veröffentlichen, kann Sage 50 über den "HTML Seitenreport" entsprechende Webseiten erstellen. Damit können Sie auf diesem Weg z.B. "Datenblätter" für alle Artikel erzeugen und Kunden oder Mitarbeitern zur Verfügung stellen. Nach dem Aufruf erscheint ein Assistent, in dem Sie wählen können, ob Sie den aktuellen, nur die markierten oder alle Artikel speichern möchten. Sind die gewünschten Artikel ausgewählt, können Sie nach dem Klick auf den Button WEITER und der darauf folgenden Assistentenseite wählen, welches Template benutzt werden soll.

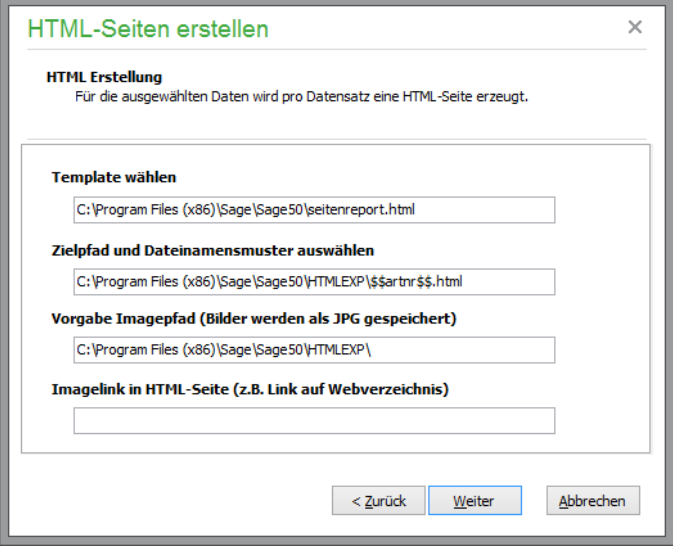

Die erste Eingabe in diesem Dialog bestimmt das Design der generierten Webseiten. Dazu dient eine Seitenvorlage (das "Template"), in welcher anhand von Variablen auf die Daten des Artikels zugegriffen wird. Es wird ein Standardtemplate mit dem Namen "Seitenreport.html" mitgeliefert. Eigene Templates können beliebig anhand dieser Vorlage erstellt werden.

Geben Sie danach den Zielpfad und das "Muster" für den Dateinamen ein, in dem die Seiten anschließend gespeichert werden sollen. Über das Dateinamensmuster definieren Sie anhand einer eindeutigen Variable, wie z.B. der Artikelnummer, einen ebenso eindeutigen Namen für jede einzelne HTML-Datei.

### **Variablengestaltung**

Um Variablen in diesen Definitionen zu verwenden, können Sie ein beliebiges Feld der Artikeldatenbank mit je zwei vorangestellten und zwei folgenden "\$"-Zeichen verwenden. Die Feldnamen identifizieren Sie am leichtesten, indem Sie einen Export aller Felder der Artikel nebst aller Artikeldaten vornehmen. Dies ermöglicht auch eine Kontrolle der Kandidaten für den Dateinamen; denn nur Feldinhalte, die bei keinem Artikel Sonderzeichen wie "\", "," und andere ungültige Zeichen für Dateinamen unter Windows aufweisen, eignen sich zu diesem Zweck.

Für die Seiten stehen Ihnen neben den Feldern der Artikeldatenbank einige zusätzliche Angaben zur Auswahl. Die Verwendung wird auch im mitgelieferten Template veranschaulicht. Diese sind:

\$\$bild\$\$, \$\$hoehe\$\$, \$\$breite\$\$, \$\$vkpreis1\$\$, \$\$vkpreis2\$\$, \$\$vkpreis3\$\$. Die Angaben zur Höhe und Breite werden ggf. noch von den Optionen auf der letzten Seite des Assistenten beeinflusst.

### **Bilder**

Auch die Artikelbilder werden hier im Gegensatz zum Artikelbildexport als JPG statt als BMP gespeichert, um optimale Ladezeiten der Seite im Browser zu ermöglichen. Zum Export der vorhandenen Bilder geben Sie einen Ausgabepfad an, in dem die Bilder abgelegt werden sollen, und definieren zudem einen optionalen Link, der den Bildern in den generierten Webseiten zugeordnet werden soll. In der HTML-Datei wird ein Verweis ohne weitere Pfadangaben auf das exportierte Bild gelegt, d. h., die Bilder müssen später im selben Verzeichnis liegen, in dem auch die HTML-Datei abgelegt wurde, wenn Sie nicht die Pfade aller Bilder gesammelt suchen und ersetzen wollen, bevor die Seiten "online" gestellt werden können.

Mit einem Klick auf WEITER gelangen Sie zum Abschluss des Assistenten. Hier können Sie zuvor noch auswählen, ob nach Abschluss des Exports eine Übersichtsseite (index.html) erstellt werden soll. Wenn Sie die Artikelbilder grundsätzlich in einer bestimmten maximalen Größe darstellen wollen, geben Sie die gewünschten Werte in Pixeln an. Sage 50 setzt in der HTML-Datei dann den entsprechenden relativen Wert, damit ein Bild korrekt skaliert dargestellt wird.

Nach dem Export über "Fertigstellen" wird, sofern eine Indexdatei erstellt wurde, diese im Browser zur Kontrolle dargestellt; andernfalls erscheint lediglich ein kurzer Hinweis, der das Ende des Exports verkündet.

### **7.39 Bestandskorrektur**

Beim Speichern der Vorgänge werden die entsprechenden Artikelbewegungen automatisch im Lager gebucht. Dabei ist die Summe der aktuellen Stückzahlen aller Lager eines Artikels der Gesamtbestand des Artikels. Durch manuelle Änderung der automatisch im Artikelstamm eingetragenen Werte können die Zahlen allerdings von den tatsächlich aus den Lagerbeständen resultierenden Artikelmengen abweichen (siehe Kapitel LAGERDA-TEN).

Die Funktion BEARBEITEN → BESTANDSKORREKTUR untersucht alle realen Bestandswerte der Artikel laut Lagerbewegungen und korrigiert ggf. den Gesamtbestand.

## **7.40 Druck/Auswertungen**

Das Menü AUSWERTUNGEN → ARTIKEL enthält mehrere Funktionen zur Erstellung von Artikellisten und Etiketten. Ebenso können hier weitere Auswertungen über das Standard-Auswertungsmodul von Sage 50 angefertigt werden. Die Bedienung des Etiketten- und Listendesigners sowie die allgemeine Bedienung der Formularauswahl werden in gesonderten Kapiteln beschrieben, da diese übergreifend in mehreren Programmbereichen zum Einsatz kommen.

Hinweis: Aktivieren Sie bei der Ausgabe von Artikellisten die Option "Varianten kumulieren" um festzulegen, dass Umsätze bzw. Lagerbestände für die Variantenoberartikel ermittelt werden sollen. Die einzelnen Unterartikel werden damit bei Erstellung der Auswertung nicht angezeigt, stattdessen wird der Variantenoberartikel an der Stelle eingesetzt.

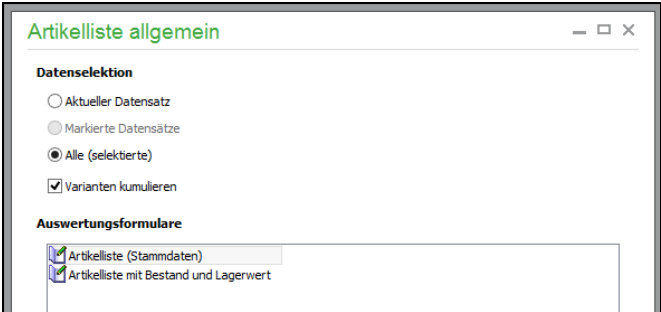

Ist die Option NICHT aktiviert, werden die Variantenunterartikel mit ihren Umsätzen und Lagerbeständen angezeigt.

Besonderheiten bilden hier die Menüpunkte "Bestellvorschläge", "Verbrauchs und Bedarfsanalyse" sowie "Schnellauskunft".

Die **Schnellauskunft** dient an vielen Stellen in Sage 50 zum Abrufen vielfältiger Informationen aus Ihrem Datenbestand. Daher wird auch diese Funktion an anderer Stelle für alle Einsatzzwecke beschrieben.

Die Listen mit **Bestellvorschlägen** können Sie alternativ oder ergänzend zu den beschriebenen Funktionen zur Befüllung der Bestellwarteschlange einsetzen. Im Rahmen dieses Kapitels zu den Artikeldaten sollen aus dem AUSWERTUNGEN-Menü hier lediglich noch die Sonderauswertungen zur Verbrauchs- und Bedarfsanalyse und die Schnellauskunft erläutert werden.

## **7.40.1 Verbrauchs- und Bedarfsanalyse**

Eine Auswertung, die sowohl eine Verwandtschaft mit den "einfachen" Bestellvorschlagslisten als auch eine Verbindung zur Bestellwarteschlange hat, ist die Analyse des Verbrauchs und des Bedarfs, mit deren Hilfe Sie den Bestellbedarf für einen zukünftigen Zeitraum ermitteln können. Als Basis für die Auswertung dient die Anzahl der fakturierten Artikel in einem frei definierbaren Bezugszeitraum, anhand dessen Sie den kommenden Bedarf vorausbestimmen.
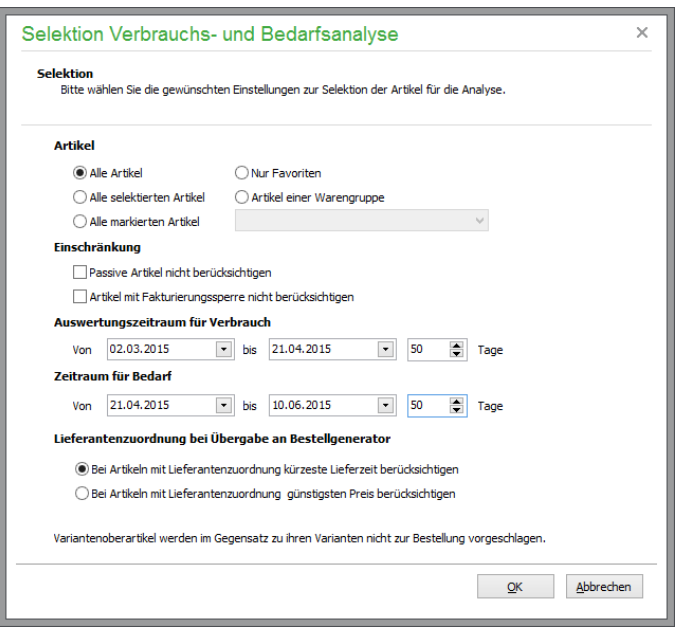

Nach Aufruf der Funktion erfolgt zunächst − ähnlich wie beim Generieren von Vorschlägen für die Bestellwarteschlange anhand von Mindest- oder Meldebestand – eine Auswahl der Artikel nach verschiedenen Kriterien. Unter "Artikel" wählen Sie dazu, ob alle Artikel, alle selektierten oder alle markierten Artikel berücksichtigt werden sollen. Alternativ können Sie definieren, ob die Analyse nur Favoriten oder Artikel einer bestimmten Warengruppe betreffen soll.

Im Abschnitt "Einschränkung" können Sie wahlweise weitere Filter definieren, die den Umfang weiter reduzieren.

Über "Auswertungszeitraum für Verbrauch" definieren Sie den Zeitraum, um anhand der Vorgänge die gelieferte (verbrauchte) Menge jedes Artikels zu ermitteln und damit einer Vorhersage für den kommenden Zeitraum zu treffen, den Sie auf gleiche Weise über die Periodenwahl "Zeitraum für Bedarf" festlegen.

Genau wie bei den Einstellungen zum Bestellgenerator (vgl. "Bestellungen automatisch generieren") wählen Sie abschließend, ob bei einer vorhandenen Artikel-/Lieferantenzuordnung der Artikel bei dem Lieferanten geordert werden soll, der am schnellsten liefert, oder beim Lieferanten mit dem günstigsten Preis.

Die nach OK ermittelten Verbrauchs- und Bedarfsdaten werden vorübergehend zwischengespeichert und in einer Liste angezeigt.

**Hinweis**: Beachten Sie bitte, dass die Ausführung je nach gewählter Anzahl der zu berücksichtigenden Artikel in Kombination mit dem gewählten Verbrauchszeitraum längere Zeit in Anspruch nehmen kann!

# Artikelstammdaten

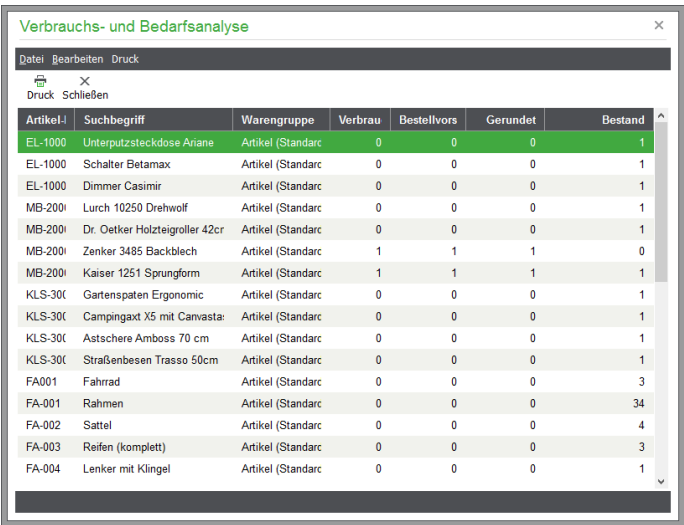

Dargestellt werden neben Artikelnummer, Suchbegriff und Warengruppe ebenfalls die Daten für den Verbrauch, die daraus resultierende exakte Bestellvorschlagsmenge für den angegebenen Bedarfszeitraum und ein gerundeter Wert für die Bestellung.

Sie können das Ergebnis wie überall durch Klick auf den Titel einer Spalte sortieren und über "Druck" eine Liste ausdrucken.

Über DATEI können alle ermittelten Bestellungen an den Bestellgenerator übergeben werden. Sollen nur einzelne Vorschläge übernommen werden, können Sie die Leertaste oder die Funktionen aus dem BEARBEITEN-Menü verwenden, um einzelne Einträge zu markieren und nur diese zu verwenden. Nach ZURÜCK in der Symbolleiste werden alle nicht übernommenen Vorschläge verworfen und die vorübergehend gespeicherten Daten wieder gelöscht. Der Vorgang ist beliebig oft mit unterschiedlichen Einstellungen wiederholbar.

# » Abschnitte des Kapitels

- Adressdaten des Kunden
- Bankverbindungen des Kunden
- Rechnungsdaten des Kunden
- Kundenbezogene Formulare
- Lieferanschriften
- Kundensonderpreise
- Warengruppenrabatte

Kunden- und Lieferanten (bzw. die Debitoren und Kreditoren) gehören wie die Artikeldaten zu den wesentlichen Bestandteilen der Auftragsbearbeitung und der Buchhaltung. Sie komplettieren alle erforderlichen Grundlagen für die Vorgangsverwaltung wie Angebote, Lieferscheine, Rechnungen, Bestellungen sowie der Buchhaltung.

**Hinweis**: Da sich Kunden- und Lieferantenstammdaten in nur in wenigen Punkten unterscheiden, werden sie überwiegend in diesem Kapitel beschrieben. Die Unterschiede zwischen Kunden- und Lieferantendaten werden ausführlich im Kapitel LIEFERANTENSTAMMDATEN beschrieben.

In den Stammdaten werden neben der Adresse Ihres Kunden/Lieferanten viele zusätzliche Einstellungen gespeichert, die später die Vorgangserfassung und Buchungen beeinflussen. Dazu gehören in Sage 50 bzw. Sage 50 Auftrag Vorgaben zu Preisgruppen, Zahlungszielen etc.

# **Verwendung von Kunden und Lieferanten in EAR-Mandanten**

In einem EAR-Mandanten dienen die Kunden und Lieferanten zur (optionalen) Verknüpfung von offenen Posten mit den jeweiligen Zahlern bzw. Zahlungsempfängern.

Mit dieser Information erstellen Sie OP-Listen für alle oder einzelne Kunden und Lieferanten und verwalten den Zahlungsverkehr in Form von Onlinebankingaufträgen. Die Kunden und Lieferanten liefern Vorgaben für die Zahlungsziele eines OP, die z.B. aus den Kundendaten übernommen werden. Alle in der OP-Verwaltung manuell erfassten OP sind aber auch ohne einen verbundenen Stammdatensatz "lebensfähig". Anders als bei der Finanzbuchhaltung wird im "Kassenbuchmodus" der Buchungserfassung von Sage 50 bzw. Sage 50 Buchhaltung in einem EAR-Mandanten keine Verwaltung von Personenkonten benötigt.

# **Debitoren und Kreditoren in der Finanzbuchhaltung**

Zusätzlich zu der bei einem FIBU-Mandanten nicht wahlfreien, sondern zwingenden Verbindung zu einem OP durch die Verwendung der zugehörigen Personenkonten hinterlassen Debitoren und Kreditoren in einem Finanzbuchhaltungsmandanten weitaus mehr Spuren als bei einem EAR-Mandanten.

Die Personenkonten bilden separate Auswertungsgruppen in einigen Auswertungen. Zudem stehen für die Debitoren und Kreditoren eines FIBU-Mandanten weitere spezielle Auswertungen zur Verfügung. Die Form der doppelten Buchführung erfordert die Verwendung der entsprechenden Personenkonten, sodass dem Inhalt dieser Verwaltungsbereiche hier weitaus mehr Gewicht zufällt. Dennoch ist sowohl ein Stammdatensatz eines Debitors und eines Kreditors wie eines Kunden oder Lieferanten in einer EAR-Buchhaltung gleich aufgebaut.

# **8.1 Kundenliste**

Kunden- und Lieferantendaten werden in Übersichtslisten dargestellt, wenn Sie den entsprechenden Menüpunkt aufrufen. Über STAMMDATEN → KUNDEN oder die Schaltfläche KUNDEN gelangen Sie in die entsprechende Kundenliste.

Vor der Anzeige der Übersicht kann ein Selektionsdialog eingeblendet werden, über den eine "Vorauswahl" der anzuzeigenden Daten möglich ist (s. Kapitel Selektionseinstellungen). Je nachdem, wie viele Stammdatensätze Sie im jeweiligen Bereich verwalten, kann die Anzahl z.B. Ihrer Kunden durchaus mehrere Tausend betragen. Zu jedem dieser Datensätze wird eine Vielzahl an Informationen gespeichert.

Dadurch, dass im Programm keine ständige Verbindung zur Datenbank besteht, sondern zur Wahrung der Bediengeschwindigkeit auch bei hohen Datenmengen nur die Daten abgerufen werden, die für Ihre Arbeit benötigt werden, ist also bei vielen Stammdatensätzen eine Auswahl durchaus sinnvoll.

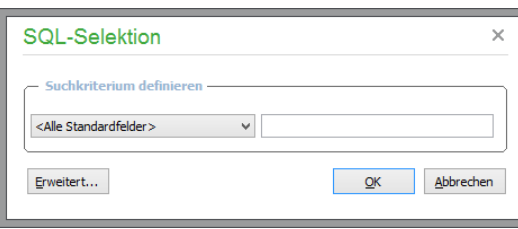

#### **Suchkriterium**

Im Selektionsdialog wählen Sie aus einer Liste zwischen mehreren Feldern für die Suche aus und geben einen beliebigen Begriff ein, nach dem die Abfrage der Daten eingeschränkt werden soll.

Dabei wird immer nach Übereinstimmungen "irgendwo" in der angegebenen Spalte gesucht, also wie bei der Volltextsuche vorgegangen. Dies entspricht dem Vergleichsoperator "enthält" der erweiterten Selektion.

# **Erweiterte Selektion**

Die Schaltfläche ERWEITERT öffnet eine ausführlichere Selektionsmaske, in der auch mehrere logisch verknüpfbare Bedingungen erfasst werden können und in der Sie die Vergleichsart selbst angeben.

Hier kann neben den üblichen Selektionsvergleichsoperatoren "beginnt mit" und "enthält" zusätzlich nach den Kriterien "endet auf", "ist leer" und "ist nicht leer" gesucht werden. Auch Funktionen zum Löschen, Laden und Speichern bestehender Bedingungen stehen zur Verfügung, über die komplexere Selektionskriterien wiederverwendet werden.

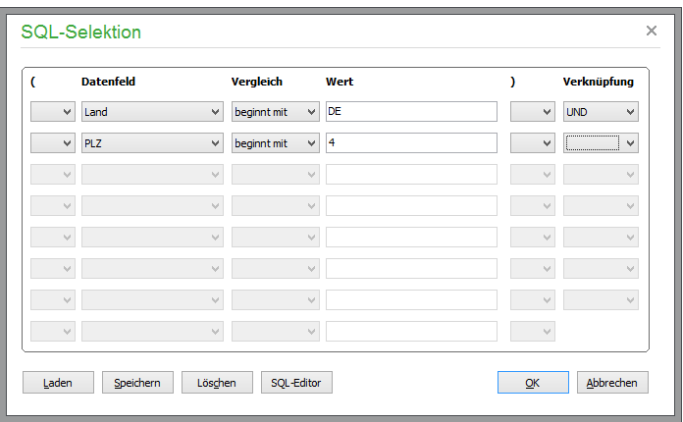

Um stark verzweigte oder komplexere Selektionen anzufertigen, bietet der Schalter SQL-EDITOR für SQL-erfahrene Anwender die Möglichkeit, die Abfrage manuell über SQL-Anweisungen zu definieren.

#### **Hinweise zum SQL-Editor**

Wenn Sie mit der Abfrage von Daten per SQL vertraut sind und die Eingabe eines eigenen (komplexeren) Abfragebefehls wünschen, klicken Sie auf den Schalter SQL-EDITOR. Dadurch wird ggf. die bereits in der Eingabemaske definierte Bedingung in ein passendes SQL-Statement umgestellt. Im Editor geben Sie entweder Ergänzungen zum erstellten Statement an oder Sie tragen ein komplett eigenes SQL-Statement zur Abfrage der Datenbank ein. Hierbei wird allerdings nur ein Teil der kompletten Abfrage, die Bedingung zur Einschränkung der Daten, angezeigt, also der eigentliche "Selektionsteil". Die zu selektierenden Felder und die Tabelle werden automatisch beim Absetzen der An-

frage an die Datenbank hinzugefügt, um Ihnen die Änderung und Definition eigener Abfragen zu erleichtern.

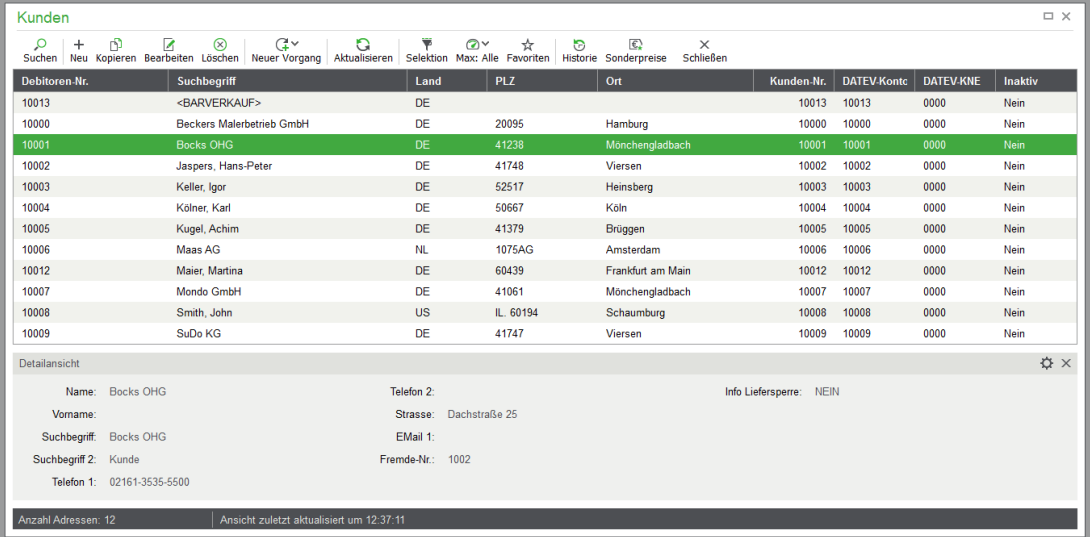

Nach Angabe der Beschränkung – oder nach Bestätigen mit OK, wenn Sie keine oder zumindest "relativ wenige" Daten in der Kundenverwaltung erfasst haben – sehen Sie die Liste der der Bedingung entsprechenden Datensätze.

Unterhalb der Liste werden auch hier in der Detailansicht die wichtigsten Stammdaten des aktuellen Datensatzes angezeigt.

Die Anzeigeoptionen wie Zeichensatz, Feldreihenfolge etc. können analog zum Artikelstamm definiert werden.

Zusätzlich können die einzelnen Spalten an andere Positionen verschoben werden. Halten Sie dazu die linke Maustaste auf der gewünschten Spaltenüberschrift fest und verschieben Sie die Spalte bei gehaltener Maustaste.

Grundsätzlich ist die Listendarstellung über das Kontextmenü einstellbar: Die Funktion zur weiterführenden Gestaltung einer Liste wird über das Kontextmenü (rechte Maustaste) aus einer Liste heraus über die Auswahl LISTENDARSTELLUNG ANPASSEN aufgerufen.

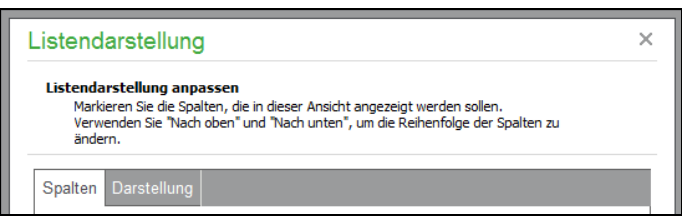

Auf der Seite "Spalten" ist es alternativ zur Verwendung der Maus in der Liste möglich, die Breite der einzelnen Spalten zu definieren. Wenn bestimmte Spalten einer Liste für Sie nicht interessant sind, blenden Sie diese ebenso über die Listendarstellungsoptionen aus.

Auf der Seite "Darstellung" kann das Standardlayout der Liste individuell eingestellt werden. Weitere Informationen hierzu finden Sie im Kapitel "Listendarstellung".

Die angezeigten Daten können über das Kontextmenü nach Excel exportiert werden. Die Sortierung der Kundenliste lässt sich so auch hier durch Mausklick auf die gewünschte Spaltenüberschrift nach Suchbegriff, Kundennummer oder Land einstellen. Auch Suche, Filter, Neuanlage, Kopie und Löschung von Daten etc. werden exakt analog zum Artikelstamm durchgeführt.

Die Menüfunktionen und Hotkeys aller Standardfunktionen sind auch hier vorhanden und auf gleiche Weise nutzbar. Eine genaue Beschreibung der einzelnen Funktionen entnehmen Sie daher bitte dem Kapitel ARTIKELSTAMMDATEN.

#### **8.1.1 Kunden suchen**

Wenn ein gesuchter Kunde nicht in der Liste gefunden werden kann, kann eine erneute Selektion durchgeführt werden. Es erscheint nach Ausführung der Tastenkombination <UMSCH> + <F2> der eingangs beschriebene einfache Selektionsdialog, über den eine neue Abfrage der Datenbank durchgeführt werden kann. Diesen öffnen Sie zudem auch über ANSICHT→ SELEKTION − genau wie den Standard- und den erweiterten Selektionsdialog.

Im Gegensatz zur "einfachen" Anfrage bildet der Standarddialog einen Mittelweg zwischen den beiden anderen Varianten, da hierüber die Abfrage mehrerer Datenfelder erfolgt, was die Anzahl der Treffer deutlich erhöhen kann.

Wenn die Anzahl der angezeigten Datensätze zu groß ist, um den gesuchten Eintrag zu finden, geben Sie einen genaueren Begriff für die Suche an.

# **8.1.2 Kundenfilter**

Über das Filtersymbol in der Symbolleiste können wird die Selektionsmaske aufgerufen. Mittels der **erweiterten Selektion** können Sie einzelne Kunden anhand bestimmter Einträge suchen.

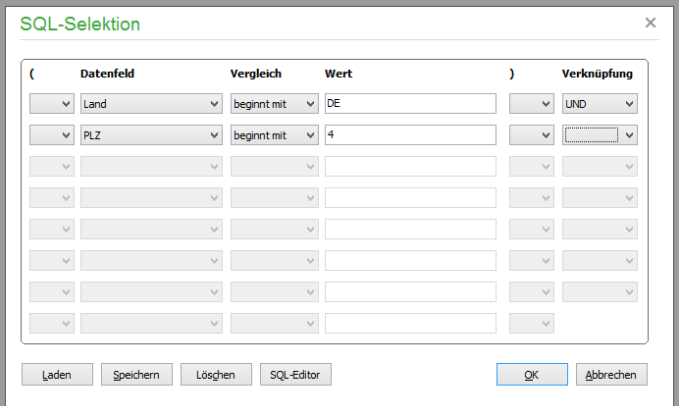

Auf diese Weise ist es auch kein Problem, nach leeren Feldern zu suchen. So finden sie schnell alle Einträge, bei denen im ausgewählten Feld kein Eintrag vorgenommen wurde − unter "Vergleich" wird "ist leer" angegeben. Die Suche nach leeren Feldinhalten eignet sich besonders dazu, die Kundendaten in bestimmten Bereichen nachträglich zu vervollständigen.

Um mehrere Filterbedingungen miteinander zu kombinieren, wählen Sie unter VERKNÜPFUNG "UND" oder "ODER" und geben anschließend die nächste Filterbedingung an. Eingegebene Selektionsbedingungen können dauerhaft abgespeichert werden. Über "SPEICHERN" gelangen Sie in das Dateifenster. Geben Sie einen Selektionsnamen ein und bestätigen Sie Ihre Eingabe über SPEI-CHERN. Bei späteren Selektionen können Sie über LADEN wieder auf Ihre Selektionskriterien zurückgreifen.

# **8.1.3 Selektionen über Selektionsreiter**

Einzelne Anfangsbuchstaben oder -ziffern von Suchbegriffen selektieren Sie auch einfach über die Tab-Reiter oberhalb der Liste. Maßgeblich für die Abfrage der Daten ist die von Ihnen gewählte Spal-

te für die Sortierung: Nach dem aktuellen "Sortierfeld" wird anhand des gewählten Anfangsbuchstabens (oder der Ziffer) die Ansicht aktualisiert.

Eine Besonderheit stellt das "Sternchen" im Selektionsreiter dar. Nach dem Klick auf das Sternchen wird die maximale Anzahl von Kunden in der Liste angezeigt. Die maximale Anzahl legen Sie grundsätzlich in den Programmeinstellungen unter SELEKTION fest oder ändern Sie über das Menü AN-SICHT → ANZAHL MAXIMALE DATENSÄTZE.

# **8.1.4 Permanente Filter**

Schließlich besteht auch die Wahl, ob bestimmte Kunden permanent aus der Liste ausgeblendet werden sollen − unabhängig von weiteren Bedingungen oder vom Umfang der Datenabfrage. So können Sie schnell einzig die als Favorit definierten Kunden durch Klick auf den Menüpunkt ANSICHT → NUR FAVORITEN ANZEIGEN AUFLISTEN.

# **8.2 Kunden bearbeiten**

Die Stammdaten eines Kunden bearbeiten Sie auch hier in einem mehrseitigen Dialog, den Sie per Doppelklick oder mit <ENTER> öffnen. Auch kann jede Seite über einen eigenen Eintrag im Menü BEARBEITEN geöffnet werden. Über die Schaltflächen OK bzw. ABBRECHEN werden vorgenommene Änderungen übernommen bzw. verworfen. Während verschiedene Informations- und Erfassungfenster zu einem Kunden in der Kundenliste über das Menü erreichbar sind, können in Sage 50 bzw. Sage 50 Auftrag dedizierte Zusatzinformationen über die Schaltfläche WEITERES aufgerufen werden (siehe "Weitere Funktionen").

**Tipp**: Mit der Tastenkombination STRG+TAB kann hier (und in anderen Eingabefenstern, die aus mehreren Tabreitern bestehen) zwischen den einzelnen Seiten gewechselt werden.

# **8.2.1 Adressdaten des Kunden**

In der Kopfzeile der Adressmaske wird stets der Suchbegriff des gewählten Kunden angezeigt, um auch auf den anderen Seiten immer einen Hinweis auf den aktuell bearbeiteten Kunden zu erhalten. Bei FIBU-Mandanten wird zusätzlich noch die Personenkontonummer (Debitoren- bzw- Kreditorennummer) dargestellt.

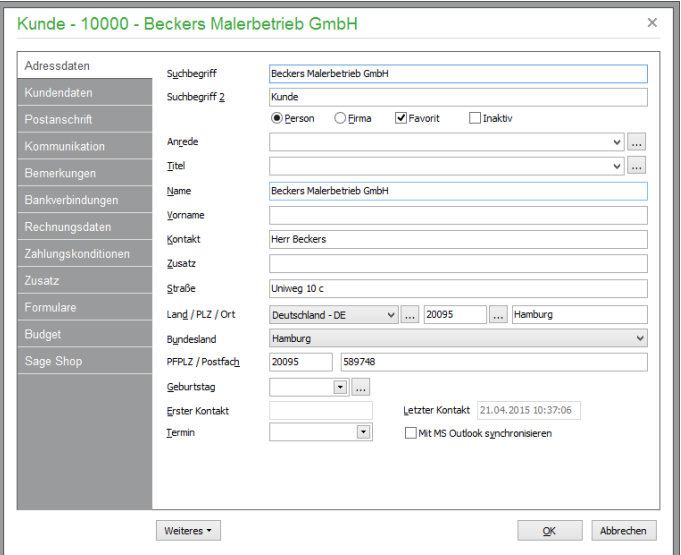

Tragen Sie zunächst einen Suchbegriff ein. Handelt es sich um eine Person und sollte der Suchbegriff nach dem Schema "Nachname, Vorname" eingetragen werden, übernimmt das Programm diese beiden Informationen automatisch in die entsprechenden Datenfelder. Andernfalls wird der Suchbegriff

in den Namen bzw. Firmennamen bei einer Firma übernommen, wenn kein trennendes Komma eingegeben wurde.

Ob es sich um eine Person oder Firma handelt, bestimmen Sie direkt nach Eingabe des Suchbegriffs. Für beide Alternativen stehen unterschiedliche Datenfelder zur Verfügung, damit Sie im Fall einer Person auch Anrede, Titel etc. angeben können.

Zusätzlich kann der Kunde als "Favorit" definiert werden: Dieser Schalter steuert, ob ein Kunde in der Ansicht der Favoriten erscheinen soll, wenn eine Kundenauswahl eingeblendet wird. Die Aktivierung der Checkbox "Inaktiv" schließt den Kunden von der Nutzung durch Sage 50 Apps aus und bewirkt zugleich die Deaktivierung des Status "Favorit" (umgekehrt werden als "Favorit" gekennzeichnete Kunden automatisch als aktiv und für die Nutzung für Sage 50 Apps aktiviert.

Der **Vor- und Nachname** bzw. der Firmenname eines Kunden ist schon eingetragen, wenn Sie den Suchbegriff 1 wie oben beschrieben erfasst haben; andernfalls kann dieser hier nachgetragen oder verändert werden. Wurde als Suchbegriff ein Firmenname oder ein Eintrag ohne trennendes Komma angegeben, erscheint der komplette Suchbegriff 1 auch im Feld NAME.

Ein weiteres Feld für einen **Zusatz** zu Firmenname bzw. Personenname und Titel, der ebenfalls in die Postanschrift aufgenommen wird, kann mit entsprechenden Angaben wie z.B. dem "Untertitel" des Firmennamens oder einer anderen Kennung für die Anschrift versehen werden.

Zur Anschrift erfassen Sie zunächst den Namen einer ggf. bekannten **Kontaktperson** für den Fall, dass Sie eine Firma als Kunden eintragen. Geben Sie hier die Kontaktperson bzw. den Ansprechpartner inkl. der entsprechenden Anrede ein. Auf dieses Feld kann auch in der Briefanrede als Variable zugegriffen werden, um passende Anreden zu erstellen (siehe unten).

Handelt es sich bei dem Kunden um eine Firma (s.o.), stehen weitere Datenfelder für den Eintrag von HRA/HRB Register-Nr. und HRA/HRB Gericht zur Verfügung. In der österreichischen Programmversion sind hier die Firmenbuch-Nr. statt HRA/HRB Register-Nr. (6-stellig, numerisch mit Prüfbuchstaben) und Firmenbuch-Gericht statt HRA/HRB Gericht einzutragen.

**Straße und Hausnummer** erfassen Sie im folgenden Eingabefeld. Vor der Angabe des Ortes und der PLZ wählen Sie bitte zunächst ein **Land** aus der Länderliste aus.

Die einzutragende **Postleitzahl** und der **Ort** werden für eine Hausanschrift verwendet. Bei der Angabe kann über den Auswahlschalter auf ein Verzeichnis zugegriffen werden. Alternativ bzw. ergänzend können Sie auch ein Postfach und eine zugehörige Postfach-PLZ angeben. In den Voreinstellungen zu den Kundenstammdaten wird mit der Option STRAßENANSCHRIFT HAT VORRANG VOR POSTFACH definiert, welche der beiden Angaben im Fall von eingetragener Straße und einem Postfach den Vorrang hat, wenn eine Postanschrift erstellt wird.

Die Angaben zum Bundesland dienen als zusätzliche Selektionskriterien für Kunden und werden hier wahlweise aus einer Liste ausgewählt.

Die Angaben zu **erster/letzter Kontakt** werden von Sage 50 automatisch gefüllt. Der erste Kontakt ergibt sich aus dem Datum der Anlage des Kunden bzw. des Einlesevorgangs, wenn dieser Kunde über eine der Schnittstellenfunktionen der Kundenverwaltung erzeugt wurde. Eine Aktualisierung des letzten Kontakts erfolgt dann, wenn Sie einen neuen Vorgang für diesen Kunden erfassen. Eine Aktualisierung liegt auch dann vor, wenn Sie den Stammdatensatz durch Verlassen des Bearbeitungsdialoges mit OK neu speichern – selbst, wenn Sie keine Änderung der Daten vorgenommen haben. Soll keine Aktualisierung der Informationen unter **letzter Kontakt** vorgenommen werden, verlassen Sie den Bearbeitungsdialog mit <ESC> oder ABBRECHEN.

Damit Sie Ihre Kontakte, die auch für die Auftragsbearbeitung als Kunden zum Einsatz kommen, nicht doppelt pflegen müssen, bietet Sage 50 eine **Synchronisation** der Kontakte mit den Kundenund Lieferantendaten. Um einen Abgleich mit den Kontaktdaten von Microsoft Outlook durchführen

zu können, steht die Funktion DIENSTE → SYNCHRONISATION MIT MICROSOFT OUTLOOK zur Verfügung. Die komplette Übergabe sämtlicher Kunden/Lieferanten ist zumeist nicht erforderlich, daher können Sie bei jedem Datensatz der Kunden- und Lieferantenverwaltung individuell einstellen, ob er mit Outlook synchronisiert werden soll oder nicht.

**Hinweis:** Über das Kontextmenü der Kunden-/Lieferantenliste können Sie den Menüpunkt OUT-LOOK-SYNCHRONISATION aufrufen, um den aktuellen Kunden/Lieferanten, alle Markierten oder alle Kunden/Lieferanten für die Synchronisation mit Outlook zu aktivieren.

# **8.2.2 Kundendaten**

Die **Debitorennummer** − die Kontonummer des Kunden in der Finanzbuchhaltung (bei EAR-Mandanten nicht verfügbar) − wird bei der Anlage des Kunden vom Programm automatisch vergeben. Den Startwert und die Automatik für die Vergabe der jeweils nächsten Debitorennummer bei der Neuanlage eines Kunden geben Sie bei der Neuanlage eines Mandanten vor (vgl. Kap. 4.2.4).

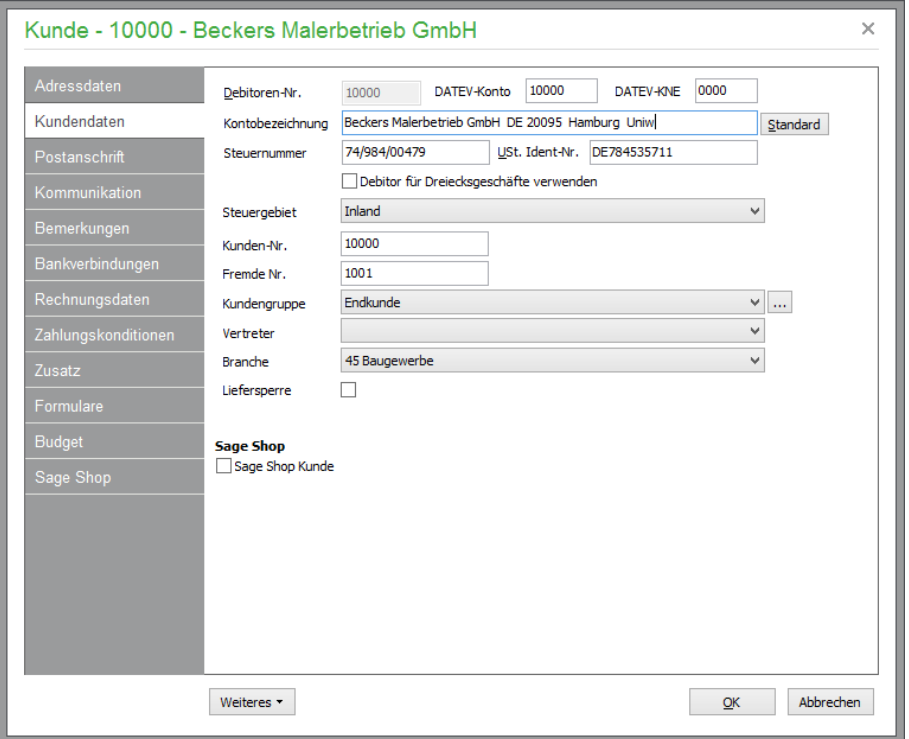

Bei einem DATEV-Export aus Sage 50 bzw. Sage 50 Buchhaltung wird neben der beim Kunden gespeicherten Debitorennummer ein bestimmtes **DATEV-Konto** benötigt. Bei ausgewähltem DATEV-Kontennummeraufbau entspricht die Kontonummer bereits der DATEV-Kontonummer. Jedoch bei gewähltem SAGE Kontennummeraufbau ist die Zuweisung eines DATEV-Kontos erforderlich, weil sich der Kontonummernaufbau bei Personenkonten nicht nach dem DATEV-Kontonummernaufbau richtet. Zusätzlich ist es möglich, mehreren Debitoren dasselbe DATEV-Konto zuzuweisen, dadurch könnten z.B. mehrere Konten auf ein DATEV-Konto (beim Export) übertragen werden. Analog zum DATEV-Konto kann dem Kunden die gewünschte Kontonummernerweiterung (**KNE**) für den Datenaustausch mit DATEV zugewiesen werden.

Dazu wird die **Kontobezeichnung** eingegeben, über die das Konto im Kontenplan identifiziert werden kann. Diese geben Sie entweder vollständig selbst ein oder generieren einen Vorschlag, der aus Suchbegriff, Ort und Straße der Eingaben auf der ersten Seite gebildet wird.

Die **Umsatzsteuer-Identifikationsnummer** (USt-IdNr.) und **Steuernummer** des Kunden werden zur Ausgabe auf Vorgängen wie Rechungen etc. und ggf. bei der Übergabe an die Buchhaltung benötigt. Die USt-IdNr. muss zudem zwingend bei gewerblichen Kunden eingetragen werden, wenn der Kunde aus einem EU-Mitgliedsland kommt, damit der korrekte Steuersatz für Vorgangspositionen ausgewählt werden kann.

Die Markierung für **Dreiecksgeschäfte** definiert in Sage 50 bzw. Sage 50 Buchhaltung einen Debitoren, dessen für eine zusammenfassende Meldung relevante Buchungen mit diesem Merkmal in der Auswertung versehen werden.

Wenn Sie eine Buchung für dieses Personenkonto erzeugen, wird die Markierung per Vorgabe in die Buchung übernommen. Beim Buchen von Transaktionen, die zwar zu einem Ausweis in der ZM führen, aber nicht mit dieser Markierung zu versehen sind, kann bei der Buchung selbst das Merkmal wieder entfernt werden (mehr dazu bei der Beschreibung der Buchungserfassung).

Für die Auswahl des **Steuergebiets** stehen drei Möglichkeiten zur Auswahl:

Inland (default) EU-Ausland Nicht-EU-Ausland Die Auswahlt steuert (gemeinsam mit der USt-IdNr.) bei der Fakturierung die korrekte Wahl des USt.-Satzes. Wenn Ihr Kunde aus einem EU-Mitgliedsland stammt, tragen Sie dazu zwingend bei gewerblichen Kunden seine gültige USt-IdNr. ein. Bei der Fakturierung wird dann nicht auf die beim Artikel hinterlegten Steuersätze, sondern auf die Kennung für steuerfreie innergemeinschaftliche Lieferungen zugegriffen. Dies ist wichtig für die Buchungsübergabe an die Buchhaltung.

**Kundennummern** werden in Sage 50 bzw. Sage 50 Auftrag normalerweise automatisch hochgezählt und bei einer Neuanlage passend vergeben, wenn Sie dies über den Menüpunkt STAMMDATEN  $\rightarrow$ VORGABEN → KUNDENSTAMMDATEN aktiviert haben. Eine ausführliche Beschreibung der möglichen Einstellungen lesen Sie im Abschnitt Kundeneinstellungen. Ist die Automatik nicht aktiviert, bleibt bei der Neuanlage eines Kunden das Feld KUNDENNUMMER leer und Sie müssen für jeden neuen Kunden eine neue Kundennummer manuell vergeben.

Im Gegensatz zur rein numerischen Debitorennummer können in das Feld KUNDENNUMMER auch alphanumerische Zeichen eingetragen werden, also neben Zahlen auch Buchstaben. In diesem Fall sollte die Automatik allerdings nicht eingeschaltet sein.

Hinweis: Falls Sie häufig Barverkäufe abwickeln, kann es sinnvoll sein, sich einen "Pseudo-Kunden" <BARVERKAUF> anzulegen. Geben Sie diesem Kunden unbedingt auch die Kundennummer BARVERKAUF. Bei erstem Start des Kassenmoduls in Sage 50 bzw. Sage 50 Auftrag wird dieser Kunde automatisch angelegt. Neben einer Arbeitserleichterung im Programm haben Sie so auch den zusätzlichen Vorteil der genaueren Auswertungen über diesen "Kunden".

Unter **Fremde Nr.** können Sie ergänzend z.B. die Lieferantennummer eintragen, die Sie bei Ihrem Kunden haben.

Weiterhin dient eine Zuordnung zu einer **Kundengruppe** der Identifikation eines Kunden in Sage 50 bzw. Sage 50 Auftrag. Dies kann z.B. "Endkunde", "Händler" etc. sein. Auf die Kundengruppe wird u. a. auch bei der Fakturierung zugegriffen. Die Auswahl geschieht ebenfalls anhand der Vorgaben, die unter STAMMDATEN → VORGABEN → KUNDENSTAMMDATEN definiert wurden.

Im Feld **Vertreter** kann in Sage 50 bzw. Sage 50 Auftrag jedem Kunden ein fester Vertreter zugeordnet werden. Dieser "Stammvertreter" wird bei der Kundenauswahl in der Fakturierung immer mit übernommen, kann dort aber noch geändert werden. Weitere Informationen zur Vertreterabrechnung finden Sie im Kapitel VERTRETER- UND PROVISIONSABRECHNUNG.

Die Angaben zur Branche dienen in Sage 50 bzw. Sage 50 Auftrag als zusätzliche Selektionskriterien für Kunden und werden hier wahlweise aus einer Liste ausgewählt.

Wenn Sie – aus welchen Gründen auch immer – entscheiden, dass ein Kunde zeitweise oder dauerhaft nicht mehr beliefert werden soll, aktivieren Sie in Sage 50 bzw. Sage 50 Auftrag die **Liefersperre**, sodass beim Versuch der Neuanlage eines Vorgangs der Fakturierung eine Meldung ausgegeben werden kann, dass dieser Kunde für weitere Lieferungen gesperrt ist. Sie können dann immer noch entscheiden, ob dieser Kunde trotzdem eine Lieferung erhält. Wenn die Liefersperre aber nicht mehr gültig ist, sollten Sie gerade im Mehrplatzbetrieb unbedingt daran denken, diesen Schalter wieder zurückzustellen, um peinliche und umsatzschädigende Zwischenfälle zu vermeiden.

Die "Automatische Liefersperre", die Sie in den Vorgaben für Kunden in Sage 50 bzw. Sage 50 Auftrag definieren können, sorgt dafür, dass das Kennzeichen "Liefersperre" automatisch beim Erreichen einer bestimmten Mahnstufe gesetzt wird.

# **Einstellung Sage Shop**

Wird in Sage 50 ein Sage Shop aktiviert, so werden im Kundenstammbereich entsprechende Informationen zum Sage Shop angezeigt und zur Bearbeitung freigegeben. Darüber hinaus können Kundenstammdaten zum Sage Shop oder Kundenstammdaten vom Sage Shop nach Sage 50übertragen werden.

Bei den aus Sage Shop importierten Kunden ist die Option "Sage Shop Kunde" grundsätzlich aktiviert. Alle anderen, in Sage 50 erfassten Kunden können manuell als "Sage Shop Kunde" deklariert werden. Die zugehörigen Sage Shop Kundendaten können nach Aktivierung der Option in der Seite "Sage Shop" bearbeitet werden.

# **8.2.3 Postanschrift**

Die Seite "Postanschrift" beinhaltet Briefanrede und Postanschrift des Kunden, die aus den vorhandenen Angaben in den Stammdaten automatisch erzeugt werden können. Über die Auswahlliste zur **Briefanrede** übernehmen Sie einen der möglichen Vorschläge, der anhand der Angaben wie Anrede, Name etc. gebildet wird.

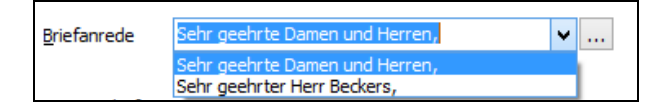

Mit dem Schalter hinter der Auswahlliste öffnen Sie die Verwaltung der Vorgaben, die in der Liste angeboten werden. Die Definition der Briefanreden wird im Abschnitt der Einstellungen und Vorgaben beschrieben.

# **Postanschrift bearbeiten**

Die Postanschrift wird zusätzlich zu den sonstigen Adressdaten gespeichert, um bei einem Vorgangsdruck möglichst immer eine schlüssige und bündige Anschrift anhand fest definierter Variablen für die Postanschrift erzeugen zu können. Über den Schalter VORSCHLAG wird die Postanschrift aus den Adressdaten des jeweiligen Kunden erstellt. Sie können diese dann beliebig ändern und ergänzen. Die Änderungen bleiben so lange erhalten, bis Sie das nächste Mal auf den Schalter VORSCHLAG klicken.

Wird die Postanschrift nicht auf diese Weise manuell erstellt, wird sie automatisch aus den vorhandenen Daten Name, Vorname, Anrede, Zusatz, Kontakt, Straße bzw. Postfach, Land, PLZ und Ort beim Schließen der Kundenstammdaten mit OK erzeugt.

**Hinweis:** In den Kundeneinstellungen der Mandantenvorgaben können Sie einige Vorgaben für die Erstellung der Postanschrift machen. Es kann z.B. festgelegt werden, ob die Straßenanschrift oder − sofern vorhanden − das Postfach in die Postanschrift übernommen wird.

# **8.2.4 Kommunikationsdaten**

Die Kommunikationsdaten werden in Form einer Liste geführt, in der Sie beliebig viele Einträge verwalten können.

Es sind bereits einige Standardeinträge vorhanden, wenn Sie einen neuen Kunden erfassen. Für mehrere Telefon- und Telefaxnummern, Mobiltelefone etc. können Sie hier per Doppelklick auf einen Eintrag oder "Eintrag ändern" die entsprechende Nummer erfassen.

Auch die Mailadressen und die Adresse der Homepage des Kunden werden hier hinterlegt. Klicken Sie auf "Neuer Eintrag", können Sie auch weitere Telefon-, Telefax- oder Mobilfunknummern etc. erfassen.

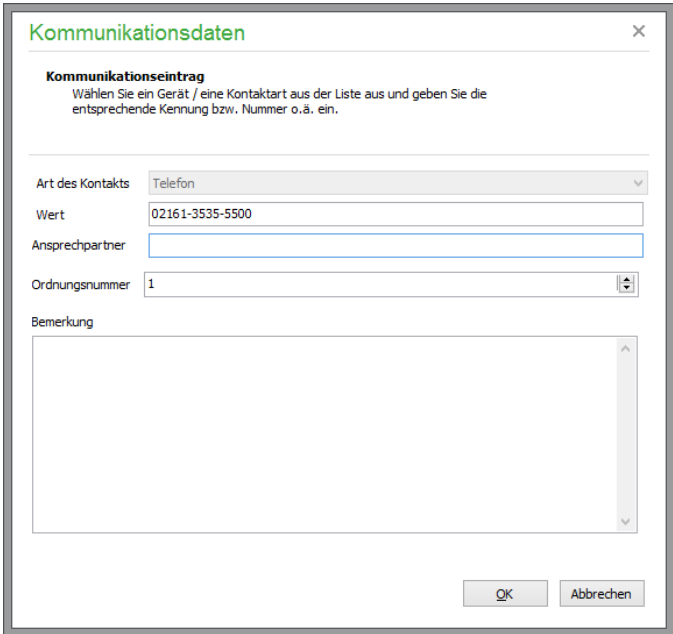

Im Feld WERT wird in einem neuen oder vorhandenen Eintrag die Nummer bzw. Adresse eingetragen. Legen Sie einen neuen Zusatzeintrag an, wählen Sie die Art des Kommunikationsweges über "Art des Kontakts" aus einer Liste aus. Ebenso kann eine Bemerkung (z. B. "dienstlich", "privat" oder "nur ab 18:00 Uhr unter dieser Nummer erreichbar") angegeben werden, die unterhalb der Liste bei Auswahl eines Eintrags angezeigt werden soll.

#### **Wahl der Ordnungsnummern**

Über die Ordnungsnummer steuern Sie, ob dieser Eintrag bei mehreren Einträgen gleichen Typs (z.B. mehreren Telefonnummern) weiter oben oder weiter unten in der Liste angezeigt werden soll.

Die Felder TELEFON, TELEFAX 1 und E-MAIL 1 in der Detailansicht unterhalb der Kundenliste zeigen jeweils den Wert der Einträge an, welche die niedrigste Ordnungsnummer besitzen.

# **8.2.5 Bemerkungen zu Kunden**

Unter "Bemerkungen" können Sie historisch sortiert nach Datum beliebig viele Einträge hinterlegen. Ebenso ist die Verwaltung mehrerer Typen von Bemerkungen vorgesehen, die frei definiert werden

können, wenn Sie auf den Schalter hinter der Auswahl der Bemerkungstypen zur Anzeige klicken, der per Vorgabe auf die Anzeige aller Bemerkungen eingestellt ist.

Hier erzeugen Sie beliebig viele "Kategorien" für Ihre Einträge in den Bemerkungen eines Kunden. Der voreingestellte Typ "Allgemein" wird auch dem Eintrag zugeordnet, der automatisch angelegt wird, wenn Sie einen neuen Kunden erzeugen, sodass Sie mindestens ein Bemerkungsfeld je Kunden für Selektionen verwenden können.

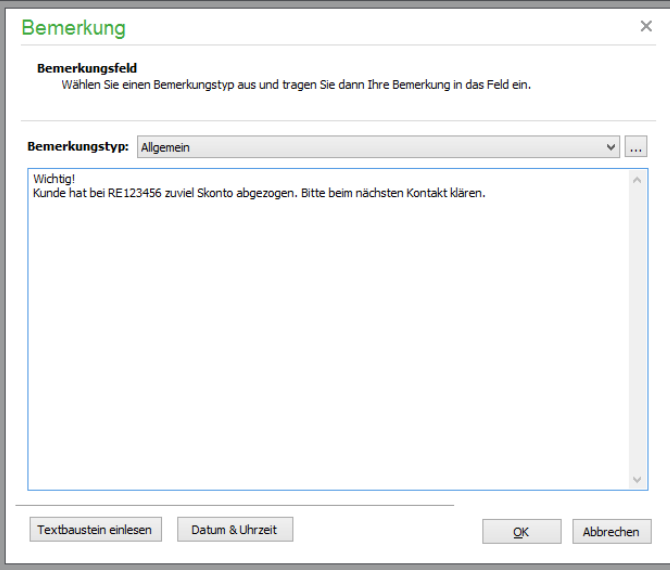

Bei der Neuanlage einer Bemerkung wird zur Kategorisierung zunächst ein Typ ausgewählt. Die Anzeige der Bemerkungen kann dann über die Auswahlliste auf die gewünschte Kategorie (Typ) umgestellt werden. Sind mehrere Einträge vorhanden, wählen Sie in der Spalte "Erstellt am ..." die unterschiedlichen Einträge. Klicken Sie auf einen dieser Sätze, wird die entsprechende Bemerkung angezeigt.

**Hinweis:** In den Mandantenvorgaben können Sie sogenannte Alarmworte eingeben. Stellt das Programm während der Erfassung eines Auftrags nach der Auswahl des Kunden fest, dass eines der angegebenen Alarmwörter in den Bemerkungen zum Kunden enthalten ist, wird der betreffende Eintrag unmittelbar geöffnet, wenn Sie den Kunden bei der Fakturierung auswählen.

#### **Textbausteine**

In Bemerkungseinträgen von Sage 50 bzw. Sage 50 Auftrag können Sie über den Schalter TEXT-BAUSTEIN auf die bereits vorhandenen Textbausteine zugreifen. Hier können Sie mit NEU auch neue Standardtexte definieren, mit ÄNDERN vorhandene Textbausteine überarbeiten bzw. mit LÖ-SCHEN entfernen. Über OK fügen Sie den aktuellen Textbaustein in die gerade bearbeitete Bemerkung an der aktuellen Position ein. Auf die Liste der Textbausteine können Sie in allen Textfeldern, u. a. auch bei der Fakturierung, zugreifen.

#### **8.2.6 Bankverbindungen des Kunden**

Bankverbindungen werden genau wie Kommunikationseinträge in theoretisch unbegrenzter Anzahl und daher in Form einer Liste im Kundenstamm zu jedem Kunden hinterlegt und verwaltet.

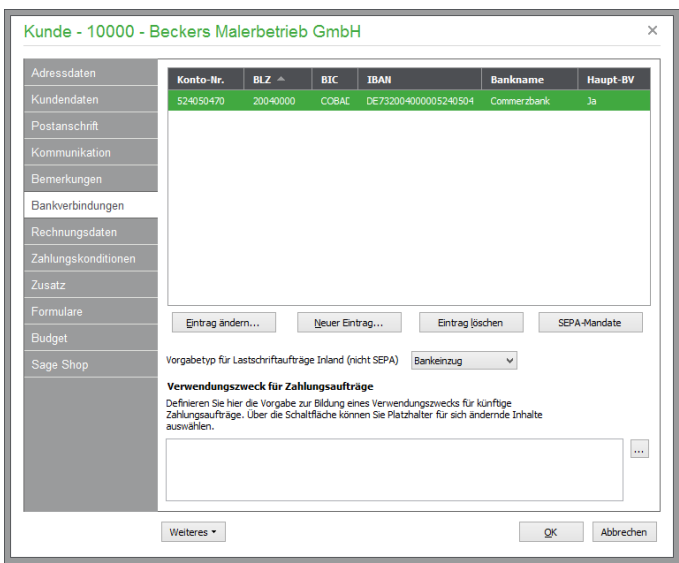

Um hier eine neue Bankverbindung anzugeben, klicken Sie auf die Schaltfläche NEUER EINTRAG und tragen Sie im erscheinenden Eingabefenster Kontonummer und Bankleitzahl sowie die IBAN und BIC ein.

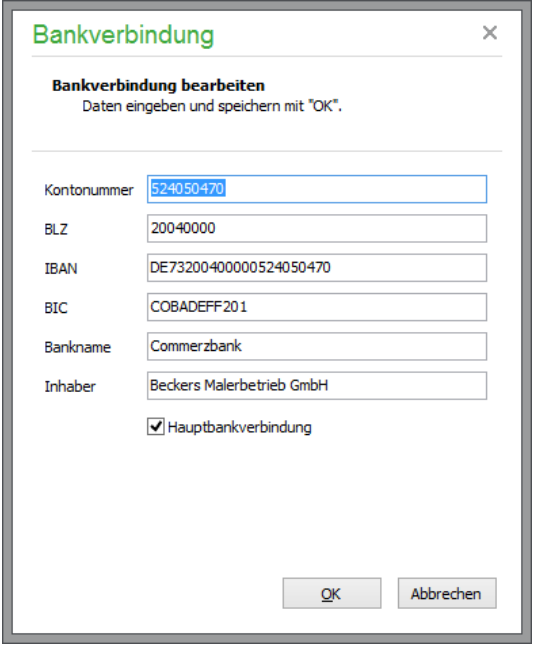

Tragen Sie hier Kontonummer und Bankleitzahl sowie die IBAN und BIC ein. Liegt nur die mit DE beginnende IBAN vor, können gemäß dem IBAN-Only-Verfahren SEPA-Überweisungen von einem deutschen Bankkonto auf ein deutsches Bankkonto vorgenommen werden. Liegt zu einer Bankverbindung des Personenstamms ein gültiges SEPA Mandat vor, kann zusätzlich per SEPA-Lastschrift Geld von dem betreffenden Konto eingezogen werden. Auch hier gilt, dass bei SEPA-Lastschriften das IBAN-Only-Verfahren genutzt werden kann. Beginnt die IBAN mit "DE", wird das Feld Bankname nach Möglichkeit anhand der Bankleitzahl (Stelle 5-12 aus der IBAN) automatisch befüllt.

Die Eingaben der BIC (Bank Identifier Code/Internationale Bankleitzahl) und IBAN (International Bank Account Number/Internationale Kontonummer) sind Voraussetzung für den SEPA-

Zahlungsverkehr. Die Eingabe einer Kontonummer und Bankleitzahl sind nicht zwingend erforderlich.

**Info:** SEPA (Single Euro Payments Area) ist ein einheitlicher Euro-Zahlungsverkehrsraum, in dem alle Zahlungen wie inländische Zahlungen behandelt werden. Im SEPA wird nicht zwischen nationalen und grenzüberschreitenden Zahlungen unterschieden.

Die Daten der "Hauptbankverbindung" können auf Vorgangsformularen ausgegeben werden, um dem Kunden z.B. auf der Rechnung mitzuteilen, dass der Betrag von dem genannten Konto abgebucht wird.

In den Vorgangsformularen können zur Ausgabe der Daten der Hauptbankverbindung die Variablen

Bank Name Bank Kontonummer Bank BLZ Bank BIC Bank IBAN Bank Kontoinhaber aus der Datenquelle "Sonstige Daten" verwendet werden, um sie z.B. nach folgendem Text auszugeben:

"Den ausgewiesenen Rechnungsbetrag werden wir aufgrund der vorliegenden Einzugsermächtigung von folgendem Konto einziehen: "

# **SEPA-Mandate**

Die SEPA-Lastschrift ist ein reines Einzugsverfahren, das auf einem Lastschriftmandat basiert. Der Zahlungspflichtige erteilt dem Zahlungsempfänger ein SEPA Lastschriftmandat, damit dieser von seinem Bankkonto die entsprechenden Forderungen einziehen darf.

Über die Schaltfläche SEPA-Mandate wechseln Sie in die Mandatsverwaltung des Kunden, um hier entweder ein neues Mandat anzulegen, ein vorhandenes Mandat zu bearbeiten oder ein bestehendes zu löschen. Beim Aufruf der Mandatsverwaltung werden nur die zum Kunden vorhanden Mandate angezeigt. Ist noch kein Mandat vorhanden, erscheint unmittelbar die Erfassungmaske für ein neues Mandat.

# **Neuanlage eines SEPA-Mandats**

Zunächst werden die Kontodaten des **Zahlungspflichtigen** erfasst. Wählen Sie die gewünschte Bankverbindung des Kunden im Feld IBAN aus, die BIC und der Kontoinhaber werden automatisch übernommen.

Anschließend sind die Mandatsdaten zu editieren. Als **Bereichskennzeichen** wird die Gläubiger-Identifikationsnummer aus den Mandanteneinstellungen übernommen. Dabei wird die Zahl in drei Felder aufgeteilt - allein die Zeichen 5-7 sind editierbar, die übrigen Zeichen werden im Lesemodus angezeigt.

Bei der Anlage des Mandats wird eine eindeutige **Mandatsreferenz** mit bis zu 35 Zeichen vergeben.

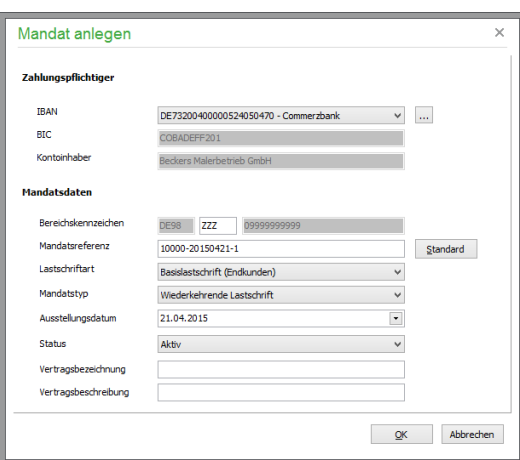

Die **Lastschriftart** wird zunächst in Abhängigkeit davon gewählt, ob der Kunde in seinen Adressdaten als "Person" oder als "Firma" deklariert ist. Wurde der Kunde als "Person" eingetragen, wird der Eintrag "Basislastschrift (Endkunden)" automatisch vorgeschlagen, andernfalls wird zunächst der Eintrag "Firmenlastschrift (Gewerbliche Kunden)" gewählt. Für Endkunden steht zusätzlich die Lastschriftart "Express-Lastschrift (Endkunden)" zur Verfügung (dies ist eine SEPA-Basislastschrift mit verkürzter Einreichungsfrist). Der programmseiteige Vorschlag kann manuell auf einen anderen Eintrag der Auswahlliste geändert werden.

Der Zahlungspflichtige muss mit einer Frist von 5 Tagen vor dem Fälligkeitsdatum über den bevorstehenden Einzug informiert werden. Dies kann bei wiederkehrenden Lastschriften entfallen, wenn der Zahlungspflichtige bereits vorab – z. B. im Rahmen eines Vertrages – über die Zahlungstermine informiert wurde. Die Eigenschaft "Firmenlastschrift" bewirkt eine Verkürzung der Einreichungsfrist zur erstmaligen Ausführung von 5 Tagen auf 1 Tag.

Mit der Auswahl des **Mandatstyps** wird die Gültigkeit als einmalige oder wiederkehrende SEPA-Lastschrift eingestellt.

Nach dem Rückerhalt des Mandatsformulars vom Kunden muss hier das **Datum** eintragen werden, an dem das Mandat vom Anwender unterschrieben wurde. Das Mandat ist ab diesem Datum für Lastschrifteinzüge verwendbar.

Über eine Auswahl wird der Status des Mandats eingestellt: Die Auswahl "**In Vorbereitung"** gibt Auskunft darüber, dass das Mandat noch nicht an den Zahlungspflichtigen versandt oder das Mandat noch nicht wieder vom Zahlungspflichtigen unterschrieben zurückerhalten wurde. Der Status "In Vorbereitung" kann nur zu Mandaten definiert werden, die noch nicht zur Erstellung eines Zahlungsauftrags verwendet wurden. Bei Mandaten, die den aktuellen Status "Aktiv", "Inaktiv" oder "Widerrufen" haben und die bereits zur Erstellung eines Zahlungsauftrags verwendet wurden, steht der Eintrag "In Vorbereitung" in der Auswahlliste nicht zur Verfügung. Bei einem Mandat, das den Status "In Vorbereitung" hat, können alle Daten des Mandats geändert werden.

Die Auswahl "**Inaktiv"** gibt Auskunft darüber, dass das Mandat vom Zahlungspflichtigen unterschrieben zurückerhalten wurde und dies in dem Mandat vermerkt wurde. Der Status "Inaktiv" kann nicht nur manuell dem Mandat zugewiesen werden, sondern auch bei Änderungen von Stammdaten automatisch vom Programm geändert werden. Auch nach Ausführung von Einmalmandaten wird vom Programm der Status automatisch auf "Inaktiv" gesetzt. Bei einem Mandat, das den Status "Inaktiv" hat, können alle Daten des Mandats geändert werden.

Die Auswahl "**Widerrufen"** gibt Auskunft darüber, dass der Zahlungspflichtige dem Mandat widersprochen hat. Bei einem Mandat, das den Status "Widerrufen" hat, können alle Daten des Mandats geändert werden.

Ein Mandat mit dem Status "**Aktiv"** kann nur gespeichert werden, wenn das Ausstellungsdatum nicht leer ist. Bei der späteren Erzeugung von Lastschriftaufträgen werden ausschließlich Mandate mit dem Status "Aktiv" zur Bildung des SEPA-Auftrags herangezogen.

Nachdem Sie das Mandatsformular von Ihrem Kunden zurückerhalten haben, muss hier das Datum eintgeragen werden, an dem das Mandat vom Zahlungspflichtigen unterschrieben wurde. Das Mandat ist ab diesem Datum für Lastschrifteinzüge verwendbar. Bei gespeicherten, aktiven Mandaten kann nur der Status des Mandats geändert werden.

Optionale, ergänzende Angaben zum Mandat können Sie in den Feldern "**Vertragsbezeichnung"** und "**Vertragsbeschreibung"** hinterlegen.

Nach Abschluss der Eingaben speichern Sie die Daten mit OK, danach wird die Liste der SEPA Mandate des Kunden geöffnet.

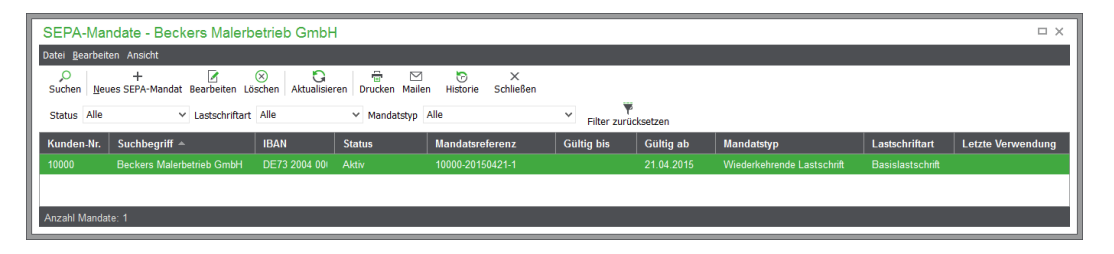

In der Liste der SEPA-Mandate stehen die üblichen Möglichkeiten zur Anlage, Bearbeitung und Löschung von Mandaten zur Verfügung. Zusätzlich sind in dem Verwaltungsbereich folgende Funktionalitäten enthalten:

# **Mandate filtern**

Die Anzeige der Mandate kann nach bestimmten Vorgaben eingeschränkt werden. Hierbei kann die Auflistung nach Mandatstyp, Lastschriftart und nach dem Status des Mandats eingegrenzt werden.

# **Mandate ausdrucken/per E-Mail versenden**

Einzelne oder mehrer markierte Mandate können zur Unterschrift ausgedruckt, alternativ über "Mailen" per Mail an den Zahlungspflichtigen übermitteltwerden. Mit der integrierten Belegarchivierung über BEARBEITEN → BELEG ARCHIVIEREN können die unterschriebenen Mandate als gescanntes Dokument hinterlegt werden.

# **Historie eines Mandats**

In der Historie sind die jeweiligen Zustände des gewählten Mandats einsehbar. Änderungen lassen sich auf diese Weise präzise nachvollziehen.

# **Lastschriftaufträge im Inland (nicht SEPA)**

Ab dem 01.02.2014 müssen Zahlungsaufträge im SEPA-Format zur Weiterverarbeitung an Ihre Hausbank übermittelt werden. Da dies aber zwingend eine Vervollständigung aller Bankdaten um IBAN und BIC sowie die Einrichtung von notwendigen SEPA-Mandaten für Lastschrifteinzüge erfordert, ist die Erstellung von innerdeutschen Überweisungen und Lastschriften (allein mit BLZ und Kontonummer) noch für eine Übergangszeit möglich. Mit einer späteren Programmversion wird nur noch ein lesender Zugriff auf die bereits im System erzeugten Lastschriften und Überweisungen (sowie die vorhandenen DTA-Vorgänge) zu Kontrollzwecken möglich sein.

Für Inlands-Lastschriftaufträge (nicht nach SEPA-Standard) kann ein **Standardtyp** für Aufträge angegeben werden. Dies sollte in den meisten Fällen der Bankeinzug sein, wenn Sie keine expliziten Abbuchungsaufträge mit dem Kunden vereinbart haben.

**Hinweis:** Die Zahlungsmodalitäten weichen in der Programmversion für Österreich geringfügig ab. Für den Zahlungsverkehr sind grundsätzlich nur IBAN und BIC erforderlich, da Zahlungen und Lastschriften ausschließlich im SEPA-Format unterstützt werden. Alle Felder (Bankname, IBAN, BIC, Inhaber) sind bei der Anlage einer Mandantenbankverbindung Pflichtfelder:

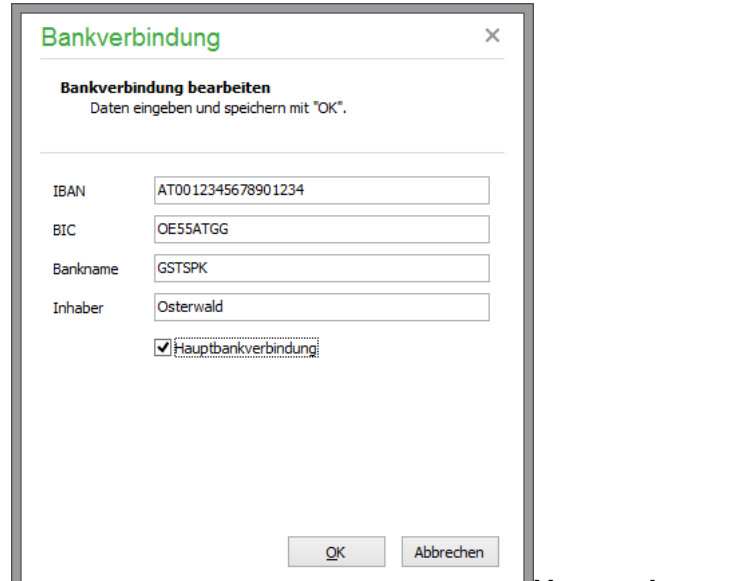

# **Verwendungszweck für Zahlungsaufträ-**

#### **ge**

Eine Vorgabe für den **Verwendungszweck** bei Überweisungen und Lastschriften kann in den Personenstammdaten (bei der Bankverbindung des Kunden bzw Lieferanten), bei der Definition der Zahlarten oder an dieser Stelle in den Mandanteneinstellungen definiert werden. Mit den über den Auswahlbutton neben dem Eingabefeld zur Verfügung stehenden Variablen können dabei vorgangsbezogene Daten unmittelbar in den Verwendungszweck eingebunden werden, die bei der Verarbeitung der Aufträge automatisch in den zur Verfügung stehenden Verwendungszweckzeilen eingetragen wird.

Vorrangig wird die in den Personenstammdaten hinterlegte Vorgabe für den Verwendungszweck verwendet. Ist dort keine Definition eingetragen, wird - wenn vorhanden - die bei der Definition der Zahlungsart eingestellte Vorgabe verwendet, ansonsten wird die in den Mandanteneinstellungen vorgegebene Definition für den Verwendungszweck herangezogen. Die manuelle Nachbearbeitung von Zahlungsaufträgen ist vor der Verarbeitung jederzeit möglich.

# **8.2.7 Rechnungsdaten des Kunden**

Die Seite "Rechnungsdaten" in Sage 50 bzw. Sage 50 Auftrag enthält u. a. die Zahlungsbedingungen Ihres Kunden sowie weitere "berechnungsrelevante" Angaben für die Fakturierung.

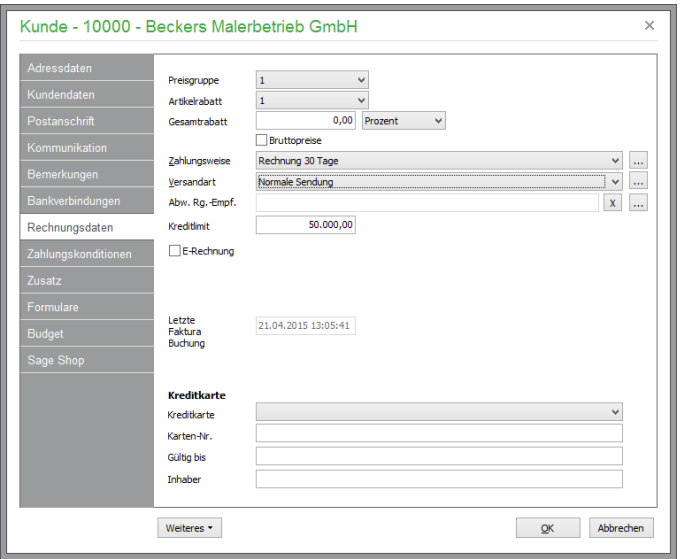

Wenn Sie unter STAMMDATEN → VORGABEN → KUNDENSTAMM Vorgaben gemacht haben, sind hier bereits viele Felder gefüllt, wenn sie einen neuen Kunden anlegen. Diese Vorgabewerte können jedoch beliebig geändert werden.

Bei **Preisgruppe** wählen Sie eine der fünf aus den Artikelstammdaten bekannten Preisgruppen für die Verwendung in der Fakturierung für diesen Kunden aus. Erstellen Sie eine Rechnung für diesen Kunden, wird per Vorgabe auf den hier gewählten der bis zu fünf Verkaufspreise zugegriffen.

**Hinweis**: Eine Preisgruppe null (0) ist nicht möglich.

Auch beim vorgegebenen **Artikelrabatt** des Kunden greifen Sie auf die beim Artikel definierten Artikelrabatte zu. Dafür können Sie bei jedem Artikel bis zu fünf verschiedene Prozentsätze hinterlegen. Während der Fakturierung wird anhand dieser Angaben der entsprechende Rabatt für die Position berechnet. Lassen Sie das Feld leer (Artikelrabatt 0), wird bei der Fakturierung kein Artikelrabatt berücksichtigt.

**Hinweis**: Sage 50 stellt verschiedene Rabattsysteme zur Verfügung. Alle Rabattsysteme beziehen sich dabei grundsätzlich auf die beim Artikel hinterlegten Preise; der Gesamtrabatt innerhalb der Vorgangserfassung ist *immer zusätzlich* möglich.

Ein zusätzlicher **Gesamtrabatt** kann unabhängig vom Sonderrabatt, Artikelrabatt, Warengruppenrabatt bzw. dem Rabatt, der sich aus der Rabattgruppe ergibt, vordefiniert werden, der dann in jeden Auftrag übertragen wird. Wenn Sie also möchten, dass Ihr Kunde grundsätzlich einen bestimmten (vereinbarten) Gesamtrabatt erhält, können Sie hier die Art der Rabattvergabe (prozentual oder als Festbetrag) wählen und den entsprechenden Prozentsatz bzw. den Rabattbetrag eintragen. Bei der Fakturierung werden die mit dem Kunden vereinbarten Konditionen automatisch berücksichtigt, können dort aber für jeden Vorgang wieder angepasst werden.

Der Berechnung bei der Rabattvergabe während der Fakturierung liegt folgende Rabattmatrix zugrunde:

Wenn nur ein Kundensonderpreis vorhanden ist, wird natürlich auch nur der Kundensonderpreis verwendet.

Wenn ein Kundensonderpreis und gleichzeitig ein Kundensonderrabatt vorhanden sind, wird nur der Kundensonderpreis verwendet.

Wenn ein Kundensonderpreis und gleichzeitig aber auch Kundensonderrabatt und Warengruppenrabatt vorhanden sind, wird der Sonderpreis verwendet. Auf Nachfrage wird auf den Sonderpreis zusätzlich der Warengruppenrabatt angewendet. Der Kundensonderrabatt wird ignoriert.

Wenn sowohl Kundensonderpreis, Kundensonderrabatt, Warengruppenrabatt und Rabatt beim Artikel hinterlegt sind, wird der Sonderpreis verwendet. Auf Nachfrage wird auf den Sonderpreis zusätzlich der Warengruppenrabatt angewendet. Der Kundensonderrabatt und der Rabatt beim Artikel werden ignoriert.

Wenn nur ein Kundensonderrabatt vorhanden ist, wird natürlich auch nur der Kundensonderrabatt verwendet.

Wenn ein Kundensonderrabatt und gleichzeitig ein Warengruppenrabatt vorhanden sind, wird vom Programm über einen Dialog abgefragt, welcher Rabatt verwendet werden soll.

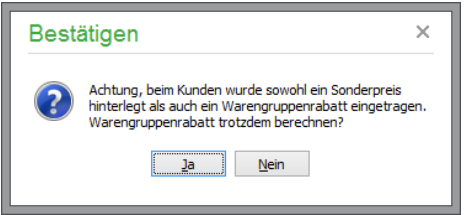

Wählen Sie <JA>, wenn statt des Kundensonderrabatts der Warengruppenrabatt verwendet werden soll. Bei <NEIN> wird der Warengruppenrabatt ignoriert und der beim Kunden hinterlegte Sonderrabatt auf die in den Vorgang eingefügte Position angewendet.

Wenn ein Kundensonderrabatt und gleichzeitig aber auch Warengruppenrabatt und ein Rabatt beim Artikel hinterlegt sind, wird nur der Kundensonderrabatt verwendet. Der Warengruppenrabatt und der Rabatt beim Artikel werden ignoriert.

Wenn nur ein Warengruppenrabatt vorhanden ist, wird natürlich auch nur der Warengruppenrabatt verwendet.

Wenn ein Warengruppenrabatt und gleichzeitig ein Rabatt beim Artikel vorhanden sind, wird nur der Warengruppenrabatt verwendet.

Wenn nur ein Rabatt beim Artikel vorhanden ist, wird natürlich auch nur der Rabatt beim Artikel verwendet.

Zusätzlich sind noch Rabatte über die Rabattgruppe des Artikels möglich. Diese haben wiederum eine höhere Priorität als die Kundensonderrabatte.

Reinen Endkunden, wie etwa dem viel zitierten BARVERKAUF, verabreichen Sie per Optionsschalter BRUTTOPREISE die notwendige Kennzeichnung zum Ausweis von Artikelpreisen inkl. Steuer im Positionsbereich eines Vorgangs. Die üblicherweise netto erfassten Preise aus dem Artikelstamm werden dann bei der Fakturierung entsprechend in Bruttopreise umgerechnet. Wird aber auch bei Ihrem Unternehmen normalerweise netto fakturiert, d. h. berechnen Sie Ihrem Kunden Nettoartikelpreise und errechnen in der Rechnungssumme den Bruttobetrag anhand der Nettosumme zuzüglich aufgeschlagener Umsatzsteuer, bleibt der Schalter BRUTTOPREISE deaktiviert.

**Tipp**: Sie finden im Abschnitt PREISGESTALTUNG der Artikelstammdaten weitere Informationen und verschiedene Beispiele, in denen die unterschiedlichen Gestaltungsmöglichkeiten Ihrer Preisberechnung genauer erläutert werden.

Über eine Auswahlliste können Sie als Nächstes die gewünschte **Zahlungsweise** angeben. Der Schalter hinter dem Auswahlfeld dient wie überall dazu, die Liste der vorhandenen Zahlarten zu bearbeiten.

Eine Liste der **Versandarten** steht ebenfalls zur Auswahl. Wählen Sie hier z.B. für den ggf. erzeugten Kunden <BARVERKAUF> für das Kassenmodul die Versandart "Abholer". Auf Wunsch können Sie bei jeder der Versandarten die zu berechnenden Beträge für Porto, Verpackung, Eilzuschlag etc. – auch gewichtsabhängig – hinterlegen. So werden schon bei der Auswahl der Versandart automatisch die korrekten Versandkosten ermittelt und in die Rechenfelder des Auftrags übernommen.

Sie können festlegen, dass alle Umsätze dieses Kunden einem anderen Kunden in Rechnung gestellt werden. Dies kann beispielsweise sinnvoll sein, wenn Lieferungen an die Filiale eines Unternehmens erfolgen, die Rechnungen aber immer an die Zentrale geschickt werden sollen. Als **abweichenden Rechnungsempfänger** können Sie hierfür einen anderen Kunden hinterlegen.

Über das Auswahlfeld rufen Sie die Liste der vorhandenen Kunden auf, aus der Sie den abweichenden Rechnungsempfänger auswählen. Falls erforderlich, kann zuvor der abweichende Rechnungsempfänger an dieser Stelle neu als Kunde erfasst werden. Nach der Auswahl wird der Suchbegriff des abweichenden Rechnungsempfängers angezeigt und als Vorgabe für neue Vorgänge des Kunden übernommen, kann dort aber für den jeweiligen Vorgang geändert bzw. entfernt werden. In Vorgängen mit abweichendem Rechnungsempfänger wird die Rechnungsadresse des abweichenden Rechnungsempfängers verwendet, außerdem werden alle buchungsrelevanten Vorgänge (Umsätze, OP etc.) für den als abweichenden Rechnungsempfänger angegebenen Kunden vorgenommen.

Der beim Kunden hinterlegte "abweichende Rechnungsempfänger" kann über eine erneute Auswahl geändert bzw. die Zuordnung des anderen Kunden durch das Löschfeld entfernt werden. Nachträgliche Änderungen an dieser Stelle haben dabei keine Auswirkungen auf bereits angelegt Vorgänge (mehr Informationen hierzu finden Sie im Kapitel "

Rechnungsdaten des Vorgangs").

Geben Sie unter "Kreditlimit" einen Wert größer null an, wird bei der Erfassung neuer Vorgänge geprüft, ob der auch auf dieser Seite dargestellte Saldo des Kunden ggf. oberhalb des Wertes liegt. Falls ja, gibt das Programm eine entsprechende Meldung bei der Fakturierung aus. Die Vorgabe von einem Kreditlimit "0,00" sorgt dafür, dass diese Warnung wirklich nur dort erscheint, wo Sie es selbst definiert haben.

Der Zeitpunkt, zu dem dieser Kunde zuletzt einen Umsatz durch einen erfassten Vorgang generiert hat, wird unter **Letzte Faktura Buchung** angezeigt.

# **Kundenvorgabe für E-Rechnung (Deutschland)**

In den Rechnungsdaten eines Kunden definieren Sie, ob der Kunde eine E-Rechnung im ZUGFeRD-Format erhalten soll oder nicht, sofern Sie die entsprechende optionale Zusatzfunktion gebucht haben (siehe 1.3 Optional zubuchbare Zusatzfunktionen). Keine E-Rechnungen werden in der Regel dann erstellt, wenn der Empfänger eine Privatperson ist, weil hier eine elektronische Verarbeitung der Rechnung in der Regel nicht erfolgen wird. Sofern Sie definiert haben, dass der Kunde seine Rechnungen als E-Rechnungen erhalten soll, werden bei der Erstellung im Rahmen des Prozesses "Vorgang als PDF exportieren" die Daten der Rechnung automatisch validiert. Nur Rechnungen, die die Validierung ohne Fehler bestehen, können tatsächlich exportiert werden, andernfalls informiert ein detailliertes Fehlerprotokoll darüber, welche Angaben zur erfolgreichen Erstellung einer E-Rechnung noch ergänzt werden müssen.

# $\sqrt{}$  E-Rechnung

Nach Aktivierung dieser Option werden neue Vorgänge des Kunden ebenfalls mit aktivierter Option "E-Rechnung" angelegt. Änderungen an dieser Option werden allerdings nicht in bestehende Vorgänge des Kunden übertragen. Weitere Informationen zur Erstellung von E-Rechnungen finden Sie in den Erläuterungen zu den Schriftverkehrs-Rechnungsdaten im Kapitel "Einstellungen E-Rechnung (Deutschland)".

# **Kundenvorgabe für E-Rechnung (Österreich)**

In Österreich müssen Unternehmen, die Leistungen für den Bund erbringen, Ihre Rechnungen in einem definierten XML-Datei-Format erstellen. Kunden, für die E-Rechnugen benötigt werden, kennzeichnen Sie durch Aktivierung der Option E-Rechnung.

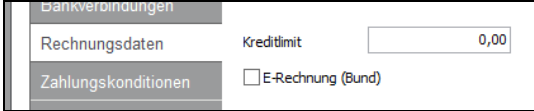

Nach Aktivierung der Option werden neue Vorgänge dieses Kunden ebenfalls mit aktivierter Option "E-Rechnung (Bund)" angelegt. Änderungen an dieser Option werden allerdings nicht in bestehende Vorgänge des Kunden übertragen. Weitere Informationen zur Erstellung von E-Rechnungen finden Sie in der Erläuterungen zu den Schriftverkehrs-Rechnungsdaten im Kapitel "Einstellungen E-Rechnung (Österreich)".

# **8.2.8 Zahlungskonditionen**

Entsprechend der Vorgaben unter Kundenstammdaten, die Sie als "Vorgabe Zahlungsziele" für neue Kunden definiert haben, werden hier die Standardzahlungsziele eingetragen und können je Kunde angepasst werden, wenn abweichende Konditionen gewährt werden. Die Angaben zu Zahlungszielen bestehen aus dem Nettozahlungsziel in Form der Tage bis zur Fälligkeit (z.B. 30 Tage). Wenn schnellere Zahlung belohnt wird, kann dies in Form von zwei unterhalb des Nettoziels liegenden Angaben in Tagen und dem entsprechenden Prozentsatz definiert werden. Vergeben Sie eine oder zwei Skontokonditionen, z.B. 2 % Skonto innerhalb von 14 Tagen, 3 % Skonto innerhalb von acht Tagen.

# **Mahninformationen beim Kunden**

Für das integrierte Mahnwesen können hier Konditionen hinterlegt werden, die auf alle offenen Posten dieses Partners angewendet werden.

Dazu bestimmen Sie zunächst, ob dieser Kunde überhaupt gemahnt werden darf. Falls ja, geben Sie die zusätzlichen Daten wie Karenztage vor der Ausführung einer Mahnung nach Fälligkeit eines OP sowie die gewünschten Mahngebühren ein, die je Mahnstufe gelten sollen. Sollen dem Kunden keine Mahngebühren berechnet werden, aktivieren Sie die Option "Keine Mahnkosten berechnen".

Hinweis: Die Karenztage finden nur für den Zeitraum zwischen "Offener Posten fällig" und "Erstellung der ersten Mahnung" Anwendung. Beim Mahnlauf für die zweite und dritte Mahnung werden die Karenztage nicht mehr berücksichtigt.

Wünschen Sie eine **Verzugszinsberechnung nach § 288 BGB** durch das Mahnwesen, kann hier angegeben werden, nach welchem Satz dies geschehen soll, was abhängig davon ist, ob es sich bei diesem Kunden um Endverbraucher handelt oder nicht. Diese Option steht exklusiv in der deutschen Programmversion zur Verfügung.

# **8.2.9 Zusatzdaten**

Auf der Seite "Zusatzdaten" stehen Ihnen mit **Kennung1** und **Kennung2** in Sage 50 bzw. Sage 50 Auftrag zwei Textfelder zur Verfügung, auf die auch während der Fakturierung bzw. für bestimmte Selektionen zugegriffen werden kann. Die Kennungen werden in einen neuen Vorgang übernommen, wenn Sie den Kunden auswählen. Auch die **Notizfelder** können Sie in Sage 50 bzw. Sage 50 Auftrag für weitere Informationen zu Ihrem Kunden verwenden.

Hier finden Sie mehrere Freifelder, deren Titel beliebig in den Einstellungen der KUNDENSTAMM-DATEN unter ZUSATZ KUNDEN definiert werden können.

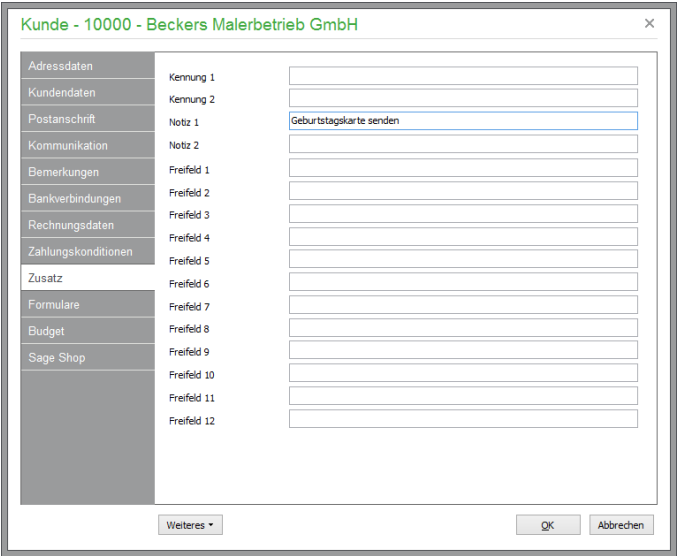

Bei jeder Adresse stehen Ihnen zwölf solcher Freifelder zur Verfügung, auf deren Inhalt Sie z.B. bei Selektionen oder beim Druck von Listen zugreifen können.

# **8.2.10 Kundenbezogene Formulare**

Wahlweise kann in Sage 50 bzw. Sage 50 Auftrag für jeden Kunden und jede Vorgangsart (Rechnung, Lieferschein etc.) ein bestimmtes "Formular" als zum Kunden passendes Layout für den Druck vorgegeben werden.

Beim Ausdruck eines Angebotes, einer Rechnung, etc. wird das hier angegebene Formular automatisch vorgeschlagen, wenn der Auswahldialog erscheint. Bei vielen vorhandenen Formularen entfällt somit das lästige Suchen innerhalb der Formularauswahlliste, wenn Sie z.B. einem Kunden mit gewährten Rabatten ein entsprechendes Formular mit Rabattspalte in den Positionen gleich hier zuweisen.

Ein anderer denkbarer Anwendungsfall ist der mehrsprachige Einsatz von Sage 50 bei internationaler Klientel. Haben Sie z.B. Kunden, die Ihre Rechnung in ihrer Landessprache erwarten, so können Sie zunächst ein Formular entsprechend gestalten und dieses dann in den Stammdaten des Kunden als Vorgabe hinterlegen.

Beim Stapeldruck hat das Formular, welches als Stapeldruckformular definiert wurde, Vorrang vor dem beim Kunden hinterlegten Formular.

Die Auswahl eines Formulars geschieht über den Schalter hinter dem Anzeigeelement für den Namen der gewählten Formularvariante. Es erscheint eine Übersicht, in der Sie das entsprechende Formular per Doppelklick auswählen. Diese Liste zeigt nur die Formulare, die der ausgewählten Vorgangsart entsprechen. Wenn Sie eine Formularzuweisung entfernen wollen, klicken Sie bei der gewünschten Vorgangsart auf den Schalter ganz rechts.

# **8.2.11 Budget**

Die Budgetdaten des Kunden dienen in Sage 50 bzw. Sage 50 Buchhaltung dem Soll-Ist-Vergleich (nicht bei Einnahme-Überschussrechnung verfügbar). Es stehen Ihnen hier mehrere Möglichkeiten zur Erfassung von Budgetzahlen zur Verfügung. Wenn Sie unter der Grafik im Bereich "Soll" einen Wert eintragen, wird dieser auf die einzelnen Perioden gleichmäßig verteilt.

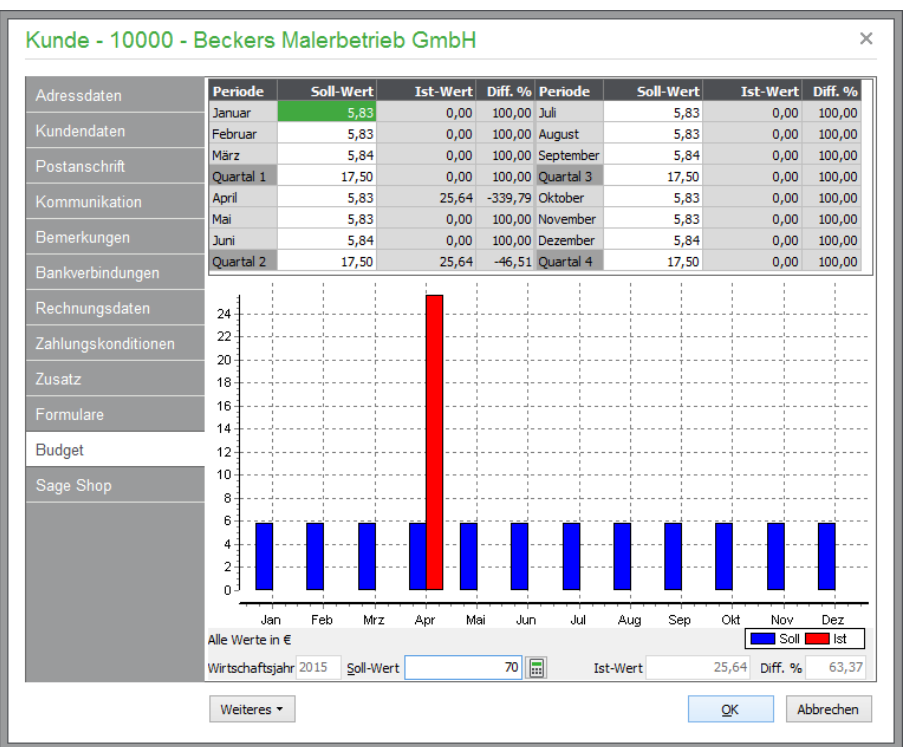

Ebenso ist eine Definition für ein Quartal oder einen Monat in den entsprechenden Eingabefeldern möglich, sodass der Sollwert unten automatisch angepasst wird.

Alternativ können Budgetzahlen aber auch angepasst werden, indem Sie einen Balken der Grafik im oberen Bereich mit der Maus "anfassen" und nach oben oder unten verschieben. Auch hierbei werden die Quartalswerte und die Summe unten entsprechend aktualisiert. Die Budgetwerte können in der Budgetauswertung mit den Istwerten verglichen werden

# **8.2.12 Sage Shop**

Ist ein Kunde in Sage 50 als Sage Shop Kunde deklariert (vgl. Kap. "Kundendaten"), können hier die für den Shop relevanten Kundendaten bearbeitet werden.

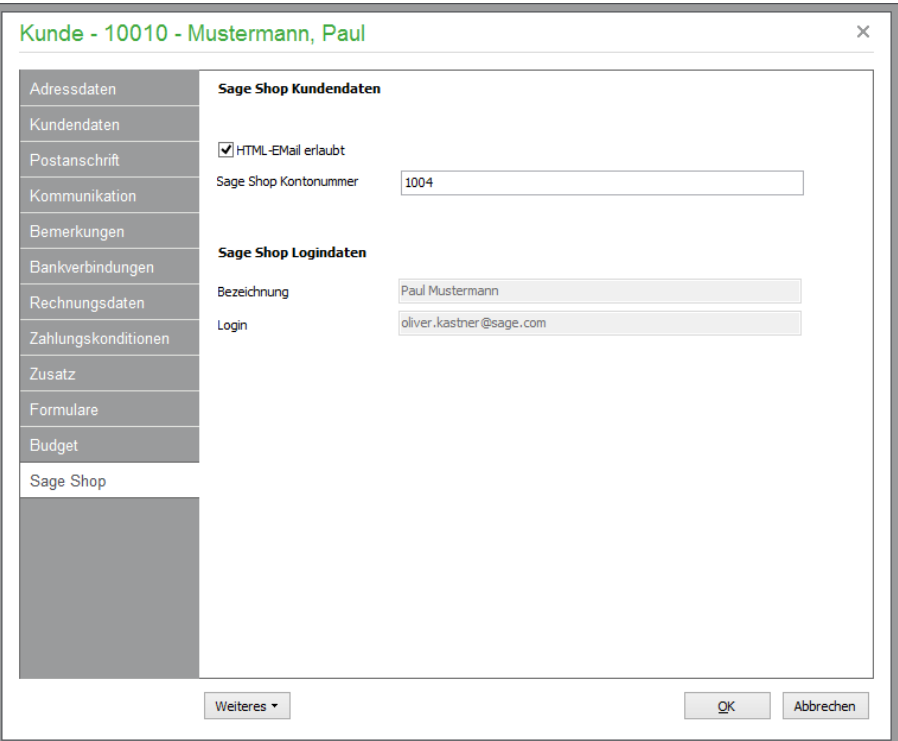

Im Bereich **Sage Shop Kundendaten** können Sie einstellen, ob das Zusenden von E-Mails im HTML-Format freigegeben ist. Nach Anmeldung des Kunden im Shop wird hier zusätzlich die im Shop verwendete Kundennummer angezeigt – das Feld ist nicht editierbar. Sobald der Kundenstammsatz mit dem Sage Shop verbunden ist und Sie eine Sage Shop Kontonummer erhalten haben, kann das Merkmal "Sage Shop Kunde" nicht mehr zurückgenommen werden.

Für die Sage Shop Logindaten können Sie eine "Bezeichnung" und ein "Login" (Benutzername im Shop) eingeben.

Nachdem die Stammdaten des Kunden im Zuge der darauf folgenden Stammdatenaktualisierung an den Sage Shop übertragen wurden, erhält Ihr Kunde automatisch eine E-Mail. Über diese E-Mail kann er sich am Sage Shop anmelden und dort ein individuelles Passwort vergeben.

Aus Sage Shop importierte Kunden werden automatisch so im Kundenstamm angelegt, wie diese durch Ihre Anmeldung im Sage Shop System definiert wurden. Ausschließlich fehlende Inhalte werden, sofern vorhanden, durch Programmvorgaben von Sage 50 beim Import ergänzt.

# **8.3 Weitere Funktionen**

Sage 50 bzw. Sage 50 Auftrag stellen eine Vielzahl weiterer Funktionen über das Menü zur Verfügung. Dabei finden Sie hier Standardfunktionen zur Abfrage von Datensätzen, Definition permanenter Filter zur Ausblendung bestimmter Datensätze etc., die in gleicher oder stark ähnlicher Form auch im Artikelstamm existieren und daher dort bereits hinreichend beschrieben wurden. Daher entfällt hier eine Detailbeschreibung der übrigen Funktionen. Stattdessen behandelt der Rest dieses Kapitels lediglich diejenigen Funktionen, die nur im Kundenstamm (bzw. auch in den Lieferantendaten) verfügbar sind.

Unter KUNDE und BEARBEITEN folgen weitere Menüpunkte, deren Verwendung in gesonderten Kapiteln beschrieben ist.

So können nicht nur zu Artikeln, sondern z.B. auch zu Kunden und Vorgängen/Buchungen in Sage 50 **Belege** auf digitalem Weg archiviert werden, wobei die Vorgehensweise stets dieselbe ist, sodass alle Funktionen zum Belegarchiv in einem eigenen Kapitel erfolgen.

# **8.3.1 Lieferanschriften**

Der Menüpunkt KUNDE → LIEFERANSCHRIFTEN führt in Sage 50 bzw. Sage 50 Auftrag zu einer Liste beliebig vieler abweichender Lieferanschriften für den aktuell in der Liste ausgewählten Kunden. Diese können während der Vorgangserfassung unter STAMMDATEN → LIEFERUNG AN ausgewählt werden. Dazu ist bei mehreren Einträgen auch die Suche nach Bemerkung oder Ansprechpartner möglich – den beiden Feldern, nach denen die Liste auch per Klick auf den Titel oder die Auswahlliste sortiert werden kann.

**Tipp**: Für jede bereits definierte Anschrift kann aus der Liste heraus über das Menü DRUCK auch "auf die Schnelle" ein Etikett erstellt werden.

Wenn Sie eine neue Lieferanschrift erfassen, können Sie den abweichenden Ansprechpartner und dessen Kontaktdaten zusammen mit einer Bemerkung, die bei der Identifizierung der gewünschten Lieferanschrift helfen kann, in einem kleinen Eingabedialog erfassen.

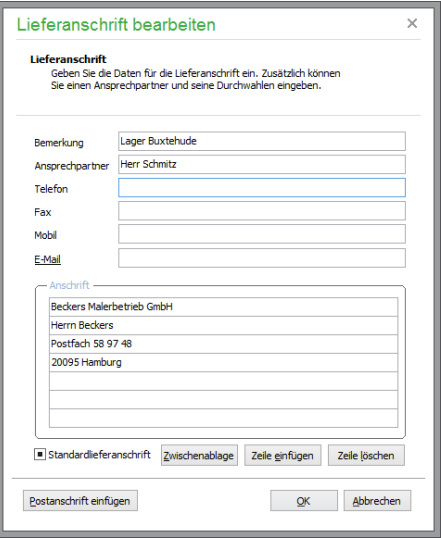

Der Block "Anschrift" enthält die eigentliche Definition der abweichenden Lieferanschrift, die Sie entweder komplett neu eingeben oder auf Basis der Postanschrift des Kunden aus dessen Stammdaten erstellen, die per Knopfdruck eingefügt werden kann.

Im Fall mehrerer Einträge in der Liste kann auch eine Lieferanschrift als Standard markiert werden, sodass diese automatisch gewählt wird, wenn Sie einen neuen Vorgang erfassen.

#### **8.3.2 Kundensonderpreise**

Neben der gängigen Preisvergabe über die bis zu fünf Verkaufspreise und der Rabattdefinition über Artikelrabatte bzw. separate Rabattgruppen (s. auch Abschnitte RECHNUNGSDATEN, ARTIKEL-PREISE und ARTIKELRABATT) können Sie in Sage 50 bzw. Sage 50 Auftrag spezielle Kundenpreise und Kundenrabatte verwalten.

Bei der Fakturierung wird automatisch auf vorhandene Sonderkonditionen zugegriffen. Die Vergabe eines zusätzlichen Gesamtrabatts ist weiterhin möglich.

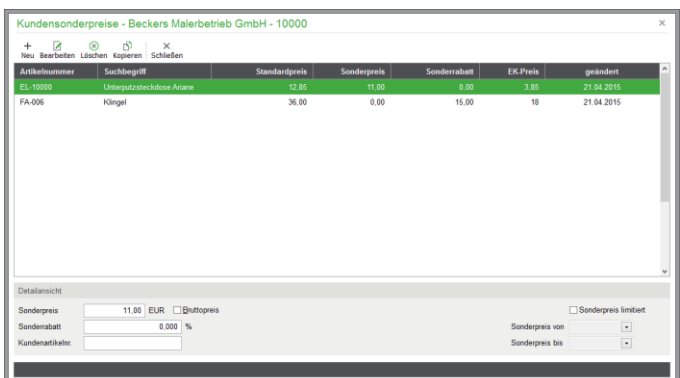

Mit NEU legen Sie einen neuen Sonderpreis an, der zunächst eine Auswahl des Artikels erfordert. Geben Sie dazu ein möglichst genaues Selektionskriterium an, wählen Sie den gewünschten Artikel aus der Liste und übernehmen Sie ihn per Doppelklick oder mit <ENTER> in die Sonderpreisliste. Der für diesen Artikel festgelegte Verkaufspreis laut Preisgruppe des Kunden wird zu Ihrer Information als "Standardpreis" aufgeführt. Tragen Sie den vereinbarten Sonderpreis oder den Sonderrabatt ein. Sie können angelegte Sonderpreise auch limitieren, also nur für einen bestimmten Zeitraum erlauben.

# **Hinweis:** Sind sowohl ein Sonderpreis als auch ein Sonderrabatt für einen Artikel in der Sonderpreisliste eines Kunden eingetragen, wird der Sonderrabatt während der Fakturierung ignoriert. Vorrangig wird immer nur auf den Sonderpreis zurückgegriffen.

Soll der Sonderrabatt berechnet werden, muss der Sonderpreis explizit auf 0,00 gesetzt werden.

Beachten Sie, dass Sonderpreise keine Verbindung über eine Preisbasis zu einem Einkaufspreis haben. Daher wird zur Kalkulation eines Vorgangs der EK-Preis 1 herangezogen.

Mit dem Schalter LÖSCHEN bzw. <ENTF> können Sie vorhandene Sonderkonditionen aus der Liste entfernen, mit ÄNDERN Preise und Rabatte bearbeiten. Nach der Bestätigung mit OK wird die Liste der Sonderpreise gespeichert. Preisänderungen der definierten Sonderpreise können gemeinsam mit den regulären Preisen oder wahlweise auch separat durch die integrierten Preispflegefunktionen zum gesammelten Anpassen mehrerer Artikelpreise durchgeführt werden.

# **Kundenpreisliste**

Unter AUSWERTUNGEN → KUNDEN → KUNDENPREISLISTE können bei geöffnetem Kundenstamm sämtliche Sonderpreise des Kunden inkl. Artikeldaten oder alle Artikel der Preisgruppe des Kunden ausgedruckt in Sage 50 bzw. Sage 50 Auftrag werden. Auf diese Weise können Sie jedem Kunden eine individuelle Preisliste erstellen, wenn dies erwünscht ist.

# **8.3.3 Kundenhistorie**

Wenn Sie in Sage 50 bzw. Sage 50 Auftrag auf einen Blick sehen möchten, wann, zu welchem Preis und in welcher Menge Artikel an einen Kunden verkauft wurden, steht über "Historie" bzw. <STRG> +<H> die Kundenhistorie ("welche Artikel hat der Kunde") zur Verfügung, die ähnlich wie die Artikelhistorie aufgebaut ist.

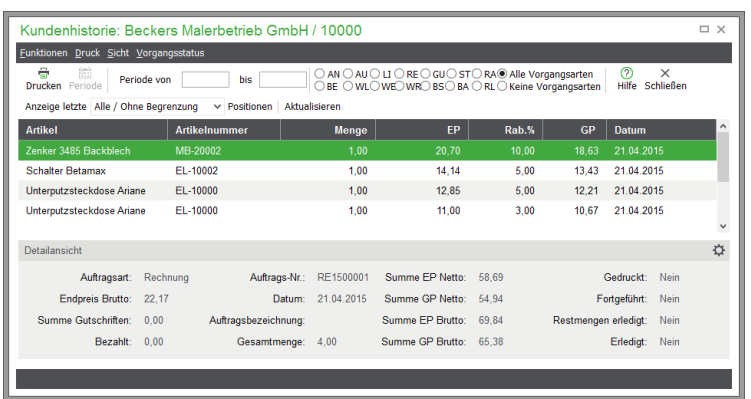

Alle Artikelpositionen werden in chronologischer Reihenfolge der zugehörigen Vorgänge angezeigt und können wie die Artikelhistorie nach Vorgangsart und/oder Zeitraum eingeschränkt werden. Die Detailansicht zeigt beim Kunden neben den wichtigsten Daten der aktuellen Artikelposition wie Vorgangsart, Auftragsnummer, Datum und Endbetrag zusätzlich die Summen aus Menge, Einzelpreis (EP) sowie Gesamtpreis (GP). Zusätzlich zu den Filtermöglichkeiten, die auch die Artikelhistorie bietet, kann die Liste auf einen einzelnen Artikel beschränkt werden (Menü SICHT).

**Hinweis:** In der Historie werden nur die im System vorhandenen Vorgangsdaten ausgwertet. Nach dem Wechsel vom PC-Kaufmann zu Sage 50 können alte Vorgänge aus dem PC-Kaufmann dennoch über eine zusätzliche Schaltfläche "PCK - Kundenkartei (historisch)" in Form einer Liste mit Vorgängen und Positionen des Kunden ausgegeben werden.

# **8.3.4 Warengruppenrabatte**

Der Menübefehl KUNDE → WARENGRUPPENRABATTE oder <STRG> - <G> blendet in Sage 50 bzw. Sage 50 Auftrag eine Liste aller Artikelrabatte ein, die global für eine Warengruppe bei einem Kunden hinterlegt werden können.

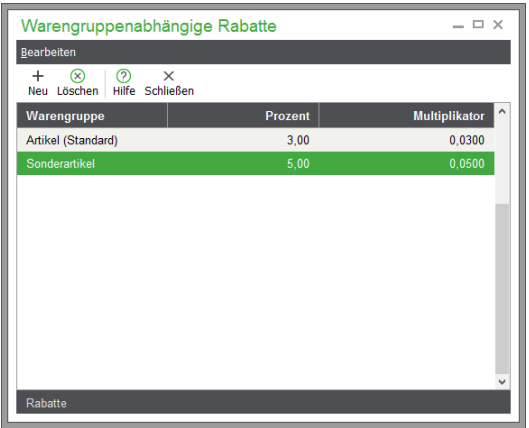

Erhält ein Kunde beispielsweise immer auf alle Artikel der Warengruppe "Standardartikel" einen Rabatt von 5 %, kann dieser hier hinterlegt werden, statt für alle Artikel Sonderpreise/-rabatte einzutragen oder eine entsprechende Preis- oder Rabattgruppe dazu verwenden zu müssen.

# **8.3.5 Seriennummern zu einzelnem Kunden**

Analog zur Übersicht der verfügbaren und verkauften Seriennummern im Artikelstamm können Sie in Sage 50 bzw. Sage 50 Auftrag auch bei jedem Kunden anhand einer solchen Liste nachvollziehen, welche Seriennummern welcher Artikel an ihn verkauft wurden. Über KUNDE → SERIENNUM-MERN (oder <STRG>+<F5> wie im Artikelstamm) werden alle von diesem Kunden erworbenen

Artikel nebst entsprechenden Seriennummern aufgelistet. Sie können in diesem Menü auch Seriennummern suchen, z.B. um den Garantieanspruch für eine geforderte Reparatur zu kontrollieren.

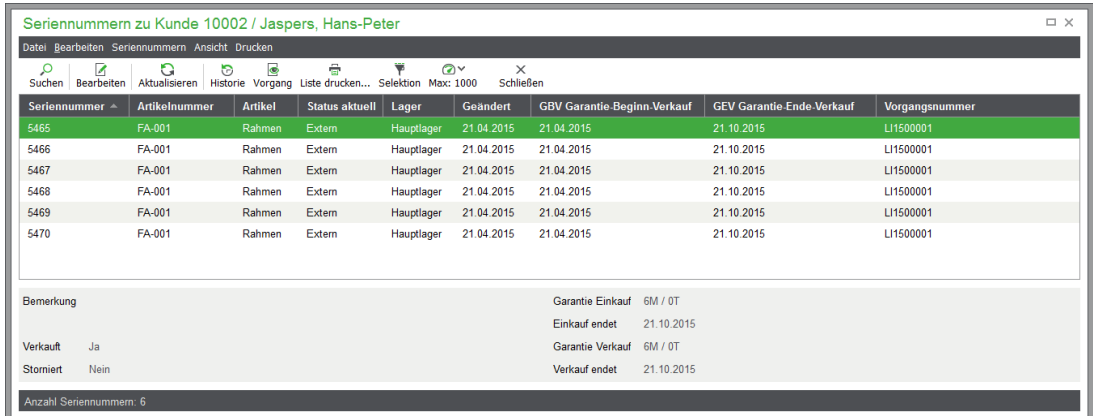

Über das Menü STAMMDATEN → SERIENNUMMERN erhalten Sie eine vollständige Übersicht aller im System gespeicherten Seriennummern. Alle Informationen zu den Eigenschaften, zur Neuanlage und der Verwaltung von Seriennummern finden Sie im Kap. "Seriennummern".

# **8.3.6 Mahnungshistorie**

In einer Liste werden alle Mahnungen aus dem integrierten Mahnwesen angezeigt, die als PDF-Sicherung bei jedem Mahnlauf erzeugt werden (siehe entsprechenden Abschnitt im separaten Kapitel zur OP-Verwaltung). Alle Einträge können Sie per Doppelklick öffnen. Je nach Herkunft wird dann das PDF oder die Sicherung älterer Mahnungen als QRP-Datei im programmeigenen Vorschaufenster angezeigt.

**Hinweis**: Wenn Sie die Professional- oder Quantum-Version einsetzen, werden die PDF-Sicherungen der Mahnungen aus dem Mahnwesen ebenso im Belegarchiv hinterlegt, wenn Sie die Option unter EINSTELLUNGEN MAHNWESEN in den Mandanteneinstellungen aktiviert haben.

#### **8.4 Outlook-Synchronisation**

Auch wenn Sie direkt über Sage 50 Mails an Ihre Kunden versenden und die Kundendaten komplett hierüber verwalten können, wird doch in vielen Fällen ein Großteil der geschäftlichen elektronischen Kommunikation über Microsoft Outlook abgewickelt. Damit Sie Ihre Kontakte, die auch für die Auftragsbearbeitung als Kunden zum Einsatz kommen, nicht doppelt pflegen müssen, bieten Sage 50 bzw. Sage 50 Auftrag eine Synchronisation der Kontakte mit den Kunden- und Lieferantendaten. Um einen Abgleich mit den Kontaktdaten von Microsoft Outlook durchführen zu können, steht die Funktion KUNDE → SYNCHRONISATIOIN MIT MICROSOFT OUTLOOK zur Verfügung. Die komplette Übergabe sämtlicher Kunden/Lieferanten würde den Rahmen des Kontaktordners von Outlook unter Umständen (abhängig von der Anzahl Ihrer Kunden) sprengen; zudem ist eine vollständige Übergabe zumeist auch nicht erforderlich.

Daher können Sie bei jedem Datensatz der Kunden- und Lieferantenverwaltung individuell einstellen, ob er mit Outlook synchronisiert werden soll oder nicht. Dazu steht in den Stammdaten des Kunden/Lieferanten die Option MIT MS-OUTLOOK SYNCHRONISIEREN zur Verfügung.

Ferner können Sie im *Kontextmenü* der Kunden-/Lieferantenliste den Menüpunkt OUTLOOK-SYNCHRONISATION aufrufen, um den aktuellen Kunden/Lieferanten, alle Markierten oder alle Kunden/Lieferanten für die Synchronisation mit Outlook zu aktivieren.

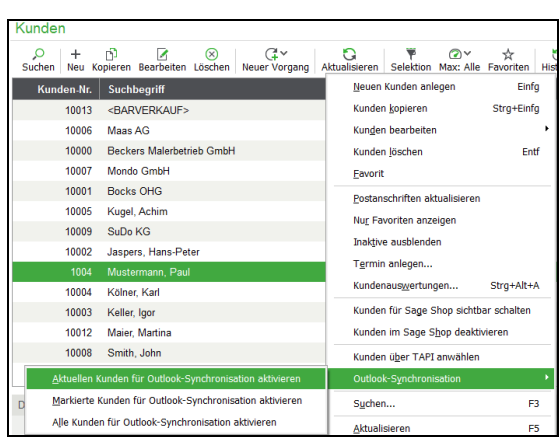

Nachdem Sie eine Auswahl der zu synchronisierenden Kunden/Lieferanten getroffen haben (die Sie jederzeit wieder ändern oder erweitern können), starten Sie die Synchronisation über den oben angegebenen Menüpunkt der Kunden- oder Lieferantenverwaltung.

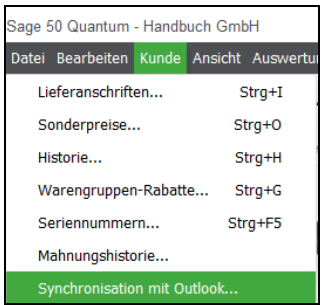

Es wird ein Dialog geöffnet, in dem Sie wählen können, wie neue Kontakte aus Outlook angelegt werden sollen. Dazu stehen Ihnen als Auswahl die Optionen KUNDE oder LIEFERANT zur Verfügung.

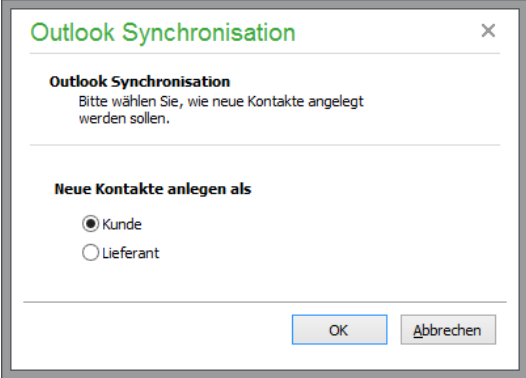

Klicken Sie in diesem Dialog auf OK, erscheint eine Liste mit den noch nicht übernommenen Kontakten. Innerhalb dieser Liste können Sie mit der Leertaste die Kontakte markieren, die Sie übernehmen möchten.

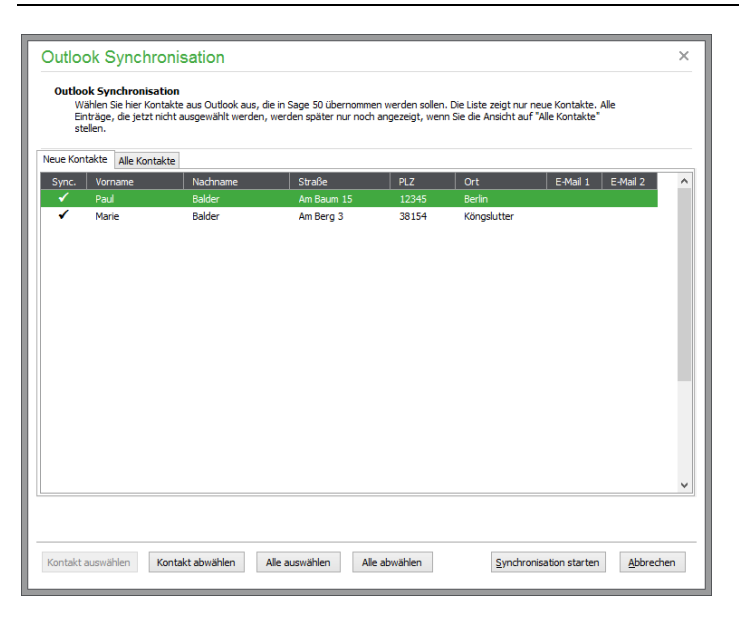

Die markierten Kontakte werden angehakt dargestellt.

Zudem können Sie über den Reiter "Alle Kontakte" auch die Kontakte anzeigen, die bei einer vorherigen Synchronisation nicht übernommen wurden. Sage 50 blendet Outlook-Kontakte, die Sie nicht übernehmen, sowie übernommene Kontakte in der Ansicht "Neue Kontakte" automatisch aus, damit Sie bei einer weiteren Synchronisation nur die Kontakte angezeigt bekommen, die in Outlook neu angelegt wurden.

#### **Synchronisation starten**

Klicken Sie auf den Button "Synchronisieren", um mit der Synchronisation zu beginnen. Wenn Sie die Synchronisation abbrechen wollen, klicken Sie auf den Button "Abbrechen". Die angezeigten Kontakte werden dann zu einem späteren Zeitpunkt erneut angezeigt und nicht ausgeblendet, wenn Sie die Funktion erneut aufrufen.

Bei der Synchronisation werden zunächst die Kontakte aus Sage 50 an Outlook übergeben. Bereits übergebene Kontakte werden dann mit Outlook verglichen und anhand der letzten Änderung aktualisiert. Ändern Sie also beispielsweise eine Adresse in Sage 50, die bereits an Outlook übergeben wurde, dann werden die Änderungen an Outlook übergeben. Anschließend wird in umgekehrter Richtung die Übergabe von Outlook an Sage 50 gestartet, neue Kontakte werden angelegt und bereits übernommene anhand des Aktualisierungsdatums verglichen und ggf. ebenfalls aktualisiert. Wurden seit der letzten Synchronisation keine neuen Kontakte in Outlook angelegt, wird die Liste der Auswahl nicht angezeigt und stattdessen der Synchronisationslauf sofort gestartet. Nach dem Synchronisationslauf, der je nach Datenmenge einige Minuten in Anspruch nehmen kann, werden Ihnen in einem Statusfenster die durchgeführten Änderungen angezeigt.

**Hinweis**: Sage 50 speichert die von Outlook vergebene eindeutige interne Identifikationsnummer für die Synchronisation, um zu verhindern, dass identische Kontaktdaten von mehreren Arbeitsplätzen versehentlich mehrfach importiert werden. Daher sollte die Synchronisation nur auf einem Arbeitsplatz durchgeführt werden.

Nach dem Vorgang erhalten Sie eine Übersicht über die ausgetauschten oder aktualisierten Datensätze und können bei Bedarf auch ein detailliertes Protokoll einsehen.

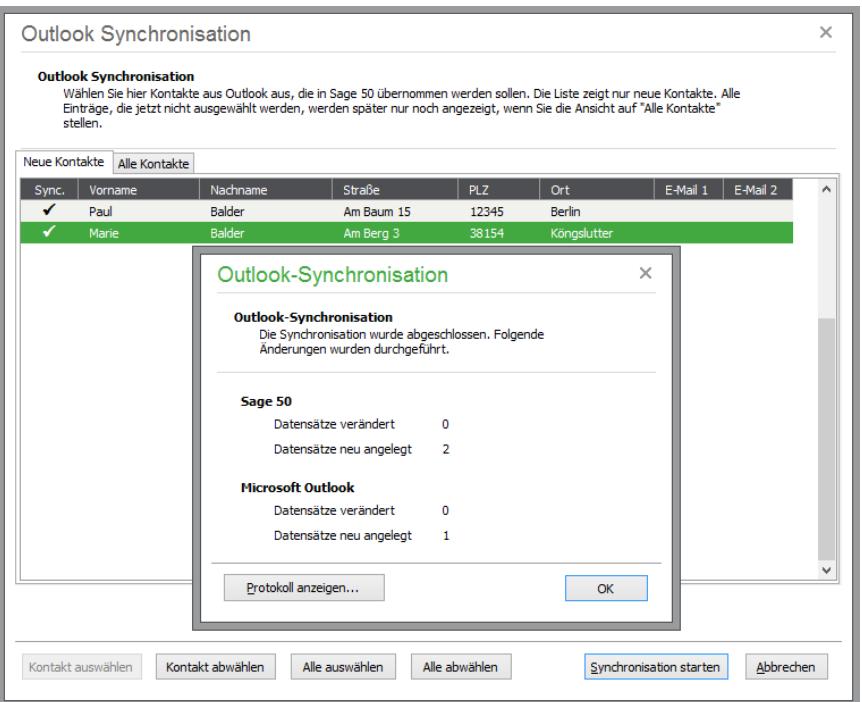

Das Protokoll enthält die Suchbegriffe der in Sage 50 oder Outlook neu angelegten Datensätze sowie der Adressen, die bei der Synchronisation aktualisiert wurden. Es wird im Standardeditor für Textdateien geöffnet (zumeist ist dies NOTEPAD); von hier aus ist auch eine Ausgabe des Protokolls auf dem Drucker oder eine Archivierung in einem beliebigen Ordner über DATEI → SPEICHERN UN-TER möglich.

# **8.5 Neuer Vorgang**

Über das Menü BEARBEITEN → NEUER VORGANG oder über das Tastenkürzel STRG+W bzw. mittels der entsprechenden Schaltfläche können Sie in Sage 50 bzw. Sage 50 Auftrag unmittelbar einen neuen Vorgang für den aktuellen Kunden anlegen. Zunächst wird eine Liste aller möglichen Erfassungsarten für den neuen Vorgang angezeigt. Nach Auswahl der gewünschten Erfassungsart wird ein entsprechend neuer Vorgang angelegt, allein die gewünschten Positionen müssen noch eingefügt werden; die weitere Bearbeitung erfolgt analog zur Beschreibung im Abschnitt "Schriftverkehr/Vorgangsverwaltung".

# **8.6 Termin anlegen**

Die Sage 50-Produkte verfügen über einen Terminplaner, der alle Termine zentral verwaltet. An dieser Stelle können Sie einen unmittelbar mit dem aktuellen Kunden verknüpften Termin anlegen. Alle erforderlichen Funktionen zur Verwaltung finden Sie im Menü EXTRAS → TERMINPLANER und die wesentlichen Funktionen wie die Bearbeitung und Neuanlage von Terminen auch direkt im Cockpit (siehe auch Kapitel "Druck und Auswertungen").

# **8.7 Interne Textverwaltung**

Alternativ zur Übergabe zwecks Seriendruck in externen Anwendungen (s. u.) und den sonstigen Exportfunktionen können Sie in Sage 50 bzw. Sage 50 Auftrag über den Menüpunkt BEARBEITEN  $\rightarrow$  TEXTVERWALTUNG  $\rightarrow$  INTERNE TEXTVERWALTUNG Dokumente erstellen, wie z.B. einen Newsletter, den Sie an einen, mehrere oder alle Kunden versenden können. Dabei verfügen Sie über einen integrierten Texteditor, in dem Sie analog zu üblichen Editoren wie Wordpad oder Word verschiedene Schriftarten, Schriftschnitte und Stile über die Elemente in der Werkzeugleiste einsetzen können.

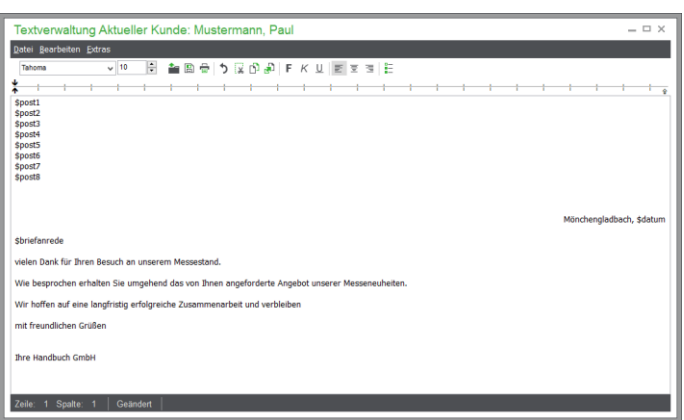

Sie können in einem Dokument per Variablen auf die Postanschrift des Kunden, die Kundennummer, die Briefanrede und auf die Systemdaten Datum und Zeit über das Menü EXTRAS oder einfach den Hotkey <EINFG> zurückgreifen.

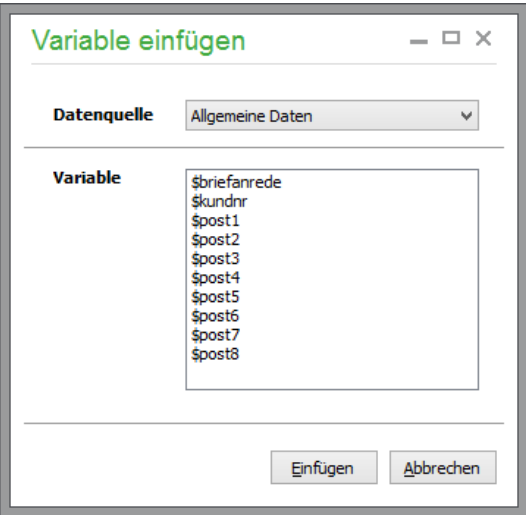

Das erstellte Dokument können Sie für einzelne oder mehrere Adressen entweder als Brief drucken, als E-Mail oder Fax versenden. Sie finden die entsprechenden Funktionen im Menü DATEI, in dem Sie auch alle notwendigen Funktionen zum Laden und Speichern von Texten im RTF-Format finden. Beim Versand als E-Mail wird auf die Einstellungen zum Mailclient zurückgegriffen. Den Einstellungsdialog, der im Abschnitt zu den Programmeinstellungen erklärt wird, öffnen Sie aus dem Texteditor heraus über das Menü EXTRAS. Beim Versand als Fax wird ebenso auf den in den Einstellungen definierten Faxdrucker zugegriffen.

#### **8.7.1 Serienbrief über Microsoft Word**

Alternativ zum internen Texteditor empfiehlt sich der Seriendruck über Ihre gewohnte Textverwaltung. Setzen Sie das der o. g. Textprogramm zur Erstellung von Serienbriefen ein, können Sie in Sage 50 bzw. Sage 50 Auftrag über den Menüpunkt BEARBEITEN → TEXTVERWALTUNG für den aktuellen, die evtl. zuvor markierten oder alle Kunden einen Serienbrieffunktion erstellen. Ist Word für Windows auf Ihrem Rechner installiert und sind die entsprechenden Pfad- und Dateiangaben für die zu erstellende Steuerdatei in den Einstellungen gemacht, erscheint die Auswahl des Dokuments, aus der Sie auch ein neues Dokument erzeugen lassen können.

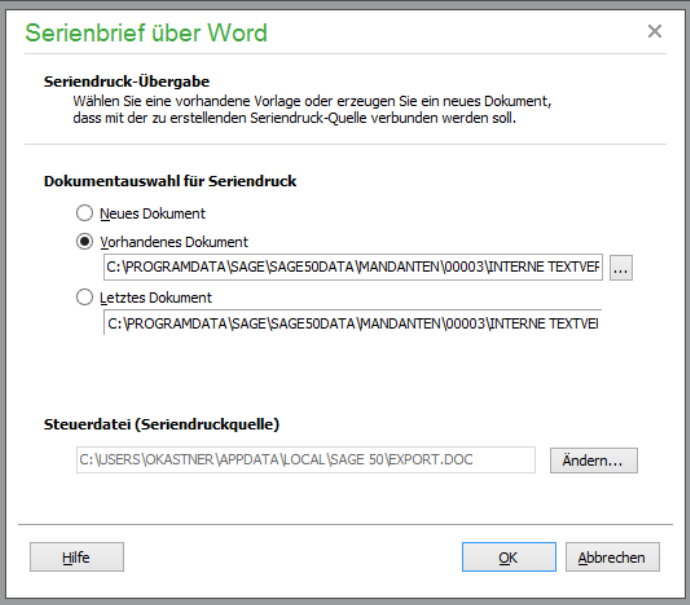

Wenn Sie bereits Seriendruckdokumente in Word erstellt haben oder eine bestimmte Vorlage verwenden wollen, geben Sie den Dateinamen im Definitionsfenster an. Ist eine solche Vorauswahl eines Dokuments bereits bei einem vorigen Erstellungslauf vorgenommen worden, ist auch die Option LETZTES DOKUMENT wählbar. Ansonsten übernehmen Sie die Vorgabe "neues Dokument". Haben Sie bereits vorgefertigte Serienbriefe oder ein Dokument, welches Sie als Serienbrief umgestalten wollen, kann auch alternativ zur Auswahl des entsprechenden Dokuments im Definitionsfenster vor dem Aufruf der "Word-Serienbrief"-Funktion Word bereits gestartet und das gewünschte Dokument geöffnet werden. In diesem Fall wird kein neues Dokument bei Ausführung der Funktion erzeugt, sondern das bereits aktivierte Dokument lediglich mit der erstellten Datenquelle verbunden.

Zur Serienbrieferstellung generiert das Programm zunächst aufgrund der gewählten Daten in der Adressliste eine aktuelle Steuerdatei, deren Pfad in diesem Dialog vorgeschlagen wird, hier aber noch angepasst werden kann, wenn Sie eine bestehende Übergabedatei nicht überschreiben möchten. Die Steuerdatei wird in einem für Word lesbaren Format angelegt. Existiert die angegebene Datei (dies ist spätestens nach dem zweiten Aufruf ohne Änderung des Dateinamens der Fall) bereits auf der Festplatte im definierten Pfad, erscheint zunächst ein Hinweis. Geben Sie an, dass die vorhandene Datei überschrieben werden soll, wenn Sie die "alte" Datei nicht noch für einen anderen Serienbrief benötigen, ansonsten kann der Serienbrief auch mit der bereits bestehenden Datenquelle erzeugt werden, indem Sie zuerst auf NEIN klicken und dann im folgenden Fenster die Erstellung mit der bestehenden Datenquelle wählen (NEIN bricht die Serienbrieferstellung komplett ab).

Word wird nach der Erstellung der Übergabedatei direkt gestartet und das neue bzw. ausgewählte Dokument mit der erstellten Datenquelle für einen Serienbrief verbunden. Die Informationen aus der Adressliste können anschließend als Datenfelder in den Text eingefügt werden. Sobald Sie über die Werkzeugleiste von Word das erste Datenfeld in Ihr Dokument übernommen haben, ist die Ausführung des Seriendrucks über das Menü SENDUNGEN möglich.

Weitere Hinweise zur Erstellung von Serienbriefen entnehmen Sie bitte der Hilfe von Word für Windows.

**Tipp:** Die Funktion übergibt als Datenfelder auch die Postanschrift der Adressen. Wenn Sie also statt Name, Vorname, Straße etc. die dafür vorgesehenen Variablen POST1 bis POST8 in Ihr Dokument einfügen und den Seriendruck anschließend ausführen lassen, wird diese genauso dargestellt, wie sie beim Kunden hinterlegt ist.

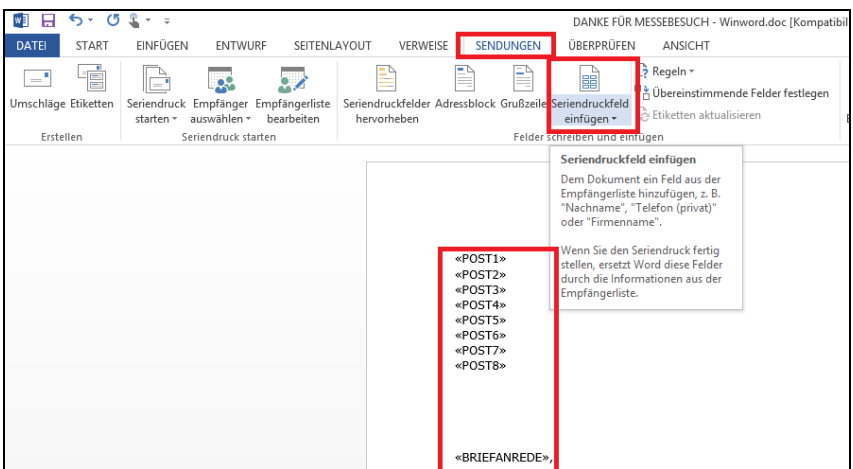

#### **Sortierung der Daten**

Die erstellte Übergabedatei ist ggf. unabhängig von der in der Kundenliste zum Zeitpunkt der Dateierstellung gewählten Sortierung. Wenn Sie die Serienbriefe in einer bestimmten Reihenfolge sortiert (z.B. nach Postleitzahl) ausgeben wollen, ist die gewünschte Sortierung in Word anzugeben. Klicken Sie dazu im oben angesprochenen Seriendruck-Dialogfenster in Word auf den Schalter ABFRAGE-OPTIONEN.

Dort können bis zu drei Felder definiert werden, nach denen die Steuerdatei vor der Ausführung der Seriendruckerstellung sortiert werden kann. Auch das nachträgliche Filtern der Daten ist möglich; vorzugsweise sollten Sie aber in diesem Fall besser nur vorgefilterte Daten an die Steuerdatei übergeben lassen. Weitere Hinweise zur Durchführung des Seriendrucks entnehmen Sie bitte der Dokumentation Ihrer Word-Version.

# **8.8 Exportfunktionen**

Im Kundenstamm steht ein eigenes Untermenü bereit, in dem die Schnittstellenfunktionen untergebracht sind, welche die Kunden (bzw. deren Adressen) betreffen.

#### **8.8.1 Personenstammdaten exportieren**

Der Export von Kunden geschieht hierbei – genauso wie die **Übergabe an MS-Office** – in gleicher Weise wie bei der vergleichbaren Funktion des Artikelstamms. Hinweise zur Bedienung für Kundendaten finden Sie daher im entsprechenden Abschnitt des Kapitels zu Artikeln.

#### **8.8.2 Export für Mailingfactory**

Eine weitere Besonderheit gegenüber dem Artikelstamm im Bereich des Datenaustauschs bildet der Export für das Web-Produkt "Mailingfactory" in Sage 50 bzw. Sage 50 Auftrag. Die Deutsche Post betreibt unter www.mailingfactory.de ein Internetportal zur Erstellung und Abwicklung von Serienbriefen. Hierbei kann das komplette Mailing im Browser erstellt werden. Zur Übergabe der benötigten Adressinformationen steht ein Assistent zur Verfügung, der die Daten für die Übergabe aufbereitet. Über das Hauptmenü starten Sie den Assistenten über BEARBEITEN → EXPORT → EXPORT FÜR MAILINGFACTORY. Hierüber werden die benötigten Informationen aus der Adressdatei exportiert und auf dem Desktop abgelegt, damit Sie die Adressinformationen möglichst einfach später im Browser übernehmen können.
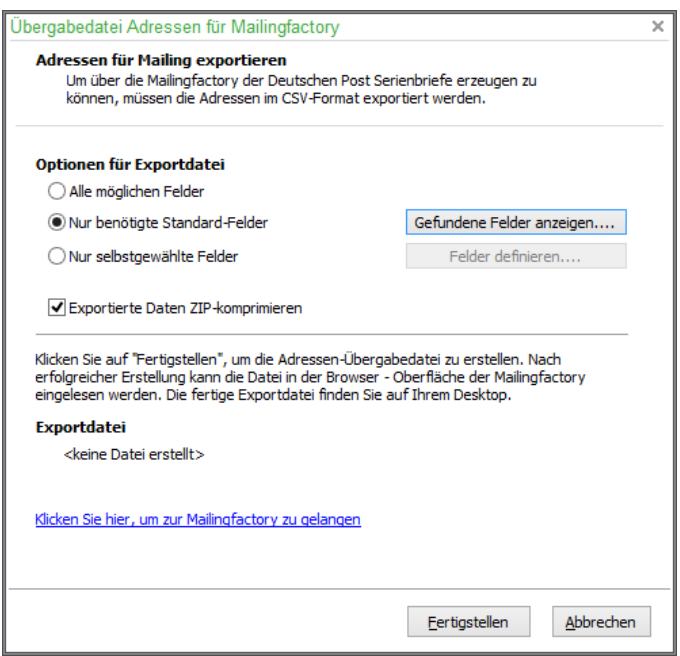

Da die Mailingfactory lediglich einige bestimmte Feldinformationen für die Erstellung der Postanschrift und der Briefanrede benötigt, genügt im Normalfall die Auswahl "nur benötigte Standardfelder" zur Übergabe aller notwendigen Informationen. Wenn Sie aber z.B. in den Zusatzfeldern der Mitglieder Informationen über abweichende Postanschriften etc. hinterlegen können, bietet der Assistent auch die Option, alle oder selbst definierte Felder in der Exportdatei zu übergeben. Beachten Sie aber bei der Auswahl von "Alle möglichen Felder" oder der Eigendefinition, dass unnötig exportierte Felder die Dateigröße und damit auch die Übertragungsdauer in die Mailingfactory erheblich erhöhen können.

Bei der Definition der eigenen Felder können Sie analog zum Standardexport aus einer Liste der Felder wählen und per Schalter, Doppelklick oder drag & drop die Liste der zu übergebenen Informationen Ihren Wünschen anpassen. Erstellte Feldlisten können separat gespeichert und wiederhergestellt werden.

Per Option können die Daten zur Verringerung der Übertragungsdauer ZIP-komprimiert werden; die Mailingfactory unterstützt diese Option und entpackt die übertragenen Daten selbst nach Erhalt. Klicken Sie auf die Schaltfläche "Fertigstellen", wird die Exportdatei angelegt; Pfad und Dateiname werden eingeblendet; bei mehreren Exportvorgängen werden die Exportdateien entsprechend nummeriert. Über den Link im Assistenten können Sie nun die Mailingfactory im Browser aufrufen. Über Preise etc. informiert die Deutsche Post direkt auf der Internetseite. Zum Test können Sie die erstellten Daten testweise über die Auswahl "Mailingfactory jetzt testen" auch ohne Registrierung einlesen.

Klicken Sie dazu nach Auswahl und Start des Probelaufs auf den Link unter "Eigene Adressdatei verwenden" und klicken Sie im anschließenden Dialog auf die Schaltfläche "Durchsuchen". Hier kann nun die auf dem Desktop Ihres Rechners befindliche (gepackte) Exportdatei übernommen werden. Bestätigen Sie mit OK, werden die Daten importiert. Die erstellte Exportdatei kann bei Verwendung der Standardfelder automatisch den Zielfeldern des Mailings zugeordnet werden, sodass Sie direkt (nach Kontrolle und Definition der Briefanrede) mit dem Testmailing beginnen können. Dabei kann entweder ein bestehendes Word-Dokument eingesetzt oder das Mailing per Onlinetexteingabe definiert werden.

#### **8.9 Kundenlisten und Auswertungen**

Im Menü AUSWERTUNGEN finden Sie Funktionen zur Erstellung von Listen und Etiketten über den integrierten Druckdesigner, dessen Bedienung ein eigenes Kapitel beschreibt. Die Funktion der

#### Kundenstammdaten

Kundenpreisliste wurde bereits in den Anmerkungen zu Kundensonderpreisen behandelt – und der Abschnitt zu den erweiterten Auswertungen beschreibt auch für Kunden die Erstellung zusätzlicher Reports, sodass Sie alle Hinweise zu den Druckfunktionen bereits in anderen Kapiteln und Abschnitten finden.

# Lieferantenstammdaten

# » Abschnitte des Kapitels

- Lieferantendaten
- Rechnungsdaten des Lieferanten
- Formulare
- Vertreterdaten
- Historie
- Lieferantenpreise

# **9 Lieferantenstammdaten**

Die Verwaltung der Lieferanten geschieht mehr oder weniger exakt gleich wie im Kundenstamm. Dieses Kapitel beschreibt daher lediglich die wenigen Unterschiede; alle anderen Hinweise erhalten Sie im vorangehenden Kapitel.

Über die Schaltfläche LIEFERANTEN der Symbolleiste oder den Menüpunkt STAMMDATEN → LIEFERANTEN gelangen Sie (ggf. nach einer Selektion, s. o.) der abzurufenden Einträge aus der Datenbank in die Lieferantenliste.

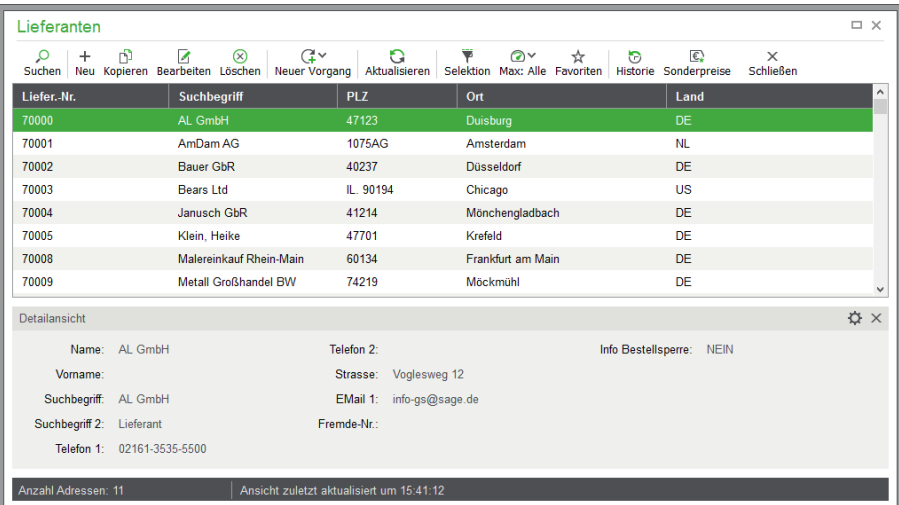

Wie bei der Kundenliste werden hier viele wichtige Daten, wie etwa die Anschrift des Lieferanten, aber auch Daten, die später die Vorgangserfassung im Bestellwesen beeinflussen, eingestellt. Analog zu den Umsatzinformationen aus der Fakturierung sehen Sie daher z.B. bei den Umsatzangaben entsprechende Daten aus dem Bestellwesen. Das gilt auch z.B. für die Detailansicht unterhalb der Liste, Daten in den Historien etc.

Die Unterschiede im Detail:

# **9.1 Lieferantendaten**

Auf der Seite "Lieferantendaten" definieren Sie für Lieferanten die **Kreditorennummer** statt einer Debitorennummer (bei EAR-Mandanten nicht verfügbar). Den Startwert und die Automatik für die Vergabe der jeweils nächsten Debitorennummer bei der Neuanlage eines Lieferanten geben Sie bei der Neuanlage eines Mandanten vor (vgl. Kap. 4.2.4).

Bei einem DATEV-Export wird neben der beim Lieferanten gespeicherten Kreditorennummer ein bestimmtes **DATEV-Konto** benötigt. Bei ausgewähltem DATEV-Kontennummeraufbau entspricht die Kontonummer bereits der DATEV-Kontonummer. Jedoch bei gewähltem SAGE Kontennummeraufbau ist die Zuweisung eines DATEV-Kontos erforderlich, weil sich der Kontonummernaufbau bei Personenkonten nicht nach dem DATEV-Kontonummernaufbau richtet. Zusätzlich ist es möglich, mehreren Kreditoren dasselbe DATEV-Konto zuzuweisen, dadurch könnten z.B. mehrere Konten auf ein DATEV-Konto (beim Export) übertragen werden. Analog zum DATEV-Konto kann dem Lieferanten die gewünschte Kontonummernerweiterung (**KNE**) für den Datenaustausch mit DATEV zugewiesen werden.

Aktivieren Sie die Option "Direktversand", wenn mit dem Lieferanten anstelle einer Warenlieferung nach der Bestellung ein Direktversand bestellter Waren an einen Endkunden vereinbart wurde. Weitere Informationen hierzu finden Sie im Kapitel 20.19 "Direktversand vom Lieferanten zum Kunden".

# **9.2 Rechnungsdaten des Lieferanten**

Unter "Rechnungsdaten" geben Sie in Sage 50 bzw. Sage 50 Auftrag über das Feld PREISGRUPPE an, auf welchen der bis zu drei Einkaufspreise des jeweiligen Artikels *bei einer Bestellung* zugegriffen werden soll.

Wie beim Verkauf können Sie auch bei Bestellungen bis zu fünf verschiedene **Artikelrabatte** vergeben. Tragen Sie ein, welchen dieser Artikelrabatte (1-5) Sie bei Ihrem Lieferanten erhalten. Während der Bestellung wird dann anhand dieser Angaben der entsprechende Rabatt für die Position berechnet. Lassen Sie das Feld leer (Artikelrabatt 0), wird kein Artikelrabatt berücksichtigt, der wie in der Fakturierung zusätzlich zum Gesamtrabatt bei einer Bestellung ausgewiesen und verwendet werden kann.

Wenn Sie von Ihren Lieferanten Sonderpreise bzw. Sonderrabatte für einzelne Artikel erhalten oder Artikel, die einer Rabattgruppe zugeordnet wurden, bestellen, haben diese Angaben Priorität, d. h., ein möglicher Artikelrabatt wird in diesem Fall wie auch beim Verkauf nicht berücksichtigt.

Genau wie bei der Rechnungsstellung können auch für eine Bestellung aus dem Lieferantenstamm bestimmte voreingestellte **Zahlungsziele** übernommen werden.

### **9.3 Formulare**

Wie beim Kunden kann in Sage 50 bzw. Sage 50 Auftrag auch für Lieferanten eine Voreinstellung von Formularen vorgenommen werden.

## **9.4 Vertreterdaten**

Sage 50 bzw. Sage 50 Auftrag bieten für jeden Auftrag auch eine optionale Errechnung von Provisionen an, die an einen auszuwählenden Vertreter auszuzahlen sind. Grundsätzlich können nur als Lieferanten eingetragene Stammdaten als Vertreter berücksichtigt werden. Daher können Sie vorhandene Lieferanten über die Option "Ist Vertreter" als solchen definieren (alternativ kann über das Menü STAMMDATEN  $\rightarrow$  VERTRETER ein bereits vorhandener Lieferant als Vertreter ausgewählt werden).

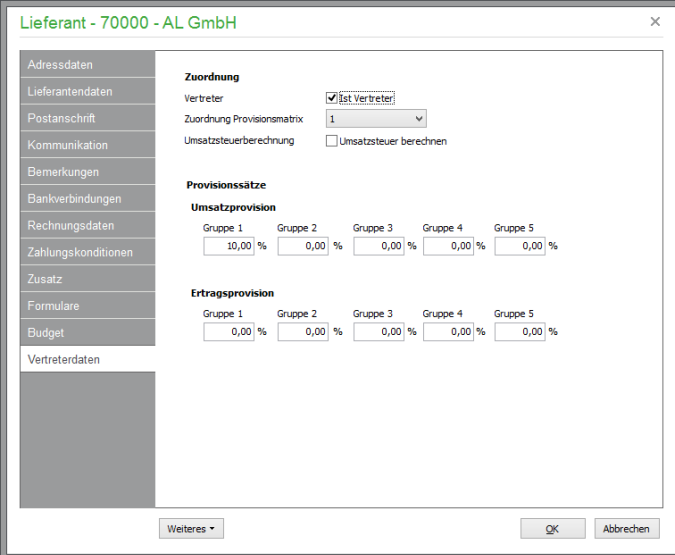

Alle Provisionsbeträge, die Vertreter und Auszahlungen verwalten Sie über die integrierte Vertreterund Provisionsabrechnung. In den Vertreterdaten legen Sie dazu zunächst Ihre Vertreter und die grundlegenden Provisionsdaten fest, die später bei der Erstellung von Vorgängen verwendet werden können. Alle weiteren Informationen finden Sie im Abschnitt VERTRETER- UND PROVISIONS-ABRECHNUNG.

# **9.5 Historie**

Die Ansicht der Historie zeigt in Sage 50 bzw. Sage 50 Auftrag alle Positionen, die Sie in Bestellungen, Warenlieferungen etc. für den jeweiligen Lieferanten erfasst haben. Wie im Kundenstamm werden für alle Vorgangsarten hierfür Filter angeboten.

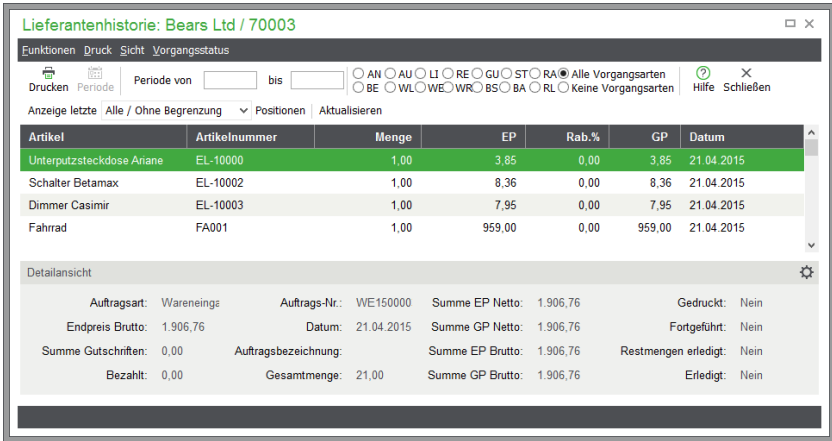

# **9.6 Lieferantenpreise**

Jedem Artikel in Sage 50 bzw. Sage 50 Auftrag können Sie, wie unter ARTIKEL-

/LIEFERANTENZUORDNUNG beschrieben, mehrere Lieferanten zuordnen, bei denen ein bestimmter Artikel zu beziehen ist. Im Lieferantenstamm können Sie über das Menü LIEFERANT → LIEFE-RANTENPREISE nachschlagen, welche Artikel dem aktuell gewählten Lieferanten der Liste zugeordnet wurden.

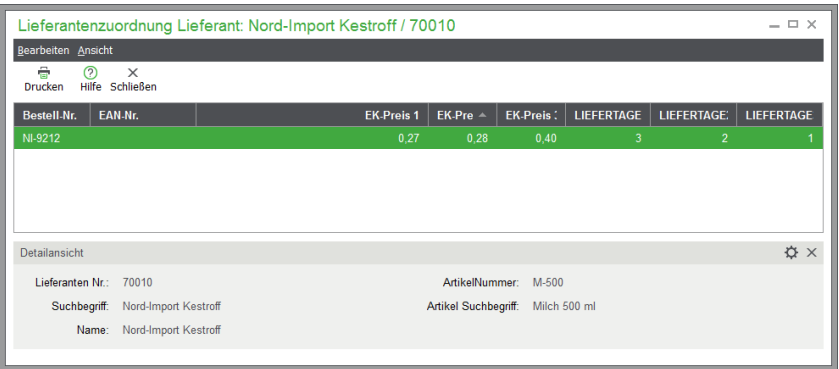

Die dem Lieferanten zugeordneten Artikel werden mit den zugehörigen Bestelldaten (Bestellnummer, EAN-Nummer, Einkaufspreise, Lieferzeiten) in einer Liste gezeigt. Grundsätzlich werden die Zuordnungen im Artikelstamm über <F7> angelegt. Per Doppelklick können Sie die Einträge zur Bearbeitung aufrufen; die Neuanlage einer Lieferantenzuordnung hier im Lieferantenstamm ist hingegen nicht möglich.

Stattdessen erzeugen Sie eine Zuordnung bei Bedarf im Artikelstamm oder direkt bei der Erfassung einer Bestellung: Bei der Auswahl eines Artikels als Bestellposition wird stets geprüft, ob eine Zuordnung zum Lieferanten besteht. Ist dies nicht der Fall, kann die Zuordnung nach entsprechender Abfrage auch noch während des Bestellvorgangs vorgenommen werden, wenn dies in den Programmeinstellungen erlaubt wurde.

# Vertreter- und Provisionsabrechnung

# » Abschnitte des Kapitels

- Provisionsarten
- Vertreterstamm
- Provisionsmatrix
- Vertreterabrechnung

# **10 Vertreter- und Provisionsabrechnung**

Sage 50 bzw. Sage 50 Auftrag bieten für jeden buchungsrelevanten Vorgang auch eine optionale Errechnung von Provisionen an.

Alle Provisionsbeträge, die Vertreter und Auszahlungen verwalten Sie über die integrierte Vertreterund Provisionsabrechnung. In den Stammdaten legen Sie dazu zunächst Ihre Vertreter und die grundlegenden Provisionsdaten fest, die später bei der Erstellung von Vorgängen verwendet werden können.

#### **10.1 Provisionsarten**

Es existieren grundsätzlich zwei Möglichkeiten, um Provisionen berechnen zu lassen: Die artikeloder kundenbezogene Provision oder eine vertreterabhängige Vergabe der Provisionsvorgaben.

#### **10.1.1 Artikel- bzw. kundenabhängige Provisionen**

In dieser Variante wird der entsprechende Prozentsatz für die Provision eines Artikels in der "Provisionsmatrix" hinterlegt (s. u.). Dabei können jeweils fünf verschiedene Prozentsätze eingegeben werden (Gruppe 01-05), außerdem geben Sie dort vor, ob eine Umsatz- oder Ertragsprovision abgerechnet werden soll. Analog zu diesem System können zusätzlich auch für Warengruppen bzw. für Kunden oder Kundengruppen Provisionen in der "Provisionsmatrix" eingegeben werden.

Beim Vertreter selbst wählen Sie dann lediglich aus, welche dieser Provisionsgruppen für ihn relevant ist.

#### **10.1.2 Vertreterabhängige Provisionen**

Die vertreterabhängige Variante erlaubt die Angabe der Prozentsätze direkt beim Vertreter. Der gewünschte Provisionssatz ist somit "vertreterabhängig", wird also für jeden Vertreter separat eingestellt. Auch hier können für jede Provisionsart (Umsatz- oder Ertragsprovision) jeweils fünf verschiedene Prozentsätze eingegeben werden (Gruppe 01-05). Nun brauchen Sie bei den Artikeln nur noch auszuwählen, welcher der hier eingegebenen Prozentsätze (Gruppe 01-05) verwendet werden soll; bei der Fakturierung wird dann der entsprechende Prozentsatz zur Berechnung der anfallenden Provision berechnet.

**Hinweis:** Prinzipiell bietet das Vertretermodul eine Vielzahl an Kombinationsmöglichkeiten aus den diversen Varianten. Im Sinne einer überschaubaren und auch leicht nachvollziehbaren Provisionsabrechnung sollten Sie unnötig komplizierte Strukturen aber nach Möglichkeit vermeiden und im Zweifelsfall auf ein Mischen verschiedener Abrechnungsmethoden verzichten.

Sollten Sie dennoch mehrere Provisionsmethoden verwenden, die sich möglicherweise überschneiden, gilt folgende Hierarchie, die der Provisionsberechnung zugrunde liegt:

Kundennummer,

Kundengruppe,

Artikelnummer,

Warengruppe,

Provision beim Vertreter.

Dies bedeutet: Ist für den Kunden kein Provisionseintrag in der Provisionsmatrix vorhanden, wird die Kundengruppe gesucht. Wurde auch für die Kundengruppe hier kein Eintrag hinterlegt, wird kontrolliert, ob für den fakturierten Artikel eine Provision vorhanden ist, andernfalls wird die Warengruppe

des Artikels gesucht. Erst wenn keiner dieser Einträge gefunden wird, berechnet sich die Provision auf der Basis der beim Vertreter eingetragenen Prozentsätze.

### **10.2 Vertreterstamm**

Die Stammdaten eines Vertreters wie die Anschrift und alle Angaben, welche später die Provisionsabrechnung beeinflussen, können im Vertreterstamm eingestellt werden.

Nach der Anwahl der Funktion STAMMDATEN → VERTRETER im Hauptmenü gelangen Sie in die Vertreterliste, in der sämtliche Vertreter aufgeführt werden. Aus dieser Übersicht können Sie neue Vertreter anlegen und deren Provisionen sowie die Abrechnungsmodalitäten festlegen oder über BE-ARBEITEN im Menü den aktuellen Vertreter bearbeiten oder auch löschen.

Die jeweiligen Bearbeitungsschritte sind im Vertreterstamm identisch mit denen der Adressstammdaten bei Lieferanten: Grundsätzlich können nur als Lieferanten eingetragene Stammdaten als Vertreter berücksichtigt werden. Daher können Sie entweder vorhandene Lieferanten über die Option "**Ist Vertreter"** als solchen definieren (alternativ kann über das Menü STAMMDATEN → VERTRETER ein bereits vorhandener Lieferant als Vertreter ausgewählt werden. Lesen Sie für weitere Informationen daher bitte bei Bedarf auch das Kapitel KUNDENSTAMMDATEN.).

# **10.2.1 Vertreter bearbeiten**

Bei der Neuanlage eines Vertreters wird zunächst eine Liste aller vorhandenen Lieferanten eingeblendet, in der Sie entweder einen bestehenden Datensatz auswählen oder neu anlegen können. Auf der Tabseite "Vertreterdaten" definieren Sie die Einzelheiten zur Provisionsabrechnung.

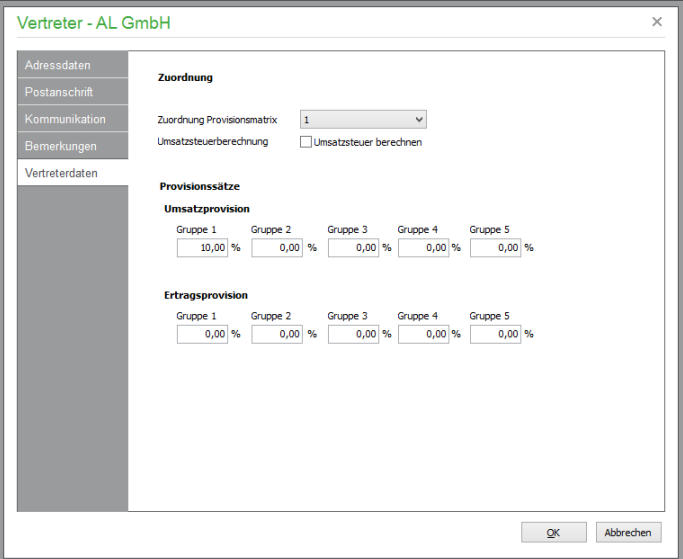

#### **Zuordnung Provisionsmatrix**

Haben Sie sich für eine vertreterabhängige Provision entschieden (Prozentsätze werden beimVertreter hinterlegt, s. u.), wählen Sie hier keinen der Werte 1 - 5, sondern LEER aus.

Soll eine Zuordnung zu Einträgen der Provisionsmatrix erfolgen, wählen Sie die Gruppe aus, die für die Zuordnung der Prozentsätze aus der Provisionsmatrix relevant ist. Insgesamt stehen Ihnen fünf Provisionsgruppen zur Verfügung.

#### **Umsatzsteuer berechnen/Umsatzsteuersatz**

Wenn Sie Ihrem Vertreter bei seinen Provisionen Umsatzsteuer ausweisen wollen, aktivieren Sie die entsprechende Option.

#### **Provisionssätze für Umsatzprovision/Ertragsprovision**

Bei jedem Artikel haben Sie die Wahl, ob die Provision vom Umsatz oder vom Ertrag berechnet werden soll. Weiterhin wird jeder Artikel einer der fünf Provisionsgruppen zugeordnet. Geben Sie nun beim Vertreter unter den entsprechenden Provisionsgruppen die gewünschten Prozentsätze für die Provisionen ein.

# **10.3 Provisionsmatrix**

Die Provisionsmatrix dient der flexiblen Provisionsvergabe bei Artikeln und wird alternativ zu den Provisionssätzen, die im Vertreterstamm hinterlegt sind, verwendet. Neben dem Vertreterstamm kann über STAMMDATEN → PROVISIONSMATRIX im Hauptmenü eine entsprechende Definition der Matrix vorgenommen werden.

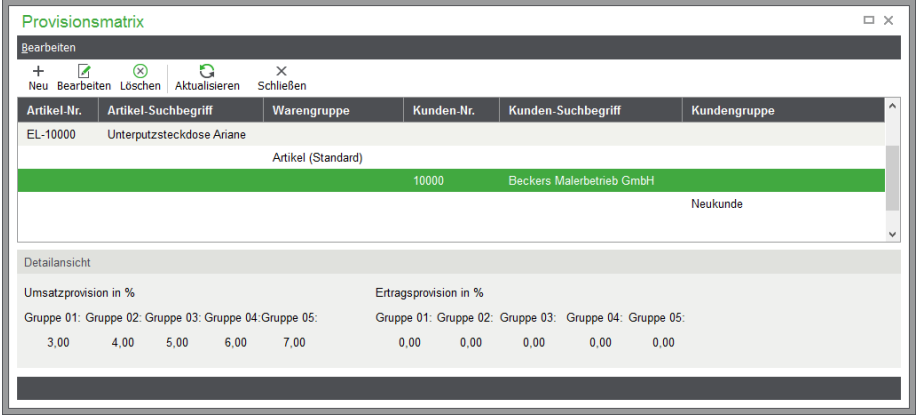

Bestimmte zugeordnete Artikel bzw. Warengruppen oder Kunden und Kundengruppen können bis zu fünf Provisionen erhalten. Die jeweilige Provision bei der Fakturierung ist abhängig von der Provisionsgruppe des Vertreters.

Sie können bei jedem Eintrag entscheiden, ob die gewährte Provision umsatz- oder ertragsbezogen ist. Legen Sie einen neuen Eintrag an, erscheint eine Eingabemaske, in der Sie zunächst die "Art" der Provisionszuordnung festlegen müssen.

#### Vertreter- und Provisionsabrechnung

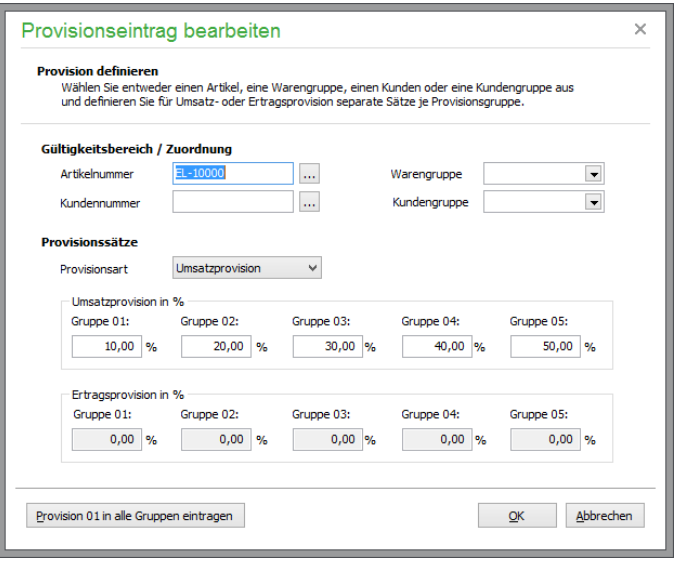

Dazu wählen Sie hier entweder eine bestimmte **Artikelnummer**, **Kundennummer**, **Warengruppe** oder **Kundengruppe** aus, für welche die folgende Definition der Provisionen gelten soll.

Nachdem Sie eine Auswahl getroffen haben − beispielsweise durch Auswahl eines bestimmten Artikels anhand seiner Nummer −, wählen Sie die **Provisionsart**. Dies kann eine Umsatz- oder Ertragsprovision sein.

Je nach Auswahl kann dann in der Matrix für den Artikel oder Kunden bzw. die Kunden- oder Warengruppe im gewählten Bereich wiederum eine Erfassung der gewünschten fünf Prozentsätze erfolgen, die den Provisionsgruppen bei den Vertretern entsprechen, denen sie zugeordnet werden können. Bei der Anlage eines Auftrags wird anhand der Provisionsgruppe des Vertreters die entsprechende Provision aus dieser Matrix ermittelt.

**Hinweis:** Werden weder Kunden- noch Kundengruppenprovisionen bzw. weder Artikel- noch Warengruppenprovisionen gefunden, wird auf die Provisionssätze im Vertreterstamm zugegriffen.

#### **10.4 Vertreterabrechnung**

Sage 50 bietet periodische Auswertungen für die Vertreter an. In diesen Auswertungen werden innerhalb des gewählten Zeitraums sämtliche Rechnungen des Vertreters nach Verkäufen durchsucht.

### **10.4.1 Provisionsabrechnung**

Die Provisionsabrechnung wird über den Menüpunkt AUSWERTUNGEN → VERTRETER im Vertreterstamm durchgeführt.

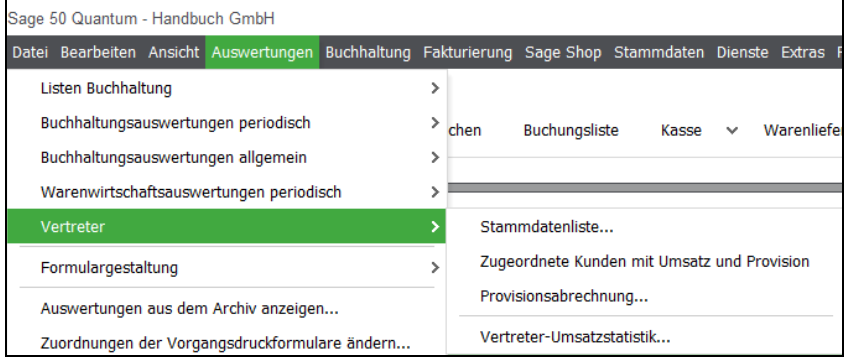

Wählen Sie alle gebuchten oder die bezahlten Vorgänge als Basis für die Provisionsabrechnung und die gewünschte Periode der Abrechnung aus. Es erfolgt zunächst die Angabe der gewünschten Periode, für welche die Abrechung angefertigt werden soll.

Danach erscheint die Auswahl der Formulare. Sie können die Abrechnung in Form des ausgewählten Formulars in der Vorschau ansehen oder direkt ausdrucken.

Über die Auswahlliste der Formulare kann zusätzlich die Gestaltung des Formulars verändert oder ein neues Formular erzeugt werden. Alle Hinweise zu diesen Vorgängen finden Sie im gesonderten Kapitel zur Formulargestaltung.

## **10.4.2 Grafische Umsatzstatistik für Vertreter**

Über das AUSWERTUNG-Menü der Vertreterliste können Sie auch wahlweise eine grafische Umsatzstatistik aufrufen. Wählen Sie dazu wiederum zunächst die gewünschte Periode aus; anschließend werden die Vertreterumsätze in einer Balkengrafik veranschaulicht, die über DRUCKEN in der Symbolleiste auch auf dem Drucker oder z.B. in ein PDF ausgegeben werden kann.

# **Sachkonten**

# » Abschnitte des Kapitels

- Filtern der Ansicht
- Kontenplan anpassen
- Kontenbearbeitung

# **11 Sachkonten**

Wenn Sie einen Mandanten anlegen, wählen Sie einen der Vorgabekontenrahmen aus und machen diesen damit zum "Mandantenkontenrahmen". Dies bedeutet, dass der Mandant eine vollständige Kopie des Vorgabekontenplans zur individuellen Gestaltung in seinen Daten bereitstellt, anhand derer die Buchhaltung geführt wird.

Mittels der Menüfunktion STAMMDATEN → SACHKONTEN gelangen Sie in Sage 50 bzw. Sage 50 Buchhaltung in die Übersicht der Sachkonten des Mandanten.

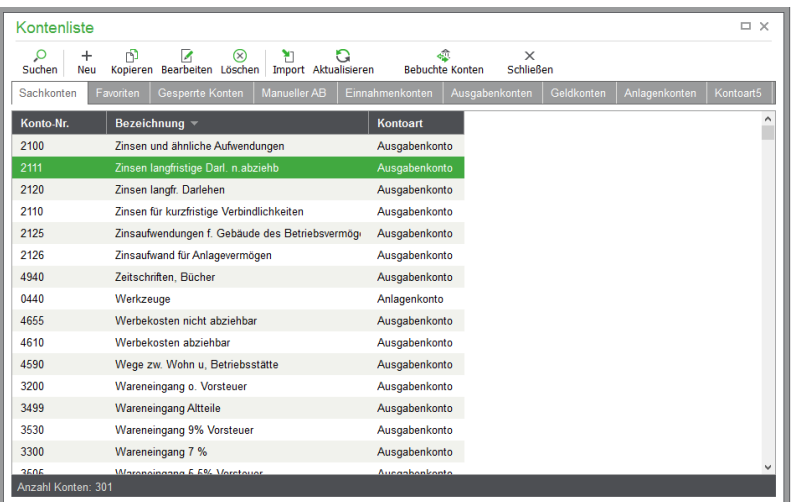

Diese Kontenverwaltung kommt auch zur Kontenauswahl beim Buchen oder der Angabe von Sammelkonten und Kontenvorgaben in den Mandanteneinstellungen zum Einsatz, wobei ein zusätzlicher Schalter oder ein Doppelklick in der Symbolleiste der Übernahme eines Kontos dient.

### **11.1 Filtern der Ansicht**

Unterhalb des Titels finden Sie ein Register, über das einzelne Kontenbereiche wie Einnahmenkonten, Ausgabekonten etc. gefiltert werden können, um nur bestimmte Kontengruppen in der Liste darzustellen. Die Auswahl "Sachkonten" zeigt alle Konten des aktuellen Rahmens an.

Je nach Typ der Buchhaltung finden Sie unterschiedliche Auswahlmöglichleiten in diesem Register. Während bei jedem Mandanten die Alternativen

Sachkonten (alle Konten),

Favoriten (selbst bestimmbare Kontenauswahl häufig verwendeter Konten) sowie

gesperrte Konten (eine Übersicht aller Konten, die per Einstellung vor weiterem Bebuchen geschützt sind)

zur Auswahl vorhanden sind, bestimmt bei einem FIBU-Mandanten die Art des Kontos die weitere Auswahl, sodass hier zwischen

Aktivkonten, Passivkonten, Erlöskonten, Kostenkonten und Statistikkonten gewählt werden kann. In einem EAR-Mandanten geschieht die Auswahl durch Differenzierung nach dem unterschiedlichen "Verwendungszweck" der Konten als

Einnahmekonten,

Ausgabekonten, Geldkonten und Anlagekonten.

Das Register in der obigen Abbildung zeigt die Kontenverwaltung für die Einnahmenüberschussrechnung. Für Finanzbuchhaltungsmandanten zeigt das Register also andere Auswahlmöglichkeiten:

Sachkonten

Zusätzlich zum Register befindet sich in der Kontenverwaltung der Schalter NUR BEBUCHTE KONTEN in der Symbolleiste. Dieser dient dazu, alle Konten, die Sie in Ihrer Buchhaltung bisher nicht verwendet haben, aus der Liste auszublenden, um das gesuchte Konto durch Sichtung der Liste schneller zu finden.

#### **Favoritenfunktion**

Bei jedem Konto kann im Kontextmenü über FAVORIT bestimmt werden, dass dieses in der zusätzlich als Filter vorhandenen Favoritenansicht angezeigt wird.

Über diesen Reiter fassen Sie also die häufig von Ihnen verwendeten Konten in einer relativ kleinen Übersicht zusammen, um möglichst schnell beim Buchen das gewünschte Konto aufzufinden. Die Option kann auch bei jedem Konto innerhalb der Liste durch erneute Auswahl des Punktes FAVORIT im Kontextmenü rückgängig gemacht werden. Ein Häkchen vor der Menüfunktion zeigt unabhängig vom gewählten Reiter an, ob ein Konto in der Favoritenverwaltung angezeigt wird oder nicht.

#### **Das Register "Auswahl"**

Wenn die Sachkontenliste – im Fall eines FIBU-Mandanten zusammen mit weiteren Registern für Debitoren und Kreditoren – zur Auswahl eines Kontos eingeblendet wird, kann u. U. ein weiteres Register "Auswahl" vorhanden sein. Über das zusätzliche Register wird eine vorgefilterte Ansicht der Konten abgerufen. Wenn Sie z.B. eine Kontenauswahl im Programm (in den Einstellungen von bei Auswertungen) vornehmen, bei der nur Konten mit bestimmten Merkmalen zulässig sind, wird über diesen Reiter eine Anzeige nur der Konten ermöglicht, die diesen Kriterien entsprechen. Das kann z.B. eine gefilterte Ansicht aller Kassenkonten sein.

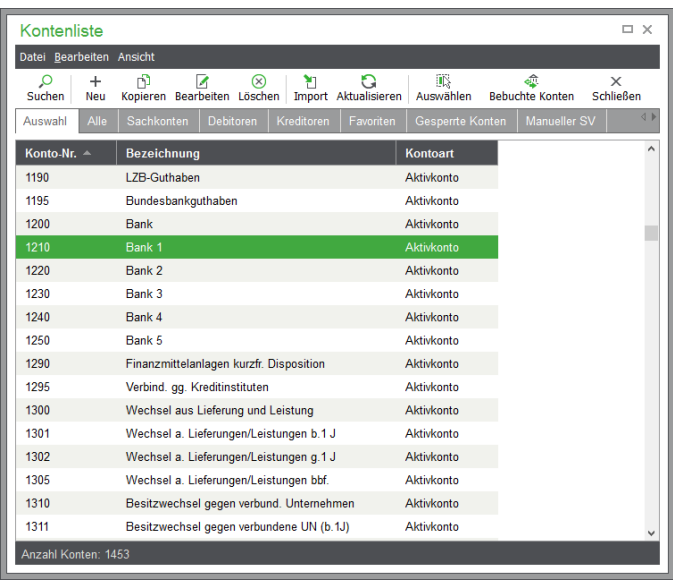

Immer dann, wenn ein Auswahlregister vorhanden ist, finden Sie in der Symbolleiste auch eine Schaltfläche zum AUSWÄHLEN eines Datensatzes als Eintrag für das Eingabefeld, für das die Auswahl aufgerufen wurde. Diese Auswahl ist in diesem Fall auch per Doppelklick auf den gewünschten Eintrag möglich.

#### **11.2 Kontenplan anpassen**

Die Anpassung des Kontenrahmens an die eigenen Bedürfnisse wird häufig darin bestehen, dass Sie Konten, deren Verwendung in Ihrer Buchhaltung "nicht wahrscheinlich" ist, aus dem Kontenrahmen löschen, um die Übersicht zu erhöhen. Dazu stehen wie überall Menüfunktionen, Hotkeys und Schalter zur Verfügung.

Um diesen Vorgang zu vereinfachen, können auch mehrere Konten in der Liste durch die <LEER-TASTE> markiert werden. Wählen Sie dann die Löschfunktion, werden die markierten Konten gesammelt nach einer Abfrage aus der Liste entfernt.

Auch die manuelle Neuanlage eines Kontos über NEU oder KOPIEREN, um die Einstellungen eines Kontos zu übernehmen, das dem neu anzulegenden Konto ähnlich ist, kann zur Anpassung des Kontenrahmens dienen. Die einzelnen Informationen, die zu einem Konto gespeichert werden, beschreibt der Abschnitt "Kontenbearbeitung".

#### **Import**

Wenn Sie einzelne Konten aus der Liste entfernen (löschen), können diese später wieder über die Funktion "Import" reaktiviert werden, um sie beim Erfassen von Buchungen zu verwenden.

Dazu wählen Sie die zu importierenden Konten durch Markierung (mit der Leertaste) aus der Liste des Grundkontenrahmens aus, nachdem Sie den Schalter IMPORT angeklickt haben.

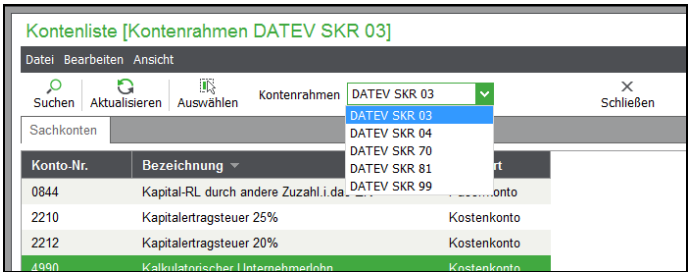

Über einen Filter in der Symbolleiste der Auswahl kann dabei der gewünschte Grundsachkontenrahmen für die Übernahme gewählt werden. Die Schaltfläche AUSWÄHLEN übernimmt entweder das aktuelle Konto (wenn keine Konten markiert wurden) oder mehrere markierte Konten in den eigenen Sachkontenrahmen.

Im Fall eines einzelnen Kontos wird direkt die Bearbeitungsmaske geöffnet, in dem Sie die Parameter für das Konto bestimmen. Haben Sie zum Zeitpunkt des Imports eines oder mehrere Konten markiert, wird ein Definitionsdialog eingeblendet, in dem Sie angeben, ob die gewählten Konten nur in den aktuellen Jahrgang oder ggf. mehrere Jahrgänge importiert werden sollen.

#### Sachkonten

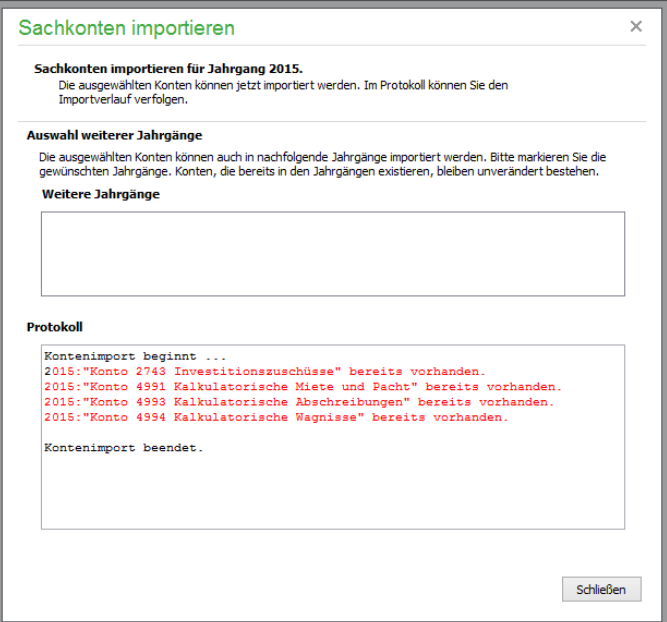

Ein Protokoll zeigt an, welche Konten in welchen Jahrgängen erzeugt wurden, sodass Sie eine Übersicht über den Fortschritt der Übernahme erhalten.

Hier wird auch angegeben, wenn ein Konto nicht importiert werden kann. Dies ist immer dann der Fall, wenn bereits ein Konto mit der entsprechenden Nummer existiert. Auf diese Weise ist gewährleistet, dass Sie nicht durch Import bereits bestehende Konten versehentlich überschreiben und damit Ihre Buchhaltung verändern, indem andere Auswertungskennzeichen ö. Ä. ohne Ihr Wissen und ohne Absicht vergeben werden.

# **11.3 Kontenbearbeitung**

Öffnen Sie ein Konto zur Bearbeitung (z.B. per Doppelklick in der Liste), können Sie auf der ersten Seite "Basisdaten" des Dialogs die Parameter des gewählten Kontos verändern.

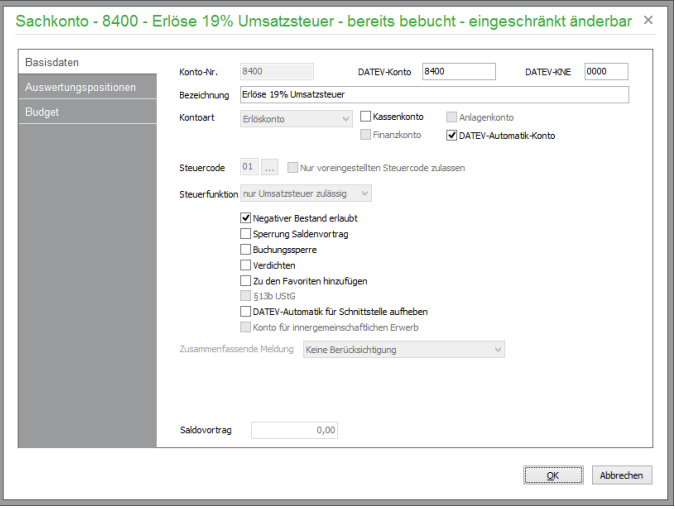

Welche Möglichkeiten dabei zur Verfügung stehen, wird auch hier von der Art der Buchhaltung des aktiven Mandanten bestimmt. Die Beschreibung der folgenden Basisdaten und Auswertungspositionen etc. erfolgt daher differenziert nach FIBU- und EAR-Mandanten.

#### **Basisdaten**

Neben der Kontonummer (mit zugehörigem DATEV-Konto und KNE), der Bezeichnung und dem Vorgabesteuercode bei Buchung auf dieses Konto inkl. Steuerfunktion wird der Typ des Kontos über eine Auswahlliste und weitere Optionsschalter definiert, der die Verwendung des Kontos steuert.

Die Vorgaben der Auswahlliste zur Kontoart bestehen dabei aus den Einträgen der für FIBU- und EAR-Mandanten unterschiedlichen Register, also z.B. Einnahme- oder Ausgabekonto etc. für EAR-; Aktiv-, Passivkonto, Erlöskonto etc. für FIBU-Kontenrahmen.

Als weitere Ergänzung kann in einem EAR-Kontenrahmen eine Markierung als Kassenkonto erfolgen. In einem FIBU-Mandanten besteht darüber hinaus eine Kennzeichnung für Finanz- und Anlagekonten. Die Bedeutung der einzelnen Einstellungen beleuchten die folgenden Abschnitte.

#### **Kontobezeichnung, Kontoart**

Die Kontobezeichnung und -art (siehe oben) können Sie individuell ändern und anpassen. Ein Konto kann in einem Eingabefeld auch anhand der Bezeichnung gesucht werden, wenn diese eindeutig ist. Geben Sie statt einer Kontonummer im Feld "Konto" der Buchungsmaske z.B. "maschinen" ein und drücken dann auf <TAB>, wird die Kontenauswahl eingeblendet und direkt nach der Bezeichnung gesucht, die Sie eingegeben haben, sodass bei eindeutiger Angabe eines Suchbegriffs das gewünschte Konto mit der Eingabetaste direkt übernommen werden kann.

#### **Steuersatz fest zuordnen**

Sie können dem Konto einen Steuersatz fest zuordnen. Wünschen Sie einem Konto z.B. den Steuercode 01 (19 %) fest zuzuordnen, um nicht später bei jeder Buchung auf dieses Konto den Steuercode neu eintragen zu müssen, klicken Sie auf den Auswahlschalter hinter dem Eingabefeld für den Steuercode und übernehmen den vollen Steuersatz "01".

Je Vorgabe der Kontenart – z.B. "Kostenkonto" zeigt Sage 50 automatisch die passende Option (z.B. "Nur Vorsteuer zulässig") im Feld "Steuerfunktion" an.

Wenn Sie bei vorgegebenen Steuercodes – und vor allem bei nicht vorgegebenen Steuercodes – bei bestimmten Konten dafür sorgen wollen, dass keine Buchung ohne Auswahl eines Steuercodes erfolgt, erzwingen Sie die Eingabe durch den Optionsschalter "Nur voreingestellten Steuercode zulassen". Dies ist vor allem bei Konten zu empfehlen, die eine Auswirkung auf Auswertungenwie die Umsatzsteuer-Voranmeldung haben. Bebuchen Sie z.B. das Konto "Erlöse 19 % USt." mit einem anderen als dem vollen Steuersatz, führt dies zu unplausiblen Angaben in der UStVA. Dies beruht darauf, dass das beim ermäßigten Steuersatz angegebene Steuerkonto eine Auswertungsposition trägt, die zum Ausweis des Steuerbetrags zum ermäßigten Steuersatz führt und der Saldo des Erlöskontos per Auswertungsposition in die Bemessungsgrundlage des vollen Steuersatzes eingerechnet wird.

Achten Sie also besonders bei den Kosten und Erlösen mit vorgegebenen Steuersätzen darauf, dass ein versehentlicher Wechsel des Steuersatzes durch Setzen dieser Option verhindert wird.

Haben Sie einen Kontenrahmen für einen FIBU-Mandanten mit Istversteuerung angelegt, finden Sie auch Umsatzsteuerkonten "nicht fällig". Auf diesen werden die Steuerbeträge aus der Buchung der OP-Ausgangsrechnungen zunächst "geparkt". Bei der Buchung des Zahlungseingangs werden die Beträge auf die regulären Steuerkonten umgebucht und erst dann auch bei den Umsatzsteuer-Voranmeldungen mit berücksichtigt:

#### Sachkonten

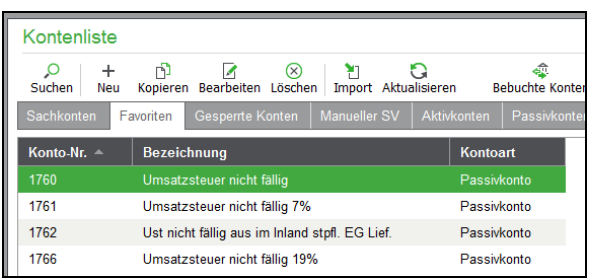

### **DATEV-Automatik**

Diese Optionen sind wichtig, wenn Sie über die integrierte DATEV-Schnittstelle Buchhaltungsdaten an die DATEV weiterleiten lassen.

Ist die Option "DATEV-Automatik-Konto" aktiviert, wird die Übergabe von Buchungen an die DATEV korrigiert, wenn der verwendete Steuersatz von der DATEV-Vorgabe abweicht. Normalerweise wird der gespeicherte Steuerschlüssel nicht bei einer Buchung übergeben, da die DATEV bei Verwendung eines DATEV-Kontenrahmens anhand des Kontos automatisch diese Information bestimmt.

Sollten Sie einen abweichenden Steuerschlüssel verwenden, der nicht der Standardvorgabe des Kontos entspricht, ist die Option "DATEV-Automatik für Schnittstellen-Übergabe aufheben" zu aktivieren. Dann wird der geänderte Steuerschlüssel übergeben.

Wichtig bei der Einrichtung selbst definierter Konten ist es, den Steuerschlüssel den DATEV-Vorgaben entsprechend einzurichten, wenn die DATEV-Automatik benutzt werden soll. Am besten tun Sie dies in Absprache mit dem Steuerberater.

#### **Finanzkonto/Kassenkonto (nur FIBU)**

Alle Geldkonten (Bank, Kasse, etc.) sind bereits entsprechend markiert. Richten Sie neue Konten ein, sollten Sie vor allem bei Verrechnungskonten (wie z.B. im SKR 03 das Konto 1360 – Geldtransit eines ist) diese Option aktivieren, wenn Zahlungen über das Konto abgewickelt werden. Sage 50 weiß sonst nicht, dass etwa Ausgleichsbeträge für offene Posten in der OP-Verwaltung zu berücksichtigen sind.

Auch wird durch diesen Schalter die Vergabe der Belegnummer bestimmt, wenn eine Trennung nach Zahlungsart gewünscht wird (siehe Abschnitt "Belegnummern"). Zusammen mit "Finanzkonto" sorgt der weitere Schalter "Kassenkonto" dafür, dass Sage 50 bei aktivierter getrennter Vergabe von Belegnummern zwischen Kassen- und Bankeingängen (oder -ausgängen) differenzieren kann.

#### **Anlagenkonto (nur FIBU)**

Während bei einem EAR-Mandanten ein Anlagenkonto bereits durch die Kontoart bestimmt wird, ist diese Einstellung in einem FIBU-Kontenplan wichtig, wenn Sie mit der integrierten Anlagenverwaltung arbeiten. Denn nur, wenn diese Option aktiviert ist, wird eine Buchung (nach entsprechender Abfrage) automatisch vom Programm in die Anlagenbuchhaltung übernommen oder nachträglich per Menüfunktion importiert. Beim Import der Anlagen (siehe Kapitel "Anlagenverwaltung") werden nur Buchungen zu Konten, die als Anlagekonten aktiviert sind, nachträglich aus der Geschäftsbuchhaltung in den Anlagenbereich übernommen.

#### **Negativer Bestand erlaubt**

Per Schalter steuern Sie, ob (z.B. auf einem Kassenkonto) das Unterschreiten eines Nullsaldo auf diesem Konto erlaubt und möglich ist. Andernfalls wird bei dem Versuch, eine Buchung zu erfassen, die auf diesem Konto zu einem negativen Bestand führen würde, eine Warnung ausgegeben. Ein Abschluss der Buchung ist dann nicht möglich.

# **Saldovortrag/Anfangsbestand sperren**

Eine Aktivierung dieser Option bewirkt, dass der Saldovortrag bzw. Anfangsbestand dieses Kontos für das aktuelle Wirtschaftsjahr nicht mehr aus den Buchungen der Vorjahre ermittelt wird. Eine manuelle Änderung des Saldovortrages hat dann also auch bei einer Saldenaktualisierung durch die Dateninspektion oder den Abschlussassistenten Bestand. Diese Option sollte – falls erforderlich – nur bei Konten wie z.B. "gez. Kapital" u. Ä. aktiviert werden (vgl. Kapitel JAHRESABSCHLUSS).

## **Buchungssperre**

Jedes Konto kann für die weitere Bebuchung im Kontenrahmen mit einer Sperre versehen werden. Diese Konten werden in der Auswahl über das Register GESPERRTE KONTEN gefiltert dargestellt. Ein erneuter Klick auf diese Option hebt die Sperre wieder auf. Damit können z.B. nicht mehr aktuelle Konten für die weitere Bebuchung – z.B. nach einer Steuersatzänderung – deaktiviert werden, stehen aber bei Auswertungen, etc. nach wie vor zur Auswahl.

#### **Zu Favoritenhinzufügen**

Der Schalter zeigt an, ob ein Konto in der oben bereits beschriebenen Favoritenansicht dargestellt wird, damit es bei umfangreichen Kontenrahmen schnell ausgewählt werden kann. Er wird auch per Kontextmenü mittels FAVORIT in die Liste der Konten gesetzt oder ausgeschaltet.

#### **Verdichten**

Ist diese Option aktiviert, werden beim Kontoauszug nur die Summen Monat/Periode dargestellt, einzelne Buchungen hingegen nicht extra aufgeführt. Das spart Papier, wenn nur aktuelle Salden für Konten mit vielen Bewegungen ausgewiesen werden sollen. Wenn Sie dennoch eine Ausgabe der einzelnen Buchungen im Einzelfall benötigen, kann die Verdichtung bei der Auswertung per Schalter aufgehoben werden.

#### **§13b**

Wenn diese Option aktiviert ist, sind die für Buchungen nach § 13b die passenden Steuersätze (Codes 20 bis 23) wählbar. Bei Buchungen, die ein Konto mit dieser Option nutzen, wird automatisch eine Korrekturbuchung für das Steuerabteil generiert (Vorsteuer an Umsatzsteuer).

Wenn Sie z.B. im Kontenrahmen SKR03 eine Buchung von 3125 (erhaltene Leistungen nach § 13b, 19 % VSt., 19 % USt.) gegen ein Kreditorenkonto buchen, erzeugt Sage 50 eine weitere Buchung auf das Konto 1585 (abziehbare Vorsteuer § 13b UStG 19 %) an 1794 (Umsatzsteuer nach § 13b UStG 19 %).

#### **EU-Optionen**

#### Sachkonten

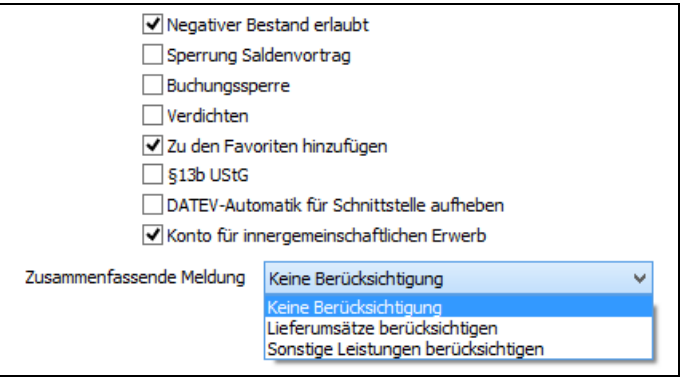

Sind Konten für den innergemeinschaftlichen Erwerb markiert, werden die EU-Steuerbuchungen bei der Verwendung automatisch angelegt. Hier wird auch eingestellt, ob die Buchung bei der Auswertung der zusammenfassenden Meldung berücksichtigt werden soll.

#### **Anfangsbestand/Saldovortrag**

Zur Übersicht zeigt der Definitionsdialog an, ob zu dem bearbeiteten Konto bereits ein Anfangsbestand oder im Fall eines FIBU-Mandanten ein Saldovortrag erfasst wurde. Wie diese Werte erfasst und verwaltet werden, beschreibt ein eigener Abschnitt in diesem Kapitel.

#### **Auswertungspositionen**

In dieser Registerkarte lassen sich feste Positionen für die verschiedenen Auswertungen vorgeben. Die Angaben sind für in den Vorgaben vorhandenen Kontenrahmen schon standardmäßig enthalten und befüllt, sodass die Kontensalden in den Auswertungen korrekt erscheinen. Bei Änderungen oder Neuanlagen sollten Sie daher sehr sorgfältig vorgehen, um Fehler in den Auswertungen zu vermeiden.

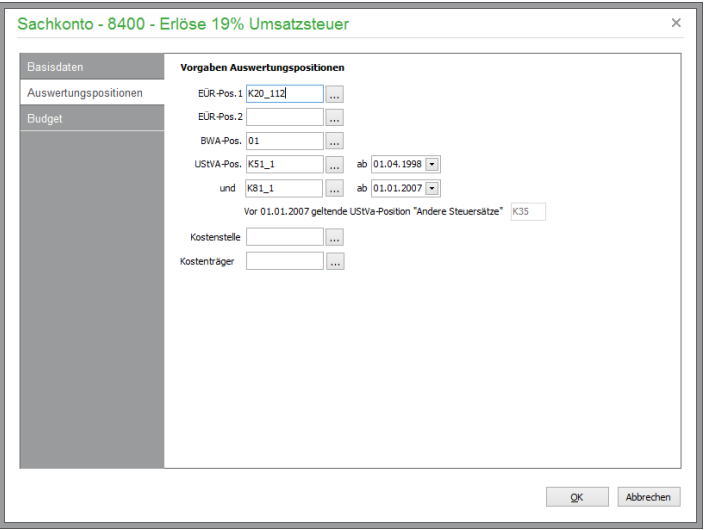

Auch die Auswertungspositionen können hier aus Listen übernommen werden, um den Saldo des Kontos in den entsprechenden Auswertungen zu berücksichtigen.

Für ein Konto in einem EAR-Mandanten können Sie hier die Auswertungspositionen für die

UStVA (Umsatzsteuer-Voranmeldung) und EÜR (Einnahmenüberschussrechnung) sowie in FIBU-Mandanten zusätzlich für die BWA (Betriebswirtschaftliche Auswertung) definieren. Die Auswertungspositionen werden aus Vorgabelisten übernommen, die im Programm enthalten sind und mit den jeweiligen gesetzlichen Änderungen zusammen mit den zugehörigen Formularen aktualisiert werden.

An welcher Auswertungsposition in FIBU-Mandanten in den Auswertungen GuV (Gewinn- und Verlustrechnung) und Bilanz erscheint, definieren Sie für die jeweilige Auswertung unter AUSWER- $TUNGEN \rightarrow FORMULARGESTALTUNG \rightarrow AUSWERTUNGSPOSITIONEN GESTALTEN.$ 

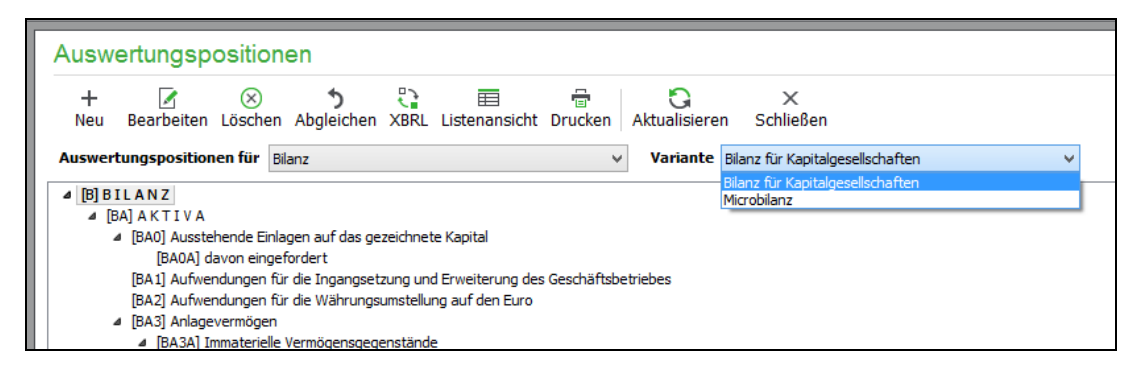

Im Fall der Bilanz und GuV ist zudem auch die Definition eigener Positionen an dieser Stelle möglich. Die Verwaltung der Auswertungspositionen wird im Kapitel über die Formularanpassung beschrieben.

Eine Übersicht, welche Auswertungsposition Sie bei Ihren Konten des Jahrgangskontenrahmens hinterlegt haben, erhalten Sie durch Ansicht/Ausdruck des Kontenplans (siehe Kapitel "Druck und Auswertungen") sowie durch verschiedene Konten-Positions-Zuordnungslisten je Auswertung, die anzeigen, welche Konten zu einem Bestand in einer bestimmten Position einer Auswertung führen.

#### **Kostenstelle/Kostenträger**

Bei Einnahmen- und Ausgaben- bzw. Erlös- und Kostenkonten ist zudem die Angabe einer Kostenstelle und eines Kostenträgers als Vorgabe möglich, die allerdings auch manuell bei jeder entsprechenden Buchung definiert werden können. Mehr zu Kostenstellen folgt später bei der Beschreibung der Verwaltung der Vorgaben.

# **Budgeterfassung**

Die dritte Registerkarte enthält die Budgetdaten für ein Konto und dient in einem dem Soll-Ist-Vergleich für ein einzelnes Konto.

#### Sachkonten

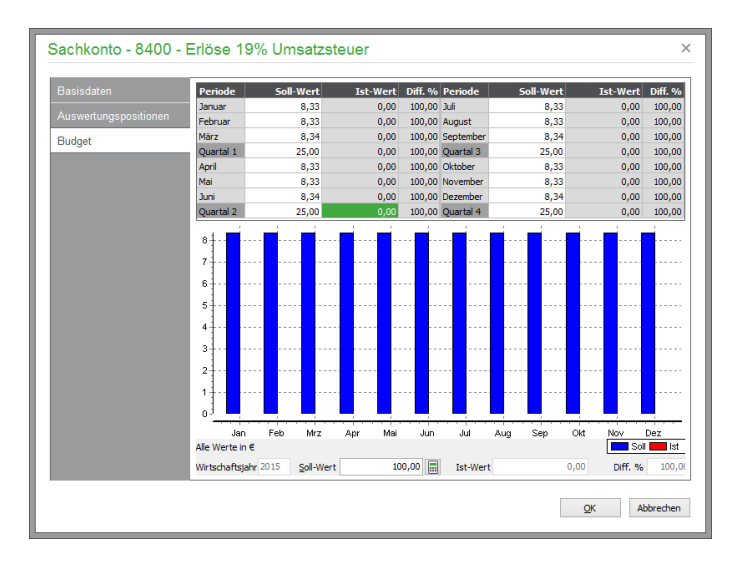

Es stehen Ihnen hier mehrere Möglichkeiten zur Erfassung von Budgetzahlen zur Verfügung. Wenn Sie unter der Grafik im Bereich "Soll" einen Wert eintragen, wird dieser auf die einzelnen Perioden gleichmäßig verteilt.

Ebenso ist eine Definition für ein Quartal oder einen Monat in den entsprechenden Eingabefeldern möglich, sodass der Sollwert unten automatisch angepasst wird.

Alternativ können Budgetzahlen aber auch angepasst werden, indem Sie einen Balken der Grafik im oberen Bereich mit der Maus "anfassen" und nach oben oder unten verschieben. Auch hierbei werden die Quartalswerte und die Summe unten entsprechend aktualisiert. Die Budgetwerte können in der Budgetauswertung mit den Istwerten verglichen werden (siehe Kapitel "Druck und Auswertungen").

# SEPA-Mandate

# » Abschnitte des Kapitels

- SEPA Mandatsverwaltung
- Neuanlage eines SEPA-Mandats

# **12 SEPA-Mandate**

Die SEPA-Lastschrift ist ein reines Einzugsverfahren, das auf einem Lastschriftmandat basiert. Der Zahlungspflichtige erteilt dem Zahlungsempfänger ein SEPA Lastschriftmandat, damit dieser von seinem Bankkonto die entsprechenden Forderungen einziehen darf.

# **12.1 SEPA Mandatsverwaltung**

Im Hauptmenü rufen Sie die SEPA-Mandatsverwaltung über das Menü STAMMDATEN → SEPA-MANDATE auf.

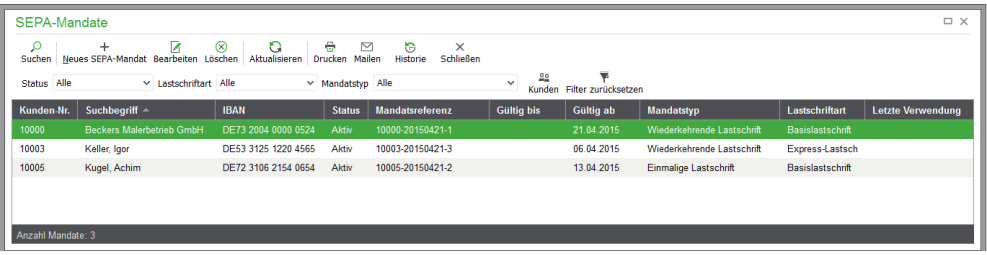

In der Liste der SEPA-Mandate stehen die üblichen Möglichkeiten zur Anlage, Bearbeitung und Löschung von Mandaten zur Verfügung. Zusätzlich sind in dem Verwaltungsbereich folgende Funktionalitäten enthalten:

# **12.1.1 Mandate filtern**

Die Anzeige der Mandate kann nach bestimmten Vorgaben eingeschränkt werden. Hierbei kann die Auflistung nach Mandatstyp, Lastschriftart und nach dem Status des Mandats eingegrenzt werden.

# **12.1.2 Mandate ausdrucken**

Einzelne oder mehrer markierte Mandate können zur Unterschrift ausgedruckt werden. Mit der integrierten Belegarchivierung über BEARBEITEN → BELEG ARCHIVIEREN können die unterschriebenen Mandate als gescanntes Dokument hinterlegt werden.

# **12.1.3 Historie eines Mandats**

In der Historie sind die jeweiligen Zustände des gewählten Mandats einsehbar. Beispielsweise wird nach der erfolgten Verarbeitung eines SEPA-Zahlungsauftrags in der Historie des Mandats ein neuer Eintrag mit detallierten Informationen erzeugt. Alle Änderungen lassen sich auf diese Weise präzise nachvollziehen.

# **12.2 Neuanlage eines SEPA-Mandats**

Die Neuanlage eines Mandats erfolgt über die Schaltfläche NEUES SEPA-MANDAT analog zur Erfassung eines neuen Vorgangs durch Wechsel in den Kundenstamm und die dortige Auswahl eines Kunden. Nach Auswahl des gewünschten Kunden öffnet sich der Bearbeitungsdialog zur Neuanlage eines Mandats. Wurde bereits über den Filter "Kunden" ein Kunde ausgewählt, entfällt die Auswahl des Kunden.

# **12.2.1 Zahlungspflichtiger**

Zunächst werden die Kontodaten des Zahlungspflichtigen erfasst. Über die **Auswahlschaltfläche** können Sie in den Tabulator "Bankverbindungen" des Kunden wechseln. Diese Auswahlschaltfläche steht nur zur Verfügung, wenn die SEPA-Mandatsverwaltung direkt über das Hauptmenü und nicht aus dem Kundenstamm aufgerufen wurde.

Wählen Sie die gewünschte Bankverbindung des Kunden im Feld IBAN aus, die BIC und der Kontoinhaber werden automatisch übernommen.

## **12.2.2 Mandatsdaten**

Anschließend sind die Mandatsdaten zu editieren. Als **Bereichskennzeichen** wird die Gläubiger-Identifikationsnummer aus den Mandanteneinstellungen übernommen. Dabei wird die Zahl in drei Felder aufgeteilt - allein die Zeichen 5-7 sind editierbar, die übrigen Zeichen werden im Lesemodus angezeigt.

Bei der Anlage des Mandats wird eine eindeutige **Mandatsreferenz** mit bis zu 35 Zeichen vergeben. Die Mandatsreferenz bildet zusammen mit der Gläubiger-Identifikationsnummer (in Österreich: Creditor-ID) eine eindeutige Kennung, anhand derer das Mandat und die darauf basierenden Zahlungsaufträge im gesamten SEPA-Raum eindeutig nachverfolgbar sind. Die Mandatsreferenz kann von Ihnen manuell angepasst werden. Das Programm prüft jedoch beim Speichern des Mandats, ob diese Mandatsreferenz bereits bei einam anderen Mandat verwendet wurde. In diesem Fall wird die Speicherung des Mandats nicht zugelassen. Über die Schaltfläche "Standard" können Sie vom Programm wieder einen Vorschlag für die Mandatsreferenz erzeugen lassen.

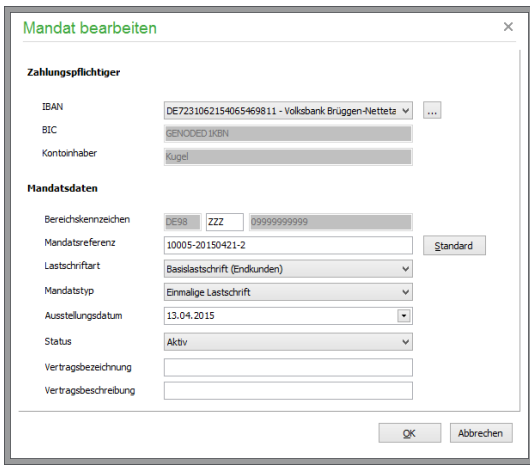

Die **Lastschriftart** wird zunächst in Abhängigkeit davon gewählt, ob der Kunde in seinen Adressdaten als "Person" oder als "Firma" deklariert ist. Wurde der Kunde als "Person" eingetragen, wird der Eintrag "Basislastschrift (Endkunden)" automatisch vorgeschlagen, andernfalls wird zunächst der Eintrag "Firmenlastschrift (Gewerbliche Kunden)" gewählt.

Für Endkunden steht zusätzlich die Lastschriftart "Express-Lastschrift (Endkunden)" zur Verfügung (dies ist eine SEPA-Basislastschrift mit verkürzter Einreichungsfrist). Der programmseiteige Vorschlag kann manuell auf einen anderen Eintrag der Auswahlliste geändert werden.

Der Zahlungspflichtige muss mit einer Frist von 5 Tagen vor dem Fälligkeitsdatum über den bevorstehenden Einzug informiert werden. Dies kann bei widerkehrenden Lastschriften entfallen, wenn der Zahlungspflichtige bereits vorab – z. B. im Rahmen eines Vertrages – über die Zahlungstermine informiert wurde. Die Eigenschaft "Firmenlastschrift" bewirkt eine Verkürzung der Einreichungsfrist zur erstmaligen Ausführung von 5 Tagen auf 1 Tag. Mit der Auswahl des **Mandatstyps** wird die Gültigkeit als einmalige oder wiederkehrende SEPA-Lastschrift eingestellt.

Nach dem Rückerhalt des Mandatsformulars vom Kunden muss hier das **Datum** eintragen werden, an dem das Mandat vom Anwender unterschrieben wurde. Das Mandat ist ab diesem Datum für Lastschrifteinzüge verwendbar.

Über eine Auswahl wird der Status des Mandats eingestellt.

Die Auswahl "**In Vorbereitung"** gibt bei nachträglicher Betrachtung des Mandats Auskunft darüber, dass er das Mandat noch nicht an den Zahlungspflichtigen versandt hat oder das Mandat noch nicht wieder vom Zahlungspflichtigen unterschrieben zurückerhalten hat. Der Status "In Vorbereitung"

#### SEPA-Mandate

kann nur zu Mandaten definiert werden, die noch nicht zur Erstellung eines Zahlungsauftrags verwendet wurden. Bei Mandaten, die den aktuellen Status "Aktiv", "Inaktiv" oder "Widerrufen" haben und die bereits zur Erstellung eines Zahlungsauftrags verwendet wurden, steht der Eintrag "In Vorbereitung" in der Auswahlliste nicht zur Verfügung. Bei einem Mandat, das den Status "In Vorbereitung" hat, können alle Daten des Mandats geändert werden.

Die Auswahl "**Inaktiv"** gibt Auskunft darüber, dass das Mandat vom Zahlungspflichtigen unterschrieben zurückerhalten wurde und dies in dem Mandat vermerkt wurde. Der Status "Inaktiv" kann nicht nur manuell dem Mandat zugewiesen werden, sondern auch bei Änderungen von Stammdaten automatisch vom Programm geändert werden. Auch nach Ausführung von Einmalmandaten wird vom Programm der Status automatisch auf "Inaktiv" gesetzt. Bei einem Mandat, das den Status "Inaktiv" hat, können vom Anwender alle Daten des Mandats geändert werden.

Die Auswahl "**Widerrufen"** gibt Auskunft darüber, dass der Zahlungspflichtige dem Mandat widersprochen hat. Bei einem Mandat, das den Status "Widerrufen" hat, können vom Anwender alle Daten des Mandats geändert werden.

Ein Mandat mit dem Status "**Aktiv"** kann nur gespeichert werden, wenn das Ausstellungsdatum nicht leer ist. Bei der späteren Erzeugung von Lastschriftaufträgen werden ausschließlich Mandate mit dem Status "Aktiv" zur Bildung des SEPA-Auftrags herangezogen.

Nachdem Sie das Mandatsformular von Ihrem Kunden zurückerhalten haben, muss hier das Datum eintgeragen werden, an dem das Mandat vom Anwender unterschrieben wurde. Das Mandat ist ab diesem Datum für Lastschrifteinzüge verwendbar. Bei gespeicherten, aktiven Mandaten kann vom Anwender nur noch der Status des Mandats geändert werden.

Optionale, ergänzende Angaben zum Mandat können Sie in den Feldern "**Vertragsbezeichnung"** und "**Vertragsbeschreibung"** hinterlegen.

Nach Abschluss der Eingaben speichern Sie die Daten mit OK, danach wird die Liste der SEPA Mandate des Kunden geöffnet.

Hinweis: In Vorgangsformularen (z. B. Rechnungsformularen) kann über die Datenquelle "Mandatsdaten" auf Daten des Mandats zugegriffen werden. Auf die Hauptbankverbindung Ihres Kunden können Sie ebenfalls in der Formulargestaltung an dieser Stelle zugreifen. Die hierfür benötigten Variablen finden Sie in der Datenquelle "Sonstige".

# Chargen

# » Abschnitte des Kapitels

- Chargen neu anlegen
- Abbuchungen von Chargen-Artikeln
- Chargen-Historie
- Drucken von Chargenlisten und -Etiketten

# **13 Chargen**

Unter einer "Charge" (von frz. *charger* = "beladen"), in der Produktion auch Los oder in der Verfahrenstechnik auch **Batch** (von engl. *batch* = urspr. "eine Ofenbefüllung beim Backen") genannt, versteht man die Gesamtheit sämtlicher Einheiten eines Produktes, die unter gleichen Bedingungen erzeugt, hergestellt oder verpackt wurden.

Im Gegensatz zu einer Seriennummer kennzeichnet die zugehörige Chargennummer in Sage 50 die Gruppe dieser gemeinsam produzierten bzw. verpackten Artikel.

Es ist in vielen Situationen hilfreich, ein Produkt mithilfe seiner Chargennummer auch nach Auslieferung und Verkauf an den Kunden einer eindeutigen Charge zuzuordnen. Für bestimmte Produkte ist eine Chargenkennzeichnung vom Gesetzgeber vorgeschrieben. So kann beispielsweise bei Feststellung eines Produktionsfehlers ein Lebensmittel zielgerichtet vom Markt genommen werden: es müssen lediglich jene Einheiten dieses Lebensmittels zurückgerufen werden, deren Chargennummer den beanstandeten Chargen entspricht.

Mit der Chargenverwaltung von Sage 50 behalten Sie den jederzeit vollständigen Überblick über alle im System gespeicherten Chargennummern.

Eine Übersicht über alle in Sage 50 gespeicherten Chargennummern erhalten Sie im Hauptmenü unter  $STAMMDATEN \rightarrow CHARGEN$ .

**Hinweis:** Die Chargenverwaltung ist exklusiv in Sage 50 Quantum verfügbar.

Grundsätzlich werden Chargen mit einem Bezug zum jeweiligen Artikel und einer Lagerbewegung angelegt. Durch die Verwendung von Artikeln mit Seriennummern entstehen aber weitere Bezüge, die einerseits über eine detaillierte Historie, zusätzlich aber auch an den relevanten Stellen im Programm ersichtlich sind. Jeweils nach gleichartigem Muster aufgebaute Übersichten finden Sie in folgenden Bereichen:

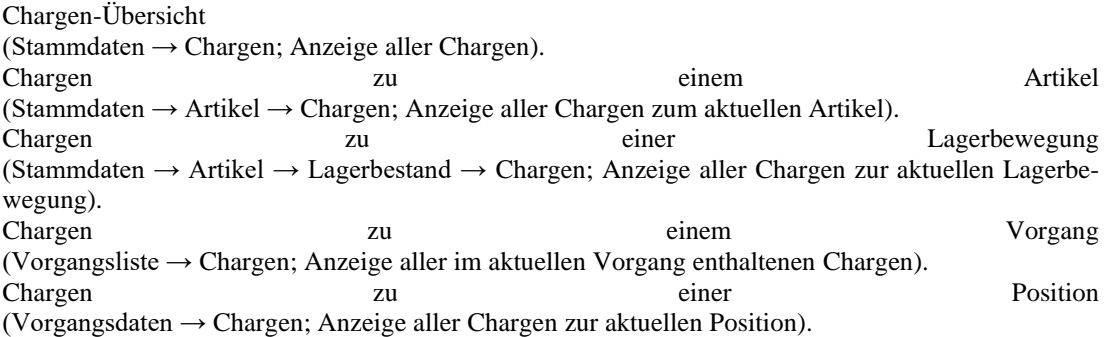

# **13.1 Chargen neu anlegen**

Chargen werden ausschließlich bei allen Lagerzubuchungen (manuellen Lagerbewegungen oder über Wareneingänge) chargenpflichtiger Artikel automatisch angelegt – eine manuelle Anlage bzw. das Löschen von Chargennummern ohne Lagerbewegung ist nicht möglich. Auf diese Weise ist jeder Charge genau ein Lagerzugang zugeordnet.

Bei der Lagerzubuchung bzw. bei der Erfassung des Wareneingangs eines chargenpflichtigen Artikels öffnet sich ein Dialog für die Neuanlage von Chargen.

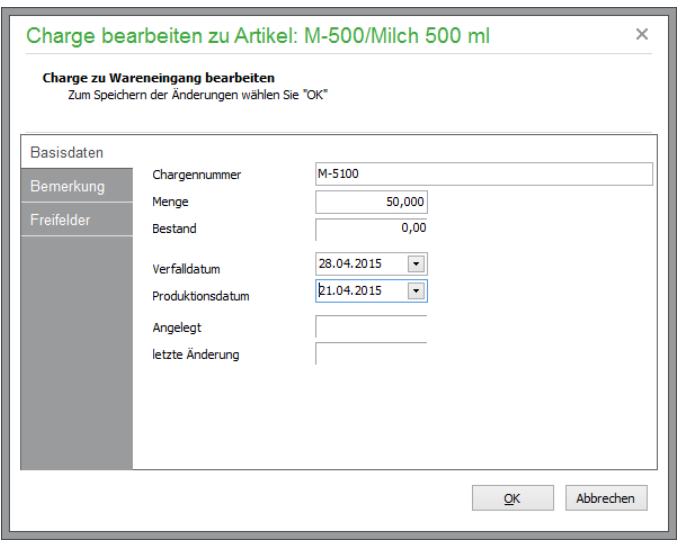

# **Basisdaten**

Die **Chargennummer** kann für jede Charge frei gewählt werden. Vergeben Sie an dieser Stelle eine eindeutige Bezeichnung für die dem Lager zuzubuchende Charge.

Die **Menge** der enthaltenen Elemente der Charge ist bereits entsprechend der Lagerbewegung vorab eingetragen. Für die aktuell anzulegende Charge kann jedoch eine kleinere Menge eingetragen werden – in der Folge wird der Dialog für die Chargenneuanlage erneut aufgerufen, bis eine der Lagerbewegung entsprechende Menge von Chargenelmenten angelegt wurde (die Eingabe einer größeren Menge als der der zugehörigen Lagerbewegung ist nicht zulässig). Auf diese Weise können bei einem Lagerzugang Artikel unterschiedlicher Chargen erfasst werden.

Unter **Bestand** wird der aktuelle Bestand der verfügbaren Chargenelemente angezeigt.

Bei jeder Charge können Sie zwei Datumswerte angeben. Abhängig von den Einstellungen des Artikels handelt es beim oberen Datum entweder um das Mindesthaltbarkeits**- (MHD**) oder das Verfalls-Verbrauchsdatum. Direkt darunter ist die Eingabe des **Produktionsdatums** möglich.

Die Felder **Angelegt** und **Letzte Änderung** sind nicht editierbar, sondern werden automatisch beim Verbuchen aktualisiert.

#### **Bemerkung / Freifelder**

Zu jeder Charge können Sie einen individuellen Bemerkungstext bzw. Informationen in den Freifeldern hinterlegen.

#### Chargen

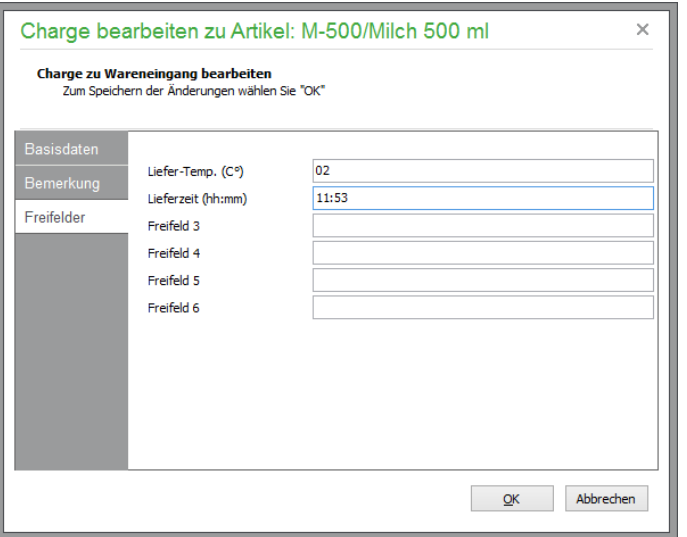

Die Bezeichung der Freifelder stellen Sie in den Stammdatenvorgaben ein (vgl. Kap. "Voreinstellungen für Chargen").

**Hinweis:** Neben den Basisdaten der Charge können auch alle in den Freifeldern hinterlegten Werte für die spätere Selektion von Chargen berücksichtigt werden.

### **Charge anlegen und buchen**

Schließen Sie die Neuanlage der Charge über die Schaltfläche "OK" ab. In der Übersicht wird die neu angelegte Charge aufgelistet.

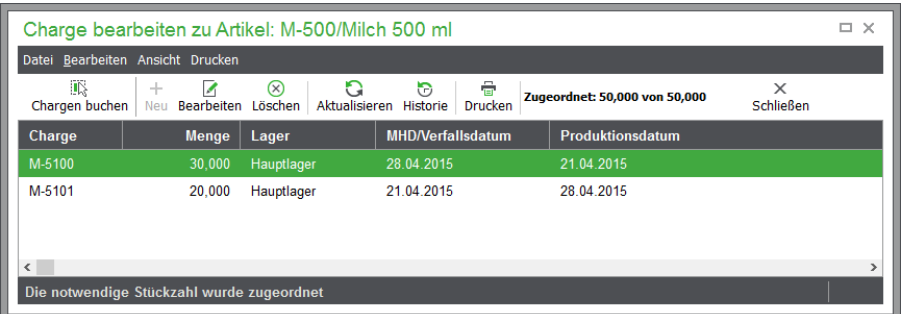

Über die Schaltfläche "Buchen" wird/werden die ausgewählte(n) Charge(n) der Lagerbewegung fest zugeordnet.

**Hinweis:** In den Stammdatenvorgaben kann ein automatisches Verbuchen von Chargen voreingestellt werden (vgl. Kap. "Voreinstellungen für Chargen").

# **13.2 Abbuchungen von Chargen-Artikeln**

Abbuchungen von Chargenelementen werden automatisch bei Lagerbuchungen chargenpflichtiger Artikeln vorgenommen.

Bei einer manuellen Lagerabbuchung bzw. bei der Positionserfassung eines chargenpflichtigen Artikels im Schriftvekehr öffnet sich die Übersicht der verfügbaren Chargen.

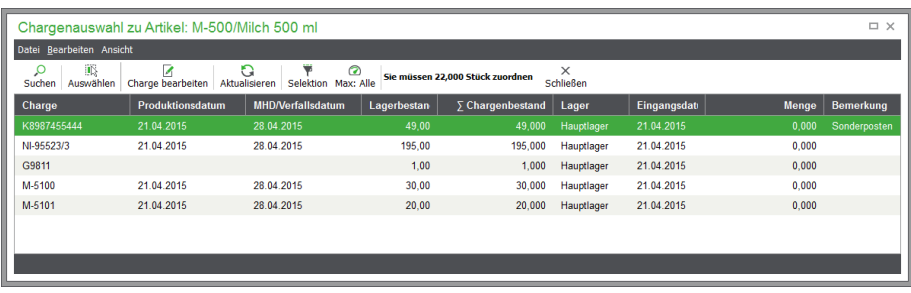

Wählen Sie hier die gewünschte Chargen mittels Doppelklick oder über die Schaltfläche "Übernehmen" für die aktuelle Bewegung.

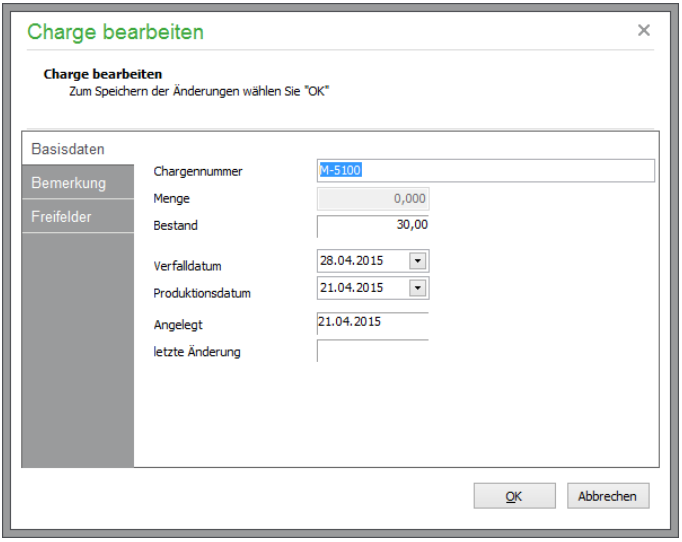

Der Dialog entspricht im Wesentlichen den Erfassungsmasken der Chargen-Neuanlage. Allerdings wird hier die **Chargennummer** der ausgewählten Charge bereits angezeigt, eine Änderung ist nicht möglich.

Die **Menge** der zuzuordnenden Chargenelemente ist bereits entsprechend der Lagerbewegung vorab eingetragen. Die Angabe einer größeren Menge als der abzubuchenden Artikelmenge ist nicht zulässig.

Gleichwohl kann eine kleinere Menge eingegeben werden, wenn für die aktuelle Lagerbewegung beipielsweise Artikel aus unterschiedlichen Chargen Verwendung finden. Weitere Mengen können dann sukzessive aus weiteren verfügbaren Chargen zugeordnet und verbucht werden.

Ist die insgesamt zugeordnete Menge von Chargenelementen kleiner als die Menge der Lagerbewegung, warnt ein Hinweis vor versehentlicher Falscheingabe.

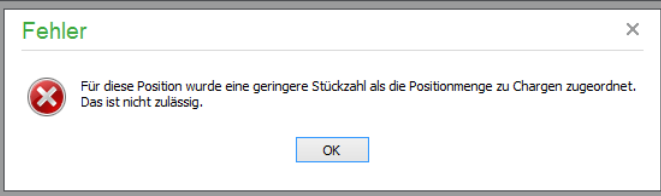

Dennoch kann mit "Ja" die Verbuchung der übernommenen Chargen zunächst durchgeführt werden. Später können der Lagerbewegung im Vorgang über das Menü VORGANGSDATEN → CHARGEN (vgl. Kap. "Chargenzuordnungen zu Lagerbewegungen") bzw. beim Artikellager über BEARBEITEN

#### Chargen

→ CHARGEN (vgl. Kap. "Chargenzuordnungen zu Lagerbewegungen") weitere Chargen in entsprechender Menge zugeordnet und verbucht werden.

# **Übernommene Chargen buchen**

Schließen Sie die Chargenzuordnung über die Schaltfläche "OK" ab. In der Übersicht werden die zugeordneten Chargen aufgelistet.

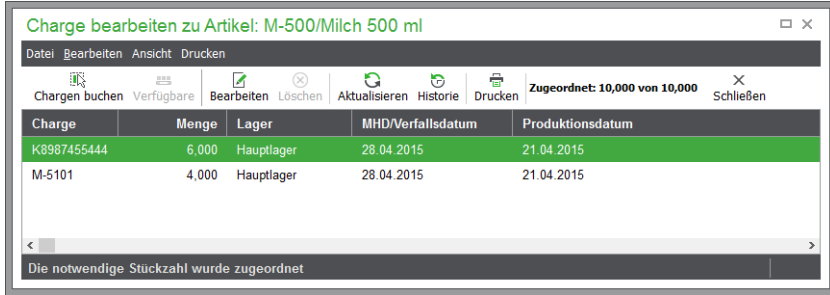

Über die Schaltfläche "Chargen Buchen" werden die ausgeählten Chargen der Lagerbewegung fest zugeordnet.

# **13.3 Chargen-Historie**

Eine Übersicht aller Bewegungen zu einer Charge erhalten Sie mittels der Chargen-Historie über das Menü BEARBEITEN  $\rightarrow$  HISTORIE bzw. über die Schaltfläche "Historie".

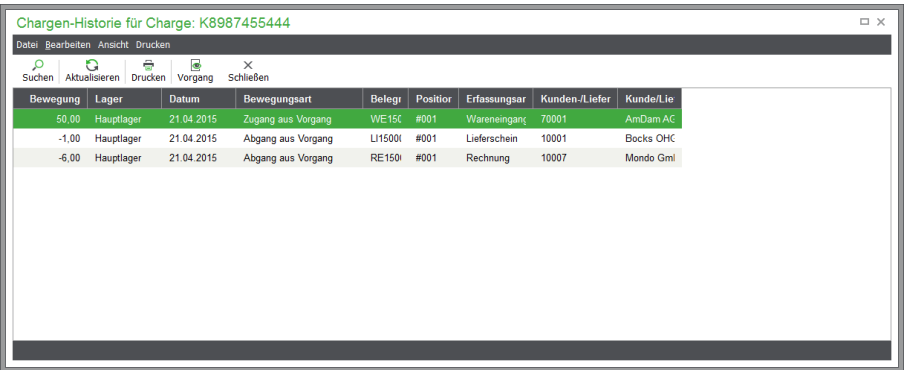

Zu jeder Bewegung wird – neben der Stückzahl – das Datum und die Schriftverkehrsnummer des jeweiligen Vorgangs mit den Kunden- bzw. Lieferantendaten und der Positionsnummer innerhalb des Vorgangs angezeigt.

# **Vorgang zur Historie anzeigen**

Alle Details zu der aktuellen Lagerbewegung erhalten Sie, indem Sie über das Menü BEARBEITEN → VORGANG ANZEIGEN den Vorgang unmittelbar öffnen.

# **13.4 Drucken von Chargenlisten und -Etiketten**

Über das Menü DRUCKEN → LISTE DRUCKEN bzw. ETIKETT DRUCKEN werden aus der Chargenübersicht heraus Chargenlisten bzw. Etiketten in gewünschter Anzahl der gewünschten Chargen gedruckt.

Beim Aufruf der Chargenübersicht zu einem Vorgang (in der Vorgangsliste über das Menü VOR- $GANGSLISTE \rightarrow CHARGENNUMMERN$  oder aus der Positionsliste eines gespeicherten Vorgangs über das Menü VORGANGSDATEN → CHARGEN) oder zu einer Lagerbewegung bzw. beim Aufruf der Chargenhistorie kann die Anzahl der auszudruckenden Chargenetiketten automatisch entsprechend der Positionsmengen erfolgen.

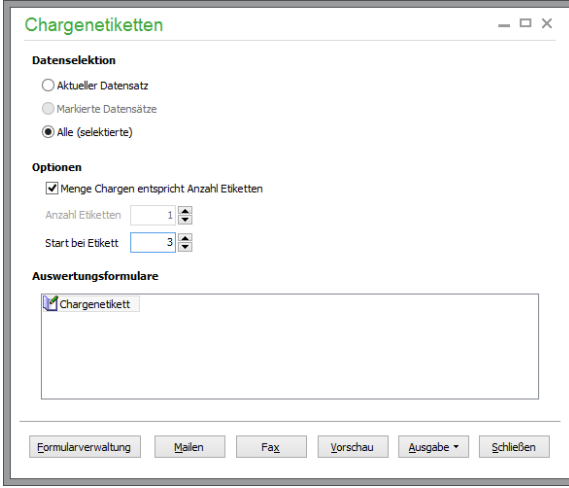

Bleibt die Option "Menge Chargen entspricht Anzahl Etiketten" beim Ausführen des Drucks aktiviert, so wird die Druckanzahl für jedes einzelne Etikett nicht aus dem Eingabefeld gewonnen, sondern aus der Menge der festgestellten Chargenbewegung, andernfalls wird die eingestellte Etikettenanzahl berücksichtigt.

# **Seriennummern**

# » Abschnitte des Kapitels

- Seriennummern neu anlegen
- Status von Seriennummern
- Zuordnung von Seriennummern
- Seriennummern-Historie, zugehöriger Vorgang
# **14 Seriennummern**

Mit Seriennummern werden Produkte gekennzeichnet, um sie eindeutig zu identifizieren. Die Seriennummer ist eine jedem Element einer Serie individuell verliehene Nummer, über die das Einzelstück einwandfrei erkennbar und nachverfolgbar bleibt. Auf diese Weise lassen sich besondere Umstände oder Eigenschaften einzelner Produkte leicht nachvollziehen, beispielsweise für spätere Reparaturen erforderliche Produktionsdetails oder Garantiezeiten.

Mit der Seriennummernverwaltung von Sage 50 bzw. Sage 50 Auftrag behalten Sie den jederzeit vollständigen Überblick über alle im System gespeicherten Seriennummern. Die Seriennummer-Verwaltung mit einer Übersicht über alle im System gespeicherten Seriennummern öffnen Sie über das Menü STAMMDATEN → SERIENNUMMERN.

Grundsätzlich werden Seriennummern mit einem Bezug zum jeweiligen Artikel angelegt. Durch die Verwendung von Artikeln mit Seriennummern entstehen aber weitere Bezüge, die einerseits über eine detaillierte Historie, zusätzlich aber auch an den relevanten Stellen im Programm ersichtlich sind. Jeweils nach gleichartigem Muster aufgebaute Übersichten finden Sie in folgenden Bereichen:

Seriennummern-Pool (Stammdaten → Seriennummern; Anzeige aller Seriennummern). Seriennummern zu einem Artikel (Stammdaten → Artikel → Seriennummern; Anzeige aller Seriennummern zum aktuellen Artikel). Seriennummern zu einer Lagerbewegung (Stammdaten → Artikel → Lagerbestand → Seriennummern; Anzeige aller Seriennummern zur aktuellen Lagerbewegung). Seriennummern 2u zu einem Kunden Kunden (Stammdaten → Kunden → Seriennummern; Anzeige aller Seriennummern zum aktuellen Kunden). Seriennummern zu (Stammdaten → Lieferanten → Seriennummern; Anzeige aller Seriennummern zum aktuellen Lieferanten). Seriennummern zu einem Vorgang (Vorgangsliste → Seriennummern; Anzeige aller im aktuellen Vorgang enthaltenen Seriennummern). Seriennummern zu einer Position (Vorgangsdaten → Seriennummern; Anzeige aller Seriennummern zur aktuellen Position).

#### **14.1 Seriennummern neu anlegen**

Seriennummern werden bei allen Lagerbewegungen (Abgang, Zugang, Umbuchung) nach entsprechender Abfrage automatisch angelegt. Sie können jedoch jederzeit, also auch ohne einen direkten Bezug zu einem aktuellen Vorgang, manuell angelegt werden. Diese Seriennummern sind im System für die spätere Verwendung vorgesehen und werden bei den relevanten Vorgängen zugeordnet.

Da sich eine Seriennummer immer auf einen bestimmten Artikel bezieht, öffnet sich bei der Neuanlage einer Seriennummer zunächst die Artikelauswahl. Angezeigt werden ausschließlich als Seriennummern-Artikel definierte Artikel (vgl. Kap. "Einstellungen zu Seriennummern"). Wählen Sie den gewünschten Artikel per Doppelklick oder mit ENTER aus, danach öffnet sich der Dialog für die Neuanlage von Seriennummern.

#### Seriennummern

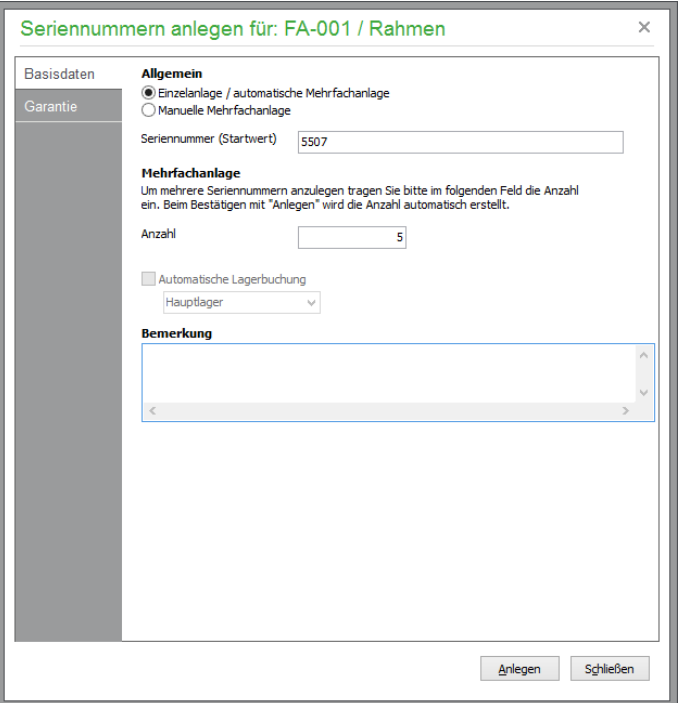

## **Basisdaten**

Wählen Sie "Einzelanlage/automatische Mehrfachanlage" für die Anlage einer oder mehrerer aufeinanderfolgender Seriennummern aus und geben Sie darunter die gewünschte Seriennummer sowie die Anzahl der zu erstellenden Seriennummern ein. Ist diese Anzahl größer als 1, wird die angegebene Seriennummer bei der Anlage automatisch entsprechend hochgezählt. Zusätzlich können Sie eine Bemerkung hinterlegen, die bei den neu anzulegenden Seriennummern gespeichert wird.

Falls die neu anzulegenden Seriennummern nicht aufeinander folgen, können Sie nach Auswahl der Option "Manuelle Mehrfachanlage" die neuen Seriennummern über die gleichnamige Schaltfläche einzeln hinzufügen, die Anzahl der anzulegenden Seriennummern wird dabei automatisch hochgezählt.

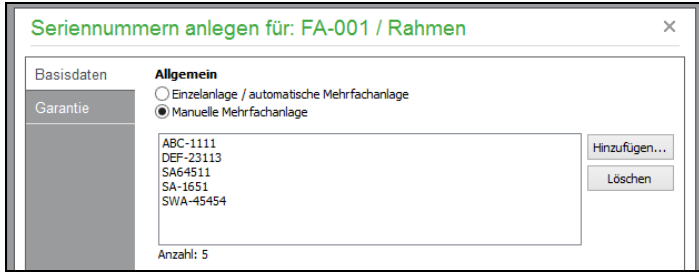

## **Garantiezeiten**

Schließlich geben Sie die gewünschten Intervalle der Garantiezeiten für den Einkauf und den Verkauf des Artikels vor. Die Garantiezeiten werden bei der Seriennummer gespeichert und die jeweiligen Ablaufdaten später entsprechend dem Datum des Einkaufs bzw. Verkaufs automatisch bei der Seriennummer hinterlegt.

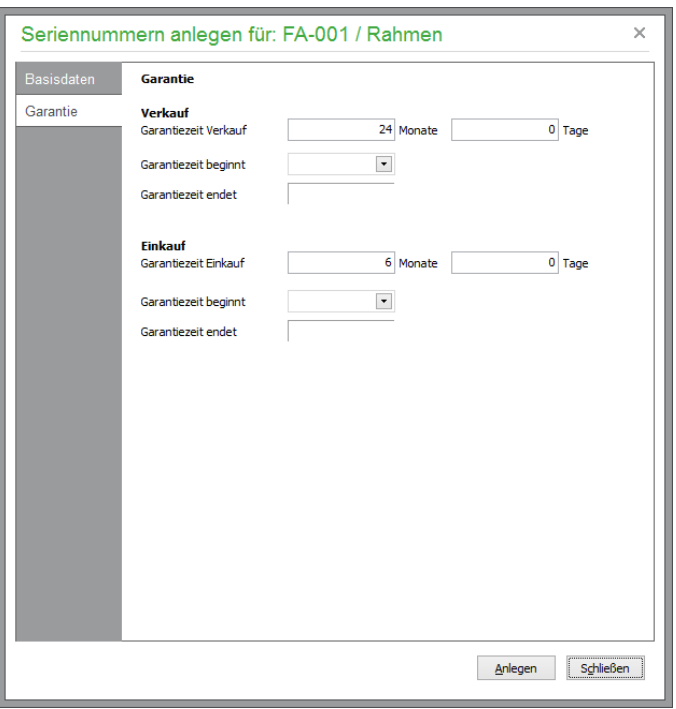

# **Anlegen**

Schließen Sie die Neuanlage über die Schaltfläche "Anlegen" ab. In der Übersicht werden die neu angelegten Seriennummern mit dem Status "Neu" aufgelistet.

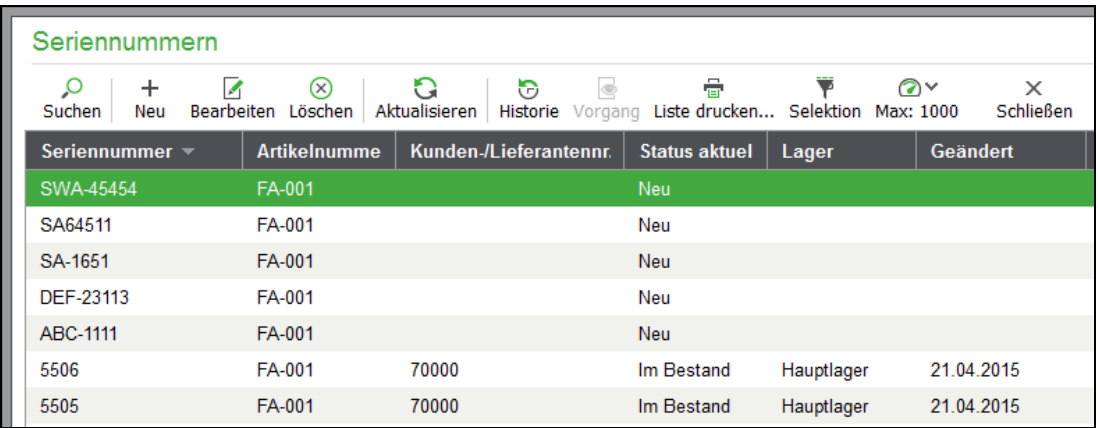

# **14.2 Status von Seriennummern**

Bei der Arbeit mit Seriennummern durchläuft eine Seriennummer u. U. mehrere Statuswechsel. Seriennummern werden bei allen Lagerbewegungen (Abgang, Zugang, Umbuchung) nach entsprechender Abfrage automatisch angelegt. Sie können jedoch jederzeit, also auch ohne einen direkten Bezug zu einem aktuellen Vorgang, manuell angelegt werden. Diese Seriennummern sind im System für die spätere Verwendung vorgesehen und werden bei den relevanten Vorgängen zugeordnet. In der folgenden Übersicht sind die verschiedenen Status dargestellt, die eine Seriennummer erhalten kann.

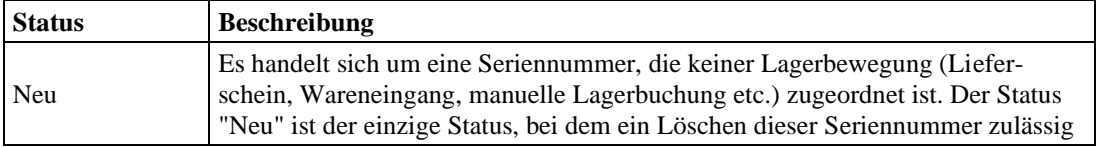

#### Seriennummern

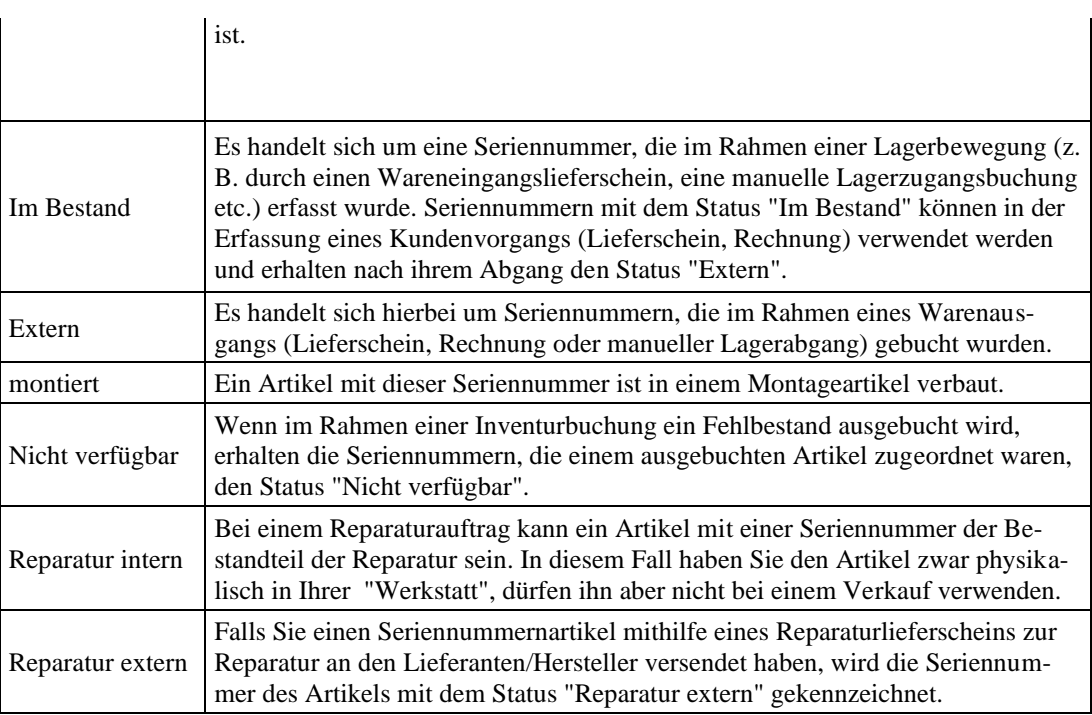

# **14.3 Zuordnung von Seriennummern**

Beim Anlegen von Lagerbewegungen oder beim Speichern von entsprechenden Vorgängen wird automatisch nach zugehörigen Seriennummern gesucht.

Falls genügend freie Seriennummern mit dem Status "Neu" oder "Im Bestand" im System vorhanden sind, werden diese Seriennummern für die Zuordnung vorgeschlagen. Für die schnelle Verbuchung ist bereits eine entsprechende Anzahl von Einträgen der Liste markiert. Sollten andere als die bereits markierten Seriennummern verwendet werden, lassen sich die Markierungen auf gewohnte Weise anpassen. Verbuchen Sie die gewünschten Seriennummern in entsprechender Anzahl anschließend über das gleichnamige Menü.

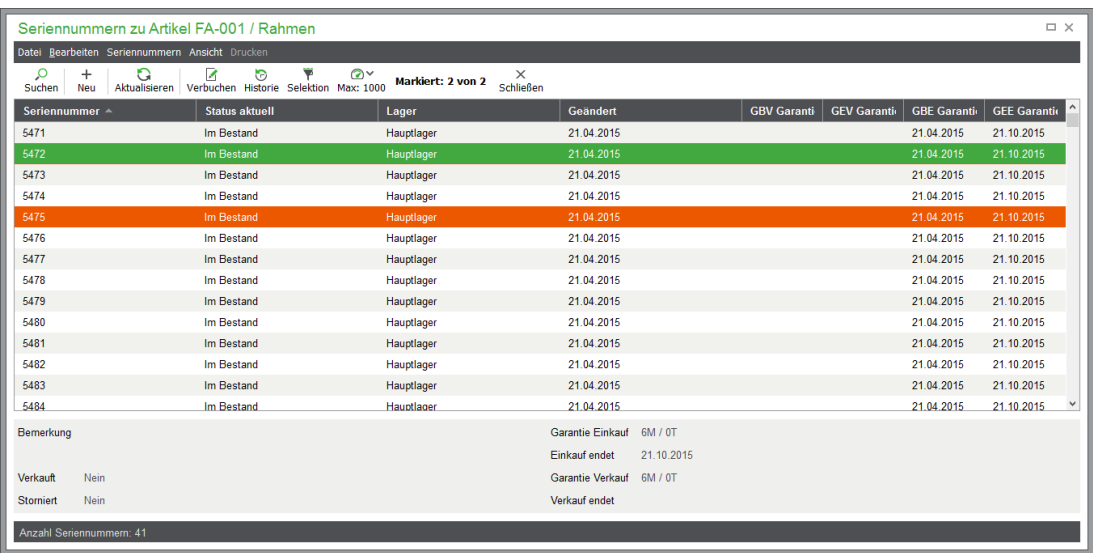

Sind nicht genügend freie Seriennummern im System vorhanden, wird zunächst der Dialog zur Neuanlage von Seriennummern für den betroffenen Artikel eingeblendet. Anschließend kann die erforderliche Menge der verfügbaren Seriennummern zum Verbuchen wie oben beschrieben markiert werden.

# **14.4 Seriennummern-Historie, zugehöriger Vorgang**

Eine Übersicht über den Werdegang der Seriennummer zeigt ihre Historie, die alle mit der Seriennummer verknüpften Vorgänge auflistet.

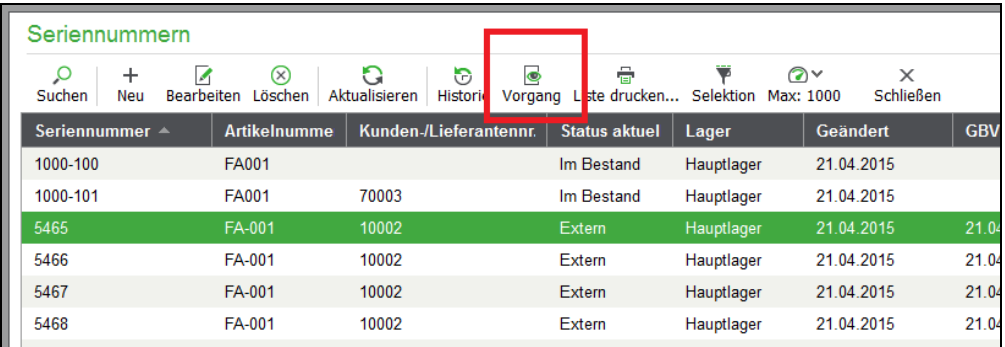

Zusätzlich können Sie über "Vorgang" direkt den betreffenden Vorgang öffnen und alle Positionsdetails unmittelbar einsehen.

# **Steuersätze**

# » Abschnitte des Kapitels

- Steuersatz bearbeiten
- Automatikbuchung bei Aufwandsbuchungen

# **15 Steuersätze**

Die bei der Buchung, der Fakturierung von Vorgängen und der Definition der Vorgaben im Kontenstamm zur Angabe eines Steuersatz verwendeten Codes und deren Einstellungen verwalten Sie über  $STAMMDATEN \rightarrow STEUERSÄTZE$ . Die Umsatzsteuersätze, auf die Sie im Artikelstamm zugreifen können, werden in einer eigenen Tabelle verwaltet. Diese "Steuersatztabelle" enthält verschiedene durchnummerierte Einträge. Bei der Fakturierung werden die Umsatzsteuerbeträge entsprechend den im Artikelstamm eingegebenen Steuersätzen berechnet.

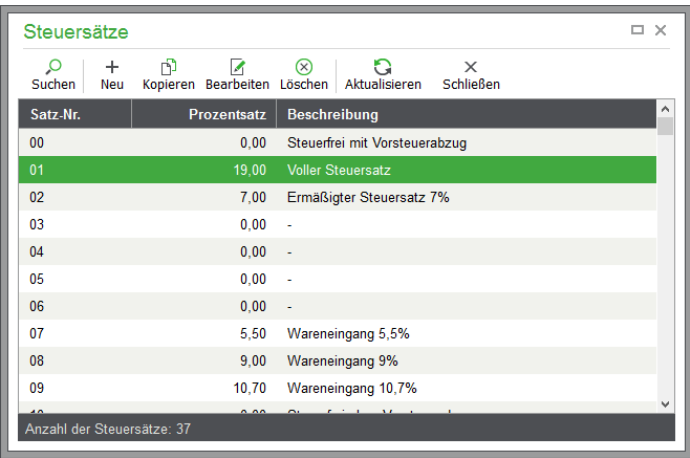

### **15.1.1 Steuersatz bearbeiten**

Alle Angaben der Steuersatztabelle werden automatisch gepflegt, wenn Sie eine neue Version von Sage 50 installieren, sodass Sie hier im Regelfall keine Anpassungen an den Daten vornehmen, sondern lediglich anhand der Satznummern auf die hier definierten Steuersätze und deren eingestellte Steuerkonten etc. zurückgreifen. Um einen Steuersatz zu bearbeiten, öffnen Sie diesen einfach per Doppelklick mit der Maus.

**Hinweis**: Die vorhandenen Steuersätze können in den Prozentwerten stufenweise bis zu einem Höchstsatz von 19% geändert werden. Sollten sich aufgrund gesetzlicher Neuregelungen die Prozentwerte von Steuersätzen verändern, werden diese Änderungen im folgenden Update von Sage 50 berücksichtigt.

Es können beliebig viele Sätze angelegt werden. Einige Steuersätze sind bereits vordefiniert und übernehmen im Programm bestimmte Aufgaben. Für jeden Satz ist eine Steuersatznummer definiert, die als "Steuercode" im Programm den Satz identifiziert, sodass bei einer Buchung z.B. nicht "7 %" als Information, sondern "02" als Zuordnung zum ermäßigten Satz gespeichert wird.

Unterhalb der Steuersatznummer befindet sich eine Liste der historischen Änderungen der Steuersätze. Für jeden Eintrag werden der gültige Steuersatz in Prozent und das Datum der Gültigkeit erfasst. Ändert sich ein Steuersatz, wird ein neuer Eintrag für die Steuersatzdefinition angelegt. So kann bei Auswertungen und bei Buchungen in vor dem Stichtag liegenden Vorgängen der korrekte Prozentsatz herangezogen werden, um Steuerbuchungen zu erzeugen und den Nettobetrag zu errechnen.

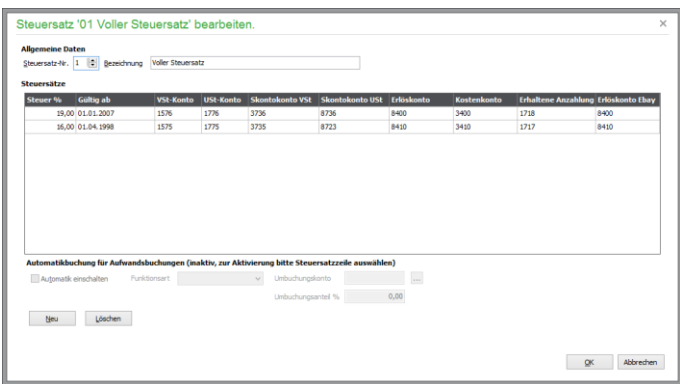

Bei der Erzeugung eines weiteren Eintrags durch NEU wird der Liste am Ende eine Zeile angefügt. In jedem der Felder kann eine passende Auswahlliste verwendet werden, um den Feldwert zu definieren.

#### **Steuer- und Skontokonten**

Für Vor- und Umsatzsteuer werden jeweils zu einem Steuersatz die Steuerkonten und Skontokonten definiert, die das Programm benötigt, um die Steuerbuchungen zu verwalten und Steuerkorrekturen durchzuführen, wenn der Ausgleich eines OP mit Skonto erfolgt, der mit diesem Steuersatz gebucht wurde.

Erfassen Sie beispielsweise eine Buchung "Fachzeitschriften an Bank" mit Steuercode 02 oder erfassen Sie eine Rechnung mit einem Artikel, mit diesem Steuercode, wissen die Sage 50-Produkte, dass die Steuerbuchung auf dem hier hinterlegten Umsatzsteuerkonto erzeugt werden muss. Welches Steuerkonto bei einer Buchung gerade angesprochen wird, zeigt Ihnen die Buchungsmaske in Sage 50 bzw. Sage 50 Buchhaltung auch beim Erfassen einer Buchung nach Angabe von Betrag, Steuersatz und Steuerfunktion an:

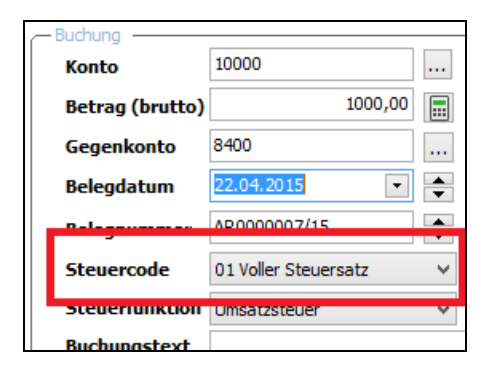

Haben Sie einen Kontenrahmen für einen FIBU-Mandanten mit Istversteuerung angelegt, finden Sie auch Umsatzsteuerkonten "nicht fällig". Auf diesen werden die Steuerbeträge aus der Buchung der OP-Ausgangsrechnungen zunächst "geparkt". Bei der Buchung des Zahlungseingangs werden die Beträge auf die regulären Steuerkonten umgebucht und erst dann auch bei den Umsatzsteuer-Voranmeldungen mit berücksichtigt:

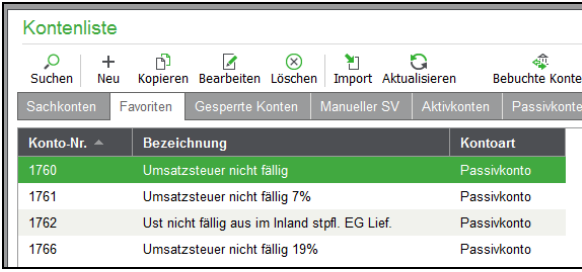

Bei einer Änderung des Kontenrahmens ist darauf zu achten, dass die hier von Sage 50 standardmäßig bei den Steuersätzen eingetragenen Konten erhalten bleiben – auch wenn Sie die Konten nicht selbst verwenden und/oder andere Konten hier eintragen. Verschiedene Prüfmechanismen wie z.B. die Dateninspektion (siehe dort) in Sage 50 greift auf die hier hinterlegten Konten zurück, um Buchungen zu validieren oder auch zu rekonstruieren. Die hier eingetragenen Konten sind daher gegen versehentliches Löschen unter STAMMDATEN → SACHKONTEN geschützt.

#### **Weitere Kontenzuordnungen**

Neben den Steuer- und Skontokonten können Sie jedem Steuersatz eigene Erlös- und Kostenkonten zuweisen. Ebenso können analog zu den anderen Spalten Sachkonten für erhaltene Anzahlungen sowie Erlöse aus eBay-Verkäufen ausgewählt werden.

### **15.1.2 Automatikbuchung bei Aufwandsbuchungen**

Die buchhalterisch korrekte Abbildung von bestimmten Geschäftsvorfällen zwingt den Buchhalter, mehrere Buchungssätze mit unterschiedlichen Buchungsparametern anzulegen. Dazu muss der Buchhalter auch im Lösch- oder Stornofall des Geschäftsvorfalls alle beteiligten Buchungssätze berücksichtigen.

Als Beispiel sei hier die Abbildung des Geschäftsvorfalls "Nicht abzugsfähige Bewirtungskosten" genannt.

Mithilfe der automatischen Umbuchungen wird der Buchhalter bei seiner Tätigkeit durch Sage 50 bzw. Sage 50 Buchhaltung entlastet und die Sicherheit korrekten Buchens erhöht.

Aktivieren Sie das Feld "Automatik einschalten", so werden alle zugehörigen Eingabefelder aktiviert.

#### **Funktionsart**

Zwei Varianten von vorsteuerbedingten Automatikbuchungen sind möglich:

a) "vom Gesamtbetrag": Neben der eigentlichen Hauptbuchung mit Vorsteuerabzug wird sowohl vom Nettobetrag als auch vom Steuerbetrag der unter "Umbuchungsanteil" angegebene Anteil (Prozentsatz) auf das unter "Umbuchungskonto" angegebene Konto gebucht.

b) "vom Nettobetrag": Neben der eigentlichen Hauptbuchung mit Vorsteuerabzug wird vom Nettobetrag der angegebene Anteil (Prozentsatz) auf das unter "Umbuchungskonto" angegebene Konto gebucht. Praktisches Beispiel hierzu ist die Abhandlung von Bewirtungskosten für den nicht abziehbaren Anteil.

#### **Umbuchungskonto**

Nach Klick auf den Kontenauswahl-Button erscheint eine Auswahlliste von Aktiv-, Passiv- und Kostenkonten. Es wird nur der Tabreiter "Auswahl" angezeigt, aus dem ein Konto ausgewählt werden kann. Andere Funktion wie "Neues Konto", "Konto löschen", "Konto bearbeiten" usw. sind hier nicht möglich.

#### **Umbuchungsanteil**

Geben Sie hier den prozentualen Anteil ein, der bei der Buchung auf das angegebene Umbuchungskonto gebucht werden soll.

#### **15.1.3 Praxisbeispiele für automatische Umbuchung**

Zwei Praxisbeispiele dienen der Veranschaulichung der Funktionalität:

#### **Buchungsbeispiel für die Funktionart "vom Gesamtbetrag"**

Steuersatz-Nr. 37 wird für eine Umbuchung von 30% des Gesamtbetrags auf das Konto 4654 "Nicht abzugsfähige Bewirtungskosten" eingerichtet:

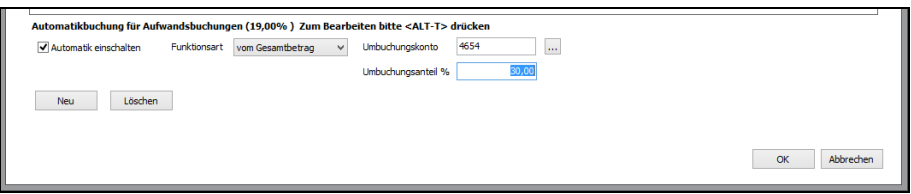

In der Buchungsmaske wird der Buchungssatz mit Konto 4650 an 1200 über 230,00 € mit Steuercode 37 angelegt:

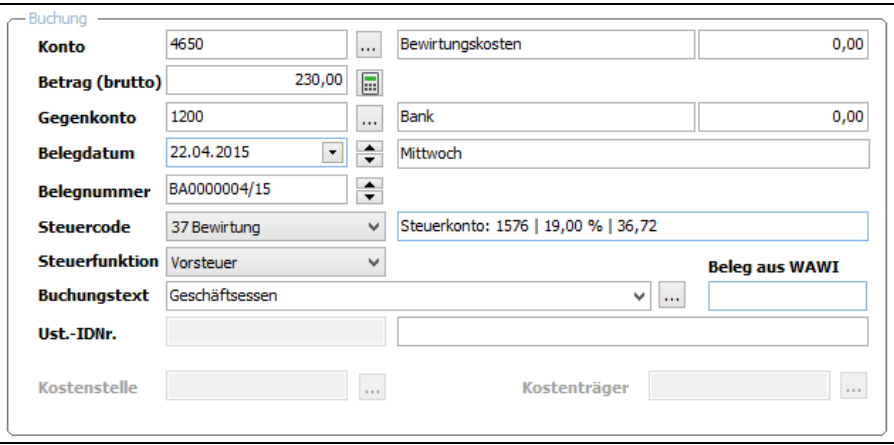

Bei der Buchung unter Verwendung des entsprechend eingerichteten Steuercodes mit der Funktionsart "vom Gesamtbetrag" werden dabei diese Buchungen erzeugt:

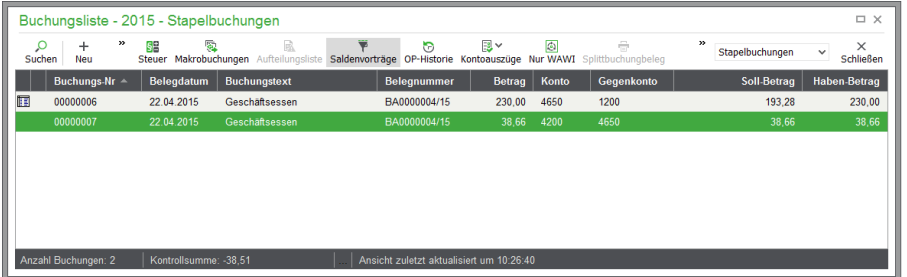

# Buchungsbeispiel für die Funktionart "vom Nettobetrag"

Steuersatz-Nr. 42 wird für eine Umbuchung von 20% des Nettobetrags auf das Konto 4200 "Raumkosten" eingerichtet:

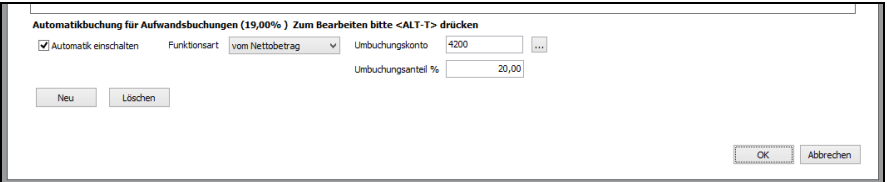

In der Buchungsmaske wird der Buchungssatz mit Konto 4210 an 1200 über 1.190,00 € mit Steuercode 42 angelegt:

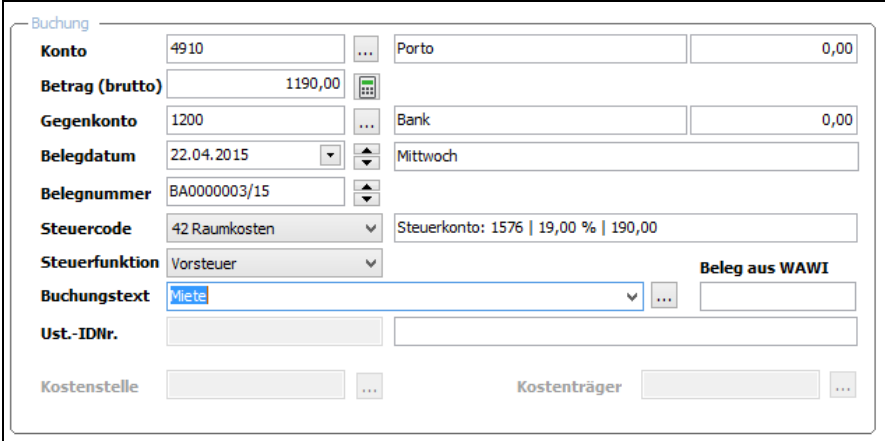

Bei der Buchung unter Verwendung des entsprechend eingerichteten Steuercodes mit der Funktionsart "vom Nettobetrag" werden dabei folgende Buchungen erzeugt:

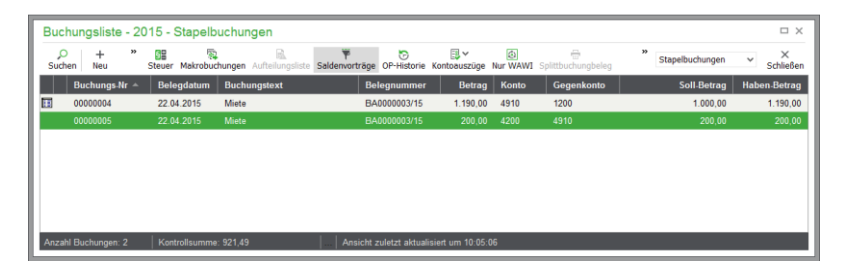

# Anlagegruppen

# » Abschnitte des Kapitels

- Liste der Anlagegruppen
- Neuanlage einer Anlagegruppe

#### Anlagegruppen

# **16 Anlagegruppen**

Jedem Anlagegut, das Sie in Sage 50 bzw. Sage 50 Buchhaltung verwalten, werden bei der Eingabe der Anlagenstamm- und die Abschreibungsdaten eine Anlagegruppe zugeordnet.

Das zugehörige Anlagensachkonto des Anlagegutes wird dabei über eben diese Gruppe definiert. Wenn ein Anlagegut mit einem Sachkonto erfasst werden soll, zu dem keine Anlagegruppe existiert, muss diese also zuerst angelegt werden, bevor anschließend das Anlagegut erfasst werden kann.

Sage 50 wird je Kontenrahmen mit ca. 20 passenden Anlagegruppen für jeden Grundsachkontenrahmen ausgeliefert, die bei der Anlage zusammen mit dem Kontenplan in den Mandanten übernommen werden.

Bei den hier verwalteten Anlagegruppen handelt es sich also um die vorgefertigten Kennzeichnungen für die Erfassung von Anlagegütern mittels des dafür in der Anlagenverwaltung vorgesehenen Assistenten. Ein weiterer Zweck der Anlagegruppen ist die gesetzlich vorgeschriebene Gliederung des Anlagespiegels nach diesen Anlagegruppen.

#### **16.1 Liste der Anlagegruppen**

Öffnen Sie die Verwaltung der Anlagegruppen in Sage 50 bzw. Sage 50 Buchhaltung mittels  $STAMMDATEN \rightarrow ANLAGEGRUPPEN$ . Sie erreichen diese auch über den Anlagenerfassungsbzw. -bearbeitungsdialog über die Schaltfläche ANLAGEGRUPPEN auf der Seite "Erfassungsart".

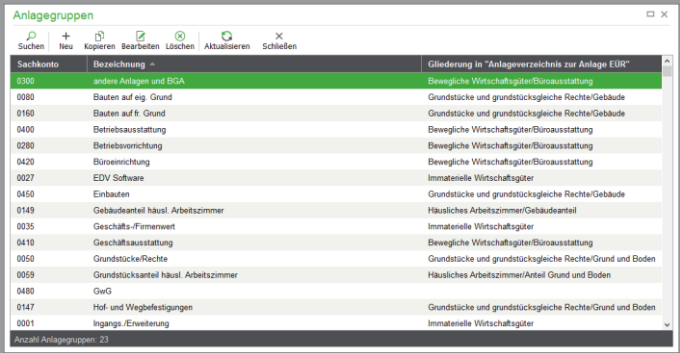

# **16.2 Neuanlage einer Anlagegruppe**

Wenn Sie eine neue Gruppe anlegen wollen, dient in Sage 50 bzw. Sage 50 Buchhaltung dazu ein spezieller Erfassungsdialog.

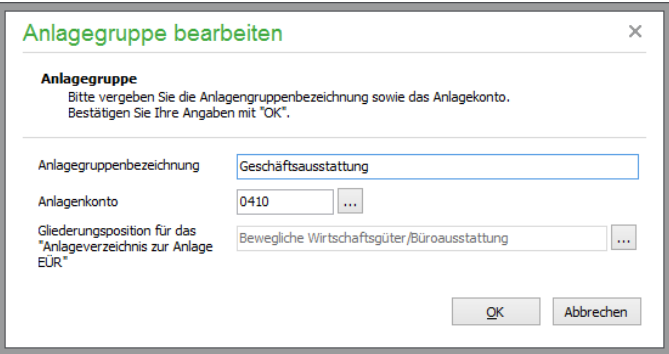

Die Bezeichnung, die Sie für eine eigene Gruppe wählen oder die Sie bei Änderungen eintragen, muss eindeutig sein. Auch ist die Zuordnung zu einem existierenden Anlagenkonto des zugehörigen Kontenrahmens zwingend erforderlich, da sonst keine Definition eines Anlageguts und des zugehörigen Kontos über diese Gruppe möglich wäre.

- **Hinweis**: Zur Bearbeitung von Anlagegruppen, die einem Grundsachkontenrahmen zugeordnet werden, dient die Funktion BEARBEITEN → ANLAGEGRUPPEN in der Verwaltung der Grundsachkontenrahmen aus den VORGABEN (siehe dort).
- **Hinweis**: Die österreichische Programmversion sieht keine Gliederungsposition für das Anlageverzeichnis zur Anlage EÜR vor.

# » Abschnitte des Kapitels

- Änderung der Vorgaben im Kontenstamm
- Kostenstellen und -träger definieren
- Umlagevorlage zu Kostenstellen und -trägern

Sage 50 bzw. Sage 50 Buchhaltung verfügen über eine integrierte Kostenstellenrechnung. Damit können Sie eine detaillierte Übersicht darüber erhalten, in welchen Warenbereichen welche Aufwände bzw. Erlöse angefallen sind.

**Die Erfassung von Kostenstellen und -trägern wird grundsätzlich bei der Erstanlage des Mandanten aktiviert.** Sind die Eingabefelder nicht aktiviert (und erscheinen grau), ist die Eingabemöglichkeit von Kostenstellen- und Kostenträgerer hier deaktiviert oder die Art der aktuell erfassten Buchung erlaubt keine Eingabe solcher Werte, z.B. bei einer Geldtransitbuchung.

Ob Kostenstellen- und träger in einem Wirtschaftsjahr verwendet werden sollen, definieren Sie im Menü BUCHHALTUNG → WIRTSCHAFTSJAHRE über die Schaltfläche BEARBEITEN.

#### **Kostenstellen**

Eine Kostenstelle ist der Ort der Kostenentstehung und der Leistungserbringung. Sie wird nach Verantwortungsbereichen, räumlichen, funktionalen, aufbauorganisatorischen oder verrechnungstechnischen Aspekten gebildet. Die Kostenstelle ist ein Kostenrechnungsobjekt mit der Aufgabe, die in einem Unternehmensteil, meist einer Abteilung, angefallenen Kosten zu sammeln. Beispiele für funktionale Kostenstellen sind Materialkostenstellen, Fertigungskostenstellen, Forschungs- und Entwicklungskostenstellen, Verwaltungskostenstellen, Vertriebskostenstellen.

#### **Kostenträger**

In einem Betrieb entstehen verschiedene Arten von Ausgaben, auch Kosten genannt. Ein Kostenträger beschreibt nun einen bestimmten Ausgabenzweck, z. B. eine bestimmte Ware oder eine bestimmte Dienstleistung, mit der das Unternehmen Geld verdient.

Die verschiedenen Kostenstellen und Kostenträger ordnen Sie direkt den Sachkonten bzw. den Buchungen über Eingabefelder bei der Buchungserfassung zu, die im Kontenrahmen vorbelegt werden können, sodass diese Werte nach Auswahl des Kontos bereits ausgewählt sind. Alternativ können Kostenstellen und Kostenträger im Artikelstamm oder in den Warengruppen und in der Vorgangserfassung zugeordnet werden.

Bei unterschiedlich hinterlegten Vorgaben erfolgt die Berücksichtigung nach folgender Hierarchie:

Kostenstellen/-träger bei der Position (manuell geändert) Kostenstellen/-träger aus einem fortgeführten Vorgang Kostenstellen/-träger beim Artikel Kostenstellen/-träger bei der Warengruppe Kostenstellen/-träger beim Sachkonto Wenn bei den oben genannten Listenelementen keine Kostenstelle oder Kostenträger hinterlegt ist, werden Sammelkostenstellen/-träger verwendet.

#### **17.1.1 Änderung der Vorgaben im Kontenstamm**

Eine nachträgliche Änderung der Zuordnungen im Kontenrahmen ist in Sage 50 bzw. Sage 50 Buchhaltung dabei auch für bebuchte Konten möglich.

**Hinweis:** Durch die nachträgliche Änderung der Kostenstelle oder des Kostenträgers bei bebuchten Konten ändern sich diese nicht bei Buchungen, die mit anderen Vorgaben oder manuellen Einträgen auf diesem Konto bereits erfasst wurden!

#### **17.1.2 Kostenstellen und -träger definieren**

Alle Kostenstellen und Kostenträger werden in Sage 50 bzw. Sage 50 Buchhaltung selbst nach der Struktur Ihres Unternehmens von Ihnen definiert. Dazu dienen die jeweiligen Verwaltungen, die im

Menü STAMMDATEN gefunden werden können. Die jeweiligen Einträge können neben einer eindeutigen Nummer und einer Bezeichnung auch mit einer Bemerkung versehen werden.

Die Verwaltungslisten und die Bearbeitungsdialoge stimmen dabei bis auf die Bezeichnung überein. Die folgende Abbildung zeigt die Stammdatenerfassung einer Kostenstelle.

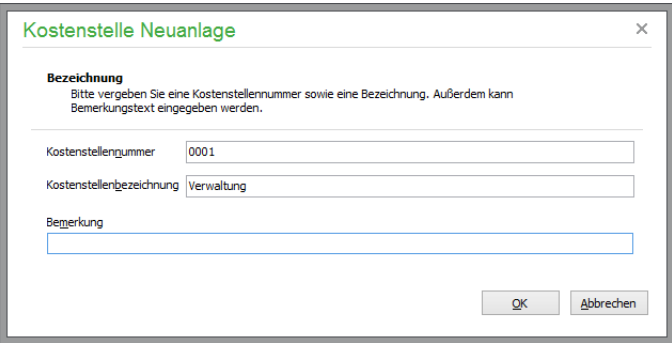

Die eingegebene Nummer muss eindeutig sein. Anhand der Nummer werden die Kostenstellen und träger bei der Buchungserfassung und der Zuordnung im Kontenrahmen ausgewählt. Die Bezeichnung wird ebenso bei der Gruppierung der Werte in den Auswertungen verwendet. Die Bemerkung dient Ihrer eigenen Information zur Beschreibung des Eintrags und zur Identifikation der richtigen Wahl, wenn die Anzahl der Vorgaben entsprechend groß ist.

#### **17.1.3 Umlagevorlage zu Kostenstellen und -trägern**

Sage 50 bzw. Sage 50 Buchhaltung bieten Ihnen die Möglichkeit, eine Umlagematrix zu den Kostenstellen und -trägern einzurichten. Wenn Sie ein Umlagesystem für Kostenstellen einpflegen wollen, überlegen Sie dies bitte vor der Aufnahme der Buchungsarbeit. Kostenstellen, die bereits in Buchungen vorhanden sind, können nicht mehr mit einer Umlagematrix versehen werden.

Sehen wir uns diese Funktion am Beispiel der Kostenstellenrechnung an (für die Kostenträger gehen Sie analog vor): Rufen Sie über den Button UMLAGEVORLAGE das Eingabefenster UMLAGE DEFINIEREN auf. Dort können Sie Prozentwerte mit bis zu zwei Nachkommastellen für die gewünschten Kostenstellen vergeben. Die Kostenstellenliste lässt sich über den Button rechts zur Auswahl aufrufen. Über NEU vergeben Sie weitere Prozentwerte. So könnte eine Umlage für die Sammelkostenstelle T99999 aussehen:

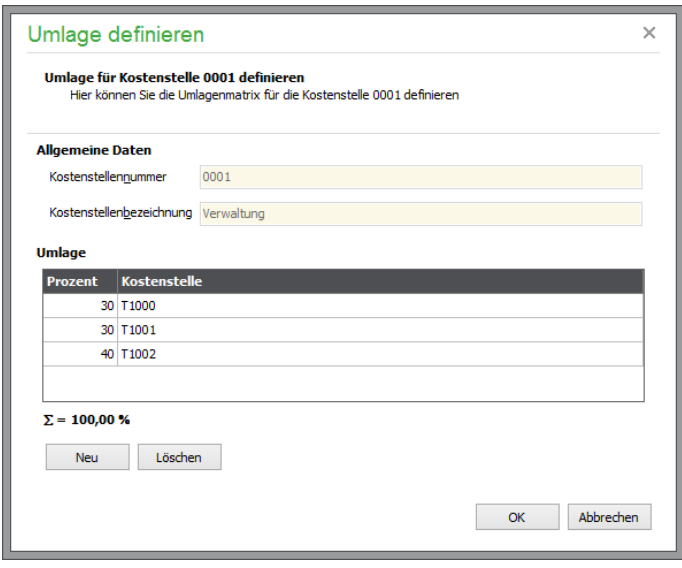

Die Summe der Prozentwerte muss natürlich 100 betragen, andernfalls werden Sie informiert.

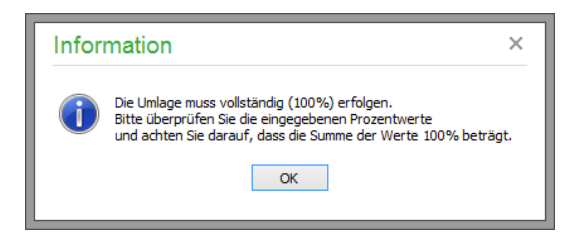

Eine Differenz von bis zu einem Prozent wird der letzten Eingabe zugeschlagen; auch dazu erhalten Sie einen Hinweis.

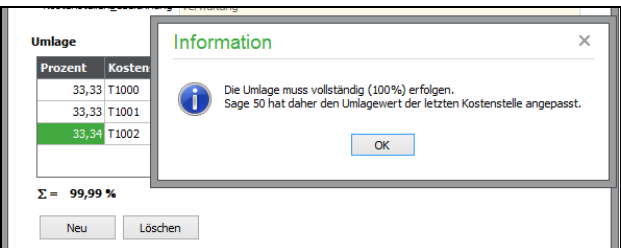

Über LÖSCHEN entfernen Sie eine markierte Zeile.

Eine Kostenstelle kann natürlich in mehreren Umlageverteilungen verwendet werden. Beispiel:

#### **Kostenstelle T10000 soll wie folgt aufgeteilt werden:**

- 50 % auf Kostenstelle T90010,
- 50 % auf Kostenstelle T90020.

#### **Kostenstelle T20000 soll wie folgt aufgeteilt werden:**

- 30 % auf Kostenstelle T90010,
- 70 % auf Kostenstelle T90020.

Für eine Kostenstelle, die in eine Umlagematrix eingetragen ist, kann selbst keine Umlage vorgenommen werden. Beispiel: Der Kostenstelle T90010 wurden bereits in der Umlagematrix von T10000 25 % zugeordnet. Daher kann für T90010 nun keine weitere "mehrstufige" Umlage definiert werden:

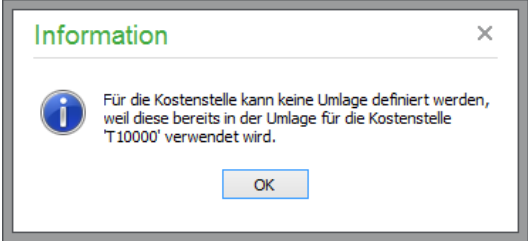

#### **Umlagevorlage ändern**

Die Umlagewerte werden zu jeder Buchung vom Programm gespeichert. Wenn Sie die Umlagematrix im Laufe der Zeit verändern, wirkt sich dies also nicht auf bestehende Buchungen aus. Der neue Umlageschlüssel wird mit der ersten neu eingegebenen Buchung, die diese Kostenstelle betrifft, nach Änderung der Kostenstelle wirksam.

Wenn Sie allerdings die bestehenden Buchungen auf eine Kostenstelle auch auf den neuen, geänderten Schlüssel anpassen möchten, müssen Sie die jeweiligen Buchungen öffnen und in das Feld KOSTEN-STELLE die vergebene Kostenstelle erneut eingeben bzw. auswählen. Dann werden die Umlagen nach der geänderten Matrix angepasst.

# Standardbuchungen

# » Abschnitte des Kapitels

- Informationen einer Standardbuchung
- Auswählen von Standardbuchungen
- Automatik

# **18 Standardbuchungen**

In der Verwaltung der Standardbuchungen legen Sie Informationen ab, die auf mehrfache Weise im Programm verwendet werden, um Ihnen die Arbeit leichter von der Hand gehen zu lassen. Nach dem Öffnen über das STAMMDATEN-Menü sehen Sie in Sage 50 bzw. Sage 50 Buchhaltung die Übersicht der bereits erfassten Standardbuchungen.

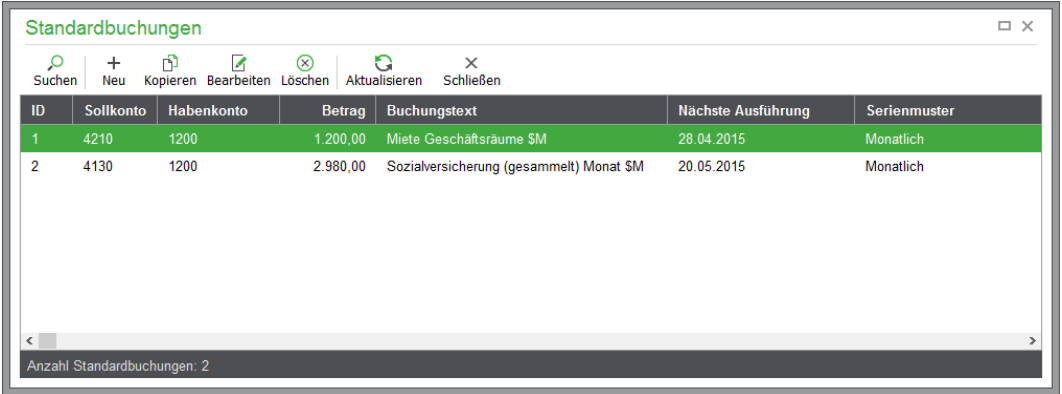

Legen Sie einen neuen Datensatz an, sehen Sie alle Informationen, die zu einer Standardbuchung erfasst werden können.

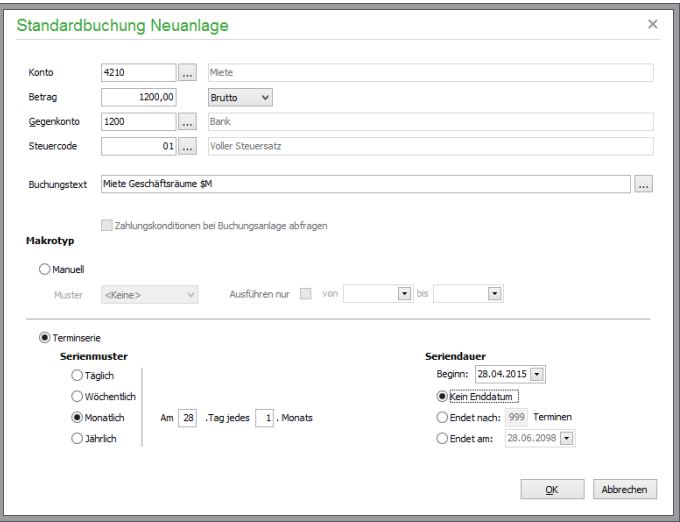

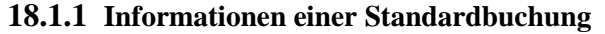

Alle Eingabefelder der Standardbuchung können wahlweise belegt oder leer gelassen werden. Dadurch sind nur die Informationen vorzugeben, die von einer wiederkehrenden Buchung bekannt sind.

Bei "fixen" Vorgängen wie der Zahlung von Miete für ein Büro kennen Sie für gewöhnlich alle notwendigen Daten und beteiligten Konten. Für andere Vorgänge kann vielleicht nur ein Konto, ein Buchungstext oder ein Betrag vorgegeben werden.

Abhängig davon, ob Sie eine Standardbuchung für einen EAR- oder einen FIBU-Mandanten definieren, geben Sie ein Gegen- oder ein Geldkonto bei den Buchungsinformationen ein.

Und während die Verbindung zum Zahler einer OP-Buchung in der Finanzbuchhaltung bereits über das beteiligte Personenkonto hergestellt wird, ist für eine Standardbuchung eines EAR-Mandanten der Lieferant oder Kunde einer Buchung in einem eigenen Eingabefeld (wie später in der Buchung auch) zu hinterlegen.

Tragen Sie hier einen Suchbegriff ein, der dem Programm nicht bekannt oder der nicht eindeutig ist, erscheint eine Auswahlliste, die auch per Knopfdruck geöffnet werden kann – oder einfach, indem Sie nichts in das Feld eingeben und die Eingabetaste drücken.

Auch die Vergabe von Kostenstellen und Kostenträgern ist bei entsprechender Buchung von Erlösen oder Kosten auf die gleiche Weise möglich.

**Tipp**: Während die Bearbeitungsmaske für Standardbuchungen geöffnet ist, kann (z.B. zur Suche eines bestimmten Datensatzes) mittels der Pfeilschalter unten im Dialog durch die vorhandenen Datensätze der Liste geblättert werden, ohne die Maske schließen zu müssen.

#### **18.1.2 Auswählen von Standardbuchungen**

Bei der Erfassung von Buchungen stehen die Standardbuchungen zur Auswahl (z.B. einfach per Hotkey F4) bereit. Dort werden dann per Knopfdruck die hier vorbelegten Informationen in eine neue Buchung übernommen. Ebenso kann aus der Buchungserfassung anhand der aktuell in der Eingabemaske erfassten Daten eine neue Standardbuchung erzeugt werden.

### **18.1.3 Automatik**

Alle Standardbuchungen sind wahlweise mit einer Automatik zu versehen, die diese Buchung in regelmäßiger Folge im Buchungsjournal über die sogenannte Makrobuchungsautomatik automatisiert erzeugt werden können. Je mehr Informationen einer Buchung dabei bereits vorgegeben werden können, desto weniger Überarbeitungsaufwand entsteht bei der Übernahme einer Standardbuchung in eine einzelne Buchung oder per automatische Erzeugung. Weitere Beschreibung zur Anlage und Vervollständigung der Makrobuchungen beschreibt ein eigener Abschnitt in den Erläuterungen zum Buchungsjournal.

Bitte wählen Sie hier den Makrotyp für die Anlage: Beim Macrotyp "Manuell" können Sie ein regelmäßig wiederkehrendes Zeitintervall wählen – auf Wunsch nur für einen optional zu definierenden Zeitraum. Diese Standardbuchung kann schließlich im Makrobuchungsbereich ausgewählt werden.

Schließlich wird die Übertragung in den Makrobuchungsbereich bestätigt.

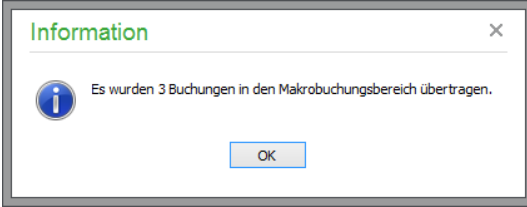

In die Liste der Makrobuchungen gelangen Sie über die Schaltfäche MAKROBUCHUNGEN der geöffneten Buchungsliste.

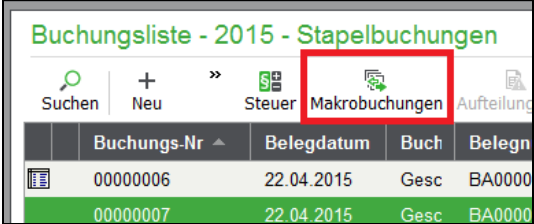

Alternativ kann der Makrotyp **"Terminserie"** definiert werden, dessen Erfassungsdialog hinsichtlich der Periodenauswahl und Buchungsautomatik erweitert wurde. Sofern die Terminserie aktiviert ist, werden nach Klick auf den Button OK die Automatikbuchungen eingetragen und wird eine Informationsmeldung angezeigt.

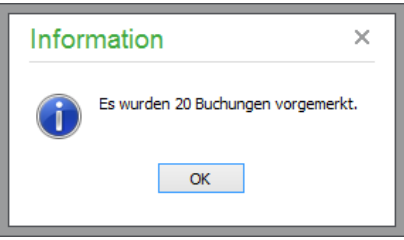

# Kassenverwaltung

# » Abschnitte des Kapitels

- Kasse neu anlegen/bearbeiten
- Kassenbuchungen bei der Fakturierung
- Kassenjournal
- Kassenabschlussjournal
- Z-Abschluss (Tagesabschluss)
- X-Abschluss (Kassensturz)
- Einlage/Entnahme buchen
- Geschäftsvorfälle im Kassenmodul

# **19 Kassenverwaltung**

Beim Kassenmodul in Sage 50 bzw. Sage 50 Auftrag handelt es sich um ein Schnellerfassungsmodul für Barverkäufe. Die Funktion dient dazu, an einem Kassenterminal ähnlich einer Registrierkasse schnell und effizient Barverkäufe zu erfassen, ohne die "normalen" Funktionen der Fakturierung verwenden zu müssen. Im Gegensatz zur normalen Vorgangserfassung werden hier Aufträge optional sofort nach dem Druck mitsamt dazugehörigem Zahlungseingang verbucht; zudem sind die Erfassungsdialoge etc. entsprechend in Anordnung und Ablauf für eine möglichst schnelle Erfassung eines Barverkaufs ausgelegt.

Über das Menü STAMMDATEN → KASSEN wird die Kassenverwaltung mit der Liste der vefügbaren Kassen angezeigt. Neben der Kassenbezeichnung und dem Rechnernamen zeigt die Liste auch den "Bestand" (aktueller Barbestand seit der letzten Durchführung eines Tagesabschlusses) sowie das Datum des letzten Tagesabschlusses an.

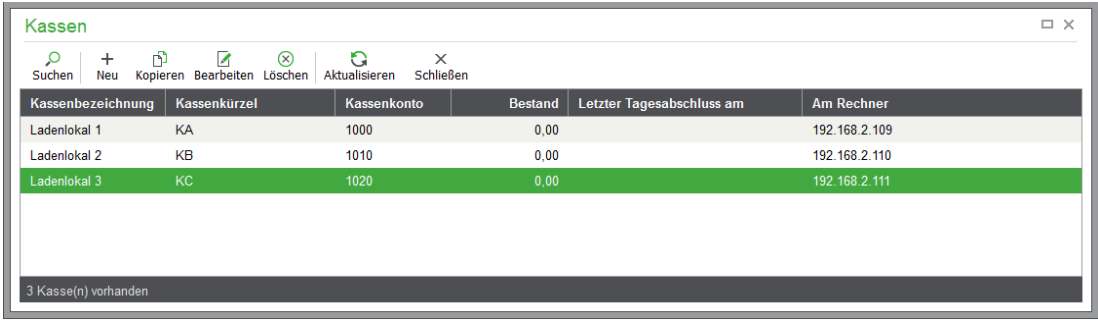

Alle Funktionen wie "Suchen", "Markierung", "Export" und "Aktualisierung" sowie die Funktionen zur Neuanlage, zum Kopieren oder Löschen von Datensätzen entsprechen den im Programm üblichen Standardfunktionen. Zusätzlich ist im Kontextmenü die Funktion "Listendarstellung anpassen" verfügbar.

Im Menü BEARBEITEN finden sich daneben die nachfolgend beschriebenen kassenspezifischen Funktionen.

# **19.1 Kasse neu anlegen/bearbeiten**

Jedem Rechner, an dem das Kassenmodul genutzt werden soll, muss eine eigene Kasse zugeordnet werden. Diese Kasse wird eindeutig dem Arbeitsplatz zugeordnet und kann nicht von einem anderen Rechner aus verwendet werden.

Über die Schaltfläche "Neu" kann in der Kassenveraltung eine neue Kasse manuell angelegt und deren Einstellungen anschließend konfiguriert werden. Ist an dem Rechner, an dem das Kassenmodul gestartet wird jedoch noch keine Kasse zugeordnet, so wird der Bearbeitungsdialog zum Anlegen einer Kasse beim Start des Kassenmoduls automatisch geöffnet.

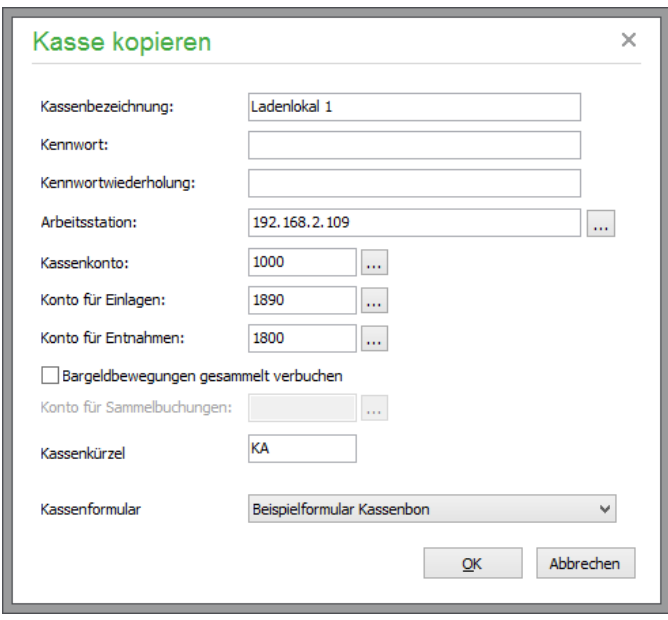

Geben Sie jeder Kasse eine wiedererkennbare **Kassenbezeichung**, die noch keiner anderen Kasse vergeben wurde. Optional kann ein **Kennwort** bis maximal 50 Zeichen vergeben werden. Idealerweise geben Sie für die Bezeichnung der **Arbeitsstation** den Namen des Rechners ein (dies wird automatisch über die daneben befindliche Auswahlschaltfläche durchgeführt). Beim Zugriff über eine Terminalsitzung wird der Name des Rechners verwendet, der an der Sitzung angemeldet ist.

Die Kassenbezeichnung, das Kennwort und der Name der Arbeitsstation sind immer änderbar. Die Änderung von anderen Angaben in dem Dialog ist nur möglich, wenn noch keine Buchungen im Kassenjournal dieser Kasse vorhanden sind oder wenn noch keine Buchungen nach dem letzten Tagesabschluss erfasst wurden.

Das Kassenkonto ist ein Geldkonto (EAR) bzw. Finanzkonto (FIBU) mit aktivierter Option "Kassenkonto"; es kann über die Auswahlschaltfläche "Auswahl Kassenkonto" aus dem Sachkontenstamm ausgewählt werden.

Ebenso können die **Konten für Einlagen und Entnahmen** über die entsprechenden Auswahlschaltflächen aus dem Sachkontenstamm ausgewählt werden. Die Kontenauswahl in EAR-Mandanten lässt hierfür nur Konten vom Typ "Geldkonto" zu, in FIBU-Mandanten können nur "Passivkonten" ausgewählt werden.

Falls nicht alle Kassenbuchungen jeweils als Einzelbuchungen in die Buchungsliste übertragen werden sollen, kann die Option Bargeldbewegungen gesammelt verbuchen aktiviert werden. Bei Aktivierung der Option ist die Definition des Kontos für Sammelbuchungen erforderlich. Alle Buchungen, die eine Änderung des Kassenbestandes zur Folge haben, werden bis zum Tagesabschluss auf dieses Konto gebucht und erst durch den Tagesabschluss gesammelt auf das Kassenkonto übertragen.

Weitere Einstellmöglichkeiten zur Kasse befinden sich in den Programmeinstellungen. Hier können unter "Kasse" Einstellungen zu der verwendeten Kassenhardware und zum Druckverhalten definiert werden. Des Weiteren kann dort zusätzlich die Option "Sitzung für Kassenbuchungen anlegen" aktiviert werden. Wenn die Option aktiviert ist, wird für Buchungen, die über eine Kasse generiert werden, automatisch eine Buchungssitzung mit dem Namen der Kasse angelegt (vgl. Kap. "Sitzungen").

**Hinweis:** Hat der angemeldete Anwender kein Recht zur Anlage eine Buchungssitzung, wird dies durch die genannte Einstellung übersteuert und die Sitzung trotz fehlendem Recht angelegt.

Anstelle der normalen Vorgangsnummernvergabe kann statt der Verwendung des Vorgangskürzels in der Rechnungsnummer das jeweilige **Kassenkürzel** verwendet werden. Vergeben Sie hierfür ein zweistelliges Kassenkürzel und aktivieren Sie zusätzlich die Option "Eigene Kürzel je Kasse voranstellen unter STAMMDATEN → VORGABEN → SCHRIFTVERKEHR → NUMMERNGESTAL-TUNG.

**Hinweis:** Die Eingabe des Kassenkürzels ist optional, wenn in den Schriftverkehrseinstellungen unter "Nummerngestaltung" die Option "Eigenständige Kürzel je Kasse voranstellen" deaktiviert ist. Andernfalls muss zwingend ein geeignetes Kassenkürzel eingegeben werden.

Nur in Sage 50 Quantum steht pro Kasse die Auswahl eines dedizierten Kassenformulars zur Verfügung. Wählen Sie hier für die aktuelle Kasse das Formular, auf dem der Bon Ausdruck erfolgen soll.

**Tipp:** Wenn Sie in den Programmeinstellungen unter EXTRAS  $PROGRAMMENTSTELLUNGEN \rightarrow KASSE$  die Option "Formularauswahldialog unterdrücken und Einstellungen der Kasse verwenden" aktivieren, wird beim Abschluss eines Kassenvorgangs der Druck sofort durchgeführt.

# **19.2 Kassenbuchungen bei der Fakturierung**

Wenn im Kassenvorgang eine Zahlart gewählt ist, die den sofortigen Ausgleich des OP nach seiner Verbuchung bewirkt, werden automatisch Zahlungsbuchungen erzeugt. Beim Verbuchen von Vorgängen des Zahlarttyps "Barverkauf" über das Kassenmodul handelt es sich um eine Barbewegung, die den Kassenbargeldbestand ändert. Bei anderen Zahlarttypen handelt es sich um "unbare" Zahlarten. Daher wird hierbei keine Barbewegung durchgeführt, die den Kassenbargeldbestand ändert.

**Hinweis:** Das in den Einstellungen der Kasse hinterlegte Kassenkonto hat Vorrang vor einem ggf. abweichenden Konto in der im Kassenmodul gewählten Zahlart. Barzahlungen werden demzufolge nicht auf das Konto gebucht, welches in der gewählten Zahlart hinterlegt ist, sondern auf das für die Kasse definierte Kassenkonto.

Beim Verbuchen von Vorgängen des Zahlarttyps "Kartenzahlung" über kann – je nach Einstellung in der gewählten Zahlart – der durch die Buchung des Kassenvorgangs angelegte OP ebenfalls sofort durch eine Zahlungsbuchung ausgeglichen werden. Da aber hierbei kein reeler Bargeldgeld- sondern ein Buchgeldfluss stattfindet, wird hierdurch der reale Kassenbargeldbestand nicht verändert. Die Zahlungsbuchung findet vielmehr gegen das Konto statt, welches in der Zahlart vom Typ "Kartenzahlung" hinterlegt ist.

Beispiele:

Zahlt ein Kunde bar, so ändert sich der Kassenbestand durch die Einnahme.

Zahlt ein Kunde per Kreditkarte oder Girocard, so erhalten Sie das Geld von Ihrem Kunden über den Zahlungsdienstleister, über den Sie Kreditkarten- /Girocardzahlungen abwickeln. Diese Zahlung erfolgt unbar – ändert also Ihren Kassenbargeldbestand nicht.

Vereinbaren Sie mit Ihrem Kunden Lastschrift oder Zahlung per Rechnung, so erfolgt die Zahlung des Kunden ebenfalls unbar – auch durch diese Zahlungen ändert sich Ihr Kassenbargeldbestand nicht.

#### **19.3 Kassenjournal**

Das Kassenjournal kann im Hauptmenü unter AUSWERTUNGEN → WARENWIRTSCHAFTS-AUSWERTUNGEN PERIODISCH → KASSENJOURNAL aufgerufen werden. Hier werden alle Bewegungen zu einer Kasse erfasst. Für jede Kasse wird ein eigenes Journal geführt; es werden keine Belege aus verschiedenen Kassen in demselben Journal dargestellt.

#### **19.4 Kassenabschlussjournal**

Bei geöffneter Kassenverwaltung kann die Liste der Abschlüsse zu der in der Kassenverwaltung aktuellen Kasse über den Menüpunkt "Abschlussjournal" aufgerufen werden. Hier können Sie sehen, welche Abschlüsse zu einer bestimmten Kasse vorgenommen wurden. Diese Abschlüsse können Sie dann einsehen bzw. (ggf. nochmals) ausdrucken.

## **19.5 Z-Abschluss (Tagesabschluss)**

Der Tagesabschluss soll einmal pro Tag durchgeführt werden. Durch den Abschluss werden alle Bewegungen als "abgeschlossen" markiert. Wird beim Abschluss festgestellt, dass eine Kassendifferenz vorliegt, kann der Abschluss nicht durchgeführt werden.

Bei geöffneter Kassenverwaltung ist die Ausführung des Z-Abschlusses im Menü "Bearbeiten" möglich.

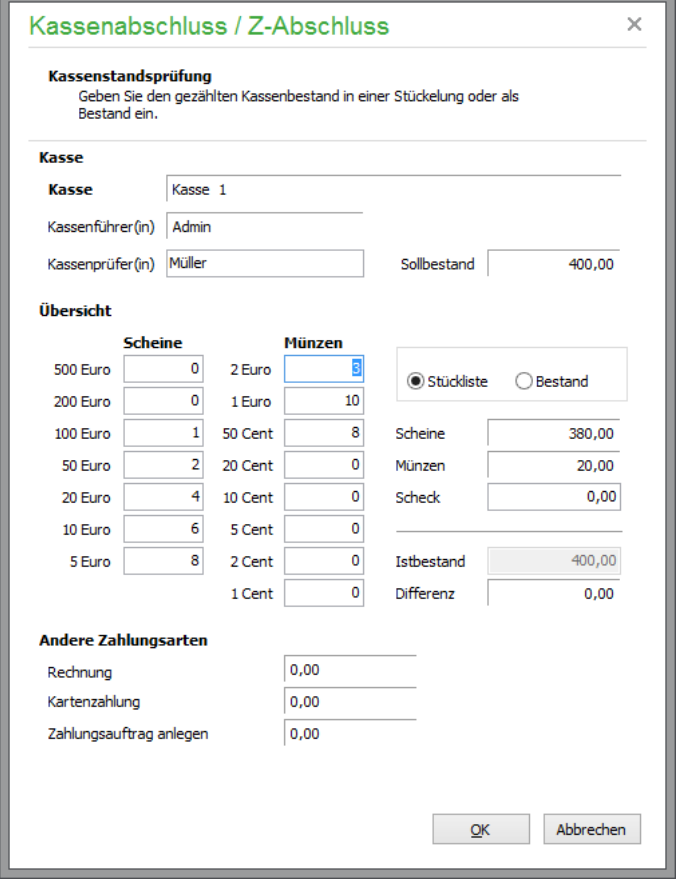

#### **Hinweis:** Die Durchführung eines Z-Abschlusses ist nur möglich, wenn sich in der Kasse keine geparkten Aufträge mehr befinden. Sind in der Kasse noch Aufträge geparkt, so wird der Abschluss mit einer Hinweismeldung verweigert.

**Hinweis:** In der österreichischen Programmversion steht anstelle der Bankeinzugszahlarten die Zahlart "Zahlungsauftrag anlegen" für die Auswahl zur Verfügung.

Im oberen Bereich werden die Bezeichnung der aktuellen Kasse sowie der aktuell angemeldete Benutzer aus der Rechteverwaltung als Kassenführer angezeigt. Das Feld "Kassenprüfer" ist optional ergänzbar.

Zunächst wählen Sie, ob Sie den Bargeldbestand als Summe (Bestand) oder in Einzelwerten (Stückliste) eintragen möchten. Anhand der entweder als "Stückliste" oder als "Bestand" eingegebenen Werte wird die Differenz ermittelt und im Feld "Differenz" angezeigt. Haben Sie sich für die Eingabe als Stückliste entschieden und wechseln Sie dann auf die Eingabe "Bestand" wird der zuvor durch die Stückliste errechnete Wert in das Feld "Istbestand" übernommen, sodass hier ggf. eine erneute Kontrolle des angezeigten Wertes erforderlich ist.

Die "unbaren" Zahlarten, die den Kassenbargeldbestand nicht verändern, werden zur Information angezeigt.

# **19.6 X-Abschluss (Kassensturz)**

Der Kassensturz wird vom Anwender zur Ermittlung des aktuellen Kassenstandes erstellt. Dieser Einsatzfall ist in der Praxis gegeben, wenn ein Kunde nach dem Kauf und der Barbezahlung die Richtigkeit des herausgegebenen Wechselgeldes anzweifelt.

Der X-Abschluss (Kassensturz) entspricht bis auf folgende Unterschiede dem Z-Abschluss:

Ein X-Abschluss kann für einen Tag beliebig oft durchgeführt werden, bis ein Z-Abschluss für den Tag erstellt wurde.

Das Abschlussjournal kann gedruckt werden, muss es aber nicht. Der X-Abschluss wird beim Verlassen des Dialoges "Kassenstandsprüfung" mit OK gepeichert.

#### **19.7 Einlage/Entnahme buchen**

In der Kassenverwaltung kann durch eine Einlage oder eine Entnahme der Kassenbestand für die aktuelle Kasse geändert werden. Die Buchungsmaske öffnen Sie über das Menü BEARBEITEN → EINLAGE/ENTNAHME BUCHEN in der Kassenverwaltung.

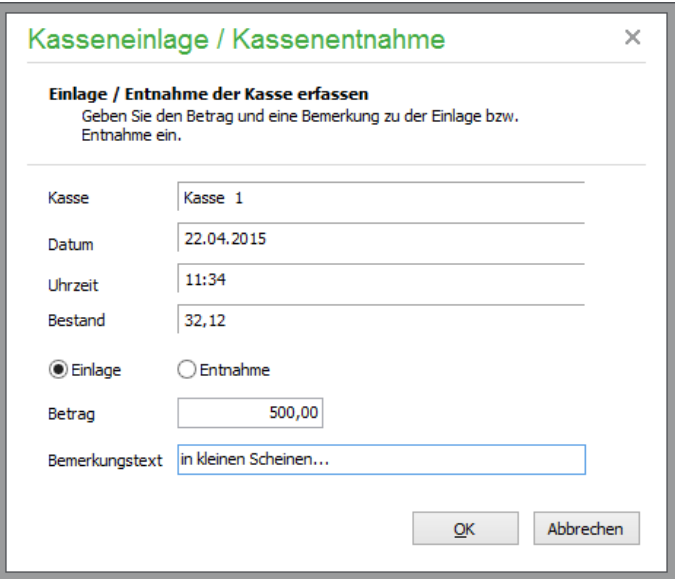

Die Bezeichnung der Kasse, das Belegdatum, die Uhrzeit sowie der aktuelle Barbestand, der sich aus Anfangsbestand zzgl. der Summe aller Barbewegungen errechnet, sind nicht editierbar.

Wählen Sie die Art der Betragsbuchung (Einlage oder Entnahme) und geben Sie den Betrag sowie eine Bemerkung ein. Nach Klick auf OK wird wieder die Kassenübersicht, nunmehr mit geänderten Werten angezeigt. Die Einlage/Entnahme wird im Kassenjournal vermerkt.

**Hinweis:** In EAR-Mandanten ist das standardmäßig für Einlagen verwendete Konto das Konto "Privateinlagen". Da das Kassenkonto ebenfalls ein Geldkonto ist, führt eine Einlagebuchung zu dem Buchungssatz "Konto Privateinlage mit negativem Betrag an Kassenkonto".

### **19.8 Geschäftsvorfälle im Kassenmodul**

Im Folgenden werden einige Vorgänge, die bei der täglichen Benutzung der Kasse anfallen, anhand von Praxisbeispielen erläutert. Schauen Sie sich die Beispiele einfach an – sicher werden Sie den ein oder anderen Fall kennen.

#### **Wechselgeldeinlage erfassen**

Nach erstmaliger Einrichtung der Kasse wird in der Regel etwas Wechselgeld für die Kassenschublade benötigt. Dazu werden Sie im Regelfall von Ihrem Geschäftskonto Geld abheben und als Wechselgeld in die Kasse legen. Um den Vorgang der Wechselgeldbestückung Ihrer Kasse buchhalterisch abzubilden, sind demzufolge zwei Buchungen erforderlich:

#### Buchung a) *Einlagekonto an Bankkonto*

Durch diese manuelle Buchung im Buchhaltungsbereich wird der Transfer des Geldes vom Bankkonto in die Kassenschublade abgebildet.

Die zweite Buchung führt Sage 50 für Sie durch, wenn Sie den Anfangsbestand zu Ihrer Kasse in Sage 50 erfassen.

Unter STAMMDATEN  $\rightarrow$  KASSEN  $\rightarrow$  BEARBEITEN  $\rightarrow$  EINLAGE/ENTNAHME BUCHEN kann der Anfangsbestand für die gewählte Kasse erfasst werden. Der Anfangsbestand kann für die aktuelle Kasse ebenso nach dem Start des Kassenmoduls im Menü BEARBEITEN → EINLA-GE/ENTNAHME BUCHEN erfasst werden.

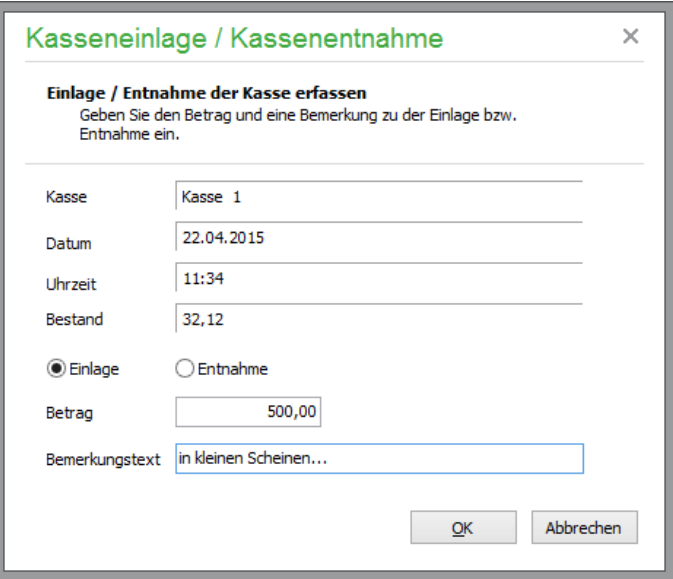

Buchung b) Durch die Erfassung des Anfangsbestands wird das Konto für "Einlagen" gemindert, während sich gleichzeitig der Bestand des Kontos "Kasse" erhöht.

Die Erfassung des Anfangsbestands wird in Sage 50 im Kassenjournal unter AUSWERTUNGEN → WARENWIRTSCHAFTSAUSWERTUNGEN PERIODISCH → KASSENJOURNAL dargestellt.

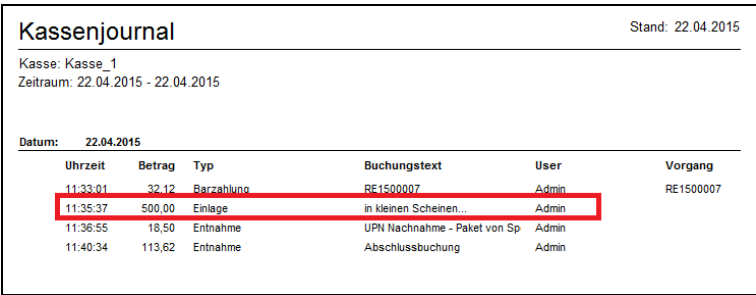

Auch wird unter STAMMDATEN → KASSEN der aktuelle (Bargeld-)bestand der Kasse angezeigt:

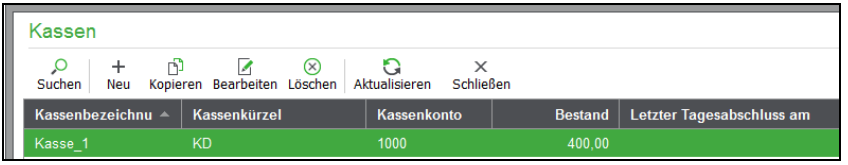

Ebenso wird die Erfassung des Anfangsbestands in Sage 50 auf dem Kontoblatt der Kasse abgebildet:

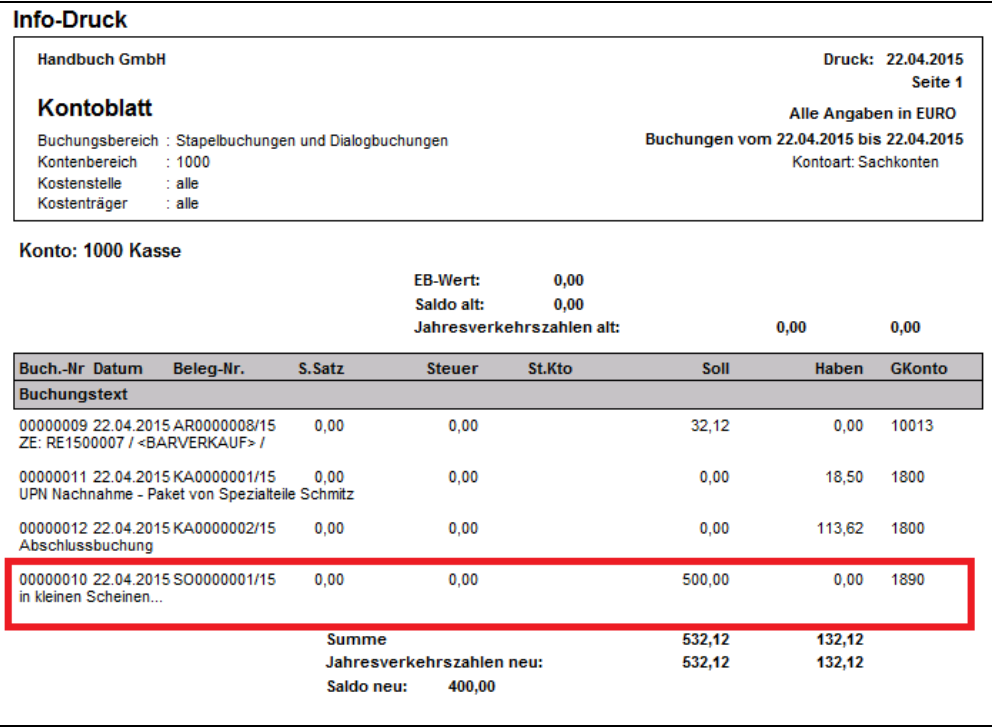

Im Laufe des Tages verkaufen Sie über die Kasse verschiedene Artikel und kassieren diese. Aus Gründen der Übersichtlichkeit wird hier angenommen, dass nur Barverkäufe stattgefunden haben. In den oben dargestellten Bereichen / Auswertungen wird zu jeder Zeit der aktuelle Kassenbestand angezeigt, der sich durch die Barverkäufe zuzüglich dem erfassen Anfangsbestand ergibt.

#### **Entnahmen für Ausgaben erfassen**

Häufig werden durch den Mitarbeiter an der Kasse auch Warenlieferungen angenommen, die vom Absender als Nachnahme versendet wurden. Auch andere Ausgaben, wie etwa die Briefmarken, die vom Servicetechniker bei der Post, deren Filiale auf der Strecke zum nächsten Kundentermin "günstig" lag, gekauft wurden oder die bar bezahlte und vom Mitarbeiter ausgelegte Tankrechnung werden in vielen Kleinunternehmen nach Vorlage der Quittung oft über die Kasse bezahlt.

Um diese Ausgaben buchhalterisch zu erfassen, könnten im Buchhaltungsbereich von Sage 50 nun dafür neue Ausgabenbuchungen erfasst werden. Regelmäßig ist es aber in kleineren Unternehmen so, dass derjenige, der die Buchhaltung führt, gerade nicht da oder anderweitig beschäftigt ist.

In diesen Fällen kann über die Funktion EINLAGE/ENTNAHME BUCHEN die Ausgabe gebucht und z. B. im folgenden Fall der "Nachnahme" das Paket angenommen werden.

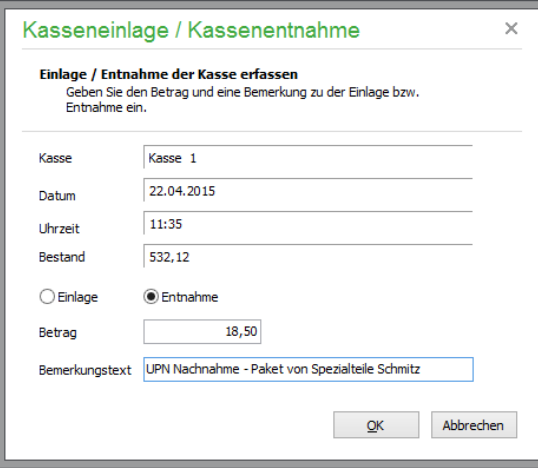

Im vorliegenden Fall wird eine Nachnahmesendung angenommen und als Entnahme von 18,50 EURO mit dem Vermerk "UPN Nachnahme - Paket von Spezialteile Schmitz" erfasst.

Im Kassenjournal und im Kontoblatt des Kassenkontos wird die Ausgabe/Entnahme als Bewegung dargestellt.

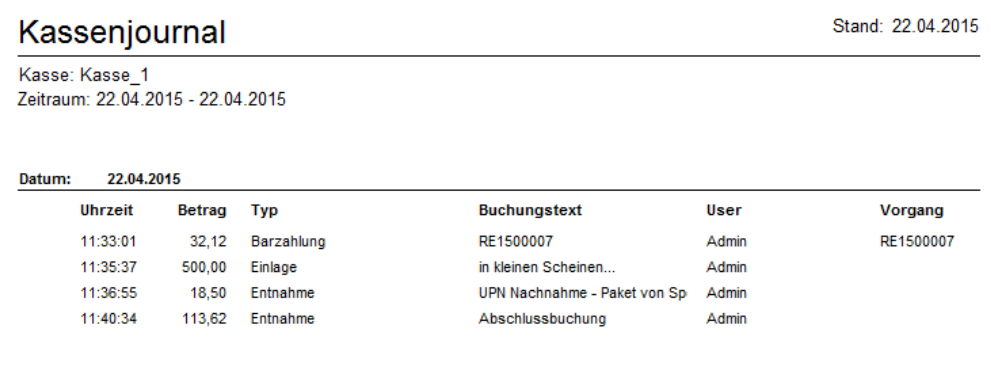

Das Kassenkonto wird durch die Entnahme buchhalterisch im Bestand gemindert und gleichzeitig das Konto für "Entnahmen" im Bestand erhöht. Das Konto für "Entnahmen" in den Kasseneinstellungen dient also lediglich zum Parken von erfassten Ausgaben über die Kasse. Durch Ihre Buchhaltung müssen später die so durch die Entnahmen auf dem Entnahmekonto aufgelaufenen Buchungen auf die in Ihrem Unternehmen dafür vorgesehenen Konten umgebucht werden.

In EAR-Mandanten handelt es sich bei dem Konto des Entnahmekontos um ein Konto vom Typ Geldkonto, welches durch die Entnahme im Bestand angewachsen ist.

Erfasst Ihre Buchhaltung nun später die tatsächliche Ausgabebuchung, so könnten die aus dem oben genannten Beispiel resultierenden Buchungen wie folgt aussehen:

*Ausgabekonto für Nachnahmegebühr an Geldkonto "Entnahmekonto" Ausgabekonto Wareneinkauf an Geldkonto "Entnahmekonto"*

#### **Entnahme von Bargeld aus der Kasse zur Einzahlung auf der Bank**

Nachdem Sie im Laufe des Tages auf diese Weise Einlagen, Einnahmen und Entnahmen erfasst haben, beenden Sie die Erfassung mit dem Tagesabschluss der Kasse.

Sofern Sie mit einem festen Wechselgeldbestand (z. B. 400,- Euro) arbeiten, erfassen Sie vor der Durchführung des Tagesabschlusses eine Entnahme über den Betrag zwischen dem angezeigten Barbestand der Kasse und dem gewünschten Wechselgeldbestand. Vor einem Wochenende wird der Kassenbestand auch vielfach auf "Null" heruntergefahren und demzufolge der gesamte Bargeldbestand zur Bank gebracht. Die Entnahme würde in diesem Fall den gesamten Bargeldbestand beinhalten.

Diese Entnahme mindert analog zu der zuvor beschriebenen Entnahme bei der Nachnahme den Bestand der Kasse und erhöht gleichzeitig den Bestand des "Entnahmekontos". Von diesem Konto wird nach getätigter Einzahlung auf Ihr Geschäftskonto durch Ihre Buchhaltung der Betrag auf das Bankkonto umgebucht.

Als Buchungsbelege für die Entnahme aus der Kasse dienen zum einen das Kassenjournal, auf welchem als letzte Zeile die Entnahme (im folgenden Bild mit dem Text "Abschlussbuchung" gekennzeichnet), als auch die Quittung die Sie bei der Einzahlung am Bankschalter/Einzahlungsautomaten erhalten bzw. beim Geldbombenverfahren der Durchschlag des Einreichungsbeleges und natürlich die Buchungszeile im Kontoauszug Ihres Geschäftskontos.

Im folgenden Beispiel sollen 400,- Euro Wechselgeldbestand in der Kasse verbleiben. Daher wird eine Entnahme über den Betrag > 400,- Euro erfasst:

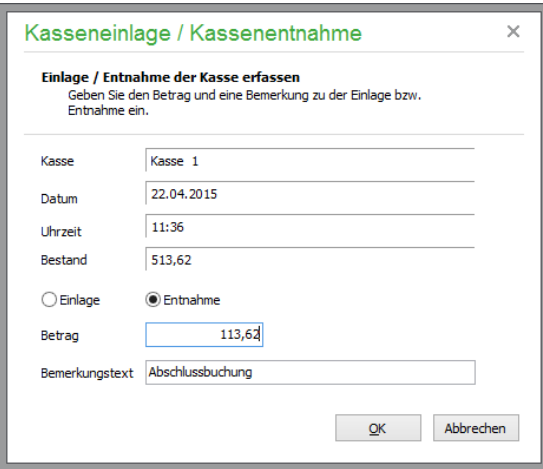

Im Anschluss wird der Tagesabschluss der Kasse unter HAUPTMENÜ → KASSEN → BEARBEI-TEN durchgeführt. In diesem Beispiel wird die Stückelung des Wechselgeldes für den folgenden Tag eingegeben, das in der Kasse verbleibt:

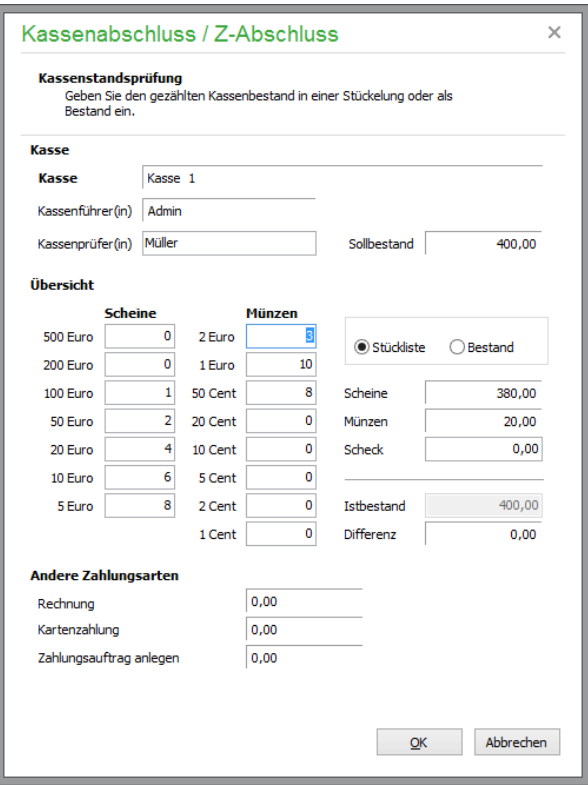

Der Abschlussbericht selbst gibt aus, wie die Stückelung erfasst wurde. Dies hilft einem anderen Kassenbenutzer, der die Kasse evtl. am nächsten Tag bedient, bei der Kontrolle des erwarteten Anfangsbestandes.

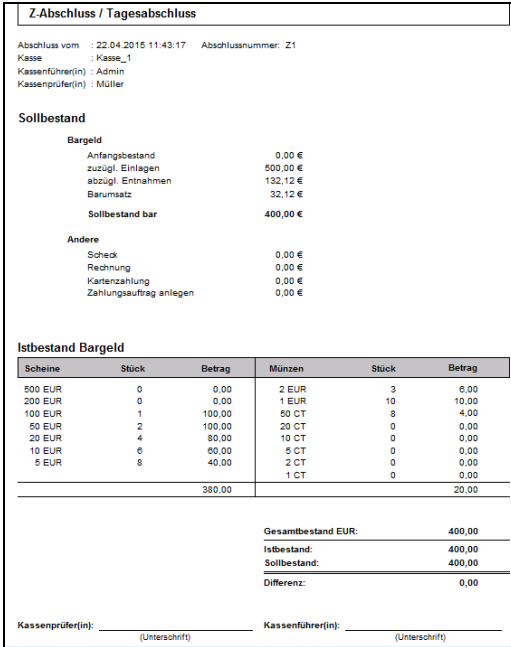

Wird die Kasse am nächsten Tag gestartet, sollte der Benutzer der Kasse zur Kontrolle im Menü "Bearbeiten" die Funktion "Kassensturz" ausführen. Hier wird der aktuelle (Anfangs)-Bestand angezeigt, der mit dem Endbestand des letzten Tages übereinstimmen muss.

Zu Kontrollzwecken sollte der "neue" Kassenbenutzer daher den vorliegenden Wechselgeldbestand zählen, bevor mit der Erfassung neuer Buchungen begonnen wird.

#### **Weitere Kassenvorgänge**

Falls das in im Kassenmodul für die aktuelle Kasse definierte Kassenkonto auch noch für manuelle Buchungen im Buchhaltungsbereich verwendet wird, sollte für den Bereich der "Warenwirtschaftskasse" ein separates Kassenkonto verwendet werden. Grund dafür ist, dass durch die "Mischung" von manuellen Kassenkontobuchungen und automatisch generierten Buchungen aus dem Kassenmodul der Kassenbestand laut Kassenabschluss und Kontostand des Kassenkontos differieren würde, was bei späteren Prüfungen zu der Frage führen könnte, welcher der beiden Kassenbestände denn nun der richtige war.

Vorweg: Die Frage kann beantwortet werden mit "beide Angaben sind richtig". Im Kassenabschluss und Kassenjournal werden die Umsätze, der Anfangsbestand und der Endbestand des Kassenmoduls dargestellt, während hingegen auf dem Kontoblatt des Kontos Kasse *zusätzlich* auch die Umsätze von manuellen Buchungen ausgewiesen werden.

Es gibt nun zwei Möglichkeiten, die Trennung zwischen dem Konto für manuelle Kassenbuchungen und den aus dem Kassenmodul automatisch erzeugten Buchungen durchzuführen.

Die erste Möglichkeit besteht darin, in den Einstellungen der Kasse ein anderes Kassenkonto zu hinterlegen als das, welches für die manuellen Kassenbuchungen verwendet wird. Nach dem abendlichen Tagesabschluss der Kasse muss dann der Bestand des hier hinterlegten Kontos manuell auf das Kassenkonto umgebucht werden, welches über den Tag parallel für manuelle Buchungen genutzt wurde.

Die manuelle Buchung kann entfallen, wenn Sie in den Kasseneinstellungen die Option "Bargeldbewegungen gesammelt verbuchen" aktivieren und hier ein Konto hinterlegen.

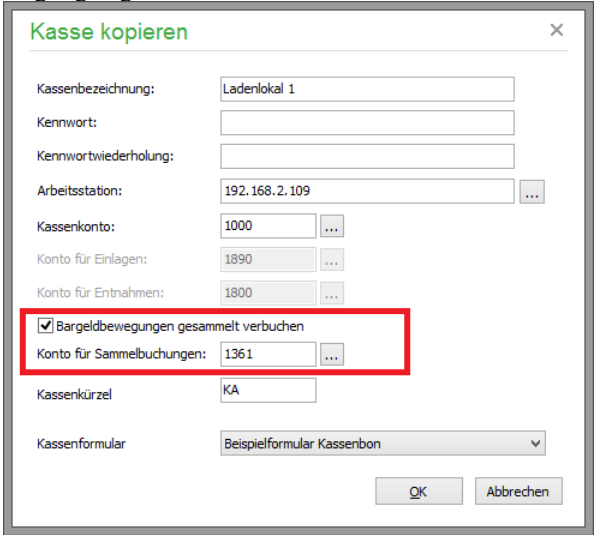

Analog zu der im letzten Absatz beschriebenen Vorgehensweise wird Sage 50 alle Bargeldbuchungen, die über das Kassenmodul erzeugt werden, auf dieses "Zwischenkonto" buchen. Durch die Durchführung des Tagesabschlusses wird Sage 50 durch eine einzige Buchung den im Laufe des Tages aufgelaufenen Barumsatz auf das in der Kasse hinterlegte Kassenkonto umbuchen.

Vorgenommene Ausgaben, wie sie oben beschrieben wurden, müssen dennoch vor oder nach dem Tagesabschluss gegen das Konto für Entnahmen gebucht werden.

#### **Zahlungen von Kundenrechnungen**

Sicher kommt es gelegentlich vor, dass ein Kunde mit seiner Rechnung in der Hand zu Ihnen kommt und diese bar bezahlen möchte. Analog zu der oben beschriebenen Vorgehensweise für Ausgaben könnten Sie auch in diesem Fall eine "Einlage" über den Rechnungsbetrag erfassen. Später muss dann aber durch eine manuelle Buchung der Betrag von dem in der Kasse hinterlegten Konto für Einlagen zum Ausgleich des Kunden OP verwendet werden. Wählen Sie dazu in der OP-Verwaltung den Offenen Posten aus und erfassen Sie die Zahlung. Hierbei geben Sie als Konto das in der Kasse hinterlegte Konto für "Einlagen" als Zahlungskonto an.
# » Abschnitte des Kapitels

- Vorgangsliste
- Neuen Vorgang anlegen
- Positionsbearbeitung
- Sonderpreise und Seriennummern
- Vorgangsdaten bearbeiten
- Kalkulation/Gewinnermittlung
- Einen Vorgang abschließen
- Vorgang kopieren/fortführen
- Sammelrechnung
- Fortführen zu Gutschrift oder Stornierung
- Vorgang löschen
- Bestellwarteschlange
- Wiedervorlageaufträge anlegen
- Auswertungen

Während sich die vorangehenden Kapitel ausgiebig mit den notwendigen Vorgaben und Einstellungsmöglichkeiten zur Anpassung der Anwendung an Ihre Bedürfnisse beschäftigt haben und auch alle erforderlichen Stammdaten erfasst sind, die zum möglichst einfachen und schnellen Erstellen, Verwalten und Auswerten von Angeboten, Rechnungen & Co. erforderlich sind, widmet sich dieses Kapitel der Erstellung und Verwaltung von Vorgängen in Sage 50 bzw. Sage 50 Auftrag.

Zunächst soll hier der in dieser Dokumentation oft auch als *Fakturierung* bezeichnete Bereich der Vorgangserfassung den Anfang machen. Darin erstellen und bearbeiten Sie Vorgänge wie Angebote, Lieferscheine, Rechnungen, Gutschriften etc. Viele Daten, die Sie in den Stammdaten bei Kunden, Lieferanten und Artikeln eingegeben haben, werden hierbei berücksichtigt und den einzelnen Vorgängen zugrunde gelegt. Es wird daher im weiteren Verlauf nicht von Rechnung etc. gesprochen, sondern allgemein von *Vorgang* oder − als weiterer "allgemeiner" Begriff − auch *Auftrag*. Da die Vorgehensweise für Vorgänge, die zum *Bestellwesen* von Sage 50 gehören, im Prinzip dieselbe ist, werden dort, wo es Unterschiede zwischen den beiden Bereichen gibt, entsprechende Hinweise direkt in die folgenden Abschnitte integriert, sodass keine separate Beschreibung zu den Funktionen des Bestellwesens erforderlich ist. Sprich: Wenn Sie in der Lage sind, einem Kunden eine Rechnung zu schreiben, wird es auch problemlos gelingen, eine Bestellung für einen Lieferanten zu erzeugen, da die Handhabung bis auf wenige Details gleich ist, die sich darauf beschränken, dass Sie eine andere Erfassungsart des neuen Vorgangs wählen und dementsprechend nicht auf den Kunden-, sondern den Lieferantenstamm zugreifen, um den entsprechenden Empfänger Ihres Vorgangs anzugeben.

# **20.1 Vorgangsliste**

Die Vorgangsliste in Sage 50 bzw. Sage 50 Auftrag bietet einen Überblick über alle bisher erfassten Angebote, Rechnungen, Bestellungen etc. Da diese Liste durchaus mit der Zeit einen beachtlichen Umfang erreichen oder bei entsprechendem geschäftlichen Erfolg auch in kurzer Zeit anwachsen kann, steht vor dem Einblenden eines Auszugs aus dieser Gesamtliste eine spezielle Selektion, anhand derer Sie definieren, welche Einträge aus der Datenbank abgerufen und dargestellt werden sollen.

Sie starten diese Selektion mittels der Schaltfläche VORGANGSLISTE in der Symbolleiste oder über FAKTURIERUNG → VORGANGSLISTE bzw. die Tastenkombination <UMSCH> + <STRG> + <S>.

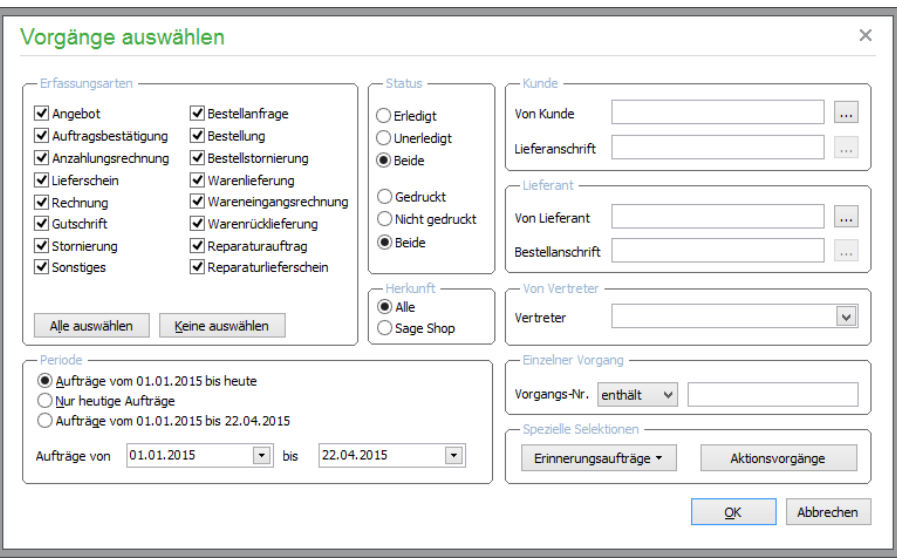

**Hinweis:** Sage 50 benötigt zur vollständigen Übergabe an die Buchhaltung zwingend entsprechende Konten, die in den Einstellungen unter STAMMDATEN → VORGABEN definiert werden können. Fehlen diese Angaben, macht Sie das Programm so lange darauf aufmerksam, bis eine Eingabe erfolgt ist. Ist dies nicht der Fall, erscheinen vor der Selektion entsprechende Hinweise.

**Hinweis**: Mit der Tastenkombination <UMSCH> +<F2> oder per Mausklick auf die Schaltfläche <sup>Selektion.</sup> können Sie auch direkt aus der Vorgangsliste heraus eine neue SQL-Abfrage nach obigem Muster erzeugen.

Die erste und sicher auch häufig gewählte Möglichkeit zur Filterung der Aufträge ist die jeweilige **Erfassungsart**, da Sie diese Funktion oft verwenden werden, um einen bereits bestehenden Vorgang fortzuführen oder anzupassen.

Auch kann alternativ – oder ergänzend – die Abfrage der Daten nach einem bestimmten **Zeitraum** eingegrenzt werden. Unter den beiden Eingabefeldern für die Eckdaten kann auch einfach per Knopfdruck definiert werden, dass nur Aufträge des aktuellen Jahrgangs oder des heutigen Tages abgerufen werden, was die Eingabe des Anfangs- und Enddatums für viele Anwendungsfälle bereits überflüssig macht.

Die Spalte **"Status"** werden Sie z.B. dann verwenden, wenn Sie eine Übersicht über alle gedruckten oder nicht gedruckten sowie alle offenen oder erledigten Vorgänge abrufen wollen.

Zusätzlich können Sie Vorgänge in Abhängigkeit von ihrer **Herkunft** selektieren. Zur Verfügung steht die Auswahl, alle Vorgänge oder nur die Vorgänge, die aus importierten Bestellungen aus **Sage Shop** resultieren, anzuzeigen.

Schließlich ist es auch möglich, alle Aufträge eines **einzelnen Kunden, Lieferanten oder Vertreters** abzurufen, um eine Auflistung aller zu diesem Merkmal zugeordneten Vorgänge zu erhalten. Bei Kunden und Lieferanten kann im Fall eines Geschäftspartners mit vielen Aufträgen, die an unterschiedliche Filialen oder Abteilungen per abweichender Lieferanschrift fakturiert wurden, eine weitere Einschränkung nach der konkreten Anschrift erfolgen. Für alle Angaben kann der entsprechende Datensatz herausgesucht werden, indem Sie entweder die bekannte Nummer direkt eintragen oder mit dem Suchschalter aus der jeweiligen Liste auswählen.

Klicken Sie nach Definition der Einschränkung(en) auf OK, wird die Datenbank nach Ihren Angaben abgefragt. Liefert diese Abfrage keine Daten zurück, kann nach der Einblendung der (dann leeren) Vorgangsliste die Selektion mit geänderten Kriterien erneut ausgeführt werden; anschließend werden die gewünschten Aufträge in einer Übersicht angezeigt.

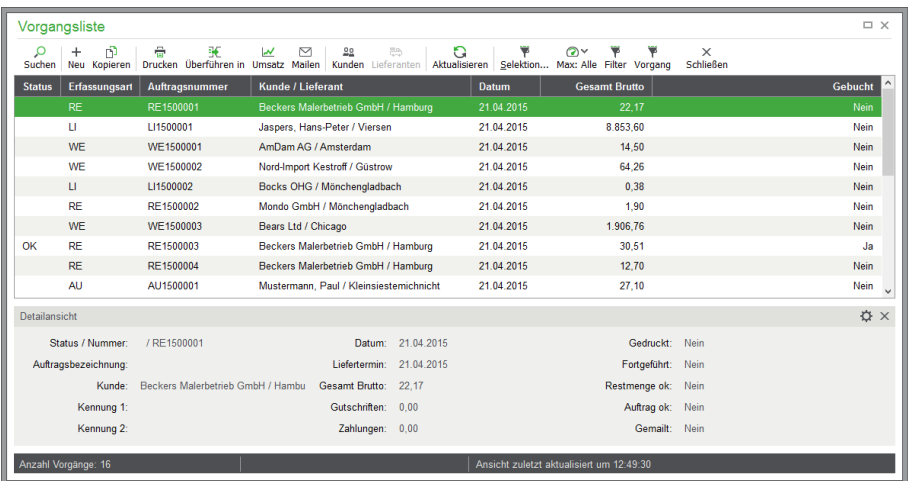

Die Vorgangsliste verfügt wie viele der anderen Stammdatenbereiche über ein eigenes Menü und eine Symbolleiste, über welche die weiterführenden Funktionen der Vorgangsverwaltung erreichbar sind.

**Tipp**: Auch die **Kurzwahl eines Auftrags** ist möglich, wenn dieser zu den letzten Aufträgen gehört, die Sie erfasst haben. Das Menü VORGANGSLISTE zeigt dazu am unteren Ende eine Auftragshistorie, welche die zuletzt bearbeiteten Vorgangsnummern darstellt und per Kurzwahl zur weiteren Bearbeitung öffnet.

Die **Sortierung** ist wie gewohnt per Klick auf den Spaltentitel oder die Auswahlliste in der Symbolleiste möglich, anschließend kann einfach durch Eingabe eines Suchbegriffs nach einer Angabe im Sortierfeld gesucht werden. So ist z.B. eine Sortierung nach der Nummer des Auftrags und eine anschließende Eingabe einer Vorgangsnummer möglich, sodass Sie den gewünschten Datensatz in der Liste finden und weiter bearbeiten können.

Wie auch in den Stammdaten ist in der Vorgangsliste eine Anpassung der Listeninhalte über LIS-TENDARSTELLUNG ANPASSEN möglich, sodass nach erfolgter Anpassung auch eine Sortierung und Suche nach den dargestellten Spalteninhalte möglich ist.

Unterhalb der abgerufenen Aufträge werden wie überall in einer Detailansicht weitere Angaben zum Auftrag sowie sein Status in Form von Optionsfeldern gezeigt. Den Status eines Vorgangs erkennen Sie bereits in der Liste an den Kürzeln in der Statusspalte ganz vorn. Im Einzelnen bedeuten die Angaben dort:

DR = Vorgang wurde gedruckt. OK = Vorgang ist aus Sicht der Warenwirtschaft erledigt. MA = Vorgang wurde per E-Mail gesendet.

#### **20.1.1 Vorgänge filtern/einschränken**

In der Symbolleiste finden Sie den bereits bekannten FILTER-Schalter, mit dem Sie mehrere Kriterien nach beliebigen Feldern der Vorgangsdatenbank definieren können, welche die Ansicht weiter eingrenzt, wenn ein bestimmter Vorgang nicht gefunden werden kann. Zudem kann über "Selektion" eine neue Abfrage der Datenbank erfolgen, wenn der gewünschte Datensatz nicht gefunden werden konnte.

Beim Klick auf die Schaltfläche VORGANG in der Werkzeugleiste der Vorgangsliste werden alle Aufträge, die zum *aktuell in der Liste gewählten* Vorgang gehören, gesammelt ausgegeben. Diese Auswahl zeigt also sozusagen den "Komplettvorgang", der sich aus einzelnen fortgeführten Aufträgen zusammensetzt. Wurde z.B. ein Angebot zu einem Lieferschein und dieser zu einer Rechnung fortgeführt, können Sie sich auf diese Weise diese zusammenhängenden Vorgänge auch nachträglich anzeigen lassen, statt diese (wenn bereits vorher bekannt) anhand eines entsprechenden Kriteriums beim Abruf der Daten bereits auszufiltern.

Die Sortierung erfolgt analog zu anderen Stammdatenbereichen von Sage 50 über einen Klick auf die Spaltenüberschrift. Um weitere, als die augenblicklich dargestellten Informationen in der Liste anzuzeigen und damit weitere Möglichkeiten der Sortierung zu erhalten, wählen Sie im Kontextmenü nach Klick auf LISTENDARSTELLUNG ANPASSEN einfach die anzuzeigenden Spalten aus und übernehmen die Änderungen mit OK.

Über BEARBEITEN → AKTUELLEN VORGANG ANSEHEN (<STRG> + <L>) oder einfach per Doppelklick bzw. <ENTER> können Sie den aktuellen Vorgang und die dazu erfassten Positionen **ansehen und bearbeiten**. Die einzelnen Angaben und Möglichkeiten der Bearbeitung beschreibt die im Folgenden erläuterte Neuanlage eines Auftrags.

# **20.2 Neuen Vorgang anlegen**

Über den Schalter NEU direkt in der Vorgangsliste oder der Schaltfläche NEUER VORGANG (vorbelegt mit RECHNUNG) des Hauptmenüs von Sage 50 können Sie jederzeit einen neuen Vorgang erzeugen.

#### **20.2.1 Genereller Ablauf der Vorgangsserfassung**

Bevor die jeweiligen Schritte und Sonderfunktionen der Vorgangserfassung detailliert erläutert werden, soll hier zunächst der "typische Ablauf" skizziert werden, damit Sie einen Überblick über die Kernfunktion erhalten. Probieren Sie diese Schritte ruhig direkt anhand eines neuen Vorgangs – z.B. eines Angebots – aus.

#### **20.2.2 Erfassungsart wählen**

Vom Angebot bis zur Rechnung finden Sie hier alle benötigten Vorgangsarten für Ihre Kundenvorgänge inkl. der Möglichkeit von Gutschriften oder Stornierungen zu erfassen. Welche Art eines Auftrags soll neu angelegt werden? Wählen Sie hier die Erfassungsart des neu anzulegenden Vorgangs aus der Auswahlliste.

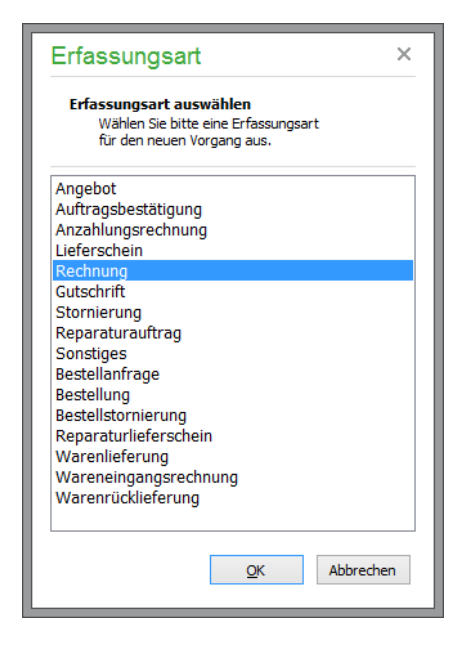

Auch die Erfassungsarten des Bestellwesens werden hier angeboten, sodass Sie alle relevanten Vorgänge von der Bestellanfrage oder Bestellung und Warenlieferung bis hin zur Wareneingangsrechnung oder der Warenrücklieferung genau wie einen Kundenauftrag erfassen und nur statt eines Kunden einen Lieferanten auswählen.

Mit "Sonstiges" steht ein neutraler Eintrag zur freien Gestaltung bereit, der alles abdecken kann, wo die vordefinierten Vorgangsarten nicht zum Einsatz kommen sollen. Und aus der Reparaturverwaltung finden Sie ebenso spezielle Einträge, die weiter unten in einem eigenen Abschnitt erläutert werden.Allgemeines zur Erfassungsart:

Jeder Vorgang in Sage 50 hat eine Erfassungsart. Sie wählen die gewünschte Erfassungsart vor der Positionserfassung, wenn entweder

ein neuer Vorgang angelegt wurde oder ein bestehender Vorgang fortgeführt wurde.

Bei **neuen Vorgängen** können Sie jede Erfassungsart auswählen, da dieser Vorgang noch nicht bearbeitet wurde. Damit wird ein sogenannter Ursprungsvorgang angelegt, der dann in Zukunft weiter bearbeitet werden kann.

Ein **bestehender Vorgang** kann z.B. ausgesucht und mit einer neuen Erfassungsart fortgeführt werden. So wird z.B. nach erfolgter Lieferung der Lieferschein zur Rechnung fortgeführt.

#### **Pro-forma-Rechnung**

Zur Ausstellung einer Pro-forma-Rechnung können Sie die wertneutrale Vorgangsart "Sonstiges" verwenden. Hierbei werden keine Umsätze beim Kunden gebucht, keine Lagerbestände oder Artikelreserivierungen geändert und schließlich ebenfalls kein offener Posten im Anschluss angelegt.

Um die Bezeichnung der Vorgangsart "Sonstiges" im Ausdruck zu ändern, legen Sie sich in der Formularverwaltung eine Kopie des mitgelieferten Beispielformulars an. Im Gestaltungsmodus des Formulars entfernen Sie einfach die Ausgabe "Sonstiges" und fügen ein Textfeld ein, welches Sie mit dem Text "Pro-forma-Rechnung" oder ähnlich versehen. Eine ausführliche Beschreibung der Möglichkeiten zur Formlargestaltung finden Sie im Kapitel Formulargestaltung.

# **20.2.3 Kundenauswahl/Lieferantenauswahl**

Anschließend öffnet sich ein Dialog für die Auswahl des gewünschten **Kunden** (bzw. des Lieferanten bei entsprechenden Vorgängen des Bestellwesens), wenn dieser nicht bereits durch die Programmeinstellungen vorgegeben wurde. Die Auswahl anhand einer eingeblendeten Liste startet automatisch, nachdem die Erfassungsart ausgewählt wurde. Es besteht auch jetzt noch die Möglichkeit, vor der Übernahme des Kunden bestimmte Änderungen in den Kundenstammdaten, z.B. in den Rechnungsdaten, vorzunehmen oder bei Bedarf auch noch einen neuen Kunden (bzw. Lieferanten) zur Auswahl anzulegen.

**Hinweis:** Handelt es sich bei Ihren Verkäufen hauptsächlich um Barverkäufe, die keinem speziellen Kunden zugeordnet werden müssen, können Sie über die ALLGEMEINEN EINSTELLUNGEN SCHRIFTVERKEHR einen bestimmten Kunden (z.B. einen eigens dazu angelegten anonymen Kunden "Kassenkunde") angeben, der dann automatisch für jeden neuen Vorgang vorgeschlagen wird.

Für den Fall, dass Sie in den Einstellungen zur Vorgangserfassung den Schalter KUNDENAUS-WAHL VOR POSITIONSBEARBEITUNG deaktiviert haben, können Sie auch ohne die Auswahl eines Kunden mit der Positionserfassung beginnen. Beachten Sie aber bitte, dass in diesem Fall nicht auf Kundendaten wie Preisgruppe, Sonderpreise etc. zugegriffen werden kann.

### **20.2.4 Aufteilung des Vorgangsfensters**

Das Vorgangsfenster zeigt in der Titelleiste die Vorgangsnummer (wenn bereits vorhanden) und den Namen/Ort des Kunden.

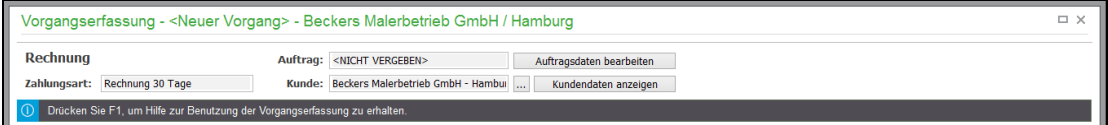

#### **Kopfdaten**

Neben der bereits festgelegten **Vorgangsart** sehen Sie in den Kopfdaten des Vorgangsfensters die **Vorgangsnummer** (die allerdings erst beim Abspeichern des Vorgangs automatisch vergeben wird) sowie den ausgewählten **Kunden** und die **Zahlungsart**.

Über die Schalfläche **Auftragsdaten bearbeiten** erreichen Sie alle vorgangsrelevanten Einstellungen – detaillierte Informationen zu den einzelnen Bereichen lesen Sie weiter unten im Kapitel "Vorgangsdaten bearbeiten".

Neben der Anzeige des gewählten Kunden können Sie über die Schaltfläche **Kundendaten (Lieferanten) anzeigen** die Stammdaten des hinterlegten Personendatensatzes unmittelbar öffnen oder über die Schaltfläche "..." einen anderen Kunden auswählen.

Der grün dargestellte **Informationsbereich** im Kopf wird immer angezeigt und liefert aktuelle Statusinformationen des Vorgangs - beispielsweise darüber, welche Änderung wann und von welchem Anwender zuletzt durchgeführt wurde.

# **Toolbar**

Die wichtigsten Schaltflächen für die Positionsbearbeitung des aktuellen Vorgangs ("Neu", Bearbeiten", "Löschen") finden Sie in der Toolbar. Dort haben Sie auch permanent die Gesamtsumme des Vorgangs im Blick: per Mausklick auf die Anzeige wird wahlweise der Netto- oder Bruttobetrag angezeigt.

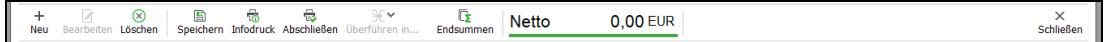

# **Positionen**

 $\blacksquare$ 

Die **Positionsliste** nimmt den größten Raum des Vorgangsfensters ein.

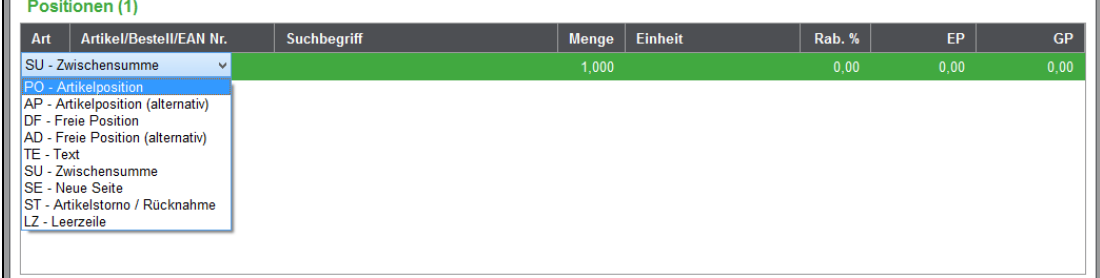

Hier können Sie z.B. mit <EINFG> einfach eine neue Zeile erzeugen und nach Auswahl der Positionsart eine bekannte Artikelnummer oder einen Suchbegriff eingeben bzw. den gewünschten Artikel ausgewählen. Nach Angabe der Menge, ggf. eines Rabatts und Bestätigung des Preises, ist die Position fertig erfasst und der Auftrag theoretisch über die entsprechenden Schaltflächen der Toolbar abschließbar, wenn nicht weitere Positionen angelegt oder Rechnungsdaten angepasst werden sollen. Detaillierte Informationen zu den einzelnen Bereichen lesen Sie weiter unten im Abschnitt "Positionserfassung" bzw. "Einen Vorgang abschließen".

# **Detailansicht**

Im unteren Fensterbereich sehen Sie die **Detailansicht**. Hier werden Details zur aktuellen Position angezeigt.

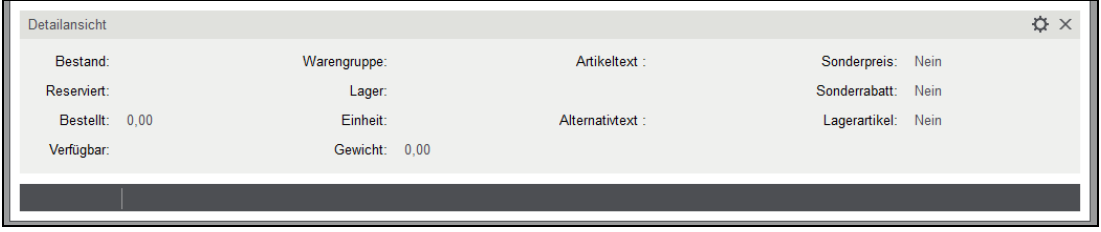

Nach Erfassung aller Positionen kann der Vorgang **gespeichert** bzw. **abgeschlossen** und verbucht werden, indem Sie auf die entsprechende Schaltfläche der Symbolleiste klicken. Der Infodruck dient dazu, die Positionen anhand eines Probeausdrucks (am Bildschirm in der Vorschau) zu kontrollieren, ohne den Auftrag abschließen zu müssen. Im Gegensatz zum Speichern/Abschließen wird hierbei noch keine Vorgangssnummer vergeben.

Die folgenden Abschnitte erläutern detailliert die einzelnen Möglichkeiten, die Sie in jedem der Schritte haben, und welche Voraussetzungen hier zu welchem Programmverhalten führen, also wie z.B. Sonderpreise verwendet und definiert werden, wann Warnungen und Hinweise erscheinen etc.

# **20.2.5 Verfügbare Positionsarten**

Die Liste der Positionen kann unterschiedliche Typen von Einträgen beinhalten. Die folgenden Abschnitte erläutern den jeweiligen Verwendungszweck.

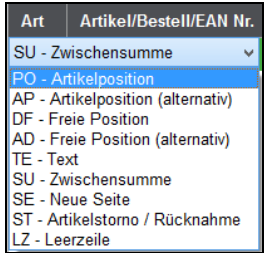

#### **Artikelposition**

Die Positionsart "PO − Artikelposition" wird automatisch für jede neue Position vorgeschlagen. Mit ihrer Hilfe wählen Sie Artikel aus Ihrem Artikelstamm als Position aus. In der Positionserfassung besteht die Möglichkeit, im Feld ARTIKEL/BESTELL/EAN-NR. entweder die Artikelnummer, die Bestellnummer oder die EAN-Nummer einzugeben; Sage 50 sucht dann nach dieser Rangfolge im Artikelstamm, der gefundene Artikel wird dann in die Position übernommen. Weitere, detaillierte Informationen zum Einfügen von Artikelpositionen finden Sie unten im Abschnitt Positionserfassung.

#### **Freie Position/manuelle Position/Direktfakturierung**

Wenn Sie Artikel verkaufen (oder einkaufen) wollen, die Sie nicht im Artikelstamm führen, weil diese z.B. nur einmalig verkauft bzw. eingekauft werden, realisieren Sie dies problemlos mithilfe der Direktfakturierung. Wählen Sie nach der Neuanlage einer Position die Positionsart "Freie Position" aus und füllen Sie die Felder ARTIKELNUMMER, SUCHBEGRIFF, MENGE und EP manuell mit beliebigen Werten für den Ausdruck. Eine Auswahl aus dem Artikelstamm ist hier nicht möglich.

- Wichtig: Damit eine Kalkulation von "Freien Positionen" möglich ist, können Sie den EK-Preis in den Positionsstammdaten eingeben.
- **Hinweis**: Bitte beachten Sie, dass direkt bearbeitete Artikel nicht vom Lager abgebucht werden können. Weiterhin sind nur sehr eingeschränkte Auswertungsmöglichkeiten vorhanden, da diese Positionen praktisch keine Verbindung zu auswertbaren Stammdaten außerhalb der Positionsdatenbank haben und daher z.B. auch keine Verbindung zu anderen auf diese Weise fakturierten Positionen besteht.

#### **Alternativposition**

Die Erfassung einer alternativen Artikelposition "AP" bzw. einer alternativen freien Position "AD" erfolgt analog zur "normalen" Artikelposition bzw. Direktfakturierung oder Direktbestellung. Der Unterschied besteht darin, dass Alternativpositionen zwar ausgedruckt, aber bei der Summenbildung nicht berücksichtigt werden, sodass Sie Alternativen zu bestehenden Artikeln hier über z.B. in einem Angebot ausgeben können, ohne dass die Endsumme des Angebots verfälscht wird.

Im Bereich Handwerk und Handel kann die Möglichkeit der Alternativpositionen wichtig sein, wenn z.B. ein Kunde alternative Preise auf seine Anfrage wünscht. Alternative Positionen werden in der Positionsliste am Bildschirm in roter Schrift dargestellt. Der Gesamtpreis alternativer Positionen wird im Ausdruck grundsätzlich auf 0,00 gesetzt, damit sowohl bei Ihnen als auch bei Ihren Kunden und Lieferanten keine Verwirrung entsteht. Der entsprechende Einzelpreis wird hingegen unverändert

ausgegeben, damit der Empfänger eine Auswahl aus den verschiedenen angebotenen Varianten treffen kann.

Wenn Sie verschiedene Alternativen anbieten und einen Vorgang dann später fortführen (s. u.), können Alternativpositionen in "normale" Positionen umgewandelt werden (und umgekehrt). Sie können diese Umwandlungsfunktionen auch dann nutzen, wenn ein Kunde eine andere "Ausprägung" eines Angebots wünscht, in dem ggf. andere Positionen in die Berechnung einfließen sollen, ohne die verschiedenen Alternativen vom Angebot löschen zu müssen. Sie finden die Funktionen zum Wechsel der Positionsart im Menü POSITION. Wie beschrieben, können Alternativpositionen automatisch als Alternativartikel definiert werden. Mehr dazu lesen Sie im Abschnitt ARTIKELSTAMMDATEN unter "Alternativartikel automatisch zuordnen".

# **Textposition**

Wählen Sie als Positionsart "TE − Text" für eine neue Position, öffnet sich ein Textfenster, in dem Sie zur Orientierung in der Positionsliste eine Beschriftung angeben können.

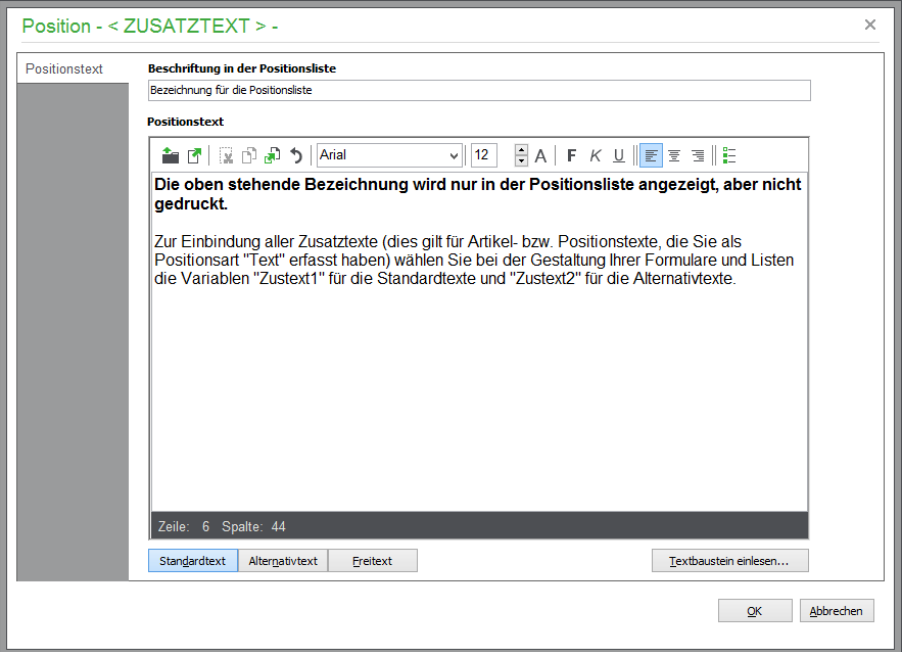

Zur Ausgabe an Ihren Kunden/Lieferanten können Sie einen Standard- und einen Alternativtext erfassen, der dann wie eine Position in den Vorgang übernommen wird. Er ist durch fehlende Mengen- und Preisangaben "summenneutral" und kann zur Kommunikation beliebiger Informationen innerhalb der Positionen oder zur Ergänzung von Positionstexten verwendet werden. Dabei kann – wie bei allen anderen Textfeldern im Programm – auch auf die Liste der Textbausteine zurückgegriffen werden, um einen vorbereiteten Standardtext in die Textposition zu übernehmen.

**Hinweis**: Zur Einbindung aller Zusatztexte (dies gilt für Artikel- bzw. Positionstexte und Texte, die Sie als Positionsart "Text" erfasst haben) wählen Sie bei der Gestaltung Ihrer Formulare und Listen die Variablen "Zustext1" für die Standardtexte und "Zustext2" für die Alternativtexte.

#### **Zwischensumme**

Über "SU − Zwischensumme" geben Sie an beliebiger Stelle Ihres Auftrags einen Zwischensummenblock aus, dessen Summe sich anhand der bis hierhin bereits erfassten Positionen errechnet.

Vergeben Sie eine Bezeichnung, um im Ausdruck den Grund für die Bildung einer Zwischensumme darzustellen.Beispielsweise haben Sie einen Altbau saniert und wollen die einzelnen Dienstleistungen und Materialien pro Raum auf der Rechnung darstellen. Um im Ausdruck zu verdeutlichen, welche Kosten für die Sanierung des Badezimmers angefallen sind, erfassen Sie zunächst alle Positionen und Dienstleistungen, die für die Sanierung des Badezimmers benötigt wurden, um als letzte Position dann eine Zwischensumme mit der Bezeichnung "Badezimmer" einzufügen.

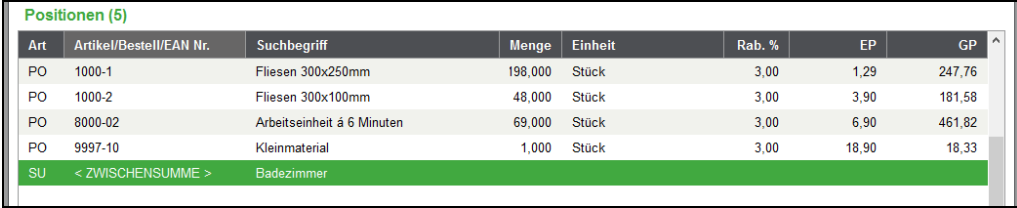

Im Ausdruck wird dann für alle über diesem Block liegenden Positionen die Gesamtsumme ausgegeben.

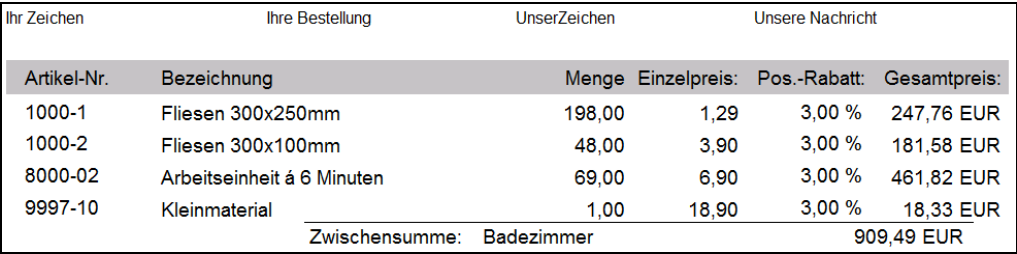

Zusätzlich oder auch alternativ können Sie auch die Zwischensummen der bei den Artikeln hinterlegten Zwischensummen auszugeben.

Folgend eine beispielhafte Darstellung der verwendeten Zwischensummen des gesamten Auftrags mit dem mitgelieferten Beispielformular einer Rechnung:

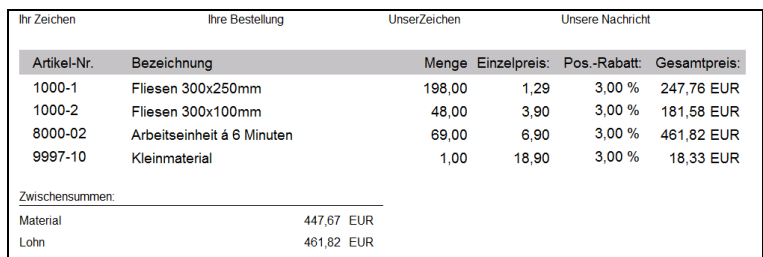

Die Definition von Bezeichnungen der Zwischensummen, die Sie bei den Artikeln auswählen können, nehmen Sie im HAUPTMENÜ unter STAMMDATEN →VORGABEN → ARTIKELSTAMMDA-TEN → ZWISCHENSUMMEN vor.

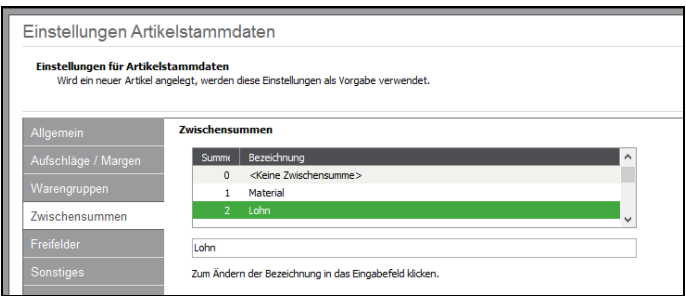

# **Neue Seite**

Möchten Sie einen Seitenumbruch innerhalb Ihrer Positionen einfügen, wählen Sie die Positionsart "SE − Neue Seite". Die restlichen Positionen werden dann automatisch auf der nächsten Seite ausgegeben − dies gilt natürlich auch für den Summenblock.

# **Artikelstorno Rücknahme**

Wollen Sie bei der Erfassung eines neuen Vorgangs eine Position stornieren, dient dazu eine eigene Positionsart. Hierüber können nur Artikel gutgeschrieben werden, die aus dem Artikelstamm übernommen werden; es ist also keine "freie Rücknahme" analog zu "freien Positionen" (DF) möglich. So erfasste Positionen werden wertmäßig beim Kunden gutgeschrieben sowie der Artikel in entsprechender Menge in das (Stamm-)Lager zurückgebucht.

**Hinweis**: Bitte geben Sie bei Verwendung dieser Positionsart im Feld MENGE einen negativen Wert ein.

# **Leerzeile**

Mit dieser Positionsart können Sie ähnlich wie mit der Positionsart "Neue Seite" einen Vorschub definieren. Wird die Positionsart "Leerzeile" verwendet, erscheint die folgende Position erst nach Ausgabe einer Leerzeile zwischen den Positionen, sodass Sie mithilfe der "LZ"-Positionen einzelne Blöcke oder Positionen optisch absetzen können.

# **Positionsarten der Reparaturverwaltung**

Die beiden Erfassungsarten **Reparaturauftrag** und **Reparaturlieferschein** besitzen eine gewisse "Sonderfunktionalität" in der Vorgangsverwaltung, denn sie gehören zur "Reparaturverwaltung". Diese ermöglicht es, *bereits fakturierte Ware* in einen Reparaturauftrag zu übernehmen – hierfür können auch bereits erledigte Rechnungen mit dem Status OK fortgeführt werden. Zusätzlich können auch Reparaturaufträge für alle Arten von Reparaturen *frei erstellt* werden. Im ersten Fall legen Sie den Auftrag also durch Fortführen eines bestehenden Vorgangs an, im zweiten Fall erfassen Sie den Auftrag neu ohne einen Vorgänger.

Zur Definition der zusätzlichen Reparatur-Angaben steht bei der Positionsbearbeitung in den Positionsdaten ein weiterer Tabulator "Reparatur" zur Verfügung.

Neben den üblichen Vorgangs- und Positionsdaten werden im Reparaturauftrag spezifische Daten zum Umfang und der Art der Arbeit erfasst. Eine eigene Erfassungsmaske gibt den Überblick über den Reparaturstatus.

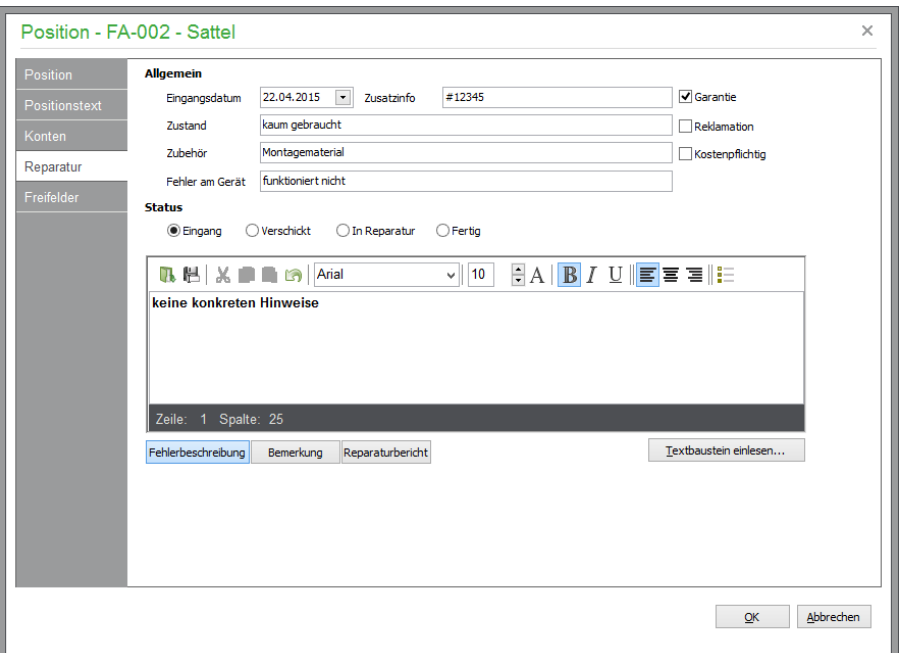

Hinweis: Der Tabulator "Reparatur" in den Positionsdaten steht grundsätzlich auch bei allen aus einem Reparaturvorgang hervorgegangenen Vorgang zur Verfügung.

Unter "Allgemein" geben Sie zu einem Reparaturauftrag zunächst einige hilfreiche grobe Informationen zum Auftrag, wie z.B. zum Zustand und zur Fehlerbeschreibung, an. Über die Schaltflächen FEHLERBESCHREIBUNG und REPARATURBERICHT stehen später zusätzliche, umfangreiche Textfelder zur Aufnahme von Fehlerbeschreibung und ausführlichem Reparaturbericht für den Hersteller zur Verfügung. Wird die Reparatur nicht in Ihrem Hause durchgeführt, muss die defekte Ware häufig an den Hersteller zurückgeliefert werden. Hierfür kann der Reparaturauftrag einfach als Reparaturlieferschein an Ihren Lieferanten fortgeführt werden.

Beachten Sie dabei, dass anstelle des im Reparaturauftrag eingesetzten Kunden nun der Lieferant gewählt werden muss, der die Reparatur durchführen wird. Nach erfolgter Reparatur wird die Ware dann wieder an den Kunden ausgeliefert. Führen Sie dazu den Reparaturauftrag bzw. den Reparaturlieferschein als Lieferschein oder Rechnung an den Kunden fort.

#### **20.2.6 Positionserfassung**

Wenn Auftragsart und Geschäftspartner definiert sind, können Sie mittels der <EINFG>- Taste oder über das Menü POSITION → NEUE POSITION damit beginnen, die Positionen des Auftrags erfassen. Jede Position hat eine bestimmte Positionsart (vgl. vorherigen Abschnitt VERFÜGBARE POSI-TIONSARTEN), die mit der sofort geöffneten Auswahlliste angegeben werden kann. Um auf den Artikelstamm zuzugreifen, wählen Sie "Artikelposition", "Artikelposition (alternativ)" oder "Artikelstorno-/Rücknahme", der Cursor wird in der neuen Positionszeile automatisch im Feld "Artikelnummer" positioniert. Je nach bevorzugter Suche geben Sie die Artikelnummer bzw. den Suchbegriff im entsprechenden Feld der neuen Positionszeile ein. Während der Eingabe einer Artikelnummer oder eines Suchbegriffs werden unter dem jeweiligen Eingabefeld in einer Auswahlliste automatisch Vorschläge passender Artikel angezeigt. Mit fortschreitender Eingabe wird die Auswahlliste aktualisiert.

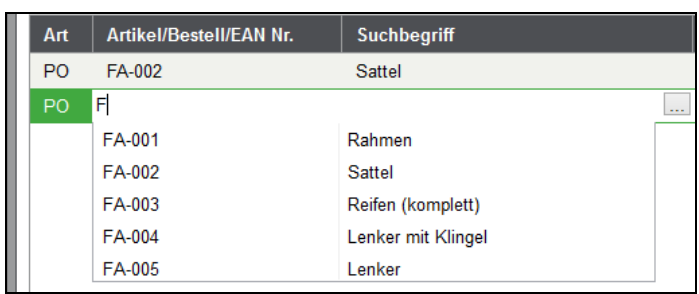

Mit den Pfeiltasten kann der gewünschte Artikel bereits ausgewählt werden. Nach der Übernahme des Artikels mit ENTER springt der Cursor ins Feld "Menge", dessen mit "1" vorbelegter Wert bereits markiert ist und somit durch Überschreiben geändert werden kann. Da der Artikel feststeht, werden die Preis und Rabattinformationen (sofern vorhanden) automatisch in der Positionszeile ergänzt.

Wird **kein** Artikel der Vorschlagsliste verwendet, wird bei ENTER in den Artikelstamm gewechselt. Hier werden die Artikel anhand der eingegebenen Zeichen selektiert, zudem wird die Artikelselektion entsprechend dem gewählten Eingabefeld in der Positionszeile nach Artikelnummer bzw. Suchbegriff sortiert ausgegeben. Auch ohne jegliche Sucheingabe in der Positionszeile können Sie mit <F2> unmittelbar die Artikelselektion aufrufen.

Innerhalb der Positionsliste kann sofort die Menge und der Einzelpreis angegeben werden. Je nach Bedarf können Sie auch die unmittelbare Eingabe des Positionsrabattes in den Programmeinstellungen zulassen (weitere Informationen hierzu finden Sie weiter oben im Abschnitt "Einstellungen Schriftverkehr").

Die Schnellbearbeitung einer Position innerhalb der Positionszeile können Sie über <STRG+ENTER> oder per Doppelklick in das Feld Menge bzw. Einzelpreis aufrufen. Die Positionszeilenerfassung bzw. -bearbeitung kann jederzeit mit <ESC> beendet werden.

Eine vollständige Bearbeitung aller Positionsdetails erreichen Sie über die Schaltfläche "Bearbeiten" der Toolbar und den Shortkey <ENTER>

Nach der Erfassung der ersten Position können Sie erneut mit <EINFG> die nächste Position Ihres Vorgangs anlegen. Sie wird automatisch unterhalb der bestehenden Positionen **angehängt**.

Möchten Sie eine neue Position an beliebiger Stelle in die bestehende Positionsliste Ihres Vorgangs **einfügen**, können Sie dies über den Menüpunkt POSITION → POSITION EINFÜGEN oder mit der Tastenkombination <STRG> + <EINFG> realisieren. Die neue Position wird dann oberhalb der Stelle eingefügt, an der Sie sich beim Aufruf der Funktion in der Positionsliste befinden.

Für die schnelle Erfassung eines Auftrags mit mehreren Artikeln, die vorzugsweise mit der Menge "1" fakturiert werden sollen, dient die Funktion POSITION – MEHRERE POSITIONEN aus dem Menü. Alternativ hierzu verwenden Sie die Tastenkombination <STRG> + <EINFG>. Hierüber blenden Sie die Artikelliste ein, in der Sie mit der Leertaste **mehrere Artikel** markieren und so gesammelt **als neue Artikelpositionen** in den Vorgang **einfügen** können. Die Anpassung von Mengen, Preisen etc. ist für jede einzelne Position dann auch noch nachträglich möglich, sodass Sie durch diese Funktion in vielen Fällen eine Menge Zeit sparen können.

Die Optionen POSITION → POSITION LÖSCHEN oder <ENTF> ermöglichen es, während der Erfassung nach einer Sicherheitsabfrage einzelne Positionen aus Ihrem Vorgang zu **entfernen**.

# **Besonderheiten bei Variantenartikeln**

Analog zur gewöhnlichen Artikelauswahl kann unmittelbar ein Variantenunterartikel aus dem Artikelstamm ausgewählt werden.

Die Auswahl eines Variantenoberartikels in der Positionserfassung führt dagegen zu einer Auswahl einer verfügbaren Variante dieses Artikels; der Variantenoberartikel selbst wird nicht fakturiert. Nach der Auswahl des Variantenoberartikels wird die gewünschte Variante über einen zwischengeschalteten Dialog festgelegt. Mit "Übernehmen" wird der entsprechend zugeordnete Variantenunterartikel als Position eingefügt.

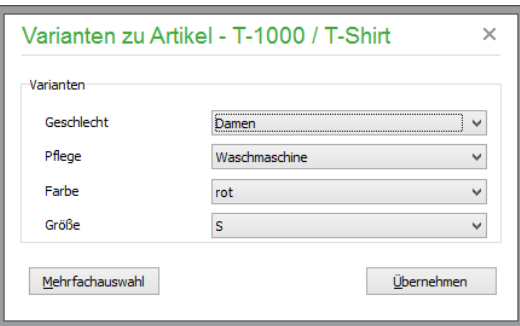

Alternativ können auch mehrere Variantenunterartikel gemeinsam in die Positionsliste eingefügt werden. Über "Mehrfachauswahl" wird hierfür die Liste der verfügbaren Variantenunterartikel angezeigt.

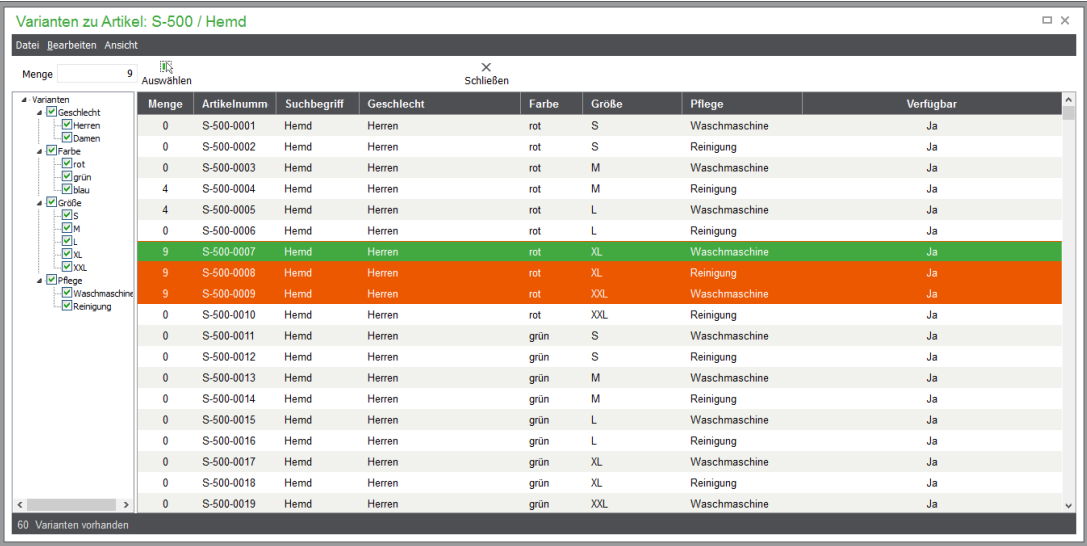

Um Varianten, die einzelnen Ausprägungen nicht entsprechen, sofort aus der Liste zu entfernen, kann auf der linken Seite die Checkbox für bestimmte Ausprägungen deaktiviert werden. Dadurch wird die Variantenliste auf der rechten Seite aktualisiert und es werden nur noch die Varianten angezeigt, zu denen auf der linken Seite die Ausprägungen gewählt sind.

Legen Sie nnacheinander die Mengen der jeweils rechts ausgewählten Varianten über das Auswahlfeld oben links fest. Die dort eingestellte Menge wird für die aktuelle Zeile der Auswahlliste übernommen. Alternativ können auch mehrere Zeilen der Variantenliste zuvor mit der Leertaste markiert und die Menge für die markierten Varianten gemeinsam eingestellt werden.

Um die Menge der gerade aktuellen Variante zu ändern, tippen Sie die gewünschte Menge einfach ein. Es ist nicht erforderlich, dass Sie zuvor das Feld "Menge" oben links auswählen.

rüfen Sie schließlich die den Varianten zugewiesenen Mengen und übernehmen Sie die Variantenauswahl mit "Auswählen" in die Positionsliste (übernommen werden alle Varianten, bei denen die Menge  $> 0$  ist).

**Hinweis:** Gewöhnlich sind die Varianteneigenschaften im Artikeltext der Position enthalten und werden hierüber auch im Ausdruck ausgegeben. Für die Anzeige der Varianteneigenschaften von Artikelsn innerhalb der Positionsliste ist es hilfreich, die Eigenschaften in der Detailansicht unterhalb der Positionsliste einzustellen. Gleichfalls können die Eigenschaften in den Schriftverkehrsformularen über die Variablen "Merkmal 1" bis "Merkmal 5" gedruckt werden. Diese Variablen werden ignoriert, wenn ihr Inhalt leer ist, ansonsten erfolgt die Ausgabe des Merkmals und der Ausprägung in folgender Form:

[Name des Merkmals] : [Bezeichnung der Ausprägung]

### **Bestandsunterschreitung**

Wenn der Bestand durch die gerade erfasste Menge erschöpft ist oder zumindest der definierte Mindest- oder Meldebestand unterschritten wird, erscheint während der Fakturierung eine entsprechende Meldung, wenn dies im Artikelstamm durch die Option BESTANDSWARNUNG aktiviert wurde.

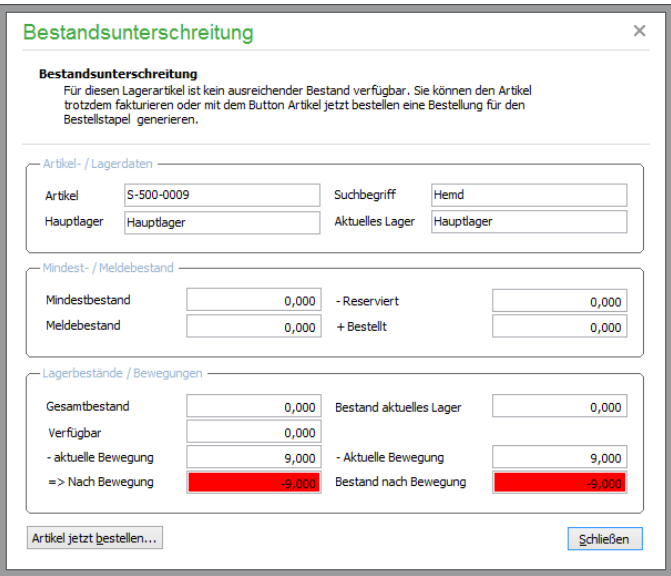

In der Warnung sehen Sie neben den Angaben zu Artikel und Lager die von Ihnen in den Lagerdaten des Artikels definierten Werte für Mindest- und Meldebestand sowie die aktuellen Bestandsdaten vor und nach der geplanten Buchung der Position.

Über die Schaltfläche ARTIKEL JETZT BESTELLEN kann der Artikel zur Nachbestellung in der Bestellwarteschlange abgelegt werden, die auch über die bereits im Kapitel über den Artikelstamm beschriebenen Funktionen mit anstehenden Bestellungen befüllt werden kann.

Der Schalter blendet die Bestellwarteschlange ein, in der über NEU oder <EINFG> eine neue Bestellung für den Artikel erzeugt werden kann.

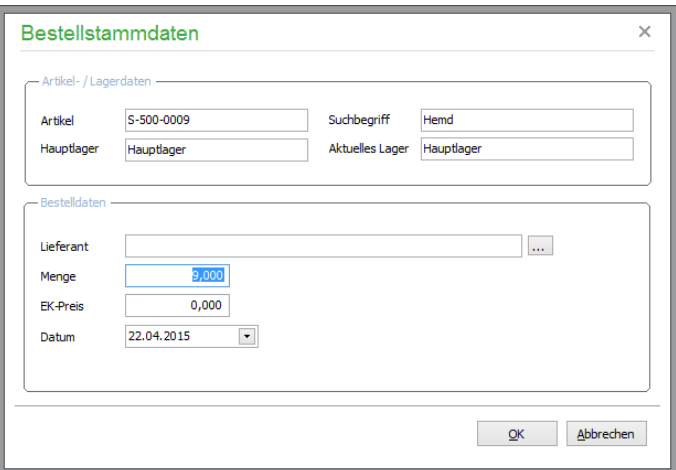

Die zur Position passenden Artikeldaten und Lagerdaten sind bereits eingetragen. Sie brauchen nur noch den gewünschten Lieferanten auszuwählen. Dazu wird auf die bereits definierten Lieferantenzuordnungen des Artikels zurückgegriffen, die wiederum in einer Liste eingeblendet werden und in der auch eine entsprechende Zuordnung jetzt noch wie bei den Artikeldaten beschrieben erzeugt werden kann.

Geben Sie anschließend die zu bestellende Menge und zur laufenden Berechnung einen (erwarteten) EK-Preis (wird aus der Lieferantenzuordnung übernommen) ein und beenden Sie die Eingabe mit OK. Die Bestellung wird im Bestellfenster angezeigt (daneben sehen Sie auch alle anderen Bestellungen der Bestellwarteschlange, sortiert nach Lieferant). Zusätzlich können Sie beliebig weitere Bestellungen erzeugen, bevor Sie über ZURÜCK zur Auftragserfassung zurückkehren.

Auch ohne eine Bestandswarnung können Sie über F11 im Artikelstamm einen Eintrag in die Bestellwarteschlange einstellen, wenn Sie vorzeitig einen Bedarf entdecken, bevor das Programm aufgrund Ihrer Einstellungen eine Warnung ausgibt.

**Hinweis**: Bitte beachten Sie, dass die Bestellwarteschlange regelmäßig geleert werden sollte, damit die anstehenden Aufträge auch ausgeführt werden können.

# **20.2.7 Anzeige von Zubehörartikeln**

Im Menü ANSICHT kann die Anzeige von Zubehörartikeln aktiviert bezw. deaktiviert werden. Diese Option bestimmt, dass im Anschluss an die Fakturierung einer Artikelposition (PO) im Kassenmodul mögliches Zubehör angeboten wird (vgl. Cross-Selling). Keine Anzeige von Zubehör erfolgt bei Alternativartikeln oder Stornierungspositionen.

Wurde die Option aktiviert, ist das Positionsfenster geteilt dargestellt.

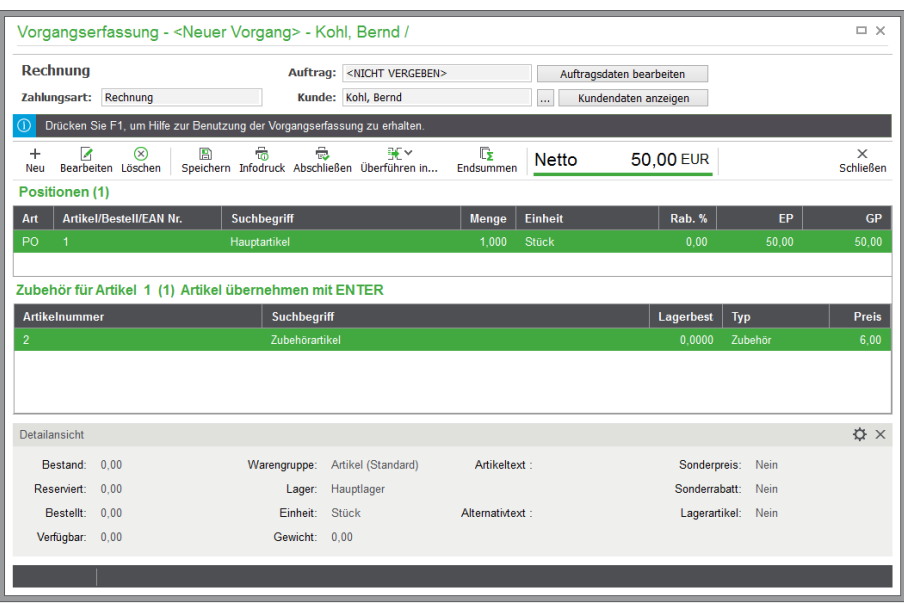

Das Zubehör wird ausschliesslich nach der Fakturierung einer Artikelposition (PO) angezeigt. Wechseln Sie für die Übernahme eines der vorgeschlagenen Artikel mit <F3> in die untere Liste, navigieren Sie mit den Pfeiltasten zum gewünschten Artikel, der dann mit <ENTER > als neue Position in den Vorgang aufgenommen wird.

# **20.3 Positionsbearbeitung**

Handelt es sich bei der aktuellen Position um eine Artikelposition "PO", eine freie Position "DF", eine alternative Position ("AP" bzw. "AD") oder eine Artikelstorno-Position ("ST"), können über die Schalfläche "Bearbeiten" der Toolbar zusätzliche Daten zur Position angezeigt und bearbeitet werden.

# **20.3.1 Position**

Welche Daten geändert werden können und welche nicht, hängt von der Positionsart und dem Status des Auftrags ab. Beispielsweise kann bei bereits erledigten Rechnungen der Wert der Rechnung nicht mehr manuell geändert werden, sodass auch keine Preise oder Mengen einer Position mehr angepasst werden können.

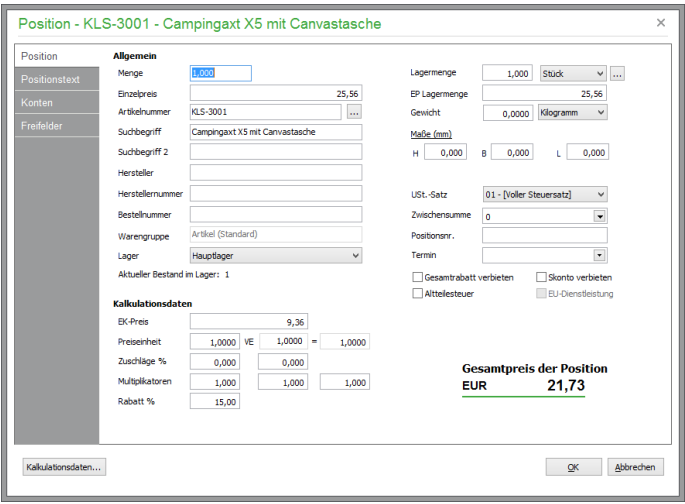

Unter "Artikelnummer" können Sie nur dann die Artikelliste aufrufen und einen anderen Artikel auswählen, wenn es sich um eine Artikelposition eines neuen Auftrags handelt; andernfalls sind alle Eingabefelder, welche die Artikelauswahl betreffen, deaktiviert.

Die einzelnen Angaben zur Position werden, wenngleich in anderer Zusammenstellung, bereits ausführlich im Kapitel "Artikelstammdaten" beschrieben.

So wird z.B. die Einheit aus dem Artikelstamm übernommen oder kann bei einer Direktfakturierung hier zur Ausgabe auf dem Ausdruck angegeben werden. Besitzt der Artikel alternative Mengeneinheiten, wird die beim Artikel für den Warenein- bzw. Warenausgang vorgegebene alternative Mengeneinheit vorgeschlagen. Bei der Positionsanlage oder bei der Positionsbearbeitung kann die gewünschte Einheit gewählt und die zugehörige Menge eingegeben werden. Die entsprechende Lagerbewegung und die Preiskalkulation wird bei der Mengeneingabe in alternativer Einheit automatisch anhand der beim Artikel hinterlegten Werte umgerechnet.

Hinweis: Damit eine Kalkulation von "Freien Positionen" (DF) möglich ist, können Sie den EK-Preis in den Positionsstammdaten eingeben. Diese Möglichkeit steht Ihnen auch bei "normalen" Artikelpositionen zur Verfügung. Dies ist allerdings nur für die Gewinnermittlung relevant; die im Artikelstamm eingestellten EK-Preise oder mittleren EK-Werte werden durch die Eingabe eines EK-Preises an dieser Stelle *nicht* beeinflusst!

Hier finden Sie auch die Zuordnung einer Position zu einer bestimmten Zwischensumme, zu welcher der Preis der Position hinzuaddiert werden soll, wenn Informationen zu Zwischensummen im Summenblock des Vorgangs ausgegeben werden sollen.

#### **Positionsnummer**

Eine Besonderheit besteht bei der Nummerierung der Positionen. Es ist sinnvoll, z.B. in einer Rechnung nur die Artikelpositionen durchzunummerieren; Textpositionen hingegen erhalten keine Positionsnummer. Die Nummerierung wird folgenderweise verwaltet:

Jede Artikelposition erhält eine Positionsnummer, die mit der Raute ("#") beginnt. Beim Speichern eines Auftrags werden diese Positionen automatisch neu durchnummeriert − für den Fall, dass Positionen bei der Definition des Auftrags zwischenzeitlich gelöscht wurden. Wollen Sie individuelle Positionsnummern vergeben, tragen Sie einfach eine Nummer ein, die nicht mit einer Raute beginnt. In diesem Fall findet auch keine Neunummerierung statt. Die Raute dient also der Kennzeichnung programmgenerierter Nummern und kann später im Ausdruck auch mit ausgegeben werden.

#### **20.3.2 Positionstexte**

Auf der Seite "Positionstext" ändern Sie die aus dem Artikelstamm übernommenen Angaben zur Position oder definieren diese, wenn die aktuelle Position nicht aus den Stammdaten übernommen wurde.

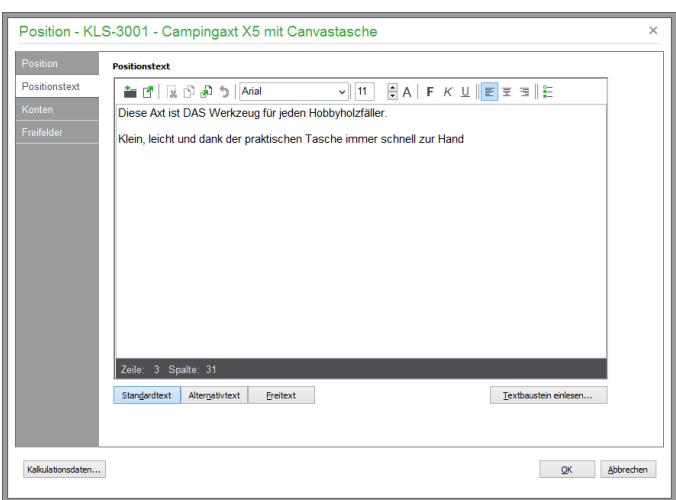

Über VORGANGSDATEN → POSITIONSTEXTE öffnen Sie die Bearbeitung direkt auf dieser Seite des Dialogs. Sie können (wie auch in den Rechnungstexten, siehe unten) über entsprechende Schaltflächen je einen Standard-, einen Alternativ- und einen Freitext anlegen und dabei auch auf die Liste der Textbausteine zugreifen.

Hinweis: Die bei aktivierter Sage Shop-Schnittstelle im Artikelstamm unter "Sage Shop Artikeltexte" ggf. definierten Ergänzungen zur Artikelbeschreibung stehen hier nicht zur Verfügung.

# **20.3.3 Konten/Kostenstellen**

Ergänzend zu den Standard-**Erlöskosten** und **Kostenkonten**, die indirekt über den jeweiligen Steuersatz, der in den Artikelstammdaten ausgewählt ist ermittelt werden, kann direkt hier in der Positionserfassung eine individuelle Kontierung vorgenommen werden, die dann Vorrang vor den Standardkonten oder aus der Definition der Warengruppe oder aus dem Artikelstamm hat. Damit ist eine genaue Übergabe und Kontrolle der Erlöse je Artikel in der Buchhaltung möglich.

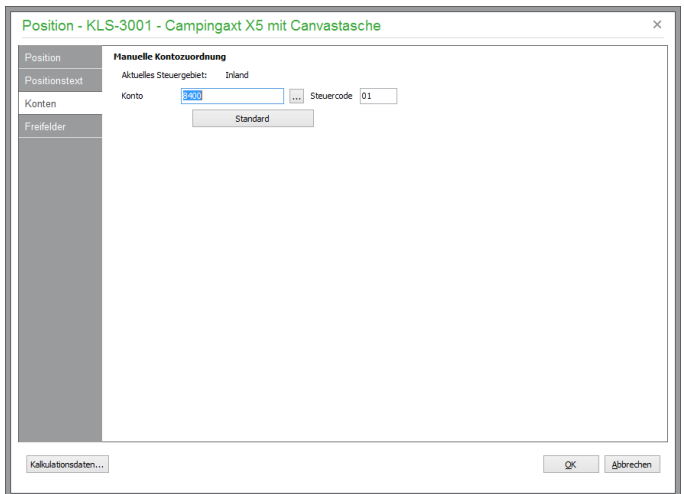

Als Vorgabe wurde hier bereits das entsprechende Konto aus dem Artikelstamm bzw. der zugehörigen Warengruppe übernommen. Klicken Sie zum Ändern auf die Schaltfläche neben dem Kontofeld. Öffnen Sie die Liste der zur Verfügung stehenden Konten mit dem Auswahlfeld und wählen Sie das gewünschte Konto mit ENTER aus. Automatisch wird dabei der zugehörige Steuercode angezeigt (mehr Informationen hierzu finden Sie im Kapitel "Kontenbearbeitung"). Das hier eingetragene Sach-

konto (und der zugehörige Steuercode) werden bei der Übergabe der Artikelposition an die Buchhaltung eingesetzt.

**Hinweis**: Bei der Vorgabe für das Erlös-/Kostenkonto der Position haben die Einstellungen des Artikels Vorrang vor den Konten der Warengruppe! Verwendet wird schließlich das in hier den Positionsdaten eingetragene Konto mit dem zugehörigen Steuercode. Ist hier kein Konto eingetragen, dann werden die Standardkonten aus den Steuersatzeinstellungen verwendet.

# **Kostenstellen und Kostenträger**

Bei aktivierter Kostenstellenrechnung (vgl. Kapitel "Kostenstellen/Kostenträger") ist eine Auswahl der Kostenstellen und Kostenträger in den jeweiligen Feldern möglich.

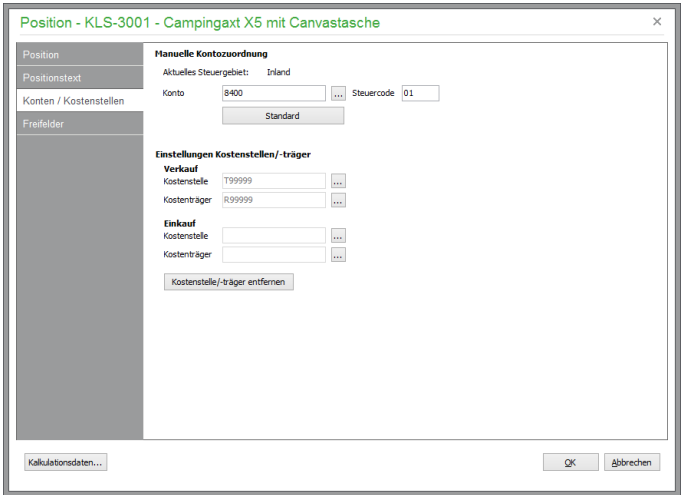

Geben Sie für alle debitorischen Vorgänge die Kostenstellen/-träger für Verkauf an. Bei allen kreditorischen Vorgängen müssen die Kostenstellen/-träger für den Einkauf verwendet werden.

Die Auswahl der Felder Kostenstellen/-träger ist bereits auf der Basis der Vorgaben in der entsprechenden Warengruppe bzw. den Artikelstammdaten vorbelegt. Fehlt eine Zuordnung, wird die/der Sammelkostenstelle/-träger verwendet. Änderungen der Kostenstellen und Kostenträger werden für die aktuelle Position gespeichert. Die eingestellten Werte werden dann automatisch in der Fakturierung berücksichtigt und in der Positionsliste angezeigt.

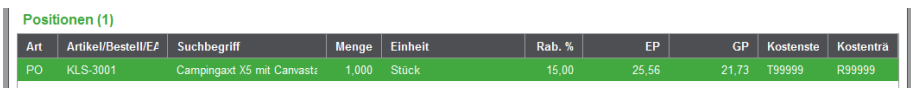

Beachten Sie bitte, dass die Zuweisungsmöglichkeit von Konten und Kostenstellen/Kostenträgern nur in Sage 50 Professional und Sage 50 Quantum zur Verfügung stehen.

# **20.3.4 Positions-Freifelder**

Bei Positionen vom Typ Artikelposition (PO) oder Alternative Position (AP) werden die im Artikelstamm für diesen Artikel hinterlegten Daten als Kopie in die Vorgangsposition übernommen. Bei freien Positionen (DF oder AD) sind diese Felder mit Ihren Standardwerten belegt. Die einzelnen Einträge können für die aktuelle Vorgangsposition geändert und entsprechend angepasst werden, dabei bleiben die im Artikelstamm hinterlegten Werte unverändert erhalten. Dies gilt auch bei der Auswahl eines anderen Textes bei den Listenfeldern in Sage 50 Quantum.

**Hinweis:** Allein bei der Bearbeitung der Textliste für die Listenfelder ist Vorsicht geboten. Da hier unmitelbar die Listenvorlage bearbeitet wird, wirken sich Änderungen und Löschungen unmitelbar auf alle Artikel des Artikelstamms aus! Ein entsprechender Hinweis warnt gegebenenfalls vor ungewollter Veränderung!

#### **20.3.5 Positionskalkulationsdaten anpassen**

Im Dialog "Kalkulationsdaten anpassen" werden die Preisfaktoren der Vorgangsposition aufgeführt, die zur Bildung des Positionspreises verwendet werden.

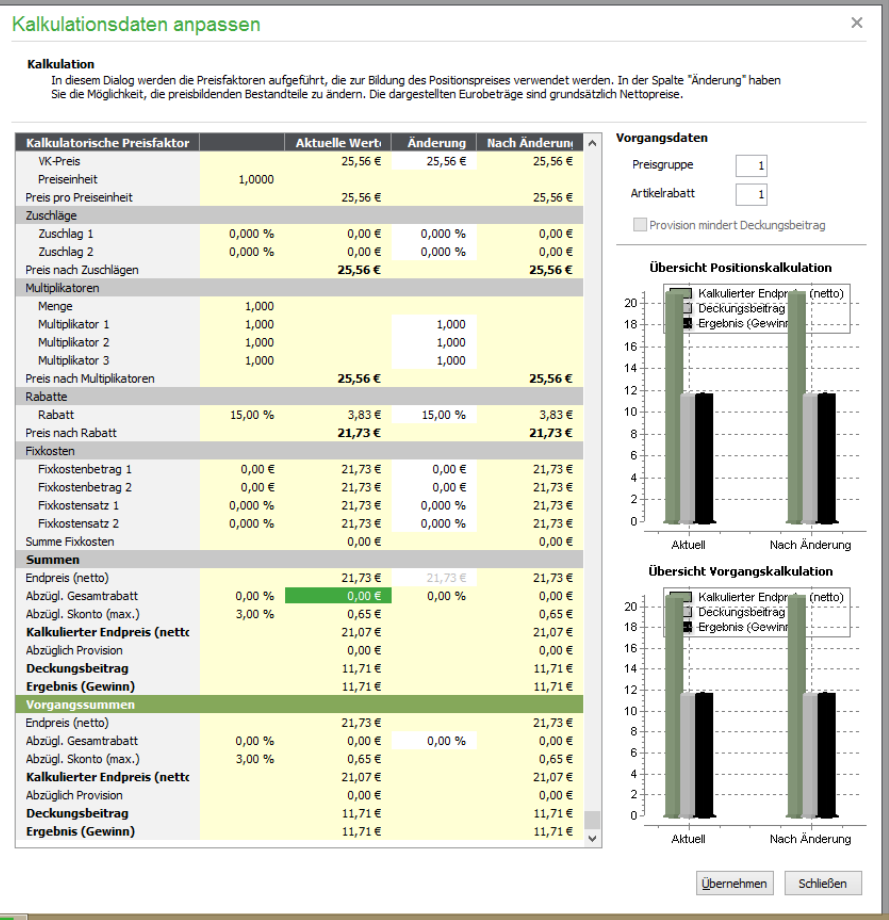

Alle preisbildenden und -beeinflussenden Faktoren der Position sind aufgeführt, zusätzlich sind der Deckungsbeitrag und der Endpreis der Artikelposition dargestellt. Alle wesentlichen Faktoren können Sie jedoch in der Spalte Änderung editieren. Die Felder "Preisgruppe" und "Artikelrabatt" sind nicht editierbar, da sich diese Konditionen bereits aus den in den Rechnungsdaten hinterlegten Daten ergeben. Ebenso sind die Felder "EK-Preis" und "Preiseinheit" nur bei freien Positionen (DF) editierbar.

Ergänzt werden die an analoger Stelle im Artikelstamm verfügbaren Informationen um vorgangsspezifische Daten:

Das Feld "Abzügl. Gesamtrabatt" beinhaltet den in den Rechnungsdaten hinterlegten Gesamtrabatt des Vorgangs. Falls bei der aktuellen Position die Option "Gesamtrabatt verbieten" aktiviert ist, wird der Gesamtrabatt hier mit 0,00% und 0,00€ dargestellt.

Ebenso sind mit den Zahlungsbedingungen in den Rechnungsdaten bereits die maximalen Skontoabzüge definiert. Das Feld "Abzügl. Skonto (max.)" gibt daher den höchsten in den Rechnungsdaten hinterlegten Skonto-Prozentsatz an. Er reduziert den bereits um den Gesamtrabatt reduzierten Endpreis der Position und des Vorgangs.

Wurde in dem Vorgang eine Vertreterprovision hinterlegt, wird der Provisionsbetrag im Feld "Abzügl. Provision" aufgeführt und mindert den Deckungsbeitrag. Ist dies nicht gewünscht, können Sie die Option "Provision reduziert Deckungsbeitrag" deaktivieren und die Provisionsberechnung damit verhindern.

Die Auswirkungen von Änderungen auf den Endpreis und den resultierenden Deckungsbeitrag der Artikelposition werden sowohl in tabellarischer als auch in grafischer Form dargestellt.

Die in der Tabelle dargestellten Daten können Sie über das mit der rechten Maustaste erreichbare Kontextmenü an Microsoft EXCEL exportieren.

Schließlich können Sie die geänderten Daten mittels der gleichnamigen Schaltfläche übernehmen. Aktualisiert werden dabei die folgenden Positionsdaten:

EK-Preis (nach Änderung in der Spalte "EK-Preisbasis") Preiseinheit (nur bei Positionsart DF) Zuschlag 1 Zuschlag 2 Multiplikator 1 Multiplikator 2 Multiplikator 3 Positionsrabatt Fixkostenbetrag 1 Fixkostenbetrag 2 Fixkostensatz 1 Fixkostensatz 2 Provisionswert Gesamtrabatt in den Vorgangsdaten

### **20.4 Positionsaktualisierung**

Ändern Sie die Eckdaten eines Auftrags, wie z.B. die Konditionen im Kundenstamm, Preis- oder Rabattvorgaben etc., können Sie die Positionen eines bereits erfassten Auftrags per Funktion gesammelt aktualisieren.

Im Menü POSITION finden Sie verschiedene Aktualisierungsmöglichkeiten, welche die jeweiligen Daten neu einlesen, um den Auftrag auf den aktuellen Stand zu bringen. Auch bei Artikeln, die zu Tagespreisen gehandelt werden, ist so eine neue Übernahme der jeweils gültigen Preise möglich.

Mittels der Funktionen STEUERBETRAG… können Sie für die aktuelle Position den Preis um den jeweiligen Steuerbetrag vermindern oder erhöhen. Die Funktion kann in "jede Richtung" mehrfach ausgeführt werden.

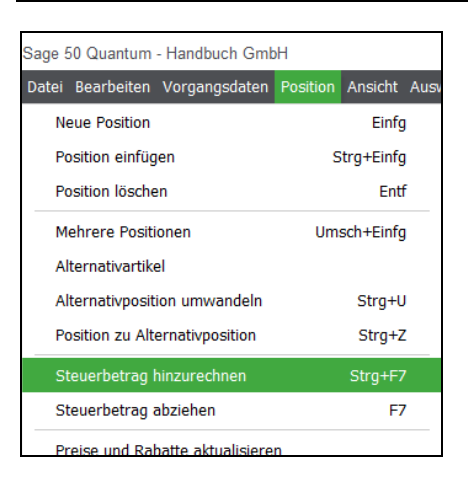

# **20.5 Sonderpreise und Seriennummern**

Über den Menüpunkt VORGANGSDATEN → SONDERPREISE können Sie die Liste der vereinbarten **Sonderpreise** für den Kunden bzw. Lieferanten des aktuell bearbeiteten Vorgangs aufrufen. Die Bearbeitung entspricht den korrespondierenden Funktionen in den Stammdaten der Kunden bzw. Lieferanten und Artikeln.

Die Neuerfassung von Sonderpreisen bei der Fakturierung ist denkbar simpel, wenn in den VORGA-BEN unter Schriftverkehrseinstellungen die Option Gesamtrabatt von Provision abziehen aktiviert ist.

Wählen Sie einen Artikel in einer Artikelposition aus und ändern Sie den anhand der Kundenpreisgruppe übernommenen Einzelpreis der Position, kann direkt ein entsprechender Eintrag in der Sonderpreisliste des Kunden für diesen Artikel erfolgen, auf den dann automatisch zurückgegriffen wird, wenn Sie diesen Artikel an diesen Kunden erneut fakturieren.

Aber auch, wenn Sie den geänderten Preis nicht als Sonderpreis beim Kunden hinterlegen, wird er doch für den aktuellen Vorgang und alle weiteren Vorgänge, die aus diesem durch Fortführen oder Kopieren erzeugt werden, verwendet.

Ist ein Artikel in seinen Lagerdaten als **Seriennummernartikel** definiert, wird beim Speichern von lagerrelevanten Vorgängen mit entsprechenden Positionen automatisch nach den zugehörigen Seriennummern gesucht. Falls genügend freie Seriennummern mit dem Status "Neu" oder "Im Bestand" im System vorhanden sind, werden diese Seriennummern für die Zuordnung vorgeschlagen. Für die schnelle Verbuchung ist bereits eine entsprechende Anzahl von Einträgen der Liste markiert. Sollten andere als die bereits markierten Seriennummern verwendet werden, lassen sich die Markierungen auf gewohnte Weise anpassen. Verbuchen Sie die gewünschten Seriennummern in entsprechender Anzahl anschließend über das gleichnamige Menü.

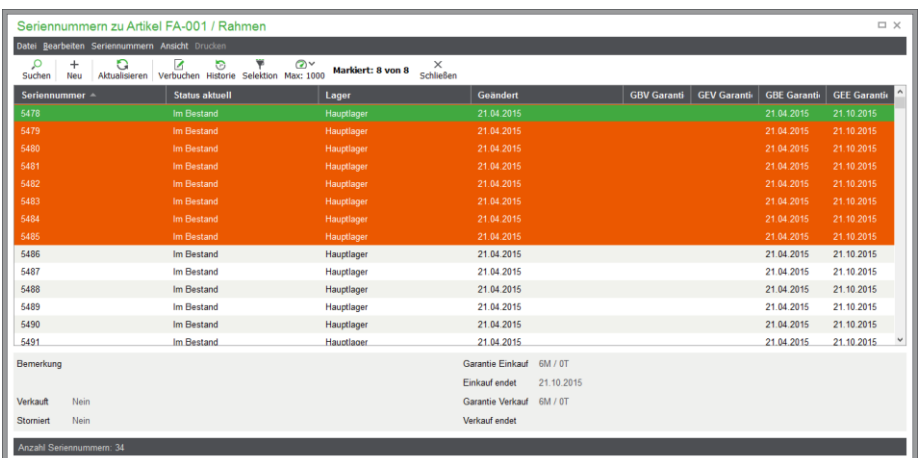

Sind nicht genügend freie Seriennummern im System vorhanden, wird zunächst der Dialog zur Neuanlage von Seriennummern für den betroffenen Artikel eingeblendet. Anschließend kann die erforderliche Menge der verfügbaren Seriennummern zum Verbuchen wie oben beschrieben markiert werden.

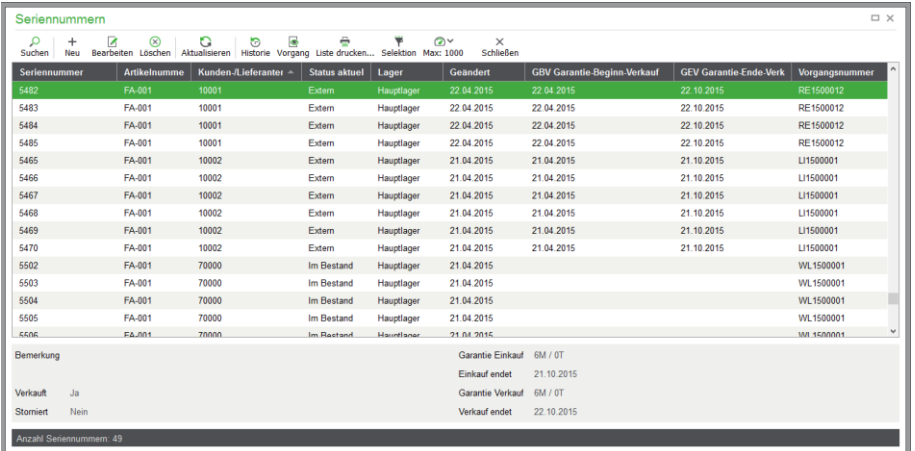

Eine vollständige Übersicht aller im System gespeicherten Seriennummern erhalten Sie über das Menü STAMMDATEN → SERIENNUMMERN. Alle Informationen zu den Eigenschaften, zur Neuanlage und der Verwaltung von Seriennummern finden Sie im Kap. "Seriennummern".

# **20.6 Buchungen von Chargen-Artikeln**

Bei der Erfassung der lagerrelevanten Position eines chargenpflichtigen Artikels öffnet sich die Übersicht der verfügbaren Chargen.

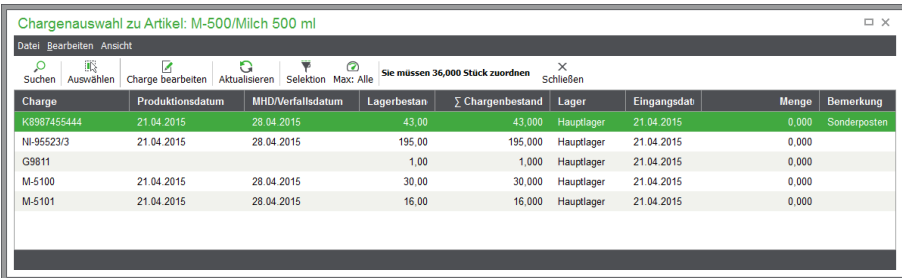

Wählen Sie hier die gewünschte Chargen mittels Doppelklick oder über die Schaltfläche "Übernehmen" für die aktuelle Bewegung aus und verbuchen Sie die Chargenzuordnung. Abbuchungen von Chargenelementen werden dann automatisch vorgenommen.

Über den Menüpunkt VORGANGSDATEN → CHARGEN im geöffneten Vorgang rufen Sie die Liste der mit der aktuellen Position verknüpften **Chargen** auf.

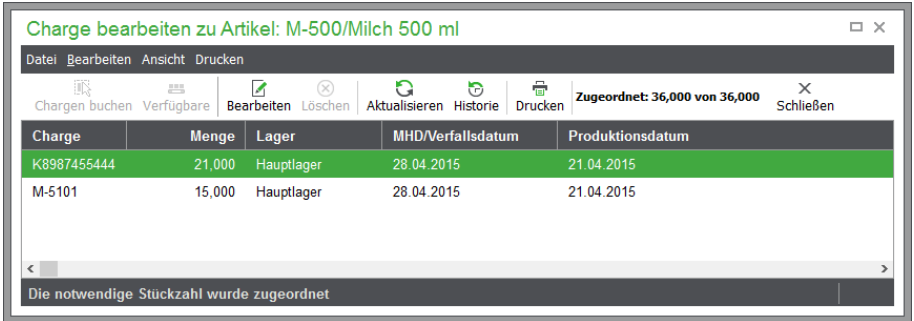

Detaillierte Informationen zur Chargenverwaltung finden Sie im Kapitel "Chargen".

# **20.7 Stammdatenlisten und Historien**

Wie beschrieben, ist das Einblenden aller Stammdatenbereiche wie Artikelstamm, Kundenstamm etc. auch direkt über das VORGANGSDATEN-Menü der Positionserfassung möglich, ohne die Anlage eines Vorgangs unterbrechen zu müssen, wenn Sie hier Informationen ändern, ergänzen oder nachschlagen wollen. Auch die Historie des im Auftrag gewählten Kunden oder Lieferanten kann direkt hier aufgerufen werden, wenn Sie z.B. Konditionen vergangener Auftragspositionen nachschlagen wollen, damit diese als Basis für den gerade zu erfassenden Vorgang verwendet werden können.

# **20.8 Vorgangsdaten bearbeiten**

Auch der Vorgang selbst beinhaltet weitere Detailangaben, die Sie in einem eigenen mehrseitigen Dialog einsehen und verändern können. Ein Großteil dieser Angaben ist bereits durch die Einstellungen und/oder Kundendaten vorgegeben. Die drei Seiten des Dialogs "Stammdaten", "Rechnungsdaten" und "Vorgangstexte" erreichen Sie auch über das VORGANGSDATEN-Menü.

# **20.8.1 Stammdaten des Vorgangs**

Auch mithilfe des Hotkeys <STRG> + <M> öffnen Sie wahlweise die Stammdatenseite.

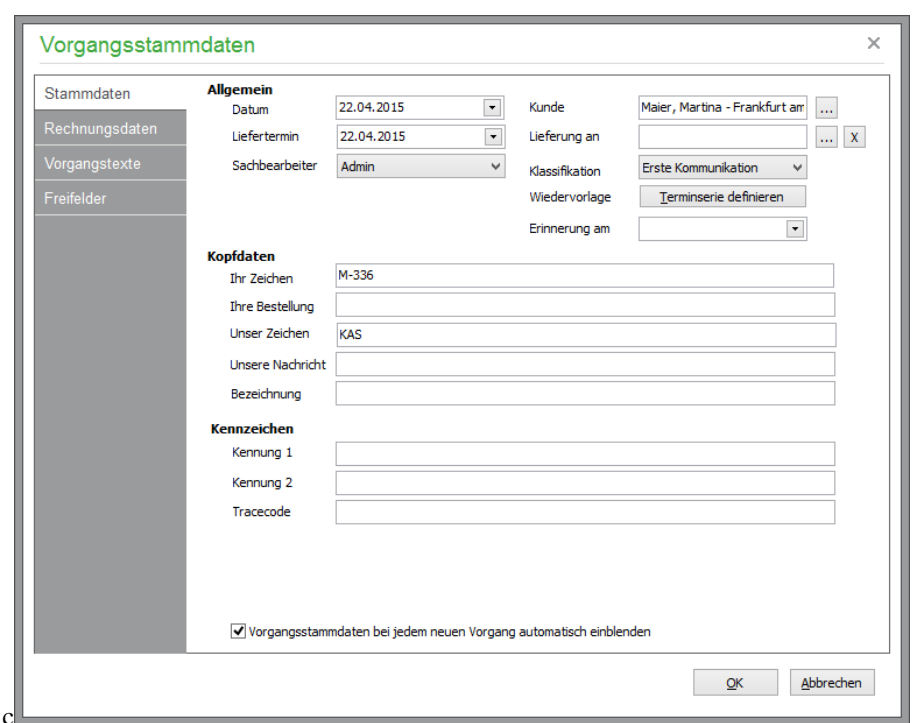

# **Allgemein**

Unter Datum geben Sie das "Wertstellungsdatum" Ihres Vorgangs ein. Vorgeschlagen wird automatisch das aktuelle Tagesdatum; über einen Kalender oder eine direkte Eingabe können Sie die Angabe aber bis zur Verbuchung des Auftrags noch ändern. Dies gilt auch für das Datum, das als **Liefertermin** angegeben wird.

Der **Kunde** ist ein der Regel bei der Anlage eines Vorgangs bereits ausgewählt, hier kann aber nachträglich ein **anderer Kunde** für den Auftrag gewählt und eine **Lieferanschrift** aus den beim zuvor gewählten Kunden hinterlegten abweichenden Anschriften ausgewählt werden.

**Hinweis:** Sage 50 "erkennt" beim Ausdruck, ob eine abweichende Lieferanschrift bei diesem Vorgang ausgewählt wurde oder nicht. Die in den mitgelieferten Vorgangsformularen enthaltenen Variablen für die Lieferanschrift 1 – 8 geben für den Fall, dass keine abweichende Lieferanschrift in dem Vorgang hinterlegt ist, die Daten der Postanschrift aus.

Haben Sie die Rechteverwaltung aktiviert, wählen Sie unter **Sachbearbeiter** den Namen des ggf. vom aktuell angemeldeten Anwender abweichenden Bearbeiters aus. Im Ausdruck können neben dem Kürzel auch der in der Rechteverwaltung hinterlegte Vorname und Name dieses Anwenders ausgegeben werden.

In den Stammdaten eines Angebotes können Sie zusätzlich eine **Klassifikation** wählen, um die Bewertung des Angebots zu vereinfachen.

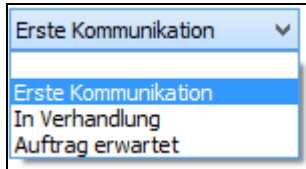

Als **Erinerungsdatum** hinterlegen Sie optional ein weiteres Datum, an dem Sie wieder an diesen Vorgang erinnert werden wollen. Über die Selektion können in der Vorgangsliste ausschließlich die "Erinnerungsaufträge" mit Erinnerungsdatum des aktuellen Tages angezeigt werden.

**Hinweis**: Über das Menü BEARBEITEN → ERINNERUNG AUFHEBEN der Vorgangsliste wird die Erinnerungsfunktion für den aktuellen Auftrag der Liste wieder entfernt, wenn durch das hier eingetragene Datum eine nicht mehr benötigte Erinnerung erzeugt wurde.

### **Wiedervorlage: Terminserie definieren**

Bei jedem bereits *gespeicherten* Vorgang ist − unabhängig von der gewählten Erfassungsart – eine Definition des Auftrags als "wiederkehrender Auftrag" möglich. Über die Wiedervorlagefunktion können Sie die verschiedenen Vorgänge innerhalb eines bestimmten Zeitraums automatisch vom Programm wiederholen (kopieren) lassen. Wählen Sie dazu lediglich ein zeitliches Intervall aus.

Die Definition des Intervalls geschieht über einen separaten Dialog, den Sie über den Schalter bei "Wiedervorlage" öffnen.

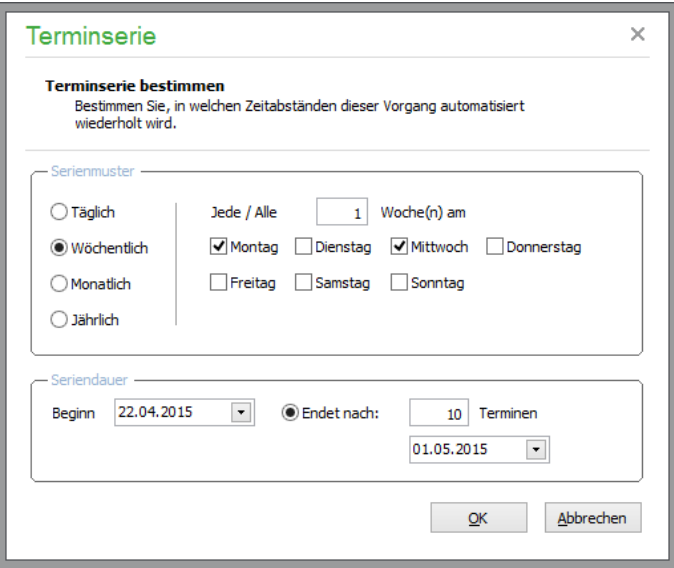

Das Serienmuster, der Beginn und das Ende der Wiedervorlage sind hier frei definierbar. Automatisch werden in einer separaten Funktion der Vorgangsverwaltung dann regelmäßig wiederkehrende Aufträge herausgesucht und die gewünschten Folgeaufträge automatisch erzeugt. Sind dabei Abonnementstücklisten im Spiel, werden diese bei der Übernahme der Positionen in einen Folgeauftrag anhand des aktuellen Artikels aus dem Artikelstamm aktualisiert.

Ist eine Serie definiert, kann an dieser Stelle statt einer Definition die Serie in einer Kalenderansicht angezeigt werden.

Wiedervorlage Terminserie ansehen

Dort ist auch das Entfernen einzelner oder aller Serientermine möglich.

# **Mobiler Benutzer**

Wenn mobiler Zugriff auf den Mandanten mittels einer App eingerichtet wurde, kann hier der mobile Sachbearbeiter (App User), der Start- bzw. Endtermin definiert und der aktuelle Status des Vorgangs

eingesehen werden. Weitere Informationen hierzu erhalten Sie im Abschnitt 5.8 "Einrichtung von Sage 50 App Benutzern"

# **Kopfdaten**

Macht Ihr Kunde entsprechende Angaben bei seiner Bestellung, können Sie die Daten als "Ihr Zeichen/Ihre Bestellung" eintragen; Gleiches gilt für die korrespondierenden Angaben, die Sie als **Zeichen** und **Nachricht** als Kopfdaten angeben können. Die Bezeichnungen der Textfelder für den Auftragskopf definieren Sie über STAMMDATEN → VORGABEN → EINSTELLUNGEN SCHRIFT-VERKEHR selbst.

Hinweis: Bei den Vorgangsarten "Wareneingangsrechnung" und deren Gutschrift/Stornierung ist ein weiteres Eingabefeld für die "Rechnungsnummer" des Lieferanten verfügbar.

### **Kennzeichen**

Hier werden in verschiedenen Blöcken allgemeine Informationen zum Vorgang, die sogenannten Kopfdaten, die per Vorgabe auch auf dem Ausdruck eines Auftrags ausgegeben werden, zwei **Kennzeichnungen** für Selektionen von bestimmten Aufträgen und ein **Tracecode** für die Nachverfolgung des Auftragsversandstatus angegeben. Die Kennungen werden aus den Kundendaten eingelesen und stehen auch aus Sortierkriterium zur Auswahl.

#### **20.8.2 Rechnungsdaten des Vorgangs**

Die bei Ihrem Kunden bzw. Lieferanten hinterlegten Rechnungsdaten werden automatisch in den aktuellen Vorgang übernommen, können hier aber beliebig geändert werden. Die Beschreibung der Zahlungsziele, Preis- und Rabattgruppen, Zahlungsweise, Versandart etc. entnehmen Sie daher bitte dem Abschnitt "Rechnungsdaten des Kunden".

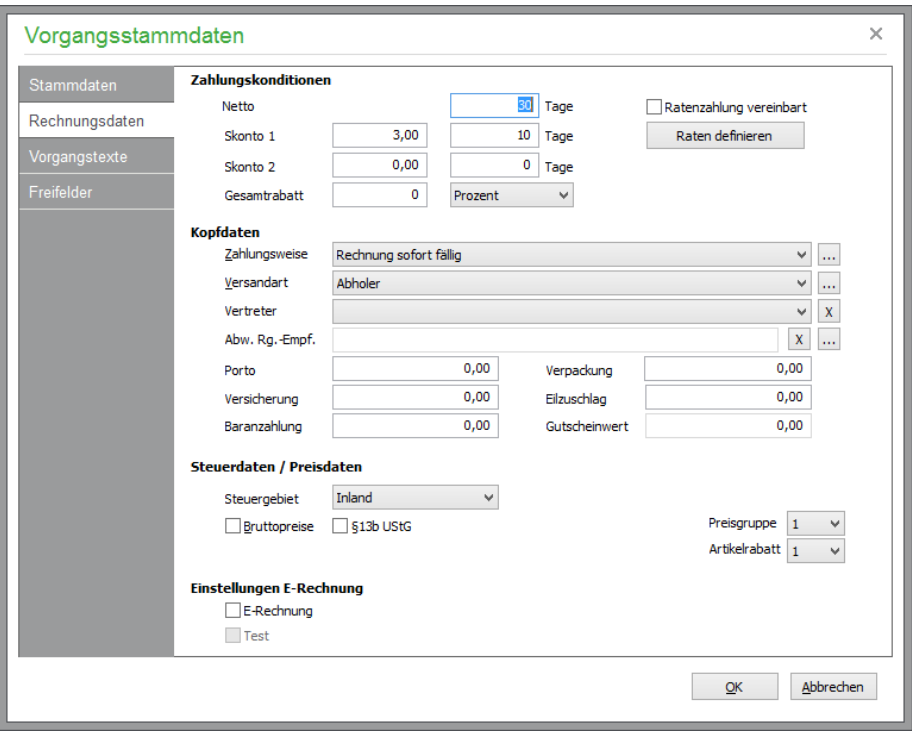

Wurde in den Rechnungsdaten des Kunden ein **abweichender Rechnungsempfänger** eingestellt, wird dessen Rechnungsadresse für den vorliegenden Auftrag verwendet.

Ein aus einem buchungsrelevanten Vorgang resultierender Offenen Posten wird für den abweichenden Rechnungsempfänger und nicht für den tatsächlichen Kunden angelegt. Demzufolge wird im Mahnlauf auch der abweichende Rechnungsempfänger und nicht der tatsächliche Kunde gemahnt.

Der buchungsrelevante Vorgang wird jedoch in der Kundenhistorie des tatsächlichen Kunden und nicht in der Historie des abweichenden Rechnungsempfängers dargestellt.

Buchungsrelevante Vorgänge sind in diesem Zusammenhang:

- Anzahlungsrechnung
- Rechnung
- Gutschrift ohne Vorgangsbezug
- aus einer Rechnung oder Anzahlungsrechnung fortgeführte Gutschrift
- Stornierung ohne Vorgangsbezug
- aus einer Rechnung oder Anzahlungsrechnung fortgeführte Stornierung

Ebenso verbleibt der Vorgang für Umsatzauswertungen und Statistiken beim tatsächlichen Kunden und nicht beim abweichenden Rechnungsempfänger.

Unabhängig von der Voreinstellung in den Rechnungsdaten des Kunden kann in den Rechnungsdaten des Vorgangs ein abweichender Rechnungsempfänger eingestellt bzw. ein bereits vorhandener Eintrag für den aktuellen Vorgang geändert oder entfernt werden.

Das Feld "Abweichender Rechnungsempfänger" steht in folgenden Vorgängen zur Verfügung:

- Angebot
- Auftragsbestätigung
- Anzahlungsrechnung
- **Lieferschein**
- Rechnung
- **Stornierung**
- **Gutschrift**
- Reparaturauftrag
- **Sonstiges**

Auch der "Stammvertreter" aus dem Kundenstamm, der hier in den Rechnungsdaten wieder auftaucht, kann noch geändert werden. Möchten Sie eine Provisionsabrechnung durchführen, muss der entsprechende Vertreter vor Verbuchung des Auftrags an dieser Stelle ausgewählt werden.

**Hinweis:** Für eine schnellere Übersicht kann der Suchbegriff des Vertreters bzw. des abweichenden Rechnungsempfängers in der Vorgangsliste angezeigt werden (siehe Kapitel "Listendarstellung anpassen"). Anschließend können Sie die Vorgangsliste nach der entsprechenden Spalte (per Klick auf den Spaltenkopf) sortieren lassen.

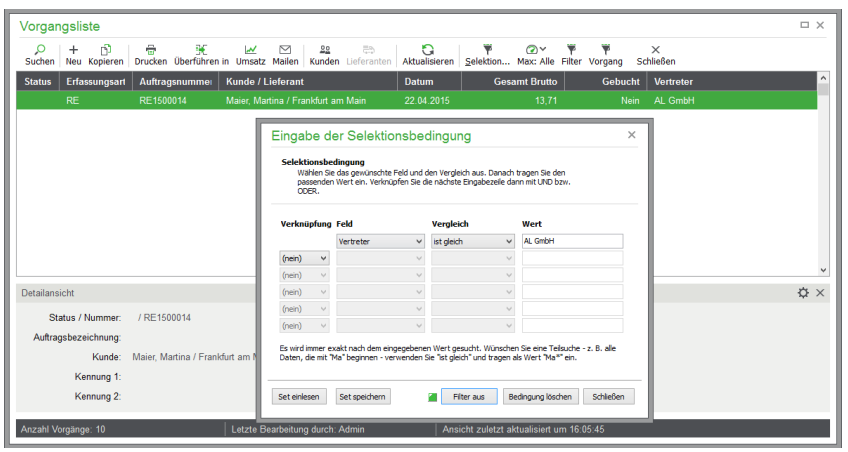

Zusätzlich können über die Filterfunktion der Vorgangsliste (siehe Kapitel "Vorgänge filtern/einschränken") allein die Vorgänge eines beliebigen Vertreters oder zu einem abweichenden Rechnungsempfänger angezeigt werden.

Hat Ihr Kunde bereits eine **Baranzahlung** geleistet, können Sie diese in den Rechnungsdaten vermerken (auch schon in Auftragsbestätigungen und Lieferscheinen). Verbucht wird diese Anzahlung aber erst, wenn die entsprechende Rechnung verbucht wird.

Hinweise: Wählen Sie für Barverkäufe die Zahlungsweise "Barverkauf", um nach Verbuchung einer Rechnung auch sofort den Zahlungseingang durchzuführen.

Die Bezeichnungen der Felder PORTO, VERPACKUNG, VERSICHERUNG und EILZUSCHLAG können Sie über den Programmpunkt STAMMDATEN → VORGABEN → EINSTELLUNGEN SCHRIFTVERKEHR selbst definieren.

# **§ 13b UStG**

Steuerfreie Vorgänge nach § 13b UStG werden durch Aktivierung der gleichnamigen Option gekennzeichnet. Dies bewirkt, dass eine Nettorechnung erstellt und die Erlöse auf die entsprechenden Konten in der Buchhaltung übergeben werden.

#### **Ratenzahlung vereinbaren**

Ratenzahlungsvereinbarungen können als Serviceleistung für Kunden oder als Akquisitionsinstrument genutzt werden. Vor allem bei hochpreisigen Waren oder Dienstleistungen kann die Ratenzahlung als entgegenkommende Finanzierungsform willkommen sein und damit den potenziellen Käufer zur Wahrnehmung eines unterbreiteten Angebots bewegen.

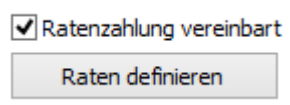

Vor dem Buchen einer Rechnung kann daher definiert werden, dass diese Rechnung in mehreren Raten beglichen werden soll. Dazu wird in den Rechnungsdaten vor dem Buchen definiert, dass Teilzahlungen erlaubt sind.

Über die Schaltfläche "Raten definieren" können Sie den Gesamtbetrag in entsprechende Zahlungsraten aufteilen.

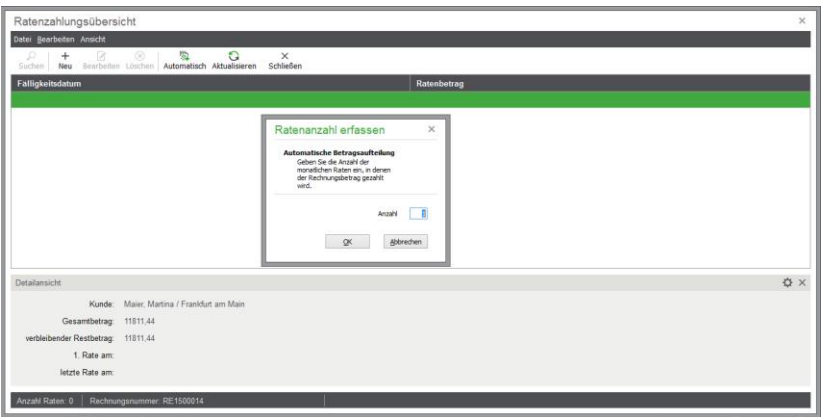

Mittels der Schaltfläche "Automatisch" können Sie eine gewünschte Anzahl von zu zahlenden Raten eingeben – die einzelnen Ratenbeträge werden dann automatisch berechnet. Alternativ können Sie die gewünschten Raten auch manuell eingeben.

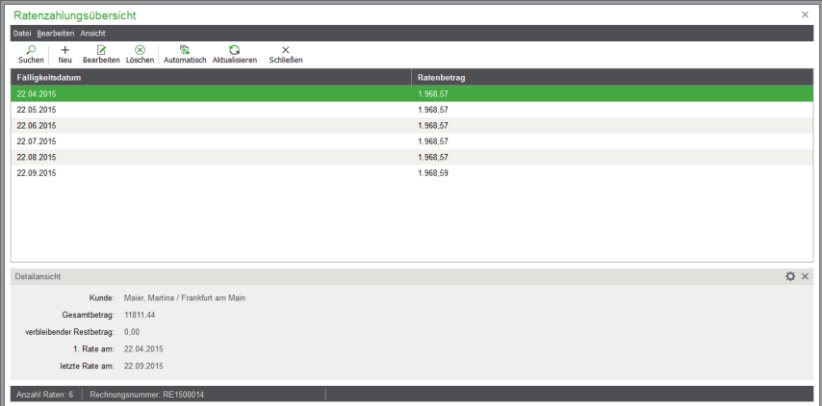

Beim Verbuchen der Rechnung wird eine entsprechende Anzahl von OP mit jeweils abweichender Fälligkeit generiert.

Wenn in der Rechnung eine Zahlart definiert ist, durch die Onlinebanking oder DTA-Aufträge erzeugt werden, wird für alle Raten jeweils ein DTA- bzw. Onlinebankingauftrag angelegt.

Die Gewährung von Ratenzahlungen schließt die Gewährung von Skonti aus. Daher sind die Eingabefelder für die Zahlungskonditionen der Rechnung (Tage netto, Skontofelder) bei einer bestehenden Ratenzahlungsvereinbarung deaktiviert. Die enthaltenen Werte bleiben in den Feldern bestehen, werden aber im weiteren Verlauf vom Programm ignoriert.

**Hinweis:** Zu einer Rechnung kann keine Ratenzahlung vereinbart werden, wenn bei der Rechnung eine Zahlart mit den Zahlarttypen Barzahlung oder Kartenzahlung hinterlegt ist.

Die vereinbarten Zahlungsbedingungen werden in der Rechnung ausgegeben:

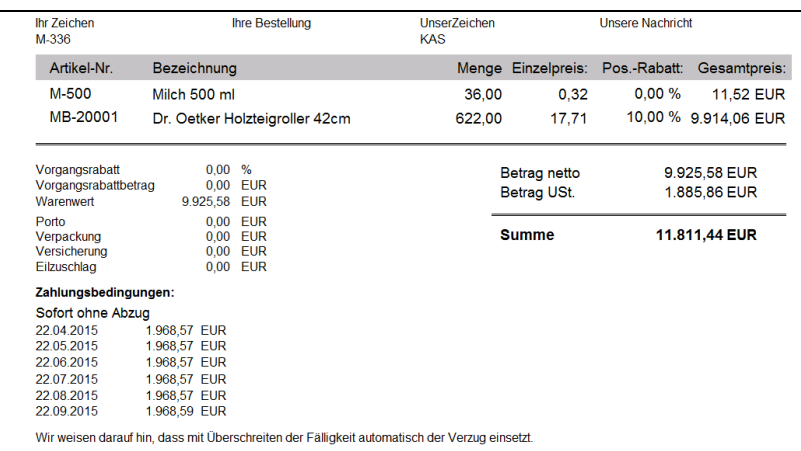

Zusätzlich können Sie eine Übericht aller gebuchten Rechnungen eines bestimmten Zeitraums in Listenform ausgeben, zu denen eine Ratenzahlungsvereinbarung vorhanden ist.

Als periodische Warenwirtschaftsauswertung ist die Liste "Ratenzahlungsübersicht" verfügbar. Hier werden die durch die Ratenzahlungsvereinbarung angelegten OP-Daten zu jeder Rechnung chronologisch aufsteigend angezeigt.

#### **Einstellungen E-Rechnung (Deutschland)**

Diese Einstellung steht im Rahmen der entsprechenden Zusatzfunktion zur Verfügung (siehe 1.3 Optional zubuchbare Zusatzfunktionen).

Das gemeinsam von der öffentlichen Verwaltung und Industrieverbänden im Forum elektronische Rechnung Deutschland (FeRD) entwickelte Format für den elektronischen Rechnungsaustausch (Projektname "ZUGFeRD") vereinfacht die Verarbeitung elektronischer Rechnungen und löst papierbasierte Prozesse ab. Das Konzept ermöglicht das Erstellen und den Versand von Rechnungen im PDF/A-Format. Die Rechnungsdaten werden zusätzlich standardisiert im XML-Format im PDF-Dokument integriert und automatisch mit übertragen. E-Rechnungen aus Sage 50 sind automatisch ZUGFeRD-konform, wenn sie im PDF-Format erstellt werden.

In den Mandanteneinstellungen und in den Stammdaten des Kunden bzw. Rechnungsempfängers sind Angaben zu ergänzen, wenn E-Rechnungen erstellt werden sollen. In den "Rechnungsdaten" (nur bei Vorgangsart RECHNUNG) ist die Option ebenfalls verfügbar. Der Status der Option wird aus den Kundendaten übernommen und kann hier geändert werden. Eine Änderung des Status ist nur solange möglich, bis der Vorgang verbucht oder restmengenmäßig erledigt wurde.

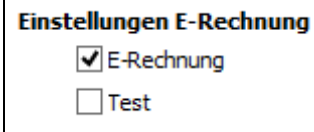

Zusätzlich steht eine Option für den Test zur Verfügung: Daten von Vorgängen, die für den TEST markiert wurden, werden zwar mit exportiert, können aber im Zielsystem nicht verarbeitet werden. Diese Option kann sowohl in gebuchten als auch nicht gebuchten Vorgängen geändert werden.

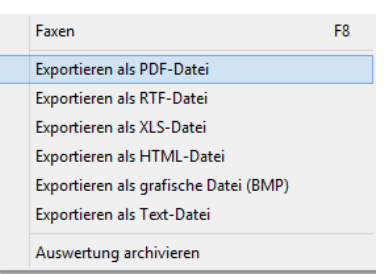

Nur wenn die Option **E-Rechnung** aktiviert wurde, wird beim Exportieren des Vorgangs bei der Formularauswahl als PDF-Datei automatisch eine Prüfung der zu exportierenden Daten vorgenommen.

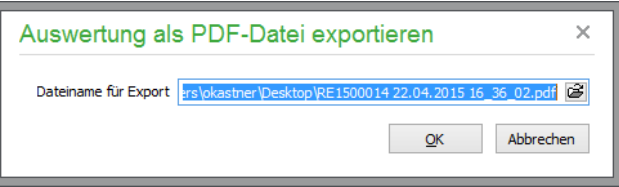

Auf Nachfrage mit entsprechendem Speicherungsdialog erfolgt der Export der Daten in das zuvor angegebene Verzeichnis. Alle Daten werden beim Export geprüft und anschließend eine E-Rechnung als PDF/A-Datei erstellt.

In den für E-Rechnung verwendbaren Formularen muss über das Datenfeld "Sonstige" – "E-Rechnung" bei Vorgängen, den denen die Option E-Rechnung aktiviert ist, folgender Text ausgegeben werden: "E-Rechnung (ZUGFeRD)". Ist die Option im Vorgang nicht aktiviert, wird über das Datenfeld nichts ausgegeben. Das Datenfeld ist nicht standardmäßig auf den Formularen platziert, sondern kann im Bedarfsfall dem Formular hinzugefügt werden.

**Hinweis:** In den Programmeinstellungen unter EXTRAS PROGRAMMEINSTELLUNGEN → DRUCK können Sie definieren, dass in der Formularvorschau zusätzlich die Daten der E-Rechnung sofort angezeigt werden sollen. Das ab Aktivierung der Option bei einer Rechnung verfügbare Formular enthält ausschließlich die für den Export relevanten Angaben. Das Formular schafft die Möglichkeit, die tatsächlich exportierten Daten einsehen zu können, es ist nicht gestaltbar.

# **Einstellungen E-Rechnung (Österreich)**

In Österreich müssen Unternehmen, die Leistungen für den Bund erbringen, Ihre Rechnungen in einem definierten XML-Datei-Format erstellen. In den Mandanteneinstellungen und in den Stammdaten des Kunden bzw. Rechnungsempfängers sind Angaben zu ergänzen, wenn E-Rechnungen erstellt werden sollen.

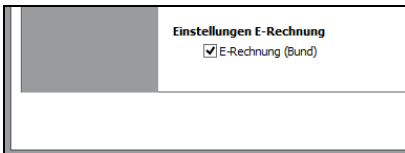

In den Rechnungsdaten eines der folgenden Vorgänge kann die Option "E-Rechnung (Bund)" aktiviert bzw. deaktiviert werden.

Angebot Auftragsbestätigung Lieferschein Rechnung Gutschrift

Stornierung

Der Status wird zunächst aus den Kundendaten übernommen und dann in den Vorgangsdaten gespeichert und beim Kopieren oder Überführen von einem in einen der genannten Vorgänge automatisch mit übernommen. Handelt es sich bei dem Zielvorgang nicht um einen der genannten Vorgänge, wird die Option "E-Rechnung (Bund)" automatisch entfernt. Die Änderung der Option ist auch zulässig, wenn ein buchungsrelevanter Vorgang bereits verbucht wurde oder wenn der Vorgang bereits restmengenmäßig erledigt wurde. Bei Vorgängen mit aktivierter Option E-Rechnung sind die Felder "Lieferdatum" und "Bestelldatum" in den Stammdaten eines Vorgangs immer änderbar.

Wird die Option in einem Vorgang *aktiviert*, werden folgende Änderungen vorgenommen:

Das Textfeld 1 in den Vorgangsstammdaten (Standardwert "Ihr Zeichen") erhält die Bezeichnung "Order-ID". Der Inhalt des Textfeldes bleibt erhalten.

Das Textfeld 2 in den Vorgangsstammdaten (Standardwert "Ihre Bestellung") erhält die Bezeichnung "Beschreibung". Der Inhalt des Textfeldes bleibt erhalten.

Das Textfeld 3 in den Vorgangsstammdaten (Standardwert "Unsere Nachricht") erhält die Beschriftung "Bestelldatum" und wird jetzt wie das Feld "Liefertermin" dargestellt. Der Inhalt des Textfeldes bleibt erhalten.

Das Textfeld 4 wird mitsamt seiner Bezeichnung ausgeblendet. Die eingegebenen Daten bleiben erhalten.

Die Option "Ratenzahlung vereinbart" wird automatisch deaktiviert; vorhandene Raten ohne Nachfrage automatisch gelöscht.

In den Vorgangstexten wird das Bemerkungsfeld angezeigt.

Außerdem werden die Schaltflächen "Fuß" und "Kopf" deaktiviert, so dass ein Wechsel vom angezeigten Bemerkungsfeld auf den Kopf- oder Fußtext nicht mehr möglich ist.

Wird die Option in einem Vorgang *deaktiviert*, wird/werden die vergebenen Beschriftungen für die Textfeld 1 bis 4 wieder hergestellt. Die Inhalte dieser Textfelder bleiben unverändert erhalten. Die Option "Ratenzahlung vereinbart" wird wieder ermöglicht. Auxh stehen die Vorgangstexte wieder wie gewohnt zur Verfügung.

**Hinweis:** In den Programmeinstellungen unter EXTRAS PROGRAMMEINSTELLUNGEN → DRUCK können Sie in der Formularvorschau zusätzlich die Daten der E-Rechnung sofort anzeigen lassen.

Außerdem steht bei der Formularauswahl die Funktion "Exportieren als E-Rechnung (Bund)" zum Exportieren des als E-Rechnung deklarierten Vorgangs im Dialog der Formularauswahl unter "Exportieren" zusätzlich zur Verfügung.

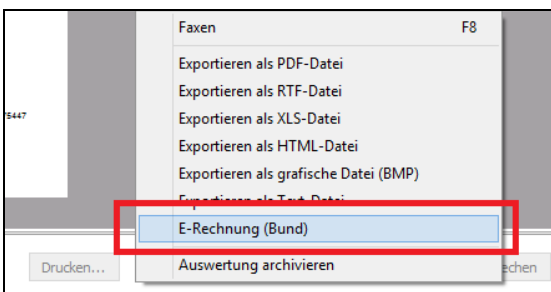

Alle Daten werden beim Export geprüft und anschließend eine E-Rechnung als XML-Datei erstellt.

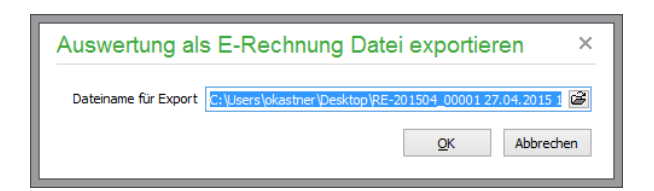

Auf Nachfrage mit entsprechendem Speicherungsdialog erfolgt der Export der XML-Datei in das zuvor angegebene Verzeichnis. Der Aufbau des Dateinamens wird aufgrund der Definition in den Mandanteneinstellungen mit der Dateiendung .XML gebildet..

**Hinweis:** In den für E-Rechnung verwendbaren Formularen muss über das Datenfeld "Sonstige" – "E-Rechnung" bei Vorgängen, den denen die Option "E-Rechnung (Bund)" aktiviert ist, folgender Text ausgegeben werden: E-Rechnung (Bund). Ist die Option im Vorgang nicht aktiviert, wird über das Datenfeld nichts ausgegeben. Das Datenfeld ist nicht standardmäßig auf den Formularen platziert, sondern kann im Bedarfsfall dem Formular hinzugefügt werden.

# **20.8.3 Vorgangstexte**

Genau wie die Texte der jeweiligen Position definieren Sie auch einen Kopftext, Fußtext und eine separate Bemerkung zum Auftrag. Diese Texte können bei der Formulargestaltung als Variable eingelesen werden.

Um zwischen den einzelnen Textbereichen umzuschalten, verwenden Sie die drei Schalter unter dem Eingabefeld. In allen dargestellten Vorgangstexten haben Sie die Möglichkeit, auf die bereits vorhandenen Textbausteine zuzugreifen bzw. diese zu verändern oder neue Textbausteine anzulegen.

Analog zu den Artikel- und Positionstexten sowie den Textbausteinen können auch hier formatierte Texte gespeichert werden.

**Tipp**: Um zu verhindern, dass die Angaben dieses Dialogs während der Erfassung übergangen werden, kann der Schalter STAMMDATEN BEI JEDEM NEUEN VORGANG AUTOMATISCH EINBLENDEN aktiviert werden. Das spart zudem einen zusätzlichen Klick, wenn Sie ohnehin andernfalls "meistens" in den Stammund Vorgangsdaten sowie Texten nachsehen oder manuelle Einträge erfassen.

# **20.8.4 Freifelder des Vorgangs**

Zusätzlich zu den in den Auftragsstammdaten vorhandenen vier Textfeldern ("Ihr Zeichen", "Ihre Bestellung", "Unser Zeichen", "Unsere Nachricht") können Sie in Sage 50 Quantum weitere vorgangsbezogene Informationen in vier Freifeldern sowie zwei Listenfeldern hinterlegen, deren Bezeichnung unter STAMMDATEN → VORGABEN → SCHRIFTVERKEHR → TEXT- UND RE- $CHENFELDER \rightarrow FREIFELDER$  verwaltet werden.

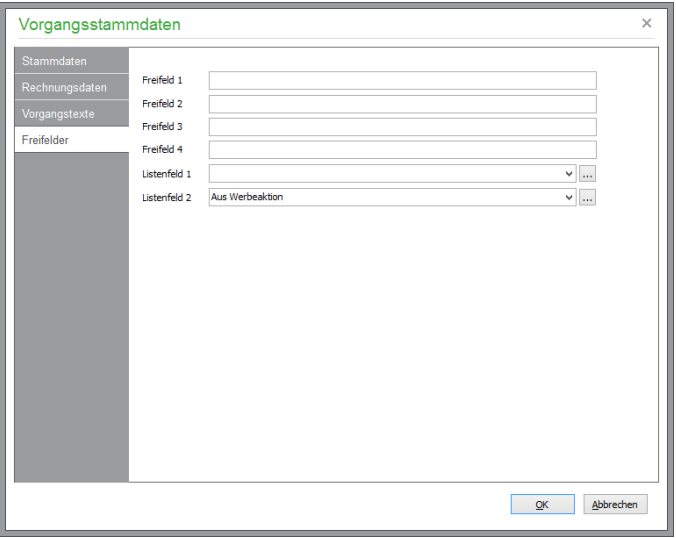

Hinterlegen Sie die gewünschten Textinformationen zum Vorgang in den Freifeldern.

Zwei **Listenfelder** erlauben das Hnterlegen von Texten. Hierfür steht eine beliebig editierbare Liste von Einträgen zur Verfügung, die für die Verwendung im Schriftverkehr zur Verfügung stehen. Die Inhalte der Listenfelder sind alphabetisch aufsteigend sortiert aufgelistet. Unmittelbar während der Texteingabe im Listenfeld wird der entsprechend übereinstimmende Texteintrag gesucht und kann damit schnell ausgewählt werden. Alternativ ist die Textliste über die Auswahlschaltflächen neben den Listenfeldern zu bearbeiten.

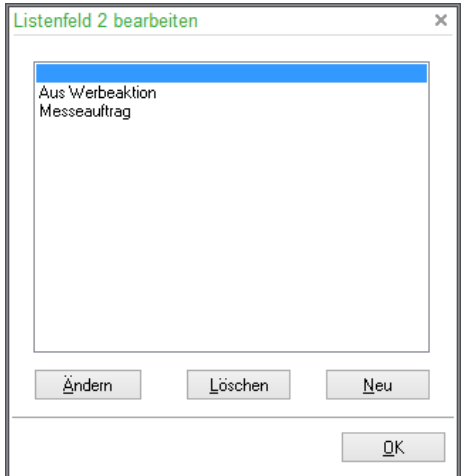

**Hinweis:** Wird ein bereits bestehender Eintrag geändert oder gelöscht, hat dies *keine Relevanz* für bestehende Vorgänge.

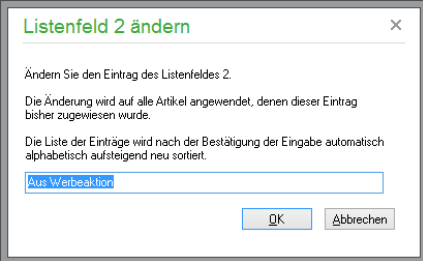
# **20.9 Summen**

Über VORGANGSDATEN → ENDSUMMEN rufen Sie auch während der laufenden Positionserfassung eine Übersicht laufender Summen von Positionsgewichten, definierten Zwischensummen etc. auf. Alternativ zu den Eingabefeldern unter "Rechnungsdaten" kann hier ebenfalls ein Gesamtrabatt vergeben bzw. geändert werden, wobei Sie die restlichen Werte des Auftrags praktischerweise direkt im Auge haben.

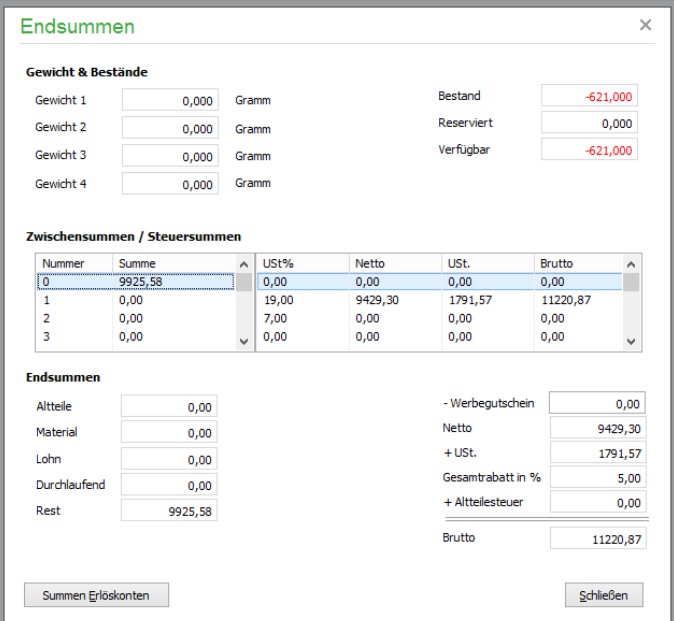

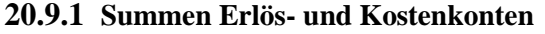

Da die Positionen durch die Artikelstammdaten mit separaten Erlös- und Kostenkonten versehen werden können, finden Sie über den Schalter in der Summenübersicht oder die entsprechende Menüfunktion unter VORGANGSDATEN auch eine tabellarische Aufstellung aller verwendeten bzw. durch diesen Vorgang bebuchten Konten mit den entsprechenden Brutto-, Netto- und Steuersummen sowie verwendeten Steuersätzen.

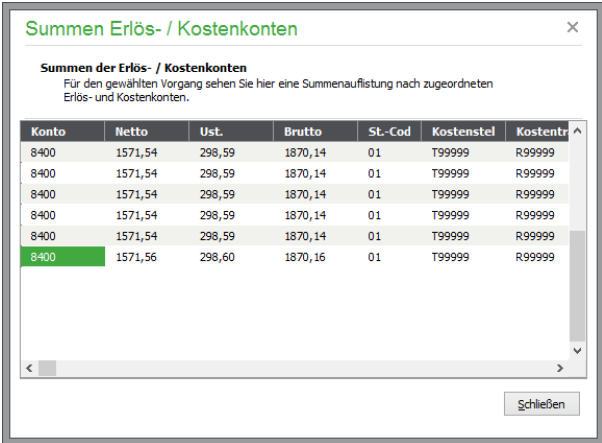

# **20.10Kalkulation/Gewinnermittlung**

Weiter geht die Funktion KALKULATION/GEWINNERMITTLUNG aus dem POSITIONEN-Menü. Hierüber stellt Sage 50 eine Kalkulationsübersicht zur Verfügung, über die eine gemischte Kalkulation der kombinierten Werte aus Auftrag und Positionsdaten möglich ist. Im Regelfall werden die Da-

#### Schriftverkehr/Vorgangsverwaltung

ten von Sage 50 automatisch anhand der im Artikel- und Kundenstamm eingestellten Daten eingetragen. Grundlage für die Ertragsberechnung sind dabei der "Grundpreis lt. Stammdaten" (das ist der ermittelte VK-Preis aus der beim Kunden hinterlegten Preisgruppe), der Einkaufspreis (es wird für die Berechnung der EK-Preise des Artikels verwendet, der über die EK-Preis-Basis im Artikelstamm dem aktuell verwendeten VK-Preis zugeordnet ist), Zuschläge und Rabatte. Die Werte sind also bei Aufträgen mit mehreren Positionen in diesem Fenster je Position individuell anpassbar, wenn Sie auf ÄNDERN klicken und neue Werte eintragen. Bei Klick auf OK werden die Werte in der hier angegebenen Form in die Position (wenn diese aus der Position stammen) oder den Gesamtauftrag (bei Feldern der Stamm- und Rechnungsdaten des Vorgangs) übernommen.

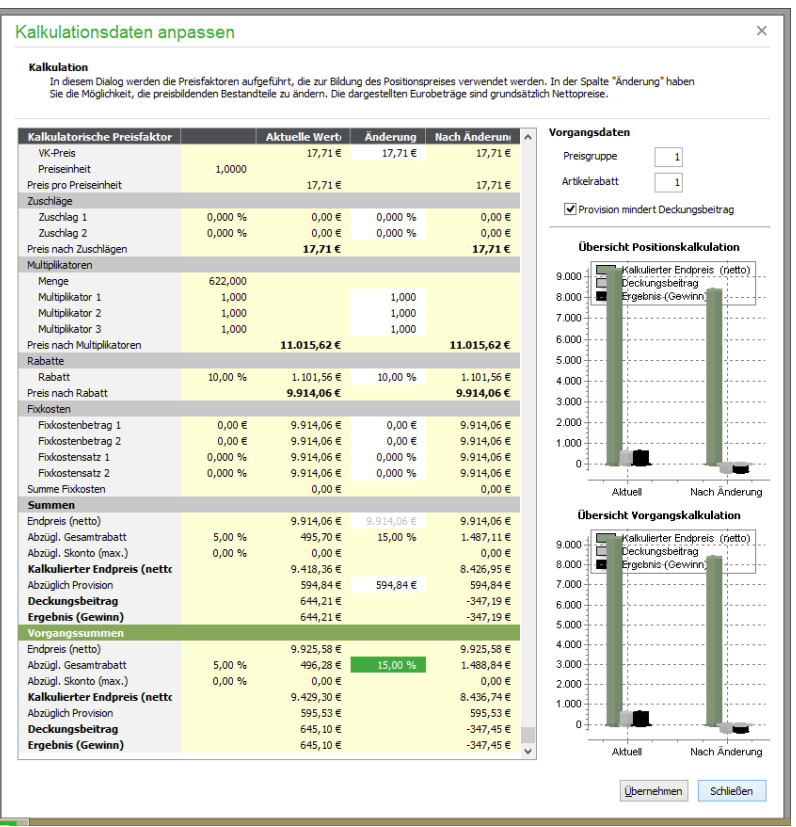

Damit auch eine Kalkulation von "Freien Positionen" möglich ist, können Sie den EK-Preis in den Positionsstammdaten eingeben.

# **20.11Einen Vorgang abschließen**

Sind alle Positionen und Vorgangsdaten nach Ihren Vorstellungen erfasst, können Sie den Vorgang zunächst speichern oder über die Druckfunktion direkt speichern, ausgeben und auf Wunsch gleichzeitig verbuchen.

**Hinweis**: Die Verbuchung von buchhaltungsrelevanten Vorgängen erzeugt in der OP-Verwaltung einen offenen Posten und hat einen automatischen direkten Statuswechsel auf OK (also "erledigt" zur Folge).

# **20.11.1Vorgang nur speichern**

Wird der Vorgang nur gespeichert und nicht gedruckt, wird auch noch kein Vorgangsstatus vergeben. Allerdings werden bereits beim Speichern die relevanten Lagerbewegungen vorgenommen.

# **20.11.2Infodruck von Vorgängen**

Der Infodruck gibt Ihnen die Möglichkeit, einen Vorgang entweder zu drucken oder in der Druckvorschau zu betrachten, ohne diesen direkt zu speichern. Es wird dabei noch keine Vorgangsnummer vergeben; stattdessen wird als Vorgangsnummer "Infodruck" angezeigt. So können Sie sich im Vorfeld vergewissern, dass Sie auch alle Positionen erfasst haben und der Druck Ihren Wünschen entspricht.

Auch ein wertmäßiges "Verbuchen" eines Vorgangs wird im Fall des Infodrucks nicht vorgenommen. Dazu sind der "echte" Druck und die Verbuchungsfunktionen aus dem Menü VORGANG zuständig.

#### **Vorbemerkung zu Buchungsvorgängen**

Immer dann, wenn ein neuer Vorgang, eine Zahlung oder ein neu angelegter offener Posten "verbucht" werden soll, sind die Salden der beteiligten Konten betroffen, also z.B. die Kasse, das Konto für Umsätze zum vollen Steuersatz etc.

Damit dies möglich ist, muss auch ein entsprechendes Wirtschaftsjahr (ein Jahrgang) vorhanden sein. Sage 50 prüft daher vor Durchführung der betreffenden Funktionen, ob eine Verbuchung möglich ist. Fehlt ein passender Jahrgang, der sich anhand des Vorgangs-, Zahlungs- bzw. OP-Datums bestimmen lässt, erscheint eine entsprechende Meldung und die Funktion wird abgebrochen.

**Hinweis**: **Der Begriff "Verbuchen" ist nicht auf das Lager bezogen!** Bereits beim Abspeichern einer Rechnung oder eines Lieferscheins werden die entsprechenden Lagerbewegungen wie oben beschrieben durchgeführt bzw. aktualisiert. Gleichzeitig wird der Auftrag in die Kunden- und Artikelhistorie aufgenommen, unabhängig davon, ob eine Verbuchung im Sinne der Buchhaltung/OP-Verwaltung stattgefunden hat.

# **20.11.3Vorgang drucken/verbuchen**

Es kann mittels des Schalters RECHNUNGEN/… NACH AUSDRUCK SOFORT WERTMÄSSIG VERBUCHEN unter STAMMDATEN → VORGABEN → EINSTELLUNGEN SCHRIFTVER-KEHR → ALLGEMEIN nach einer Abfrage beim Druck eine sofortige Verbuchung erfolgen, die dazu führt, dass ein Auftrag anschließend nicht mehr verändert werden kann. Ist der Schalter nicht aktiviert oder wird die Abfrage mit NEIN beantwortet, wird dem Vorgang beim Ausdruck zunächst nur der Status "DR" − und eine endgültige Vorgangsnummer − zugeordnet. Auch Lagerbuchungen werden beim Druck durchgeführt. In Abhängigkeit von den eingestellten Fax- und PDF-Druckertreibern kann statt des Ausdrucks auch ein Versand per Telefax oder E-Mail (siehe unten) erfolgen. Weitere Informationen zum Ausdruck der Vorgangsdokumente finden Sie im Abschnitt "Ausdruck von Vorgängen der Fakturierung". Wie mehrere, in der Vorgangsliste markierte, Vorgänge gleichzeitig ausgedruckt werden können, lesen Sie im Abschnitt Stapeldruck.

#### **20.11.4Vorgang nachträglich verbuchen**

Beim Verbuchen wird ein Auftrag wertmäßig "abgerechnet". Dies betrifft die Aktualisierung des Artikel- und des Kundenumsatzes sowie der Erträge; auch wird dabei die Vertreterprovision berechnet. Verbuchte Vorgänge erhalten daher den Status OK und können nicht mehr geändert werden, aber jederzeit als Kopiervorlage für neue Vorgänge dienen.

Wird eine Rechnung verbucht, wird diese auch in die OP-Verwaltung übernommen. Erst jetzt ist der offene Posten also "offiziell" und kann mit einer Zahlung versehen werden.

Wurde ein Vorgang schon durch den Ausdruck verbucht, erhält er anschließend den Status OK (erledigt). Möchten Sie einzelne Vorgänge stattdessen nachträglich verbuchen, können Sie dies über den Menüpunkt BEARBEITEN → AKTUELLEN VORGANG VERBUCHEN oder den Periodenabschluss realisieren.

Haben Sie den Schalter RECHNUNGEN/GUTSCHRIFTEN/WARENEINGÄNGE/AKONTO-FORDERUNG NACH AUSDRUCK SOFORT WERTMÄSSIG VERBUCHEN unter STAMMDA-TEN → VORGABEN → EINSTELLUNGEN SCHRIFTVERKEHR → ALLGEMEIN aktiviert, erscheint beim Ausdruck eines buchhalterisch relevanten Vorgangs eine Abfrage, die Sie mit JA bestätigen müssen, um den Vorgang direkt zu verbuchen. Dieser Vorgang erhält dann den Status "OK".

- **Tipp**: Haben Sie bereits mehrere Vorgänge markiert, können Sie diese gemeinsam über BEARBEITEN → MARKIERTE VORGÄNGE VERBUCHEN verarbeiten.
- **Hinweis:** Bitte bedenken Sie, dass ein Verbuchen von Vorgängen nur dann möglich ist, wenn auch ein entsprechendes Wirtschaftsjahr existiert. Liegt das Datum des Vorgangs außerhalb der existierenden Jahrgänge, ist ein Verbuchen des Vorgangs nicht möglich. Eine nachträgliche Verbuchung kann über die Funktionen der Vorgangsliste erfolgen, nachdem ein passendes Wirtschaftsjahr über BUCHHALTUNG → WIRTSCHAFTSJAHRE erzeugt wurde.

#### **20.11.5Periodenabschluss**

Neben der Verbuchung einzelner oder markierter Vorgänge können auch alle gedruckten, aber bisher nicht verbuchten Vorgänge einer zeitlichen Periode − z.B. am Ende des Tages, Monats, Quartals etc. − verbucht werden. Verwenden Sie dazu BEARBEITEN → VORGÄNGE IN PERIODE VERBU-CHEN und wählen Sie den gewünschten Zeitraum aus. Nach der Bestätigung mit OK werden sämtliche Aufträge der angegebenen Periode verbucht.

# **20.11.6Auftrag manuell auf OK/ERLEDIGT setzen**

Im Regelfall werden die Vorgänge durch den normalen Arbeitsablauf (Drucken − Verbuchen) "irgendwann" erledigt. Andererseits kann es dazu kommen, dass Sie einzelne Vorgänge nicht auf dem "herkömmlichen" Weg erledigen wollen oder können. Haben Sie z.B. ein ansprechendes Angebot erstellt, der angesprochene Kunde möchte auf Ihr Angebot aber nicht in absehbarer Zeit zurückkommen, können Sie das wohl bis auf Weiteres auf dem Status "unerledigt" verbleibende Angebot aus der Vorgangsliste löschen … aber vielleicht wird sich Ihr Kunde doch noch dazu entschließen, Ihr Angebot wahrzunehmen. Damit Sie das Angebot in diesem Fall nicht neu erstellen müssen und – noch schlimmer – die ursprünglich angebotenen Konditionen nicht mehr nachschlagen können, da das Angebot gelöscht wurde, können Sie über BEARBEITEN → AUFTRAG MANUELL AUF OK SET-ZEN den zunächst nicht mehr benötigten Vorgang bei den erledigten Vorgängen "parken" und bei Bedarf dort als Vorlage für eine Rechnung verwenden. Einige Vorgangsarten lassen sich nicht löschen. Mehr dazu lesen Sie im Abschnitt VORGANG KOPIEREN/FORTFÜHREN.

# **20.12Etikettendruck für Positionen**

Neben dem eigentlichen Vorgang können Sie auch positionsbezogene Artikeletiketten für alle Positionen des Vorgangs erstellen. Beim Ausdruck kann eine von der je Position fakturierten Stückzahl auch *unabhängige* Anzahl für den Ausdruck der Etiketten für alle Positionen gemeinsam angegeben werden. Hierzu dient die Funktion BEARBEITEN → ETIKETTEN POSITIONSBEZOGEN.

# **20.13Vorgang als E-Mail versenden**

Über BEARBEITEN → AKTUELLEN VORGANG ALS MAIL VERSENDEN kann der aktuelle Vorgang auch alternativ zum Ausdruck per E-Mail verschickt werden, wenn bei den zugehörigen Kundendaten eine E-Mail-Adresse hinterlegt wurde. Auch ein Stapelversand per E-Mail ist auf diese Weise möglich: wurden zuvor mehrere Vorgänge markiert, wird für jeden dieser Vorgänge eine separate E-Mail an die beim zugehörigen Kunden hinterlegte E-Mail-Adresse erzeugt. Der Versandstatus wird für jede einzelne E-Mail dokumentiert, der Bericht kann zusätzlich als Datei gespeichert werden.

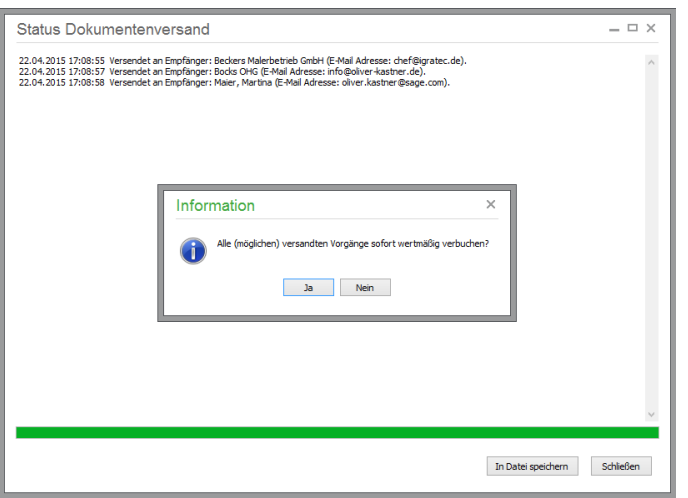

Sollten Sie noch keine Einstellungen in den E-Mail-Optionen hinterlegt haben, wird ein Fenster geöffnet, in dem Sie die erforderlichen Angaben für den E-Mailversand nachtragen können.

# **20.14Vorgang kopieren/fortführen**

Jeder Vorgang kann als Vorlage für einen neuen Auftrag dienen, in dem Sie je nach Methode der Übernahme aus dem Vorgängerauftrag noch alle oder nur bestimmte Daten ändern können.

Neben der Kopie eines alten Vorgangs, in dem Sie auch den ausgewählten Kunden und einzelne oder alle Positionen beliebig verändern oder austauschen können, besteht auch die Möglichkeit des *Fortführens* eines Vorgangs. Dies bedeutet, dass der Vorgang mehr oder weniger unverändert in einen neuen Status übergeht, also z.B. vom Angebot zum Lieferschein, vom Lieferschein zur Rechnung, Rechnung zu Gutschrift etc. Durch vollständiges Fortführen wird der Ursprungsauftrag erledigt, andernfalls entstehen ggf. Restmengen, die im Ursprungsauftrag verbleiben oder auch einen neuen Auftrag im gleichen Gesamtvorgang zur Folge haben.

#### **20.14.1Vorgang kopieren**

Die Kopierfunktion stellt hautsächlich eine Arbeitserleichterung bei der schnellen Anlage neuer Vorgänge dar, da nur noch wenige Daten, wie z.B. der Kunde, einzelne Mengen etc., verändert werden müssen. Sie können also beliebige Vorgänge als Standardvorgänge verwenden, die Sie bei Bedarf kopieren und nur noch geringfügig verändern. Kopieren bedeutet hier: "Neuerfassung ohne Neueingabe" der Positionen.

Nach Erstellung einer Kopie eines Auftrags können Sie wie bei der Neuerfassung eines Vorgangs die Kundenzuordnung etc. verändern. Wird der "neue" Vorgang gedruckt, wird automatisch die nächste freie Vorgangsnummer vergeben. Es wird also auf jeden Fall ein *neuer Vorgang* in Form der neuen Vorgangsnummer angelegt, und es existiert anschließend keinerlei Verbindung zwischen Ursprungsund Folgeauftrag.

## **20.14.2Vorgang fortführen/überführen**

Das Fortführen eines Vorgangs bedeutet, dass der Vorgang "einen Schritt weiter" gekommen ist, also z.B. aus einem Angebot eine Reaktion des Kunden in Form einer Bestellung erfolgt ist und nun in eine Auftragsbestätigung, einen Lieferschein oder direkt in eine Rechnung überführt wird.

Der aktuelle Vorgang lässt sich über das Menü, die Symbolleiste oder ganz schnell aus der Vorgangsliste heraus über <F8> zum Folgestatus weiter verarbeiten. Dazu werden automatisch nur die je Status des Ursprungsauftrags noch möglichen Erfassungsarten für einen Folgeauftrag vorgeschlagen, d. h. aus einem Lieferschein können Sie nur eine Rechnung oder eine Stornierung etc. erzeugen, nicht aber ein Angebot.

Nach dem Ausdruck des fortgeführten Vorgangs wird der ursprüngliche Vorgang auf OK gesetzt, wenn keine Restmengen existieren. Fortgeführte Vorgänge sind in der Vorgangsliste im Detailbereich in der Statusanzeige entsprechend als "Fortgeführt" gekennzeichnet.

Buchhaltungsrelevante Vorgänge, wie Rechnung oder Wareneingangsrechnung, die beim Verbuchen den Status OK erhalten und damit aus Sicht der Warenwirtschaft abgeschlossen sind, können fortgeführt werden. Dies ist z.B. dann erforderlich, wenn die Rechnungsstellung bereits erfolgt ist und der Kunde anschließend berechnete Ware zurückbringt. In diesem Fall ist die Fortführung der Rechnung in eine Stornierung bzw. Gutschrift möglich. Durch die Verbuchung der aus der Rechnung fortgeführten Gutschrift oder Stornierung wird ein offener Posten angelegt, der mit dem durch die Rechnung erzeugten offenen Posten "verrechnet" (zusammengeführt) werden kann, sodass der ursprünglich durch die Rechnung erzeugte OP-Betrag gemindert wird. Wie die Zusammenführung erfolgt, lesen Sie im Kapitel OFFENE POSTEN.

#### **20.14.3Restmengenverwaltung: Vorgang teilweise fortführen**

Ein Vorgang lässt sich alternativ zur Übernahme aller ursprünglichen Positionen auch "teilweise" fortführen, wie es beispielsweise bei Teillieferungen aus einem ursprünglichen Angebot oder einer Auftragsbestätigung nötig ist. Führen Sie dazu das Angebot oder die Auftragsbestätigung zu einem Lieferschein fort. Dabei können Sie bei der Erstellung des Lieferscheins (also des neuen Vorgangs) die Menge der entsprechenden Positionen ändern oder auch einzelne Positionen vollständig löschen. Den Lieferschein können Sie anschließend wie gewohnt ausdrucken und verbuchen.

Die ursprüngliche Auftragsbestätigung bleibt als "unerledigt" erhalten. Sobald die nachzuliefernde Ware wieder verfügbar ist, können Sie diese Auftragsbestätigung erneut zu einem zweiten Lieferschein fortführen. Dabei werden nur noch die bisher unerledigten "Restmengen" für den neuen Lieferschein vorgeschlagen. Drucken und verbuchen Sie auch diesen zweiten Lieferschein, wird die Auftragsbestätigung als "erledigt" abgelegt. Dieser Vorgang kann entsprechend auch auf mehr als zwei Teillieferungen aufgeteilt werden. Sollten Restmengen in einer solchen durch Verändern des Ursprungsauftrags eines Vorgangs entstandenen Auftragsbestätigung nicht mehr nachgeliefert ("erfüllt") werden, sollte die Auftragsbestätigung zu einer Stornierung fortgeführt werden, um die für den Auftrag im Artikelstamm reservierten Restmengen wieder für neue Aufträge verfügbar zu machen.

# **20.15Anzahlungsrechnung (Akontoforderung)**

Oftmals sollen Leistungen ganz oder teilweise vor vollständiger Leistungserbringung bezahlt werden. Teilzahlungen stehen meist unter dem beiderseitigen Vorbehalt der endgültigen Abrechnung.

Basis für die Erstellung von Anzahlungsrechnungen ist die Vereinbarung zur Erbringung von Leistungen. Legen Sie hierzu eine entsprechende Auftragsbestätigung über den geplanten Gesamtumfang der zu erbringenden Leistungen an. Unter Bezug auf die urspüngliche Vereinbarung können Sie anschließend beliebig viele Teilzahlungsrechnungen erstellen und die zugehörigen Teilzahlungen verbuchen. Abschließend wird eine Schlussrechnung aus dem Ursprungsauftrag erzeugt.

Bei der Neuanlage einer Anzahlungsrechnung wird nach der Kundenauswahl eine Liste der für den gewählten Kunden verfügbaren Auftragsbestätigungen angezeigt.

Anzahlungsrechnung (Akontoforderung)

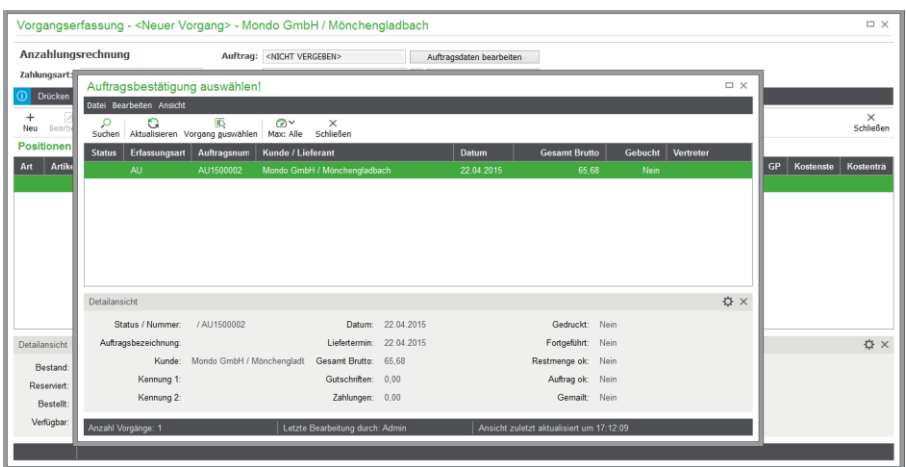

Wählen Sie aus dieser Liste diejenige Auftragsbestätigung aus, für die eine Anzahlungsrechnung erstellt werden soll.

**Hinweis:** Alternativ kann eine Anzahlungsrechnung auch aus einer bestehenden Auftragsbestätigung fortgeführt werden. Hierbei entfällt die nachträgliche Auswahl des Ursprungsauftrags.

Eine Anzahlungsrechnung enthält grundsätzlich nur die Position des Anzahlungsbetrags. Zur Information werden der Gesamtwert der zugrunde liegenden Auftragsbestätigung sowie die Summe der bisherigen Anzahlungen angezeigt.

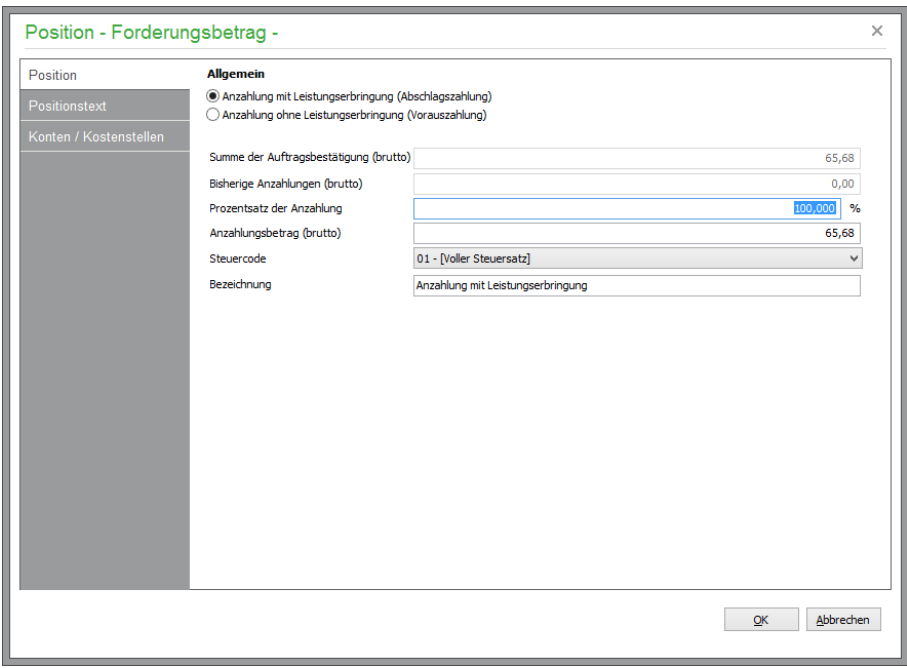

Zunächst können Sie zwischen zwei Anzahlungsarten wählen:

Anzahlung mit Leistungserbringung (Abschlagszahlung). Anzahlung ohne Leistungserbringung (Vorauszahlung).

#### Schriftverkehr/Vorgangsverwaltung

In beiden Fällen wird beim Verbuchen der Anzahlungsrechnung ein OP angelegt: Debitor an "Geforderte Anzahlungen" (im SKR 03 ist das i.d.R.das Konto "1723").

Beim Verbuchen des Zahlungseingangs werden im Falle einer Anzahlungsrechnung zur Vorauszahlung zwei Buchungen angelgt: Bank/Kasse an Debitor und Geforderte Anzahlungen (1723) an Erhaltene Anzahlungen (1718). Falls eine Anzahlungsrechnung mit Leistungserbringung (Abschlagszahlung) verbucht wird, wird beim Zahlungseingang allein die Buchung Bank/Kasse an Debitor erzeugt.

Geben Sie dann wahlweise den prozentualen Anteil der Anzahlung vom Gesamtbetrag oder aber den Anzahlungsbetrag an (der jeweils korrespondierende Wert wird bei der Eingabe automatisch errechnet). Schließlich wählen Sie den zu verwendenden Steuercode für die Zahlung, zusätzlich können Sie die Bezeichnung bearbeiten.

Über die Reiter an der linken Fensterseite können Sie die Positionstexte sowie die Einstellungen zu den Konten und Kostenstellen wie gewohnt bearbeiten. Schließen Sie die Positionsbearbeitung über die Schaltfläche OK ab.

Damit die Anzahlungsrechnung einen offenen Posten anlegt, muss diese gedruckt und verbucht werden. Ist der Vorgang verbucht, können die Positionsdaten nicht mehr verändert werden. Eine Anzahlungsrechnung verhält sich wie eine Rechung und kann über die OP-Verwaltung verbucht oder gemahnt werden. Eine Anzahlungsrechnung kann in eine Stornierung fortgeführt werden, wenn noch keine Zahlung vorgenommen wurde.

Sobald Sie die Auftragsbestätigung in eine Rechnung fortführen − selbstverständlich können als Zwischenschritt auch eine oder mehrere Lieferscheine daraus erstellt werden − werden die Akontoforderungen als Positionen innerhalb der Rechnung aufgeführt. Beim Ausdruck der Rechnung werden diese zusätzlichen Positionen jedoch unterhalb der Summenwerte abgebildet. Hierbei werden alle Zahlungen vom Bruttorechnungsbetrag abgezogen.

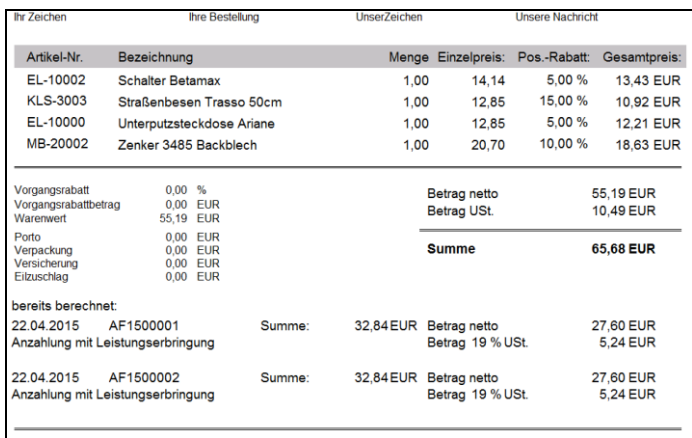

Falls bei der Rechnungserstellung noch offene Akontozahlungen für den Vorgang existieren, werden diese nach entsprechender Hinweismeldung automatisch storniert und haben somit keinen Einfluss auf den Rechnungsendbetrag.

# **20.16Sammelrechnung**

Zur Erstellung einer Sammelrechnung markieren Sie mit der <LEERTASTE> zunächst alle gewünschten Lieferscheine des betreffenden Kunden, die Sie zu einer gemeinsamen Rechnung zusammenfassen wollen.

**Tipp**: Die Selektion der Vorgänge für einen einzelnen Kunden in der Vorgangsliste oder die entsprechende Abfrage der Vorgänge des betreffenden Kunden aus der gesamten Vorgangsliste nebst passender Erfassungsart "Lieferschein" hilft bei der Auswahl und sorgt sicherlich auch für eine bessere Übersicht. Anschließend führen Sie, wie oben beschrieben, alle markierten Vorgänge zu einer Rechnung fort.

Innerhalb des als Sammelrechnung neu angelegten Auftrags wird für jeden der fortgeführten Ursprungsaufträge (die zuvor markierten Lieferscheine) auf Wunsch ein eigener Hinweistext angelegt. Näheres zum Gestalten, Anzeigen und Ausdrucken dieses Hinweistextes lesen Sie in den Hinweisen zu "Sammelüberschriften definieren".

**Tipp**: Damit Ihnen keine offenen (unberechneten) Lieferscheine entgehen, können Sie regelmäßig die Funktion VORGANGSLISTE → OFFENE LIEFERSCHEINE ZU RECHNUNGEN FORTFÜHREN einsetzen. Nach Auswahl des gewünschten Zeitraums werden alle noch nicht berechneten Lieferscheine herausgesucht und können nun zu Rechnungen umgewandelt werden.

# **20.17Fortführen zu Gutschrift oder Stornierung**

Einmal erfasste Vorgänge dürfen nicht "einfach so" gelöscht werden. Um alle verbundenen Lagerund wertmäßigen Buchungen korrekt zurückzusetzen, müssen Sie den Vorgang daher ordnungsgemäß zur Gutschrift bzw. Stornierung fortführen.

Im Falle einer Gutschrift erfolgt lediglich eine wertmäßige Korrektur, während hingegen bei einer Stornierung zusätzlich Bestandskorrekturen durchgeführt werden.

Im Fall von buchungsrelevanten Vorgängen wird durch die erstellte Gutschrift oder Stornierung beim Verbuchen ein offener Posten mit negativem Betrag angelegt.

Da es auch Gutschriften und Stornierungen ohne Vorgangsbezug gibt, unterscheidet man zwischen "fortgeführten" bzw. "freien" Gutschriften und Stornierungen.

# **20.17.1 "Fortgeführte" Gutschrift/Stornierung**

Wurde ein Vorgang zur Gutschrift oder Stornierung fortgeführt, besteht ein unmittelbarer Bezug zum Ursprungsauftrag. Durch das Fortführen wird – sofern dies noch nicht der Fall ist – der Ursprungsauftrag erledigt.

#### **Vorgang komplett stornieren**

Verwenden Sie <F8> zum Fortführen, wählen Sie dann als Erfassungsart "Stornierung". Wenn Sie keine Änderungen vornehmen und den Vorgang inkl. aller Positionen verbuchen, wird der komplette ursprüngliche Vorgang storniert und erhält den Status OK (ist also "erledigt"). Soll eine Wareneingangsrechnung storniert werden, führen Sie diese zur Warenrücklieferung fort. Eine Lagerkorrektur wird in beiden Fällen automatisch durchgeführt.

#### **Vorgang teilweise stornieren**

Schickt ein Kunde z.B. Teile einer Lieferung zurück und Sie möchten sowohl eine wertmäßige Anpassung der verbuchten Rechnung (Gutschrift) als auch das Lager korrigieren, führen Sie die entsprechende Rechnung zu einer "Stornierung" fort, entfernen aber vor dem Abschluss alle Positionen, die nicht storniert werden sollen, bzw. passen die Mengen der gewünschten Positionen entsprechend an.

Beim Speichern der Stornierung werden die Lagerbestände korrigiert; beim Verbuchen der Stornierung wird der offene Posten der Rechnung gemindert.

#### **Gutschrift/Teilgutschrift**

Die Erstellung einer Gutschrift verläuft im Prinzip genauso wie die Anlage einer Stornierung; die gewünschte Rechnung wird auch hier aus der Auftragsliste übernommen und zu einer Gutschrift fortgeführt. Der Unterschied zur Stornierung besteht wie beschrieben darin, dass *keine Lagerkorrektur* durchgeführt wird.

Auch das teilweise *Gutschreiben* durch Verändern der Positionen oder Positionsmengen funktioniert analog zur teilweisen *Stornierung* eines Auftrags und hat als einzigen Unterschied ebenso keine Lagerbuchungen zur Folge.

#### **"Freie" Stornierungen/Gutschriften**

Haben Sie mehrere eigenständige Filialen oder sind Sie Franchiseunternehmer, so kann der Fall eintreten, dass ein Kunde Ihnen Ware zurückbringt, die er in einer anderen Filiale gekauft hat.

Da kein Ursprungsvorgang in Ihrer Vorgangsliste existiert, erfassen Sie in diesem Fall eine Stornierung oder Gutschrift ohne Bezug zu einem vorhandenen Vorgang als "Neuer Vorgang".

Diese sogenannten freien Gutschriften bzw. Stornierungen sind buchungsrelevant, d. h., dass zu diesen Vorgängen beim Verbuchen offene Posten angelegt werden, die entweder durch Erfassung eines Zahlungsausganges in der OP-Verwaltung direkt ausgeglichen oder dort mit vorhandenen oder zukünftigen Forderungen des Kunden verrechnet werden können. Mehr dazu erfahren Sie im Kapitel OFFENE POSTEN.

#### **20.18Vorgang löschen**

Solange ein Auftrag noch keine Verbuchung erfahren hat, kann er jederzeit gelöscht werden. Auch dann, wenn er bereits den Status OK trägt, ist ein Löschen möglich. Aus der Vorgangsliste können solche Einträge über BEARBEITEN → VORGANG LÖSCHEN oder einfach mit der <ENTF>-Taste nach Bestätigung einer Sicherheitsabfrage entfernt werden.

Dabei darf allerdings kein Vorgang betroffen sein, der buchhalterisch relevant ist. Sprich: Die Vorgangsarten

Rechnung (auch "Anzahlungsrechnung"), Stornierung, Gutschrift, Akontoforderung, Wareneingangsrechnung und daraus fortgeführte Warenrücklieferung können – unabhängig vom Vorgangsstatus – nicht aus der Datenbank entfernt werden. Auch Vorgänge, deren Erstellung und Löschung Auswirkungen auf den Lagerbestand haben, sind nicht unter allen Umständen einfach zu entfernen.

Enthält z.B. eine Auftragsbestätigung noch Restmengen, kann der Auftrag ebenso nicht gelöscht werden. Entweder schreiben Sie nun über die fehlenden Teile einen Lieferschein bzw. eine Rechnung oder Sie stornieren die Auftragsbestätigung. Alle gebuchten Vorgänge können nur über eine Stornierung oder Gutschrift ausgeglichen werden. Sind keine Restmengen im Spiel, werden die entsprechenden Werte für "Bestellt", "Reserviert" und "Verfügbar" im Artikelstamm entsprechend aktualisiert, wenn der Vorgang nach einer Sicherheitsabfrage aus der Datenbank gelöscht wird.

Alle anderen Vorgänge (dies sind nicht fortgeführte Angebote, Reparaturaufträge und Reparaturlieferscheine, Bestellanfragen und sonstige Vorgänge) können jederzeit unabhängig vom Status gelöscht werden.

# **20.19Direktversand vom Lieferanten zum Kunden**

Sage 50 unterstützt auch den Direktversand bestellter Ware (auch als "Drop-Shipping" oder "Streckengeschäft" bezeichnet) vom Lieferanten unmittelbar an den Kunden. Als Händler erwerben Sie hierbe[i Ware](http://de.wikipedia.org/wiki/Ware) vom Lieferanten, die Sie an Kunden weiterverkaufen, ohne selber physischen Kontakt mit der Ware zu haben. Die Lieferung der Ware erfolgt direkt vom Lieferanten (Hersteller oder Großhändler) an Ihren Kunden. Neben der Einsparung von Lager- und Transportkosten beim Handel ist meist der Wunsch des Endkunden, für bestimmte Produktsparten nur einen Ansprechpartner zu haben, der Grund für ein Streckengeschäft.

Neben der geringeren Kapitalbindung (kein eigener Lagerbestand) können damit differierende Zahlungsziele von Lieferant und besser ausgenutzt werden, außerdem entfällt ein eigener Logistikaufwand, da der Lieferant mit dem ihm übermittelten Lieferschein die Ware direkt an den Kunden versendet.

# **20.19.1Anbegot/Auftragsbestätigung für Direktlieferung**

Der Prozess der Direktlieferung hat seinen Ursprung in einem Angebot oder einer Auftragsbestätigung für den Kunden. Dieses Angebot bzw. diese Auftragsbestätigung selbst unterscheidet sich nicht von einem normalen Vorgang; allein das Vorhandensein eines solchen "Ursprungsvorgangs" für die Direktlieferung ist insofern erforderlich, damit Kunden(liefer)adresse und Bestell- bzw. Lieferprozess in einem zusammenhängenden Vorgang dokumentiert und die Lagerbewegungen korrekt abgebildet werden.

Wichtig ist insbesondere bei der Zusammenarbeit mit SAGE-SHOP, dass die Bestellungen von dort unbedingt als Auftragsbestätigungen an Sage 50 übertragen werden! Diese dienen dann ebenso als Ursprungsauftrag für Direktlieferungen wie nachfolgend beschrieben. Wählen Sie daher in der Konfiguration für SAGE SHOP als Standarderfassungsart die "Auftragsbestätigung"; weitere Informationen hierzu finden Sie im Kapitel "Bestellanlage".

**Hinweis:** Werden Bestellungen aus SAGE SHOP nicht als Auftragsbestätigung, sondern als Lieferschein oder Rechnung angelegt, ist programmseitig keine Direktlieferung möglich. Vielmehr wird bereits beim Anlegen dieses Vorgangs eine Warenbewegung im System angelegt. Folglich kann allenfalls eine Bestellung als Kopie des bereits angelegten Vorgangs angelegt werden, was einen entsprechenden Wareneingang vom Lieferanten nach sich zieht.

#### **20.19.2Bestellung der Direktlieferung an den Lieferanten**

Der Prozess einer Direktlieferung startet mit der Erstellung einer Bestellung, die in der Regel aus einem Angebot oder einer Auftragsbestätigung fortgeführt wird.

Beim Fortführen zu einer Bestellung wird zunächst der Lieferant gewählt. Waren in dem Ursprungsauftrag ja bisher Kundendaten hinterlegt, ändern sich damit natürlich auch grundlegende Vorgangsstammdaten. Bestätigen Sie daher die nachfolgende Sicherheitsabfrage mit JA, damit die lieferantenspezifischen Einstellungen für die Bestellung verwendet werden können.

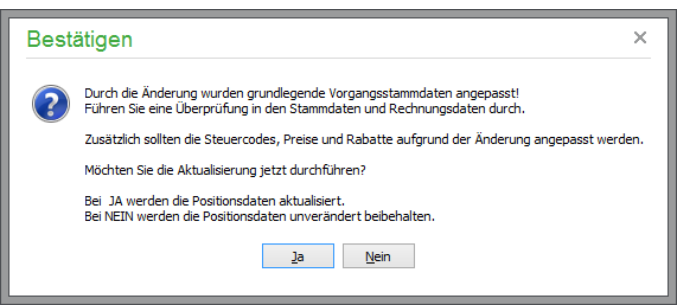

Prüfen Sie anschließend die Vorgangsstammdaten der neu erzeugten Bestellung. Wurde der Lieferant bereits in seinen Lieferantendaten für den Direktversand zugelassen (vgl. Kapitel "Lieferantendaten"), ist auch die im Ursprungsauftrag hinterlegte Lieferadresse des Kunden bereits eingetragen.

# Schriftverkehr/Vorgangsverwaltung

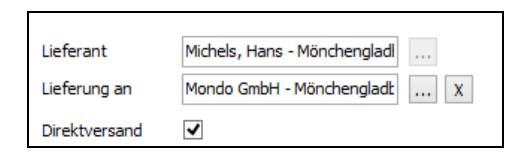

Wünschen Sie eine Direktlieferung, obwohl dies in den Lieferantenstammdaten bisher noch nicht definiert wurde, können Sie den Direktversand an dieser Stelle aktivieren. Bestätigen Sie dabei die nachfolgende Sicherheitsabfrage mit JA, um beim Lieferanten die Option Direktversand fest zu hinterlegen. Gleichzeitig wird damit auch die im Ursprungsauftrag hinterlegte Lieferadresse des Kunden eingefügt.

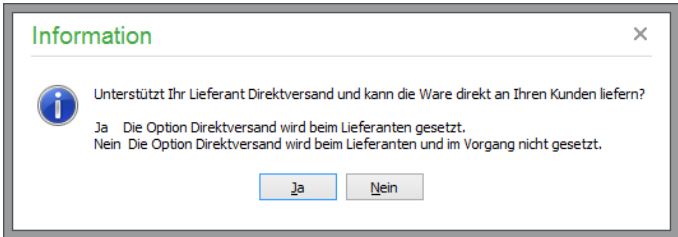

**Hinweis:** Bei kreditorischen Vorgängen (Bestellungen, Wareneingänge usw.) stehen gewöhnlich nur die beim Lieferanten hinterlegten Lieferanschriften zur Verfügung. Anders ist ist dies bei für Vorgängen, bei denen Direktversand gewählt wurde.

Bei neu angelegten Vorgängen, denen bisher noch KEIN Kunde zugeordnet wurde, wird bei Auswahl der Lieferanschrift zunächst die Kundenliste zur Auswahl eines Kunden geöffnet. Nach erfolgter Zuordnung bewirkt ein nochmaliges Aufrufen der Lieferanschrift die Anzeige der Lieferanschriften des bereits gewählten Kunden. Wird die Lieferanschrift aus einem Vorgang entfernt, bewirkt das erneute Aufrufen einer Lieferanschrift zunächst wieder die Zuordnung eines Kunden.

Bei fortgeführten Vorgängen mit Direktversand ist bereits ein Kunde bzw. seine zugehörige Lieferanschrift eingetragen. Durch Aufrufen der Lieferanschrift werden die Lieferanschriften des bereits gewählten Kunden zur Auswahl angezeigt. Soll eine Lieferung an einen anderen Kunden erfolgen, muss die bestehende Lieferanschrift zunächst aus dem Vorgang entfernrt werden. Anschließend bewirkt das erneute Aufrufen einer Lieferanschrift zunächst wieder die Zuordnung eines Kunden.

#### **20.19.3Abschließen der Bestellung zur Direktlieferung**

Beim Ausdrucken/Abschließen der Bestellung wird wahlweise ein Lieferschein oder eine Rechnung erstellt, klicken Sie dazu im nachfolgenden Dialog auf die gewünschte Option:

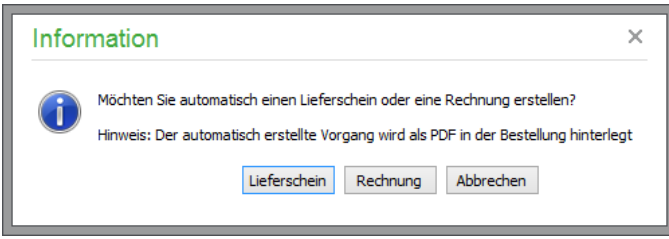

**Hinweis:** Sie können diesen Vorgang zunächst abbrechen. Beim nächsten Drucken dieser Bestellung wird dann erneut die Möglichkeit zum Erstellen von Lieferschein oder Rechnung angeboten.

Entsprechend der Auswahl wird automatisch ein Lieferschein bzw. eine Rechnung erzeugt. Beim Ausdrucken der Bestellung werden automatisch zwei separate Druckaufträge erzeugt: gedruckt wird die Bestellung (für den Lieferanten) und anschließend der Lieferschein für den Versand an den Kunden. Beide Dokumente können dann direkt dem Lieferanten zur Verfügung gestellt werden.

**Hinweis:** Im Falle einer Teillieferung sollten Sie die automatische Anlage eines Lieferscheins bzw. einer Rechnung abbrechen. Stattdessen können Sie bei der ersten Teillieferung der Ware die ursprüngliche Auftragsbestätigung unter entsprechender Anpassung der Teilmengen zum Lieferschein kopieren, später bei den Restlieferungen entsprechend verfahren.

#### **20.19.4Wareneingangsrechnung und Direktlieferung an den Kunden**

Nach Auslieferung der Ware durch den Lieferanten und Erhalt seiner Eingangsrechnung führen Sie die Bestellung zur Wareneingangsrechnug fort (das Fortführen zu einer Warenlieferung ist hier nicht möglich). Alternativ kann die Bestellung bei nicht erfolgter Lieferung durch den Lieferanten zur Bestellstornierung fortgeführt werden.

# **20.19.5Berechnung der Direktlieferung**

Nach erfolgter Direktlieferung durch den Lieferanten an den Kunden können Sie schließlich den bereits automatisch angelegten Lieferschein zur Rechnung an den Kunden fortführen, wenn nicht bereits anstelle des Lieferscheins eine Rechnung beim Abschließen der Bestellung erzeugt wurde. Nach Abschluss der vollständigen Direktlieferung finden Sie schließlich den chronologisch sortierten Schriftverkehr zu dem Vorgang.

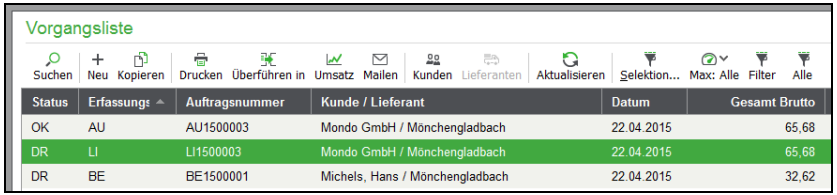

Bei als Direktlieferungsaufträgen markierten Vorgängen wird grundsätzlich keine Lagerbewegung vorgenommen.

**Hinweis:** Chargen sind grundsätzlich nur bei Lagerbewegungen zu erfassen. Da bei einer Direktlieferung keine Lagerbewegung erfolgt, kann auch keine zugehörige Chargennummer zugeordnet werden. Im Falle von chargenpflichtigen Artikeln sollte daher beim Abschluss einer Bestellung auch bei Direktlieferung NICHT automatisch ein Lieferschein oder eine Rechnung erzeugt werden. Statt der Fortführung des Bestellung sollte diese zur Wareneingangsrechnung kopiert werden (hierbei muss allerdings die Option "Direktversand" entfernt werden!), dabei wird die Ware dem Lager zugebucht und Chargennummern werden erfasst. Nach dem Verbuchen kann diese Wareneingangsrechnung zum Lieferschein (mit entsprechendem Lagerabgang) für den Kunden fortgeführt werden.

#### **20.20Bestellwarteschlange**

Bei Bestandsunterschreitung während der Fakturierung können Artikelbestellungen unmittelbar an die Bestellwarteschlange übergeben werden. Auch aus dem Artikelstamm ist die Erzeugung von neuen Einträgen und Bearbeitung der Bestellwarteschlange möglich.

Sollen anhand der dort befindlichen Bestellpositionen entsprechende Bestellungen bei den hinterlegten Lieferanten erzeugt werden, wählen Sie VORGANGSLISTE → BESTELLWARTESCHLANGE. Nach Bestätigung einer Sicherheitsabfrage werden alle Positionen aus der Warteschlange entnommen und die zugehörigen Bestellungen angelegt. Mehrfach bei demselben Lieferanten bestellte Positionen werden dabei in der Bestellung automatisch kumuliert. Die neuen Bestellungen sind nach der Anlage direkt für einen ggf. nachfolgenden Stapeldruck markiert.

### **20.20.1Kundenbezogene Bestellungen**

Wird durch unterschrittenen Mindest- oder Meldebestand bei der Positionserfassung zu einer Auftragsbestätigung ein Artikel in die Bestellwarteschlange aufgenommen, kann nach Bestätigen des Eintrags mit OK nach einer Abfrage die angegebene Positionsmenge "kundenbezogen" gespeichert werden. Falls die Abfrage mit NEIN beantwortet wird, kann eine Zuordnung nachträglich auch über über das Menü POSITION → ARTIKEL in Bestellwarteschlange aufnehmen <F11> erfolgen.

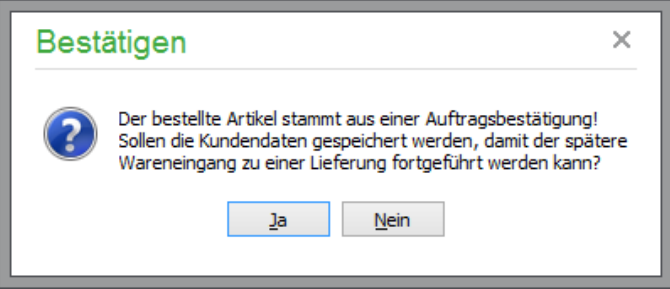

Solche Positionen behalten also einen Bezug zum Kunden, für den der gewünschte Artikel ursprünglich bestellt wurde. Wird die Bestellwarteschlange später aufgelöst und werden die jeweiligen Bestellungen erstellt, bleibt diese Verbindung zwischen Position und Kunden erhalten. Erfolgt nun eine Warenlieferung, kann nach Speichern des entsprechenden Vorgangs im Menü BEARBEITEN der geöffneten Positionsliste die Funktion LIEFERSCHEINE POSITIONSBEZOGEN dazu verwendet werden, diese Verbindungen zwischen bestellter Ware und dem zugehörigen Kunden wiederherzustellen.

Für jede Position definieren Sie dabei, welcher Anteil der eingegangenen Positionsmenge einer Auftragsbestätigung, aus der die Bestellung ursprünglich stammt, zugeordnet werden soll. Verwenden Sie dazu die Schaltfläche "Bearbeiten" oder öffnen Sie den Eintrag der Liste per Doppelklick zum Bearbeiten.

#### **Beispiel:**

Sie bestellen für drei Kunden insgesamt 60 Stück eines Artikels; geliefert werden aber nur 40.

Sie entscheiden, ob alle Kunden erst einmal einen Teil der Ware erhalten sollen oder ob ein Kunde komplett beliefert werden soll und andere zunächst einmal weiter warten müssen. Eine Kontrolle, welche Auftragsbestätigungen vollständig beliefert werden können, finden Sie in der Warenlieferung unter VORGANG  $\rightarrow$  LIEFERSCHEINE AUFTRAGSBEZOGEN.

Wählen Sie nach Zuteilung der Mengen die Warenlieferung aus der Vorgangsliste aus. Anschließend können Sie mittels BEARBEITEN → LIEFERSCHEINE AUS WARENEINGANG ANLEGEN die entsprechenden Lieferscheine generieren. Sage 50 markiert die dabei erzeugten neuen Lieferscheine automatisch, damit Sie einen Stapeldruck durchführen können.

**Tipp**: Wenn Sie die Zugehörigkeit eines automatisch generierten Lieferscheins zu seiner ursprünglichen Auftragsbestätigung nachvollziehen wollen, wählen Sie den Lieferschein aus und aktivieren Sie "gleicher Vorgang" als Filter in der Symbolleiste.

### **20.21Bisherige Zahlungen**

Die zu einem offenen Posten erfassten Zahlungen können im Menü BEARBEITEN unter BISHERI-GE ZAHLUNGEN eingesehen werden. Soll der Zahlbetrag korrigiert werden, kann über den Button LÖSCHEN die Zahlung gelöscht werden. Der offene Posten wird dadurch mit dem noch offenen Betrag in der OP-Verwaltung wiederhergestellt.

**Hinweis** Wurde die Zahlung bereits in den Dialogbereich überführt, so bewirkt die Löschung der Zahlung an dieser Stelle, dass die Zahlungsbuchung storniert wird.

Für die erfolgte Zahlung kann an dieser Stelle eine Quittung erstellt werden.

# **20.22Import/Export von Vorgängen**

Mit der Funktion IMPORT/EXPORT, die im Menü BEARBEITEN verfügbar ist, tauschen Sie Daten zwischen einer Zentrale und mehreren Filialen aus oder lassen Ihre Vertreter Daten direkt online an die Zentrale übermitteln.

Zur Verwendung dieser Funktion müssen die Nummernkreise der Vorgänge in jedem Fall *eindeutig* gewählt sein. Durch die Vorgabe einer Filialkennung wird ein eigener Nummernkreis für jeden Einsatzort von Sage 50 definiert. Diese Kennung geben Sie unter STAMMDATEN → VORGABEN → EINSTELLUNGEN SCHRIFTVERKEHR → NUMMERNGESTALTUNG an; die gewählte Kennung wird dann allen Vorgangsnummern vorangestellt. Damit ist jeder Vorgang eindeutig einer Filiale zuzuordnen. Über die Vorgangsliste können Sie dann beliebige Aufträge exportieren und in einer Zentrale übernehmen.

# **20.22.1Aufträge exportieren**

Über das Menü IMPORT/EXPORT in der Vorgangsliste können markierte Aufträge oder nur der aktuelle Auftrag exportiert werden. In einem speziellen XML-Format werden relevante Daten des gewählten Vorgangs – einschließlich aller im Vorgang enthaltenen relevanten Stammdaten (Kunde, Artikel) − exportiert.

Wählen Sie dazu lediglich im "Speichern"-Dialog das gewünschte Exportverzeichnis und starten Sie den Export mittels OK. Die exportierten Daten werden im gewählten Verzeichnis als *SCHxxx.XML* und *POSxxx.XML* gespeichert und der erfolgreiche Export wird anschließend mit einem Hinweis bestätigt. Die Exportdateien können beliebig auf andere Systeme übertragen und dort wieder eingelesen werden.

**Hinweis**: Alle *möglichen* Detailinformationen, wie beispielsweise Seriennnummern der enthaltenen Positionen, die Artikel-/Lieferantenzuordnung enhaltener Positionen, Staffelpreisinformationen oder Bankverbindungen enthaltener Kunden, werden nicht exportiert. Die Funktion eignet sich also nicht, um eine Kopie der in dem Mandanten enthaltenen Stamm- und Bewegungsdaten in einen anderen Mandanten zu übertragen.

# **20.22.2Aufträge importieren**

Ebenso einfach können zuvor exportierte Aufträge auf einem zentralen System importiert werden. Beim Import auf dem Zielrechner (oder in den Zielmandanten) werden zunächst die Aufträge übernommen und anschließend kontrolliert, ob alle damit "verbundenen" Daten (wie z.B. der Kunde, die Artikel etc.) bereits vorhanden sind. Falls ja, wird der Auftrag direkt mit dem betreffenden Kunden verknüpft; andernfalls wird die fehlende Information aus der Importdatei übernommen und im Stammdatenbereich nachgepflegt.

**Hinweis**: Nach erfolgreichem Import sollten die Importdateien gelöscht oder an einen anderen Ort verschoben werden, um ein mehrfaches Importieren zu verhindern.

#### **20.23Wiedervorlageaufträge anlegen**

Mit der Wiedervorlagefunktion können Sie Vorgänge, in deren

Rechnungsdaten Sie eine Terminserie definiert haben, innerhalb eines bestimmten Zeitraumes automatisch kopieren und erneut ausführen lassen. Dazu wählen Sie bei den gewünschten Aufträgen ein zeitliches Intervall sowie die übrigen Eckdaten, anschließend können Sie über das VORGANGSLIS-TE-Menü eine regelmäßige Anlage von wiederkehrenden Aufträgen durchführen, indem Sie den Menüpunkt AUFTRÄGE ZUR WIEDERVORLAGE HERAUSSUCHEN auswählen.

Schriftverkehr/Vorgangsverwaltung

Fällige Aufträge werden anschließend in einer Liste am Bildschirm dargestellt. Über BEARBEITEN → AUFTRAG löschen bzw. <ENTF> können einzelne, mit BEARBEITEN → MARKIERTE AUF-TRÄGE ENTFERNEN auch mehrere Aufträge aus der Liste entfernt werden, bevor Sie die aufgeführten Vorgänge mit AUSFÜHREN erzeugen lassen.

**Hinweis**: Diesen Menüpunkt sollten Sie entweder täglich oder zu einem für Ihre gewählten Intervalle geeigneten Abrechnungstag (z.B. am Ersten jeden Monats) ausführen.

Um ein Vergessen der regelmäßigen Suche nach Wiedervorlageaufträgen zu vermeiden, können Sie in den Schriftverkehrseinstellungen festlegen, dass die Suche nach Wiedervorlageaufträgen automatisch immer beim Öffnen der Vorgangsliste durchgeführt werden soll.

Sobald die neuen Aufträge angelegt wurden, können Sie diese gezielt selektieren. Dazu steht unter "Sortierung" zusätzlich der Eintrag "Wiedervorlageaufträge" bereit, der es zusammen mit einer entsprechenden Abfrage der Daten nach nicht gedruckten und ungebuchten Aufträgen ermöglicht, die neuen Aufträge schnell zu markieren und per Stapeldruck auszugeben.

#### **20.24Auswertungen**

Auswertungen zu Vorgängen der Vorgangsliste und spezielle Listen erstellen Sie direkt in der Übersicht der vorhandenen Aufträge ("Vorgangsliste"). Bis auf wenige Ausnahmen werden dabei nur die Daten berücksichtigt, die Sie zuvor aus der Datenbank abgerufen haben. So erstellen Sie eine Auftragsliste für alle offenen Auftragsbestätigungen einfach dadurch, dass Sie die gewünschten Vorgänge per Selektion in die Übersicht laden und dann eine Liste ausdrucken.

#### **20.24.1Stapeldruck und gesammelter E-Mail-Versand**

Sollen mehrere Aufträge hintereinander ausgedruckt werden, starten Sie den "Stapeldruck" analog zum Einzeldruck über das Drucksymbol in der Vorgangsliste. Wurden zuvor mehrere Vorgänge mit der <LEERTASTE> markiert, werden alle markierten Aufträge gedruckt. Um beim Ausdruck immer auf das korrekte Formular der entsprechenden Auftragsart zuzugreifen, definieren Sie unter AUS-WERTUNGEN → FORMULARGESTALTUNG -> AUSWERTUNGSFORMULARE GESTAL-TEN → WARENWIRTSCHAFT → VORGANGSLISTE → DOKUMENTENDRUCK in den Einstellungen des Formulars mit der Option STAPELFORMULAR, welches Formular beim Stapeldruck für die bestimmte Erfassungsart verwendet werden soll.

Die für das Stapelformular im Formularauswahldialog definierten Eigenschaften,

Für jeden Stücklisten die Unterartikel drucken Für Seriennummerartikel Seriennummern drucken Steuercode / Warenwert - Summenblock einblenden werden auch beim Ausdruck wieder verwendet.

Analog zum Stapeldruck können die markierten Vorgänge auch unmittelbar als E-Mail versendet werden. Über BEARBEITEN → AKTUELLEN VORGANG ALS MAIL VERSENDEN können die markierten Vorgänge per E-Mail verschickt werden, wenn bei den zugehörigen Kundendaten eine E-Mail-Adresse hinterlegt wurde. Dabei wird für jeden dieser Vorgänge eine separate E-Mail an die beim zugehörigen Kunden hinterlegte E-Mail-Adresse erzeugt. Der Versandstatus wird für jede einzelne E-Mail dokumentiert, der Bericht kann zusätzliuch als Datei gespeichert werden.

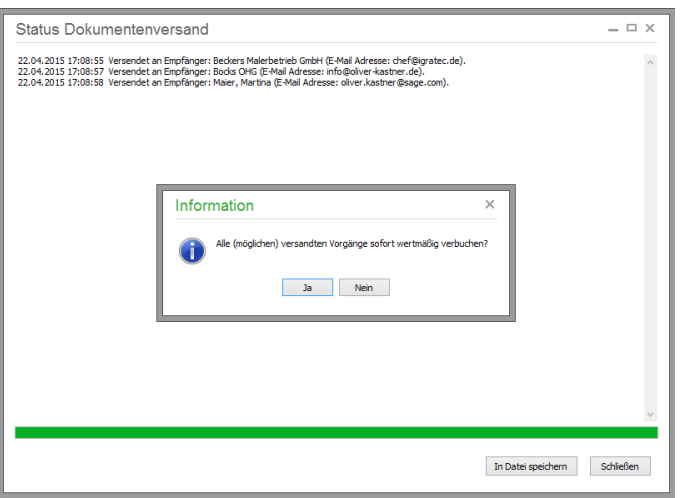

# **20.24.2Vorgangsetiketten drucken**

Neben dem positionsbezogenen Etikettendruck aus der Detailansicht eines Vorgangs, der je Artikelposition ein eigenes Etikett erzeugt, kann über das Menü AUSWERTUNGEN → WARENWIRT-SCHAFTSAUSWERTUNGEN ALLGEMEIN ein "Vorgangsetikett" erstellt werden.

Über spezielle Variablen werden hierbei auch die Summenwerte des Auftrags zum Ausdruck angeboten, sodass Sie z.B. das Gesamtgewicht der gelieferten Waren auf einem Paketaufkleber ausgeben können oder beliebige andere Versandaufkleber erstellen.

# **20.24.3Quittungsdruck**

Soll eine Quittung über einen Zahlbetrag erstellt werden, müssen Sie nicht unbedingt zum klassischen Quittungsblock greifen, sondern können den Beleg auch direkt in einer entsprechenden Form über Sage 50 ausgeben – auch ohne zuvor ein Etikett zu definieren, das diesen Zweck erfüllt.

Wählen Sie dazu in der Vorgangsliste im Menü BEARBEITEN den Eintrag BISHERIGE ZAHLUN-GEN aus und erstellen Sie durch Klick auf den Button QUITTUNGSDRUCK den gewünschten Beleg.

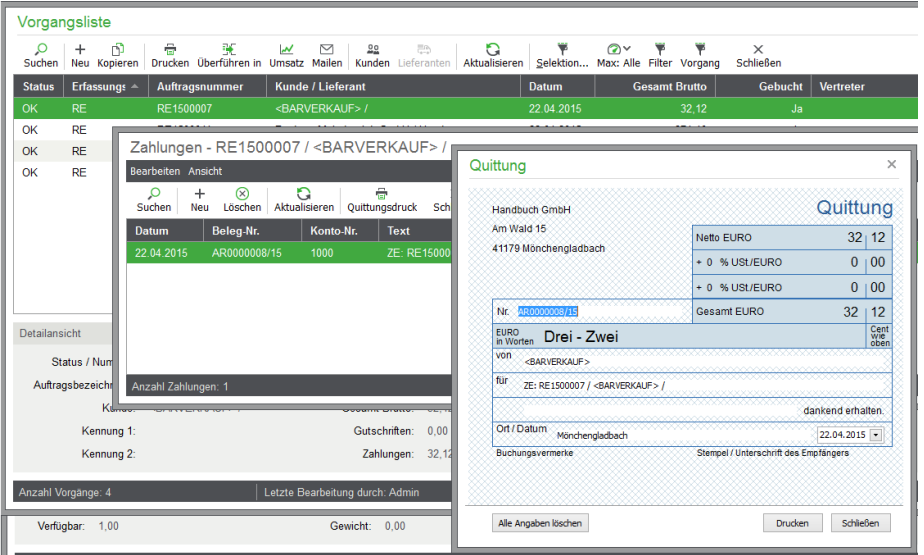

Beim Quittungsdruck wird wie bei der Blankoquittung ein vorgefertigtes Design verwendet, das Daten der Quittung wie Empfänger, Betrag etc. bereits enthält, wenn diese in den Stammdaten/Vorgangsdaten entsprechend eingetragen sind. Die fehlenden Felder können Sie schon vor dem Ausdruck ausfüllen, sodass Sie den Kugelschreiber nur noch zum Unterschreiben benötigen.

# **20.24.4Auftragslisten und Journale erstellen**

Auftragslisten und Journale erhalten Sie über das Menü Auswertungen → Warenwirtschaftsauswertungen allgemein → VORGANGSauswertungen.

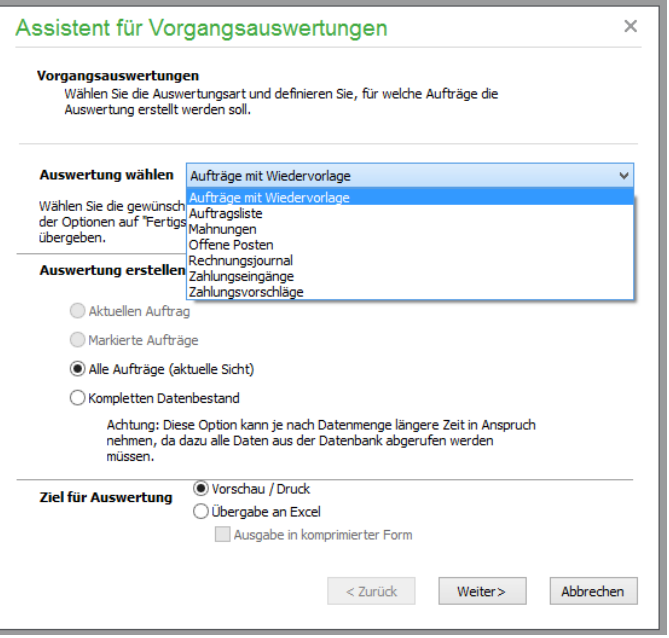

Zur Verfügung stehen bereits vorgefertigte und in der Periode frei definierbare Auswertungen, die in der Regel wahlweise für einzelne Datensätze oder aber für markierte bzw. alle Datensätze angefertigt werden können. Neben der Vorschau und dem Ausdruck ist auch eine direkte Übergabe der Daten an MS-Excel möglich. Weitere Informationen finden Sie im Kapitel "Der Auswertungsassistent".

Ebenso kann über AUSWERTUNGEN → WARENWIRTSCHAFTSAUSWERTUNGEN PERIO-DISCH … aus einer Liste mit mehreren Auftragsarten über entsprechende Menüpunkte beispielsweise ein **Rechnungsjournal** oder eine **OP-Liste** ausgegeben werden, die nur Vorgänge enthält, die dem gewünschten Merkmal "Rechung" und "Offener Posten" entsprechen – ohne dass Sie zuvor einen solchen Filter selbst definieren müssen. Die Vorgehensweise bei allen drei Varianten ist ansonsten gleich: Wenn Sie eine der angebotenen Listen aus dem Menü auswählen, können Sie im Formularauswahlfenster über den Schalter PERIODE vor dem Ausdruck einer Liste eine zusätzliche Periodenbeschränkung vornehmen, sodass z.B. monatliche oder tägliche Listen möglich sind.

# **20.24.5Vorgangstermine: Erinnerungen und Wiedervorlagen**

Zwei spezielle Listen liefern einen Überblick über vorhandene Wiedervorlagetermine bzw. Erinnerungsaufträge.

Geben Sie zur Erstellung einer der beiden Listen zunächst den gewünschten Zeitraum ein; beim Aufruf werden die kommenden sieben Tage vorgeschlagen. Vor dem Ausdruck der Liste bietet Sage 50 die gefundenen Vorgänge in einer Liste zur Sortierung der Daten an. Zur Ausgabe stehen ein frei definierbares Druckformular sowie die Druckvorschau am Bildschirm zur Verfügung.

**Tipp**: Mit der Taste <ENTER> oder Doppelklick auf einen Vorgang wird die Liste geschlossen und der jeweilige Auftrag innerhalb der Vorgangsliste ausgewählt. So finden Sie einen bestimmten Wiedervorlage- oder Erinnerungsauftrag schnell wieder und können bei Wiedervorlageaufträgen die Terminserien noch bearbeiten.

#### **20.24.6Angebotsprognose**

Häufig werden Angebote erstellt, geraten aber aufgrund fehlender Rückmeldungen in Vergessenheit. In den Stammdaten können Sie zur Darstellung des Potenzials und des Verlaufs eines Angebots drei verschiedene Statuswerte vergeben und nach diesen Angaben selektieren.

Die Kategorien lauten "Erste Kommunikation", "In Verhandlung" sowie "Auftrag erwartet". Die Auswertung kann für alle oder nur bestimmte Kategorien erfolgen und auf einen Zeitraum begrenzt werden.

#### **20.24.7Bewegungsprotokolle (Wareneingangs-, Rechnungsausgangsbuch)**

Nach der Abgabenordnung (AO) sind gewerbliche Unternehmer dazu verpflichtet, Wareneingänge und Warenausgänge lückenlos zu dokumentieren. Die aufgezeichneten Warenein- und -ausgänge sollen nachträglich nicht mehr veränderbar sein.

Für die Ausgabe der beiden Statistiken "Wareneingangsbuch" und "Rechnungsausgangsbuch" legen Sie zunächst den zu betrachtenden Zeitraum fest.

Im Wareneingangsbuch werden nur Wareneingänge berücksichtigt, die aus Sicht der Warenwirtschaft erledigt sind. Diese Vorgänge werden in der Vorgangsliste mit dem Status OK dargestellt. Zusätzlich werden Warenrücklieferungen berücksichtigt, denen eine Wareneingangsrechnung zugrunde liegt und deren Status ebenfalls OK ist.

Das Rechnungsausgangsbuch hingegen berücksichtigt alle warenwirtschaftlich erledigten Vorgänge (Status OK) vom Typ Rechnung sowie erledigte Stornierungen, denen eine Rechnung zugrunde liegt. Gutschriften werden grundsätzlich nicht berücksichtigt, da bei Gutschriften in Sage 50 grundsätzlich keine (Lager-)Bewegungen im Sinne der AO durchgeführt werden.

Sage 50 prüft den Status der relevanten Vorgänge vor Ausgabe des Berichts und stellt erforderlichenfalls die Möglichkeit der automatischen Verbuchung für die relevanten Vorgänge zur Verfügung.

Innerhalb des Wareneingangs- bzw. des Rechnungsausgangsbuches sind die Vorgänge chronologisch oder nach Nummer, Erfassungsart oder Lieferant sortierbar und enthalten alle nach der Verordnung erforderlichen Informationen.

### **20.24.8Auswertung periodische Umsatzverteilung**

Über AUSWERTUNGEN → WARENWIRTSCHAFTSAUSWERTUNGEN ALLGEMEIN → UM-SATZVERTEILUNG (NUR GEBUCHTE) oder den Schalter UMSATZ in der Symbolleiste erstellen Sie eine **periodische Umsatzauswertung**. Dabei werden alle bereits bezahlten und verbuchten Rechnungen des aktuellen Jahrgangs berücksichtigt, umsatzrelevante und verbuchte Gutschriften (Stornierungen) werden abgezogen.

Wahlweise werden dabei Netto- oder Bruttosummen berechnet und ausgewiesen. Das AUSWER-TUNGEN-Menü bietet auch eine alternative Funktion, welche die Ergebnisse auch für Vorgänge ermittelt, die noch nicht verbucht wurden, sodass die Werte eher eine Vorschau darstellen.

Auch eine sogenannte Renner-Pennergrafik kann über das AUSWERTUNGEN-Menü erstellt werden. Die dabei erzeugte Balkengrafik zeigt, welche fünf Artikel am meisten oder am wenigsten verkauft wurden.

**Hinweis**: Diese Auswertung ist stückzahlbezogen und nicht vom Artikelumsatz abhängig. Die Bereiche "Artikel mit geringstem Umsatz" und "Artikel mit größtem Umsatz" im

Cockpit hingegen zeigen die Rangfolge unter Berücksichtigung der Verkaufspreise an.

# Kassenmodul

# » Abschnitte des Kapitels

- Kassenmodul aufrufen
- $\bullet$  Vorgang "parken"/Vorgang laden
- Kassieren
- Kundenauswahl im Kassenmodul
- Kasse öffnen/Quittung drucken
- Kassensturz
- Auftrag/Position bearbeiten
- Zahlungsart
- Zahlung über Girocard/Kreditkarte abwickeln

# **21 Kassenmodul**

Beim Kassenmodul in Sage 50 bzw. Sage 50 Auftrag handelt es sich um ein Schnellerfassungsmodul für Barverkäufe, also eine Art "Kassenarbeitsplatz".

Die Funktion dient dazu, an einem Kassenterminal ähnlich einer Registrierkasse schnell und effizient Barverkäufe zu erfassen, ohne die "normalen" Funktionen der Fakturierung verwenden zu müssen. Im Gegensatz zur normalen Vorgangserfassung werden hier Aufträge optional sofort nach dem Druck mitsamt dazugehörigem Zahlungseingang verbucht; zudem sind die Erfassungsdialoge etc. entsprechend in Anordnung und Ablauf für eine möglichst schnelle Erfassung eines Barverkaufs ausgelegt.

**Hinweise:** Ist die Kasse kennwortgeschützt, muss der Anwender das Kennwort für die Kasse eingeben.

Das Kassenmodul verwendet die lokal an dem Rechner vorhandene Hardware.

# **21.1 Kassenmodul aufrufen**

Wählen Sie in Sage 50 bzw. Sage 50 Auftrag den Menüpunkt KASSENMODUL des Menüs FAK-TURIERUNG, um den Erfassungsdialog für neue Barverkäufe aufzurufen. Das Kassenmodul kann aus dem Hauptmenü auch über die Tastenkombination <UMSCH> + <STRG> + <M> gestartet werden.

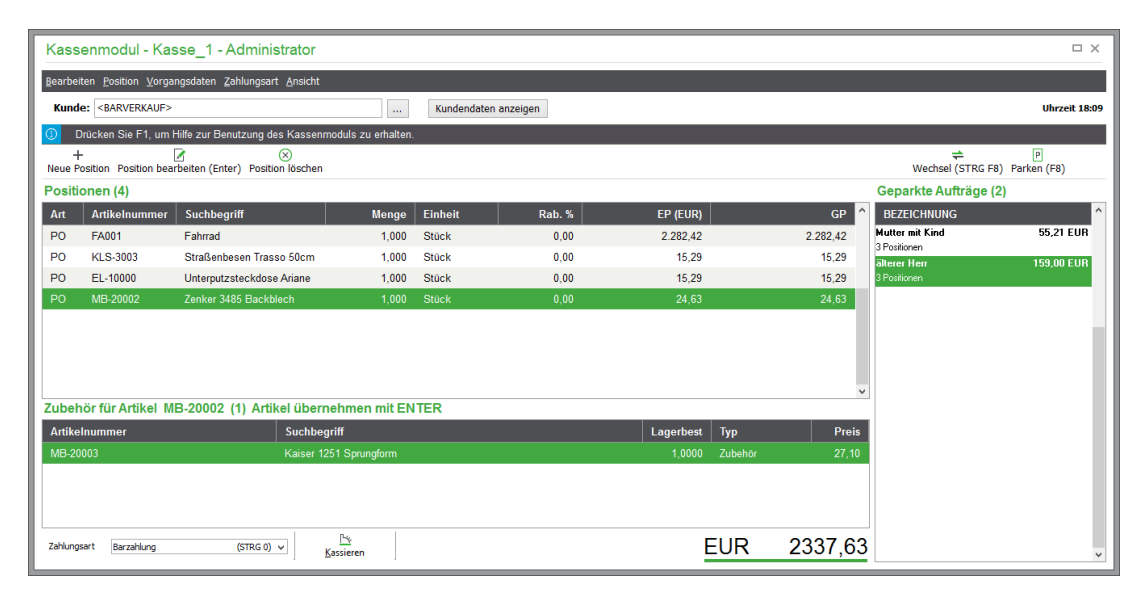

Beim Start des Kassenmoduls werden automatisch der Rechnername und die bereits vorhandene Zuordnung einer Kasse zu diesem Rechnernamen geprüft. Ist dies der Fall, wird das Kassenmodul unter Verwendung der Kasse aufgerufen, andernfalls wird der Einstellungsdialog für die Neuanlage einer Kasse aufgerufen (vgl. Kap. "Kasse neu anlegen/bearbeiten").

In der Titelleiste werden die Bezeichnung der verwendeten Kasse sowie der angemeldete Benutzer angezeigt. Der grün dargestellte Informationsbereich im Kopf wird immer angezeigt und liefert aktuelle Informationen - beispielsweise Vorgangsinformationen bezüglich des zuletzt an dieser Kasse erfassten Vorgangs.

Die wichtigsten Schaltflächen für die Positionsbearbeitung des aktuellen Kassenvorgangs, dessen erste Position sich automatisch nach dem Start des Kassenmoduls bzw. nach Abschluss des letzten Kassenvorgangs neu öffnet, finden Sie in der Toolbar.

Im Fußbereich wird der Zahlbetrag sowie die Zahlart des aktuellen Vorgangs angezeigt. Schließlich wird der Vorgang über die Schaltfläche "Kassieren" abgeschlossen.

Sind bereits geparkte Vorgänge vorhanden, werden diese im rechten Fensterbereich angezeigt.

# 21.2 Vorgang "parken"/Vorgang laden

Über <F8> können Sie einen angefangenen Vorgang zur weiteren Verarbeitung "parken" und zwischenzeitlich einen weiteren Auftrag erfassen. Zur Identifikation geben Sie hierbei eine Kurzbezeichnung ein, anhand derer Sie den Auftrag wieder aus der Liste der geparkten Aufträge heraussuchen und weiter bearbeiten können, indem Sie ihn einfach aus der Liste der geparkten Vorgänge per Doppelklick erneut wieder in die Positionserfassung übernehmen.

**Hinweis:** Geparkte Aufträge werden ohne Zuordnung zu einer Kasse gespeichert "(geparkt"). Sie stehen also in der Liste der geparkten Aufträge an allen Kassen bis zu ihrer Übernahme in die Positionsliste zur Verfügung.

Der Wechsel zwischen der Bearbeitung des Positions- und des Parkbereichs ist mittels Maus und Tatstatur (mittels des Shortkeys <STRG+F8>) möglich. Nach dem Wechsel in Parkbereich mittels Shortkey wird grundsätzlich der erste Datensatz markiert. Hier können Sie dann mit den Pfeiltasten von einem zum nächsten Datensatz navigieren und den markierten Datensatz mit <ENTER> oder per Doppelklick als Vorgang in den Positionsbereich laden. Ein ggf. noch aktiver Vorgang kann dabei separat geparkt werden.

Wird der Mauszeiger über einen geparkten Vorgang geführt, wird eine Vorschau der ersten enthaltenen Positionen eingeblendet.

#### **21.3 Kassieren**

Wählen Sie die Schaltfläche "Kassieren", um den Vorgang abzuschließen. Per Maus kann die Schaltfläche erst nach vollständiger Positionserfassung erreicht werden, nachdem die geöffnete Positionszeile also beipielsweise mit <Esc> geschlossen wurde. Per Tastatur (F9) kann die Funktion "Kassieren" allerdings auch während der Eingabe innerhalb der Positionszeile erfolgen.

Nach der Zahlungserfassung wird der aktuelle Auftrag beendet und ein Beleg erstellt. Zudem wird bei Zahlarten, die als Barverkauf definiert sind, die Zahlung erfasst bzw. der Zahlbetrag wahlweise direkt von der EC- oder Kreditkarte des Kunden abgebucht.

Vorgänge im Kassenmodul werden beim Drucken sofort verbucht. Die Option in den Schriftverkehrseinstellungen ..... Vorgänge nach Ausdruck sofort wertmäßig verbuchen" wird hier nicht berücksichtigt.

**Hinweis:** Es erscheint kein Druckerauswahldialog vor dem Druck, wenn der "Formularauswahldialog im Kassenmodul" in den PROGRAMMEINSTELLUNGEN unter KASSE abgeschaltet wurde. In diesem Fall wird neben dem Druckerdialog auch die Formularauswahl nicht mehr angezeigt, daher **muss zuvor** ein Formular für den Stapeldruck ausgewählt sein. Bei den genannten Einstellungen wird der Kassenvorgang über WEITER nach der Betragseingabe beendet.

# **21.4 Kundenauswahl im Kassenmodul**

Nach dem Start des Kassenmoduls müssen Sie weder eine Erfassungsart noch einen Kunden auswählen. Möchten Sie dennoch einen vom Standardkunden <BARVERKAUF> abweichenden Kunden angeben, ist dies über die Kundenwahl nachträglich möglich, die Sie über BEARBEITEN  $\rightarrow$  KUN-DENAUSWAHL oder einfach per Hotkey <STRG+K> auswählen.

#### Kassenmodul

Die in den Rechnungsdaten des Kunden (wenn Sie einen anderen Kunden als den "Standardbarverkaufskunden" auswählen, der ebenso in den Einstellungen angegeben werden kann) eingetragene Zahlungsweise wird bei jedem Auftrag übernommen und in der Auswahlliste im unteren Bereich angezeigt. Diese kann auch verwendet werden, wenn sie nicht zu den Zahlarten gehört, die im Kassenmodul verwendet werden dürfen.

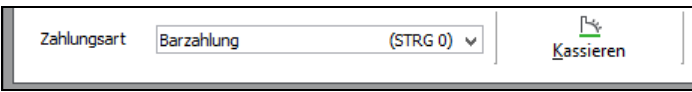

Im Fußbereich wird die Zahlart für den aktuellen Vorgang angezeigt. Unabhängig von der Anzahl der Positionen im aktuellen Vorgang kann mittels Shortkey <*STRG+einstellige Zahl>* die Zahlart des aktuellen Vorgangs geändert werden.

# **21.5 Kasse öffnen/Quittung drucken**

Auch über die Barverkaufserfassung ist es alternativ oder ergänzend zum sonstigen Belegdruck möglich, mittels BEARBEITEN → QUITTUNG DRUCKEN einen Beleg über erhaltene Zahlungen auszustellen. Sollte dieser Geldfluss nichts mit einem gerade erfassten Auftrag zu tun haben, kann das eingenommene Geld auch ohne Fakturierung und Abschluss eines Barverkaufs über BEARBEITEN → KASSENSCHUBLADE ÖFFNEN in der Kasse abgelegt werden.

# **21.6 Kassensturz/X-Abschluss**

Der Kassensturz kann jederzeit zur Ermittlung des aktuellen Kassenstandes erstellt werden. Dieser Einsatzfall ist in der Praxis gegeben, wenn ein Kunde nach dem Kauf und der Barbezahlung die Richtigkeit des herausgegebenen Wechselgeldes anzweifelt.

# **21.7 Auftrag/Position bearbeiten**

Im Kassenmodul können Sie – wie in der "normalen" Auftragserfassung − sowohl die Stammdaten als auch die auftragsbezogenen Daten separat editieren. In den Vorgangsstammdaten werden auch bei Barverkäufen weitere Informationen zum aktuellen Auftrag angegeben. Auch Aktualisierungsfunktionen für Positionspreise beim Wechsel von Preis- und Rabattgruppen oder Umstellung von Brutto- auf Nettoausweisung in den Positionen stehen im Kassenmodul genau wie in der normalen Vorgangserfassung zur Auswahl. Lediglich bei der Angabe der Positionsart stehen weniger Alternativen zur Disposition, da lediglich Barverkäufe abgewickelt werden. Die Erfassung geschieht hier ebenfalls entweder direkt in der Liste oder über das ausführliche Positionsbearbeitungsfenster, das Sie ebenso bereits aus der Fakturierung kennen.

Beim Aufruf des Kassenmoduls und nach Abschluss eines Vorgangs wird automatisch eine neue Positionszeile vom Typ PO eingefügt. Ebenfalls wird nach Abschluss einer Positionszeile automatisch eine neue Positionszeile vom Typ PO eingefügt.

**Tipp**: Mittels <SHIFT> + <EINFG> können Sie statt einer normalen Position auch hier eine freie (direkt fakturierte) Position erfassen. Wie bei der Positionserfassung können Sie dabei Artikelnummer, Artikelbezeichnung und Preise frei eingeben.

#### **Neue Artikelposition (Artikelrücknahme)**

Mit <STRG> + <EINFG> geben Sie eine neue Position für die Artikelrücknahme ein. Sie können nur Artikel aus dem Artikelstamm gutschreiben. Diese werden wertmäßig beim Kunden gutgeschrieben sowie in das Lager zurückgebucht.

**Hinweis**: Bitte tragen Sie bei dieser Positionsart grundsätzlich **negative** Werte für die Menge im Feld MENGE ein.

Bei Anlage einer neuen Positionszeile wird der Cursor automatisch im Feld "Artikelnummer" positioniert. Während der Eingabe einer Artikelnummer oder eines Suchbegriffs werden in einer Auswahlliste unter dem jeweiligen Eingabefeld automatisch Vorschläge passender Artikel angezeigt (nicht bei freien Positionen, Positionsart DF).

Nach Eingabe des ersten Zeichens werden in einer Vorschlagsliste unterhalb des Eingabefeldes die ersten fünf der Selektion entsprechenden Artikel angezeigt. Mit fortschreitender Eingabe wird die Auswahlliste aktualisiert.

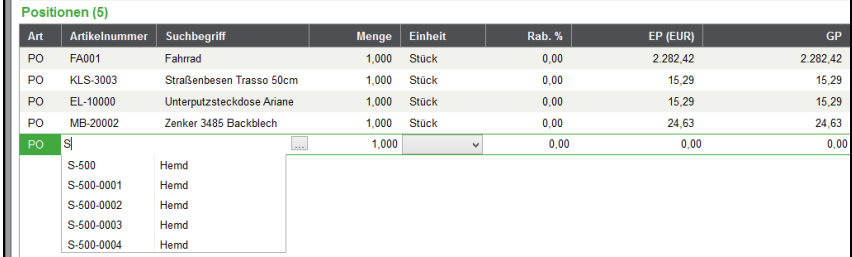

Mit den Pfeiltasten kann der gewünschte Artikel bereits ausgewählt werden. Nach der Übernahme des Artikels mit ENTER springt der Cursor ins Feld "Menge", dessen mit "1" vorbelegter Wert bereits markiert ist und somit durch Überschreiben geändert werden kann. Da der Artikel feststeht, werden die Preis und Rabattinformationen (sofern vorhanden) automatisch in der Positionszeile ergänzt.

Wird **kein** Artikel der Vorschlagsliste verwendet, wird bei ENTER in den Artikelstamm gewechselt. Hier werden die Artikel anhand der eingegebenen Zeichen selektiert. Entsprechend dem gewählten Eingabefeld in der Positionszeile wird die Artikelselektion nach Artikelnummer bzw. Suchbegriff sortiert ausgegeben.

Die Positionszeilenerfassung kann jederzeit mit <ESC> abgebrochen werden. Ebenfalls wird die Positionszeilenerfassung bei Ausführung folgender Shortkeys abgebrochen und die den Funktionstasten zugeordnete Funktion ausgeführt:

<F9>: Kassieren <STRG+F8>: Wechsel <F8>:Vorgang parken <STRG+Ziffer >: Auswahl der Zahlart <Strg+K>: Kundenauswahl <Strg+O>: Kassenschublade öffnen <Strg+Q>: Quittung drucken <Strg+T>: Kassensturz (X-Abschluss)

#### **21.8 Anzeige von Zubehörartikeln**

Im Menü ANSICHT kann die Anzeige von Zubehörartikeln aktiviert bezw. deaktiviert werden. Diese Option bestimmt, dass im Anschluss an die Fakturierung einer Artikelposition (PO) im Kassenmodul mögliches Zubehör angeboten wird (vgl. Cross-Selling). Keine Anzeige von Zubehör erfolgt bei Alternativartikeln oder Stornierungspositionen.

Wurde die Option aktiviert, ist das Positionsfenster geteilt dargestellt.

#### Kassenmodul

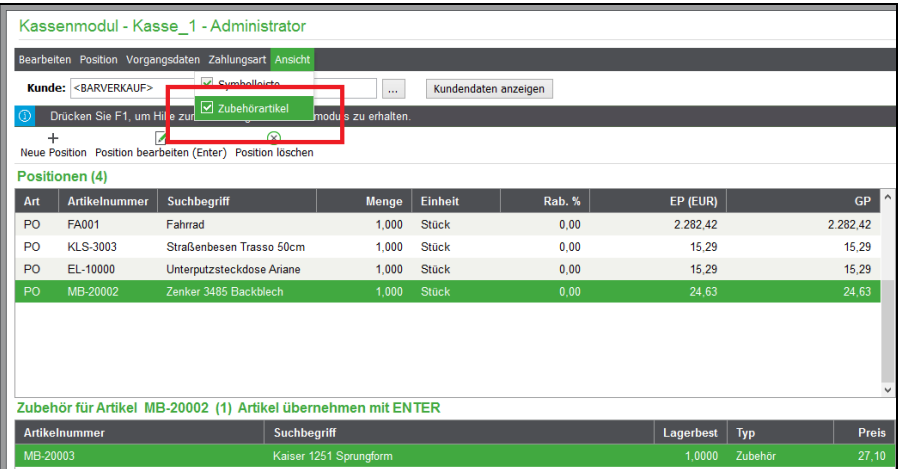

Das Zubehör wird ausschliesslich nach der Fakturierung einer Artikelposition (PO) angezeigt. Wechseln Sie für die Übernahme eines der vorgeschlagenen Artikel mit <F3> in die untere Liste, navigieren Sie mit den Pfeiltasten zum gewünschten Artikel, der dann mit <ENTER > als neue Position in den Vorgang aufgenommen wird.

# **21.9 Positionen kumulieren**

Zusätzlich besteht die Möglichkeit, gleiche Positionen zu kumulieren. Bei aktivierter Option werden gleiche (z.B. per Barcodescanner eingelesene) Positionen zu einer Position mit entsprechender Mengenangabe zusammengezogen.

# **21.10Zahlungsart**

Die im Kassenmodul angebotenen Zahlungsweisen definieren Sie im Hauptmenü unter STAMMDA-TEN → VORGABEN → ZAHLARTEN Öffnen Sie dazu dort die gewünschte Zahlart und aktivieren Sie die Option "Zahlart in Kasse verwenden".

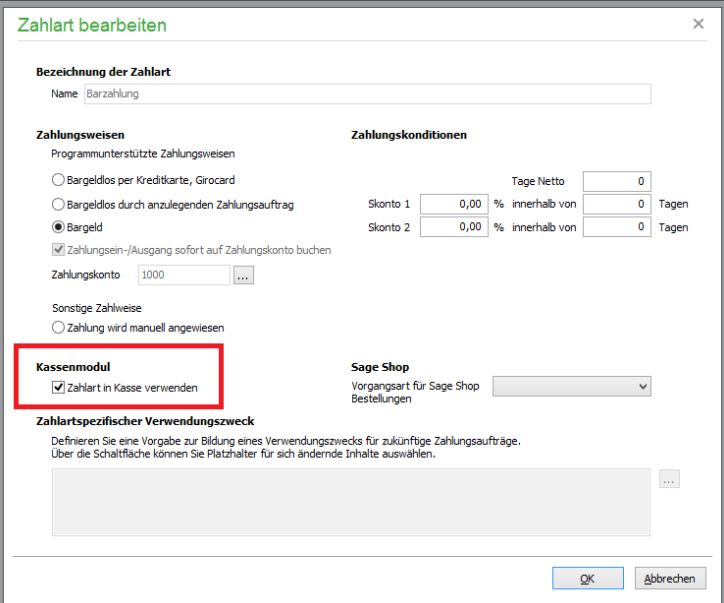

Möchten Sie Änderungen vornehmen, können Sie über das Menü ZAHLUNGSART oder über die dortige Liste eine andere Zahlungsart auswählen. Zusätzlich sind alle definierten Zahlungsarten innerhalb des Kassenmoduls über die Hotkeys auszuwählen, die das Menü ZAHLUNGSART anzeigt:

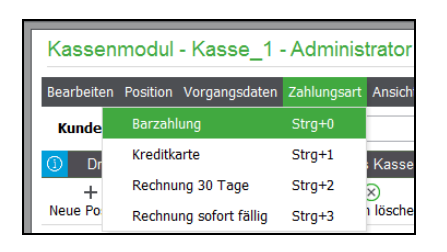

Bitte beachten Sie, dass in der Touch-Kasse kein Zahlarten vom Typ "Bargeldlos durch anzulegenden Zahlungsauftrag"zur Verfügung stehen – auch wenn in der Zahlart die Option "Zahlart in Kasse verwenden" aktiviert ist.#HILFE

# **21.11Zahlung über Girocard/Kreditkarte abwickeln**

Verfügen Sie über die Software CARDWARE, können Sie nach Auswahl der Zahlungsart "KRE-DITKARTE", die Sie ggf. zuvor als Zahlart angelegt haben, den Betrag direkt von der Girocard/Kreditkarte Ihres Kunden abbuchen. Anstelle des Erfassungsfensters mit der "Auftragssumme", "Gegeben" und "Rückgeld" erscheint die Aufforderung, die Girocard oder Kreditkarte des Kunden einzulesen.

Stecken Sie nach Erscheinen dieser Bereitschaftsanzeige die Karte in den Kartenleser, um den Auftrag nach PIN-Eingabe abzuschließen.

Nach automatischer Aufnahme der Kartendaten werden die vorgeschriebenen Belege automatisch gedruckt.

**Hinweis:** Die Formulare für den Ausdruck der Belege bei Kartenzahlung entsprechen dem vorgeschriebenen Standardformat und können nicht editiert werden.

Eine Übersicht der erfolgten Transaktionen erhalten Sie in CARDWARE in Form einer dort zu erstellenden Auswertung.

- **Hinweis:** Der Betrieb von Kartenlesegeräten (sowohl für Onlinebanking als auch EC-Cashterminals) ist vom aufrufenden Clientrechner in Remotdesktopsitzungen nicht möglich (Sicherheitsrichtlinien der Treiber). Das bedeutet, dass weder ein ggf. am Remotdesktophost noch am aufrufenden Clientrechner angeschlossener Kartenleser vom Clientrechner verwendet werden kann. Um Kartenzahlungen per Cardware abwickeln zu können, ist zwingend ein lokaler Arbeitsplatz erforderlich, auf dem auch die Cardwaresoftware und das Kartenlesegerät installiert sind.
- **Hinweis**: Diese Auswertung ist stückzahlbezogen und nicht vom Artikelumsatz abhängig. Die Bereiche "Artikel mit geringstem Umsatz" und "Artikel mit größtem Umsatz" im Cockpit hingegen zeigen die Rangfolge unter Berücksichtigung der Verkaufspreise an.

# » Abschnitte des Kapitels

- Touch-Kasse starten
- Start der Touch-Kasse Erfassung Kassenbestand
- Die Startseite der Touch-Kasse
- Der Kassiervorgang
- Rechnung in der Touch-Kasse stornieren
- Vorhandene Rechnung in der Touch-Kasse bezahlen
- Einlage/Entnahme in der Touch-Kasse erfassen
- Z-Abschluss (Tagesabschluss) in der Touch-Kasse
- X-Abschluss (Kassensturz) in der Touch-Kasse
- Von der Touch-Kasse abmelden
- Kacheln der Touch-Kasse anpassen
- Geräteeinstellungen

Die Darstellung des Wesentlichen, keine komplizierten und damit erklärungsbedürftigen Arbeitsschritte sowie die Möglichkeit, ohne Maus und Tastatur auszukommen und die Kasse nur mit einem Fingertipp bedienen zu können: Das sind heute aus Sicht von Kassenbedienern die Anforderungen, die an eine Kasse am Point of Sale gestellt werden.

Aus Sicht der Unternehmensführung sollen Kassensysteme den Warenerfassungsvorgang und auch den Bezahlvorgang sehr schnell durchzuführen, damit der Kassier Vorgang nicht zum Flaschenhals wird, der eine höhere Warenumschlagshäufigkeit verhindert. Natürlich sollen Kassensysteme auch den jeweils aktuell geltenden gesetzlichen Anforderungen entsprechen.

Mit dem Erscheinen von Sage 50 bzw. Sage 50 Auftrag 2017.2 steht Ihnen ein im Vergleich zum bisherigen *Schnellerfassungsmodul für Barverkäufe* neu gestaltetes Modul mit der Bezeichnung "Touch-Kasse" zur Verfügung, welches diesen Anforderungen gerecht wird.

Die Touch-Kasse kann im Menü Hilfe unter "Optionale Funktionen und Services" analog zu anderen Funktionen zu Sage 50 und Sage 50 Auftrag gebucht werden (vgl. Abschnitt 34.8 Optionale Funktionen und Services).

**Hinweis:** Die Touch-Kasse verwendet die lokal an dem Rechner vorhandene Hardware.

#### **22.1 Touch-Kasse starten**

Die Touch-Kasse kann grundsätzlich auf verschiedenen Wegen gestartet werde. Zum einen aus dem Programm Sage 50 bzw. Sage 50 Auftrag heraus und zum anderen durch den Aufruf einer angepassten Startverknüpfung von Sage 50 bzw. Sage 50 Auftrag. Die beiden Varianten werden in den beiden folgenden Abschnitten beschrieben.

### **22.1.1 Touch-Kasse aus Sage 50 heraus starten**

Wählen Sie in Sage 50 bzw. Sage 50 Auftrag den Menüpunkt TOUCH-KASSE des Menüs FAKTU-RIERUNG, um die Touch-Kasse zu starten. Alternativ dazu können Sie die Touch-Kasse natürlich auch im Abschnitt Fakturierung des Navigators starten. Die Kasse verwendet beim Start automatisch den in Sage 50 bzw. Sage 50 Auftrag gerade aktiven Mandanten.

#### **22.1.2 Sage 50 im Kassen-Modus starten**

Falls ein Kassenarbeitsplatz nur während der Einrichtung von Sage 50 über eine angeschlossene Maus und Tastatur verfügt – sonst aber nur per Fingertipp (Touch) bedient werden soll – kann Sage 50 auch in einem speziellen "Kassen-Modus" gestartet werden. Der Aufruf von Sage 50 in diesem Modus bewirkt, dass ausschließlich die Touch-Kasse verfügbar ist. Ein Zugriff auf andere Programmdialoge – wie etwa Artikel- oder Kundenstammdaten – ist in diesem Fall nicht möglich.

Wählen Sie diesen Modus, wenn an diesem Arbeitsplatz nach der erstmaligen Einrichtung ausschließlich mit der Kasse gearbeitet werden soll.

Damit Sage 50 "weiß", dass nur die Touch-Kasse nach Programmstart angezeigt werden soll, ist einmalig die Anlage einer Verknüpfung auf dem Desktop des Kassenarbeitsplatzes erforderlich.

Am einfachsten kopieren Sie hierzu die auf Ihrem Desktop vorhandene Verknüpfung von Sage 50, über die das Programm normalerweise starten. Um die Verknüpfung zu kopieren, klicken Sie das Symbol mit der rechten Maustaste an und wählen aus der angezeigten Liste den Eintrag **Kopieren** aus.

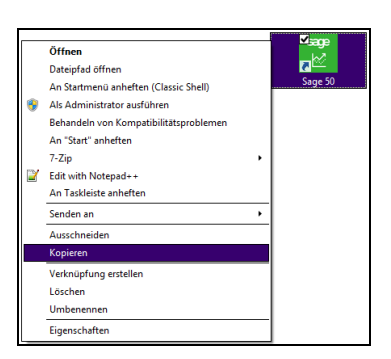

Bewegen Sie anschließend die Maus an eine freie Stelle des Bildschirms und klicken Sie die Stelle mit der rechten Maustaste an.

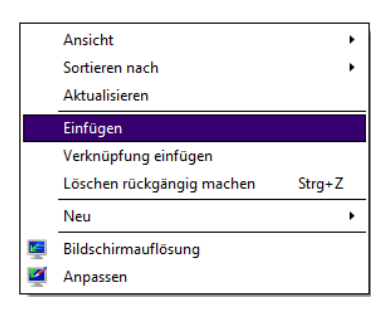

In dem angezeigten Menü wählen Sie den Eintrag **Einfügen** aus, um eine Kopie der Verknüpfung anzulegen.

Nachdem Sie Einfügen gewählt haben, legt Windows automatisch eine neue Verknüpfung zu Sage 50 an, die den Namen *Sage 50 - Kopie* trägt.

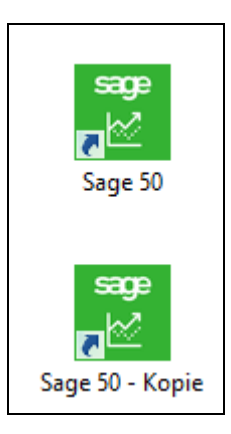

Klicken Sie nun mit der rechten Maustatste die Kopie an und wählen Sie aus dem angezeigten Menü den Eintrag **Eigenschaften** aus.

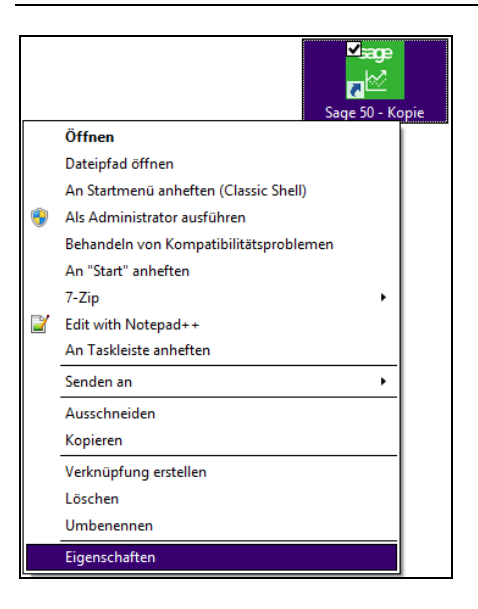

Daraufhin zeigt Windows das Eigenschaftsfenster der Verknüpfung an.

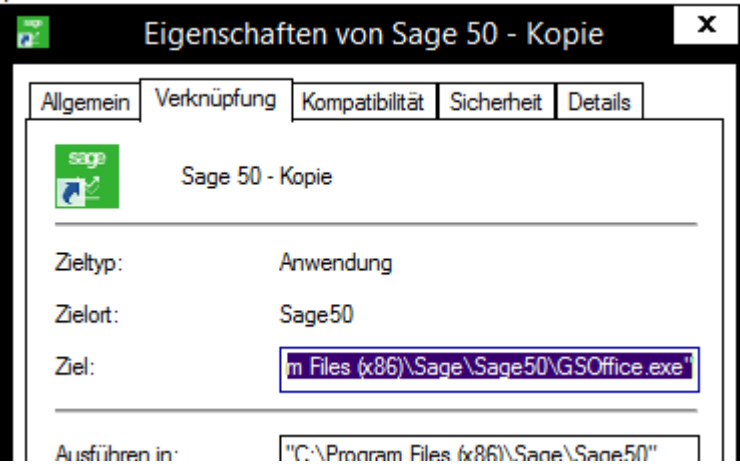

Klicken Sie im Feld **Ziel** mit der linken Maustaste rechts neben die Anführungszeichen von \GSOffice.exe". Tippen Sie nun auf die Leertaste Ihrer Taststur, um ein Leerzeichen einzufügen. Benutzen Sie die SHIFT-Taste und die Taste 7, um den Schrägstrich über der 7 einzugeben. Tippen Sie nach dem Schrägstrich das Wort **kasse**.

Die Zeile **Ziel** stellt sich nun wie folgt dar:

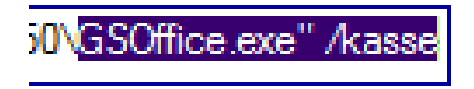

Klicken Sie nun auf **Übernehmen**, um die Anpassung der Verknüpfung zu speichern.

Beim Start von Sage 50 über diese Verknüpfung wird der Start- bzw. Anmeldedialog der Touch-Kasse dargestellt.

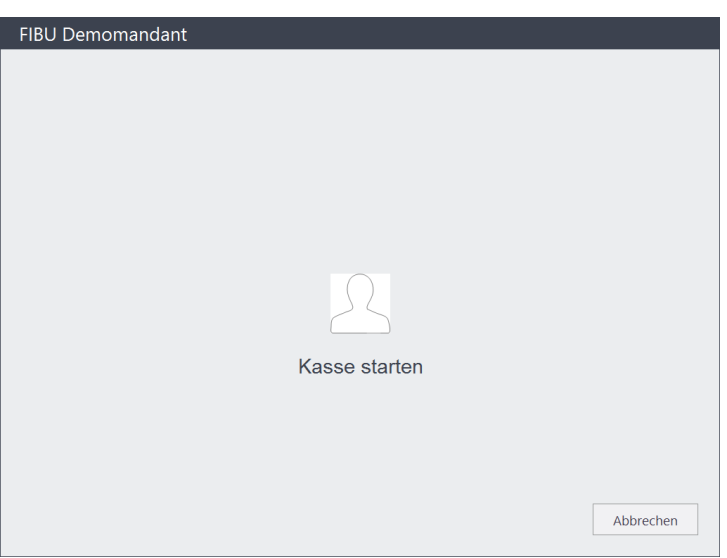

Oben links wird der in der Kasse aktuell gewählte Mandant angezeigt. Um einen anderen Mandanten auszuwählen, klicken oder tippen Sie auf die Beschriftung des Mandanten und wählen Sie den gewünschten Mandanten aus der dargestellten Liste der Mandanten aus.

**Hinweis:** In der Liste werden nur Mandanten angezeigt, die in der Mandantenverwaltung nicht mit dem Kennzeichen "gesperrt" versehen sind (vgl. Kap. 4.3 Mandantenverwaltung).

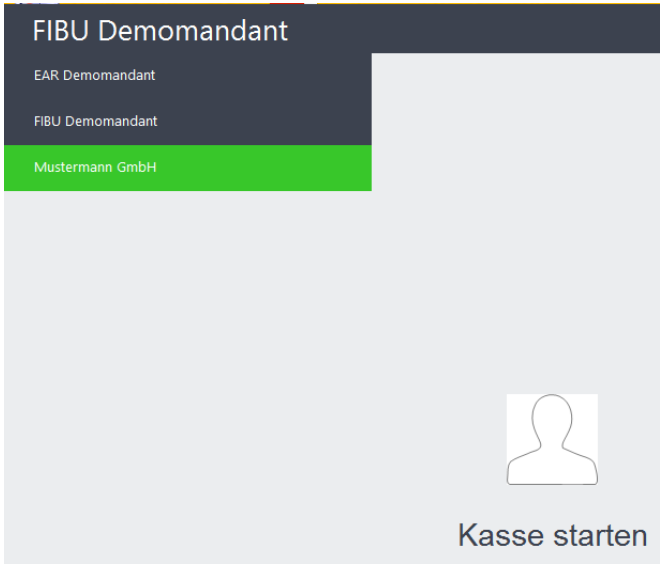

Ist die Rechteverwaltung (vgl. Kap. 5 Rechteverwaltung) nicht aktiviert, wird die Touch-Kasse mit einem Klick oder Tipp auf "Kasse starten" gestartet.

Ist die Rechtevewaltung aktiviert, werden statt der Schaltfläche "Kasse starten"die Benutzer angezeigt, die gemäß den erteilten Rechten Zugriff auf den Mandanten haben.

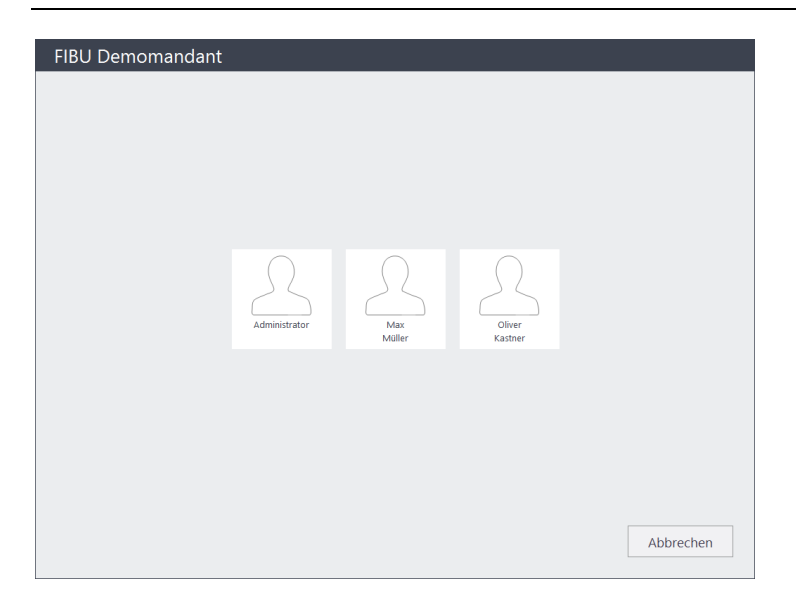

Zu den einzelnen Benutzern können in der Rechteverwaltung auch Bilder hinterlegt werden, die das Erkennen von "das bin ich" zur Auswahl des gewünschten Kassenbenutzers erleichern.

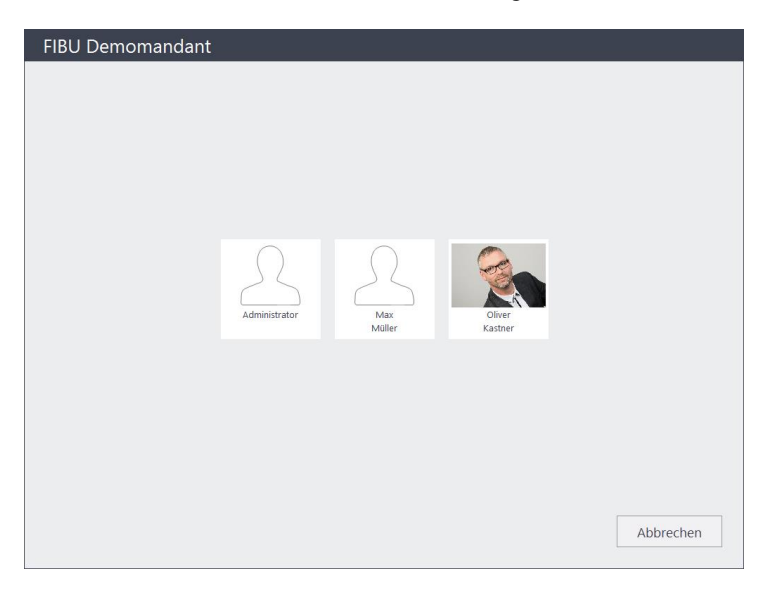

Nach der Auswahl durch einen Klick oder Tipp auf das Symbol bzw. Bild des Benutzers prüft das Programm automatisch, ob die Eingabe eines Passwortes erforderlich, um die Tätigkeit an der Kasse aufzunehmen.

Ist in der Rechteverwaltung für den Benutzer kein Passwort hinterlegt, wird die Kasse gestartet.

Ist hingegen ein Passwort hinterlegt, kann dieses im folgenden Dialog eingegeben werden.

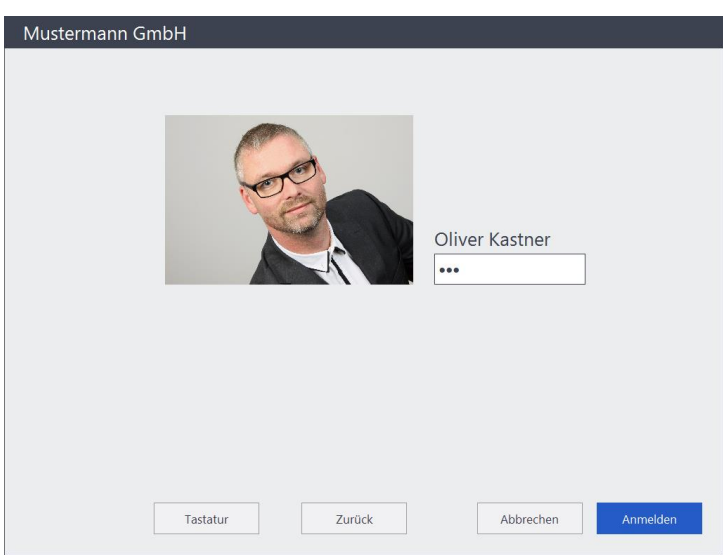

Nach Eingabe des Passwortes wird nach Auswahl von "Anmelden" die Kasse gestartet.

# **22.2 Start der Touch-Kasse – Erfassung Kassenbestand**

Unabhängig davon, ob Sie die Touch-Kasse nun aus Sage 50 bzw. Sage 50 Auftrag heraus aufgerufen oder über die eigens angelegte Verknüpfung auf Ihrem Desktop: Wenn Sie die Touch-Kasse das erst Mal starten, prüft das Programm automatisch, ob die Voraussetzungen zum Betrieb der Kasse gegeben sind.

Ist dies nicht der Fall, wird der Start der Kasse mit einer entsprechenden Hinweismeldung vom Programm verweigert.

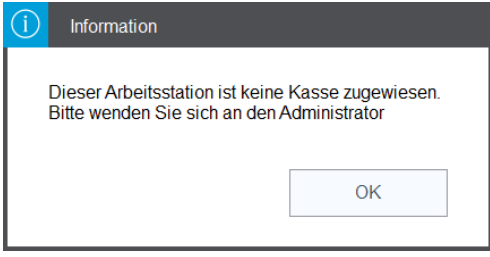

Richten Sie in diesem Fall die Kasse zunächst in Sage 50 über den Aufruf HAUPTMENÜ – STAMMDATEN – KASSEN ein. Weitere Informationen zu dem Thema finden Sie im Abschnitt 19 "Kassenverwaltung".

Stellt Sage 50 fest, dass die Voraussetzungen zum Betrieb der Touch-Kasse gegeben sind, wird zunächst der Bargeldbestand abgefragt, der sich in der Kasse bzw. der angeschlossenen Kassenlade befindet. Im ausgegrauten Feld **Bisher** wird der Bestand angezeigt, der sich rechnerisch in der Kasse befindet. Beim allerersten Start der Kasse ist dieser natürlich Null.

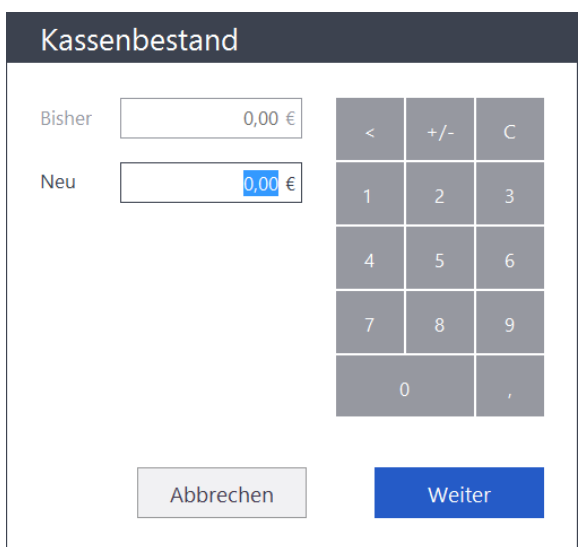

Im Regelfall entspricht der neue Kassenbestand – also der Bestand, mit dem Sie die Arbeit an der Kasse beginnen – dem Endbestand der Kasse. Falls der Bestand abweicht – wie etwa bei der Eröffnung der Kasse nach dem ersten Aufruf – geben Sie den Ist-Bestand im Feld **Neu** ein.

Unabhängig davon, ob sich der Bestand zwischen Bisher und Neu unterscheidet – bei Bestätigung der Eingabe mit Weiter werden zur Protokollierung in jedem Fall zwei Bewegungen im Kassenjournal angelegt. Durch die erste Bewegung wird der bisherige Kassenbestand (der Wert im Feld **Bisher**) ausgebucht. Unmittelbar darauf wird automatisch eine Einlage in Höhe des Wertes im Feld **Neu** gebucht. Über diese Methodik ist die Veränderung des Bargeldbestandes durch die Anmeldung an der Kasse jederzeit nachvollziehbar. Im Kassenjournal werden zu den beiden Bewegungen zusätzlich Datum und Uhrzeit sowie der an der Kasse sich gerade anmeldene Benutzer festgehalten, damit auch später nachvollziehbar ist, wer sich zu welchem Zeitpunkt mit welchem Kassenbestand an dieser Kasse angemeldet hat.

# **22.3 Die Startseite der Touch-Kasse**

Nach der Eingabe des Bargeldbestandes wird die Startseite der Touch-Kasse angezeigt.

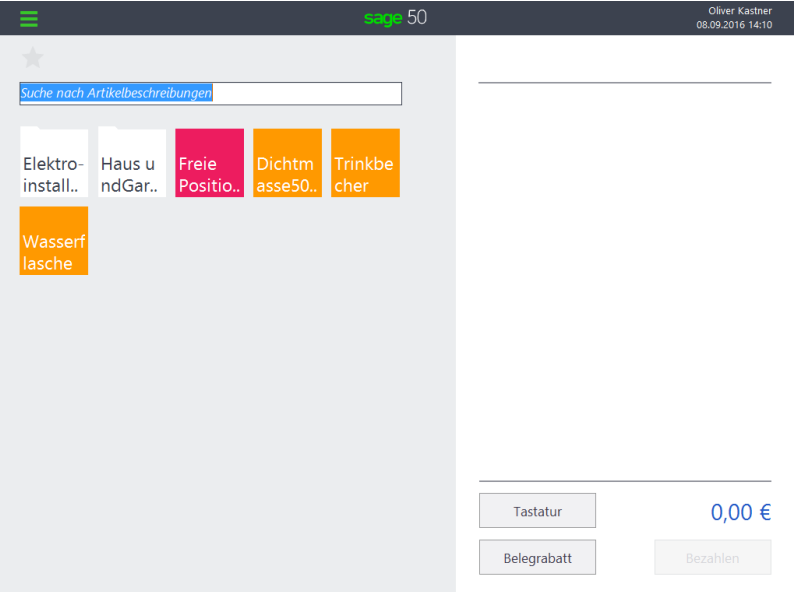

In der Titelleiste ist ein so genanntes Burgermenü verfügbar, über das verschiedene Funktionen aufgerufen werden können.

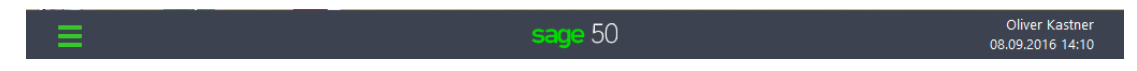

Auf der rechten Seite werden der angemeldete Benutzer sowie das aktuelle Tagesdatum und die Uhrzeit angezeigt.

Im linken Bereich fällt zunächst das Suchfeld auf, welches standardmäßig die Suche nach Artikeldaten ermöglicht. Je nach zuvor im Burgermenü gewählten Suchmodus kann hier aber auch nach Kunden oder Rechnungen gesucht werden.

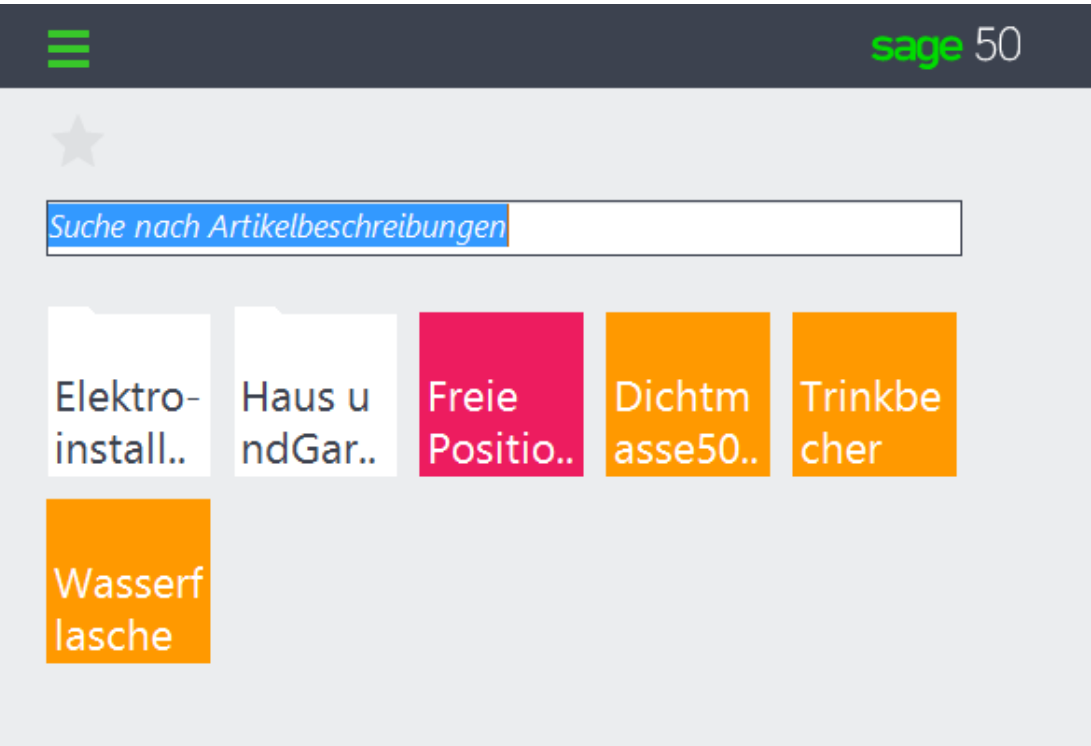

Unterhalb des Suchfeldes werden die Kataloge (vgl. Kapitel 7.3 "Artikelkataloge") aus Ihrem Artikelstamm und die Artikel als Kacheln angezeigt.

Zusätzlich wird der Eintrag **Freie Position** angezeigt, über den eine nicht im Artikelstamm angelegte Position in den Kassiervorgang übernommen werden kann.

Die Unterscheidung zwischen Katalog- und Artikelkacheln und der Kachel für die Freie Position fällt leicht, da Katalogkacheln im Gegensatz zu den beiden anderen mit einer Lasche am oberen Rand ausgestattet sind.

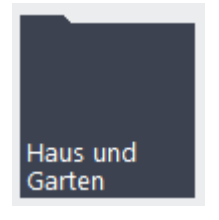
Durch einen Tipp bzw. Mausklick wird der Katalog geöffnet und die dem Katalog zugeordneten Artikel angezeigt.

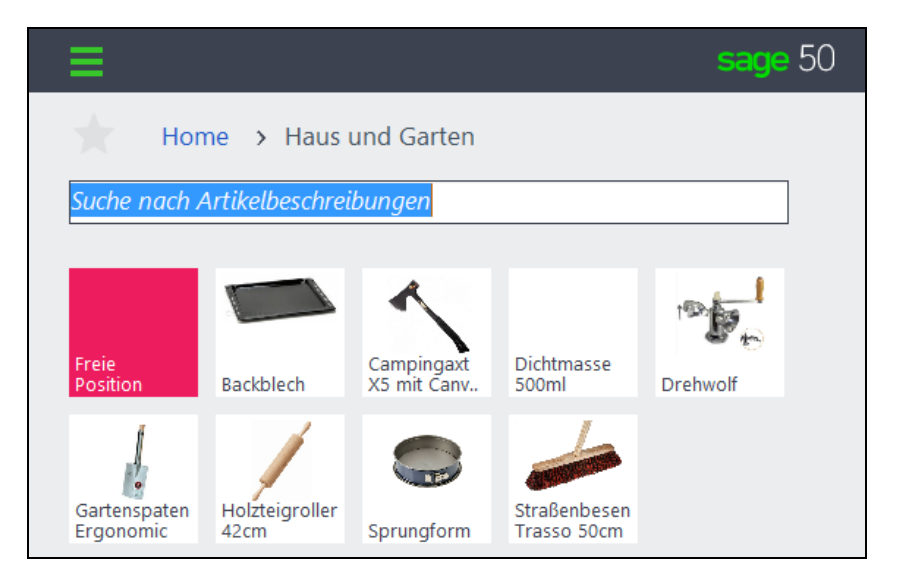

Zusätzlich wird oberhalb des Suchfeldes der Name des Katalogs dargestellt:

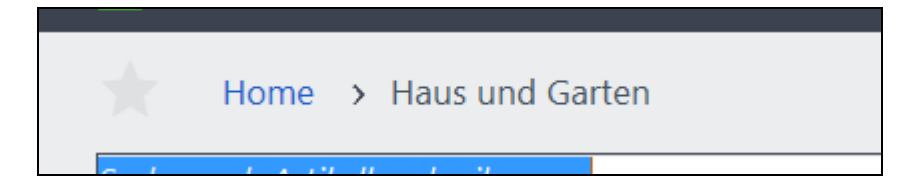

Auf der rechten Seite werden in einer Art *virtuellen Kassenbon* die Positionen angezeigt, die bisher in den Kassiervorgang übernommen wurden. Die angezeigten Beträge sind grundsätzlich Bruttopreise; d.h. dass die Beträge die Mehrwertsteuer bereits enthalten. Die entsprechende Einstellung beim Kunden unter *Rechnungsdaten* wird im *virtuellem Kassenbon* der Touch-Kasse nicht angewendet.

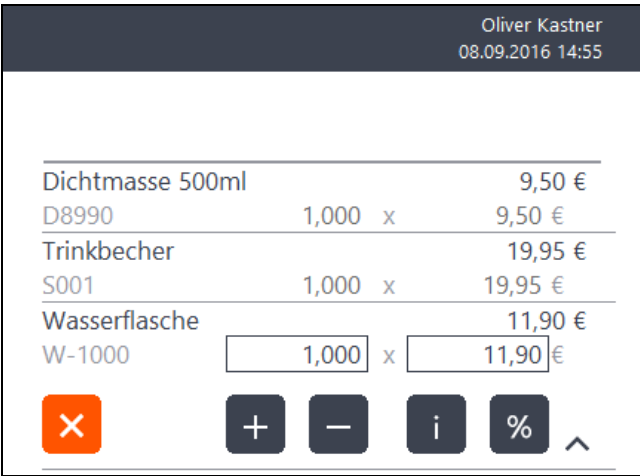

Im Fußbereich des *virtuellen Kassenbons* steht neben der Möglichkeit, einen **Belegrabatt** in Form eines absoluten bzw. prozentualen Rabatts für den Kassiervorgang zu vergeben, natürlich auch die für eine Kasse typische Möglichkeit zum Abschluss der Positionserfassung und Einleitung des Bezahlvorgangs über **Bezahlen** zur Verfügung.

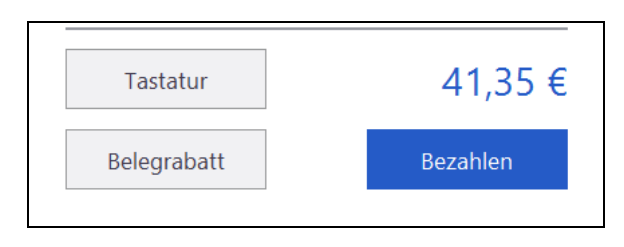

In die Kasse können auch bereits gebuchte Rechnungen geladen werden – entweder, weil der Kunde die Rechnung an der Kasse bezahlen möchte oder weil eine (Teil-)Stornierung aufgrund einer Rücknahme zu einer bereits bezahlten Rechnung erfolgen soll.

In diesen Fällen stellt sich der *virtuelle Kassenbon* und der Fußbereich etwas abweichend dar. Auf die Unterschiede wird in den Abschnitten 22.6 "Vorhandene Rechnung in der Touch-Kasse bezahlen" und 22.5 "Rechnung in der Touch-Kasse stornieren" eingegangen.

## **22.4 Der Kassiervorgang**

Der sicher häufigste Vorgang an der Touch-Kasse ist das Erfassen von neuen Bons und deren Bezahlung. Dieser Vorgang kann – gedacht – in zwei grundsätzliche Schritte unterteilt werden:

Einerseits das Erfassen der vom Kunden gewünschten Artikel und Übernahme in den *virtuellen Kassenbon* und andererseits den eigentlichen Bezahlvorgang. Auch diese beiden Schritte können weiter unterteilt werden – so kann z. B. bei der Erfassung der gewünschten Artikel zwischen der Suche und der Auswahl des gewünschten Artikels unterschieden werden.

In den nachfolgenden Abschnitten werden daher aufeinander aufbauend die einzelnen Schritte beschrieben, die zum Abschluss eines Kassiervorgangs führen.

## **22.4.1 Einen Artikel in den Bon übernehmen**

Die Suche nach Übereinstimmungen zwischen den eingegebenen Zeichen bzw. Ziffern und entsprechenden Treffern im Artikelstamm startet nach Eingabe des zweiten Zeichens.

Durchsucht werden die folgenden Daten der Artikel:

- Artikelnummer
- **Suchbegriff**
- Suchbegriff 2
- Bestellnummer
- EAN-Nummer
- **Hersteller**
- Herstellernummer
- Artikeltext
- **Alternativtext**
- Artikelfreitext (nur Sage 50 Quantum)

Die Treffer werden mit Artikelnummer und Artikelsuchbegriff sowie der Mengeneinheit des Artikels in einer Ergebnisliste angezeigt.

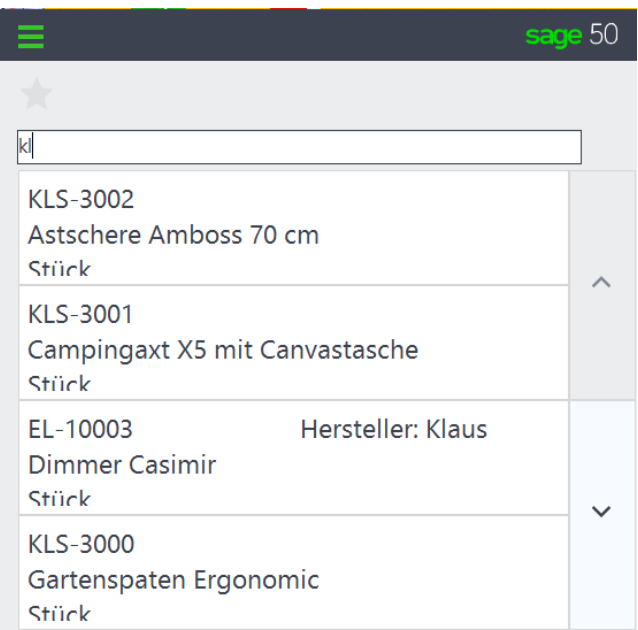

Gibt es eine (Teil-)Übereinstimmung der eingegebenen Zeichenfolge in der Artikelnummer oder im Suchbegriff, werden die zutreffenden Artikel angezeigt. Werden Artikel gefunden, bei denen die Suche zwar keine (teilweise) Übereinstimmung in der Artikelnummer oder im Suchbegriff – dafür aber in einem der anderen Felder – ergab, wird das entsprechende Feld und mit seinem Inhalt rechts zur Information angezeigt.

Der Klick oder auch Tipp auf einen Treffer übernimmt den Artikel in den *virtuellen Kassenbon.*

Wird nach der Eingabe von mehreren Zeichen nur ein Treffer angezeigt, führt ENTER ebenfalls zur Übernahme des gefundenden Artikels in den *virtuellen Kassenbon.*

Mit Einsatz eines Barcodescanners können Sie dadurch eine sehr schnelle Erfassung von Artikelpositionen realisieren.

Der Scanner muss so programmiert sein, dass er nach einem Scannvorgang automatisch die Zeichenfolge CHR(13) sendet – also der gescannten Zeichenfolge ein ENTER hinterher sendet.

Scannen Sie nun z. B die EAN-Nummer des vor Ihnen liegenden Artikels und ist die EAN im Artikelstamm hinterlegt, wird der Artikel zunächst gefunden und anschließend mit dem vom Scanner gesendeten ENTER in den *virtuellen Kassenbon* übernommen.

Nachdem der aus der Ergebnisliste zuvor manuell ausgewählte oder per Scanner erkannte Artikel in den *virtuellen Kassenbon* übernommen wurde, ist anschließend das Eingabefeld sofort wieder aktiv, so dass der nächste Artikel auf die beschriebenen Weisen gesucht und in den *virtuellen Kassenbon* übernommen werden kann.

Die Alternative zur Suche über das Suchfeld und Übernahme in den *virtuellenn Kassenbon,* ist das Auswählen einer Artikelkachel über einen Tipp bzw. Mausklick.

In vielen Fällen sollen im später an der Kunden auzuhändigenden Kassenbon gleiche Artikel mit ihrer Gesamtmenge angezeigt werden. Um Sage 50 anzuweisen, bei der Übernahme eines Artikels in den gleiche Positionen zusammen zu fassen – d.h. die Menge der vorhandenen Position um eins zu erhöhen, aktivieren Sie in den Programmeinstellungen unter Kasse die Option Positionen kumulieren. Falls keine automatische Erhöhung der Menge erfolgen soll, wenn der gleiche Artikel in den *virtuellen Kassenbon* übernommen wird, deaktivieren Sie die entsprechende Option.

## **22.4.2 Eine Freie Position einfügen**

In einzelnen Fällen ist es in einem Unternehmen nicht sinnvoll, für zu verkaufende Artikel oder Dienstleistungen einen eigenständigen Artikel anzulegen. Gründe dafür können sein, dass es sich um einen Artikel handelt, die nur einmal vorhanden sind oder dass es sich um eine Dienstleistung handelt, die so speziell ist, dass der Aufwand zur Anlage eines Artikelstammdatensatzes in beiden Fällen zu aufwändig ist.

Für diese Fälle kann eine Freie Position im *virtuellen Kassenbon* verwendet werden.

Die Kachel "Freie Position" ist auf der Startseite aber auch in jedem Katalog verfügbar. Die Auswahl der Kachel öffnet einen Bearbeitungsdialog, in dem die gewünschten Angaben erfasst werden können.

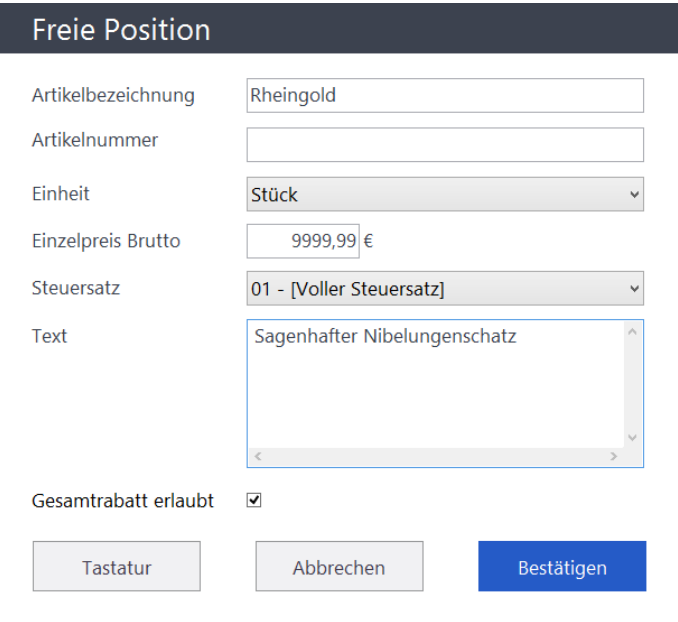

Über die Option Gesamtrabatt erlaubt kann zusätzlich gesteuert werden, ob ein Belegrabatt auf diese Position angewendet werden darf.

#### **22.4.3 Positionen im virtuellen Kassenbon bearbeiten**

Zu der zuletzt in den Bon eingefügten Position werden automatisch Symbole/Schaltflächen angezeigt, über die die Bearbeitung der Position ermöglicht wird.

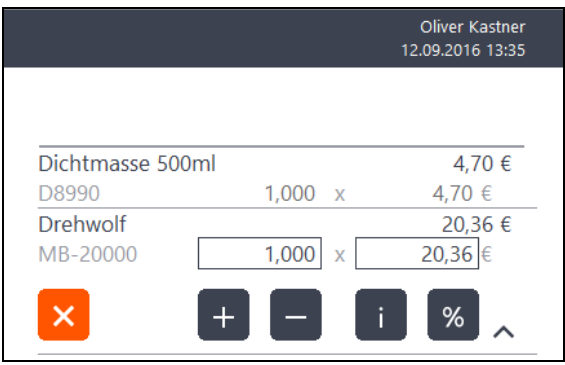

Ebenfalls werden die Eingabefelder zur direkten Mengeneingabe sowie zur Einzelpreisänderung aktiv und umrandet dargestellt.

Das Antippen eines Eingabefeldes führt automatisch zur Anzeige eines virtuellen Nummernblocks, mit dessen Hilfe bei Verwendung eines touchfähigen Bildschirms die gewünschte Menge oder auch der Einzelpreis durch das Antippen der entsprechenden Ziffern geändert werden kann.

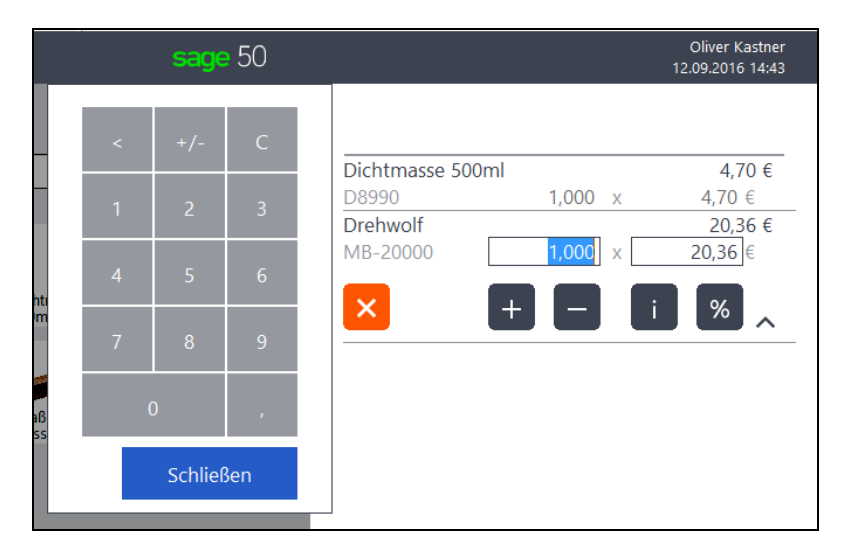

Über die Schaltfläche **<** dieses Nummernblocks löschen Sie die links vom Cursor stehende Ziffer. Falls Teile oder das gesamte Eingabefeld markiert ist, löschen Sie damit die markieren Stellen im Eingabefeld.

Mit der **+/-** Taste kann das Vorzeichen der Menge gewechselt werden, wenn es sich um eine Artikelposition handelt.

Die Taste **C** schließlich leert das Eingabefeld, sodass anschließend Menge oder Einzelpreis der Position 0 (Null) sind.

Mittels **Schließen** werden die Änderungen übernommen.

Zusätzlich sehen weitere Möglichkeiten zur Positionsbearbeitung zur Verfügung, die in der folgenden Tabelle in Kurzform dargestellt werden.

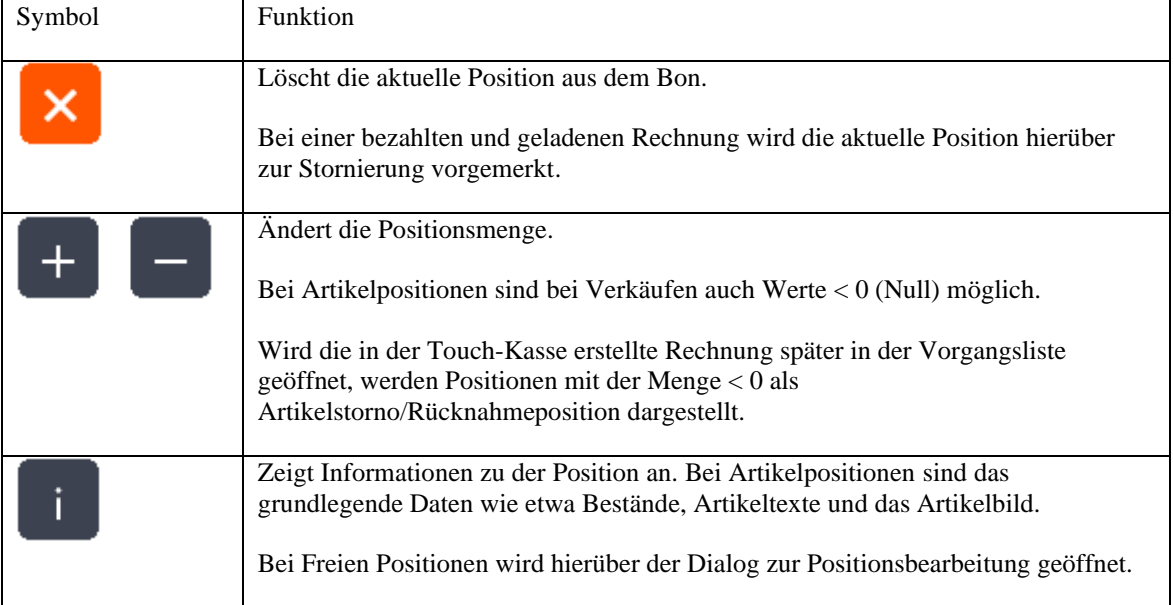

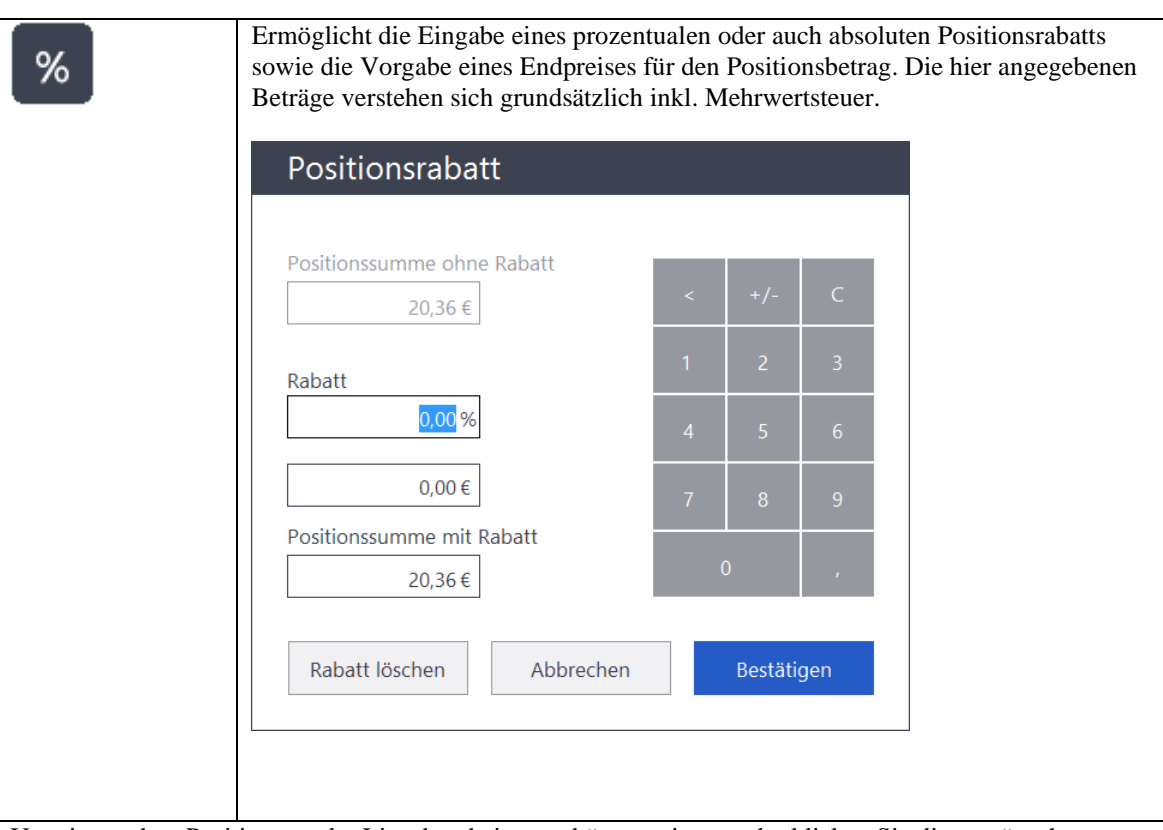

Um eine andere Position aus der Liste bearbeiten zu können, tippen oder klicken Sie die gewünschte Position an.

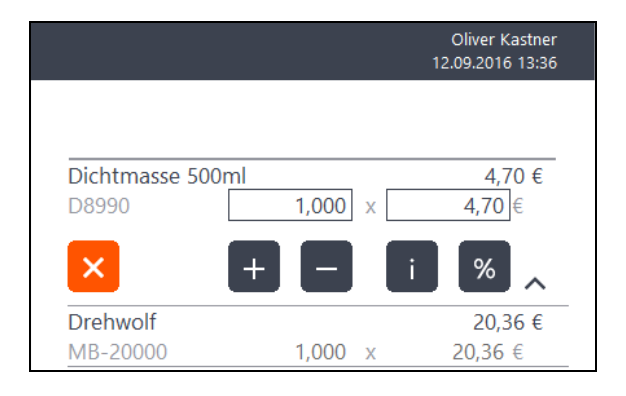

## **22.4.4 Kunden auswählen**

Beim ersten Start des Kassenmoduls prüft das Programm automatisch, ob im Kundenstamm der Standardkunde für Barverkäufe an der Kasse vorhanden ist. Falls nicht, legt das Programm automatisch den Kunden <BARVERKAUF> an und verwendet diesen zukünftig, falls kein anderer Kunde ausgewählt wird.

Um einen abweichenden Kunden für den aktuellen Kassiervorgang auszuwählen, wählen Sie im Burgermenü den Eintrag **Kunden suchen** aus. Das Suchfeld ändert daraufhin seinen Inhalt auf *Suche nach Kundenanschrift, Kundennummer, Telefon, E-Mail*.

> Haus und Garten Home

Suche nach Kundenanschrift, Kundennummer, Telefon, E-Mail

Analog zur Suche nach Artikeln beginnt das Programm auch hier nach Eingabe des zweiten Zeichens automatisch mit der Suche nach Übereinstimmungen im Kundenstamm. Die zutreffenden Ergebnisse der Suche werden in einer Ergebnisliste angezeigt.

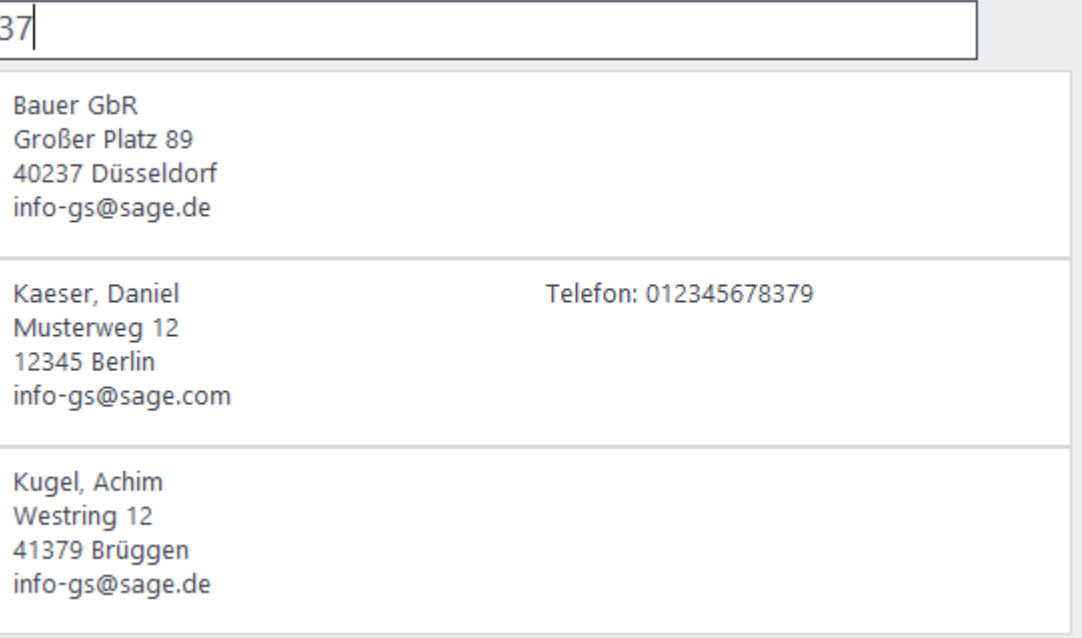

Durchsucht werden hierbei die folgenden Informationen des Kunden:

- **Suchbegriff**
- Suchbegriff 2
- Kontakt
- Straße
- PLZ
- Ort
- Kundennummer
- Debitornummer
- Hauptdaten der Kommunikationsdaten (jeweils Telefon 1 und 2, E-Mail 1 und 2, Fax 1 und 2 etc.)

Gibt es eine (Teil-)Übereinstimmung der eingegebenen Zeichenfolge im Suchbegriff, in Postleitzahl oder Ort werden die zutreffenden Kunden angezeigt. Werden Kunden gefunden, bei denen die Suche

zwar keine (teilweise) Übereinstimmung in den genannten Feldern – dafür aber in einem der anderen Felder – ergab, wird das entsprechende Feld und mit seinem Inhalt rechts zur Information angezeigt.

Der Klick oder auch Tipp auf einen Treffer übernimmt den Kunden in den *virtuellen Kassenbon.* Nach der Auswahl des Kunden wird dieser oberhalb des *virtuellen Kassenbons* angezeigt. Das Suchfeld wechselt anschließend automatisch wieder in den Modus zur Artikelsuche.

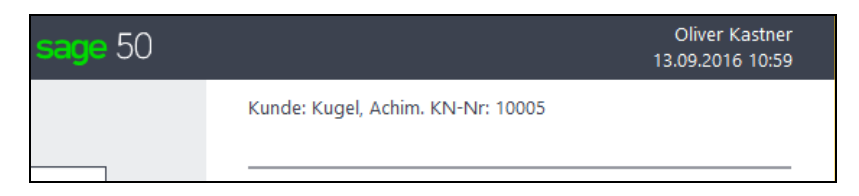

# **22.4.5 Kassiervorgang abschließen/Zahlung erfassen**

Nach der Erfassung der gewünschten Positionen, der Vergabe von Rabatten und/oder auch der Auswahl eines Kunden, ist der nächste Schritt die Zahlung.

Den Zahlvorgang leiten Sie über die Schaltfläche am unteren Ende des *virtuellen Kassenbons* ein.

Wählen Sie in dem Dialog die gewünschte Zahlart aus.

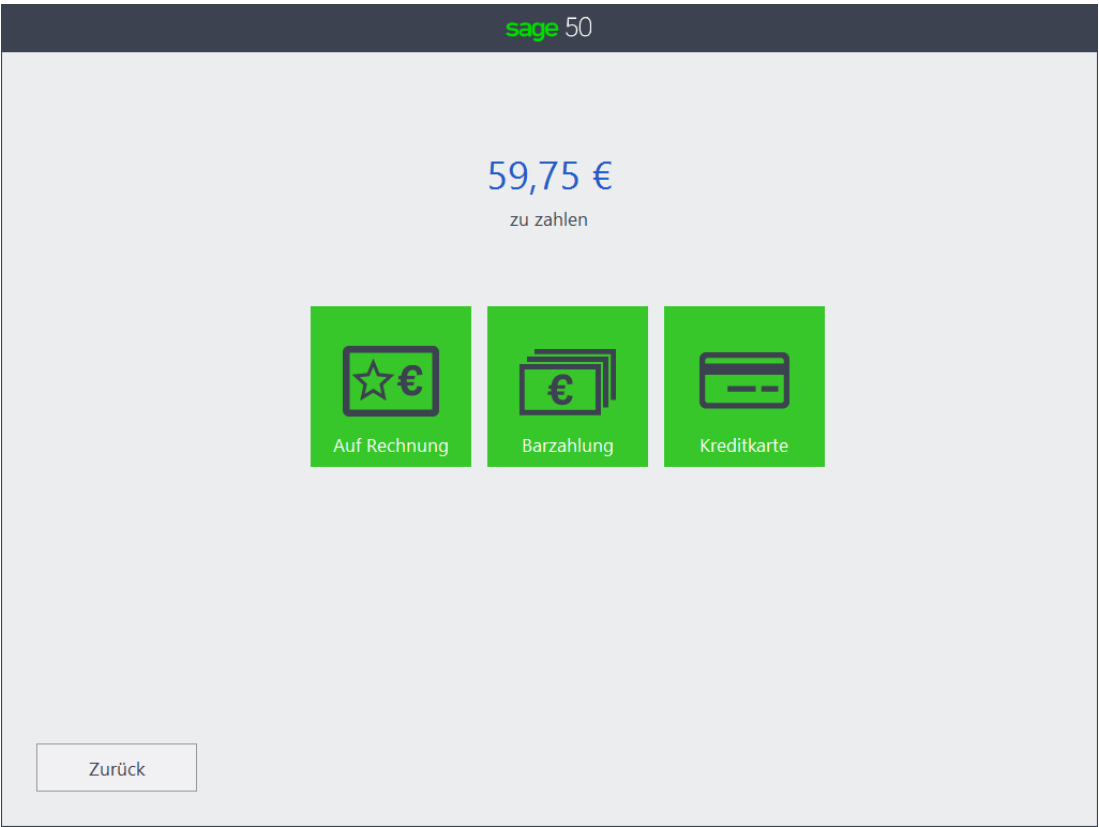

Um andere oder weitere Zahlrten hier anzuzeigen, wechseln Sie bitte zunächst in Sage 50 in das Hauptmenü unter Stammdaten – Vorgaben – Zahlarten. Öffnen Sie eine der bestehenden Zahlarten und aktivieren Sie die Option "Zahlart in Kasse verwenden".

Bitte beachten Sie, dass in der Touch-Kasse kein Zahlarten vom Typ "Bargeldlos durch anzulegenden Zahlungsauftrag" zur Verfügung stehen – auch wenn in der Zahlart die Option "Zahlart in Kasse verwenden" aktiviert ist.

## **Barzahlung**

Nach Auswahl der Zahlart "Barzahlung" haben Sie in dem sich öffnenden Fenster die Möglichkeit zur Eingabe des gegebenen Betrags.

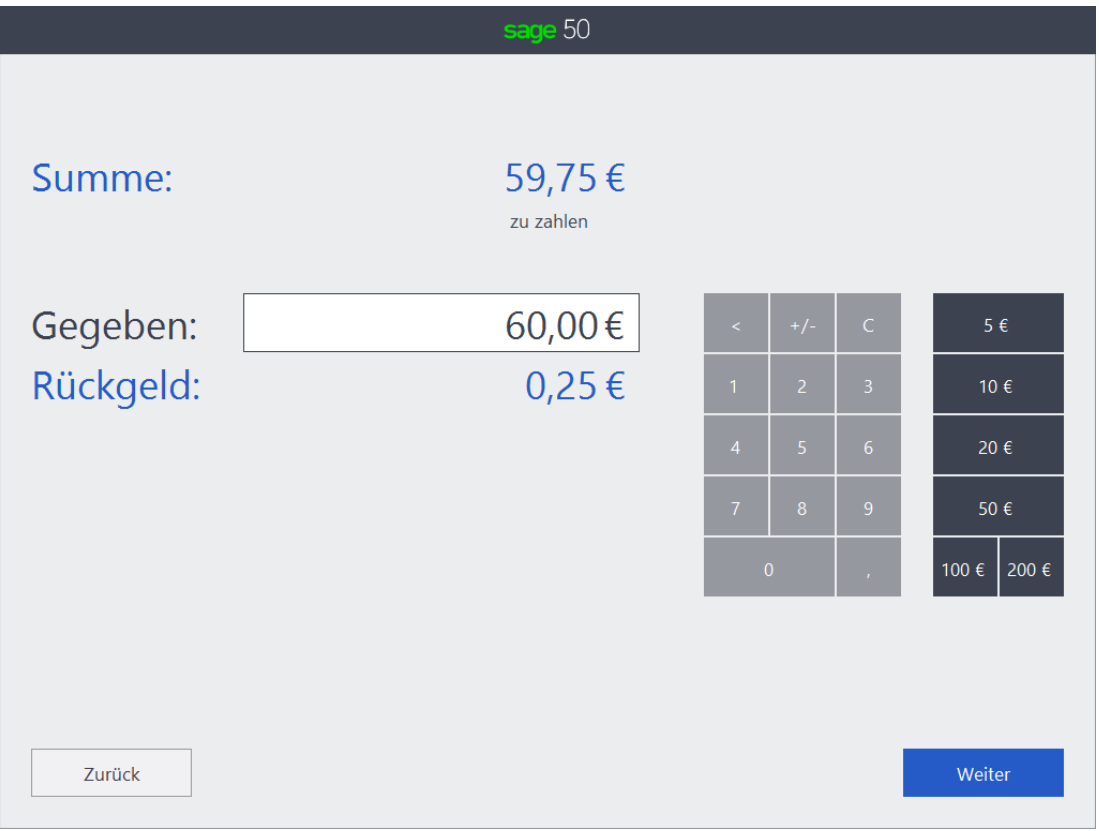

Das Programm ermittelt automatisch das **Rückgeld**, falls der gegebene Betrag größer, als der zu zahlenden Betrag ist.

Ein Klick/Tipp auf die mit 5 €, 10 € etc. beschrifteten Schaltflächen auf der rechten Seite erhöht den Betrag unter **Gegeben**. Hiermit können Sie auf einfache Weise den ihnen vom Kunden in Geldscheinen gegebenen Betrag erfassen.

Nach Weiter öffnet sich das Fenster, in dem Sie wählen können, ob und auf welchem Weg ihr Kunde den Beleg erhalten soll.

Das Fenster wird nachfolgend unter "Beleg erstellen" erläutert.

## **Kartenzahlung**

Nach Auswahl der Zahlarten Kartenzahlung öffnet sich bei einem angeschlossenen und eingerichteten Kartenzahlungsterminal (vgl. 6.2.11 "CARDWARE-Einstellungen") der Dialog zur Auswahl der Zahlungsart.

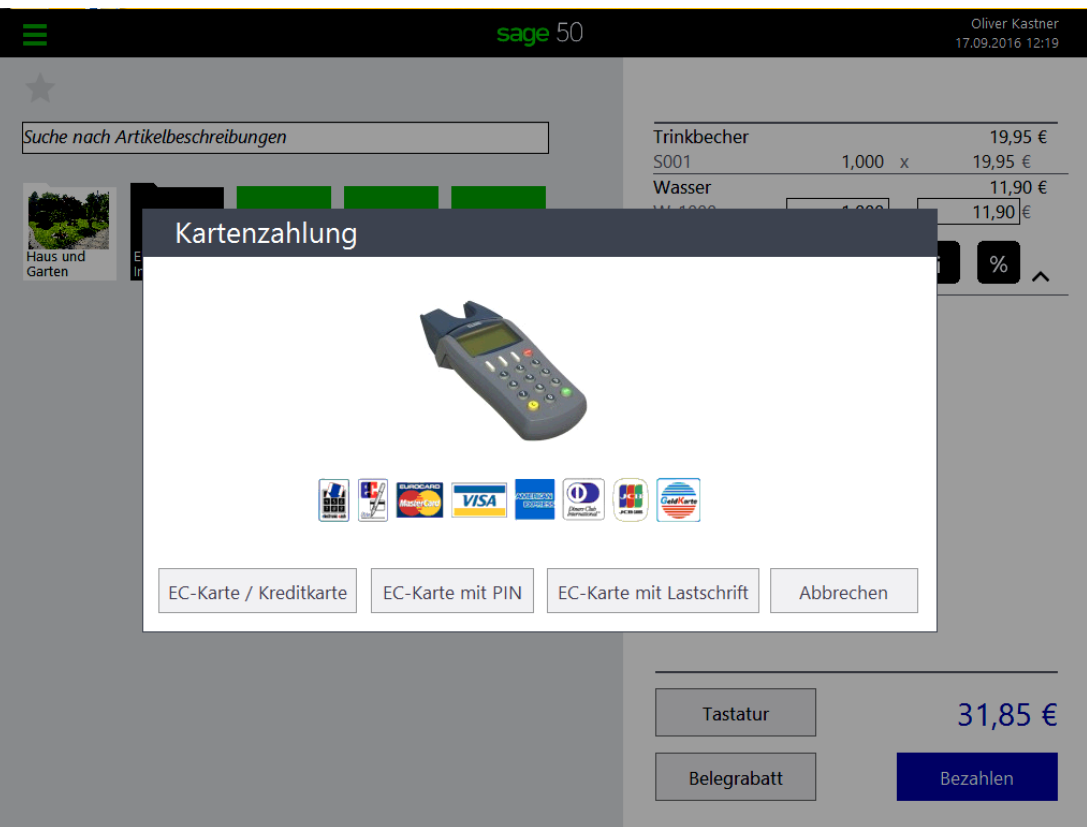

Nachdem die Zahlung erfolgt ist öffnet sich das Fenster, in dem Sie wählen können, ob und auf welchem Weg ihr Kunde den Beleg erhalten soll.

Falls kein Kartenleser eingerichtet ist, wird statt des dargestellten Auswahlfensters sofort das Fenster angezeigt, in dem Sie wählen können, ob und auf welchem Weg ihr Kunde den Beleg erhalten soll. Das Fenster wird nachfolgend unter "Beleg erstellen" erläutert.

In diesem Fall geben sie den zu zahlenden Betrag manuell in das Kartenlesegerät ein.

#### **Zahlung per Rechnung**

Auch für den Fall, dass Sie eine Zahlart auswählen, die keine sofortige Zahlung zur Folge hat, wird sofort das Fenster angezeigt, in dem Sie wählen können, ob und auf welchem Weg ihr Kunde den Beleg erhalten soll. Das Fenster wird nachfolgend erläutert.

#### **Beleg erstellen/Beleg erneut erstellen**

Der Kassiervorgang endet regelmäßig mit der der Ausgabe des Beleges an den Kunden. Eine Ausnahme stellt die Funktion "Kein Beleg" dar. Falls Ihr Kunde keinen Beleg wünscht, kann der Kassiervorgang darüber auch ohne die Erzeugung einer papierhaften Ausgabe oder der Übermittlung einer E-Mail mit angehängter Rechnung abgeschlossen werden.

In allen Fällen wird der in der Touch-Kasse erzeugte Kassenvorgang jedoch in das Kassenjournal eingetragen.

Wählen Sie in dem Fenster, ob ihr Kunde den Beleg auf dem Formular für den Kassenbon (Schaltfläche **Druck**) oder auf einem Rechnungsformular (Schaltfläche **Langrechnung**) erhalten soll. Falls Ihr Kunde seine Rechnung per E-Mail erhalten möchte, wählen Sie die Schaltfläche **Per E-Mail** aus. Bei der Auswahl von "Per E-Mail" öffnet sich das Fenster zur Eingabe der E-Mailadresse.

Voraussetzung ist für den Versand des Beleges per E-Mail ist, dass die unter 4.2.14 "E-Mail" beschriebenen Einstellungen zum Versand von E-Mails vorgenommen wurden.

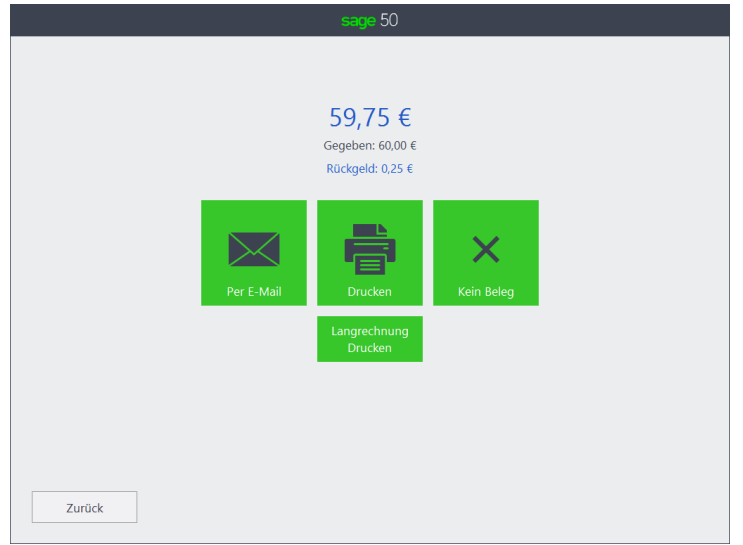

Nach Auswahl der Art der Belgausgabe und auch bei Auswahl von "Kein Beleg" befinden Sie sich wieder im Hauptbildschirm der Touch-Kasse, so dass der nächste Kassiervorgang erfasst werden kann.

Für den Fall, dass der Ausdruck des Beleges z.B. aufgrund eines Druckerproblems nicht erfolgt ist oder der Kunde sich nun kurzfristig entscheidet, doch einen Beleg haben zu wollen, besteht die Möglichkeit, den vorhandenen Kassiervorgang erneut in die Kasse zu laden und den zugehörigen Beleg auszugeben.

Wählen Sie dazu im Burgermenü den Eintrag "Rechnung/Bon suchen" aus. Die zuletzt erfassten abgeschlossenen Kassiervorgänge werden sofort zur Auswahl angeboten.

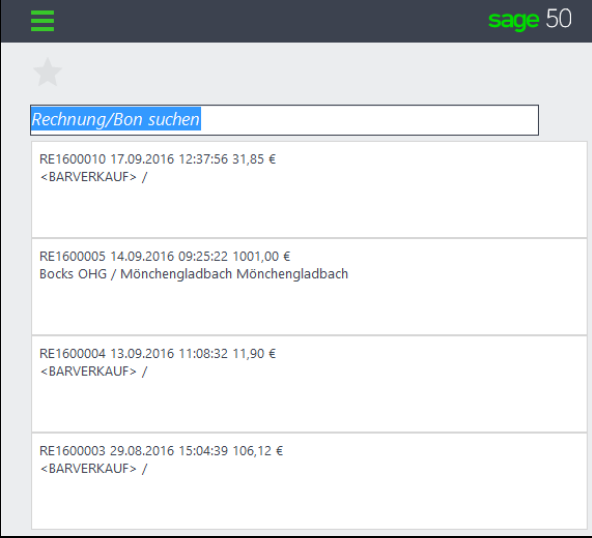

Der zuletzt erfasste Beleg steht oben; die zuvor erfassten Belege werden in chronologisch absteigender Reihenfolge angezeigt.

Nach der Auswahl des Belegs wird dieser mit seinen Positionen in den des *virtuellen Kassenbon* geladen.

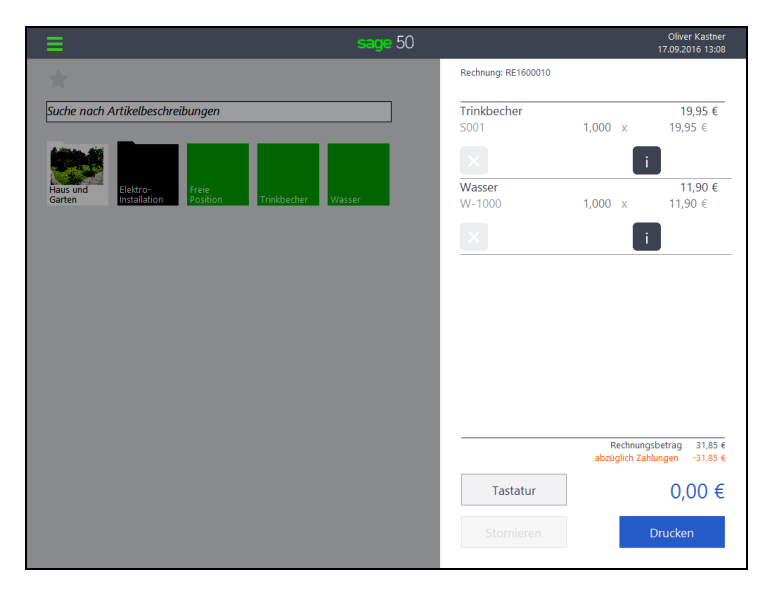

Drucken Eine Veränderung des Belegs ist naturgemäß nicht mehr möglich – über die Schaltfläche gelangen Sie jedoch wieder in das oben dargestellte Fenster, um den Beleg zu drucken oder per E-Mail an den Kunden zu senden.

# **22.5 Rechnung in der Touch-Kasse stornieren**

Regelmäßig müssen an der Kasse aus Kulanz- oder anderen Gründen verkaufte Waren zurück genommen und der Betrag der zurück genommenen Waren dem Kunden erstattet werden.

Ebenso, wie zum erneuten Ausdruck des Belegs (siehe Beleg erstellen/Beleg erneut erstellen im vorherigen Abschnitt), laden Sie hierzu nach Auswahl des Eintrags "Rechnung/Bon suchen" im Burgermenü den bezahlten Beleg in die Touch-Kasse. Wird der Beleg nicht in der Liste der letzten Belege aufgeführt, können Sie über das Suchfeld auch die Rechnungsnummer eingeben, um den Beleg zu finden.

Wie bei einer Stornierung bzw. Rückgabe üblich, werden Sie die Positionen prüfen und zur Stornierung markieren, um anschließend das Geld an den Kunden auszuzahlen. Während das Markieren früher durch einfaches Durchstreichen auf dem Beleg erfolgte, wird in der Touch-Kasse das "zur Stornierung Markieren" einzelner Positionen durch das Klicken/Tippen auf das ausgegraute X links neben der Position vorgenommen, welches daraufhin orange dargestelt wird. Sobald mindestens eine Position auf diesem Weg zur Rücknahme markiert ist, wird die Schaltfläche **Stornieren** am unteren Ende unterhalb des *virtuellen Kassenbons* aktiv.

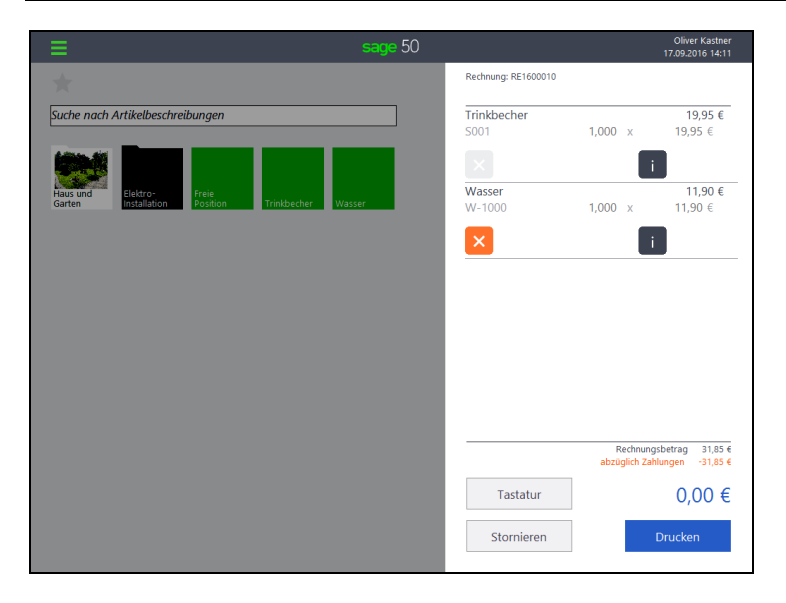

Um die Stornierung einzuleiten, klicken oder tippen Sie die Schaltfläche Stornieren an. Die zuvor zur Rücknahme markierte(n) Position(en) werden automatisch in den Storno übernommen.

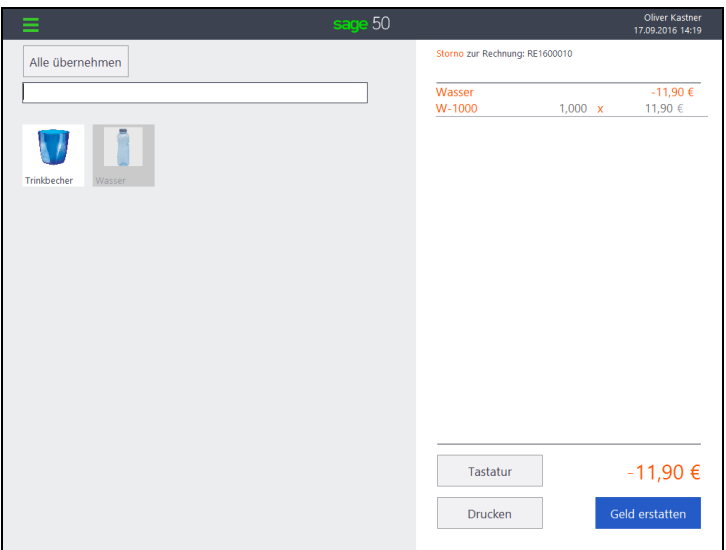

Alle in dem Beleg enthaltenen Positionen werden als Kacheln im linken Bereich angezeigt. Die Positionen, die bereits zur Rücknahme/Stornierung vorgesehen sind und sich im *virtuellen Kassenbon* befinden, werden ausgegraut angezeigt.

Die nicht ausgegrauten Positionen können durch einfaches Antippen/Anlicken ebenfalls in den Storno übernommen werden. Um eine Position, die bereits zur Stornierung vorgesehen ist, aus dem *virtuellen Kassenbon* zu entfernen oder die zurückzunehmende Menge zu ändern, klicken/tippen Sie die Position im *virtuellen Kassenbon* an.

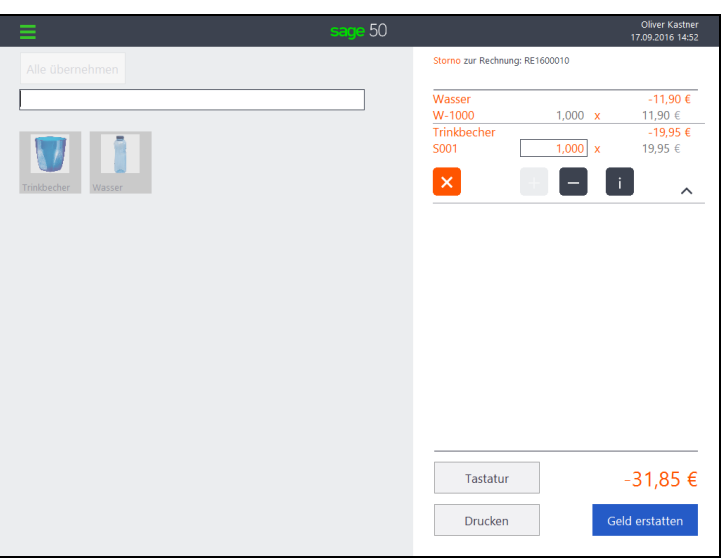

Wählen Sie die Schaltfläche  $\frac{\times}{\ }$ , um die Position zu entfernen. Falls nur ein Teil der Menge zurück genommen werden soll, ändern Sie die Anzahl durch die **+/-** Tasten oder durch die direkte Eingabe im Mengenfeld. Das Programm verhindert, dass Sie mehr zurücknehmen, als ursprünglich verkauft wurde und auch, dass die zurückzunehmende Menge negativ wird.

Falls sich auf einem Beleg sehr viele Positionen befinden, können Sie die zurückzunehmende Position auch über das Suchfeld suchen. Die Suche ist hier auf die Positionen des Belegs beschränkt; es besteht also nicht die Möglichkeit, aus Versehen einen Artikel zu stornieren, den der Kunde mit diesem Beleg überhaupt nicht bezahlt hat.

## **22.6 Vorhandene Rechnung in der Touch-Kasse bezahlen**

Gelegentlich kommen Kunden, denen Sie eine Rechnung mit der Bitte um Überweisung des Betrages zugesandt haben, in Ihr Geschäft und möchten die Rechnung "vor Ort" begleichen. Auch hierfür

Ebenso, wie zum erneuten Ausdruck des Belegs (siehe Beleg erstellen/Beleg erneut erstellen im vorletzten Abschnitt), laden Sie hierzu nach Auswahl des Eintrags "Rechnung/Bon suchen" im Burgermenü den bezahlten Beleg in die Touch-Kasse. Wird der Beleg nicht in der Liste der letzten Belege aufgeführt, können Sie über das Suchfeld auch die Rechnungsnummer eingeben, um den Beleg zu finden.

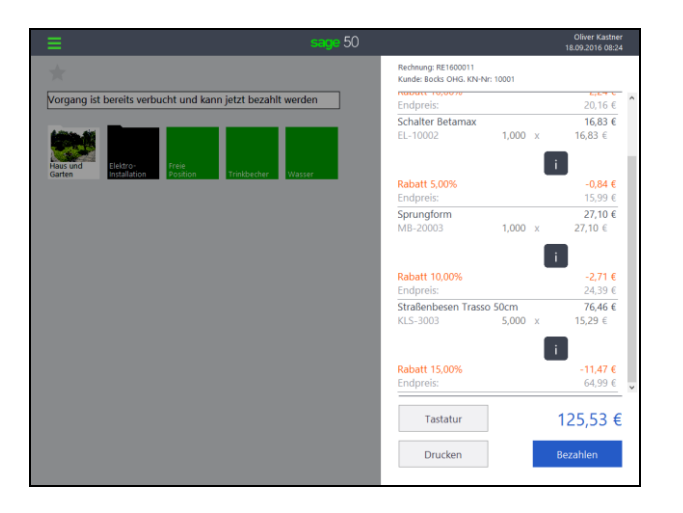

Die Positionen des Beleges werden daraufhin in den *virtuellen Kassenbon* geladen.

Über die Schaltfläche <sup>Bezahlen</sup> leiten Sie den Bezahlvorgang ein, der sich nicht von dem eines neuen Kassiervorgangs unterschiedet (siehe 22.4.5 "Kassiervorgang abschließen/Zahlung erfassen").

# **22.7 Einlage/Entnahme in der Touch-Kasse erfassen**

Im Bürgermenü der Touch-Kasse kann durch eine Einlage oder eine Entnahme der Kassenbestand für die aktuelle Kasse geändert werden. Den Erfassungsdialog **Einlage-/Entnahme buchen** öffnen Sie über das Burgermenü.

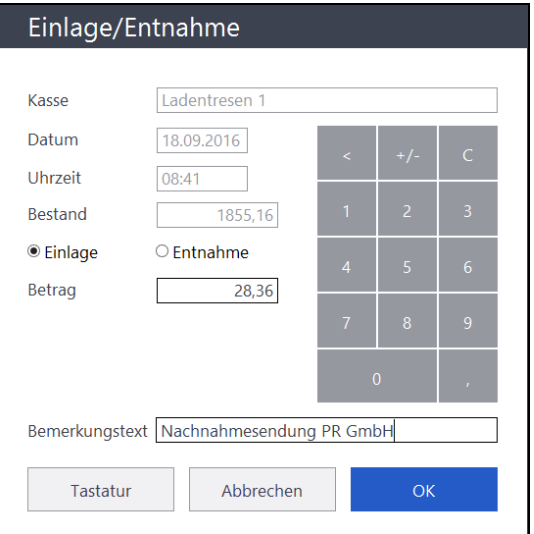

Die Bezeichnung der Kasse, das Belegdatum, die Uhrzeit sowie der aktuelle Barbestand, der sich aus Anfangsbestand zzgl. der Summe aller Barbewegungen errechnet, sind nicht editierbar.

Wählen Sie die Art der Betragsbuchung (Einlage oder Entnahme) und geben Sie den Betrag sowie eine Bemerkung ein. Nach Klick auf OK wird wieder der Hauptbildschirm der Kasse angezeigt. Die Einlage/Entnahme wird im Kassenjournal vermerkt.

# **22.8 Z-Abschluss (Tagesabschluss) in der Touch-Kasse**

Der Tagesabschluss soll einmal pro Tag durchgeführt werden. Durch den Abschluss werden alle Bewegungen als "abgeschlossen" markiert. Wird beim Abschluss festgestellt, dass eine Kassendifferenz vorliegt, kann der Abschluss nicht durchgeführt werden.

Den Z-Abschluss rufen Sie im Burgermenü auf.

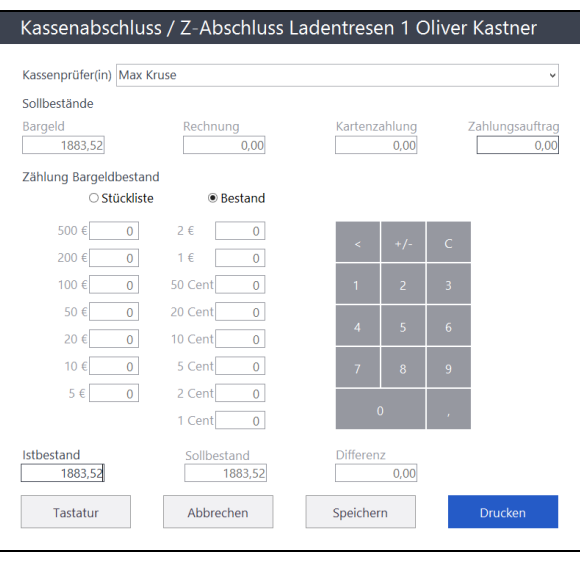

Im oberen Bereich werden die Bezeichnung der aktuellen Kasse sowie der aktuell angemeldete Benutzer aus der Rechteverwaltung angezeigt. Die Auswahlliste "Kassenprüfer(in)" ist optional ergänzbar und "merkt" sich die vier zuletzt eingetragenen Namen.

Zunächst wählen Sie, ob Sie den Bargeldbestand als Summe (Bestand) oder in Einzelwerten (Stückliste) eintragen möchten. Anhand der entweder als "Stückliste" oder als "Bestand" eingegebenen Werte wird die Differenz ermittelt und im Feld "Differenz" angezeigt. Haben Sie sich für die Eingabe als Stückliste entschieden und wechseln Sie dann auf die Eingabe "Bestand" wird der zuvor durch die Stückliste errechnete Wert in das Feld "Istbestand" übernommen, sodass hier ggf. eine erneute Kontrolle des angezeigten Wertes erforderlich ist.

Die "unbaren" Zahlarten, die den Kassenbargeldbestand nicht verändern, werden zur Information angezeigt.-

## **22.9 X-Abschluss (Kassensturz) in der Touch-Kasse**

Der Kassensturz wird zur Ermittlung des aktuellen Kassenstandes erstellt. Dieser Einsatzfall ist in der Praxis gegeben, wenn ein Kunde nach dem Kauf und der Barbezahlung die Richtigkeit des herausgegebenen Wechselgeldes anzweifelt

Ein X-Abschluss kann für einen Tag beliebig oft durchgeführt werden, bis ein Z-Abschluss für den Tag erstellt wurde.

#### **22.10Von der Touch-Kasse abmelden**

Nach Ende der Arbeitszeit des Kassierers muss der aktuelle Kassenbestand protokolliert werden. Sofern ein anderer Kassierer die Kasse ab jetzt verwenden soll, erfolgt das mit Hilfe der Funktion **Abmelden**, die im Burgermenü verfügbar ist. Bei der Abmeldung wird automatisch der Dialog zur Erfassung eines X-Abschlusses aufgerufen. Nachdem der Bestand erfasst wurde, wird der Anmeldedialog angezeigt, wenn Sie Sage 50 im Kassenmodus gestartet haben (vgl.: 22.1.2 "Sage 50 im Kassen-Modus starten").

Wurde die Touch-Kasse aus Sage 50 heraus aufgerufen, wird die Kasse beendet.

Soll die Kasse bei der Abmeldung abgeschlossen werden, so wählen Sie statt der Funktion Abmelden die Funktion Tagesabschluss (Z-Abschluss) aus (vgl.: 22.8 "Z-Abschluss (Tagesabschluss) in der Touch-Kasse").

# **22.11Kacheln der Touch-Kasse anpassen**

Zur Anpassung der Kacheln stehen im Burgermenü die beiden Funktionen **Kachelgröße** und **Kacheleinstellungen** zur Verfügung.

Wählen Sie nach Aufruf der Funktion **Kachelgröße** eine von vier verschiedenen Größen aus, um die Kacheln in der von Ihnen gewünschten Größe anzeigen zu lassen. Diese Einstellung wird pro Kassenbenutzer gespeichert und nach der nächsten Anmeldung des Benutzers wieder angewendet.

Mit Hilfe der Funktion **Kacheleinstellungen** können unter anderem die Farben der Kacheln angepasst werden, um zum Beispiel so Artikel zu kennzeichnen, die der Kassenbediener dem Kunden nach dem Abschluss der Erfassung der vom Kunden gewünschten Artikel zusätzlich anbieten sollte.

Nachdem Sie im Burgermenü die Funktion **Kacheleinstellungen** aufgerufen und haben, tippen oder klicken Sie die gewünschte Kachel an.

Daraufhin werden die Schaltflächen am unteren Ende aktiv und ermöglichen die Bearbeitung.

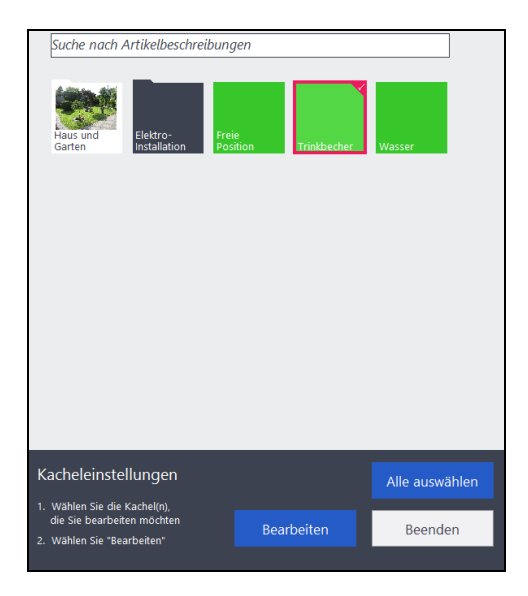

Wenn Sie eine *Artikelkachel* zur Bearbeitung angetippt bzw. angeklickt haben, steht die Funktion **Alle auswählen** zur Verfügung. "Alle" meint: Alle Aktikel, die sich in dem aktuell gewählten Katalog befinden – jedoch nicht andere Kataloge und auch nicht die Kachel "Freie Position".

Falls Sie nicht alle, sondern nur bestimmte Artikelkacheln bearbeiten möchten, klicken/tippen Sie diese zusätzlich an, bevor Sie auf die Schaltfläche **Bearbeiten** klicken oder tippen.

Bei Artikelkacheln und bei der können Sie neben der Auswahl der gewünschten Farbe auch definieren, ob ein vom Artikelstamm abweichendes Bild in der Kachel angezeigt werden soll. Alternativ dazu haben sie die Möglichkeit, das der Kachel zugewiesene Bild zu entfernen, so dass es in der Kachel nicht mehr angezeigt wird. Die Änderungen bezüglich des Bildes haben keine Auswirkungen auf ein eventuell im Artikelstamm hinterlegtes Artikelbild, sondern beziehen sich ausschließlich auf die Anzeige in der Touch-Kasse.

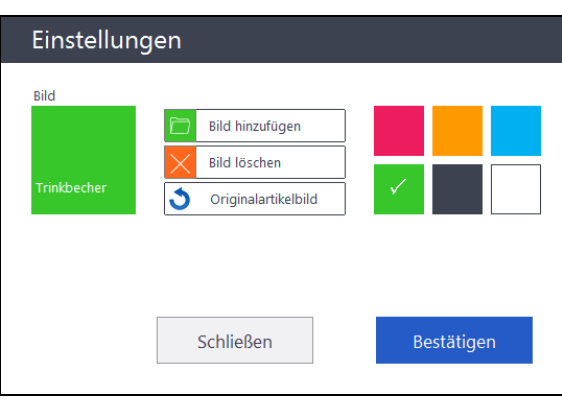

Allerdings führt die Änderung des Artikelbildes im Artikelstamm dazu, dass ein ggf. abweichendes Bild der Kachel dann durch das Bild der Artikelstammdaten ersetzt wird.

Zu der Kachel **Freie Position** kann im Gegensatz zu Artikelkacheln und Katalogkacheln kein Bild hinterlegt werden, wie nach Aufruf des Bearbeitungsdialoges deutlich wird.

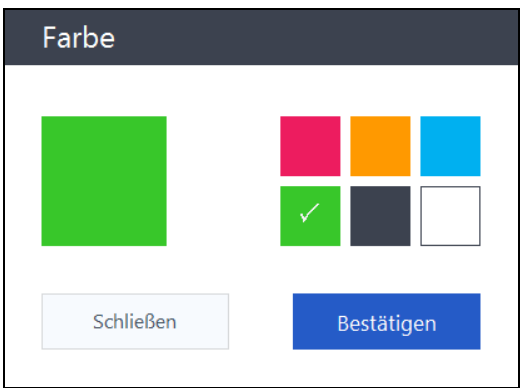

Die Bearbeitung von *Katalogkacheln* ist im Gegensatz zu Artikelkacheln immer nur für die ausgewählte Kachel möglich.

Nachdem Sie die gewünschte Katalogkachel ausgewählt und **Bearbeiten** gewählt haben, stehllt sich der Bearbeitungsdialog wie folgt dar:

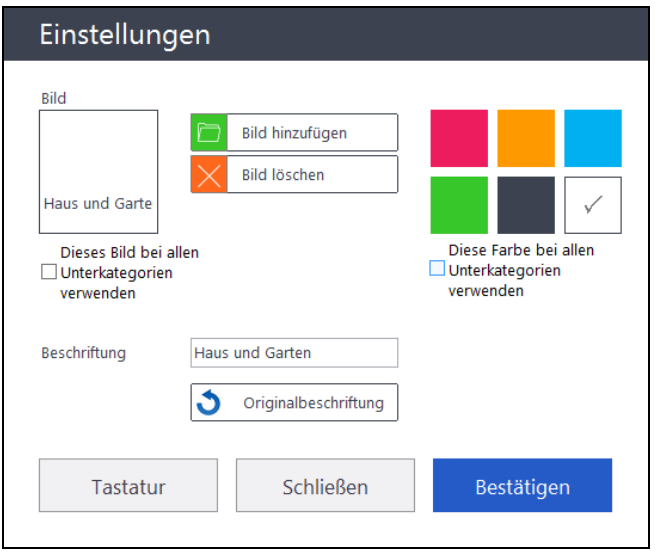

Analog zu einer Artikelkachel kann auch der Katalogkachel ein Bild zugewiesen werden, welches in der Kachel der Touch-Kasse angezeigt wird. Zusäzlich besteht die Möglichkeit, das Bild zu "vererben", sodass alle Unterkataloge, die diesem Katalog zugeordnet sind, das gleiche Bild erhalten. Gleiches ist bei Katalogkacheln auch für die Farbe möglich, die Sie hier auswählen können.

Falls die Beschriftung eines Katalogs im Artikelstamm aufgrund der Textlänge zu einer nicht gut lesbaren Anzeige in der Kachel führt, können Sie die Beschriftung hier anpassen. Kürzen Sie ggf. den Text oder fügen Sie ein Trenn- und/oder ein Leerzeichen ein, um einen dem Programm einen Hinweis zur Ermittlung der Textstelle zu geben, an der es einen Zeilenumbruch vornehmen *kann*, um die Lesbarkeit der Kachelbeschriftung zu verbessern. Die Textlänge einer Katalogkachel ist auf maximal zwei Zeilen begrenzt. Längere Texte werden automatisch abgeschnitten.

# **22.12Geräteeinstellungen**

Zu einem Kassenarbeitsplatz gehört in der Regel auch ein Anzeigedisplay, das dem Kunden den gerade aktuell angezeigten Artikel und dessen Preis sowie den bisher aufgelaufenen Gesamtbetrag des Kassiervorganges anzeigt. Des Weiteren werden Sie in der Regel auch eine Kassenlade zur Aufbewahrung des Wechselgeldes und der erhaltenen Bareinnahmen verwenden. Auch wenn die beiden erstgenannten Geräte nicht unbedingt vorhanden sind, so werden Sie doch in der Regel einen Drucker an der Kasse einsetzen, über den Sie ihrem Kunden den gewünschten Beleg ausstellen können.

Da die Geräteeinstellungen in der Regel nur ein einzigen Mal – nämlich bei der erstmaligen Eirichtung der Kasse benötigt – werden, sind die hier vorhandenen Einstellungsdialoge im Gegensatz zu den anderen Elementen der Touch-Kasse nicht für die Bedienung über einen touchfähigen Monitor optimiert. Zu Einrichtung der eingesetzten Kassenhardware wird daher die Verwendung einer Maus und Tastatur empfohlen.

Die Geräteeinstellungen rufen Sie in der Touch-Kasse über das Burgermenü auf. Ebenfalls erreichen Sie die Geräteeinstellungen über das Hauptmenü – Extras – Programmeinstellungen – Kasse – **Kasse konfigurieren** in Sage 50.

Für jedes anzuschließende Gerät findet sich in den Geräteeinstellungen ein eigener Tabulator, in dem die jeweiligen Einstellungen vorgenommen werden können.

# **22.12.1 Kundendisplay**

Über das dem Kunden zugewandte Display wird dem Kunden der gerade aktuell erfasste Artikel, dessen Preis sowie der bisher aufgelaufenen Gesamtbetrag des Kassiervorganges angezeigt.

Das Display wird an einen USB-Anschluß angeschlossen. Bei einigen Displays wird daraufhin automatisch eine Treibersoftware installiert, die die Ansteuerung des Displays durch ein Computerprogramm wie Sage 50 ermöglicht. Falls die Treibersoftware nicht automatisch installiert wird, entnehmen Sie bitte der Dokumentation Ihres Displays, welche Schritte zur Installation der Treibersoftware erforderlich sind.

Durch die Installation der Treibersoftware wird ein virtueller Computeranschluss (COM-Port) zur Verfügung gestellt, der in dem Dialog zunächst unter **Schnittstelle** ausgewählt werden muss.

Im Abschnitt Typ / Hersteller wählen Sie das eingesetzte Display aus. Sage 50 wurde mit den zur Auswahl stehenden Displays

- Glancetron 8034 VFD 2x20
- Glancetron 8035 LCD 2x20
- Epson DM110 VFD
- Epson DM210 VFD
- und Citizen C2202-PD

getestet. Nach Auswahl des Displays werden im Abschnitt "Steuerungssequenz die Befehlsketten angezeigt, die Sage 50 zur Ansteuerung des jeweiligen Displays verwendet.

Falls das von Ihnen verwendete Display nicht zur Auswahl steht, wählen Sie den Eintrag "Benutzerdefiniertes Display" aus und tragen Sie die von Ihrem Display erwarteten Steuerungssequenzen ein, die sie in der Regel in der Dokumentation zu Ihrem Display finden. Wenden Sie sich im Zweifelsfall an den Hersteller des von Ihnen eingesetzten Displays, um die Steuerungssequenzen zu erhalten.

Bei der Eingabe der Steuerungssequenzen können in Bezug auf die benötigten Angaben eine Hilfe die Steuerungssquenzen sein, die nach Auswahl der von Sage 50 unterstützten Displays angezeigt werden.

**Wichtig:** Sage kann nicht garantieren, dass ein nicht aufgeführtes Display in jedem Fall einwandfrei funktioniert! Ebenfalls kann Sage aufgrund der Vielzahl der am Markt erhältlichen Displays auch keine Unterstützung bei der Definition von Steuerungssquenzen zu nicht aufgeführten Displays leisten!

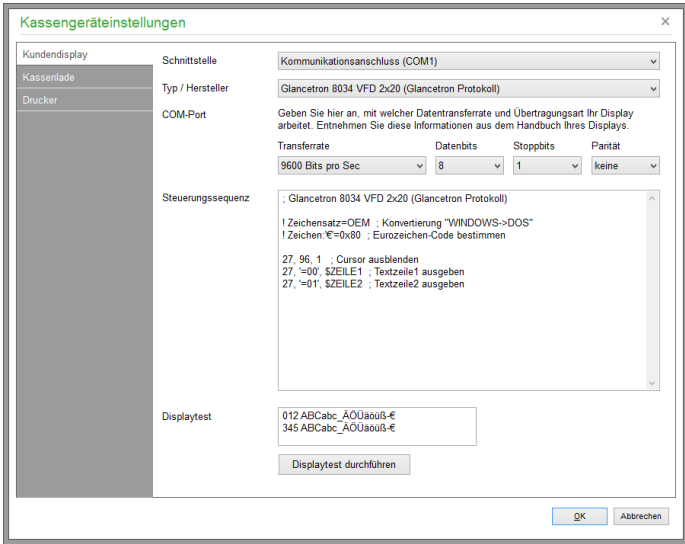

Nach Auswahl eines der aufgeführten Displays werden die Detailangaben zur Ansteuerung des Displays, wie etwa die vom Display erwartete Datenübertragungsgeschwindigkeit (Transferrate) automatisch passend für das Display ausgewählte gesetzt. Eine Anpassung der Einstellungen ist nicht erforderlich – es sei denn, dass ein nicht in der Liste aufgeführtes Display verwendet wird. Aber auch hier erhalten Sie die genannten Angaben zur Konfiguration in der Regel über die Dokumentation des Displays.

Nachdem alle Einstellungen vorgenommen sind, können Sie über die Schaltfläche **Displaytest durchführen** testen, ob das Display die dargestellten Zeichenfolgen anzeigt.

## **22.12.2 Kassenlade**

Eine Kassenlade kann auf zwei verschiedene Weisen von Sage 50 angesteuert bzw. geöffnet werden.

Zum einen besteht die Möglichkeit, die **Kassenlade** – bzw. das möglicherweise zusätzlich benötigte Steuergerät (cash draw opener) zum Öffnen der Kassenlade – **direkt an den Computer** des Kassenarbeitsplatzes anzuschließen. Üblicherweise erfolgt der Anschluss auch hier via USB. Analog zum

Kundendisplay wird auch hier entweder automatisch eine Treibersoftware installiert oder muss manuell installiert werden. Durch die Installation der Treibersoftware wird auch hier ein virtueller Computeranschluss (COM-Port) zur Verfügung gestellt, der in dem Dialog zunächst unter **Schnittstelle** ausgewählt werden muss.

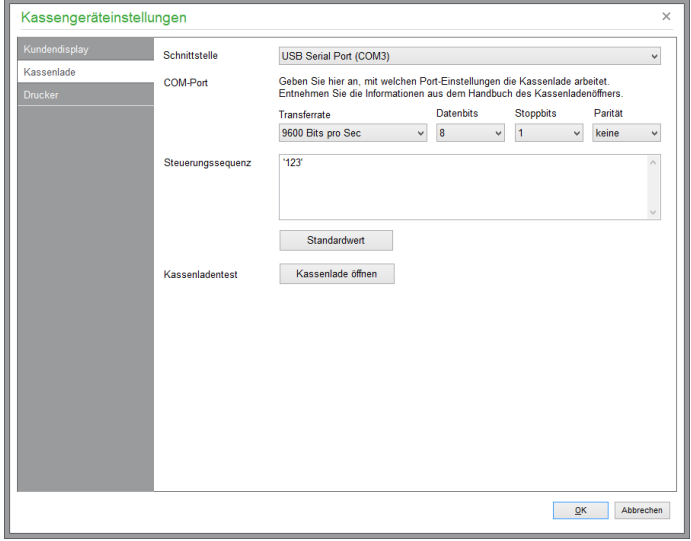

Nach Auswahl des virtuellen Computeranschlusses stehen analog zu den Eintellungen beim Kundendisplay Detailangaben zur Ansteuerung der Schublade, wie etwa die von der Kassenlade erwartete Datenübertragungsgeschwindigkeit (Transferrate) zur Verfügung.

Unter Steuerungssequenz kann die Zeichenfolge angegeben werden, die von der Kassenlade zum Öffnen erwartet wird. Über die Schaltfläche **Kassenlade öffnen** können Sie testen, ob die Kassenlade geöffnet wird.

Die zweite Möglichkeit besteht darin, dass die **Kassenlade am Drucker** angeschlossen wird. Der Drucker muss die Funktion zum Öffnen der Kassenlade natürlich unterstützen, wie dies z.B. beim Epson TM-T88V der Fall ist. Wählen Sie daher einen Drucker aus, sind die Angaben von z.B. einer Datenübertragungsrate, wie sie beim virtuellen Anschluss angegeben werden muss, nicht mehr verfügbar.

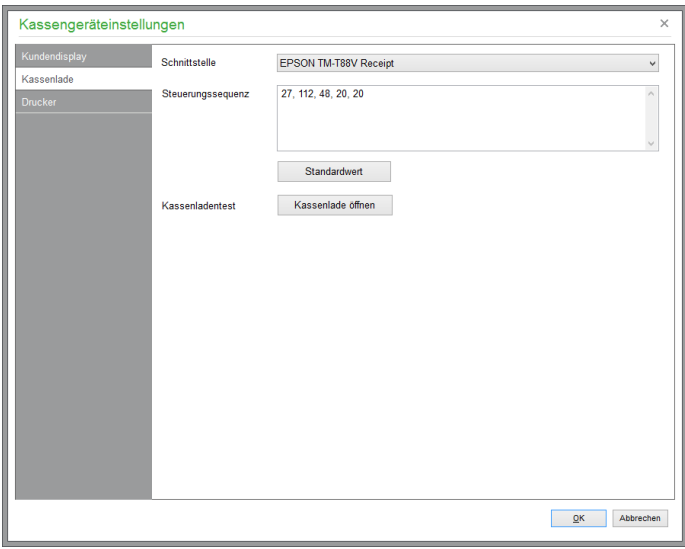

Die unter Steuerungssequenz angegebene Zeichenfolge wird von Sage 50 nach der Auswahl der Zahlart **Barzahlung** an den Drucker gesendet, sodass sich daraufhin die Schublade öffnet. Um zu testen, ob die Schublade geöffnet wird, führen Sie die Funktion **Kassenlade öffnen** aus.

# **22.12.3 Drucker**

Der letzte Einstellungsdialog ermöglicht die Zuweisung von Formularen, die bei den verschiedenen Geschäftsprozessen in der Touch-Kasse zum Ausdruck verwendet werden.

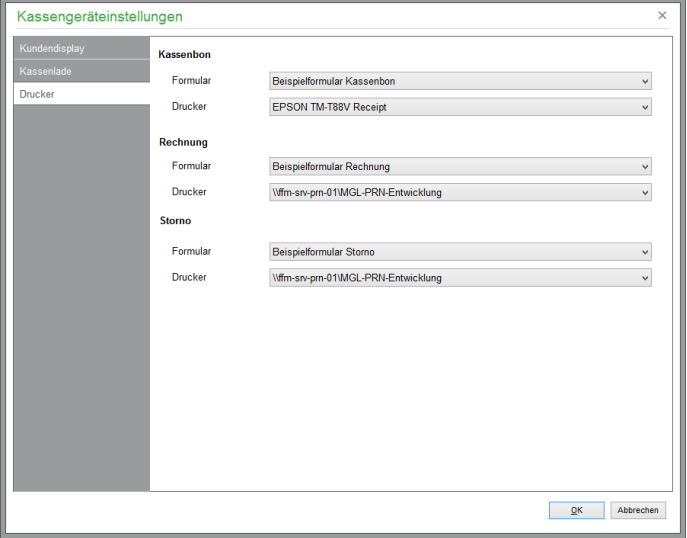

Das unter Kassenbon ausgewählte Formular wird bei der Auswahl von Drucken in dem Dialog angezeigt, der am Ende jedes Bezahl- oder Stornovorgangs in der Touch-Kasse angezeigt wird.

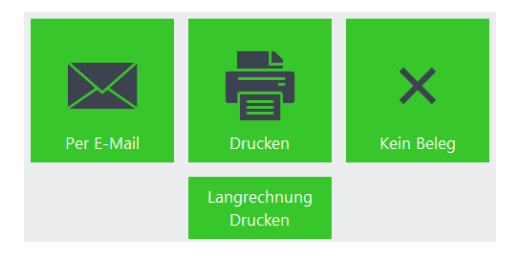

Sowohl bei Auswahl von **Langrechnung Drucken** als auch bei Auswahl von **Per E-Mail** wird hingegen das unter Rechnung zugewiesene Formular zur Ausgabe des Beleges verwendet.

Zur Ausgabe des Beleges bei einer Stornierung in der Touch-Kasse wird das unter Storno zugewiesene Formular verwendet.

Die Auswahl eines Druckers ist in dem oben dargestellten Dialog nur möglich, wenn dem verwendeten Formular kein explizit zu verwendender Drucker zugewiesen ist.

Weitere Informationen zum Thema Formulargestaltung erhalten Sie im Kapitel 36 "Formulargestaltung".

# Aktionsvorgänge

# » Abschnitte des Kapitels

- Ein Sammelangebot definieren
- Angebot definieren
- Kundenselektion nachträglich anpassen
- Aktion drucken/Angebote ausgeben
- Angebote fortführen
- Auswertung von Aktionsvorgängen
- Aktion löschen

# **23 Aktionsvorgänge**

Die Aktionsvorgänge bilden eine Sonderfunktion der Fakturierung in Sage 50 bzw. Sage 50 Auftrag, welche die klassischen Funktionen der Auftragsbearbeitung mit den Erfordernissen eines Marketinginstruments wie Massenwerbesendungen verbindet. Die Aktionsvorgänge dienen dazu, spezielle Angebote an viele Kunden zu senden, ohne dabei eine "freie Form" wie ein Word-Dokument verwenden zu müssen, welche bei Auftragseingang dann erfordert, dass Sie den Vorgang komplett neu erfassen müssen. Ferner schützen Sie Ihren Datenbestand gleichzeitig davor, unnötig durch Tausende von Angeboten belastet zu werden, die mit hoher Wahrscheinlichkeit nie zu einem konkreten Auftrag führen.

Mittels eines Aktionsvorgangs senden Sie also vollkommen gleichartige Angebote an einen beliebig definierten Kundenkreis in Form eines "Sammelangebots". Um ein solches Angebot anzulegen, wählen Sie im Hauptmenü unter FAKTURIERUNG den Menüpunkt AKTIONSVORGANG PLANEN. In der darauf erscheinenden Liste bereits definierter Aktionen können Sie mit BEARBEITEN → NEUE AKTION ANLEGEN ein neues Sammelangebot definieren.

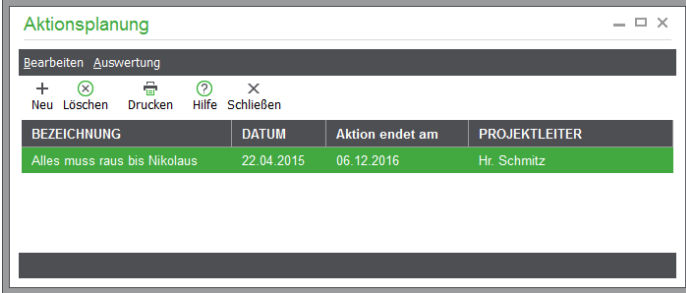

# **23.1 Ein Sammelangebot definieren**

Zur Anlage einer neuen Aktion wird später das entsprechende Angebot erfasst, das Sie ausgewählten Kunden zukommen lassen wollen, sowie die Selektion der gewünschten Kunden/Kundengruppen vorgenommen. Damit die Aktion aber später wieder identifiziert und zugeordnet werden kann, geben Sie ihr zunächst einmal einige grundlegende Informationen wie eine eindeutige Bezeichnung der Aktion, einen zuständigen Projektleiter und vor der optionalen Bemerkung ein Datum, an dem die Aktion ausläuft und die unterbreiteten Angebote ihre Gültigkeit verlieren.

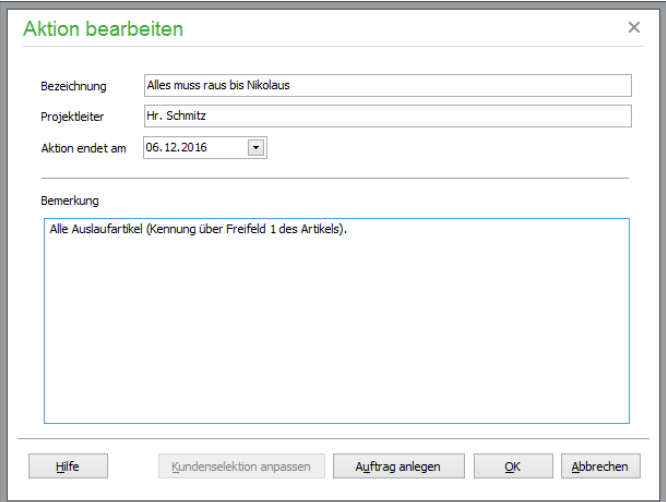

Die Angabe eines Datums ist wichtig, damit vergünstigte Angebote nach Ablauf dieses Datums nicht mehr fakturiert werden können.

# **23.2 Angebot definieren**

Nachdem Sie alle Daten eingegeben haben, gelangen Sie mit "Auftrag anlegen" zum nächsten Schritt.

Hinweis: Eine Bestätigung mit OK ist erst dann "sinnvoll" möglich, wenn ein Angebot und eine Kundenselektion erfasst wurden. Wird eine neue Aktion vor Beendigung aller Eingaben mit OK gespeichert, werden Sie daher aufgefordert, zunächst den Vorgang anzulegen bzw. die Selektion zu definieren. Wenn Sie dies derzeit noch nicht wünschen, kann die Zuweisung eines Angebots auch noch später nachgeholt werden. Wählen Sie dazu einfach per Doppelklick oder mit dem Menüpunkt AKTION BEARBEITEN die gewünschte Aktion aus der Liste und klicken Sie anschließend auf AUFTRAG ANLEGEN.

Klicken Sie auf AUFTRAG ANLEGEN, wird die Vorgangserfassung gestartet und automatisch der <AKTIONSKUNDE> ausgewählt, der ähnlich wie der Kunde <BARVERKAUF> vom Programm erzeugt und verwaltet wird. Dieser Kunde gilt als Kennzeichnung eines Aktionsvorgangs und steht als Platzhalter für die tatsächlich selektierten Kunden.

## **23.2.1 Kundenselektion**

Vor der Erfassung der Positionen kann nun bereits eine Auswahl der Kunden erfolgen, an die das Angebot gesendet werden soll. Nach einem (abschaltbaren) Hinweis erscheint dazu die Kundenliste. Die Auswahl der "Aktionskunden" geschieht durch Markierung der gewünschten Datensätze. Durch eine passende Datenabfrage nach verschiedensten Kriterien kann hier nun eine passende Ansicht von Kundendatensätzen erzeugt werden, in der Sie über die Menüfunktionen dann beispielsweise alle selektierten Kunden markieren und so für die Aktion auswählen.

Schließen Sie die Selektion ab, indem Sie auf einen der ausgewählten Datensätze doppelklicken. Anschließend erfolgt auf bereits bekannte Weise die Erfassung der Positionen für Ihr Aktionsangebot.

# **23.2.2 Vorgang definieren**

Bei der Erfassung kann die Vorgangsverwaltung mit drei Einschränkungen wie bei "normalen" Vorgängen verwendet werden:

Die Auswahl eines **Erfassungstyps** ist nicht möglich, da es sich um ein Aktionsangebot handelt – später kann dieser Vorgang dann für jeden der ausgewählten Kunden pro Empfänger in Auftragsbestätigungen, Rechnungen, Lieferscheine etc. fortgeführt werden.

Die **Kundenauswahl** ist fest auf den Aktionskunden eingestellt. Wenn Sie den Schalter zur Kundenauswahl anklicken, können Sie allerdings noch (solange Sie mit der Definition des Angebots noch nicht fertig sind) die Selektion der Kunden ändern.

Auch der Schalter zum **Ausdruck** ist hier nicht verwendbar, da ein Ausdruck erst nach der fertigen Definition einer Aktion erfolgt.

Klicken Sie auf "Speichern", um die Erstellung des Aktionsangebots zu beenden; schließen Sie anschließend die Vorgangserfassung. Sie kehren dann automatisch in die Aktionsverwaltung zurück.

# **23.3 Kundenselektion nachträglich anpassen**

Die Selektion kann jederzeit geändert, aktualisiert und angepasst werden, bis Sie den Ausdruck gestartet und das Angebot versendet haben. Verwenden Sie hierzu den Schalter KUNDENSELEKTION ANPASSEN in der Bearbeitungsmaske der Aktionsplanung, der aktiv wird, wenn ein Auftrag angelegt wurde. Die Funktion zur Anpassung der Selektion wird erst dann deaktiviert, wenn der Ausdruck des Angebots in der Vorgangsliste stattgefunden hat.

# **23.4 Aktion drucken/Angebote ausgeben**

Nach der Erfassung des Angebots und der endgültigen Definition der infrage kommenden Kunden erfolgt der Ausdruck des Angebots über die Vorgangsliste.

Hierzu suchen Sie das Angebot aus der Vorgangsliste heraus und öffnen den Datensatz. Anders als sonst ist die Anpassung der Positionen hier nicht mehr möglich. Klicken Sie auf "Druck", wird ein Ausdruck des Angebots für alle definierten Kunden nach einer Abfrage gestartet. Dabei wird die Kundenauswahl erneut geöffnet, und alle von Ihnen vorgewählten Kunden werden markiert. Wenn Sie einen Ausdruck nur für einen Teil der Kunden wünschen, können Sie die Markierungen anpassen. Auch hier startet ein Doppelklick den Druckvorgang.

# **23.5 Angebote fortführen**

Sinn und Zweck einer solchen Aktion ist es natürlich nicht, eine unnötige Menge an Angeboten zu versenden, sondern im Idealfall sollte sich auch Umsatz aus einer solchen Aktion ergeben. Wenn Ihr Angebot die Interessenten erreicht hat und Sie eine Anfrage oder Bestellung erhalten, können Sie das Aktionsangebot daher für jeden beliebigen Kunden der Selektion (und sogar für Kunden, die nicht in der Ursprungsselektion vorhanden waren) fortführen und so Auftragsbestätigungen, Lieferscheine und Rechnungen erstellen.

Beim Fortführen des Aktionsangebots in der Vorgangsliste wird nach der Auswahl der neuen Erfassungsart die Kundenauswahl eingeblendet, die auf die von Ihnen angefertigte Selektion beschränkt ist.

Sollte der Interessent in dieser Liste fehlen, weil er z.B. über einen von Ihnen angeschriebenen Kunden auf die Aktion aufmerksam geworden ist, kann hier auch eine Neuanlage eines Datensatzes vorgenommen werden. Der neue Datensatz wird dann in die Selektion übernommen.

Nachdem das Aktionsangebot erstellt und für die jeweiligen Kunden ausgedruckt wurde, ist es nun auch wieder möglich, einzelne Positionen anzupassen oder hinzuzufügen bzw. die angebotenen Aktionspositionen zu verändern. Dieser Vorgang kann individuell für jeden Kunden wiederholt werden, der auf Ihr Angebot reagiert hat.

Nach der Übernahme eines Kunden aus der Selektion in einen fortgeführten Auftrag steht er bei einer erneuten Fortführung des ursprünglichen Angebots nicht mehr zur Verfügung, damit Sie einen Kunden nicht versehentlich doppelt mit der angebotenen Ware beglücken.

#### **23.6 Auswertung von Aktionsvorgängen**

Über das Menü AUSWERTUNG der Aktionsübersicht erstellen Sie eine Liste aller Aktionen. Diese beinhaltet lediglich die Stammdaten der Aktion sowie die Anzahl der Kunden, die Vorgangsnummer des Angebots und die Anzahl der selektierten "Aktionskunden".

Aus diesen Daten gewinnen Sie aber nur eine Übersicht aller Aktionen. Zur Kontrolle des Status und Erfolgs einer einzelnen Aktion ist hingegen ein **Aktionsreport** verfügbar, den Sie auch einfach über "Drucken" in der Symbolleiste für den gerade gewählten Eintrag der Liste erstellen. Der Report gibt neben den o. a. Stammdaten in Form einer Karteikarte auch Kennzahlen des (bisherigen) Aktionserfolgs aus. Dies sind die folgenden Informationen:

Bisher gedruckte Angebote

Hier sehen Sie die Anzahl der Angebote, die auf Basis der Aktion erstellt wurden. Dieser Wert bildet zusammen mit der Selektionsmenge also eine Art "Fortschrittsanzeige", wenn Sie die Aussendung der Angebote in mehreren Schritten durchführen.

Generierte Aufträge

Prozentual und als Stückzahl wird hier angegeben, wie viele Vorgänge aus dem Angebot durch Fortführung erstellt wurden. Dabei werden alle Folgevorgänge nur einmal berücksichtigt. Wenn Sie also z.B. zu einem Kunden zunächst eine Auftragsbestätigung und erst dann einen Lieferschein und eine Rechnung erstellen, gilt dies gesammelt als ein generierter Auftrag aus der Aktion. Diese Angabe steht also für die Anzahl der "reagierenden" Kunden auf dieses Angebot.

Erzielter Gesamtumsatz pro Aktionsvorgang

Der Umsatz, der mit allen aus dieser Aktion erzeugten Aufträgen erzielt wurde, wird hier kumuliert angegeben. Der ermittelbare, durchschnittliche Umsatz pro Auftrag kann durchaus vom ursprünglichen Angebotswert abweichen, da beim Fortführen des Angebots zum einen ggf. noch weitere Positionen hinzugekommen oder die Ursprungspositionen in Anzahl oder Preis angepasst werden können.

# **23.7 Aktion löschen**

Eine Aktion kann auch jederzeit – also auch vor dem geplanten Ablauf oder der Durchführung (in Form eines entsprechenden Ausdrucks) − gelöscht werden. Da dabei auch die Verbindungen zu den Kunden aufgelöst werden und die Verknüpfung zwischen ggf. bereits aus der Aktion angelegten Vorgängen und dem Eintrag der Aktionsliste entfällt, erscheinen entsprechende Sicherheitsabfragen, wenn Sie eine Aktion aus der Liste entfernen wollen. Wenn Sie eine Aktion dennoch löschen, sind alle daraus resultierenden Vorgänge nicht mehr von auf konventionelle Weise erzeugten Angeboten, Lieferscheinen etc. zu unterscheiden.

# Buchungen

# » Abschnitte des Kapitels

- Geschäftsbuchhaltung
- Wahl des Buchungsbereichs
- Journal
- Makrobuchungsautomatik
- Saldenvorträge/Anfangsbestände
- Buchungserfassung
- Kontenauskunft

# **24 Buchungen**

Das Kapitel "Buchungen" beinhaltet alle Informationen, die den Kern der Buchhaltung von Sage 50 bzw. Sage 50 Buchhaltung – nämlich die Buchungserfassung und alles rund um die Buchungen selbst – betreffen. Darin treten zahlreiche Verweise auf andere Kapitel auf, in denen Einstellungen vorgenommen, Vorgaben definiert oder die Buchungen weiter verarbeitet werden.

## **24.1 Geschäftsbuchhaltung**

Dieses Kapitel beschränkt sich auf den Bereich der sogenannten Geschäftsbuchhaltung in Sage 50 bzw. Sage 50 Buchhaltung. Diese repräsentiert die Gesamtheit aller Buchungen, die in den beiden Buchungsbereichen Stapel und Dialog getrennt nach den Wirtschaftsjahren vorhanden sind. Ebenso werden die Anfangswerte, die für Finanzbuchhaltungsmandanten als Saldenvorträge betitelt sind, in diesem Kapitel behandelt.

Die Beschreibung über die Verwaltung der Buchungen beinhaltet aber auch viele direkte Verbindungen zu anderen Programmbereichen wie der OP-Verwaltung, den Anlagen und bildet natürlich auch die Grundlage für alle Auswertungen

Erfahren Sie hier, wie Buchungen erfasst und verwaltet, die Anfangsbestände im Programm eingegeben werden und auf welche Weise Sage 50 Sie bei der Führung – und der Analyse – Ihrer Buchhaltung unterstützt.

# **24.2 Wahl des Buchungsbereichs**

Ohne die Hinweise, die Sie im Abschnitt über die Sitzungsverwaltung zu den Bereichen "Stapel" und "Dialog" erhalten, ist die Arbeit mit dem Programm bei der Buchungserfassung sicher nicht unmöglich. Dennoch sollten Sie, auch wenn Sie derzeit die Sitzungsverwaltung nicht aktiv einsetzen, diese Informationen vor der Anlage der ersten Buchung durchlesen, wenn Sie nicht bereits mit dem Konzept vertraut sind.

# **24.3 Journal/Buchungsliste**

Zu jeder Sitzung, also mindestens zum allgemeinen Stapel- und Dialogbereich des gesamten Wirtschaftsjahres und in einer weiteren für Anfangsbestände oder Saldenvorträge, existiert ein eigener Verwaltungsbereich für die dort befindlichen Buchungen.

Der Begriff "Journal" wird im Buchungsbereich "Dialog" verwendet, im Stapelbereich ist das Pendant die Buchungsliste.

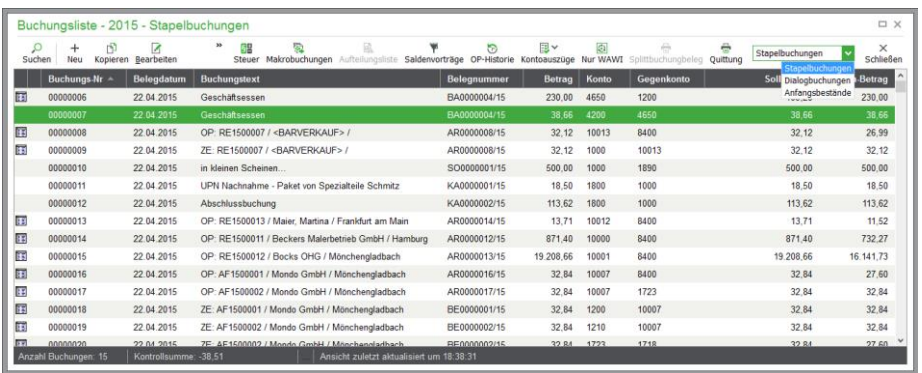

Sie öffnen das Journal im Menü BUCHHALTUNG unter BUCHUNGSJOURNAL (bzw. BU-CHUNGSLISTE bei Stapelerfassung) oder über den Schalter in der Hauptsymbolleiste.

**Hinweis**: Sie können das Journal, wie auch alle anderen Listen, im kompletten freien Bereich des Hauptfensters maximiert darstellen. Dazu reicht ein Doppelklick auf die Titelzeile des

Journals oder des entsprechenden Fensters. Die Einstellung wird für alle anderen Listen ebenso übernommen. Der Wechsel des darzustellenden Fensters geschieht über die "interne Taskleiste". Wenn Sie die Darstellung im Fenster zurücksetzen wollen, verwenden Sie z.B. FENSTER – NEBENEINANDER.

## **24.3.1 Standardfunktionen**

Über die Symbolleiste ist die Neuanlage einer Buchung – genau wie ohne offenes Journal – möglich. Da die Buchungserfassung unabhängig von einem Journal ist, wird diese weiter unten in einem eigenen Abschnitt erklärt.

Wenn Sie das Journal einer Stapelsitzung betrachten, finden Sie dort auch eine Schaltfläche zum Löschen einer Buchung. Im Dialog steht an dieser Stelle ein Schalter zum Stornieren der Buchung zur Verfügung.

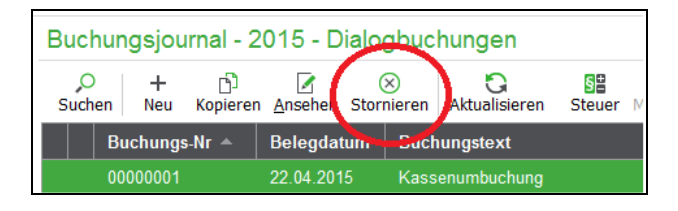

Die Bearbeitung einer Buchung per Doppelklick oder mithilfe des Schalters in der Symbolleiste ist im Dialog nicht möglich. Aber auch bei Stapelbuchungen, die prinzipiell nachträglich noch korrigiert werden können, bestehen einige Einschränkungen, die im Abschnitt zu den Unterschieden zwischen Stapel- und Dialogbereich bei der Beschreibung der Sitzungsverwaltung aufgezählt werden.

## **Bedeutung der Symbole**

In der ersten Spalte des Journals werden grafische Symbole verwendet, um weitere Informationen zu einer Buchung darzustellen. Diese haben die folgende Bedeutung:

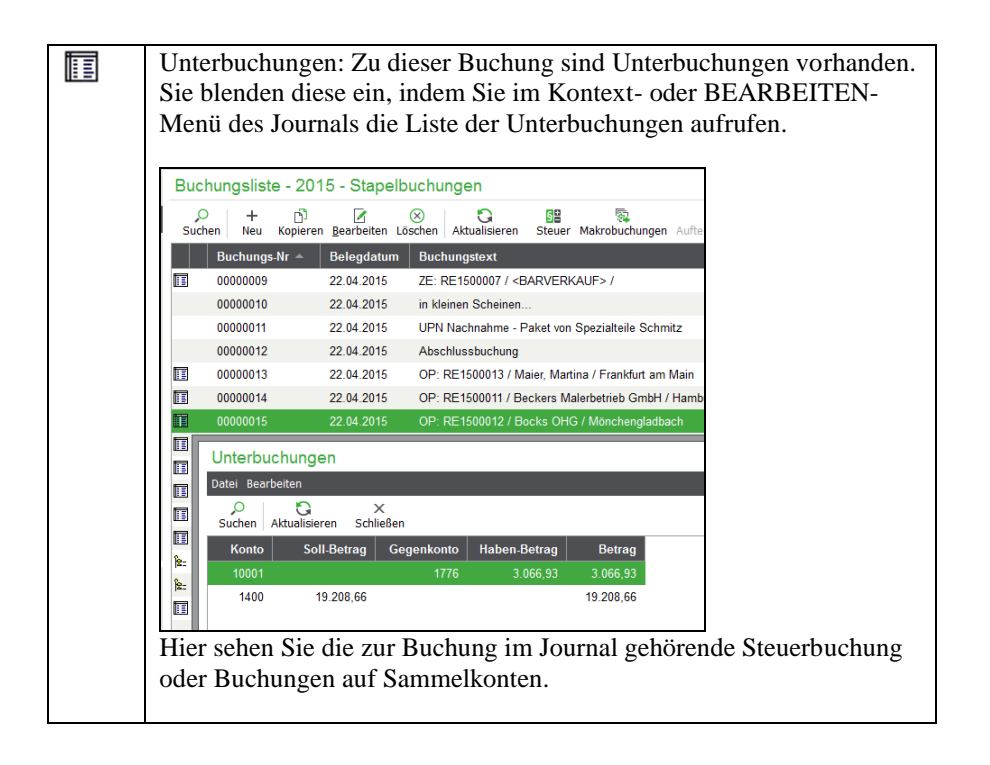

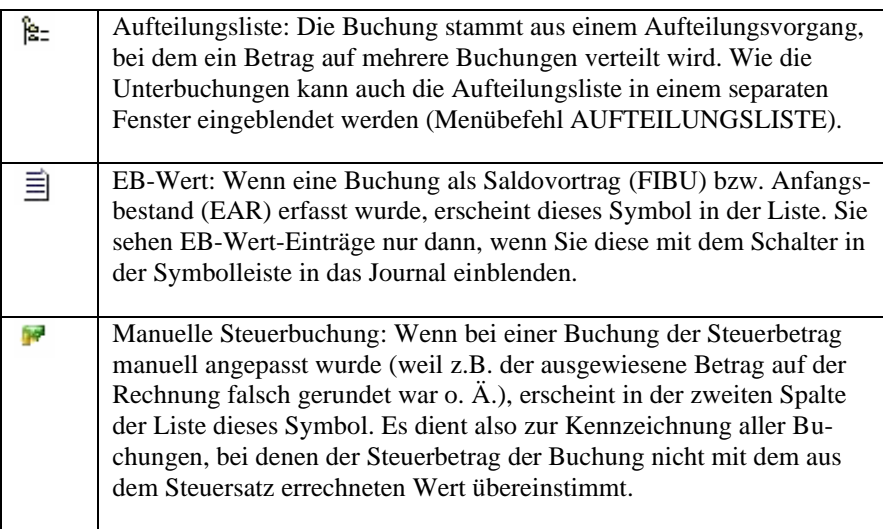

# **Kopieren einer Buchung**

Wenn Sie eine Buchung kopieren, öffnet sich die Buchungsmaske. Hierbei sind – bis auf die automatisch neu vergebene Belegnummer – bereits alle aus der zu kopierenden Buchung vorliegenden Informationen in der Buchungsmaske vorbelegt und können geändert werden.

# **Aktualisieren des Journals**

Genau wie alle anderen Verwaltungsbereiche mit einer Übersichtsliste kann auch im Journal die Ansicht der dargestellten Datensätze durch einen Klick auf AKTUALISIEREN (Shortkey F5) auf den neuesten Stand gebracht werden. Solange eine Änderung durch Sie selbst veranlasst wird – z.B., wenn Sie eine Buchung oder einen zur Buchung gehörenden OP löschen –, wird die Aktualisierung automatisch vorgenommen. Im Mehrplatzbetrieb ist es aber durchaus möglich, dass ein anderer Sachbearbeiter Buchungen neu erfasst, gelöscht oder verändert hat, wenn Sie sich eine Sitzung bei der Arbeit teilen.

Um also z.B. vor dem Ändern einer Buchung sicherzustellen, dass Sie wirklich die letzte aktuelle Fassung der Buchung in der Liste sehen, kann diese Funktion manuell aufgerufen werden.

Unabhängig davon prüft das Programm z.B. vor dem Bearbeiten, ob ein Datensatz noch vorhanden ist oder zwischenzeitlich gelöscht wurde und nur noch in einer veralteten Fassung in Ihrem Journal angezeigt wird, da dieser noch vorhanden war, als Sie dieses geöffnet oder zuletzt aktualisiert haben.

Auch wird auf jeden Fall der komplette Datensatz in aktueller Form aus der Datenbank abgerufen, wenn Sie diesen zur Bearbeitung öffnen. Dies gilt allgemein und nicht nur für Buchungen, sondern auch für OP, Kunden etc.

# **Steuerfunktion, Aufteilungsliste und Unterbuchungen**

Die Daten der Steuerbuchung, die bei der Buchungserfassung beschrieben wird, rufen Sie für die aktuelle Buchung über die Symbolleiste des Journals ab.

Auch Buchungen auf Sammelkonten oder andere "Unterbuchungen", die zu einem Datensatz des Journals gehören, rufen Sie zu jeder Buchung in Listenform ab, wenn Sie im Kontextmenü UNTER-BUCHUNGEN wählen.

#### Buchungen

Dort finden Sie wie in der Symbolleiste des Journals auch die Funktion AUFTEILUNGSLISTE, die nur dann aktivierbar ist, wenn die Buchung zu einer aufgeteilten Gesamtbuchung gehört. Auch dazu lesen Sie mehr im Abschnitt über die Buchungserfassung im Anschluss an die Erläuterungen zum Journal.

# **Anfangswerte einblenden**

Sollten Sie nicht gerade das Journal der Anfangswerte/Saldovorträge betrachten, in dem auch keine Bearbeitungsfunktionen zur Verfügung stehen, da Vorträge über einen eigenen Assistenten (siehe unten) angelegt werden, besteht über die Schaltfläche ANFANGSBESTÄNDE oder SALDENVOR-TRÄGE die Wahl, ob diese Buchungen zusätzlich zu den Buchungen der gewählten Sitzung angezeigt werden sollen.

Ist der Schalter "gedrückt", erscheinen vor den Buchungen der aktuellen Sitzung alle Vortragsbuchungen, die in der dafür vorgesehenen separaten Sitzung gespeichert sind. Klicken Sie den Schalter erneut an, werden diese wieder ausgeblendet.

# **Kontoauszug**

Die Kontenauskunft, die auch über das BUCHHALTUNG-Menü aufgerufen wird, öffnen Sie über die Schaltfläche KONTOAUSZÜGE für die bei einer Buchung beteiligten Konten per Klick auf einen der Menüpunkte, die nach Wahl dieses Schalters aufgeklappt werden.

Das entsprechende Konto wird in der Kontenauskunft automatisch eingetragen und ein Kontoauszug als Liste direkt in der Auskunft dargestellt, zu der Sie in einem separaten Abschnitt dieses Kapitels weiter unten mehr erfahren.

# **Wahl des Buchungsbereichs**

Wenn die Sitzungsverwaltung über EXTRAS → PROGRAMMEINSTELLUNGEN abgeschaltet ist, finden Sie in der Symbolleiste ein Auswahlfeld, aus dem die Stapelbuchungen, Dialogbuchungen oder Anfangsbestände/Vorträge in die Liste geladen werden können.

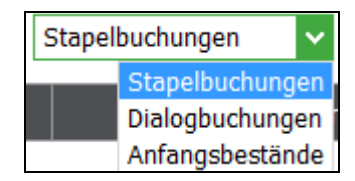

## **Warenwirtschaftsvorgang zu Buchung anzeigen**

In den Kontextmenüs der Buchungsliste und der OP-Verwaltung steht mit der Funktion "VORGANG IN VORGANGSLISTE ZEIGEN eine komfortable Möglichkeit zum Wechsel zwischen Buchhaltung und Warenwirtschaft zur Verfügung.

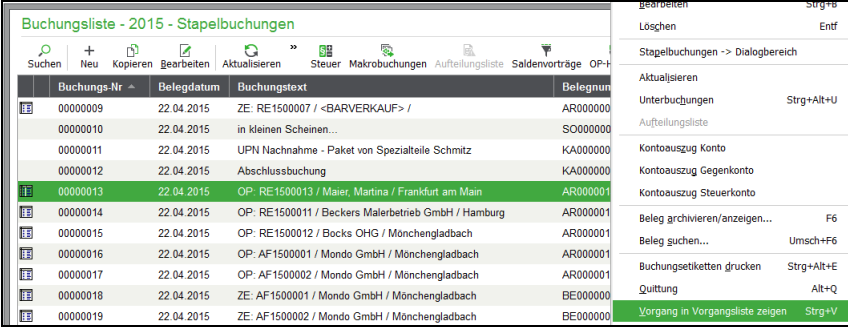

Rufen Sie die Funktion aus, um Vorgangsdetails aus dem Bereich der Warenwirtschaft zu der aktuellen OP-Buchung zu erhalten.

Nach dem Aufruf der Funktion öffnet sich die Vorgangsliste. Hierbei wird bereits nur der Vorgang angezeigt, aus dem der OP "entstanden" ist.

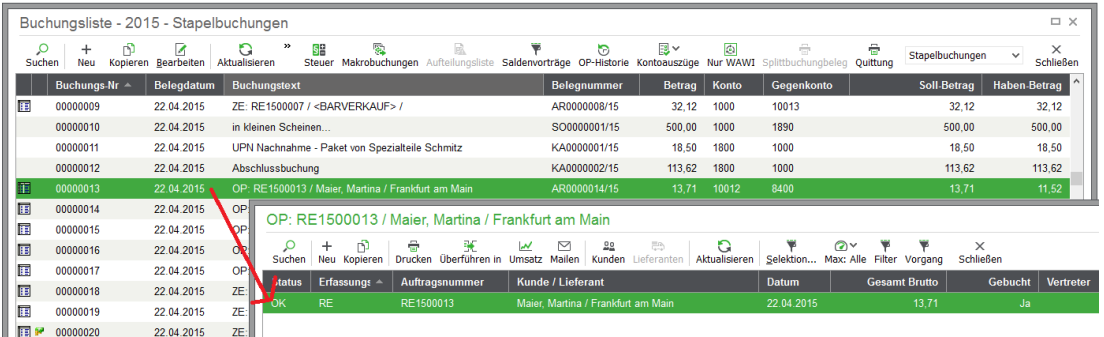

Innerhalb der Vorgangsliste stehen alle Funktionen zur Ansicht, Weiterverarbeitung und des Drucks zur Verfügung. Nachdem Sie z. B. einen erneuten Versand der Rechnung an den Kunden vorgenommen haben, wechseln Sie zurück in die Buchungsliste, um mit Ihrer Buchhaltungstätigkeit fortzufahren.

**Hinweis**: Sofern mit der aktuellen Buchung kein Warenwirtschaftsvorgang verknüpft ist, erhalten Sie eine entsprechnede Meldung. In diesem Fall öffnet sich die Vorgangsliste nicht.

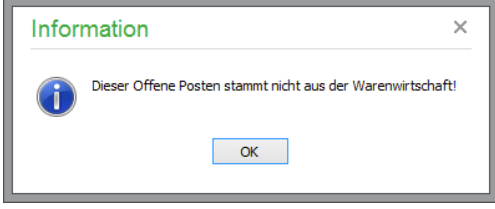

# **24.3.2 OP-Historie**

Oft ist es erforderlich zu ermitteln, welche offenen Posten miteinander verknüpft (zugeordnet) sind oder welche Zahlungen, Skontobuchungen zu welchem offenen Posten gehören. Gerade im Stapelbereich sollten Sie vor dem Löschen einer Buchung, deren Herkunft ihnen z.B. unklar ist, zuvor die OP-Historie verwenden, um solche Zuordnungen aufzudecken.

Über den Schalter OP-HISTORIE rufen Sie diese für die aktuelle Buchung des Journals auf. Dabei ist es gleich, ob es sich um eine Zahlung, eine Skontobuchung oder den OP selbst handelt – wichtig ist nur, dass es sich um eine Buchung handelt, die in irgendeiner Beziehung zu einem offenen Posten steht.

Nach Aufruf der OP-HISTORIE werden Ihnen zunächst verschiedene Sortierkriterien zur Auswahl angeboten. Wählen Sie die gewünschte Sortierung aus und bestätigen Sie mit OK. Geben Sie zuvor auf Wunsch einen Stichtag an, der den Umfang der Analyse zeitlich begrenzt.

#### Buchungen

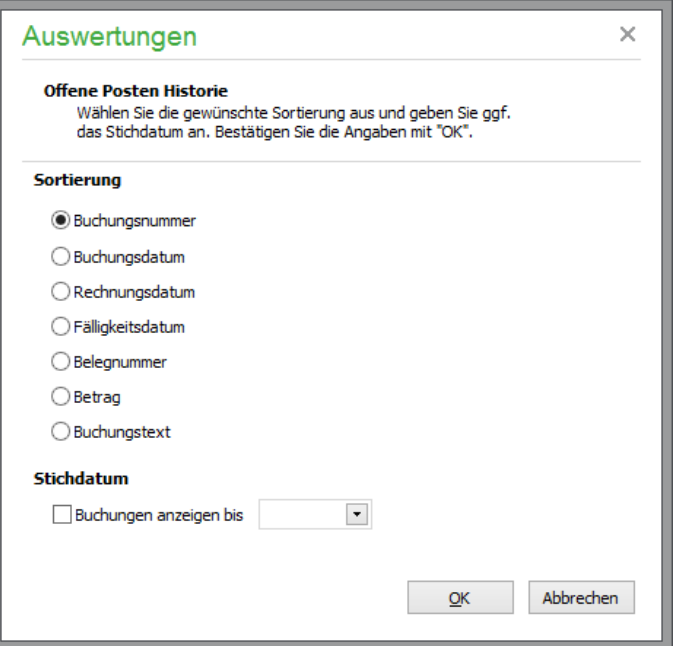

Danach erscheint die Auswertung auf dem Bildschirm.

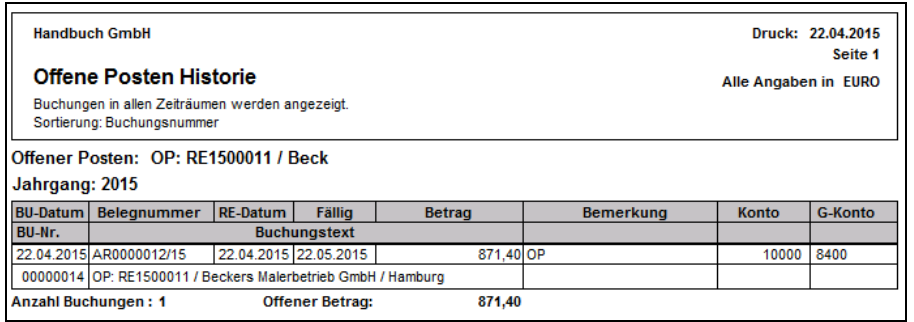

Alle Buchungen, die mit dem OP zusammenhängen, werden angezeigt. Auf diese Weise lassen sich auch über ZUORDNEN zusammengeführte OP (siehe OP-Verwaltung) nachvollziehen. Die Auswertung geht über alle Jahrgänge, zu denen Buchungen zu diesem OP bzw. dem OP, dem die gewählte Buchung zugeordnet ist, existieren. Die Ausgabe erfolgt also bei OP, deren Geschichte länger ist oder die erst zum Geschäftsjahreswechsel erfasst wurden, nach Jahrgängen getrennt. Mehr zu den möglichen Verbindungen einer Buchung zu einem OP lesen Sie im Kapitel über offene Posten.

#### **24.3.3 Nur Buchungen aus WAWI**

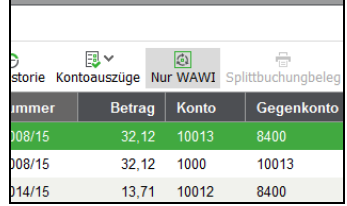

Über diesen Schalter reduziert sich die Anzeige der Buchungen auf Buchungen mit gesetzter Belegnummer aus der Warenwirtschaft. Buchungen, die von der Fakturierung in der Buchhaltung angelegt werden, erhalten ein zusätzliches Merkmal "Belegnummer aus WAWI". Diese Belegnummer wird

rückgebildet aus dem Buchungstext der Buchung. Es werden maximal zwölf Zeichen als Belegnummer aus WAWI zugelassen.

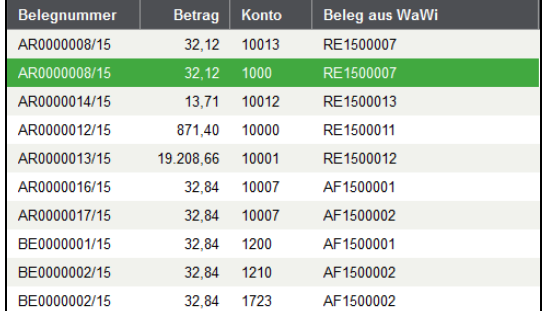

# **24.3.4 Quittungsdruck**

Für eine Buchung erstellen Sie auf Wunsch auch einen Beleg in Form einer Quittung, indem Sie die Funktion QUITTUNG ERSTELLEN aus dem Kontextmenü des Journals oder dem Menü EXTRAS wählen, in dem auch die Erstellung einer "Blankoquittung" ohne Übernahme der Daten aus der aktuellen Buchung möglich ist.

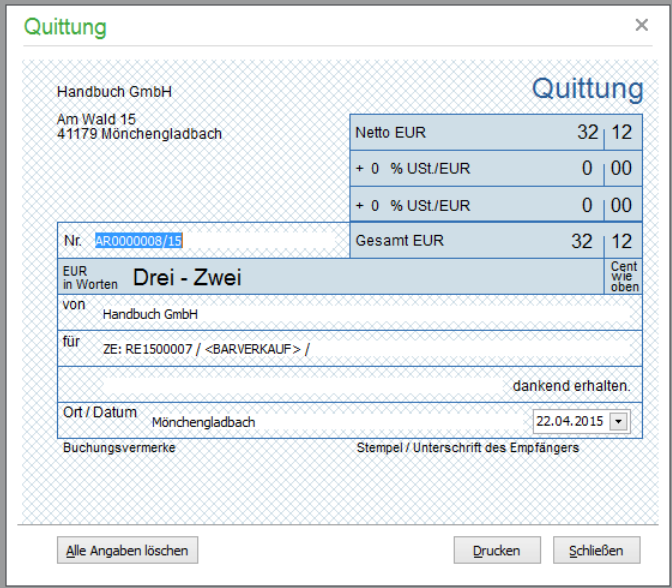

Die Quittung enthält bereits die Belegnummer, die Betragsinformationen der Buchung und den Buchungstext sowie das Datum. Alle diese Angaben können auf Knopfdruck gelöscht oder einzeln geändert werden, bevor der Druck über den Schalter unten im Fenster erfolgt.

## **24.3.5 Buchungsetiketten drucken**

Wenn Sie für einen auf Papier vorhandenen Beleg (den Sie über die Belegarchivierung digital ablegen sollten) ein Etikett benötigen, welches die Informationen enthält, die üblicherweise sonst z.B. per Stempel auf den Beleg oder ein Anheftblatt aufgebracht und dann ausgefüllt werden, können Sie statt des Stempelkissens auch Toner Ihres Druckers zur Erledigung dieser Arbeit verwenden.

Wenn Sie einen Beleg abheften müssen, auf dem nicht selbst Platz für einen Stempel und die Unterschriften ist, wählen Sie einfach die Funktion BEARBEITEN → BUCHUNGSETIKETT DRUCKEN und Sie erhalten das benötigte Blatt zum Anheften der Tankquittung. Je nachdem, wie Ihr bisheriger Stempel ausgesehen hat, gestalten Sie die Vorlage für diese Buchungsetiketten selbst unter AUS-WERTUNGEN → FORMULARGESTALTUNG. Dort geben Sie auch bei Vorhandensein mehrerer

#### Buchungen

Designs an, welches verwendet werden soll, wenn Sie diese Menüfunktion wählen, sodass ohne Auswahl eines Druckers (den Sie ebenso beim Etikett vorwählen) oder eines Designs direkt das aus dem Drucker kommt, was Sie gerade brauchen.

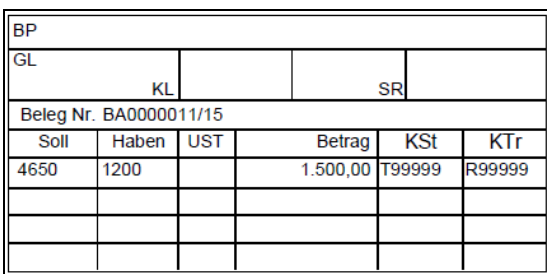

Das Beispieletikett enthält Unterschriftenfelder für die sachliche Prüfung und Genehmigung. Die Kontierung und Kosteninformationen sowie die Belegnummer sind bereits ausgefüllt. Wenn Sie einen anderen Aufbau benötigen, ist dieser schnell in einem eigenen Etikettendesign umgesetzt. Wie dies geht, lesen Sie im Kapitel "Formularanpassung".

#### **24.3.6 Belegarchivierung**

Über das BEARBEITEN- und das Kontextmenü haben Sie bei einem offenen Journal für die aktuell markierte Buchung die Möglichkeit der digitalen Erfassung und Ablage von Belegen wie z. B. Kopien der Eingangsrechnungen etc.

Über das Belegarchiv haben Sie so jederzeit schnellen Zugriff auf alle weiteren Informationen, die sonst bestenfalls nur in einem Ordner nachgeschlagen werden können, wenn einmal Fragen zu klären sind.

Die Funktionen der Belegarchivierung, die u. a. auch für offene Posten und Anlagenstammdaten verwendet werden können, werden im Kapitel BELEGARCHIVIERUNG genau erläutert.

## **24.4 Makrobuchungsautomatik**

Die Makrobuchungen, deren Stammdaten und Wiederholungszyklus in der Verwaltung der Standardbuchungen definiert werden, können für wählbare Zeiträume über die Schaltfläche MAKROBU-CHUNGEN des Journals angelegt werden.

Makrobuchungen sind also Standardbuchungen, die Sie nicht selbst manuell bei der Anlage einer neuen Buchung in der Erfassungsmaske als Vorlage auswählen, sondern sind Buchungen, die automatisch vom Programm angelegt und anschließend von Ihnen kontrolliert und ggf. ergänzt werden.

Die Daten der Buchungen stammen aus den zu einer Standardbuchung hinterlegten Informationen. Um aus einer Standardbuchung regelmäßig neue Makrobuchungen erstellen zu lassen, tragen Sie in den Stammdaten der Buchung unter STAMMDATEN → STANDARDBUCHUNGEN (Tastenkombination  $\langle$ UMSCH> +  $\langle$ STRG> +  $\langle$ T>) einen Wiederholungszyklus unter "Automatik" ein (vgl. Kap. 18.1.3, "Automatik").

# **24.4.1 Buchungen anlegen**

Die Funktion MAKROBUCHUNGEN steht auch im BEARBEITEN-Menü bereit, wenn ein Journal geöffnet ist.

Klicken Sie auf diesen Schalter, zeigt das Programm zunächst die Liste der bereits angelegten, aber noch nicht in die Buchhaltung übertragenen Buchungen.
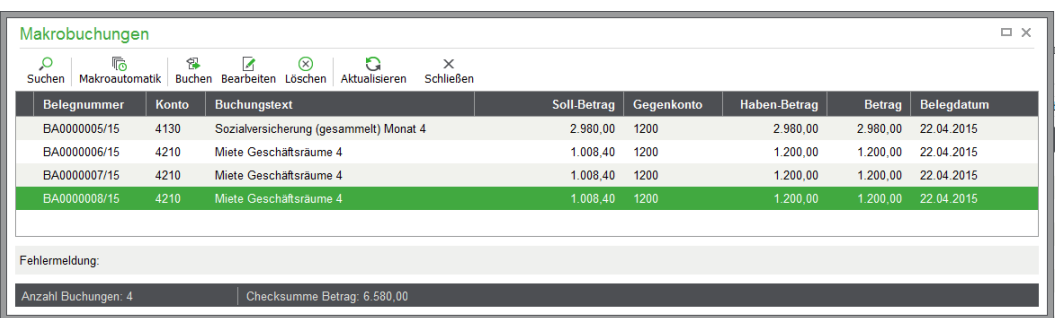

Klicken Sie hier auf die Schaltfläche MAKROAUTOMATIK, wählen Sie eine Definition für die Anlage der Makrobuchungen.

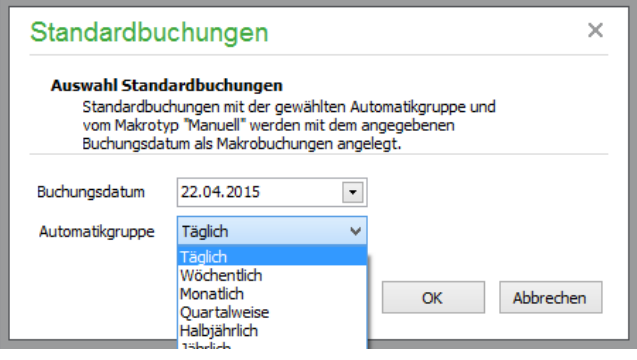

Dazu geben Sie ein Datum als "Stichtag" ein und wählen eine Automatik aus, für die die Buchungen nun ermittelt und erzeugt werden sollen. So legen Sie separat Buchungen an, die

täglich, wöchentlich, monatlich, quartalsweise, halbjährlich oder jährlich wiederkehrend definiert sind.

Wenn Sie OK wählen, werden die Buchungen gemäß den Automatikdefinitionen angelegt und in die Übersicht der Makrobuchungen übernommen. Für Buchungen, die eine Definition von OP- oder Anlagendaten erfordern, wie es bei der Erfassung "normaler" Buchungen erklärt ist, erscheinen hier auch die gleichen Dialoge zur Anlage der OP-Daten, Definition der Zahlungsziele etc. Die Daten, die Sie hier erfassen, finden Sie aber erst dann in der OP-Verwaltung wieder, wenn auch die Buchungen aus der Liste der Makrobuchungen in die Geschäftsbuchhaltung übernommen sind; andernfalls werden diese verworfen.

## **Unvollständige Buchungen**

Alle Buchungen, die noch eine Ergänzung erfordern, bis diese übertragbar sind, werden in der Liste mit einem Warnzeichen markiert.

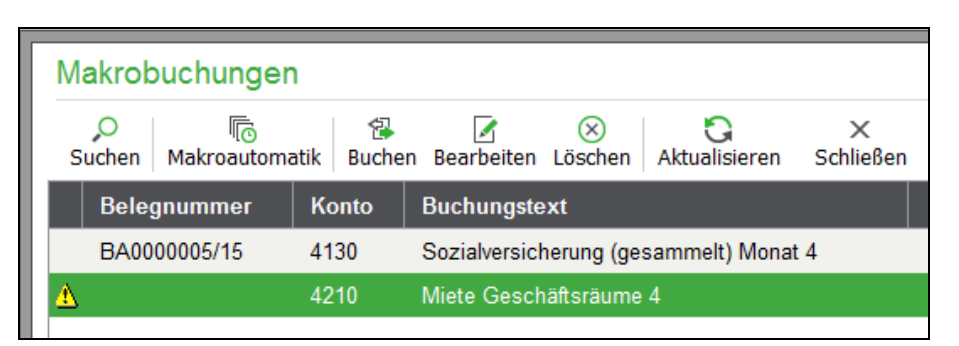

Wenn Sie den Datensatzzeiger auf einen dieser so markierten Sätze bewegen, wird im Detailbereich darunter die passende Fehlermeldung angezeigt. Hierüber sehen Sie also, welche Buchungen noch einer Anpassung bedürfen und für jede Buchung die Daten, die noch fehlen.

Per Doppelklick öffnen Sie die unvollständige Buchung und komplettieren diese. Buchungen, die zu diesem Zeitpunkt nicht angelegt werden sollen, können zudem auch über die Symbolleiste gelöscht werden.

Wenn alle fehlenden Informationen nachgetragen, die unerwünschten Buchungen gelöscht und alle anderen Daten kontrolliert sind, übertragen Sie die Daten über den Schalter BUCHEN in die Geschäftsbuchhaltung. Dabei werden die neuen Buchungen in dem Journal der aktiven Sitzung oder des aktuell gewählten Bereichs übertragen, aus dem die Makrobuchungsautomatik aufgerufen wird. Alternativ schließen Sie die Übersicht ohne die Übertragung. In diesem Fall können die Buchungen auch zu einem späteren Zeitpunkt auf gleichem Weg eingesehen und dann übernommen werden.

## **24.5 Saldenvorträge/Anfangsbestände**

Die Anfangsbestände, die Sie zumindest im ersten angelegten Jahrgang für bestimmte Konten angeben müssen, um mit der Buchhaltung starten zu können und korrekte Ergebnisse am Jahresende zu erhalten, werden in einem Assistenten erfasst.

Die Anfangssalden der folgenden Jahrgänge werden bei vollständiger Buchhaltung und auch schon davor bei Bedarf durch die Saldenübernahme des Abschlussassistenten aus der Verwaltung der Wirtschaftsjahre aus den "Startwerten" und den Bewegungen des Vorjahres bestimmt und automatisch übertragen. Diese können aber auch (mit gewissen Einschränkungen) in den Folgejahren manuell korrigiert werden (solange der Jahrgang nicht abgeschlossen wurde). Anfangsbestände bzw. Saldovorträge werden in einer eigenen Sitzung unabhängig von Stapel und Dialog verwaltet und können in jedes Journal einer Sitzung eingeblendet werden bzw. werden in der Kontenauskunft mit den Bewegungen zu einem Konto ausgewiesen. Mehr zu der Verwendung und dem Nutzen der Vorträge finden Sie in den entsprechenden Kapiteln.

Ebenso können Sie bei ausgeschalteter Sitzungsverwaltung das Journal über BUCHHALTUNG → ANFANGSBESTÄNDE auf die Ansicht dieser Buchungen umstellen. Die Journalansicht der Anfangsbestandssitzung bietet aber keinerlei Bearbeitungsfunktionen, sodass auch keine Neuanlage einer Eröffnungsbuchung über die dortige Symbolleiste möglich ist.

Zum Erfassen von Saldenvorträgen, die bei Einnahmenüberschussrechnung-Mandanten als "Anfangsbestände" betitelt sind, verwenden Sie stattdessen den entsprechenden Eintrag im Menü BUCHHAL-TUNG.

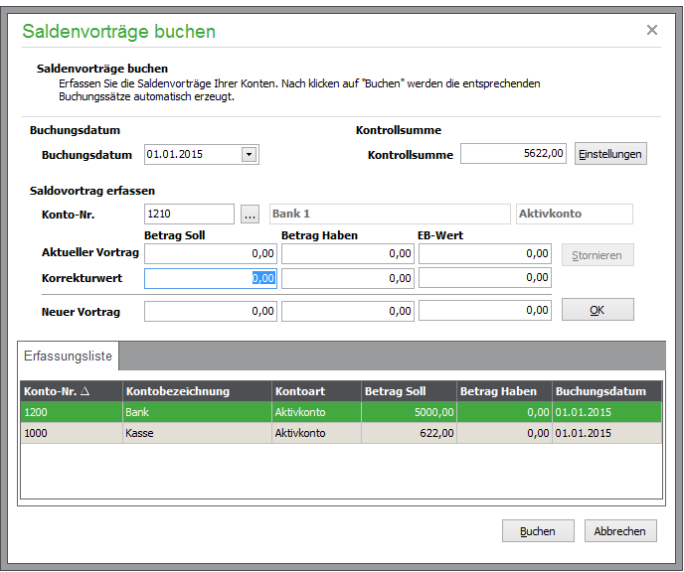

Im Assistent für die Erfassung wird zunächst das Buchungsdatum für die Saldenvorträge angezeigt, welches am Anfang des Wirtschaftsjahres liegt.

Im Bereich "Saldovortrag erfassen" wird ein Konto durch Eingabe oder aus der Liste gewählt. Wird das eingegebene Konto im Kontenrahmen gefunden, werden die Konteninformationen und der bisherige EB-Wert (EB = "Eröffnungsbilanz") nach Soll und Haben getrennt und unter "aktueller Vortrag" eingelesen.

Unter den aktuellen Werten erfolgt eine Anpassung in Form von Korrekturwerten. Alternativ dazu kann der vorhandene Vortrag über die Schaltfläche STORNIEREN mit einer Ausgleichsbuchung versehen werden.

Da die Vorträge in einer eigenen Sitzung verwaltet und bei Bedarf in jedes Journal eingeblendet werden können, zählen hier nicht die Regeln von Stapel oder Dialog, sondern es werden alle Bestandsveränderungen an EB-Werten historisch protokolliert. So wird bei Änderung eines Vortrags nicht die alte EB-Wertbuchung gelöscht, sondern eine ergänzende Buchung angelegt, die zum definierten Betrag führt.

Geben Sie einen Soll- oder Habenwert zur Korrektur ein, kann der aus altem und Korrekturwert berechnete neue Wert aus der Zeile darunter mit Klick auf OK übernommen werden.

Im Fall der Erfassung von Anfangsbeständen für EAR-Mandanten geschieht die Angabe der Bestandswerte entsprechend nicht nach Soll und Haben, sondern als einzelner Betrag.

Ansonsten gibt es aber in der Bedienung und dem Aufbau keine Unterschiede zu der Erfassung von Saldenvorträgen.

Das Fenster ist so aufgebaut, dass Sie alle Vorgänge mit der Maus bedienen können. Vom OK-Schalter gelangen Sie wieder zurück zur Eingabe des Kontos, sodass für alle Konten nacheinander die Vorträge zu erfassen sind.

Bei jedem Betätigen von OK wird die Buchung zur Bildung des Vortrags in die unterhalb des Eingabebereichs befindliche Liste eingetragen, sodass Sie jederzeit eine Übersicht über alle bereits erfassten Vorträge/Anfangsbestände erhalten. Diese Liste schließt nicht alle im System befindlichen Vorträge ein, sondern bezieht sich ausschließlich auf die seit Aufruf der Funktion erfassten neuen Bestandsbuchungen.

Wenn Sie mit der Angabe der Vorträge fertig sind, können die Werte über den Schalter BUCHEN übernommen werden. Stimmt ein Vortrag nicht, kann dieser durch erneutes Ausführen der Funktion und Buchung der Werte auf demselben Buchungsdatum korrigiert werden. Schließen Sie das Fenster mit ABBRECHEN oder ESC, können nach Bestätigung alle so eingegebenen Buchungen verworfen werden.

Das Feld KONTROLLSUMME ermöglicht Ihnen eine komfortable Kontrolle der eingegebenen Vorträge. Über EINSTELLUNGEN aktivieren Sie die Funktion.

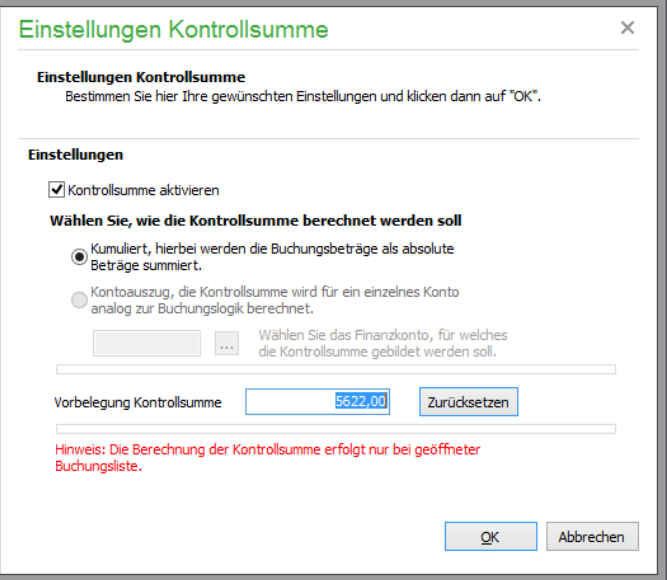

Die eingegebenen Salden werden addiert und lassen sich zum Schluss der Eingaben leicht mit dem Sollbetrag vergleichen.

**Wichtig:** Die Kontrollsumme wird nur bei geöffneter Buchungsliste angezeigt.

#### **24.5.1 Vortragswerte für Debitoren/Kreditoren erfassen**

Bei der Eingabe von Anfangsbeständen auf Personenkonten bei einem Finanzbuchhaltungsmandanten kann der Gesamtbetrag auf mehrere Teilvorträge (Einzel-OP) verteilt werden. Dies ist zweckmäßig, wenn sich der Gesamtbetrag aus verschiedenen offenen Posten zusammensetzt.

**Hinweis**: Beachten Sie, dass die Erfassung von Vorträgen für Personenkonten ausschließlich im ersten Jahrgang (zur Abbildung der bestehenden OP) möglich ist. Die Salden in den Folgejahren errechnen sich auf jeden Fall aus den Werten der OP-Verwaltung und den erfassten Buchungen zu einem Konto.

Geben Sie ein Personenkonto bei der Erfassung der Vorträge ein, kann der Gesamt-OP definiert und in beliebig vielen Einzelbuchungen in die Verwaltung der offenen Posten übertragen übertragen werden.

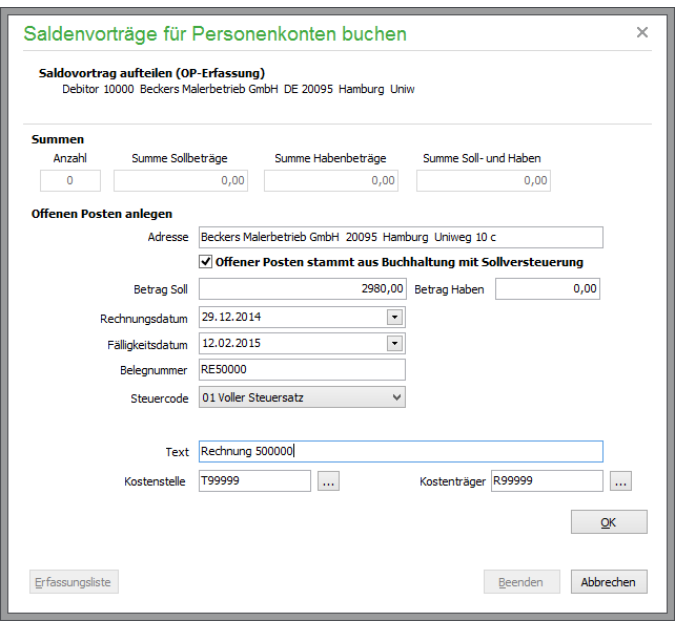

Geben Sie unterhalb der "Adresse" die Eckdaten eines jeden OP ein, die zur Bildung des Vortrags geführt haben.

Die Optionen "Zusammenfassende Meldung" und "Dreiecksgeschäft" werden nur eingeblendet, wenn bei dem Debitoren eine Umsatzsteueridentnummer aus dem EU-Ausland hinterlegt ist. Aktivieren Sie die Option "Zusammenfassende Meldung", wenn dieser offene Posten ursprünglich in der ZM ausgegeben wurde und ebenfalls die Option "Dreiecksgeschäft", wenn der OP in der ZM als "Dreiecksgeschäft" gekennzeichnet war.

**Achtung:** Der Steuercode sollte immer mit angegeben werden. Bei späteren Zahlungen mit Skonto kann sonst die Steuerkorrekturbuchung nicht automatisch erfolgen!

Ist die Checkbox "Offener Posten stammt aus Buchhaltung mit Sollversteuerung" aktiviert, wird kein Erlöskonto abgefragt.

Stammt der OP hingegen aus einer Buchhaltung mit Istversteuerung (EAR), muss bei debitorischen OP ein Erlöskonto angegeben werden (ggf. über den Button rechts aus der Liste auswählen). So wird sichergestellt, dass bei der späteren Erfassung des Zahlungseingangs in einem Mandanten der Istversteuerung die fällige Umsatzsteuer gebucht wird.

Nach jeder Bestätigung mit OK wird die Eingabe geleert und in der Summenübersicht oben eine Aktualisierung vorgenommen. Sage 50 zeigt über den Schalter ERFASSUNGSLISTE an, welche OP bereits zu diesem Konto eingegeben sind.

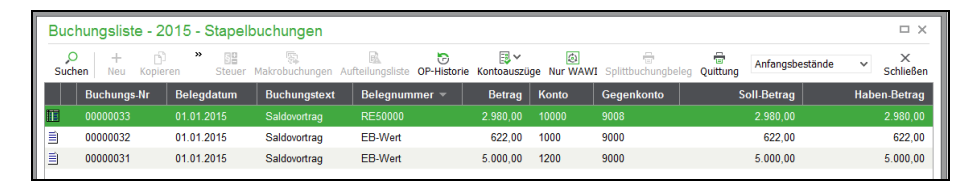

Wenn Sie bei der Erfassung eines der OP einen Fehler gemacht haben, kann die Buchung aus der Liste gelöscht werden, ohne den Vorgang abbrechen und erneut beginnen zu müssen. Wenn Sie mit der Angabe aller OP zu diesem Personenkonto fertig sind, kann über BEENDEN der Saldovortrag in die Liste des Assistenten übertragen werden. Nur wenn Sie die Vorträge auch wirklich verbuchen, werden die notwendigen OP in der Datenbank erzeugt und bleiben mit dem Vortrag verbunden.

Dies führt dazu, dass der OP nicht aus der OP-Verwaltung gelöscht werden kann. Fehler korrigieren Sie also nachträglich über eine Korrektur des SV oder durch manuelles Ausbuchen des OP.

Bei Saldovortragsbuchungen auf Debitoren- bzw. Kreditorenkonten werden automatisch die Konten angesprochen, die in den Mandanteneinstellungen (Schalter OPTIONEN) unter Kontenvorgaben als SAMMELKONTO FÜR SALDOVORTRÄGE DEBITOREN bzw. KREDITOREN definiert wurden. Da diese Konten, wie beschrieben, automatisch als Gegenkonto einer Saldovortragsbuchung eines Debitoren bzw. Kreditoren verwendet werden, stehen sie zum direkten Buchen nicht zur Verfügung.

Da Sie durch die Eingabe eines Saldovortrages für einen Debitoren bzw. Kreditoren auch immer automatisch mindestens einen OP anlegen, wird hierbei auch das Sammelkonto Forderungen bzw. das Sammelkonto Verbindlichkeiten mit angesprochen, dessen Definition ebenso aus den Kontenvorgaben stammt.

Verwenden Sie bei den Saldovorträgen für Debitoren oder Kreditoren die gleiche Belegnummer, so werden diese zum einem offenen Posten kumuliert. Verwenden Sie unterschiedliche Belegnummern, werden entsprechend mehrere OP angelegt.

#### **24.6 Summenvorträge**

Im Gegensatz zum gerade beschriebenen Saldovortrag, der den Kontobestand zum Beginn eines Wirtschaftsjahres darstellt, werden über einen Summenvortrag die Bewegungen eines Kontos seit dem Beginn des Wirtschaftsjahres kumuliert abgebildet.

Wenn Sie "unterjährig" – also mitten im laufenden Wirtschaftsjahr – aus einer Fremdbuchhaltung zu Sage 50 wechseln, legen Sie in Sage 50 das aktuelle Wirtschaftsjahr als ersten Jahrgang an. Anschließend erfassen Sie – wie beschrieben – die Saldovorträge zum Beginn des Wirtschaftsjahres. Diese übernehmen Sie aus der Vorjahresbilanz der Fremdbuchhaltung.

Um die Umsätze der Konten abzubilden, die sich zwischen dem Beginn des Wirtschaftsjahres und "heute" ergeben haben, könnten Sie alle Buchungen, die Sie seit dem Beginn des ersten Wirtschaftsjahres in Sage 50 in der Fremdbuchhaltung erfasst haben, manuell nachbuchen oder auch importieren.

Alternativ dazu können Sie die Summe der Umsätze eines Kontos im ersten Wirtschaftsjahr im Menü BUCHHALTUNG → SUMMENVORTRÄGE BUCHEN komfortabel erfassen.

Wählen Sie zunächst über die Schaltfläche mit den drei Punkten das Sachkonto aus, für welches Sie den Summenvortrag im ersten Wirtschaftsjahr erfassen möchten.

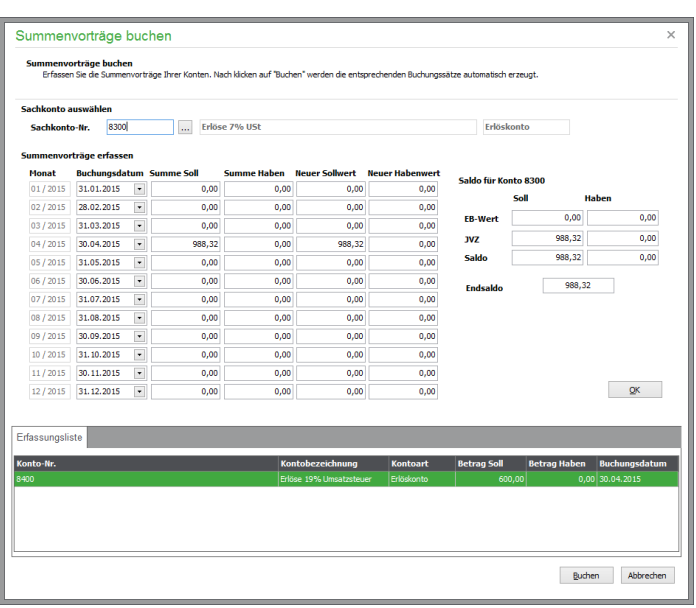

Beginnen Sie z. B. am 01.02., so geben Sie in die Felder "Summe Soll" und "Summe Haben" die Sollund Habenwerte aus dem Umsatz des Kontos für den Monat 01 ein. Diese Angaben erhalten Sie üblicherweise aus der Summen- und Saldenliste der Fremdbuchhaltung.

Beginnen Sie am 01.06. mit Sage 50, so erfassen Sie die Soll- und Habenwerte im einfachsten Fall beim Monat 05. Um im folgenden Wirtschaftsjahr einen monatsgenauen Vorjahresvergleich erstellen zu können, empfiehlt es sich aber, die Soll- und Habenumsätze für jeden Monat separat zu erfassen.

Eine Übersicht über die bisher erfassten Salden erhalten Sie in dem Summenblock auf der rechten Seite.

Der Saldo des Kontos errechnet sich aus dem erfassten Saldovortrag zuzüglich der im linken Bereich erfassten Summenvorträge (Jahresverkehrszahlen).

Mit OK bestätigen Sie die Eingaben. Die Übernahme in die Geschäftsbuchhaltung erfolgt durch Betätigung der Schaltfläche BUCHEN.

Nachdem Sie die Summenvortragserfassung zu einem Konto mit BUCHEN abgeschlossen haben, werden in der Buchungsliste die erfassten Summenvorträge als Buchungen dargestellt.

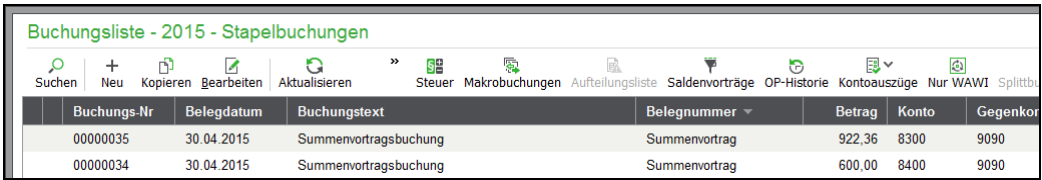

# **24.7 Buchungserfassung**

Um eine Buchung in Sage 50 zu erfassen, ist es nicht zwingend erforderlich, ein entsprechendes Journal zu öffnen, in das die Buchung anschließend eingefügt wird. Vielmehr ist nur die Auswahl eines Wirtschaftsjahres und einer gültigen Buchungssitzung passend zum Belegdatum zu wählen (siehe die entsprechenden Abschnitte). Um eine oder mehrere Buchungen zu erfassen, klicken Sie einfach auf den Schalter BUCHEN in der Hauptsymbolleiste oder wählen Sie BUCHHALTUNG → BUCHUN-GEN ERFASSEN. Ist ein Journal geöffnet, dienen die Menüfunktion BEARBEITEN → NEUE BU-CHUNG, der Schalter in der Symbolleiste der Liste oder ein einfaches <EINFG> dem gleichen Zweck.

Es erscheint in allen Fällen die definierte Buchungsmaske, die entweder zur Eingabe von FIBU- oder EAR-Buchungen vorgesehen ist.

#### **24.7.1 Varianten der Buchungserfassung und Einstellungen**

Welche Variante der Buchungserfassung zum Einsatz kommt und in welcher Reihenfolge die Eingabefelder der Maske ausgefüllt werden, wird genauso wie die automatische Einblendung der Auswahl für die Kontonummern in den Programmeinstellungen definiert.

Die folgende Übersicht zeigt alle Einstellungen, die Auswirkungen auf die Buchungseingabe haben.

#### **Programmeinstellungen zur Buchungserfassung**

Die Option BETRÄGE BRUTTO ERFASSEN auf der Seite "Allgemein" bestimmt unter "Erfassung neuer Buchungen", ob Beträge mit oder ohne Steueranteil eingegeben werden.

Mit den Schalter NACH BUCHUNGSEINGABE MASKE NICHT VERLASSEN auf der Seite "Buchungsmaske" halten Sie nach einem Klick auf OK die Erfassung für weitere Buchungen geöffnet, sodass diese erst nach ABBRECHEN geschlossen wird.

Die KAUFMÄNNISCHE BETRAGSEINGABE erspart die Angabe des Kommas, wenn Sie dies gewohnt sind oder diese Erleichterung kennenlernen möchten.

Per Klick kann auf der gleichen Seite die KONTOBEZEICHNUNG ALS BUCHUNGSTEXT übernommen werden. Dieser Text kann bei der Buchung dann beibehalten oder überschrieben werden.

Die AUTOMATISCHE KONTENAUSWAHL für die Eingabefelder kann für jedes "Verlassen" der Kontierung oder für jede Buchung einmalig aktiviert oder dauerhaft ausgeschaltet werden, wenn Sie diese nicht (mehr) benötigen.

Das LAYOUT DER BUCHUNGSERFASSUNG steuert, ob die Eingabe in "Buchungszeilen" oder per "Vertikaler Erfassung" geschieht. Im Abschnitt dazu bei den Einstellungen finden Sie auch Abbildungen beider Varianten sowohl für EAR- als auch für FIBU-Mandanten. Beachten Sie bitte, dass alle Abbildungen in dieser Dokumentation und der Hilfe nach dem Layout "Buchungszeilen" angefertigt wurden.

Auf der Seite "Buchungserfassung der Programmeinstellungen" bestimmen Sie schließlich bei Bedarf die Reihenfolge der Eingabe in die Felder der Maske abweichend von ihrer Anordnung.

#### **24.7.2 Allgemeine Bedienung der Erfassungsmaske**

Anhand der Finanzbuchhaltung wird hier die Erfassung von Buchungen erläutert und es werden auch die Verbindungen zu anderen Bereichen wie OP und Zahlungsverkehr aufgezeigt. Dort, wo bei EAR-Buchungen Unterschiede bestehen, werden diese wie gewohnt im Abschluss an eine Erklärung aufgezeigt.

Öffnen Sie die Buchungserfassung, erscheint die gewählte Art der Eingabemaske, hier die zeilenorientierte Form.

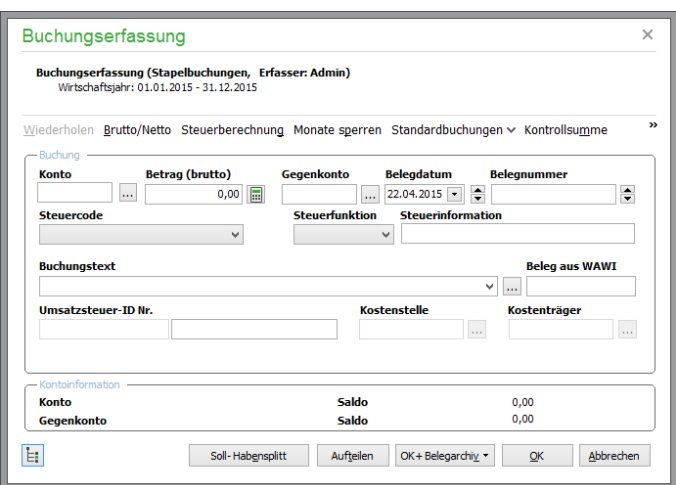

Im Kopfbereich der Maske werden der aktuelle Buchungsbereich (die gewählte Sitzung bei aktiver Sitzungsverwaltung) und der gültige Buchungszeitraum für die Eingabe neuer Buchungen angegeben.

Darunter besitzt die Buchungserfassung eine lokale Symbolleiste, über die Sie per Knopfdruck bestimmte Funktionen aufrufen, die im Folgenden erläutert werden.

Die Informationen der Buchung geben Sie in die entsprechenden Eingabefelder ein oder wählen diese über die entsprechenden Suchschalter (z.B. Konto, Gegenkonto oder auch im Feld für das Belegdatum sowie die Kosteninformationen) aus. Ob dabei Eingaben möglich sind, wird von einigen Einstellungen bestimmt. So kann die Angabe der Kostenstellen und -träger wie beschrieben dauerhaft deaktiviert sein. Auch ist je nach Art einer Buchung die eine oder andere Information nicht sinnvoll zu ändern oder zu vergeben, wie z.B. die Umsatzsteuer-Identifikationsnummer bei einer Geldtransitbuchung.

Lesen Sie hier zunächst einige allgemeine Hinweise zu den einzelnen Eingabefeldern. Im Anschluss werden die Funktionen beschrieben, die die Buchungserfassung zur Verfügung stellt.

## **Konten eingeben**

Wenn Sie ein Konto oder Gegenkonto eingeben, aber die Nummer nicht kennen, hilft entweder die automatisch oder manuell eingeblendete Auswahlliste, über deren Register Sie die Ansicht der Buchungen je nach Art der Buchung einschränken und die Suchfunktionen inkl. Volltextsuche verwenden, um das gewünschte Konto zu finden. Kennen Sie die Bezeichnung des Kontos, aber nicht die Nummer, tragen Sie diese Bezeichnung einfach statt der Nummer im Eingabefeld ein. Die Auswahlliste wird in diesem Fall nach <ENTER> automatisch geöffnet und nach dem eingegebenen Begriff gesucht. Stimmt der gefundene Satz mit dem gesuchten Konto überein, übernehmen Sie diesen einfach wiederum mit <ENTER>.

Nach Angabe eines Kontos oder Gegenkontos werden die Bezeichnung des Kontos und dessen Saldo in den Konteninformationen unten in der Maske dargestellt. In der vertikalen Erfassung stehen diese Informationen statt unten direkt hinter den Eingabefeldern.

## **Belegdatum**

Das Belegdatum erfassen Sie in Sage 50 im Format TT.MM.JJJJ in der Buchungsmaske. Jedoch bietet Sage 50 auch einige Funktionen, die eine schnellere Erfassung/Änderung des Datums an dieser Stelle ermöglichen.

Wenn Sie Buchungen eines Monats erfassen wollen, müssen Sie nicht jedes Mal das Datum neu eingeben. Sage 50 "merkt" sich den bei der letzten Buchung eingegebenen Monat und das Wirtschafts-

jahr. Bei der Erfassung der darauf folgenden Buchung müssen Sie also nur den Kalendertag eingeben. Nach Bestätigung der Eingabe ergänzt Sage 50 automatisch Monat und Jahr.

Beispielsweise möchten Sie die Buchungen des Monats August 2015 erfassen. Erfassen Sie die erste Buchung, deren Datum in diesem Beispiel das Belegdatum 01.08.2015 hat. Bei der darauf folgenden Buchung schlägt Ihnen Sage 50 als Belegdatum wieder den 01.08.2015 vor. Wenn Sie mittels ENTER oder TAB in das Feld Belegdatum gelangt sind, wird das Feld markiert dargestellt. Tippen Sie nun einfach die Ziffer 2 ein und bestätigen Sie die Eingabe mit TAB oder ENTER. Sage 50 wird dann als Belegdatum automatisch den 02.08.2015 für die Buchung verwenden.

Möchten Sie nun eine Buchung aus Juli 2015 erfassen, geben Sie neben dem Belegtag auch den Monat der Buchung – beispielsweise den 16.07 – an. Nach der Bestätigung der Eingabe mit TAB oder ENTER ergänzt Sage 50 automatisch die Jahreszahl.

Solange Sie sich im Feld Belegdatum befinden, können Sie das Datum aber auch mit der Plus- bzw. Minustaste Ihrer Tastatur nach oben bzw. nach unten hin verändern

Wenn Sie lieber mit der Maus arbeiten, können Sie das Belegdatum natürlich auch über den Kalender auswählen. Klicken Sie hierzu auf den kleinen Pfeil in dem Datumsfeld und wählen Sie das gewünschte Belegdatum aus.

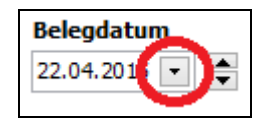

Über die beiden Pfeile neben dem Belegdatum können Sie das Belegdatum mit der Maus auch in Einer Schritten nach oben bzw. nach unten hin verändern.

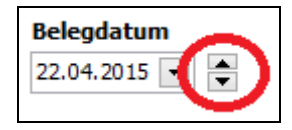

Das "Merken" des letzten Belegdatums und die automatische Ergänzung von Monat und Jahr ist auf das aktuelle Wirtschaftsjahr und die aktuelle Programmsitzung beschränkt. Sofern Buchungen in anderen, als dem aktuellen Wirtschaftsjahr erfasst werden sollen, ist zuvor der Wechsel des Wirtschaftsjahres im Menü BUCHHALTUNG erforderlich.

Auch nach Programmende und Neustart oder Auswahl eines anderen Mandanten muss das bei der ersten darauf erfassten Buchung zu verwendende Datum einmal angegeben werden.

#### **Belegnummernvergabe**

Die Belegnummer wird automatisch vergeben und je nach Art der Buchung aus einem anderen Nummernkreis mit eigenem Kürzel bestimmt. Die Vergabe der Belegnummer mit oder ohne führende Nullen und die Definition der Kürzel und Nummern ist in den VORGABEN unter STAMMDATEN mittels der Funktion BELEGNUMMERN festgelegt und kann dort verändert werden.

Die Belegnummer können Sie komfortabel über die Buttons oder die Tasten <+> bzw. <-> ändern, wenn dies notwendig sein sollte. Dies kann etwa dann der Fall sein, wenn Sie eine Buchung löschen und die Belegnummernfolge ohne Unterbrechung weiterführen wollen. Achten Sie aber im eigenen Interesse darauf, keine Belegnummern durch Änderung der Automatik doppelt zu vergeben, wo es nicht sinnvoll und erwünscht ist.

#### **Steuerinfo**

Wenn Sie die Steuersatznummer kennen, geben Sie diese direkt in das Eingabefeld ein. Sonst verwenden Sie die Auswahlliste, die alle unter STAMMDATEN → STEUERSÄTZE definierten Steuercodes und deren Bezeichnung enthält.

Um den Steuercode nicht manuell wählen zu müssen, ist dieser durch die Auswahl eines Kontos vorzubelegen, wenn dieses Konto im Kontenrahmen einem bestimmten Steuersatz zugeordnet ist. Dort kann auch angegeben werden, dass eine Änderung dieser Vorgabe beim Buchen nicht möglich ist, um einen versehentlichen Wechsel zu verhindern, der zu fehlerhaften Auswertungsergebnissen führen kann.

Nachdem zu einem Satz auch die Steuerfunktion ausgewählt wurde, enthalten die Steuerinformationen dahinter die Eckdaten der Steuerbuchung, deren Betrag auch angepasst werden kann (siehe unten).

**Wichtig**: Bei der Auswahl einer Steuerfunktion (bzw. des Steuersatzes bei der EAR-Erfassung) wird geprüft, ob für den gewählten Steuersatz alle benötigten Vorgabekonten definiert wurden, damit z.B. die Steuerbuchung erzeugt werden kann. Ist dies nicht der Fall, kann die Buchung nicht eingegeben werden, bevor die fehlenden Angaben zum Steuersatz unter STAMMDATEN  $\rightarrow$  STEUERSÄTZE gemacht wurden.

#### **Abweichende Eingabefelder bei EAR-Mandanten**

Sollte statt der Finanzbuchhaltung eine Einnahmenüberschussrechnung verwaltet werden, wird statt eines Gegenkontos ein Geldkonto angegeben.

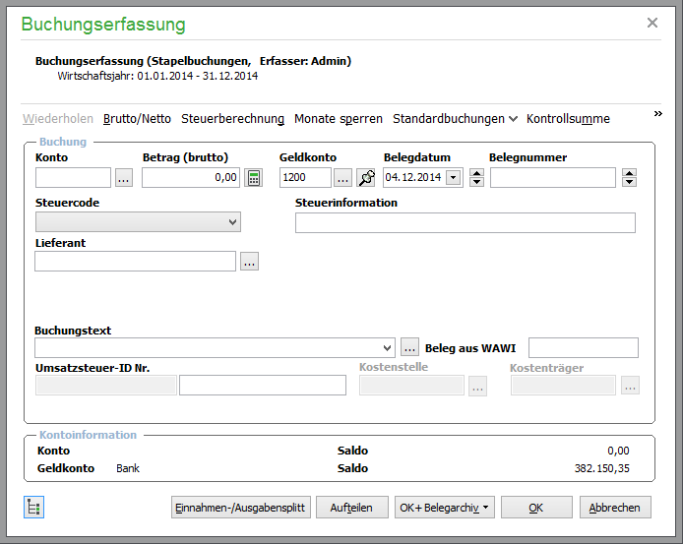

Weiterhin wird nur die Angabe eines Steuercodes, nicht aber die der Steuerfunktion benötigt, sodass die zweite Zeile der Erfassung weniger Eingabefelder beinhaltet.

Dafür ist aber, da keine Personenkonten verwendet werden, die Auswahl eines Kunden oder Lieferanten (je nach Art der Buchung) bei Erlösen und Kosten möglich, damit deren Daten für die Erfassung der OP-Daten oder z. B. eines Bankingauftrags herangezogen werden können. Auch wird eine Personenzuordnung dazu verwendet, die USt-IdNr. aus dem Personenstamm zu übernehmen und die Buchung so z. B. in der ZM auszuweisen.

Bis auf die Tatsache, dass die Verwaltung und die Systematik der Buchhaltung nach Kassenbuchlogik, bei der immer ein Konto "gegen" ein Geldkonto gebucht wird, erfolgt, sind der Aufbau und die

Bedienung in beiden Fällen aber abgesehen von den beschriebenen Abweichungen bei den Eingabefeldern identisch.

# **Auswirkungen von Vorgaben und Stammdaten**

Der Steuercode und die Steuerfunktion werden automatisch bei der Auswahl eines Kontos vorgewählt, wenn Sie entsprechende Angaben im Kontenrahmen gemacht haben (siehe dort).

Eine USt-IdNr. wird dann übernommen, wenn Sie ein Personenkonto ansprechen, in dem die Nummer bereits eingetragen ist. Je nach Buchungsart können bestimmte Felder, wie oben bereits beschrieben, mit Werten befüllt werden oder sind deaktiviert.

## **Beleg aus WAWI**

Buchungen, die aus der Fakturierung in die Buchhaltung gelangen, erhalten ein **zusätzliches** Merkmal "Belegnummer aus WAWI". Diese Belegnummer wird rückgebildet aus dem Buchungstext der Buchung. Es werden maximal zwölf Zeichen als Belegnummer aus der WAWI zugelassen. In der Buchungsmaske wird diese Belegnummer zur Information angezeigt:

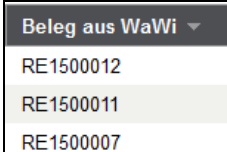

## **Kostenstelle/Kostenträger**

Bei aktivierter Kostenstellenrechnung (s. Kapitel "Kostenstellen/Kostenträger") ist die Eingabe in die Felder KOSTENSTELLE und KOSTENTRÄGER zwingend erforderlich. Fehlt die Eingabe, erinnert Sie Sage 50 mit einer Info-Einblendung:

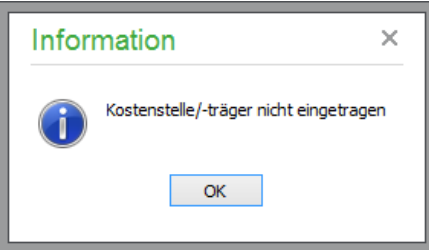

Benutzen Sie ein kostenstellenfähiges Konto und haben im Kontostammsatz die/den entsprechende/n Kostenstelle/-träger zugeordnet, wird diese/r automatisch übernommen. Fehlt die Zuordnung, wird die/der definierte Sammelkostenstelle/-träger gezeigt, die/den Sie natürlich ändern können:

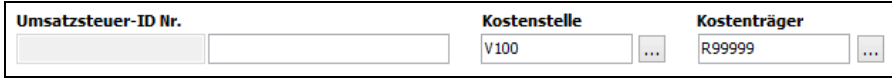

Unterhalb der Eingabefelder finden Sie einen Infobereich, der für Konto und Gegenkonto die aktuellen laufenden Salden anzeigt:

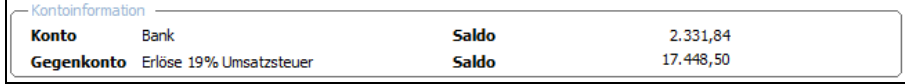

Sehen wir uns nun die Funktionsleiste oberhalb der Eingabefelder an:

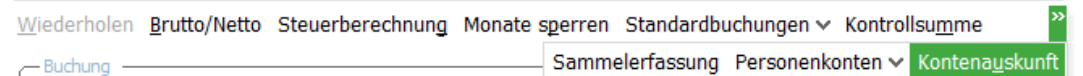

## **24.7.3 Buchung wiederholen**

c

Ist eine Buchung eingegeben und mit OK abgeschlossen, können Sie bei weiterhin offener Erfassungsmaske (siehe Programmeinstellungen) über WIEDERHOLEN alle gemachten Eingaben (bis z.B. auf die Kundenzuordnung einer EAR-Erfassung oder die Belegnummer, die immer neu vergeben wird) automatisch in die Eingabefelder eintragen lassen und dann die Informationen, die für die neue Buchung davon abweichen, vor dem Speichern mit OK anpassen.

Diese Funktion ist z.B. bei der Sammelerfassung von offenen Posten sehr hilfreich und spart eine Menge Zeit bei der Eingabe. Alternativ können auch einzelne Felder einer Buchung "verankert" werden und behalten die angegebenen Eingaben dauerhaft bei ("Sammelerfassung", siehe unten). Auch wenn Sie eine Buchung in mehrere Teile aufschlüsseln oder aus einem anderen Grund einen Betrag auf mehrere Buchungen verteilen müssen, steht eine bessere Alternative als das Wiederholen einer Buchung bereit: Dazu dient die Funktion AUFTEILEN, die ebenso später beschrieben wird.

## **24.7.4 Erfassung brutto/netto**

Hierüber definieren Sie, ob die Buchungseingabe brutto (die Steuer wird aus dem eingegebenen Bruttobetrag herausgerechnet) oder netto (die Steuer wird dem eingegebenen Nettobetrag hinzugerechnet) erfolgt.

Auch wenn Sie eine Buchung bereits eingegeben haben, können Sie noch von "brutto" auf "netto" umschalten (oder umgekehrt). Der Steuerbetrag wird automatisch neu berechnet. Ob brutto oder netto gebucht werden soll, lässt sich, wie oben beschrieben, in den Programmeinstellungen vorgeben.

## **24.7.5 Steuerberechnung/Automatische Steuerbuchung**

Sage 50 legt die zu einer Buchung mit ausgewähltem Steuersatz gehörende Steuerbuchung automatisch an. Diese Steuerbuchungen werden auf die entsprechenden Sammelkonten "Umsatzsteuer" und "Vorsteuer" des bei dieser Buchung verwendeten Steuersatzes gebucht. Welche Steuerkonten hier verwendet werden, definieren Sie unter STAMMDATEN → STEUERSÄTZE.

Die Sammelkonten "Umsatzsteuer nicht fällig" werden für FIBU-Mandanten mit der Option Istversteuerung benötigt.

Bei Geldbuchungen, also etwa Übertragungen von der Bank in die Kasse, kann kein Steuerschlüssel eingegeben werden, sodass bei solchen Buchungen eine Bearbeitung der Steuerbuchung nicht möglich ist.

Um die Steuerberechnung, die den Betrag der Buchung mit Steuerschlüssel bestimmt, einzusehen oder anzupassen, klicken Sie auf STEUERBERECHNUNG.

**Tipp**: Nach Abschluss einer Buchung können Sie sich den Steuerbetrag zu einer Buchung auch durch Klick auf den Schalter STEUER der Symbolleiste im Journal anzeigen lassen.

In einem separaten Fenster zeigt Sage 50 die Ermittlung von Umsatz- bzw. Vorsteuer.

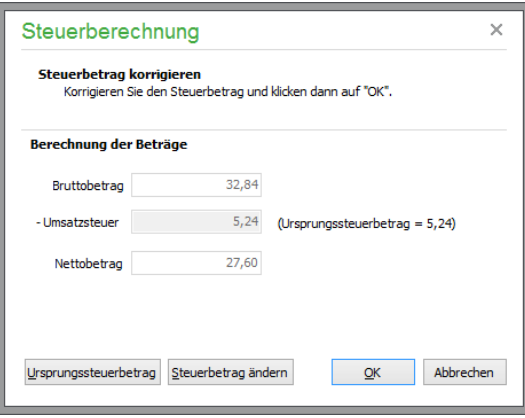

Durch Rundungsdifferenzen können gelegentlich geringe Abweichungen zur Lieferantenrechnung auftreten. Ebenso kommt es vor, dass der Steuerbetrag auf der Rechnung falsch ist. Je nach Höhe der Differenz werden Sie die Rechnung nicht unbedingt an den Lieferanten zurückgeben.

Bei Bedarf können Sie daher den Steuerbetrag ändern, indem Sie den STEUERBETRAG ÄNDERN. Der Netto- bzw. Bruttobetrag wird dann automatisch korrigiert, sodass die Berechnung (Addition) an sich stimmt.

In der Buchungsmaske wird bei der Steuerinformation der (rote und auffällige) Hinweis "Steuerbetrag wurde manuell angepasst!" angezeigt.

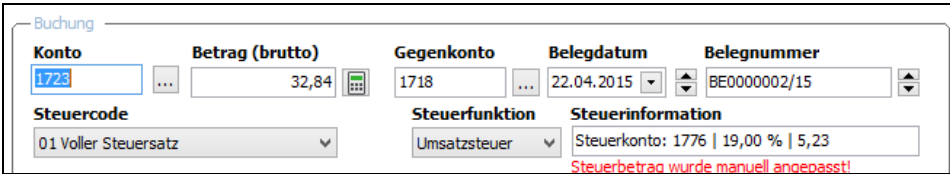

In der Anzeige der Steuerberechnung wird das Steuerfeld rot unterlegt und ebenso ein solcher Hinweis ausgegeben.

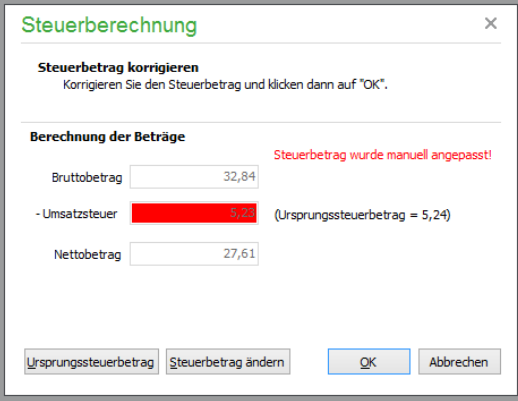

Der Ursprungsbetrag aus der Buchung bleibt erhalten und kann mit dem Schalter URSPRUNGS-STEUERBETRAG wiederhergestellt werden.

Dass der Steuerbetrag bei einer Buchung geändert wurde, erkennen Sie im Journal an einer speziellen Markierung in den Statusspalten der Liste.

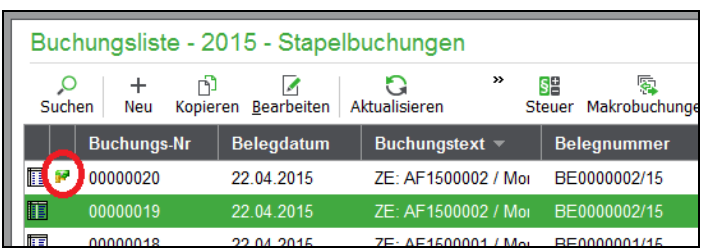

# **Unterbuchungen**

Diese Funktion ist nicht in der Funktionszeile zu finden, passt aber thematisch an diese Stelle: Wenn eine Buchung erfasst wurde, werden die Angaben aus den Steuerinformationen zur Betragsfindung der zugehörigen Steuerbuchung auf das in den Einstellungen des Steuersatzes gewählte Konto verwendet und die Steuerbuchung wird angelegt (wenn ein Steuersatz angegeben wurde).

Diese Steuerbuchung wird nicht in einem Journal angezeigt. Sie können die Daten der Buchung (Betrag, Kontierung etc.) aber einsehen, wenn Sie im Journal eine Buchung markieren und dann im Kontextmenü UNTERBUCHUNGEN wählen (rechte Maustaste):

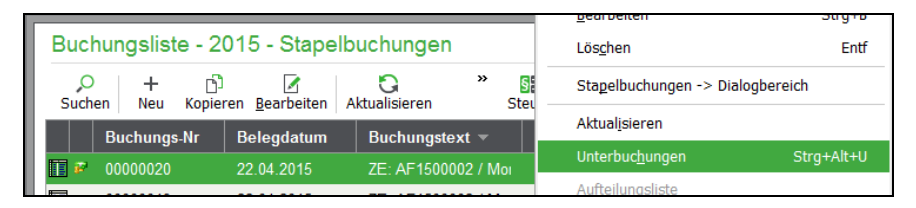

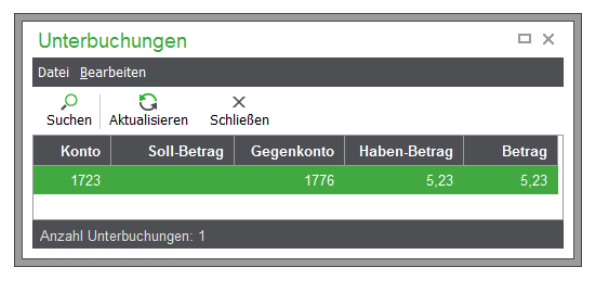

Hier finden Sie auch weitere Buchungen, die z.B. im Zusammenhang mit offenen Posten in Form von Buchungen der Beträge auf die definierten Sammelkonten entstehen und die ebenso zwar in Auswertungen dieser Steuer- und Sammelkonten zu den richtigen Beträgen führen, aber nicht in einem Journal zu finden sind, um die Ansicht dort lediglich auf das zu beschränken, was Sie "tatsächlich gebucht" haben.

# **24.7.6 Monate sperren**

Die Funktion wird direkt aus der Buchungsmaske aufgerufen, um einen Monat zu entsperren, in den das Belegdatum der gerade zu erfassenden Buchung fällt. Müssen Sie Korrekturen an bereits "abgeschlossenen" und daher durch eine Sperre vor irrtümlichem Bebuchen gesicherten Periode vornehmen und haben Sie vergessen, die Sperre zuvor zu deaktivieren, müssten Sie andernfalls zuerst die Erfassung der Buchung abbrechen und die Daten anschließend neu eingeben.

# **24.7.7 Standardbuchungen verwenden**

Standardbuchungen geben die Möglichkeit wiederkehrende Buchungen einzurichten und diese manuell oder anhand von definierten Terminserien aufrufen oder anlegen zu lassen. Die Standardbuchung stellt bereits den Inhalt einer kompletten Buchung dar, damit diese automatisch wiederholt werden kann. Diese Buchungen müssen nicht manuell bearbeitet, damit wird Zeit bei wiederkehrenden Buchungen gespart. Standardbuchungen verfügen über folgende Definitionsmöglichkeiten:

Sollkonto Betrag Habenkonto Steuercode Buchungstext Wiederholung (Terminserie)

Klicken Sie im Buchungserfassungsfenster auf den Schalter STANDARDBUCHUNGEN und wählen Sie dort AUSWÄHLEN, erscheint eine Liste der bereits erfassten Standardbuchungsvorlagen. Ebenso kann aus einer bestehenden Buchung in der bisher eingegebenen Form über diesen Schalter (ANLE-GEN) eine neue Standardbuchung erzeugt werden, die zur Wiederverwendung in die Liste eingetragen wird.

Die Verwaltung von Standardbuchungen beschreibt ein eigener Abschnitt im Kapitel zu den "Stammdaten".

#### **24.7.8 Geschäftsvorfälle**

Zur Vereinfachung der Buchungserfassung und zur Vermeidung einer umständlichen Eingabe von Konten und Buchungsrahmenbedingungen können beim Buchen Geschäftsvorfälle verwendet werden. Dies beschleunigt nicht nur die tägliche Buchungserfassung, sondern hilft mitunter Unternehmensgründern, die wenig oder keine buchhalterischen Kenntnisse vorweisen können.

Die Liste der Geschäftsvorfälle können Sie bei geöffneter Buchungsmaske über den Shortkey <F6> ein- bzw. ausblenden.

Unter einem geeigneten Namen (z. B. "Zahlungseingang") gespeicherte Gschäftsvorfälle besitzen bereits eine Fülle von vordefinierten Rahmenbedingungen wie Konten oder Buchungstext und sind mit einer Buchungsroutine verbunden, die anhand des zugrunde liegenden Buchungssatzes nur die entsprechende Kontenauswahl zulässt. Ein Geschäftsvorfall erleichtert den Vorgang des Buchens, da Kontenbereiche eingeschränkt sind und Fehleingaben vermieden werden können. Im Gegensatz zu einer vollständig eingerichteten Standardbuchung muss jedoch bei Verwendung eines Geschäftsvorfalles mindestens der Betrag sowie ggf. die konkreten Konten ergänzt werden. Die Definitionsmöglichkeiten für Geschäftsvorfälle sind:

Nummer Bezeichnung Sollkonten Habenkonten **Steuerart** Kontovorschlag (Soll) Kontovorschlag (Haben) Buchungstext (aus Liste der Buchungstexte) Bemerkung (RTF)

Drücken Sie im Buchungserfassungsfenster die Taste <F6>, um die Liste der vorhandenen Geschäftsvorfälle im linken Fensterbereich der Buchungserfassungmaske aus- bzw. einzublenden. Eine Sammlung vorbereiteter und bereits etablierter Standard-Geschäftsvorfälle steht innerhalb einer gruppierten Baumstruktur der Geschäftsvorfälle zur Verfügung. Zusätzlich können Sie eigene standardisierte Buchungen mit vordefinierten Konten erstellen; auf diese Weise muss nicht aus der Gesamtliste aller Konten das "Richtige" ausgewählt werden.

## **Übersicht und Anlegen von Geschäftsvorfällen**

Analog der Funktionen im Artikelstamm kann die Baumstruktur der Geschäftsvorfälle bearbeitet werden, wenn mittels Klick auf das Schloss in der darunter befindlichen Symbolleiste die Struktur zum Bearbeiten freigegeben wird.

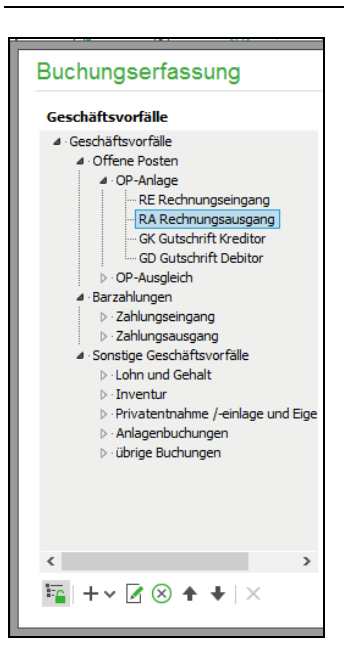

Über das "+" Symbol können neue Ordner und neuer Geschäftsvorfälle angelegt werden. Daneben stehen Funktionen zum Bearbeiten und Löschen von Ordnern und Geschäftsvorfällen zur Verfügung, außerdem kann die Position jedes Eintrags mit "Hoch" bzw. "Runter" oder durch Verschieben per Drag&Drop beeinflusst werden. Bei Auswahl eines Ordners (Doppelklick) kann die Unterstruktur erweitert oder geschlossen werden. Ein Geschäftsvorfall enthält folgende Informationen:

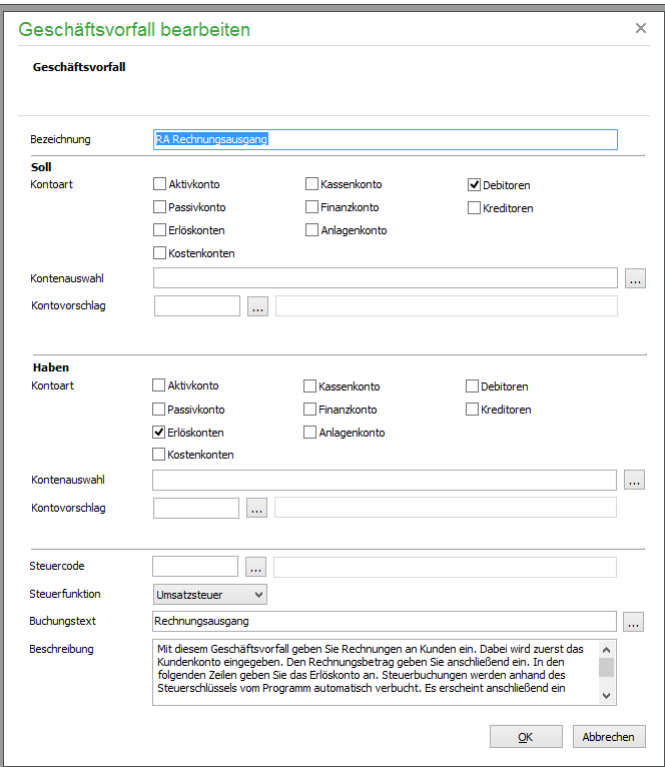

**Bezeichnung:** Geben Sie hier einen Namen für den Geschäftsvorfall an – dieser ist identisch mit der Bezeichnung in der Übersicht der Geschäftsvorfälle.

**Einstellungen für das Soll-Konto**: Aktivieren Sie die Kontenarten, die bei Auswahl des Geschäftsvorfalls zur Auswahl in der Kontenliste stehen dürfen. Für die **Kontenauswahl** können ein oder mehrere Konten in der Liste der Sachkonten ausgewählt werden; alternativ können Kontenbereiche in dem Feld direkt angegeben werden, beispielsweise "1000-1010,1200-1210". Als **Vorschlagskonto** können Sie ein Konto auswählen, das bei der Auswahl des Geschäftsvorfalls an die Buchungsmaske übergeben wird.

**Einstellungen für das Haben-Konto**: Analog zur Soll-Seite aktivieren Sie hier die bei der Auswahl des Geschäftsvorfalls zur Auswahl stehenden Kontenarten der Kontenliste. Für die Kontoauswahl können wiederum ein oder mehrere Konten in der Liste der Sachkonten ausgewählt bzw. alternativ direkt in dem Feld angegeben werden, beispielsweise 1000-1010,1200-1210. Wählen Sie nach Möglichkeit auch hier ein **Vorschlagskonto,** das bei der Auswahl des Geschäftsvorfalls unmittelbar an die Buchungsmaske übergeben wird.

**Steuercode und Steuerfunktion** können hier vorab eingetragen werden.

**Buchungstext:** hier kann ein beliebiger Buchungstext manuell eingegeben werden. Zur Vereinfachung während des Buchens und zur programmweiten Vereinheitlichung werden Buchungstexte gemeinsam verwaltet. Alternativ besteht daher über das Auswahlfeld am Ende des Eingabefeldes hier die Möglichkeit, einen Buchungstext aus den bereits vorbereiteten Buchungstexten auszuwählen.

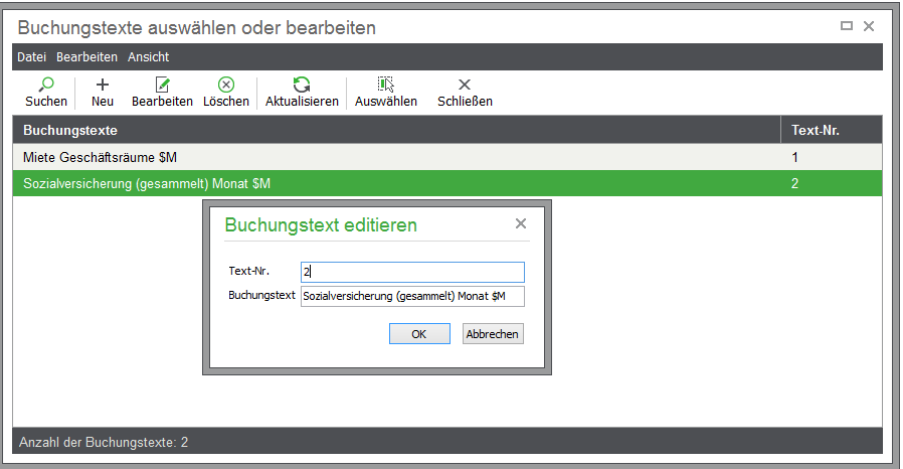

Wählen Sie hier den gewünschten Text aus; der übernommene Buchungstext kann anschließend für den Geschäftsvorfall angepasst werden. Wie für alle Buchungstexte stehen auch hier die nachfolgenden Variablen für die spätere Einbindung aktueller Werte in den Buchungstext zur Verfügung:

- \$D = Belegdatum
- \$T = Tag des Belegdatums
- \$M = Monat des Belegdatums
- $$J = Jahr$  des Belegdatums
- \$B = Belegnummer des Offenen Postens
- $$P = Buchungsperiode$

**Beschreibung:** Dies ist ein Beschreibungstext, der allein als Hinweis zur Nutzung des Geschäftsvorfalls dient; er wird nicht gedruckt oder für die Buchung verwendet.

## **Verwenden eines Geschäftsvorfalls**

Ist die Strukturbearbeitung abgeschlossen werden nach der Auswahl eines Geschäftsvorfalls die darin enthaltenen Vorgaben an die Buchungsmaske übergeben. Das Vorgehen beim Buchen mit Geschäftsvorfällen ist denkbar einfach:

Wählen Sie zunächst den gewünschten Geschäftsvorfall aus.

Die bereits auf die passend zum Geschäftsvorfall reduzierte Kontoauswahl wird geöffnet. Geben Sie den gewünschten Betrag an.

Die passend zum Geschäftsvorfall reduzierte Auswahl der Gegenkonten wird geöffnet - wählen Sie hier das gewünschte oder bereits vorgeschlagene Konto.

Schließen Sie die Buchung des Geschäftsvorfalls mit OK ab.

## **24.7.9 Wechsel der Buchungssitzung**

Ist die Sitzungsverwaltung im HAUPTMENÜ unter EXTRAS → PROGRAMMEINSTELLUNGEN → ALLGEMEIN aktiviert, kann die bebuchte Sitzung direkt aus der Erfassung gewechselt werden.

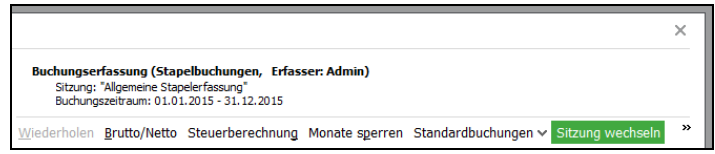

Wenn Sie aufgrund einer hohen Anzahl von Buchungen z.B. monatlich ein neues Journal in Form einer neuen Sitzung eröffnen und nun Buchungen eines anderen Zeitraums erfassen müssen, wechseln Sie passend zum Buchungsdatum in die jeweilige Sitzung über den Schalter SITZUNG WECHSELN.

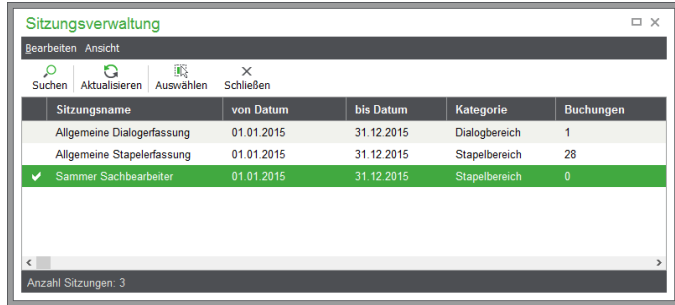

In der Liste wählen Sie eine Sitzung per Doppelklick aus. Sollte zu diesem Zeitpunkt das Journal eingeblendet sein, werden dort nun auch Buchungen aus der gewählten Sitzung angezeigt.

**Hinweis**: Einige der Funktionen aus der Sitzungsverwaltung wie das Zusammenfassen oder Übertragen von Buchungen aus dem Stapel in den Dialog stehen Ihnen auch in dieser "abgespeckten" Auswahl zur Verfügung.

## **24.7.10Wechsel bei Datumseingabe**

Wenn Sie ein Belegdatum bebuchen, das nicht den gesamten Jahrgang umfasst, wird die Auswahl der Sitzung auf Anfrage vom Programm eingeblendet, damit eine passende Sitzung für das eingetragene Datum gewählt werden kann.

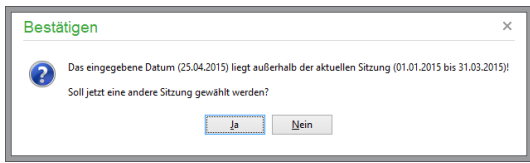

Beenden Sie die folgende Auswahl mit einer passenden Sitzung, die aber zum Dialogbereich gehört, während Sie zuvor im Stapel gebucht haben, werden Sie darüber informiert, da die schärferen Regeln dort evtl. erfordern, dass die Buchung nicht in dieser Form oder zu dieser Zeit als unveränderlich und nur durch Stornierung änderbar erfasst wird.

#### **24.7.11Kontrollsumme**

Diese Funktion erleichtert die Summenkontrolle bei der Eingabe mehrerer Buchungen, z.B. wenn ein Kontoauszug abgearbeitet wird. Wichtig: Die Kontrollsumme wird nur bei geöffneter Buchungsliste angezeigt.

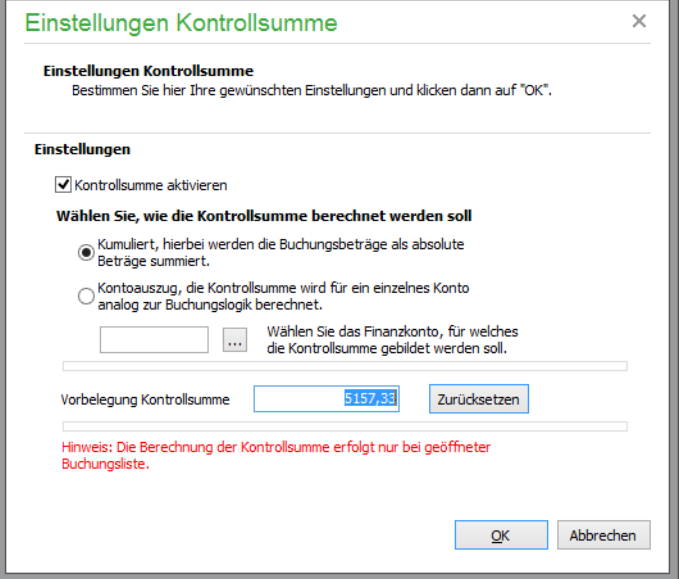

Über die Checkbox wird die Führung der Kontrollsumme ein- und abgeschaltet. Dann wählen Sie die Art der Kontrollsummenbildung Der Kontrollsummenwert kann ebenfalls vorgetragen werden. Im Modus "Kontoauszug" bestimmen Sie das entsprechende Finanzkonto; die Eingabe erfolgt entweder direkt oder über den Auswahlbutton, über den Sie die Kontenauswahlliste aufrufen.

Im Feld "Vorbelegung Kontrollsumme" wird der automatisch vom Programm ermittelte Ausgangswert gezeigt, also im vorgestellten Beispiel der Stand des Bankkontos vor Beginn der Buchungen. Die Eingabe können Sie über den nebenstehenden Schalter zurücksetzen und verändern.

Der Status der Kontrollsumme wird unterhalb der Buchungsliste laufend angezeigt:

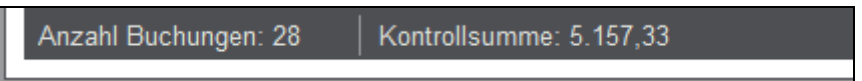

Am Schluss der Buchungseingaben können Sie leicht vergleichen, ob die Summe der eingegebenen Beträge stimmt. Die Funktion ist auch nutzbar für Sach- oder Personenkonten, wenn etwa mehrere Rechnungen zu verbuchen sind.

Auch bei den Saldenvorträgen gibt es die Kontrollsummen (vgl. Kapitel Buchungserfassung" unter Kontrollsumme).

#### **24.7.12Sammelerfassung**

Wenn Sie mehrere "ähnliche" Buchungen erfassen – z.B. mehrere Buchungen zum selben Geldkonto –, kann die Sammelerfassung dazu dienen, unnötige Eingaben zu sparen und Informationen in Eingabefeldern zu "verankern".

Klicken Sie auf SAMMELERFASSUNG, wird zu den "verankerbaren" Feldern je ein Optionsschalter eingeblendet, über den die Eingaben festgehalten werden, auch wenn die Buchung mit OK abgeschlossen wird.

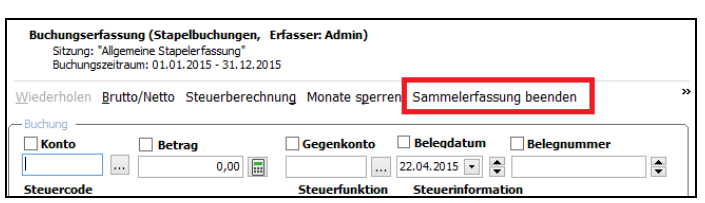

Um den Sammelerfassungsmodus zu beenden und die Verankerungen der Eingaben damit zu lösen, klicken Sie erneut auf den Schalter, der seine Bezeichnung während der Einblendung der Optionsschalter geändert hat.

## **24.7.13Kontenauskunft**

Über die Schaltfläche öffnet sich der unter "Standardfunktionen" → "Kontoauszug" beschriebene Dialog. Ohne die Buchungserfassung abbrechen zu müssen, können Sie in dem genannten Dialog Bewegungen und weitere Daten zu einem beliebigen Konto einsehen.

## **24.7.14Personenkonten**

Über den PERSONENKONTEN-Schalter (bei einem EAR-Mandanten heißt dieser PERSONEN-STAMM) gelangen Sie in die Debitoren- und Kreditoren- bzw. Kunden- und Lieferantenverwaltung.

Auch wenn die Buchungsmaske normalerweise geschlossen werden muss, um andere Programmbereiche zu bedienen oder zu öffnen, können auf diese Weise die Stammdaten der Partner angepasst werden, um diese als Vorgaben (z.B. die USt-IdNr.) in eine Buchung zu übernehmen.

## **24.7.15Aufteilen von Beträgen**

Beträge eines Vorgangs können in mehrere Buchungen aufgeteilt werden. Dies dient z.B. dazu, unter einer Belegnummer die getrennten Beträge einer Rechnung zu erfassen, die Positionen zu ermäßigtem und vollem Steuersatz enthält.

Auch wenn Sie die Eingangsrechnung eines Lieferanten je nach den Positionen auf unterschiedlichen Aufwandskonten und Kostenstellen buchen möchten, hilft die Aufteilungsfunktion. Die in der Rechnung enthaltenen Kosten für Porto und Verpackung verbuchen Sie ebenfalls so "in einer Buchung" auf die entsprechenden Konten.

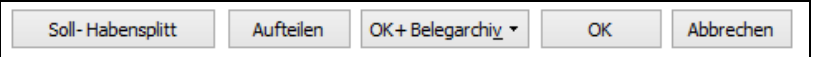

Verwenden Sie die AUFTEILEN-Funktion dazu, Teile/Positionen eines Vorgangs auf verschiedene Kostenarten und -träger zu buchen, um eine ständige Kontrolle der Eingaben und die Sicherheit der kompletten Betragsabdeckung zu erhalten.

Geben Sie zunächst den Betrag ein, der insgesamt verbucht werden soll. Nach OK erfährt die Buchungsmaske folgende Änderungen.

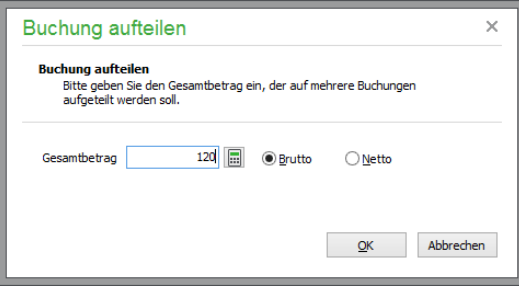

Wie bei der SAMMELERFASSUNG können die konstanten Informationen wie die Belegnummer, der Buchungstext etc. verankert werden. Im Titel der Erfassung finden Sie den Gesamtbetrag, den Sie zuvor definiert haben und den aus den bereits erfassten Buchungen resultierenden Restbetrag, der noch zur Aufteilung ansteht. Nach jedem Buchungsabschluss mit OK wird dieser verringert.

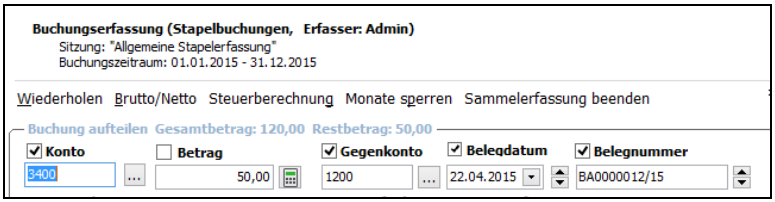

Nach jeder Buchung finden Sie diese Buchungen in der AUFTEILUNGSLISTE wieder, die über den Schalter unten in der Buchungsmaske aufgerufen wird.

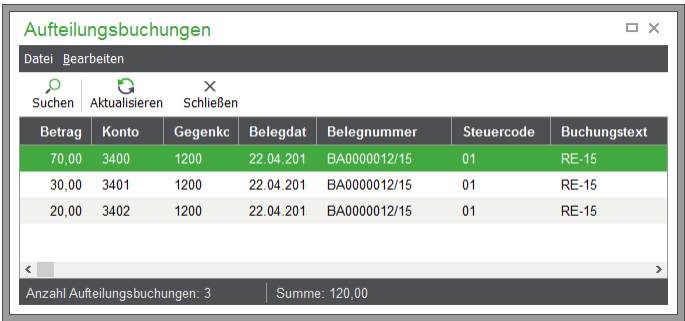

Ist der Betrag mit der letzten Buchung vollständig aufgeteilt, verlässt Sage 50 den Sammelerfassungsmodus automatisch, und die "normale" Buchungserfassung steht wieder zur Verfügung bzw. die Maske wird geschlossen, wenn dies so in den Programmeinstellungen definiert wurde.

Die Aufteilungsliste kann für jede der beteiligten Buchungen auch nach der Erfassung aufgerufen werden, wenn Sie den Schalter erneut anklicken, der bei der Bearbeitung (Öffnen) einer Buchung nur dann zur Verfügung steht, wenn es sich um eine in einem solchen Vorgang erfasste Buchung handelt.

Ebenso ist die Ansicht der Aufteilung über das Kontextmenü des Journals möglich, in dem die Buchungen angezeigt werden.

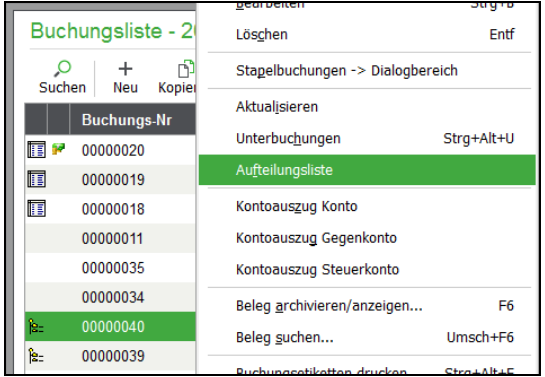

## **24.7.16Splittbuchung erfassen**

Über die Schaltfläche "Soll-Habensplitt" im unteren Bereich der Buchungsmaske kann eine Splittbuchung erfasst werden. Hierbei handelt es sich um eine Buchung mit einem Hauptkonto auf der einen und mehreren Nebenkonten auf der anderen Seite.

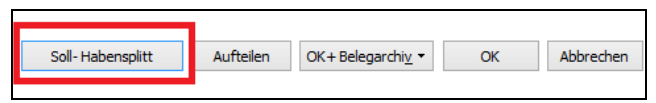

Nach Betätigen des Buttons erscheint ein Dialog, in dessen oberer Zeile zuerst das Hauptkonto eingetragen wird (in den Nebenkonten dürfen nur Sachkonten angegeben werden: nimmt ein Debitor oder Kreditor an der Buchung teil, so ist dies immer das Hauptkonto). Darauf folgt die Angabe, ob die Nebenkonten auf der Soll- oder der Habenseite bebucht werden sollen. Grundsätzlich gibt es nur ein Belegdatum und eine Belegnummer sowie einen Hauptbuchungstext, der schließlich in der Buchungsliste angezeigt wird (allerdings können für jedes Nebenkonto individuelle Buchungstexte eingegeben werden).

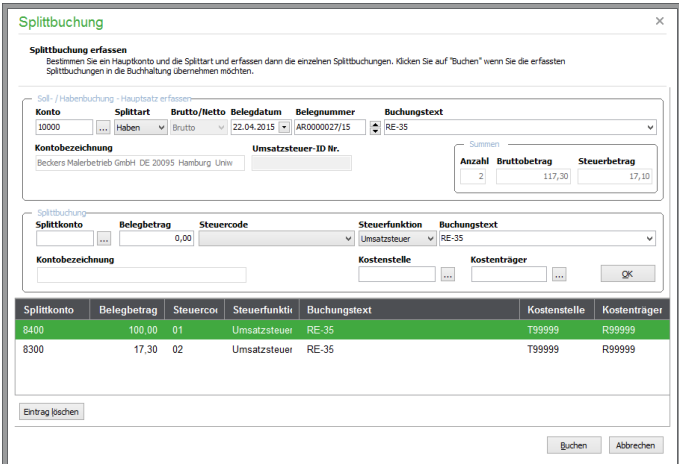

Im mittleren Dialogbereich werden die einzelnen Splittbuchungen mit ihren Konten und Werten sowie möglicherweise abweichenden Buchungstexten (und, bei aktivierter Kostenstellenrechnung, inklusive der entsprechenden Informationen) erfasst. Diese Buchungen werden einzeln mit der Schaltfläche OK in die Liste der enthaltenen Splittbuchungen am unteren Dialogbereich übernommen. Gleichzeitig werden dabei die Informationsfelder zur Anzahl der Splittbuchungen und deren Gesamtwerte beim Buchungshauptsatz aktualisiert. Über die Schaltfläche BUCHEN wird die Buchung abgeschlossen. Ist in der Buchung ein Personenkonto beteiligt, wird ein entsprechender OP angelegt und der zugehörige OP-Dialog angezeigt.

#### **24.7.17Beleg zur Buchung im Belegarchiv erfassen**

Über die Schaltfläche "OK+Belegarchiv" im unteren Bereich der Buchungsmaske kann ein vorliegender Beleg der Buchung als Nachweis hinzugefügt werden. Gerade in Bezug auf die zum 01.01.2015 verschärften Richtlinien zur Aufbewahrung von Daten (GoBD), bietet Sage 50 hier eine einfache und komfortable Möglichkeit zur Archivierung von Belegen jeglicher Art im integrierten Belegarchiv.

Weitere Informationen zum Belegarchiv erhalten Sie im Abschnitt 31 "Belegarchivierung".

#### **24.7.18Eigenbeleg im Belegarchiv erfassen**

Gelegentlich liegt der Beleg, den Sie über die aktuelle Buchung abbilden möchten, nicht mehr vor. In der Praxis kann es sich hier z. B. um einen "abhandengekommenen" Tankbeleg eines Mitarbeiters oder die im Geschäft "vergessene" Quittung über den Kauf eines Blumenstraußes kurz vor einem wichtigen Kundenbesuch handeln.

Für diese (Einzel-)Fälle können Sie in Sage 50 über die Schaltfläche "OK+Eigenbeleg" einen Ersatzbeleg erzeugen und diesen im Belegarchiv hinterlegen.

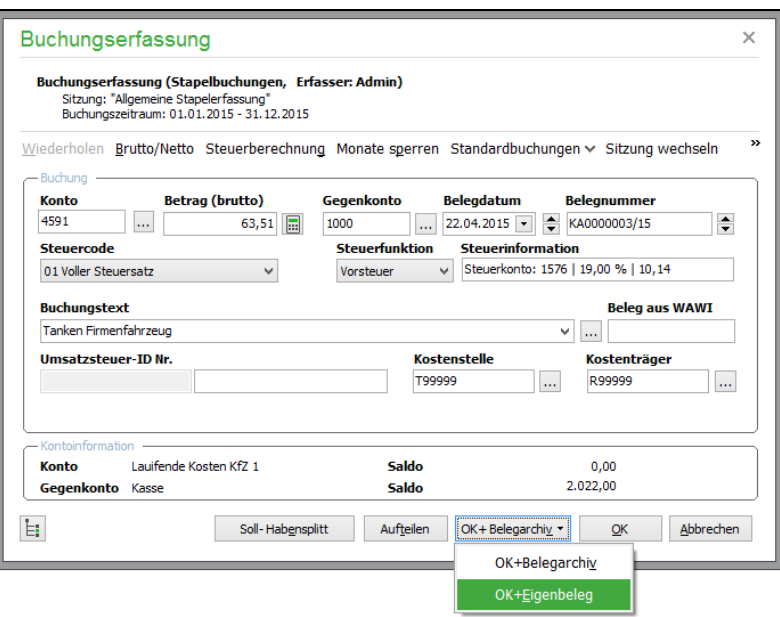

In dem dargestellten Dialog werden als Vorschlag für den Ersatzbeleg einige Daten der Buchung in einem Eingabefeld angezeigt.

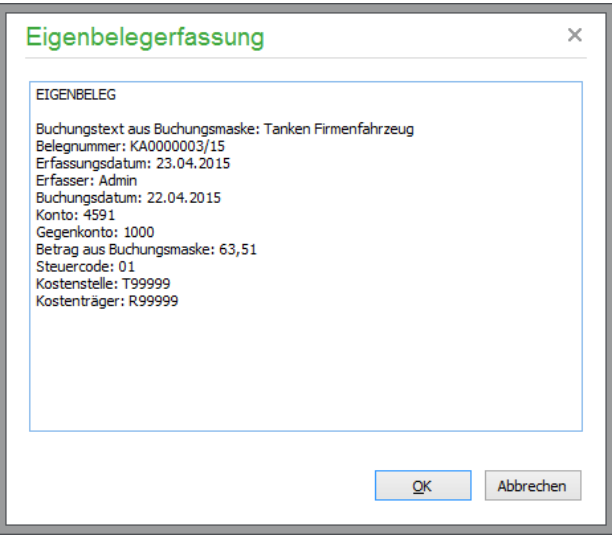

Geben Sie in diesem Feld den Grund für die Buchung an (z. B. "Blumenstrauß für Kunde Marlies Müller bei Blumenhaus Meyer. Quittung liegt nicht mehr vor).

Der Inhalt des Eigenbeleges wird nach Abschluss der Erfassung als PDF-Dokument im Belegarchiv hinterlegt und kann hier jederzeit wieder eingesehen werden.

Weitere Informationen zum Belegarchiv erhalten Sie im Abschnitt 31 "Belegarchivierung".

Beachten Sie bitte, dass die Funktion "Eigenbeleg erfassen" nur bei Buchung der optionalen GoBD-Zusatzfunktionen zur Verfügung steht (siehe Abschnitt 1.3 "Optional zubuchbare Zusatzfunktionen").

## **24.7.19OP-Erfassung**

Nachdem alle Optionen und Eingabemöglichkeiten der Buchungserfassung erklärt sind, folgen nun noch die Beschreibungen einiger Dialoge, auf die Sie stoßen werden, wenn Sie Buchungen eines bestimmten Typs erfassen. Ebenso stehen einige Programmfunktionen bei der Buchungserfassung nur dann zur Verfügung, wenn bestimmte Buchungen eingegeben werden.

Den Anfang macht die Erfassung von Buchungen offener Posten in einem Finanzbuchhaltungsmandanten. Während Sie in einem EAR-Mandanten OP direkt in der OP-Verwaltung eingeben und in der Geschäftsbuchhaltung, also in den Journalen, erst dann etwas passiert, wenn Sie eine Zahlung zu einem OP erfassen, wird bei Buchung eines OP in der Buchungsmaske ein Definitionsdialog geöffnet, der die Übertragung der Buchung in die OP-Verwaltung – und die Abwicklung der Zahlungen zu diesem OP – ermöglicht.

Klicken Sie nach Abschluss einer OP-Buchung auf OK, öffnet sich dieser Dialog, in dem zunächst die Daten des OP eingetragen werden. Bei einer Zahlung wird ein ähnlicher Dialog verwendet, mit dem prinzipiell die gleichen Funktionen durchgeführt werden können. Eine Beschreibung der Erfassung von Zahlungen finden Sie im Kapitel über die Offene-Posten-Verwaltung.

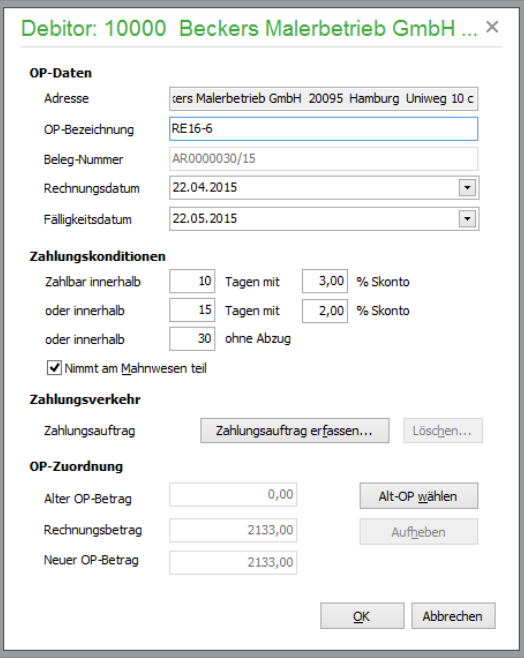

Die Bezeichnungen der OP und aller anderen Daten werden für die Bildung des Datensatzes in der OP-Verwaltung verwendet. Die Bedeutung der einzelnen Felder entnehmen Sie dem Kapitel über die offenen Posten.

Das aus den ebenso übernommenen Zahlungszielen ermittelte Fälligkeitsdatum und die Vorgabe für die Mahnwesen-Teilnahme stammen aus den STAMMDATEN des Partners, also des Kunden oder Lieferanten.

## **24.7.20Gutschriften buchen**

Eine Gutschrift wird wie ein regulärer offener Posten erfasst. Im Unterschied hierzu wird der Gutschriftsbetrag jedoch mit einem negativen Vorzeichen eingegeben.

#### **24.7.21Zahlungen**

Auch wenn Sie eine Zahlung auf diesem Weg in der Geschäftsbuchhaltung erfassen, erscheint ein ähnlicher Dialog zur Definition einer Zahlung, die in die OP-Verwaltung übertragen wird und dort einen OP ausgleicht. Der Aufbau dieses Dialogs wird im Kapitel "Offene Posten" unter "Zahlungen" in der vorliegenden Dokumentation erläutert. Dort lesen Sie auch, wie die Sammelerfassung von Zahlungen über ein Geldtransitkonto im Sage 50 funktioniert.

#### **24.7.22Zuordnung zu einem bestehenden offenen Posten**

Die Wahl eines Alt-OP bei Eingabe einer Zahlung dient der Zuordnung der Zahlung zum OP. Stimmt der Betrag mit dem Restbetrag des OP überein, wird dieser beglichen aus der OP-Verwaltung ausgeblendet; andernfalls wird die erfasste Zahlung als Teilzahlung dem offenen Posten zugeordnet.

Wählen Sie aus der Liste der OP für diesen Kunden oder Lieferanten, die nach ALT-OP WÄHLEN erscheint, einen Eintrag aus, der nicht zum angegebenen Fälligkeitsdatum passt, erhalten Sie einen entsprechenden Hinweis. Die Zusammenfassung kann in diesem Fall abgebrochen oder ungeachtet dieser Differenz vorgenommen werden.

Die Übersicht in den OP-Daten wird für den Gesamt-OP aktualisiert.

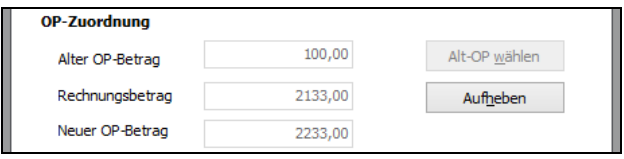

Die Zuordnung kann über den Schalter AUFHEBEN wieder rückgängig gemacht werden, wenn Sie den falschen Eintrag erwischt haben, bevor Sie mit OK die Definition des OP abschließen.

#### **Zahlungsverkehr**

Wenn ein offener Posten mittels beleglosem Datenträgeraustausch oder Onlinebanking abgewickelt werden soll, kann hier auch unmittelbar ein entsprechender Auftrag erfasst werden, ohne den entsprechenden Verwaltungsbereich oder die OP-Übersicht dazu zu benötigen.

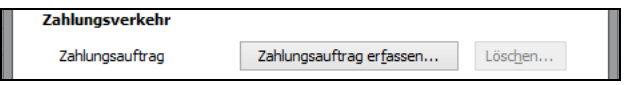

Solange die Definition des offenen Postens noch nicht mit OK abgeschlossen wurde, kann ein hierüber erfasster Lastschrift- oder Zahlungsauftrag über den jeweiligen LÖSCHEN-Schalter wieder entfernt werden. Ist die Definition beendet, finden Sie den Auftrag im HAUPTMENÜ unter DIENSTE  $\rightarrow$  ZAHLUNGSVERKEHR  $\rightarrow$  ZAHLUNGSAUFTRÄGE.

#### **24.7.23Buchungen auf Anlagekonten**

Wenn Sie eine Buchung auf ein Anlagekonto vornehmen, kann die gebuchte Anlage wahlweise in die Anlagenverwaltung übertragen werden, um dort die Abschreibung der Anlage zu verwalten. Auch die Erweiterung einer Anlage ist direkt per Erfassung der Buchung möglich.

Dabei wird ein Assistent verwendet, in dem alle benötigten Informationen zur Anlage eingetragen werden. Eine Beschreibung dieses Assistenten und der Funktionen finden Sie im Kapitel "Anlagenverwaltung".

## **24.7.24Buchung der Einfuhrumsatzsteuer**

Die Einfuhrumsatzsteuer wird dann erhoben, wenn Sie Waren oder Leistungen aus sogenannten Drittländern beziehen, die nicht zur EU gehören. Wenn Sie das entsprechende Konto in dem jeweils gewählten Kontenrahmen bebuchen, wird der Betrag automatisch in die richtige Zeile der Umsatzsteuervoranmeldung "entrichtete Einfuhrumsatzsteuer" übernommen: Buchung des innergemeinschaftlichen Erwerbs

Bei Bezügen von Waren und steuerbaren Leistungen aus anderen EU-Staaten werden besondere Konten benötigt, damit die Erwerbsteuer korrekt gebucht und in der Umsatzsteuer-Voranmeldung an der richtigen Stelle ausgewiesen wird.

Im Kontenrahmen sind bereits verschiedene Konten für den innergemeinschaftlichen Erwerb vorgegeben, die die verschiedenen Steuerkonstellationen abdecken. Im SKR03 sind dies z.B. die Konten 3420 bis 3440. Bei diesen wird in den Stammdaten mit Aktivierung der Option bei "innergemeinschaftlicher Erwerb" definiert, dass es sich um ein "EU-Konto" handelt und die Steuerbuchung automatisch mit angelegt wird.

**Hinweis:** Die in den mitgelieferten Kontenrahmen enthaltenen EU-Konten sind richtig voreingestellt. Wenn Sie ein neues, selbst definiertes EU-Konto anlegen, denken Sie daran, dies durch entsprechende Aktivierung des Optionsschalters korrekt zu definieren und den richtigen Steuersatz zuzuordnen. Andernfalls ist nicht gewährleistet, dass die Steuer richtig berechnet und in der UmsatzsteuerVoranmeldung korrekt ausgewiesen wird. Es ist deshalb empfehlenswert, ein bestehendes EU-Konto zu kopieren und die Bezeichnungen zu ändern, damit auf jeden Fall die Zuordnungen stimmen.

# **24.8 Kassenbuch**

Über die Schaltfläche in der Hauptsymbolleiste rufen Sie das Kassenbuch auf, das eine übersichtliche Erfassungsmaske für die Kassenbuchhaltung bietet.

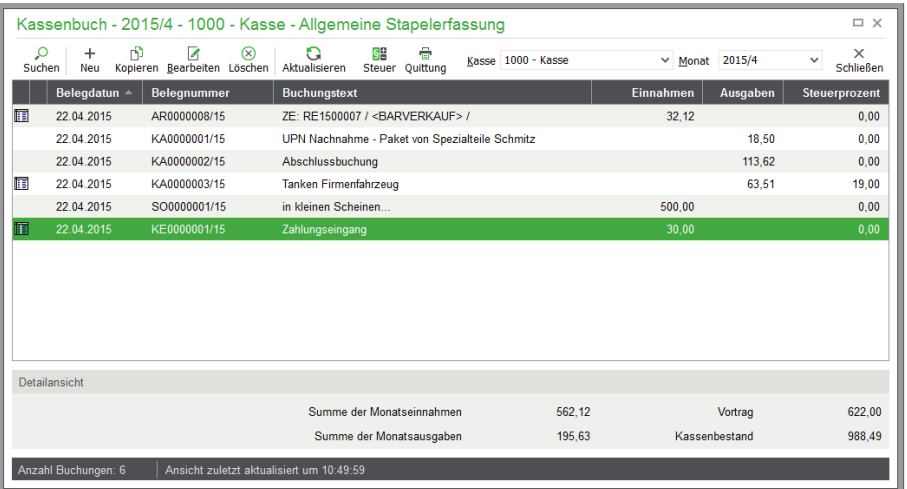

Wählen Sie zunächst das Kassenkonto (hier sind nur bereits vorhandene Kassenkonten wählbar) und den Buchungszeitraum aus (Buchungsmonat).

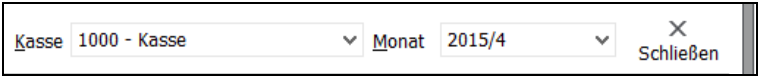

In der Buchungsliste des Kassenbuchs sind alle Kassenzahlungen des Zeitraums übersichtlich dargestellt. Schließlich sehen Sie die Summen der Einnahmen und Ausgaben sowie den Kassenbestand für den Zeitraum des gewählten Kassenkontos.

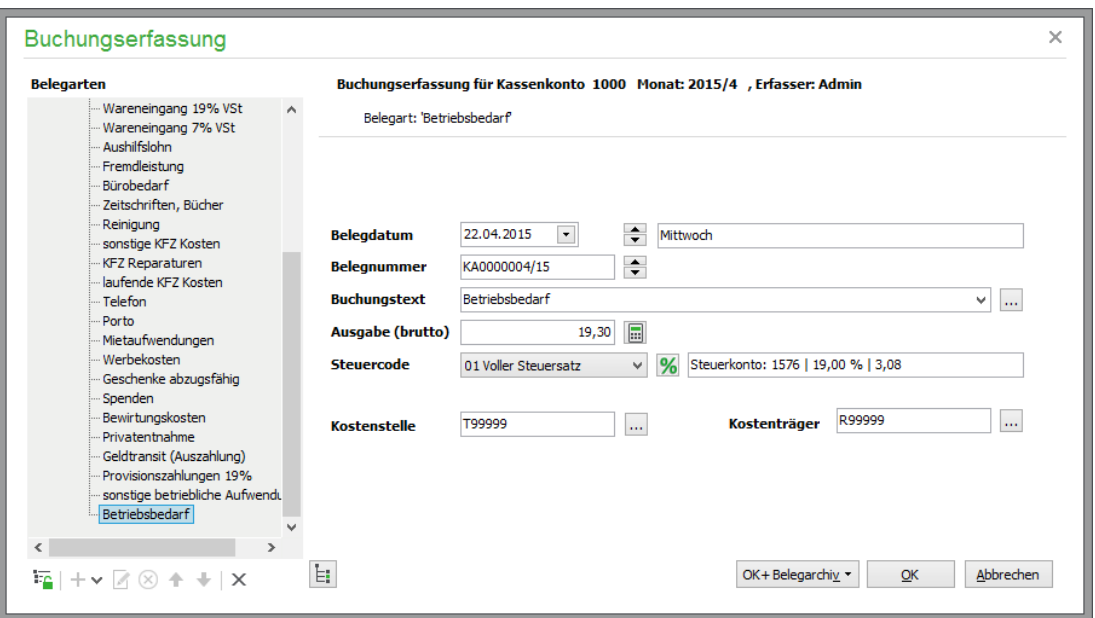

## **Übersicht und Anlage von Belegarten der Kassenbuchungen**

Analog zur Buchungsmaske stehen auch hier Geschäftsvorfälle als Kassenbelegart für eine vereinfachte Buchungserfassung zur Verfügung. Hinterlegen Sie hier die benötigten Kassenbelegarten. Die Baumstruktur der Belegarten kann bearbeitet werden, wenn mittels Klick auf das Schloss in der darunter befindlichen Symbolleiste die Struktur zum Bearbeiten freigegeben wird. Über das "+" Symbol können nun neue Ordner und neue Belegarten angelegt werden. Daneben stehen Funktionen zum Bearbeiten und Löschen von Ordnern und Belegarten zur Verfügung, außerdem kann die Position jedes Eintrags mit "Hoch" bzw. "Runter" oder durch Verschieben per Drag&Drop beeinflusst werden. Bei Auswahl eines Ordners (Doppelklick) kann die Unterstruktur erweitert oder geschlossen werden. Eine Belegart enthält folgende Informationen:

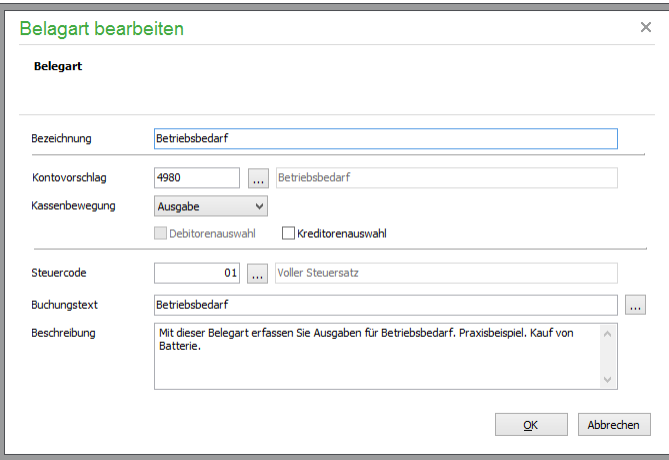

Geben Sie als **Bezeichnung** einen Namen für die Belegart an – dieser ist identisch mit der Bezeichnung in der Übersicht der Belegarten. Legen Sie die Buchung als **Einnahme** oder **Ausgab**e fest. Außerdem können Sie entweder **ein Konto** hinterlegen oder die automatische Anzeige von Debitorenoder Kreditorenkonten zur Auswahl einstellen. Ferner können Sie einen Steuercode hinterlegen. Es kann ein beliebiger **Buchungstext** manuell eingegeben werden. Zur Vereinfachung während des Buchens und zur programmweiten Vereinheitlichung werden Buchungstexte gemeinsam verwaltet. Alternativ besteht daher über das Auswahlfeld am Ende des Eingabefeldes hier die Möglichkeit, einen Buchungstext aus den bereits vorbereiteten Buchungstexten auszuwählen.

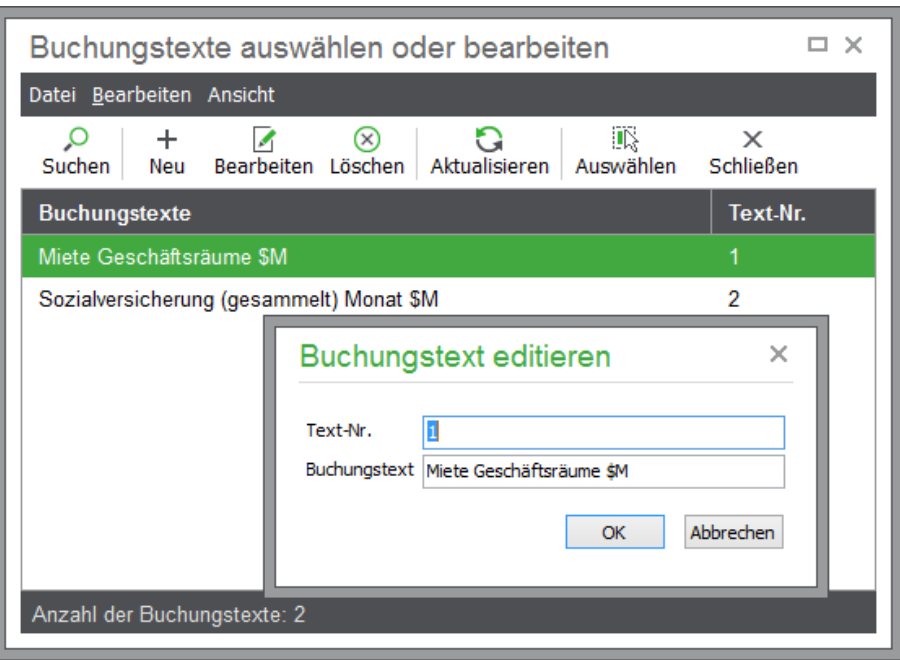

Wählen Sie hier den gewünschten Text aus; der übernommene Buchungstext kann anschließend für die Belegart angepasst werden. Wie für alle Buchungstexte stehen auch hier die nachfolgenden Variablen für die spätere Einbindung aktueller Werte in den Buchungstext zur Verfügung:

- $SD = Belegdatum$
- $T = Tag$  des Belegdatums
- \$M = Monat des Belegdatums
- \$J = Jahr des Belegdatums
- \$B = Belegnummer des Offenen Postens
- $$P = Buchungsperiode$

Zusätzlich steht ein **Beschreibungstext** zur Verfügung, der allein als Hinweis zur Nutzung der Belegart dient; er wird nicht gedruckt oder für die Buchung verwendet.

# **Neue Buchung erfassen**

Legen Sie mit <EINFG> eine neue Kassen-Buchung an. Wählen Sie hierfür eine Belegart aus - die erforderlichen Felder sind dann bereits vorbelegt – und schließen Sie die Kassenbuchung. Das Vorgehen beim Buchen mit Belegarten ist denkbar einfach:

Wählen Sie zunächst die gewünschte Belegart aus. Ggf. wird die bereits auf die passend zum Geschäftsvorfall reduzierte Kontoauswahl geöffnet. Geben Sie den gewünschten Betrag an. Schließen Sie die Buchung des Geschäftsvorfalls mit OK ab.

# **24.9 Kontenauskunft**

Der Schalter KONTOAUSZÜGE in der Symbolleiste der Journale ruft für das Konto, das Gegenkonto (Geldkonto) oder das Steuerkonto der aktuellen Buchung eine sogenannte Kontenauskunft auf. Diese kann für beliebige Konten auch über BUCHHALTUNG im Hauptmenü Sage 50 gestartet werden.

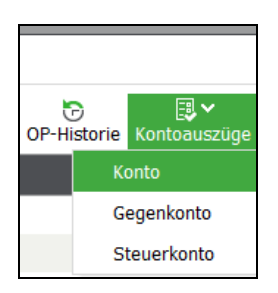

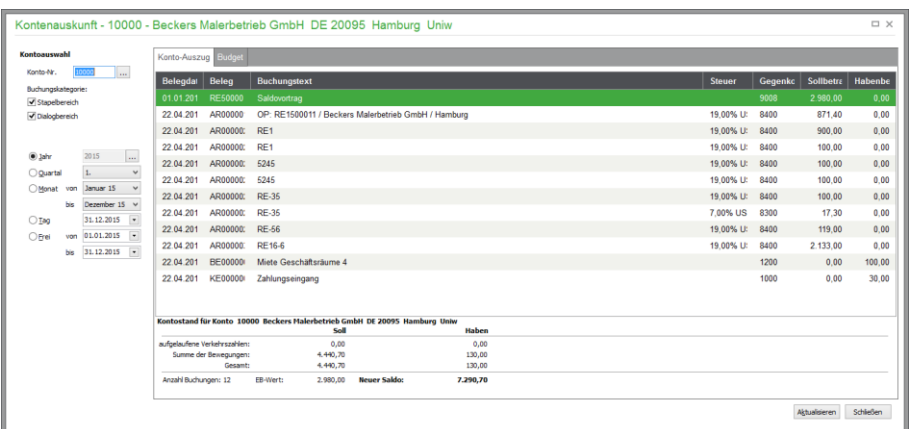

Beim Start über das Journal wird das gewählte Konto der aktuellen Buchung in die Kontenauskunft vorgetragen. Rufen Sie die Funktion über BUCHHALTUNG → KONTENAUSKUNFT auf, tragen Sie selbst ein Konto ein oder wählen Sie es aus und bestätigen Sie die Eingabe mit der <ENTER>- Taste.

Nach Angabe eines anderen Zeitraums (voreingestellt ist der komplette aktuelle Jahrgang), oder wenn Sie die Funktion nach dem Erstellen von Buchungen erneut reaktivieren, das Fenster aber bereits offen war, können Sie mit Klick auf den Schalter AKTUALISIEREN alle entsprechenden Buchungen in eine Liste neu abrufen.

Unterhalb der Liste werden die Netto-, Brutto- und Steuersumme der Bewegungen und der daraus und aus dem Anfangsbestand resultierende Kontostand, ähnlich wie ein Kontoauszug auf Papier, direkt am Bildschirm angezeigt, sodass Sie für jedes beliebige Konto alle notwendigen Informationen abrufen können, ohne den Auswertungsbereich dazu zu benötigen.

Auf der Seite BUDGET der Kontenauskunft sehen Sie zudem auch hier jederzeit einen Soll-Ist-Vergleich der Zahlen für das gewählte Konto, wenn Sie Sollzahlen im Kontenrahmen erfasst haben (siehe STAMMDATEN → SACHKONTEN). Die Ausgabe entspricht dabei der Darstellung der Werte bei der Definition für ein Konto im Kontenrahmen.

**Tipp**: Nach der Auswahl mit <ENTER> und der Auswertung eines Kontos verbleibt der Eingabecursor im Feld für die Kontonummer, sodass Sie umgehend ein weiteres Konto eingeben und dessen Daten abrufen können, ohne zur Maus greifen zu müssen.

## **24.9.1 Buchung bearbeiten**

Im Kontextmenü der Buchungsliste kann die dem Eintrag zugrundeliegende Buchung geöffnet werden.

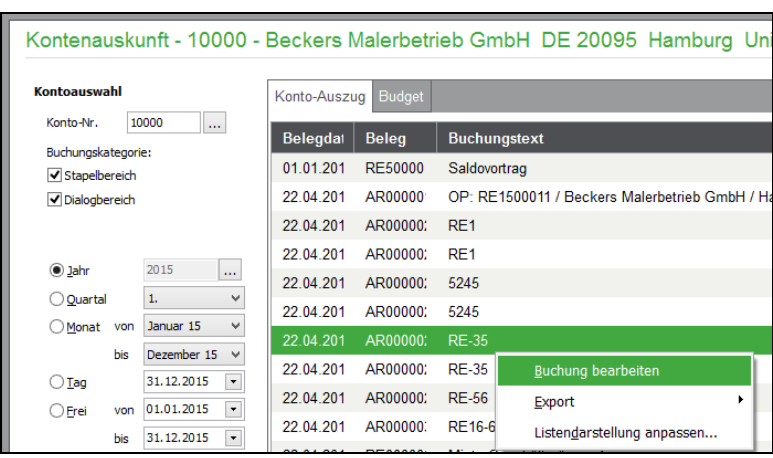

Hierbei gilt, dass analog zu den Bearbeitungsmöglickeiten in der Buchungsliste je nach Buchungstyp nur einige oder auch keine Angaben der Buchung geändert werden können.

# Offene Posten

# » Abschnitte des Kapitels

- OP-Verwaltung
- Zahlungen verwalten
- Belegarchivierung zu offenen Posten
- Mahnwesen

# **25 Offene Posten**

Alle buchhalterisch relevanten Vorgänge wie Rechnungen, Stornierungen, Gutschriften und Wareneingänge, die Sie in der Vorgangsverwaltung der Fakturierung erstellen und verbuchen, resultieren in einem offenen Posten, der entweder durch einen entsprechenden Zahlungseingang oder Zahlungsausgang beglichen werden muss – oder es zumindest im Idealfall sollte.

Die Anlage der offenen Posten wird ebenfalls in der Geschäftsbuchhaltung erledigt, wenn Sie einen FIBU-Mandanten bearbeiten. Da bei einem EAR-Mandanten in der Regel (ein Schalter zur Buchung der Vorsteuer erlaubt eine Ausnahme) erst dann etwas in der Geschäftsbuchhaltung sichtbar in einem Journal "passiert", wenn die Zahlungen zu den OP fließen, legen Sie die offenen Posten für EAR-Mandanten direkt in der OP-Verwaltung an und behalten diese dort, bis sie ausgebucht werden. Die Bearbeitung der Zahlungsein- und -ausgänge kann aber auf jeden Fall – egal ob FIBU oder EAR – übersichtlicher in der OP-Verwaltung vorgenommen werden.

Die OP-Liste zeigt und verwaltet solche Forderungen (an Kunden) und Verbindlichkeiten (an Lieferanten) generell in der gleichen Art und Weise, und auch die Erfassung von Zahlungsein- und ausgängen ist bis auf wenige Unterschiede gleich gehalten, sodass Sie alle offenen Posten mehr oder weniger identisch behandeln können.

# **25.1 OP-Verwaltung**

Die OP-Verwaltung wird neben der Geschäftsbuchhaltung und parallel zur Vorgangsverwaltung separat geführt, um einen besseren Überblick der wichtigen Bereiche "Forderungen" und "Verbindlichkeiten" zu gewährleisten. Sie ist mit der Geschäftsbuchhaltung verknüpft, d. h., alle in der OP-Verwaltung angelegten Buchungen wie die erfassten Zahlungen etc. stehen auch in der Geschäftsbuchhaltung zur Verfügung.

Sie öffnen die Übersicht aller offenen Posten am einfachsten über den Schalter OP-VERWALTUNG in der Symbolleiste oder in Sage 50 bzw. Sage 50 Buchhaltung über das Menü BUCHHALTUNG  $\rightarrow$ OFFENE-POSTEN-VERWALTUNG. In Sage 50 Auftrag finden Sie den Eintrag im Menü FAKTU-RIERUNG.

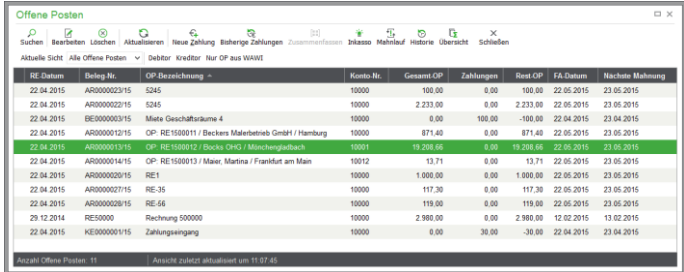

# **25.1.1 Verwendung der OP-Verwaltung in EAR-Mandanten**

Auch wenn eigentlich keine OP-Verwaltung für eine Einnahmenüberschussrechnung erforderlich wäre, ist es für die Führung eines jeden Gewerbebetriebs unabhängig von der Besteuerung wichtig, einen Überblick über die Forderungen und Verbindlichkeiten zu haben. Auch ist nur so die Nutzung des integrierten Mahnwesens aus Sage 50 sinnvoll möglich, auch wenn Sie keine Pflicht zur "Doppelten Buchführung" haben.

**Hinweis:** Forderungen im Sinne einer Finanzbuchhaltung werden im Fall eines EAR-Mandanten nicht bewertet und in der Gewinnermittlung auch nicht berücksichtigt. Bezüglich des Vorsteuerabzugs gibt es aber eine entsprechende Option für EAR-OP (siehe unten).

Eine Betriebseinnahme in einer Einnahmenüberschussrechnung entsteht erst durch einen Zahlungszufluss und eine Betriebsausgabe durch einen Zahlungsabfluss. Letzteres gilt nach der aktuellen Fassung des Umsatzsteuergesetzes jedoch nur noch bedingt:

Gem. § 16 Abs. 2 i. V. m. § 15 Abs. 1 UStG darf der Steuerpflichtige die Vorsteuer dann geltend machen, wenn er im Besitz einer ordnungsgemäßen Rechnung und die Lieferung an ihn bereits erfolgt oder die Rechnung von ihm bereits bezahlt ist. Das bedeutet, dass Sie Vorsteuer aus einer Eingangsrechnung nicht nur in dem Monat/Quartal auf der Umsatzsteuer-Voranmeldung in Abzug bringen können, in dem Sie die Zahlung leisten, sondern bereits in dem Monat/Quartal, in dem Sie die Rechnung erhalten. Diese Möglichkeit steht Ihnen in Sage 50 auch für EAR-Mandanten zur Verfügung. Lesen Sie dazu den Abschnitt VOST-ABZUG BEI EAR-OP-ANLAGE.

# **Zusammenspiel mit der Geschäftsbuchhaltung**

Wenn Sie bei Eingangsrechnungen, die Sie in der OP-Verwaltung anlegen, die Option "VoSt-Abzug sofort verbuchen" NICHT verwenden, gilt für Eingangs- und Ausgangsrechnungen, dass die eigentlichen OP-Buchungen nur in der OP-Verwaltung geführt werden. Wenn Sie bei Eingangsrechnungen für EAR-Mandanten in der OP-Verwaltung die besagte Option aktivieren, erzeugt die Anlage einer Eingangsrechnung als offener Posten bereits in der Geschäftsbuchhaltung eine Buchung auf dem Vorsteuerkonto.

Die Zahlungsein- und -ausgänge aus der OP-Verwaltung hingegen werden in jedem Fall immer automatisch wie bei Finanzbuchhaltungsmandanten in die Geschäftsbuchhaltung übertragen.

# **Abweichender Aufbau der OP-Verwaltung**

Die folgende Abbildung zeigt die OP-Verwaltung für einen EAR-Mandanten, die auf die gleiche Weise, wie oben für den FIBU-Fall beschrieben, geöffnet wird.

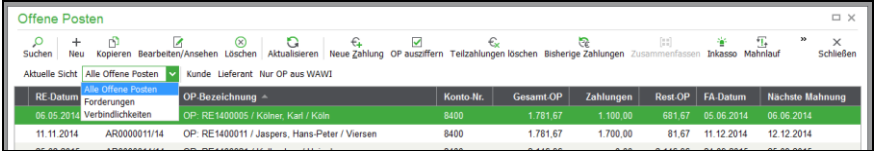

Diese bietet neben den Funktionen in der Symbolleiste, die Sie oben bereits gesehen haben, Funktionen zur Neuanlage und zur Kopie eines OP. Dies und die Bearbeitung eines OP unterscheidet beide Fälle hauptsächlich in der Benutzung. Funktionen, die für FIBU-OP mit Debitoren und Kreditoren im Zusammenhang stehen, werden hier für Kunden und Lieferanten ebenso angeboten und dies wird im weiteren Verlauf dieser Dokumentation nicht mehr besonders erwähnt.

# **25.1.2 Neuanlage eines OP (EAR)**

Während ein OP, wie im Abschnitt über die Buchungserfassung beschrieben, in Form einer Buchung gegen ein Personenkonto initiiert wird und dann dessen Stammdaten des OP direkt dort erfasst werden, muss für einen EAR-Mandanten ein OP direkt in der OP-Verwaltung angelegt werden. Bei Sage 50 Auftrag werden OP ausschließlich durch das Verbuchen von Vorgängen erzeugt. In Sage 50 können OP sowohl manuell in der OP-Verwaltung als auch durch die Verbuchung von Vorgängen erzeugt werden.

Klicken Sie auf NEU in der Symbolleiste, öffnet sich eine veränderte, mit weiteren Eingabefeldern versehene Version der Buchungsmaske.

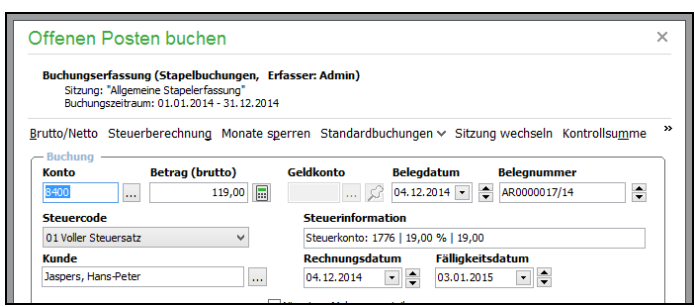

Genau wie bei einem bereits bezahlten Vorgang tragen Sie ein Erlös- oder Kostenkonto und den Betrag ein. Das Geldkonto wird erst beim Zahlungseingang belegt, sodass die Buchung in die Geschäftsbuchhaltung übergeben werden kann.

Das Belegdatum und die Belegnummer können genau wie der Steuercode schon vorgewählt werden.

Wenn Sie einen Lieferanten bzw. einen Kunden auswählen, werden aus dem Personenstamm die Zahlungsziele übernommen und die Fälligkeit dementsprechend berechnet. Bei einer Forderung wird auch die Teilnahme am Mahnwesen gemäß den Stammdaten des Kunden belegt. Alle übernommenen Einstellungen können für diesen OP individuell verändert werden. Auch ist es möglich, den OP ohne Personenverbindung anzulegen.

# **VoSt-Abzug bei EAR-OP-Anlage**

Wollen Sie die Vorsteuer aus einer Eingangsrechnung in der UStVA eher geltend machen als in der UStVA, in deren Zeitraum die Zahlung an Ihren Lieferanten erfolgt, ist die Erfassung dieser Eingangsrechnung mit aktivierter Option "VoSt-Abzug sofort verbuchen" erforderlich.

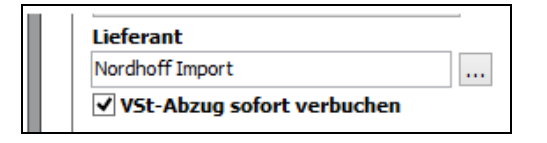

Ist die Option bei der Anlage eines OP aktiviert, legt Sage 50 eine separate Steuerbuchung in der Geschäftsbuchhaltung automatisch an. Diese Vorsteuerbuchung wird sofort in der UStVA berücksichtigt. Wird die Option "VoSt-Abzug sofort verbuchen" bei einem OP nachträglich deaktiviert, der OP-Betrag, das Konto oder der Steuerschlüssel geändert, wird die Steuerbuchung automatisch gelöscht bzw. entsprechend angepasst oder storniert und bei Bedarf korrigiert neu angelegt. Dies geschieht mit dem Datum der Korrektur, wenn die Steuerbuchung bereits in den Dialog übertragen wurde und daher in einer endgültigen Auswertung Berücksichtigung gefunden hat. Die Korrektur durch Storno und Neuerfassung sorgt dafür, dass in der Folgeauswertung eine Korrektur der ausgewiesenen Beträge erfolgt. Steuerbuchungen im Stapel können hingegen stattdessen direkt angepasst werden, wenn eine Änderung oder Löschung des OP erfolgt.

Beim Verbuchen einer Zahlung wird diese ggf. mit einem Nettobetrag angelegt. Wird ein OP nicht komplett beglichen und der restliche OP manuell gelöscht, wird bei diesem Verfahren eine automatische VoSt.-Korrekturbuchung mit dem Datum der letzten Teilzahlung erzeugt. Ist die Option bei der Anlage eines OP nicht aktiviert, wird die Steuerbuchung nur angezeigt, aber noch nicht gebucht und demzufolge auch noch nicht in der UStVA berücksichtigt.

**Hinweis:** Sie können diese Option für alle neuen OP in den Mandanteneinstellungen per Vorgabe aktivieren.

#### **Zahlungsverkehr**

Unter den Konteninformationen finden Sie genau wie bei den Stammdaten eines OP aus einem Finanzbuchhaltungsmandanten Schalter für die Anlage oder Löschung eines Banking- oder DTA-Auftrags. Beide Funktionen werden im Kapitel über den Zahlungsverkehr näher erklärt.

## **Aufteilen**

So wie Sie eine Buchung – auch die eines gezahlten OP für EAR-Buchhaltung – bei der Erfassung aufteilen können, geht dies hier in der OP-Verwaltung von Sage 50 und Sage 50 Buchhaltung schon bei der Anlage eines OP.

Die Vorgehensweise entspricht, bis auf die Tatsache, dass alle Einzelbuchungen ohne ein Geldkonto erfasst werden, der Aufteilung einer Buchung in der Geschäftsbuchhaltung, sodass Sie z.B. für mehrere Steuersätze die passenden Erlöskonten bei der OP-Anlage einsetzen können.

#### **Anlagen-OP erfassen**

Wenn Sie die Anschaffung einer Anlage (nicht in Sage 50 Auftrag) zuerst in der OP-Verwaltung anlegen, wird die Übertragung in die Anlagenverwaltung nach einer Abfrage automatisch mithilfe des Assistenten für die Definition des Anlageguts vorgenommen.

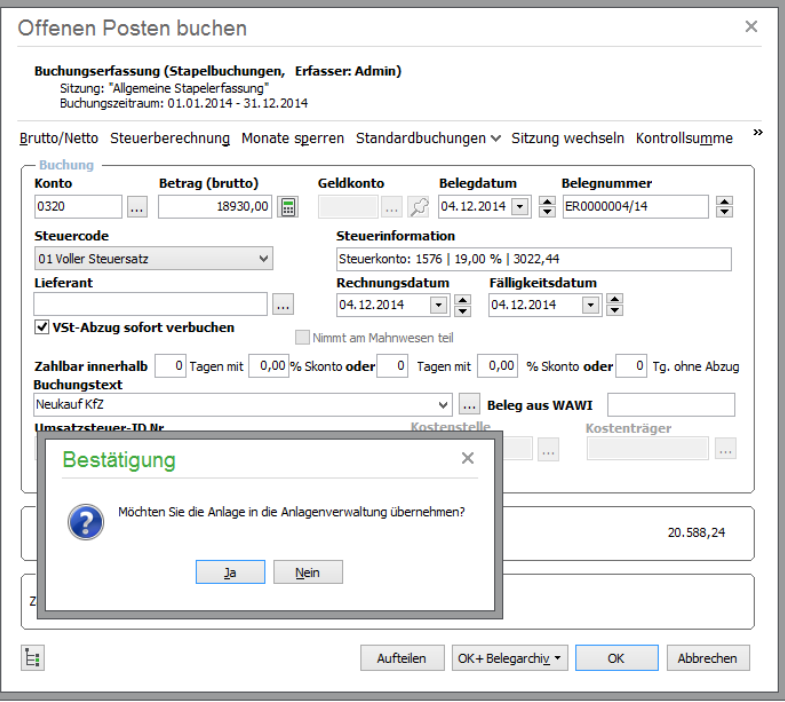

Die Optionen des Assistenten sind dabei deaktiviert, die Anschaffung der Anlage ist bereits vorgewählt. Alle weiteren Informationen zur Erfassung eines Anlageguts finden Sie im Kapitel über die Anlagenverwaltung.
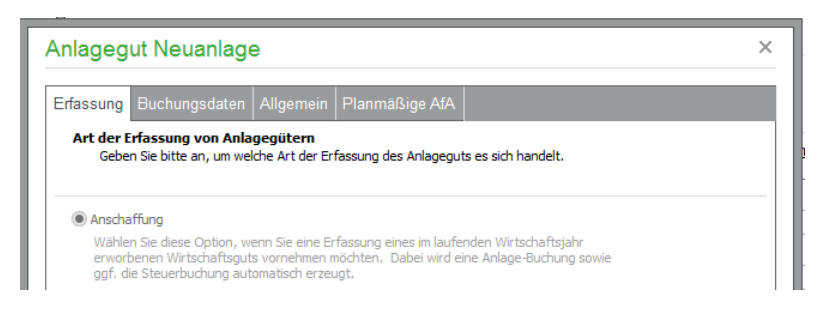

# **25.1.3 Standardfunktionen**

In der OP-Verwaltung finden Sie einen bestimmten OP, indem Sie entweder die Suche nach einer Belegnummer oder einem Datum verwenden. Die Ansicht der offenen Posten kann aber auch eingeschränkt werden, um das Auffinden eines bestimmten OP zu erleichtern.

# **Listendarstellung anpassen**

Beim ersten Aufruf werden die für den Buchhalter/die Buchhalterin in Ihrem Unternehmen relevanten Spalten einer Buchung dargestellt. Um weitere oder andere Informationen, wie z.B. die Rechnungsoder Kundennummer, anzuzeigen, wählen Sie im Kontextmenü nach Klick auf LISTENDARSTEL-LUNG ANPASSEN einfach die anzuzeigenden Spalten aus und übernehmen die Änderungen mit OK. Weitere Informationen zur Anpassung von Bildschirmlisten finden Sie im Abschnitt Allgemeine Hinweise zur Programmbedienung → Listendarstellung anpassen.

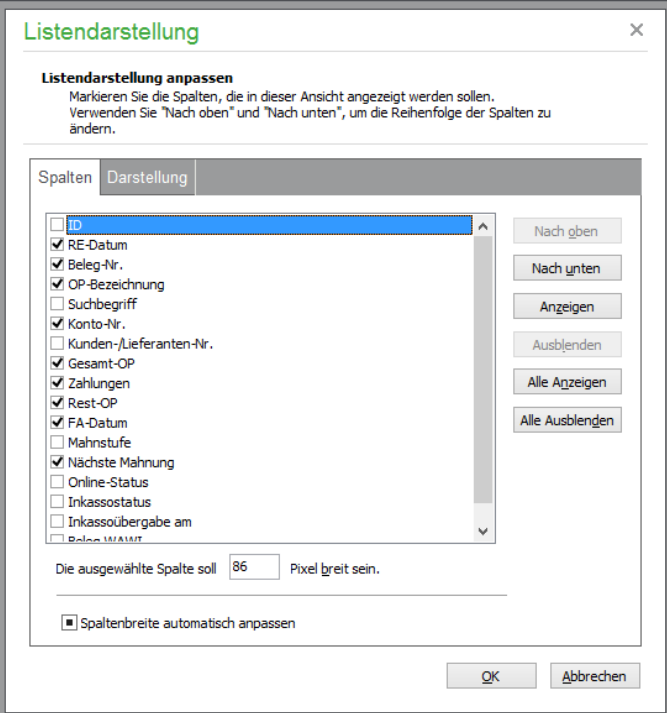

# **Suche nach offenen Posten**

Sie finden in dieser Liste einen bestimmten offenen Posten, indem Sie nach Klick auf SUCHE in der Menüleiste entweder eine Suche über alle Felder oder nur in einem bestimmten Feld durchführen.

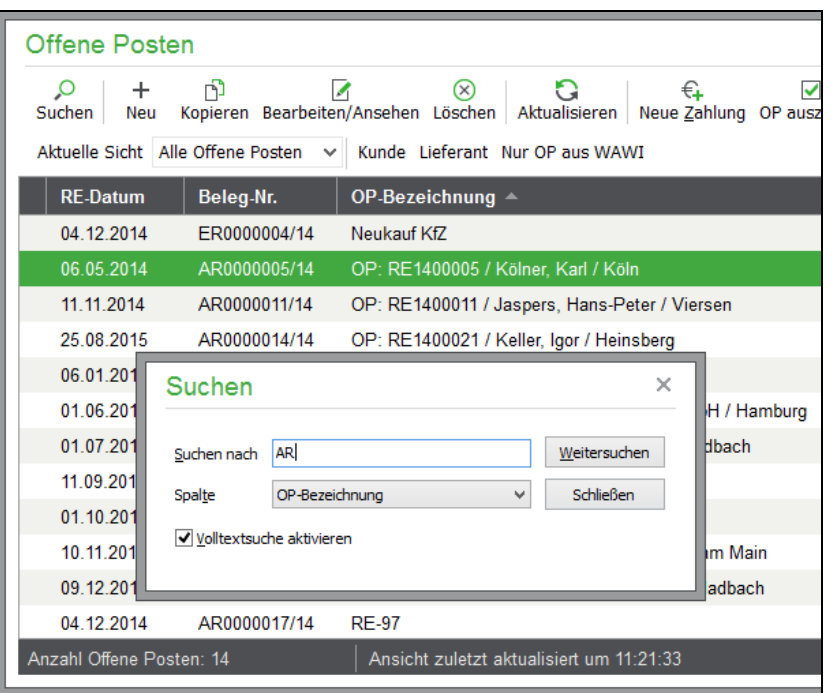

Die Ansicht der offenen Posten kann aber auch eingeschränkt werden, um das Auffinden eines bestimmten offenen Postens zu erleichtern.

# **Warenwirtschaftsvorgang zu Buchung anzeigen**

In den Kontextmenüs der Buchungsliste und der OP-Verwaltung von Sage 50 und Sage 50 Buchhaltung steht mit der Funktion "VORGANG IN VORGANGSLISTE ZEIGEN eine komfortable Möglichkeit zum Wechsel zwischen Buchhaltung und Warenwirtschaft zur Verfügung.

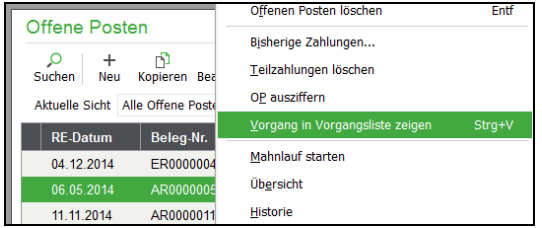

Rufen Sie die Funktion aus, um Vorgangsdetails aus dem Bereich der Warenwirtschaft zu dem aktuellen OP zu erhalten.

Nach dem Aufruf der Funktion öffnet sich die Vorgangsliste. Hierbei wird bereits nur der Vorgang angezeigt, aus dem der OP "entstanden" ist.

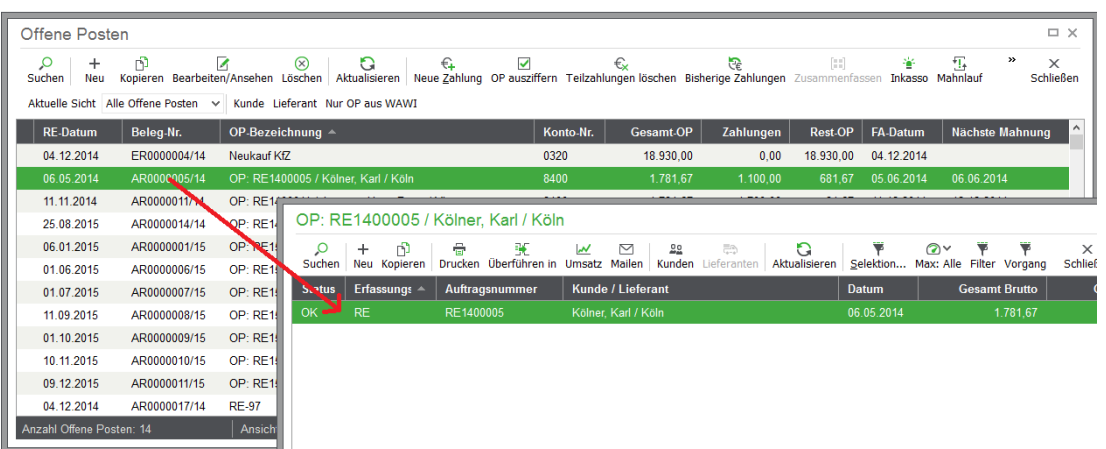

Innerhalb der Vorgangsliste stehen alle Funktionen zur Ansicht, Weiterverarbeitung und des Drucks zur Verfügung. Nachdem Sie z. B. einen erneuten Versand der Rechnung an den Kunden vorgenommen haben, wechseln Sie zurück in die OP-Liste, um mit Ihrer Buchhaltungstätigkeit fortzufahren.

**Hinweis**: Sofern mit dem aktuellen OP kein Warenwirtschaftsvorgang verknüpft ist, erhalten Sie eine entsprechende Meldung. In diesem Fall öffnet sich die Vorgangsliste nicht.

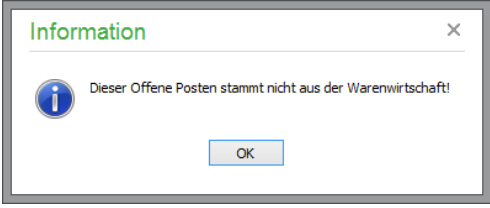

# **25.1.4 Ansicht einschränken**

Zunächst einmal kann dazu die Ansicht von allen offenen Posten auf die Forderungen oder Verbindlichkeiten eingeschränkt werden, indem Sie eine Auswahl in der Symbolleiste treffen.

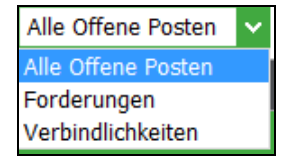

Wenn Sie die Daten eines einzelnen Kunden oder Lieferanten einsehen wollen, genügt ein Klick auf einen der beiden Schalter dahinter.

Nach der Auswahl eines Geschäftspartners aus der Liste wird der Filter automatisch umgestellt und Sie erkennen den ausgewählten Kunden oder Lieferanten in der Titelleiste der Forderungen oder Verbindlichkeiten, die nun nur noch die Einträge des gewählten Personensatzes anzeigen.

Zusätzlich erscheint der Schalter ALLE FORDERUNGEN/ALLE VERBINDLICHKEITEN in der Symbolleiste, mit der dieser Filter wieder ausgeschaltet wird. Wenn Sie einen anderen Kunden oder Lieferanten wählen wollen, kann dies geschehen, ohne vorher den alten Filter auszuschalten. Klicken Sie einfach wieder auf den Schalter zur Wahl eines Kunden oder Lieferanten und übernehmen Sie diesen mit AUSWÄHLEN oder Doppelklick für die neue Anzeige der offenen Posten nach Partner.

Tipp: Wenn Sie unter EXTRAS → PROGRAMMEINSTELLUNGEN auf der Seite "Erweitert" definiert haben, dass bei Markierungen in der OP-Verwaltung die Sicht automatisch eingeschränkt wird, wenn Sie einen Datensatz markieren, können Sie sich das Setzen eines solchen Filters sparen, wenn Sie den OP eines Kunden und anschließend weitere OP markieren wollen, um diese zusammenzufassen (siehe unten) oder gemeinsam mit einer Sammelzahlung zu versehen.

# **25.1.5 OP-Übersicht und OP-Historie**

Die OP-Übersicht zeigt für die aktuelle Ansicht – also entweder alle offene Posten oder diejenigen eines einzelnen Kunden oder nur alle Forderungen – die Summen nach offenen Einnahmen und Ausgaben an und berechnet einen daraus resultierenden Betrag.

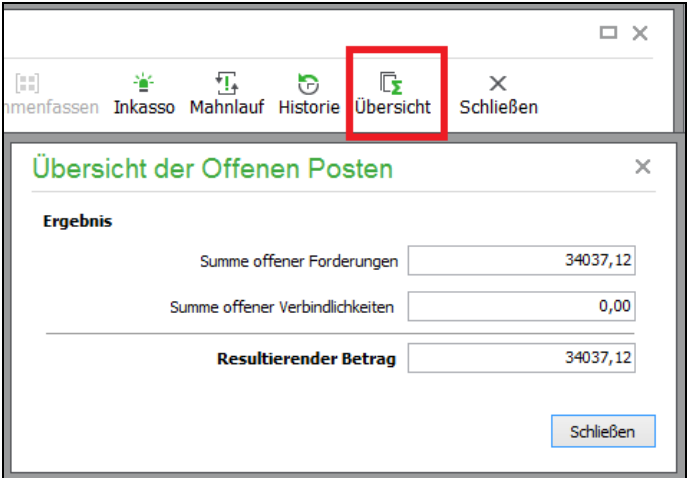

Über die Funktion OP-HISTORIE wird hingegen für einen einzelnen offenen Posten eine Liste aller damit verbundenen Informationen und Daten wie Zahlungen etc. am Bildschirm ausgegeben.

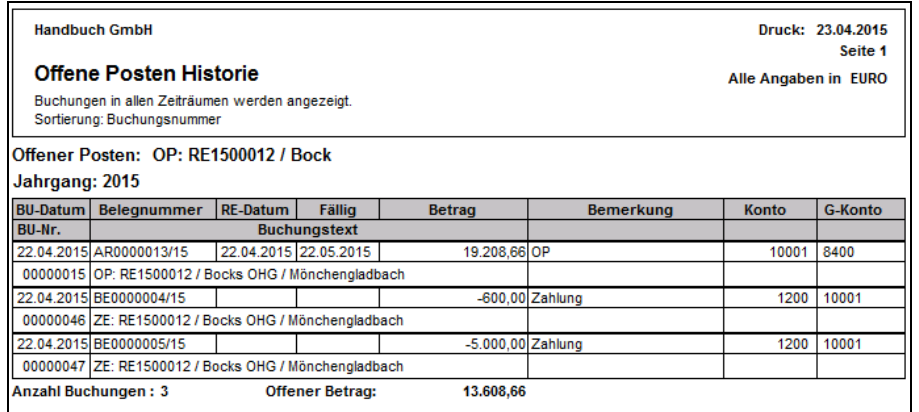

Die Form der Ausgabe bestimmen Sie zuvor in einem Dialog, der es auch erlaubt, den Zeitraum einzuschränken, für den eine Berücksichtigung der offenen Posten stattfinden soll. Die Liste enthält alle offenen Posten des Kunden oder Lieferanten, der dem aktuell in der Liste ausgewählten Eintrag zugeordnet ist.

In der OP-Verwaltung kann ebenso wie im Journal die OP-Historie für eine Zahlung und auch für den OP selbst erstellt werden.

# **25.1.6 OP-Liste Kunden/Lieferanten**

Um eine Übersicht über den Status offener Forderungen und Verbindlichkeiten zu erhalten, lassen sich in Sage 50 und Sage 50 Buchhaltung über das Menü AUSWERTUNGEN OP-Listen für Kunden und Lieferanten erstellen.

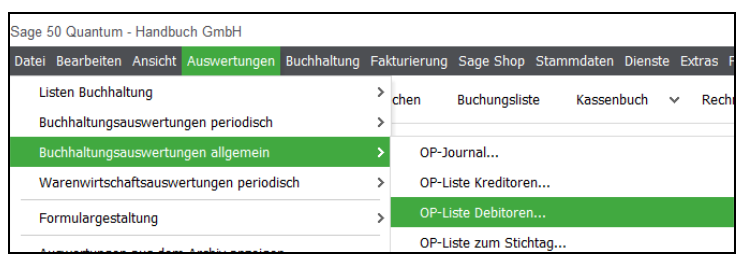

Definieren Sie einen einzelnen Kunden oder Lieferanten oder lassen Sie die OP-Liste für alle Kunden oder alle Lieferanten erstellen.

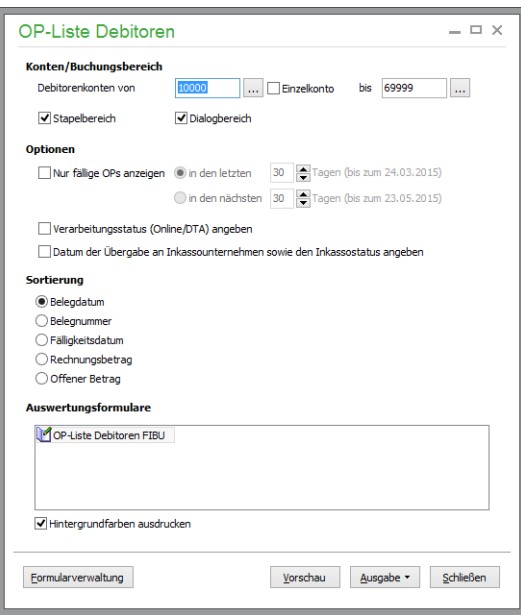

Die Auswertung kann nach verschiedenen Kriterien sortiert und nach dem Klick auf die Schaltfläche AUSGABE in der Vorschau sowohl gedruckt als auch in verschiedenen Dateiformaten ausgegeben werden.

# **25.1.7 Offene Posten bearbeiten**

Wie gewohnt, öffnen Sie auch in der OP-Verwaltung einen bestehenden Datensatz über Doppelklick auf den Eintrag in der Liste zur Bearbeitung. Die Bearbeitung eines offenen Postens geschieht in genau dem Fenster, in dem dessen Daten auch bei der Erfassung eingegeben wurden.

Die Abbildung zeigt die Daten eines OP für FIBU-Mandanten.

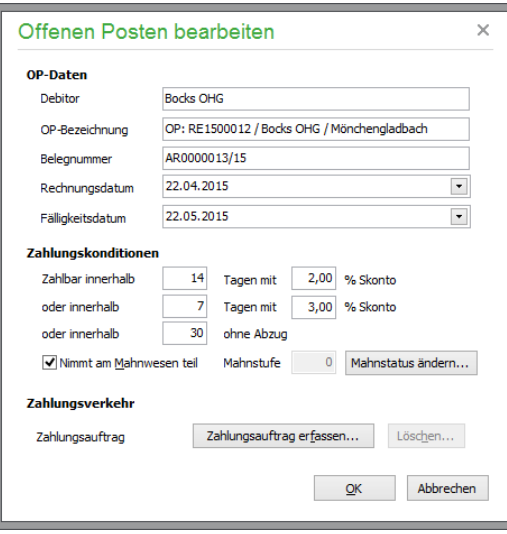

Dabei können Sie die grundlegenden Angaben zu offenen Posten, wie deren Bezeichnung, die Belegnummer sowie Angaben zum Rechnungsdatum und der Fälligkeit, einsehen und bearbeiten. Die Fälligkeit berechnet sich aus den Zahlungszielen des offenen Postens, die aus den Vorgangsdaten stammen.

**Hinweis**: Wenn Sie hier DATEN DES OFFENEN POSTENS ANPASSEN, hat dies lediglich Auswirkungen auf den offenen Posten, nicht aber auf den zugrunde liegenden Vorgang, dessen Daten unberührt bleiben. Sie können also keinen Vorgang der Fakturierung verfälschen, indem Sie hier absichtlich oder aus Versehen Angaben ändern. Aus der Sicht der OP-Verwaltung gelten aber immer die hier eingestellten Werte. Soll also z.B. ein offener Posten früher "mahnfähig" sein, als es seine Vorgangsdaten hergeben, kann die gewünschte Änderung direkt hier vorgenommen werden.

#### **Zahlungskonditionen**

Zusammen mit den Angaben aus dem Vorgang zu den Möglichkeiten des skontierten Ausgleichs eines offenen Postens können Sie angeben, ob ein offener Posten gemahnt werden kann oder nicht. Die ebenso mögliche Anpassung des Mahnstatus bei einem einzelnen offenen Posten dient dazu, einen offenen Posten, der in einem Mahnlauf Berücksichtigung gefunden hat, nachträglich aus dem Mahnlauf "auszuklammern". Statt den kompletten Mahnlauf zurückzunehmen (siehe Mahnlauf rückgängig machen), kann über die Schaltfläche in der OP-Bearbeitung für einzelne Einträge der Mahnstatus verringert werden. Auch die Stornierung der Verzugszinsen kann wie bei der kompletten Rücknahme eines Mahnlaufs vorgenommen werden. Wenn Sie allerdings Mahngebühren berechnet haben, ist eine komplette "Rücknahme" der Mahnung hierüber nicht möglich, sodass Sie den gesamten Mahnlauf rückgängig machen müssen.

Klicken Sie auf den Schalter MAHNSTATUS ÄNDERN, erscheint zunächst (auf Nachfrage) die OP-Historie des betreffenden offenen Postens. Anschließend geben Sie an, welche Schritte zurückgenommen werden sollen.

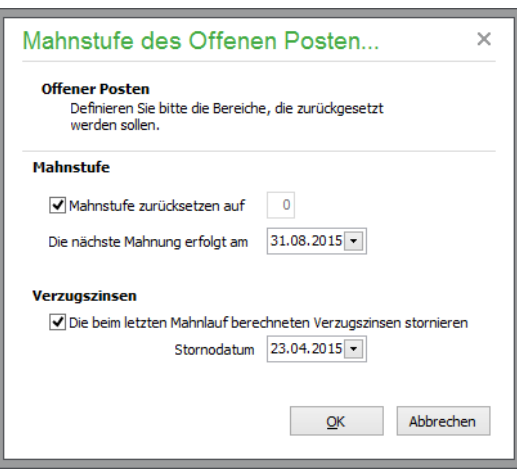

Das Zurücksetzen der Mahnstufe funktioniert jeweils "nur" um den Wert 1, also z.B. von 2 auf 1 oder von 1 auf 0. Dies bedeutet gleichzeitig, dass darüber nicht nur der letzte Mahnlauf, sondern für einzelne offene Posten auch darüber hinaus weiter zurückliegende Mahnungen rückgängig gemacht werden können – jeweils eine nach der anderen. Das Datum für die nächste "Mahnbarkeit" des offenen Postens bestimmen Sie bei dieser Funktion selbst.

Nach gleichem Vorbild aktivieren Sie die Stornierung der Verzugszinsen. Hier dient das Datum dazu, das Buchungsdatum der Stornobuchungen für die bestehenden Verzugszinsen zu bestimmen, die Sie anschließend in der Liste der offenen Posten parallel zu den ursprünglich durch den Mahnlauf erzeugten Buchungen finden.

Durch die Stornierung der Verzugszinsen wird auch gewährleistet, dass diese zusätzlichen offenen Posten nicht beim nächsten Mahnlauf erneut berücksichtigt werden.

# **Zahlungsverkehr**

Alle offenen Posten können per Onlinebanking verarbeitet werden. Weitere Informationen zu den entsprechenden Funktionen finden Sie im Kapitel zum Zahlungsverkehr. Bei der Bearbeitung eines offenen Postens kann die nachträgliche Definition eines Zahlungsauftrags nachgeholt werden, wenn dies nicht bereits bei der Anlage des offenen Postens in der Vorgangsverwaltung durch Auswahl der entsprechenden Zahlungsart geschehen ist.

**Tipp**: Sie finden auch direkt in der Liste der offenen Posten passende Befehle zur Anlage/Definition von Zahlungsaufträgen im Kontextmenü, ohne einen offenen Posten zur Bearbeitung öffnen zu müssen.

# **OP löschen**

Ob ein OP in Sage 50 bzw. Sage 50 Buchhaltung gelöscht werden kann oder nicht, hängt davon ab, ob bereits Zahlungen zum OP vorhanden sind und ob diese bereits in den Dialog übertragen wurden oder sich noch im Stapel befinden. Im Zweifelsfall ist also nur (im Fall der Finanzbuchhaltung) eine Stornierung des OP statt einer Löschung möglich.

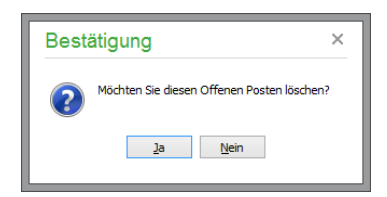

Wenn Sie das Löschen eines OP wählen, zu dem Zahlungen existieren, wird nach einer Sicherheitsabfrage bestimmt, was mit den Zahlungen geschehen soll. Wenn Sie die Frage mit NEIN beantworten, bleiben diese im Journal erhalten.

### **25.1.8 Zusammenfassung von offenen Posten**

Nicht selten ist es so, dass beim Erfassen der offenen Posten noch nicht bekannt ist, dass diese später sinnvoll zusammengefasst werden können bzw. sollen, um diese z.B. mit gemeinsamen Zahlungszielen zu versehen. Die Zusammenfassung von Einträgen der OP-Verwaltung kann aus verschiedenen Gründen erwünscht, sinnvoll oder gar notwendig sein. Zu den häufigsten Gründen, einzelne OP zu einem zusammenzufassen, gehören Sammelzahlungen und die Nachbearbeitung von Mahnläufen. Damit ist die Zusammenfassung von Haupt- und "Neben-OP" gemeint, die zumeist dann erfolgt, wenn der Kunde einen angemahnten Betrag nebst Mahngebühren und/oder Verzugszinsen in einer Transaktion bezahlt, für die Sage 50 separate Einträge in der OP-Verwaltung führt.

Der Vorgang der Sammelzahlung wird in einem späteren Abschnitt genauer erklärt. Hier soll zunächst der allgemeine Ablauf erläutert werden: Zur Zusammenfassung müssen die gewünschten OP zunächst einmal markiert werden (z.B. per Leertaste). Bei der ersten Markierung wird ein Detailbereich unter der Liste eingeblendet, in dem Sie die Gesamtsumme nebst Zahlungen der markierten OP sehen.

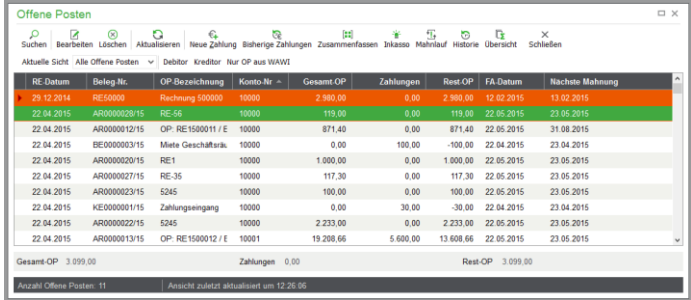

Der erste OP, der markiert wurde, gilt dabei als "Ziel" für die anderen offenen Posten bei der Zusammenfassung. Dies bedeutet, dass die Zahlungsziele und die anderen Eckdaten dieses OP für den neuen Gesamt-OP herangezogen werden.

**Tipp**: Sollen die Zahlungsziele eines anderen als des ersten markierten OP verwendet werden, müssen Sie den Vorgang nicht wiederholen. Rufen Sie das Kontextmenü auf, wenn Sie den gewünschten OP durch Mausklick markiert (ausgewählt) haben und wählen Sie OFFENEN POSTEN ALS ZIEL MARKIEREN aus dem Kontextmenü. Die Markierung in der ersten Spalte der OP-Verwaltung zeigt an, dass dieser OP nun die Stammdaten des neuen Gesamt-OP liefert.

Markieren Sie nacheinander die Einträge, die zusammengefasst werden sollen. Dies können sowohl mehrere Rechnungen als auch Rechnungen und Zahlungen/Gutschriften sein. Auf diese Weise können Sie z.B. Buchungen, die getrennt (beispielsweise durch unterschiedliche Sachbearbeiter) erfasst wurden, wieder zu einem gemeinsamen OP zusammenführen, um die einzelnen Beträge (OP-Beträge oder Zahlungen) zu saldieren. Auf diese Weise lässt sich die Zuordnung zusammengehörender OP-Buchungen, die zumindest in der Finanzbuchhaltung eigentlich schon bei der Anlage der Buchung über den Schalter "Alt-OP" zu bewerkstelligen ist, nachholen.

Der neue "Gesamt-OP" wird nach abgeschlossener Markierung durch Auswahl der Schaltfläche ZU-SAMMENFASSEN in der Symbolleiste oder das Kontextmenü definiert, nachdem Sie die Fälligkeit und den Text des neuen Sammel-OP eingegeben bzw. kontrolliert haben. Vorher wird ggf. darauf hingewiesen, dass Sie OP mit unterschiedlichen Fälligkeitsdaten markiert haben.

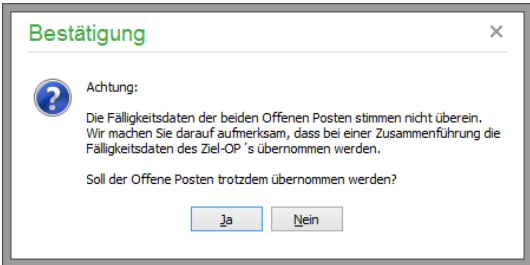

Anschließend erscheinen die Daten des neuen OP zur Bearbeitung.

Diese Konsequenz muss Ihnen bei der Zusammenfassung klar sein: Anschließend existiert nur noch ein OP und damit gilt nur noch eine Version der Zahlungsziele – die des Ziel-OP.

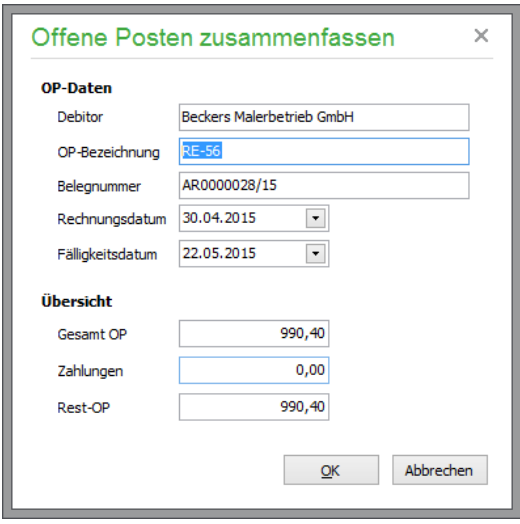

Ein abschließender Klick auf OK in dem Dialog schließt den Vorgang endgültig ab und in der OP-Verwaltung finden Sie nun nur noch einen neuen Eintrag, der die zusammengefassten Einzel-OP ersetzt.

- **Hinweis**: Die OP-Historie weist nach wie vor die einzelnen beteiligten offenen Posten aus, sodass keine Daten durch den Vorgang "verloren" gehen, sondern nur noch in Form des Gesamt-OP verwaltet und im Programm bearbeitet werden.
- **Achtung**: In einem EAR-Mandanten ist es möglich, offene Posten mit Kundenverbindung zu einem Ziel-OP zuzuordnen, der keine Verbindung zu einem Kunden (oder Lieferanten) hat. In diesem Fall gehen die vorherigen Verbindungen verloren. Es ist umgekehrt nicht möglich, einen "verbindungslosen" OP zu einem anderen Ziel-OP zusammenzufassen, wenn dieser einen Kunden oder Lieferanten zugeordnet hat. Soll dies geschehen, muss im Teil-OP zuerst eine passende Verbindung angelegt werden, damit das Programm erkennt, dass diese OP wirklich zum selben Partner gehören.

Handelt es sich bei den beiden Buchungen z. B. um einen OP über 1.000,00 € und eine Zahlung über den gleichen Betrag, wird der OP komplett ausgeglichen. Handelt es sich um einen kleineren Zahlbetrag, wird die zugeordnete Buchung als Teilzahlung übernommen. Ist der Zahlbetrag höher als der Gesamt-OP, bleibt die Überzahlung in Form eines Zahlungsüberschusses in der OP-Liste erhalten. Dieser kann später ebenfalls – z. B. zum Zahlungsausgleich/zur Verrechnung des Restbetrags – mit einem weiteren OP verbunden werden.

Eine automatische Plausibilitätskontrolle bei der Zuordnung offener Posten erzeugt eine Warnung, wenn die Steuerdefinitionen beider OP nicht übereinstimmen (z. B. wenn der erste OP mit Steuercode 01 und der zweite OP mit Steuercode 02 erfasst wurde). Die Zuordnung kann dann abgebrochen werden. Bricht man den Vorgang an dieser Stelle nicht ab, wird bei späteren Zahlungen mit Skonto für den "gemischten" OP wie bei der Aufteilung des OP bei der Erfassung jeweils eine automatische Buchung des Skontos für jedes beteiligte Steuerkonto angelegt.

Es ist nicht möglich, eine versehentlich erstellte Zuordnung – außer durch Löschen/Stornieren aller beteiligten Einzel-OP – wieder aufzuheben. Um im Nachhinein zu ermitteln, aus welchen Einzel-OP oder Teilzahlungen sich ein Sammel-OP zusammensetzt, können Sie die OP-HISTORIEverwenden.

Durch die Zusammenfassung von OP sind auch ggf. vorhandene Onlinebankingaufträge betroffen – es erfolgt eine automatische Aktualisierung. Dies gilt auch bei Eingabe von Teilzahlungen. Die Auswirkungen der OP-Verwaltung auf den Zahlungsverkehr beschreibt das gleichnamige Kapitel.

# **25.1.9 Belegarchivierung**

Wie zu einer Buchung oder einer Anlage kann auch zu einem OP eine beliebige Anzahl an Belegen eingescannt und archiviert werden. Die Belegarchiv-Funktion beschreibt das Kapitel 31 "Belegarchivierung".

# **25.2 Zahlungen verwalten**

Streng genommen ist in der Finanzbuchhaltung eine Zahlung eigentlich auch ein OP. In Sage 50 steht die Zahlung – sei es über den vollen OP-Betrag oder als Teilzahlung – als Zahlung in der OP-Verwaltung zur Verfügung und wird von dort auch in die Geschäftsbuchhaltung übertragen. Wenn die Zahlung den OP ausgleicht, wird dieser aus der Ansicht der offenen Posten ausgeblendet. Die Verbindung zwischen Zahlung und OP bleibt aber bestehen. Löschen oder stornieren Sie in Sage 50 bzw. Sage 50 Buchhaltung eine (Teil-)Zahlung, wird der offene Posten so wieder in seiner Ursprungsform in der OP-Verwaltung sichtbar und die evtl. noch vorhandenen Teilzahlungen verbleiben beim offenen Posten.

Während in einem EAR-Mandanten die Anlage von OP und Zahlung ausschließlich in der OP-Verwaltung geschieht, können in der Finanzbuchhaltung offene Posten und daher auch Zahlungen, wie unter "Offene-Posten-Erfassung" im Kapitel "Buchungen" dieser Dokumentation beschrieben, in die OP-Verwaltung übertragen und dort auch bereits bestehenden offenen Posten zugeordnet werden, indem der Schalter ALT-OP verwendet wird. Auch ist die nachträgliche Zuordnung einer Zahlung zu einem OP in der OP-Verwaltung möglich. Aber auch in einem Finanzbuchhaltungsmandanten finden Sie alle Funktionen zur Verwaltung von Zahlungen zu den vorhandenen offenen Posten, ebenso im OP-Bereich.

# **25.2.1 Zahlung bei Finanzbuchhaltung im Journal erfassen**

Wenn Sie in Sage 50 bzw. Sage 50 Buchhaltung in einem FIBU-Mandanten eine Zahlung – z.B. "Kreditor an Bank" – buchen und bestätigen die Buchung mit OK, erscheint ein Definitionsfenster der OP-Verwaltung.

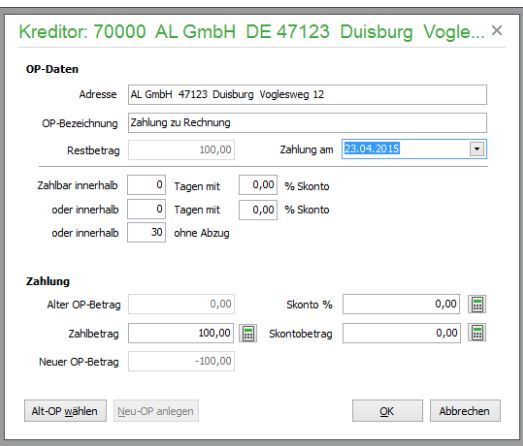

Wie beim OP werden hier die OP-Daten und Zahlungsziele sowie die Daten der Zahlung angezeigt; die Optionen für die Erfassung eines Onlineauftrags oder der Teilnahme am Mahnwesen sind hier nicht sinnvoll und daher ausgeblendet.

Hier kann der betreffende OP, der durch die Zahlung ganz oder teilweise ausgeglichen werden soll, über den Schalter ALT-OP WÄHLEN angegeben werden. Nach der Auswahl zeigt Sage 50 sowohl den OP-Betrag als auch den Zahlbetrag an.

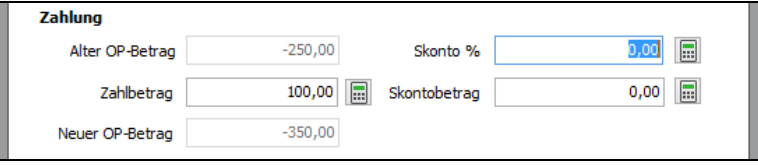

Ist der in der Zahlungsbuchung eingegebene Betrag geringer als der OP, den Sie übernommen haben, erhalten Sie beim Versuch, das Eingabefeld zu verlassen, eine Abfrage, in der bestätigt werden kann, dass der Restbetrag als Skonto verbucht werden soll.

Beantworten Sie die Frage mit JA oder tragen Sie den Skontobetrag oder Prozentsatz manuell bei der Zahlung ein, legt Sage 50 automatisch die erforderlichen Korrekturbuchungen an. Als Skontokonto wird in diesem Fall das Konto verwendet, welches unter STAMMDATEN → STEUERSÄTZE beim verwendeten Steuercode hinterlegt ist.

Die Buchung der Zahlung und die ggf. durch die Skontierung erzeugten Korrekturbuchungen finden Sie anschließend im Journal, der OP ist aus der OP-Verwaltung ausgeblendet, wenn die Zahlung den OP ausgeglichen hat.

Die Daten des OP stehen aber auf allen Auswertungen zu dem Kunden oder Lieferanten nach wie vor zur Verfügung und können auch über die OP-Historie, die Sie nun zwar nicht mehr aus der OP-Verwaltung, aber durchaus noch über das Journal für eine der beteiligten Buchungen abrufen können, eingesehen werden.

## **Zahlung auf mehrere OP aufteilen**

In der Finanzbuchhaltung von Sage 50 bzw. Sage 50 Buchhaltung können Sie auch einen Zahlungseingang auf mehrere offene Posten aufteilen. Der Kunde 10000 zahlt gesammelt für zwei Ausgangsrechnungen.

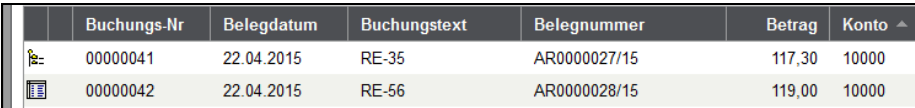

Sie erfassen eine neue Buchung "Bank an Debitor" und geben den gezahlten Betrag ein.

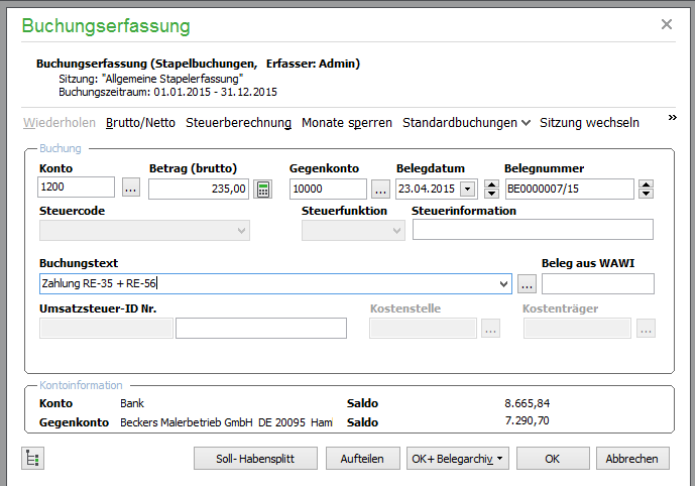

Nach Bestätigung der Eingabe gelangen Sie über "ALT-OP wählen" in die OP-Liste. Dort markieren Sie nun die beiden OP, für die gezahlt wurde, und fassen über den entsprechenden Button in der Toolbar diese offenen Posten zusammen.

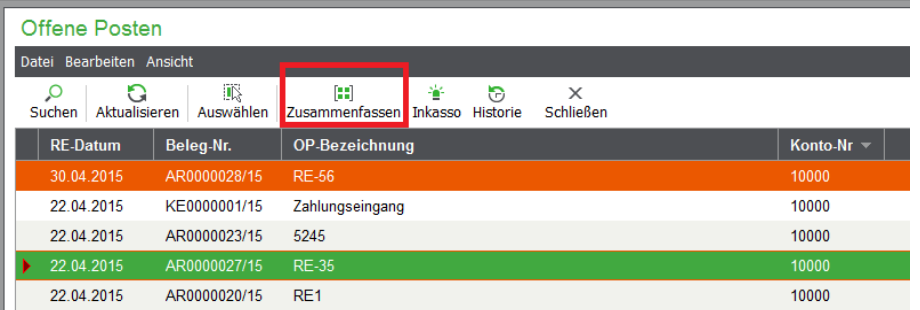

Im Anschluss durchlaufen Sie den Dialog zur OP-Zusammenfassung und wählen den neuen Gesamt-OP über AUSWÄHLEN zur Verbuchung aus. Die Zahlungserfassungsmaske erscheint wieder, und über OK schließen Sie die Buchung ab.

### **Zahlungen nachträglich in der OP-Verwaltung zuordnen**

In einem EAR-Mandanten von Sage 50 bzw. Sage 50 Buchhaltung erfassen Sie eine Zahlung alternativ zur Eingabe in der OP-Verwaltung auch direkt im Journal. Sollte zu einer im Journal angelegten Zahlung ein OP in der OP-Verwaltung existieren, kann der Ausgleich nachträglich über die Zuordnungsfunktion abgebildet werden.

Auch in einem Finanzbuchhaltungsmandanten kann die Zahlung durchaus ohne Wahl eines Alt-OP vorgenommen worden sein oder z.B. aus einem Importvorgang stammen. Je nachdem, wie die Aufgaben im Mehrplatzbetrieb verteilt sind, ist auch die Erfassung einer Zahlung vor dem OP denkbar.

Wie auch immer die Zahlung "ohne offenen Posten" in die OP-Verwaltung gekommen ist: In jedem Fall haben Sie die Möglichkeit, eine Zuordnung auch nachträglich vorzunehmen.

Sie finden den eigentlichen OP und die erfasste Zahlung dazu als eigenständige Einträge in der OP-Verwaltung. Die Zuordnung kann, wie oben beschrieben, vorgenommen werden, sodass nach Aktualisierung der Ansicht beide Einträge aus der Liste der OP verschwinden.

**Hinweis**: Bei der Zuordnung von Zahlung zu OP bleibt im Falle einer Unterzahlung ein Rest-OP in der Liste stehen. Soll bei zu geringem Zahlbetrag der Rest von Sage 50 als Skonto verbucht werden, was nur in einem Finanzbuchhaltungsmandanten möglich ist, so ist die Zahlung direkt zum OP zu erfassen oder bei Finanzbuchhaltungsmandanten über ALT-OP WÄHLEN zuzuordnen.

# **25.2.2 Zahlungen in der OP-Verwaltung**

Der schnellste Weg, eine Zahlung einem OP zuzuordnen, ist die direkte Eingabe der Zahlung zum betreffenden Eintrag der Offene-Posten-Verwaltung. Wählen Sie zur Übersicht der Zahlungen, die bereits zu einem OP bestehen, die Schaltfläche ZAHLUNGEN der Symbolleiste.

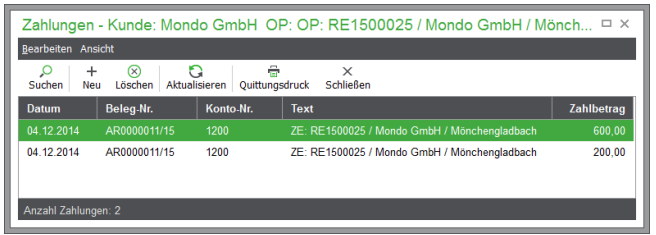

Wenn bereits Zahlungen vorhanden sind, finden Sie diese hier in der Übersicht wieder. Klicken Sie auf die <EINFG>-Taste oder NEU in der Zahlungsübersicht, wird eine Zahlung zum offenen Posten erfasst und anschließend in die Geschäftsbuchhaltung übertragen.

# **Zahlungserfassung FIBU**

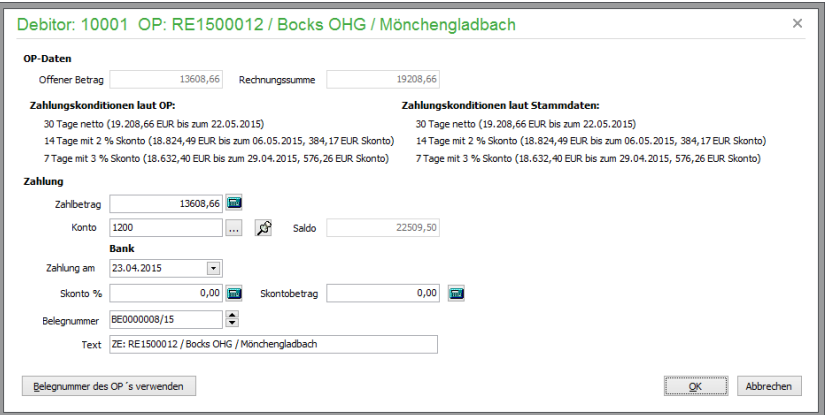

In welchem Buchungsbereich – Stapel oder Dialog – diese Buchung erzeugt wird, steuern Sie entweder über die aktuelle Sitzung oder über die Wahl des Bereichs über das BUCHHALTUNG-Menü. Diese Wahl wirkt sich auf alle Buchungen aus, die nach Wahl des Buchungsbereiches manuell erfasst oder als Automatikbuchungen angelegt werden.

Unter "OP-Daten" sehen Sie den ursprünglichen Rechnungsbetrag und den noch offenen Betrag, der bei vorhandenen Teilzahlungen entsprechend geringer ausfällt. Je nachdem, wie hoch der noch offene Betrag ist, wird ein passender Zahlbetrag bereits vorgeschlagen.

Nach dem Klick auf den Auswahlbutton neben dem Feld "Konto" werden Ihnen die infrage kommenden Konten, die zur Zahlung verwendet werden können, im Tabulator mit der Bezeichnung AUS-WAHL dargestellt.

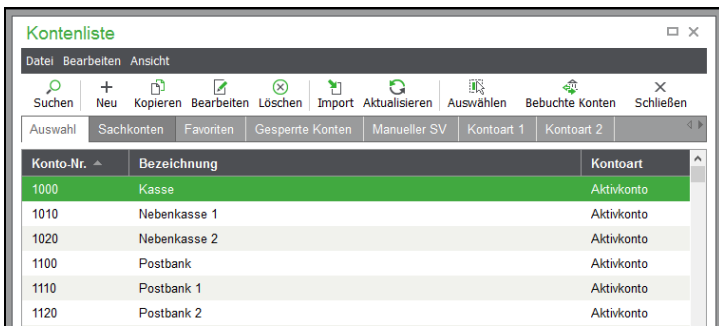

Über AUSWÄHLEN übernehmen Sie das gewünschte Konto in die Zahlungserfassung.

**Tipp:** Um häufig verwendete Konten als Favoriten zu markieren, klicken Sie die gewünschten Konten mit der rechten Maustaste an und wählen im dargestellten Kontextmenü "FA-VORIT" aus.

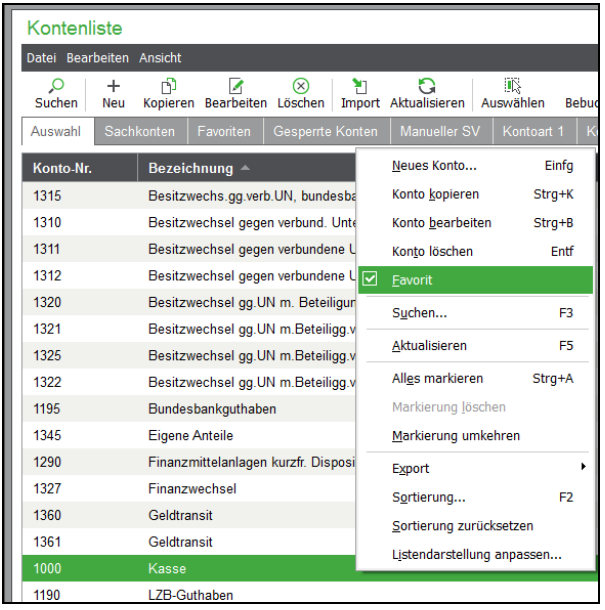

Wenn Sie zukünftig Zahlungen erfassen, wechseln Sie nach dem Klick auf den Auswahlbutton neben dem Feld "Konto" in den Tabulator FAVORITEN. Hier werden Ihnen nur die Konten dargestellt, die Sie als Favorit deklariert haben. So können Sie eine Liste von Konten zusammenstellen, die Sie tatsächlich verwenden.

Nach Angabe eines Kontos, auf das die Zahlung erfolgt ist (also z.B. die Kontonummern für Kasse, Bank 1, Bank 2 etc.), kann, wenn keine Skontierung erforderlich ist, die Zahlung über OK abgeschlossen werden.

# **Zahlungserfassung (EAR)**

In einem EAR-Mandanten wird die Zahlung genau wie der OP selbst in einer modifizierten Form der Buchungsmaske eingegeben.

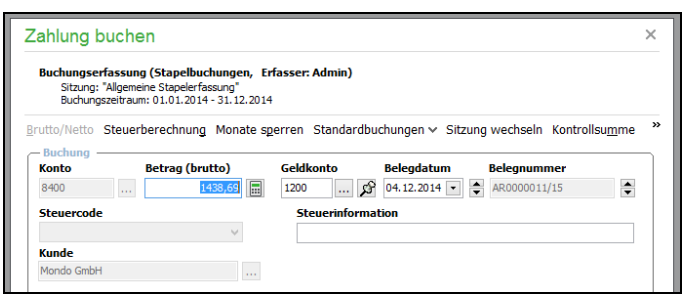

Sage 50 schlägt als Zahlbetrag den Rest-OP vor, also entweder den kompletten OP-Betrag oder die verbleibende Höhe bei bereits vorhandenen Teilzahlungen. Kontrollieren Sie Datum und Geldkonto. Auch können die Kosteninformationen, die ggf. aus dem OP übernommen wurden, hier korrigiert oder ergänzt werden. Wenn Sie danach die Zahlung mit OK abschließen, finden Sie diese in der Zahlungsübersicht und im Journal wieder.

Über den "Pin" neben dem Eingabefeld für das Geldkonto können Sie festlegen, dass das aktuell gewählte Geldkonto bei der nächsten Zahlung erneut vorgeschlagen werden soll.

Ist der Zahlbetrag niedriger als der OP (Zahlung mit Skonto), geben Sie über die folgende Abfrage an, ob der Betrag ausgeziffert werden soll. Wenn nicht, wird die Zahlung gebucht und der Rest-OP fortgeschrieben.

Wenn der OP trotz des offenen Betrages nicht mehr in der OP-Verwaltung dargestellt werden soll, bentworten Sie die Frage mit JA. Dies ist z.B. dann erforderlich, wenn Sie einem Kunden Skonto gewährt haben. Da der Rest-OP (der gewährte Skontobetrag) niemals ausgeglichen würde, wird der OP durch "Auszifferung" so als erledigt markiert.

Wenn der OP nicht ausgeziffert werden soll, wird die Zahlung gebucht und der Rest-OP weiterhin in der OP-Verwaltung fortgeschrieben.

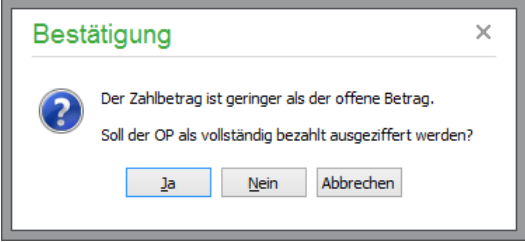

Über den Button OP-DATEN ANZEIGEN erhalten Sie die Übersicht der Skontodaten:

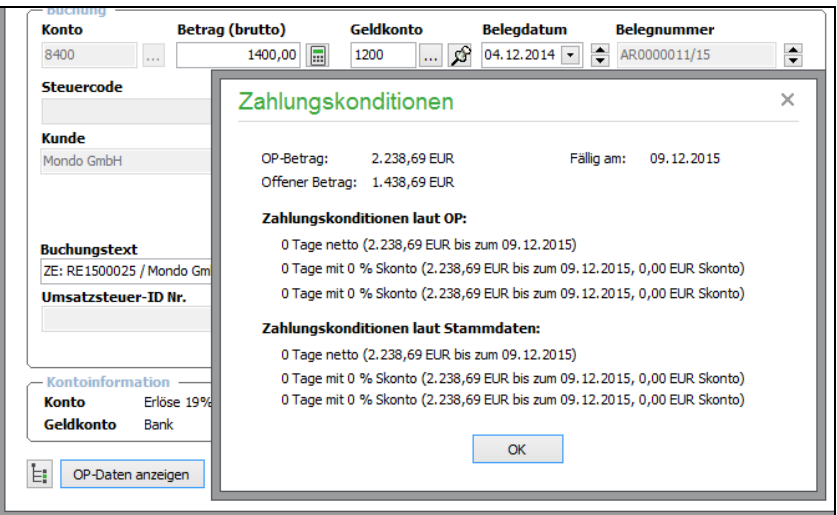

Um eine Korrektur eines eingegebenen Zahlbetrags durchzuführen, steht Ihnen zusätzlich in der Menüleiste der Vorgangsliste im Menü BEARBEITEN der Menüpunkt BISHERIGE ZAHLUNGEN zur Verfügung. Hier können auch Zahlungen zu in der OP-Verwaltung nicht mehr angezeigten – weil vollständig ausgeglichenen – offenen Posten gelöscht oder sogar neu angelegt werden.

### **Aktualisierung der OP-Verwaltung**

Nach dem Schließen der Zahlungsübersicht werden in der Liste der OP der Restbetrag und die Summe der Zahlungen des OP aktualisiert. Wenn der offene Posten nun ausgeglichen ist, wird dieser nach AKTUALISIEREN (Shortkey F5) oder dem Schließen und erneuten Öffnen der OP-Verwaltung nicht mehr angezeigt.

# **25.2.3 Teilzahlungen**

Eine Teilzahlung kann durch Eingabe eines geringeren Zahlbetrags definiert werden. Beantworten Sie die Frage bei Eingabe des Betrags, ob der Rest als Skonto zu verbuchen ist, dementsprechend mit NEIN.

### **25.2.4 Sammelzahlung in der OP-Verwaltung**

In der OP-Verwaltung können Sie auch *mehrere OP* mit *einer* Zahlung als Sammelzahlung ausgleichen, wenn Ihr Kunde mehrere Rechnungen auf einmal bezahlt oder Sie mehr als eine offene Rechnung bei einem Ihrer Lieferanten auf einen Schlag bezahlen wollen (oder müssen).

Dazu wählen Sie über die Schaltflächen "Debitor" bzw. "Kreditor" den gewünschten Kunden bzw. Lieferanten aus.

Markieren Sie die offenen Posten in der OP-Verwaltung, die gemeinsam bezahlt werden sollen. Die dabei automatisch erscheinende Detailansicht zeigt, welche Summen dabei zusammenkommen.

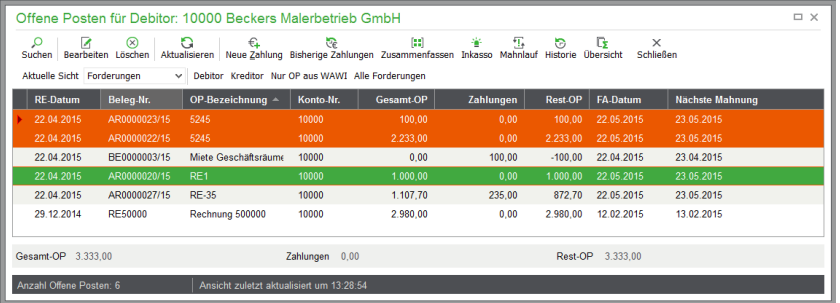

Wenn Sie nun auf den Schalter NEUE ZAHLUNG klicken, können Sie alle markierten OP mit einer gemeinsamen Zahlung ausbuchen.

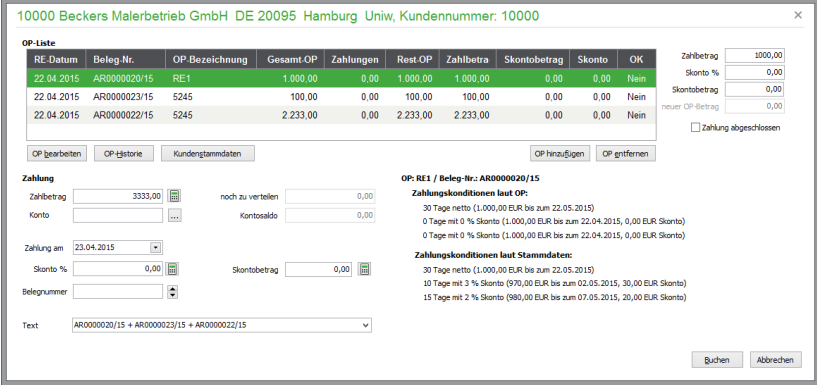

Im linken Abschnitt der OP-Liste stehen die bekannten Funktionen zum Bearbeiten des aktuellen OP, der Ansicht der Historie des aktuellen OP und der Wechsel in die Stammdaten des Kunden/Lieferanten zur Verfügung.

Möchten Sie einen zuvor markierten OP aus der Liste entfernen oder einen bisher nicht in der Liste angezeigten OP hinzufügen, so besteht diese Möglichkeit über die gleichnamigen Schaltflächen.

Im unteren Abschnitt "Zahlung" erfassen Sie den Gesamtzahlbetrag sowie das Datum der Zahlung. Sofern der eingegebene Betrag geringer als die Summe der in der Liste dargestellten OP ist, bietet Ihnen das Programm über eine Abfrage die automatische Aufteilung der Skontowerte auf die angezeigten OP an.

Möchten Sie die Aufteilung manuell vornehmen, so beantworten Sie die Frage mit Nein. Im rechten Bereich des Fensters können in diesem Fall zu dem jeweils aktuellen OP in der Liste der Zahlbetrag, der Skontobetrag und der Skontoprozentsatz definiert werden.

Eine manuelle Aufteilung ist z.B. dann erforderlich, wenn mit einer Zahlung ein oder mehrere OP ohne Skonto und gleichzeitig auch ein oder mehrere OP mit Skonto ausgeglichen werden sollen.

Ebenfalls ist eine manuelle Aufteilung erforderlich, wenn der Zahlbetrag nicht zum Ausgleich aller OP "ausreicht". Möchten Sie den Zahlbetrag als Teilzahlungsbetrag verwenden, so ändern Sie den Wert "Zahlbetrag" rechts neben dem aktuellen OP auf den Wert ab, der als Teilzahlungsbetrag dem OP zugeordnet werden soll. Entfernen Sie gleichzeitig die Skontowerte unterhalb des Betrags, so errechnet Sage 50 den neuen OP

Die Aktivierung der Option "Zahlung abgeschlossen" bewirkt, dass die Zahlungsdaten zu dem aktuellen OP bis zur Deaktivierung der Option nicht mehr geändert werden können. Eine Änderung von Zahlungsdaten findet statt, wenn Sie den Zahlbertrag ändern oder im Abschnitt "Zahlung" die Skontodaten ändern.

Die aus der Zahlung von mehreren OP resultierenden Einzelbuchungen werden gemäß dem Paradigma der Splittbuchungen als Soll- oder Habensplittbuchung verarbeitet.

### **OP-Liste**

Die Listenspalten zeigen die erforderlichen Informationen zu den einzelnen OffenPosten des Kunden / Lieferanten. Die Eingabefelder rechts neben der Tabelle enthaltenen **zunächst** jeweils den Wert des aktuellen Rest-OP-Betrags als Zahlbetrag sowie Nullwerte für den Skontobetrag, den Skonto – Prozentsatz und daraus reslutierend einen neuer OP-Betrag von 0,00.

Sowohl den Zahlbetrag als auch den Skontobetrag bzw. den Skonto-Prozentsatz jedes einzelnen OP können Sie nun manuell verändern. Da die beiden letzteren Felder in direkter Abhängigkeit stehen, wird bei manueller Änderung der jeweils andere Wert automatisch angepasst.

Über die Option "Zahlung abgeschlossen" können die gewünschten Zahlungsdetails für den Offenen Posten fixiert werden. In der Listenspalte "OK" wird der Datensatz mit "JA" gekennzeichnet und bei weiteren automatischen Berechnungen ignoriert.

### **Schaltfläche "OP Bearbeiten"**

Bei Klick auf diese Schaltfläche werden die OP-Stammdaten des aktiven OP zur Ansicht oder zur Bearbeitung angezeigt, sofern eine Berechtigung besteht.

### **Schaltfläche "OP-Historie"**

Bei Klick auf diese Schaltfläche wird die OP-Historie des aktiven OP zur Ansicht angezeigt.

### **Schaltfläche "Kundenstamm-" bzw. "Lieferantenstammdaten"**

Bei Klick auf diese Schaltfläche werden die Stammdaten des Kunden oder Lieferanten zur Ansicht und Bearbeitung angezeigt, sofern eine Berechtigung besteht.

### **Schaltfläche "OP Hinzufügen"**

Bei Klick auf diese Schaltfläche werden die noch verbleibenden Offenen Posten als OP-Liste angezeigt und es können weitere OP zur Zahlung mit der Leertaste markiert und ausgewählt werden. Nach Beendigung dieses Vorgangs wird der Zahlbetrag neu berechnet und dargestellt. Sofern Skonto anfällt, muss der Skontobetrag entsprechend neu verteilt werden.

## **Schaltfläche "OP entfernen"**

Bei Klick auf diese Schaltfläche wird der aktive OP aus der Liste entfernt. Nach Beendigung dieses Vorgangs wird der Zahlbetrag neu berechnet und dargestellt. Sofern Skonto anfällt, wird der Skontobetrag entsprechend neu verteilt.

## **Zahlung**

Als Zahlbetrag wird der kumulierte Wert für alle in der obigen Liste enthaltenen Zahlbeträge angezeigt. Durch Änderung der Zahlbeträge für die einzelnen OP wird automatisch auch das korrespondierende Feld im Bereich "Zahlung" korrigiert.

Dennoch können Sie auch den Wert des Gesamt-Zahlbetrages manuell ändern. Ist der eingegebene Betrag niedriger als der vorgegebene Betrag, kann der Differnzbetrag nach Bestätigung einer Abfrage anteilig als Skonto auf die Offenen Posten verteilt werden; die entsprechenden Beträge werden in der Listenspalte "Skontobetrag" dargestellt, außerdem wird die Listenspalte "Skonto %" ebenfalls neu berechnet und das Ergebnis dargestellt:

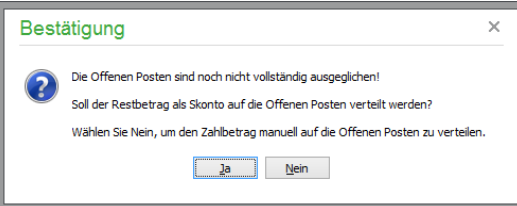

Überzahlungen können nur bei einzelnen Offenen Posten erfasst werden, daher wird die Eingabe eines größeren Zahlbetrages als des vorgegeben Betrages nicht akzeptiert.

Bei einer Änderung des Skontobetrages bzw. des Skontoprozentsatzes wird das jeweilige zugehörige Feld neu berechnet und das Ergebnis auf zwei Nachkommastellen gerundet. Die Berechnung erfolgt auf Grundlage der Summe der Gesamt-OP-Beträge aller OP. Der neue Skontobetrag wird dann auf die Einzel-OP gewichtet verteilt und die Liste aktualisiert. Einzel-OP mit Zahlbetrag 0,00 werden dabei nicht berücksichtigt.

Über die Schaltfläche "Buchen" werden die Eingaben validiert und bei erfolgreicher Validierung verbucht.

**Hinweis:** Der OP-Splitt ist **nur** für FIBU-Mandanten (Soll- und Ist-Versteuerer) verfügbar.

### **25.2.5 Zahlung mit Skonto**

Wird mit JA geantwortet, wird der zum OP-Betrag fehlende Betrag als Skonto verbucht. Alternativ kann auch ein Skontobetrag oder Prozentsatz schon vorher eingegeben werden. Wird beispielsweise ein Prozentsatz eingetragen, wird auf Nachfrage der Skontobetrag neu errechnet und in der Maske eingetragen.

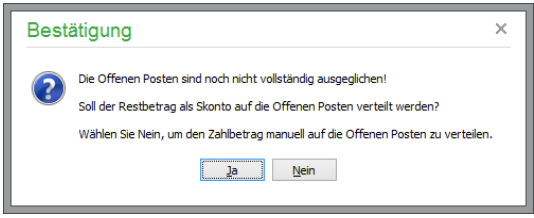

Der Zahlbetrag, der ungeachtet dessen über die komplette Rechnungssumme angegeben wird, bleibt davon unverändert ("Zahlung mit Skonto").

## **Zahlungserfassung FIBU mit Istversteuerung**

Wurde bei Mandantenanlage die Option "Bilanzierung mit Versteuerung vereinnahmter Entgelte gewählt, wird erst bei der Zahlung des Debitoren-OP die Umsatzsteuer fällig. Zu dem folgenden OP hat Sage 50 die Umsatzsteuer zunächst auf dem Konto "Umsatzsteuer nicht fällig" zwischengebucht.

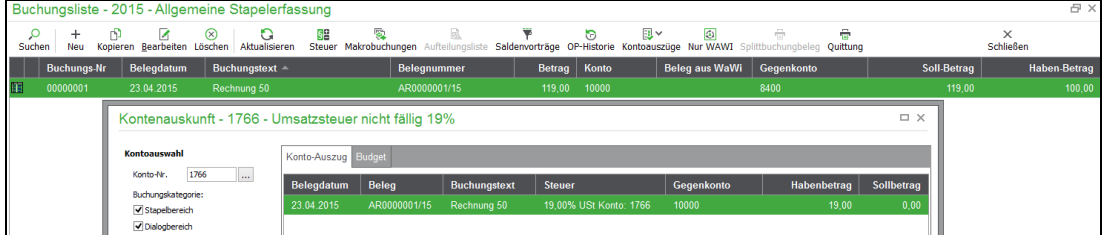

In der entsprechenden Umsatzsteuer-Voranmeldung wurde die Steuer daher nicht berücksichtigt.

Mit der späteren Zahlung wird der Steuerbetrag automatisch umgebucht und dann mit der Umsatzsteuer-Voranmeldung abgeführt.

### **25.2.6 Zahlungen löschen/stornieren**

Beim Löschen (im Dialogbereich "Stornieren") einer Zahlung wird der OP, zu dem die Zahlung ursprünglich erfasst wurde, wiederhergestellt. Als Konsequenz daraus ergibt sich, dass Sammel-OP, die gebildet und dann, wie oben beschrieben, mit einer Zahlung ausgeglichen wurden, nicht wieder in ihre Einzelbestandteile (Einzel-OP) aufgelöst werden.

Beim Löschen/Stornieren einer Zahlung, mit der ein Sammel-OP ausgeglichen wurde, wird also nur der Sammel-OP wiederhergestellt. Die anderen ggf. zu den Einzel-OP existierenden Teilzahlungen "gehören" zum Sammel-OP mit dem nun wieder offenen Restbetrag und können in der Zahlungsübersicht zu diesem OP gefunden werden.

## **25.2.7 Belegarchivierung zu offenen Posten**

Genau wie bei Kunden und Buchungen, Artikeln und Vorgängen kann auch zu einem offenen Posten eine beliebige Anzahl an Belegen eingescannt und archiviert werden. Die Belegarchivierung beschreibt ein separates Kapitel.

### **25.3 Mahnwesen**

Ausstehende Forderungen bedeuten für Ihr Unternehmen hohe Geldverluste. Mit Ihrer termingerechten Leistung treten Sie in Vorleistung – und haben einen gerechten Anspruch auf direkte Bezahlung. Das in Sage 50 integrierte Mahnwesen hilft Ihnen dabei, Ihren Anspruch konsequent zu verfolgen.

#### **25.3.1 Notwendige Einstellungen**

Das Mahnwesen bezieht Informationen aus verschiedenen Programmbereichen. Die OP-Verwaltung übernimmt z.B. indirekt (über den Vorgang) die Voreinstellungen bei Kunden und Lieferanten für Zahlungsziele, die auch das Mahnwesen beeinflussen.

Die erhobenen Mahngebühren werden ebenso im Kundenstamm voreingestellt oder − wenn diese dort fehlen – aus den allgemeinen Mahneinstellungen des Mandanten bezogen, die über den Mandanteneinstellungsdialog definiert werden.

# **25.3.2 Teilnahme am Mahnwesen**

Damit ein offener Posten im Mahnwesen Berücksichtigung findet, muss dieser zunächst einmal mit der entsprechenden Option in den OP-Stammdaten versehen sein.

Mimmt am Mahnwesen teil

Diese Option kann beim Kunden bereits für neue offene Posten vorgewählt werden. Weiterhin muss das Fälligkeitsdatum des offenen Postens überschritten sein. Wenn beim Kunden Karenztage angegeben wurden, werden diese ebenso bis zur Mahnfähigkeit eines offenen Postens abgewartet. Wie oft ein offener Posten bereits gemahnt wurde, erkennen Sie an der Mahnstufe in der OP-Übersicht. Dort wird auch das "Datum der nächsten Mahnung" angezeigt, welches besagt, ab wann dieser offene Posten in einem Mahnlauf Berücksichtigung findet.

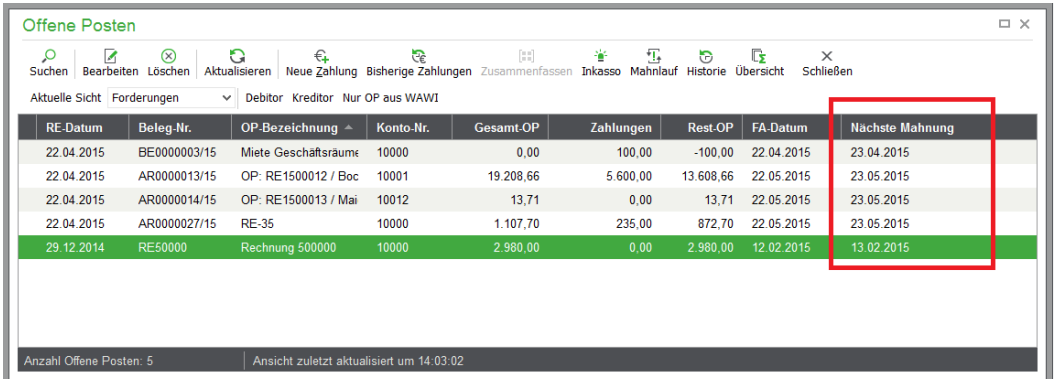

Diese Informationen stehen nur für offene Posten zur Verfügung, die eine Verbindung zu einem Kunden haben. In der Finanzbuchhaltung gilt dies also für jeden OP, der über das Personenkonto erfasst wurde. In einem EAR-Mandanten muss für die Teilnahme am Mahnwesen ein Kunde in den OP-

Stammdaten gewählt sein. Andernfalls sind die Informationsfelder der OP-Verwaltung für diese Einträge leer.

# **25.3.3 Übergabe an Inkassounternehmen**

Über den Mahnlauf in Sage 50 bzw. Sage 50 Buchhaltung werden auch OP markiert, die an das Inkassounternehmen atriga GmbH übergeben werden können. Lesen Sie dazu bitte das folgende Kapitel "Inkassoaufträge", in dem die betreffenden Felder und Funktionen des Mahnassistenten dazu beschrieben sind.

## **25.3.4 Mahnlauf durchführen**

Der Assistent, der Ihnen beim Erstellen des Mahnlaufes hilft, wird bei aktiver OP-Verwaltung über den Schalter in der Symbolleiste geöffnet.

Zunächst definieren Sie ein Datum, das für den Mahnlauf als relevantes Datum für die Fälligkeit verwendet werden soll.

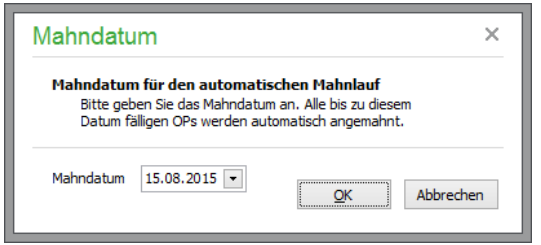

Das aktuelle Datum wird als "Datum der Mahnung" auf dem Mahnformular ausgegeben. Auch die ggf. zu errechnenden Verzugszinsen werden anhand dieses Datums berechnet − genau wie die Mahnfrist (… *wir erwarten Ihren Zahlungseingang bis zum* …) −, welches auf der Mahnung ausgegeben wird.

Nach WEITER im nun eingeblendeten Assistenten werden die fälligen offenen Posten angezeigt.

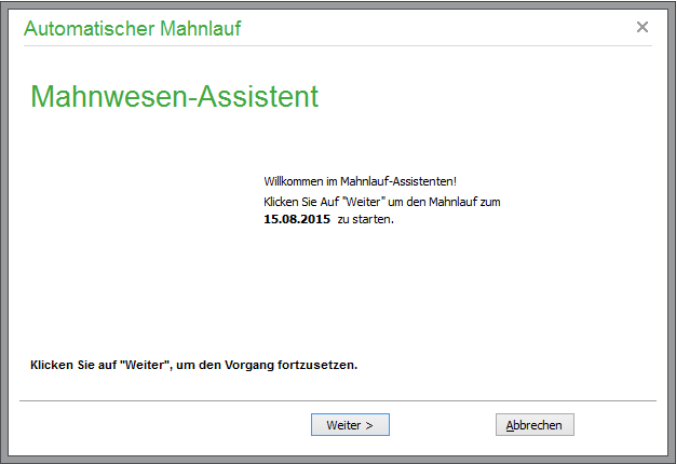

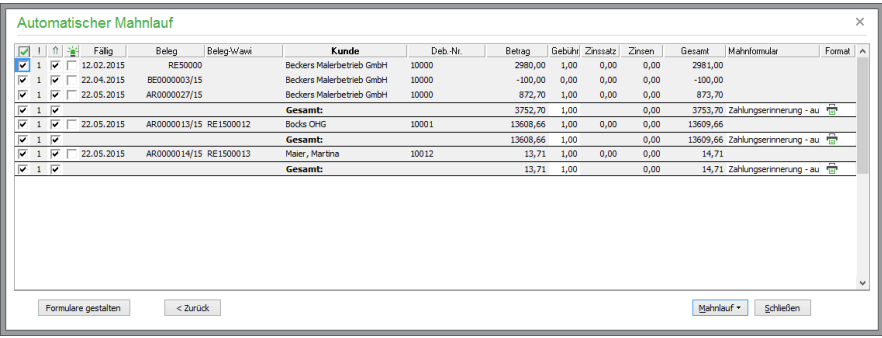

Klicken Sie auf das Optionsfeld in der ersten Spalte der Liste und legen Sie so fest, dass dieser offene Posten im Mahnlauf berücksichtigt werden soll.

**Hinweis**: Für durch den Mahnlauf automatisch angelegte "Mahn-OP" ist diese Option nicht wählbar. Erläuterungen hierzu folgen in diesem Kapitel.

Die nächste Spalte zeigt die Mahnstufe an, die auf der Mahnung für diesen offenen Posten verwendet wird. Anhand dieser Mahnstufe werden die verschiedenen Mahnformulare für die Mahnstufen 1 bis 3 automatisch vorgeschlagen. Durch einen Klick auf das Optionsfeld dahinter legen Sie fest, dass die Mahnstufe auf die unter  $\Box$  angegebene Mahnstufe erhöht wird. Auch hier gilt: Für durch den Mahnlauf automatisch angelegte "Mahn-OP" ist diese Option nicht wählbar.

Die Gebühr beinhaltet die laut Einstellungen vorgeschlagene Mahngebühr. Das Betragsfeld ist editierbar, falls dieser geändert werden soll. Ebenso zeigt die Liste den in den Einstellungen hinterlegten Verzugszinssatz an, der allerdings nicht bearbeitet werden kann, da er auf der Basis des in den Mandanteneinstellungen definierten Basiszinssatzes berechnet wird.

Zur Information werden dahinter die bisher aufgelaufenen Zinsen für diesen offenen Posten und die Summe aus OP-Betrag, Mahngebühr und Zinsen angegeben.

### **Auswahl des Formulars und des Formats**

Sage 50 bietet für jeden OP eine Liste der zur Mahnstufe passenden Mahnformulare. Haben Sie keine eigenen Mahnformulare angelegt, ist nur das mitgelieferte Mahnformular der jeweiligen Mahnstufe verfügbar; es kann jedoch auch ein Formular einer anderen Mahnstufe verwendet werden. Sie können eigene Mahnformulare für jede Mahnstufe gestalten. Wie dies funktioniert, lesen Sie im Kapitel Formulargestaltung.

Das zuletzt verwendete Mahnformular wird für die jeweilige Mahnstufe wieder verwendet. Außerdem lassen sich im Kontextmenü alle OP des Mahnlaufes mit der LEERTASTE markieren. Wird dann bei einem OP das Formular geändert, kann auf Nachfrage das gewählte Mahnformular allen OP der gleichen Mahnstufe zugeordnet werden.

### Mahnwesen

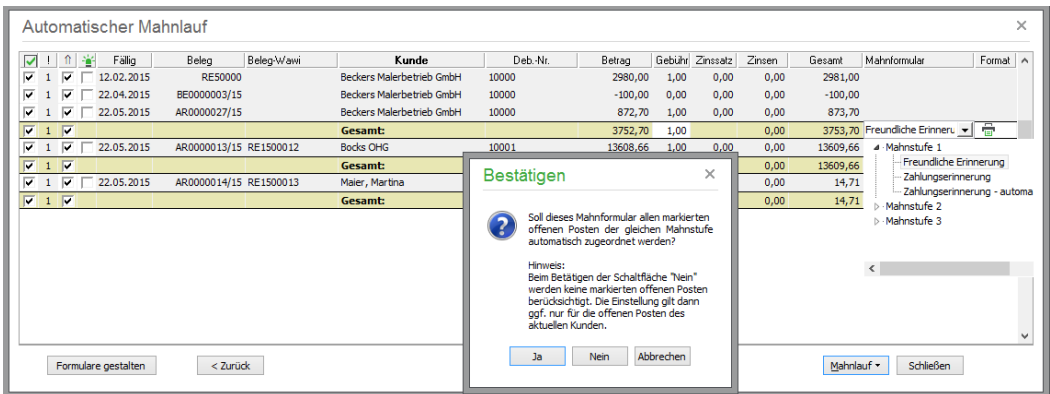

Die Ausgabe der Mahnungen kann neben dem Papierausdruck auch in verschiedenen anderen Formaten erfolgen:

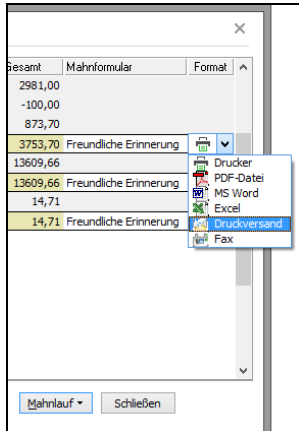

Um die Übermittlung von Mahnungen als E-Mail nutzen zu können, sind zuvor im Hauptmenü unter EXTRAS → PROGRAMMEINSTELLUNGEN bzw. MANDANTENEINSTELLUNGEN die Einstellungen für den E-Mailversand zu definieren. Weitere Informationen hierzu erhalten Sie in den Abschnitten Mandanteneinrichtung → E-Mail bzw. Einstellungen und Vorgaben → Druckeinstellungen.

Für den automatisierten Druckversand über den Sage Druck- und Versandmanager mit der Übergabe an FPwebmail muss ein automatisationsfähiges Mahnformular gewählt werden. Mehr Informationen zum Mahnformular finden Sie im Kapitel "Einstellungen zum Mahnformular".

**Hinweis**: Alle Dateien werden im Dokumentenverzeichnis MAHNUNGEN abgelegt, welches (ebenso wie der Ordner für das BELEGARCHIV) vom Mandantenordner abzweigt. Lesen Sie dazu auch die Hinweise zur Datensicherung.

# **Mahnlauf-Infodruck**

Vor dem Ausdruck ist ein Mahnlauf-Infodruck möglich:

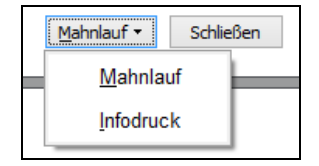

Den Infodruck-Modus erkennen Sie an der entsprechenden Aufschrift auf den Mahnformularen. Nach dem Schließen des Mahnlaufassistenten werden keine Änderungen an den anzumahnenden OP vorgenommen (Mahnstufenerhöhung, Verzugszinsberechnung, Mahngebührberechnung).

### **Mahnlauf starten**

Sind alle Einstellungen zu den gefundenen offenen Posten nach Ihren Wünschen, kann der Mahnlauf über den Schalter MAHNLAUF gestartet werden.

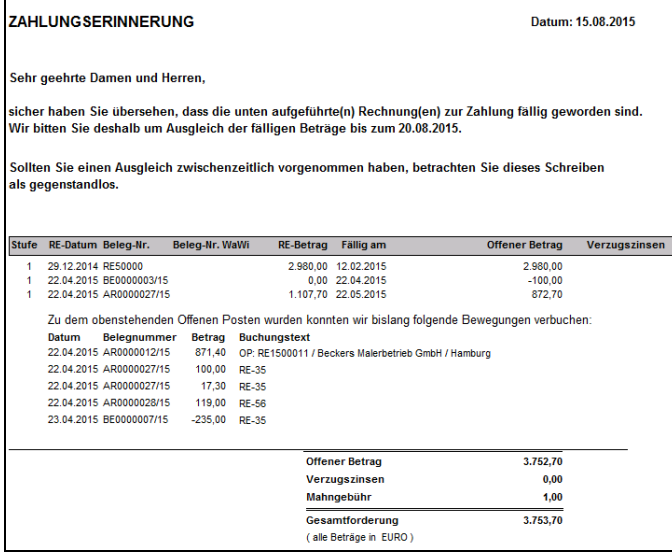

Sie sehen alle erstellten Mahnungen zunächst in der Vorschau. Anders als in der normalen Bildschirmansicht für Auswertungen stehen hier zwei Navigationselemente in der Symbolleiste zur Verfügung, über die Sie sich einmal durch die Seiten der aktuellen Mahnung und daneben die Mahnungen selbst vor und zurück bewegen.

Auf diese Weise kontrollieren Sie alle Mahnungen auf Wunsch am Bildschirm, bevor diese gesammelt über die DRUCK-Schaltfläche der Vorschau ausgegeben werden. Für jedes Dokument wird je nach zuvor gewünschtem Format das "Druckmedium" als Symbol analog zur Definition beim Blättern durch die Mahnungen angezeigt, auf dem die Ausgabe erfolgt, wenn etwas anderes als der Drucker als Zielformat angegeben wurde.

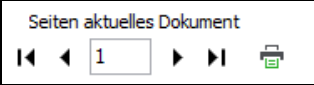

Nach Abschluss der Ausgabe erhalten Sie einen Hinweis über die Anzahl der angefertigten Ausdrucke oder als Datei abgelegten Mahnungen, die nun z.B. von dort aus per E-Mail versendet werden können.

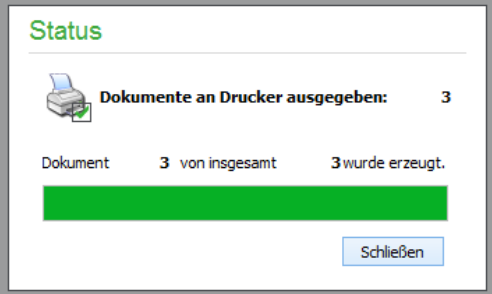

## **25.3.5 Mahnungen im Belegarchiv**

Unter MANDANTENEINSTELLUNGEN → ERWEITERT → MAHNLAUF-EINSTELLUNGEN können Sie durch Aktivierung der Checkbox die automatische Speicherung der Mahnung im Belegarchiv des Debitors vorgeben. So wird jede gedruckte bzw. exportierte Mahnung im PDF-Format ins Belegarchiv übernommen und als jeweils letzte Seite dem Dokument des entsprechenden Kunden zugeordnet.

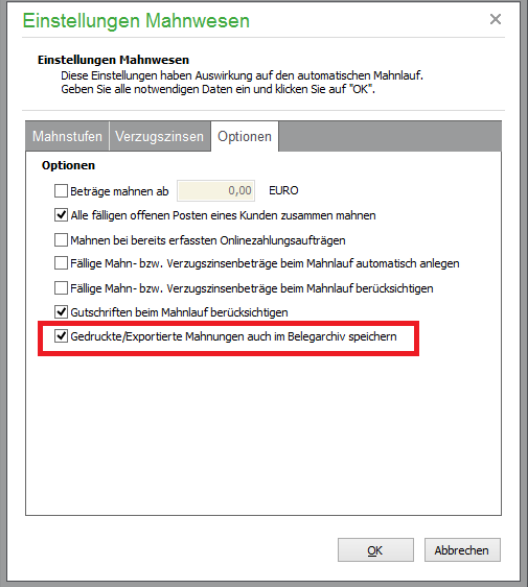

Jede gedruckte Mahnung wird beim Hinzufügen ins Belegarchiv mit dem Suchbegriff des Kunden als Dokumentnummer und mit der Beschreibung "Diese Mahnung wurde am JJJJ.MM.TT um SS:MM:SS gedruckt." versehen.

## **25.3.6 Erzeugung von offenen Posten durch den Mahnlauf**

Sage 50 erstellt für die berechneten Mahngebühren und Verzugszinsen automatisch sogenannte Mahn-OP, wenn dies in den Mandanteneinstellungen definiert wurde.

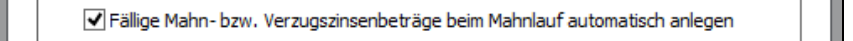

Wurde der Ausdruck der Mahnungen durchgeführt und das Mahnwesen geschlossen, werden automatisch im OP-Bereich entsprechende Einträge für den bzw. die Kunden angelegt.

Als Erlöskonten werden die Konten für Mahngebühr/Verzugszins verwendet, die Sie in den Mandanteneinstellungen hinterlegt haben. Die Mahn-OP erhalten die gleiche Belegnummer wie der jeweilige offene Posten, für den sie generiert wurden. Als Datum wird das Datum des Mahnlaufes verwendet. In der OP-Verwaltung sind derartige Mahn-OP gesondert gekennzeichnet.

Für so entstandene offene Posten werden weder Mahngebühren noch Verzugszinsen berechnet.

### **Mahnlauf rückgängig machen**

Die Funktion LETZTEN MAHNLAUF RÜCKGÄNGIG MACHEN dient der Wiederherstellung der OP-Übersicht vor dem zuletzt durchgeführten Mahnlauf. Die kann z.B. bei einem fehlerhaften Ausdruck der Mahnungen oder Druckerausfall notwendig sein. Mittels der Funktion werden das Datum der nächsten Mahnung und die Mahnstufe für die betroffenen offenen Posten zurückgesetzt. Zusätzliche offene Posten für Mahngebühren und/oder Verzugszinsen werden hierdurch wieder entfernt bzw.

storniert. Verwenden Sie zur Durchführung bei geöffneter OP-Verwaltung die Menüfunktion BEAR-BEITEN → LETZTEN MAHNLAUF RÜCKGÄNGIG MACHEN.

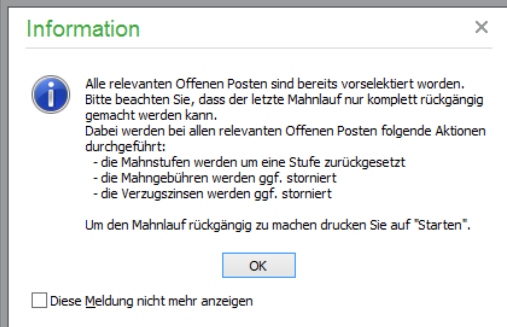

Zur Auswahl werden in einer Übersicht alle offenen Posten angezeigt, die im letzten Mahnlauf Berücksichtigung fanden.

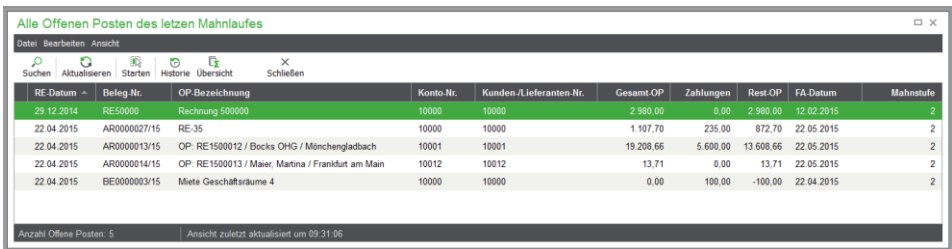

Hierüber können Sie auch die OP-Historie für einzelne offene Posten ausdrucken, das Belegarchiv einsehen oder eben die Rücknahme des Mahnlaufs starten, indem Sie z.B. die Schaltfläche STARTEN aus der Symbolleiste verwenden.

Dabei werden **alle** Resultate des Mahnlaufs revidiert und dies über eine Hinweismeldung dargestellt.

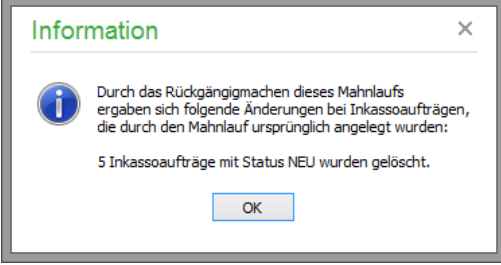

Wenn Sie für einen einzelnen offenen Posten statt des kompletten Mahnlaufs die Mahnung zurücknehmen, öffnen Sie den offenen Posten einfach in der OP-Verwaltung und stellen Sie den Mahnstatus zurück (siehe Kapitel zur OP-Verwaltung). Auch darüber ist eine "Stornierung" der Buchungen für die Verzugszinsen möglich.

Wird die Funktion BEARBEITEN → MAHNLAUF RÜCKGÄNGIG MACHEN ausgeführt, so werden alle Inkassoaufträge mit Status NEU gelöscht, die durch diesen Mahnlauf angelegt wurden (s.u.).

### **25.4 Inkassoaufträge**

Sage 50 bzw. Sage 50 Buchhaltung bieten eine Schnittstelle zur Datenübergabe an den Sage Koopera-tionspartner atriga GmbH [\(www.atriga.de\)](http://www.atriga.de/). Hierüber können offene Posten online übertragen sowie der Bearbeitungsstatus seitens atriga des übergebenen OP abgerufen werden.

Die atriga GmbH zieht Forderungen im außergerichtlichen Mahnverfahren von Schuldnern ein. Diese Dienstleistung können Sie als Sage 50-Anwender nach Anmeldung bei atriga durch Onlineübertragung von Forderungsinformationen in Anspruch nehmen. Die für andere Nutzer dieser Dienstleistung fällige Einrichtungsgebühr fällt nicht an, wenn Sie sich als Sage Anwender gegenüber atriga authentifizieren.

Haben Sie sich für die Inkassobeauftragung entschieden, können Sie über BUCHHALTUNG → IN-KASSOAUFTRÄGE die Übergabe vornehmen.

# **25.4.1 Einstellungen**

Zuvor geben Sie über MANDANTENEINSTELLUNGEN → INKASSOSCHNITTSTELLE die Zugangsdaten und einige Grundeinstellungen ein:

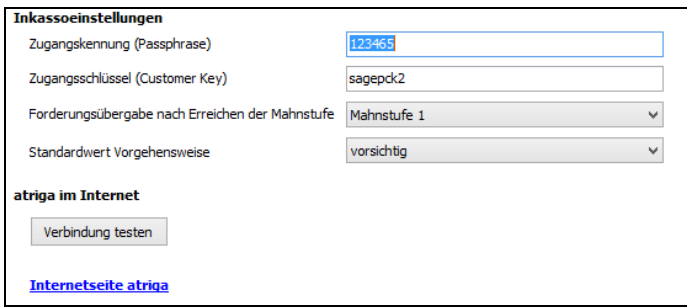

Nach Ihrer Anmeldung erhalten Sie von der atriga GmbH zur Authentifizierung eine Zugangskennung (Customer Key) sowie einen Zugangsschlüssel (Passphrase). Diese Daten werden hier in den Mandanteneinstellungen hinterlegt und dienen bei der Versendung von Inkassoaufträgen an die atriga GmbH als Zugangsinformationen.

**Hinweis**: Die Zugangskennung (Customer-Key) hat immer eine Länge von acht Zeichen; der Zugangsschlüssel (Passphrase) ist immer 12-stellig.

Für jeden Kunden können Sie in den Stammdaten unter ZAHLUNGSKONDITIONEN die Option "Inkassoteilnahme" aktivieren oder deaktivieren.

### **25.4.2 Inkassoaufträge erzeugen**

Der Mahnassistent schlägt die entsprechenden, durch Ihre Voreinstellungen ausgewählten OP vor, so dass Sie diese gesammelt an atriga übergeben können. Die Checkbox können Sie an dieser Stelle noch manuell deaktivieren oder zusätzliche OP zur Übergabe aktivieren.

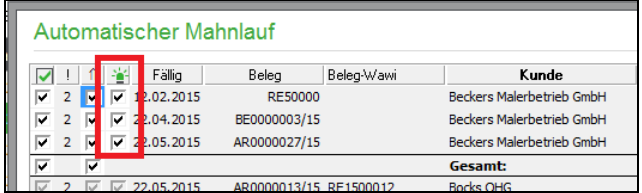

Die schließlich zur Übergabe an das Inkassounternehmen markierten offenen Posten werden in dem vorgeschlagenen oder von Ihnen anders definierten Verzeichnis gespeichert.

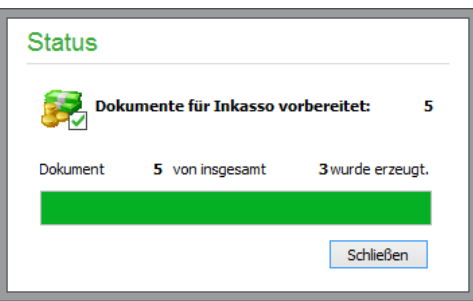

Eine Liste aller zum Inkasso vorgesehenen OP wird anschließend angezeigt und auch archiviert.

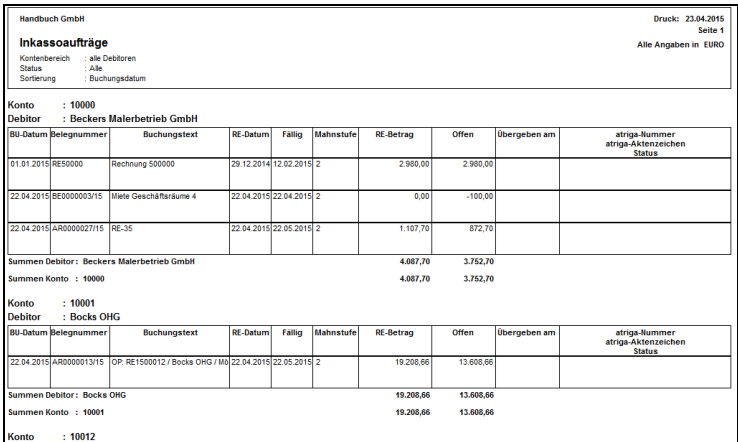

In den folgenden Mahnläufen werden diese OP dann nicht mehr angezeigt.

Wird in der OP-Verwaltung die Funktion BEARBEITEN → LETZTEN MAHNLAUF RÜCKGÄN-GIG MACHEN ausgeführt, so werden alle Inkassoaufträge mit Status NEU gelöscht, die durch diesen Mahnlauf angelegt wurden.

Neben der Möglichkeit, Inkassoaufträge durch den Mahnlauf automatisch erzeugen zu lassen, können Sie auch für einzelne OP manuell einen Inkassoauftrag anlegen.

Klicken Sie dazu in der OP-Verwaltung den entsprechenden OP an und wählen Sie im Menü BEAR-BEITEN den Eintrag INKASSOAUFTRAG ANLEGEN aus.

#### **25.4.3 Inkassoaufträge übergeben**

Die durch den Mahnlauf automatisch oder von Ihnen manuell erzeugten Inkassoaufträge rufen Sie in der Inkassoliste über BUCHHALTUNG → INKASSOAUFTRÄGE auf.

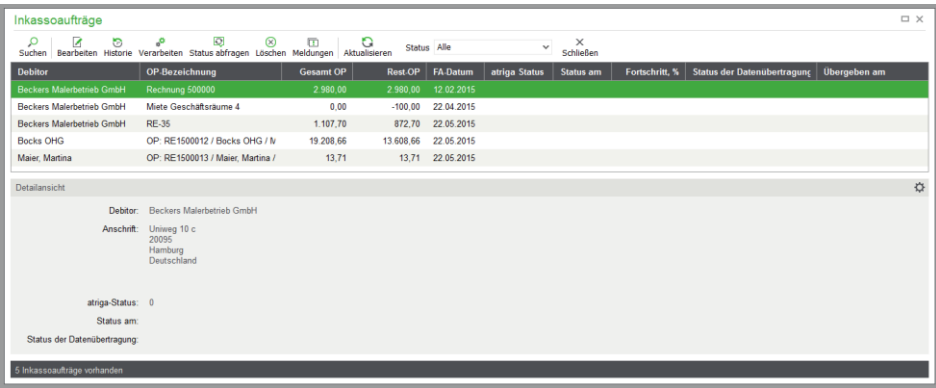

Die Ansicht können Sie über den Statusfilter einstellen:

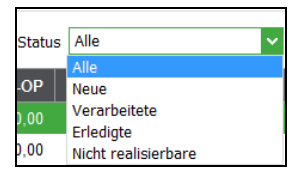

"Neu" ist ein Inkassoauftrag, wenn noch kein Status von atriga zurückgemeldet wurde. "Verarbeitet" sind Aufträge, die in Vorbereitung und rückgemeldet oder in Bearbeitung sind. Ein Inkassoauftrag gilt als "Erledigt", wenn einer der folgenden Status von atriga zurückgemeldet wurde: Bezahlt, Ratenzahlung, Stundung, Vergleich, Mahnbescheid, Abgabe an Anwalt, Abgabe Vertragsanwalt, Storno. Schließlich gibt es auch "Nicht realisierbare" Forderungen.

Nachdem die Angaben des Inkassoauftrags über BEARBEITEN kontrolliert und ergänzt wurden, kann nun der Inkassoauftrag über VERARBEITEN an atriga übergeben werden. Eine Sicherheitsabfrage wird vor dem Absenden der Aufträge angezeigt.

Über VERARBEITEN werden nach einer Sicherheitsabfrage die ausgewählten Posten an atriga übermittelt.

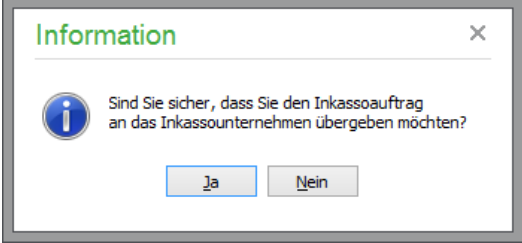

Nach dem Versenden wird von atriga eine Plausibilitätskontrolle daraufhin durchgeführt, ob die Angaben zu den Daten vollständig und plausibel sind.

### **25.4.4 Inkassoaufträge bearbeiten**

Über BEARBEITEN aus der Inkassoliste werden Informationen zum OP, der atriga-Status, die Debitorendaten und Notizen sowie Meldungen von atriga angezeigt.

Alle Angaben in dem Tabreiter "OP-Stammdaten" werden aus dem OP übernommen und sind – bis auf die OP-Bezeichnung – daher nicht änderbar. Im Tabreiter "atriga-Vorgang" können die durch OP-Daten, Mandanten- und Debitoreneinstellungen definierten Vorgaben für den Inkassoauftrag noch angepasst werden.

Die Eingabe des Zinssatzes ist erforderlich, wenn es sich bei der Vertragsart um eine individuelle Vereinbarung handelt. Bei Auswahl der Vertragsarten "Verbraucherrecht" oder "Handelsrecht" ist die Änderung aufgrund der gesetzlichen Grundlagen zur Verzugszinsberechnung weder sinnvoll noch möglich.

Über den Button

Status abfragen

unten erhalten Sie für verarbeitete Inkassoaufträge den aktuellen Stand zum jeweiligen Auftrag vom atriga-Server.

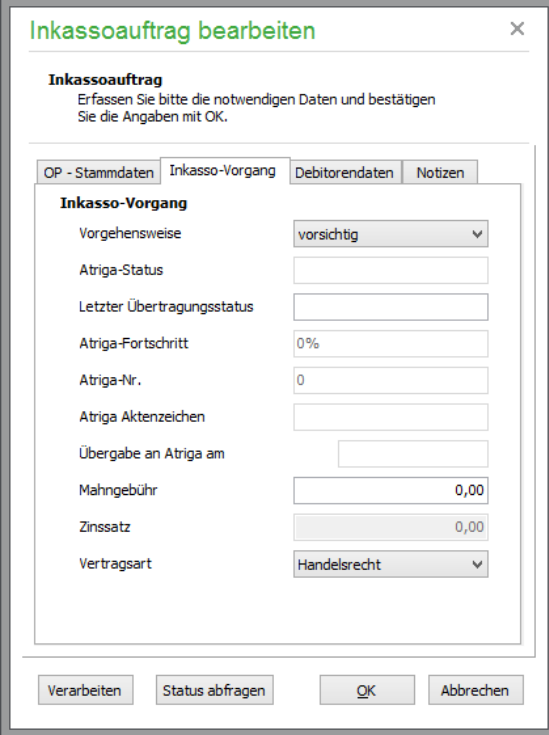

Sie können NOTIZEN hinterlegen, die an atriga zu einem bestehenden Inkassoauftrag übertragen werden. Weiterhin können von atriga ebenso Notizen oder Meldungen zu einem übertragenen Inkassoauftrag angelegt werden, die dann zu dem Auftrag beim Anwender angezeigt werden. Beide Angaben werden mit einem Zeitstempel versehen.

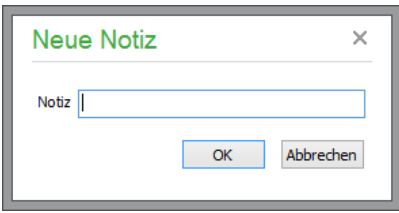

Als Meldungen werden die Übertragungen und auch Rückmeldungen wie die Erstellung einer Forderung von atriga angezeigt. Allgemeine Meldungen können als "gelesen" markiert werden.

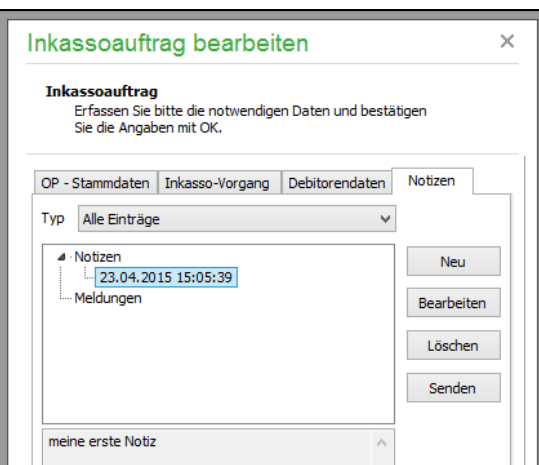

# **25.4.5 Inkassoaufträge löschen**

Ein Inkassoauftrag kann aus der Liste gelöscht werden, wenn er den Status "Neu", "Nicht einholbar" oder "Erledigt" hat. Durch das Löschen wird das Kennzeichen beim OP, dass er beim Mahnlauf nicht gedruckt werden darf, wieder entfernt, sodass dadurch eine manuelle Mahnung (wieder) ermöglicht wird.

# **25.4.6 Statusabfrage aller Inkassoaufträge**

In der Liste der Inkassoaufträge kann durch Klick auf den Button

Status abfragen

für alle verarbeiteten Inkassoaufträge der aktuelle Status abgefragt werden. Liegen zu einzelnen Aufträgen Statusänderungen oder Notizen/Meldungen vor, werden die entsprechenden Aufträge fettkursiv dargestellt.

# **25.4.7 Auswertung Inkassoaufträge**

Über das Hauptmenü AUSWERTUNGEN können Sie unter Buchhaltungsauswertungen ALLGE-MEIN → INKASSOAUFTRÄGE diese Aufträge nach verschiedenen Kriterien auswerten:

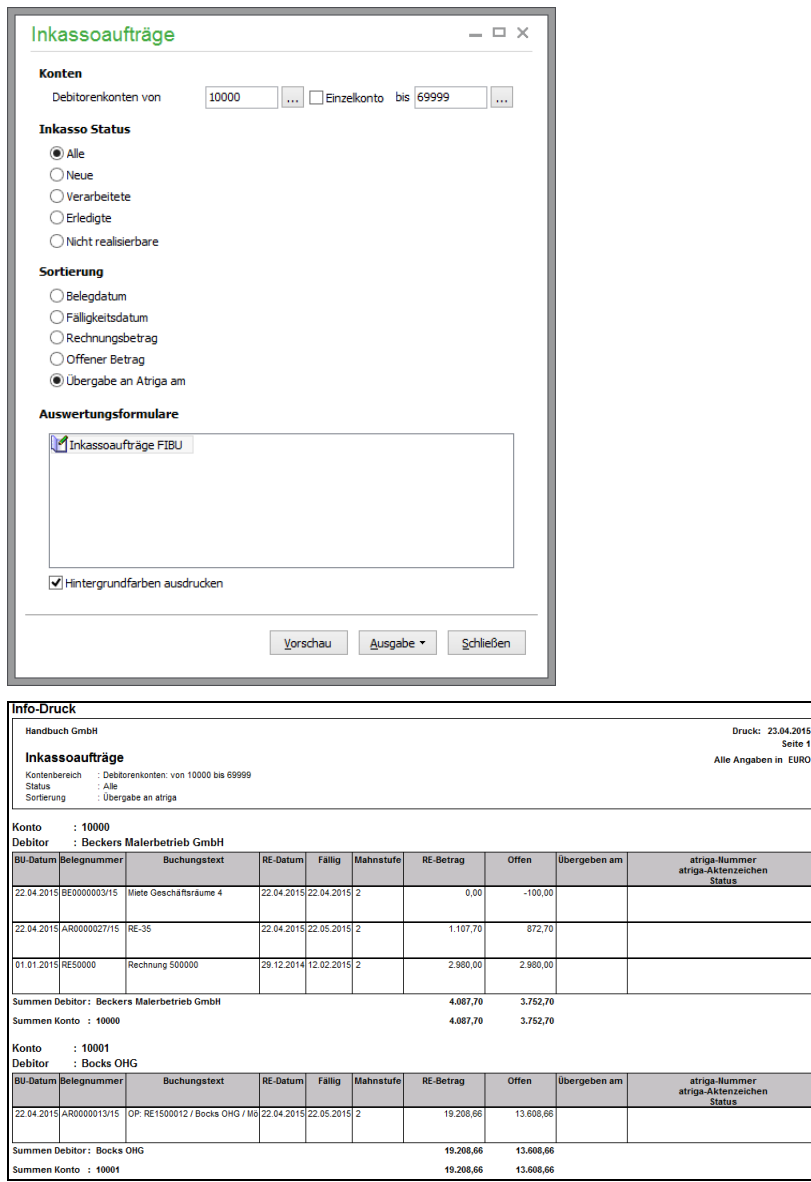

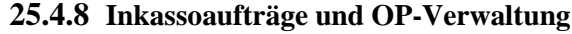

Die Spalten

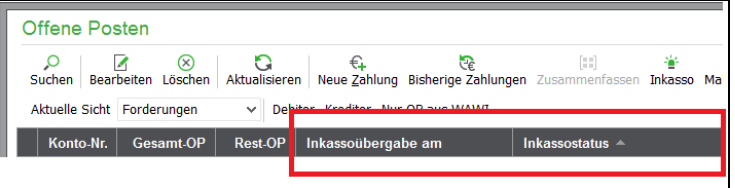

zeigen die Informationen zum Inkasso an.

Ein neuer Inkassoauftrag kann auf Knopfdruck aus der OP-Liste heraus über den entsprechenden Button angelegt werden:

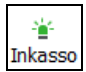

Ein OP kann in der OP-Verwaltung nicht geändert werden, solange er in der Bearbeitung beim Inkassounternehmen ist.

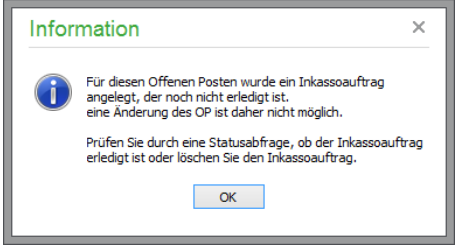

Schließlich kann ein OP, zu dem ein Inkassoauftrag besteht, nicht mit einem anderen OP zusammengefasst werden.

## **25.5 Monatsabschlussübersicht**

Die Monatsabschlussübersicht in Sage 50 bzw. Sage 50 Buchhaltung hilft bei der regelmäßigen Erstellung und Kontrolle Ihrer Umsatzsteuervoranmeldung und der Zusammenfassenden Meldung zum Monatsende. Die Übersicht unterstützt Sie bei der Journalisierung Ihrer Buchungsbestände und Erstellung von Exportdateien im Datev-Format. Außerdem erhalten Sie Unterstützung bei der Erstellung und Kontrolle Ihrer regelmäßigen Datensicherungen.

**Hinweis:** Die Monatsabschlussübersicht ist per Vorgabe für alle Mandanten aktiviert, Sie können die Monatsabschlussübersicht PROGRAMMEINSTELLUGEN deaktivieren.

Die Monatsabschlussübersicht wird nach Nutzung folgender Programmteile automatisch eingeblendet (sofern Sie diese Programmteile nicht aus der Monatsabschlussübersicht selbst aufgerufen haben):

Nach der Erstellung und Versendung der USt-VA Nach der Erstellung der ZM Nach der Erstellung einer Exportdatei für den Datevexport.

Der Leistungsumfang der Übersicht ist aus Gründen der Übersichtlichkeit auf mehrere Tabreiter verteilt. Über die Schaltfläche EINSTELLUNGEN können Sie die Anzeige der Tabreiter "Saldenkontrolle Finanzkonten" und "Datevexport" einstellen.

Alle Auswertungen sind abhängig vom aktuell gewählten Wirtschaftsjahr.

# **25.5.1 Amtliche Meldungen**

Dieser Tabreiter gibt Auskunft über den Zeitpunkt der erstellten amtlichen Meldungen für die Bereiche USt-VA und Zusammenfassende Meldung.

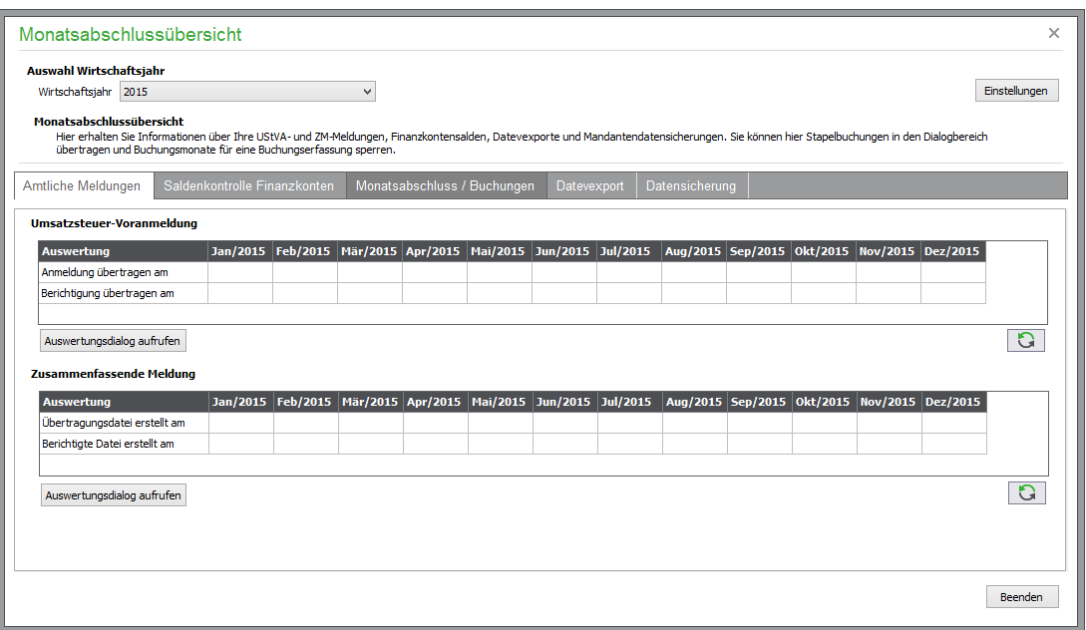

Für jede Periode (monatlich) des ausgewählten Wirtschaftsjahres wird ein Feld mit Datumsangabe zur Verfügung gestellt. Hierbei wird unterschieden zwischen der ersten Meldung und ggf. einer berichtigten Anmeldung, wobei nur die letzte berichtigte Übertragung (Datum) dargestellt wird.

Über die Buttons "Auswertungsdialog aufrufen" kann der jeweils zuständige Auswertungsdialog aufgerufen werden. Der Zugang zu diesen Dialogen unterliegt der entsprechenden Rechteprüfung der Nutzungskontrolle. Nach Beendigung eines der Dialoge wird die Übersicht aktualisiert – zusätzlich können alle Tabellenwerte über den Aktualisierungsbuttton neu ermittelt und dargestellt werden.

## **25.5.2 Saldenkontrolle Finanzkonten (optional)**

Dieser Tabreiter gibt Auskunft über den Endsaldo von Finanzkonten zu jeder Periode (=Monat) des ausgewählten Wirtschaftsjahres. Auf diese Weise können Sie die Salden der Geschäftsbuchhaltung mit den Endsalden der Kontoauszüge oder dem Kassenbuch vergleichen.

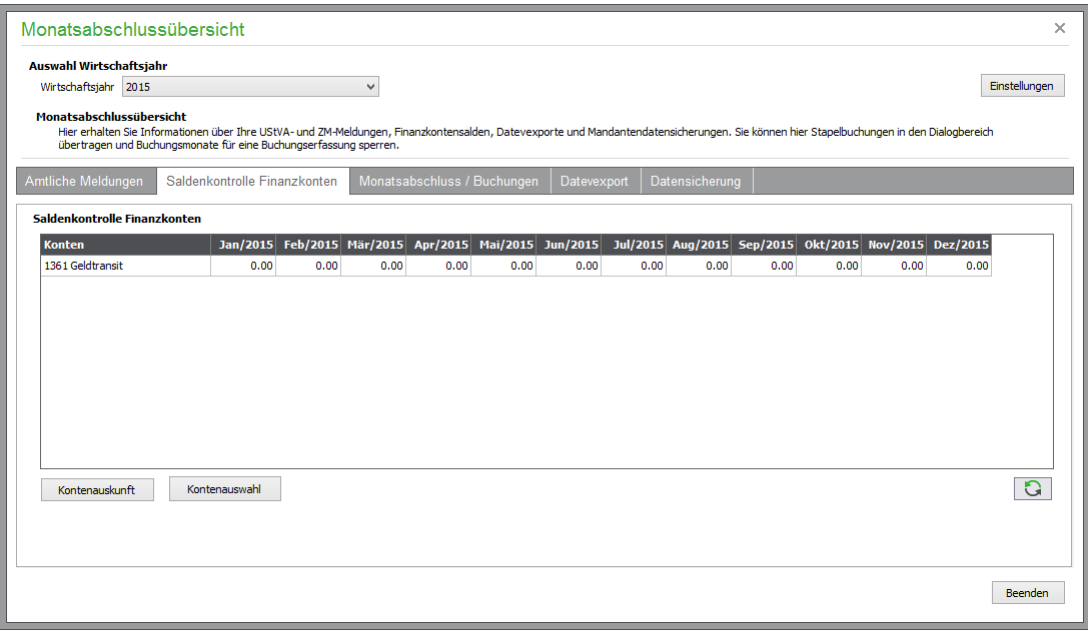

Die Saldenfelder nicht gebuchter Perioden je Finanzkonto bleiben leer.

Über die Schaltfläche "Kontenauswahl" können die Finanzkonten markiert werden, die in der Liste erscheinen sollen. Über "Kontenauskunft" wird die Konto-Information für gewünschte Konten angezeigt.

Negative Periodensalden werden rot hinterlegt, sofern für dieses Finanzkonto per Definition kein negativer Saldo zulässig ist.

# **25.5.3 Monatsabschluss/Buchungen**

Hier finden Sie eine monatliche Auswertung des ausgewählten Wirtschaftsjahres für die folgenden Aspekte:

Monat ist gesperrt  $($ "ja" oder "nein") Alle Buchungen nach Dialogbereich übertragen ("ja" oder "nein") Anzahl Stapelbuchungen Anzahl Dialogbuchungen Anzahl EB-Vortragsbuchungen Anzahl Buchungen Gesamt

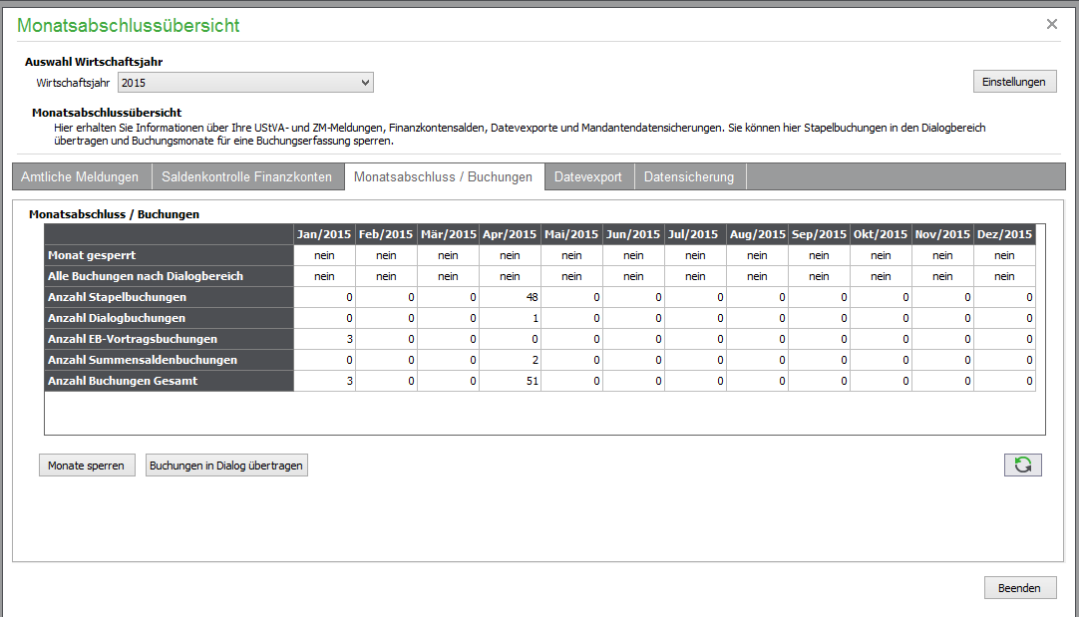

Über den Button "Buchungen in Dialog übertragen" werden die gewünschten Stapelbuchungen in den Dialogbuchungsbereich übertragen.

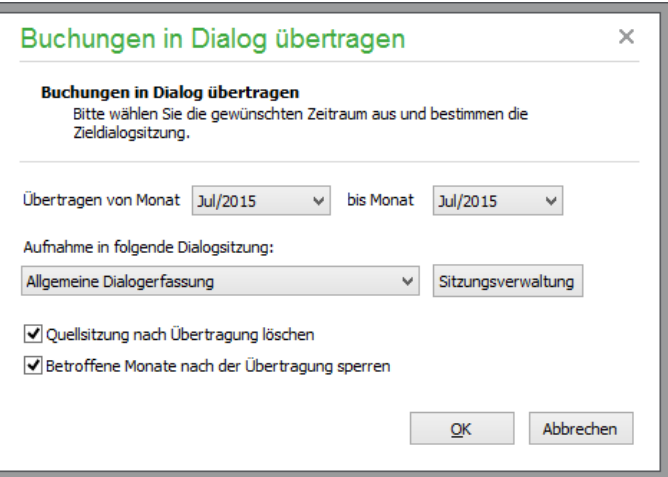

Nach der Definition des Zeitraum (vollständige Monatsperioden) legen Sie die Art der Übertragung in den Dialogbereich fest:

Arten der Übertragung:

**"Aufnahme in Sitzung Allgemeine Dialogbuchungen**" → Alle Stapelbuchungen werden in diese Standardsitzung übertragen.

"Betroffene Sitzungen in Dialogsitzungen umwandeln" → Alle betroffenen Stapelsitzungen werden übertragen.

Optional können die Daten der Quellsitzung nach der Übertragung gelöscht und die betroffenen Monate automatisch gesperrt werden. Eine Sperrung der gewünschten Monate kann alternativ auch über die Schaltfläche "Monate sperren" erfolgen. Nach Beendigung des Dialoges wird die Übersicht aktualisiert.

# **25.5.4 Datevexport (optional)**

Dieser Tabreiter gibt Auskunft über den Zeitpunkt der erstellten Datevexporte (Buchungen) für das entsprechende Wirtschaftsjahr.

Folgende Daten werden angezeigt:

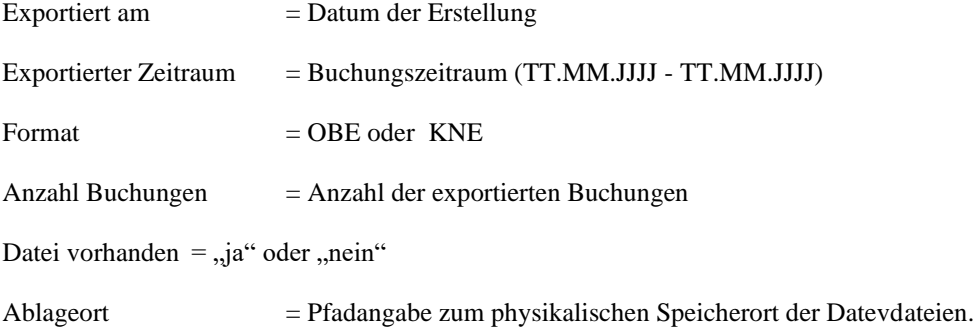
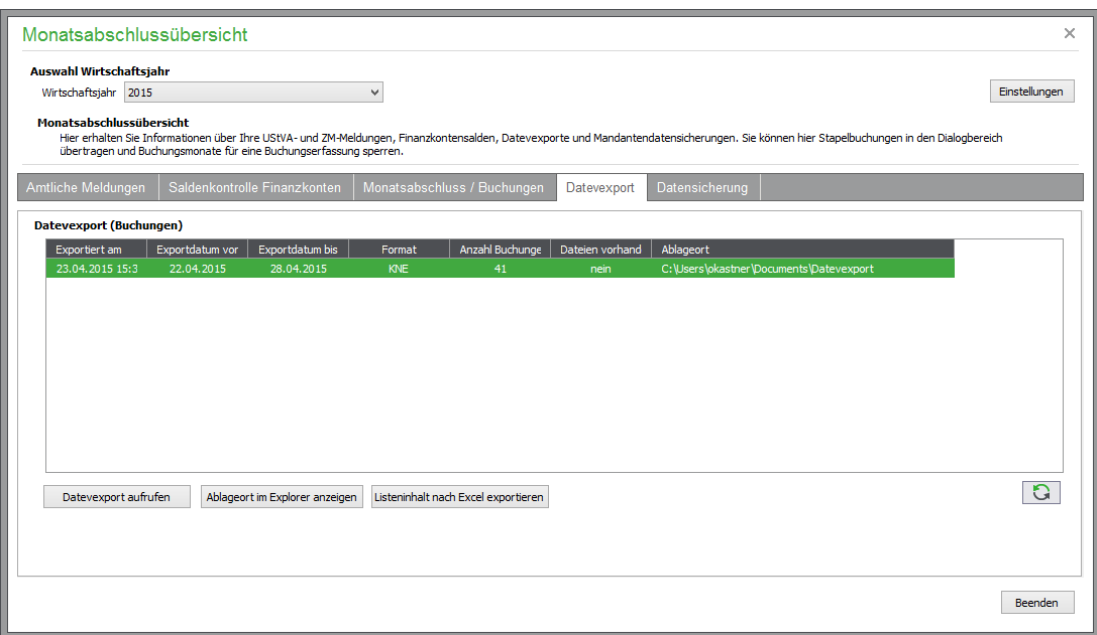

Über den Button "Datevexport aufrufen" wird der Exportassistent für den Datevexport aufgerufen. Nach Beendigung des Dialoges wird die Übersicht aktualisiert. Der Ablageort der exportierten Daten kann über die Schaltfläche "Ablageort im Explorer anzeigen" aufgerufen werden.

## **25.5.5 Datensicherung**

Dieser Tabreiter gibt Auskunft über den Zeitpunkt der erstellten Datensicherungen. Folgende Daten werden angezeigt:

**Erstellt am** = Datum der Erstellung

Dateiname = Nur bei "Access" und "MSSQL"-Mandanten

**Server** = Name des Servertyps(Access, MSSQL, SageDB, MYSQL)

Datensicherung ist vorhanden = ja/nein

**Ablageort** = Pfadangabe zum physikalischen Speicherort der Sicherungsdateien

## Offene Posten

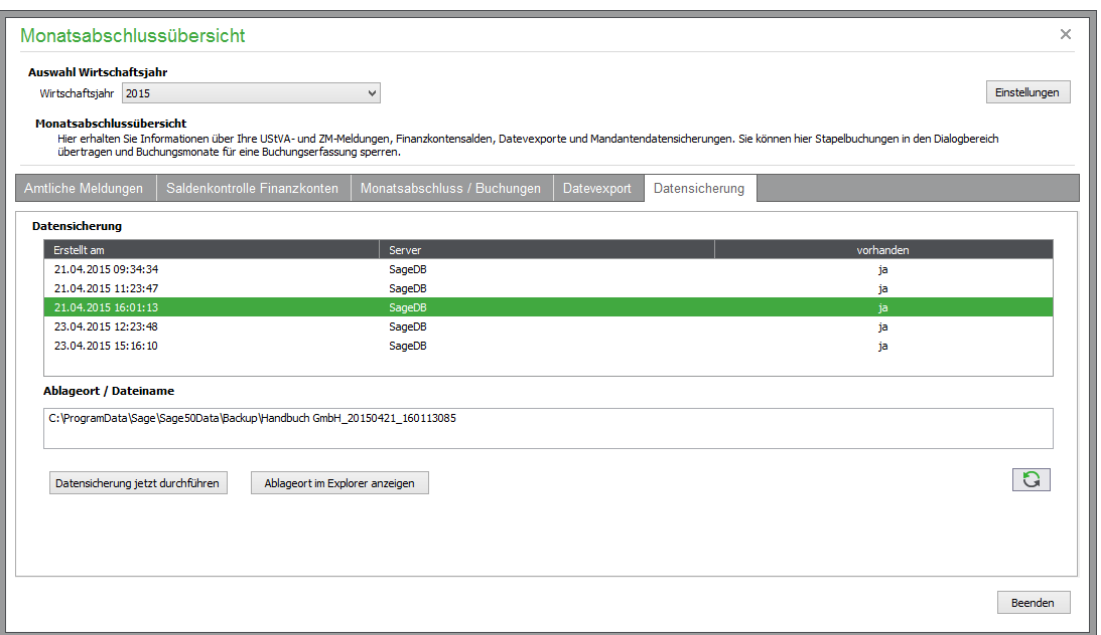

Über den Button "Datensicherung jetzt durchführen" wird der Datensicherungsassistent aufgerufen. Nach Beendigung des Dialoges wird die Übersicht aktualisiert.

Über den Button "Ablageort im Explorer anzeigen" wird ein Explorerfenster mit dem entsprechenden Ablageort angezeigt.

## » Abschnitte des Kapitels

- Übersicht der Anlagegüter
- Anlagegut erfassen
- Anlagen ändern/erweitern
- Anlagen-Historie
- Anlagen löschen
- AfA-Plan
- Abschreibungen buchen
- Abschreibung löschen
- Anlagen verkaufen/verschrotten
- Sammelposten für GwG
- Import von Anlagen aus der Geschäftsbuchhaltung

In der Anlagenverwaltung/Anlagenbuchhaltung oder kurz ANBU von Sage 50 bzw. Sage 50 Buchhaltung werden alle Wirtschaftsgüter des Anlagevermögens eines Mandanten verwaltet. Wie Sie wissen, können die Anschaffungskosten einer Anlage nicht vollständig in dem Jahr des Erwerbs als Ausgabe geltend gemacht werden. Die Kosten müssen vielmehr über die Nutzungsdauer verteilt werden; die Anlage wird "abgeschrieben". Ausgenommen sind nur die "geringwertigen Wirtschaftsgüter (GwG)", die aber ebenso über die Anlagenverwaltung in Sage 50 abgedeckt werden.

In allen Vorgaben für Sachkontenrahmen finden Sie sowohl für EAR- als auch für FIBU-Mandanten eine gewisse Anzahl an Anlagenkonten. Werden diese in der Geschäftsbuchhaltung bebucht, werden wie für den OP-Bereich bei entsprechenden Buchungen alle notwendigen Informationen abgefragt, um das Anlagegut in der programmeigenen Anlagenbuchhaltung zu verwalten. Auch eine nachträgliche Übergabe von Buchungen an die Anlagenverwaltung ist im Sage 50 möglich.

Eine Anmerkung vorab: Auf die gesetzlichen Grundlagen der Abschreibung (AfA), der gesetzlich geregelten Nutzungsdauer einzelner Güter und die unterschiedlichen Abschreibungsarten (linear, digital, degressiv), auf Sonderabschreibung etc. kann in dieser Dokumentation nicht vollständig und über den hier dokumentierten Programmumfang hinaus eingegangen werden. Konsultieren Sie also bitte im Zweifel Ihren Steuerberater, wenn es um die Definition eines Anlageguts bzw. dessen Abschreibungsdaten geht. Für viele Fälle werden Sie aber bereits vom Programm bei der Auswahl des richtigen Schemas oder der Dauer für die Abschreibung unterstützt.

## **26.1 Übersicht der Anlagegüter**

Sie rufen die ANBU über BUCHHALTUNG → ANLAGENVERWALTUNG auf. Alternativ können Sie den Bereich der Anlagenverwaltung auch über das Symbol in der Symbolleiste erreichen.

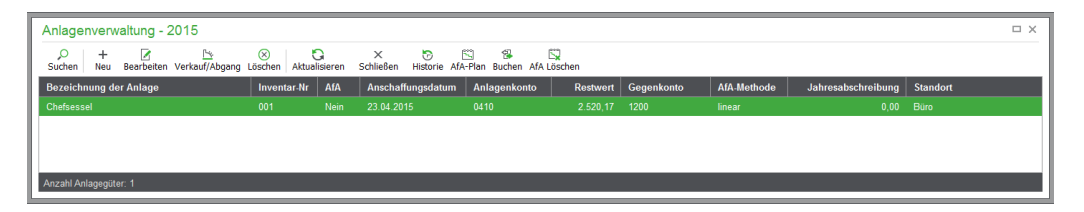

Für jedes bereits erfasste Anlagegut finden Sie einen Eintrag in der Übersicht. Zusätzlich zu den Feldern der Liste sehen Sie darunter zum aktuellen Datensatz weitere Details.

Neben der Suche und der Aktualisierung der Ansicht stehen in der Anlagenverwaltung wenig vertraute Funktionen in der Symbolleiste zur Auswahl. Zu jeder der Funktionen und auch der Neuanlage, die für Anlagegüter assistentengesteuert abläuft, und dem Löschen, das bei bestehenden Anlagegütern weitreichende Prüfungen erfordert und Auswirkungen auf die Geschäftsbuchhaltung und den OP-Bereich haben kann, finden Sie hier weitere Informationen, die zur Bedienung der ANBU unerlässlich sind.

## **26.2 Anlagegut erfassen**

Zur Erfassung eines neuen Eintrags öffnen Sie den Assistenten über NEU oder die <EINFG>-Taste.

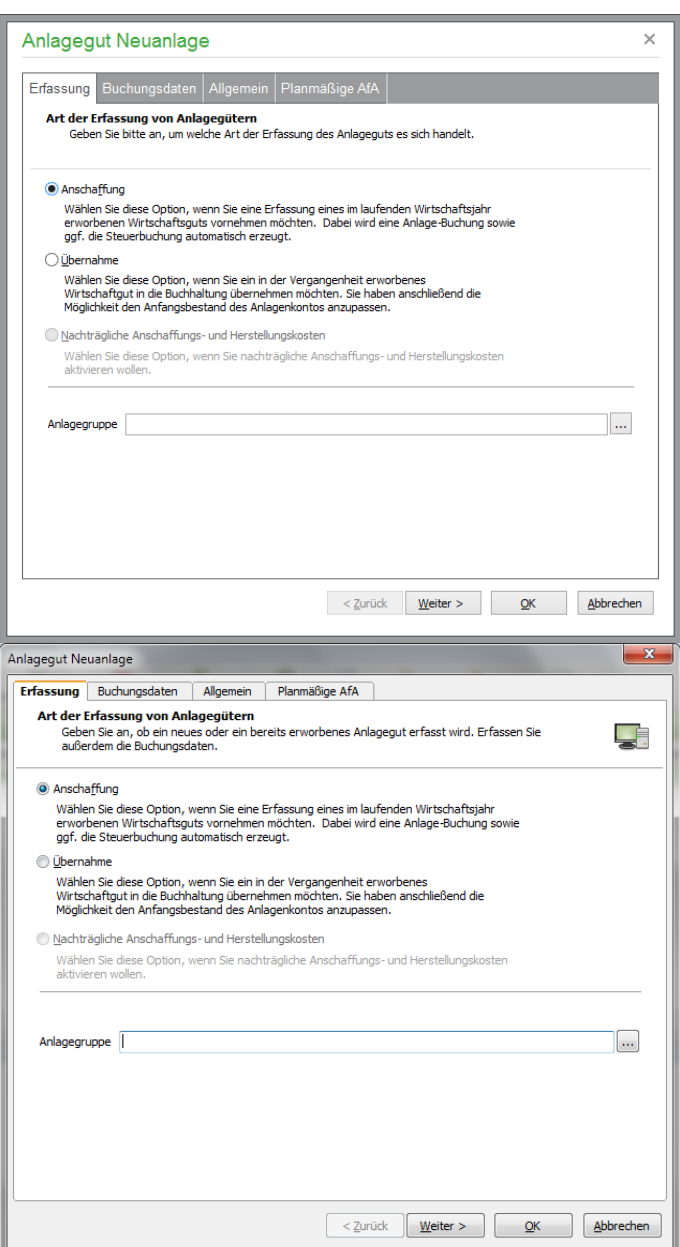

Bevor der Umfang des Assistenten bestimmt werden kann, der die benötigten Informationen zur Definition des Anlageguts und dessen Abschreibungsdaten abfragt, muss angegeben werden, um welche Art der Erfassung einer Anlage es sich handelt. Dabei wird grundsätzlich zwischen der Anschaffung einer Anlage im Wirtschaftsjahr oder die Übernahme eines Anlageguts aus einem Zeitraum vor dem ersten Wirtschaftsjahr unterschieden. Die Angabe nachträglicher Kosten zur Erweiterung einer Anlage kann erst dann aktiviert werden, wenn eine bereits erfasste Anlage bearbeitet wird.

## **26.2.1 Anlagegruppe**

Für jeden Eintrag der ANBU wird eine Zuordnung zu einer Anlagegruppe benötigt. Diese dient der Gliederung der Anlagegüter in Auswertungen und der Zuordnung zu einem Anlagenkonto. Weitere Hinweise hierzu finden Sie bei den Anlagegruppen, die über STAMMDATEN → ANLAGEGRUP-PEN definiert werden. Sie blenden die Verwaltung auch über den Schalter hinter dem Eingabefeld für die Anlagegruppe zur Auswahl und Definition fehlender Gruppen ein.

## **26.2.2 Anschaffung eines Anlageguts**

Wählen Sie "Anschaffung" auf der ersten Seite, kann über einen Klick auf den Reiter "Buchungsdaten" vor der Definition der Stammdaten des Anlageguts die Buchung der Anschaffung definiert werden.

## **Buchungsdaten**

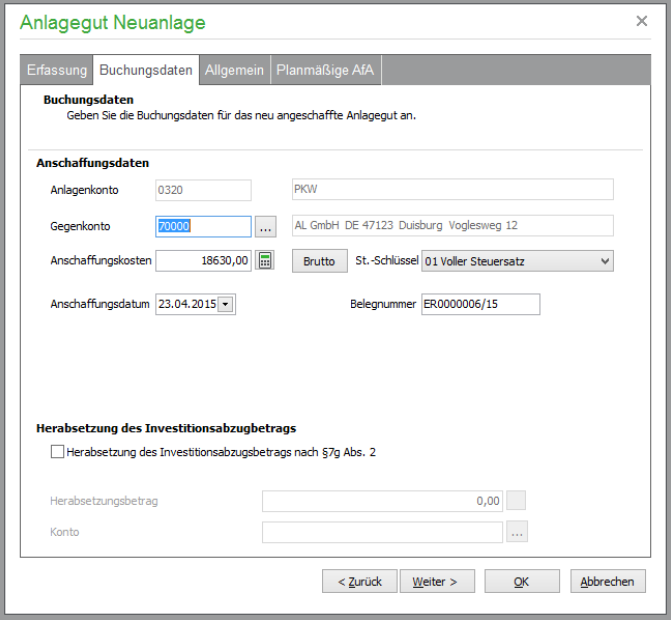

Das Anlagenkonto stammt aus der zuvor angegebenen Gruppe. Bei Bebuchung des Anlagenkontos wird die Gruppe im Assistenten entsprechend vorgewählt, der nach Abschluss der Buchungserfassung ohne geöffnete (sichtbare) Anlagenverwaltung erscheint. In diesem Fall sind auch die anderen Informationen der Buchung bereits aus der Erfassung vorhanden und werden hier nur zur Information angezeigt.

Zusätzlich wird das Gegen-/Geldkonto der Buchung gleich unter dem Anlagenkonto eingegeben.

Definieren Sie anschließend die Anschaffungskosten und den Steuerschlüssel. Für die Betragseingabe bestimmen Sie per Schalter, ob der eingegebene Betrag als brutto oder netto gilt. Das Anschaffungsdatum und die Belegnummer werden für die Buchung der Anschaffung benötigt. Die Nummer wird wie in der Buchungsmaske nach Auswahl des Gegen-/Geldkontos vorgeschlagen.

## **Lieferant**

Wenn Sie ein Anlagegut für eine EAR-Buchhaltung erfassen, kann bei der Anschaffung auch der Lieferant der Anlage angegeben werden, der mit dem entsprechenden Datensatz in der OP-Verwaltung verknüpft wird.

Bei einem Finanzbuchhaltungsmandanten wird die Verbindung zum Lieferanten über die Verwendung des Kreditorenkontos definiert. Geschieht dies, wird ein OP angelegt.

## **Stammdaten des Anlageguts (allgemein)**

Die Seite "Allgemein" beinhaltet die Stammdaten des Anlageguts und definiert dessen Eigenschaften über verschiedene Optionsschalter, die den weiteren Verlauf/Umfang des Assistenten bestimmen.

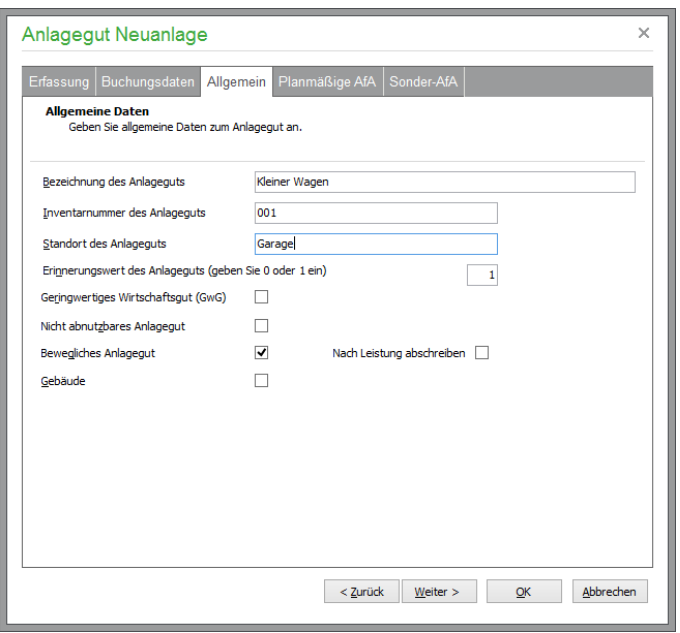

Die Bezeichnung und die Inventarnummer dienen der Identifikation und weiteren Beschreibung des Anlageguts, zu dem Sie wahlweise auch den Standort eingeben.

Alle allgemeinen Angaben inkl. der Merkmale "Geringwertiges Wirtschaftsgut" und der Erinnerungswert können so lange verändert werden, bis erstmalig Abschreibungsbuchungen zu einer Anlage erzeugt wurden (oder diese verkauft wurde). Nach der Abschreibung sind diese Eingabefelder also bei nachträglicher Bearbeitung deaktiviert.

## **Erinnerungswert**

Zu einem Anlagegut sollten Sie in der Regel einen Schrott- oder Erinnerungswert eingeben. Normalerweise wird ein Erinnerungswert von  $1,00 \in \text{gewählt}$ , da meist das Wirtschaftsgut auch nach der vollständigen Abschreibung dem Betrieb noch zur Verfügung steht. Im Anlagenverzeichnis wird so an das Gut erinnert. Sage 50 verändert im letzten Jahr der Abschreibung den AfA-Betrag dann automatisch so, dass der gewünschte Erinnerungswert bestehen bleibt. Um "glattere" AfA-Beträge zu erhalten, könnten Sie auf die Eingabe des Erinnerungswerts verzichten und die Abschreibung im letzten Jahr manuell um 1,00 € kürzen.

Unabhängig von der Höhe des Erinnerungswerts wird jedes erfasste Anlagegut in der AfA-Verwaltung beibehalten, bis dieses verkauft oder verschrottet wurde (siehe unten).

#### **Geringwertiges Wirtschaftsgut**

Zu den sog. geringwertigen Wirtschaftsgütern (GwG) gehören Anlagegegenstände, deren Anschaffungskosten netto ab dem 01.01.2008 zwischen 150,01 € und 1.000,00 € liegen. Bei bis zum 31.12.2007 angeschafften Anlagegegenständen gilt die Grenze von bis zu 410,00 €. Sollten sich diese Betragsgrenzen einmal ändern, sind sie von Ihnen in den Mandanteneinstellungen unter "Erweitert" veränderbar.

## **Nicht abnutzbares Anlagegut**

Handelt es sich um ein Anlagegut, das sich im Laufe seiner Verwendung nicht wie andere Anlagen abnutzt, kommt eine planmäßige AfA nicht infrage. Statt der "Planmäßigen AfA" und der "Sonder-AfA" steht für diese Güter eine "Teilwert-AfA" zur Verfügung.

Der Schalter steuert zudem, auf welcher Liste, die auch als Anlage einer EÜR gilt, dieses Anlagegut ausgewiesen wird. Für GwG, abnutzbare und nicht abnutzbare Anlagen wird je eine separate Liste im Bereich ALLGEMEINE AUSWERTUNGEN angeboten.

## **Bewegliches Anlagegut**

Ist diese Option aktiviert, ist die Auswahl einer degressiven AfA-Methode sowie ggf. einer Sonder-AfA für das Anlagegut bei der Definition der Abschreibungsdaten möglich.

Ist ein Anlagegut als beweglich definiert, schließt dies die Aktivierung von "Wohngebäude" automatisch aus (und umgekehrt).

## **Nach Leistung abschreiben**

Die Leistungsabschreibung kann nur bei beweglichen Anlagegütern per Schalter aktiviert werden. Geschieht dies, wird keine Nutzungsdauer erfasst, sondern es wird nach tatsächlicher Abnutzung mit manuell einzugebenden Jahresbeträgen abgeschrieben, was ähnlich wie bei der Teilwertabschreibung funktioniert.

Bei der AfA-Buchung erfolgt dann eine Abfrage nach den tatsächlich verbrauchten Einheiten, sodass die anteilige AfA für das jeweilige Geschäftsjahr aus den zuvor bestimmten Gesamteinheiten und den Verbrauchseinheiten der Periode errechnet werden kann.

Dies kann z.B. bei einem Fahrzeug, das eine voraussichtliche Gesamtleistung von 250.000 km über die Nutzungsdauer hat, für jedes Jahr eine anteilige Abschreibung gemäß den tatsächlich geleisteten Kilometer bedeuten. Bei der Buchung der AfA wird daher zunächst kein Abschreibungsbetrag berechnet, sondern die Eingabe der tatsächlich verbrauchten "Einheiten" der Gesamtkapazität des Anlageguts.

**Hinweis:** Eine Leistungsabschreibung ist in Österreich nicht zulässig.

## **Wohngebäude**

Wie die vorherige Option steuert dies die Auswahl der möglichen Abschreibungsmethoden. Die Auswahl von "Wohngebäude" erweitert die Liste der AfA-Arten um die "Gebäude-AfA" für dieses Anlagegut.

Alle Angaben, die die Definition der Abschreibung oder der zur Verfügung stehenden Methoden beeinflussen, können wie die restlichen Stammdaten noch geändert werden, solange keine Abschreibungsbuchungen erzeugt wurden. Die bei Anpassung erfassten Informationen einer nun nicht mehr verwendbaren Abschreibungsmethode werden dadurch allerdings verworfen.

## **Planmäßige Abschreibung**

Der nächste Reiter enthält die Definition der Abschreibung. Für alle Anlagen, die nicht als "Nicht abnutzbares Anlagegut" definiert sind (und die nicht nach Leistung abgeschrieben werden sollen), ist dies die planmäßige Abschreibung.

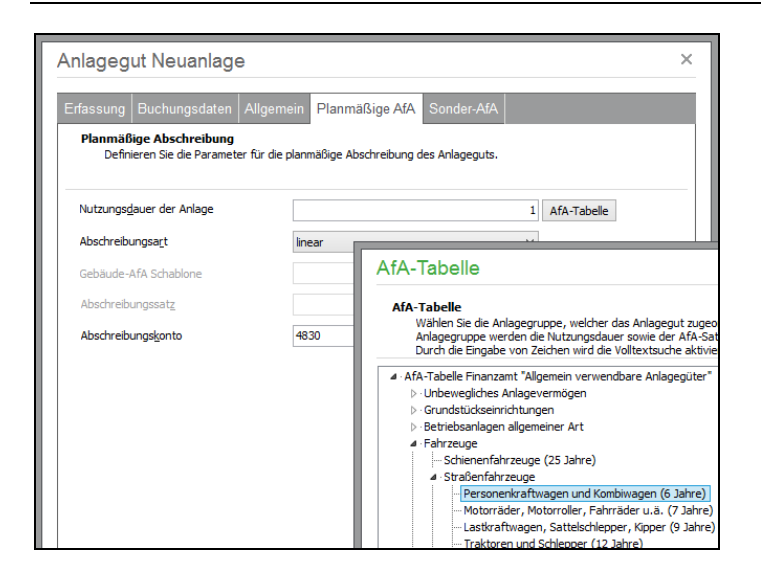

#### **Nutzungsdauer**

Neben dem Eingabefeld für die Nutzungsdauer der Anlage finden Sie über die Schaltfläche eine strukturierte Übersicht über die gesetzliche allgemeine AfA-Tabelle.

Wählen Sie einen Eintrag aus der Tabelle aus, wird die Nutzungsdauer übernommen und der lineare AfA-Satz automatisch neu berechnet. Sobald die Abschreibung erstmalig gebucht wurde, steht der Wert in diesem Feld (wie der Rest der Abschreibungsdefinition) unveränderlich fest.

#### **Abschreibungsart**

Als AfA-Methode für das Anlagegut stehen verschiedene Varianten zur Auswahl.

#### **Linear**

**Degressiv**

Ab dem 01.01.2009 ist diese AfA-Methode mit 25 % möglich.

#### **Digital**

Bei dieser Methode fallen die jährlichen Abschreibungsbeträge um jeweils denselben Degressionsbetrag. Hierbei wird der Vermögensgegenstand mit der letzten Abschreibungsrate genau auf den Erinnerungswert abgeschrieben.

#### **Gebäudeabschreibung**

Die Anwendung dieser Methode und die Auswahl einer eigenen AfA-Schablone zur Definition unterschiedlicher AfA-Sätze in mehreren Stufen kann nur bei Anlagegütern eingesetzt werden, die als "Wohngebäude" deklariert wurden.

- **Hinweis:** Die Auswahl der Methode steht für ein Anlagegut nach der ersten Buchung einer Abschreibung wie alle anderen Daten fest. Es darf aber während der Abschreibung von der degressiven auf die lineare AfA gewechselt werden. Das empfiehlt sich dann, wenn die jährlichen AfA-Beträge mit der linearen Abschreibung höher werden als die mit der degressiven AfA ermittelten. Sage 50 erkennt den Zeitpunkt, zu dem der Wechsel optimal ist und schlägt Ihnen diesen automatisch vor.
- **Hinweis:** In Österreich iat ausschließlich eine lineare Abschreibung möglich.

## **Gebäude AfA-Schablone**

Wurde die Gebäudeabschreibung als die AfA-Methode ausgewählt, geben Sie hier per Auswahl aus der Liste eine passende Schablone aus den STAMMDATEN von Sage 50 aus (siehe auch Kapitel "Einstellungen und Vorgaben").

#### **Abschreibungssatz**

Bei der linearen AfA wird der Satz automatisch anhand der Nutzungsdauer ermittelt. Bei der degressiven AfA-Methode hingegen tragen Sie den Satz selbst ein.

#### **Abschreibungskonto**

Unabhängig von den anderen Informationen muss ein Abschreibungskonto (ein Kostenkonto) angegeben werden. Der Eintrag wird aus den Allgemeine Konten, sonstige Konten, Steuer- und Abschreibungskonten der Mandanteneinstellungen übernommen, in denen er als "AfA-Konto" hinterlegt ist.

## **Sonderabschreibung**

Sage 50 berücksichtigt zusätzliche Abschreibungen, die der Gesetzgeber zur Förderung kleiner und mittlerer Betriebe (und nach dem Fördergebietsgesetz, was aus historischen Gründen im Programm enthalten ist) in bestimmten Fällen zulässt.

**Hinweis:** Sonder-Abschreibungen sind derzeit in Österreich nicht möglich.

Die Erfassung einer Sonderabschreibung zusätzlich zur planmäßigen AfA ist nur für bewegliche Anlagegüter zu erfassen. Ob eine Sonderabschreibung für ein Anlagegut infrage kommt oder nicht, klären Sie bitte mit dem Steuerberater, bevor Sie hier etwas anderes als den Eintrag NICHT BENUTZEN auswählen.

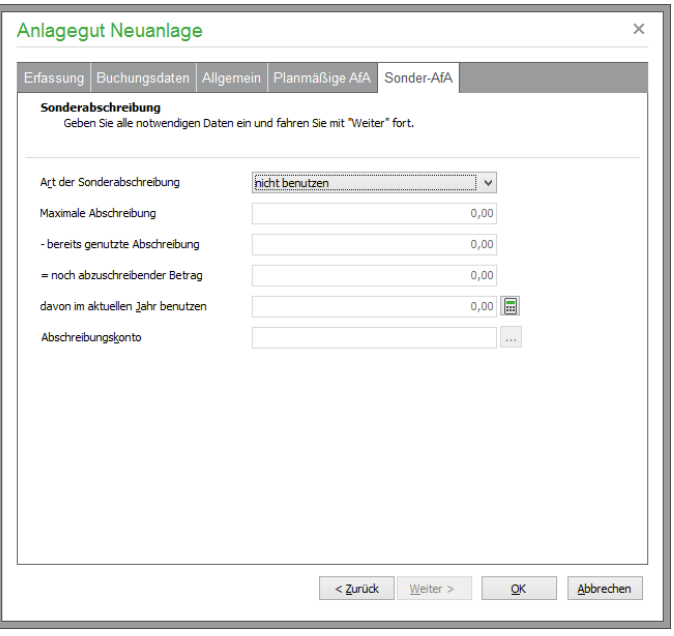

Bei Angabe der Sonderabschreibung nach § 7 EStG wird automatisch der maximal mögliche Abschreibungsbetrag berechnet und angezeigt. Sie können bei der Anlage der Buchung später bestimmen, welcher Teil davon im aktuellen Jahr abgeschrieben werden soll.

Wenn diese Art der Abschreibung bei einem Anlagegut genutzt wurde, errechnet Sage 50 ebenso den davon bereits genutzten und daraus den noch verfügbaren Betrag. Ein Anteil davon kann unter "davon im aktuellen Jahr benutzen" angegeben werden. Der ausgewählte Betrag wird beim Buchen auf das ebenso anzugebende Sonder-AfA-Konto gebucht, dessen Vorgabe wie das "planmäßige" Abschreibungskonto aus den Allgemeine Konten, sonstige Konten, Steuer- und Abschreibungskonten der Mandanteneinstellungen stammt.

## **Teilwertabschreibung**

Die Teilwertabschreibung kommt statt der planmäßigen Abschreibung bei allen nicht abnutzbaren Anlagegütern zum Einsatz.

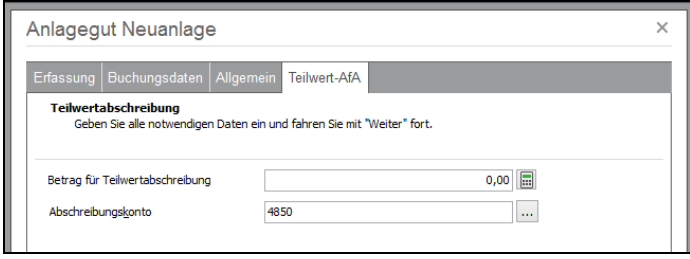

Der hier eingegebene Betrag (der den Restwert des Anlageguts abzüglich des Erinnerungswertes nicht übersteigen darf) wird auf das darunter gewählte Abschreibungskonto gebucht, wenn die Abschreibung durch die Verwaltung für ein Wirtschaftsjahr durchgeführt wird. Die Kontenvorgabe stammt wiederum aus den Allgemeine Konten, sonstige Konten, Steuer- und Abschreibungskonten der Mandanteneinstellungen.

Ob und wann eine Teilabschreibung stattfinden kann, bestimmen die Rahmenbedingungen, unter denen die Anlage betrieben wird. Sollte z.B. durch "Verbau" eines Grundstücks dessen Wert sinken, kann eine Abschreibung auch ohne Abnutzung über die Teilwert-AfA erlaubt sein. Dies ist im Einzelfall zu prüfen und mit dem Steuerberater abzusprechen.

## **Leistungsabschreibung**

Die Abschreibung nach Leistung, die für bewegliche Anlagen gewählt werden kann, entspricht einem ähnlichen Ansatz, da die Anzahl der "Einheiten", die innerhalb der Nutzungsdauer der Anlage je Jahrgang abgeschrieben werden kann, variabel ist. Die Bezeichnung der Einheit – z.B. Kilometer, Liter, Kilowatt etc. – geben Sie unter "Leistungseinheiten" an.

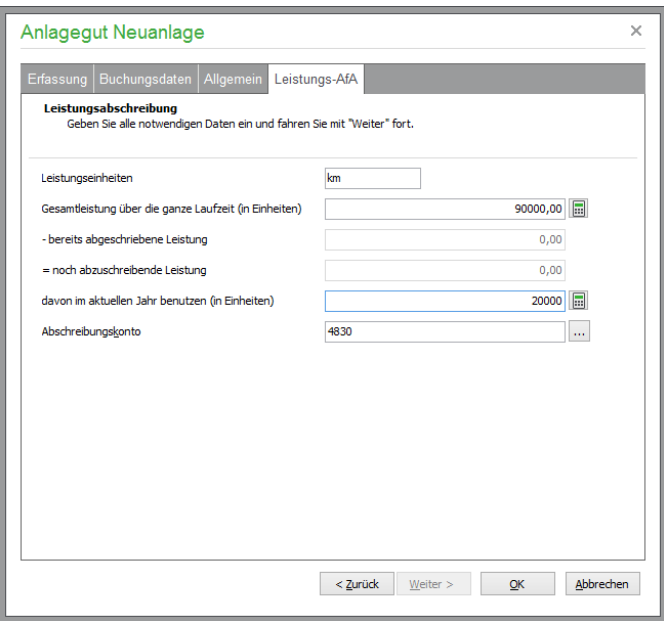

Um die Abschreibungsdaten zu definieren, geben Sie im ersten Jahr daher die Anzahl der Gesamteinheiten ein und schreiben davon im ersten Jahr den ebenso eingetragenen Anteil ab, wenn die AfA gebucht wird. In den Folgejahren werden dann die jährlichen Einheiten erfasst und die Übersicht der noch verfügbaren Einheiten aktualisiert. Beim Buchen der AfA geben Sie dann die tatsächlichen Ein-

heiten für jedes Jahr ein, auf deren Basis anhand des Anschaffungswerts eine Berechnung des AfA-Betrags erfolgt.

## **Definition beenden**

Sind alle Eckdaten der angeschafften Anlage eingegeben und je nach Art der Anlage auch die Abschreibungsdaten erfasst (was auch nachträglich geschehen kann), schließen Sie den Assistenten mit OK.

Bei Anlagen, die durch ihre Definition in einen Sammelposten für GwG aufgenommen werden könnten, passt Sage 50 die Abschreibungsdaten auf Nachfrage so an, dass die automatische Zuordnung erfolgen kann.

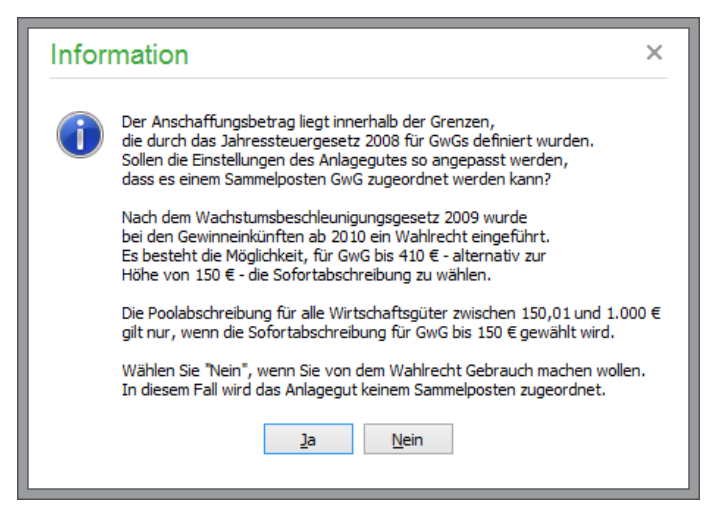

Bestätigen Sie die Abfrage mit JA, werden die Abschreibungsdaten automatisch angepasst. Schließen Sie den Assistenten erneut mit OK, wird die Anlage einem Sammelposten zugeordnet (vgl. Sammelposten für GwG).

Die Anlagenverwaltung legt nun eine Buchung über die Anschaffung an, wenn der Assistent nicht durch die bereits existierende Buchung aufgerufen wurde (also bei der Buchungserfassung). Die Buchung enthält die gewählte Kontierung und den Anschaffungsbetrag (netto). Als Buchungstext dient die eingetragene Bezeichnung der Anlage. In einem EAR-Mandanten wird ein OP angelegt, wenn bei einem EAR-Mandanten ein Lieferant angegeben wurde.

## **26.2.3 Übernommene Anlagegüter**

Bei Auswahl der Übernahme statt der Anschaffung eines Anlageguts auf der ersten Seite des Assistenten zur Abbildung einer Anlage, die vor dem ersten durch Sage 50 verwalteten Jahrgang angeschafft und bereits teilweise abgeschrieben wurde, sind einige Änderungen gegenüber der beschriebenen Vorgehensweise bei der Erfassung zu beachten.

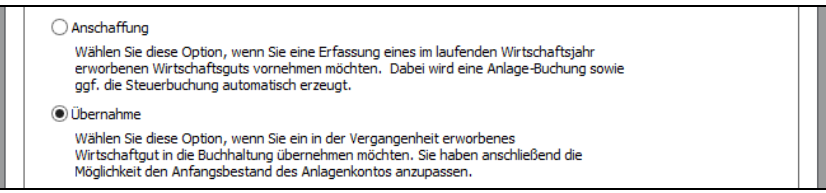

**Wichtig**: Die Funktion steht nur im ersten Jahrgang zur Verfügung, da nur dort die Übernahme eines Anlageguts aus der bisherigen Buchhaltung sinnvoll ist.

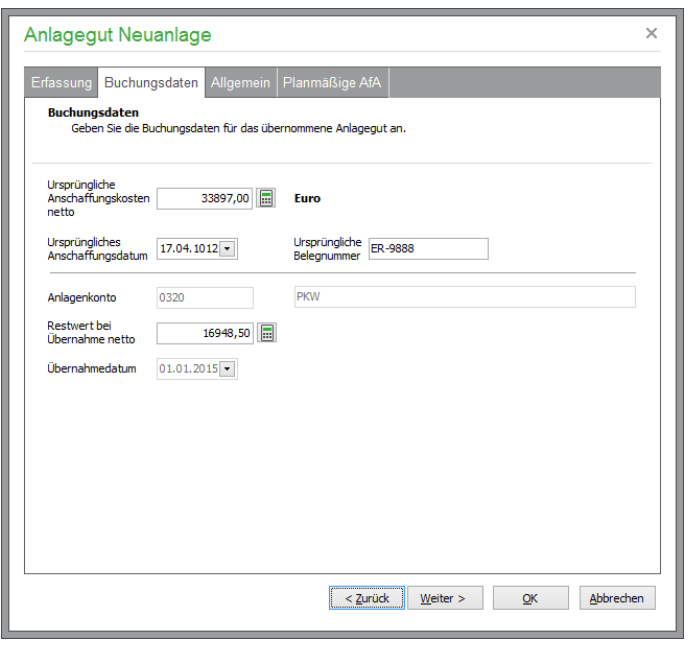

Geben Sie hier wie bei der Anschaffung die ursprünglichen Kosten und das Datum ein. Das ursprüngliche Anschaffungsdatum dient zur Berechnung der Restnutzungsdauer; die Kosten bei der Ermittlung des AfA-Betrags.

Der Steuerschlüssel und andere Angaben sind nicht erforderlich, da keine Buchung über die Anschaffung der Anlage notwendig ist. Stattdessen wird beim Abschluss des Assistenten ein Vortrag/Anfangsbestand auf dem Anlagenkonto definiert (siehe Abschnitt "Abschreibungen buchen").

Der Restwert und das Datum der Übernahme in die Anlagenverwaltung des Sage 50 sind die Informationen, die später berechnungsrelevant für die Abschreibung sein werden.

Schließen Sie die Definition des Anlageguts ab, erkennt das Programm, dass auf dem Anlagenkonto eine Anpassung des Anfangsbestands (Saldovortrags) erforderlich ist und macht Sie darauf aufmerksam. Wenn Sie die Frage nach der Korrektur mit JA beantworten, erscheint ein Dialog zur Angabe des Buchungsdatums und des Zugangs zum Anlagenkonto.

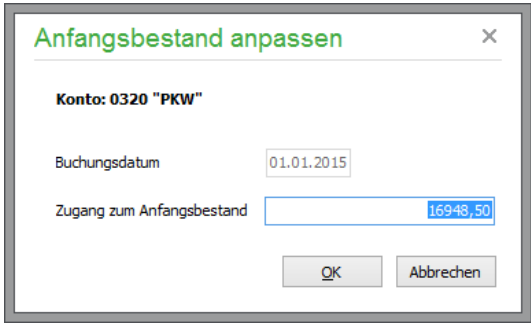

## **26.3 Anlagen ändern/erweitern**

Ob die Änderung einer Anlage in den Stammdaten und den erfassten Abschreibungsdaten auch nachträglich noch möglich ist, hängt wie beschrieben davon ab, ob Sie die Abschreibungen bereits gebucht haben oder in welchem Jahr die Anlage erfasst und abgeschrieben wurde.

## **26.3.1 Erweiterung durch Buchungserfassung**

Eine Möglichkeit, eine Anlage bzw. deren Restbuchwert in einem beliebigen Jahrgang anzupassen, besteht in Form der Erweiterung einer Anlage. Genau wie bei der Neuerfassung einer Buchung kann dies auch schon bei der Buchungserfassung geschehen. Wenn Sie eine Buchung auf ein Anlagenkonto durchführen und die anschließende Frage, ob das Anlagegut in die Anlageverwaltung übernommen werden soll, mit NEIN beantworten, fragt Sage 50, ob es sich stattdessen um die Erweiterung einer Anlage handelt.

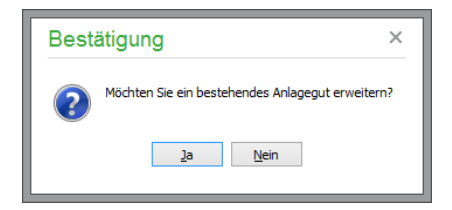

Antworten Sie hier mit JA, kann das gewünschte Anlagegut aus der erscheinenden Liste ausgewählt werden (Schaltfläche in der Symbolleiste oder Doppelklick).

In der Anlagenverwaltung finden Sie anschließend das ausgewählte Anlagegut mit einem um den Buchungsnettobetrag korrigierten Restwert wieder. Die Anlagen-Historie weist die erfasste Buchung nun zusammen mit der Anschaffung/Übernahme der Anlage und den ggf. vorhandenen Abschreibungsbuchungen aus. Durch die Erweiterung der Anlage ist die Abweichung vom theoretischen Abschreibungsplan jetzt über die reine Auf- und Abrundung von AfA-Beträgen hinaus um die Wertänderung vergrößert. Der AfA-Plan wird nach der Erweiterung neu berechnet.

## **26.3.2 Erweiterung in der Anlagenverwaltung**

Der umgekehrte Weg ist die Angabe der Anlagenerweiterung in der Anlagenverwaltung, sodass die notwendige Buchung von dort aus vorgenommen wird, nachdem die Wertänderung im Assistenten erfasst wurde.

Dazu wählen Sie in der Bearbeitung eines Anlageguts auf der ersten Seite die untere Option "Nachträgliche Anschaffungs- und Herstellungskosten" aus.

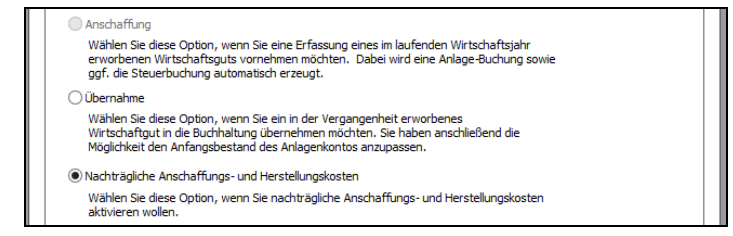

Wechseln Sie nun auf die Seite "Buchungsdaten" und geben Sie hier das Konto und den Betrag der Änderung an.

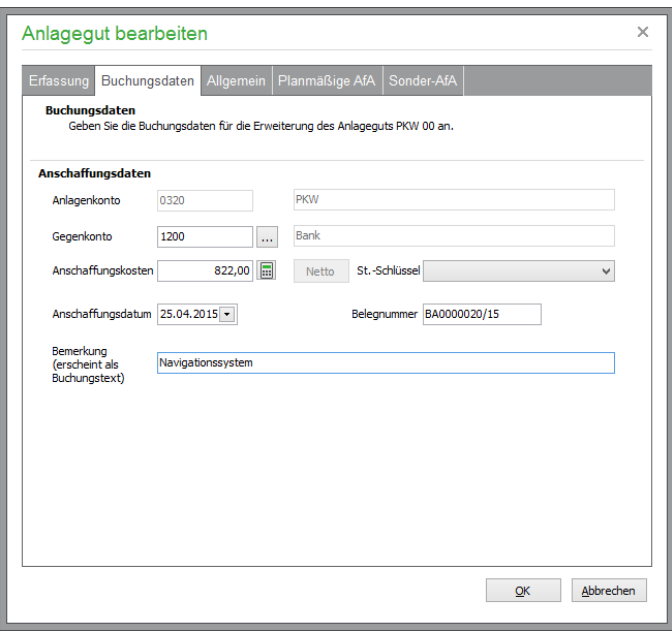

Die Bemerkung, die unten eingetragen wird, dient als Buchungstext für die anzulegende Buchung im Journal, die die Erweiterung nachbildet.

Tragen Sie hier in einem Finanzbuchhaltungsmandanten ein Kreditorenkonto ein oder wählen Sie im Fall eines EAR-Mandanten neben dem Geldkonto, das an dieser Stelle definiert wird, unter dem Buchungstext einen Lieferanten aus dem Personenstamm aus, wird wie bei der Anschaffung einer Anlage auch ein korrespondierender OP zur Erweiterung des Anlageguts von Sage 50 erzeugt.

Die "allgemeinen" Daten der Anlage werden durch diese Anpassung nicht verändert und sind auch nicht nachträglich anpassbar. Dies gilt auch für die anderen Daten der definierten AfA-Methoden wie die Nutzungsdauer. Diese sind von der Erweiterung nicht betroffen und können nur unter den allgemein geltenden Einschränkungen bearbeitet werden.

## **26.4 Anlagen-Historie**

Die Auswertung ANLAGEN-HISTORIE, die aus der Übersicht für jede Anlage abgerufen werden kann, zeigt neben den Stammdaten eines Anlageguts im Kopf für jeden Jahrgang alle zu einer Anlage gehörenden Buchungen auf. Auch die offenen Posten und Zahlungen, die zu einer Anlagenanschaffung oder alle Buchungen, die zu einem Verkauf einer Anlage gehören, werden in dieser Liste ausgewiesen.

Für Anlagen, die einem Sammelposten zugeordnet sind, ist die Erstellung der Anlagenhistorie nicht möglich, da es sich in diesem Fall nicht um eigenständige Anlagen im buchhalterischen Sinne handelt. Die Auswertung sollte in diesem Fall, für den Sammelposten vorgenommen werden, dem die Anlage zugeordnet wurde.

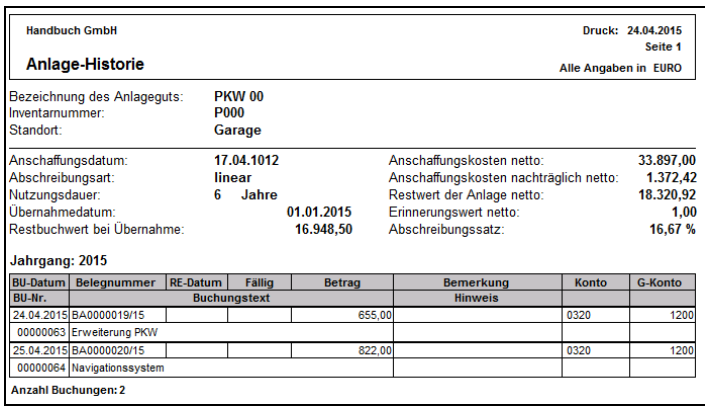

Über die Anlagen-Historie haben Sie also ein komplettes Verzeichnis über alle Spuren, die ein Anlagegut in Ihrer Buchhaltung hinterlassen hat. Sie bildet damit ein mehr oder weniger übereinstimmendes Pendant zur OP-Historie eines Eintrags aus der Offene-Posten-Verwaltung im Sage 50.

Wie auch der AfA-Plan, der ebenfalls nicht für Anlagen erstellt werden kann, die einem Sammelposten zugeordnet sind, wird diese Auswertung immer in der Vorschau am Bildschirm angezeigt. Die Funktionen des Vorschaufensters und die Möglichkeiten der Ausgabe der Listen werden im Kapitel Auswertungen beschrieben.

### **26.5 Anlagen löschen**

Eine Anlage kann nur dann gelöscht werden, wenn dieser Vorgang keine Auswirkungen auf bereits abgeschlossene Jahrgänge oder auf gesperrte Buchungsmonate hat. Andernfalls wird ein Hinweis ausgegeben und der Vorgang abgebrochen. Verwechseln Sie das Löschen nicht mit einem regulären Abgang per Verkauf/Verschrottung aus dem Anlagevermögen. "Löschen" bedeutet hier tatsächlich das Rückgängigmachen der Erfassung und aller Auswirkungen des Anlageguts.

Sollte eine Buchung in einem gesperrten Monat (vgl. 29.7 "Buchungsmonate sperren") von der Löschung betroffen sein, erkennen Sie dies auch bereits vorab in der Anlagen-Historie.

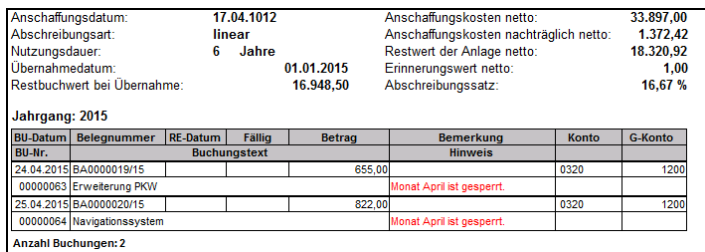

Sie löschen ein Anlagegut über die Schaltfläche in der Symbolleiste der Anlagenverwaltung.

Vor dem Löschen wird zunächst darauf hingewiesen, dass der Vorgang nicht umkehrbar ist. Dort erfahren Sie auch, wie weitreichend die Auswirkungen des Löschvorgangs sind, da sämtliche anlagenrelevanten Buchungen und offene Posten aus allen Jahrgängen zusammen mit dem Anlagegut entfernt werden. Dies wird auch in der Anlagen-Historie deutlich, die zuvor eingeblendet werden kann.

Entscheiden Sie sich dennoch, die Anlage nebst aller Daten zu löschen und bestätigen Sie alle Sicherheitshinweise – und betrifft die Löschung keine abgeschlossenen Jahre und gesperrten Monate –, werden alle Daten über das Gut aus der Anlagenverwaltung, alle AfA-Buchungen und ggf. offene Posten aus der Neuanschaffung nebst Zahlungen und allen Automatikbuchungen aus der Datenbank entfernt. Handelte es sich um die Übernahme einer Anlage, wird der Anfangswert des verwendeten Anlagenkontos korrigiert.

Sammelposten, die als "Container" für Anlagen dienen (vgl. Abschnitt Sammelposten für GwG), können nur gelöscht werden, wenn ihnen keine Anlagen zugeordnet sind.

## **26.6 AfA-Plan**

Nach Erfassung aller Daten über ein Anlagegut sehen Sie den geplanten (also theoretischen) Verlauf seiner Abschreibungen im AfA-Plan. Vor der Erstellung der ersten Abschreibungsbuchungen sollten Sie also zunächst über den Schalter AfA-PLAN der Anlagenverwaltung überprüfen, welche Buchungen angelegt werden sollen.

Für Anlagen, die einem Sammelposten zugeordnet sind, ist die Erstellung des AfA-Plans nicht möglich, da es sich in diesem Fall nicht um eigenständige Anlagen im buchhalterischen Sinne handelt. Die Auswertung muss in diesem Fall für den Sammelposten vorgenommen werden, dem die Anlage zugeordnet wurde.

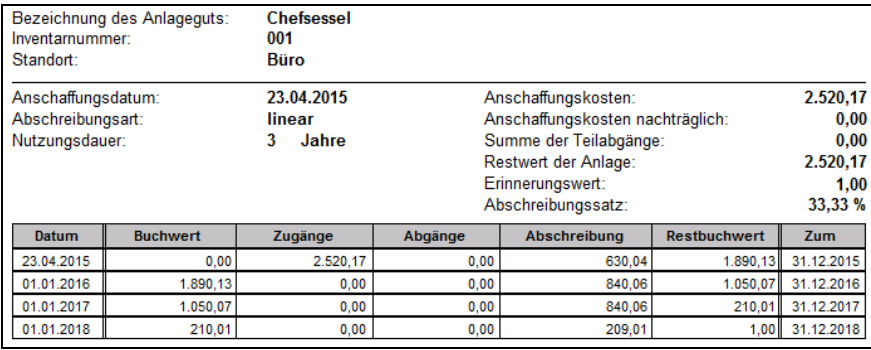

Darin sind die Buchwerte und die jährlichen AfA-Beträge bis zur vollständigen Abschreibung (bis auf den Erinnerungswert) aufgelistet.

Der Plan steht für alle Anlagegüter mit erfassten AfA-Daten zur Verfügung – außer für nicht abnutzbare Anlagen, deren Abschreibung nicht nach einem definierten Plan verläuft. Selbst für GwG, deren Abschreibungsplan in der Regel nur eine Zeile enthält, ist eine Aufstellung der Werte hierüber in druckbarer Form für ein GwG abzurufen. Der Plan kann allerdings nicht für Anlagen erstellt werden, die bereits verkauft wurden. In diesem Fall weist er keine theoretischen, sondern die tatsächlich gebuchten Beträge aus.

Der genaue Aufbau des Plans hängt von der Art der AfA des Anlageguts ab. So wird eine Sonder-AfA nur da ausgewiesen, wo dies in Kombination mit der planmäßigen AfA möglich ist. Bei der degressiven AfA mit Wechsel zur linearen AfA werden zusätzliche Spalten mit Jahresabschreibungswerten für beide Varianten, also mit oder ohne Wechsel, ausgedruckt.

## **26.7 Abschreibungen buchen**

Das Buchen von Abschreibungen gemäß den erfassten AfA-Daten für ein Anlagegut initiieren Sie über den Schalter BUCHEN der Symbolleiste in der Übersicht der Anlagen.

**Hinweis**: Dabei besteht auch die Möglichkeit, zuvor mehrere Anlagegüter mit der <LEERTAS-TE> zu markieren und dann nacheinander die Abschreibungsbuchungen für diese Anlagen gesammelt zu starten.

## **26.7.1 Voraussetzungen**

Damit die Abschreibung durchgeführt werden kann, müssen die folgenden Voraussetzungen vom Anlagegut erfüllt werden:

Eine Abschreibung im aktuellen Jahr darf nicht bereits erfolgt sein. Eine Abschreibung im Vorjahr muss stattgefunden haben.

Das Anlagegut darf nicht verkauft worden sein.

Wurde das Anlagegut bereits bis auf seinen Erinnerungswert abgeschrieben, ist ebenfalls keine weitere Abschreibung möglich.

Anlagegüter, die einem Sammelposten zugeordnet sind, können nicht einzeln abgeschrieben werden. Die Abschreibungsbuchung muss in diesem Fall für den Sammelposten vorgenommen werden.

#### **26.7.2 Erfassung der Einheiten bei Leistungsabschreibung**

Sollte für ein Anlagegut die Abschreibung nach Leistung gewählt worden sein, wird vor der Angabe des Abschreibungsbetrags ein Fenster eingeblendet, in dem Sie die verbrauchten (abzuschreibenden) Einheiten der definierten Gesamtmenge für das Anlagegut eintragen.

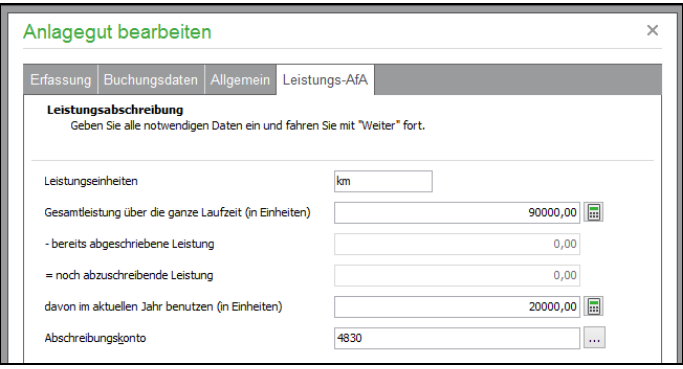

#### **26.7.3 Abschreibungsbetrag definieren**

Wenn alle Voraussetzungen für die Abschreibung gegeben sind und ggf. alle anderen vorab notwendigen Informationen erfragt wurden, erscheint das Buchungsfenster für die Erfassung der Abschreibung. Im Titel wird die Bezeichnung der Anlage angegeben.

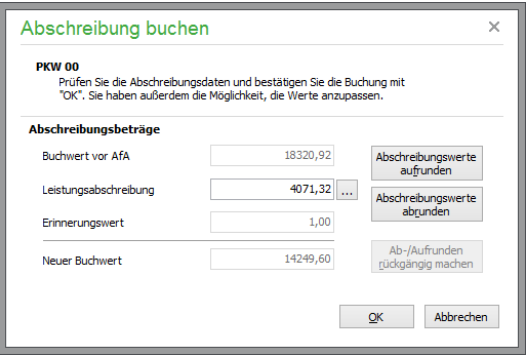

Der Betrag wird entweder anhand der Abschreibungsdaten oder den bei Leistungsabschreibung angegebenen Einheiten vom Programm berechnet oder muss – im Fall einer Teilwertabschreibung – selbst eingetragen werden.

Sie können den errechneten AfA-Betrag auf- oder abrunden lassen, bevor eine Buchung mit dem definierten Betrag erzeugt wird. Dabei wird die Buchung in den Bereich übertragen, der aktuell für das Journal per Sitzung oder Buchungsbereich im DATEI-Menü gewählt ist.

Eine Ausnahme bildet die Sonderabschreibung, die zusammen mit der planmäßigen Abschreibung geschieht und daher die Definition eines zweiten Betrags erfordert, der aber auf die gleiche Weise in einer abgewandelten Form dieses Dialogs eingegeben wird.

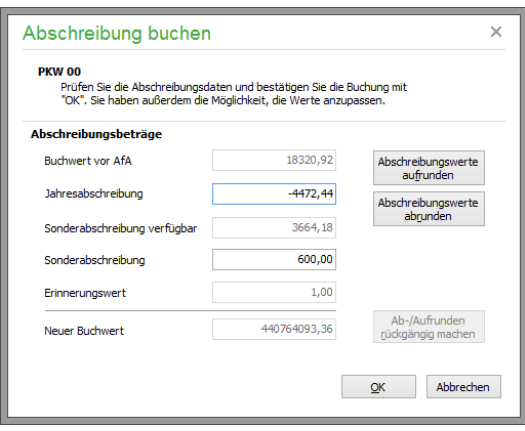

## **26.7.4 Übergang von degressiver zu linearer AfA-Methode**

Wenn bei einer degressiven AfA der Zeitpunkt erreicht ist, an dem ein Wechsel zur linearen AfA zu höheren Abschreibungswerten führt, schlägt das Programm vor der Erfassung der Buchungsdaten den AfA-Wechsel vor, sobald Sie die Funktion BUCHEN aufrufen.

Nach Erstellung der Buchungen wird der Eintrag für das Anlagegut mit aktuellen Werten neu gespeichert. Der neue Restwert für die Anlage wird in der Liste angezeigt und diese mit einem JA in der Spalte "AfA" als für diesen Jahrgang abgeschrieben markiert. Da normalerweise am Jahresende abgeschrieben wird, legt Sage 50 die Abschreibungsbuchungen mit dem letzten Datum des aktuellen Wirtschaftsjahres an.

Wurde die Jahresabschreibung fehlerhaft oder versehentlich durchgeführt, kann der Vorgang durch die Funktion ABSCHREIBUNG LÖSCHEN für einzelne oder markierte Anlagen rückgängig gemacht werden.

**Hinweis**: Die Erfassung von Anlagen mit degressiver Abschreibung ist aufgrund des Jahressteuergesetzes 2008 nur für Anlagen mit einem Anschaffungsdatum bis zum 31.12.2007 erlaubt.

#### **26.8 Abschreibung löschen**

Über die Schaltfläche AFA LÖSCHEN entfernen/stornieren Sie alle in einem Jahrgang erzeugten AfA-Buchungen zu einem oder zu mehreren markierten Anlagegütern.

Der Restwert aller betroffenen Anlagen wird automatisch aktualisiert und die AfA-Buchungen in der Geschäftsbuchhaltung werden entfernt oder storniert, wenn sich diese im Dialogbereich befinden. Auch die Verkaufsbuchungen können auf diese Weise gelöscht werden. Dies funktioniert allerdings nur in Jahrgängen, die nicht abgeschlossen sind. Und auch hier darf der Löschung keine Sperre eines betroffenen Buchungsmonats entgegenstehen.

Auf diese Weise wird also, unter Erfüllung der notwendigen Voraussetzungen, der Zustand vor der Anlage der Abschreibungsbuchungen zurückgesetzt. Auf diesem Weg ist es auch möglich, einen Anlagenabgang (siehe unter "Anlagen verkaufen/verschrotten") ungeschehen zu machen. Es erfolgt eine entsprechende Abfrage, wenn beim Entfernen der Anlagenbuchungen eine Verkaufsbuchung entdeckt wird.

## **26.9 Anlagen verkaufen/verschrotten**

Erst wenn Sie eine Anlage verkaufen oder die Verschrottung durch einen Verkauf ohne Erlösbetrag dokumentieren, verschwindet diese aus Ihrem Anlagevermögen. Es entsteht entweder ein Verlust oder ein Gewinn aus dem Abgang von Anlagevermögen. Vor der Buchung des Verkaufs muss die anteilige Abschreibung gebucht werden, die für das laufende Jahr noch anfällt. Der Verkauf über BEARBEI-

TEN → ANLAGE VERKAUFEN/TOTALABGANG führt also für das aktuelle Anlagegut zur anteiligen Abschreibung und ggf. Sonderabschreibung im aktiven Jahrgang sowie zur Erzeugung der zugehörigen Verkaufsbuchungen.

Wie bei der Erzeugung der Abschreibungsbuchungen müssen einige Voraussetzungen zum Verkauf einer Anlage erfüllt sein:

Die Anlage muss im Vorjahr bereits abgeschrieben sein, darf aber in keinem Folgejahr bereits abgeschrieben oder zu irgendeinem anderen Zeitpunkt bereits verkauft worden sein. Ein Verlauf (zur Dokumentation der Verschrottung) ist auch dann möglich, wenn die Abschreibung bereits den Erinnerungswert der Anlage erreicht hat. In diesem Fall erfolgen keine Abschreibung und keine Abgangsbuchung, der Verkaufserlös kann aber dennoch verbucht werden.

Sollte im aktuellen Jahr bereits eine Abschreibung erfolgt sein, muss diese vom Programm rückgängig gemacht werden. Das bedeutet wiederum, dass dazu keine Sperren oder Abschlüsse der Stornierung oder Löschung der Buchungen im Weg stehen dürfen – auch nicht der Anlage der Verkaufsbuchungen und der neuen Abschreibungsinformationen, die den Verkauf begleiten.

Zum Verkauf einer Anlage müssen zunächst einige Daten eingegeben werden. Dies erledigen Sie im Definitionsfenster für den Anlagenverkauf. Je nach Art der Buchhaltung werden dabei unterschiedliche Buchungen erzeugt und somit auch unterschiedliche Eingaben erwartet.

Hinweis: Sammelposten selbst können nicht verkauft werden, da sie als "Container" für geringwertige Wirtschaftsgüter dienen (vgl. Sammelposten für GwG).

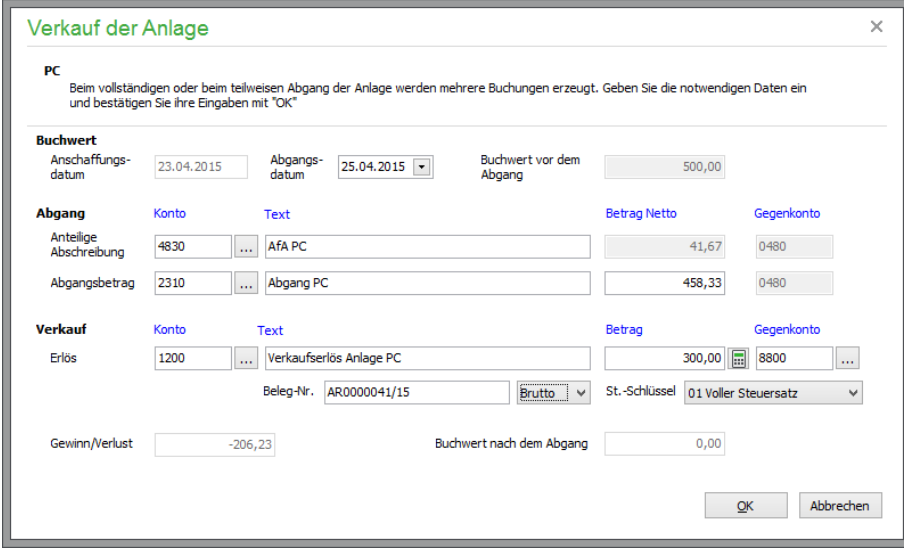

## **Verkauf bei Finanzbuchhaltung**

Bei der Buchung des Verkaufs werden die Konten so eingegeben, wie es bei der "normalen" Buchungserfassung in der Buchungsmaske geschehen würde. Wird ein Gewinn verbucht, so muss das Konto für den Erlös im Haben eingetragen und das Verrechnungskonto (z.B. Finanz- oder Debitorenkonto) im Soll bebucht werden. Beim Verbuchen eines Verkaufs mit Verlust muss umgekehrt das Erlöskonto im Soll und das Verrechnungskonto im Haben stehen, um eine Minderung bei beiden Konten zu erreichen.

## **Anteilige Abschreibung**

Eine Abschreibung für die Nutzung bis zum Verkauf wird zuerst definiert. Das Konto wird aus den Abschreibungsdaten vorgegeben, das Gegenkonto stammt aus den Stammdaten der Anlage. Den Text und Betrag der Buchung definieren Sie hier.

Sollte eine Sonderabschreibung für das Gut definiert sein, wird auf gleiche Weise eine Buchung für die Sonderabschreibung definiert.

## **Buchwert**

Die Definition des Buchwerts wird mit dem Konto vorbelegt, welches in den Mandanteneinstellungen für Anlagenauflösungen definiert wurde. Auch hier kann der gewünschte Buchungstext geändert werden.

Der Abgangsbetrag ist bereits mit dem Restbuchwert vorbelegt. Im Fall eines Teilabgangs (durch Veräußerung oder Entnahme von Teilen eines Wirtschaftsgutes, gleichbedeutend mit der nachträglichen Verminderung der Anschaffungs- oder Herstellungskosten der Anlage) kann hier stattdessen der verminderte Abgangsbetrag eingegeben werden. Nach Eingabe des Betrags wird beim Verlassen des Feldes im darüber liegenden Feld der Wert für die anteilige Abschreibung korrigiert. Dabei wird als Buchungsdatum für den Teilabgang das im Abschnitt "Verkauf" dargestellte "Verkaufsdatum" herangezogen. Wird das Verkaufsdatum geändert, wird der Betrag für die AfA anhand des Datums und des Abgangsbetrages erneut berechnet.

## **Verkauf**

Der Verkaufserlös wird auf ein geeignetes Erlöskonto gebucht, welches Sie im Zweifelsfall mit Ihrem Steuerberater abklären sollten. Im Kontenrahmen SKR03 finden Sie z.B. ein separates Konto 8800 "Erlöse aus Anlagenverkäufen" für diesen Zweck. Für die Verkaufsbuchung, die zum Vorgang gehört, wurden alle Daten definiert, die auch bei der manuellen Erfassung der Verkaufsbuchung eingegeben würden, also inkl. Steuerschlüssel, Belegnummer und allen anderen Angaben. Handelt es sich um ein Anlagegut, welches einem Sammelposten zugeordnet ist, so verändert sich der Restwert des Sammelpostens durch den Verkauf nicht.

Wurde manuell ein verringerter Abgangsbetrag eingegeben, muss die Erfassung eines Teilabgangs bestätigt werden.

Hinweis: Sammelposten selbst können nicht verkauft werden, da sie als "Container" für geringwertige Wirtschaftsgüter dienen (vgl. Sammelposten für GwG).

## **Verkauf bei Einnahmen-Überschuss-Rechnung (EÜR)**

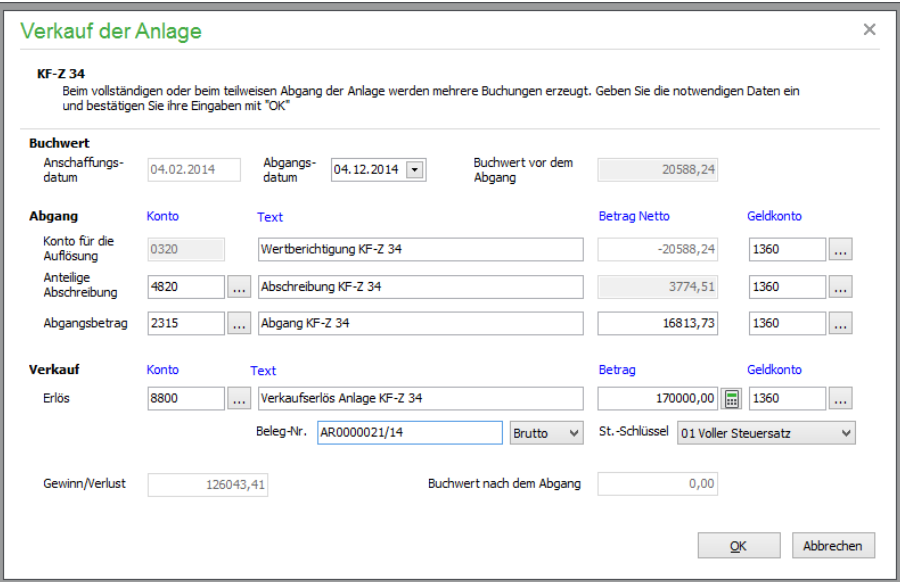

Bei einem EAR-Mandanten wird für den Abgang zuerst die Buchung der Wertberichtigung definiert, für die ein Geldkonto und ein Buchungstext wie zu den beiden (oder mit Sonderabschreibung auch drei) anderen Buchungen anzugeben ist, die wie bei der Finanzbuchhaltung die anteilige Abschreibung für die zwischenzeitliche Nutzung und die Erfassung des Buchwerts sowie den Verkauf selbst betreffen.

Der Abgangsbetrag ist bereits mit dem Restbuchwert vorbelegt. Im Fall eines Teilabgangs (durch Veräußerung oder Entnahme von Teilen eines Wirtschaftsgutes, gleichbedeutend mit der nachträglichen Verminderung der Anschaffungs- oder Herstellungskosten der Anlage) kann hier stattdessen der verminderte Abgangsbetrag eingegeben werden. Nach Eingabe des Betrags wird beim Verlassen des Feldes im darüberliegenden Feld der Wert für die anteilige Abschreibung korrigiert. Dabei wird als Buchungsdatum für den Teilabgang das im Abschnitt "Verkauf" dargestellte "Verkaufsdatum" herangezogen. Wird das Verkaufsdatum geändert, wird der Betrag für die AfA anhand des Datums und des Abgangsbetrages erneut berechnet.

Wurde manuell ein verringerter Abgangsbetrag eingegeben, muss die Erfassung eines Teilabgangs bestätigt werden.

Nach dem Abschluss des Vorgangs und der Anlage aller Buchungen einschließlich der Verkaufsbuchung wird die Anlage als verkauft gekennzeichnet.

Beträge von 0,00 € führen dabei zu keiner Buchung in der Geschäftsbuchhaltung. Dies sind z. B. Sonder- oder Teilabschreibungen mit Nullbeträgen bei erreichtem Erinnerungswert oder Buchungen eines "Null-Erlöses" bei Verschrottung.

Sie finden alle neu angelegten Buchungen auch in der Anlagenhistorie. Wenn Sie nun in einen folgenden Jahrgang wechseln, ist das Anlagegut nicht mehr in der Übersicht enthalten.

## **26.10 Sammelposten für GwG**

Ab dem 01.01.2008 angeschaffte, bewegliche GwG, deren jeweilige Nettoanschaffungskosten zwischen 150,01 € und 1.000,00 € liegen, werden in einem sogenannten Sammelposten aufgenommen. Die Anschaffungskosten aller sich im Sammelposten befindlichen Wirtschaftsgüter werden zusammengerechnet und mit 20 % jährlich über fünf Jahre linear abgeschrieben. Scheidet eines der in den Sammelposten aufgenommenen Wirtschaftsgüter vor Ablauf der 5-Jahres-Frist aus dem Betrieb aus, weil es zum Beispiel verkauft wird, verringert sich der Wert des Sammelpostens nicht.

Die Anlagegüter, die einem Sammelposten zugeordnet sind, werden nicht als eigenständige Anlagen behandelt. Stattdessen werden zur Abschreibung die Daten des Sammelpostens verwendet. Die Anlagenauswertungen von Sage 50 berücksichtigen diese gesetzlich begründete Änderung und stellen statt der einzelnen Anlagegüter den Sammelposten dar.

#### **26.10.1 Anlage eines Sammelpostens**

Ein Sammelposten, der als "Container" für die betreffenden GwG dient, kann manuell in der Anlagenverwaltung im Menü BEARBEITEN angelegt werden.

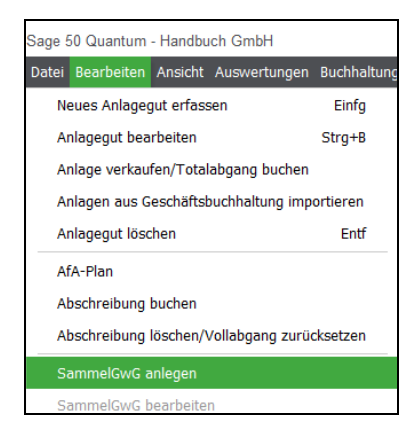

Geben Sie mindestens eine Bezeichnung, eine Anlagengruppe und das AfA-Konto für den Sammelposten an und bestätigen Sie die Eingabe mit OK.

**Hinweis:** Es können mehrere Sammelposten pro Jahr und pro Anlagegruppe angelegt werden.

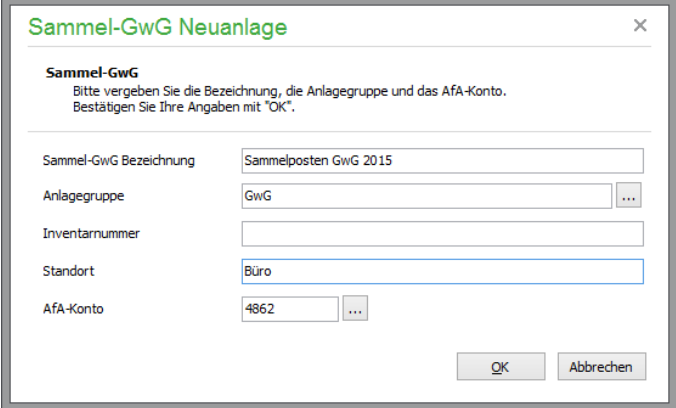

Um einen Sammelposten zu löschen, wählen Sie den entsprechenden Menüpunkt im Menü BEAR-BEITEN aus.

**Hinweis:** Ein Sammelposten kann nur gelöscht werden, wenn ihm keine Anlagen zugeordnet sind.

## **26.10.2 Zuordnung eines GwG zu einem Sammelposten**

Erfassen Sie ab 2008 eine Anlage mit folgenden Details

Betrag (netto) > 150,00 € und = < 1.000,00 € und

bewegliches GwG,

so erhalten Sie eine Abfrage, ob die restlichen Daten des Anlagegutes so angepasst werden sollen, dass das Anlagegut einem Sammelposten zugeordnet werden kann.

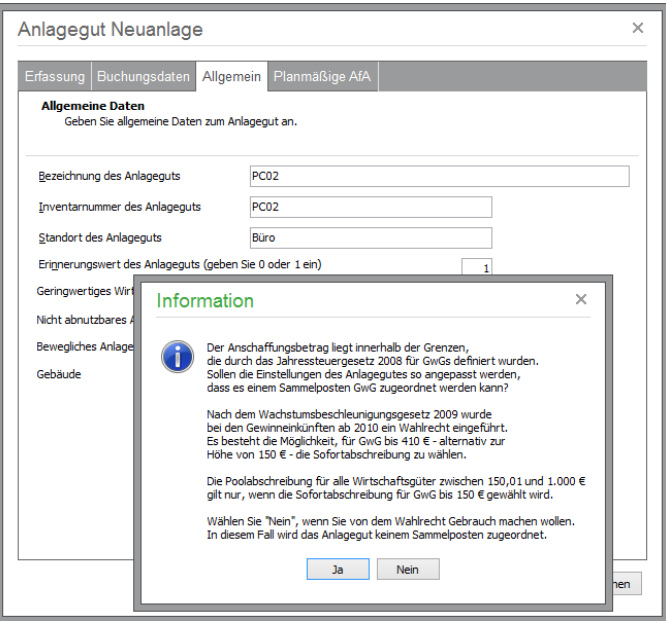

Wählen Sie JA, werden die Daten des Anlagegutes in Bezug auf Abschreibungsdauer und -art angepasst. Sie erhalten die Möglichkeit, die Daten zu kontrollieren. Bestätigen Sie die Angaben mit OK, so wird geprüft, ob bereits ein Sammelposten existiert, dem dieses Anlagegut zugeordnet werden kann. Existiert kein in Bezug auf die Anlagegruppe und das gewählte Abschreibungskonto "passender" Sammelposten, legt Sage 50 diesen automatisch an und ordnet das gerade erfasste Anlagegut diesem Sammelposten zu.

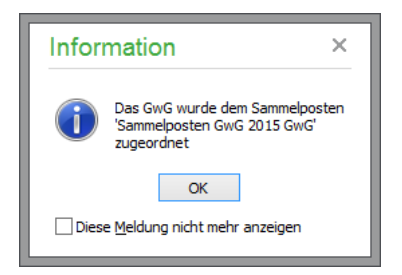

## **26.10.3 Sammelposten bearbeiten**

Welche GwG einem Sammelposten zugeordnet sind, kann durch BEARBEITEN → GWG AUFLIS-**TEN** 

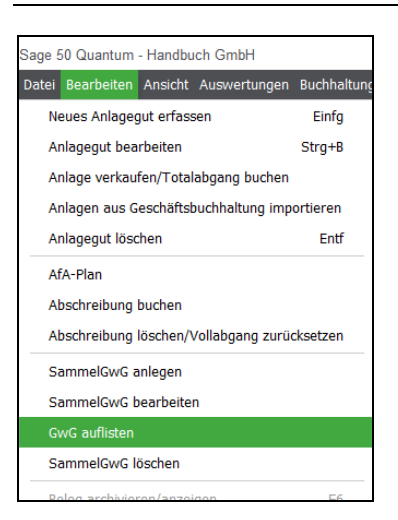

oder per Doppelklick auf den Sammelposten in der Anlagenliste eingesehen werden.

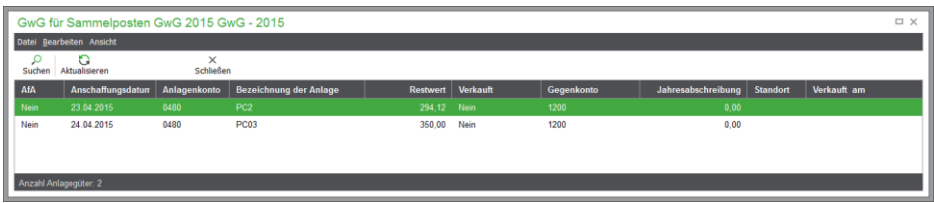

Um den Inhalt eines Sammelpostens anzupassen (d. h. die in ihm enthaltenen Anlagegüter), verlassen Sie den Dialog und bearbeiten das Anlagegut, das in dem Sammelposten enthalten ist. Die Anpassungen eines Anlagegutes, welches einem Sammelposten zugeordnet ist, führen zu einer Aktualisierung des Sammelpostens. Da der Sammelposten nur im Jahr seiner Anlage wertmäßig geändert werden darf, ist eine Änderung der Anlagegüter, die diesem Sammelposten zugeordnet sind, nur möglich, wenn in der Jahrgangsverwaltung der Jahrgang gewählt wurde, in dem das Anlagegut, das einem Sammelposten zugeordnet wurde, angeschafft wurde.

Eine Änderung von Anlagegütern, die einem Sammelposten zugeordnet sind, ist ebenfalls nicht möglich, wenn der Sammelposten bereits abgeschrieben wurde.

Eine Übersicht der in einem Sammelposten enthaltenen Anlagegüter erhalten Sie durch die Auswertung "Liste der geringwertigen Wirtschaftsgüter" (vgl. Liste der (nicht) abnutzbaren Anlagegüter/GwG) im Kapitel Druck und Auswertungen.

## **26.10.4 Sammelposten abschreiben**

Die Abschreibung des Sammelpostens erledigen Sie genauso wie die eines einzeln erfassten Anlagegutes über BUCHEN:

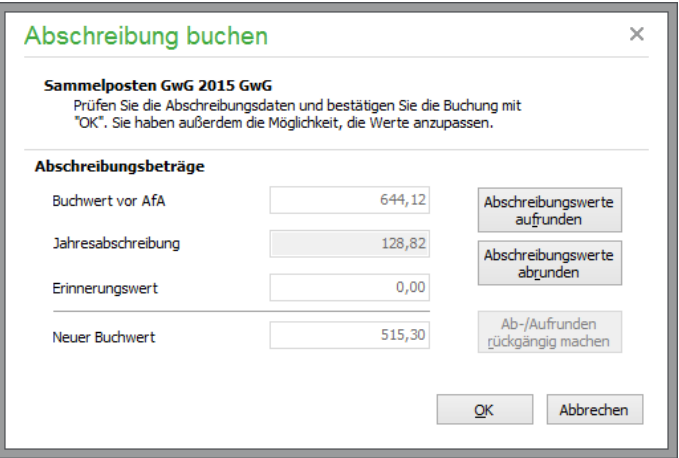

## **26.11 Import von Anlagen aus der Geschäftsbuchhaltung**

Die Funktion BEARBEITEN → ANLAGEN AUS GESCHÄFTSBUCHHALTUNG IMPORTIEREN ermöglicht eine Übernahme der bereits in einem Journal vorhandenen Anlagebuchungen in die Anlagenverwaltung. Immer wenn Sie eine Anlagenbuchung erfassen oder importieren und dabei die Erfassung der Anlage und der Abschreibungsdaten abbrechen, entsteht eine Anlage im Journal, die keine Entsprechung in der Anlagenbuchhaltung hat und für die daher keine Möglichkeit zur automatisierten Erzeugung und Verwaltung der AfA besteht. Über diese Funktion wird die Übernahme nachgeholt und die Anlage danach in der Anlagenverwaltung wie gewohnt weitergeführt. Die einzige Voraussetzung dafür ist, dass der Jahrgang nicht bereits abgeschlossen wurde.

Wählen Sie die Funktion aus der aktiven Anlagenverwaltung aus, können Sie zunächst den Zeitraum und den Buchungsbereich angeben, der nach Anlagen durchsucht werden soll, die noch keine Erfassung in der Anlagenverwaltung erfahren haben.

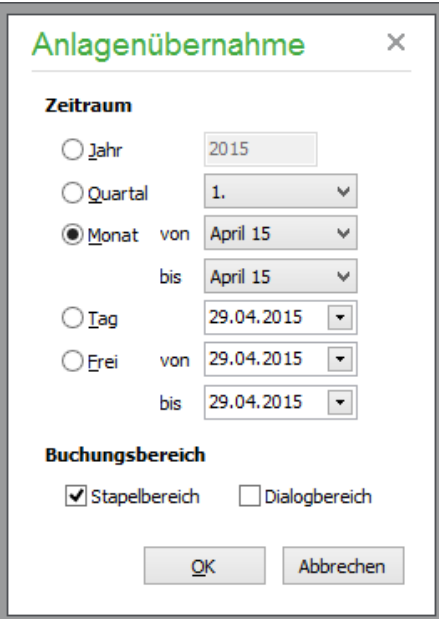

Klicken Sie auf OK, werden alle infrage kommenden Bu-

chungen gesucht und deren Nettowert mit der Betragsgrenze für die Übernahme in die Anlagenverwaltung verglichen, den Sie bei der Definition des Mandanten zusammen mit den anderen Optionen zur AfA in den Einstellungen angegeben haben.

Findet Sage 50 im angegebenen Zeitraum Buchungen, die den Kriterien entsprechen, wird eine Liste eingeblendet, in der Sie beliebig viele Einträge für die Übernahme mit der <LEERTASTE> oder die Markierungsfunktionen im Kontextmenü der Liste (z.B. ALLES MARKIEREN) auswählen und mit ÜBERNEHMEN in die Anlagenverwaltung übertragen.

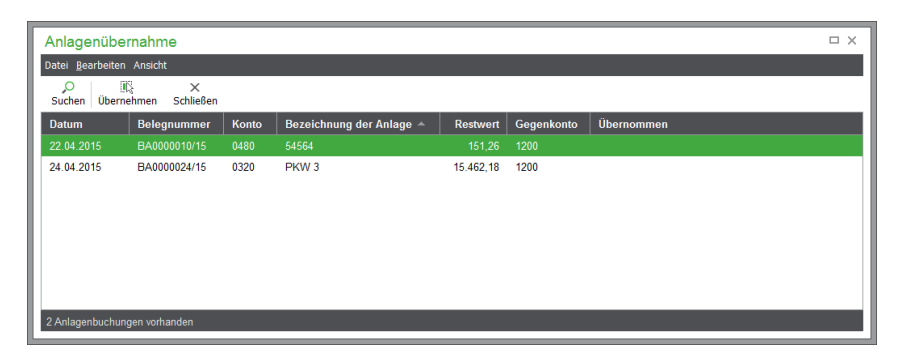

Bei der Übernahme der Buchungen in den Anlagenstamm wird für jede Buchung jeweils ein neues Anlagegut angelegt, dem diese Buchung zur Dokumentation der Anschaffung zugeordnet wird. Es ist also nicht möglich, über die Übernahmefunktion bestehende Anlagegüter zu erweitern.

# Integrierter Zahlungsverkehr

# » Abschnitte des Kapitels

- Integrierter Zahlungsverkehr
- Zahlungsaufträge
- Umsatzliste
- Umsätze zuordnen
- Onlinehistorie
- Kontoauszugsverwaltung

## **27 Integrierter Zahlungsverkehr**

Die Sage 50-Produkte bieten eingebaute Funktionen zur Abwicklung Ihres Zahlungsverkehrs. Alle offenen Posten können in der OP-Verwaltung oder direkt bei der Erfassung der Buchungen/Vorgänge mit einem Zahlungsauftrag versehen werden.

Zusätzlich zur Abwicklung der Aufträge dient das integrierte Banking auch dazu, die für ein Konto durchgeführten Transaktionen in die Buchhaltung einzulesen. Mit der Kontaktverwaltung wird Sage 50 damit zur vollwertigen multibankfähigen Bankinganwendung, die den Vorteil bietet, Informationen direkt mit der Buchhaltung auszutauschen.

Stehen Ihnen ein Internetzugang und ein HBCI- oder FinTS-Zugriff auf Ihr Konto zur Verfügung (z.B. gesichert durch eine Chipkarte oder per PIN/TAN), werden Sie sich sicher für die Onlinevariante entscheiden und in diesem Bereich auch die weiteren Vorteile und Funktionen des Programms nutzen wollen.

## **27.1 Voraussetzungen**

Die Verwendung des Onlinebankings setzt eine bestehende Internetverbindung voraus. Sie benötigen also einen eingerichteten Internetzugang an Ihrem System, der entweder ohnehin "ständig" online ist oder zumindest z.B. über eine Wählverbindung vom System angefordert werden kann, wenn diese erforderlich ist. Zusätzlich benötigen das Bankingmodul und auch die Kontaktverwaltung das von Microsoft stammende .NET-Framework in der Version 2.0.

Die Installation des .NET-Frameworks wird bei der Einrichtung der Sage 50-Produkte geprüft und ggf. nachgeholt, wenn kein Framework in der passenden Version vorhanden ist.

Da jeder Rechner, der über eine Internetverbindung verfügt, in der heutigen Zeit mit einer Firewall ausgestattet sein muss, damit er überhaupt im Internet "überleben" kann, müssen Sie zudem ggf. die Optionen der Firewall anpassen, damit Sage 50 eine Verbindung zu den benötigten Onlinebankingdiensten und -servern erhält. Wie diese Anpassung geschieht, hängt von Ihrer eingesetzten Firewall ab. Einige Firewalls "lernen" während des Einsatzes, sodass z.B. bei der ersten Verwendung einer Bankingfunktion bzw. der Einrichtung eines Kontakts eine Abfrage der Firewall erscheint, in der Sie den Zugriff für einzelne Ports, Adressen und Anwendungen erlauben oder verbieten können. In jedem Fall gibt es aber eine Definitionsmöglichkeit für Regeln, Blockaden und Ausnahmen in Ihrer Firewall. Sollte also die Einrichtung eines Kontakts, die Übertragung von Aufträgen oder der Abruf der Umsätze scheitern, überprüfen Sie bitte die Firewalleinstellungen und ziehen Sie dabei die Dokumentation des eingesetzten Schutzprogramms zurate.

Die im Rahmen des Onlinebankings verwendeten Adressen bzw. Ports finden Sie im Abschnitt 2.10 Hinweise zu Firewall und Antivirenprogrammen. Die dort genannten Adressen bzw. Ports müssen in der Firewall freigegeben sein.

In der Regel sollte der Port 443, der ohnehin für jeden SSL-gesicherten Surfausflug in das Internet verwendet wird, problemlos durch Vorkonfiguration Ihres Firewallprogramms verwendbar sein. Lediglich bei der Definition der Webserveradressen, über die Sie mit der Bank kommunizieren und die Sie bei der Einrichtung eines Bankkontakts eingeben bzw. aus Ihrem Sicherheitsmedium auslesen können, ist ggf. ein Eingriff in die Einstellungen der Firewall notwendig.

Einige Firewalls bieten auch die Möglichkeit, den Zugriff auf das Internet für jedes Programm zu regeln. Um Onlinebanking in Sage 50 nutzen zu können, erlauben Sie bitte.folgenden Programmen den Zugriff ins Internet, sobald Ihre Firewall Sie danach "fragt":

GSOFFICE.EXE GSBUCHALTER:EXE GSAUFTRAG.EXE BANKCONTACTS.EXE.

## **27.1.1 Bankkontakte definieren**

Zur Verwendung des Bankings müssen auch in Sage 50 zunächst einige Einstellungen vorgenommen werden, wenn dies nicht bereits geschehen ist. Dazu gehören die Definition der Mandantenbankverbindungen und eine Verknüpfung mindestens einer Bankverbindung mit einem "Sage Onlinebankingkontakt". Während Anlage und Definition des Bankkontakts bereits im Kapitel über die Mandantenanlage beschrieben wurden, soll hier ergänzt werden, wie die Onlinebankingkontakte definiert und deren Verbindungen zu einer Bankverbindung in Sage 50 erzeugt werden.

Dies kann entweder direkt aus Sage 50 über die HBCI-KONTAKTVERWALTUNG oder unabhängig vom Programm in der Systemsteuerung unter dem Eintrag "HBCI-Kontaktverwaltung" geschehen. Die HBCI-Kontaktverwaltung erreichen Sie aus dem Programm heraus über den Schalter "..." hinter der Auswahl eines Kontakts auf der Seite HBCI der Mandantenbankverbindung, wenn Sie diese Bank eine Seite zuvor für das Onlinebanking freigeschaltet haben.

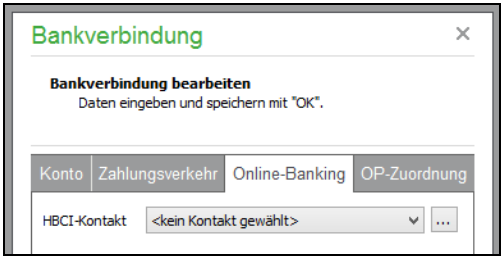

Öffnen Sie die Verwaltung hier oder über die Systemsteuerung, sehen Sie bei der ersten Verwendung eine leere Übersicht, in der Sie nun mindestens einen Bankkontakt definieren müssen, um die Bankingfunktionen verwenden zu können.

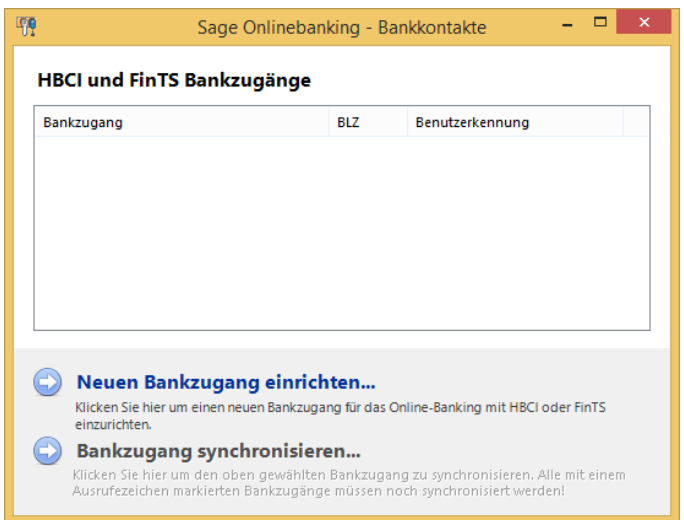

Klicken Sie dazu in der Übersicht auf NEUEN BANKZUGANG EINRICHTEN.

Das Onlinebanking unterstützt verschiedene Verfahren und Sicherheitsmedien, um einen sicheren Zugriff auf die Bankdaten zu erhalten. Sage 50 arbeitet mit Authentifizierung entweder über eine Schlüsseldatei bzw. Chipkarte oder nach dem PIN-/TAN(iTAN)-Verfahren.

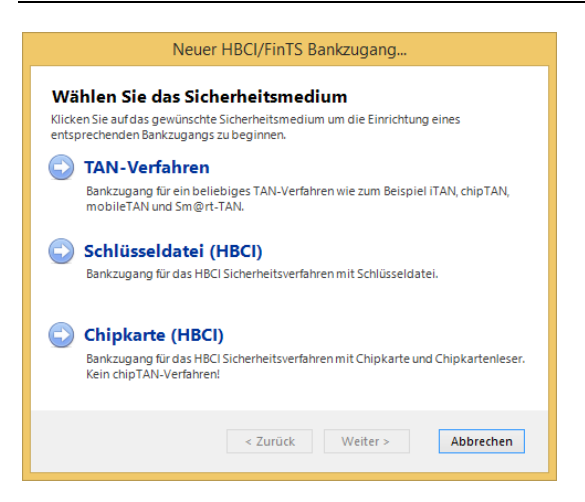

Je nachdem, welches Verfahren bzw. Medium Sie wählen, sind die folgenden Schritte des Assistenten unterschiedlich gestaltet, die zur Definition des Bankkontakts notwendig sind.

Anhand des Schlüsseldateiverfahrens werden die dabei verwendeten Dialogseiten des Assistenten erläutert, die auch bei den übrigen Verfahren zum Einsatz kommen. Sie finden detaillierte Erläuterungen zu einzelnen Seiten des Assistenten für alle Verfahren gemeinsam im kommenden Abschnitt, auf die bei den anderen Sicherheitsmethoden hingewiesen wird.

### **Einrichtung bei Verwendung einer Schlüsseldatei**

Wenn Sie die Anmeldung mittels einer Schlüsseldatei wählen und bereits eine solche Datei mit der HBCI-Kontaktverwaltung auf einem anderen Computer angelegt haben, werden zur Einrichtung des Kontakts auf diesem Computer diese Schlüsseldatei und das zugehörige Passwort benötigt, damit der Assistent alle weiteren Schritte durchführen kann.

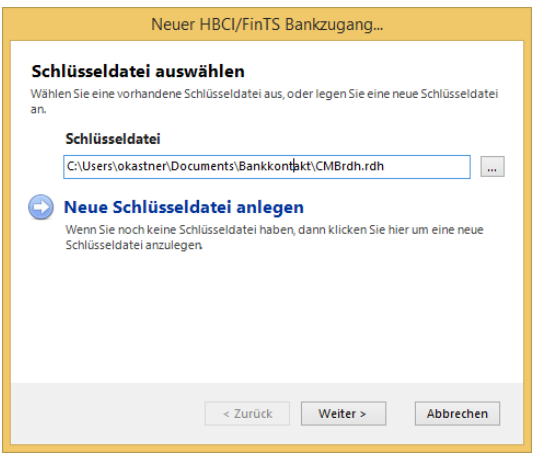

Wählen Sie im Feld SCHLÜSSELDATEI über den Schalter dahinter entweder den Pfad zum Schlüssel aus oder geben Sie diesen manuell ein.

**Hinweis:** Die Schlüsseldatei sollte nur an einem Rechner zum Banking verwendet werden. Eine gemeinsame Nutzung derselben Datei über ein freigegebenes Netzlaufwerk, auf das mehrere Anwender zugreifen können, wird nicht empfohlen.

#### **Unterschiedliche Verfahren**

Das "RDH" im Dateinamen eines Schlüssels steht dabei für das Verschlüsselungsverfahren, welches ein Mischsystem aus zwei anderen Verfahren, nämlich DES und RSA ist (RDH = RSA-DES-

#### Integrierter Zahlungsverkehr

Hybridverfahren). Auf den Begriff "RSA" werden Sie daher auch beim Abgleich der Schlüsselinformationen mit der Bank erneut treffen, wenn Sie einen RDH-Schlüssel einsetzen. Auch wenn Sie eine Chipkarte verwenden, auf der ein Schlüssel für das RDH-Verfahren abgelegt ist, verläuft die Einrichtung des Kontakts auf ähnliche Weise wie hier bei der Schlüsseldatei.

Ebenso existieren Schlüssel, die nach einem anderen Verfahren namens "DDV" funktionieren. Je nach Bank ist also nicht nur ein unterschiedliches Sicherheitsmedium (Karte, Schlüssel, TAN-Liste) im Einsatz, sondern es finden sich auch verschiedene Sicherheitsverfahren.

Vorgegeben ist beim Assistenten der Pfad zum Diskettenlaufwerk "A:\", da ein Schlüssel oft auf einer Diskette und nicht auf der Festplatte des Rechners gespeichert ist, um diesen vor unbefugten Zugriffen zu schützen. Liegt der Schlüssel auf einem anderen Medium (z.B. Festplatte oder USB-Stick) vor, geben Sie das entsprechende Laufwerk an.

Der Name der Datei ist frei wählbar. Es ist empfehlenswert, bei der Erstellung eines neuen Schlüssels die beschriebene Dateiendung "RDH" oder "KEY" zu verwenden, um die Datei als Schlüssel zu kennzeichnen. Sollten Sie eine Schlüsseldatei weder mit dieser Endung noch dem ebenso üblichen Kürzel "KEY" erstellt haben, stellen Sie im Auswahldialog den Dateifilter unten auf "Alle Dateien" um, um einen vorhandenen Schlüssel zu finden. Voraussetzung ist hierbei, dass die bereits vorhandene Datei in einem der unterstützten Schlüsselformate vorliegt.

**Hinweis**: In anderen Programmen erstellte Schlüsseldateien können trotz gleichlautender Dateinamen und -endungen nicht unbedingt in der HBCI-Kontaktverwaltung verwendet werden. Kommt es bei der Einrichtung eines neuen Kontakts in der HBCI-Kontaktverwaltung zu Meldungen, dass die angegebene Schlüsseldatei nicht dem erwarteten Format entspricht, ist die Erstellung einer neuen Schlüsseldatei in der HBCI-Kontaktverwaltung erforderlich.

Das Passwort muss ebenso eingegeben werden, bevor Sie mit WEITER fortfahren können. Anschließend liest der Assistent die Daten aus der Schlüsseldatei (unterstütztes Format vorausgesetzt) aus und zeigt diese zur Kontrolle an. Die folgende Seite zeigt zunächst die Bankleitzahl.

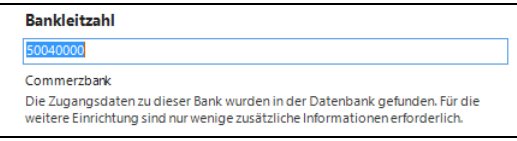

Nachdem Sie erneut auf WEITER geklickt haben, ist die Kontrolle der ausgelesenen Benutzerdaten aus der RDH-Datei möglich.

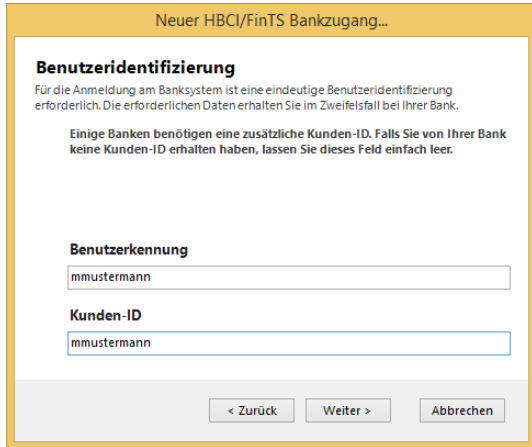

Die Überschriften "Benutzerkennung" und "Kunden-ID" können je nach eingegebener Bankleitzahl variieren. Einige Banken verlangen z.B. keine "Benutzerkennung", sondern eine "Kundennummer". Bei der Einrichtung eines Kontakts richtet sich daher die Anzahl und Beschriftung der auszufüllenden Felder in diesem Dialog nach den von der Bank geforderten Angaben.

#### **Internetadresse des Banksystems**

Die notwendigen Angaben zur Bank, die Sie auf der folgenden Seite eingeben, werden wie die anderen Angaben bei Verwendung einer Schlüsseldatei aus dieser ausgelesen und sind im Assistenten bereits vorgetragen. Bei anderen Verfahren ist ggf. die manuelle Eingabe der Daten so, wie sie von der Bank mitgeteilt wurden, erforderlich, um den Kontakt einzurichten. Generell sind für das Banking aber weitaus mehr als 3.000 Banken mit allen benötigten Kontaktdaten in einer Datenbank hinterlegt.

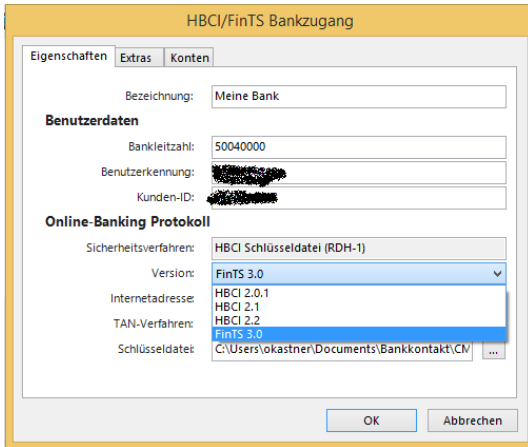

Die zum Onlinebanking benötigte Internetadresse steht für den HBCI-/FinTS-Bankserver. Bei der Eingabe einer Bankleitzahl oder der Übernahme dieser Information aus der Schlüsseldatei prüft Sage 50 online eine Datenbank ab, in der Informationen zu einer Bank wie eben diese Internetadresse und auch die unterstützten Sicherheitsverfahren und HBCI-Versionen verzeichnet sind, sodass auch bei Fehlen einer Voreinstellung aus einer Schlüsseldatei bereits eine Adresse hier eingetragen sein kann. Bitte gleichen Sie diese auf jeden Fall mit den Informationen ab, die Sie zusammen mit den Zugangsdaten von der Bank erhalten haben. Einige Banken bieten diese Information auch auf der Webseite, z. B. in einem "Fragen & Antworten"-Bereich zum Onlinebanking, an.

Ebenso wird hier das Verfahren bzw. die "HBCI-Version" ausgewählt, mit welcher der Datenaustausch stattfinden soll.

#### **HBCI-Version**

Sage 50 unterstützt Onlinebanking mit HBCI und dessen Nachfolger FinTS. HBCI mit der Version größer/gleich 3.0 wird in einigen Fällen ebenso als "HBCI" bezeichnet, obwohl es sich um das Nachfolgeverfahren FinTS handelt.

#### **Bankschlüssel**

Die Sicherung Ihrer Daten im RDH-Verfahren durch einen persönlichen (privaten) Schlüssel funktioniert nur dann, wenn der passende (öffentliche) Bankschlüssel bekannt ist.

Dazu dient auf der folgenden Seite der Link BANKSCHLÜSSEL ONLINE ABRUFEN. Diese Seite wird nicht eingeblendet, wenn Sie eine Schlüsseldatei mit einem DDV-Schlüssel verwenden, da dieses Verfahren keinen Abgleich der Prüfwerte erfordert, die hier beschrieben sind.

**Hinweis**: Auch dann, wenn Sie einen bereits fertig eingerichteten Schlüssel verwenden, den Sie bereits in einer anderen Bankingapplikation verwendet haben, oder wenn Sie einen RSA-Schlüssel auf einer Chipkarte als Sicherungsmedium einsetzen, sind ein

## Integrierter Zahlungsverkehr

Abruf des Bankschlüssels wie auch die Einreichung des eigenen Schlüssels online oder per Ini-Brief, wie weiter unten beschrieben, nicht notwendig. Sie können diese und die folgende Seite also mit WEITER übergeben und den Bankkontakt direkt nach Angabe einer Bezeichnung speichern.

#### **Protokollfenster**

Nach Klick auf den Link wird ein Protokoll eingeblendet, in dem Sie den Verlauf der Kommunikation mit der Bank verfolgen können.

Dieses Protokollfenster erscheint bei allen Kommunikationsvorgängen mit dem Bankrechner, sodass Sie den Verlauf beobachten und bei Fehlermeldungen innerhalb dieser Kommunikation einen Hinweis erhalten. Das Protokollfenster müssen Sie nach dem Lesen der Einträge manuell über den Schalter unten schließen, damit mit der Einrichtung fortgefahren werden kann.

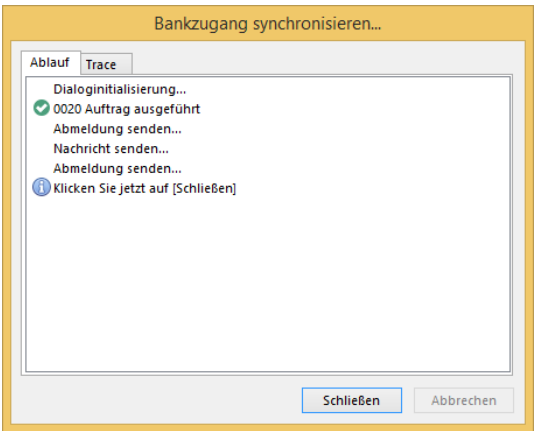

Möglicherweise sind die Informationen aus der Schlüsseldatei nicht mehr aktuell, sodass Sie neuere Schlüsselinformationen von der Bank erhalten. Sie sollten diese Funktion also auch dann ausführen, wenn unten bereits ein Prüfwert angezeigt wird.

#### **Fehlermeldungen im Protokoll**

Sollten Sie Meldungen erhalten, die auf eine fehlerhafte Verbindung zum Bankrechner hindeuten, sollten Sie den Vorgang später wiederholen. Besteht das Problem weiterhin oder erhalten Sie Meldungen, die offenbar nichts mit der Verbindung zu tun haben, finden Sie über den Reiter "Trace" weitere Angaben zum Problem. Diese Informationen fügen Sie bitte per Zwischenablage in eine Nachricht an den Sage-Support ein, wenn die Details des Problems durch den Support von Ihnen angefordert werden.

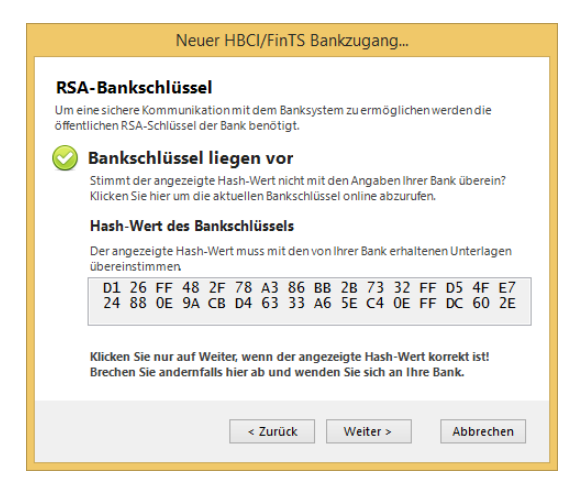

Der Prüfwert, der im Verschlüsselungsverfahren als "Hash-Wert" bezeichnet wird, wird Ihnen zur Einrichtung des Onlinezugangs zusammen mit dem persönlichen Schlüssel von der Bank mitgeteilt. Diesen vergleichen Sie mit der Ausgabe im Assistenten. Wie dort angegeben, fahren Sie nur dann fort, wenn Sie eine Übereinstimmung feststellen können.

Anderenfalls brechen Sie den Vorgang ab und starten die Einrichtung erneut. Falls der Unterschied auch nach Wiederholung und Kontrolle der Daten weiterhin besteht, wenden Sie sich zur Klärung der unterschiedlichen Daten an Ihre Bank.

#### **Kundenschlüssel**

So wie Sie den öffentlichen Teil des Bankschlüssels benötigen, muss die Bank den öffentlichen Teil ihres Schlüssels kennen, damit eine gesicherte Kommunikation stattfinden kann, wenn das Sicherheitsmedium (die Schlüsseldatei oder Chipkarte) zuvor noch nicht eingerichtet und bereits verwendet wurde. Ob dies erforderlich ist oder nicht, hängt davon ab, ob Sie den hier definierten Kontakt erstmalig zum Banking verwenden oder ob der Schlüssel bereits vorher verwendet und daher der Bank schon bekannt ist. Die Ersteinreichung muss immer sowohl online als auch per zusätzlichen "Ini-Brief" erfolgen. Auch hier gilt, dass diese Seite nur dann im Assistenten erscheint, wenn das RDH-Verfahren zum Einsatz kommt.

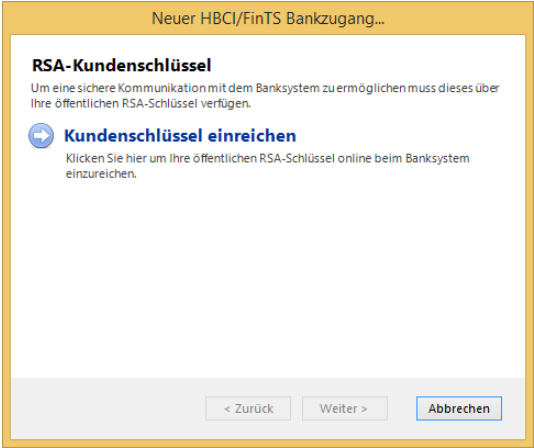

Klicken Sie zum Abgleich auf KUNDENSCHLÜSSEL EINREICHEN, wenn der Assistent dies fordert, also z.B. bei einer Erstverwendung. Andernfalls wird unten auf der Seite eingeblendet, dass die Kundenschlüssel bereits freigeschaltet sind und der Vorgang ohne erneute Bestätigung weitergeführt werden kann.

Bei einer Übertragung an die Bank sehen Sie am Protokoll, ob der Vorgang erfolgreich war oder nicht.

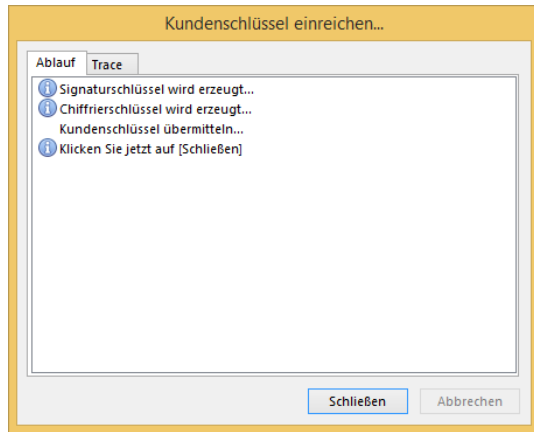

#### Integrierter Zahlungsverkehr

Alle Banken erfordern eine Bestätigung in schriftlicher und unterschriebener Form bei der Ersteinrichtung eines Bankkontakts mit Sicherung durch eine Schlüsseldatei.

Während das Onlineverfahren wie jede andere Kommunikation mit der Bank über das Protokollfenster sofort über Erfolg oder Fehlschlagen des Abgleichs informiert, werden die zur Weitergabe des öffentlichen Kundenschlüssels benötigten Daten bei Wahl von INI-BRIEF ERSTELLEN in eine HTML-Datei im temporären Ordner geschrieben, die dann im im Microsoft Internet Explorer bzw. dem Browser Ihrer Wahl dargestellt wird.

Drucken Sie die Seite aus (DATEI → DRUCKEN) und senden Sie diese unterschrieben an die Bank zurück. Erst wenn diese Bestätigung die Bank erreicht hat und die Information dort erfasst wurde, ist eine Verwendung der Bankingfunktionen auch seitens der Bank möglich.

#### **Kontakt speichern und synchronisieren**

Zum Abschluss der Definition eines Bankkontakts und eines Kontos geben Sie einen Namen an. Anschließend muss der neu angelegte Kontakt noch synchronisiert werden.

Beim Synchronisieren eines HBCI-Kontakts werden Informationen zwischen Ihrem System und dem Bankrechner ausgetauscht. Es ist also eine aktive Internetverbindung erforderlich.

Die Synchronisation dient u. a. der Authentifizierung und Bestätigung des eingerichteten Kontakts mit der Bank. Auch werden hierbei Zählerstände über durchgeführte Transaktionen und weitere Bankinformationen zwischen dem Bankrechner und der Kontaktverwaltung abgeglichen. Die Synchronisation eines HBCI-Kontakts ist vor der ersten Auftragsausführung (Lastschrift/Überweisung/Saldo- oder Umsatzabfrage) zwingend erforderlich. Sie können den Vorgang auch nachträglich nach der Einrichtung durchführen, indem Sie die Synchronisation aus dem Kontextmenü der Übersicht der Kontakte wählen.

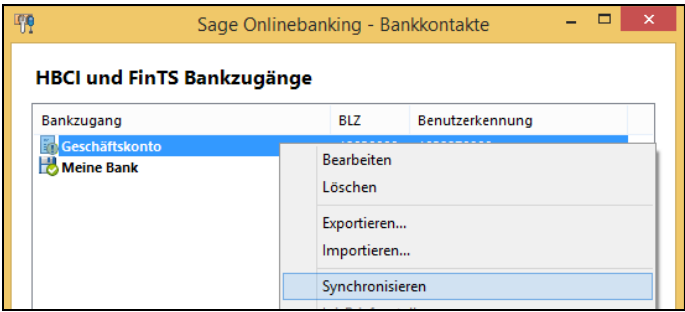

Solange ein Kontakt noch nicht synchronisiert ist, wird er in der Liste durch ein Warnsymbol (siehe Abbildung) markiert.

Auch dann, wenn Sie z.B. eine Datensicherung zurückspielen, werden dabei die programmseitig gespeicherten alten Zählerstände zurückgesichert, sodass Programm- und Bankzähler nicht mehr übereinstimmen. Daher ist in einem solchen Fall eine Nachsynchronisation über die Kontaktverwaltung erforderlich.

Synchronisierte Kontakte erkennen Sie daran, dass diese statt mit einem Ausrufungszeichen mit einem Haken in der Liste markiert sind.

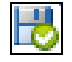

#### **Konteneinstellungen**

Bei der Synchronisation werden auch die "Eigenschaften" des Kontos von der Bank abgerufen. Dazu gehört die Information, ob das Konto Sammelaufträge unterstützt oder nicht.
Sollte dies nicht der Fall sein und teilt die Bank dies online beim Synchronisationsprozess mit, werden die entsprechenden Funktionen im Programm für dieses Konto nicht freigegeben, da eine Verwendung durch die Bank verhindert wird. Falls Sammelaufträge erlaubt sind, wird auch die maximale Anzahl der Datensätze abgerufen, die in einem sogenannten Sammler zusammengefasst werden können. Falls diese Anzahl von der Bank zurückgemeldet wird, finden Sie den ermittelten Wert später bei der Bankverbindung in Sage 50 nach Zuordnung eines Bankkontakts wieder.

#### **Synchronisation durchführen**

Wenn ein Kontakt bei der Einrichtung oder nachträglich synchronisiert wird, ist je nach Sicherheitsverfahren eine eingelegte Schlüsseldiskette oder Chipkarte erforderlich. Auf jeden Fall muss die PIN eingegeben werden, damit der Vorgang durchgeführt werden kann.

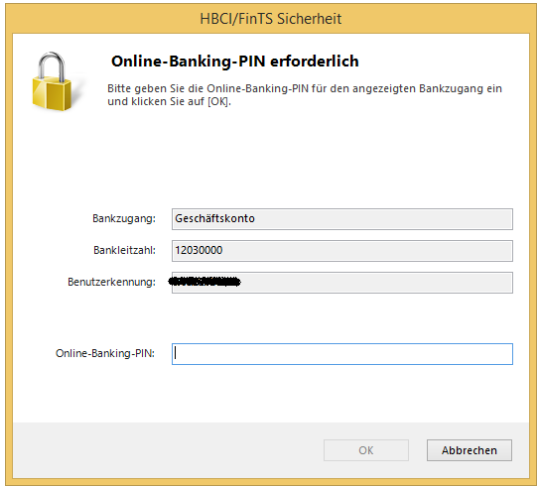

Nachdem die Synchronisation abgeschlossen ist, finden Sie auch die Angaben zum Konto in der Bearbeitung des Kontakts (siehe unten).

#### **Einrichtung mit Chipkarte**

Wenn Sie Ihr Konto online führen, ist die üblichste Form der Sicherung Ihrer Bankgeschäfte die Verwendung einer Chipkarte. Um das Onlinebanking in Sage 50 per Chipkarte einzurichten, ist ein PC- /SC-kompatibler Kartenleser erforderlich.

#### **Notwendige Treiber**

Sollten Sie die Einrichtung ohne einen passenden Kartenleser im Assistenten anwählen, erhalten Sie einen Hinweis. Sollten Sie diese Meldung erhalten, obwohl ein Kartenleser angeschlossen ist, fehlt möglicherweise der richtige Treiber zum Zugriff auf das Gerät über die Kontaktverwaltung. Wenden Sie sich in diesem Fall an die Bank bzw. den Hersteller des Kartenlesers, um einen PC-/SCkompatiblen (Zusatz-)Treiber zu erhalten, der dieses Problem behebt. Auf der Webseite des Herstellers (Sie finden diesen z.B. durch Suche nach der Typbezeichnung auf dem Gerät im Internet) finden Sie u. U. im Support-, Treiber- oder Download-Bereich einen Treiber, der diese Anforderung erfüllt.

Auch dann, wenn der Kartenleser in anderen Anwendungen einwandfrei funktioniert, kann die Installation eines anderen Treibers notwendig sein. Das liegt daran, dass z.B. häufig ein Kartenleser durch Windows automatisch erkannt und ein Standardtreiber installiert wird. Wenn Ihre bisherige Bankingsoftware oder das Internetbankingportal Ihrer Bank nicht mittels des PC-/SC-Verfahrens auf den Kartenleser zugegriffen hat, ist dieser Standardtreiber auch ausreichend. Um den Kartenleser aber mit der HBCI-Kontaktverwaltung verwenden zu können, ist die nachträgliche Installation des Hersteller-Gerätetreibers unter Umständen erforderlich.

#### **Chipkarte auswählen**

Wenn Sie im Assistenten die Chipkarte als Sicherheitsmedium für einen neuen Kontakt angeben, geben Sie auf der ersten Seite des Assistenten die PIN ein, die für die Karte bereits definiert wurde.

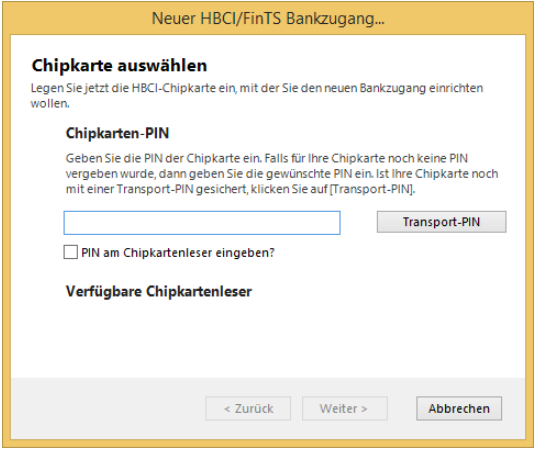

Sollte es sich um eine Karte handeln, die Sie bisher noch nicht zum Banking verwendet haben und die noch keine PIN besitzt, kann diese nun gewählt werden. Der Assistent speichert die gewählte neue PIN auf der Chipkarte, wenn die Einrichtung erfolgreich abgeschlossen wird. Die PIN kann zumeist sowohl Buchstaben als auch Ziffern enthalten und sollte nicht zu kurz sein, um die Sicherheit der Verschlüsselung gewährleisten zu können. Bei einigen Karten/Banken ist lediglich eine rein numerische PIN erlaubt. Diese Information können Sie in der Regel den Begleitunterlagen der Karte entnehmen.

#### **Speicherplatz wählen**

Wenn Sie eine Chipkarte verwenden, auf der mehrere Speicherplätze zur Verfügung stehen, um Schlüssel für mehrere Kontakte zu speichern, wählen Sie auf der folgenden Seite zunächst den passenden Eintrag aus, bevor Sie mit der Einrichtung fortfahren.

Im Fall einer von der Bank vorkonfigurierten Karte (was der Normalfall ist), enthält die Übersicht einen Eintrag, in dem bereits eine BLZ, eine Benutzer-ID und die Serveradresse vorhanden sind. Wählen Sie diesen Eintrag aus und fahren Sie dann mit WEITER fort, können Sie auf den folgenden Seiten die bereits vorhandenen Daten kontrollieren. Der Abgleich von Bank- und Kundenschlüsseln, Erstellung eines Ini-Briefs etc., wie bereits bei der Einrichtung mit einer Schlüsseldatei beschrieben, sind in diesem Fall nicht notwendig.

Nur dann, wenn Sie einen neuen Schlüssel auf einer Blankokarte nach Anweisungen der Bank erstellen, ist die Angabe der Daten wie BLZ etc. notwendig. Befolgen Sie in diesem Fall die Anweisungen aus dem obigen Kapitel zur Einrichtung per Schlüsseldatei und speichern Sie diese Datei durch Auswahl eines leeren Speicherplatzes auf der Chipkarte, die zumeist mehr als einen Schlüssel beinhalten kann.

Nach der Auswahl des Schlüssels auf der Chipkarte erfolgt die Angabe bzw. Kontrolle der BLZ, die bereits aus einem vorhandenen Schlüssel ausgelesen wird. Bei der Initialisierung einer Karte mit einem neuen Schlüssel geben Sie die BLZ und die Benutzerkennung/ID, wie von der Bank mitgeteilt, ein.

Die darauf folgende Seite enthält die ebenso bereits erläuterten Angaben zum Banksystem, mit der die Zugangsart bzw. HBCI-Version bestimmt werden. Auch diese Angaben sind entweder aus dem Schlüssel ausgelesen und vorgeblendet oder müssen von Ihnen zur Einrichtung nun eingegeben werden.

Benennen Sie den neuen Kontakt auf der letzten Seite und fahren Sie mit der Synchronisation wie schon beschrieben fort, um die Kontendaten und die Einstellungen zu jedem Konto abzurufen.

**Hinweis**: Bei einigen Chipkartenlesern erfolgt die Eingabe der PIN nicht auf der Tastatur des Computers, sondern auf der Tastatur des Kartenlesers selbst. Verwenden Sie einen derartigen Kartenleser, muss im Menü EXTRAS die Option SICHERE PIN-EINGABE NUTZEN aktiv sein.

#### **Einrichtung für PIN-/TAN-Verfahren**

Anders als bei der Sicherung der Kommunikation mittels einer Schlüsseldatei oder einer Chipkarte müssen die Angaben zur Verbindung, zum Banksystem etc. manuell im Assistenten eingetragen werden.

Wählen Sie die Einrichtung mittels PIN/TAN, tragen Sie auf der ersten Seite des Assistenten die Bankleitzahl ein. Die folgende Seite benötigt die Angabe der Benutzerkennung und der Kunden-ID, die Ihnen von der Bank mitgeteilt wurden. Lesen Sie zu beiden Angaben auch die Hinweise oben zur Einrichtung per Schlüsseldatei.

#### **Banksystem**

Die folgende Seite betrifft die ebenso bereits beschriebenen Angaben zu Internetadresse und HBCI-Version des Banksystems, die in Abhängigkeit von der Verfügbarkeit der zur angegebenen Bankleitzahl ermittelten Daten bereits vorgewählt sein können oder anhand der Ihnen vorliegenden Unterlagen der Bank selbst eingetragen werden müssen.

Wenn Sie keine Internetadresse in Ihren Unterlagen finden, gehen Sie auf die Webseite Ihrer Bank (möglichst Ihrer Filiale) und suchen Sie dort nach der Adresse (URL) des HBCI-Zugangs. Wenn die Bank mehrere Verfahren unterstützt (z.B. PIN/TAN und Chipkarte), achten Sie darauf, die URL für den HBCI- oder FinTS-PIN-/TAN-Dienst und keine andere Adresse einzutragen.

#### **TAN, iTAN, Sm@rtTAN oder M-TAN?**

Bei der Wahl, ob eine "einfache TAN-Liste" (TAN = Transaktionsnummer) oder eine "indizierte TAN-Liste" (iTAN) zur Anwendung kommt, unterscheiden Sie zwischen dem "normalen" PIN-/TAN- und dem neueren iTAN-Verfahren.

Beim klassischen PIN-/TAN-Verfahren kann für jede Transaktion, bei der die Angabe einer TAN notwendig ist, ein beliebiger Eintrag der TAN-Liste "verbraucht" werden. Beim iTAN-Verfahren bedarf es dagegen jeweils einer ganz bestimmten TAN. Nur damit kann der Auftrag unterzeichnet werden.

Wenn Sie bei der Einrichtung eines Bankkontakts mit PIN/TAN "indizierte TAN-Liste" auswählen, wird das iTAN-Verfahren verwendet. Sobald eine TAN von der Anwendung angefordert wird, wird dabei auch von der Bank angegeben, welche TAN (nach einer fortlaufenden Nummer) benötigt wird. Nur mit dieser TAN kann die Transaktion dann durchgeführt werden, was diese Variante des Verfahrens um eine Stufe sicherer macht, da eine Transaktion nicht mit "jeder" unbenutzten TAN durchgeführt werden kann.

Nach dieser Angabe wird im Assistenten wie bei jeder anderen Sicherungsmethode eine Bezeichnung für den Kontakt vergeben und anschließend eine Synchronisation vorgeschlagen, damit der Kontakt in Sage 50 für Bankgeschäfte verwendet werden kann.

Mobile-TAN-, Sm@rt-TAN- und Optical-TAN Verfahren sind prinzipiell Erweiterungen des iTAN-Verfahrens. Auch hier muss eine ganz bestimmte TAN für den Bankingauftrag verwendet werden. Beim Sm@rt-TAN-Verfahren erzeugt diese Nummer ein kleines Zusatzgerät, beim Mobile-TAN-Verfahren übermittelt der Bankrechner die erwartete TAN an Ihr Mobiltelefon und beim Optical-

TAN-Verfahren wird Ihnen die TAN als Barcode an Ihrem Bildschirm angezeigt. Mit einem kleinen Zusatzgerät wird die TAN eingelesen und zur Authentifizierung des Auftrags herangezogen.

### **27.1.2 Kontakte bearbeiten**

Wenn ein Kontakt eingerichtet ist, können dessen Daten und die Information zum Konto (oder zu mehreren Konten) per Doppelklick oder über Aufruf von BEARBEITEN im Kontextmenü der Liste eingesehen und angepasst werden.

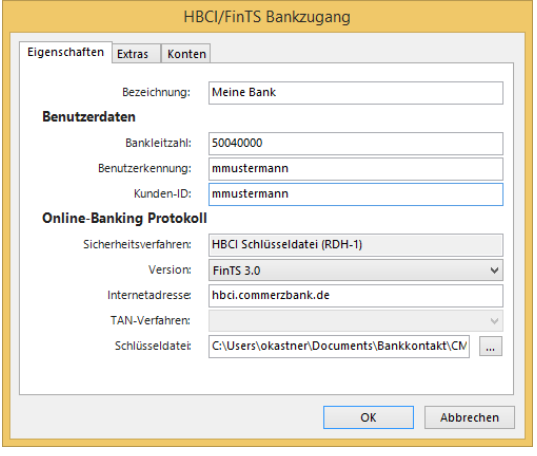

Hier kann z.B. nachträglich eine geänderte Bankleitzahl, Internetadresse oder eine andere HBCI-Variante ausgewählt werden, wenn sich der Zugang durch die Bank ändert oder wenn eine andere Benutzerkennung verwendet werden soll.

Je nachdem, welches Sicherheitsverfahren gewählt wurde (dies sehen Sie im Feld PROTOKOLL), wird im letzten Feld entweder eine Schlüsseldatei angegeben oder Sie finden dort die Bezeichnung des Sicherheitsmediums, also "Chipkarte" oder "TAN-Liste". Nach der Anpassung eines Bankkontakts muss dieser ggf. neu synchronisiert werden, damit er in Sage 50 verwendet werden kann.

### **Kontenübersicht**

Die Kontenübersicht, die Sie über den Reiter oben öffnen können, zeigt mindestens einen Eintrag für das Konto an, das von der Bank für die Onlineverwendung mit den beim Kontakt definierten Zugangsdaten freigeschaltet wurde. Wenn Sie mehrere Konten über eine Chipkarte oder Schlüsseldatei bei derselben Bank verwalten können, finden Sie hier für jedes der verfügbaren Konten einen Eintrag.

Sollten Sie hier keinen Eintrag finden, obwohl das Konto/der Kontakt korrekt eingerichtet wurde, werden keine Informationen über die vom Kontakt geführten Konten vom Rechenzentrum der Bank zurückgeliefert. Dennoch ist eine Verwendung des Kontakts für das Onlinebanking in einem solchen Fall möglich.

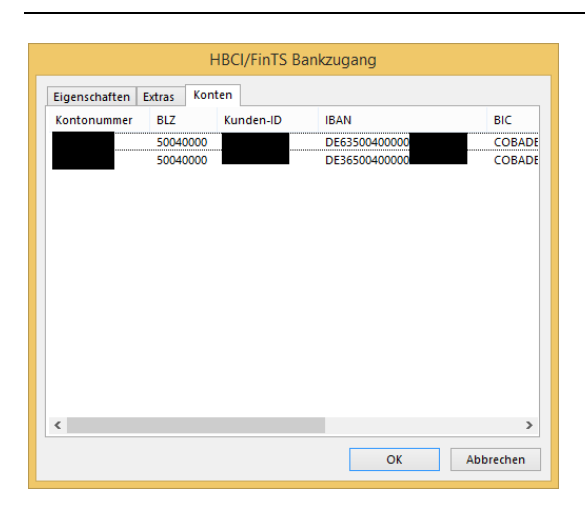

Diese Einträge sind nur dann zu sehen, wenn eine Synchronisation des Kontakts mit der Bank stattgefunden hat, da die Informationen erst dabei von der Bank bezogen werden. Sie können die Angaben daher weder löschen noch bearbeiten.

### **Weitere Funktionen**

Über das Kontextmenü der Kontaktverwaltung können einzelne Schritte, die Sie bei der Einrichtung im Assistenten durchgeführt haben, auch nachträglich erneut ausgeführt werden.

So besteht hier wie beschrieben die Möglichkeit der Nachbearbeitung von Stammdaten oder die Synchronisation eines Kontakts. Bei Kontakten, die mit einer Schlüsseldatei arbeiten, können zudem die Erstellung eines Ini-Briefs oder der Abgleich der öffentlichen Schlüsselinformationen erneut durchgeführt werden.

### **Kontakte löschen**

Wenn ein Kontakt nicht mehr benötigt wird, finden Sie im Kontextmenü ebenso eine Löschfunktion. Wenn Sie diese ausführen, wird der Kontakt mit allen Einstellungen aus der Liste entfernt, und die Daten stehen nicht mehr für das Banking zur Verfügung. Dies bedeutet aber nicht, dass die über diesen Kontakt abgerufenen Daten nicht mehr in Sage 50 gespeichert sind. Vielmehr ist die "Onlineverwendung" der Bankverbindungen, die bei einem oder mehreren Mandanten mit diesem Kontakt verknüpft sind, nicht mehr möglich. Somit müssen Sie also vor der nächsten Übertragung einen neuen Kontakt einrichten oder einen vorhandenen Kontakt wählen und der Mandantenbankverbindung zuweisen (vgl. KONTAKTE BEI MANDANTENBANKVERBINDUNGEN AUSWÄHLEN).

#### **PIN/Passwort ändern**

Wenn die gespeicherte PIN oder ein Passwort für eine Schlüsseldatei/Chipkarte geändert werden soll, kann dies in der Kontaktverwaltung über das Kontextmenü der Liste geschehen.

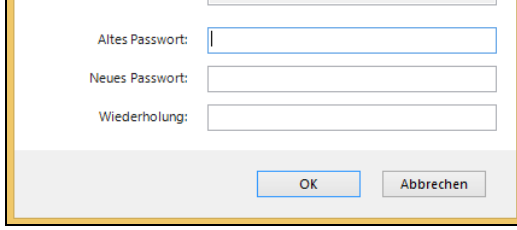

Geben Sie dazu das alte Passwort noch mal zur Bestätigung an und tragen Sie darunter das neue Passwort (zum Schutz gegen folgenschwere Verschreiber zweimal) ein. Nur wenn das alte Passwort

richtig und das neue zweimal übereinstimmend eingegeben wurde, speichert die Kontaktverwaltung die neue PIN auf dem Sicherheitsmedium (Datei/Karte).

#### **27.1.3 Kontakte bei Mandantenbankverbindungen auswählen**

Nachdem ein HBCI-Kontakt definiert wurde, steht er in den Bankverbindungen des Mandanten zur Auswahl bereit. Die Liste der Bankverbindungen zeigt an, bei welchen Bankverbindungen ein HBCI-Kontakt hinterlegt ist

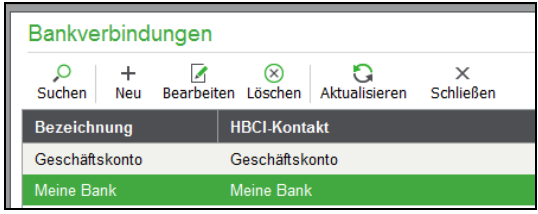

Bei einem Konto, bei dem unter "Zahlungsverkehr" die Option "Für Zahlungsverkehr verwenden" aktiviert wurde,, wird die Seite "Online-Banking" zur Eingabe freigegeben.

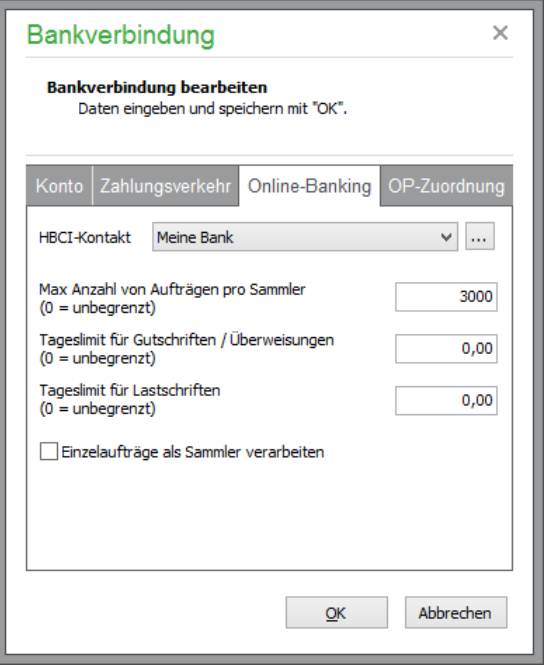

Ist zu diesem Zeitpunkt bereits ein HBCI-Kontakt mit der unter "Konto" angegebenen Bankleitzahl vorhanden, wird dieser Kontakt bereits als HBCI-Kontakt zugeordnet, wenn Sie die Seite erstmalig öffnen. Sollte noch kein Kontakt oder kein zur zum Konto passender Kontakt vorhanden sein, ist die Auswahlliste leer. Bei gefundener Definition mehrerer möglicher Kontakte zur angegebenen Bank wählen Sie aus dieser Liste den gewünschten Kontakt aus.

**Hinweis**: Es können nur die Kontakte aus der HBCI-Verwaltung übernommen werden, die bereits synchronisiert wurden. Wenn also trotz vorgenommener Definition eines Kontakts keine Verbindung zur Mandantenbank erstellt werden kann, prüfen Sie in der Kontaktverwaltung, ob die Liste der Kontakte eine Markierung enthält, die darauf hinweist, dass der Kontakt neu synchronisiert werden muss.

#### **Eigenschaften**

Jedes Mal, wenn ein HBCI-Kontakt ausgewählt wird (manuell oder automatisch bei Aktivierung der Option auf der Seite zuvor), werden die Eigenschaften des Kontakts ausgelesen. Dabei wird z.B. die von der Bank bei der Synchronisation des Kontakts zurückgelieferte Anzahl der Aufträge pro Sammler eingetragen.

Da diese Rückmeldung nicht von jeder Bank gesendet wird, bleibt die Eigenschaft ggf. mit dem Wert "0" belegt, wenn keine Limitierungen ermittelt werden konnten. Sie können abweichende Werte manuell eintragen, um z.B. ein Tageslimit in Sage 50 unabhängig von der Bank für eingehende oder ausgehende Zahlungen zu wahren.

### **OP-Zuordnung**

Bei einer Umsatzabfrage fragen Sage 50 bzw. Sage 50 Buchhaltung die seit der letzten Umsatzabfrage neu aufgelaufenen Umsatzbewegungen des Bankkontos ab.

Auf der Seite "Zuordnung" sind in Sage 50 bzw. Sage 50 Buchhaltung Einstellungen möglich, die das Verhalten von Sage 50 bei der Verarbeitung von Umsatzbewegungen, die von der Bank geliefert werden, beeinflussen.

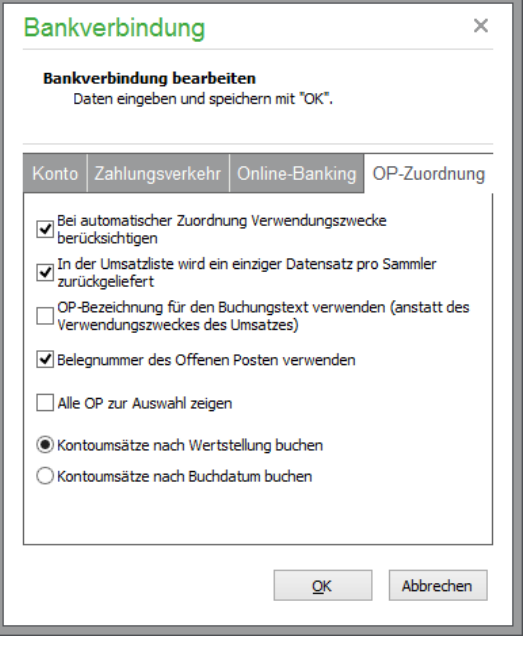

"Bei automatischer Zuordnung Verwendungszwecke berücksichtigen."

In der Regel wird die Bank die Verwendungszwecke unverändert in der Umsatzbewegung angeben, die für die Lastschrift bzw. der Überweisung vorgeben wurden.

Stimmen die Verwendungszwecke von vorhandenem OP und von der Bank gelieferter Umsatzbewegung überein, ist in Verbindung mit dem Betrag und den bei dem Kunden bzw. Lieferanten hinterlegten Bankverbindungen eine sehr hohe "Trefferquote" bei der automatischen Umsatzzuordnung gegeben. Fügt die Bank jedoch eigene Verarbeitungskennzeichen den ursprünglichen Verwendungszwecken hinzu, ist eine automatische Zuordnung anhand der Verwendungszwecke nicht möglich. Stellen Sie fest, dass ihre Bank die Verwendungszwecke regelmäßig ergänzt oder ändert, so deaktivieren Sie die Option.

"In der Umsatzliste wird ein einziger Datensatz pro Sammler zurückgeliefert."

Markieren Sie mehrere Bankingaufträge und verarbeiten diese als Sammler, so ist es von der Bank abhängig, wie die in dem Sammler enthaltenen Aufträge bei einer Umsatzabfrage dargestellt werden. Liefert die Bank den Sammler als eine einzige Umsatzbewegung an Sage 50 zurück, so aktivieren Sie die Option. Sage 50 wird in diesem Fall bei der automatischen Zuordnung die Daten von verarbeiteten Sammlern mit der von der Bank gelieferten Umsatzbewegung vergleichen. Deaktivieren Sie die Option, wenn Ihre Bank die in einem verarbeiteten Sammler enthaltenen Bankingaufträge als einzelne Umsatzbewegungen zurückliefert. Sage 50 wird dann die einzelnen Umsatzbewegungen mit den in einem verarbeiteten Sammler enthaltenen Bankingaufträgen vergleichen und zuordnen.

#### "OP-Bezeichnung für den Buchungstext verwenden (anstatt des Verwendungszweckes des Umsatzes)."

Bei deaktivierter Option wird als Buchungstext einer durch die automatische Zuordnung erstellten Zahlungsbuchung der Verwendungszweck der zugeordneten Umsatzbewegung für die erstellte Buchung verwendet. Die Aktivierung der Option bewirkt, dass die Zahlungsbuchung den Buchungstext des OP erhält, dem sie zugeordnet wurde.

### "Belegnummer des offenen Posten verwenden."

Wird die Option aktiviert, so verwendet Sage 50 bei der automatischen und manuellen Zuordnung einer von der Bank gelieferten Umsatzbewegung zu einem offenen Posten die Belegnummer des offenen Postens für die Zahlung. Soll die nächste Belegnummer aus dem Nummernkreis für Bankeinbzw. -abgänge für die Zahlung verwendet werden, so erfolgt dies nach Deaktivierung der Option.

# "Alle OP zur Auswahl zeigen"

Bei manueller Zuordnung eines von Ihrer Bank gelieferten Umsatzes zu einem OP eines Kunden- oder Lieferanten (z.B. eine Überweisung von Ihrem Kunden zu einer Rechnung) wird Ihnen Sage 50 lediglich die relevanten offenen Posten zur Auswahl anbieten. Aktivieren Sie diese Einstellung, wenn diese automatische Vorauswahl nicht vorgenommen werden soll.

### **Speichern der Bankverbindung**

Beim Klick auf OK wird der gewählte HBCI-Kontakt geprüft. Ist die Liste der Kontakte leer, wird eine Meldung angezeigt, die auf das Fehlen eines passenden HBCI-Kontakts hinweist. Auf Nachfrage wird die HBCI-Kontaktverwaltung gestartet. Nachdem Sie einen neuen Kontakt angelegt haben, können Sie diesen aus der Liste der HBCI-Kontakte auswählen, wenn Sie zur Definition der Bankverbindung zurückkehren.

## **27.2 Zahlungsaufträge**

Der integrierte Zahlungsverkehr verwaltet alle Lastschriften und Gutschriften, die Sie erfasst haben. Diese können als Einzel- oder Sammelaufträge zur Einsparung von Postengebühren als Sammler zusammengefasst an Ihre Bank übertragen werden. Dadurch, dass mehrere "Onlinebankverbindungen" unterstützt werden, kann die Abwicklung dabei auch durch mehrere Banken erfolgen.

Die ausgeführten Aufträge und alle übrigen Transaktionen, die über das definierte Bankkonto abgewickelt werden, lesen Sie als Kontoauszug wieder in in Sage 50 bzw. Sage 50 Buchhaltung ein. Die Abgleichsfunktionen sorgen für einen Ausgleich der offenen Posten und erlauben eine Übernahme aller anderen Vorgänge wie ausgeführte Überweisungen Ihrer Kunden oder Daueraufträge in die Geschäftsbuchhaltung.

Aufträge für den Zahlungsverkehr werden automatisch bei der Verbuchung eines buchungsrelevanten Vorgangs im Bereich der Warenwirtschaft oder bei der Anlage oder der Bearbeitung eines OP über das Menü BEARBEITEN → ZAHLUNGSAUFTRAG ANLEGEN/BEARBEITEN der OP-Verwaltung erzeugt.

Alle erzeugten und verarbeiteten Zahlungsaufträge werden in der Verwaltung der Aufträge angezeigt. Sie öffnen diese **Liste der Zahlungsaufträge** über DIENSTE → ZAHLUNGSVERKEHR → ZAH-LUNGSAUFTRÄGE.

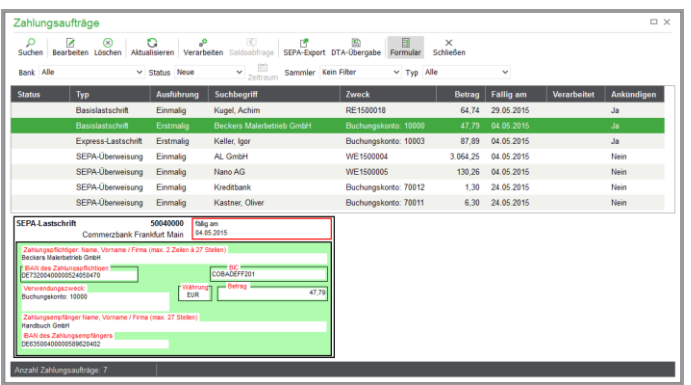

Von hier aus können Sie die Aufträge bearbeiten, über verschiedene Wege verarbeiten und dadurch an Ihre Bank übertragen.

**Hinweis:** Die österreichische Programmversion verfügt über modifizierte Möglichkeiten des Zahlungsverkehrs. Detaillierte Informationen hier zu finden Sie im Kapitel 27.10 "Besonderheiten des Zahlungsverkehrs in Österreich".

# **27.2.1 Anzeigeoptionen der Zahlungsauftragsliste**

## **Bank**

Für die Eingrenzung der anzuzeigenden Zahlungsaufträge in der Liste stehen mehrer Filterfunktionen in der Symbolleiste zur Verfügung. Mit der ersten Filteroption lässt sich die Anzeige durch die Auswahlliste "Bank" auf die Aufträge zu einer bestimmten Bankverbindung einschränken.

## **Status**

Über die Liste **"Status"** wählen Sie, ob alle neuen, bereits übertragenen, zugeordneten (siehe unten) oder fälligen Aufträge aufgelistet werden. Einträge erhalten den Status "zugeordnet", wenn nach einer Umsatzabfrage eine entsprechende Buchung gefunden wurde, die die Ausführung des Auftrags bestätigt (siehe unten). Onlineaufträge bleiben also nach der Übertragung in der Datenbank und dienen beim Abgleich eines Kontoauszugs zur Zuordnung einer ausgeführten Zahlung zum entsprechenden OP, aus dem der Auftrag stammt.

## **Zeitraum definieren**

Bei jeder Änderung der Auswahl "Status" kann ein Zeitraum definiert werden, für den die Aufträge aus der Datenbank abgerufen und angezeigt werden sollen.

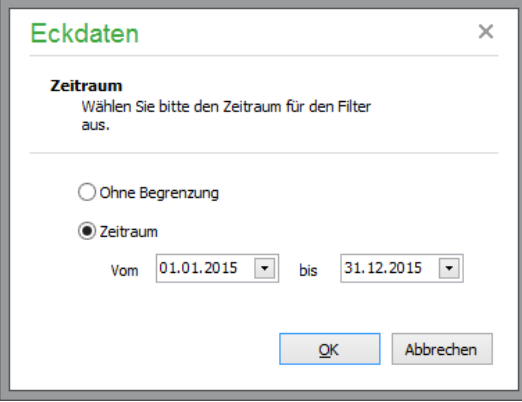

Allein "neue" und "fällige" Aufträge benötigen keine solche Einschränkung. Diese Ansichten werden auch meistens verwendet, wenn Sie in der Verwaltung der Onlineaufträge arbeiten. Die Ansicht "neue Aufträge" wird daher automatisch gewählt, wenn Sie die Verwaltung öffnen. Eine Änderung des Zeitraums können Sie auch ohne Auswahl einer anderen Ansicht vornehmen. Klicken Sie dazu auf die Schaltfläche ZEITRAUM in der Symbolleiste und geben Sie das gewünschte Start- und Enddatum an.

**Tipp**: Sie können die Definition des Zeitraums auch schließen, indem Sie doppelt auf "Ohne Begrenzung" klicken.

### **In Sammlern enthaltene Aufträge ausblenden**

Durch die Auswahl von "Einzel ausblenden" können die in der Liste der Onlineaufträge enthaltenen Einzelposten von Sammlern ausgeblendet werden.

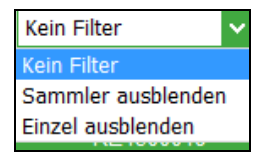

Ebenso werden durch Auswahl von "Sammler ausblenden" erstellte Sammelaufträge ausgeblendet und nur die Einzelaufträge – ob in einem Sammler enthalten oder nicht – dargestellt.

## **Zahlungsaufträge eines bestimmten Typs anzeigen**

Mit dem Filter "Typ" können Sie die Anzeige aller Aufträge auf Zahlungsaufträge desselben Typs eingrenzen.

### **Formularansicht**

Unter der Liste kann über den Schalter in der Symbolleiste eine Formularansicht des aktuellen Auftrags ein- und ausgeschaltet werden. Dies dient zur Anzeige eines Auftrags in der Form, in der er bei einem offenen Posten/einem Vorgang/einer Buchung erfasst wurde.

Verwenden Sie die Formularansicht zur Kontrolle von Aufträgen. Die Bearbeitung eines Auftrags ist durch die Funktionen in der Vorgangserfassung bzw. in der OP-Verwaltung möglich. Für alle noch nicht verarbeiteten Aufträge können Sie aber auch eine Korrektur direkt aus der Übersicht der Aufträge durchführen. Klicken Sie dazu den Eintrag doppelt an oder verwenden Sie den Schalter aus der Symbolleiste. Die Bearbeitung eines Eintrags ist im Abschnitt "Zahlungsverkehr bearbeiten (anlegen)" beschrieben (siehe unten).

### **27.2.2 Zahlungsverkehr bearbeiten (anlegen)**

Rufen Sie den gewünschten Zahlungsauftrag per Doppelklick oder über BEARBEITEN auf. Die Bearbeitung des Zahlungsauftrags geschieht in Form einer "Formularansicht", die z.B. einem Überweisungsträger nachempfunden ist.

### **Art des Zahlungsauftrags**

Beim Erzeugen eines Zahlungsauftrags entscheidet das Programm zunächst aufgrund der vorliegenden Informationen zur Hauptbankverbindung der Person automatisch, was für eine Art von Zahlungsauftrag angelegt wird.

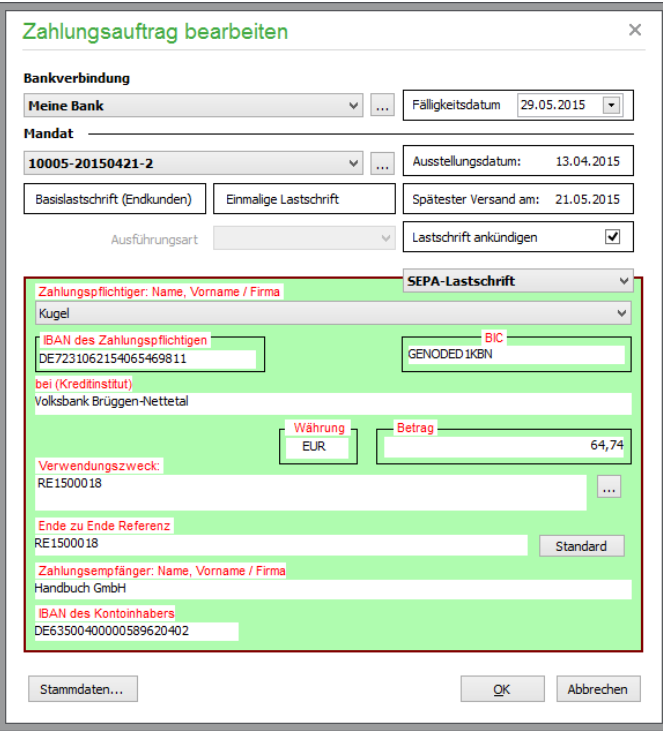

Bei der Bearbeitung wird aufgrund der vorliegenden Informationen wahlweise SEPA-Lastschrift oder Abbuchung bzw. Bankeinzug (s.o.) respektive SEPA-Überweisung bzw. Inlandsüberweisung (s.u.) durch das Programm gewählt.

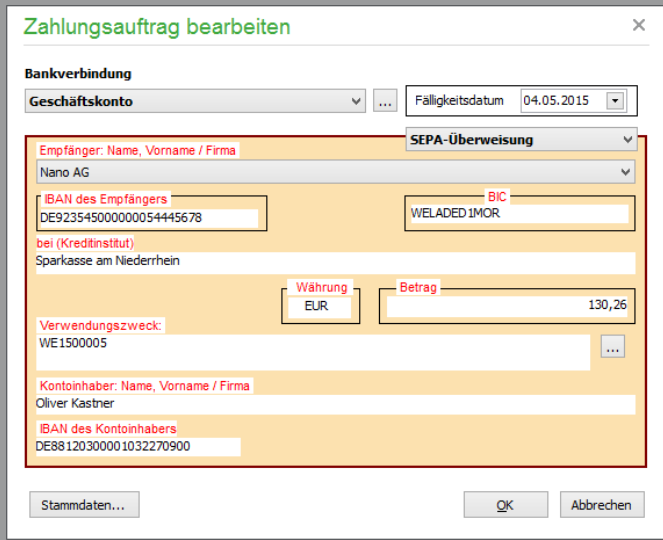

Für **Kreditoren** wird ein Zahlungsauftrag vom Typ **Überweisung** angelegt, wenn durch die Verbuchung des anzulegenden OP der Saldo des Kreditors im Haben gemehrt wird. Lastschriften werden für Kreditoren nicht angelegt.

Ein Zahlungsauftrag vom Typ **Lastschrift** wird angelegt, wenn es sich bei dem durch die Verbuchung des Vorgangs anzulegenden OP um einen OP mit beteiligtem **Debitor** handelt und der Saldo des Debitors durch die OP-Buchung im Soll gemehrt wird. Wenn der Saldo des an einer OP-Buchung beteiligten Debitors im Haben gemindert wird, wird ein Zahlungsauftrag vom Typ **Überweisung** angelegt.

Ob bei einem offenen Posten bereits ein Zahlungsauftrag erfasst wurde, sehen Sie am schnellsten, wenn Sie den offenen Posten zur Bearbeitung öffnen.

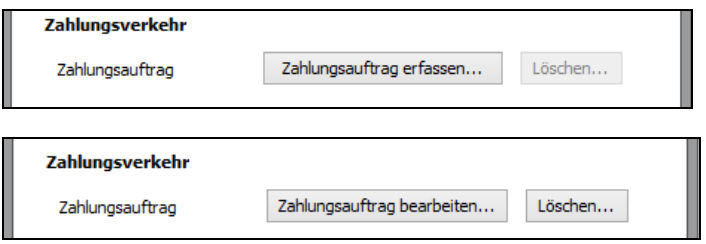

Offene Posten, die noch keine Zuordnungen haben, erlauben allein das Erfassen eines neuen Zahlungsauftrags. Ist bereits ein Zahlungsauftrag vorhanden, kann dieser Auftrag bearbeitet oder auch gelöscht werden.

Aus den Mandantenstammdaten wird die **Bankverbindung** übernommen. Sind mehrere Verbindungen für die Verwendung zum Banking freigeschaltet, wählen Sie die gewünschte Verbindung aus der Liste aus. Die Angabe einer Bankverbindung ist nur für Bankingaufträge erforderlich. Fehlt die gewünschte Bankverbindung noch in der Liste oder müssen Sie Daten der Bank anpassen, dient der Schalter MANDANTENBANKVERBINDUNGEN zur Einblendung des zugehörigen Einstellungsdialogs.

Für SEPA-Aufträge ist zwingend ein **SEPA-Mandat** des Zahlungspflichtigen auszuwählen. Bei der **Auswahl des Mandats** werden die dort hinterlegten Werte

- Ausstellungsdatum
- **Lastschrifttyp**
- **Mandatstyp**
- Kundenbankverbindung

ausgelesen und nicht änderbar angezeigt. Beim **Klick auf die Schaltfläche** neben dem Mandat werden die zu diesem Kunden verfügbaren Mandate in der Mandatsverwaltung angezeigt. Eine Einschränkung der Funktionalität der Mandatsverwaltung ist nicht gegeben.

Das **Fälligkeitsdatum** – also das Datum, an dem das Konto des Zahlungspflichtigen belastet wird – entspricht auch bei SEPA-Lastschriften dem Fälligkeitsdatum des OP. Es können aber im Rahmen einer Vereinbarung mit dem Zahlungspflichtigen andere Fristen für ein jeweiliges Fälligkeitsdatum des Zahlungsauftrages definiert werden. Daher ist das Fälligkeitsdatum, welches aus den OP-Daten in den Zahlungsauftrag übertragen wird, lediglich als Vorschlag zu verstehen und kann individuell angepasst werden.

Allerdings existiert ein Zusammenhang zwischen dem Fälligkeitsdatum und dem vom Fälligkeitsdatum aus berechneten Zeitfenster, in dem der SEPA-Zahlungsauftrag bei der Bank eingereicht werden muss. So darf der Zahlungsauftrag maximal 14 Tage vor der Fälligkeit, muss jedoch spätestens 5 Werktage (bei Firmenlastschrift: 1 Werktag) vor der dem Fälligkeitsdatum bei der Bank eingereicht werden. Das Datum "Spätester Versand am" zeigt das Datum, an dem der Zahlungsauftrag spätestens bei der Bank eingehen muss.

Bei einer wiederkehrenden Lastschrift ist über die **Ausführungsart** die Auswahl "Erste, Laufende und letzte Ausführung" wählbar.

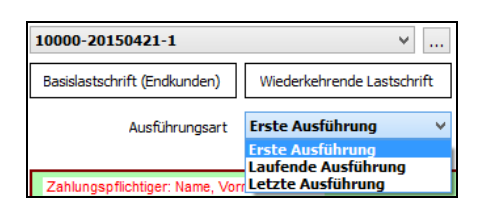

Wurde noch nie ein Zahlungsauftrag zu einem Mandat angelegt, erhält der erste angelegte Zahlungsauftrag bei wiederkehrenden Lastschriften den Status "Erste Ausführung". Danach folgend angelegte Zahlungsaufträge erhalten den Status "Laufende Ausführung". Die Ausführungsart kann manuell auch auf "Letzte Ausführung" geändert werden – selbst, wenn in Sage 50 noch nie ein Zahlungsauftrag (Lastschrift) zu dem Mandat verarbeitet/exportiert wurde. Dies kann beispielsweise erforderlich sein, wenn das zugrundeliegende Mandat evtentuell schon in einem anderen System für die laufende Ausführung genutzt wurde und nun (nach Übernahme in Sage 50) die letzte Ausführung stattfindet. Mit der Auswahl **letzte Ausführung** wird an die beteiligten Kreditinstitute und den Zahlungspflichtigen die Information übergeben, dass eine wiederkehrende Lastschrift mit der Ausführung dieser Lastschrift beendet wird. Handelt es sich um eine Einmal-Lastschrift oder um die erste Ausführung einer wiederkehrenden Lastschrift, ist die Auswahl nicht inaktiv.

Über die Option **Lastschrift ankündigen** können Sie einen Merker setzen. Der Merker wird vom Programm verwendet, um die Aufträge automatisch zu ermitteln, zu denen eine Pre-Notifikation erstellt werden soll.

## **Betragsberechnung**

Der Betrag, der bei der Anlage eines Auftrags zu sehen ist, richtet sich nach dem Rest-OP des zugehörigen Datensatzes aus der OP-Verwaltung. Wenn eine neue Teilzahlung erfasst wird, wird der bestehende Zahlungsauftrag aktualisiert und nach einer Bestätigung zur Kontrolle eingeblendet. Auch nach dem Zusammenfassen mehrerer OP mit bestehenden Bankingaufträgen bei mindestens einem der beteiligten offenen Posten wird anschließend eine solche Kontrolle eingeblendet.

Existieren bei markierten OP unterschiedliche Arten von Zahlungsaufträgen, ist weder eine Zusammenfassung noch eine Sammelzahlung möglich.

## **Zahlungsziele**

In den Stammdaten der Kunden und Lieferanten hinterlegen Sie Vorgaben für die Fälligkeit von Lastoder Gutschriften mit Skontosätzen. Diese Einstellungen werden in die Vorgänge und damit in einen offenen Posten, der für diesen Personenstammsatz angelegt wird, in den OP übernommen und können dann dort je Buchung individuell abgeändert werden. Diese Skontosätze stehen bei der Übergabe der Buchungen an den Zahlungsverkehr zur Verfügung.

Die Fälligkeit für einen offenen Posten, also das maximale Zahlungsziel, bestimmt beim Zahlungsverkehr den Zeitpunkt der Ausführung eines Auftrags per DTA- oder Onlinebanking. Wenn Sie die Zahlungsziele eines offenen Postens anpassen, wird daher auch die Fälligkeit nach einer Abfrage neu berechnet und an die ggf. existierenden Zahlaufträge weitergegeben.

**Hinweis**: Da das DTA-Modul nicht weiß, wann ein Auftrag von Ihnen übertragen bzw. ausgeführt wird, wird stets der OP-Betrag ohne Berücksichtigung von Skonto oder anderen Fälligkeitsdaten übergeben. Bei der Verarbeitung eines Bankingauftrags über das Bankingmodul fragt Sage 50 die zu verwendenden Zahlungskonditionen ab.

### **Verwendungszwecke**

Eine Vorgabe für den **Verwendungszweck** bei Überweisungen und Lastschriften kann in den Personenstammdaten (bei der Bankverbindung des Kunden bzw Lieferanten), bei der Definition der Zahlar-

ten oder an dieser Stelle in den Mandanteneinstellungen definiert werden. Mit den über den Auswahlbutton neben dem Eingabefeld zur Verfügung stehenden Variablen können dabei vorgangsbezogene Daten unmittelbar in den Verwendungszweck eingebunden werden, die bei der Verarbeitung der Aufträge automatisch in den zur Verfügung stehenden Verwendungszweckzeilen eingetragen wird.

Vorrangig wird die in den Personenstammdaten hinterlegte Vorgabe für den Verwendungszweck verwendet. Ist dort keine Definition eingetragen, wird - wenn vorhanden - die bei der Definition der Zahlungsart eingestellte Vorgabe verwendet, ansonsten wird die in den Mandanteneinstellungen vorgegebene Definition für den Verwendungszweck herangezogen. Die manuelle Nachbearbeitung von Zahlungsaufträgen ist vor der Verarbeitung jederzeit möglich.

### **27.2.3 Löschen eines Auftrags**

Sie können jeden Eintrag aus der Liste entfernen, indem Sie die Schaltfläche LÖSCHEN, die Menüfunktion unter BEARBEITEN oder die <ENTF>-Taste verwenden. Vor dem Löschen wird der Status des Auftrags angegeben; es erscheint eine Sicherheitsabfrage.

Sollten Sie einen bereits übertragenen Auftrag löschen, bleiben die zugehörigen Zahlungen und Daten der OP-Verwaltung davon unbetroffen. Wird aber ein Auftrag gelöscht, den Sie noch nicht verarbeitet haben, müssen Sie sich selbst um die Zahlung kümmern bzw. den Inkassovorgang für den offenen Posten auf andere Weise abwickeln.

### **27.2.4 Saldoabfrage**

Eine Saldoabfrage aktualisiert den in der Datenbank gespeicherten Kontostand eines Bankkontos. Den Banksaldo sehen Sie in der Statusleiste, wenn die Ansicht der Aufträge auf eine einzelne Bankverbindung eingestellt ist.

Anzahl Zahlungsaufträge: 3 Saldo (Bank): 38,01 EUR / 24.04.2015

Hinter dem Banksaldo wird das Datum und die Uhrzeit der letzten Aktualisierung angezeigt. Wenn Sie eine neue Abfrage des Wertes wünschen, muss zuvor die Zahlungsauftragsliste auf eine einzelen Bank eingeschränkt sein. Klicken Sie auf den Schalter SALDOABFRAGE in der Symbolleiste. Je nach Art des Bankkontakts werden zur Ausführung der Abfrage eine PIN und eine eingelegte Chipkarte bzw. ein anderes Schlüsselmedium benötigt.

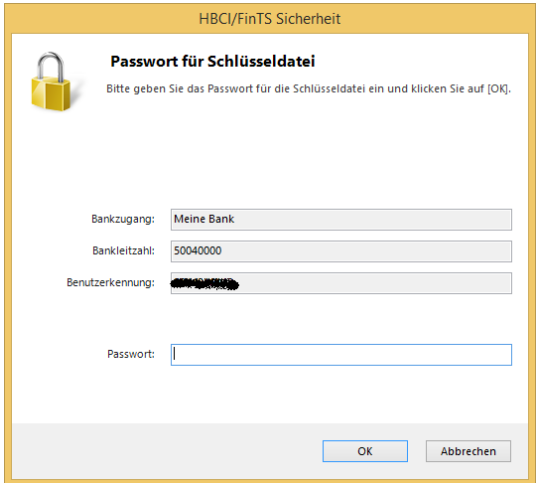

Nach Eingabe und OK wird eine Verbindung zur Bank hergestellt. Der Rechner muss dazu online sein. Das Protokollfenster zeigt den Fortschritt der Kommunikation mit der Bank, danach wird der "Kontostand" in der Statusleiste aktualisiert, nachdem Sie das Protokoll durch SCHLIESSEN bestätigt haben.

In der Onlinehistorie (siehe entsprechenden Abschnitt weiter unten) finden Sie für jede Saldoabfrage einen Eintrag.

### **27.2.5 Verarbeiten**

Um den aktuellen Onlineauftrag oder die markierten Aufträge als Sammler (weitere Informationen finden Sie weiter unten in diesem Abschnitt) zur Ausführung an die Bank zu übertragen, klicken Sie auf die Schaltfläche VERARBEITEN. Die Ausführung eines einzelnen oder der markierten Aufträge kann auch über das BEARBEITEN-Menü geschehen.

Hinweis: Zulässig ist die "sortenreine" Verarbeitung der Auftragstypen "Inländische Lastschrift", "Inländische Überweisung", "SEPA-Überweisung", "SEPA-Lastschrift (Basislastschrift)" und "SEPA-Lastschrift "Firmenlastschrift)".

Je nach Definition des Onlinebankingkontakts, welcher der Bankverbindung zugeordnet ist, wird das Sicherungsmedium, nämlich die PIN − und dazu ggf. hier auch eine TAN − benötigt.

Nach Eingabe und OK wird eine Verbindung zur Bank hergestellt. Der Rechner muss dazu online sein. Das Protokollfenster zeigt den Fortschritt der Kommunikation mit der Bank, bis Sie es nach Abschluss des Vorgangs schließen. In der Onlinehistorie (siehe entsprechenden Abschnitt weiter unten) finden Sie für jede Transaktion einen Eintrag.

Sind bei mehreren markierten Aufträgen Zahlungskonditionen hinterlegt, so bietet Sage 50 die Auswahl des zu überweisenden bzw. einzuziehenden Betrags an.

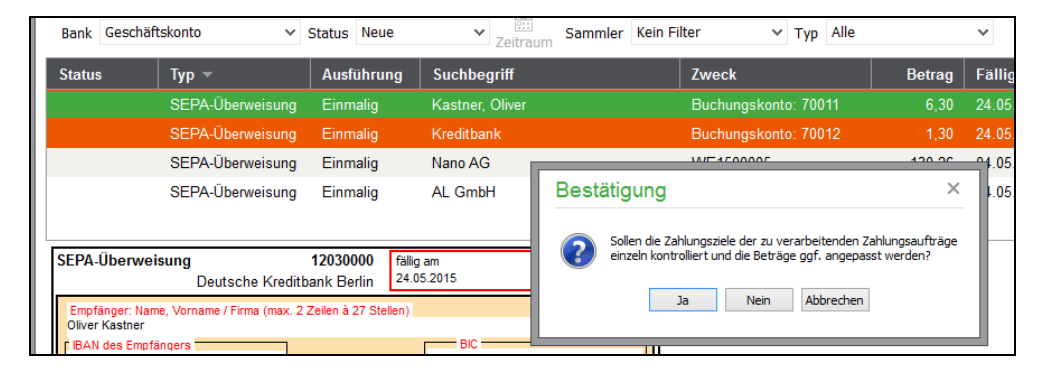

Es erscheint eine Frage, ob die Zahlungsziele der zu verarbeitenden Aufträge einzeln kontrolliert werden sollen. ABBRECHEN beendet die Verarbeitung der Bankingaufträge, während bei NEIN die Beträge der Aufträge ohne Berücksichtigung von evtl. vorhandenen Skontofristen verwendet werden.

Bei Auswahl von JA oder bei Verarbeitung eines einzelnen Bankingauftrags mit definierten Zahlungskonditionen wird der für diesen Auftrag anhand des heutigen Datums ermittelte Betrag in einem Dialog vorgeschlagen.

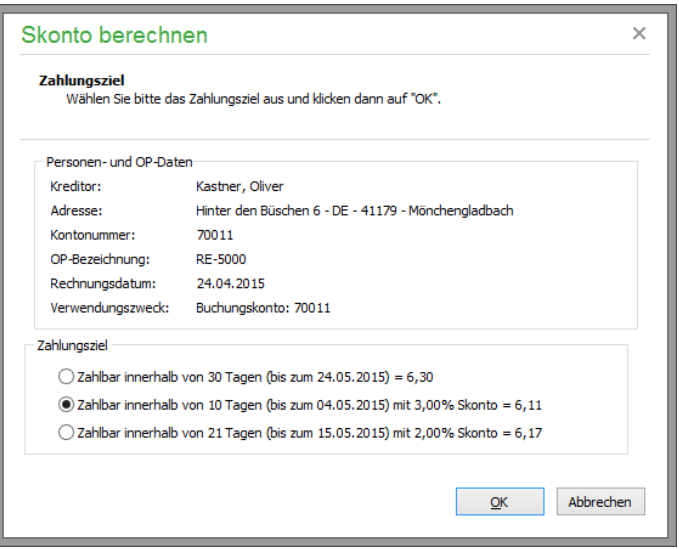

Die Auswahl des gewünschten Betrags wird mit OK übernommen. ABBRECHEN bricht die Verarbeitung dieses Auftrags und ggf. aller weiteren Bankingaufträge ab.

### **iTAN-Verfahren**

Wenn Sie mit dem iTAN-Verfahren arbeiten, wird eine ganz bestimmte TAN von Ihrer Liste benötigt.

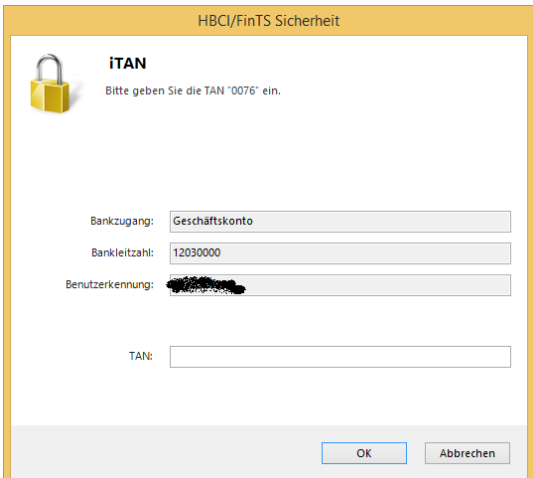

Oberhalb des Eingabefelds für die TAN wird der Index (die laufende Nummer) auf der TAN-Liste für den geforderten Eintrag angegeben. Beim M-TAN-Verfahren geben Sie die TAN ein, die vom Lesegerät erzeugt bzw. Ihnen vom Bankrechner auf Ihr Mobiltelefon

übermittelt wurde. Nur dann, wenn Sie die richtige TAN eingeben, wird die Transaktion ausgeführt.

Die Übertragung des Auftrags wird – wie jede andere Bankkommunikation auch – protokolliert. Nach fehlerfreier Ausführung erhalten die Aufträge des Sammlers bzw. der übertragene Einzelauftrag den Status "übertragen". Das Datum der Verarbeitung wird in einer eigenen Spalte in der Liste angegeben. Sie erkennen einen übertragenen Auftrag in der Formularansicht am Verarbeitungsdatum, das neben der Fälligkeit des Auftrags ausgegeben wird.

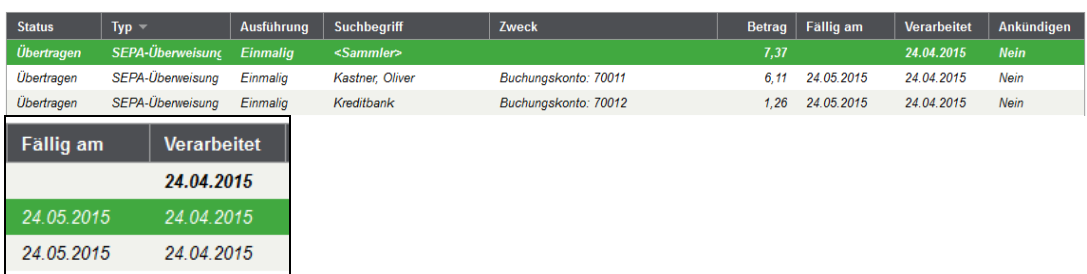

#### **Sammelbuchungen**

In der Übersicht finden Sie neue und bereits übertragene Aufträge gemeinsam in einer Ansicht, wenn als Status "Alle" in der Symbolleiste gewählt wurde. Wenn Aufträge übertragen werden, können diese entweder einzeln oder zu einem sogenannten Sammler zusammengefasst werden. Auf diese Weise verbrauchen Sie bei einem PIN-/TAN-Konto nur eine TAN für alle im Sammler enthaltenen Aufträge. Bei Einzügen sparen Sie durch Sammler zudem Postengebühren. Wenn bei der Ausführung (siehe VERARBEITEN) mehrere Einträge zu einem Sammler zusammengefasst werden, werden die Sammler in der Liste in Kursiv- und Fettschrift dargestellt. Die in den Sammlern enthaltenen Buchungen werden ebenso kursiv präsentiert.

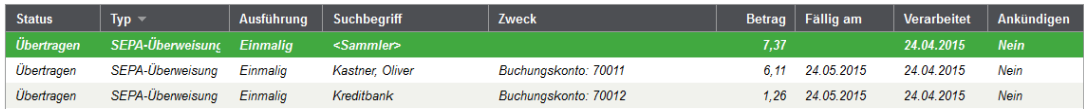

**Tipp**: Blenden Sie in der Ansicht der Einträge über LISTENDARSTELLUNG ANPASSEN im Kontextmenü die IDs der Sammler und der Einträge ein.

| Listendarstellung                                                                                                    | ×          |
|----------------------------------------------------------------------------------------------------|------------|
| Listendarstellung anpassen<br>Markieren Sie die Spalten, die in dieser Ansicht angezeigt werden sollen.<br>Verwenden Sie "Nach oben" und "Nach unten", um die Reihenfolge der Spalten zu<br>ändern. |            |
| Darstellung<br>Erweitert<br>Spalten I                                                                                                    |            |
| ^<br>Sammler-ID                                                                                                    | Nach oben  |
| Bankverbindung                                                                                                    | Nach unten |
| $\sqrt{\frac{1}{10}}$ Status                                                                                                    |            |
| $\sqrt{y}$ Typ                                                                                                    | Anzeigen   |
| ✔ Ausführung<br>Erfassungsdatum                                                                                                    | Ausblender |

So erkennen Sie, welche Buchungen welchem Sammler zugeordnet sind.

#### **Sammler erstellen**

Um Aufträge zu einem Sammler zusammenzufassen, müssen diese für dieselbe Mandantenbankverbindung erfasst sein, da sie sonst nicht gemeinsam an dieselbe Bank übertragen werden können.

Stellen Sie vorher die Ansicht der Aufträge auf "neue" und eine einzelne Bank ein, wenn Sie mit mehreren Onlinebankverbindungen arbeiten.

Zur Zusammenfassung markieren Sie die gewünschten Aufträge durch Betätigen der <LEERTASTE> oder die Markierungsfunktionen des Kontextmenüs, das Ihnen wie in jeder Liste zur Verfügung steht. Sobald Sie mit der Markierung beginnen, wird unter der Liste bzw. unter der Formularansicht − wenn diese aktiviert ist − eine Detailanzeige eingeblendet. Darin finden Sie die Summe der markierten Buchungen und deren Anzahl.

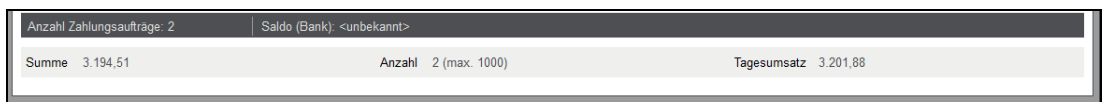

Solange Sie Aufträge markieren, die zusammengefasst werden können, bleibt die Detailanzeige sichtbar. Markieren Sie versehentlich einen bereits verarbeiteten Auftrag oder einen Eintrag, der einer anderen Bankverbindung zugeordnet ist, verschwindet die Summenanzeige. Auch können nur Aufträge gleichen Typs gemeinsam als Sammelauftrag verarbeitet werden.

Ist bei einem Konto bekannt, wie viele Aufträge in einem Sammler enthalten sein dürfen, wird diese Information zusätzlich zur Anzahl der bereits markierten Aufträge angezeigt.

### **27.2.6 SEPA-Export**

SEPA-Zahlungsaufträge können einzeln für den Offlinezahlungsverkehr exportiert werden, um diese dann außerhalb des Programms weiter zu verarbeiten. Alternativ können mehrere Aufträge eines SE-PA-Zahlungsauftragstyps für die externe Weiterverarbeitung in eine Datei exportiert werden. Beim Export erstellt die Applikation einen Sammler, der dann als EIN Auftrag exportiert wird. Zulässig ist dabei die "sortenreine" Verarbeitung der Auftragstypen "SEPA-Überweisung", "SEPA-Lastschrift (Basislastschrift)", "SEPA-Express-Lastschrift" und "SEPA-Lastschrift (Firmenlastschrift)". Ergänzend gilt die Einschränkung, dass nur Aufträge mit der gleichen "Ausführung" – also erstmalig, laufend oder letztmalig – zusammen exportiert werden dürfen.

## **27.2.7 DTA-Übergabe**

Ausschließlich inländische Zahlungsaufträge können unmittelbar an das integrierte DTA-Modul übergeben werden, falls eine Mandantenbankverbindung zur Nutzung von DTA eingerichtet wurde. Zulässig ist die Übergabe eines oder mehrerer (zuvor markierter) inländischer Zahlungsaufträge. Die Übergabe eines Zahlungsauftrages direkt aus dem OP-Bereich oder der Faktura beim Verbuchen eines Vorgangs ist nicht möglich.

Die Zahlungsaufträge werden als Einzelaufträge unverändert an das DTA-Modul übergeben. Sie können dort zu Sammlern zusammengefasst und an die Bank übergeben werden. Für den Fall, dass inländische Last- und Gutschriften gemeinsam markiert und zur Übergabe definiert sind, wird die Übergabe der markierten Aufträge nicht abgelehnt.

Statt allerdings Aufträge auf diesem Weg im DTAUS-Format auf Datenträgern zur Weiterverarbeitung durch Ihre Hausbank zu erstellen, können Sie aus der Liste der Zahlungsaufträge auch Exportdateien mit enthaltenen SEPA-Aufträgen erstellen (s.o.).

### **27.2.8 Weitere Funktionen**

Über das BEARBEITEN-Menü stehen nachfolgende weitere Funktionen zur Verfügung.

### **Benachrichtigen**

Nach der erfolgreichen Online-Verarbeitung bzw. dem Export von SEPA-Lastschriften mit aktivierter Option "Lastschrift ankündigen" haben Sie automatisch die Möglichkeit, die Zahlungspflichtigen dieser Lastschriften über den bevorstehenden Einzug per vordefinierter E-Mail oder Faxsendung (oder nach gewöhnlichem Ausdruck per Brief) zu informieren (Pre-Notifikation). Alternativ können Sie dafür später die in der Liste der verarbeiteten Zahlungsaufträge gewünschten Lastschriften markieren und die bevorstehende Lastschrift über die Funktion BEARBEITEN → BENACHRICHTIGEN ankündigen. Die erfolgreiche Ankündigung wird in der Historie des Mandats dokumentiert.

### **Wechsel der Mandanten-Bankverbindung bei Onlinebanking-Aufträgen**

Bei Anlage eines Onlinebankingauftrags wählen Sie die Mandanten-Bankverbindung aus, von der der zu überweisende Betrag (im Falle von Überweisungen) überwiesen werden soll bzw. auf welches Bankkonto der vom Kunden eingezogene Betrag gebucht werden soll. Sind mehrere "onlinebankingfähige" Bankverbindungen für den Mandanten angelegt, so kann vor der Ausführung des Bankingauftrags die den Bankingaufträgen zugewiesene Mandanten-Bankverbindung noch geändert werden. Dies kann z. B. erforderlich sein, wenn das in einer Überweisung angegebene Bankkonto nicht genügend Deckung für die jetzt aber unbedingt durchzuführende Überweisung an Ihren Lieferanten aufweist.

Um die Bankverbindung bei mehreren markierten Bankingaufträgen gleichzeitig zu ändern, wählen Sie nach Rechtsklick mit der Maus aus dem Kontextmenü den Eintrag MANDANTEN-BANKVERBINDUNG ZUWEISEN aus.

Wählen Sie aus der Liste der Mandanten-Bankverbindungen die aus, die den Bankingaufträgen als Mandanten-Bankverbindung zugewiesen werden soll.

### **Status eines Zahlungsauftrages setzen**

Der Status eines Zahlungsauftrages kann - auch wenn er nicht über "Verarbeiten" an die Bank übermittelt wird - manuell den Status "zugeordnet" erhalten. Das macht Sinn, wenn die Zahlungsbuchung bereits an anderer Stelle manuell vorgenommen wurde..

### **27.3 Umsatzliste**

Sage 50 führt einen fortlaufenden "Kontoauszug" für alle online verwendeten Bankverbindungen. Diesen finden Sie unter DIENSTE → ZAHLUNGSVERKEHR → UMSATZLISTE.

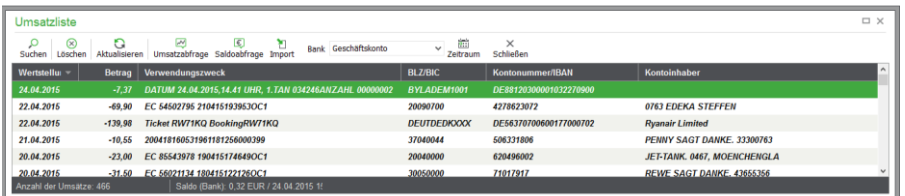

Wie die Liste der Bankingaufträge wählen Sie in der Symbolleiste das gewünschte Konto aus. Die Anzeige der Umsätze aus allen Konten ist in der Umsatzliste nicht sinnvoll, sodass die Auswahl "Alle" fehlt. Das zuletzt eingestellte Konto wird beim erneuten Öffnen der Umsatzliste wiederhergestellt. Zusätzlich kann die Ansicht wie auch bei den Aufträgen auf einen bestimmten Zeitraum eingeschränkt werden.

Die Saldenabfrage, die aus dieser Übersicht ebenfalls möglich ist, führt, wie oben beschrieben, zu einer Aktualisierung der Saldoanzeige in der Statusleiste. Um neue Umsätze abzurufen, verwenden Sie den Schalter UMSATZABFRAGE oder wählen diese Funktion aus dem BEARBEITEN-Menü.

Nach der Übertragung stehen alle neuen Umsätze in Fett- und Kursivschrift in der Liste. Dies kennzeichnet alle Umsätze, die bisher noch keine Zuordnung zu einem Onlineauftrag, einem OP oder einer separaten Buchung haben. Wie diese Zuordnungen erstellt werden, lesen Sie im folgenden Abschnitt.

**Hinweis:** Führen Sie die Umsatzabfrage regelmäßig durch! Alle Banken halten die Umsätze nur eine gewisse Zeit, in der Regel 90 Tage, zum Abruf auf dem Server bereit. Wenn Sie also nicht mindestens in diesen Intervall eine Umsatzabfrage durchführen, ist der Kontoauszug in der Datenbank nicht lückenlos. Auf diese Weise entstehen auch Onlineaufträge, die keine Zuordnung zu einem Umsatz erhalten können. Diese Aufträge stellen Sie manuell auf den Status "zugeordnet". Dazu dient die gleichnamige Funktion aus dem BEARBEITEN-Menü, die dann sichtbar ist, wenn die Liste der Onlinebankingaufträge geöffnet ist (siehe oben).

### **27.3.1 Zugehörige Buchungen anzeigen**

Im Menü BEARBEITEN können Sie sich die aus einem Online-Banking-Umsatz resultierenden Buchungen in einer Übersichtsliste anzeigen lassen.

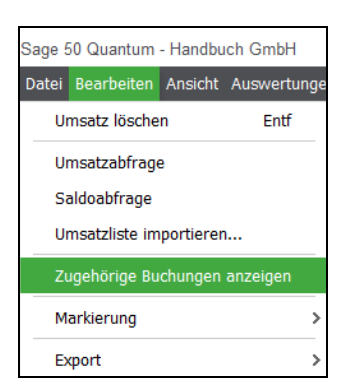

Beispielsweise haben Sie zwei Lieferantenrechnungen mittels einer Sammelüberweisung ausgeglichen. Die resultierenden Online-Banking-Umsätze haben Sie danach über "Umsätze zuordnen" (vgl. Abschnitt 27.4) als Zahlungen den beiden Lieferanten OP zugeordnet. Durch die Zuordnung stellt Sage 50 automatisch den Bezug zwischen den Umsätzen und den in die Geschäftsbuchhaltung angelegten Buchungen her.

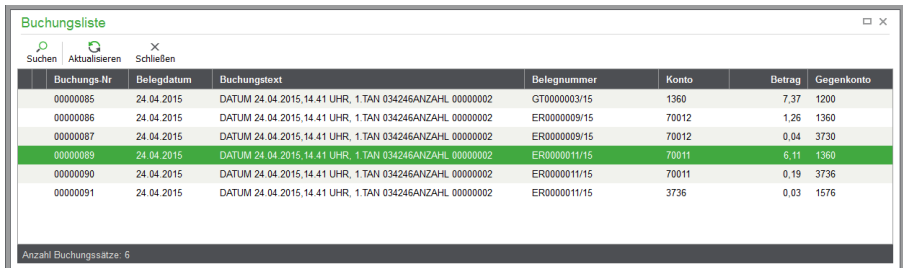

Ebenso können Sie sich aus der Buchungsliste zu einer Zahlungsbuchung, die aus einem Online-Banking-Umsatz resultiert, nach Auswahl von UMSATZDETAILS ANZEIGEN im Kontextmenü den dazugehörigen Bankumsatz anzeigen lassen.

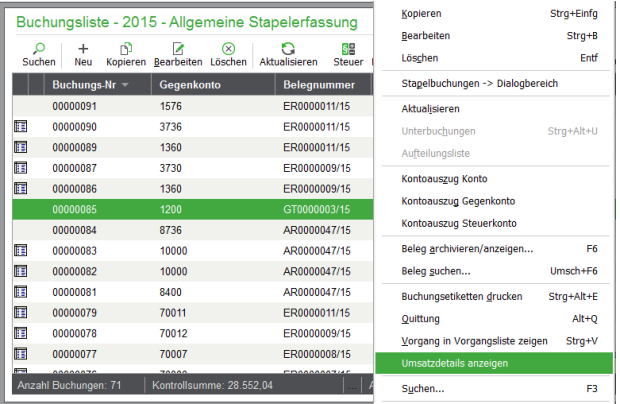

Somit steht die Informationen, woher diese Zahlungsbuchung stammt, direkt zu der Zahlungsbuchung zur Verfügung .

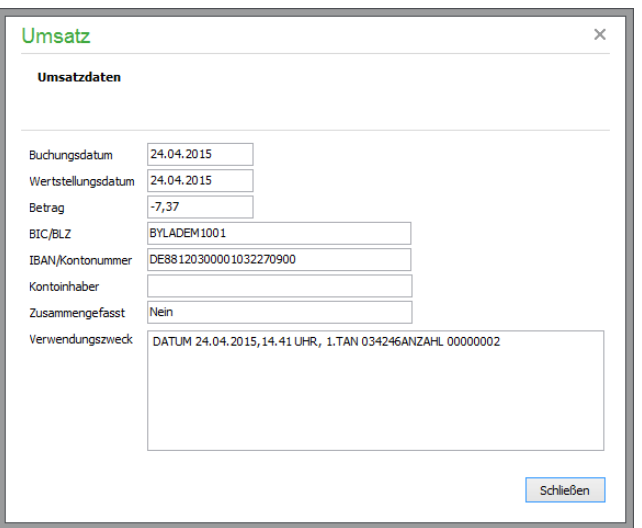

Beachten Sie bitte, dass die Funktion "Zugehörige Buchungen anzeigen" nur bei Buchung der optionalen GoBD-Zusatzfunktionen zur Verfügung steht (siehe Abschnitt 1.4 "Optional zubuchbare Zusatzfunktionen").

## **27.4 Umsätze zuordnen**

Alle Einträge eines Kontoauszugs, die über eine Abfrage aus der Umsatzliste in Sage 50 bzw. Sage 50 Buchhaltung vorhanden sind, stehen jeweils für eine Transaktion, die Auswirkungen auf die Geschäftsbuchhaltung und ggf. auch den OP-Bereich haben.

Die Funktion DIENSTE → ZAHLUNGSERKEHR → UMSATZZUORDNUNG dient dazu, die ausgeführten Onlineaufträge zu bestätigen und damit die verbundenen OP auszugleichen. Zahlungen, die sich auf einen offenen Posten beziehen, der nicht über das Onlinebanking abgewickelt wurde, werden manuell einem bestehenden OP zugeordnet oder direkt in eine Buchung umgewandelt, um den OP und die Zahlung nachzubuchen, wenn diese noch nicht in der Buchhaltung vorhanden sind.

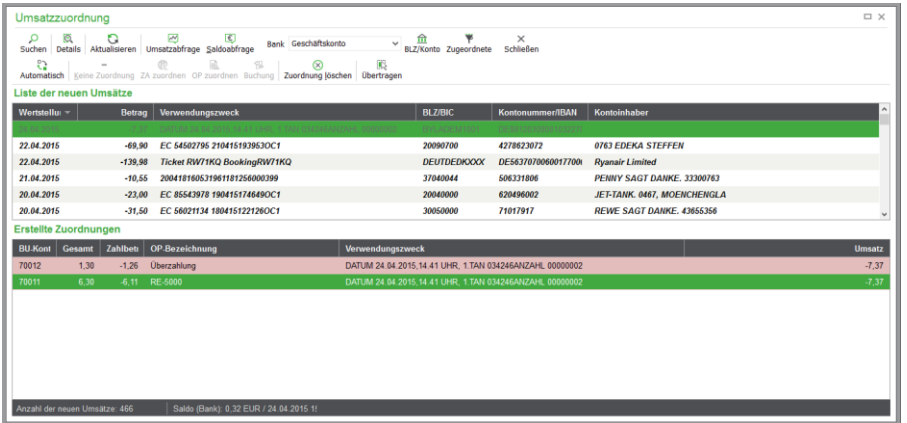

Um die noch nicht zugeordneten Umsätze eines bestimmten Kontos anzuzeigen, wählen Sie die Bankverbindung in der Symbolleiste aus. Unter den Umsätzen finden Sie in einer zweiten Liste die Übersicht aller bereits erstellten Zuordnungen.

Passen Sie die Größe des Fensters an die Menge der neuen Umsätze an, um möglichst viele Buchungen im Blick zu haben. Die Liste der Zuordnungen können Sie zunächst über den Trenner zwischen beiden Listen verkleinern. Erst später, wenn mehr Zuordnungen als neue Umsätze vorhanden sind, sollten Sie das Verhältnis beider Listen zugunsten der Zuordnungen anpassen.

Die Sortierung der Umsätze bestimmen Sie wie überall durch einen Klick auf die gewünschte Spalte. So können Sie z.B. Umsätze nach einem Verwendungszweck sortieren. Um die Auswahl bestimmter Umsätze zusätzlich zu erleichtern, kann die Ansicht auf alle Buchungen beschränkt werden, deren Kontonummer und Bankleitzahl den Angaben des aktuellen Datensatzes entspricht, sodass nur Buchungen eines einzelnen Zahlers zu sehen sind.

Der dazu dienende Schalter BLZ/KONTO bleibt so lange gedrückt, bis Sie den Filter durch einen weiteren Klick ausschalten.

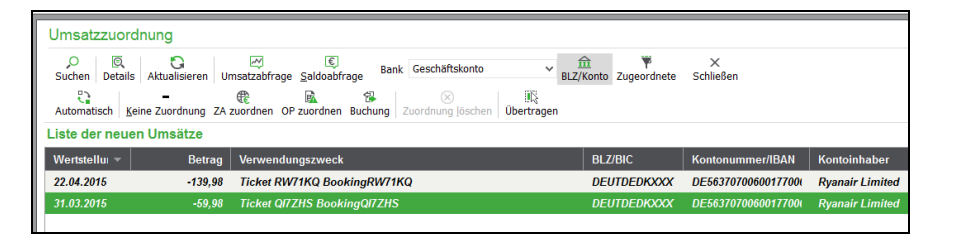

Wenn Sie Zuordnungen aus einer großen Anzahl von neuen Umsätzen erstellen, ist die Verwendung des weiteren Schalters ZUGEORDNETE sinnvoll. Solange er gedrückt ist, werden alle Umsätze, für die Sie gerade eine Zuordnung erstellt haben, aus der Liste ausgeblendet.

### **27.4.1 Automatisch zuordnen**

Für alle Zahlungsaufträge, die aus in Sage 50 bzw. Sage 50 Buchhaltung stammen, und für OP, die anhand eindeutiger Informationen eines Umsatzes IBAN, BIC, Datum, Betrag und ggf. Verwendungszweck – s. o.) identifiziert werden können, ist eine automatische Erstellung der Zuordnungen möglich.

Klicken Sie auf den Schalter AUTOMATISCH in der Symbolleiste, wird die Liste der Umsätze nach Einträgen durchsucht, für die eine solche Zuordnung möglich ist. Das Ergebnis der Suche wird in einem Hinweis angezeigt.

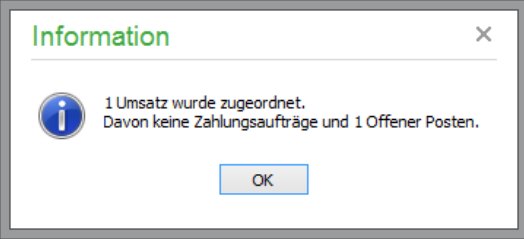

### **Mehrere OP mit einem Umsatz ausgleichen**

Bei der Zuordnung zu OP ohne Verbindung über einen Bankingauftrag können für einen Umsatz Zuordnungen zu mehreren offenen Posten erzeugt werden. Dann, wenn eine Zahlung als Sammelzahlung von einem Kunden überweisen wurde oder wenn Sie selbst mehrere Verbindlichkeiten mit einer Zahlung ausgleichen, versucht die Automatik, die entsprechenden OP anhand der Beträge zu identifizieren.

Sollten dabei für einen Kunden oder Lieferanten sehr viele Kombinationsmöglichkeiten bestehen, würde die Ermittlung der richtigen Kombinationsmöglichkeit unter Berücksichtigung von Beträgen, Skonti etc. schnell mehrere Stunden dauern. Aus diesem Grund wird keine automatische Zuordnung erstellt, wenn mehr als 20 mögliche "Teil-OP" für einen Umsatz gefunden werden. In diesem Fall stellen Sie die Zuordnung manuell her oder übertragen die Zahlung als Buchung in die Geschäftsbuchhaltung und verbinden diese danach über die Zusammenfassung in der OP-Verwaltung mit den betreffenden offenen Posten.

Immer dann, wenn ein Umsatz für mehrere OP verwendet wird, legt das Programm bei der Übernahme Buchungen gegen das bei der Bankverbindung eingetragene Geldtransitkonto an. Der Betrag des Umsatzes wird zu diesem Zweck vom Finanz- auf das Geldtransitkonto umgebucht.

## **Zuordnungen anzeigen/bearbeiten**

In der Liste der Zuordnungen finden Sie für jede Zuordnung (sei es manuell oder automatisch) einen Eintrag. Alle Umsätze, für die eine Zuordnung vorhanden ist, werden entweder aus der oberen Liste ausgeblendet (wenn Sie den Filter ZUGEORDNETE aktiviert haben) oder in grauer Normalschrift dargestellt, um das Auffinden der verbleibenden neuen Umsätze zu erleichtern.

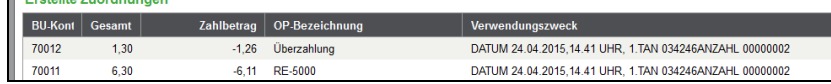

Die Liste zeigt aus dem zugeordneten offenen Posten das Buchungskonto und den OP-Betrag, den Betrag, der als Zahlung dem OP aus einem Umsatz zugeordnet wurde, und die Bezeichnung des OP an.

Wenn Sie zur Orientierung weitere Angaben benötigen, können Sie über die Funktion LISTENAN-SICHT ANPASSEN auch die Summe der bereits geleisteten Zahlungen und den daraus resultierenden Rest-OP anzeigen lassen. Auf diese Weise kann bei "teilbezahlten" OP besser nachvollzogen werden, ob der zugeordnete Umsatz den OP voll ausgeglichen ist oder seinerseits nur eine Teilzahlung darstellt.

Aus dem Umsatz sehen Sie die beiden Verwendungszweckzeilen und den Betrag. Wenn ein Sammler mehrere OP voll oder zum Teil ausgleicht, ist der gleiche Umsatz also mehrfach in der Übersicht der Zuordnungen zu finden.

Wollen Sie wissen, welcher oben aufgelistete Umsatz betroffen ist, klicken Sie die Zuordnung doppelt an oder wählen Sie VERWENDETEN UMSATZ ANZEIGEN aus dem Kontextmenü der Zuordnungsliste. Damit dies möglich ist, ist die Einblendung bereits zugeordneter Umsätze erforderlich. Deaktivieren Sie also ggf. zuvor den Filter ZUGEORDNETE in der Symbolleiste. Nach dem Doppelklick wird der Datensatzzeiger der Umsatzliste auf den entsprechenden Umsatz positioniert.

Umgekehrt führt ein Blättern in der Umsatzliste dazu, dass bei bereits zugeordneten Umsätzen die Zuordnung farbig markiert wird. Bei einem Sammler, der als ein Umsatz von der Bank geliefert wurde und mehrere Einzelaufträge enthält, führt dies also zur Markierung von mehr als einer Zuordnung.

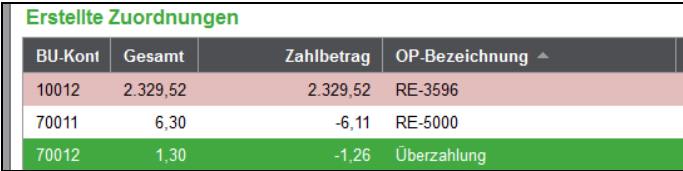

Wenn Sie auf AKTUALISIEREN klicken, wird wie in jeder anderen Programmfunktion ein Abruf neuer Informationen aus der Datenbank vorgenommen. Zusätzlich werden hierbei alle bereits zugeordneten Umsätze aus der Liste der Zuordnungen entfernt.

Verwenden Sie die Funktion also nur dann, wenn Sie die Einträge nicht mehr zur Kontrolle der Zuordnungen benötigen. Beachten Sie, dass diese wieder als neue Umsätze gelten, wenn die Zuordnungen nicht abschließend in den Importstapel übertragen werden (siehe unten).

## **27.4.2 Keine Zuordnung**

Soll ein Umsatz keine Zuordnung zu einem OP erhalten und auch nicht in die Geschäftsbuchhaltung übertragen werden, klicken Sie auf den Schalter KEINE ZUORDNUNG. Der Eintrag wird nach einer Sicherheitsabfrage aus der Liste der neuen Umsätze entfernt. In der Gesamtübersicht der Umsätze (ZAHLUNGSVERKEHR → UMSATZLISTE) finden Sie den Eintrag in Normalschrift dargestellt wieder.

### **27.4.3 Zahlungsauftrag manuell zuordnen**

Wenn die Automatik keine Zuordnung für einen Umsatz erstellen konnte, weil dieser z.B. nicht eindeutig als zu einem einzelnen OP zugehörend erkannt wurde, oder wenn Sie die Automatik nicht verwenden, wird eine manuelle Zuordnung zu einem Zahlungsauftrag über den Schalter ZA ZU-ORDNEN erstellt. Diese Funktion steht auch als BEARBEITEN → ZAHLUNGSAUFTRAG ZU-ORDNEN (genau wie alle anderen Zuordnungsfunktionen) zur Verfügung.

Zur Definition des Auftrags wird eine Liste eingeblendet, in der die infrage kommenden Einträge anhand der Kontodaten, des Betrags und des Datums bereits vorselektiert sind. Dies entspricht der Vorauswahl, die Sage 50 auch bei der Zuordnung von OP im Importstapel (siehe dort) vornimmt. Ein abschaltbarer Hinweis macht darauf aufmerksam.

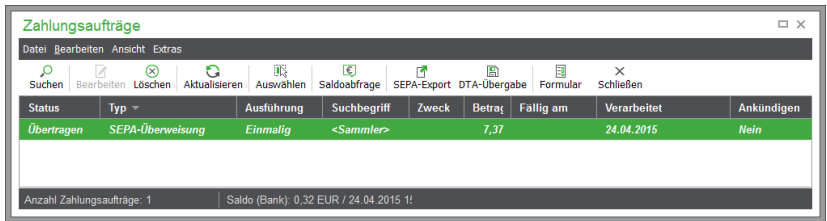

Wählen Sie den passenden Zahlungsauftrag in der Übersicht und klicken Sie zur Erstellung der Zuordnung auf AUSWÄHLEN oder schließen Sie die Auswahl per Doppelklick auf den gewünschten Eintrag.

Wie bei der automatischen Zuordnung finden Sie in der unteren Liste einen Eintrag. Der Umsatz wird bei aktivem Filter ausgeblendet oder in Grau als "zugeordnet" dargestellt.

## **Ausziffern von Sammlern**

Auch bei der manuellen Zuordnung kann ein Umsatz dazu dienen, mehrere offene Posten auszugleichen. Wenn es sich beim Umsatz um einen nur zum Teil ausgeführten Sammler handelt, ist der ausgewählte Umsatz kleiner als der Betrag des Onlineauftrags. In diesem Fall wird eine Übersicht eingeblendet, in der Sie die weiteren OP angeben, auf die sich der Umsatz bezieht, nachdem Sie den Bankingauftrag (Sammler) aus der Liste ausgewählt haben.

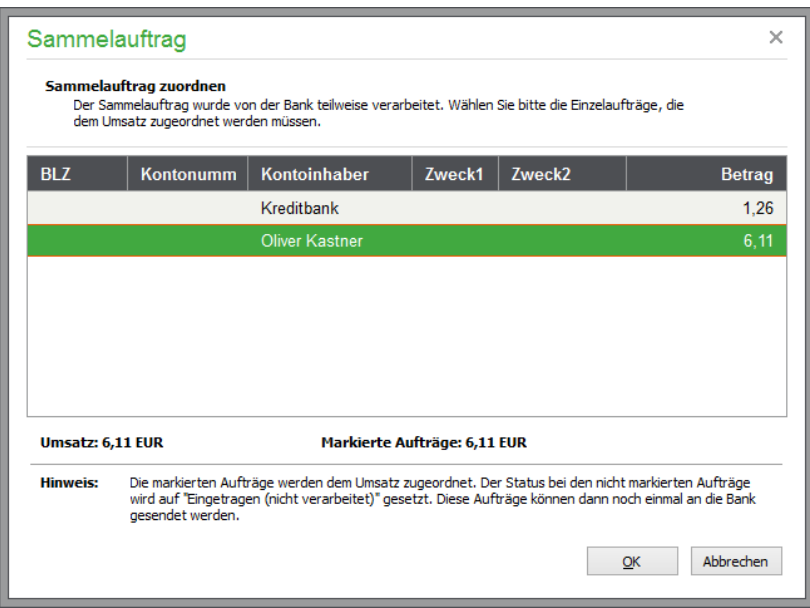

Zur Auswahl der auszugleichenden OP (Einzelaufträge) aus dem Sammler markieren Sie die gewünschten Einträge mit der <LEERTASTE>. Nur dann, wenn die angezeigte Summe für die markierten Einträge dem Umsatz entspricht, kann die Definition mit OK abgeschlossen werden.

### **27.4.4 Offene Posten zuordnen**

So wie die Automatik einen Umsatz einem OP zuordnen kann, der nicht per Zahlungsauftrag über Sage 50 abgewickelt wurde, kann dies auch manuell definiert werden. Wählen Sie OP ZUORDNEN aus der Symbolleiste, wird eine Liste aller infrage kommenden offenen Posten eingeblendet.

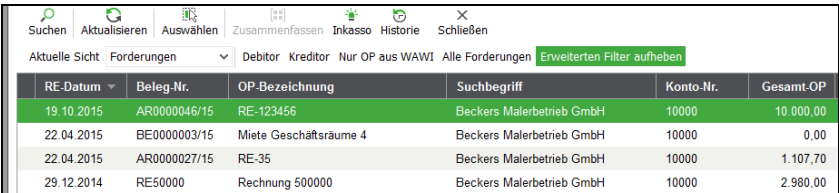

Wenn mehrere OP mit einem Umsatz ausgeglichen werden sollen, markieren Sie die gewünschten OP mittels der <LEERTASTE> und fassen Sie diese zu einem OP zusammen, bevor Sie auf AUSWÄH-LEN klicken.

Die Sicht der vorgefilterten offenen Posten kann auch über den Schalter ERWEITERTEN FILTER AUFHEBEN auf "Alle offenen Posten" umgestellt werden, um auch andere OP auszuwählen.

Werden beim Versuch, die Daten vorzufiltern, keine OP gefunden, die anhand der Bankverbindung aus den Kunden- oder Lieferantendaten mit dem aktuellen Umsatz in Verbindung gebracht werden können, erscheint statt der Liste eine Abfrage. Mit JA blenden Sie zur Zuordnung alle vorhandenen OP ein.

Dies – wie das Deaktivieren des Filters in der oben beschriebenen Vorauswahl – ermöglicht es, den OP selbst aus allen Forderungen und Verbindlichkeiten auszuwählen.

Können Sie anhand eines Verwendungszwecks einen OP identifizieren, bei dem kein passender Kunde/Lieferant ausgewählt wurde, sodass keine Zuordnung vom Programm erkannt werden konnte, ist auf diese Weise dennoch eine Zuordnung möglich. Auch dann, wenn die Bankverbindung des Zahlers

in Sage 50 nicht oder falsch erfasst ist, können Sie so den richtigen OP auswählen und die Zahlung zuordnen.

Wenn Sie einen OP wählen, dessen Betrag höher als der zugeordnete Umsatz ist, legt das Programm auf Wunsch eine Skontobuchung für den Restbetrag an.

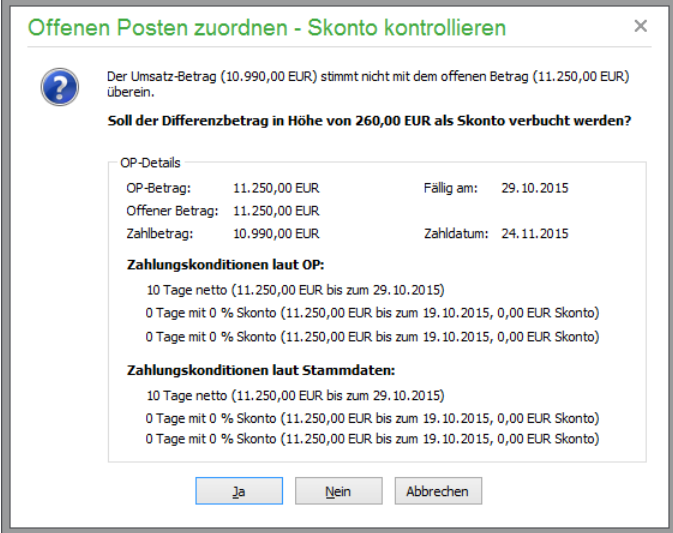

Die Konditionen werden nochmals zur Kontrolle angezeigt. Sie erhalten auch einen Hinweis, falls der Skontobetrag höher als der OP-Betrag sein sollte.

#### **27.4.5 Buchung erstellen**

Einen direkten Bankeingang oder Bankausgang ohne "Umweg" über die OP-Verwaltung erfassen Sie über den Schalter BUCHUNG. Dies dient dazu, um z.B. die Ausführung eines Dauerauftrags in der Buchhaltung nachzuvollziehen.

Für die Erstellung der Buchung ist zunächst nur eines der beiden beteiligten Konten bekannt. In einem EAR-Mandanten ist dies das Geldkonto, welches aus den Mandanteneinstellungen zur Bankverbindung als Finanzkonto stammt. Handelt es sich um einen Mandanten mit Finanzbuchhaltung, bestimmt die Kontoart des ausgewählten zweiten Kontos, ob es sich beim Finanzkonto aus der Bankverbindung um das Konto oder das Gegenkonto der Buchung handelt.

Zur Definition des zweiten beteiligten Kontos klicken Sie in der nach Klick auf BUCHUNG erscheinenden Kontenliste doppelt auf den gewünschten Eintrag. Danach erscheint ein Eingabefenster, in dem Sie die übrigen Angaben zur Buchung definieren.

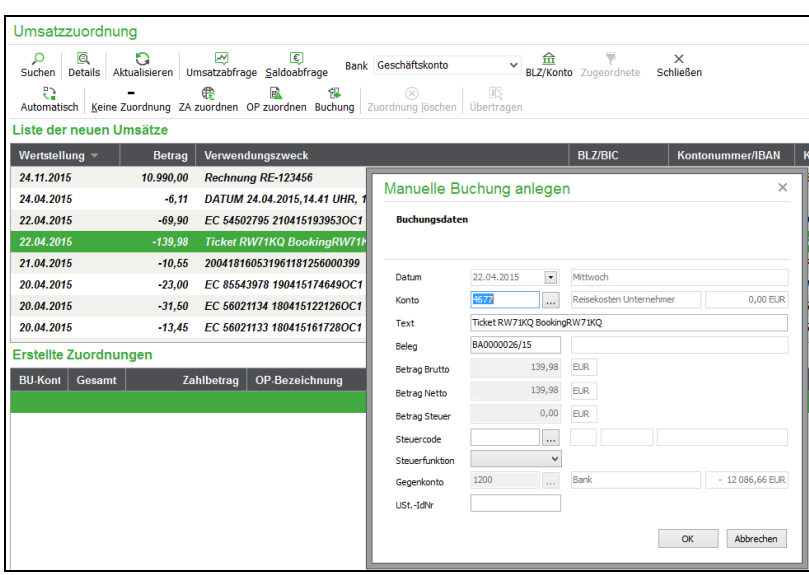

Bei EAR-Mandanten können hier auch Kunden bzw. Lieferanten ausgewählt werden. Es wird geprüft, ob die Bankverbindung, die im Bankumsatz enthalten ist, bereits bei dem Kunden/Lieferanten existiert. Ist dies nicht der Fall, wird sie nach einer Abfrage dort angelegt und mit dem Merkmal "Konto für Zahlungsverkehr verwenden" versehen. Dazu gibt es die Optionen "für Zahlungsaufträge verwenden" und "für Lastschriftaufträge verwenden".

Die Vervollständigung der Buchung geschieht ähnlich wie die Bearbeitung einer Buchung im Importstapel.

## **27.4.6 Zuordnung löschen**

Finden Sie bei der Kontrolle von automatisch erstellten Einträgen eine Zuordnung, die Sie korrigieren möchten, oder eine fehlerhafte manuelle Zuordnung, dann löschen Sie den Eintrag aus der unteren Liste über das Kontextmenü oder indem Sie BEARBEITEN → ZUORDNUNG LÖSCHEN bzw. den gleichnamigen Schalter in der Symbolleiste wählen.

Der zugeordnete Umsatz wird wieder in der oberen Liste eingeblendet. Sollte die gelöschte Zuordnung einen Sammler betreffen, werden mehrere Zuordnungen gemeinsam aufgelöst, um den kompletten Sammler wieder in der Liste der neuen Umsätze bereitstellen zu können.

## **27.4.7 Umsätze zusammenfassen**

Mehrere von der Bank gelieferte Umsätze können markiert und über BEARBEITEN → UMSÄTZE ZUSAMMENFASSEN zusammengefasst werden. Damit kann die Summe der markierten Umsätze beispielsweise zur Auswahl eines verarbeiteten Zahlungsauftrags herangezogen werden.

## **27.4.8 Zusammenfassung aufheben**

Haben Sie mehrere Buchungen versehentlich zusamengefasst, kann die Zusammenfassung entsprechend wieder aufgehoben werden.

## **27.4.9 In Importstapel Übertragen**

Klicken Sie nach der Definition mindestens einer Zuordnung auf den Schalter ÜBERTRAGEN, so werden die neuen Umsätze – ergänzt durch die Angaben der verbundenen Onlineaufträge oder OP – in den Importstapel übertragen.

Auf diese Weise geschieht die Anlage der Buchungen und das Ausziffern offener Posten auf gleiche Art wie bei allen anderen Importvorgängen in Sage 50.

Der Importstapel kann auf Wunsch nach der Übertragung angezeigt werden. Verwenden Sie dort die ALLGEMEINE PRÜFUNG, um abschließend zu kontrollieren, ob alle durch die Zuordnung angelegten Buchungen korrekt sind. Danach übertragen Sie die Buchungen abschließend in den Stapelbereich der Buchhaltung. Dabei werden auch die betroffenen offenen Posten aktualisiert.

### **27.5 Onlinehistorie**

DIENSTE → ZAHLUNGSVERKEHR → ONLINEHISTORIE öffnet eine Übersicht aller Kommunikationsvorgänge mit der Bank.

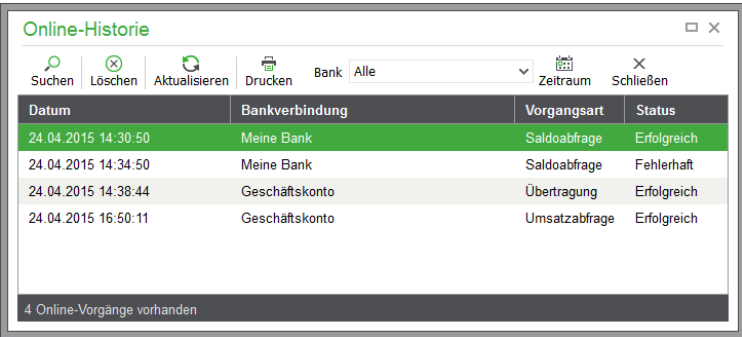

Auch hier kann die Ansicht in bekannter Weise über die Symbolleiste auf eine einzelne Bankverbindung oder einen bestimmten Zeitraum beschränkt werden. Die Einträge dienen dazu, den Status einer Übertragung auch nachträglich zu kontrollieren. Für jedes gespeicherte Protokoll sehen Sie, ob der Vorgang erfolgreich oder fehlerhaft abgeschlossen wurde. Alte Einträge, die Sie nicht mehr benötigen, entfernen Sie mit LÖSCHEN aus der Übersicht.

Um das jeweilige Protokoll, für das ein jeder Eintrag dieser Liste steht, nachträglich im Detail anzusehen, klicken Sie auf DRUCKEN. In der Bildschirmvorschau wird eine Übersicht der Übertragung angezeigt.

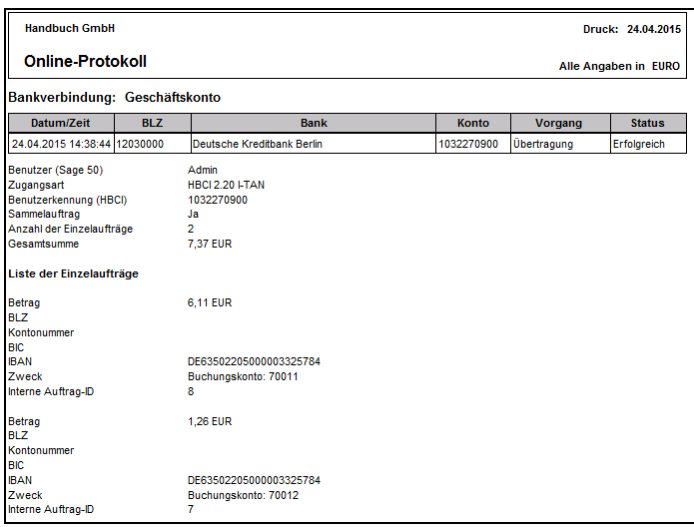

In den Details erkennen Sie, welcher Benutzer (also z.B. der Standardanwender "Admin") den Auftrag ausgeführt hat. Die Auftrags-ID dient wie auch der Betrag, die Kontonummer etc. zur Identifizierung des ausgeführten Auftrags. Wird das Übertragungsprotokoll der Verarbeitung eines Sammlers eingesehen, werden auch die im Sammler enthaltenen Aufträge dargestellt. Bei einer Salden- oder Umsatzabfrage finden Sie im Protokolldruck den empfangenen Banksaldo.

# **27.6 Kontoauszugsverwaltung**

Viele Unternehmen nutzen verstärkt das Online-Banking-Verfahren zur Abwicklung ihres Zahlungsverkehrs. Die von Kreditinstituten zur Verfügung gestellten Kontoauszüge werden daher zunehmend in digitaler Form übermittelt bzw. im jeweiligen Online-Bereich zum Download angeboten. Zudem sehen die allgemeinen Geschäftsbedingungen zum Online-Banking die Übermittlung von Kontoauszugsdaten häufig nur noch in elektronischer Form vor. Oft handelt es sich bei den bereitgestellten Kontoauszügen um Unterlagen im pdf-Format. Gelegentlich werden die Kontoauszüge zusätzlich oder alternativ auch in maschinell auswertbarer Form (z.B. als csv-Datei) zur Verfügung gestellt.

Sofern Ihr Kreditinstitut eine ausschließlich elektronische Fassung der Kontoauszüge zur Verfügung stellt, sind diese aufbewahrungspflichtig, da es sich hierbei um originär digitale Dokumente handelt. Der Ausdruck eines elektronischen Kontoauszugs und die anschließende Löschung des digitalen Dokuments verstößt gegen die Aufbewahrungspflichten der [§ 146 AO,](http://www.gesetze-im-internet.de/ao_1977/__146.html) [§ 147 AO.](http://www.gesetze-im-internet.de/ao_1977/__147.html) Der Ausdruck stellt lediglich eine Kopie des elektronischen Kontoauszugs dar und ist beweisrechtlich einem originären Papierkontoauszug nicht gleichgestellt.

Die zum 01.01.2015 in Kraft getretenen Grundsätze zur ordnungsmäßigen Führung und Aufbewahrung von Büchern, Aufzeichnungen und Unterlagen in elektronischer Form sowie zum Datenzugriff (GoBD) sagen gleichlautend aus, dass eingehende elektronische Handels- oder Geschäftsbriefe und Buchungsbelege in dem Format aufbewahrt werden müssen, in dem sie empfangen wurden (z. B. Rechnungen oder Kontoauszüge im PDF- oder Bildformat).

In Sage 50 bzw. Sage 50 Buchhaltung können Sie die als PDF-Datei von Ihrer Bank zur Verfügung gestellten Kontoauszüge in der Kontoauszugsverwaltung ablegen. Um die Kontoauszüge vor dem Zugriff unbefugter Dritter und Blicken neugieriger Mitarbeiter zu schützen, können Sie den Zugang zu der Kontoauszugsverwaltung über die Rechteverwaltung sperren. Sage 50 selbst kopiert die Kontoauszugsdateien beim Einlesen in einen Unterordner des Mandantenverzeichnisses und sichert sie dort mit einem aktuellen Verschlüsselungsmechanismus vor dem Zugriff.

Vom Hauptmenü aus gelangen Sie über DIENSTE → ZAHLUNGSVERKEHR → KONTOAUSZÜGE in die Verwaltung der Kontoauszüge.

Beachten Sie bitte, dass die Funktion "Kontoauszugsverwaltung" nur bei Buchung der optionalen GoBD-Zusatzfunktionen zur Verfügung steht (siehe Abschnitt 1.4 "Optional zubuchbare Zusatzfunktionen").

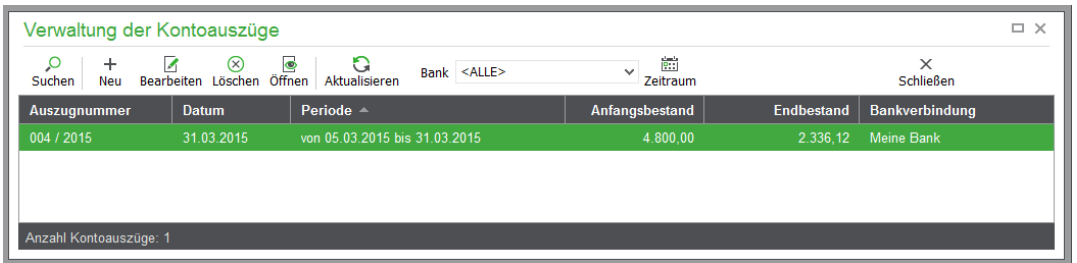

Fügen Sie über NEU einen Kontoauszug der Liste hinzu, werden zunächst einige Eckdaten des Kontoauszuges abgefragt.

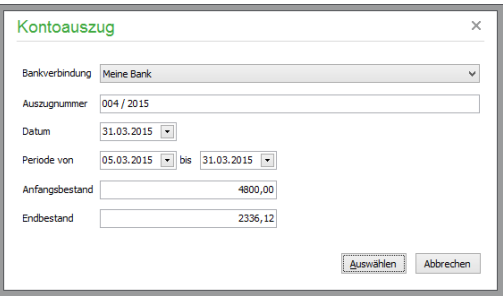

Wählen Sie zunächst die Mandantenbankverbindung aus, der der Kontoauszug zugeordnet werden soll und geben Sie anschließend die Nummer des Auszuges an. Die absolut notwendigen Angaben zur Hinterlegung des Kontoauszuges sind damit bereits erfasst.

Ergänzen Sie die optionalen Angaben wie das Auszugsdatum sowie den Zeitraum bzw. die Periode des Auszuges. Schließlich bieten entsprechende Eingabefelder die Möglichkeit zur Erfassung der auf dem Auszug angegebenen Werte von Anfangs- und Endbestand.

Falls Sie die optionalen Angaben erst später ergänzen möchten, ist dies nach dem Einlesen des Kontoauszuges mithilfe der Schaltfläche BEARBEITEN in der Toolbar möglich.

Über die Schaltfläche AUSWÄHLEN wählen Sie die gewünschte PDF-Datei aus und übernehmen diese mit ÖFFNEN in die Kontoauszugsverwaltung.

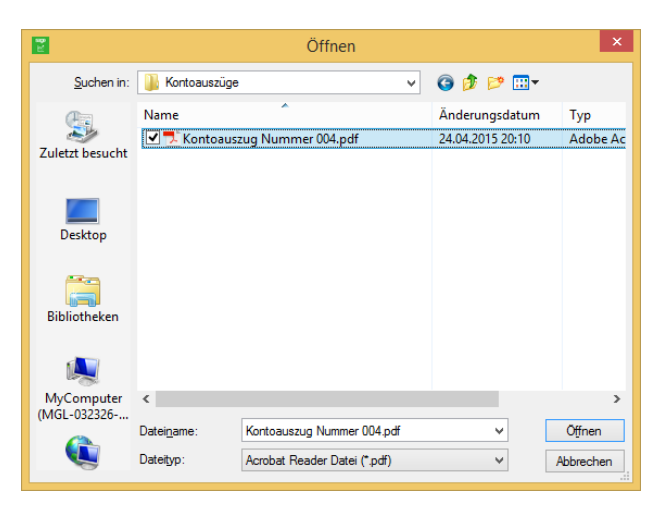

Um den Kontoauszug in der Liste der Kontoauszüge anzuzeigen, verwenden Sie die Funktion **offnen** in der Toolbar der Kontoauszugsverwaltung. Der Kontoauszug wird daraufhin im Standardprogramm zur Anzeige von PDF-Dateien angezeigt.

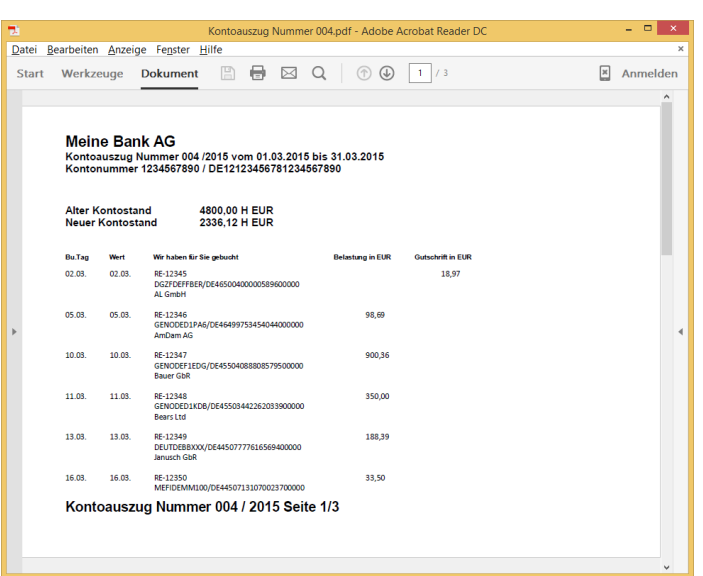

Hinweis: Beim Verlassen der Kontoauszugsverwaltung prüft das Programm, ob ein Kontoauszug zur Anzeige geöffnet ist. In diesem Fall wird das Schließen der Kontoauszugsverwaltung mit einer entsprechenden Hinweismeldung verweigert, um den Schutz der Kontoauszüge gewährleisten zu können.

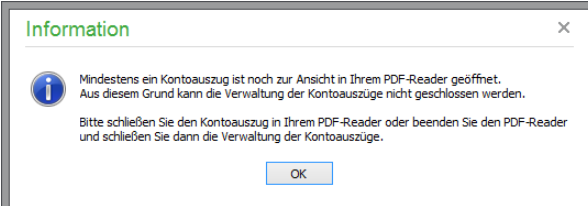

In der Kontoauszugsverwaltung hinterlegte Auszüge können ebenfalls gelöscht werden. Ein Sicherheitshinweis weist Sie darauf hin, dass Sie in diesem Fall eine Kopie des elektronisch erhaltenen Kontoauszugs für eine Betriebsprüfung vorhalten müssen.

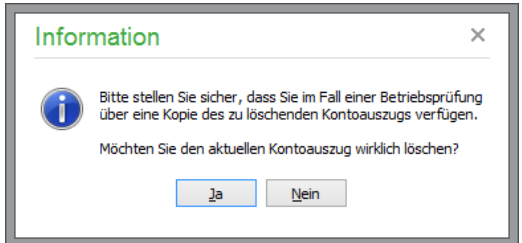

## **27.6.1 Anzeigeoptionen der Kontoauszugsverwaltung**

Für die Eingrenzung der anzuzeigenden Kontoauszüge in der Liste stehen zwei Filterfunktionen in der Symbolleiste zur Verfügung. Mit der ersten Filteroption lässt sich die Anzeige durch die Auswahlliste **"Bank"** auf die Kontoauszüge zu einer bestimmten Bankverbindung einschränken.

Zusätzlich kann über die entsprechende Schaltfläche der Zeitraum definiert werden, für den die Kontoauszüge aus der Datenbank abgerufen und angezeigt werden sollen.

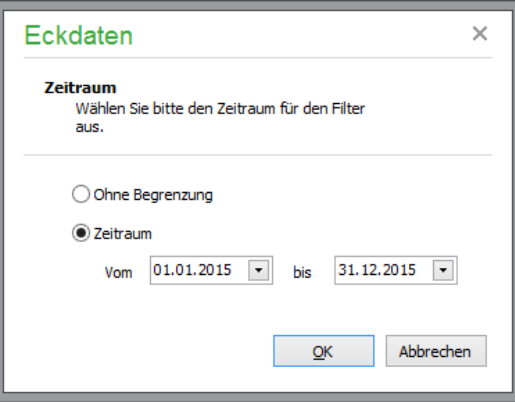

### **27.7 Mandantenbankverbindungen**

Die Bankverbindungen des Mandanten können grundsätzlich auch direkt bei den Mandanteneinstellungen unter EXTRAS → MANDANTENEINSTELLUNGEN → BANKVERBINDUNG aufgerufen und bearbeitet werden.

Über NEU kann hier eine neue Bankverbindung eingetragen werden, mit Bearbeiten rufen Sie die Details einer bereits vorhandenen Bankverbindung auf. Alle Details sind bereits beschrieben im Kapitel "Bankverbindungen des Mandanten".

#### **27.8 Einzugsermächtigungen zu SEPA-Mandaten wandeln**

Bisher bestehende Einzugsermächtigungen dürfen in Deutschland aufgrund eines BGH-Urteils als SEPA-Basislastschriftmandate weitergenutzt werden. Um die Aktualisierung der Bankverbindungen von Kunden und Lieferanten von BLZ und Kontonummer auf IBAN und BIC zu erleichtern, bietet Sage 50 eine assistentengestützte Erzeugung von SEPA-Mandaten auf Basis vorhandener Einzugsermächtigungen an.

Über das Menü DIENSTE → ZAHLUNGSVERKEHR → EINZUGSERMÄCHTIGUNGEN .. WANDELN können neue SEPA-Mandate automatisch aus bestehenden Einzugsermächtigungen angelegt werden. Das Programm ermittelt hierbei die Kunden, zu denen verarbeitete Online-Bankingaufträge oder erledigte DTA-Buchungen existieren und legt hierzu automatisch SEPA-Mandate vom Typ "Basislastschrift" an. Anschließend können Sie Ihre Kunden darüber informieren, dass die bestehende Einzugsermächtigung in eine SEPA-Lastschrift umgewandelt wurde.

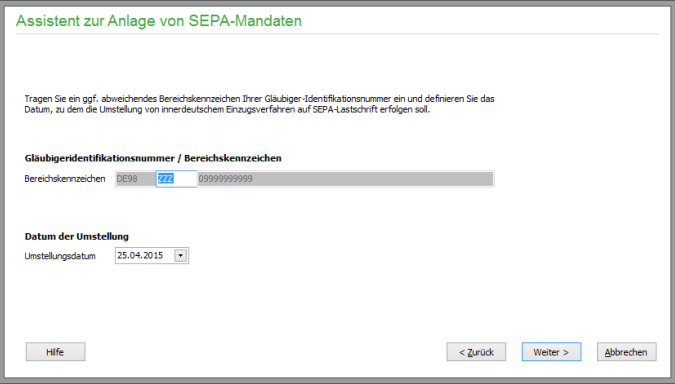

Tragen Sie das Datum und ggf. das abweichende Bereichskennzeichen Ihrer Gläubiger-Identifikationsnummer ein. Mit WEITER gelangen Sie zur Kundenauswahl, deren Einzugsermächtigungen gewandelt werden sollen. Hier können Sie nach Bedarf die Auswahl der Kunden einschränken, für die automatisch SEPA-Basislastschriftmandate angelegt werden sollen.

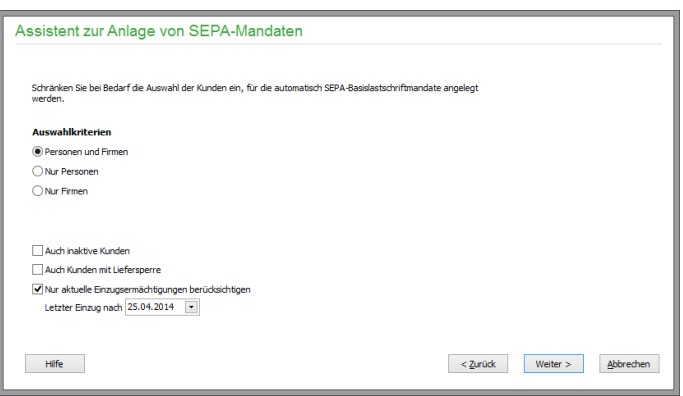

Mit WEITER wird die Übertragung gestartet. Das Ausstellungsdatum und ebenso der Status "Aktiv" werden vom Programm im Rahmen der automatischen Anlage von SEPA-Mandaten aus bestehenden Einzugsermächtigungen gesetzt.

**Hinweis:** Diese Funktion ist in der österreichischen Programmversion nicht verfügbar.

### **27.9 Assistent zur IBAN/BIC Ergänzung**

Die Ergänzung der Bankverbindungen der Personenstammdaten können für alle Personenbankverbindungen (Kunden und Lieferanten) durch einen Assistenten vorgenomen werden, den Sie über das Menü DIENSTE → ZAHLUNGSVERKEHR → ASSISTENT ZUR IBAN/BIC ERGÄNZUNG aufrufen.

Im ersten Schritt exportiert der Assistent alle Bankverbindungen Ihrer Kunden und Lieferanten in eine Datei, die den vom Zentralen Kreditausschuss (ZKA) definierten Anforderungen des "IBAN hin und IBAN rück Verfahrens" für Bankverbindungen in Deutschland entspricht.

Zur Aktualisierung von Bankdaten stehen externe Konvertierungsprogramme oder Internetportale zur Verfügung; Internetadressen und initiale Zugangsdaten werden bei Bedarf von Ihrer Hausbank mitgeteilt.

Die erstellte Datei können Sie in externen Konvertierungsprogrammen oder Internetportalen einlesen und dort um die Angaben IBAN und BIC ergänzen lassen. Nachdem die Datei um die Angaben ergänzt wurde, können Sie die Datei in diesem Assistenten wieder einlesen. Der Assistent wird mit diesen Daten die Bankverbindungen Ihrer Kunden und Lieferanten um die Angaben zu IBAN und BIC vervollständigen.

**Hinweis:** Diese Funktion ist in der österreichischen Programmversion nicht verfügbar.

## **27.10Besonderheiten des Zahlungsverkehrs in Österreich**

Anders als bei den deutschen Zahlungsmodalitäten stehen in der Programmversion für Österreich abweichende Konditionen zur Verfügung.

Für den Zahlungsverkehr sind verschiedene Funktionen bestimmt, die im Menü DIENSTE  $\rightarrow$  ZAHLUNGSVERKEHR zusammengefasst sind.

## **Zahlungsaufträge**

Über das Menü DIENSTE → ZAHLUNGSVERKEHR → ZAHLUNGSAUFTRÄGE öffnen Sie die Liste der Zahlungsaufträge.

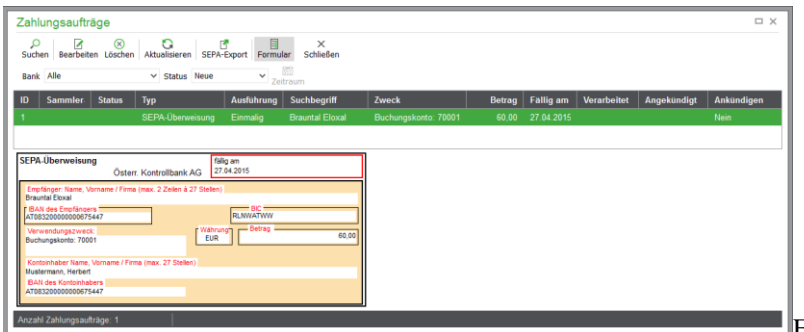

Eine aus dem OP-Bereich

oder der Faktura beim Verbuchen eines Vorgangs erzeugte Überweisung wird als Zahlungsauftrag automatisch in die Liste der Zahlungsaufträge übertragen. Von hier aus haben Sie die Möglichkeit, die Aufträge zu bearbeiten und ausschließlich als Datei im SEPA-Format zu exportieren.

### **Umsatzliste**

Die Liste der Umsätze "Bankumsätze" öffnen Sie über das Menü DIENSTE → ZAHLUNGSVER-KEHR → UMSATZLISTE. Hier können über BEARBEITEN → UMSATZIMPORT mithilfe eines Assistenten Bankumsätze aus verschiedenen Dateiformaten importiert werden. Grundsätzlich werden Bankumsätze dabei als EURO-Beträge importiert.

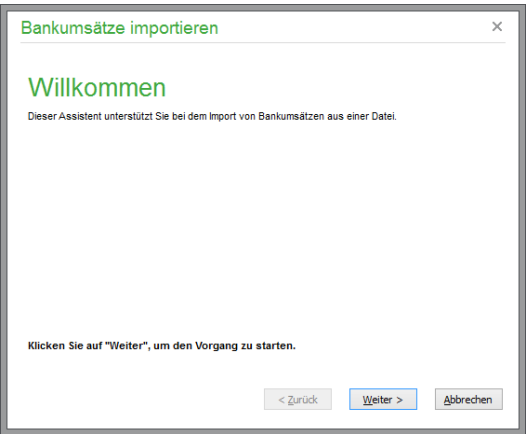

Geben Sie zunächst den Dateityp und sowie Pfad- und Dateiname der Quelldatei an.

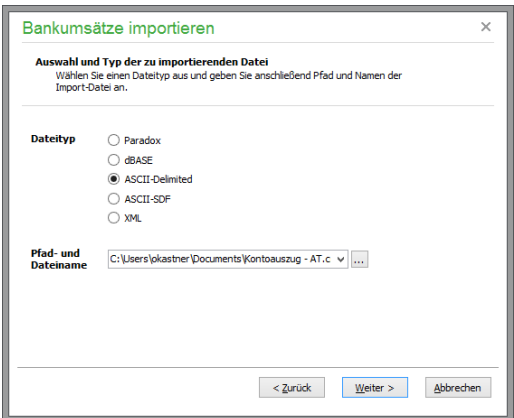

Die zuletzt gewählten Dateien und das zuletzt verwendete Format sowie die getroffene Felddefinition des letzten Assistentenaufrufs zu dem Format werden nach der Auswahl gespeichert und beim nächsten Aufruf des Assistenten wieder verwendet (die zur Verfügung stehenden Dateiformate entsprechen

dem Standardsatz von Importformaten, der beim assistentengestützen Import von externen Daten in verschiedenen Programmbereichen genutzt wird – auf eine erneute Beschreibung an dieser Stelle wird hier daher verzichtet).

Nach Auswahl des gewünschten Importformates wird die Zuordnung zwischen Quell- und Zielfeldern vorgenommen:

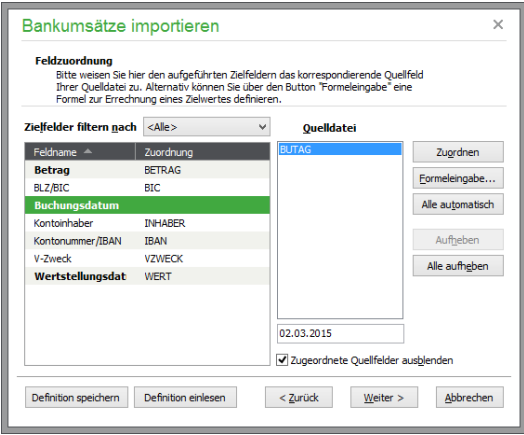

Die Auswahlliste (<Alle>, <Nicht zugeordnete>) bietet die Möglichkeit, sich alle oder bisher noch nicht zugeordnete Zielfelder anzeigen zu lassen. Pflichtfelder werden in der Liste der Zielfelder in Fettschrift dargestellt. Auf der rechten Seite werden die in der Quelldatei enthaltenen Felder angezeigt, darunter der Inhalt des aktuell gewählten Feldes (erster Datensatz der Quelldatei). Über die Option "Zugeordnete Quellfelder ausblenden" können die Felder in der rechten Tabelle ausgeblendet werden, die bereits Zielfeldern zugeordnet sind.

Die Zuordnung eines Quellfeldes zu einem Zielfeld erfolgt über die Schaltfläche "Zuordnen", durch Doppelklick auf das Zielfeld oder das Quellfeld. Die Felder, die gerade markiert sind, werden dann einander zugeordnet. "Aufheben" hebt die aktuelle Zuordnung des markierten Zielfeldes auf. Über die Schaltfläche "Alle automatisch" werden alle gleichnamigen Quell- und Zielfelder zugeordnet.

Sind alle Pflichtfelder zugeordnet, startet nach WEITER der Import der Umsätze aus der Quelldatei. Nach FERTIGSTELLEN wird die "Umsatzliste" oder "Umsatzzuordnung" angezeigt – je nachdem, aus welchem Dialog der Assistenten aufgerufen wurde. Die neu importierten Umsätze werden in Fettschrift dargestellt.

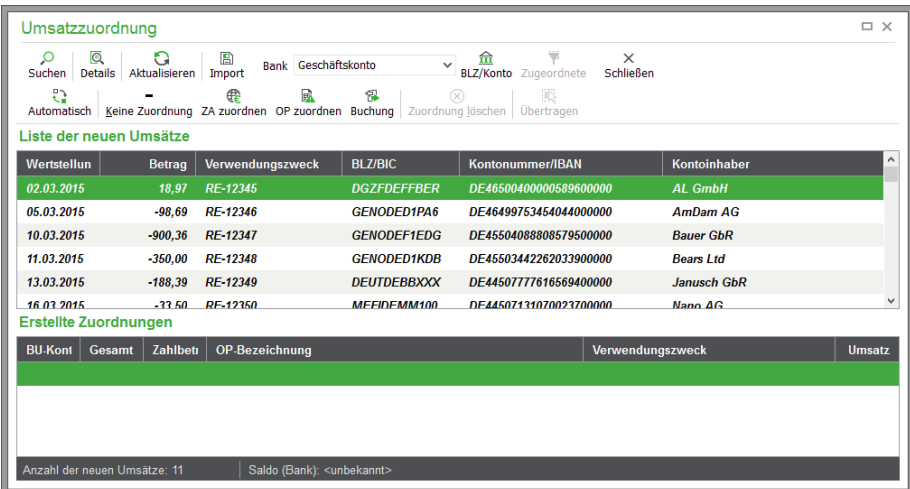

Im Dialog "Umsatzzuordnung" werden nur bisher noch nicht verarbeitete Umsätze dargestellt, während im Dialog "Umsatzliste" alle Umsätze dargestellt werden. Im Dialog "Umsatzzuordnung" sind die Umsätze nun einzelnen OP zuzuordnen oder manuelle Buchungen aus Umsätzen zu erzeugen. Über eine Automatik können die importierten Umsätze automatisch OP oder Zahlungsaufträgen zugeordnet werden, die bereits verarbeitet wurden.

Die Mandantenbankverbindung, der die importierten Umsätze zugeordnet werden, wird mit der Auswahl der Bank unter "Umsatzliste" oder "Umsatzzuordnung" festgelegt. Über die gewählte Mandantenbankverbindung wird vom Programm automatisch das zur Erzeugung von Buchungen zu verwendende Finanz- bzw. Geldtransitkonto ermittelt.

Der Assistent bietet auf seiner letzten Seite eine Protokollvorschau an.

### **Umsatzzuordnung**

Neue Bankumsätze können in Sage 50 bzw. Sage 50 Buchhaltung OP unmittelbar zugeordnet werden. Öffnen Sie über das Menü DIENSTE → ZAHLUNGSVERKEHR → UMSATZZUORDNUNG die Übersicht. Analog zu Umsatzliste (s. o.) können Sie auch hier über BEARBEITEN → UMSATZIM-PORT mithilfe eines Assistenten Bankumsätze aus verschiedenen Dateiformaten importieren und dann wie im Kapitel "Umsätze zuordnen" beschrieben zuordnen.

#### **27.11Belegloser Datenträgeraustausch**

Nur aus historischen Gründen ist das in der deutschen Version integrierte DTA-Modul zur Erstellung von DTA-Dateien und deren Verwaltung im Menü DIENSTE → DATENTRÄGERAUSTAUSCH verfügbar. Haben Sie vor der Umstellung des Zahlungsverkehrs in Europa auf den SEPA-Standard Zahlungsaufträge im innerdeutschen Format über das DTA-Modul erstellt, stehen ihnen die Zahlungsaufträge in diesem Modul weiterhin zur Ansicht zur Verfügung.
# Integrierter Onlineshop

# » Abschnitte des Kapitels

- Einrichtung
- Stammdaten übertragen
- Bestellungen abrufen
- Aktionspreise
- Onlineverwaltung

# **28 Integrierter Onlineshop Sage Shop**

Der Trend, dass immer mehr Unternehmen das Internet als Vertriebskanal für sich entdecken, hält ungebrochen an. Insbesondere oftmals kleine Unternehmen mit wenigen Mitarbeitern wollen vorhandene Strukturen für die Möglichkeiten des E-Commerce nutzen.

Sage 50 bietet mit der integrierten Anbindung an Sage Shop eine leistungsstarke und dabei leicht zu bedienende E-Commerce-Lösung. Alle administrativen Daten werden in Sage 50 hinterlegt, der erforderliche Datenabgleich der Artikel- und Kundeninformationen sowie die Übernahme der eingehenden Bestellungen werden unmittelbar in Sage 50 erledigt. Auf diese Weise ist Ihr Onlineshop immer auf dem aktuellen Stand. Wichtige Preisänderungen oder Verfügbarkeiten werden auf der Basis Ihrer Artikelstammdaten automatisch im Onlineshop aktualisiert, eingegangene Bestellungen werden vom System automatisch angelegt – schließlich brauchen Sie die Ware nur noch einzupacken.

**Hinweis**: Die nachfolgend beschriebenen Funktionen stehen nur in der deutschen Version von Sage 50 zur Verfügung

## **28.1 Einrichtung**

Sage Shop ist ein eigenständiges Produkt, das auch allein, ohne direkte Verbindung mit Sage 50 verwendet werden kann. Für die Zusammenarbeit mit Sage 50 wird ein bereits eingerichteter Sage Shop Account vorausgesetzt. Ein bereits eingerichteter Sage Shop kann jederzeit mit Sage 50 verbunden werden.

## **28.1.1 Anlegen eines neuen Sage Shops:**

Für den Betrieb ist eine gültige Anmeldung in der Sage ServiceWelt obligatorisch (vgl. Kap. "Sage ServiceWelt". Falls Sie die ServiceWelt für Sage Kunden zum ersten Mal besuchen, müssen Sie sich einmalig mit Ihrer Kundennummer [registrieren.](http://www.sage.de/extranet/usermanagement/NeuAnmelden.aspx) Die Nutzung der ServiceWelt ist für Sie kostenlos (mit Ausnahmen der eigenen Kosten für die Internetnutzung).

Nach dem Erwerb Ihrer Lizenz für Sage Shop erhalten Sie eine Willkommens-E-Mail von Sage. Aktivieren Sie Ihren Shop über den in der E-Mail enthaltenen Link:

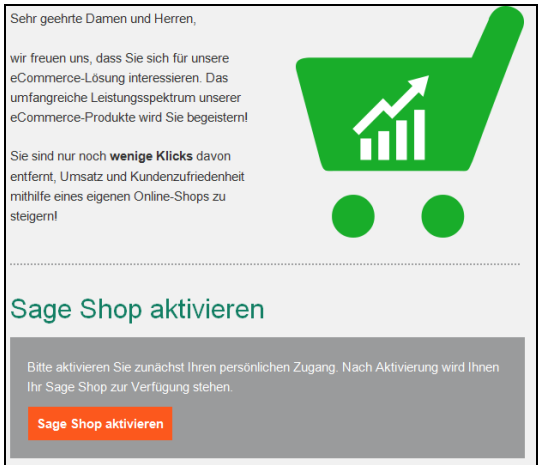

Schließlich brauchen Sie nur noch einen gewünschten Shopnamen zu vergeben und die Einstellungen zu speichern. Ab sofort steht Ihnen der administrative Zugang zum Sage Shop in der ServiceWelt unter "Meine Online-Verkaufsplätze" zur Verfügung.

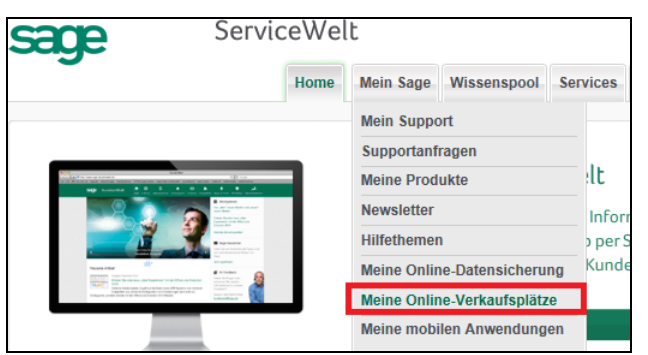

## **28.1.2 Integration des Sage Shops in Sage 50**

Die Integration des Sage Shops in Sage 50 und damit die kaufmännische Abwicklung Ihres Onlinegeschäfts wird durch eine bidirektionale Schnittstelle ermöglicht. Für die Einrichtung eines neuen Sage Shops muss diese Schnittstelle zum Onlineshopsystem zunächst aktiviert werden. Wählen Sie dazu in den Mandanteneinstellungen den Reiter "Sage Shop" oder im Online-Services-Reiter des Navigators die Schaltfläche "Sage Shop Einrichtung" (vgl. Kap. "Sage Shop").

**Hinweis:** Die Sage Shop Schnittstelle kann nicht in einem Demomandanten aktiviert werden.

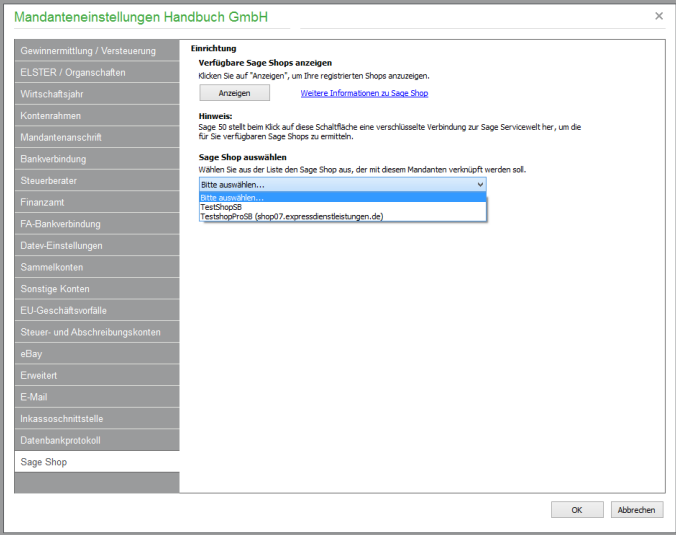

Um Ihren Sage Shop mit Sage 50 zu verbinden, lassen Sie sich zunächst Ihre verfügbaren Shops über die gleichnamige Schaltfläche anzeigen. Daraufhin werden die für Sie registrierten Sage Shops zur Auswahl angeboten. Wählen Sie den zu verbindenden Shop aus und bestätigen Sie die Einstellungen mit OK. Anschließend werden die erforderlichen Informationen aus Ihrem Sage Shop übernommen. Nach erfolgter Verbindung wird in den Mandanteneinstellungen der zugeordnete Shop angezeigt.

Integrierter Onlineshop Sage Shop

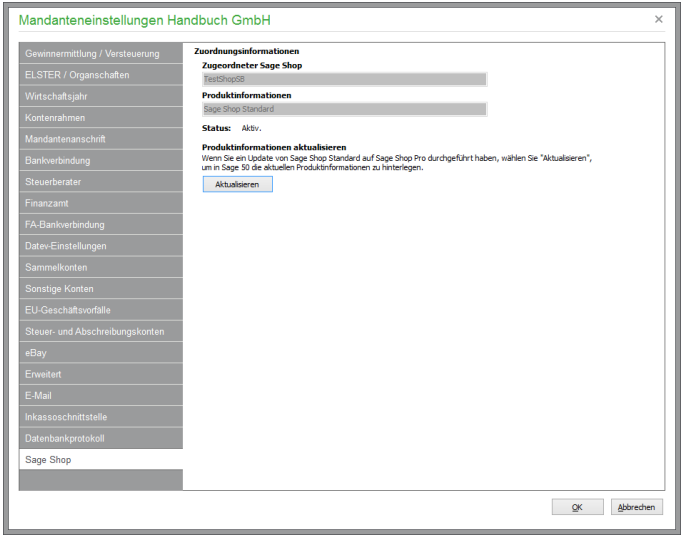

Wenn Sie ein Update von Sage Shop Standard auf Sage Shop Pro durchgeführt haben, wählen Sie "aktualisieren", um in Sage 50 die aktuellen Produktinformationen zu hinterlegen.

Nach Verbindung mit dem Sage Shop stehen alle administrativen Funktionen für den Shop unter "Sage Shop" im Hauptmenü bzw. in der Gruppe "Sage Shop" des Regiezentrums zur Verfügung. Zusätzlich finden Sie Schaltflächen zum Aufruf der relevanten Funktionen in einem eigenen Tab "Sage Shop" des Navigators.

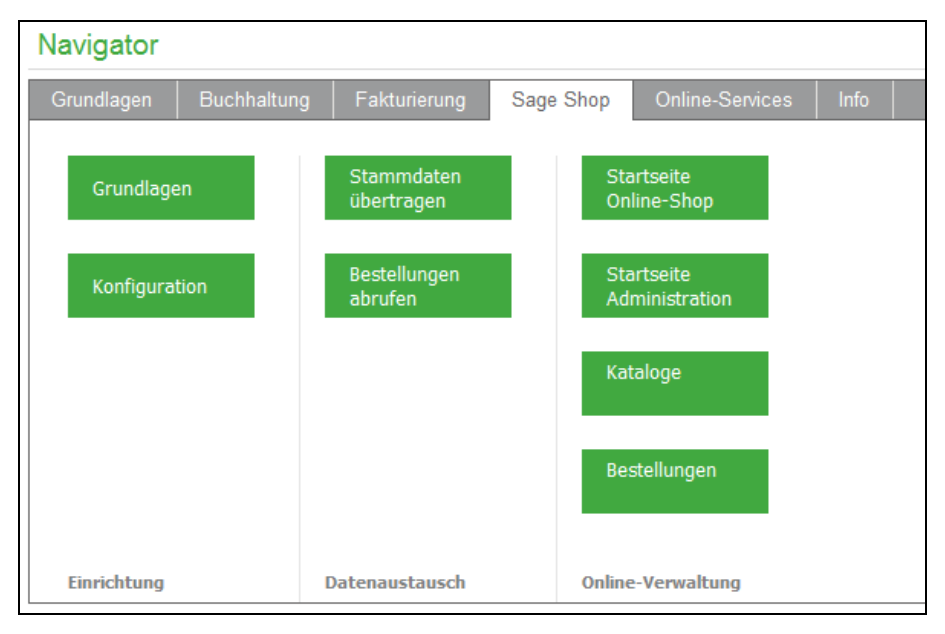

## **28.1.3 Sage Shop Grundlagen**

Einige für den Onlineshop erforderliche Grundlagen sind bereits im Sage Shop enthalten und auch nur dort editierbar. Nach der erfolgreichen Anlage Ihres Shopaccounts müssen einige Einstellungen für die Zusammenarbeit zwischen Sage Shop und Sage 50 zugeordnet werden, damit eine reibungslose Kommunikation mit Ihrem Onlineshop gewährleistet ist. Die Grundlagenzuordnungen werden in der Regel automatisch erstellt, benötigen aber ggf. manuelle Korrekturen.

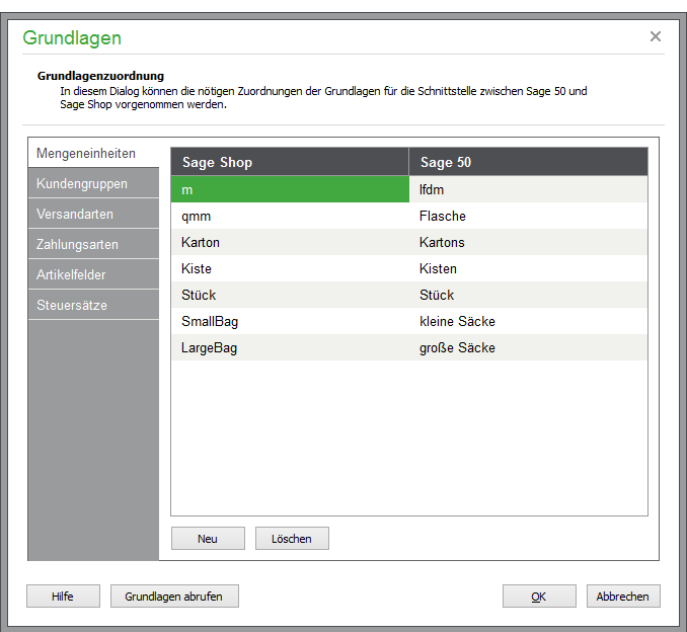

Die Schnittstelle zwischen Sage 50 und Sage Shop basiert auf einem Zuordnungsprinzip der verschiedenen Vorgaben. Zunächst werden alle möglichen Zuordnungen automatisch vorgenommen, diese können aber jederzeit über den Aufruf des Zuordnungsmenüs manuell konfiguriert werden.

Für die Zuordnungen von Mengeneinheiten, Kundengruppen, Versandarten, Zahlungsarten, Artikelfreifeldern und Steuersätzen stehen alle bereits in den entsprechenden Vorgaben von Sage 50 angelegten Datensätze zur Verfügung. Über "Grundlagen abrufen" werden die entsprechenden Vorgaben aus Sage Shop an Sage 50 übertragen und stehen dann für die Verknüpfung mit den korrespondierenden Daten zur Verfügung.

Idealerweise erstellen Sie sowohl in Sage 50 als auch im Sage Shop gleichlautende oder eindeutige Einstellungen für die Zahlarten, Versandarten usw. Über die Schaltfläche "Neu" erstellen Sie dann neue Zuordnungspaare, die ein reibungsloses Zusammenspiel von Sage 50 und dem Sage Shop garantieren.

Per Mausklick auf die zu befüllende Zelle werden die zur Auswahl stehenden Einträge angezeigt. Achten Sie darauf, dass alle Zuordnungen eindeutig sind; Mehrfachzuordnungen sind nicht zulässsig.

Es muss sichergestellt sein, dass alle Versandarten und alle Zahlungsarten aus Sage 50 einer entsprechenden Vorgabe aus Sage Shop zugeordnet sind. Gleichzeitig ist erforderlich, dass alle Einträge für Mengeneinheiten, Kundengruppen, Versandarten, Zahlungsarten und Steuersätze aus Sage Shop einer Entsprechung aus Sage 50 zugeordnet werden.

## **28.1.4 Sage Shop Konfiguration**

In dem Konfigurationsmenü nehmen Sie die Grundeinstellungen für Ihren Sage Shop vor.

#### **Artikelvorgaben**

Für die Artikel wählen Sie zunächst aus, welcher **Lagerbestand** zur Darstellung der Verfügbarkeit des Artikels in Sage Shop verwendet werden soll. Hier kann zur Berechnung der Verfügbarkeit der Lagerbestand des beim Artikel hinterlegten Hauptlagers ("Lager aus Artikeldaten") oder der komplette Lagerbestand des Artikels ("Aus allen Lagern)") verwendet werden. Alternativ kann die automatische Ermittlung der Verfügbarkeit von Artikeln vollständig abgeschaltet werden, indem Sie "Artikel immer verfügbar" auswählen oder grundsätzlich ein Bestand von 0 übertragen werden.

Zusätzlich können Sie einstellen, ob auch bestellte oder reservierte Mengen des Artikels für die Berechnung der Verfügbarkeit berücksichtigt werden sollen.

Artikel, die nicht als Lagerartikel eingestellt sind, werden immer als verfügbar angezeigt, wenn Sie die Option "für Artikel ohne Bestandsführung" wählen.

**Hinweis:** Diese Einstellungen lassen sich auch gemeinsam für mehrere, innerhalb der Artikelliste markierte Sage Shop Artikel durchführen, vgl. Kapitel "Sage Shop Stapelverarbeitung".

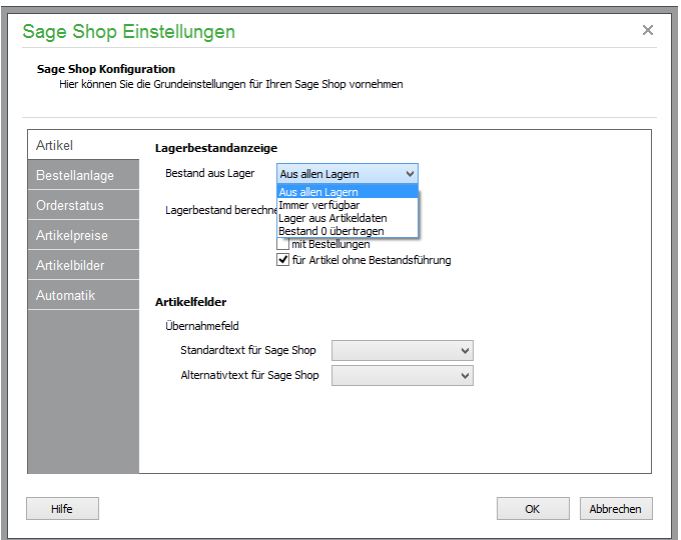

Unabhängig von der Verwendung der Artikeltexte in Sage 50 können Sie einstellen, welcher der Texte für den Standard- und Alternativtext des Artikels in Sage Shop verwendet werden soll. In Sage Shop gibt es bei aktivierter Schnittstelle zu Sage Shop bei jedem Artikel eine Langbeschreibung und eine Kurzbeschreibung. In Sage 50 können diese dem Standardtext bzw. dem Alternativtext zugewiesen werden. Diese Zuweisung wird bei der Übertragung von Artikeln zum Sage Shop und auch beim Datenabgleich aus dem Sage Shop nach Sage 50 verwendet.

## **Bestellanlage**

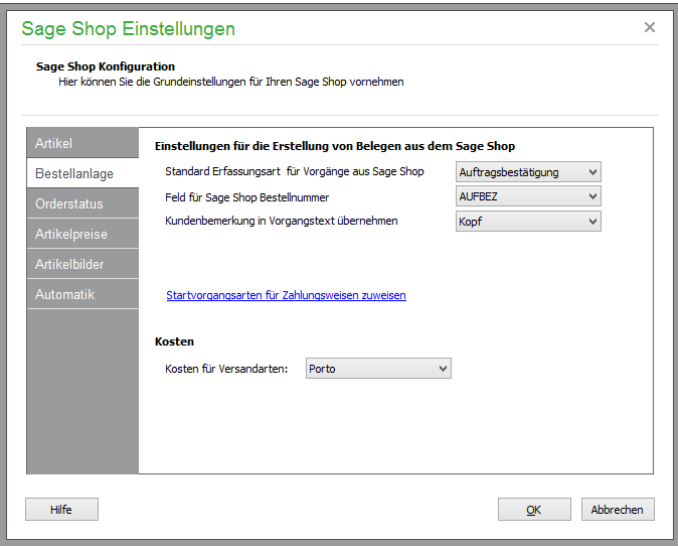

Neu aus dem Sage Shop importierte Bestellungen werden automatisch als neuer Vorgang in Sage 50 angelegt. Hier wird festgelegt, welche Felder einer Sage Shop Bestellung in die Sage 50 Vorgangsdaten übernommen werden.

Folgende Vorgaben für die Vorgangsneuanlage können Sie hier einstellen:

Legen Sie zunächst eine **Standarderfassungsart** für die neuen Vorgänge aus Sage Shop fest; dies kann "Auftragsbestätigung", "Rechnung" oder "Lieferschein" sein. Alternativ können Sie die Erfassungsart der neu anzulegenden Vorgänge über die bei den Zahlungsweisen definierten Einstellungen zuweisen. Klicken Sie dazu auf den Link "Standardvorgangsarten für Zahlungsweisen zuweisen", um die Einstellungen der gewünschten Zahlarten zu bearbeiten. Dort können Sie jeder Zahlart anstelle der Standarderfassungsart eine individuelle "Belegart für Sage Shop Bestellungen" zuweisen (vgl. Kapitel "Zahlarten").

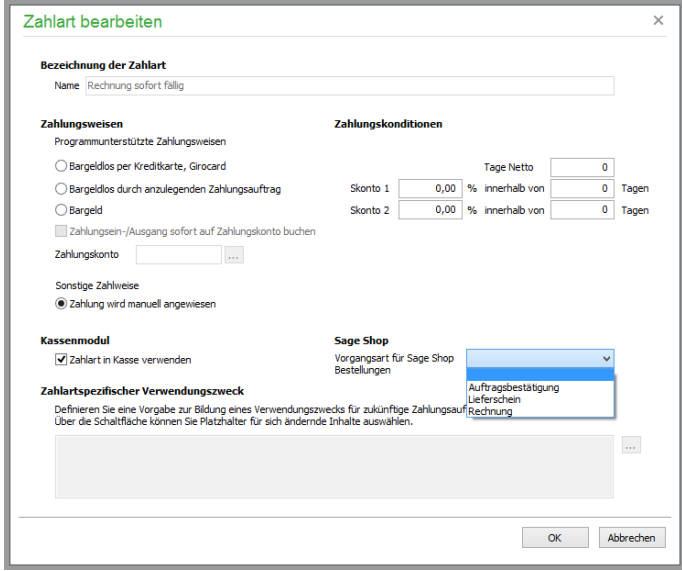

In Abhängigkeit der vom Shopkunden bei der Bestellung gewählten Zahlweise wird nach dem Import der Bestellung in Sage 50 geprüft, ob bei der ausgewählten Zahlweise eine Belegart für Shopbestellungen ausgewählt wurde. In diesem Fall wird die bei der Zahlweise hinterlegte Erfassungsart für die Neuanlage des Vorgangs anstelle der Standarderfassungsart gewählt. Auf diese Weise wird beispielsweise trotz standardmäßiger Neuanlage von Auftragsbestätigungen aus Onlinebestellungen bei Bestellungen mit der Zahlart "Rechnung 30 Tage" statt einer Auftragsbestätigung unmittelbar eine Rechnung erstellt.

 $\overline{\phantom{a}}$ 

Die **Bestellnummer aus dem Sage Shop** kann wahlweise in die Auftragsbezeichnung oder in eines der vier Textfelder im Auftragskopf ("Ihr Zeichen", Ihre Bestellung" etc.) übertragen werden.

Die **Kundenbemerkung** bei der Bestellung kann wahlweise in eines der drei Textfelder des Vorgangs übertragen werden. Wählen Sie dafür den Kopftext, Fußtext oder das Bemerkungsfeld des Auftrags.

Die im Sage Shop mit den Versandarten verbundenen Kosten können einem der vier Rechenfelder im Vorgang zugeordnet werden.

## **Orderstatus**

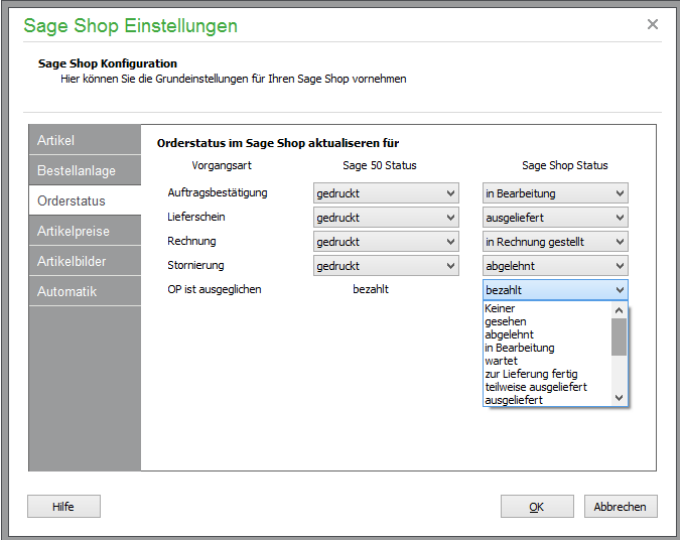

Hier wird eingestellt, welche Statusänderung eines Sage 50-Vorgangs eine Aktualisierung des Status der Bestellung im Sage Shop bewirkt. Relevant sind in Sage 50 die Stati "gespeichert" und "gedruckt". Es kann für die dargestellten Vorgangsarten festgelegt werden, welchen Sage Shop Status ein Statuswechsel eines Sage 50 Vorgangs bewirkt. Für jede Vorgangsart kann genau ein Statuswechsel definiert werden. In Abhängigkeit vom Zustand des aus einer Onlinebestellung generierten Vorgangs kann der Status der Bestellung in Sage Shop somit automatisch aktualisiert werden. Konfigurieren Sie hier die entsprechenden Zuordnungen der Auftragszustände, die eine Statusänderung der Onlinebestellung bewirken sollen.

## **Artikelpreise**

Hier definieren Sie die Preiszuordnungen der in Sage 50 verfügbaren VK-Preise zum Standardpreis im Sage Shop. Damit können Sie definieren, welcher Preis an welcher Stelle im Shop zugeordnet werden soll. Grundsätzlich ist mindestens ein Artikelstandardpreis zuzuordnen, bei den weiteren Verkaufspreisen kann alternativ eingestellt werden, dass eine Preisinformation generell nicht übertragen werden soll.

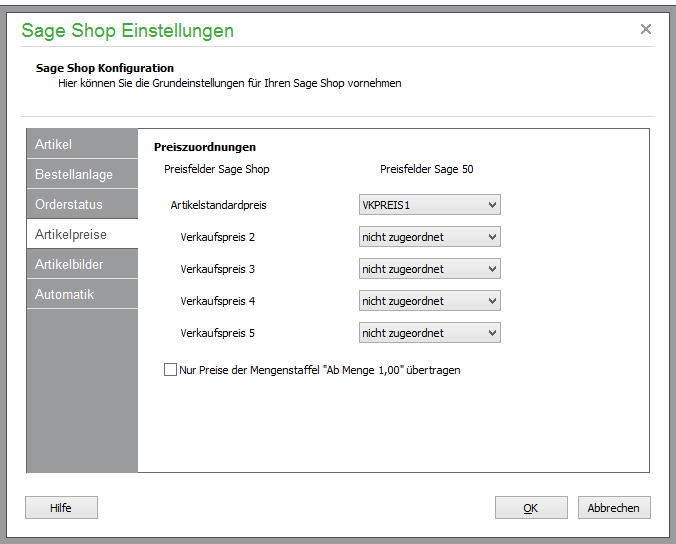

## **Artikelbilder**

Für die Listenansicht, die Detailseite und die Ansicht für Aktionsprodukte wird grundsätzlich das in Sage 50 hinterlegte Artikelbild verwendet, welches durch den Sage Shop automatisch in die verschiedenen Größen skaliert und im Sage Shop gespeichert wird. An dieser Stelle definieren Sie die Bildgrößen für die Listenansicht, die Detailansicht und die Aktionsprodukte.

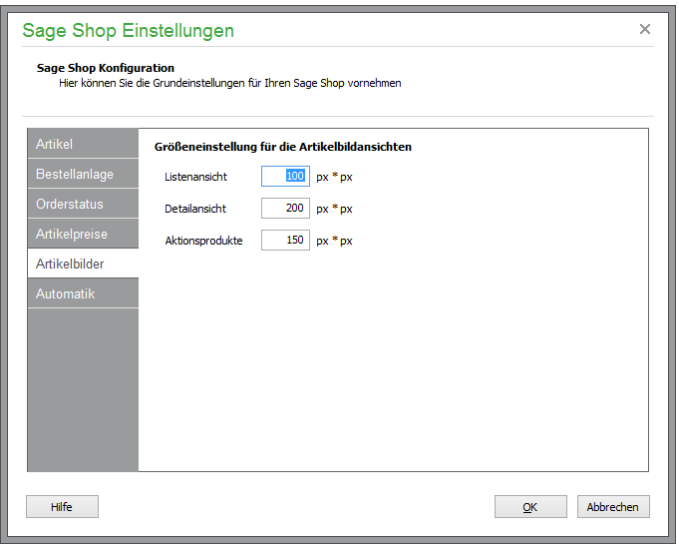

# **Automatik**

Die Schnittstelle zwischen Sage 50 und SageShop verfügt über eine Automatik für den selbsttätig wiederkehrenden Datenabgleich. Anstelle eines manuellen Abgleichs werden bestimmte Abgleichsfunktion bei eingeschaltetem Rechner selbsttätig vorgenommen.

Im Tabulator "Automatik" legen Sie die Einstellungen für den automatisierten Datenabgleich zwischen Sage 50 und Sage Shop fest und entscheiden, welche automatisierten Abgleichsfunktionen verwendet werden sollen und unter welchen Rahmenbedingungen der Abgleich durchgeführt werden soll.

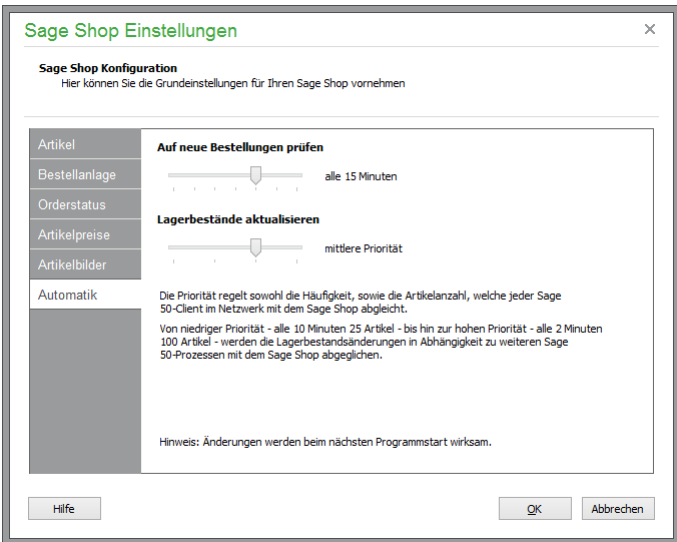

Auf neue Bestellungen prüfen:

Integrierter Onlineshop Sage Shop

Mit dem Schieberegler aktiveren Sie die automatische Bestellprüfung, zugleich legen Sie damit die Häufigkeit fest, wie oft geprüft wird, ob es im Sage Shop neue Bestellungen gibt. Wählen Sie dabei das gewünschte Überprüpfungsintervall zwischen zwei Stunden und fünf Minuten.

Sind neue Bestellungen vorhanden, erscheint für einige Sekunden ein Hinweis über die Anzahl der neuen Bestellungen im Vordergrund. Klicken Sie auf diesen Hinweis, wenn Sie die Bestellungen dann direkt abrufen wollen.

**Hinweis:** Bei eingeschalteter Rechteverwaltung wird die automatische Bestellprüfung nur dann ausgeführt, wenn der angemeldete Anwender über die erforderlichen Rechte verfügt. Während des laufenden Bestellabrufs ist ein gleichzeitiger Bestelabruf von anderen Arbeitsstationen gesperrt.

Lagerbestände aktualisieren:

Alternativ zum manuellen Abgleich können die Lagerbestände auch automatisch zwischen Sage 50 und dem Sage Shop abgeglichen werden. Mit dem Schieberegler legen Sie für den automatischen Lagerbestandsabgleich eine Priorität fest, welche die Intensität des Lagerbestandabgleichs von Sage 50 zum Sage Shop steuert.

Der Lagerbestandsabgleich findet unabhängig von Rechten der Rechteverwaltung automatisch und unsichtbar im Hintergrund statt. Dabei werden ausschließlich geänderte Lagerbestände an den Sage Shop übertragen, dort wird zusätzlich die Anzahl der zwischenzeitlich im Shop bestellten Artikel berücksichtigt.

#### **28.1.5 Sage Shop Datenimportassistent**

Nach der Verknüpfung von Sage 50 mit Sage Shop können Daten, die bereits im Sage Shop vorhanden sind, in Sage 50 übertragen werden. Die Datenübernahme aus Sage Shop kann nur einmalig erfolgen, solange noch keine Stammdaten in Sage 50 eingegeben wurden.

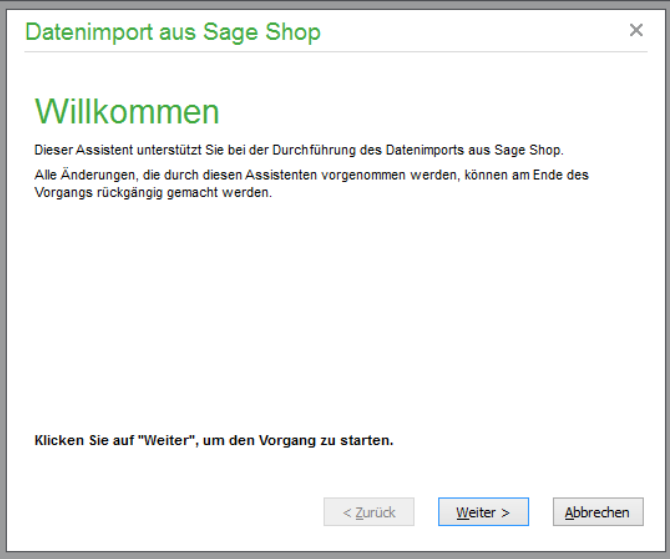

Ein Assistent für die Datenübernahme veranlasst vorab eine Datensicherung und führt Sie dann schrittweise durch die zu berücksichtigenden Einstellungen zur Vorbereitung der Datenübernahme. Nach Auswahl der zu importierenden Datenbereiche (Artikel/Kunden) wird der Import gestartet.

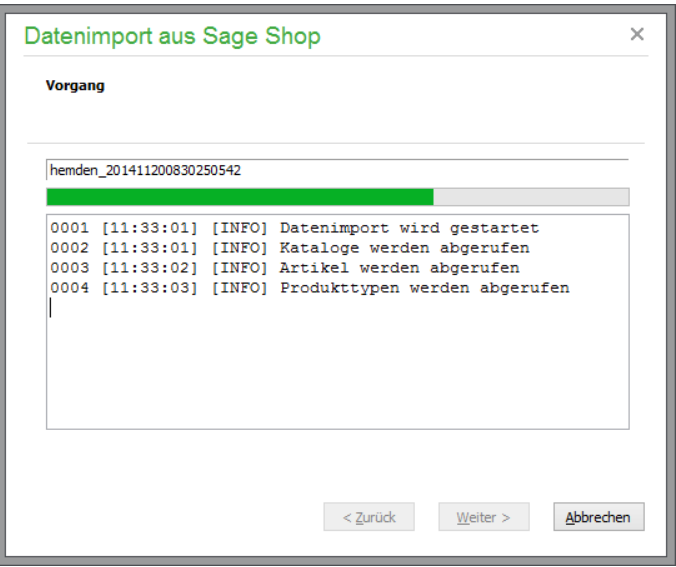

Nach Bestätigung aller protokollierten Importdetails stehen folgende Daten aus Sage Shop in Sage 50 zur Verfügung:

#### Katalogdaten

Preise und Rabatte: Der Artikelstandardpreis wird in den VK-Preis des Artikels importiert, welcher in den Grundlagen als Standard-VK-Preis definiert worden ist. Existieren Preislisten zu diesem Artikel, werden diese Preise in die verbleibenden weiteren vier VK-Preise des Artikels importiert.

Artikeldaten mit Katalogzuordnung und Bildern

Kundendaten mit Loginformationen (ohne Passwort)

Preislisten mit Kundengruppen und Kundenzuordnung.

**Hinweis:** Rabatte, Sonderpreise oder kundenspezifische Preise können nicht importiert werden. Dies kann zur Folge haben, dass Kundenpreislisten ggf. manuell in Sage Shop weiter gepflegt werden müssen. Abweichende Preiskonditionen (Sonderrabatte, Staffelpreise, Sonderpreise etc.) können unter Umständen dazu führen, dass in Bestellungen aus Sage Shop andere Preise als bei manuell angelegten Vorgänge in Sage 50 errechnet werden. Grundsätzlich werden beim Import von Bestellungen aus Sage Shop alle Preise unverändert in den Vorgang von Sage 50 übernommen.

## **28.2 Stammdaten übertragen**

Grundsätzlich müssen Stammdaten, die in Sage Shop zur Verfügung stehen sollen, dorthin übertragen werden. Relevante Daten für den Shop sind Kunden- und Artikeldaten, die zuvor für die Verwendung im Sage Shop deklariert wurden, sowie die Lagerbestände, auf deren Basis die Verfügbarkeit im Shop ermittelt wird (vgl. Kap "Kundendaten" und "Stammdaten des Artikels").

Beim Klick auf "Stammdaten übertragen" öffnet sich ein Dialog, der verschiedene Auswahlmöglichkeiten für die Art der Datenübertragung gibt.

Integrierter Onlineshop Sage Shop

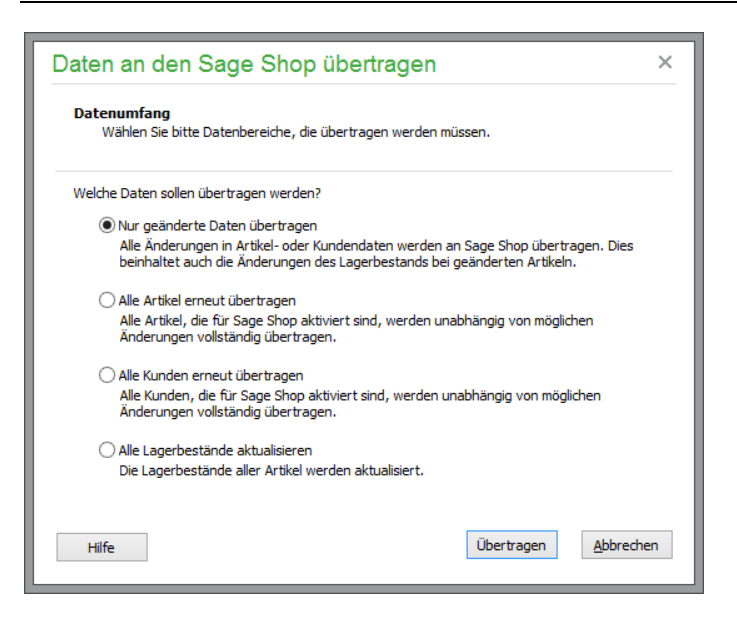

#### **28.2.1 Nur geänderte Daten übertragen**

Wurden einmal alle Stammdaten an den Sage Shop übertragen, genügt in der Regel ein Abgleich allein derjenigen Artikel- und Kundenstammdaten, die seit dem letzten Datenabgleich in Sage 50 verändert wurden. Die Auswahl "nur geänderte Daten übertragen" sollte daher bevorzugt verwendet werden, um unnötigen Datentransfer zu vermeiden. Es werden sowohl alle Änderungen in den Artikel- oder Kundendaten als auch die Änderungen des Lagerbestands bei geänderten Artikeln an Sage Shop übertragen.

### **28.2.2 Alle Artikel erneut übertragen**

Alternativ gibt es die Möglichkeit, alle für Sage Shop aktivierten Artikel erneut vollständig an Sage Shop zu übertragen.

#### **28.2.3 Alle Kunden erneut übertragen**

Ebenso können, unabhängig von möglichen Änderungen, alle Kunden, die für Sage Shop aktiviert sind, vollständig neu übertragen werden.

**Hinweis:** Alle Kunden, die in Sage 50 mit dem Merkmal "Sage Shopkunde" in den Kundenstammdaten versehen sind, aber noch nicht an den Shop übertragen wurden, werden durch Ausführung dieser Aktion eine E-Mail erhalten, in der sie aufgefordert werden, sich am Shop anzumelden und ihr Kennwort zu ändern!

Vor Ausführung der Funktion empfiehlt es sich daher, in der Administration Ihres Shops (vgl. Onlineverwaltung) das hierfür verwendete E-Mail-Template "Kennwortänderung" anzupassen. Dieses und alle anderen E-Mail-Templates erreichen Sie auf der Administrationsseite unter EINSTELLUNGEN  $\rightarrow$  E-Mail-EINSTELLUNGEN  $\rightarrow$  EREIGNISSE.

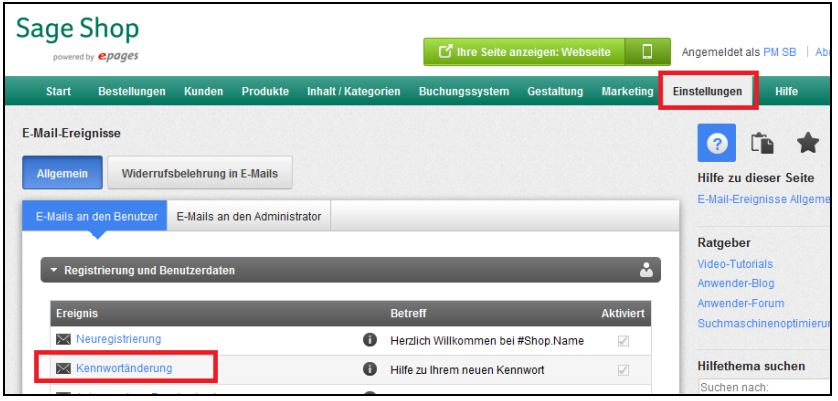

## **28.2.4 Alle Lagerbestände aktualisieren**

Wählen Sie die Option "Lagerbestände aktualisieren", um die Lagerbestände aller im Sage Shop verwendeten Artikel zu aktualisieren.

## **28.3 Bestellungen abrufen**

Der Aufruf des Bestellabrufs erfolgt aus dem Hauptmenü über SAGE SHOP → BESTELLUNGEN ABRUFEN. Dabei werden alle noch nicht bearbeiteten Bestellungen abgerufen. Im Anschluss an den Bestellabruf wird eine zusammenfassende Information (Anzahl der importierten Bestellungen usw.) angezeigt.

Möglicherweise fehlerhafte Bestellungen werden zur Nachbearbeitung vorgeschlagen, alle weiteren Bestellungen werden umnittelbar als neuer Vorgang anhand der vorgenommenen "Konfiguration" in Sage 50 angelegt. Mit der Neuanlage von Vorgängen und deren weiterer Bearbeitung wird der Status der zugehörigen Bestellung im Sage Shop aktualisiert (vgl. Kap "Sage Shop Konfiguration").

**Hinweis:** Von Shopbesuchern während des Bestellvorgangs bzw. der Registrierung eingegebene Umsatzsteueridentifikationsnnummern werden um die "Sonderzeichen" Leerzeichen, Bindestrich, Punkt und Schrägstriche bereinigt, wenn dadurch die Umsatzsteueridentifikationsnnummern eine Länge von 15 Zeichen überschreiten würden.

## **28.3.1 Bestellungsnachbearbeitung**

Der Nachbearbeitungsdialog kann unter SAGE SHOP → BESTELLUNGSNACHBEARBEITUNG aus dem Menü aufgerufen werden, öffnet sich nach dem Import von Bestellungen aber automatisch, wenn Vorgangsbelege auf der Basis der importierten Bestellungen aus Sage Shop nicht korrekt angelegt werden konnten. Dies kann unterschiedliche Gründe haben:

Der Adressabgleich ergab kein eindeutiges Ergebnis-/-Userinteraktion notwendig Der Abgleich von Beträgen ist unterschiedlich Der Vorgang ist in Sage 50 bereits vorhanden Es fehlen notwendige Zuordnungen von Grundlagen zum Sage Shop Eine allgemeine Fehlermeldung Über den Button "Bearbeiten" kann die dem Nachbearbeitungsgrund entsprechende Maßnahme für den ausgewählte Datensatz ausgeführt werden.

## **28.4 Aktionspreise**

Die Aktionspreisverwaltung wird aus dem Hauptmenü über SAGE SHOP → AKTIONSPREISE aufgerufen. Für eine zeitlich befristete Aktion können Sie hier mithilfe der Aktionspreisverwaltung

#### Integrierter Onlineshop Sage Shop

ausgewählte Artikel in Sage Shop einstellen. Für die Übergabe an Sage Shop wird aus den Aktionspreisen eine eigene Preisliste generiert.

#### **Hinweis:** Für Artikel, die nicht für Sage Shop genutzt werden, gilt weiterhin der bei den Artikelpreisen hinterlegte Aktionspreis (vgl. Kapitel "Verkaufspreise").

#### **28.4.1 Preisaktion anlegen/bearbeiten**

Öffnen Sie den Bearbeitungsdialog zur Anlage einer neuen Aktion über die Schaltfläche "Neu" bzw. öffnen Sie eine bereits angelegte Aktion über "Bearbeiten".

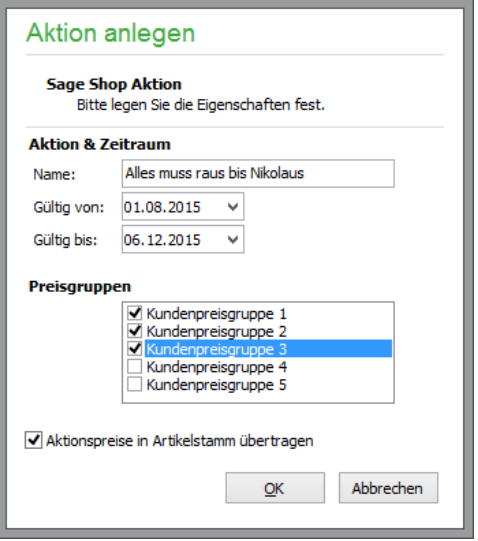

Jede Aktion verfügt über einen eindeutigen Namen zur Kennzeichnung der Aktion. Zusätzlich definieren Sie über das Start- und das Enddatum den Zeitraum für die Gültigkeit der Aktion. Im unteren Fensterbereich markieren Sie die gewünschten Kundenpreisgruppen, für die die Aktion Gültigkeit haben soll.

Die eingerichteten Aktionspreise haben zunächst allein Gültigkeit für die Übertragung in Sage Shop, wo Aktionspreise nur bestimmten Preisgruppen enstsprechend Ihrer Einstellung vorbehalten sein können.

Aktivieren Sie ggf. zusätzlich die **Option zum Übertragen des Aktionspreises**, wenn dieser Aktionspreis auch in den Preisdaten des Artikelstammes hinterlegt werden soll. Dies hat zur Folge, dass der Aktionspreis grundsätzlich für **jeden** Kunden bei einer lokalen Faktura verwendet wird, ganz unabhängig davon, welcher Preisgruppe dieser Kunde zugeordnet ist. Bei deaktivierter Option wird der Aktionspreis nicht in den Artikelstamm übertragen und steht folglich für lokal erfasste Vorgänge nicht zur Verfügung. In jedem Fall werden aus Sage Shop importierte Bestellungen unverändert mit dem im Shop verwendeten Aktionspreis an Sage 50 übertragen, unabhängig von den lokalen Daten und Einstellungen.

Nach dem Speichern Ihrer Eingaben mit OK wird Ihre Aktion in der Aktionspreisverwaltung angezeigt.

## **28.4.2 Artikel der Preisaktion**

Über die Schaltfläche "Artikelzuordnungen" oder mit <F7> wird eine Übersicht aller der Aktion zugeordneten Artikel angezeigt.

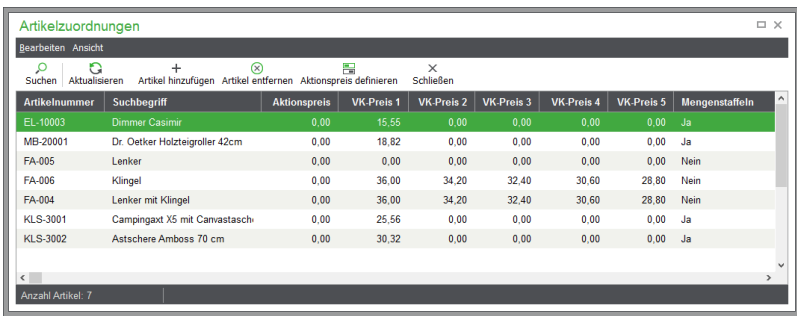

Hier können nun Artikel mit <EINFG> und <ENTF> oder über die entsprechenden Schaltflächen der Liste hinzugefügt und wieder entnommen werden. Für das Einfügen von Artikeln öffnet sich die Artikellliste, die wie gewohnt sortier- und selektierbar ist. Die gewünschten Artikel können dann einzeln oder nach vorheriger Markierung der Preisaktion zugeordnet werden.

#### **28.4.3 Aktionspreis definieren**

Die zunächst mit ihrem Standardpreis aus dem Artikelstamm übernommenen Artikel werden nun per Doppelklick oder über "Aktionspreis definieren" per Dialog zur Bearbeitung des Aktionspreises geöffnet.

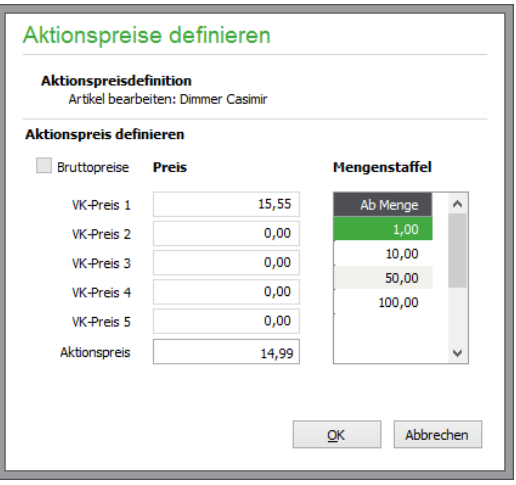

Für jede vorhandene Mengenstaffel werden der den Stammdaten entsprechende reguläre Artikelpreis und die Information, ob dies ein Brutto oder Nettopreis ist, angezeigt. Wählen Sie nun die einzelnen Mengenstaffeln aus, um im Feld "Aktionspreis" den jeweils zugehörigen Preis zu hinterlegen. Nach dem Speichern über OK sind die Aktionspreise auch im Artikelstamm als Aktionspreis sichtbar (vgl. Kapitel "Aktionspreis").

**Hinweis:** Eine Preisaktion ist erst dann im Sage Shop verfügbar, nachdem Sie die Stammdaten übertragen haben. Ebenso wird eine veröffentlichte Preisaktion auch nach dem Löschen erst nach einem Datenabgleich mit Sage Shop in Ihrem Onlineshop entfernt werden (vgl. Kapitel "Stammdaten übertragen").

#### **28.5 Onlineverwaltung**

Die wichtigen Bereiche des Sage Shops können aus Sage 50 heraus unmittelbar aufgerufen werden.

## **28.5.1 Startseite Onlineshop**

Über das Hauptmenü SAGE SHOP → ONLINEVERWALTUNG → STARTSEITE ONLINE-SHOP können Sie direkt die vom Kunden erreichbare Seite Ihres Onlineshops aufrufen.

## **28.5.2 Startseite Administration**

In den analogen Verwaltungsbereich Ihres Sage Shops gelangen Sie über das Hauptmenü SAGE SHOP → ONLINEVERWALTUNG → STARTSEITE ADMINISTRATION. Hier wird zunächst die Übersicht der Onlineverkaufsplätze in Ihrer Sage ServiceWelt angezeigt. Klicken Sie hier auf "Sage Shop administrieren".

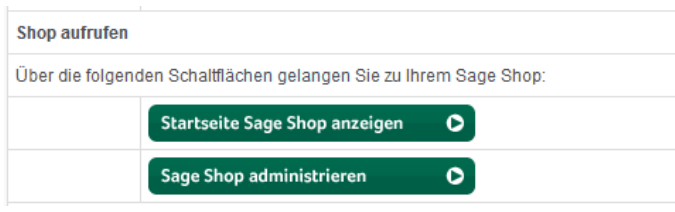

## **28.5.3 Kataloge**

Die Kategorien Ihrer Artikel können direkt im Artikelstamm editiert werden – auch die Kategorien werden mit Sage Shops abgeglichen. Zur Nachbearbeitung bzw. Überprüfung der Katalogeinstellungen öffnen Sie über das Hauptmenü SAGE SHOP → ONLINEVERWALTUNG → KATALOGE den Bearbeitungsbereich der Kategorien im Administrationsbereich des Sage Shops unmittelbar.

## **28.5.4 Bestellungen**

Analog zum Aufruf der Kategorien können über das Hauptmenü SAGE SHOP → ON-LINEVERWALTUNG → BESTELLUNGEN die im Shop eingegangenen Bestellungen aufgerufen werden.

## **28.6 Protokolle**

Als besondere Servicefunktion wird während einer Programmsitzung ein detailliertes Protokoll angefertigt, das globale Informationen über aufgerufene Funktionen und den Datentransfer zwischen Sage 50 und Sage Shop aufzeichnet. Diese erweiterte Protokollfunktion kann als Grundlage zur Unterstützung durch den Support dienen..

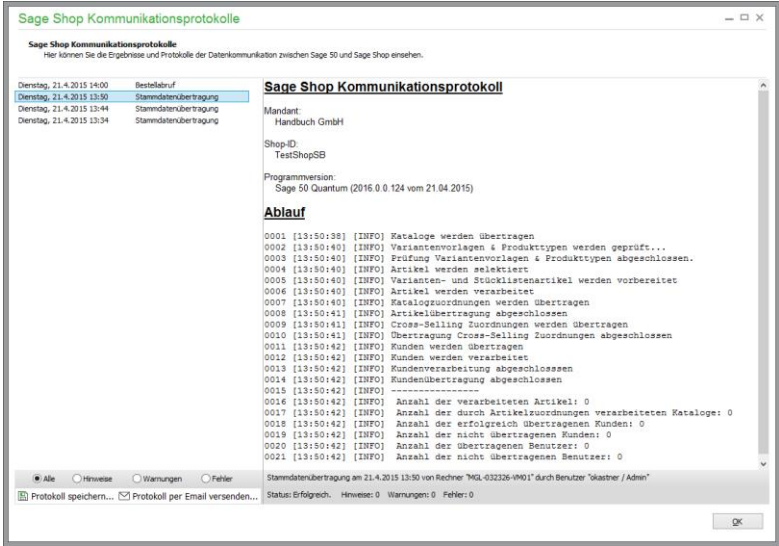

Protokolle

# » Abschnitte des Kapitels

- Importfunktionen
- Datenexport
- Dateninspektion
- Kontenbezeichnungen aktualisieren
- Kontenrahmen aktualisieren (nur FIBU)
- Korrektur der Belegnummernwerte
- Buchungsmonate sperren
- Bankgespräch vorbereiten
- Dateisystemprüfung
- Belegdatum ändern

Dieses Kapitel beschreibt alle im Menü DIENSTE vorhandenen Funktionen, die nicht in anderen Kapiteln erläutert werden. Neben den Modulen zur Abwicklung des Zahlungsverkehrs und der Import- und Exportfunktionen finden Sie hier hauptsächlich Funktionen zur Pflege der Daten.

#### **29.1 Importfunktionen**

Alle Funktionen zum Import von Buchungen und anderen Informationen in Sage 50 finden Sie im DIENSTE-Menü unter dem Punkt IMPORTFUNKTIONEN zusammengefasst. Von hier aus werden Daten aus verschiedenen fest definierten Quellen in bestimmten Formaten oder auch in unterschiedlichen Standardformaten in Sage 50 übernommen.

#### **29.1.1 Buchungsimportstapel bearbeiten**

Alle Buchungen, die in Sage 50 bzw. Sage 50 Buchhaltung über verschiedene Funktionen importiert werden können, landen zunächst in einem Importstapel. Manche Funktionen erlauben es, bei jedem neuen Eintrag in diesen Stapel eine automatische Verbuchung und damit Übertragung aus diesem Zwischenstapel in die Geschäftsbuchhaltung (in den Stapel oder bei aktiver Sitzungsverwaltung in eine separate Sitzung) durchzuführen.

Auf jeden Fall aber und unabhängig davon, ob die Verbuchung manuell oder automatisch angestoßen wird, verbleibt alles, was nicht mit der Logik des Programms oder den bestehenden Einstellungen, Vorgaben, Stammdaten oder möglichen Kontierungen beim aktuellen Mandanten vereinbar ist, mit einer Fehlermeldung im Stapel.

Nach einem Importvorgang oder einer Datenübernahme kann der Stapel automatisch auf Nachfrage eingeblendet werden. Es besteht aber auch über das Menü DIENSTE → IMPORTFUNKTIONEN → IMPORTSTAPEL BEARBEITEN jederzeit unabhängig von einem gerade durchgeführten Import Zugriff auf den Inhalt des Zwischenstapels.

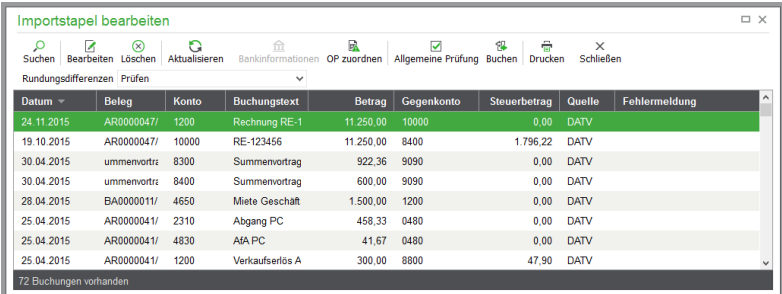

Je nachdem, woher die Buchungen stammen (aus welchem Importvorgang), sind die Informationen in den Buchungen mehr oder weniger vollständig.

#### **Felder der Liste**

Die eingeblendete Liste der importierten Buchungen enthält die wesentlichen Daten einer Buchung wie die Beträge, das Datum und die Kontierung. Zudem wird in Form eines Kürzels die Quelle der Buchung angegeben, was ein Programm oder eine Importfunktion (also ein Format) sein kann. Das letzte Feld der Liste ist für Fehlermeldungen reserviert, das bei einem negativen Prüfergebnis ausgefüllt ist.

#### **Quelle**

Die Quelle wird als mehrstelliges Kürzel angegeben und hilft dabei zu identifizieren, woher (aus welcher Anwendung oder welcher Funktion) eine Buchung stammt.

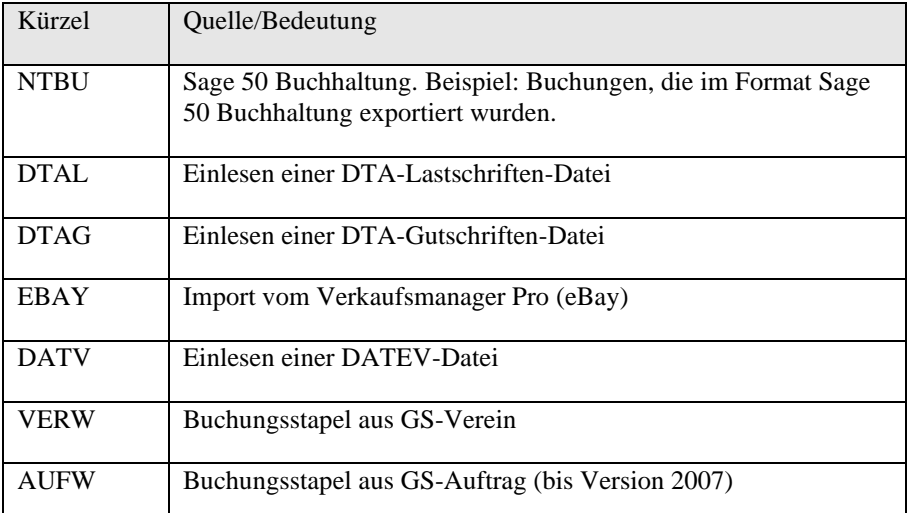

Es sind auch weitere Kürzel für eine Quellenangabe denkbar, die aus einem externen Stapel stammen (siehe dazu auch "Aufbau externer Stapel").

## **Allgemeine Prüfung**

Die erste Funktion, die Sie nach der Übernahme von neuen Buchungen in den Importstapel ausführen sollten, ist eine Prüfung der Buchungen auf Vollständigkeit.

In der Symbolleiste des Importstapels finden Sie einen Schalter für diesen Zweck. Klicken Sie auf ALLGEMEINE PRÜFUNG, geht Sage 50 alle Daten nacheinander durch und testet die Buchungen auf "Verbuchbarkeit". Das Ergebnis der Prüfung kann nach verschiedenen Kriterien sortiert am Bildschirm ausgegeben und auch ausgedruckt werden.

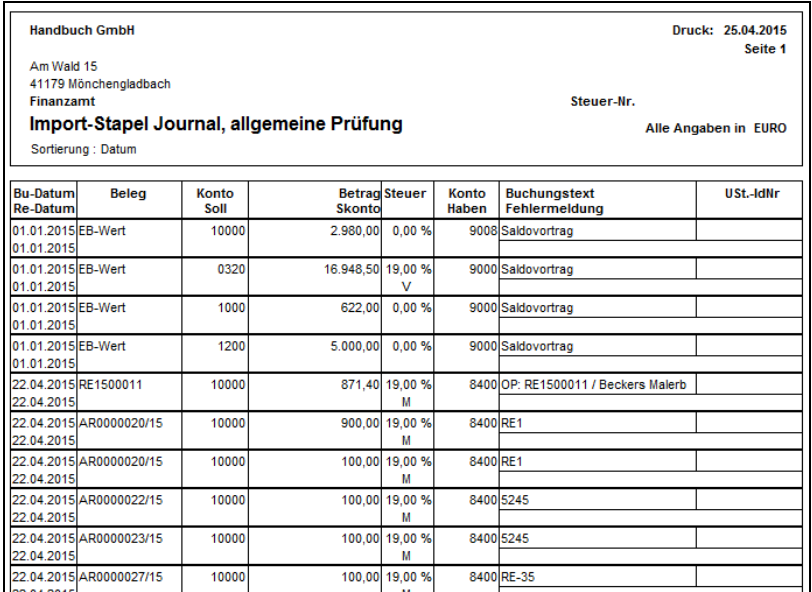

Alle Fehler, die das Protokoll zu einer Buchung ausweist, werden in die Liste im Feld "Fehlermeldung" eingetragen und im Ausdruck des Protokolls rot markiert. Neben dem Fehlen von Feldwerten werden dabei folgende Punkte geprüft:

Konto ist nicht im Kontenrahmen vorhanden. Gegenkonto ist nicht im Kontenrahmen vorhanden. Steuerberechnung ist nicht korrekt. Datum liegt in einem gesperrten Monat (vgl. Abschnitt "Buchungsmonate sperren"). Datum liegt in einem abgeschlossenen Jahrgang (siehe Kapitel "Jahresabschluss"). Datum liegt in einem nicht existierenden Wirtschaftsjahr (siehe "Wirtschaftsjahre").

Bevor die Buchungen also in die Geschäftsbuchhaltung übertragen werden können, ist eine Überarbeitung erforderlich, wenn Fehler gefunden werden. Dazu kann bei einzelnen Buchungen die manuelle Bearbeitung dienen.

## **Manuelle Bearbeitung**

Um eine Buchung im Importstapel vor der Verbuchung zu ändern, öffnen Sie diese per Doppelklick.

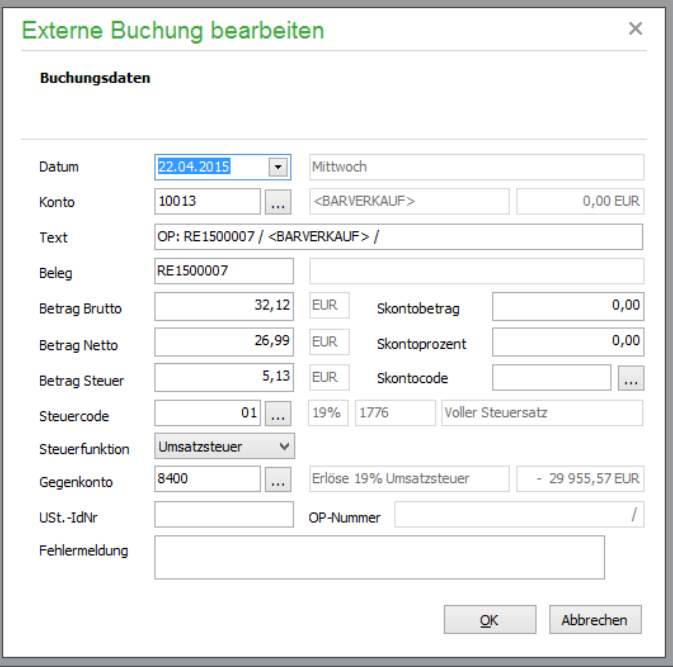

Bei EAR-Mandanten wird statt eines Gegenkontos ein Geldkonto definiert.

Bei EAR-Mandanten kann ein Kunde bzw. Lieferant ausgewählt und zugeordnet werden.

Eine Fehlermeldung zeigt bei unvollständigen Buchungen an, welche Informationen fehlen. Wenn Sie die Daten korrigiert haben, werden die Anpassungen mit einem Klick auf OK übernommen. Beim Ausfüllen der Felder stehen Ihnen hier die gleichen Auswahllisten und Vorgaben zur Verfügung, die auch bei der Buchungserfassung zum Einsatz kommen.

Haben sich durch die Anpassungen andere Steuerkonstellationen ergeben oder fehlen nun andere Daten, wird dies entweder direkt beim Versuch, die Buchung zu speichern, gemeldet (z.B. wenn der Steuerbetrag nun nicht mehr stimmt) oder Sie erhalten Hinweise über Erfolg oder Misserfolg Ihrer Anpassungen über einen erneuten Prüflauf aller Buchungen im Stapel.

#### **Konten vervollständigen**

Ist der Importstapel geöffnet, finden Sie im Hauptmenü unter FUNKTIONEN neben der ALLGE-MEINEN PRÜFUNG und dem BUCHEN, welche auch per Schalter in der Symbolleiste gestartet werden können, weitere Funktionen, die den Importstapel betreffen.

Darunter befindet sich die Auswahl KONTEN VERVOLLSTÄNDIGEN. Diese dient der automatisierten Eintragung fehlender Informationen bei mehr als einer Buchung durch eine Sammelzuweisung.

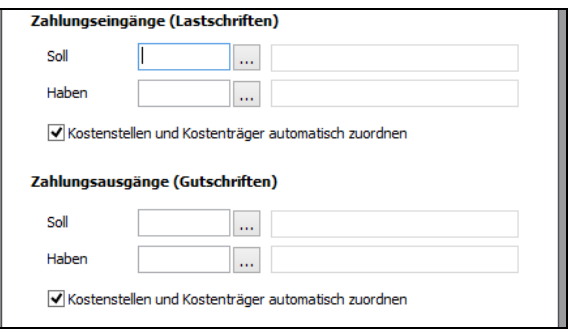

Diese Funktion wird hauptsächlich dazu verwendet, die fehlenden Informationen aus übernommenen DTA-Dateien nachzutragen. Für Last- und Gutschriften werden in einem FIBU-Mandanten ein Sollund ein Habenkonto definiert.

In der Regel werden Sie im Bereich "Zahlungseingänge" als "Sollkonto" Ihr Bankkonto und als Habenkonto ein Erlös- oder Debitorenkonto verwenden. Im Bereich "Zahlungsausgänge" werden Sie in aller Regel als "Sollkonto" ein Kosten- oder Kreditorenkonto und als "Habenkonto" ebenfalls Ihr Bankkonto hinterlegen.

#### **Kontierung bei EAR-Mandanten**

Sollten Sie die Funktion bei einem EAR-Mandanten aktivieren, wird dementsprechend eine Definition für Konto und Geldkonto für beide Arten von Buchungen definiert.

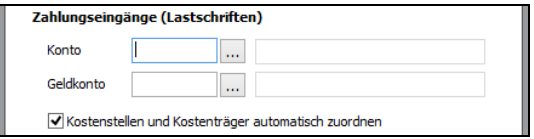

Die Option "Kostenstellen und Kostenträger automatisch zuordnen" arbeitet hier, wie bereits beim Import aus eBay beschrieben, indem bei vorhandenen Vorgaben im Kontenrahmen die Einträge bei der Zuordnung ebenfalls auf die Buchung übertragen werden.

#### **Bankinformationen**

Diese Funktion im FUNKTIONEN-Menü und in der Symbolleiste zeigt die Daten einer Lastschrift (Zahlungspflichtiger, Bankverbindung, Verwendungszweckzeile 1 und 2, Betrag und das Datum), wenn es sich bei der aktuellen Buchung im Importstapel um eine solche handelt.

Bei Abbuchungen oder Daueraufträgen ist hierdurch schnell erkennbar, aus welchem Grund die Zahlung erfolgte.

Neben den angezeigten Informationen sind auch von hier verschiedene Aktionen ausführbar, die die folgenden Abschnitte beschreiben.

#### **Debitor zuordnen/Kunden zuordnen**

Hierüber gelangen Sie in die Debitoren- bzw. bei EAR-Mandanten in die Kundenverwaltung und können den Kunden per Doppelklick auswählen, der der importierten Buchung zugeordnet werden soll.

Wählen Sie in der folgenden Abfrage NEIN, gelangen Sie ohne Auswahl wieder zurück in das Fenster BANKINFORMATIONEN. Bei JA wird der Debitor der Zahlungsbuchung als Gegenkonto für FIBU-Buchungen oder als verbundener Partner dem EAR-Mandanten zugeordnet.

Dies ist im unteren Bereich des Fensters BANKINFORMATIONEN anschließend zu sehen.

#### **Finanzkonto zuordnen**

Genauso ordnen Sie das gewünschte Finanzkonto (z.B. Bank) der Zahlungsbuchung zu. Nach Klick auf den Button werden alle Finanzkonten Ihres Kontenrahmens zur Auswahl vorgeschlagen. Per Doppelklick oder über den Button in der Symbolleiste ordnen Sie das gewünschte Konto der Buchung zu, was ebenso anschließend in der BANKINFORMATION zu sehen ist.

#### **Zuordnung offener Posten**

Zu jedem Zahlungsein- oder -ausgang kann eine Zuordnung von offenen Posten vorgenommen werden, die mit dieser Buchung (teilweise oder ganz) ausgeglichen werden sollen.

Während offenen Posten und deren Zahlungen, die aus GS-Auftrag (bis Version 2007) oder GS-Verein bzw. anderen GS-Programmen über die Schnittstellen übertragen werden, eine eindeutige Kennung für den OP an Sage 50 übergeben wird, anhand der die Verbindung von Zahlungen zum OP automatisch hergestellt werden kann, müssen Sie Zahlungen aus einer anderen Quelle manuell einem OP zuordnen. Dies geschieht entweder nach der Übernahme in die OP-Verwaltung, indem Zahlung und OP zusammengefasst werden und sich dadurch ausgleichen, oder durch Zuweisung des OP schon vor dem Übertragen aus dem Importstapel.

Ist für Sie z. B. anhand des Verwendungszwecks erkennbar, dass es sich um eine Zahlung zu einem offenen Posten handelt, kann dieser OP mit der Zahlung verknüpft werden.

Anhand der Kontierung (z. B. dem Personenkonto bei einem FIBU-Mandanten oder der Kontenart bei einem EAR-Mandanten), des Buchungsdatums und der zugehörigen OP-Fälligkeitsdaten wird nach einem Klick auf OP ZUORDNEN eine Liste der infrage kommenden offenen Posten eingeblendet, aus der ein OP übernommen werden kann. In der Auswahl sehen Sie nur Einträge, die auch zum Betrag der Buchung passen.

Auch aus der Ansicht BANKINFORMATIONEN kann diese Funktion per Schalter aufgerufen werden. Stellt Sage 50 fest, dass die Bankinformationen in der Zahlung mit denen eines Debitoren oder Kunden übereinstimmen, für den ein offener Posten existiert, selektiert das Programm bereits die infrage kommenden offenen Posten dieses Kunden vor.

Für die Zuordnung kommen nur OP infrage, deren Rechnungsdatum vor dem Datum der Zahlung liegt. Auch werden bei Zahlungseingängen nur Forderungen und bei Zahlungsausgängen nur Verbindlichkeiten angezeigt. Andere OP fehlen durch die Vorauswahl in der Liste.

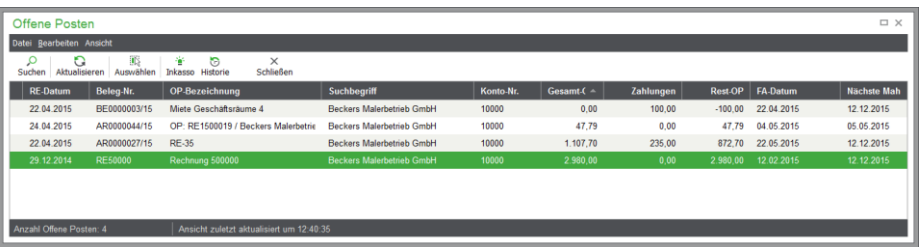

Sage 50 wählt aus den bereits vorselektierten offenen Posten den aus, bei dem der offene Betrag mit dem der importierten Zahlungsbuchung übereinstimmt. Wird keine Bankverbindung in den Stammdaten eines Kunden gefunden, die zu dieser Buchung passt, werden alle infrage kommenden offenen Posten aller Kunden (bzw. Debitoren) angezeigt. Sage 50 wählt auch diesmal aus den infrage kommenden offenen Posten denjenigen aus, bei dem der offene Betrag mit dem der importierten Zahlungsbuchung übereinstimmt. Natürlich können Sie hierbei auch einen anderen offenen Posten eines anderen Kunden auswählen.

Wird kein infrage kommender offener Posten gefunden, erhalten Sie einen entsprechenden Hinweis.

Die Zuordnung eines offenen Postens zu der importierten Zahlungsbuchung erfolgt durch Doppelklick auf die Buchung. Alternativ schließen Sie die Verwaltung durch Klick auf den Button AUSWÄH-LEN.

Wurde die Zuordnung erstellt, wird auch die Belegnummer des offenen Postens in der Zahlungsbuchung hinterlegt. Sofern nicht bereits geschehen, ist der Zahlungsbuchung nun noch ein Finanzkonto zuzuordnen (siehe "Finanzkonto zuordnen").

Welches Finanzkonto standardmäßig verwendet werden soll, bestimmen Sie wahlweise auch gesammelt über KONTEN VERVOLLSTÄNDIGEN (siehe "Konten vervollständigen").

Buchungen, die eine OP-Zuordnung erhalten haben, finden Sie nach der Übertragung mittels BU-CHEN in der Geschäftsbuchhaltung wieder. Zusätzlich werden die OP, die nach dem Import eine Teilzahlung besitzen, mit dem entsprechenden Restbetrag in der OP-Verwaltung ausgewiesen. Offene Posten, die nach dem Import durch die Zuordnung vollständig beglichen sind, werden aus der OP-Verwaltung nach AKTUALISIEREN oder einem neuen Aufruf entfernt.

#### **Rundungsdifferenzen**

In der Symbolleiste des Importstapels wird die Behandlung von Rundungsdifferenzen definiert, wenn die Buchungen aus dem Stapel in die Geschäftsbuchhaltung übertragen werden.

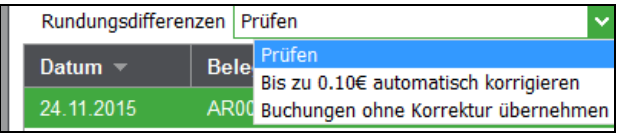

Grundsätzlich errechnen sich die Werte des Nettobetrags und des Steuerbetrags in einer Buchung anhand des Bruttobetrags und des verwendeten Steuercodes. Da bei der Erstellung von Buchungen in einem externen Programm Rundungsfehler oder manuelle Anpassungen denkbar sind, bietet Sage 50 drei Möglichkeiten an, wie mit diesen Rundungsfehlern verfahren werden soll.

**Prüfen**: Die Netto- und Steuerbeträge der Buchung müssen toleranzfrei sein, um in die Geschäftsbuchhaltung übertragen werden zu können.

**Bis zu 0,10 € automatisch korrigieren**: Bei Differenzen von bis zu 10 Eurocent zwischen Bruttobetrag und daraus errechnetem Netto- und Steuerbetrag zu den in der Buchung vorhandenen Werten von Netto- und Steuerbetrag korrigiert Sage 50 beim Übertrag (Schalter BUCHEN, s. u.) in die Geschäftsbuchhaltung den Netto- und den Steuerbetrag der Buchung automatisch.

**Buchungen ohne Korrektur übernehmen**: Es erfolgt beim Übertrag in die Geschäftsbuchhaltung über den Button BUCHEN keine Prüfung, ob Nettobetrag und Steuerbetrag unter Berücksichtigung des Steuercodes zu dem Bruttobetrag passen.

## **Kostenstellen/-träger**

Bei aktivierter Kostenstellenrechnung werden Buchungen mit kostenstellenfähigen Konten, aber ohne im Stammsatz hinterlegte Kostenstellen/-träger mit den entsprechenden Sammelkostenstellen/-trägern versehen. Sollten auch diese Vorgaben unbesetzt sein, so wird die Buchung abgelehnt.

#### **Buchungen in die Geschäftsbuchhaltung übernehmen mit BUCHEN**

Klicken Sie auf den Schalter BUCHEN oder wählen Sie dies aus dem Menü FUNKTIONEN aus, werden alle Buchungen aus dem Stapel in die Geschäftsbuchhaltung übertragen.

**Tipp**: Haben Sie mehrere Buchungen mit der <LEERTASTE> markiert, werden alle markierten Buchungen in die Geschäftsbuchhaltung übertragen.

Im Anschluss an den Vorgang verbleiben nur die Buchungen im Importstapel, die dabei nicht übernommen werden konnten. Diejenigen Einträge, die zu verbuchen waren, werden bei aktiver Sitzungsverwaltung in eine separate Sitzung (definiert für den Stapelbereich und über den kompletten Jahrgang) übernommen, in dessen Journal Sie eine Übersicht der erfolgreich übernommenen Datensätze finden. Nach einer Prüfung kann diese eigene Sitzung für den Importvorgang in eine Standard- oder andere Sitzung überführt werden, indem Sie diese markieren und die Funktion ZUSAMMENFÜH-RUNG wählen (vgl. "Sitzungen").

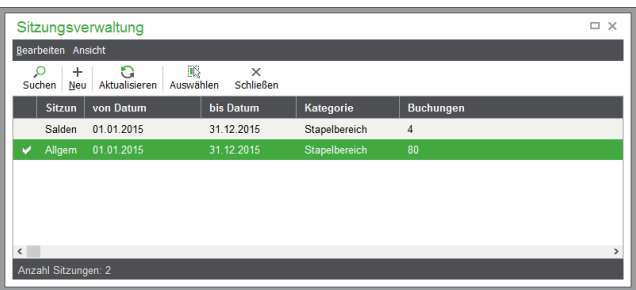

Wird die Sitzungsverwaltung nicht verwendet, wird als Ziel für die Übernahme statt einer eigenen Sitzung die allgemeine Stapelerfassung gewählt. Ist zum Zeitpunkt der Verbuchung aus dem Importstapel das Journal geöffnet, sehen Sie dort anschließend direkt die neu übernommenen Buchungen.

Haben Sie in den PROGRAMMEINSTELLUNGEN → ALLGEMEIN die Option

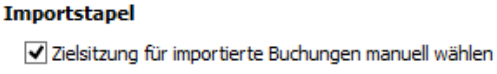

aktiviert und die Sitzungsverwaltung ebenfalls eingeschaltet, wird beim Klick auf BUCHEN im Importstapel eine Liste der vorhandenen Sitzungen geöffnet werden. Die Funktionen ZUSAMMEN-FÜHREN und LÖSCHEN sind dabei deaktiviert.

Sind Buchungen im Importstapel markiert, werden nur diese anschließend in die gewählte Sitzung übertragen. Sind keine markiert, werden alle Buchungen in die Zielsitzung übertragen.

Eine Ausnahme stellen hier Saldovortragsbuchungen dar. Sind solche Buchungen im Importstapel vorhanden, entscheiden Sie über eine Abfrage, ob Saldovortragsbuchungen in die Sitzung SALDEN-VORTRÄGE übertragen werden sollen.

Können Buchungen nicht übertragen werden, erhalten Sie entsprechende Meldungen. Ist die Option in den Programmeinstellungen nicht aktiviert, wird wie bisher eine Sitzung automatisch angelegt.

## **29.1.2 Buchungen aus GS-VEREIN importieren**

Damit Buchungen aus GS-Verein über einen ähnlichen Weg wie aus der Warenwirtschaft in Sage 50 bzw. Sage 50 Buchhaltung gelangen können, muss für die Übergabe an die Buchhaltung ein Exportstapel in GS-Verein erstellt werden.

**Hinweis:** Diese Funktion steht auf Grund der landestypischen Anforderungen in der österreichischen Programmversion nicht zur Verfügung.

Dazu nutzen Sie in GS-Verein die Option "EXTERNEN BUCHUNGSSTAPEL ERSTELLEN" bei der Erstellung einer Übergabedatei für die Buchhaltung und wählen Sie je nach Art des Mandanten einen externen Stapel für die Einnahmenüberschussrechnung oder Finanzbuchhaltung aus.

In älteren Fassungen der Vereinsverwaltung bestand auch schon die Möglichkeit der externen Stapelerstellung.

Definieren Sie durch Auswahl der entsprechenden Option, ob der Übergabestapel für einen EÜR oder FIBU-Mandanten erstellt werden soll.

Die dadurch erstellten Stapel können in Sage 50 eingelesen werden und sind kompatibel zu den Stapeln aus aktuellen Fassungen von GS-Verein.

Zum Import in Sage 50 bzw. Sage 50 Buchhaltung wählen Sie DIENSTE → IMPORTFUNKTIO-NEN → BUCHUNGEN AUS GS-VEREIN IMPORTIEREN und geben den Dateinamen der externen Stapeldatei, die in GS-Verein angefertigt wurde, im Assistenten an. Der Assistent kommt auch beim Import aus anderen Quellen zum Einsatz und protokolliert alle durchgeführten Schritte. Weitere Informationen zum Importassistenten finden Sie daher auch in den folgenden Abschnitten dieses Kapitels.

Nach dem Vorgang wird der oben beschriebene Importstapel geöffnet, über den Zahlungen zu OP aus GS-Verein automatisch beim Verbuchen zugeordnet werden können. Die Kennung "VERW" kennzeichnet alle Buchungen, die aus dieser Übernahme stammen.

Hinweis: In Mandanten vom Typ "Einnahme-Ausgabe-Rechnung" (EAR) können durch den Import aufgrund der Buchungssystematik keine Ausgabebuchungen zu Mitgliedern angelegt werden. Beim Versuch, eine Ausgabebuchung zu einem Mitglied zu importieren, wird das Mitglied daher aus der Buchung entfernt.

Sollten in einem Finanzbuchhaltungsmandanten Fehlermeldungen beim Buchen erscheinen, die auf fehlende Personenkonten hinweisen, importieren Sie zunächst die neuen Mitglieder aus GS-Verein in den Debitorenstamm in Sage 50 bzw. Sage 50 Buchhaltung. Dazu steht eine weitere Importfunktion zur Verfügung (s. u.).

#### **29.1.3 Buchungen aus Sage Lohnbüro importieren**

Vor der Übernahme von Buchungen aus dem Sage Lohnbüro, die dort per Export zur Verfügung gestellt werden können, ist in Sage 50 bzw. Sage 50 Buchhaltung wie beim Import aus GS-Verein die Angabe des Pfades und Dateinamens der zu importierenden Datei erforderlich. Im Assistenten wählen Sie die Datei zunächst aus und klicken dann auf WEITER.

#### **Hinweis:** Diese Funktion steht auf Grund der landestypischen Anforderungen in der österreichischen Programmversion nicht zur Verfügung.

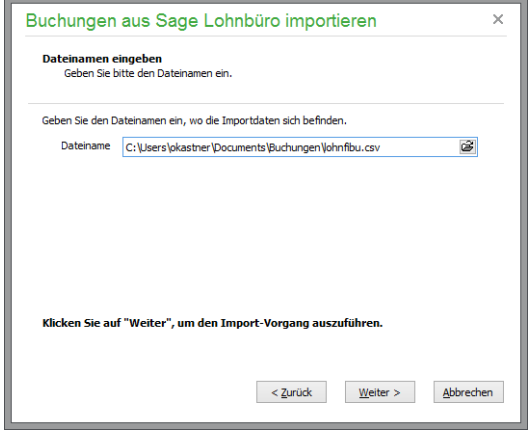

Während der Übernahme der Buchungen sehen Sie ein Protokoll, in dem Informationen über die übernommenen Buchungen und/oder Fehlermeldungen bei Problemen mit der definierten Quelldatei zu finden sind. Dieses kann wie gewohnt nach Abschluss des Vorgangs in WordPad geöffnet und dort bei Bedarf gespeichert werden.

In welchem Pfad die Lohnbuchhaltung die Daten speichert, bestimmen Sie in den Einstellungen in Sage Lohnbüro. Unter dem Menüpunkt "Datenstamm/Mandanten" öffnen Sie dort einen Einstellungsdialog. Auf der Seite "Finanzbuchhaltung" werden das Programm (wählen Sie GS-FIBU auch für eine Übergabe an Sage 50), der Pfad sowie der Name der Stapeldatei ("lohnfibu") eingestellt.

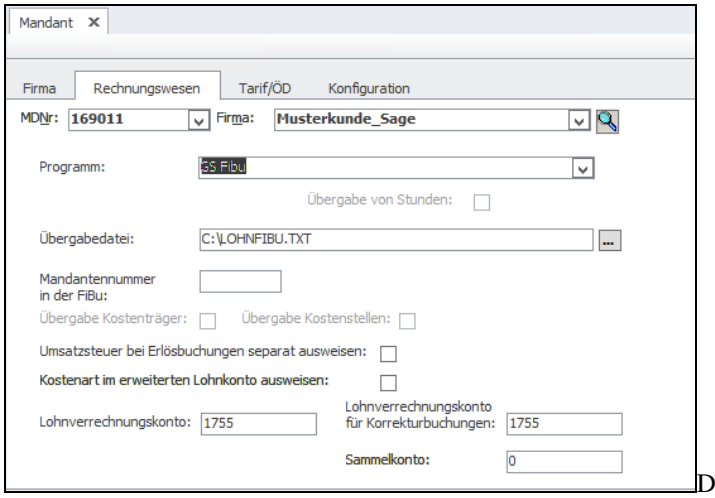

Die Übergabedatei wird in Sage

Lohnbüro interaktiv erzeugt. Nach einer erfolgten Monatsabrechnung wird unter dem Menüpunkt "Lohnberechnung/Monatsaauswertungen/Fibu-Übergabedatei" der Export angestoßen. Dabei wird die Datei "lohnfibu.txt" im definierten Verzeichnis erzeugt bzw. eine vorhandene alte Datei überschrieben.

#### **29.1.4 Buchungen aus Sage One Lohn & Gehalt importieren**

Auch vor der Übernahme von Buchungen aus Sage One Lohn & Gehalt sind dort einige Angaben zu machen – insbesondere die Auswahl den Formats für den Kontonummernaufbau, den Sie in Sage 50 bzw. Sage 50 Buchhaltung bei der Anlage des Mandanten definiert haben.

Dazu wecheln Sie in Sage One Lohn und Gehalt Sie bitte unter "Extras" und "Schnittstellen" und wählen Sage 50 aus. Wählen Sie hier auch Ihren in Sage 50 gewählten Kontonummernaufbau

(DATEV- oder Sage-Kontonummernaufbau) aus. Kopieren Sie den Ticketcode in die Zwischenablage fügen Sie diesen nach dem Start des Assistenten in das dafür vorgesehene Eingabefeld.

Geben Sie schließlich den Zeitraum an, für den Sie Buchungen in Sage 50 bzw. Sage 50 Buchhaltung importieren möchten.

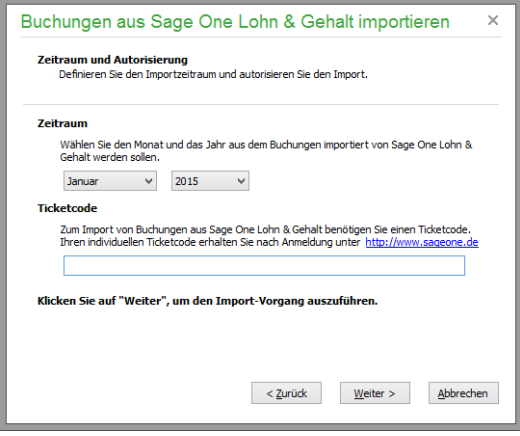

Während der Übernahme der Buchungen sehen Sie ein Protokoll, in dem Informationen über die übernommenen Buchungen und/oder Fehlermeldungen bei Problemen mit der definierten Quelldatei zu finden sind. Dieses kann wie gewohnt nach Abschluss des Vorgangs in WordPad geöffnet und dort bei Bedarf gespeichert werden.

Hinweis: Diese Funktion steht auf Grund der landestypischen Anforderungen in der österreichischen Programmversion nicht zur Verfügung.

## **29.1.5 Buchungen aus DATEV importieren**

Über diese Funktion können in Sage 50 bzw. Sage 50 Buchhaltung sowohl die Korrekturbuchungen Ihres Steuerberaters als auch beliebige Debitoren- bzw. Kreditorenstammdaten eingelesen werden.

Etwas anders als die Übernahme von Daten aus Sage Lohnbüro oder dem Reisekostenmodul läuft die zu diesem Zweck dienende Übernahme aus DATEV ab.

Dies liegt daran, dass exportierte DATEV-Informationen nicht in einer, sondern in mehreren Dateien gespeichert werden, sodass bei der Angabe der Quelle ein Verzeichnis oder ein Laufwerk gewählt wird, in dem die zu importierenden Daten bereitgestellt sind. Ansonsten wird der gleiche bereits beschriebene Ablauf verwendet, um die Daten zu importieren. Sie finden die Buchungen nach Beenden des Assistenten also auch hier wieder zur endgültigen Übertragung in die Geschäftsbuchhaltung im Importstapel.

Über den DATEV-Stapel können nicht nur Buchungen, sondern auch die kompletten Stammdaten von Debitoren und Kreditoren aus anderen Finanzbuchhaltungsprogrammen importiert werden.

#### **29.1.6 Buchungen aus eBay importieren**

Der in Sage 50 bzw. Sage 50 Buchhaltung enthaltene Assistent zum Import von Buchungen aus dem Verkaufsmanager Pro bietet auf der Begrüßungsseite an, die Grundeinstellungen zu bearbeiten. Diese stammen aus den Mandanteneinstellungen und können vor einem Import durch Aktivieren der Option auf der ersten Seite nach einem Klick auf WEITER bearbeitet werden. Andernfalls gelangen Sie sofort zur Angabe des Pfads zur Quelldatei.

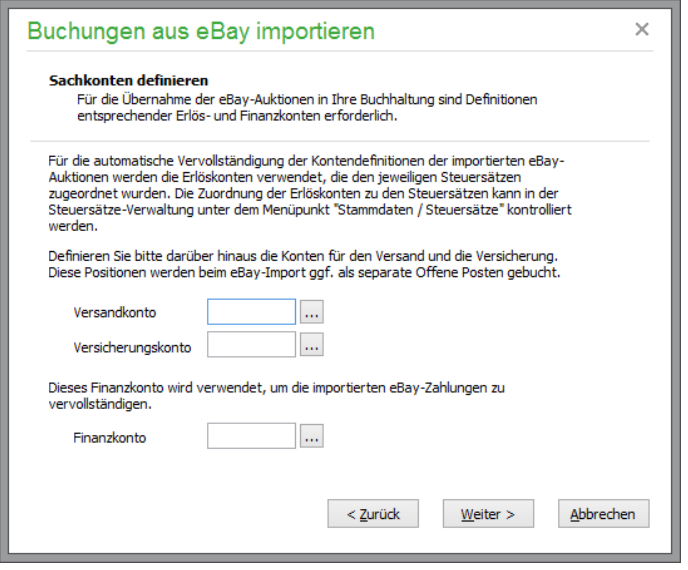

Bevor nicht alle Kontenvorgaben per Grundeinstellung oder nachträglich hier im Assistenten ausgefüllt sind, ist ein Fortfahren nicht möglich. Die Informationen werden benötigt, um die zu übernehmenden Buchungen bereits beim Import zu vervollständigen.

Fahren Sie mit WEITER nach der Eingabe fort, geben Sie über weitere Optionsschalter an, ob Kostenstellen und Kostenträger, die Sie einem der in einer Buchung verwendeten Erlöskonto ggf. über den Kontenrahmen als Standardvorgabe zugeordnet haben, auch bei den übernommenen Buchungen verwendet werden sollen.

Aktivieren Sie dies, wird für jede Buchung beim Import im Kontenrahmen nachgeschlagen, ob Vorgaben existieren. Falls ja, werden die Buchungen um die Informationen ergänzt, sodass Sie sich eine nachträgliche Zuordnung im Importstapel ersparen, auch wenn Sie mit den Kosteninformationen arbeiten wollen.

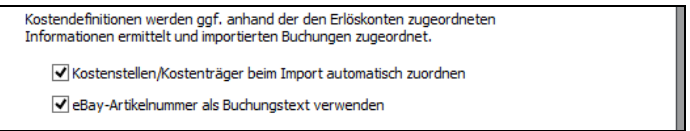

Der letzte Schalter bestimmt schließlich die Generierung des Buchungstextes. Viele Referenzen zu einer Buchung wie z.B. die Zahlung eines überweisenden Auktionsgewinners enthalten zumeist die eBay-Artikelnummer. Diese Angabe kann daher zur Identifizierung des passenden OP zu einer späteren Zahlung als Buchungstext für die importierten Buchungen dienlicher sein.

Anschließend definieren Sie den Dateinamen. Der Importvorgang wird wie für alle anderen hier beschriebenen Formate durchgeführt und abgeschlossen.

#### **29.1.7 Buchungen im Sage 50-Format importieren**

Der Austausch von Buchungen – z.B. zum Übertragen von Buchungen aus einem alten in einen neuen Mandanten von Sage 50 bzw. Sage 50 Buchhaltung – geschieht vorzugsweise in einem vordefinierten Format wie z.B. beim DATEV-Import.

Das Format Sage 50 dient dabei besonders der möglichst verlustfreien Informationsübertragung, sodass die Buchungen ihre Merkmale weitestgehend auch nach dem Reimport wieder zurückerhalten, während die anderen Formate auf die Möglichkeiten und Felder der jeweiligen Quellanwendungen bzw. deren Schnittstellen angewiesen sind.

Auch zur Übertragung der Daten von einem Rechner auf den anderen, wenn z.B. auf einem Notebook Buchungen erfasst wurden, die in das Hauptsystem übertragen werden sollen, bietet sich die Verwendung des programmeigenen Formats an.

Die Dateien, die im Assistenten auszuwählen sind, tragen die Dateiendung ".NTB". Nach Auswahl der Datei erstellt Sage 50 wieder ein Protokoll und trägt die übernommenen Buchungen zunächst in den Importstapel ein, um diese von dort aus weiterverarbeiten zu können.

## **29.1.8 Externen Buchungsstapel importieren**

Externe Buchungsstapel können aus unterschiedlichen Sage-Programmen stammen. Das Format dieser externen Stapel ist vordefiniert und wird in einer dBASE-Datei bereitgestellt.

**Hinweis**: Zum Einlesen externer Buchungsstapel in Sage 50 bzw. Sage 50 Buchhaltung ist daher eine installierte BDE die Voraussetzung, damit Sage 50 auf die Stapeldatei zugreifen kann. Informationen zur Installation der BDE finden Sie im Kapitel über die Installation von Sage 50 .

Die Übernahme geschieht nach Angabe des Dateinamens im Assistenten wie bei den anderen beschriebenen Importvorgängen.

# **Aufbau externer Stapel**

Die dBASE-Datei hat einen fest vorgegebenen Aufbau, über den die Daten ausgetauscht werden können. Die Struktur der Tabelle zeigt die folgende Übersicht.

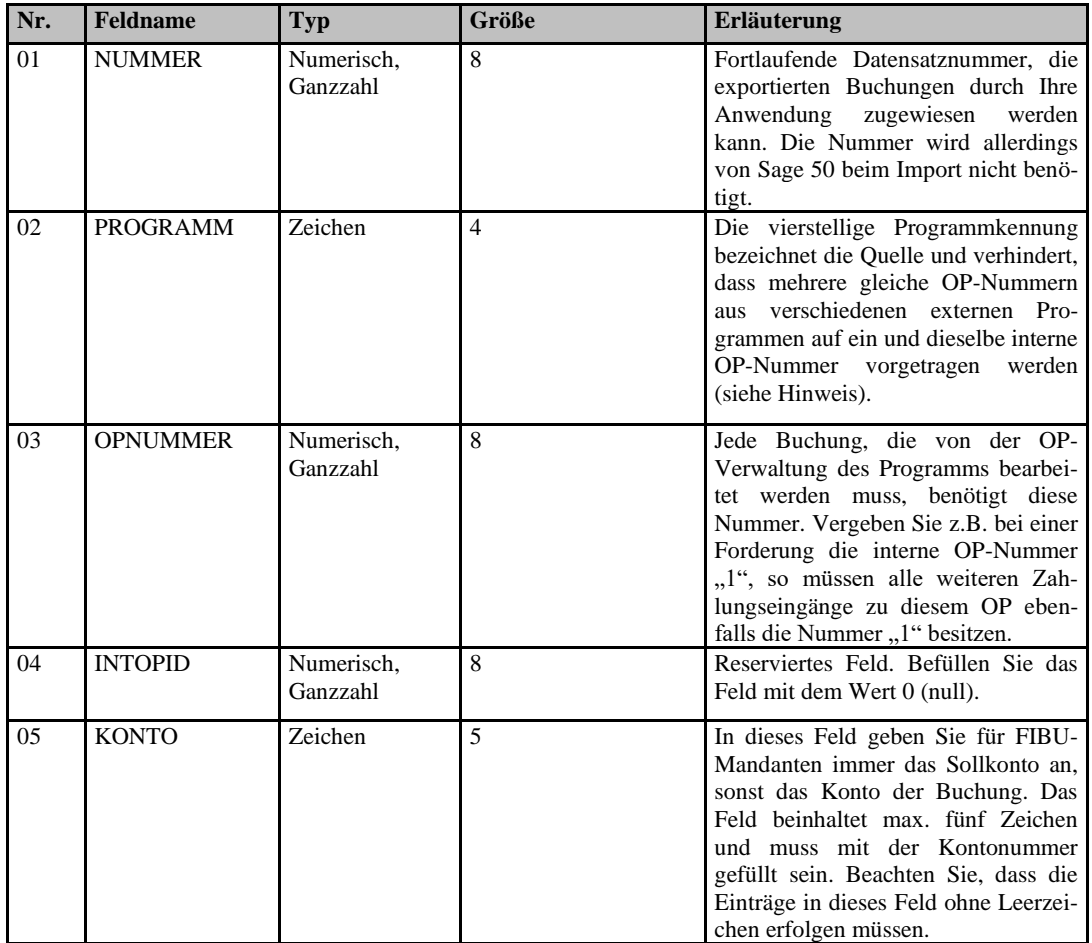

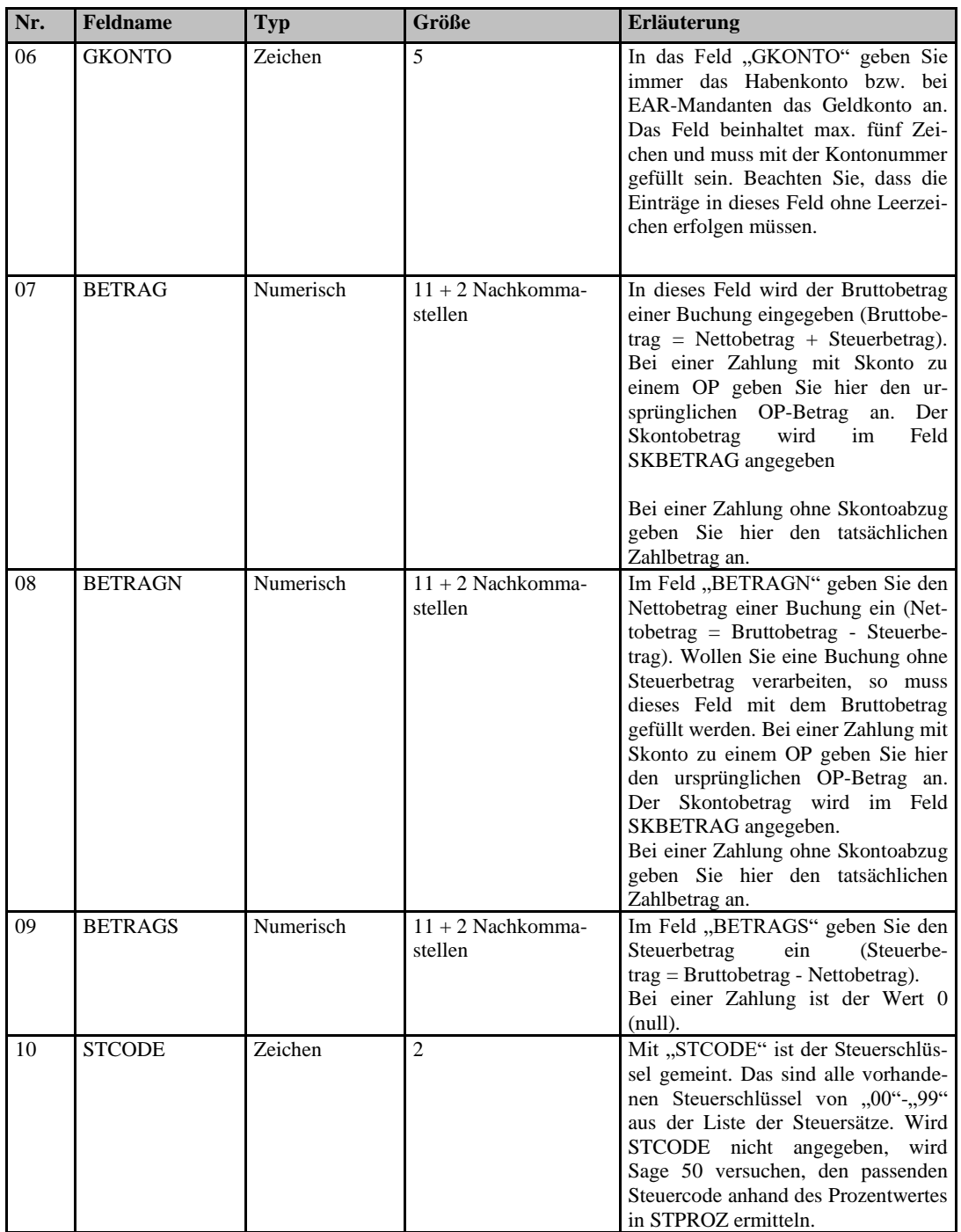

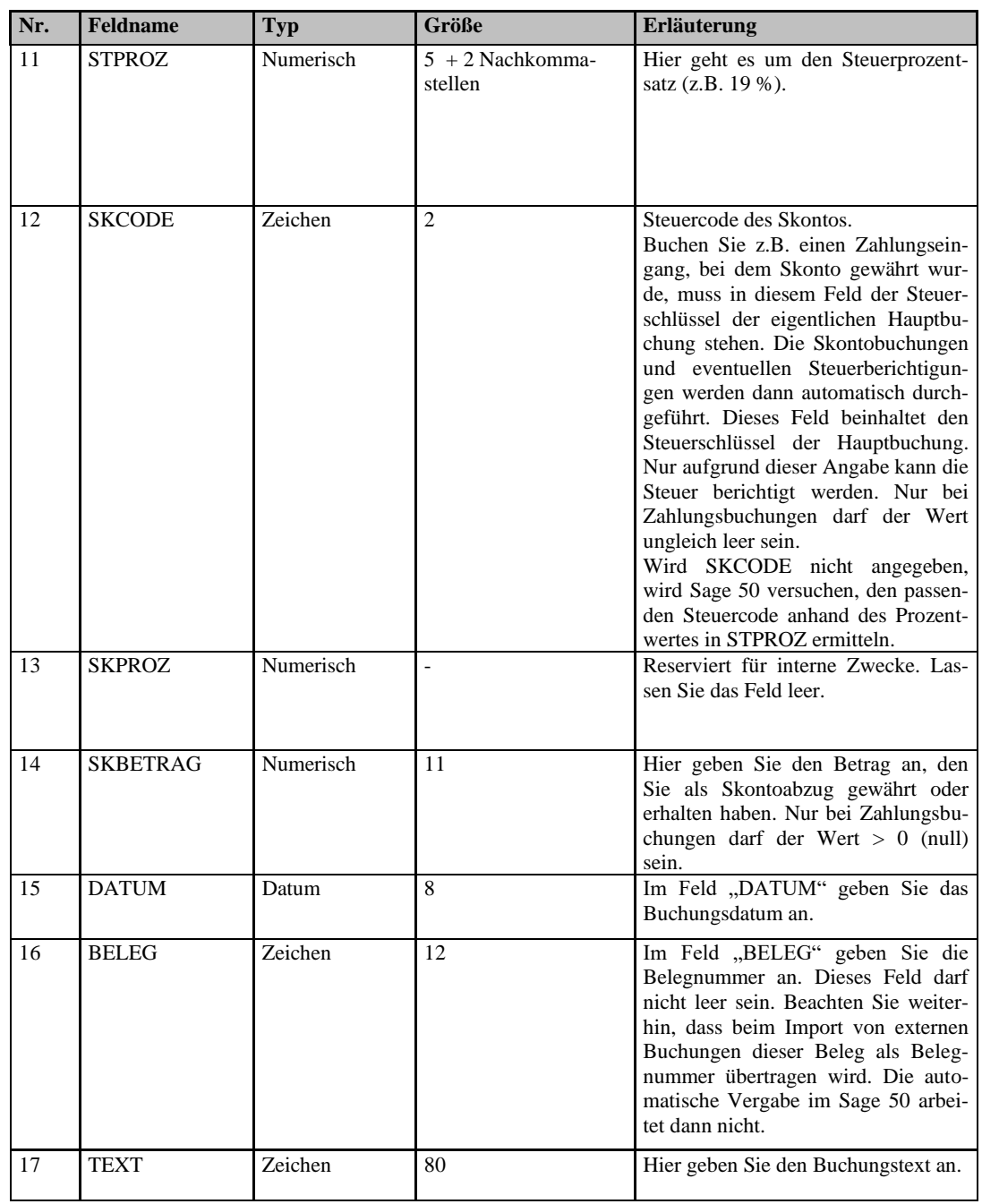

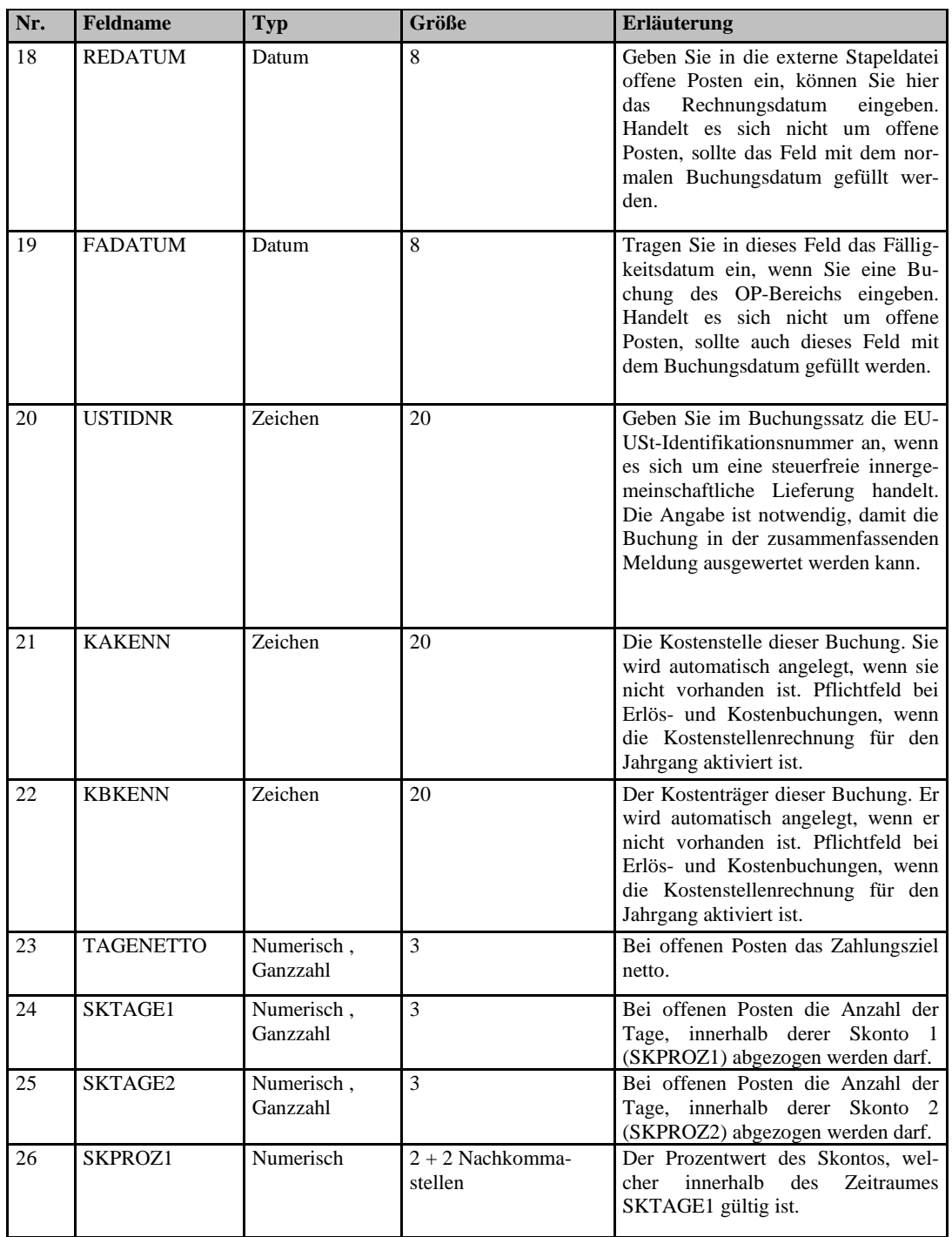

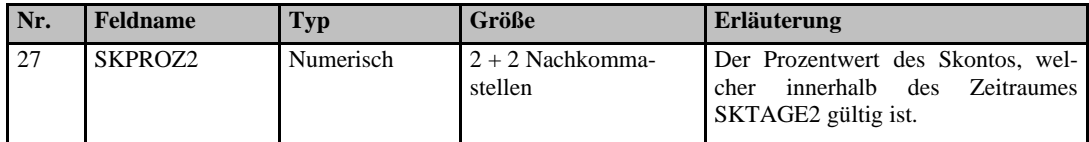

Im Feld PROGRAMM finden Sie die vierstelligen Kürzel, die auch als Quelle im Importstapel angegeben sind (siehe "Quelle" unter "IMPORTSTAPEL BEARBEITEN").

Hinweis: Sollte das Feld "Programm" keine eindeutige Programmkennung der Quellanwendung beinhalten, können externe Buchungen eines Geschäftsvorgangs in Sage 50 nach dem Import nicht automatisch miteinander verknüpft werden. Wenn Sie also Daten aus einem Drittprogramm als externen Stapel hierüber einlesen wollen, ist bei Übergabe einer Zahlung und eines OP zwingend erforderlich, eine gleichlautende freie Kennung (nahezu beliebig, vierstellig) und die gleiche OPNUMMER zu übergeben. Um mehrere OP beim Einlesen zusammenzufassen, ist es zudem notwendig, dasselbe Personenkonto (FIBU) und denselben Steuersatz (nur EAR) zu verwenden, damit eine Zuordnung gelingt.

Die folgenden Programmkürzel sind reserviert und dürfen nicht verwendet werden:

NTFI DTAL DTAG GSFI GSEA EBAY DATV VERW AUFW

## **29.1.9 Buchungsimport von Standardformaten**

Während bei allen anderen Importfunktionen für Buchungen in Sage 50 bzw. Sage 50 Buchhaltung die Quelle bzw. dessen Struktur dem Programm bereits vorher "bekannt" ist und damit auch die Zuordnung von Quell- zu Zielinformation für die Übernahme der Daten bereits vorkonfiguriert werden kann, muss bei Übernahme aus anderen Datenquellen eine manuelle Zuordnung der richtigen Felder erfolgen.

Um die unterschiedlichen Informationen über den Aufbau der Quelldatei vor dem Import an Sage 50 weitergeben zu können, unterstützt Sie daher ein etwas ausführlicherer Importassistent bei der Konfiguration.

Sie starten den Assistenten über DIENSTE → IMPORTFUNKTIONEN → IMPORT VON STAN-DARDFORMATEN. Es erscheint der Importassistent, in dem Sie auf der zweiten Seite zunächst Angaben über die Quelldatei machen.

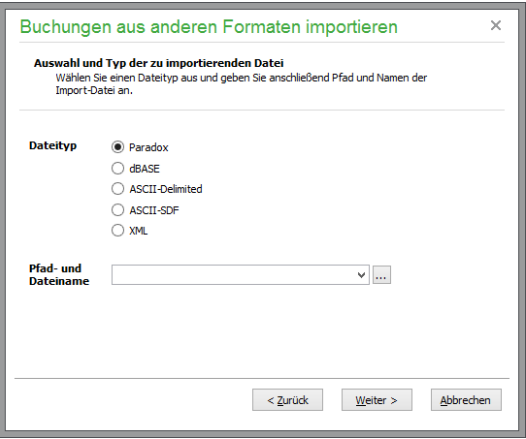

Geben Sie zuerst den Dateityp und anschließend die entsprechende Pfadangabe entweder manuell oder über die Suchfunktion ein. Alle Eingaben zur Quelldatei werden gespeichert und stehen beim nächsten Datenimport über die Liste des Pfadeingabefelds wieder bereit. Bei der Typendefinition haben Sie die Auswahl zwischen den Formaten:

Paradox dBASE ASCII-Delimited ASCII-SDF XML

## **Hinweis über erforderliche Systemkomponenten**

Um Daten im Paradox-, dBASE- oder ASCII-SDF-Format exportieren zu können, wird eine installierte Borland Database Engine benötigt (BDE). Installieren Sie diese bitte nachträglich, wie im Abschnitt "Installation" beschrieben, wenn Sie eine entsprechende Aufforderung beim Versuch erhalten, in einem der genannten Formate zu exportieren. Sollte bereits eine BDE auf dem Rechner installiert sein, kann der Import ohne weitere Meldungen durchgeführt werden.

## **ASCII-Formate**

Informationen aus ASCII-Dateien werden in den Formaten "SDF" oder "Delimited" eingelesen. Im Gegensatz zum Import von dBASE oder Paradox-Dateien müssen Sie hier allerdings noch einige Informationen über den Aufbau der zu importierenden Dateien bereitstellen.

ASCII-SDF-Dateien sind prinzipiell immer gleich aufgebaut. Die einzelnen Datensätze sind durch einen Zeilenumbruch voneinander getrennt, d. h., jeder Datensatz steht in einer eigenen Zeile. Die verschiedenen Felder dieser Datensätze beginnen jeweils an der gleichen Position in der jeweiligen Zeile und haben somit eine definierte Länge. Wenn der SDF-Datei keine genormte Beschreibungsdatei beiliegt, müssen Sie zuerst selbst die Startpositionen und Längen der einzelnen Felder definieren, damit die gewünschte Datei eingelesen werden kann.

Auch ASCII-Delimited-Dateien können unterschiedlich aufgebaut sein. Einige Dateien haben eine Definition der Feldnamen im "Kopf" (der ersten Zeile) der Datei. Dabei werden verschiedene Zeichen verwendet, um die einzelnen Datensätze voneinander zu trennen und es ist möglich, dass die Feldinhalte zusätzlich durch ein bestimmtes Zeichen am Anfang und am Ende des Feldwertes gekennzeichnet sind. Ebenfalls ist es zwar üblich, aber nicht zwingend notwendig, dass die einzelnen Datensätze in separaten Zeilen der Datei stehen.

Prinzipiell kann bei dieser Dateiform auch eine beliebige andere Zeichenkombination zum Trennen der einzelnen Datensätze verwendet werden. Ein weiteres Unterscheidungsmerkmal ist der Zeichen-
satz: Es existieren unter DOS und Windows unterschiedliche Zeichencodierungen für Sonderzeichen und Umlaute (ANSI- bzw. ASCII-Codierung).

Haben Sie bei der zu importierenden Datei die Wahl zwischen beiden Varianten, sollten Sie auf jeden Fall das Delimited-Format vorziehen, da hier weniger Konfigurationsaufwand nötig ist, um den Aufbau der Datei zu beschreiben. Generell sind ASCII-Dateien zwar mit dem meisten Konfigurationsaufwand verbunden, dafür ist aber auf jeden Fall gewährleistet, dass die Quelldaten lesbar sind und übernommen werden können.

Nachdem Sie eine Quelldatei ausgewählt und den Dateityp angegeben haben, bestätigen Sie bitte mit WEITER. Der Assistent versucht nun, die ausgewählte Datei zu lesen, um die Zuordnung der Felder zu ermöglichen. Sollte dies (im Fall einer ASCII- oder einer XML-Datei) nicht automatisch möglich sein, werden weitere Informationen benötigt.

# **Konfiguration ASCII-SDF**

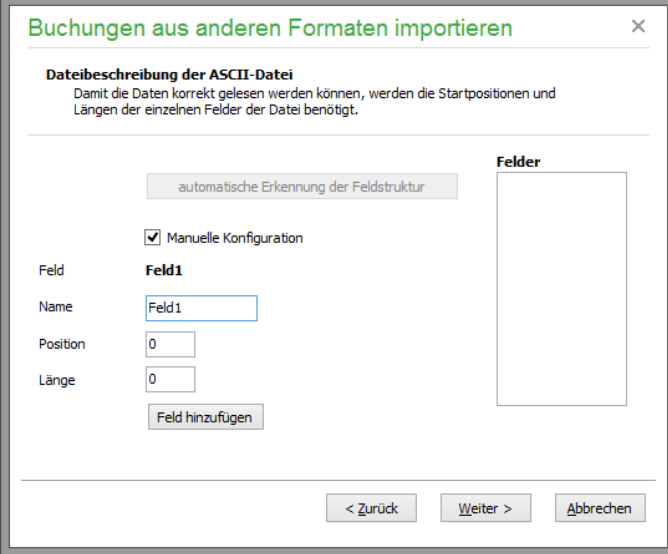

Hier kann die Feldstruktur entweder manuell definiert oder vom Programm ermittelt werden. Dazu ist aber ein "Kopfsatz" in der Datei erforderlich. Ein einfacher Weg, die Struktur zu übernehmen, ist eine Prüfung des Aufbaus der Datei (z.B. mit dem Windows-Editor).

Öffnen Sie die Quelldatei und sehen Sie nach, ob in der ersten Zeile der Datei Feldnamen angegeben sind. Falls nicht, fügen Sie einfach manuell eine solche Zeile ein und beginnen Sie mit den Feldnamen (die keine Leer- und Sonderzeichen enthalten dürfen!) immer am Beginn des Informationsfelds. Beim letzten Feld sollten Sie darauf achten, dass der Feldname möglichst die gleiche Länge wie der "längste" Datensatz dieses letzten Feldes hat. Auf diese Weise kann über den Schalter AUTOMATISCHE ERKENNUNG DER FELDSTRUKTUR der Dateiaufbau ermittelt werden, ohne manuell alle Informationen über die Datei eingeben zu müssen. Anderenfalls kann keine automatische Erkennung der Struktur vorgenommen werden, sodass eine manuelle Angabe der Aufbauinformationen notwendig ist.

Dabei definieren Sie zunächst die Namen und Feldlängen der einzelnen Datenfelder der SDF-Datei, damit der Assistent beim Import der Daten auf die richtigen Informationen zugreifen kann. Nach der Eingabe der Informationen für ein Feld kann über FELD OK die Eingabe des nächsten Feldes erfolgen, bis die komplette Struktur der Quelldatenbank erfasst ist. Anschließend wird mit WEITER zur Feldzuordnung gewechselt.

#### **Konfiguration ASCII-Delimited**

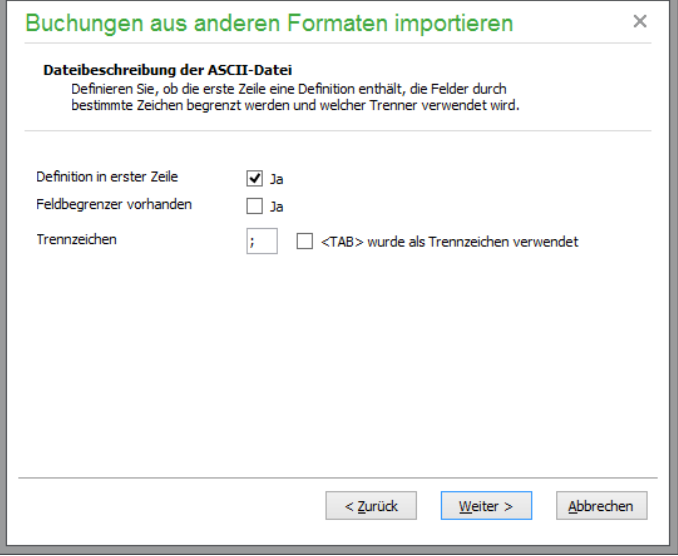

Die hier einzutragenden Angaben sind im Detail schon oben bei der Beschreibung des Dateiformats erklärt worden. Auch bei den Einstellungen zum Export (ebenso in diesem Kapitel) finden Sie weitere Informationen zu den hier angeordneten Optionen. Geben Sie die Einstellungen gemäß dem Aufbau der Quelldatei an und klicken Sie auf WEITER.

## **XML-Format**

Liegen zum Import Daten als XML-Datei vor, kann diese ggf. ebenfalls über den Assistenten übernommen werden. Hierbei müssen allerdings einige Voraussetzungen erfüllt sein. Die Datei muss für jeden Datensatz ein eindeutiges Objekt verwenden, welches die einzelnen Datenfelder als Attribute oder Unterobjekte enthält. Ein "wohlgeformter" Aufbau der Datei wird vorausgesetzt, ist aber bis auf den Datenbereich nicht zwingend. Damit die Felder der Datei automatisch gelesen werden können, muss im "Kopf" der Datei ein Block vorhanden sein, in dem die einzelnen Felder (nur Feldnamen werden benötigt) als Objekte gespeichert sind. Der Block (das Objekt) muss die Bezeichnung <FIELDS> tragen und ordnungsgemäß durch </FIELDS> abgeschlossen sein. Innerhalb dieses Blocks müssen die Objekte für die Felder die Bezeichnung FIELD haben und den Namen des Feldes als Attribut enthalten. Ein Beispiel für den einfachsten möglichen Aufbau:

<FIELDS>

- <FIELD name=,,KONTO"/>
- <FIELD name=,GEGENKONTO"/>
- <FIELD name=,,DATUM"/>
- <FIELD name=,,BETRAG"/>

</FIELDS>

Ist kein solcher Block vorhanden, können die zu importierenden Felder manuell eingegeben werden. Dabei ist nicht auf Groß- oder Kleinschreibung zu achten. Felder, die in den Datensätzen nicht gefunden werden, werden beim Import ignoriert. Zusätzlich geben Sie bitte an, welches Objekt die einzelnen Datensätze enthält und ob die Feldinformationen als Attribute oder untergeordnete Objekte gespeichert sind. Ein Beispiel für die Wertübergabe als Attribut wäre der o. a. Aufbau des FIELD-Objekts. Im Fall von Unterobjekten würde eine Beispieldatei so aussehen:

<OBJEKTNAME>

<KONTO>8400</KONTO>

<GEGENKONTO>1200</GEGENKONTO>

<DATUM>01.02.2006</DATUM>

<BETRAG>1234</BETRAG>

</OBJEKTNAME>

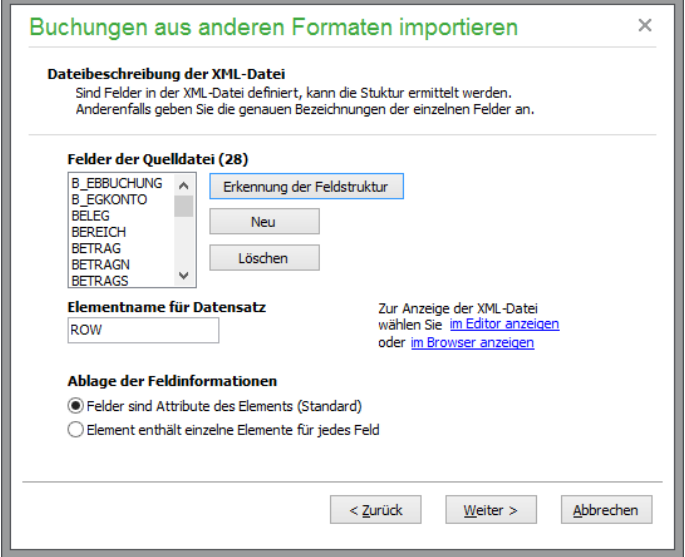

Um die zu übernehmende Datei und deren Aufbau zu kontrollieren, kann diese auch über den Editor (NotePad oder WordPad) oder den Microsoft Internet Explorer betrachtet werden. Nach Auswahl der Optionen kann anschließend mit der Feldzuordnung begonnen werden.

# **Feldzuordnung**

Hier ist zu bestimmen, welche Felder der Quelldatei später in die Buchungsdatenbank in welche Zielfelder übernommen werden sollen.

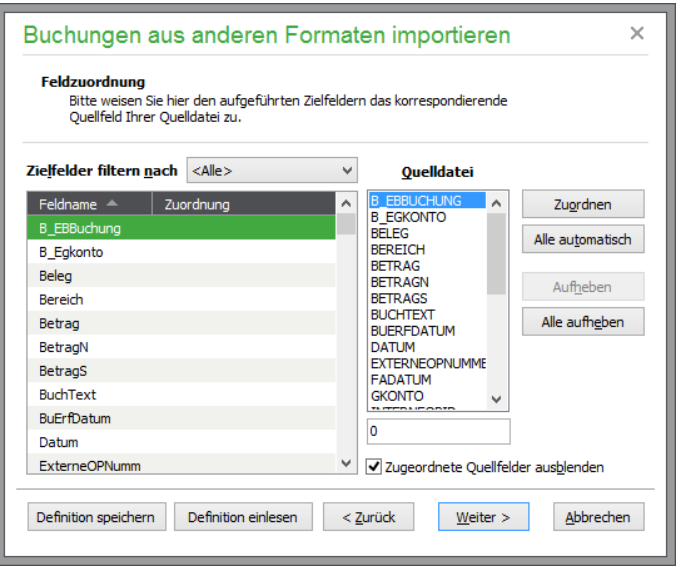

In zwei Listen werden nun die Felder der Zieldatei (also der programmeigenen Datenbank für den Buchungsimport) und der angegebenen Quelldatei angezeigt. Als zusätzliche Information wird bei einigen Dateiformaten der Inhalt des aktuellen Felds im ersten Datensatz der Quelldatei angezeigt.

Wollen Sie z.B. ein Feld mit dem Namen "BETRAG" der Quelldatei dem Feld "BETRAG" der Programmdatei zuordnen, markieren Sie beide Bezeichnungen in den Listen und klicken Sie auf ZU-ORDNEN. Das Feld der Programmdatei wird nicht mehr in der Liste aufgeführt, da bereits eine Zuordnung definiert ist. Die gewählte Verknüpfung wird im Fenster "zugeordnete Feldpaare" angezeigt. Vorhandene Verbindungen werden auf Wunsch über "Aufheben" rückgängig gemacht. Dabei werden die betreffenden Felder der Zieldatei auch wieder zur erneuten Auswahl freigegeben. In der Liste der verfügbaren Quellfelder wird bei einer vorgenommenen Zuordnung kein Eintrag gelöscht, um die Mehrfachverwendung von Quellfeldern zu ermöglichen.

**Hinweis:** Stimmen die Feldbezeichnungen der Quell- und der Zieldatei bei einigen Feldern überein, kann die einzelne Zuordnung der Felder über Klick auf den entsprechenden "Link" vorgenommen werden.

Sind die Zuordnungen der Felder abgeschlossen, können die vorgenommenen Definitionen über die entsprechenden Schaltflächen abgespeichert und jederzeit bei einem erneuten Import eingelesen werden, um sich die manuelle Zuordnung bei Importdateien gleicher Struktur zu ersparen.

Im Folgenden sind die Felder aufgeführt, die Sie von Ihrer Quellanwendung erhalten sollten, um Buchungen ohne größere Nachbearbeitung in Sage 50 importieren zu können.

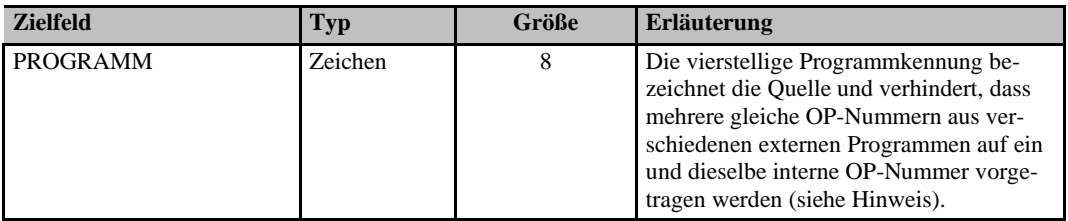

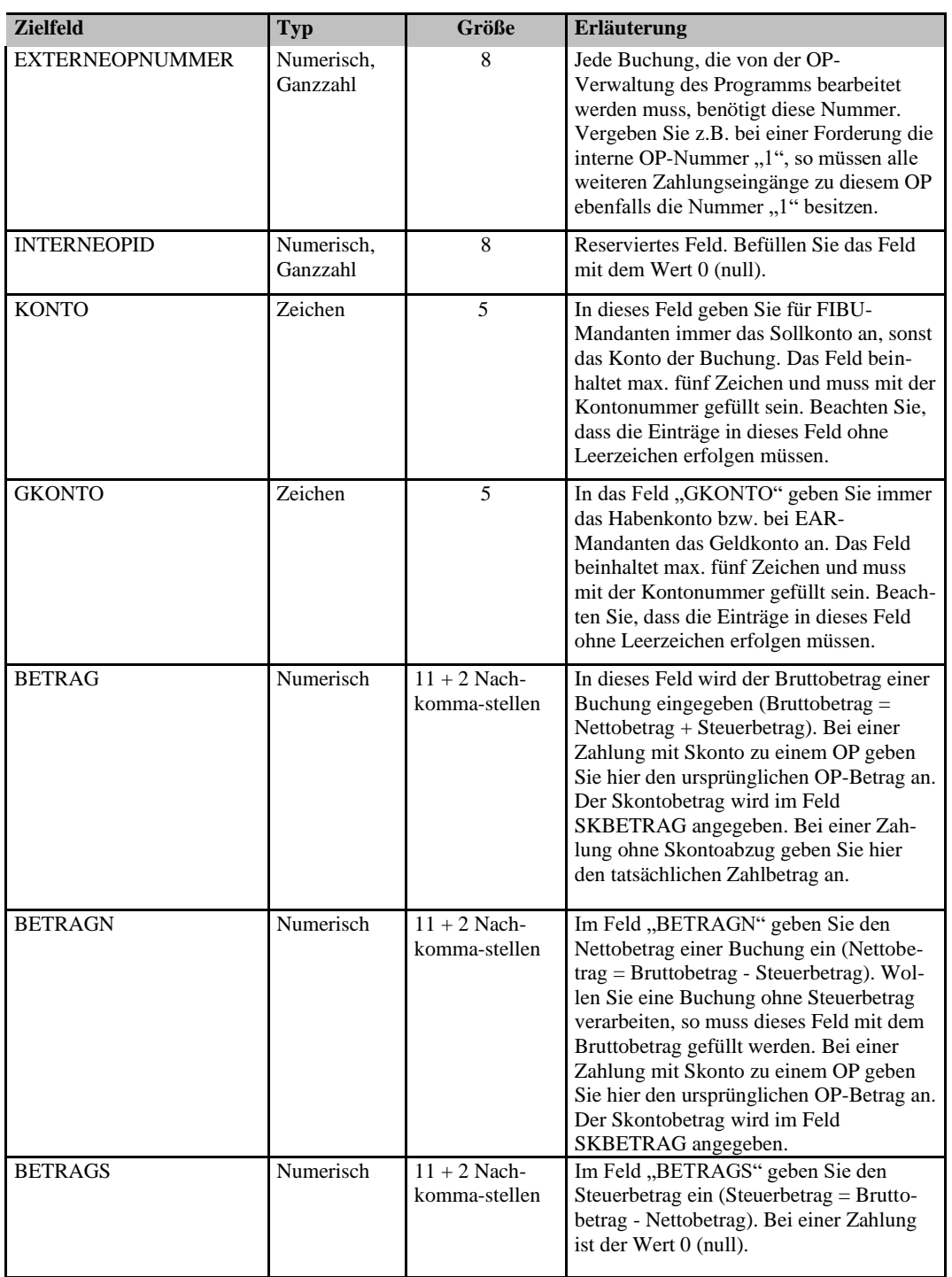

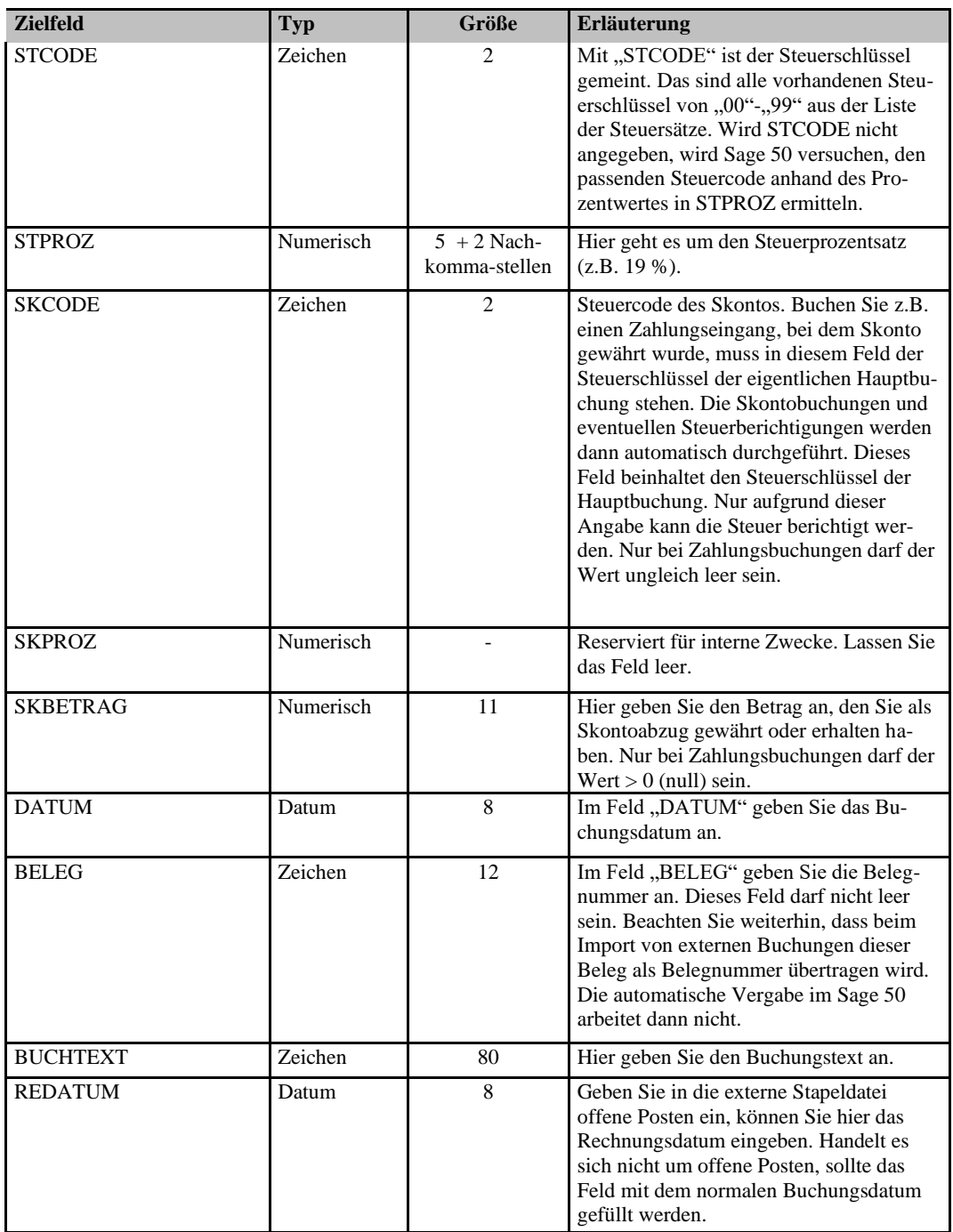

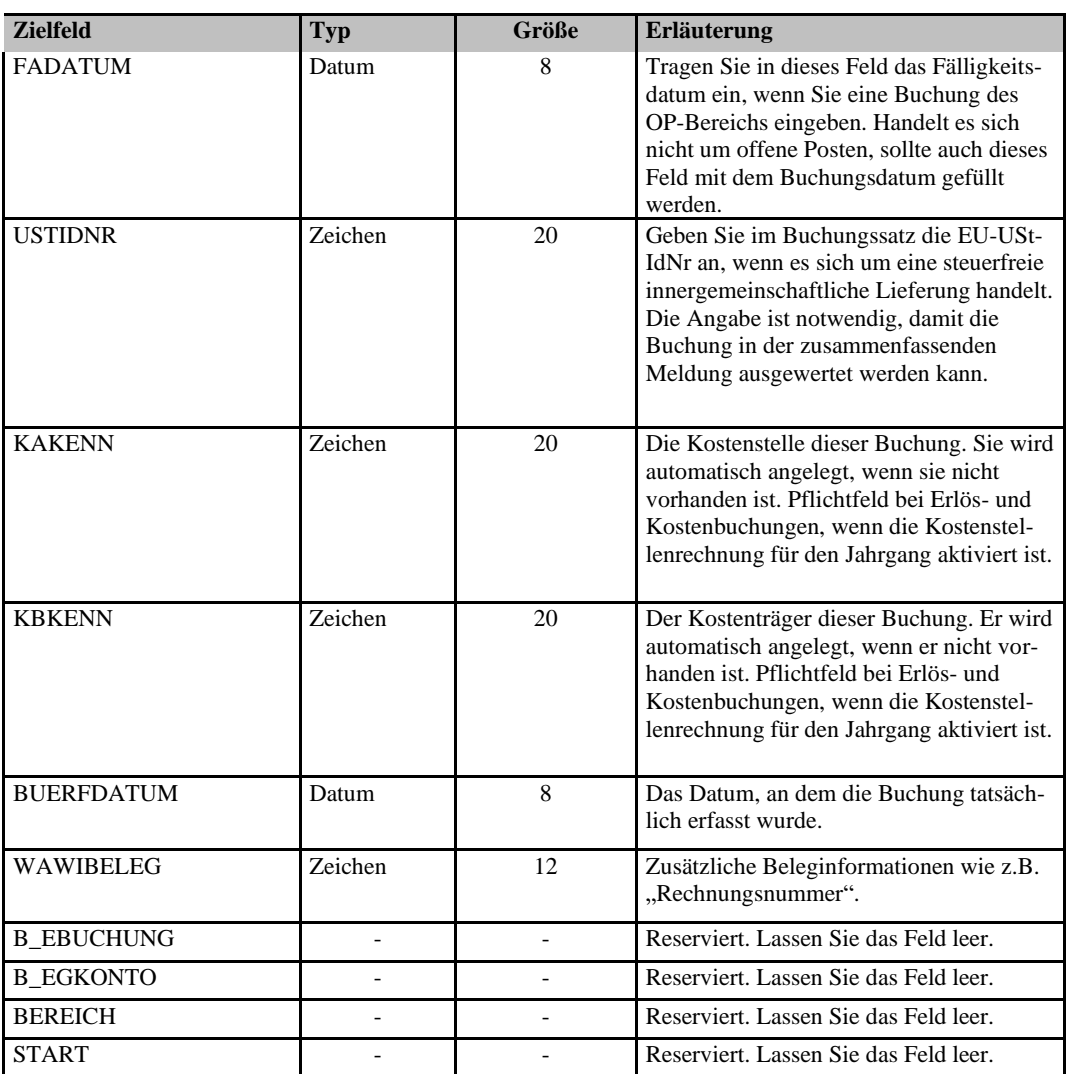

Im Feld PROGRAMM finden Sie die vierstelligen Kürzel, die auch als Quelle im Importstapel angegeben sind (siehe "Quelle" unter "IMPORTSTAPEL BEARBEITEN").

Hinweis: Sollte das Feld "Programm" keine eindeutige Programmkennung der Quellanwendung beinhalten, können externe Buchungen eines Geschäftsvorgangs in Sage 50 nach dem Import nicht automatisch miteinander verknüpft werden. Wenn Sie also Daten aus einem Drittprogramm als externen Stapel hierüber einlesen wollen, ist bei Übergabe einer Zahlung und eines OP zwingend erforderlich, eine gleichlautende freie Kennung (beliebig, vierstellig) und die gleiche EXTERNEOPNUMMER zu übergeben.

> Um mehrere OP beim Einlesen zusammenzufassen, ist es zudem notwendig, dasselbe Personenkonto (FIBU) und denselben Steuersatz (nur EAR) zu verwenden, damit eine Zuordnung gelingt.

Die folgenden Programmkürzel sind reserviert und dürfen nicht verwendet werden:

NTFI DTAL DTAG **GSFI** GSEA EBAY

DATV VERW

AUFW

Haben Sie mindestens ein Zuordnungspaar gebildet, gelangen Sie über WEITER in das letzte Fenster des Assistenten, wo die Übernahme der Daten über "Fertigstellen" ausgelöst wird. Während des Imports sehen Sie den Aufbau des Importprotokolls, dessen Inhalt nach Abschluss des Vorgangs in WordPad geöffnet und dort auf Wunsch gespeichert werden kann.

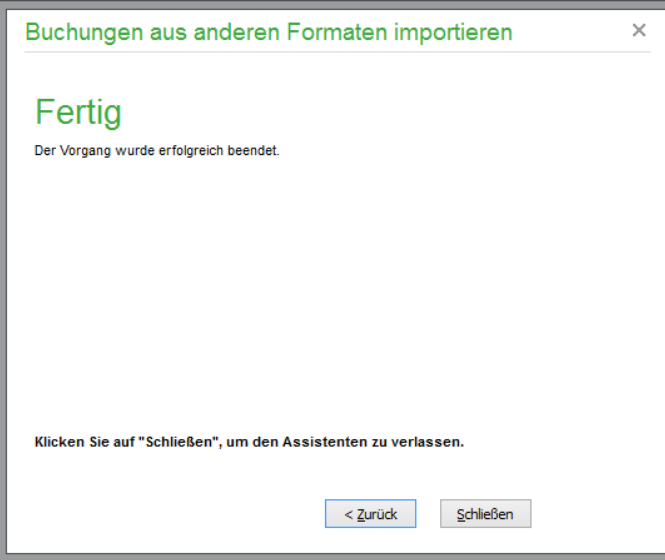

Ein Protokoll wird auf Abruf angezeigt. Nach dem Schließen des Assistenten kann auf Wunsch der Importstapel geöffnet werden, um die übernommenen Buchungen zu überprüfen und ggf. in die Buchhaltung zu übernehmen.

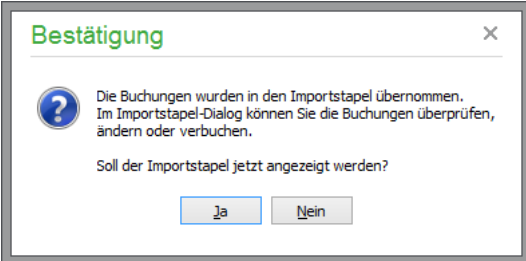

## **29.1.10Mitglieder aus GS-Verein importieren**

In einem FIBU-Mandanten von Sage 50 bzw. Sage 50 Buchhaltung benötigen Sie für die Übernahme der Buchungen passende Personenkonten. Entweder legen Sie dazu die erforderlichen Debitoren selbst an oder verwalten diese als Gruppen ("Diverse A"). Zur Übergabe an die Buchhaltung müssen die Mitglieder in GS-Verein dann mit den passenden Debitorennummern versehen sein.

Alternativ statten Sie die Mitglieder in GS-Verein mit jeweils einer eigenen Debitorennummer aus und übernehmen diese dann aus der Vereinsverwaltung in Sage 50 bzw. Sage 50 Buchhaltung. Dazu dient die Menüfunktion DIENSTE → IMPORTFUNKTIONEN → MITGLIEDER AUS GS-VEREIN IMPORTIEREN.

Es werden ausschließlich Mitglieder importiert, die in der Vereinsverwaltung neu erzeugt wurden und für die unter deren Debitorennummer noch kein Eintrag in Sage 50 bzw. Sage 50 Buchhaltung existiert.

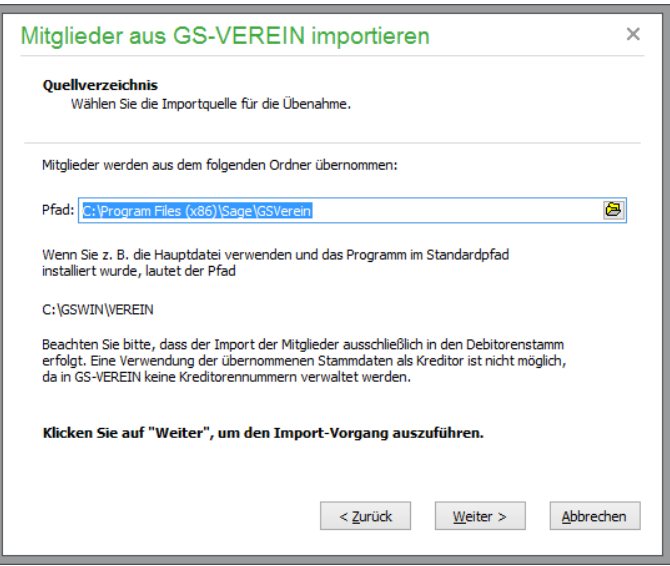

Ein Abgleich von Änderungen in der Vereinsverwaltung (z.B. in der Adresse oder im Bemerkungsfeld) findet nicht statt, wenn die Debitorennummer in Sage 50 bzw. Sage 50 Buchhaltung bereits vorhanden ist. Auch ein Import von Mitgliedern mit in der Buchhaltung vorhandener Debitorennummer wird nicht durchgeführt. Alle daher übergangenen Mitglieder werden im Protokoll des Assistenten ausgewiesen.

**Hinweis:** Diese Funktion steht auf Grund der landestypischen Anforderungen in der österreichischen Programmversion nicht zur Verfügung.

## **29.1.11Personenstammdaten importieren**

Über diesen Menüpunkt aktivieren Sie den Assistenten zum Import von Personenstammdaten. Zunächst wählen Sie aus, ob Sie Kunden, Lieferanten oder Vertreter importieren möchten, und legen die Zahl der einzulesenden Bankverbindungen fest.

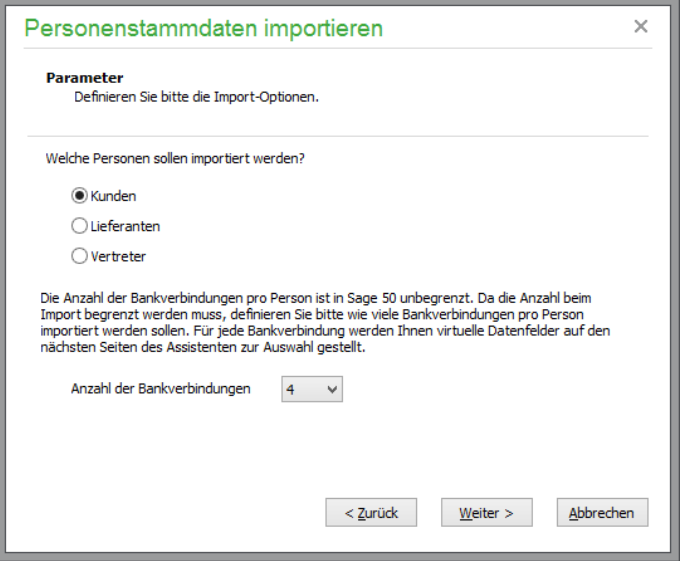

Über den Schalter WEITER gelangen Sie hier, wie in den übrigen Assistenten, zur jeweils nächsten Seite, mit ZURÜCK kehren Sie an jeden beliebigen Punkt zurück, um Ihre Eingaben zu korrigieren oder zu ergänzen. Mit ABBRECHEN springen Sie vor der Durchführung des Imports wieder in die

Stammübersicht zurück. Klicken Sie auf WEITER, um die Angaben über die Quelldatei vorzunehmen.

Geben Sie zuerst den Dateityp und anschließend die entsprechende Pfadangabe entweder manuell oder über die Suchfunktion ein. Alle Eingaben zur Quelldatei werden gespeichert und stehen beim nächsten Datenimport über die Liste des Pfadeingabefelds wieder bereit. Bei der Typendefinition haben Sie die Auswahl zwischen verschiedenen Standardformaten:

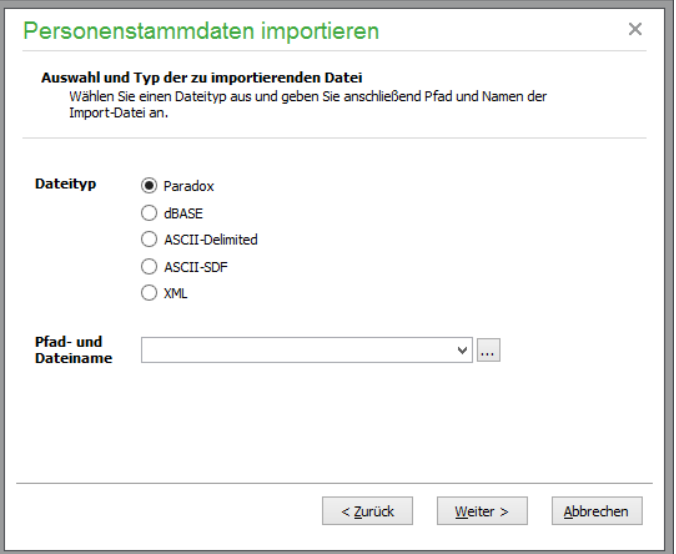

#### **Hinweis über erforderliche Systemkomponenten**

Um Daten im Paradox-, dBASE- oder ASCII-SDF-Format exportieren zu können, wird eine installierte Borland Database Engine benötigt (BDE). Installieren Sie diese bitte nachträglich, wie im Kapitel INSTALLATION beschrieben, wenn Sie eine entsprechende Aufforderung beim Versuch erhalten, in einem der genannten Formate zu exportieren. Sollte bereits eine BDE auf dem Rechner installiert sein, kann der Import ohne weitere Meldungen durchgeführt werden.

## **ASCII-Formate**

Informationen aus ASCII-Dateien werden in den Formaten "SDF" oder "Delimited" eingelesen.

Im Gegensatz zum Import von dBASE- oder Paradox-Dateien müssen Sie hier allerdings noch einige Informationen über den Aufbau der zu importierenden Dateien bereitstellen.

ASCII-SDF-Dateien sind prinzipiell immer gleich aufgebaut. Die einzelnen Datensätze sind durch einen Zeilenumbruch voneinander getrennt, d. h., jeder Datensatz steht in einer eigenen Zeile. Die verschiedenen Felder dieser Datensätze beginnen jeweils an der gleichen Position in der jeweiligen Zeile und haben somit eine definierte Länge. Wenn der SDF-Datei keine genormte Beschreibungsdatei beiliegt, müssen Sie zuerst selbst die Startpositionen und Längen der einzelnen Felder definieren, damit die gewünschte Datei eingelesen werden kann (s. u.).

Auch ASCII-Delimited-Dateien können unterschiedlich aufgebaut sein. Einige Dateien haben eine Definition der Feldnamen im "Kopf" (der ersten Zeile) der Datei. Dabei werden verschiedene Zeichen verwendet, um die einzelnen Datensätze voneinander zu trennen, und es ist möglich, dass die Feldinhalte zusätzlich durch ein bestimmtes Zeichen am Anfang und am Ende des Feldwertes gekennzeichnet sind. Ebenfalls ist es zwar üblich, aber nicht zwingend notwendig, dass die einzelnen Datensätze in separaten Zeilen der Datei stehen.

Prinzipiell kann bei dieser Dateiform auch eine beliebige andere Zeichenkombination zum Trennen der einzelnen Datensätze verwendet werden. Ein weiteres Unterscheidungsmerkmal ist der Zeichensatz: Es existieren unter DOS und Windows unterschiedliche Zeichencodierungen für Sonderzeichen und Umlaute (ANSI- bzw. ASCII-Codierung).

Haben Sie bei der zu importierenden Datei die Wahl zwischen beiden Varianten, sollten Sie auf jeden Fall das Delimited-Format vorziehen, da hier weniger Konfigurationsaufwand nötig ist, um den Aufbau der Datei zu beschreiben. Generell sind ASCII-Dateien zwar mit dem meisten Konfigurationsaufwand verbunden, dafür ist aber auf jeden Fall gewährleistet, dass die Quelldaten lesbar sind und übernommen werden können.

Nachdem Sie eine Quelldatei ausgewählt und den Dateityp angegeben haben, betätigen Sie bitte mit WEITER. Der Assistent versucht nun, die ausgewählte Datei zu lesen, um die Zuordnung der Felder zu ermöglichen. Sollte dies (im Fall einer ASCII- oder einer XML-Datei) nicht automatisch möglich sein, werden weitere Informationen benötigt.

### **Konfiguration ASCII-SDF**

Die Feldstruktur wird vom Programm ermittelt. Dazu ist aber ein "Kopfsatz" in der Datei erforderlich. Ein einfacher Weg, die Struktur zu übernehmen, ist eine Prüfung des Aufbaus der Datei (z.B. mit dem Windows-Editor).

Öffnen Sie die Quelldatei und sehen Sie nach, ob in der ersten Zeile der Datei Feldnamen angegeben sind. Falls nicht, fügen Sie einfach manuell eine solche Zeile ein und beginnen Sie mit den Feldnamen (die keine Leer- und Sonderzeichen enthalten dürfen!) immer am Beginn des Informationsfeldes. Beim letzten Feld sollten Sie darauf achten, dass der Feldname möglichst die gleiche Länge wie der "längste" Datensatz dieses letzten Feldes hat. Auf diese Weise kann über den Schalter AUTOMATI-SCHE ERKENNUNG DER FELDSTRUKTUR der Dateiaufbau ermittelt werden, ohne manuell alle Informationen über die Datei eingeben zu müssen. Andernfalls kann keine automatische Erkennung der Struktur vorgenommen werden, sodass die manuelle Angabe der Aufbauinformationen notwendig ist.

Dabei definieren Sie zunächst die Namen und Feldlängen der einzelnen Datenfelder der SDF-Datei, damit der Assistent beim Import der Daten auf die richtigen Informationen zugreifen kann. Nach der Eingabe der Informationen für ein Feld kann über FELD OK die Eingabe des nächsten Feldes erfolgen, bis die komplette Struktur der Quell-Datenbank erfasst ist. Anschließend wird mit WEITER zur Feldzuordnung gewechselt.

#### **Konfiguration ASCII-Delimited**

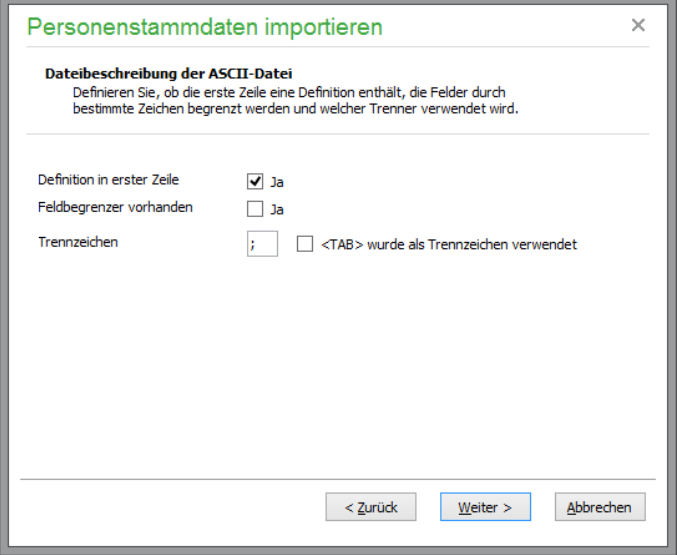

Die hier einzutragenden Angaben sind im Detail schon beim Import von Artikeln erklärt worden. Geben Sie die Einstellungen gemäß dem Aufbau der Quelldatei an und klicken Sie auf WEITER.

**Hinweis:** Haben Sie Adressen aus einer ASCII-Datei übernommen und finden anschließend Sätze mit "falschen" Zeichen statt Umlauten vor, haben Sie nicht den richtigen Zeichensatz bei der Dateibeschreibung gewählt. Löschen Sie die importierten Daten und wiederholen Sie den Vorgang mit der korrekten Einstellung.

## **XML-Format**

Liegen zum Import Daten als XML-Datei vor, kann diese ggf. ebenfalls über den Assistenten übernommen werden. Hierbei müssen allerdings einige Voraussetzungen erfüllt sein. Die Datei muss für jeden Datensatz ein eindeutiges Objekt verwenden, welches die einzelnen Datenfelder als Attribute oder Unterobjekte enthält. Ein "wohl geformter" Aufbau der Datei wird vorausgesetzt, ist aber bis auf den Datenbereich nicht zwingend. Damit die Felder der Datei automatisch gelesen werden können, muss im "Kopf" der Datei ein Block vorhanden sein, in dem die einzelnen Felder (nur Feldnamen werden benötigt) als Objekte gespeichert sind. Der Block (das Objekt) muss die Bezeichnung <FIELDS> tragen und ordnungsgemäß durch </FIELDS> abgeschlossen sein. Innerhalb dieses Blocks müssen die Objekte für die Felder die Bezeichnung FIELD haben und den Namen des Feldes als Attribut enthalten. Ein Beispiel für den einfachsten möglichen Aufbau:

```
 <FIELDS>
  \langleFIELD name="NAME"/>
  \langleFIELD name="VORNAME"/>
  <FIELD name=KKUNDENNUMMER"/>
  \langleFIELD name="TELEFON"/>
\langle/FIELDS>
```
Ist kein solcher Block vorhanden, können die zu importierenden Felder manuell eingegeben werden. Dabei ist nicht auf Groß-/Kleinschreibung zu achten. Felder, die in den Datensätzen nicht gefunden werden, werden beim Import ignoriert. Zusätzlich geben Sie bitte an, welches Objekt die einzelnen Datensätze enthält und ob die Feldinformationen als Attribute oder untergeordnete Objekte gespeichert sind. Ein Beispiel für die Wertübergabe als Attribut wäre der o. g. Aufbau des FIELD-Objekts. Im Fall von Unterobjekten würde eine Beispieldatei so aussehen:

<OBJEKTNAME>

```
 <NAME>Test</NAME >
```
<VORNAME >Peter</VORNAME >

<KUNDENNUMMER>1234</KUNDENNUMMER>

```
 <TELEFON>01234-43210</TELEFON >
```
</OBJEKTNAME>

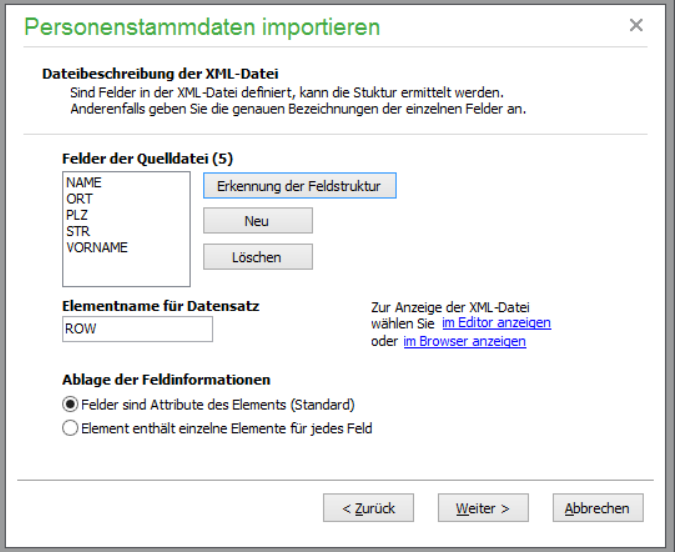

Um die zu übernehmende Datei und deren Aufbau zu kontrollieren, kann diese auch über den Editor (NotePad oder WordPad) oder den Microsoft Internet-Explorer betrachtet werden. Nach Auswahl der Optionen kann anschließend mit der Feldzuordnung begonnen werden.

### **Feldzuordnung**

Hier ist zu bestimmen, welche Felder der Quelldatei später in die Kundenliste und in welche Zielfelder übernommen werden sollen. Es müssen mindestens die Felder SUCHBEGRIFF, VORNAME und NAME zugeordnet werden.

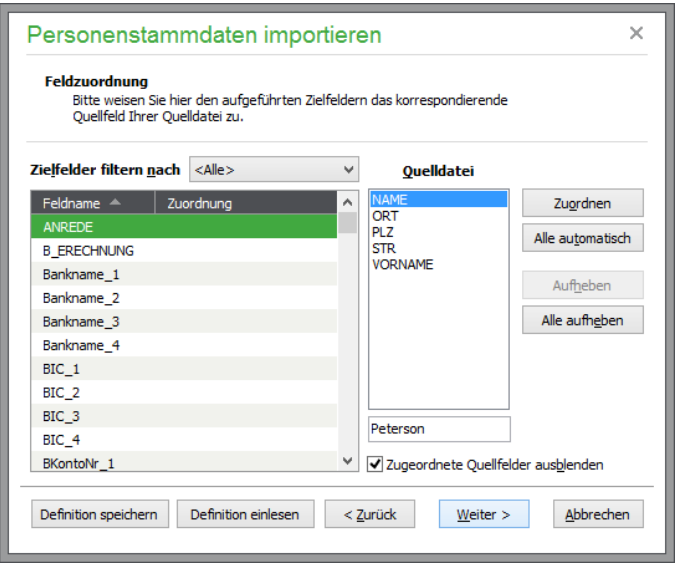

In zwei Listen werden nun die Felder der Zieldatei und der angegebenen Quelldatei angezeigt. Als zusätzliche Information wird bei einigen Dateiformaten der Inhalt des aktuellen Feldes des ersten Datensatzes der Quelldatei angezeigt.

Wollen Sie z.B. ein Feld mit dem Namen "NAME" der Quelldatei dem Feld "NAME" der Programmdatei zuordnen, markieren Sie beide Bezeichnungen in den Listen und klicken Sie auf ZU-ORDNEN. Das Feld der Programmdatei wird nicht mehr in der Liste aufgeführt, da bereits eine Zuordnung definiert ist. Die gewählte Verknüpfung wird im Fenster "zugeordnete Feldpaare" angezeigt. Vorhandene Verbindungen werden auf Wunsch über "Aufheben" rückgängig gemacht. Dabei werden die betreffenden Felder der Zieldatei auch wieder zur erneuten Auswahl freigegeben. In der Liste der verfügbaren Quellfelder wird bei einer vorgenommenen Zuordnung kein Eintrag gelöscht, um die Mehrfachverwendung von Quellfeldern zu ermöglichen.

**Hinweis:** Felder mit übereinstimmenden Feldbezeichnungen der Quell- und der Zieldatei können mit der Funktion "Alle automatisch" zugeordnet werden.

Als **Zielfelder** stehen nahezu alle Datenfelder der Kunden-, Lieferanten- und Vertreterdaten zur Verfügung. Die meisten der Zielfelder entsprechen genau den Bezeichnung in den Adress-Stammdatendialogen. Allein die nachfolgenden Zielfelder sind mit internen Bezeichnungen versehen, die für folgende Inhalte stehen:

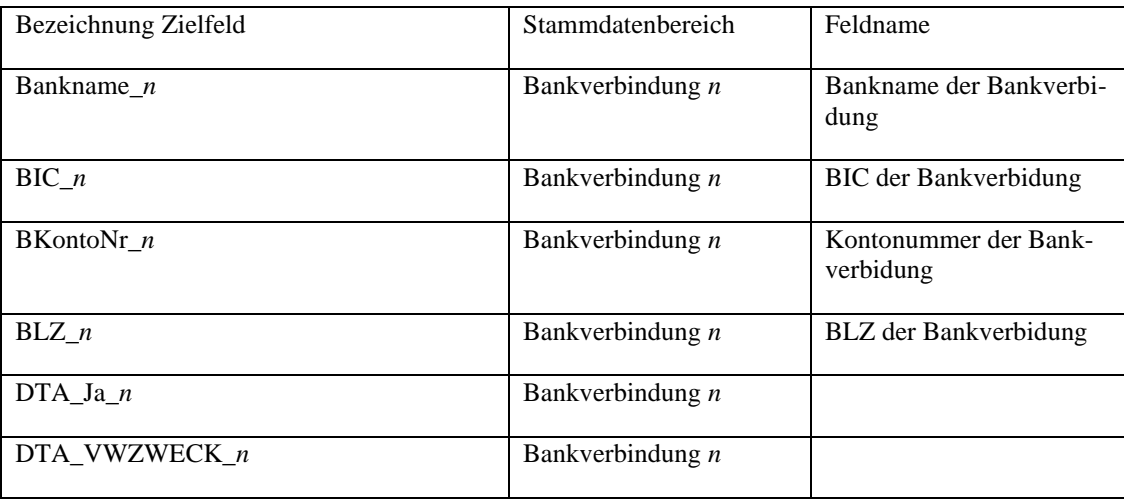

Importfunktionen

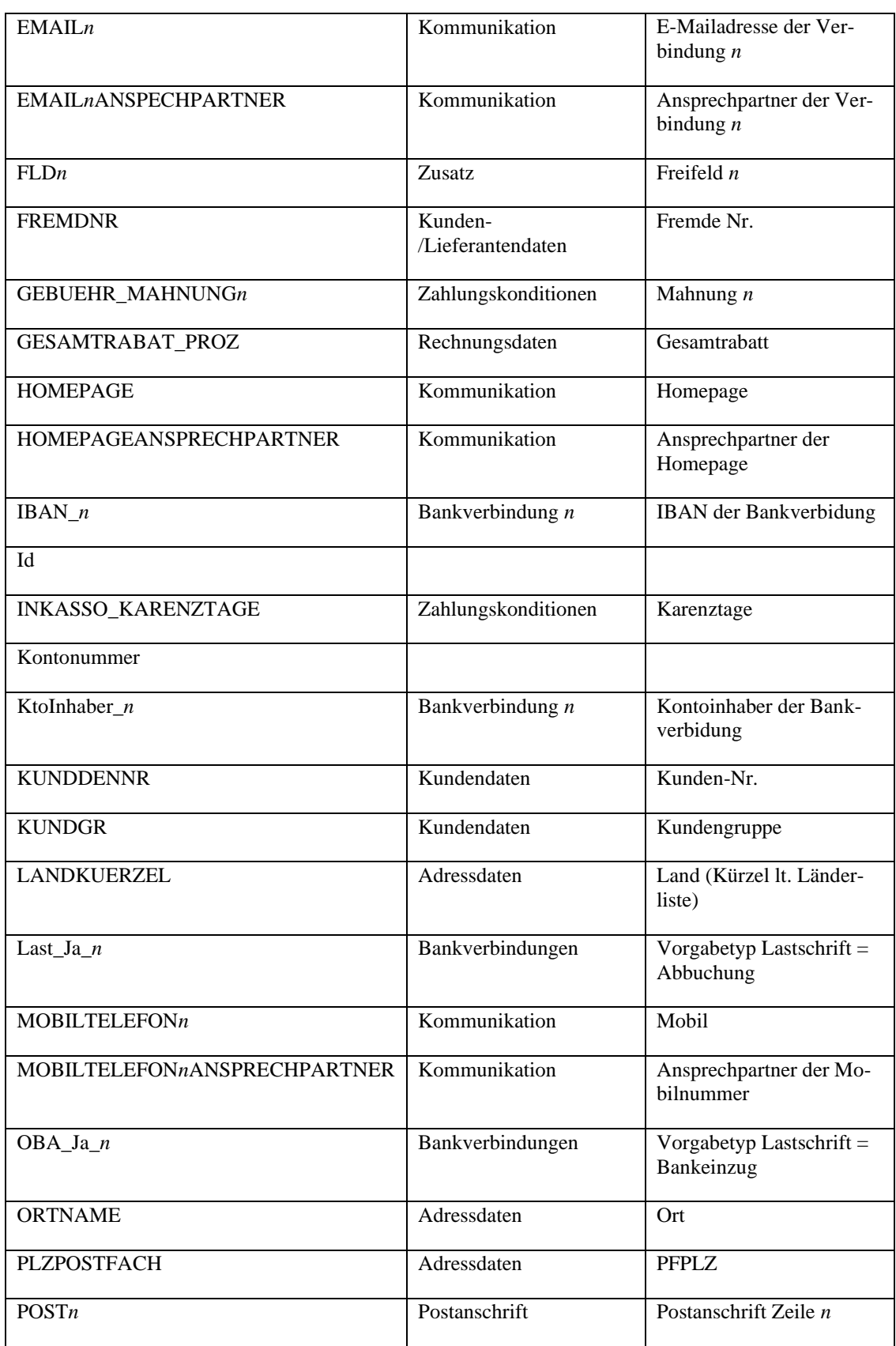

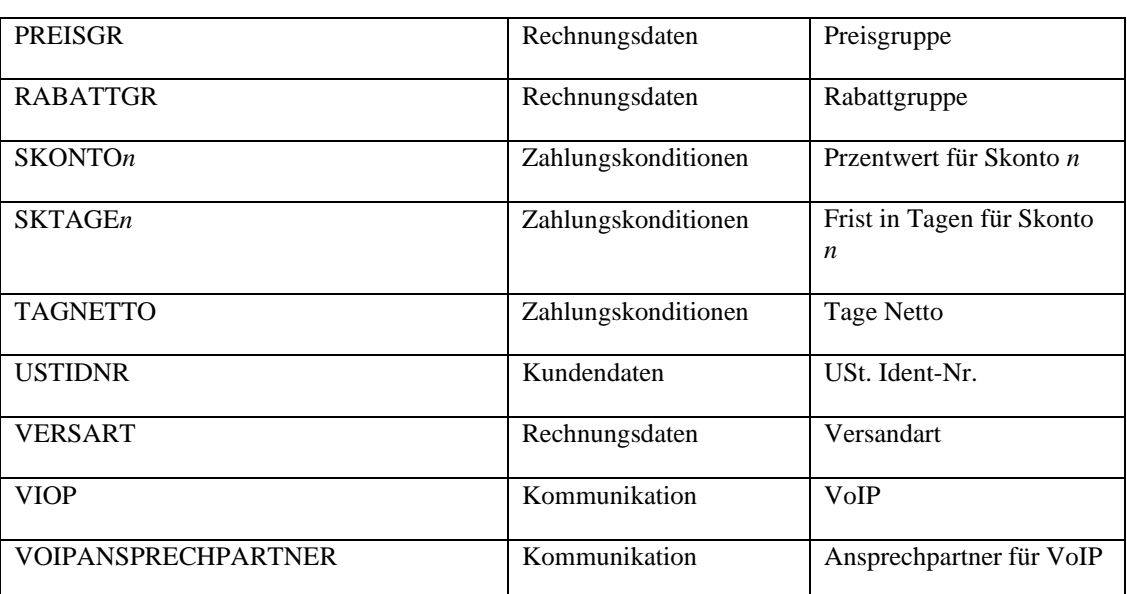

Sind die Zuordnungen der Felder abgeschlossen, können die vorgenommenen Definitionen über die entsprechenden Schaltflächen abgespeichert und jederzeit bei einem erneuten Import eingelesen werden, um sich die manuelle Zuordnung bei Importdateien gleicher Struktur zu ersparen.

Haben Sie mindestens ein Zuordnungspaar gebildet, gelangen Sie über WEITER in das letzte Fenster des Assistenten, wo die Übernahme der Daten über "Fertigstellen" ausgelöst wird.

**Hinweis:** Es empfiehlt sich, vor dem Import einer größeren Datei eine aktuelle Datensicherung anzufertigen. Wenn Sie sich z.B. bei der Zuordnung der Felder geirrt haben, dies aber erst nach dem Import von mehreren Tausend Adressen merken, wird so der Urzustand schnell wieder hergestellt (siehe dazu auch die Hinweise zur Datensicherung).

Eine Adresse wird als "Person" importiert, wenn ein Firmenname nicht zugewiesen oder leer ist.

Eine Kontonummer (Debitoren-/Kreditorennummer) muss eindeutig sein. Daher werden nur Adressdaten importiert, wenn diese noch nicht mit der Kontonummer in dem Mandanten vorhanden sind und die mit der zu importierenden Adresse verknüpfte Debitorennummer/Kreditorennummer in den gewählten Nummernkreis [Anzeige Nummer von - bis] passt. Wird das Feld Kontonummer nicht zugewiesen, vergeben die Sage 50-Produkte die Kontonummer selbstständig.

Sofern Sie die Bankverbindung(en) mit importieren, beginnen Sie mit der Feldzuordnung bei Bankname\_1, Kontonummer1 (BKontoNr\_1) etc.

Über WEITER führen Sie schließlich den Import durch.

**Wichtig:** Nicht zugeordnete oder nicht vorhandene Daten der Quelldatei, die zur Anlage einer Person programmseitig benötigt werden, werden von den Sage 50-Produkten automatisch ergänzt. Zu diesen Daten gehören z.B. die Kundengruppe, die Zahlart und ähnliche Daten aus den Stammdatenvorgaben. Diese Daten werden NICHT automatisch beim Import in den Stammdatenvorgaben angelegt, sodass die manuelle Anlage dieser Daten vor dem Import in den Vorgaben der Stammdaten erfolgen sollte.

## **29.1.12Standardbuchungen aus anderen Mandanten importieren**

Über diesen Menüpunkt können Sie in Sage 50 bzw. Sage 50 Buchhaltung, assistentengeführt, Standardbuchungen aus einem anderen Mandanten in den aktuellen Mandanten importieren.

Die Mandanten, aus denen Sie Standardbuchungen übernehmen können, werden in Abhängigkeit der Mandantenart angezeigt: entweder FIBU- oder EAR-Mandanten. Zwischen FIBU Soll- und FIBU Istversteuerung wird jedoch nicht unterschieden.

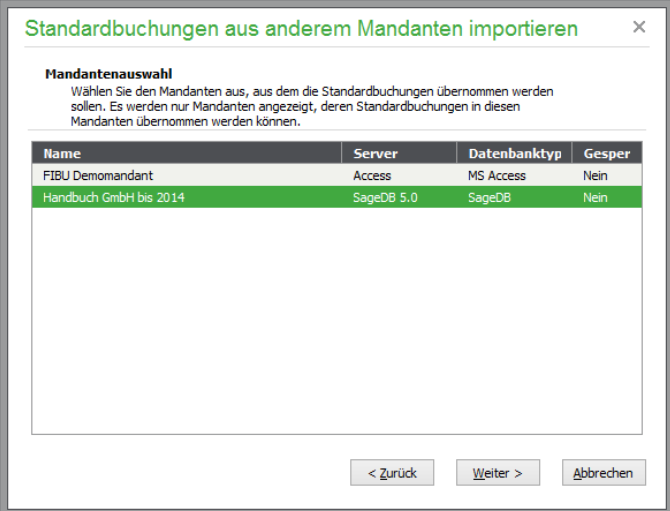

Sie gelangen in die Auswahlliste der

vorhandenen Standardbuchungen und können die zu übernehmenden Datensätze mit der Leertaste markieren. Nicht angezeigt werden Buchungen, an denen ein Debitor oder Kreditor beteiligt ist oder denen im EAR-Mandanten ein Kunde oder Lieferant zugeordnet ist.

Dies gilt ebenso für Buchungen, denen eine Kostenstelle bzw. ein Kostenträger zugeordnet ist.

Über FERTIGSTELLEN kopieren Sie die markierten Buchungen in den aktuellen Mandanten. Eine Prüfung, ob die Buchung möglicherweise bereits vorhanden war, findet nicht statt. Sehen Sie nach dem Import die Liste der Standardbuchungen zur Kontrolle zunächst durch.

## **29.1.13Geschäftsvorfälle importieren**

Analog zum Import von Standardbuchungen können Sie in Sage 50 bzw. Sage 50 Buchhaltung hier Geschäftsvorfälle aus einem anderen Mandanten in den aktuellen Mandanten importieren. Wählen Sie den Mandanten, aus dem Sie Geschäftsvorfälle übernehmen wollen.

## **29.1.14Kassenbuchbelegarten importieren**

Zusätzlich zu den Möglichkeiten, Stammdaten, Geschäftsvorfälle und andere Daten aus anderen Mandanten übernehmen zu können, bieten Ihnen Sage 50 bzw. Sage 50 Buchhaltung im Menü DIENSTE →IMPORTFUNKTIONEN ebenfalls die Möglichkeit zum Import von Kassenbuchbelegarten an.

Die Mandanten, aus denen Sie Kassenbuchbelegarten übernehmen können, werden in Abhängigkeit der Mandantenart angezeigt: entweder FIBU- oder EAR-Mandanten. Zwischen FIBU Soll- und FIBU Istversteuerung wird jedoch nicht unterschieden.

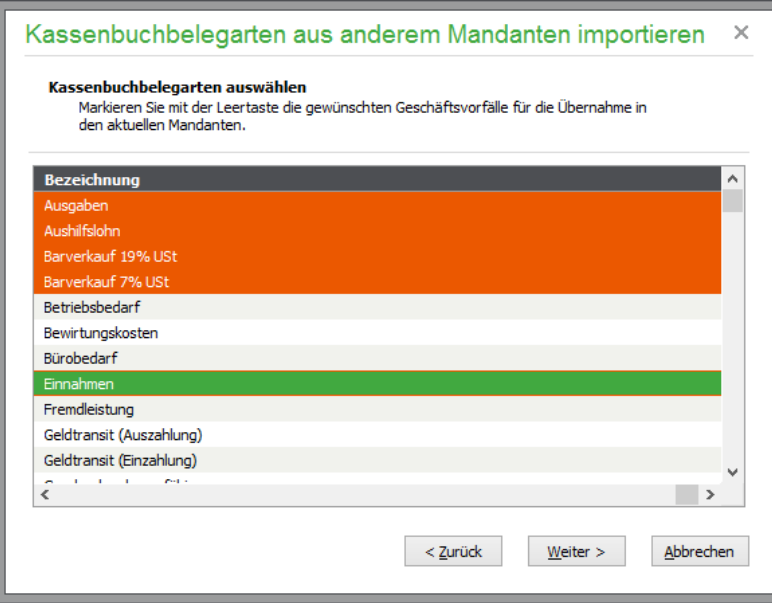

Markieren Sie die zu importierenden Belegarten mit der <LEERTASTE>, um daraufhin mit <WEITER> den Import auszuführen.

### **29.1.15Buchungstexte aus anderen Mandanten importieren**

Für die Anlage von Buchungen werden häufig wiederkehrende Buchungstexte verwendet. Für den Import von Buchungstexten stellt der Importassistent im Menü DIENSTE →IMPORTFUNKTIONEN von Sage 50 bzw. Sage 50 Buchhaltung eine Übersicht der gefundenen anderen Mandanten bereit. Wählen Sie hier den Mandanten, von dem die Buchungstexte übernommen werden sollen. Anschließend wählen Sie aus den dort zur Verfügung stehenden Texten die gewünschten Texte für den Import aus. Anschließend stehen die Buchungstexte für die Verwendung im aktuellen Mandanten zur Verfügung.

## **29.1.16Artikel importieren/aktualisieren**

Sage 50 bzw. Sage 50 Auftrag verfügen über eine komfortable Schnittstelle zum Artikelimport bzw. zur Artikelaktualisierung aus verschiedenen Dateiformaten.

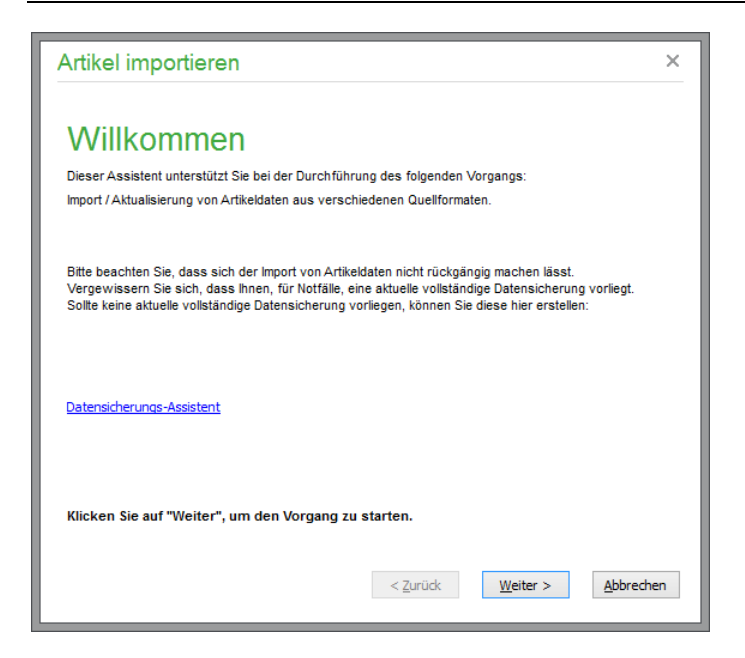

Damit Sie nun bei jedem Datenimport nicht alle Einstellungen (Dateiformat, Preisgestaltung etc.) neu vornehmen müssen, arbeiten Sage 50 bzw. Sage 50 Auftrag mit "Profilen". Jedes dieser Profile repräsentiert im Endeffekt die Einstellungen für einen Artikeldatenlieferanten (natürlich können Sie auch mehrere Profile pro Lieferant anlegen). Jedes Profil enthält nun also Informationen über den Typ der einzulesenden Quelldateien, einen Verweis auf das gewählte Preismakro (s. u.) sowie zahlreiche weitere Optionen. Bei allen Formaten außer Datanorm enthält sie weiterhin die Feldzuordnung (s. u.). Diese Einstellungen nehmen Sie einmal vor, danach stehen sie jederzeit wieder zur Verfügung.

## **Datenbanken und Dateiformate**

Da es keinen wirklich einheitlichen Standard gibt, wie Artikeldatenanbieter ihre Artikeldaten anbieten, ermöglichen Sage 50 bzw. Sage 50 Auftrag neben dem ursprünglich standardisierten Dateiformat DATANORM (eigentlich sollte dieses Format standardisiert sein, die Praxis zeigt jedoch das Gegenteil) auch den Import aus freien Formaten wie dBase und Paradox oder sogar ASCII- und XML-Dateien.

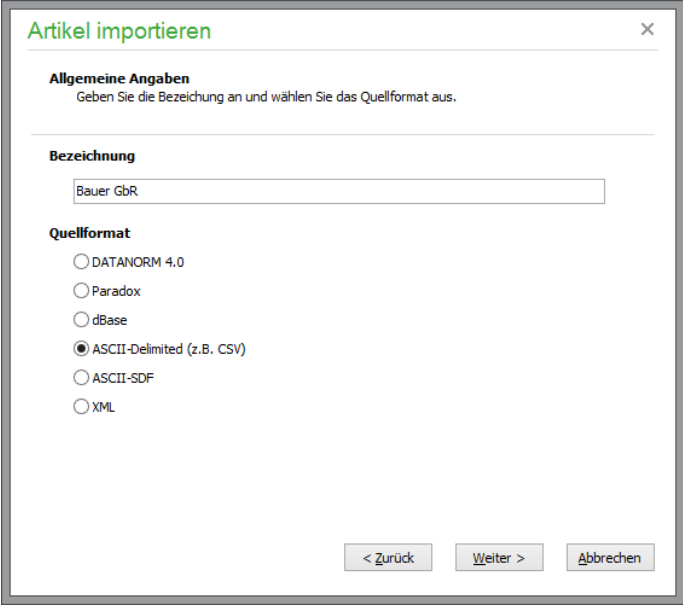

Geben Sie zunächst eine Bezeichnung für das Profil und das Format der zu importierenden Artikeldatei an.

# **Datanorm**

DATANORM ist ein standardisiertes Format, d. h., der Aufbau und die Anordnung der Felder bzw. der Dateien sind fest definiert und müssen damit bestimmten Konventionen genügen. Somit müssen Sie bei Verwendung dieses Formats keine weiteren Angaben zu Ihrer Quelldatei machen.

Das DATANORM-Format umschreibt verschiedene Dateitypen, darunter Artikeldateien, Preisdateien, Warengruppen und Rabattgruppen. Die Namen von DATANORM-Dateien müssen gewisse Bedingungen erfüllen. Die einzelnen Dateitypen haben folgende Beschränkungen:

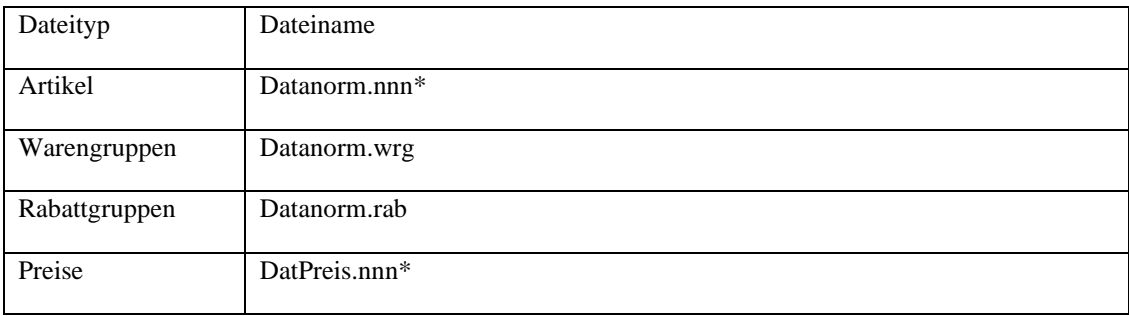

*\* nnn steht für eine Zahl von 001 bis 999.*

Für jeden Datensatz gibt es ein sogenanntes Aktionskürzel, welches darüber entscheidet, ob es sich bei dem Satz um eine Neuanlage, eine Änderung, Löschung etc. handelt:

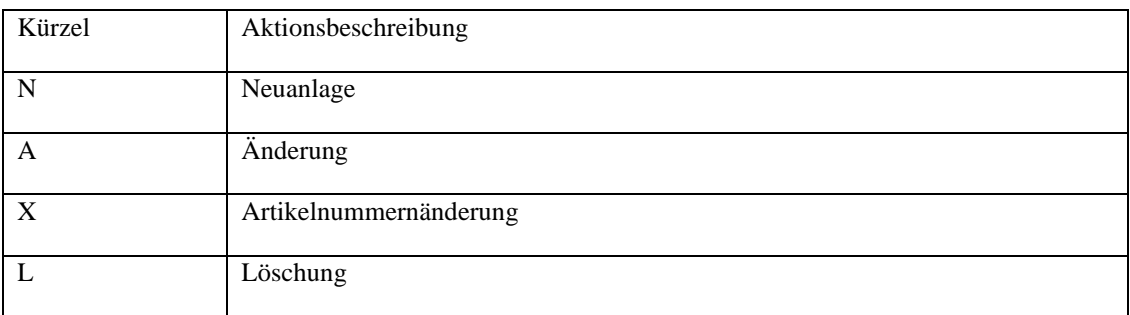

**Hinweis:** Dateien des Formats DATANORM 3.0 können mit Sage 50 nicht unmittelbar verwendet werden. Sie finden jedoch im Internet unter der Adresse http://www.datanorm.de ein kostenloses Programm (Stand 04/2015), welches Daten des alten Formates in die unterstützte Version 4.00-Version umwandelt.

# **Paradox und dBASE**

Viel einfacher sieht es aus bei Paradox und dBase. Diese beiden Formate sind ebenfalls standardisiert, jedoch nicht speziell für die Speicherung bzw. Übergabe von Artikeldaten. Eine Liste aller vorhandenen Felder sowie die Verwaltung ihrer Datentypen werden automatisch von Sage 50 bzw. Sage 50 Auftrag übernommen, sodass lediglich eine Feldzuordnung (Quelldatei zur Artikeldatei) erforderlich ist.

# **ASCII-Delimited (.csv) und ASCII-SDF**

Etwas komplizierter ist es bei den ASCII-Formaten. Hier gibt es zwei verschiedene Ausprägungen, die zumindest teilweise genormt sind: ASCII-Delimited und ASCII-SDF. Delimited bedeutet "begrenzt" und meint die Tatsache, dass die Inhalte der einzelnen Felder einer ASCII-Delimited-Datei durch ein bestimmtes Zeichen links und rechts begrenzt werden. Ein weiteres Zeichen dient zur Trennung der einzelnen Felder untereinander. Ein typischer Datensatz einer ASCII-Delimied-Datei sieht so aus:

"01112"; "Testartikel"; "Absaugrohr"; "120.35"; "200.47"; "300.59"

Der Feldbegrenzer ist in diesem Fall das Anführungszeichen ("), der Feldtrenner das Semikolon (;). Einzelne Datensätze werden in ASCII-Dateien normalerweise durch die Byte-Folge #13#10 ( ) getrennt. Um eine Delimited-Datei zu definieren, müssen Sie also zuerst den verwendeten Feldbegrenzer, den Feldtrenner und das/die Satzendezeichen angeben und danach noch festlegen, an welcher Stelle welches Datenfeld steht. In unserem obigen Beispiel wären die Datenfelder Artikelnummer, Suchbegriff, Suchbegriff2, Preis1, Preis2, Preis3.

Beim SDF-Format sieht die Sache ein wenig anders aus. SDF bedeutet "Feste Feldlängen" und beschreibt damit die verwendete Methode schon sehr gut. Durch eine Definition der Längen der einzelnen Felder einer Datei kann auf sämtliche Trenn- und Begrenzungszeichen verzichtet werden. Unser Beispieldatensatz im ASCII-SDF-Datensatzformat sieht folgendermaßen aus:

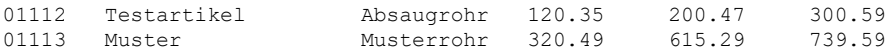

Die ersten acht Zeichen eines Datensatzes sind also immer die Artikelnummer, darauf folgt mit 20 Zeichen der Suchbegriff des Artikels etc. Ist ein Feldinhalt kleiner als die Feldbreite, so werden die restlichen Zeichen einfach mit Leerzeichen aufgefüllt, damit sich eine konstante Dateistruktur ergeben kann. SDF-Dateien sind durch diese Art des Zugriffs um einiges schneller einzulesen als Delimited-Dateien.

Ein Punkt, der beide ASCII-Formate betrifft, ist das Dezimaltrennzeichen. Manche Hersteller verwenden ein Komma (,), manche einen Punkt (.), um die Dezimalziffern von den ganzen Zählern zu trennen. (Manche Hersteller verwenden sogar überhaupt kein Trennzeichen.) Dieses Dezimaltrennzeichen muss also bei beiden ASCII-Formaten ebenfalls mit angegeben werden.

### **Die Datenübertragung**

Für die Datenübertragung müssen Sie die Quelldatei der gewünschten Artikeldaten auswählen. Wählen Sie dazu eine Datei aus, die dem von Ihnen eingestellten Dateiformat entspricht.

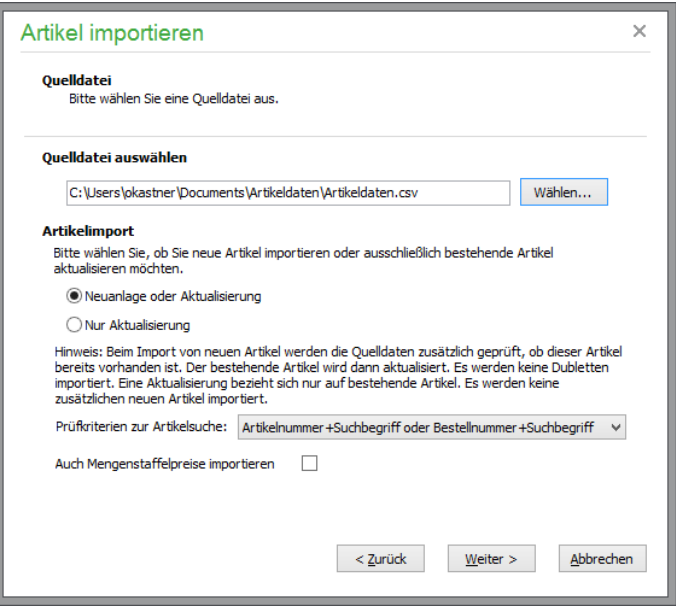

Bitte wählen Sie, ob Sie neue Artikel importieren oder ausschließlich bestehende Artikel aktualisieren möchten.

## **Neuanlage oder Aktualisierung**

Beim Import von neuen Artikeln wird in den Quelldaten zusätzlich geprüft, ob diese bereits im Artikelstamm vorhanden sind. Die Prüfkriterien für die Artikelsuche können Sie dafür selbst festlegen:

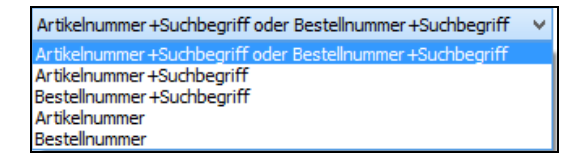

Entsprechend Ihrer Auswahl kann ein Artikel allein anhand seiner Bestell- oder Artikelnummer erkannt werden oder aus einer Kombination aus Informationen beim Artikel. Bei übereinstimmendem Kriterium wird ein zu importierender Artikel als bereits im Artikelstamm vorhandener Artikel erkannt.

Es werden keine Dubletten angelegt, daher werden bereits bestehende Artikel aktualisiert. Noch nicht vorhandene Artikel werden neu in den Artikelstamm importiert.

**Hinweis:** Beim Aktualisieren von Preisen oder anderen Daten (z. B. Texten) von Variantenartikeln über die Artikel-Importfunktion werden keine Änderungen, die den Oberartikel betreffen, automatisch an die zugeordneten Variantenunterartikel übertragen.

### **Nur Aktualisierung**

Eine Aktualisierung bezieht sich nur auf bestehende Artikel, die aufgrund des eingestellten Prüfkriteriums identisch mit Artikeln der Datenquelle sind. Diese werden beim Import aktualisiert. Es werden keine zusätzlichen neuen Artikel importiert.

## **Mengenstaffelpreise**

Aktivieren Sie diese Option, wenn Ihre Quelldatei mehrere mengenabhängige VK-Preise beinhaltet. Grundsätzlich werden die Standard VK-Preise (mit der Staffel ab 1 Stück) in die VK-Preis Felder 1-5 übertragen. Daneben können in der nachfolgenden Feldzuordnung (s.u.) dann bis zu fünf Mengenstaffeln mit Ihren Mengen (ab Menge > 1) und ihren jeweils zugehörigen fünf VK-Preisen importiert werden. Sollte für den Startwert der Mengenstaffel ("Ab Menge") kein dediziertes Quellfeld vorhanden sein, so kann an dieser Stelle über "Formel eingeben" ein Festwert zugewiesen werden.

## **Importeinstellungen**

Im nächsten Schritt werden die Importeinstellungen vorgenommen.

**Hinweis:** Ist noch kein Profil vorhanden, muss zunächst ein neues Profil angelegt werden. Die nachfolgend beschriebenen Profileinstellungen werden bei der Neuerstellung des Profils vorgenommen. Eine erneute Einstellungsarbeit entfällt bei späterem Artikelimport über die Auswahl "Ausgewähltes Profil verwenden", die nachfolgenden Seiten des Assistenten werden dann nicht mehr gezeigt. Sollen die Einstellungen dennoch später überarbeitet werden, wählen Sie bei der Profilauswahl "Ausgewähltes Profil bearbeiten/ändern", damit alle Assistentenschritte neu durchgeführt werden.

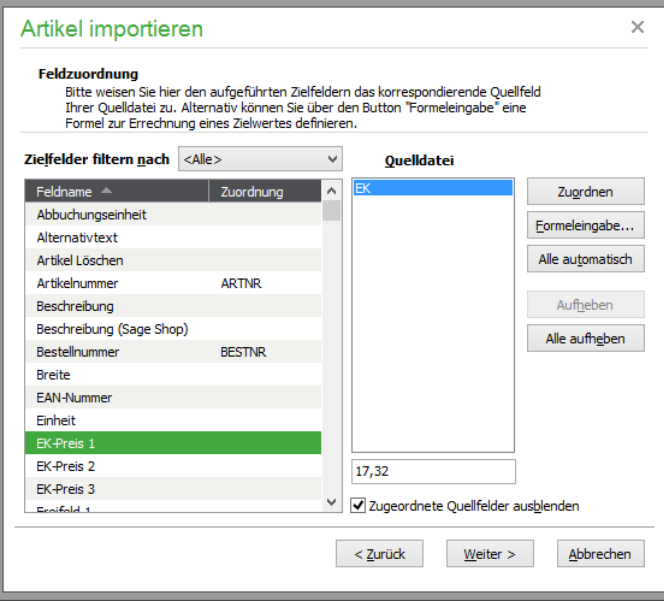

# **Feldzuordnung**

Verbinden Sie hier jeweils ein Datenfeld der Quelldatei mit einem Zielfeld. Die Zuordnung kann via Doppelklick oder über den Button "Zuordnen" erstellt werden. Gleichfalls ist es möglich, auf diesem Weg die Zuordnung wieder aufzulösen.

Die Schaltfläche "Alle automatisch" erzeugt eine weitgehend automatische Feldzuordnung nach gleichlautenden Feldbezeichnungen.

Grundsätzlich ist es erlaubt, ein Quellfeld mehreren Zielfeldern zuzuordnen. Hierfür ist es erforderlich, die Option "Zugeordnete Quellfelder ausblenden" zu deaktivieren. Die Zuordnung der Felder Suchbegriff und Artikelnummer (bzw. Suchbegriff und Bestellnummer) sind obligatorisch.

Anstelle fester Feldwerte gibt es alternativ die Möglichkeit, einem Zielfeld anstatt eines korrespondierenden Feldes eine Formel zuzuweisen. Wählen Sie dazu zunächst das Zielfeld aus. Über den Button "Formeleingabe..." wird dann für das markierte Zielfeld in einem neuen Dialog eine Formel erstellt und dem Zielfeld zugewiesen.

Im Formeldialog stehen über die Schaltfläche "Datenfeld einfügen..." alle Felder der Quelldatei zur Verfügung. Für die Berechnung des Wertes im Zielfeld können Sie die mathematischen Operatoren  $(+, -, *, \wedge)$  sowie weitere über die Schaltfläche "Funktion einfügen…" verfügbare Funktionen verwenden.

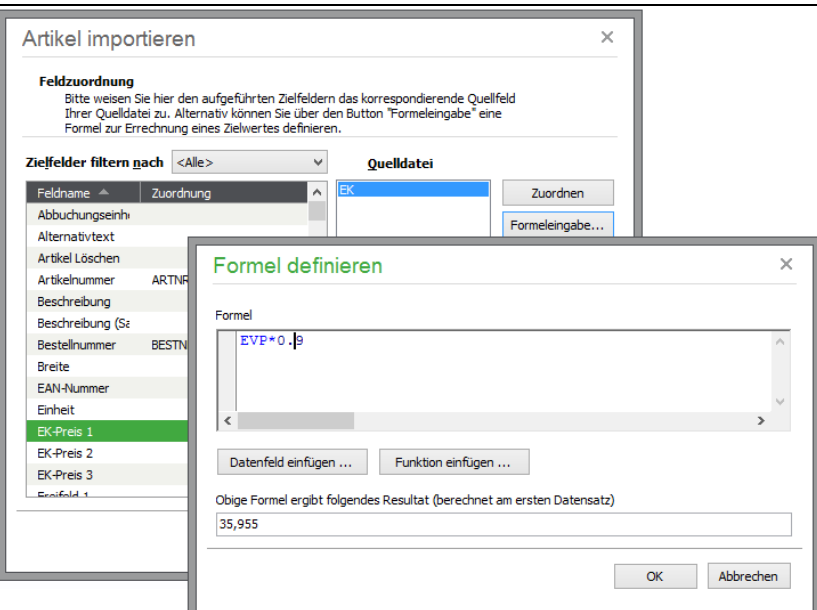

Neben mathematischen Operationen können Sie auch Zielfelder mit "festen" Vorgaben für die zu importierenden Daten belegen. Im folgenden Beispiel soll die Einheit des Artikel in das entsprechende Zielfeld jedes Artikels geschrieben werden. Die gewünschte Vorgabe "Kilogramm" muss dazu in Hochkomma (') gesetzt werden.

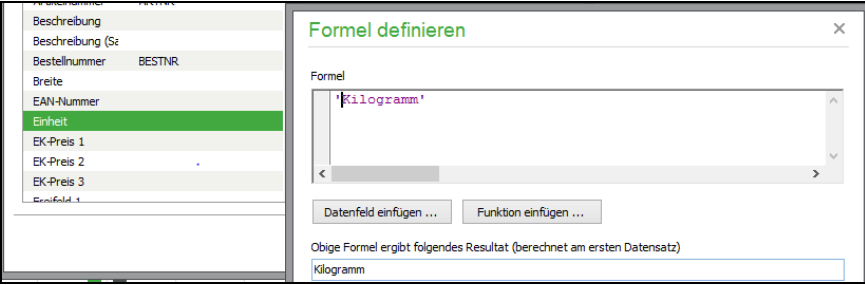

Die Formel wird nach Abschluss der Eingabe über OK als Zuordnung für das Zielfeld übernommen.

Die nachfolgenden Optionen dienen dazu, die einzulesenden Artikeldaten auf Ihre Bedürfnisse bzw. auf Sage 50/Sage 50 Auftrag anzupassen.

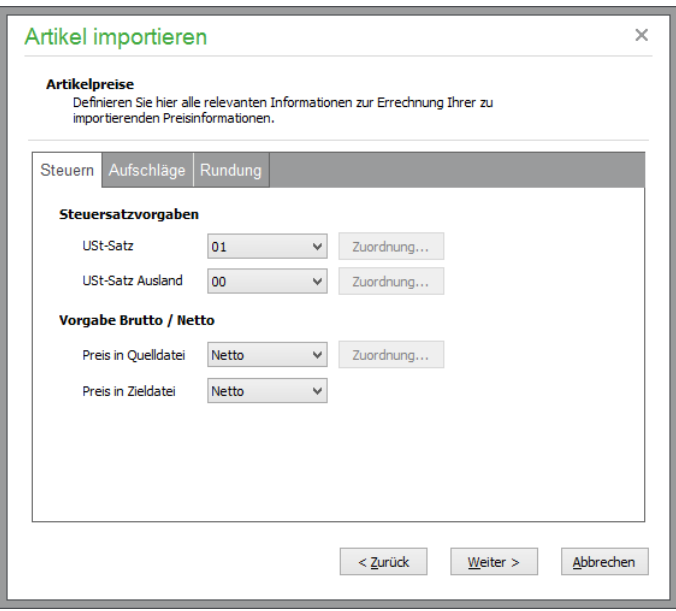

### **Steuern**

Unter **Ust-Satz** und **Ust-Satz** Ausland wählen Sie den Umsatzsteuersatz für Inlands- und Auslandskunden aus, der beim Import dem Artikel zuzuweisen ist. Der ausgewählte Steuercode (bzw. der damit verknüpfte Steuersatz) ist die Berechnungsgrundlage für eine mögliche Umrechnung von Preisen von netto zu brutto oder umgekehrt.

Zusätzlich kann statt eines Steuersatzes ein "Feldwert" ausgewählt werden. Dadurch wird die Schaltfläche "Zuordnung..." aktiviert, mittels derer Sie ein korrespondierendes Feld aus der Quelldatenbank auswählen, anhand dessen dem zu importierenden Artikel dann der jeweilige Steuercode zuzuordnen ist.

Mit der Einstellung **Bruttopreise** können Sie steuern, ob unter Sage 50 bei den übergebenen Artikeln Brutto- oder Nettopreise errechnet werden sollen. Stellen Sie dazu ein, ob in der Quelldatei Nettooder Bruttopreise vorliegen und wählen Sie, ob Sie in der Zieldatei Netto- oder Bruttopreise erhalten wollen.

Ist der Wert in der Quelldatei nicht immer gleichlautend brutto oder netto, kann stattdessen ein "Feldwert" ausgewählt werden, anhand dessen ermittelt wird, ob die Quelldatei den Netto- oder Bruttowert enthält.

Im folgenden Beispiel enthält die Quelldatei das Feld "BruttoNetto", über das der Lieferant pro Artikel kennzeichnet, ob es sich bei den angegebenen Preisen um Brutto- oder Nettopreise handelt.

Nach Auswahl von "Feldwert" bei der Angabe "Preis in Quelldatei" und Auswahl der Funktion "Zuordnung" öffnet sich ein weiterer Dialog, in dem die Definition vorgenommen werden kann.

In diesem Beispiel wird ausgewählt, dass das korrespondierende Quellfeld in der Artikeldatei das Feld "BRUTTONETTO" ist. In diesem Beispiel sind alle Artikelpreise "brutto" – also inkl. Umsatzsteuer – angegeben, bei denen der Buchstabe "B" in der Spalte gesetzt ist..

Eine Definition dazu, welche Artikel mit "Nettopreisen" ausgestattet sind, kann bei entsprechenden Informationen natürlich stattdessen vorgenommen werden.

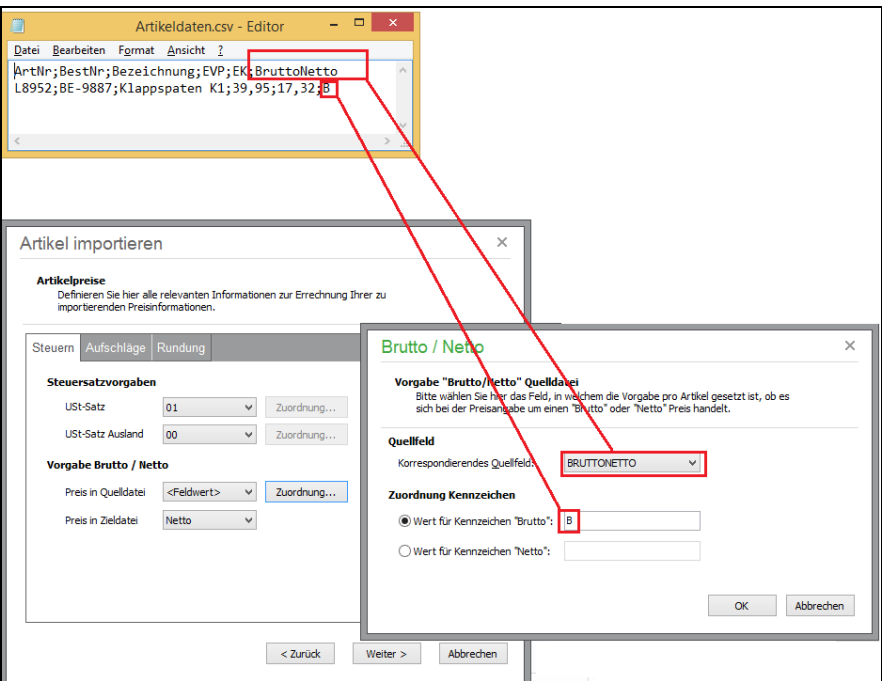

Auf dieser Grundlage können die Preise in das gewünschte Zielformat (netto oder brutto) während des Imports umgerechnet werden.

**Hinweis:** Beim Import aus DATANORM-Dateien können Sie nur Definition für das Zielformat der Steuersätze und Preise festlegen.

## **Aufschläge**

Haben Sie den VK-Preisen bereits in der Feldzuordnung entsprechende Preisfelder der Quelldatei zugewiesen, werden keine Aufschläge für die Berechnung von Preisen benötigt.

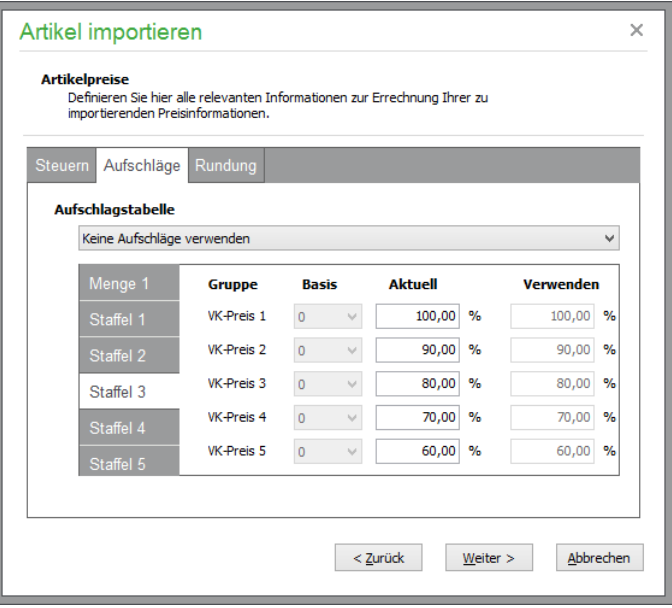

Lesen Sie aber nur EK-Preise ein, können Sie über die Aufschlagtabelle die VK-Preise ermitteln lassen. Wählen Sie dafür die Option "VK-Preise anhand von Aufschlägen berechnen".

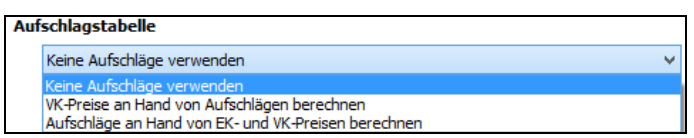

Anschließend wählen Sie die Preisbasis (welcher EK-Wert als Grundlage zur Preisberechnung verwendet werden soll) und tragen unter "Verwenden" den prozentualen Aufschlag ein, anhand dessen der VK-Preis ermittelt beim Import ermittelt werden soll. Dies kann für den VK-Preis jeder Peisgruppe, wahlweise auch für die VK-Preise bei vorhandenen Mengenstaffeln durchgeführt werden.

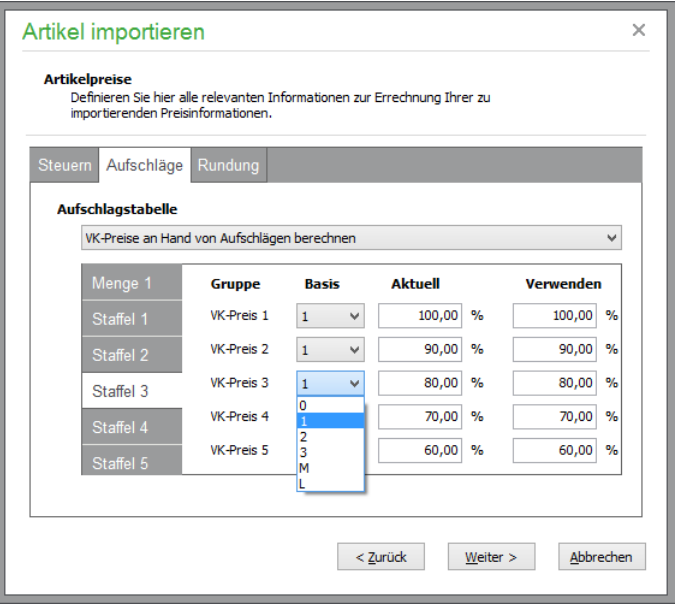

Stehen sowohl EK- als auch VK-Preise in der Quelldatei zur Verfügung, wird der daraus resultierende prozentuale Preisaufschlag während des Imports ermittelt, wenn Sie die Option **"Aufschläge anhand von EK- und VK-Preisen berechnen"** ausgewählt haben.

# **Rundung**

Tragen Sie hier die Stelle ein, an der beim Import nach der 4-/5er-Regel gerundet werden soll.

# **Artikelnummer**

Mit der Option "Anzahl feste Stellen Artikelnummer" können Sie ein einheitliches Artikelnummernformat erreichen, wenn Sie Artikeldaten verschiedener Hersteller einlesen.

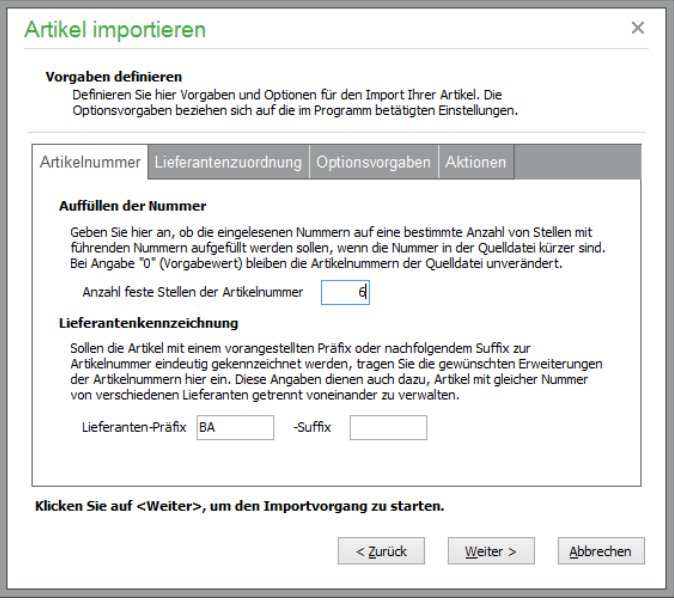

Setzen Sie einfach einen Maximalwert, und Sage 50 bzw. Sage 50 Auftrag füllen beim Einlesen der Artikeldaten jede Artikelnummer, die weniger Stellen als die eingegebene feste Anzahl enthält, mit führenden Nullen auf.

Möchten Sie die Artikel verschiedener Hersteller in Sage 50 bzw. Sage 50 Auftrag leicht unterscheiden, so können Sie ein herstellerabhängiges Präfix und/oder Suffix angeben, welches beim Import vor bzw. hinter jede Originalartikelnummer gesetzt wird.

### **Lieferantenzuordnung**

In der Regel erhalten Sie eine Artikeldatei von Ihrem Lieferanten. Möglicherweise ist es daher durchaus sinnvoll, die importierten Artikel diesem Lieferanten beim Import direkt zuzuordnen.

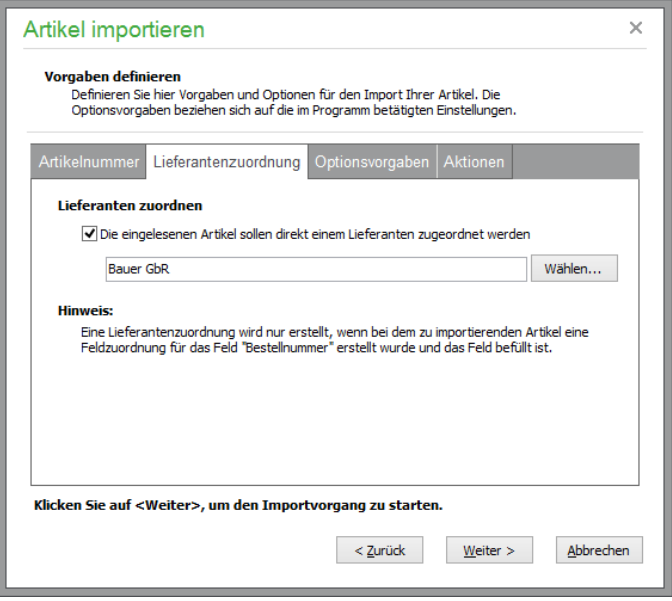

Bedingung für die erfolgreiche Lieferantenzuordnung ist allerdings die Zuordnung einer Bestellnummer aus der Quelldatei.

# **Optionsvorgaben**

Importierte Artikel können in Sage 50 automatisch als Lagerartikel eingetragen werden. Bei Auswahl dieser Einstellung kann zusätzlich die Bestandswarnung aktiviert werden.

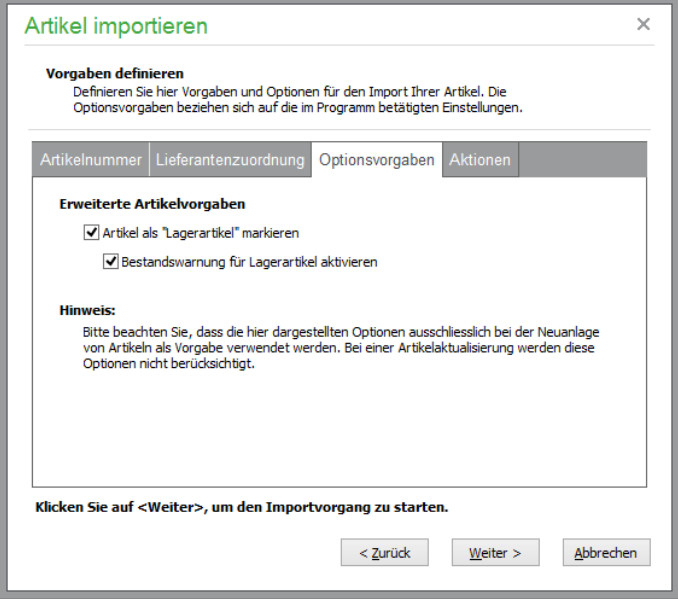

Bei Anlage eines Artikels werden neben Artikelnummer und Suchbegriff auch weitere Informationen, wie Einheit, Warengruppe etc. benötigt. Wenn diese Informationen in der Quelldatei nicht zur Verfügung stehen, ergänzen Sage 50 bzw. Sage 50 Auftrag diese Daten mit den Vorgaben, die auch bei der manuellen Neuanlage eines Artikels verwendet werden.

# **Aktionen**

Schließlich legen Sie weitere Aktionen beim Import der Artikel fest. Liegt eine neue Artikelnummer vor, kann die bisherige Nummer in das Freifeld 3 übertragen werden.

Artikel mit dem Kennzeichen "Löschen" werden normalerweise aus der Datenbank gelöscht. Auf Wunsch können Sie für diese Artikel jedoch lediglich eine Fakturierungssperre setzen lassen.

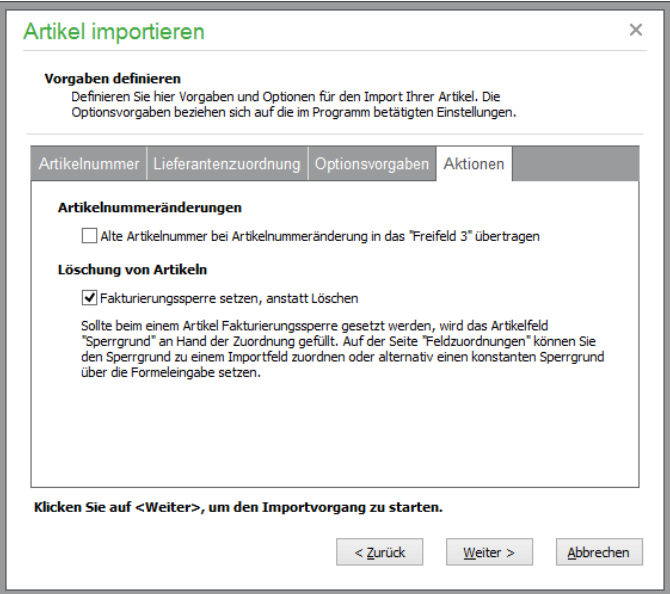

In der Feldzuordnug kann in diesem Fall im Feld Sperrgrund ein möglicherweise in der Quelldatei vorhandene Information hinterlegt werden.

Mit "Weiter" starten Sie den Artikelimport, der mit einem Protokoll beendet wird.

### **29.1.17Artikelbilder importieren**

Auch eine "umgekehrte" Funktion zum Einlesen der Abbildungen von Artikeln existiert in Sage 50 bzw. Sage 50 Auftrag und folgt direkt im Menü. Hierbei wird zunächst das Quellverzeichnis ausgewählt. Anschließend geben Sie im Bereich "Optionen" an, anhand welchen Datenfeldes die Artikel identifiziert werden sollen, zu denen ein einzulesendes Bild gehört. Nutzen Sie diese Funktion dazu, um fehlende Abbildungen nachzurüsten, und besitzen einige Artikel schon ein passendes Bild, können Sie diese durch Setzen des entsprechenden Schalters vor Überschreiben schützen.

**Tipp**: Wenn Sie die Artikel im Artikelstamm bei einem Neueinstieg manuell erstmalig definieren, sparen Sie hierüber einiges an Zeit, wenn Bilder bereits in einem passenden Format vorliegen und eindeutig anhand der Bestell-, EAN- oder Artikelnummer identifizierbar sind.

Achten Sie bitte bei der Verwendung dieser Funktion darauf, dass Sie wirklich eindeutige Suchbegriffe verwenden, sollten Sie dieses Kriterium zur Zuordnung der Bilder zum Artikel verwenden, da sonst mehrere bestehende Bilder auf ein und denselben Artikel zugewiesen werden; das letzte "gewinnt", die anderen werden jeweils überschrieben.

Starten Sie den Import mittels START, wird der Fortschritt unten im Fenster angezeigt. Hier erkennen Sie auch, wie viele Bilder nicht übernommen werden konnten − z.B. wegen eines Zahlendrehers bei der Artikelnummer in Sage 50 bzw. Sage 50 Auftrag oder bei der Abbildung −, sodass Sie diese ggf. korrigieren und den Vorgang durch Wiederholung komplettieren können.

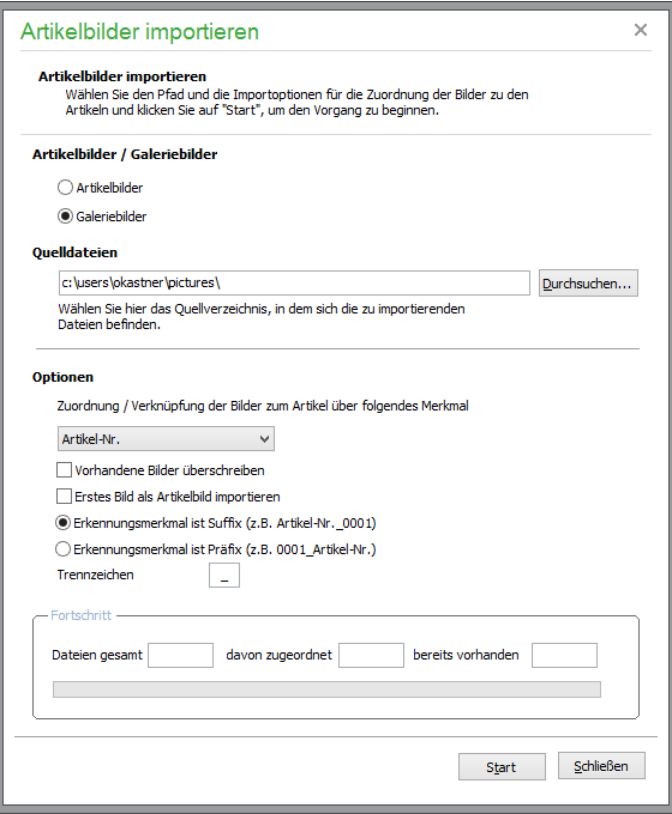

Falls der aktuelle Mandant mit Sage Shop verknüpft ist, stehen weitere Optionen zum Import von Galeriebildern zur Verfügung. Ist die Option **Galeriebilder** gewählt, werden die Bilder aus dem angegebenen Verzeichnis, die einem Merkmal entsprechen (Artikel-Nr., Bestell-Nr., EAN-Nr. oder Suchbegriff), in die Galerie des entsprechenden Artikels importiert.

## **Vorhandene Bilder überschreiben**

Ist ein Bild mit gleichem Dateinamen in der Galerie vorhanden, so wird dies durch das neue Bild ersetzt, falls die Option gesetzt ist. Ist die Option nicht gesetzt, so bleibt das vorhandene Bild bestehen.

## **Erstes Bild als Artikelbild importieren**

Ist diese Option gesetzt, wird das erste Bild (Kriterium ist der Dateiname) als Artikelbild und nicht als Galeriebild importiert werden. Ist die Option nicht aktiviert, wird auch das erste Bild als Galeriebild importiert.

## **Erkennungsmerkmal ist Suffix**

Ist diese Option gewählt, so gelten alle Zeichen bis zum letzten Trennzeichen als Merkmal (Artikel-Nr., Bestell-Nr., EAN-Nr. und Suchbegriff) und alle Zeichen nach dem letzten als Zähler.

## **Erkennungsmerkmal ist Präfix**

Ist diese Option gesetzt, so gelten alle Zeichen vor dem ersten Trennzeichen als Zähler und alle Zeichen nach dem ersten Trennzeichen als Merkmal.

## **Trennzeichen**

Geben Sie hier ein für die Dateinamen zulässiges Trennzeichen ein.

### **29.1.18 Termine importieren**

Über diesen Menüpunkt können Sie Termine in die Terminverwaltung einlesen. Der Import von Terminen ist ausschließlich verwendbar, um Termine aus Kalendern von Sage 50 Adressen zu übernehmen, die dort über die Exportfunktion im Format "Datenaustauschformat Sage 50-Adressen" exportiert wurden.

#### **29.1.19 Stammdaten aus anderem Mandanten übernehmen**

Für die Übernahme eines Unternehmens, beim Wechsel der Gewinnermittlungs- und/oder der Versteuerungsart oder aus anderen Gründen ist der Import von Kunden- bzw. Lieferantenstammdaten sowie weiterer Daten aus einem anderen Mandanten möglich. Eine eigene Definition von notwendigen Feldzuordnungen brauchen Sie hierfür nicht vorzunehmen.

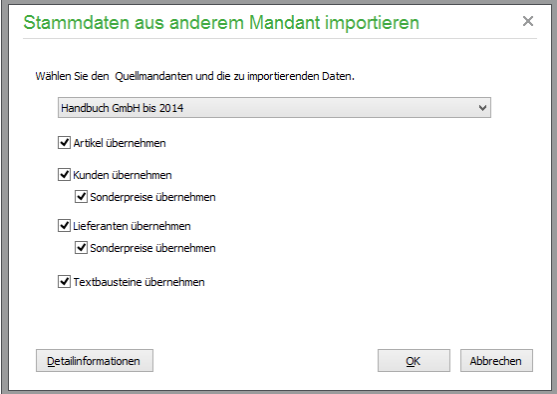

Beim Aufruf des Dialoges prüft das Programm,

ob in den dargestellten Bereichen bereits Daten vorhanden sind. Ist dies der Fall, ist die Auswahl der entsprechenden Option automatisch deaktiviert und ein Datenimport nicht möglich.

Sind in dem gewünschten Bereich des Zielmandanten noch keine Daten vorhanden, kann die Option zur Datenübernahme ausgewählt werden. Die Optionen "Sonderpreise übernehmen" kann nur dann ausgewählt werden, wenn die Option Artikel angehakt wurde. Wird die Option Artikel angehakt und sind keine Kunden bzw. Lieferanten im aktuellen Mandanten vorhanden, wird die Option "Sonderpreise übernehmen" für die Bereiche Kunden und Lieferanten aktivierbar.

Bitte wählen Sie zunächst den Quellmandanten für die zu importierenden Daten aus. In der Liste der Mandanten werden alle Mandanten aufgeführt, die in der Mandantenliste verfügbar sind – ausgenommen der aktuelle Mandant. Nach Klick auf OK werden die Bereiche nacheinander importiert.

Bitte beachten Sie, dass lediglich die *Stammdaten* der aktivierten Bereiche einschließlich der Artikelbilder, Galeriebilder und Artikelkataloge in den aktuellen Mandanten übertragen werden. Insbesondere folgende Informationen werden NICHT übernommen:

Kostenstellen Katalogzuordnungen für Sage Shop Belegarchiv Konten Bezüge zu GS-Shop, Afterbuy Informationen zu historischen Begebenheiten (wie etwa letzter Umsatz, Aktionspreise, Seriennummern und ihre Historie, durchschnittlicher Einkaufspreis, Bestände etc.)

Bei Aktivierung der Option "Sonderpreise übernehmen" für Lieferanten werden sowohl die Lieferantensonderpreise bzw. Lieferantensonderrabatte, als auch vorhandene Artikel-/Lieferantenzuordnungen

Bei Aktivierung der Option "Sonderpreise übernehmen" für Kunden werden sowohl die Kundensonderpreise bzw. Rabatte, als auch vorhandene Artikel-/Lieferantenzuordnungen übernommen.

übernommen.

# **29.1.20 Datenübernahme aus dem PC-Kaufmann**

Als Anwender des PC-Kaufmann übernehmen Sie Ihre Daten komfortabel in Sage 50 bzw. Sage 50 Buchhaltung.

Diese Aufgabe übernimmt der Assistent zur Datenübernahme aus dem PC-Kaufmann, den Sie in Sage 50 über das DIENSTE-Menü aufrufen können.

Die Datenübernahme umfasst nicht nur Ihre Stammdaten, sondern berücksichtigt auch Ihren selbst erstellten Kontenrahmen, sowie definierte Kontenvorgaben und Einstellungen des Mandanten. Auch alle zusätzlichen Daten wie archivierte Belege, Standardbuchungen und Vorgaben für Kostenarten und Kostenbereiche und die Offenen Posten und Anlagen werden zusammen mit den Buchungen importiert, wenn Sie dies wünschen.

Die Übernahme beinhaltet somit alle notwendigen Daten, um entweder zum Jahreswechsel oder auch unterjährig auf Sage 50 umzusteigen und die Buchhaltung, Warenwirtschaft und Stammdatenpflege künftig dort fortzuführen. Die bereits im PC-Kaufmann abgeschlossenen Buchungsjahre verbleiben in der alten Anwendung und werden für den Umstieg nicht benötigt.

Die genaue Bedienung des Datenübernahmeassistenten und die erforderlichen Hinweise zur Vorbereitung und Durchführung des Datenimports aus dem PC-Kaufmann beschreibt ein eigenes Kapitel zur Datenübernahme der Programmhilfe.

## **29.2 Exportfunktionen**

Die Sage 50-Produkte bieten Ihnen außerdem eine Auswahl von EXPORTFUNKTIONEN, die Sie ebenfalls im Menü DIENSTE finden. In Sage 50 Auftrag können naturgemäß keine Exportfunktionen für Buchungen oder Jahresabschlüss wie in Sage 50 und Sage 50 Buchhaltung zur Verfügung stehen.

Die in Sage 50 Auftrag verfügbaren Möglichkeiten zum Export von Daten im Menü Dienste beschränken sich daher auf die Funktionen, die unter 29.2.6 "Datenexport für Betriebsprüfung (WinIDEA)" und 29.2.7 "Termine exportieren" beschrieben sind. Desweiteren stehen zusätzlich die unter 29.2.9 "Standardexport aus allen Listen" beschrieben Exportfunktionen zur Verfügung.

Zusätzliche Daten können bei geöffnetem Programmbereich wie z. B. Vorgangsliste, Artikelstammdaten etc über entprechende Einträge im Menü BEARBEITEN exportiert werden.

Vor jedem der verfügbaren Exportfunktionen von Buchungen wird definiert, welche Daten durch den Export bereitgestellt werden müssen. Es erscheint jeweils ein Assistent, auf dessen erster Seite Sie dabei die Wahl haben, ob die zuletzt definierte Selektion an Daten verwendet werden soll oder ob Sie neue Grenzen für den Export definieren wollen.

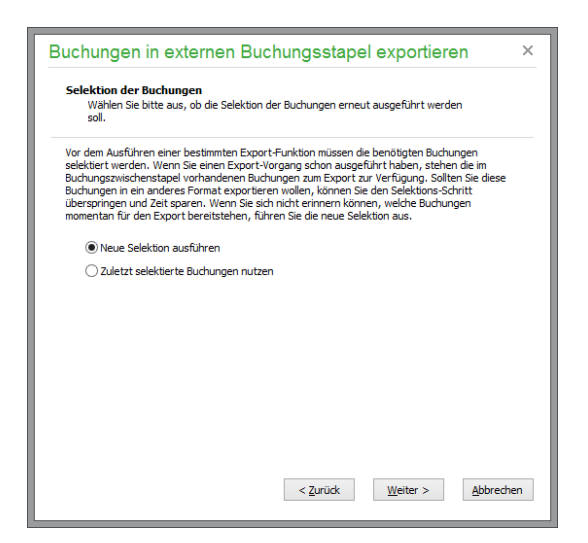

# **29.2.1 Definition des Umfangs für den Export**

Wählen Sie hier NEUE SELEKTION DURCHFÜHREN, wird auf der folgenden Seite angegeben, welche Datensätze vom angeforderten Exportvorgang berücksichtigt werden sollen.

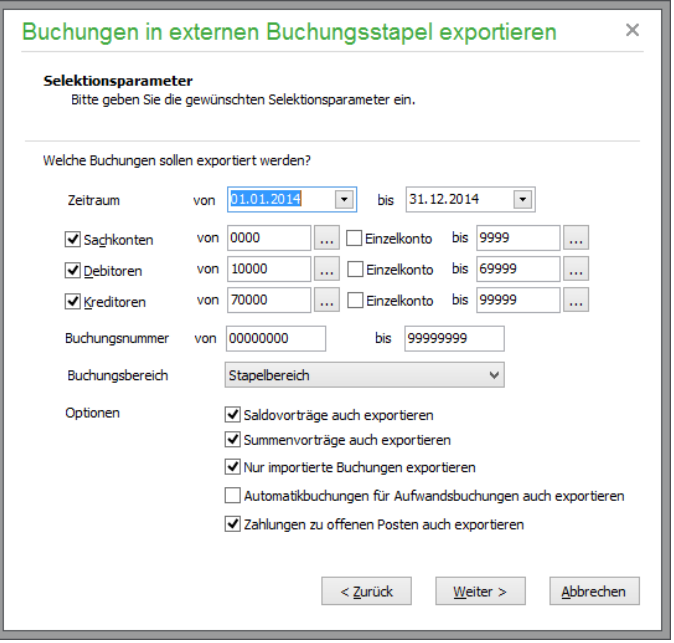

Dabei wählen Sie sowohl einen beliebigen Zeitraum als auch wahlweise einen Kontenbereich. Vorgewählt sind der komplette aktuelle Jahrgang und alle definierten Konten, sodass keine Buchung ausgelassen wird.

Bei der Neuerfassung von Buchungen, die in ein anderes System übergeben werden sollen (z.B. im Format Sage 50 Buchhaltung -), kann auch die Angabe bestimmter Buchungsnummern hilfreich sein, um die gewünschten Buchungen einzugrenzen.

Ob Buchungen aus allen Stapel-, allen Dialog- oder allen Sitzungen – bei deaktivierter Sitzungsverwaltung sind dies die Standardsitzungen – exportiert werden sollen und ob auch ein Export der separat erfassten Summen- und Saldovortragsbuchungen (Anfangsbestände in einem EAR-Mandanten) ebenso vorgenommen werden soll, bestimmen weitere Schalter.

Per Option ist es möglich, nur diejenigen Buchungen zu exportieren, die in diesem Jahrgang aus Importvorgängen stammen. Verwenden Sie dies zum Beispiel dazu, um nur die Buchungen an das Hauptsystem zu übergeben, die Sie auf einem separaten Rechner bereits eingelesen, vervollständigt und verifiziert haben.

Schließlich legen Sie fest, ob auch Automatikbuchungen sowie Zahlungen zu offenen Posten Bestandteil des Buchungsexports sein sollen.

## **29.2.2 Externen Buchungsstapel erstellen**

Die erste Exportfunktion im Menü ist die Erstellung eines externen Buchungsstapels. Diese dient wie das Einlesen der Stapel in Sage 50 hauptsächlich dem Austausch von Informationen mit Drittprogrammen.

Im Assistenten ist zum Export lediglich (neben der Definition der zu übergebenden Buchungen) anzugeben, in welchem Ordner und mit welchem Dateinamen die externe dBASE-Datei erstellt werden soll. Wie bei allen Schnittstellenfunktionen, die mit dBASE- oder Paradox-Dateien arbeiten, muss hierzu eine BDE installiert sein (siehe "Installation").

## **29.2.3 Buchungen und Kontenbeschriftungen nach DATEV exportieren**

Ein Export von Buchungen im DATEV-Format wird meistens aus einem Grund vorgenommen: Ihr Steuerberater arbeitet mit einem DATEV-kompatiblen Programm und schließt Ihre Buchhaltung nach Prüfung ab und/oder überträgt die Daten zur Auswertung an die DATEV.

Sage 50 bietet dazu, genau wie zum Einlesen der späteren Korrekturbuchungen, einen Export im DATEV-Format an. Damit werden Ihre Buchungen in ein Format konvertiert, das die DATEV verarbeiten kann. Sie senden einfach die exportierten Daten an den Steuerberater, der dann die Verarbeitung und die Auswertungen über das DATEV-Rechenzentrum für Sie veranlasst.

Statt eines Dateinamens geben Sie wie beim Import aus dem DATEV-Format nur einen Zielordner an, in dem die Daten abgelegt werden sollen. Der gewählte Zielordner muss leer sein, damit der Export durchgeführt werden kann.

Ein Assistent unterstützt Sie beim Export. Zunächst wählen Sie den Datenbereich.

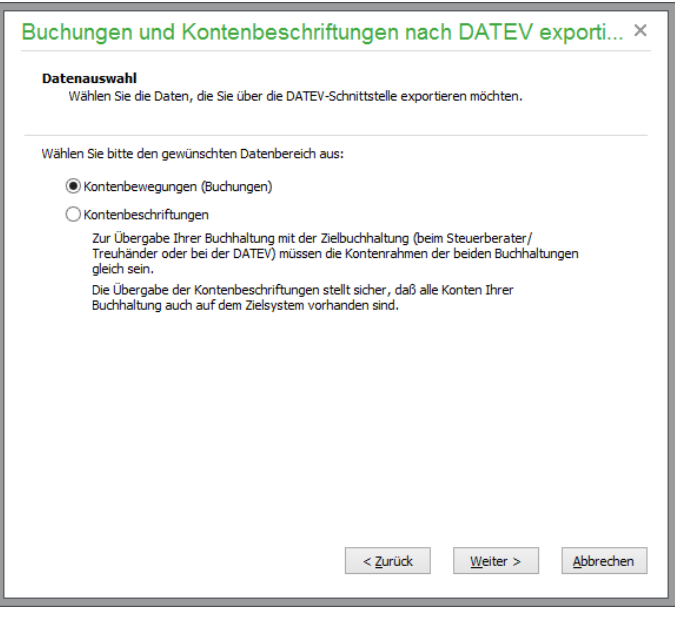

Wenn als Datenformat KNE ausgewählt wird, steht die Option "Vorgangsnummern aus der Warenwirtschaft verwenden" zur Verfügung. Buchungen, die eine Belegnummer aus der WAWI besitzen, werden mit der Belegnummer (z. B. Rechnungsnummer) aus der WAWi im Feld "Beleg1" exportiert. Bei Auswahl von KNE stehen ebenfalls die beiden folgenden Optionen zur Verfügung:

Länge der Kontonummern für Export

Legen Sie hier die Kontonummernlänge des Exportformats fest. Diese Zahl muss kleiner oder gleich der unter "Länge der Kontonummer in DATEV-Stammdaten" erfassten Zahl sein.

Länge der Kontonummern in DATEV-Stammdaten

Erfassen Sie hier die Kontonummernlänge, mit der Ihre Daten bei der DATEV geführt werden. Diese Zahl muss größer oder gleich der unter "Länge der aufgez. Kto-Nr." erfassten Zahl sein. Wenn diese Zahl größer sein sollte als die aufgezeichneten Kontonummern, dann werden bei der DATEV-Übergabe Nullen an die zu kurzen Kontonummern angehängt.

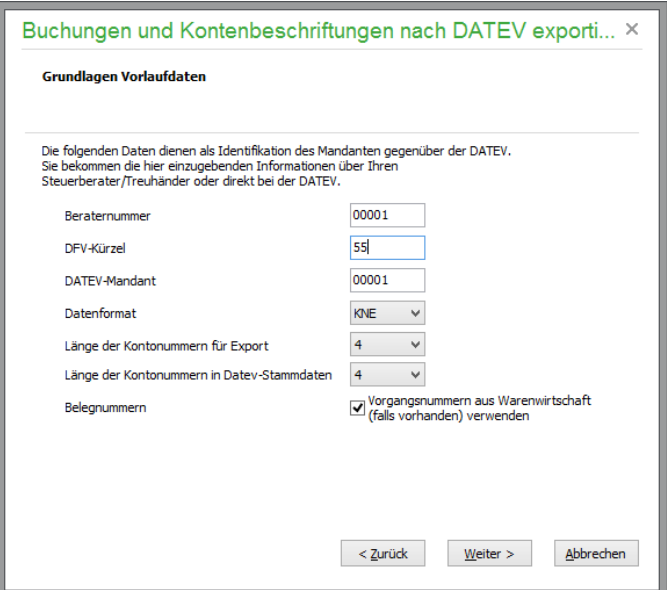

Auf der Seite FERTIGSTELLEN des Assistenten haben Sie die Möglichkeit, eine Primanotaliste der exportierten Buchungen auszugeben:

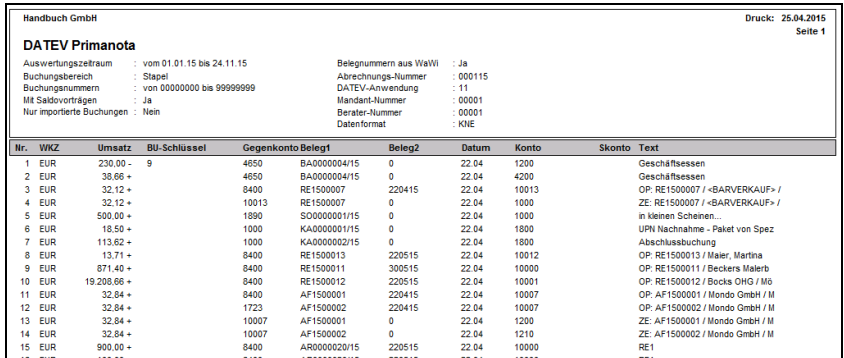
Wählen Sie zu Beginn des Assistenten die Option KONTENBESCHRIFTUNGEN aus, werden die Bezeichnungen Ihrer Konten (inkl. der Debitoren- und Kreditorenkontenbeschriftungen) exportiert.

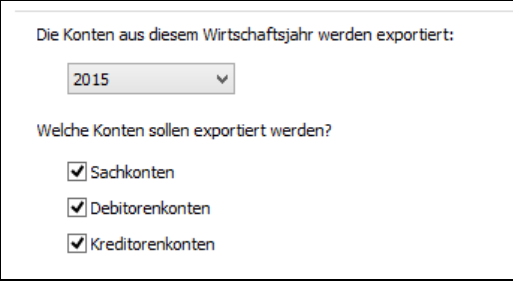

Der Export der Daten wird protokolliert und im Dialog "Monatsabschlussübersicht" angezeigt:

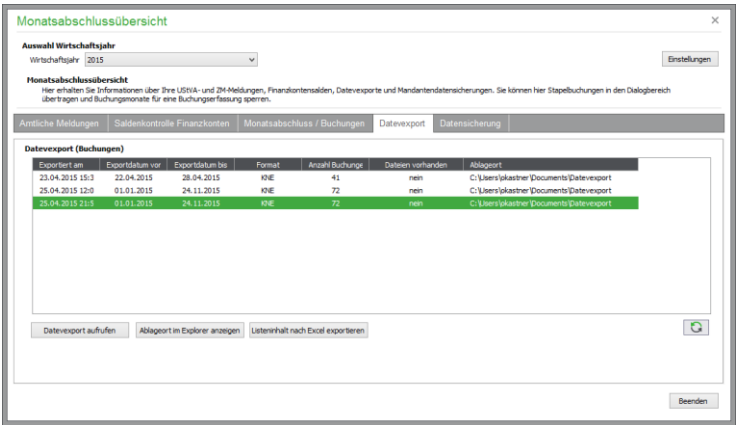

# **29.2.4 Buchungsexport in Standardformate**

Auch für den Export stehen weitere Standardformate zur Verfügung, in denen Daten für beliebige Verwendungszwecke aus der Buchhaltung extrahiert werden können.

Sie öffnen den Assistenten dazu unter DIENSTE → EXPORTFUNKTIONEN. Nach der bereits beschriebenen Definition des Umfangs für den Exportvorgang ist im Vergleich zu den zahlreichen Einstellungen, die im Zusammenhang mit dem Import in den gleichen Formaten beachtet werden müssen, ein Export weitaus einfacher zu bewerkstelligen.

Zunächst wird auch hier das Format angegeben, in dem der Export erfolgen soll.

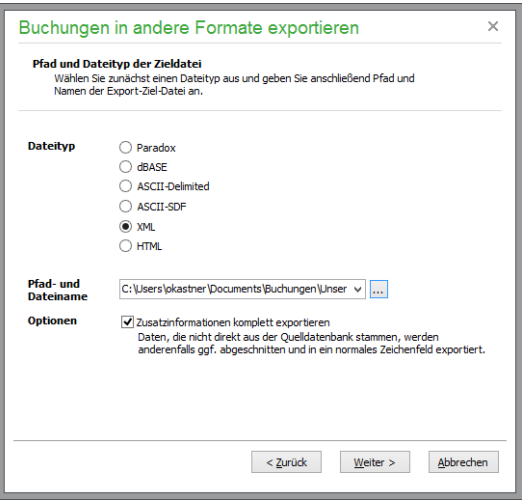

Geben Sie den Pfad und Dateinamen der gewünschten Exportdatei entweder direkt im Eingabefeld ein oder wählen Sie eine bereits vorhandene Datei über den Suchschalter aus. Beachten Sie in diesem Fall aber, dass die dort bereits evtl. gespeicherten Daten verloren gehen, weil die Datenbank bei der Ausführung des Exports überschrieben wird!

## **Zusatzinformationen komplett exportieren**

Alle Daten, die in "mehrzeiligen" Datenfeldern gespeichert werden, werden vom Assistenten wahlweise gekürzt weitergegeben oder von Zeilenumbrüchen befreit und somit mehr oder weniger vollständig exportiert, wenn Sie ein Textformat für den Export wie z.B. ein ASCII-Format verwenden.

Die Option bezieht sich also auf Zielformate, in denen keine mehrzeiligen Datenfelder wie z.B. in Paradox oder dBASE existieren. Auch bei einem HTML-Export kann so bestimmt werden, ob lange Texte komplett in Tabellenübersichten übernommen werden oder nur die ersten Zeichen dieser Felder.

Mit WEITER gelangen Sie zur weiteren Konfiguration der Zieldatei, wenn dies der Dateityp erfordert.

## **Konfiguration ASCII**

Wie beim Export können die Einstellungen zu einer ASCII-Datei hier definiert werden, die den Aufbau der zu erstellenden Datei bestimmen.

Definition in erster Zeile gibt an, dass der erste Datensatz mit den Feldnamen der exportierten Daten gefüllt wird. Der Feldbegrenzer (üblich ist z.B. das Anführungszeichen) wird am Anfang und am Ende jedes exportierten Feldinhalts eingefügt. Das Trennzeichen wird zur Abgrenzung der einzelnen Feldinhalte innerhalb der exportierten Datensätze verwendet.

Üblicherweise wird ein Datensatz mit einem Zeilenumbruch abgeschlossen. Dies bedeutet, dass jeder Datensatz in der Exportdatei in einer eigenen "Zeile" der Datei steht. Dies geben Sie mit der Option "#13#10 (Standard) verwenden" als Satzendezeichen an. Ist diese Option nicht gewählt, kann eine beliebige andere Kennung für das Ende eines Datensatzes angegeben werden. Der Schalter Windows-Zeichensatz steuert das Format der Umlaute in der Exportdatei. In den verschiedenen Zeichensätzen (ANSI unter Windows und ASCII bei DOS-Formaten) werden die Umlaute unterschiedlich codiert, sodass Ihnen z.B. bei der Betrachtung einer ASCII-Datei mit dem Editor NOTEPAD aus dem Windows-Zubehör keine korrekten Umlaute angezeigt werden.

# **Konfiguration HTML**

Sie können die ausgewählten Daten direkt als Webseite abspeichern und z.B. im Intranet veröffentlichen. Der Aufbau der Datei kann dabei in einem gewissen Rahmen selbst gestaltet werden:

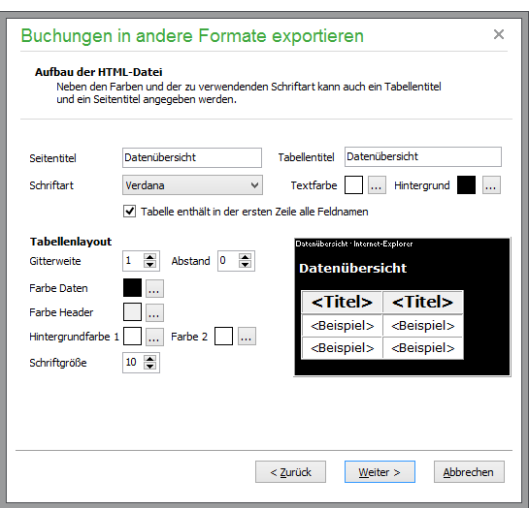

Der Titel der Seite (erscheint im Browser in der Titelleiste) und ein Tabellentitel, der oberhalb der Liste angegeben wird, können passend zu den exportierten Daten angegeben werden.

Zusätzlich haben Sie die Wahl, ob in der Tabelle ein "Kopfsatz" mit den Feldnamen enthalten sein soll. Aus einer Liste kann die Schriftart ausgewählt werden. Beachten Sie aber hierbei bitte, dass nicht jede Windows-Schriftart im Browser dargestellt werden kann. Der Assistent übernimmt in die Webseite auf jeden Fall die beiden "Ersatzschriftarten" Verdana und Arial, die auf allen Rechnern vorhanden sein sollten.

Auch die Text- und Hintergrundfarben können selbst definiert werden. Die Schriftgrößen von Titel und Liste hingegen sind fest vorgegeben. Für die Liste selbst ist zudem anzugeben, ob ein Rahmen (und wenn ja in welcher Stärke) verwendet wird und ob ein zusätzlicher Zellenabstand in der Tabelle vorhanden sein soll. Um die Tabelle möglichst übersichtlich zu gestalten, kann auch eine abweichende Hintergrundfarbe für gerade und ungerade Zeilen als Hintergrundfarbe 1 und 2 eingestellt werden. In einem "Beispielfenster" werden die Auswirkungen Ihrer jeweiligen Änderung angezeigt.

# **Konfiguration XML**

Der Export im XML-Format kann ebenso mit verschiedenen Parametern beeinflusst werden.

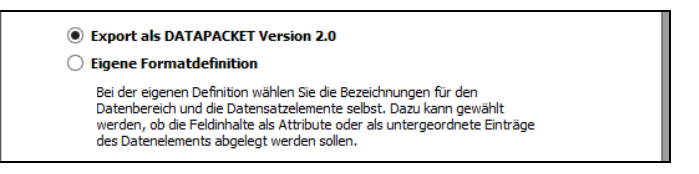

Wählen Sie zwischen einem fest vorgegebenen Format oder einem selbst definierten Format. Bei der Eigendefinition des Aufbaus kann der Name eines Rahmenobjekts (z.B. BUCHUNGEN) und des Objekts für die einzelnen Datensätze (z.B. BUCHUNG) angegeben werden. Wie sich der Aufbau des Feldobjekts zusammensetzt, sehen Sie direkt anhand eines Beispieldatensatzes hier im Assistenten. Weitere Informationen finden Sie bei der Beschreibung des XML-Imports.

## **Feldauswahl**

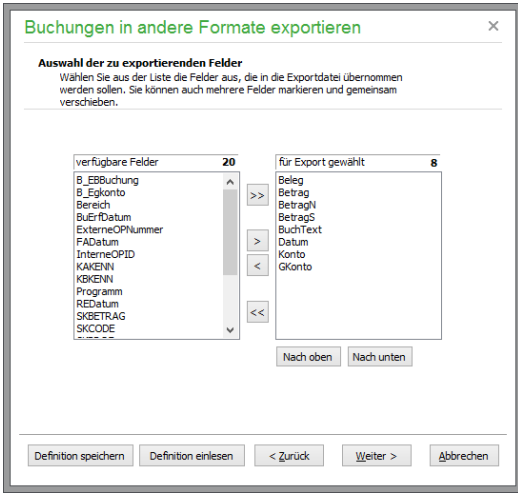

Fügen Sie die zur Verfügung stehenden Felder einzeln oder optional komplett der Liste der Felder zu, die in der Exportdatei angelegt werden sollen.

Dazu markieren Sie die gewünschten Elemente einer Liste und verwenden die Schalter mit den einfachen Pfeilsymbolen, um diese Elemente in die andere Liste zu übertragen. Die Doppelpfeile übertragen immer den kompletten Inhalt einer Liste in die andere. Alternativ können Sie auch auf einzelne Listeneinträge doppelklicken oder markierte Elemente mit gedrückter Maustaste in die andere Liste "ziehen" und dort "fallen lassen" (drag & drop). Bei der Auswahl der verfügbaren Felder werden die "realen" Feldnamen der Buchungsdatenbank verwendet.

Ist die Auswahl der Felder abgeschlossen, kann die Definition der Satzstruktur auch hier beim Export abgespeichert und später wieder eingelesen werden. Auf diese Weise legen Sie schnell mehrere Dateien mit gleichem Satzaufbau in unterschiedlichen Formaten an, da die gespeicherten Informationsdateien keine Angaben über den gewählten Datenbanktyp etc. enthalten, sondern nur die vorgenommene Felddefinition gesichert wird. Verwenden Sie dazu die beiden Schalter DEFINITION SPEI-CHERN/EINLESEN.

Sind alle benötigten Angaben über die zu erstellende Datei erledigt, kann der Export gestartet werden. Dabei wird ein Protokoll erstellt, welches über den Assistenten wie bei den beschriebenen Importvorgängen druck- und einsehbar ist.

## **29.2.5 Buchungen im Sage 50 Format exportieren**

Hierüber erreichen Sie die korrespondierende Übergabe von Buchungen im Format Sage 50, die wie bereits beschrieben zum Austausch von Buchungsdaten zwischen Systemen dienen kann, auf denen Daten für denselben Mandanten parallel bearbeitet werden.

Nach der Definition der zu exportierenden Buchungen geben Sie an, wohin die Daten im Format ".NTB" exportiert werden sollen. Diese können dann auf ein anderes System übertragen und eingelesen oder in einem anderen Mandanten auf demselben Arbeitsplatz eingelesen werden.

## **Versenden der Daten per E-Mail**

Das Format, in dem die Daten bei dieser Funktion gespeichert werden, enthält alle Informationen über die betroffenen Buchungen in einem XML-Format. Wie bei allen XML- (bzw. bei allen Text-)Dateien kann die Dateigröße durch Packen, z.B. im ZIP-Format, enorm reduziert werden. Nutzen Sie also ein Kompressionsprogramm, wenn Sie die extern erfassten Daten per Mail an die Zentrale senden, wo diese eingelesen werden sollen.

# **29.2.6 Datenexport für Betriebsprüfung (WinIDEA)**

Für Prüfungen durch das Finanzamt steht Ihnen die von den Finanzbehörden anerkannte WinIDEA-Schnittstelle unter DIENSTE zur Verfügung.

Seit Januar 2002 verfügen die Finanzämter im Zuge der "Grundsätze zum Datenzugriff und zur Prüfbarkeit digitaler Unterlagen" (GDPdU) über die Möglichkeit, sämtliche steuerlich relevanten Daten elektronisch zu überprüfen. Die mit dem Steuersenkungsgesetz in Kraft getretenen §§ 146, 147 AO räumen den Finanzämtern völlig neue Zugriffsrechte ein, während die Unternehmen verpflichtet werden, sämtliche Daten zehn Jahre lang verfügbar zu halten. Zur Buchführung eingesetzte DV-Systeme sind grundsätzlich über den gesamten Zeitraum der Aufbewahrungspflicht funktionsfähig zu halten. Nach dem Wortlaut der Vorschrift bedeutet dies, dass die Vorhaltung eines nicht mehr eingesetzten DV-Systems bis zu einer Dauer von zehn Jahren erfolgen muss.

Diese Regelungen des Steuersenkungsgesetzes stellen hohe Anforderungen an die Archivierung der nicht mehr im aktiven System vorgehaltenen Daten. Sage 50 ermöglicht Ihnen einen kompletten Export sämtlicher relevanter Daten im vorgeschriebenen digitalen Format der Betriebsprüfungssoftware (WinIDEA). Somit erfüllen Sie Ihre gesetzliche Verpflichtung bereits mit Erstellung von einigen wenigen Datenträgern anstelle von sorgfältiger und über die Pflichterfüllung hinaus ertragsloser Pflege schrottreifer zehnjähriger EDV-Systeme.

## **Export definieren**

Um Daten für eine Steuerprüfung bereitzustellen, öffnen Sie den WinIDEA-Export über das Menü DIENSTE.

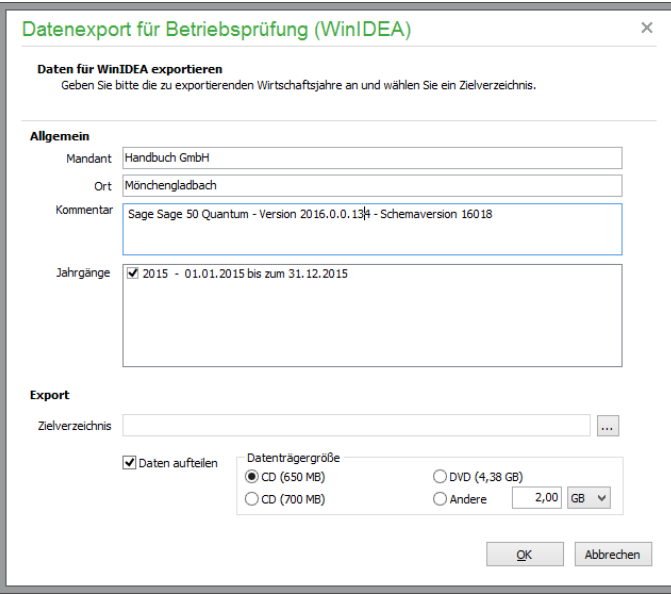

Die Daten werden mit den unter "Allgemein" einzugebenden Kopfdaten versehen. Der Name des Mandanten wird automatisch aus den Firmeneinstellungen übernommen. Geben Sie zusätzlich den Ort Ihres Unternehmens und einen Kommentar ein.

In der darunter befindlichen Liste der vorhandenen Wirtschaftsjahre ("Jahrgänge") ist eine lückenlose Kette von vorhandenen Jahrgängen zu markieren, deren Daten zu exportieren sind. Die Übergabe umfasst nicht nur die Vorgänge aus diesem Zeitraum, sondern es werden auch Kontenrahmen, offene Posten, evtl. aus der Buchhaltung vorhandene weitere Buchungen sowie Anlageninformationen, Stammdaten und alle anderen relevanten Informationen, die zu diesem Mandanten und den gewählten Jahrgängen gehören, exportiert.

Wählen Sie anschließend einen Pfad für die exportierten Dateien (z.B. C:\WINIDEA). Die hier gemachten Einstellungen werden dauerhaft gespeichert, können aber jederzeit geändert werden.

#### **Daten aufteilen**

Da aus diesem Grund die Datenmenge durchaus die Größe einer einzelnen CD-ROM überschreiten kann, sollten Sie, wenn Sie die Daten auf diese Art weitergeben wollen, mittels der Option DATEN AUFTEILEN und Angabe der gewünschten Maximalgröße eine Ausgabe in mehreren Teilen anfordern. In diesem Fall werden nach dem Export aller Daten im Zielordner weitere Unterordner erzeugt, welche die aufgeteilten Daten bis zur Maximalgröße enthalten.

**Hinweis**: Die nicht aufgeteilten Exportdaten bleiben dabei unangetastet, sodass Sie den doppelten Speicherplatz für den Export auf dem Ziellaufwerk benötigen, wenn diese Option aktiviert ist!

Klicken Sie auf OK, werden die Daten der angegebenen Jahrgänge im Zielordner in einem Textformat im gleichen Umfang und der gleichen Struktur abgelegt, wie dies auch in der Datenbank von Sage 50 geschieht. Diese Struktur und die einzelnen Felder werden in einer zusätzlichen Datei beschrieben. Alle Daten, die nach dem Export im Zielverzeichnis zu finden sind, gehören zu einer vollständigen Ausgabe und dürfen nicht nur in Teilen weitergegeben werden.

## **Export durchführen**

Nach einem Klick auf OK und dem Bestätigen einer Sicherheitsabfrage wird der Export der Daten gestartet. Sollten sich zuvor noch Daten im gewählten Zielordner befinden, werden diese vor der Erstellung der Exportdateien gelöscht. Leeren Sie also auf jeden Fall zunächst den Zielordner selbst oder legen Sie bei der Angabe des Ziels über den Schalter NEUER ORDNER ein neues Verzeichnis an, in dem sich noch keine Daten befinden. Nach Abschluss des Exports werden Sie mit der Pfadangabe informiert, in dem sich die aufgeteilten Daten befinden, wenn Sie diese Option ausgewählt hatten.

**Hinweis**: Exportieren Sie zu einem späteren Zeitpunkt erneut in dieses Verzeichnis, erscheint ein Hinweis, dass sich bereits Daten in diesem Verzeichnis befinden. Kontrollieren Sie sicherheitshalber, ob Sie den korrekten Pfad gewählt haben, da andernfalls die sich darin befindenden Daten gelöscht werden.

## **29.2.7 Termine exportieren**

Über diesen Menüpunkt können Sie Termine aus der Terminverwaltung exportieren. Es stehen drei Formate zur Verfügung, deren Verwendung das Informationsfenster erklärt:

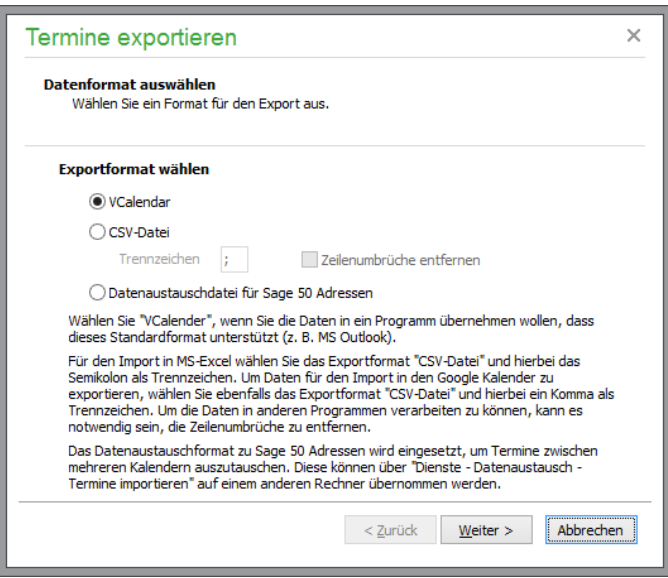

Nach der Auswahl des Formats können Sie weitere Vorgaben zu den zu exportierenden Zeiträumen sowie den Kategorien und Zuständigkeiten machen. Schließlich legen Sie den Dateipfad fest.

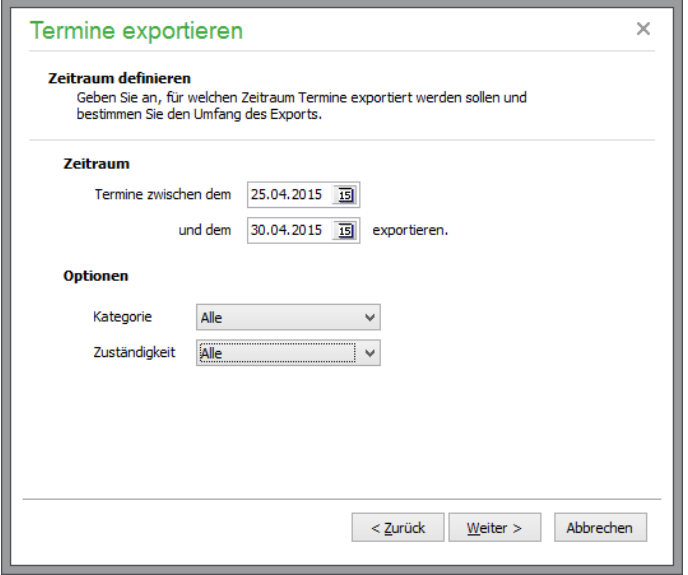

## **29.2.8 Jahresabschluss an Sage E-Bilanz für kleine Unternehmen**

Bilanzierungspflichtige Unternehmen müssen ihre Abschlüsse elektronisch übermitteln. Die sogenannte E-Bilanz beschleunigt die Verfahrensabläufe, reduziert Fehler und senkt Kosten. Für alle Unternehmen, die ihre Steuerbilanz nicht durch den Steuerberater erstellen und versenden lassen möchten, können die hierfür Sage E-Bilanz für kleine Unternehmen nutzen.

Unter DIENSTE → LISTEN → JAHRESABSCHLUSS AN SAGE E-BILANZ FÜR KLEINE UNTERNEHMEN starten Sie den Assistenten zum Export der Kontensalden.

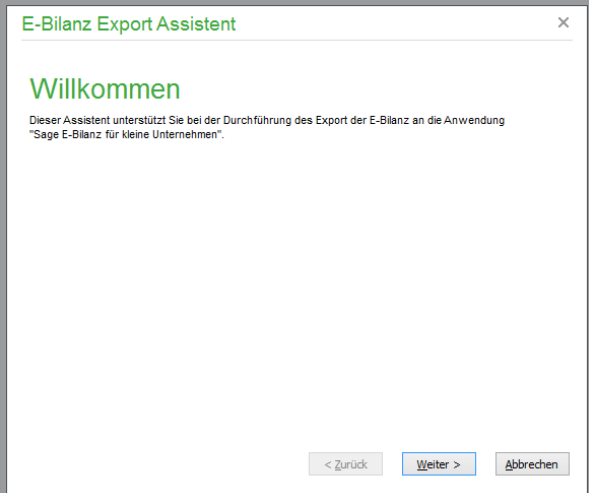

Nach WEITER geben Sie neben dem Wirtschaftsjahr, für welches die Daten exportiert werden sollen, auch den gewünschten Buchungsbereich (Stapel, Dialog oder beide Bereiche) sowie den Pfad zur Exportdatei an.

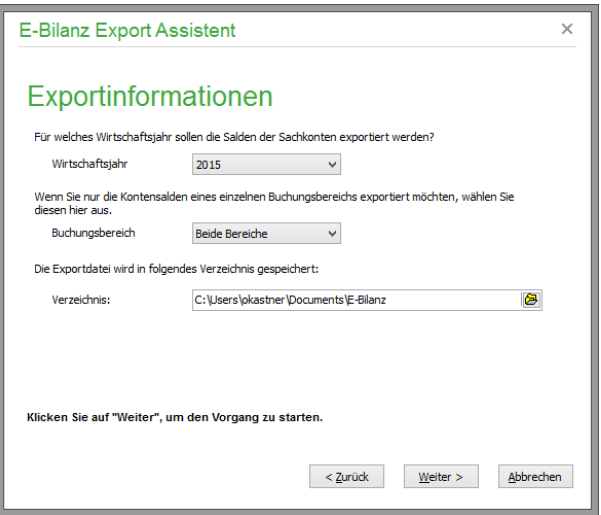

Nach WEITER startet der Export der Kontensalden. In einem Protokoll erhalten Sie Informationen zu den exportierten Kontosalden. Sofern Sage E-Bilanz für kleine Unternehmen auf Ihrem Rechner installiert ist, können Sie das Programm jetzt starten. Die exportierten Daten werden automatisch eingelesen und können als Grundlage zur Erstellung Ihres Jahresabschlusses in Sage E-Bilanz für kleine Unternehmen verwendet werden.

Weitere Informationen zu Sage E-Bilanz für kleine Unternehmen erhalten Sie unter [http://landing.sage.de/ebilanz-sb-2013/.](http://landing.sage.de/ebilanz-sb-2013/)

Sofern Sie das optional zubuchbare Betriebsprüferarchiv (siehe Abschnitt 1.3 "Optional zubuchbare Zusatzfunktionen") nutzen, können Sie definieren, dass Sage 50 beim nächsten Programmende automatisch ein aktuelles Betriebsprüferarchiv erstellt und an Sage Drive übergibt.

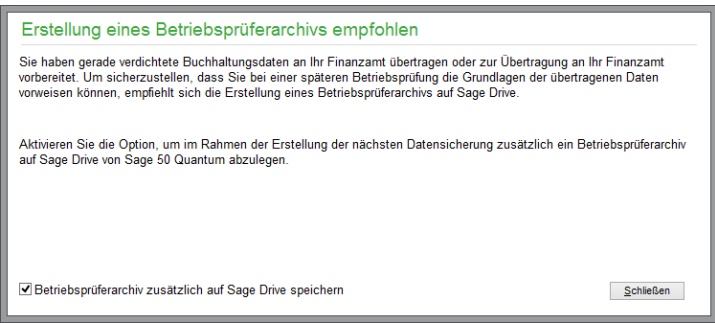

Sollten Sie die Einrichtung des Betriebsprüferarchivs in den Programmeinstellungen noch nicht vorgenommen haben, erhalten Sie einen entsprechenden Hinweis.

Hinweise zur Einrichtung des Betriebsprüferarchivs finden Sie im Abschnitt 6.2.13 "Betriebsprüferarchiv".

# **29.2.9 Standardexport aus allen Listen**

Zusätzlich zu den Exportfunktionen aus dem Menü DIENSTE finden Sie bei allen Verwaltungen und anderen Fenstern, in denen eine Liste vorhanden ist, im Kontextmenü weitere Exportfunktionen.

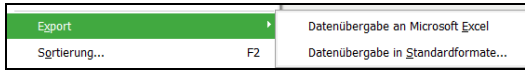

Sie wählen dabei zwischen einer direkten Übergabe der in der Liste dargestellten Zeilen und Spalten an MS-Excel oder einem Export in verschiedenen Formaten über einen Assistenten.

## **Assistent**

Bei der Auswahl von DATENÜBERGABE IN STANDARDFORMATE wird der Export der Informationen aus der Liste auf die exakt gleiche Weise wie bei dem bereits beschriebenen Export von Artikeln unter Artikel exportieren im Menü BEARBEITEN des Artikelstamms vorgenommen.

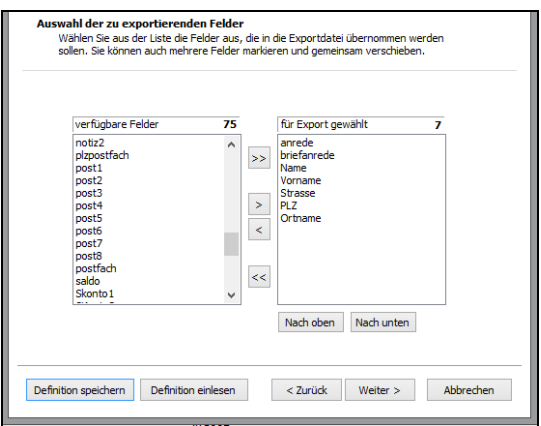

# **Übergabe an MS-Excel**

Diese Exportvorgänge beziehen sich ausschließlich auf die Informationen, die auch in den Spalten der Liste zur Verfügung gestellt werden.

Das bedeutet, dass z.B. auch bei einem Export von Kunden aus der Kundenliste heraus relativ wenig Datenfelder für den Export verwendet werden können, vergleicht man dies mit dem "echten" Export von Personenstammdaten.

Im Gegensatz zum Export bedeutet "Übergabe" hier, dass Excel gestartet wird und eine neu angelegte Tabelle dort die Werte aus Zeilen und Spalten der Liste erhält.

Neben den Feldwerten werden hierbei auch die Titel der Datenfelder an Excel übergeben, sodass die Liste dort mit der Liste in Sage 50 übereinstimmt und die gleichen Überschriften trägt.

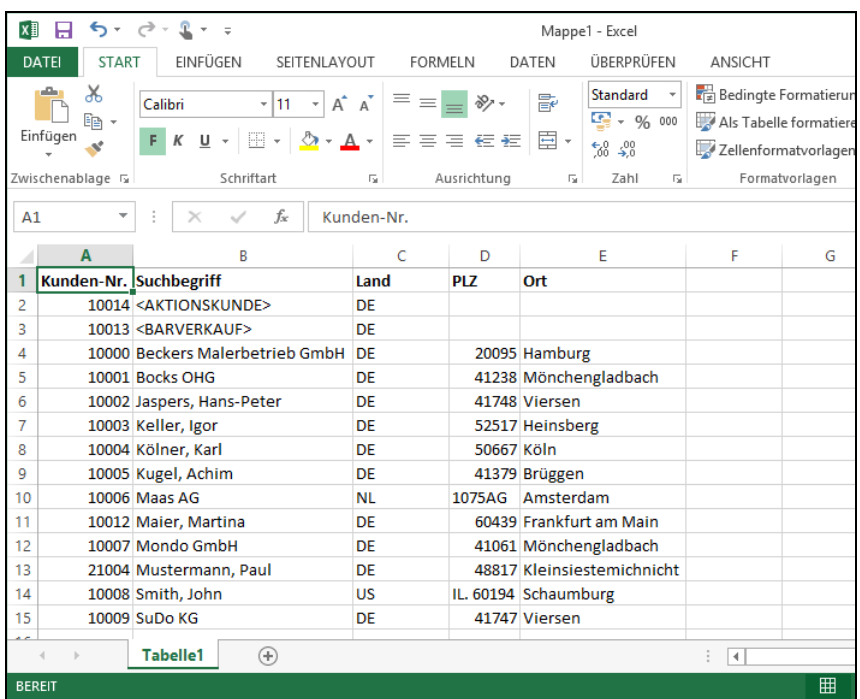

## **29.2.10XBRL-Export**

Mit Ablauf des Jahres 2006 entfiel die bisher vorgeschriebene Einreichung der Rechnungsunterlagen beim Handelsregister. Stattdessen sind die Unterlagen beim Betreiber des elektronischen Bundesanzeigers, das ist die Bundesanzeiger Verlagsgesellschaft mbH mit Sitz in Köln, einzureichen und von dem Unternehmen im Bundesanzeiger elektronisch bekannt zu machen. Offenlegungspflichtig, also verpflichtet, ihren Jahresabschluss nicht nur zu erstellen, sondern auch der Öffentlichkeit zugänglich zu machen, sind insbesondere nach wie voralle Kapitalgesellschaften, also alle Aktiengesellschaften, Kommanditgesellschaften auf Aktien und vor allem auch alle GmbHs, zudem die eingetragenen Genossenschaften, Personenhandelsgesellschaften ohne eine natürliche Person als persönlichhaftender Gesellschafter (das sind vor allem GmbH & Co. KGs, aber auch OHGs mit einer Kapitalgesellschaft als persönlichhaftendem Gesellschafter) sowie im Wesentlichen noch die nach Publizitätsgesetz zur Offenlegung verpflichteten Unternehmen (das sind Unternehmen – z.B. auch Einzelkaufleute –, die in drei aufeinanderfolgenden Geschäftsjahren zwei der drei nachfolgend genannten Merkmale erfüllen: Bilanzsumme über 65 Mio. €, Umsatzerlöse über 130 Mio. €, durchschnittlich über 5.000 Mitarbeiter).

Bitte stimmen Sie mit Ihrem Steuerberater ab, ob Sie zur Offenlegung verpflichtet sind.

XBRL (**e**xtensible **b**usiness **r**eporting **l**anguage) ist ein auf Basis von XML frei verfügbares Format für den technisch und inhaltlich standardisierten Austausch elektronischer Dokumente im Bereich der Finanzberichterstattung.

Die Bilanz- und die Gewinn- und Verlustrechung können Sie aus Sage 50 zur Veröffentlichung im Bundesanzeiger exportieren. Dazu sind in allen ausgelieferten Grundsachkontenrahmen die Bilanzsowie GuV-Auswertungspositionen mit entsprechenden XBRL-Positionen vorbelegt Sie haben auch die Möglichkeit, die mandantenabhängig gespeicherten Bilanz- sowie GuV-Auswertungspositionen mit entsprechenden XBRL-Positionen manuell abzustimmen.

Unter AUSWERTUNGEN → LISTEN BUCHHALTUNG finden Sie den Menüpunkt XBRL-ZUORDNUNGEN AUSWERTUNGSPOSITIONEN für die Bilanz und die GuV.

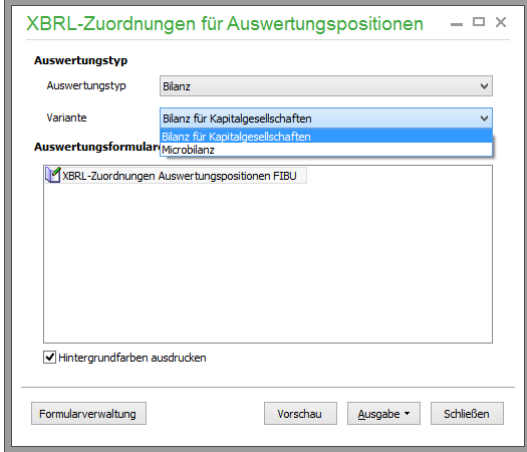

Unter AUSWERTUNGEN → FORMULARGESTALTUNG → AUSWERTUNGSPOSITIONEN GESTALTEN können Sie für die Bilanz und auch die GuV Zuordnungen abgleichen und editieren. Nach Auswahl der Auswertungspositionen für die Bilanz sehen Sie ganz rechts die Spalte für die XBRL-Position.

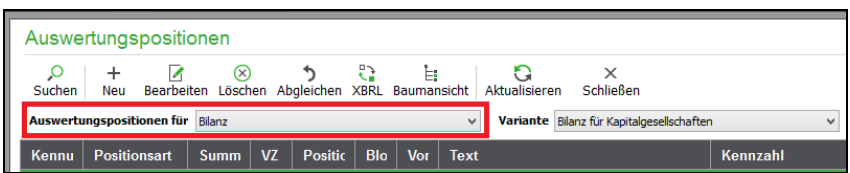

Die automatische Zuordnung der Auswertungspositionen können Sie aus der Liste der Auswertungspositionen über den Button XBRL vornehmen (Sicherheitsabfrage).

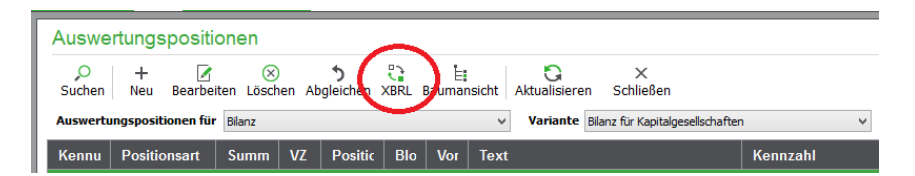

Um manuell zuzuordnen, markieren Sie die Auswertungspositionen und editieren diese über BEAR-BEITEN.

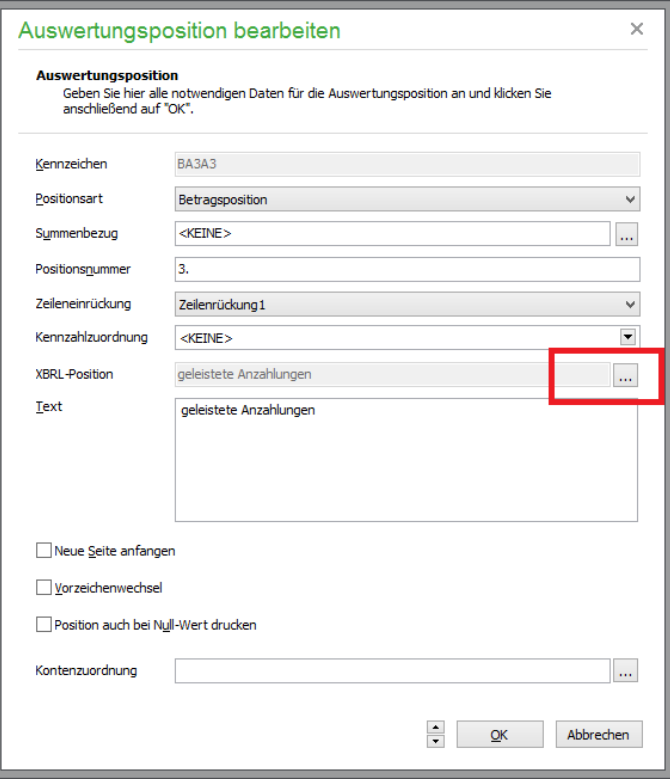

Die XBRL-Positionen rufen Sie über das "..."-Feld auf.

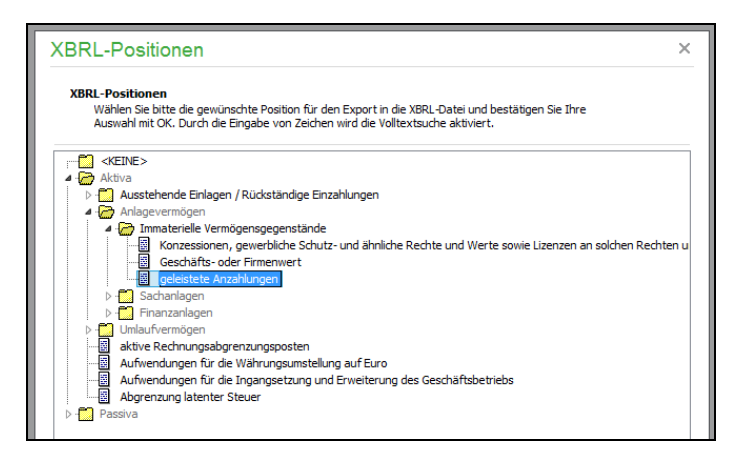

Aus den Auswertungen "Bilanz" und "GuV" können Sie nun über den XBRL-Button in der Druckvorschau oder den Button AUSGABE im Auswertungsfenster den Export in eine XBRL-Datei erzeugen.

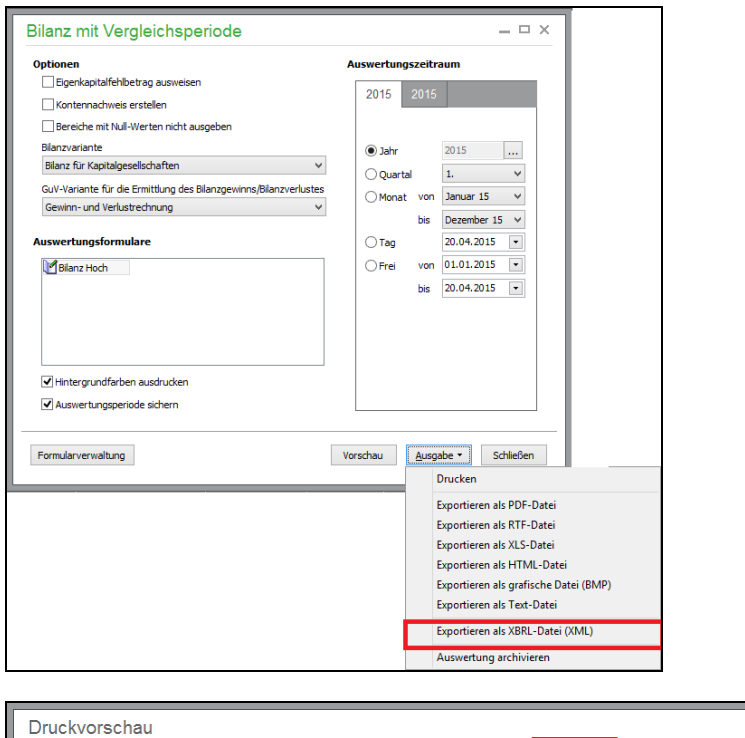

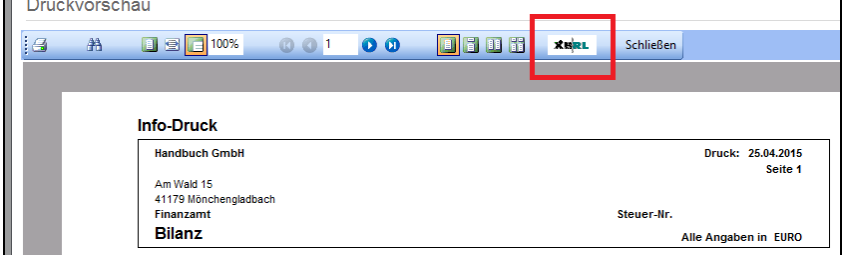

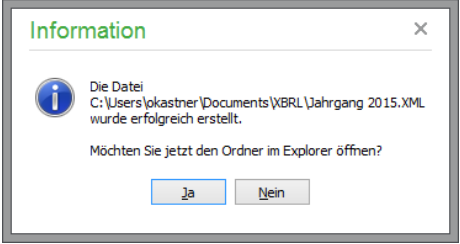

Bilanz und GuV müssen in dieselbe Datei exportiert werden. Damit dies sicher funktioniert, ist Sage 50 mit einem Kontrollmechanismus ausgestattet, um Fehler auszuschließen:

Wählen Sie eine existierende Datei zum Export aus, prüft Sage 50 zunächst, ob diese bereits Einträge für denselben Auswertungstyp (Bilanz bzw. GuV) enthält.

Wenn ja, wird weiter geprüft, ob der Zeitraum mit den neu zu exportierenden Daten übereinstimmt. Dann erhalten Sie eine Abfrage, ob Sie die Daten überschreiben möchten. Beantworten Sie den Dialog mit NEIN, werden Sie zur Eingabe einer anderen Datei für den Export aufgefordert.

Stimmt der Zeitraum nicht überein, wird ebenfalls eine andere Datei angefordert.

Ist bereits ein anderer Auswertungstyp vorhanden, wird der Zeitraum abgeglichen. Stimmt er überein, werden die Daten für den zu exportierenden Auswertungstyp in die Datei hinzugefügt. Stimmt der Zeitraum nicht überein, werden Sie aufgefordert, eine andere Datei auszuwählen.

## **29.3 Dateninspektion**

Wenn durch Systemausfälle oder ähnliche Probleme Unstimmigkeiten mit den Salden einzelner Konten bestehen oder Sie aus anderen Gründen den Verdacht haben, dass mit den ausgewiesenen Werten etwas nicht stimmt, ist die Dateninspektion eine gute Adresse, um einen Fehler zu finden und diesen ggf. auch direkt zu beheben.

**Wichtig:** Vor dem Saldenreorganisationslauf sollten Sie unbedingt eine Datensicherung anlegen. Dazu wird das Programm Sie auch auf der ersten Seite des Assistenten auffordern. Da das Programm die Salden löscht und neu ermittelt, können Sie Daten verlieren, wenn etwa während der Reorganisation der Rechner abstürzt o. Ä.

Sie finden den Assistenten zur Durchführung der Inspektion im Hauptmenü unter DIENSTE → DA-TENINSPEKTION. Nachdem Sie die Startseite und die Hinweise zur Sicherung (die Sie auch wirklich anfertigen sollten, bevor Sie fortfahren!) über WEITER hinter sich gebracht haben, geben Sie auf der nächsten Assistentenseite an, welche Aufgaben bei der Inspektion durchgeführt werden sollen.

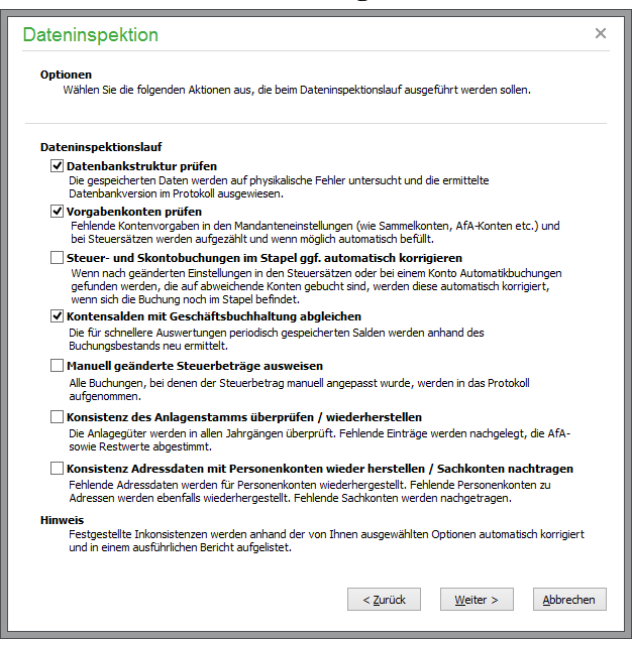

#### **29.3.1 Umfang definieren**

## **Datenbankstruktur prüfen**

Die Sage 50-Produkte prüfen nach der Anlage eines Mandanten und vor der Durchführung eines Updates die aktuelle Datenbankstruktur. Es wird dadurch sichergestellt, dass die Spalten und Felder der Tabellen des Mandanten (ähnlich wie bei einer Exceltabelle) "richtig" formatiert sind. Liegen die von Sage 50 beim Zugriff (z.B. beim Speichern einer Buchung oder Erstellen einer Auswertung) benötigten Tabellen und Felder aufgrund äußerer Einflüsse nicht in der erwarteten Struktur vor, führt dies im einfachsten Fall dazu, dass die Speicherung von Daten oder die Erstellung einer Auswertung mit einer Fehlermeldung quittiert wird. Im schlimmsten Fall kann aber auf Daten eines bestimmten Bereiches nicht mehr zugegriffen werden. Diese Strukturprüfung gehört also aus beschriebenen Gründen zum obligatorischen Teil eines Dateninspektionslaufes.

Hinweis: Je nach eingesetztem Sage 50-Produkt variieren die folgend dargestellten Auswahlmöglichkeiten.

# **Vorgabekonten prüfen**

Die Prüfung der Vorgabekonten betrifft z.B. die bei Steuersätzen zugeordneten Sammel- und Steuerkonten und Vorgabekonten, die beim Mandanten definiert werden. Fehlende Einstellungen werden vom Prüflauf moniert und im Protokoll der Inspektion ausgewiesen. Bestimmte fehlende Einstellungen werden dabei ggf. direkt durch den Prüflauf aus dem Mandantenkontenplan ermittelt und eingetragen.

Wenn Konteneinstellungen nachträglich geändert und zuvor bereits Buchungen mit falschen Zuordnungen erstellt wurden, werden diese Informationen bei aktiver Option in die Buchungen neu übernommen, also automatisch erstellte Buchungen ggf. neu kontiert. Dies geschieht aber nur dann, wenn die Buchungen nicht bereits in den Dialog übertragen wurden und wenn sie entweder in einem nicht gesperrten Monat liegen bzw. per Option definiert wurden, dass auch solche Buchungen vom Prüflauf betroffen sein sollen (siehe "Automatische Buchungskorrektur").

## **Automatische Buchungskorrektur**

Wenn Sie Sammelkonten, Skonto- oder Steuerkontozuordnungen ändern, hat dies Auswirkungen darauf, wie künftig Automatikbuchungen (z.B. Skontobuchungen bei Zahlungseingängen in einem FIBU-Mandanten) erstellt werden. Sollte Ihnen auffallen, dass bei einem Steuersatz ein nicht gewolltes Konto hinterlegt wurde und korrigieren Sie die Einstellung, sind bereits erfasste Vorgänge und deren Automatikbuchungen von der Änderung nicht betroffen. Solange sich diese Buchungen noch im Stapel befinden und daher auf keine endgültige Auswertung Auswirkungen hatten, kann die Dateninspektion eine automatische Korrektur anhand der aktuellen Einstellungen vornehmen. Die Anpassungen werden protokolliert und können am Ende des Vorgangs akzeptiert oder verworfen werden.

Andernfalls, wenn die Buchung bereits in den Dialog übertragen oder der Buchungsmonat gesperrt wurde, wird die Änderung nicht durchgeführt, sondern nur im Protokoll als "Änderungsvorschlag" ausgewiesen, sodass Sie für jede betroffene Buchung selbst entscheiden, ob eine nachträgliche Anpassung bzw. Stornierung und Neuerfassung notwendig ist (und wenn ja, welche Auswertungen korrigiert werden müssen).

## **Kontensalden abgleichen**

Der Abgleich der Kontensalden mit der Geschäftsbuchhaltung bedeutet, dass alle periodisch gespeicherten Salden, die das Programm zur schnellen Bereitstellung von Auswertungsdaten je Wirtschaftsjahr in einzelnen Perioden für den Kontenrahmen des Mandanten verwaltet, anhand der Buchungen, die im System erfasst wurden, neu berechnet werden.

Dadurch beseitigen Sie Probleme, die in Auswertungen dann auftreten, wenn Sie eine vorgefertigte Periode wie einen Monat oder ein Quartal auswerten und falsche Ergebnisse erhalten, während die Auswertung für einen anderen, frei definierten Zeitraum in derselben Zeit aber abweichende, korrekte Werte ausweist.

In diesem Fall sind aus den geschilderten Gründen bei einem Systemausfall z.B. Salden vorzeitig oder nicht aktualisiert worden, sodass Buchungsbestand und Ergebnisse nicht mehr übereinstimmen können.

Von der Änderung des Bestands durch die Inspektion sind lediglich Perioden ausgenommen, die per Sperre des Buchungsmonats nicht angepasst werden konnten oder die in einem abgeschlossenen Jahrgang liegen. Sollte eine Saldenkorrektur aufgrund der von Ihnen gewählten Einstellungen nicht erfolgen können, finden Sie einen Hinweis im Protokoll.

## **Geänderte Steuerbeträge ausweisen**

Als weitere Option kann die Suche nach allen Buchungen erfolgen, bei denen eine manuelle Korrektur des Steuerbetrags stattgefunden hat. Auf diese Weise finden Sie bei Diskrepanzen in der Buchhaltung bezüglich ausgewiesener Steuerbeträge schneller die Buchungen wieder, die z.B. aufgrund einer falsch ausgewiesenen Steuer auf einer Rechnung manuelle Anpassungen erfahren haben. Wenn beispielsweise bei der Prüfung der UStVA gemeldet wird, dass Steuerbeträge ausgewiesen werden, die sich nicht mit der jeweiligen Bemessungsgrundlage decken, finden Sie hier ggf. Buchungen, die die Ursache dafür bilden. Sollte bei der manuellen Anpassung eines Steuerbetrags ein Fehler passieren, werden schnell die Toleranzgrenzen der Prüfungsroutinen gesprengt und es ist eine Korrektur der fraglichen Buchung erforderlich.

## **Konsistenz des Anlagenstamms überprüfen / wiederherstellen**

Durch Aktivierung dieser Prüfung werden die vorhandenen Anlagegüter – bzw. die vorhandenen Abund Zuschreibungen, sowie vorhandene Restwerte überprüft. Werden hierbei Inkonsistenzen gefunden, werden diese Werte korrigiert. Beim Abschluss des Assistenten haben Sie wie bei allen anderen Ergebnissen des Dateninspektionslaufes die Möglichkeit, diese einzusehen und im Anschluss anzunehmen oder abzulehnen.

# **Konsistenz Adressdaten mit Personenkonten wieder herstellen/Sachkonten nachtragen**

Jedes Debitoren- und Kreditorenkonto im Kontenrahmen von Sage 50 ist nur aus einem Grunde im Kontenrahmen vorhanden: Es existiert ein entsprechender Kunde oder Lieferant im Personenstamm. Für den Fall, dass es zwar Kunden oder Lieferanten mit einer gültigen Debitoren- bzw. Kreditorenkontonummer gibt, zu denen kein Buchhaltungskonto im Kontenstamm verfügbar ist, genügt das Öffnen des Stammdatensatzes des Kunden bzw. Lieferanten und das Verlassen des Stammdatensatzes mit <OK>, um das fehlende Konto im Kontenrahmen anzulegen. Für den Fall, dass jedoch ein Debitoren- oder Kreditorenkonto im Kontenplan vorhanden ist, zu dem der entsprechende Adressdatensatz in den Stammdaten von Kunden oder Lieferanten fehlt, bewirkt diese Option die Anlage eines entsprechenden Stammdatensatzes.

Durch Aktivierung der Option werden aber auch nachträglich angelegte Sachkonten in folgende Wirtschaftsjahre übertragen.

Zur Verdeutlichung:

Wird ein neues Wirtschaftsjahr angelegt und dann nachträglich in einem der zurückliegenden Wirtschaftsjahre – z.B. aufgrund von Abschlussbuchungen – ein neues Konto angelegt, so steht dieses Konto nicht automatisch in Folgejahren zur Verfügung. Wenn Sie die Option "Konsistenz Adressdaten mit Personenkonten wieder herstellen/Sachkonten nachtragen" aktivieren, werden diese nachträglich angelegten Konten beim Fertigstellen des Assistentenautomatisch in darauf folgenden Wirtschaftsjahren im jeweiligen Jahrgangskontenrahmen angelegt.

### **29.3.2 Abgeschlossene Wirtschaftsjahre**

Wenn ein Wirtschaftsjahr abgeschlossen oder ein Buchungsmonat gesperrt ist, werden in diesen Perioden keine Änderungen an Daten vorgenommen. Die periodisch gespeicherten Salden des Programms können aber durchaus auch hier neu ermittelt werden, wenn Sie dies wünschen.

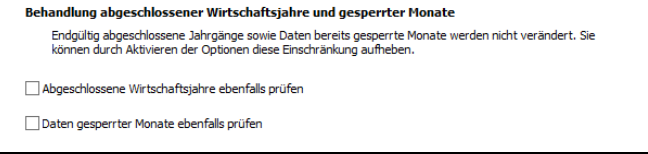

Korrekturen von Steuerbeträgen oder die Anpassung der Kontierung für abgeschlossene Geschäftsjahre sind auf diesem Weg aber nicht möglich, da hier bereits alle Buchungen zwingend in den Dialog übertragen wurden und daher nicht geändert werden können.

## **Manuelle Korrektur erforderlich**

Alle Buchungen, die durch eine Anpassung eines Vorgabekontos, eines Steuerkontos oder aus anderen Gründen durch den Inspektionslauf verändert werden würden, wenn diese sich noch im Stapel befänden (oder wenn der Buchungsmonat nicht gesperrt wäre), werden bei einer Dateninspektion in das Protokoll übernommen und die nicht durchführbare Änderung wird zusammen mit dem Grund aufgeführt.

Je nachdem, ob eine bereits journalisierte Buchung (also eine Buchung im Dialog), die als fehlerhaft ausgewiesen wird, noch Auswirkungen in offenen Perioden hat oder nicht, muss also eine Stornierung und Korrekturbuchung erfolgen bzw. es müssen die Auswirkungen auf Salden in den Folgejahren korrigiert werden, ohne das abgeschlossene Jahr zu verändern. "Offene Perioden" meint in diesem Fall das aktuelle Wirtschaftsjahr oder den Auswertungszeitraum der nächsten UStVA, der durch Wahl eines abweichenden Geschäftsjahres auch bis in den vergangenen Jahrgang "zurückreichen" kann.

## **29.3.3 Inspektion starten**

Ein Klick auf WEITER startet die Dateninspektion.

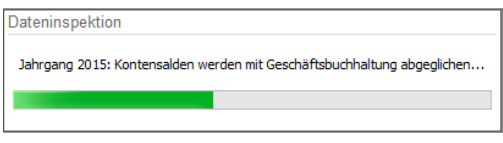

Unterbrechen Sie das Programm während eines Inspektionslaufes nicht! Da dieser einige Zeit in Anspruch nehmen kann, sollten Sie eine Inspektion ggf. erst nach Feierabend oder während einer geplanten längeren Unterbrechung der Arbeit starten.

Ist der Vorgang beendet, sehen Sie im Assistenten die Ergebnisseite.

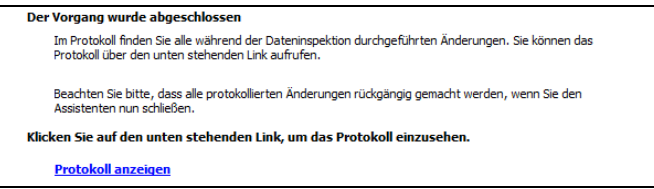

Das Protokoll, das per Mausklick geöffnet werden kann, beinhaltet für jeden Jahrgang eine Übersicht über alle Hinweise und durchgeführten Änderungen bzw. Buchungen, deren Korrektur nicht automatisch erfolgen konnte. Anhand des Protokolls können Sie also für jede der "vorgeschlagenen" Änderungen entscheiden, ob Sie diese durchführen müssen oder ob z.B. ein zweiter Inspektionslauf mit geänderten Einstellungen erforderlich ist, nachdem Sie einzelne Buchungsmonate entsperrt haben, o. Ä.

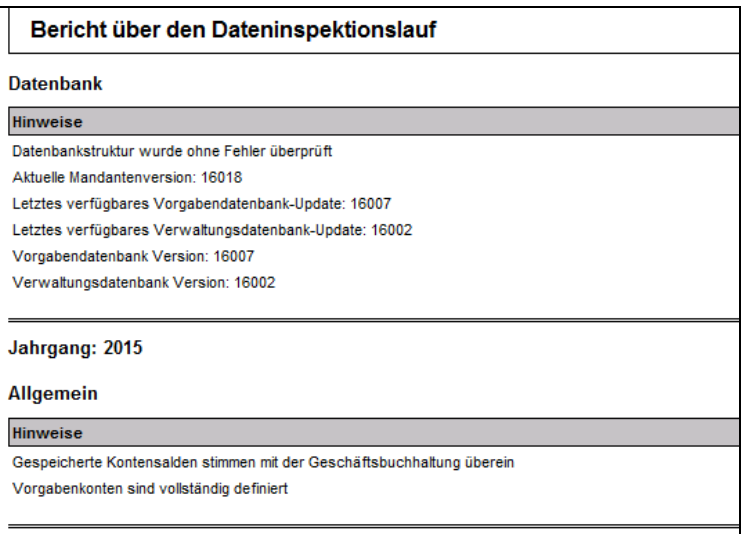

# **29.3.4 Änderungen akzeptieren**

Um die protokollierten Änderungen an Einstellungen, Salden und Buchungen im Stapel wirklich anzunehmen und auf die Geschäftsbuchhaltung zu übertragen, müssen diese auf der letzten Seite des Assistenten bestätigt werden.

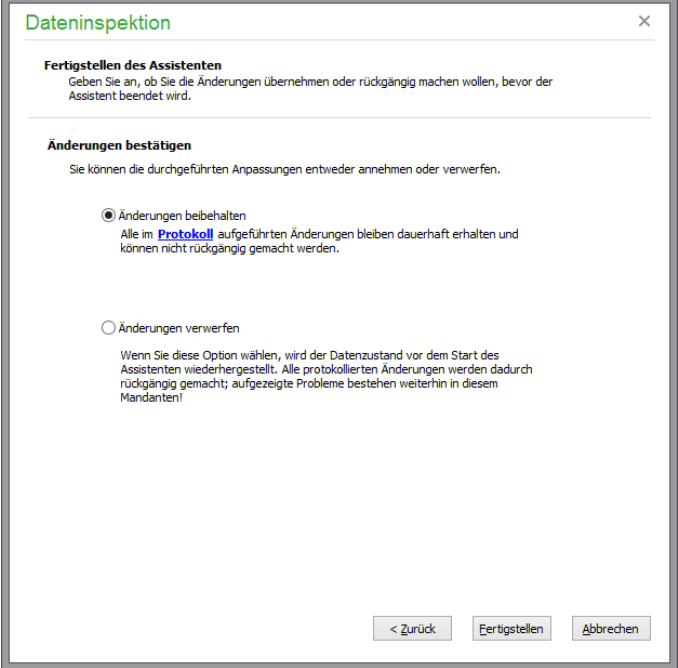

Nur wenn Sie auf den Link ALLE ÄNDERUNGEN BEIBEHALTEN klicken, werden diese dauerhaft in der Datenbank gespeichert. Es erfolgt noch eine abschließende Sicherheitsabfrage, bevor die Änderungen bei Wahl dieser Option auf die Daten "endgültig angewendet" werden.

Wenn Sie stattdessen auf den anderen Link klicken oder den Assistenten vorher – entweder auf dieser oder der vorherigen Seite – schließen, werden alle protokollierten Anpassungen in der Datenbank verworfen und der Zustand vor dem Inspektionslauf wiederhergestellt, sodass keine Veränderungen an Salden oder Buchungen durch diese Funktion resultieren, die nicht aus dem Protokoll ersichtlich sind und aktiv angenommen wurden.

Sollten einzelne Korrekturen nicht durchgeführt werden, kann die Automatik des Assistenten nicht eingesetzt werden. Starten Sie die Inspektion anschließend entweder mit einem geringeren Umfang – z.B. nur dazu, um die Salden zu korrigieren – und führen Sie die gewünschten Änderungen an fehlerhaften Buchungen selbst durch.

**Wichtig:** Da durch die Neuberechnung der Salden nun andere periodische Werte im Programm gemäß Prüfbericht vorliegen, sollten Sie nach Durchführung des Saldenreorganisationslaufes Ihre Buchhaltung zumindest bei den betroffenen Konten stichprobenartig anhand der bisherigen Unterlagen prüfen. Sollten die in einzelnen Auswertungen ausgewiesenen Kontostände von denen vor der Inspektion abweichen, halten Sie nun die richtigen Werte in der Hand und müssen die bisherigen Angaben u. U. daher korrigieren oder fehlende Buchungen nachtragen. Nach der Inspektion ist sichergestellt, dass die Kontostände exakt den tatsächlich vorhandenen Buchungen entsprechen.

# **29.4 Kontenbezeichnungen aktualisieren (nur EAR)**

Durch diesen Menüpunkt gleichen Sie in EAR-Mandanten von Sage 50 bzw. Sage 50 Buchhaltung die Bezeichnungen der Konten Ihres Jahrgangskontenrahmens mit den Kontenbezeichnungen des zugrunde liegenden Kontenrahmens unter VORGABEN → KONTENRAHMEN DEFINIEREN ab. Ein Anwendungsbeispiel:

Sie haben einen eigenen Kontenrahmen angelegt und diesen bei der Anlage Ihrer Jahrgänge verwendet. Bei Abschluss der Buchhaltung teilt Ihnen Ihr Steuerberater mit, dass einige Kontenbezeichnungen geändert werden müssen. Da Sie inzwischen aber bereits das neue Jahr angelegt und den Kontenrahmen des Vorjahres übernommen haben, müssten Sie nun in beiden Jahrgängen unter STAMMDA-TEN → SACHKONTEN die Beschriftungen der Konten ändern.

Finden Sie bereits einen neuen Vorgabekontenrahmen nach der Installation einer neuen Version unter  $STAMMDATEN \rightarrow VORGABEN \rightarrow VORGABEKONTENRAHMEMEN DEFINIEREN mit den neuen$ Bezeichnungen, ist die Aufgabe schnell erledigt. Andernfalls passen Sie zunächst hier in der Vorgabe die Bezeichnungen an.

Anschließend wählen Sie unter DIENSTE die Aktualisierung der Kontenbezeichnungen – ggf. bei allen betroffenen Mandanten, die diesen Kontenrahmen verwenden.

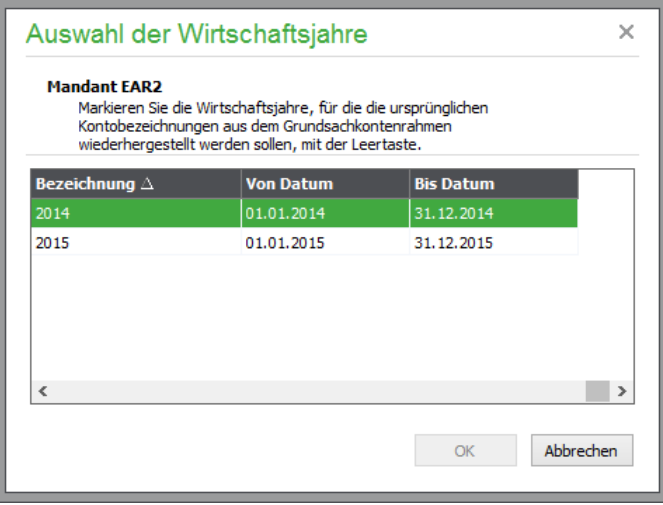

Wählen Sie per <LEERTASTE> die Jahrgänge aus, die von dem Vorgang betroffen werden sollen. Vor der Markierung mindestens eines Jahrgangs ist ein Start mit OK nicht möglich.

Durch Ausführung der Funktion KONTENBEZEICHNUNGEN AKTUALISIEREN werden die von Ihnen oder per Installation neuer Vorgaben vorgenommenen Änderungen der Kontenbezeichnungen in die gewählten Jahrgangskontenrahmen übernommen. Gerade wenn Sie mehrere Mandanten mit mehreren Jahrgängen verwalten, bedeutet dies eine erhebliche Zeitersparnis.

## **29.5 Kontenrahmen aktualisieren (nur FIBU)**

Durch diesen Menüpunkt aktualisieren Sie assistentengestützt in FIBU-Mandanten von Sage 50 bzw. Sage 50 Buchhaltung Ihren Jahrgangskontenrahmen mit den Konten des zugrunde liegenden Vorgabekontenrahmens.

Voraussetzung für die Aktualisierung ist, dass Sie bei der Anlage Ihres Mandanten einen der mitgelieferten Vorgabekontenrahmen SKR03 oder SKR04 ausgewählt haben und ein oder mehrere Wirtschaftsjahre mit Beginn nach dem 31.12.2011 unter BUCHHALTUNG → WIRTSCHAFTSJAHRE vorhanden sind.

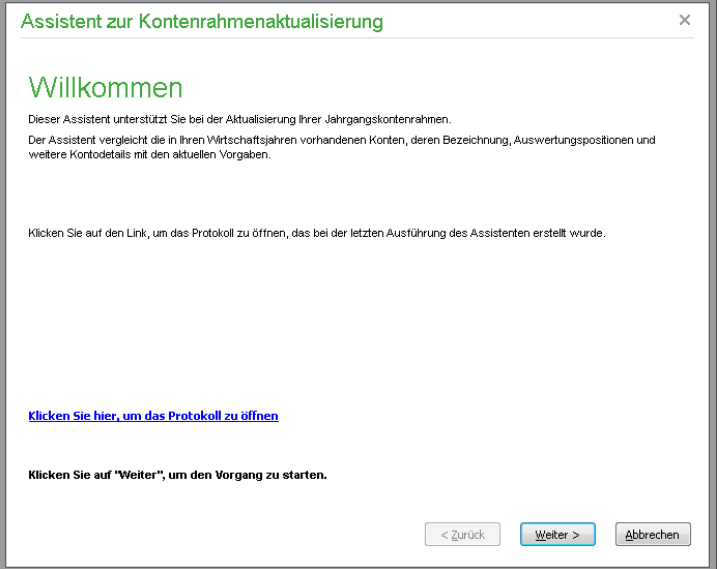

**Hinweis:** Ist eine der Bedingungen nicht erfüllt, weist der Assistent Sie beim Start darauf hin, dass die assistentengestützte Aktualisierung Ihres Jahrgangskontenrahmens nicht durchgeführt werden kann.

Sofern der Assistent beim Start feststellt, dass eine Aktualisierung möglich ist, können Sie auf der nächsten Seite des Assistenten eine Datensicherung Ihrer Daten vornehmen.

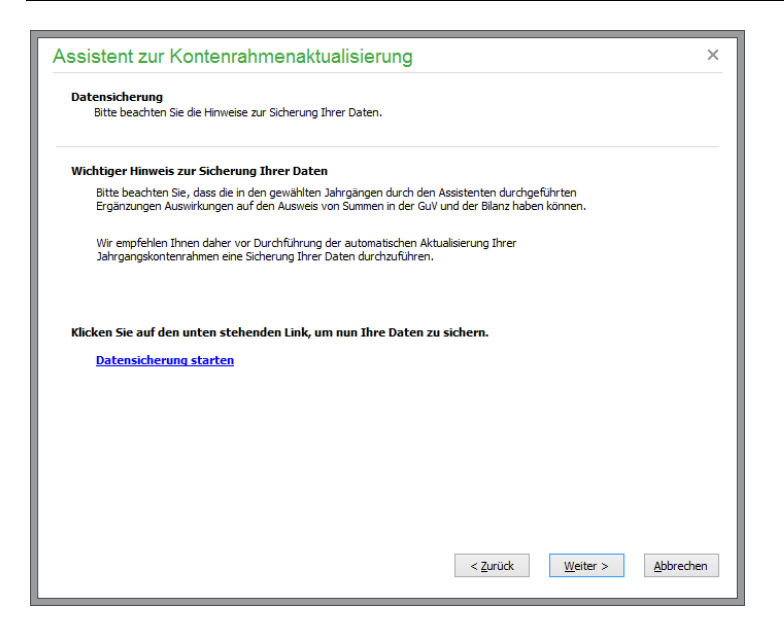

Wählen Sie nach der empfohlenen, aber optionalen Sicherung Ihrer Mandantendaten im nächsten Schritt aus, welcher Jahrgangskontenrahmen auf eine mögliche Aktualisierung seiner Konten hin geprüft werden soll.

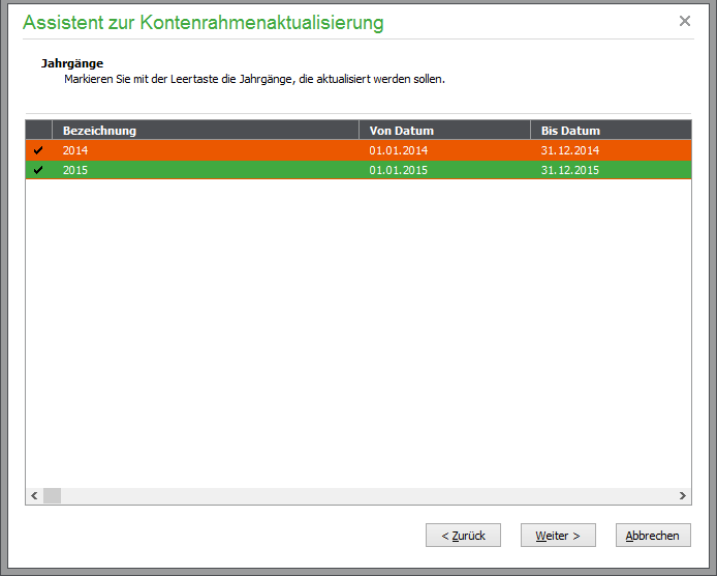

Um einen Jahrgang auszuwählen, drücken Sie die <LEERTASTE>. Um einen versehendlich ausgewählten Jahrgang abzuwählen, verwenden Sie ebenfalls wieder die <LEERTASTE>. Ob ein Jahrgang für die Prüfung auf Aktualisierungsmöglichkeit ausgewählt ist, erkennen Sie an einem in der Jahrgangszeile dargestellten Haken.

Nachdem Sie den oder die gewünschten Jahrgänge ausgewählt haben, starten Sie die Prüfung durch <WEITER>.

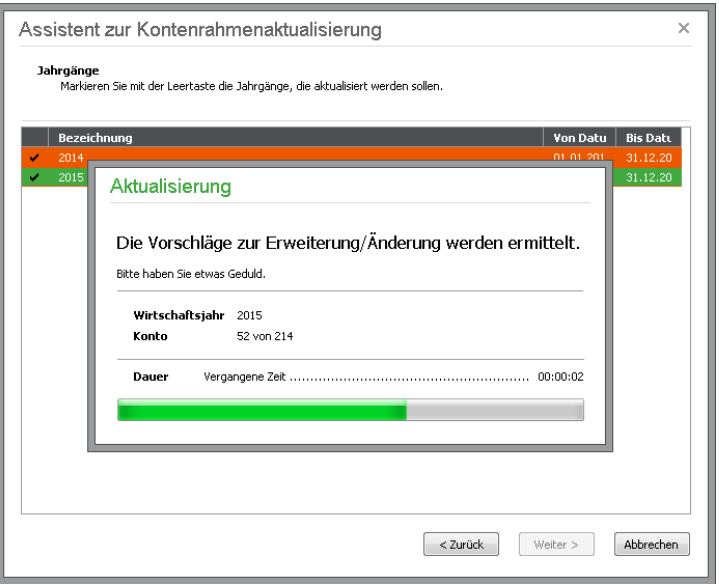

Während der Prüfung der Jahrgangskontenrahmen informiert Sie ein Dialog über den Fortschritt der Prüfung.

Beachten Sie bitte, dass die Prüfung je nach Anzahl der gewählten Jahrgangskontenrahmen, der zu prüfenden Konten in jedem Jahrgangskontenrahmen und der Auslastung Ihres Systems einige Zeit in Anspruch nehmen kann.

Nach Abschluss der Prüfung werden Ihnen in einem Übersichtsdialog die vorgeschlagenen Änderungen angezeigt.

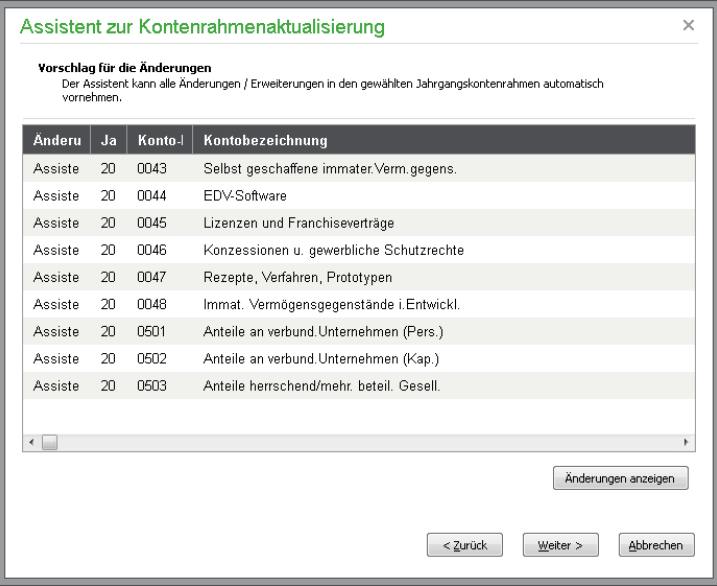

In der Spalte "Änderung" wird angezeigt, ob die Änderung des Kontos vom Assistenten in dem genannten Jahr automatisch vorgenommen werden kann, oder ob hier eine manuelle Anpassung des genannten Kontos erforderlich ist.

Über die Schaltfläche ÄNDERUNGEN ANZEIGEN können Sie in einem Protokoll einsehen, bei welchen Konten der Assistent automatisch Änderungen oder Ergänzungen vornehmen kann und bei welchen Konten eine manuelle Prüfung Ihrerseits erforderlich ist.

Im Deckblatt des Protokolls finden Sie eine detaillierte Beschreibung zum Inhalt und Aufbau des Protokolls. Hier wird ebenfalls dargestellt, welche Änderungen an Konten durch den Assistenten automatisch durchgeführt werden können und bei welchen Konten die Unterschiede zwischen Vorgabekontenrahmen und Jahrgangskontenrahmen so gravierend sind, dass eine automatische Aktualisierung der Jahrgangskontenrahmen durch den Assistenten nicht möglich ist.

Aber auch bei den Konten, bei denen eine automatische Aktualisierung nicht möglich ist, unterstützt Sie der Assistent mit detaillierten Informationen zu den Unterschieden, die bei einem Konto im Vorgabekontenrahmen und dem gleichen Konto im Jahrgangskontenrahmen vorhanden sind.

Auf diese Weise ist eine manuelle Anpassung der betreffenden Konten in den betroffenen Jahrgangskontenrahmen nach ggf. erforderlicher Absprache mit Ihrem steuerlichen Berater sehr einfach möglich.

Im folgenden Bild ist beispielhaft ein Konto dargestellt, welches durch den Assistenten nicht automatisch aktualisiert werden kann. Die Unterschiede zwischen dem Konto im Vorgangskontenrahmen und dem Konto im Jahrgangskontenrahmen sind in Fettschrift hervorgehoben.

Einfach zu erkennen ist, dass sich Vorgabekonto und Konto des Jahrgangskontenrahmens durch die Kontoart unterscheiden.

Alleine die Unterschiede bezüglich des Status "Kontoart" erklären, weshalb der Assistent dieses Konto von einer automatischen Aktualisierung ausschließt: Die Auswirkungen auf die laufende Buchhaltung könnten bei einer automatischen Änderung dieser Kontoeigenschaften unerwartet sein.

**EÜR-Position 2** 

**BWA-Position** 

Bisher

BA4B6

BP5H

**UStVA-Position** 

UStVA-Position ab Datum **UStVA-Position "und"** 

UStVA-Position "und" ab Datum Auswertungspositionen Bilanz

Neu

BA4B6

**BP5H** 

Bilanz für Kapitalgesellschafter

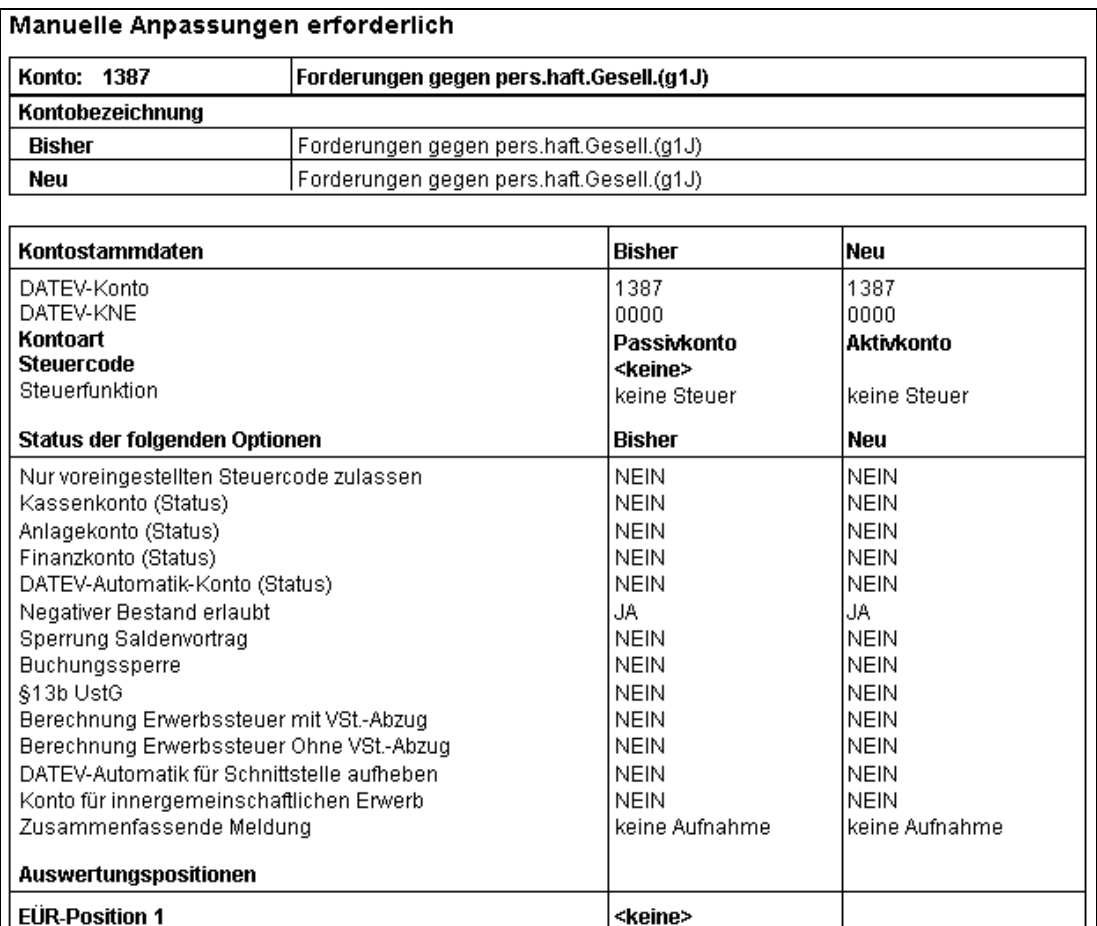

Daher schlägt der Assistent nur Konten für eine automatische Aktualisierung vor, bei denen im Vergleich zu dem entsprechenden Konto im Vorgabekontenrahmen ausschließlich Unterschiede der folgenden Kontoeigenschaften festgestellt werden:

Bisher

<keine>

<keine>

<keine>

<keine>

Gewinn- und Verlustrechnung

Neu

<keine>

Bisher

GuV für Kleinstkapitalgesellsch

Neu

Auswertungspositionen GuV

- Änderung der Kontobezeichnung
- Aktualisierung der Bilanzpositionen

Microbilanz

Neu

 $BA2$ 

BP4

Bisher

BA2

BP4

• Aktualisierung der GuV-Positionen

Zusätzlich können durch den Assistenten auch bisher nicht im Jahrgangskontenrahmen vorhandene Konten automatisch angelegt werden.

Sofern ein oder mehrere Konten durch den Assistenten automatisch aktualisiert werden können, haben Sie auf der folgenden Assistentenseite die Möglichkeit, die Änderungen beizubehalten oder zu verwerfen.

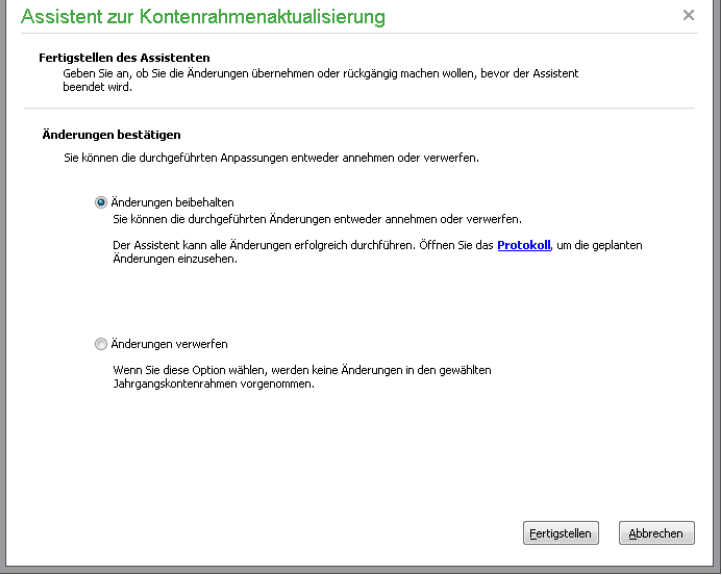

Wählen Sie "Änderungen beibehalten", so werden beim Klick auf <FERTIGSTELLEN> die im Protokoll dargestellten, automatisch ausführbaren Änderungen vorgenommen. Auch hier wird wieder ein Dialog angezeigt, der Sie über den Fortschritt der Aktualisierungen informiert.

Nach Abschluss der Aktualisierung wird der Assistent beendet. Möchten Sie das Protokoll später einsehen oder drucken, starten Sie den Assistenten erneut. Das beim letzten Durchlauf des Assistenten automatisch erstellte Protokoll können Sie dann auf der Willkommensseite des Assistenten aufrufen.

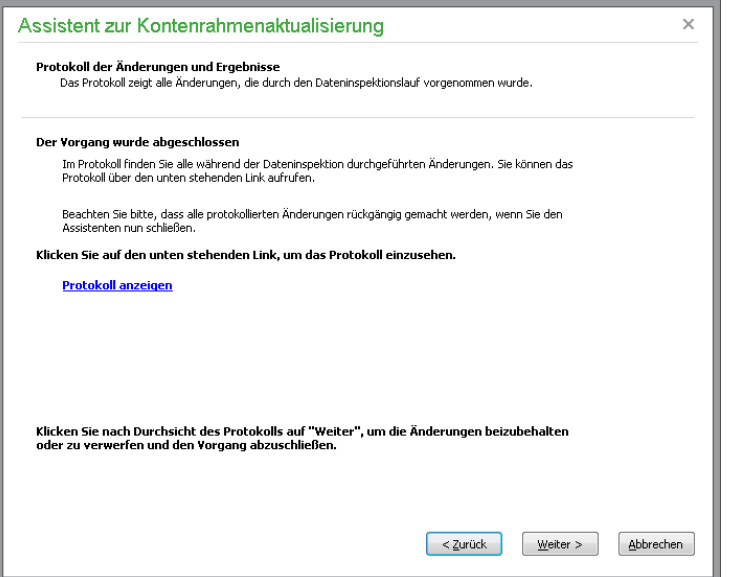

Sofern Sie den Assistenten mehrere Male ausführen, wird jeweils nur das beim letzten Durchlauf des Assistenten automatisch angelegte Protokoll auf der Willkommensseite angezeigt. Ältere Protokolle

können Sie jederzeit im Mandantenverzeichnis im Ordner \...\PROTOKOLLE\KONTENRAHMENAKTUALISIERUNG einsehen. Das Mandantenverzeichnis können Sie in der Mandantenverwaltung mit dem Windows Explorer aufrufen (vgl. Mandantenordner).

## **29.6 Korrektur der Belegnummernwerte**

Wenn Sie während der Durchführung von Buchungen die Belegnummer manuell "nach oben hin" geändert haben, ist diese Funktion sehr nützlich, da Sie hiermit von Sage 50 bzw. Sage 50 Buchhaltung ermitteln lassen können, welches die von Ihnen letzte höchste Belegnummer war. Über DIENS-TE → LAUFENDE WERTE DER BELEGNUMMERN KORRIGIEREN wird die letzte vergebene Nummer auf Wunsch als Grundlage der folgenden Belegnummer der nächsten Buchung neu ermittelt und in den Einstellungen unter STAMMDATEN → VORGABEN → BELEGNUMMERN für den jeweiligen Jahrgang eingetragen, den Sie wie bei den zuvor beschriebenen Dienstfunktionen per Markierung aus der Liste auswählen.

- **Beispiel:** Sie haben die automatische Vergabe der Belegnummern aktiviert und ändern jetzt während der Erfassung von Buchungen die Belegnummer auf höhere Werte ab. Die von Sage 50 eigentlich zu vergebene Belegnummer wäre KA0000105/15. Sie ändern aber die Belegnummer ab auf KA0000776/15. Durch die Funktion LAUFENDE WERTE DER BELEGNUMMERN KORRIGIEREN ermittelt Sage 50, dass die Belegnummer 776 die höchste Belegnummer für Kassenausgang im Wirtschaftsjahr 2015 ist und trägt diese Nummer als letzte vergebene laufende Nummer in die Einstellungen ein. Erfassen Sie nun eine weitere Buchung "Kassenausgang", wird die Nummer 777 (KA0000777/15) vorgeschlagen.
- **Hinweis:** Durch die Funktion LAUFENDE WERTE DER BELEGNUMMERN KORRIGIEREN wird nicht das Textkennzeichen der Belegnummer (in unserem Beispiel "KA") und – falls definiert – nicht die Jahreszahl (in unserem Beispiel  $\sqrt{15}$ ) der Belegnummer als Standard für folgende Buchungen gesetzt, sondern ausschließlich der numerisch fortlaufende Teil der Belegnummer (im Beispiel "0000776").

#### **29.7 Buchungsmonate sperren**

Einzelne Monate eines Jahrgangs lassen sich in Sage 50 bzw. Sage 50 Buchhaltung für die Eingabe weiterer Buchungen sperren. Ist der Schalter gesetzt, erscheint auch im Stapelbereich eine Sperrmeldung mit Hinweis auf den gesperrten Monat bei der Anlage einer neuen Buchung. Sinnvoll ist es in jedem Fall, diesen Schalter nach Abgabe z.B. der Umsatzsteuer-Voranmeldung zu setzen, damit keine weitere Erlösbuchung irrtümlich erfasst werden kann. Die Sperre bezieht sich auf das Belegdatum, sodass für einen gesperrten Monat keine neuen Belege eingegeben werden können.

Wollen Sie sichergehen, dass den bereits abschließend verbuchten Monaten des laufenden Jahrgangs nichts mehr hinzugefügt wird, markieren Sie dies in der Liste, die für jeden Jahrgang unter DIENSTE  $\rightarrow$  BUCHUNGSMONATE SPERREN aufgerufen werden kann.

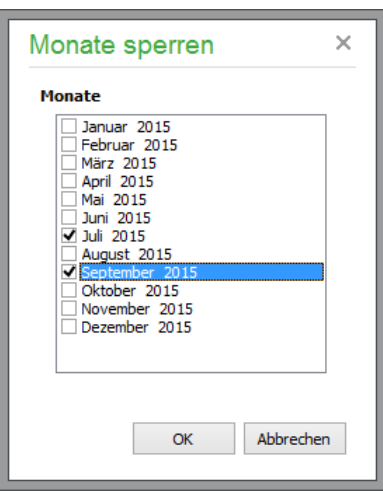

Wird nun versucht, eine neue Buchung im Januar anzulegen, erinnert Sie Sage 50 mit einer Meldung. Die Buchungssperre lässt sich durch Entfernen der Markierung in der Liste wieder aufheben.

Auch beim Import von Buchungen aus anderen Programmen wird diese Sperre erkannt. Buchungen, die in einen gesperrten Monat übertragen werden sollen, bleiben als fehlerhaft im Importstapel (vgl. Kapitel "Importstapel bearbeiten"). Ebenso sind das Löschen, Kopieren und Ändern von Buchungen im Stapelbereich sowie Stornieren und Kopieren im Dialogbereich bei aktiver Sperre für Belege mit Datum in einem gesperrten Monat nicht möglich.

**Tipp**: Die Liste mit den Buchungssperren lässt sich auch direkt aus der Buchungsmaske über die Schaltfläche MONATE SPERREN aufrufen.

# **29.8 Bankgespräch vorbereiten**

Zur komfortablen Vorbereitung Ihres Bankgesprächs bieten in Sage 50 bzw. Sage 50 Buchhaltung einen Assistenten, über den Sie die relevanten Unterlagen sowie Auswertungen gesammelt generieren. Den Assistenten rufen Sie über DIENSTE → BANKGESPRÄCH VORBEREITEN auf.

Zunächst können Sie optional die Angaben für ein Deckblatt der zu erstellenden Mappe eingeben:

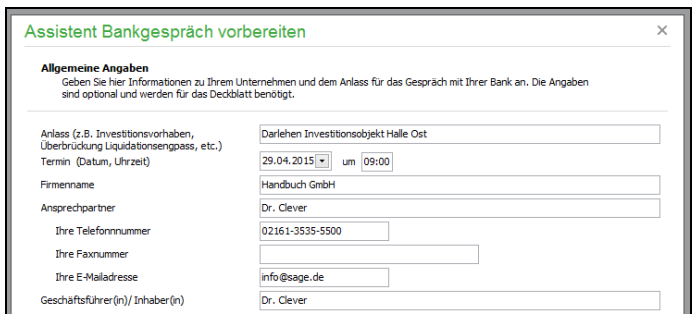

Wählen Sie dann die benötigten Unterlagen für die Bankenmappe bzw. Ihr Gespräch aus:

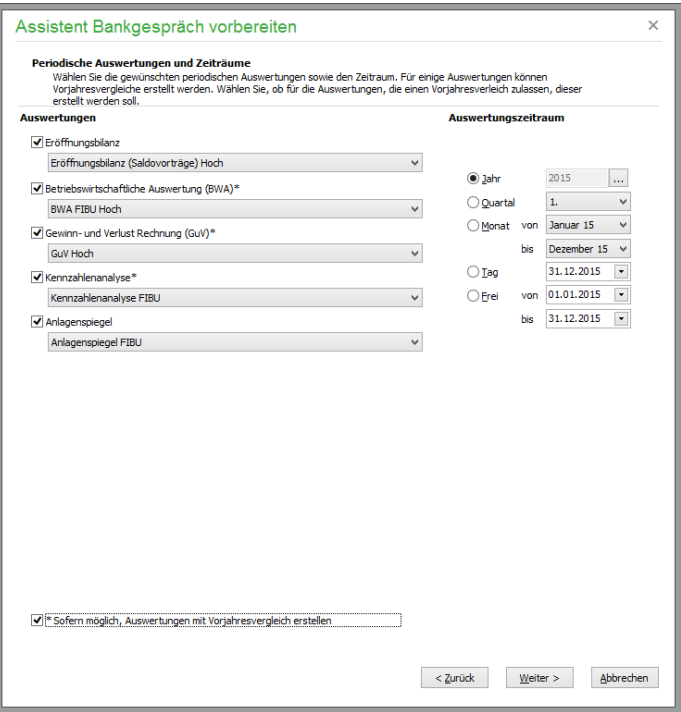

Auf der folgenden Seite finden Sie eine Checkliste mit weiteren Unterlagen, die Sie ggf. brauchen, aber nicht aus der Buchhaltung erzeugen können. Über FERTIGSTELLEN drucken Sie die ausgewählten Unterlagen. Viel Erfolg für Ihr Gespräch!

#### **29.9 Dateisystemprüfung**

Die Dateisystemprüfung dient in Sage 50 bzw. Sage 50 Auftrag dazu, Fehler in der Datenbank zu beheben, die z.B. durch einen Programmabsturz aufgrund eines plötzlichen Stromausfalls verursacht wurden. Auch werden leere oder defekte Datensätze aus der Datenbank entfernt und doppelte Preisstaffeln "Ab Menge 1" bei einem Artikel entfernt.

#### **29.10Belegdatum ändern**

Das Vorgabedatum, welches die Sage 50-Produkte bei der Erfassung neuer Vorgänge und Buchungen vorgeben (also das programminterne "Tagesdatum"), wählen Sie in der Regel direkt beim Programmstart im Anmeldedialog aus. Sollte es aber erforderlich sein, dieses Datum anzupassen, weil Sie z.B. rückwirkend oder im Voraus bereits Aufträge erfassen wollen, kann das Datum einfach über die Funktion DIENSTE → BELEGDATUM ÄNDERN geändert werden. Dazu dient ein Kalender, auf dem Sie das gewünschte Datum angeben und per Doppelklick übernehmen oder auswählen sowie mit OK bestätigen können.

**Achtung**: Bitte bedenken Sie, dass ein Verbuchen von Vorgängen nur dann möglich ist, wenn auch ein entsprechendes Wirtschaftsjahr existiert. Wählen Sie also hier ein Datum aus, das außerhalb der existierenden Jahrgänge liegt, und erzeugen Sie einen neuen Auftrag mit diesem (Fälligkeits- oder Beleg-)Datum, ist ein Verbuchen des Vorgangs nicht möglich. Sage 50 macht Sie darauf aufmerksam. Eine nachträgliche Verbuchung kann über die Funktionen der Vorgangsliste erfolgen, nachdem ein passendes Wirtschaftsjahr erzeugt wurde.

## **29.11Datensicherungshistorie**

Sage 50 protokolliert alle Sicherungen und stellt diese in der "Datensicherungshistorie" dar.

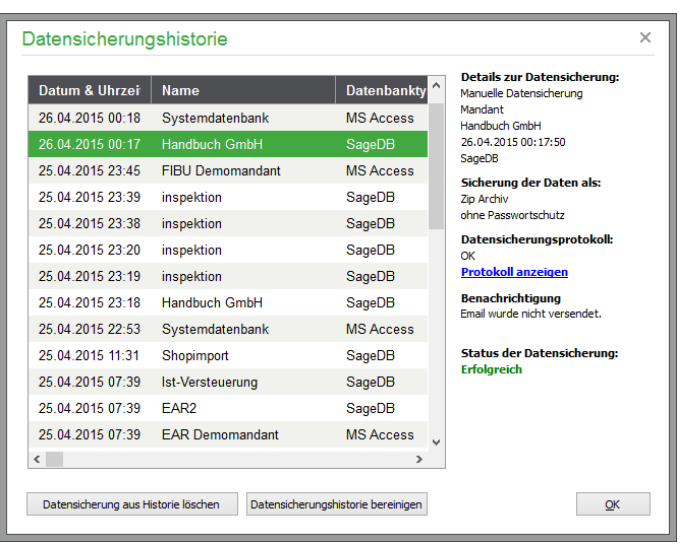

Zusätzlich zum Zeitpunkt der Sicherung werden der Inhalt und der Datenbanktyp der gesicherten Daten angezeigt. Hatte die Sicherung einen Mandanten zum Inhalt, wird der Name des Mandanten angezeigt. Wurden Systemdaten gesichert, so wird statt des Mandantennamens der Name "Systemdatenbank" in der Liste angezeigt.

Auf der rechten Seite des Dialogs können Sie auf einen Blick erkennen, ob die Sicherung der aktuell in der Liste markierten Daten erfolgreich war.

Durch den Klick auf den Link <Protokoll anzeigen> können Sie sich das zu dem Sicherungsvorgang gehörende Protokoll anzeigen lassen.

# Extras

# Abschnitte des Kapitels

- Blankoquittung erstellen
- Terminplaner
- Favoriten anpassen

# **30 Extras**

Das EXTRAS-Menü enthält neben den bereits beschriebenen verschiedenen Funktionen zur Konfiguration und Anpassung des Programms an Ihre Bedürfnisse einige weitere Menüpunkte, über die Informationen über den Datenbestand abgerufen werden können. Auch einige andere Funktionen, die Sie bereits aus anderen Programmbereichen kennen, sind hier zur allgemeinen Verwendung erreichbar. So kann hier unabhängig von der Erfassung von Werten, die ebenso über den Aufruf eines Taschenrechners ermittelt werden können, der **Windows-Taschenrechner** geöffnet werden, wenn Sie ihn zu einer Berechnung benötigen sollten. Und auch der **Quittungsdruck**, den Sie schon aus der Vorgangsliste und dem Kassenmodul kennen, kann hierüber ausgeführt werden.

## **30.1 Blankoquittung erstellen**

Während in den anderen Bereichen bereits Werte zu Zahlungsempfänger und Betrag voreingestellt sind, können Sie hier tatsächlich eine leere Quittung erzeugen, die dann nach dem Ausdruck wie eine normale "Blankoquittung" von einem Block von Hand ausgefüllt werden kann.

 $Über EXTRAS \rightarrow BLANKOOUTTUNG ERSTELLEN kann zudem eine "Blankoquittung" generiert$ werden, deren Informationen vor oder nach dem Druck (zusammen mit den in diesem Fall fehlenden Beträgen in Zahlen und Worten) eingetragen werden.

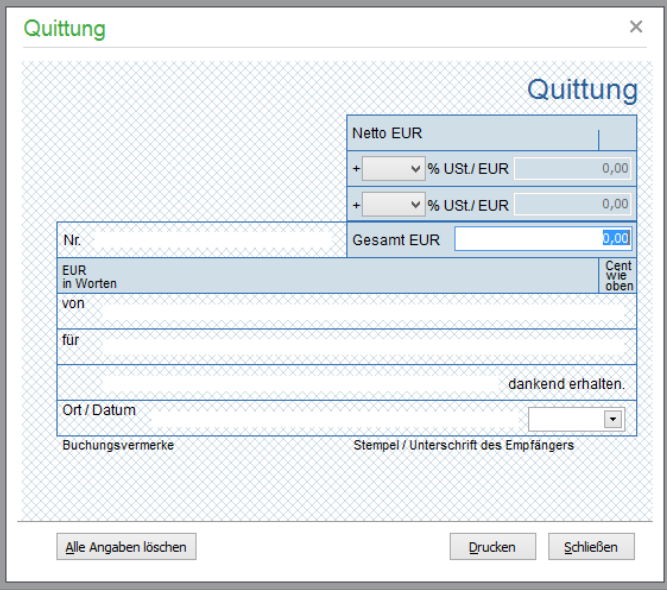

In dem Fenster, das an das Design eines Quittungsblocks angelehnt ist, werden die relevanten Daten der zu belegenden Buchung eingetragen. Der Schalter ALLE ANGABEN LÖSCHEN stellt den "Blankozustand" auch bei vorhandenen Eingaben wieder her.

Wenn Sie vor dem Ausdruck einen Betrag für den Beleg erfassen möchten, geben Sie den Bruttobetrag hinter "Gesamt EUR" ein. Die Betragsausgabe in Worten passt sich an Ihre Eingabe an. Für bis zu zwei Steuerbeträge wählen Sie optional einen Steuersatz aus. Solange Sie nur einen Steuersatz belegen, wird der passende Steuerbetrag automatisch errechnet und vorgeschlagen. Sollte ein weiterer Steuersatz ausgewählt werden, passen Sie die Beträge selbst gemäß der passenden Gewichtung an. Der resultierende Nettobetrag wird errechnet und auf dem Beleg ausgewiesen.

## **30.2 Terminplaner**

Mit dem integrierten Terminplaner haben Sie Ihre Termine übersichtlich im Griff. Über die Funktionsbuttons können Sie die Anzeige verändern, Termine eingeben, ändern und löschen sowie drucken. Auch über den Hauptbildschirm des Programms sind Sie über das Cockpit mit dem Terminplaner verknüpft.

Hinweis: Der Terminplaner verwaltet Termine "gemeinsam" mit Sage 50 Adressen, Sage 50 Buchhaltung und Sage 50. Das bedeutet, dass alle Termine, die in einem der genannten Programme erzeugt werden, auch hier zur Verfügung stehen.

Alle erforderlichen Funktionen zur Verwaltung finden Sie im Menü EXTRAS → TERMINPLANER und die wesentlichen Funktionen wie die Bearbeitung und Neuanlage von Terminen auch direkt im Cockpit (siehe auch Kapitel "Druck und Auswertungen").

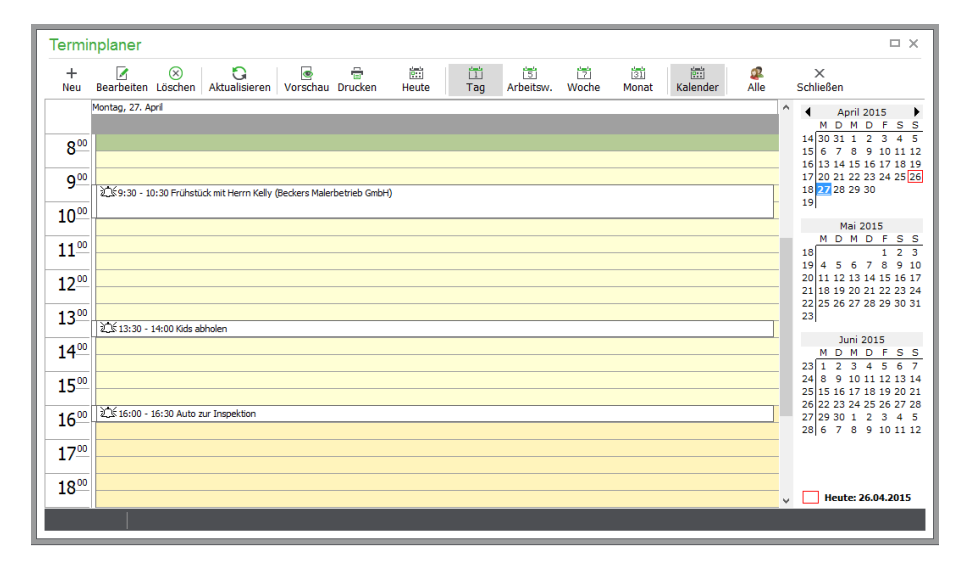

Hauptbestandteil des Terminplaners ist die Übersicht der Termine, deren Aussehen Sie über das Menü ANSICHT oder die Werkzeugleiste ändern können. Sie haben die Wahl zwischen einer tages-, arbeitswochen-, wochen- oder monatsweisen Betrachtung der Einträge im Terminplaner. Die Einstellungen für die Arbeitswoche sowie Start und Ende eines Arbeitstages definieren Sie in den Programmeinstellungen unter TERMINVERWALTUNG.

Per Doppelklick auf einzelne Bereiche des Kalenders können Sie bequem Termine anlegen oder editieren. Die Vorgehensweise und die Ansicht kennen Sie bereits, wenn Sie mit Outlook arbeiten. Mit der rechten Maustaste öffnen Sie das Kontextmenü des Terminplaners, über welches ebenso wie im Menü oder der Symbolleiste neue Termine angelegt, bestehende Termine bearbeitet oder nach Rückfrage gelöscht werden können.

## **30.2.1 Termine anlegen/bearbeiten**

Einen neuen Termin legen Sie über die Eingabemaske im Terminplaner an. Im Terminbearbeitungsfenster können Sie zunächst einen Betreff eintragen. In einem Bemerkungsfeld ganz unten erfassen Sie zudem beliebige weitere Detailinformationen zum Termin.

## Abschnitte des Kapitels

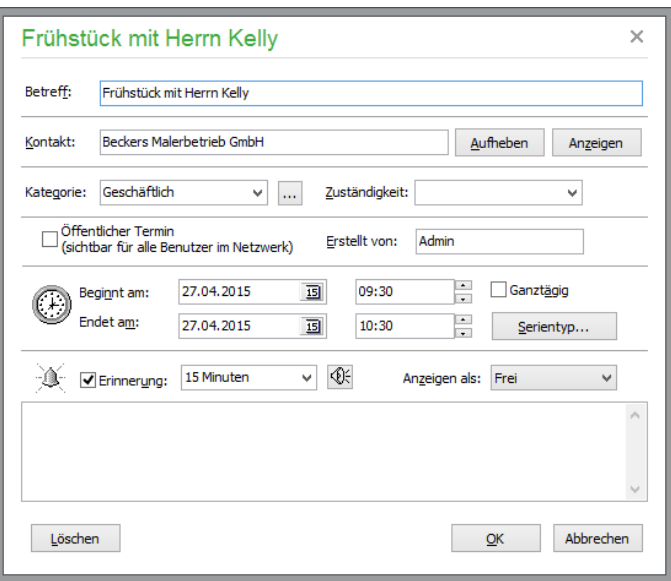

## **Kontakt**

Beim Klick auf den Schalter AUSWÄHLEN öffnet sich ein Menü zur Wahl zwischen Lieferanten und Kunden. Nach Eingabe der Selektionsbedingung können Sie den gewünschten Kontakt aus der Liste auswählen und per Doppelklick aktivieren. Ist eine Verbindung mit einem Kunden oder Lieferanten vorhanden, wird der Suchbegriff angezeigt und der verbundene Datensatz kann über ANZEIGEN in der Detailansicht geöffnet werden.

Bei der **Kategorie** wählen Sie aus einer Liste, deren Einträge Sie über den Schalter dahinter selbst frei definieren können. Auf diese Weise ist es z.B. möglich, alle geplanten Marketingaktionen, Geburtstage, internen Veranstaltungen etc. mit einer entsprechenden Kennung zu versehen. Über das Menü FILTER können so später alle Termine einer gemeinsamen Kategorie gefiltert und eine entsprechende Liste erzeugt werden, die nur die gewünschten Einträge enthält.

Für die **Zuständigkeit** für einen Termin wird auf die vorhandenen Anwender der Rechteverwaltung zugegriffen, wenn diese aktiviert ist. Andernfalls können hier beliebige Einträge vorgenommen werden. Je nachdem, welche Einstellungen Sie im Cockpit vorgenommen haben, werden ggf. nur öffentliche Termine (siehe unten) angezeigt, die dem angemeldeten Benutzer zugeordnet sind.

## **Öffentliche Termine**

Die Terminverwaltung unterstützt die Verwaltung sogenannter öffentlicher Termine. Damit die entsprechende Option in der Terminbearbeitung aktiviert ist, muss in den Programmeinstellungen unter TERMINVERWALTUNG die Verwendung öffentlicher Termine eingeschaltet sein. Öffentliche Termine sind prinzipiell – im Terminplaner – für alle Benutzer im Netzwerk sichtbar. Wenn Sie einen Termin als öffentlichen Termin deklarieren (was per Vorgabe in den Programmeinstellungen definiert werden kann), wird auch dokumentiert, von wem der öffentliche Termin erstellt wurde.

Schließlich geben Sie die Zeitspanne für den Termin ein – die Uhrzeiten verstellen Sie über die Pfeiltasten oder geben die Zeiten direkt in die Felder ein. Ein Termin kann als ganztägig markiert oder mit genauen Anfangs- und Endzeiten versehen werden. Dadurch kann ein Termin auch mehr als einen Tag dauern, sodass er für die gesamte Dauer des definierten Zeitraums im Kalender sichtbar ist.

#### **Serientermine definieren**

Wenn ein Termin nicht einmalig, sondern regelmäßig wiederkehrend definiert werden soll, kann auch ein Serientermin angelegt werden, der mehrfach in den Kalender eingetragen wird. Wählen Sie den

Schalter SERIENTYP, um einen Termin – möglichst nach Eingabe von Start und Ende des ersten Termins – als Serie zu definieren.

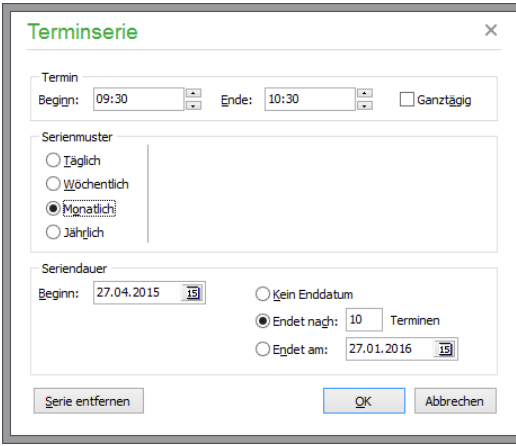

Im nachfolgenden Dialog legen Sie zunächst fest, in welcher Art sich der von Ihnen definierte Termin wiederholen soll. Für tägliche Terminserien können Sie definieren, ob der Termin alle "n" Tage oder nur an Arbeitstagen ausgeführt werden soll. Wenn Sie eine Definition mit OK abschließen, wird die gewünschte Regel im Bearbeitungsfenster des gerade geöffneten "Teiltermins" der Serie als Text angezeigt. Wenn Sie einen Serientermin bearbeiten, kann ein Termin auch über SERIENTYP und anschließend SERIE ENTFERNEN wieder in einen einmaligen Termin umgewandelt werden.

Beim späteren Löschen oder Bearbeiten eines Termins, der zu einer Serie gehört, wird vom Programm stets abgefragt, ob der einzelne Termin (das "Serienelement") oder "die Serie" von der Aktion betroffen sein soll.

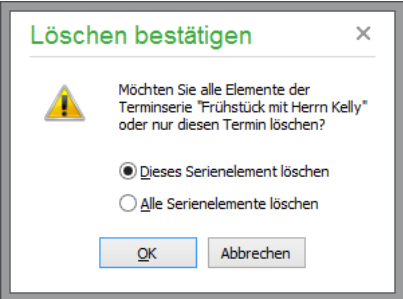

## **Erinnerung**

Zusätzlich können Sie entscheiden, ob Sie an einen Termin erinnert werden wollen. Ist die dafür vorgesehene Auswahlbox markiert, haben Sie die Möglichkeit zu bestimmen, mit welcher Vorlaufzeit Sie an diesen Termin erinnert werden wollen, und können auf Wunsch auch einen eigenen Klang für die Erinnerung zuordnen. Als Standardvorgabe wird eine Erinnerung 15 Minuten vor dem Termin verwendet, die per Mausklick aktiviert werden kann. Ist der Zeitpunkt zur Erinnerung gekommen, blendet Sage 50 einen entsprechenden Dialog ein, in dem die Erinnerung bestätigt oder auf einen späteren Zeitpunkt verschoben werden kann.

## Abschnitte des Kapitels

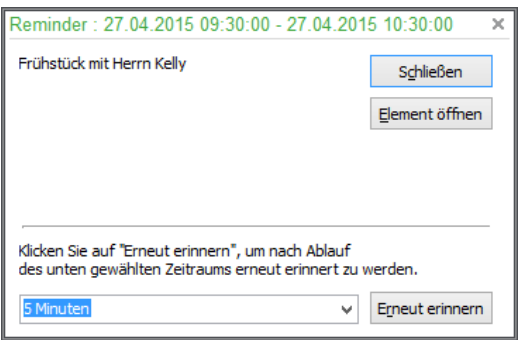

Über die Liste unter ANZEIGEN ALS legen Sie schließlich fest, wie der Termin in der Kalenderansicht angezeigt werden soll, sodass Sie z.B. eine besondere Markierung für Termine setzen können, die noch unter Vorbehalt stehen und auf eine Bestätigung warten (auch nach dieser Information kann später gefiltert werden).

## **30.2.2 Der Kalender**

Im Terminplaner haben Sie etliche Optionen, Ihre Termine anzeigen zu lassen. Über den Monatskalender auf der rechten Seite, der mehrere Monate in der Übersicht zeigt, wechseln Sie schnell zwischen den einzelnen Monaten, Wochen oder Tagen, je nach gewählter Ansicht des Kalenders. In einer Tages- oder Arbeitswochenansicht besitzt der Kalender auch eine Einteilung in Stunden; der Arbeitstag wird farblich markiert.

Die Ansicht wechseln Sie am schnellsten über die Schalter in der Symbolleiste des Terminplaners, in der auch Schalter zur Neuanlage, Löschung oder Bearbeitung eines Eintrags vorhanden sind. Ebenso können über die Symbolleiste eine Vorschau oder der direkte Druck der aktuellen Kalenderansicht gestartet werden. Über den Schalter rechts, direkt neben der Schaltfläche zum Schließen des Kalenders, kann ein vorgefertigter Filter aktiviert werden, der nur bei Verwendung öffentlicher Termine sichtbar ist. Hierüber werden alle öffentlichen Termine ein- oder ausgeblendet bzw. die Einblendung auf die dem angemeldeten Benutzer zugeordneten Einträge beschränkt.

Der Menüpunkt FILTER des Hauptmenüs dient wie die oben beschriebene Schaltfläche in der Symbolleiste dazu, die Ansicht der Termine einzuschränken oder alle vorhandenen Filter mittels der Option KEIN FILTER zu deaktivieren. Neben den aus anderen Programmbereichen bekannten Standardfunktionen zum Filtern nach einzelnen oder mehreren Feldern steht ein weiterer vordefinierter Filter unter BESTÄTIGUNG bereit, mit dessen Hilfe die Ansicht nach der Information "Anzeigen als" der Termine eingeschränkt werden kann.

## **Termin bearbeiten und löschen**

Über die entsprechenden Buttons gelangen Sie zur Bearbeitung eines Termins wieder in die Eingabemaske. Vor dem Löschen eines Termins erscheint eine Sicherheitsabfrage.

## **Terminplaner drucken**

Über die Druckfunktion können Sie Ihren Kalender in den verschiedenen Formaten drucken und auch als Datei archivieren. In der Vorschau machen Sie sich ein Bild des Ausdrucks, den Sie erzeugen wollen.

# **Terminplaner im Cockpit**

Der Kalender mit Ihren Terminen wird Ihnen auch im Cockpit angezeigt.
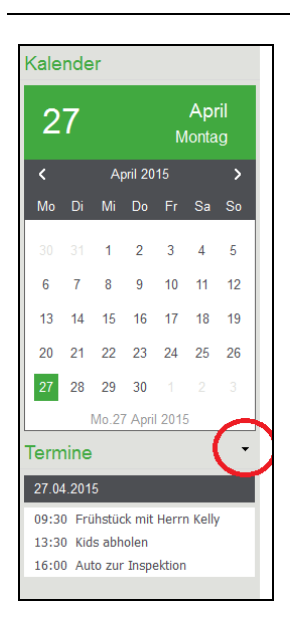

Über die Schaltfläche rechts können Sie direkt aus dem Cockpit neue Termine eingeben, vorhandene bearbeiten oder über eine Sicherheitsabfrage löschen, haben Zugriff auf den Terminplaner und können die Einstellungen zur Terminverwaltung bearbeiten.

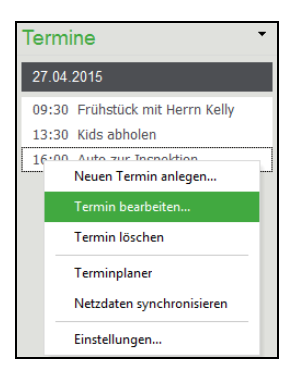

Über "Einstellungen" lassen sich Filter für die Anzeige Ihrer Termine im Cockpit setzen:

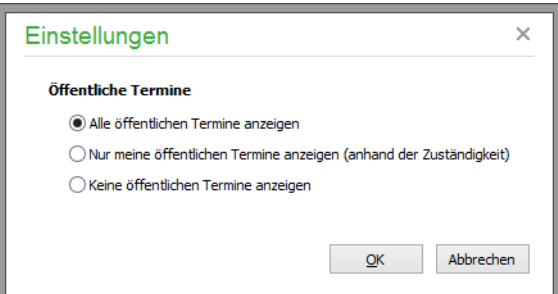

## **30.3 Favoriten anpassen**

Die Favoriten, also Arbeitsbereiche, die Sie häufig nutzen und daher schnell im Zugriff haben möchten, aktivieren Sie über den Button links im Hauptbildschirm. Im Kapitel zur Programmbedienung ist bereits erläutert, wie Sie die Favoriten individuell vorgeben.

#### Abschnitte des Kapitels

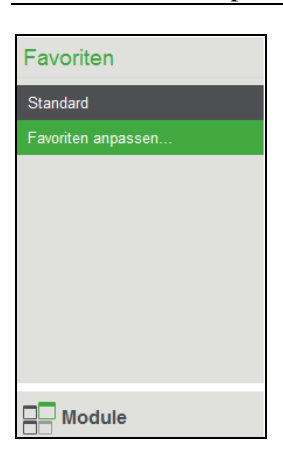

Ihre persönlichen Favoritengruppen mit ihren jeweiligen Inhalten lassen sich hier unter EXTRAS → FAVORITEN ANPASSEN definieren. Unter der Favoritenliste im Hauptbildschirm finden Sie ebenfalls einen schnellen Zugang:

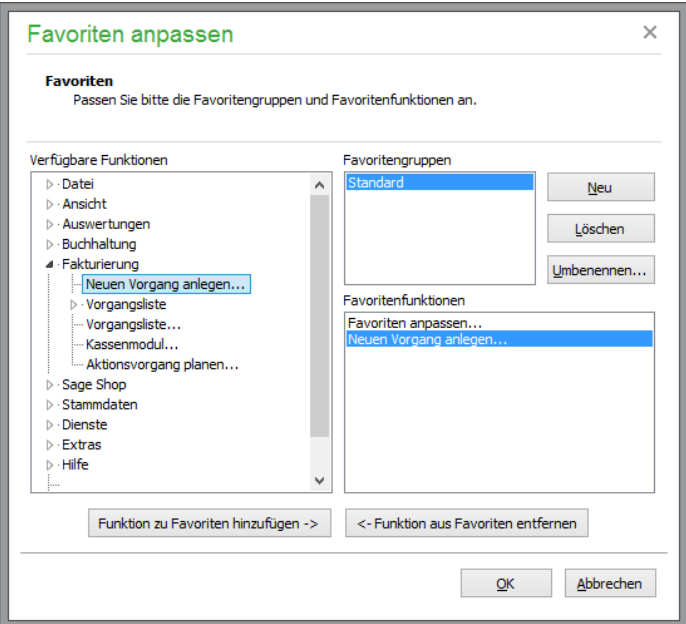

## **30.4 Verwaltung der Betriebsprüferarchive**

Mit dem Betriebsprüferarchiv stellen Ihnen die Sage 50-Produkte eine einfache und komfortable Möglichkeit zur Verfügung, die Belege und weiteren steuerrelevanten Daten Ihres Mandanten auf der sicheren Online-Plattform Sage Drive abzulegen. Sage 50 und Sage 50 Buchhaltung weisen Sie bei verschiedenen Aktionen darauf hin, dass es nach dieser Aktion sinnvoll wäre, ein Betriebsprüferarchiv zu erstellen. Neben der Möglichkeit, quasi "automatisch" ein Betriebsprüferarchiv für den Fall einer zukünftigen Betriebsprüfung zu erstellen, haben Sie natürlich ebenfalls die Möglichkeit, ein solches Archiv zu einem beliebigen Zeitpunkt selbst zu erstellen.

Die Verwaltung der Beetriebsprüferarchive erreichen Sie um Hauptmenü unter EXTRAS → BE-TRIEBSPRÜFERARCHIVE.

Hinweis: Beachten Sie bitte, dass der Menüpunkt nur zur Verfügung steht, wenn Sie die optional zubuchbare Funktion Betriebsprüferarchiv gebucht haben (vgl. 1.3 "Optional zubuchbare Zusatzfunktionen") und die Einrichtung in den Programmeinstellungen vorgenommen haben (vgl. Abschnitt 6.2.13 "Betriebsprüferarchiv").

Beim ersten Aufruf des Dialoges während einer Programmsitzung geben Sie aus Sicherheitgründen bitte Ihre Sage ID an, die Sie im Rahmen des Einrichtungsprozesses zum Betriebsprüferarchiv vergeben haben.

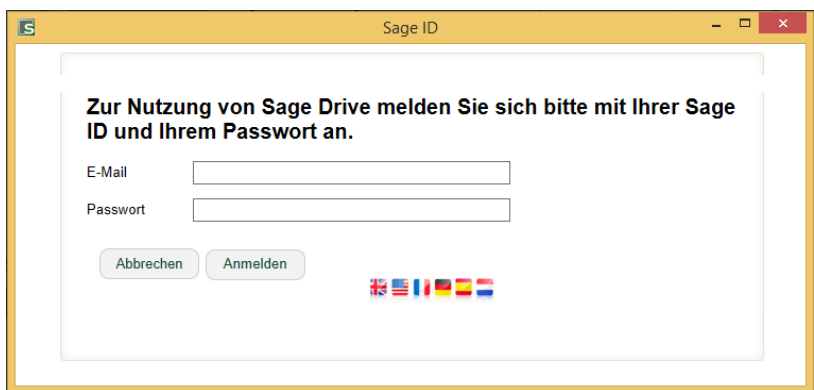

Bestätigen Sie bitte im darauf folgenden Dialog den Zugriff.

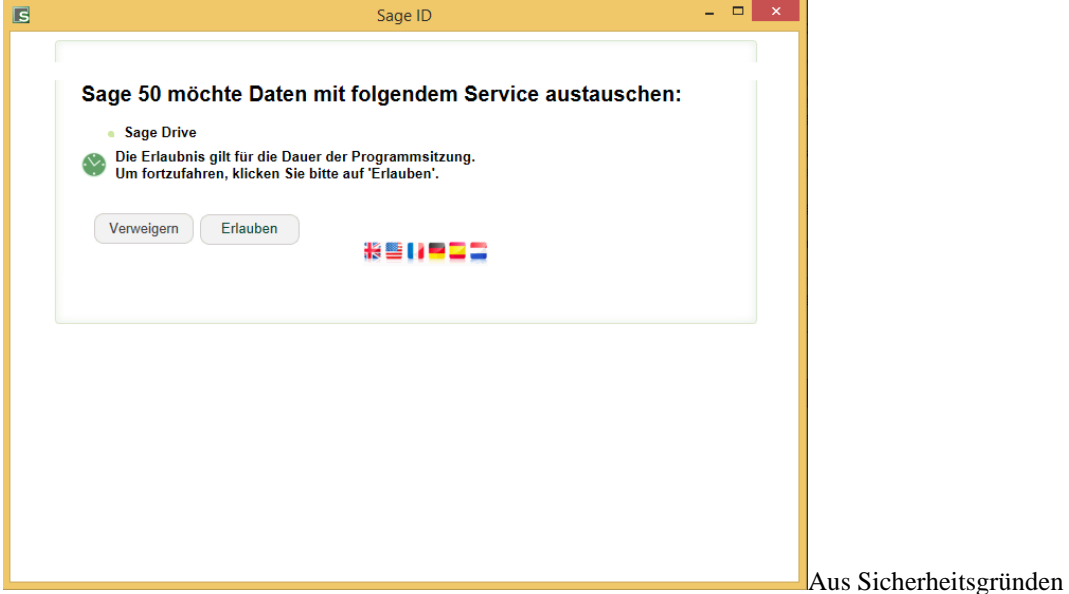

wird in unregelmäßigen Abständen ein weiterer Dialog eingeblendet. Lesen Sie die in dem Bild (CAPTCHA) angezeigte Zeichenfolge ab und geben Sie diese in dem darunter liegenden Eingabefeld ein. Bestätigen Sie die Eingabe dieser Sicherheitsabfrage mit WEITER.

## Abschnitte des Kapitels

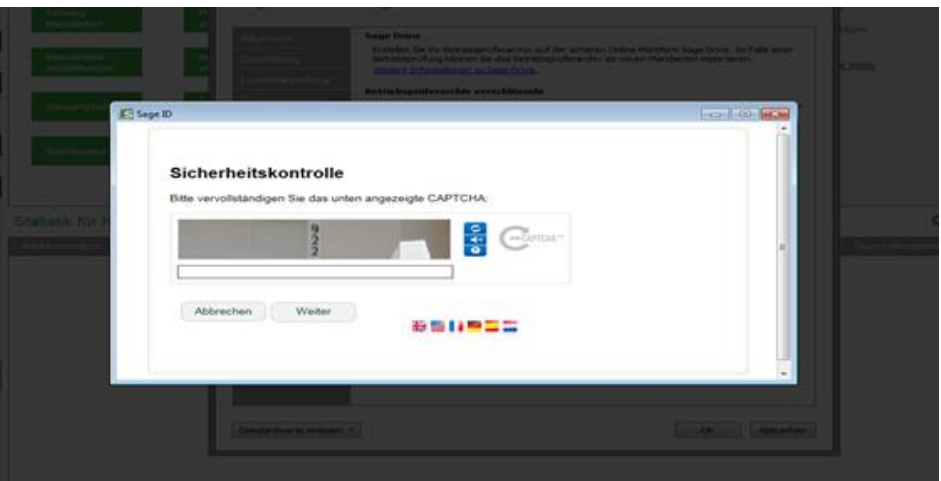

Nach der Bestätigung, dass Sage 50 Daten mit Sage Drive austauschen darf sowie ggf. der Bestätigung der zusätzlichen Sicherheitsabfrage, wird Ihnen die Liste der bisher angelegten Betriebsprüferarchive angezeigt.

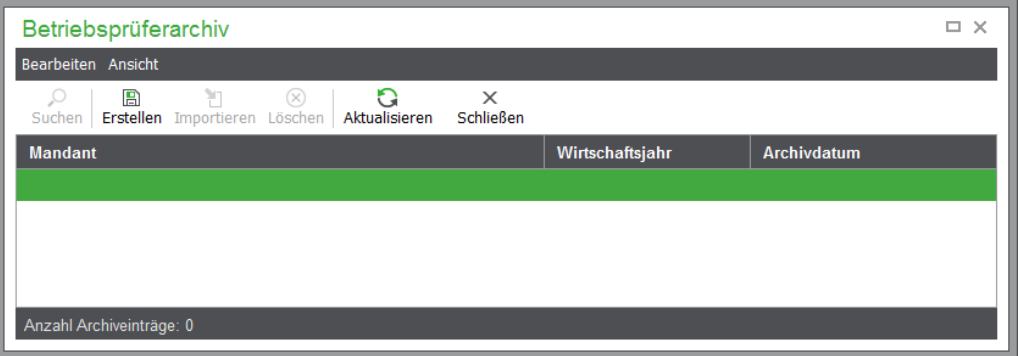

### **30.4.1 Assistent zu Erstellung eines Betriebsprüferarchivs**

Um ein neues Betriebsprüferarchiv anzulegen, starten Sie bitte den Assistenten über die Schaltfläche ERSTELLEN. Nachdem Sie die Willkommensseite mit <WEITER> verlassen haben, wählen Sie bitte aus, zu welchem Wirtschaftsjahr das Archiv erstellt werden soll. Da ein Archiv alle steuerrelevanten Daten des Mandanten beinhaltet, dient die Auswahl lediglich als Kennzeichnung, die Ihnen später im Fall einer Betriebsprüfung ermöglicht, das zur anstehenden Betriebsprüfung benötigte Archiv dem Prüfer zur Verfügung zu stellen.

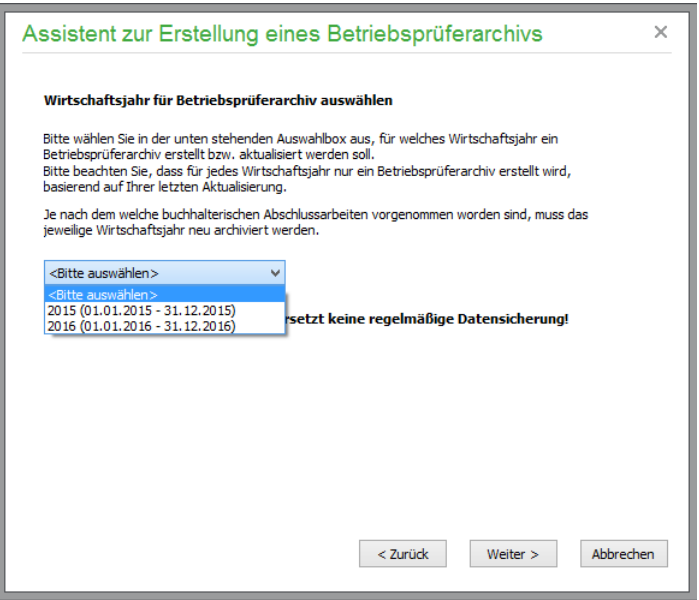

Auf der nächsten Seite des Assistenten erhalten Sie allgemeine Hinweise zu den empfohlenen Schritten, die regelmäßig vor der Erstellung eines Betriebsprüferarchivs vorgenommen werden sollten. Prüfen Sie, ob Sie diese Schritte durchgeführt haben, um während der späteren Prüfung keine Fragen zu nicht abgeschlossenen Geschäftsvorfällen in einem "eigentlich" abgeschlossenen Wirtschaftsjahr beantworten zu müssen.

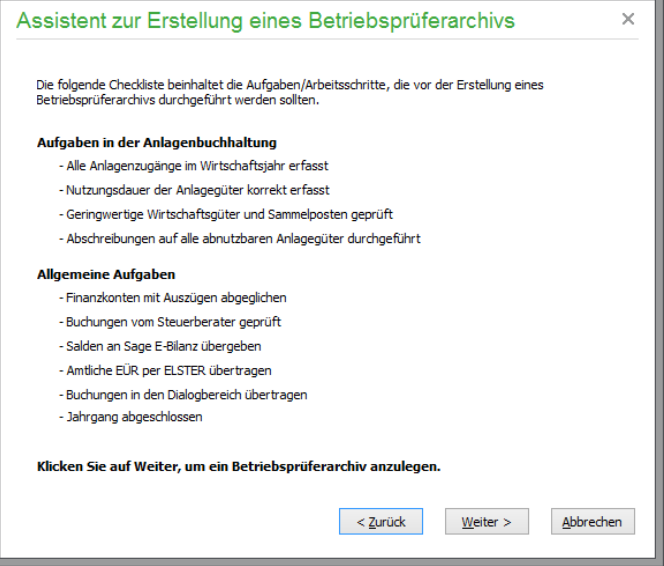

Mit WEITER starten Sie die Erstellung des Betriebsprüferarchivs. Ein Fortschrittsdialog zeigt die einzelnen Schritte an.

Abschnitte des Kapitels

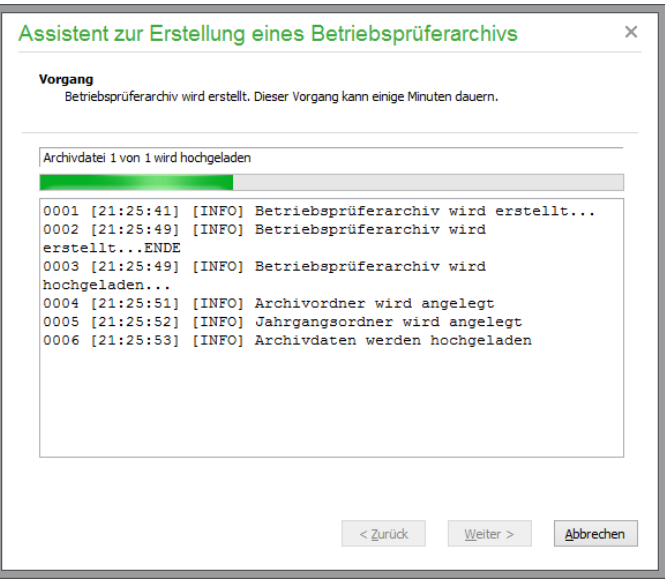

Nachdem die Erstellung des Betriebsprüferarchivs auf Sage Drive erfolgreich abgeschlossen wurde, beenden Sie den Assistenten bitte.

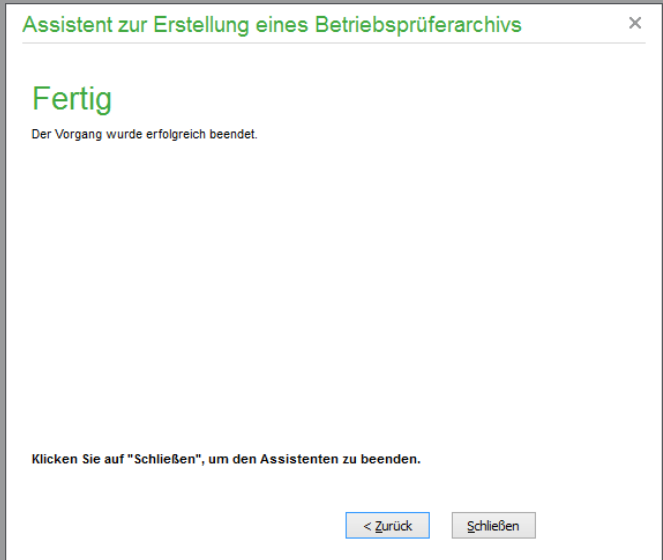

Die Liste der Betriebsprüferarchive wird daraufhin automatisch aktualisiert.

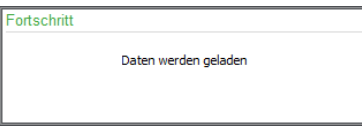

Zu dem Archiv des Mandanten erhalten Sie in der Liste Informationen über das von Ihnen gewählte Wirtschaftsjahr sowie das Datum, an dem Sie das Archiv erstellt und auf Sage Drive abgelegt haben.

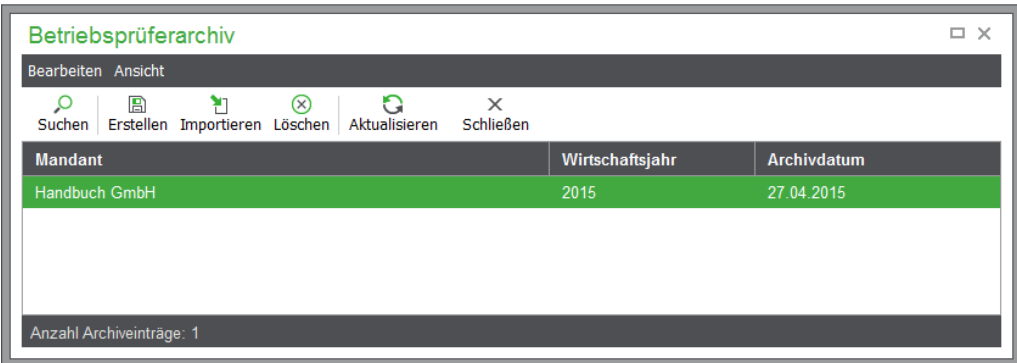

Sollten Sie zu einem späteren Zeitpunkt erneut ein Betriebsprüferarchiv zu dem gewählten Wirtschaftsjahr erstellen, wird das zu diesem Zeitpunkt vorhandene Betriebsprüferarchiv auf Sage Drive dadurch automatisch aktualisiert.

### **30.4.2 Erstellung eines Betriebsprüferarchivs bei Programmende**

Sage 50 und Sage 50 Buchhaltung empfehlen Ihnen nach der Durchführung eines Jahresabschlusses, dem Export an Sage E-Bilanz für kleine Unternehmen und der Übermittlung der amtlichen EÜR per ELSTER, die Erstellung eines Betriebsprüferarchivs auf Sage Drive beim nächsten Programmende vorzunehmen.

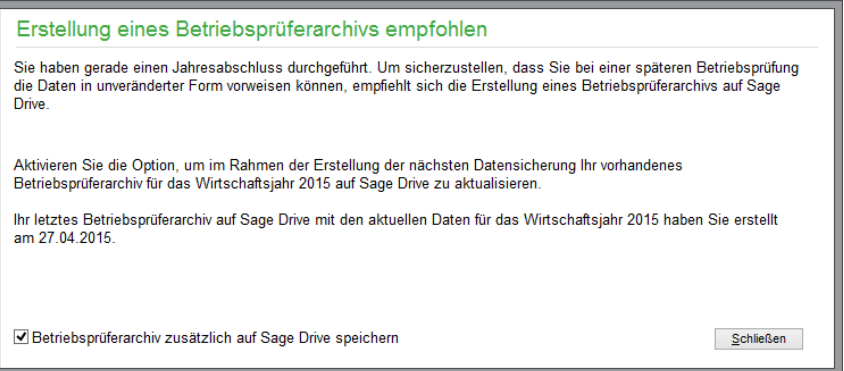

Aktivieren Sie die in den jeweiligen Dialogen die entsprechende Option, erscheint beim Programmende folgende Sicherheitsabfrage:

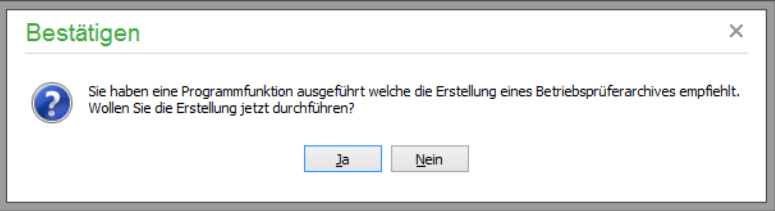

Wählen Sie Nein, wird die Abfrage erst beim nächsten Programmende erneut erfolgen; entsprechend führt das Programm bei Auswahl von Ja die Erstellung des Betriebsprüferarchivs auf Sage Drive durch und beendet sich nach der erfolgreichen Erstellung.

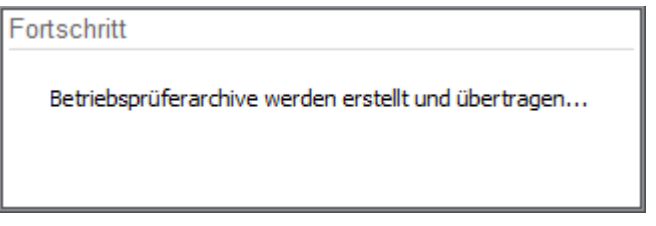

## **30.4.3 Import eines Betriebsprüferarchivs**

Sie starten den Import eines Betriebsprüferarchivs über die Funktion IMPORTIEREN in der Toolbar der Verwaltung der Betriebsprüferarchive.

Durch den Import wird das Betriebsprüferarchiv als neuer Mandant in der Mandantenverwaltung angelegt.

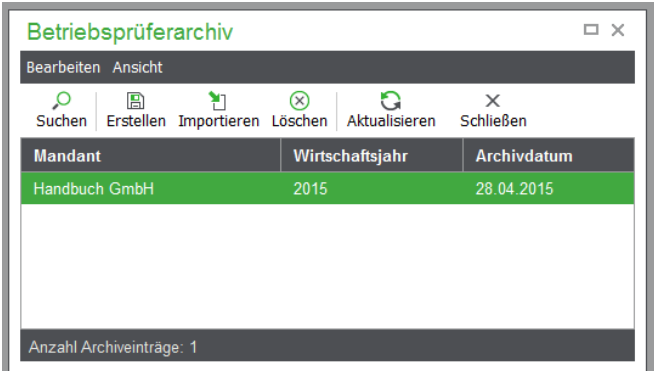

Vergeben Sie daher bitte in dem angezeigten Dialog einen Namen für den neu anzulegenden Mandanten, falls der vorgeschlagene Mandantenname bereits vorhanden ist.

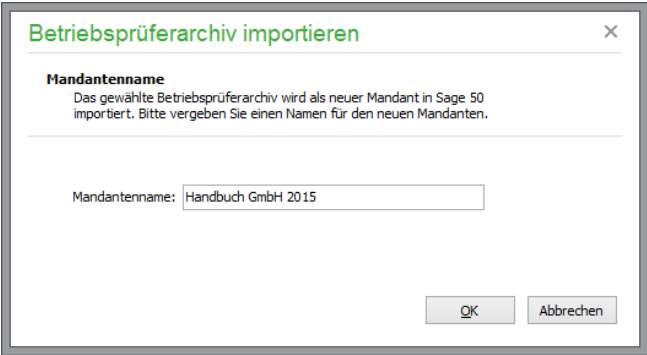

Sofern das Passwort des zu importierenden Betriebsprüferarchivs identisch mit dem ist, welches Sie zur Erstellung von Betriebsprüferarchiven in den Programmeinstellungen hinterlegt haben (vgl. 6.2.13 "Betriebsprüferarchiv"), wird das Archiv ohne weitere Rückfrage importiert.

Weicht das Passwort, mit dem das Archiv erstellt wurde von dem in den Programmeinstellungen hinterlegten ab, müssen Sie das zu dem Archiv passende Passwort eingeben, bevor Sie es importieren können.

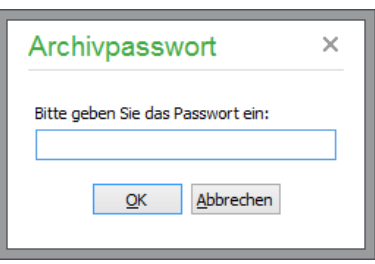

Nachdem die Anlage des neuen Mandanten abgeschlossen ist, informiert Sie das Programm:

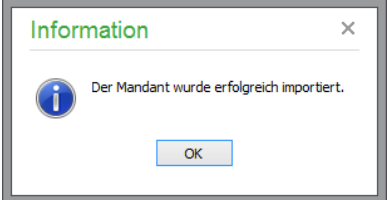

Zum Aufruf des importierten Betriebsprüferachivs verlassen Sie die Verwaltung der Betriebsprüferarchive und wechseln im Menü DATEI in die Liste der Mandanten.

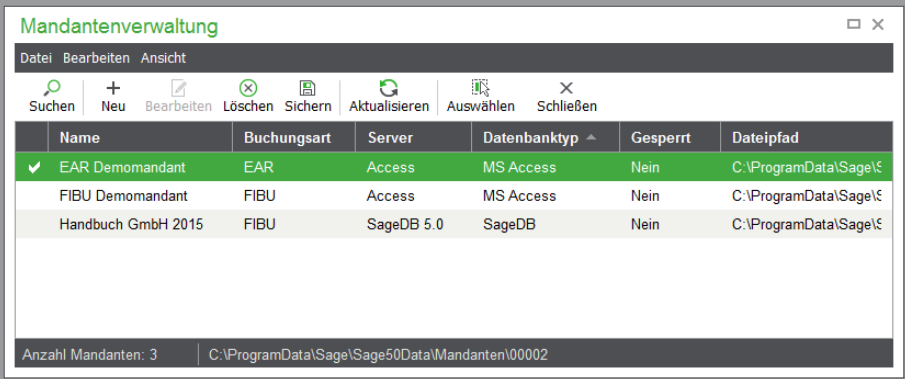

Den importierten Mandanten aktivieren Sie über die Schaltfläche AUSWÄHLEN in der Toolbar.

## **30.5 SmartFinder**

Das Telefon klingelt. Die Buchhaltung der Firma Mondo GmbH hat eine Frage zu einer Rechnung. Sie können jetzt in den Kundenstamm wechseln, den Kunden Mondo GmbH suchen und dann über die Kundenhistorie den gesuchten Vorgang öffnen. Alternativ hierzu können Sie über die Toolbar in die Vorgangsliste wechseln und hier die gewünschte Rechnung suchen und öffnen, um die Fragen zu der Rechnung zu klären.

Die Sage 50-Produkte verfügen über einen enormen Leistungsumfang, sodass es manchmal nicht so einfach ist, eine selten genutzte Funktion auf Anhieb wiederzufinden. Natürlich können Sie in dieser Dokumentation nun nach der Funktion suchen, um den Menüpunkt zum Aufruf der Funktion zu finden.

Sofern Sie im Besitz der Zusatzfunktion SmartFinder sind (vgl. 1.3 "Optional zubuchbare Zusatzfunktionen"), können Sie sich diese Schritte sparen und den SmartFinder einfach durch einen Klick auf das Lupensymbol oben rechts in der Toolbar öffnen.

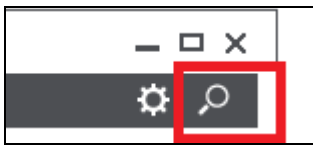

Den SmartFinder können Sie ebenfalls über den ShortKey <STRG+F> aufrufen.

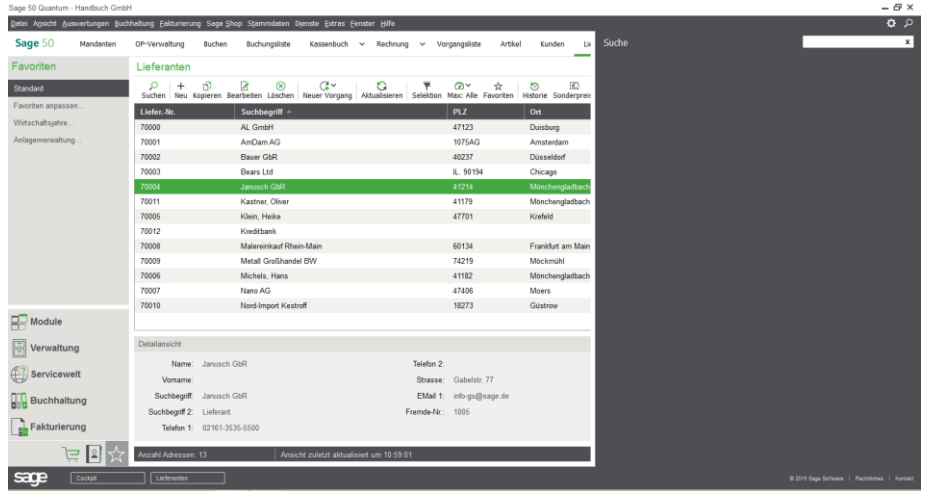

Das Fenster des SmartFinders legt sich daraufhin über den gerade in Sage 50 geöffneten Programmbereich.

#### **30.5.1 Suche mit dem SmartFinder**

Geben Sie in das Eingabefeld einen passenden Begriff erin – in unserem Beispiel etwa den Begriff "mond". Bereits nach Eingabe des dritten Zeichens startet der SmartFinder mit der Suche nach dem eingegebenen Begriff und zeigt hierzu passende Suchergebnisse in Kategorien an:

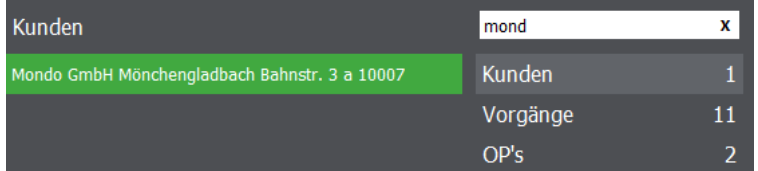

Auf der rechten Seite werden die Kategorien angezeigt, die zu dem eingegebenen Suchbegriff gefunden wurden. Die erste Kategorie wird automatisch gewählt und auf der linken Seite das oder die Suchergebnisse dargestellt, die zu der Kategorie passen.

Durch einen Klick auf eine der angezeigten Kategorien ändert sich der Inhalt der im linken Bereich angezeigten Suchergebnisse.

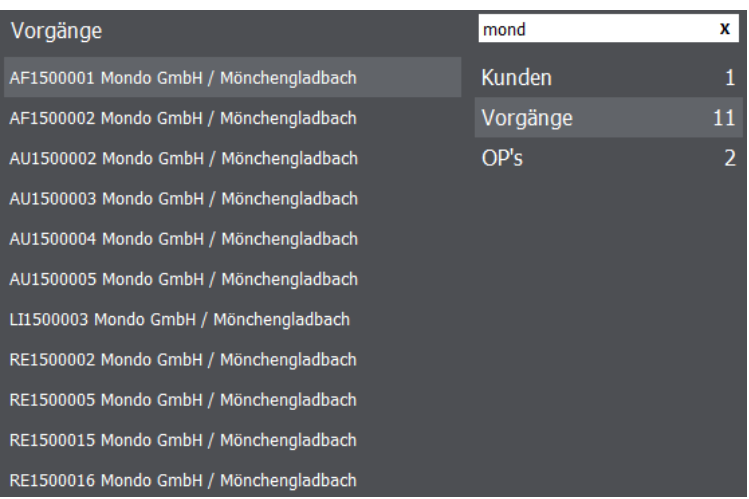

Bei der Suche mit dem SmartFinder können Sie das Suchergebniss durch Verwendung des Asterix auf der Tastastur  $\mathbf{\times}$  (auch Sternchentaste genannt) einschränken.

Ein Beispiel hierzu:

Sie haben sowohl Bremsscheiben als auch Scheibenwischer im Sortiment.

Geben Sie für die Suche nach *Bremsscheibe ohne Scheibenwischer \*scheibe* für die Suche nach *Scheibenwischer ohne Bremsscheibe scheibe\** und für die Suche nach *Scheibenwischer und Bremsscheibe* einfach *scheibe*

ein.

Mit dem SmartFinder können Sie nicht nur nach Daten von Kunden, Lieferanten und anderen Stammund Bewegungsdaten suchen sondern ebenfalls nach Programmfunktionen.

Möchten Sie z.B. eine OP-Liste erstellen, genügt die Eingabe von "op-", um eine Auswahl der vorhandenen Auswertungen zu erhalten.

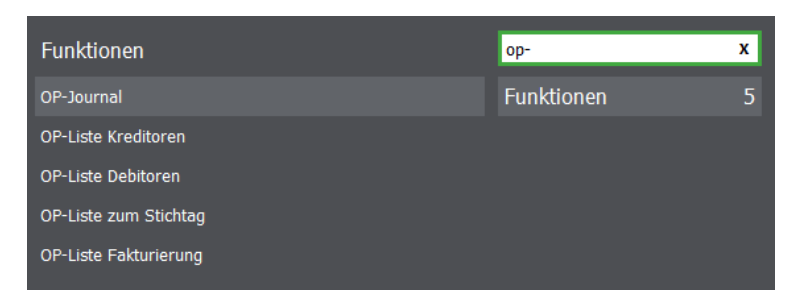

Hinweis: Im SmartFinder werden alle Programmfunktionen gefunden, die im Hauptmenü zur Verfügung stehen, wenn kein weiterer Dialog geöffnet ist.

#### **30.5.2 Verwenden der Suchergebnisse**

Per Doppelklick auf ein angezeigtes Suchergebnis wechseln Sie direkt zu diesem. Handelt es sich um einen Vorgang – wie etwa einer Rechnung – wird die Vorgangsliste geöffnet und die Rechnung als

#### Abschnitte des Kapitels

einziger Vorgang in der Liste angezeigt. Ebenso verhält es sich bei Kunden, Lieferanten und anderen Daten, die vom SmartFinder gefunden werden.

Bei Programmfunktionen wiederum rufen Sie durch die Auswahl mit Doppelklick diese direkt auf.

Geben Sie z.B. "Vorgang" ein, werden Ihnen die passenden Funktionen als Suchergebnisse angezeigt. Durch Auswahl von "Neuen Vorgang anlegen" öffnet sich die Vorgangserfassung.

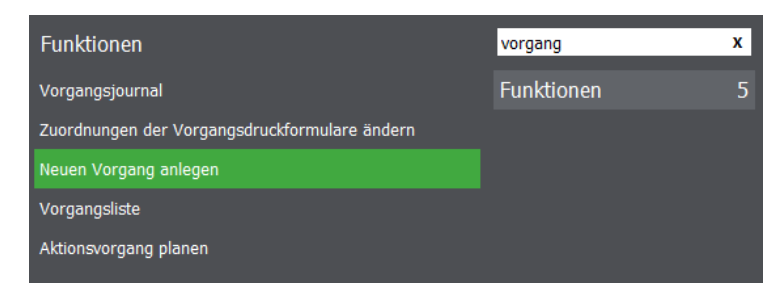

Wählen jetzt die gewünschte Vorgangsart aus und erfassen Sie die gewünschten Daten zu dem Vorgang. Weitere Informationen zum Thema Vorgangserfassung erhalten Sie im Abschnitt 20 "Schriftverkehr/Vorgangsverwaltung".

# Belegarchivierung

## » Abschnitte des Kapitels

- Ablageordner der archivierten Belege
- Aufruf der Belegarchivierung
- Scannereinstellungen
- Belege zuordnen
- Eigenschaften eines Belegs
- Druck der archivierten Belege
- Funktionen zur Bearbeitung
- Sonderfunktionen der Belegarchivierung
- Nach Belegen suchen

## **31 Belegarchivierung**

Die herkömmliche Papierablage ist so selbstverständlich geworden, dass man sich über die Kosten nur noch wenig Gedanken macht. Dabei ist die Ablage richtig teuer: Personalkosten, Ablagesysteme, Räumlichkeiten. Aber nicht nur die Ablage ist teuer, auch das Wiederfinden von Belegen und Dokumenten kostet oft viel Zeit und damit viel Geld.

Außerdem zwingen die zum 01.01.2015 in Kraft getretenen Grundsätze zur ordnungsmäßigen Führung und Aufbewahrung von Büchern, Aufzeichnungen und Unterlagen in elektronischer Form sowie zum Datenzugriff (GoBD) inzwischen zur elektronischen Aufbewahrung von eingehenden elektronischen Handels- oder Geschäftsbriefen in dem Format, in dem sie empfangen wurden (z. B. Rechnungen oder Kontoauszüge im PDF- oder Bildformat).Alle notwendigen Originalbelege und Zusatzinformationen zu Kunden, Lieferanten, Artikeln, Vorgängen oder offenen Posten können in den Sage 50-Produkten jederzeit gescannt und eingelesen werden – die gewünschte Zuordnung zu einem entsprechenden Datensatz erfolgt dann automatisch.

Generell ist die Belegarchivierung in den einzelnen Bereichen im jeweils gleichnamigen Menü untergebracht (z.B. im Kundenstamm im Menü KUNDE). Hier kann (genau wie im Lieferantenstamm, in der Vorgangsliste oder in den Artikeldaten) die Funktion BEARBEITEN → BELEG ARCHIVIEREN oder der Hotkey F6 verwendet werden, um einen neuen Beleg zum aktuell in der Liste markierten Datensatz zu erfassen.

Die Anzeige der erfassten Belege erfolgt ebenso über das entsprechende Menü der Unterfunktionen.

### **31.1 Ablageordner der archivierten Belege**

Die gescannten oder zugeordneten Belege werden alle zentral in einem Verzeichnis BELEGARCHIV angelegt, welches unabhängig von der Datenbank im Mandantenordner erzeugt wird. Den Pfad zum Mandantenordner erfahren Sie in der Mandantenverwaltung (z.B. in der Statusleiste).

## **31.2 Aufruf der Belegarchivierung**

Anhand der offenen Posten wird die Verwendung der Belegarchivierung hier erläutert. Öffnen Sie die OP-Liste und wählen Sie zunächst den gewünschten Eintrag aus, zu dem Sie ein neues Dokument einscannen wollen oder zu dem Sie sich die bereits eingescannten Dokumente anzeigen lassen möchten. Rufen Sie nun die Ansicht der Dokumente mit F6 auf.

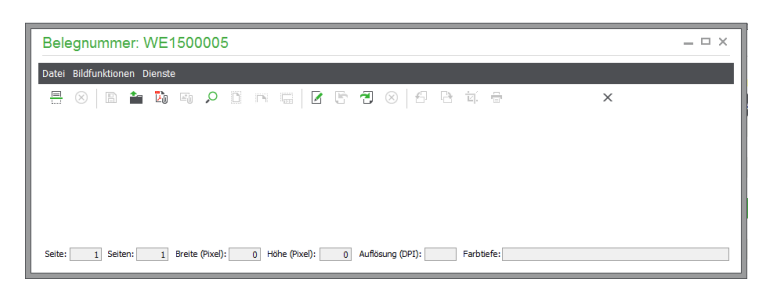

Es öffnet sich ein neues Fenster, in dem als Titel die Belegnummer des offenen Postens angezeigt wird. Sofern bereits Dokumente eingescannt/als Bild importiert wurden, werden diese hier angezeigt.

#### **31.3 Scannereinstellungen**

Wenn Sie über einen Scanner verfügen, über den die Belege eingelesen werden sollen, verändern Sie die Optionen für den Scanvorgang über DATEI → SCANNEREINSTELLUNGEN. Damit blenden Sie eine Liste der auf Ihrem System zur Verfügung stehenden Scanner ein. Per Mausklick kann der gewünschte Scanner für den Einlesevorgang ausgewählt werden, wenn mehrere Quellen zur Verfügung stehen. Über EINSTELLUNGEN werden Optionen für die Bildqualität des zu scannenden Dokuments festgelegt.

Dabei können Sie die gewünschte Auflösung in DPI (über Pfeiltasten in dem Feld in 50er-Schritten von 50 bis 2.400 einstellbar) sowie die FARBTIEFE, mit der das Dokument eingescannt werden soll, festlegen. Welche Kombination aus Auflösung und Farbtiefe Sie wählen, hängt neben der Leistungsfähigkeit Ihrer Hardware davon ab, in welcher Qualität Sie das Dokument bei einer späteren Ansicht bzw. einem späteren Ausdruck benötigen.

Die eingescannten Dokumente werden als Bilddateien im definierten Archivverzeichnis für jeden Mandanten in einem eigenen Ordner gespeichert. Berücksichtigen Sie also, dass bei steigender Qualität die Zeit, die für das Einscannen und Speichern des Dokuments benötigt wird, und der Platzbedarf auf Ihrer Festplatte erheblich ansteigen können.

**Beispiel**: Ein DIN A4 großes, einseitiges Dokument, welches mit einer Auflösung von 800 DPI und einer Farbtiefe von 16,7 Mio. Farben eingescannt und gespeichert wird, erreicht eine Größe von etwa 90 Megabyte. Es wird daher empfohlen, nach Möglichkeit die Farbtiefe "schwarzweiß" zu wählen und eine Auflösung von 300 DPI nicht zu überschreiten. Die hier gewählten Einstellungen werden beim Verlassen des Fensters über OK zur Verwendung für zukünftige Scanvorgänge gespeichert.

### **31.4 Belege zuordnen**

Über DATEI → SCANNEN der Belegarchivierung starten Sie die Erfassung eines neuen Belegs. Wurde die Funktion des Einscannens von Dokumenten bisher noch nicht verwendet, erscheint der weiter unten beschriebene Dialog zu den "Scannereinstellungen".

**Hinweis**: Sollten Sie die Meldung erhalten, dass kein Scanner zur Verfügung steht oder der angesprochene Scanner nicht bereit ist, verringern Sie bitte die Werte für Farbtiefe und/oder Auflösung unter SCANNEREINSTELLUNGEN → EINSTELLUNGEN.

Wenn der Scanvorgang abgeschlossen ist, sehen Sie das eingelesene Dokument im Bildbereich der Archivierung.

#### **Als Bilddatei bestehende Belege zuordnen**

Sie können diese Funktion aber auch einsetzen, wenn Sie keinen Scanner an Ihrem Arbeitsplatz einsetzen, sondern die bereits gescannten Belege als Bilddatei erhalten.

In diesem Fall lesen Sie die Belege als Bild über DATEI → BILD IMPORTIEREN ein. Hierüber können Sie Bilder, die in den Formaten BMP, JPG, JPEG oder PNG erhältlich sind, verarbeiten und wie die Scans den Buchungen, offenen Posten und Anlagen zuordnen.

#### **Als PDF bestehende Belege zuordnen**

Auch Belege, die Sie als PDF erhalten (z.B. per E-Mail) oder die Sie selbst als PDF "ausgedruckt" haben, um diese zu archivieren, können in das Belegarchiv übernommen werden.

Über DATEI → PDF-DATEI IMPORTIEREN übernehmen Sie das Dokument in das Archiv und legen eine Verbindung zum jeweiligen Datensatz (also z.B. der Buchung).

Wenn Sie auf diese Weise ein PDF-Dokument zugeordnet haben, steht es Ihnen nicht direkt in der Ansicht der Belegarchivierung zur Verfügung, da es sich nicht − wie bei den übrigen Belegen und Scans − um ein Bilddokument handelt. Ersatzweise finden Sie ein Icon für das Dokument.

Belegarchivierung

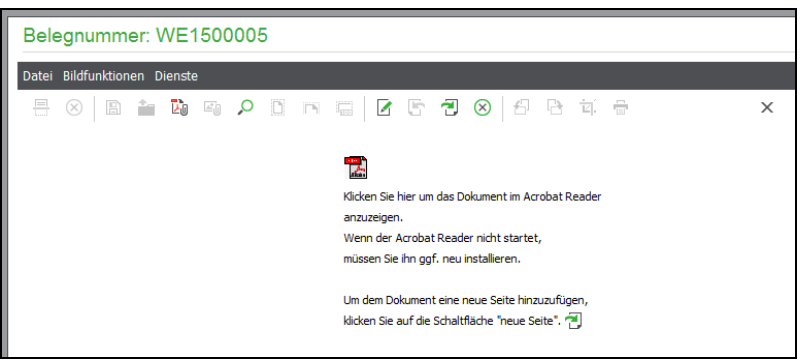

Mit einem Klick auf das Symbol öffnen Sie den zugeordneten PDF-Beleg.

Durch den automatischen Mahnlauf erzeugte Mahnungen werden dem Belegarchiv des Kunden als PDF hinzugefügt, wenn Sie in den Mandanteneinstellungen unter EINSTELLUNGEN MAHNWE-SEN die entsprechende Option aktiviert haben:

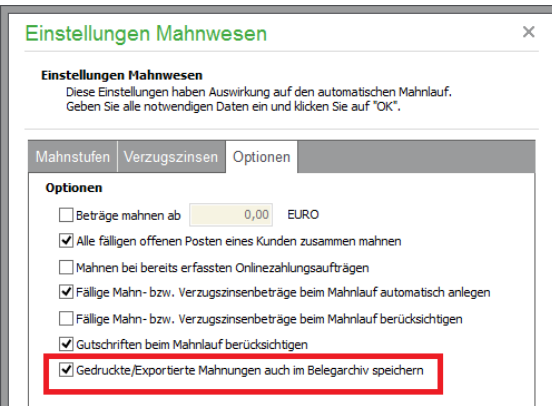

Gleiches gilt für die in der Vorgangsverwaltung erstellten Vorgänge wie z. B. Rechnungen, wenn die entsprechende Option in den Programmeinstellungen unter DRUCK aktiviert haben.

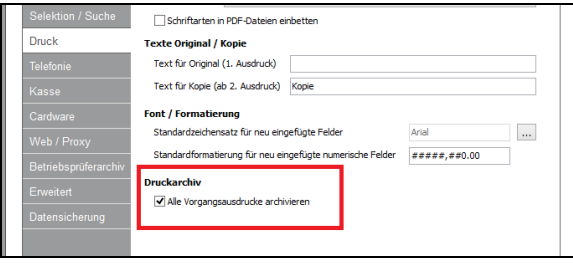

Beachten Sie bitte dass die Option nur in der Professional- und Quantumversion von Sage 50 zur Verfügung steht.

#### **Mehrere Belege in einer Ansicht**

Egal, wie ein Dokument in das Archiv gekommen ist: Jede Seite der Mappe – denn es können pro offenen Posten, Kunden etc. mehrere Scans/mehrere Seiten eines Dokuments als einzelne Bilder abgelegt werden – kann über das Menü DATEI auch wieder als Bild in den Formaten BMP, JPG, JPEG und PNG exportiert werden.

Um weitere Seiten hinzuzufügen, verwenden Sie die Funktion oder den Schalter NEUE SEITE. Besteht ein Dokument aus mehreren Seiten, kann mittels des dort ebenso befindlichen Schalters zur

vorherigen Seite des Dokuments gewechselt werden, sofern Sie sich nicht bereits auf der ersten Seite des Dokuments befinden. Jede Seite der "Mappe" kann ebenso per Menü oder Symbolleiste gelöscht werden.

Einen "kompletten Beleg", also die ganze zugeordnete mehrseitige Belegmappe zu einem offenen Posten, löschen Sie aus dem Belegarchiv, indem Sie alle Seiten des Belegs löschen, sodass die Mappe leer ist. Beim Speichern wird diese gelöscht und bei zukünftigen Suchen im Belegarchiv nicht mehr berücksichtigt.

#### **31.5 Eigenschaften eines Belegs**

Zu jeder einzelnen Seite des Dokuments können über DATEI → EIGENSCHAFTEN weitere Details definiert werden. Um die digitale Belegarchivierung effektiv nutzen zu können, empfiehlt es sich, hier Daten einzutragen, die das spätere Auffinden des Dokuments erleichtern.

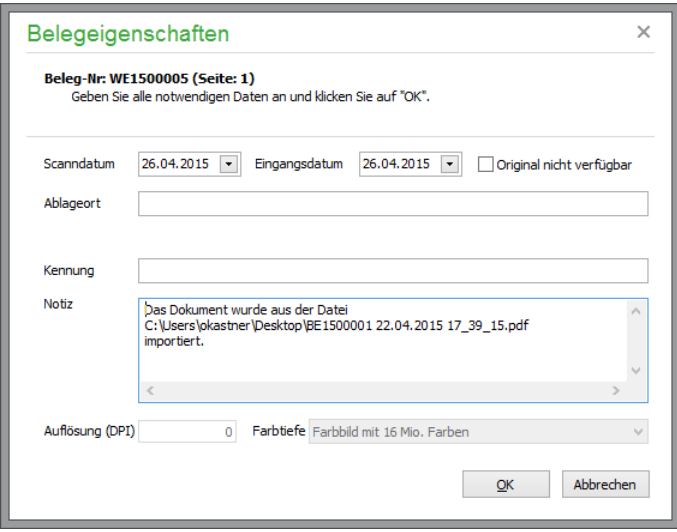

Mehr zum Wiederauffinden archivierter Dokumente lesen Sie im Abschnitt Nach Belegen suchen.

Im Kopf sehen Sie, welche Seitennummer das Dokument in der ggf. mehrseitigen Ablage zu einer Buchung besitzt. Jede Seite kann mit eigenen Belegeigenschaften versehen werden.

Beachten Sie bitte, dass das Feld "Eingangsdatum" nur bei Buchung der optionalen GoBD-Zusatzfunktionen zur Verfügung steht (siehe Abschnitt 1.3 "Optional zubuchbare Zusatzfunktionen").

## **31.6 Druck der archivierten Belege**

Über DATEI → DRUCKEN kann die aktuelle Seite auch wieder als Belegkopie auf Papier ausgegeben werden. Zur Einrichtung können Sie über DRUCKEREINSTELLUNGEN die Optionen für den Ausdruck ändern. Der gewählte Drucker bleibt so lange gespeichert, bis Sie Sage 50 beenden und neu starten. Dann wird hier wieder der unter Windows definierte Standarddrucker eingetragen.

#### **31.7 Funktionen zur Bearbeitung**

Nachdem Sie das Dokument über SCANNEN eingescannt oder als Bild importiert haben, legt das Programm in der Bildschirmansicht einen Markierungsrahmen (rot) um das Bild. Der Bereich innerhalb dieses Rahmens wird beim Speichern als Bild gespeichert. An den "verdickten" Eckpunkten können Sie den für die Speicherung gewünschten Bereich durch Drücken und Festhalten und gleichzeitiges Bewegen der Maus festlegen. Eine Erleichterung zur exakten Bestimmung der Ausschnittgröße, welche die für Sie relevanten Informationen auf dem Dokument enthält, sind hier die ersten drei Menüpunkte unter BILDFUNKTIONEN:

#### Belegarchivierung

**Ganze Seite**: Stellt die aktuelle Seite des Dokuments vollständig auf dem Bildschirm dar.

**Seitenbreite**: Passt die Bildschirmansicht des Dokuments so an, dass die Breite einer Seite dargestellt wird.

**Originalgröße**: Zeigt die aktuelle Seite des Dokuments in Originalgröße an.

**Linksdrehung**: Dreht das Bild um 90 Grad entgegen dem Uhrzeigersinn.

**Rechtsdrehung**: Dreht das Bild um 90 Grad im Uhrzeigersinn.

**Bild zuschneiden**: Nachdem Sie den gewünschten Bildausschnitt definiert haben, werden hiermit die Bereiche außerhalb des markierten Bereichs entfernt.

Die am häufigsten benötigten der hier beschriebenen Menüpunkte finden Sie ebenfalls in der Menüleiste der Belegarchivierung wieder. Stellen Sie die Maus auf eines der Symbole, so erscheint ein kurzer Hinweis auf die Funktion, die sich unter dem Symbol verbirgt.

### **31.8 Sonderfunktionen der Belegarchivierung**

**Datenbank bereinigen**: Hierüber wird die Datenbank, in der die Verknüpfung zwischen eingescanntem Beleg, der Anzahl der Seiten des Beleges und des Belegeintrags wie einem Kunden, einem offenen Posten etc. gespeichert wird, "aufgeräumt".

**Datenkonvertierung**: In den ersten Versionen von GS-Auftrag oder GS-Buchhalter wurden eingescannte Bilddaten je nach eingesetztem Betriebsystem entweder im Dateiformat JPG oder PNG gespeichert. Über den Menüpunkt "Dateikonvertierung" konvertieren Sie die im PNG-Format vorliegenden Bilddateien der Belege in das weiter verbreitetete Dateiformat JPG.

## **31.9 Nach Belegen suchen**

Um ein im Belegarchiv hinterlegtes Dokument oder den zum Dokument gehörigen Auftrag bzw. den Kunden oder Lieferanten etc. wiederzufinden, nutzen Sie die komfortable Suchfunktion zum Wiederauffinden von archivierten Belegen.

Hilfreich ist es, wenn – wie oben beschrieben – genaue Angaben über den Beleg beim Erfassen des Beleges gemacht wurden. Rufen Sie die Funktion NACH ORIGINALBELEGEN IM BELEGAR-CHIV SUCHEN auf (Tastenkombination <UMSCH> + <F6>), öffnet sich das Suchfenster.

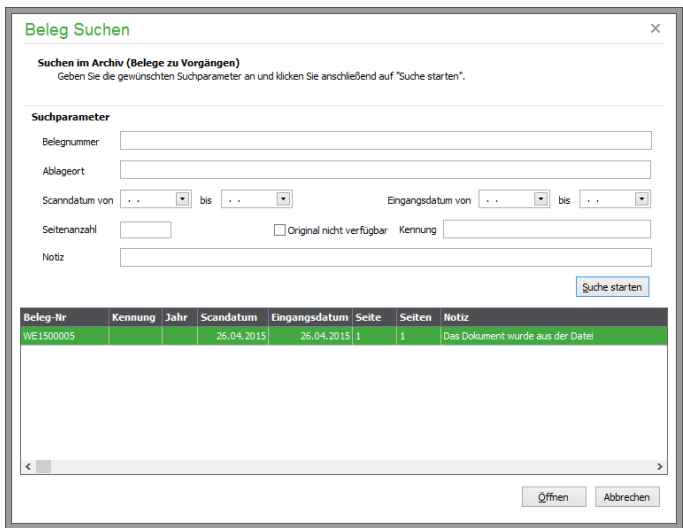

Hier können Sie die Suchkriterien für die folgende Suche eintragen. Sind Ihnen für ein Feld keine Daten bekannt, lassen Sie dieses leer. Falls Sie in kein Feld etwas eintragen, werden nach dem Start der Suche alle Dokumente als Suchergebnis ausgegeben. In den Feldern

Beleg-Nr., Ablageort, Kennung und Notiz genügt eine Teileingabe des zu suchenden Begriffs. Hat der gesuchte offene Posten z.B. die Belegnummer "OP: RE201009/006", genügt die Eingabe von "9/006" (ohne Anführungszeichen), um diesen Beleg nach dem Start der Suche in den Suchergebnissen anzuzeigen.

**Hinweis:** Die Suche in diesen Feldern unterscheidet nicht zwischen Groß- und Kleinschreibung. Das bedeutet, dass z.B. der Ablageort "Büro Hinz, 4. Regal, Ordner 3. Quartal" bei Eingabe von "HINZ" als auch bei Eingabe von "hinz" (jeweils ohne Anführungsstriche) gefunden wird.

#### **31.9.1 Suchergebnisse**

Über SUCHE STARTEN beginnt das Programm nach Belegen zu suchen, für welche die gewählten Suchkriterien zutreffen. Die gefundenen Suchergebnisse werden in einer Liste ausgegeben. Den gewünschten Beleg können Sie per Doppelklick oder über den Button ÖFFNEN anzeigen lassen.

Beim Öffnen eines Belegs bzw. dem Schließen der Suchdefinition erhalten Sie die Möglichkeit, die eingegebenen Suchkriterien für weitere Suchen zu erhalten.

Belegarchivierung

## Druck und Auswertungen

## » Abschnitte des Kapitels

- Auswertungen gestalten
- Auswertungen erstellen
- Listen Buchhaltung
- Buchhaltungsauswertungen periodisch
- Buchhaltungsauswertungen allgemein
- Warenwirtschaftsauswertungen periodisch
- Kontextbezogene Auswertungen
- Ausdruck von Vorgängen der Fakturierung
- Etikettendruck

## **32 Druck und Auswertungen**

Alle relevanten Auswertungen in den Sage 50-Produkten stehen in einem zentralen Hauptmenüpunkt bereit.

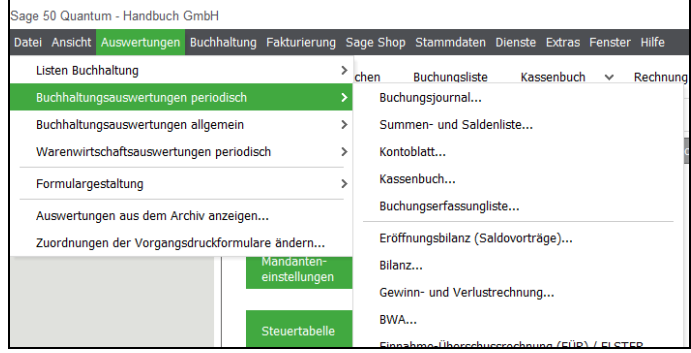

## **32.1 Allgemeine Hinweise zu Auswertungen**

Welche Auswertungen hier angeboten werden, ist vom Programmumfang sowie von der Art des Mandanten abhängig. So steht beipielsweise eine Bilanz nur bei einem FIBU-Mandanten von Sage 50 und Sage 50 Buchhaltung zur Auswahl.

Dieses Kapitel beschreibt alle Auswertungen, die beiden Mandantenarten gemein sind, zusammen mit denen, die nur für eine Form der Buchhaltung Geltung haben. Solche Auswertungen, die nur FIBUoder EAR-Relevanz haben, sind dabei gesondert gekennzeichnet.

Im Menü sind die Auswertungen zunächst gemäß ihrer Verwendung in Buchhaltungs- und Warenwirtschaftsauswertungen unterteilt. Für jeden der Bereiche werden in einem eigenen Untermenü die jeweiligen Auswertungen direkt aufgerufen, wenn Sie diese anwählen.

Die Auswertungsmenüs passen sich entsprechend an, wenn Sie einen Mandanten der anderen Gewinnermittlungsart oder bestimmte Programmbereiche (z.B. Stammdaten) auswählen.

Stehen bei geöffneter Kundenliste alle Auswertungen zu Kunden zur Verfügung, so stehen bei geöffneter Artikelliste stattdessen alle Auswertungen zu Artikeln zur Verfügung.

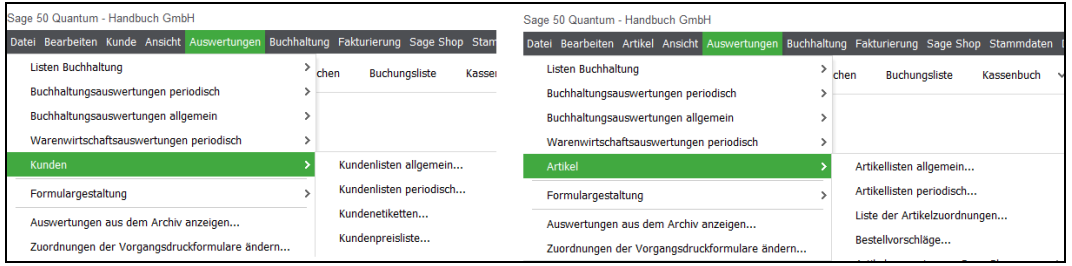

Zur Definition der Eckdaten zu einer Auswertung bestehen unterschiedliche Definitionsdialoge, in denen Sie z.B. die Konten oder Buchungen wählen, die für die Wertermittlung herangezogen werden sollen. Durch die Vielzahl der Auswertungen ist das Auffinden einzelner Reports im Menü gerade am Anfang nicht so einfach. Daher bietet Sage 50 einen Assistenten, in dem Sie die zu erstellenden Listen und Auswertungen einfach auswählen und starten können.

Auch nach der Einarbeitung bietet der Assistent nützliche Funktionen, die Ihnen z.B. bei der wiederkehrenden Durchführung der gleichen Reports bei mehreren Mandanten regelmäßig Zeit sparen.

#### **32.1.1 Auswertungen gestalten**

Die Form der Auswertungen kann, bis auf einige Ausnahmen, in gewissem Rahmen verändert und angepasste Varianten der Vorgabelayouts erstellt werden. Dazu stehen im Menü AUSWERTUNGEN → FORMULARGESTALTUNG verschiedene Funktionen bereit. Bitte entnehmen Sie die Beschreibung dieser Funktionen dem separaten Kapitel "Formulargestaltung".

#### **32.1.2 Auswertungen ausgeben**

Alle Reports können entweder auf dem Bildschirm betrachtet oder auf dem Drucker ausgegeben werden. Darüber hinaus bieten die meisten Auswertungen aber weitere Optionen für die Ausgabe in verschiedenen Formaten an.

Dazu steht in jedem Auswertungsdialog je eine Schaltfläche für die VORSCHAU und die AUSGABE bereit.

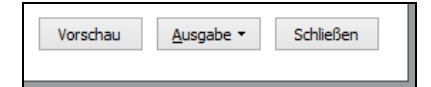

Während die Vorschau eine Ausgabe auf dem Bildschirm hervorruft, öffnet die AUSGABE ein Menü mit mehreren Optionen.

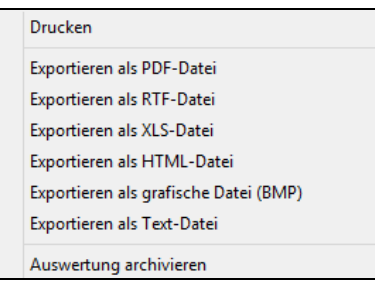

Der Export von Auswertungen ist in den in der Abbildung dargestellten Formaten möglich. Dabei gilt, dass die Formatierung der Auswertungen nur in den Ausgabeformaten weitestgehend erhalten bleiben kann, die dies durch ihren Aufbau ermöglichen (z.B. PDF oder BMP). Unabhängig vom Zielformat wird aber beim Export vom Programm auf diese unvermeidlichen Unterschiede hingewiesen, solange Sie die dazu verwendete Meldung nicht stumm schalten.

**Hinweis**: Für alle Auswertungen, die Informationen in tabellarischer Form enthalten, ist im Definitionsdialog anzugeben, ob der Tabellenkopf und der Inhalt der Tabellen durch Verwendung von Hintergrundfarben mit zusätzlichem Kontrast versehen werden soll. Falls dies bei Ihrem Drucker zu unleserlichen Ausdrucken führen sollte, aktivieren Sie zur Unterdrückung die Option zum Abschalten der Hintergründe unten im Fenster.

#### Was bedeutet der Vermerk "Infodruck" in der Ausgabe?

Im Abschnitt über die Sitzungsverwaltung (vgl. "Sitzungen") und bei den dort bezeichneten Unterschieden zwischen Stapel- und Dialogerfassung wurde diese Frage bereits beantwortet.

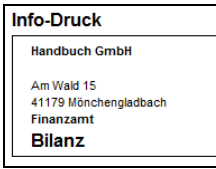

Egal, welche Auswertung Sie erstellen, die im Zusammenhang mit den erfassten Buchungen steht, der Infodruckhinweis wird immer dann im Kopf der Auswertung ausgegeben, wenn Stapelbuchungen

Einfluss auf das Ergebnis haben. Nur wenn im Auswahldialog die Option "Stapelbereich" deaktiviert ist und keine Buchungen im Stapel existieren, die die Ergebnisse der Buchungen verändern können, handelt es sich nicht um einen Infodruck und es erfolgt kein Hinweis.

## **Ausgabe als HTML**

Die Ausgabe in HTML-Form dient der Weitergabe von Informationen, z.B. in einem Intranet. Dabei wird nicht versucht, die Formatierung einer Liste oder gar einer Bilanz o. Ä. in HTML möglichst nachzubilden, da dies nur in wenigen Fällen zu einem übersichtlichen Ergebnis führt. Vielmehr wird für jeden "grafischen" Teil der Auswertung (z.B. den Trennlinien, Hintergründen etc.) eine Grafik angelegt, die in die gemäß der Auswertung formatierten Werte und Bezeichnungen der HTML-Seite eingefügt werden. Auf diese Weise kann auch im HTML-Format eine nahezu originalgetreue Wiedergabe der Auswertung erfolgen.

## **32.1.3 Auswertungen archivieren**

Jede Auswertung kann im Archivordner abgelegt werden. Die archivierte Form der Auswertung geschieht immer im "eigenen Archivformat" mit der Dateiendung "ARC".

**Hinweis**: Die gespeicherten Auswertungen werden per Vorgabe im Programmverzeichnis abgelegt. Für jeden Exporttyp (Dateiformat) speichert Sage 50 den letzten Ausgabeordner separat, sodass Sie für die Ablage in eine eigene Struktur nach der Ausgabe von mindestens einer Auswertung je Exportformat keine weiteren Einstellungen mehr benötigen, wenn exportierte Auswertungen immer im selben Ordner gesammelt werden sollen.

> Dies gilt auch für die archivierten Auswertungen, die nach einmaliger Definition des Pfads immer im selben Ordner abgelegt werden. Zur Betrachtung archivierter Auswertungen dient eine eigene Menüfunktion (s.u.).

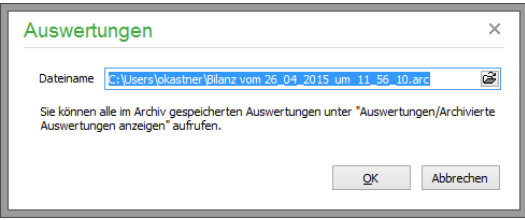

Nach dem Export der Auswertung erscheint ein abschaltbarer Hinweis, der die Ausgabe in eine Datei bestätigt. Im angegebenen Zielordner können die Dateien nun weiter verarbeitet und z.B. per Mail versendet werden.

## **32.1.4 Vorschau am Bildschirm**

Wählen Sie den Schalter VORSCHAU, um eine Auswertung vor der Ausgabe auf dem Drucker oder in eine Datei am Bildschirm zu kontrollieren.

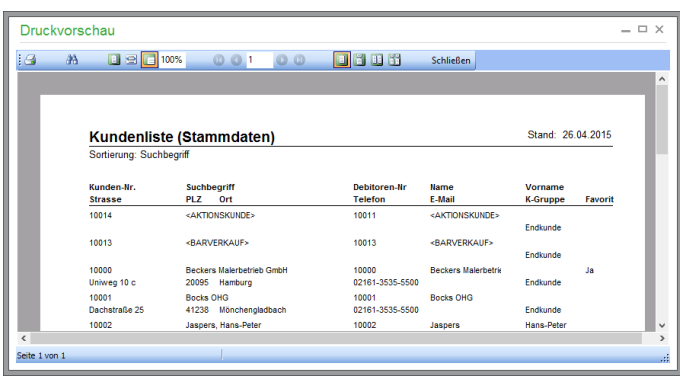

Der Vorschaudialog bietet in der Symbolleiste mehrere Funktionen an. Die erste davon ist der Ausdruck der Auswertung, wenn Sie mit dem am Bildschirm kontrollierten Ergebnis einverstanden sind.

#### **Druck**

Klicken Sie auf den Schalter mit dem Druckersymbol, erscheint ein Dialog zur Auswahl des Druckers und der Optionen, in dem Sie auch hier schon die Gelegenheit haben, die Ausgabe statt auf den Drucker in eine Datei umzuleiten und so z.B. eine PDF-Datei für den Versand per E-Mail zu erhalten.

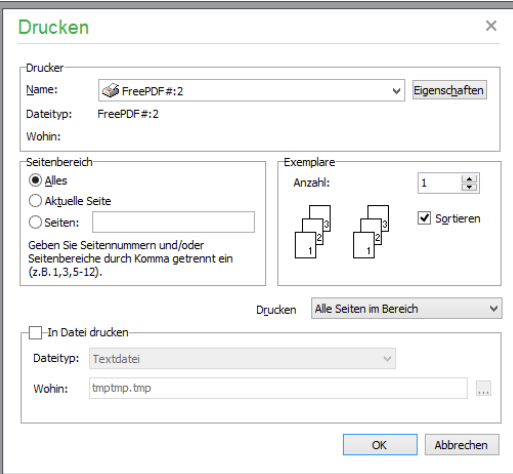

## **Suche**

Bei umfangreichen Auswertungen besonders praktisch ist die Suche nach einem Begriff oder einer Zahl, die Sie durch Sichten der Seiten nicht auffinden können. Nach Auswahl von SUCHEN über die Schaltfläche **kann ein beliebiger Begriff eingegeben werden. Wird eine Übereinstimmung im** "Text" der Auswertung gefunden, erscheint die Fundstelle mit einer Markierung.

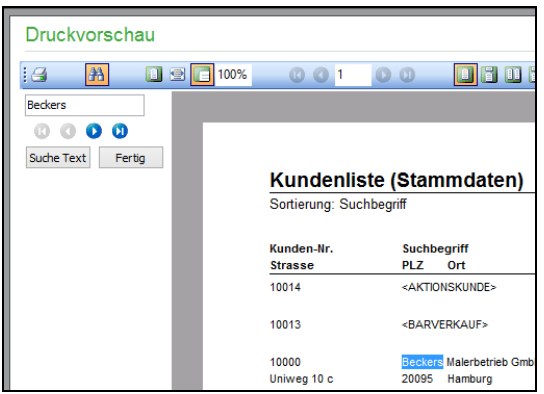

Sollte dies nicht die Stelle sein, die Sie gesucht haben, können Sie mittels der Schaltflächen

zwischen den Fundstellen des Suchbegriffs hin- und herspringen. Während der Suche wird bei umfangreichen Auswertungen ggf. ein Wartedialog eingeblendet, da bei Auswertungen, die über mehr als ein paar Seiten gehen, nicht erst alle Daten für die Auswertung aufbereitet, sondern erst dann abgerufen werden, wenn Sie durch die Seiten blättern oder eben mittels der Suche zu einer weiter am Ende der Auswertung zu findenden Information springen wollen.

## **Ansicht**

Die Ansicht kann per Knopfdruck an die komplette Größe des Vorschaufensters, an die Seitenbreite oder die Originalbreite des Dokuments angepasst oder der Zoomfaktor frei eingegeben werden. Umfasst die Auswertung mehrere Seiten, ist über die Schalter hier auch das Blättern durch die Seiten und ein Sprung an den Anfang oder das Ende der Seiten möglich.

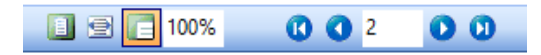

Die Anzahl der Seiten verrät die Statusleiste unten im Fenster. Wenn Sie in der letzten Zeile des Vorschaufensters nur eine Seitenzahl, aber keine Gesamtzahl sehen, ist der Report umfangreicher, sodass die Daten erst abgerufen werden, wenn sie z.B. für den Ausdruck benötigt werden. Lesen Sie mehr dazu auch bei der Suche.

#### **32.1.5 Ausgabe als Diagramm**

Einige der Auswertungen bieten eine Ausgabe in Diagrammform. In diesem Fall finden Sie unten im Dialog neben der Vorschau am Bildschirm einen weiteren Schalter.

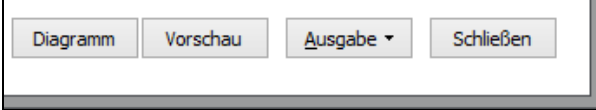

Eine Diagrammansicht kann durch verschiedene Parameter verändert und ebenfalls ausgedruckt oder exportiert werden. Dazu bietet der Diagrammdialog einige Optionen und Schaltflächen.

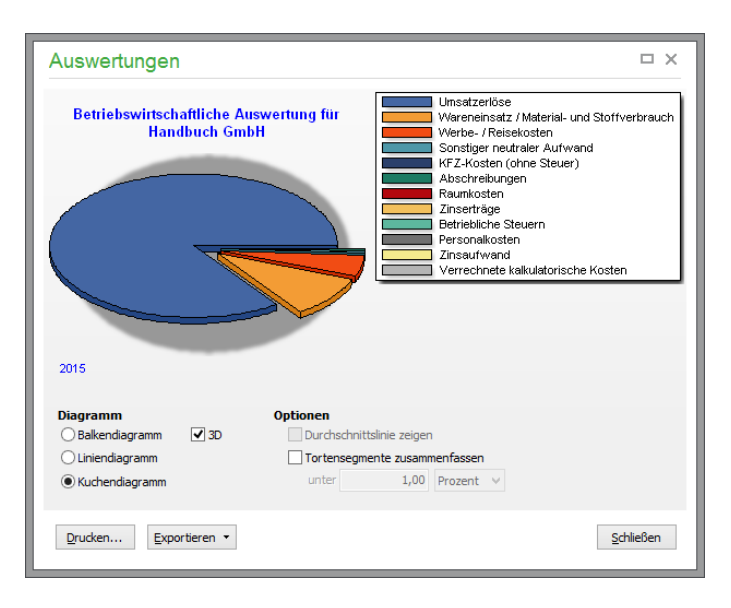

## **Auswertung**

Je nach Art der Auswertung können hier verschiedene Faktoren der Werte in der Betrachtung einoder ausgeschaltet werden. Wenn keine Komplettansicht gewählt wird, erhält das Diagramm eine Fußnote.

## **Diagramm**

Der Bereich "Diagramm" beinhaltet verschiedene Diagrammformen, die zur Darstellung zur Verfügung stehen. Wählen Sie zwischen einem Balken- bzw. Liniendiagramm oder einer Darstellung als Kuchendiagramm, wenn die Art der Auswertung dies zulässt.

Für alle Diagrammarten wird per Optionsschalter die 3-D-Darstellung ein- oder ausgeschaltet.

Rechts daneben werden in einem weiteren Block je nach Darstellung als Kuchen oder in Balken- oder Linienform weitere Einstellungen verfügbar. Bei der Verteilung in einem Kuchen-/Tortendiagramm können "zu kleine Stücke", die die Darstellung unleserlich erscheinen lassen, ab der Unterschreitung eines bestimmten Grenzanteils vom Ganzen zu einem gemeinsamen Stück (den "Sonstigen") zusammengefasst werden. Für die anderen Diagramme kann hingegen wahlweise die Angabe des Durchschnittswerts und der Durchschnittslinie aktiviert werden.

## **Druck**

Vor dem Ausdruck eines Diagramms erscheint ein programmeigener Druckdialog, in dem die Ausrichtung des Drucks und die Ränder angegeben werden.

Außerdem bestimmen Sie über den Schieberegler DETAILS das Verhältnis von Diagrammfläche zu Druckbereich, sodass Legende, Titel etc. ggf. zugunsten der Detailtiefe des Diagramms in den Hintergrund treten. Der Vorschaubereich zeigt die Auswirkungen von geänderten Einstellungen sofort, wenn Sie den Optionsschalter unten anklicken.

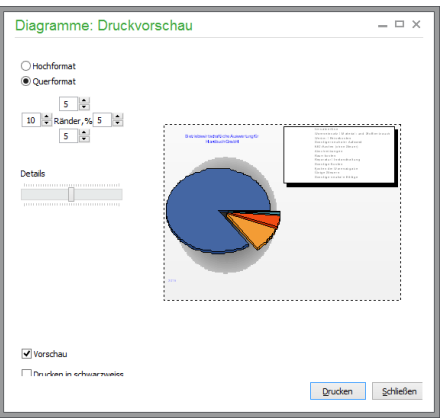

## **Export von Diagrammen**

Statt eines Ausdrucks können Diagramme genau wie die übrigen Auswertungen exportiert werden. Dabei stehen mehrere Formate zur Weiterverarbeitung in anderen Anwendungen zur Verfügung.

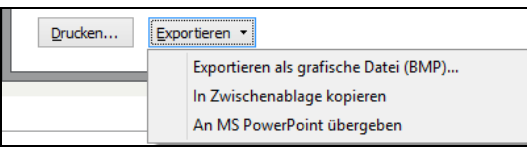

Ein Export als Bitmap-Datei eignet sich zur Archivierung oder Verwendung in nahezu jedem Programm. Wollen Sie eine Grafik direkt in eine E-Mail oder ein Dokument einfügen, kann es über die Exportfunktion auch direkt an die Zwischenablage weitergereicht werden, sodass Sie die Abbildung mit <STRG+V> in der Zielanwendung einfügen können.

Soll die Grafik direkt in eine gerade erstellte Präsentation "exportiert" werden, wählen Sie stattdessen AN MS POWERPOINT ÜBERGEBEN, um sich den Schritt des manuellen Einfügens in PowerPoint zu sparen.

#### **32.1.6 Besonderheiten bei der Mandantenart FIBU mit Istversteuerung**

Bei dieser Mandantenart wird die Umsatzsteuer erst mit der Zahlung fällig. Daher werden bei der Umsatzsteuer-Voranmeldung und der Umsatzsteuerverprobung nur die in der gewünschten Auswertungsperiode vereinnahmten Entgelte ausgewertet. Alle anderen Auswertungen wie z.B. Bilanz, GuV, BWA, Summen- und Saldenliste zeigen die vereinbarten Entgelte, also alle gebuchten Ausgangsrechnungen.

#### **32.2 Auswertungen erstellen**

Die folgenden Kapitel enthalten für jede der im Menü AUSWERTUNGEN enthaltenen Funktionen die entsprechenden Einstellungsoptionen. Nach der Menüreihenfolge werden hier die möglichen Einstellungen und Erstellungsoptionen erklärt.

Dabei sind die meisten Elemente mehr oder weniger für jede Auswertung gleich gestaltet. So wird die Kontenauswahl nur einmalig erläutert. Bei jeder Auswertung, die ein neues Element oder eine neue Option bereitstellt, wird in der Beschreibung eingehend auf die Bedeutung hingewiesen und bei späteren Reports nicht weiter erklärt.

Zwei allgemeine Optionen vorweg:

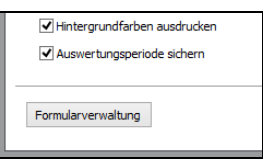

Sie können auswählen, ob Hintergrundfarben in der Druckausgabe verwendet werden sollen. In Auswertungen, zu denen Perioden einstellbar sind, können Sie diese über AUSWERTUNGEN SICHERN fixieren, sodass sie bei dieser Auswertung auch beim nächsten Aufruf wieder vorgeschlagen werden.

## **32.3 Listen Buchhaltung**

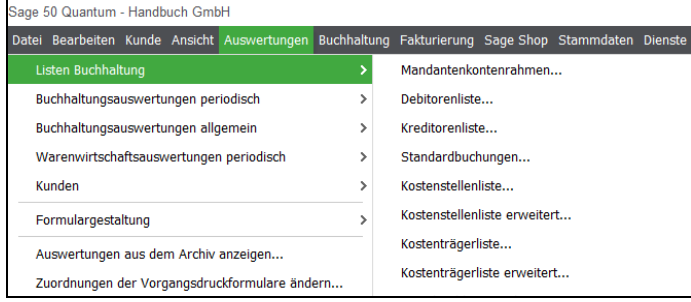

### **32.3.1 Mandantenkontenrahmen**

Der beim Mandanten übernommene Kontenplan ist die erste Liste, die Sage 50 im Menü anbietet. Für FIBU-Mandanten werden auch die für die Personen verwalteten Konten in separaten Listen ausgegeben. Öffnen Sie den Definitionsdialog über das Menü.

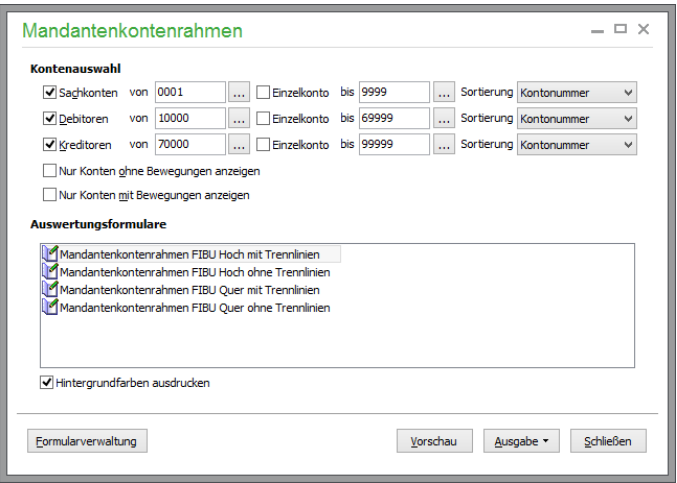

## **Kontenauswahl**

Für Sachkonten, Debitoren und Kreditoren wählen Sie für den Kontenplan separat ein Start- und Endkonto. Sollten Sie die Auswertung in einem EAR-Mandanten abrufen, entfällt die Auswahl dieser Bereiche, da keine Personenkonten verwaltet werden.

Für jede Liste kann eine abweichende Sortierung gewählt werden. Bei einem FIBU-Mandanten geschieht dies für jede Liste, wie abgebildet, durch Auswahl hinter der Kontendefinition.

Bei EAR-Mandanten geben Sie die Sortierung per Mausklick über Optionsschalter aus.

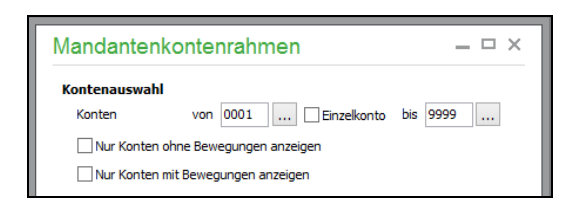

Die Kontenauswahl ist bei allen kontenbezogenen Auswertung gleich aufgebaut. Die vorgegebenen Konten umfassen beim ersten Aufruf alle möglichen Kontonummern; unabhängig davon, ob dieses Konto existiert oder nicht. Solange Konten in diesem Bereich vorhanden sind, werden diese bei der Auswertung berücksichtigt. Hinter jedem Eingabefeld für ein Konto kann per Klick auf den Schalter die Kontenliste geöffnet werden, die auch beim Buchen und an vielen anderen Stellen zur Auswahl bereitsteht.

**Hinweis**: Für jede Auswertung werden die zuletzt gewählten Konten gespeichert und wiederhergestellt. Ebenso wird eine Kontenauswahl, die für eine Auswertung vorgenommen wurde, auch an die Definition einer folgenden Auswertung übergeben, wenn dort ebenfalls eine Kontenauswahl notwendig ist, wenn Sie mehrere Auswertungen nacheinander erstellen.

> Genau wie die Kontenauswahl wird auch jede andere Option von einer Auswertung an die nächste (oder übernächste) übergeben, wenn diese dort Relevanz hat, damit Sie für mehrere Auswertungen nicht die gleichen Werte selbst wieder eingeben müssen.

Je nachdem, zu welchem Zweck Sie die Auswertung erstellen, können wahlweise nur Konten ausgedruckt werden, auf denen entweder Buchungen vorhanden sind oder die bisher nicht beim Buchen verwendet wurden.

## **Auswertungsformulare auswählen**

Auch die Auswahl der Formulare ist den meisten Auswertungen gemein. Sage 50 bietet für einige Auswertungen mehrere Varianten an. Ebenso wird je nach Art des Mandanten eine andere Form der Auswertung in Form einer oder mehrerer Vorlagen angeboten.

Über den Schalter FORMULARVERWALTUNG öffnen Sie eine Übersicht der Formulare für alle Auswertungen. Das in der Auswahl im Definitionsdialog gewählte Formular ist bereits vorgewählt.

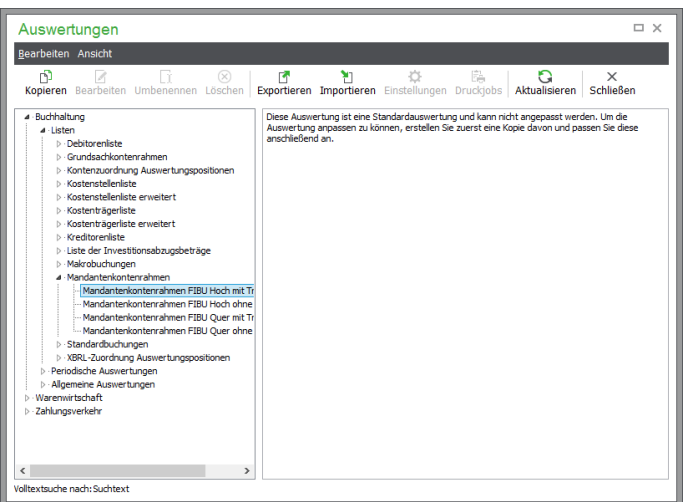

In der Formularverwaltung können weitere Varianten und Layouts für Auswertungen definiert werden. Wie dies funktioniert, wird eingehend im Kapitel "Formulargestaltung" beschrieben.

## **Ausgabe des Kontenrahmens**

Nach der Auswahl des gewünschten Formulars wird der Kontenplan z.B. über VORSCHAU am Bildschirm dargestellt.

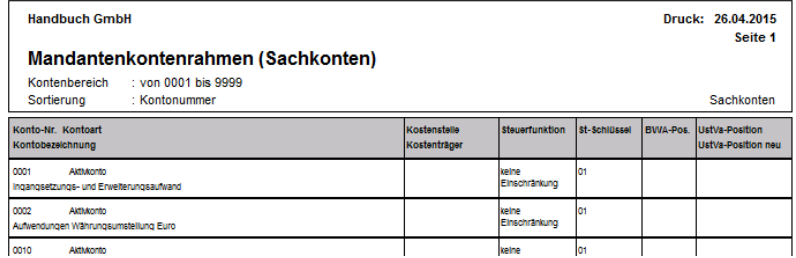

Für jedes Konto werden gemäß der gewählten Sortierung neben den Stammdaten wie Bezeichnung, Steuerschlüssel etc. auch die dem Konto zugeordneten Kostenstellen und -träger sowie die Auswertungspositionen ausgedruckt. Genau wie die Positionsnachweise (siehe "Kontenzuordnungen für Auswertungspositionen") dienen diese Informationen der Erklärung des Aufbaus einer Auswertung.

Haben Sie außerdem die Ausgabe der Kontenpläne für Debitoren und/oder Kreditoren gewählt, werden auch diese in der Vorschau in der definierten Form dargestellt, nachdem die Daten aus der Datenbank abgerufen und aufbereitet wurden.

Werden keine Daten gefunden, die der gewünschten Abfrage der Konten und ggf. Perioden (in anderen Druck und Auswertungen als dem Kontenrahmen) entsprechen, erscheint ein Hinweis, der darüber informiert, dass der Vorgang ergebnislos abgeschlossen wurde.

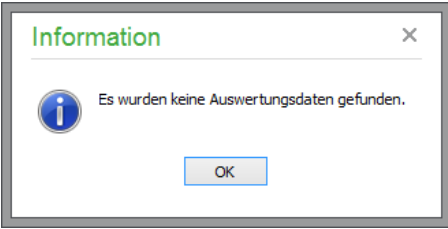

## **32.3.2 Debitoren- und Kreditoren- bzw. Kunden und Lieferantenliste**

Die Adresslisten der Kunden und Lieferanten sind bis auf die ausgegebenen Daten identisch. Zudem gibt die Debitoren- oder Kreditorenliste auch die Personenkontennummern aus, die einem EAR-Mandanten fehlen.

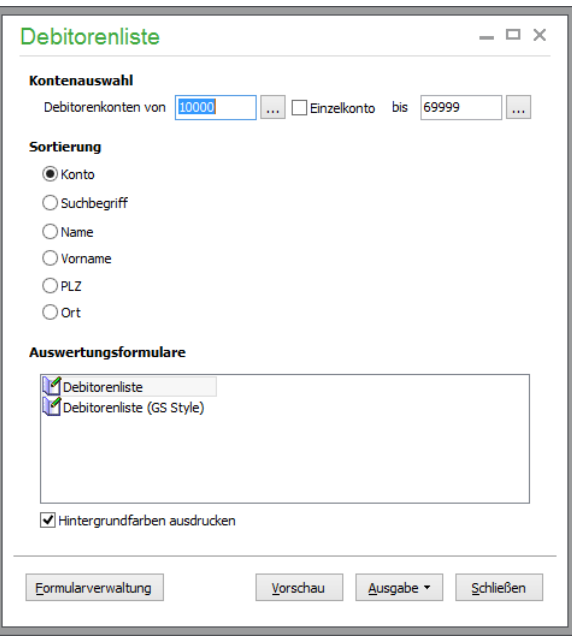

Die Auswahl der zu druckenden Partner geschieht per Personenkontennummer in einem FIBU-Mandanten; eine EAR-Auswertung verfügt über keine solche Einschränkung.

Nach Angabe der Sortierung und Wahl des Formulars, das dazu benutzt werden soll, kann die Ausgabe gestartet werden.

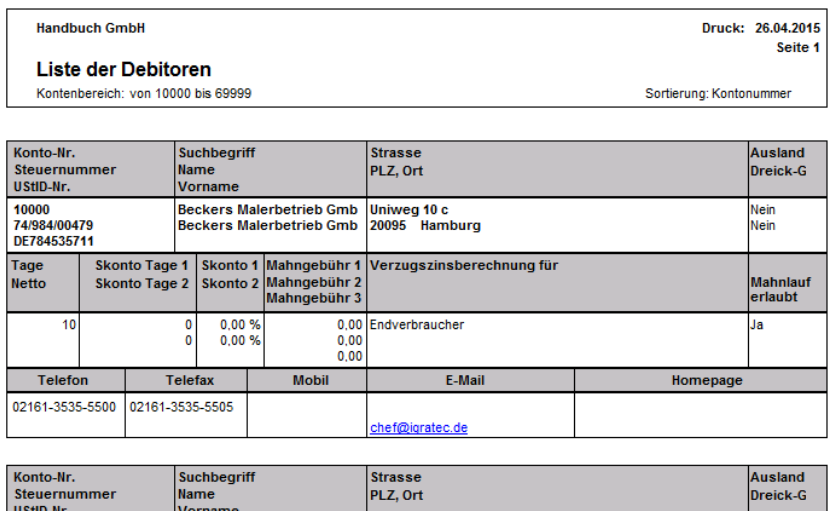

Dachstraße 25<br>41238 Mönchengladbach

Für jeden Datensatz wird ein Informationsblock ausgegeben, der die Stammdaten des Geschäftspartners enthält. Die Telefon- und Telefaxnummern werden je nach maximaler Anzahl der Zuordnungen zu einem Typ in den Stammdaten tabellarisch und in der Reihenfolge ihrer Ordnungszahl angefügt.

Nein<br>Nein

Um eine Liste mit den für Sie wesentlichen Daten zu erstellen, soll hier ebenfalls auf das Kapitel "Formulargestaltung" verwiesen werden.

## **32.3.3 Standardbuchungen**

10001<br>102/1512/524

**Bocks OHG**<br>Bocks OHG

Eine Liste der für den Mandanten erfassten Standardbuchungen kann mit verschiedenen Sortierungen angefertigt werden.

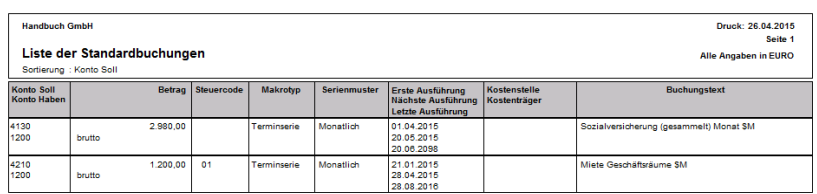

Die Liste zeigt auch die definierten Automatikinformationen an, die zur periodischen Anlage der Standardbuchungen durch Sage 50 dienen.

## **32.3.4 Kostenstellen und Kostenträgerliste**

Die Definition dieser und anderer Vorgabenlisten erfordert lediglich die Auswahl des gewünschten Formulars, bevor die Ausgabe erfolgen kann.

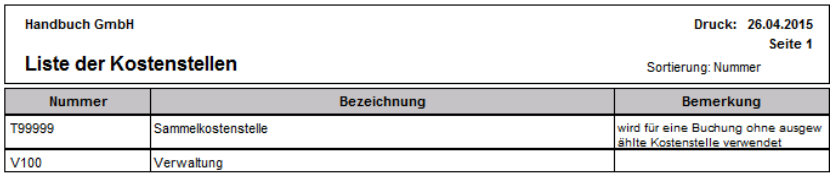

Da die Auswahl und Zuordnung dieser Informationen immer über die Nummer geschieht, wird bei diesen Listen auch eine Sortierung nach diesem Kriterium vorgegeben.

Die erweiterten Kostenstellen- bzw. Kostenträgerlisten stellen zusäzlich die Beziehungen zwischen Kostenstellen bzw. -Trägern und den zugeordneten Umlagekostenstellen bzw. -Trägern dar.

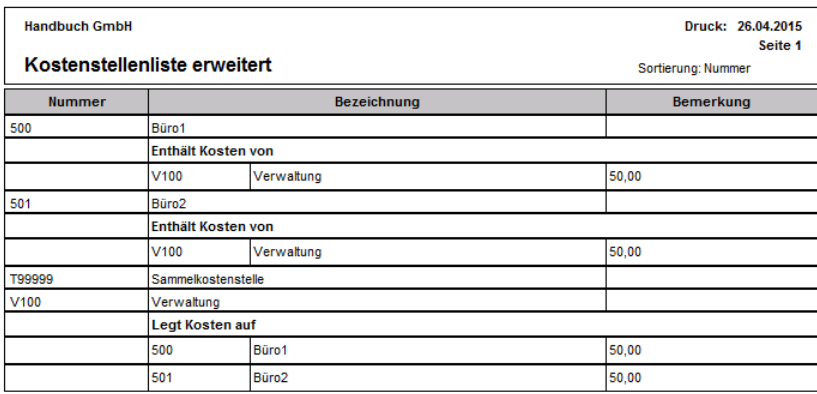

## **32.3.5 Grundsachkontenrahmen**

Ebenso wie der beim Mandanten zugeordnete Kontenrahmen des aktiven Jahrgangs besteht in Sage 50 auch eine entsprechende Druckfunktion für die Vorgabekontenrahmen, die bei der Anlage eines Mandanten zugrunde liegen.

Speziell für die Grundsachkontenrahmen, die Sie selbst erstellt haben, oder für Ausdrucke der mitgelieferten Kontenpläne als Unterstützung bei der Zusammenstellung einer eigenen Variante kann diese Auswertung sinnvoll sein.

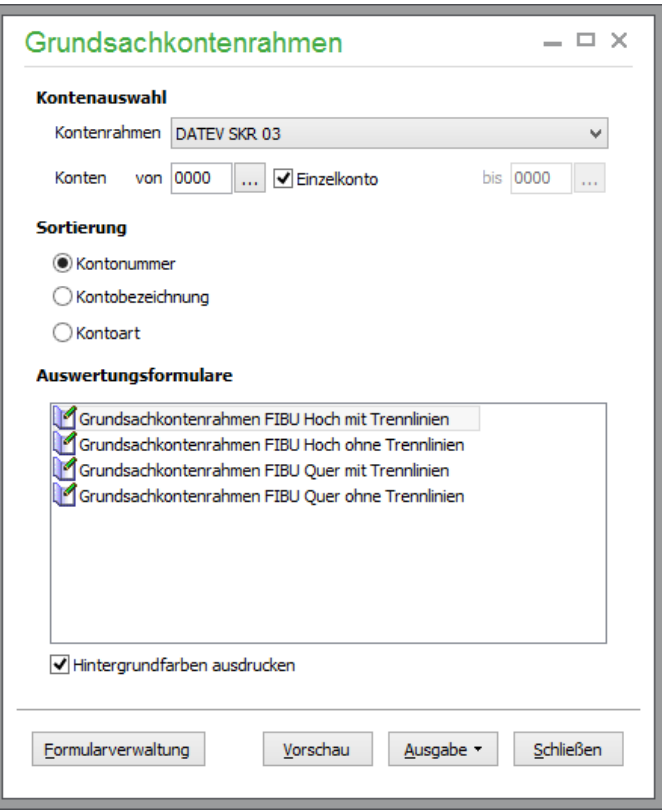

Die Auswahl des zu druckenden Grundsachkontenrahmens geschieht über eine Auswahlliste; danach kann für den gewählten Rahmen zusätzlich auf gewohnte Weise eine Einschränkung der Kontenbereiche nach Nummern hinzugefügt werden.

Die Abbildung zeigt einen Vorgabekontenrahmen mit der platzsparenderen Variante ohne Trennlinien.

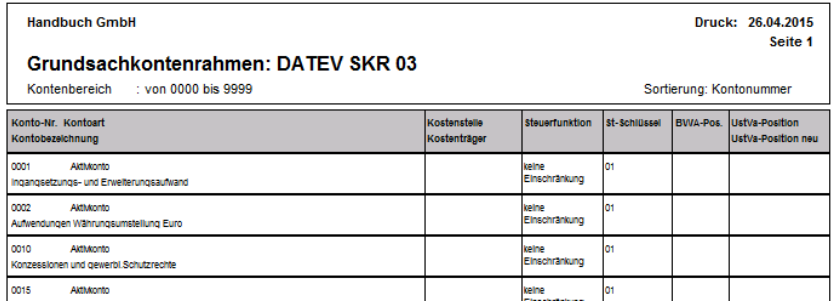

Da Sie sicherlich im Fall eines Ausdrucks nicht alle Informationen benötigen, die auf dieser Liste zu finden sind, bietet sich für einen kompletten Ausdruck eines Kontenplans die Definition einer eigenen Variante dieser Liste durch Kopie und Bearbeitung in der Formularverwaltung an, in der im Detailbereich möglichst einzeilig nur die Informationen ausgegeben werden, die für Sie relevant sind.

#### **32.3.6 Makrobuchungen**

Die Liste der Makrobuchungen, die auch bei aus dem Journal heraus geöffneter Verwaltung der Makrobuchungen aus dem AUSWERTUNG-Menü aufgerufen werden kann, dient der Kontrolle der durch die Automatik angelegten Buchungen, bevor diese in die Geschäftsbuchhaltung übertragen werden.

Auch wenn es sich um eine Liste handelt, die nicht von Ihren bereits erfassten Buchungen abhängig ist, so werden doch für die Makrobuchungen ähnliche Informationen ausgegeben und haben natürlich auch ein Belegdatum.

Daher ist hier, obwohl es sich nicht um eine periodische Auswertung im Sinne der übrigen Reports auf Basis der Buchungen handelt, eine Einschränkung bzw. Auswahl des Auswertungszeitraums parallel zu bereits beschriebenen Elementen im Definitionsdialog möglich.

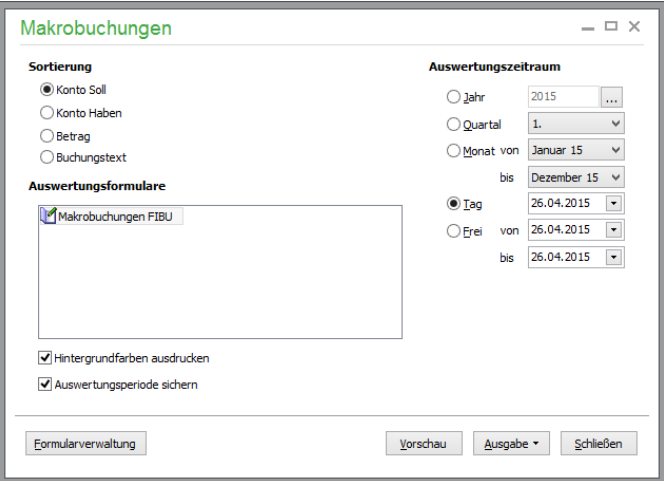

### **Auswertungszeitraum wählen**

Hier kann, wie bei jeder "echten" periodischen Auswertung, angegeben werden, auf welchen Zeitraum – maßgebend ist das Belegdatum – sich die Auswertung beziehen soll.

Dabei stehen Auswertungen für komplette Jahrgänge oder einzelne Quartale, Monate und Tage zur Wahl. Zudem kann die Angabe eines freien Zeitraums per Start- und Enddatum nach Auswahl von FREI geschehen.

Fertigen Sie eine Auswertung über einen ganzen Jahrgang an, kann hier unabhängig von der Wirtschaftsjahresverwaltung die Angabe eines verfügbaren Buchungsjahres geschehen.

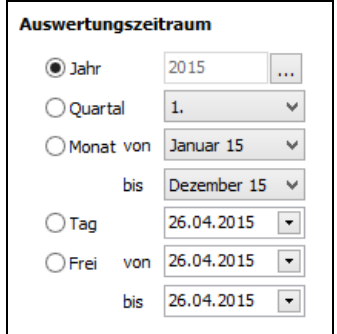

Nach Auswahl eines Jahrgangs können auch Quartale, Monate oder Tage dieses Wirtschaftsjahres gewählt werden.

**Wichtig**: Der gewählte Zeitraum bleibt über alle periodischen Auswertungen erhalten. Wenn Sie also für eine periodische Auswertung einen anderen Jahrgang wählen, sollten Sie diesen anschließend wieder "zurücksetzen". Geschieht dies nicht, erhalten Sie ggf. verwirrende Auswertungen, deren Differenzen mit Ihren Erwartungen darauf basieren, dass Sie nicht den Jahrgang ausgewertet haben, den Sie gerade bebuchen und dies nicht bemerkt ha-
ben. Prüfen Sie also bei allen periodischen Auswertungen, die nicht die erwarteten Ergebnisse liefern, ob Sie den korrekten Jahrgang ausgewertet haben!

Über AUSWERTUNGSPERIODE SICHERN können Sie den gewählten Zeitraum für diese Auswertung fixieren. Beim nächsten Aufruf der Auswertung wird dieser wieder vorgeschlagen.

#### **32.3.7 Kontenzuordnungen für Auswertungspositionen**

Die nächste Liste, die das AUSWERTUNG-Menü in Sage 50 anbietet, besteht aus mehreren Varianten von "Positionsnachweisen" für bestimmte Reports, die nach der Zuordnung von Auswertungspositionen im Kontenrahmen aufgebaut werden.

Der Vorteil dieser Listen ist, dass Sie speziell für die Auswertung, bei der Sie sich über die Zusammensetzung der jeweiligen Werte Klarheit verschaffen wollen, zu jeder Position eine Aufstellung der Konten erhalten, die eine entsprechende Zuordnung aufweisen und deren Salden zum betreffenden Wert beitragen.

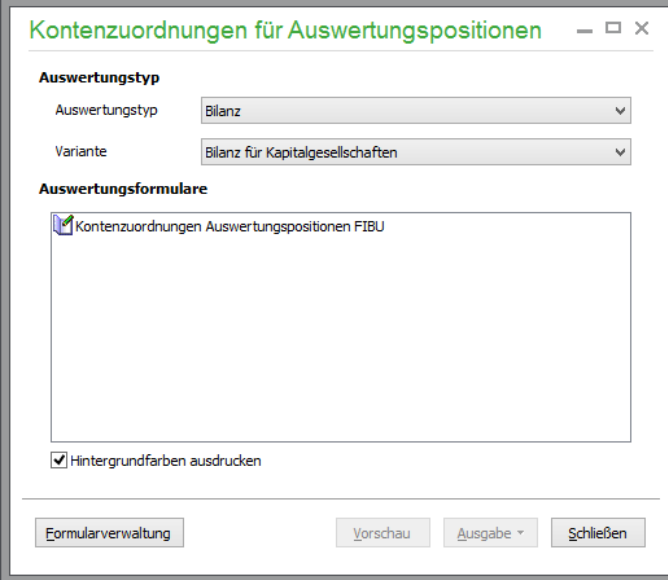

Dazu wählen Sie die gewünschte Auswertung – sowie bei den Auswertungen Bialnz und GuV auch die gewünschte Variante – aus und erstellen eine Liste der im aktuellen Kontenrahmen definierten Zuordnungen, gegliedert nach der Auswertungsposition.

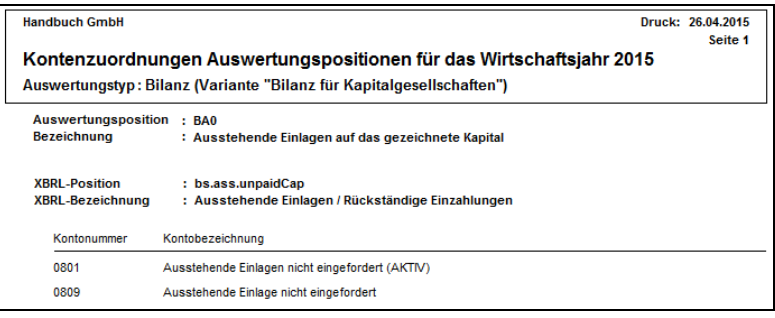

## **32.3.8 XBRL-Zuordnungen für Auswertungspositionen**

Die Liste steht nur im FIBU-Mandanten für die Auswertungen "Bilanz" und "GuV" zur Verfügung.

**Hinweis:** Diese Funktion steht auf Grund der landestypischen Anforderungen in der österreichischen Programmversion nicht zur Verfügung.

Mit Ablauf des Jahres 2006 entfiel die bisher vorgeschriebene Einreichung der Rechnungsunterlagen beim Handelsregister. Stattdessen sind die Unterlagen beim Betreiber des elektronischen Bundesanzeigers, das ist die Bundesanzeiger Verlagsgesellschaft mbH mit Sitz in Köln, einzureichen und von dem Unternehmen im Bundesanzeiger elektronisch bekannt zu machen. Dazu ist eine Übergabe der Daten im XBRL-Format erforderlich. Sie können die Bilanz- und GuV-Daten in diesem Format exportieren. Unter AUSGABE steht Ihnen eine entsprechende Option zur Verfügung.

Bitte lesen Sie zu dieser Funktionalität den entsprechenden Abschnitt im Kapitel "Schnittstellen Import und Export".

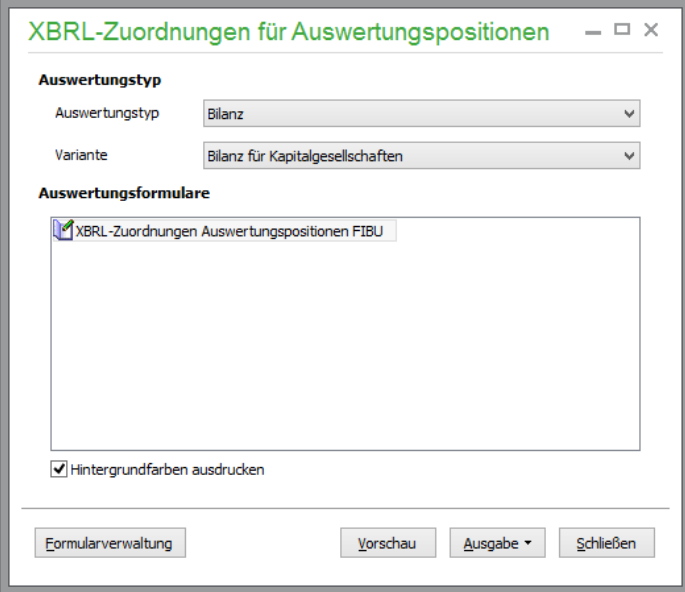

## **32.3.9 Liste der Investitionsabzugsbeträge**

Die letzte Liste weist die im Menü BUCHHALTUNG → Investitionsabzugsbeträge erfassen erfassten Inverstitionsabzugsbeträge aus.

**Hinweis:** Diese Funktion steht auf Grund der landestypischen Anforderungen in der österreichischen Programmversion nicht zur Verfügung.

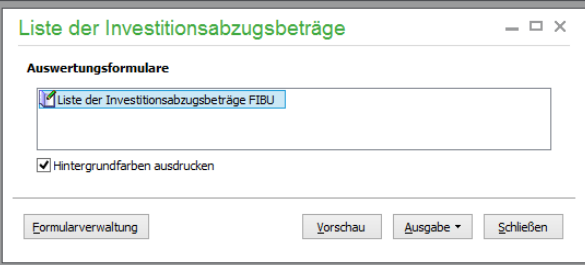

## **32.4 Buchhaltungsauswertungen periodisch**

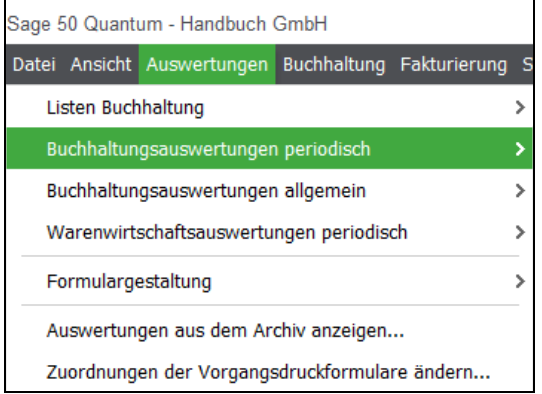

#### **32.4.1 Buchungsjournal**

Die Buchungen, die Sie in den Journalen der einzelnen Sitzungen am Bildschirm in Tabellenform sehen, werden von Sage 50 auch als periodische Auswertung ausgegeben.

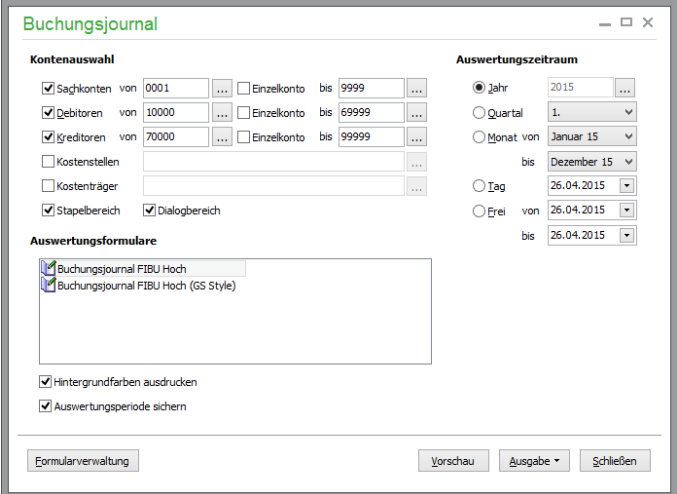

## **Wahl des Buchungsbereichs**

Die Ausgabe ist unabhängig davon, ob bei aktiver Sitzungsverwaltung mehrere Sitzungen für Stapelund/oder Dialogbuchungen (vgl. "Buchen im Stapel oder Dialog?") im Einsatz sind. Statt einzelner Sitzungen wählen Sie hier über die Optionsschalter aus, ob Buchungen aus dem Stapel- und dem Dialogbereich in der Auswertung berücksichtigt werden sollen oder nicht.

Buchungen aus der Sitzung für Saldenvortragswerte bzw. Anfangsbestände werden unabhängig von dieser Einstellung in Auswertungen einbezogen, wenn dies nicht durch andere Einschränkungen (z.B. das Datum/der Auswertungszeitraum) verhindert wird.

Zusammen mit dem bereits bei den Makrobuchungen vorab beschriebenen Auswertungszeitraum, der sich hier nun auf das Belegdatum tatsächlich in den Sitzungen erfasster Buchungen bezieht, bietet die ebenso bereits bekannte Kontenauswahl die gleichen Einschränkungsmöglichkeiten wie auch z.B. bei der Kontenliste eines Mandanten.

## **Einschränkung nach Kostenstelle und Kostenträger**

Viele periodische Auswertungen können wie das Buchungsjournal auf Buchungen beschränkt werden, die nur einer bestimmten Kostenstelle, einem bestimmten Kostenträger oder einer bestimmen Kombination dieser beiden Merkmale zugeteilt sind. So ist über die vorgefertigten Auswertungen zu Kosteninformationen jede andere für das ganze Unternehmen relevante Auswertung auch für einzelne Bereiche oder Verantwortlichkeiten erstellbar.

Um eine oder beide dieser Einschränkungen zu verwenden, klicken Sie auf den Optionsschalter und wählen Sie dann mit "..." einen Eintrag aus den vorhandenen Vorgaben aus. Anders als andere Optionen werden diese Einschränkungen nicht von einer Auswertung an die andere übergeben, bleiben aber für die einzelne Auswertung wie das Buchungsjournal erhalten, wenn Sie dieses beim nächsten Mal erstellen wollen. Schalten Sie die Einschränkung dann ab, wird der ausgewählte Wert aus dem Eingabefeld entfernt.

## **Sortierung des Journals**

Da für das Buchungsjournal zwei Felder mit zahlreichen Kombinationsmöglichkeiten zur Sortierung zur Verfügung stehen, werden diese nicht im Definitionsdialog angegeben, sondern erst im Anschluss an die gewünschte Ausgabeart.

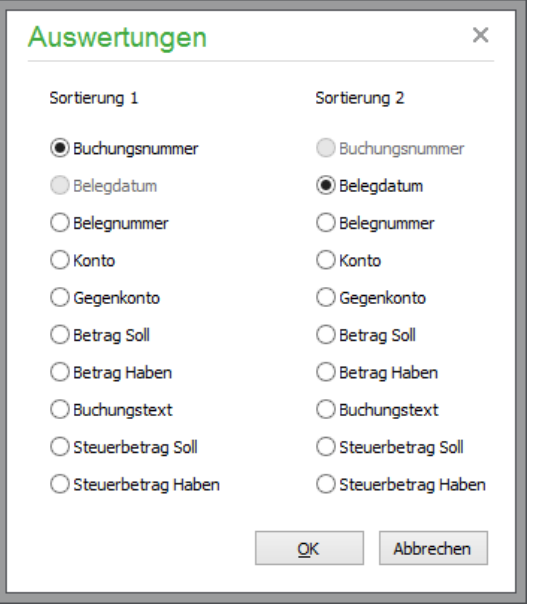

In zwei Spalten wählen Sie dazu das erste Feld, nach dem sortiert werden soll. Da dies im Normalfall z.B. das "Buchungsdatum" (Belegdatum) ist und mehrere Buchungen zu einem Datum erfasst werden, muss dann nach dem Datum ein weiteres Kriterium für die Sortierung angegeben werden, bevor die Liste erstellt wird.

Die Abbildung zeigt die verfügbaren Optionen bei einem Finanzbuchhaltungsmandanten. Für EAR-Journale stehen durch die fehlende Trennung nach Soll und Haben entsprechend weniger Spalten zur Verfügung.

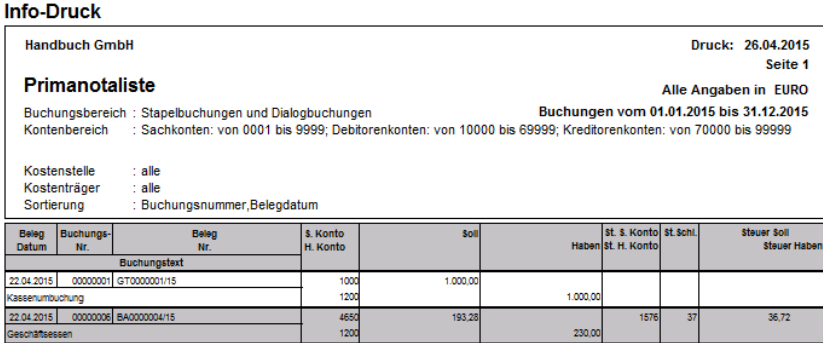

Schließt Ihre Definition der Buchungen auch die Stapelbuchungen ein, erscheint der bereits beschriebene Hinweis zum Infodruck der Auswertung, der besagt, dass noch nicht alle Buchungen in den sicheren Dialogbereich übertragen wurden, die das Ergebnis dieser Auswertung beeinflussen.

## **32.4.2 Summen- und Saldenliste (SuSa)**

Die Definition der "SuSa" umfasst neben den üblichen Optionsschaltern und Auswahlelementen ein weiteres Merkmal.

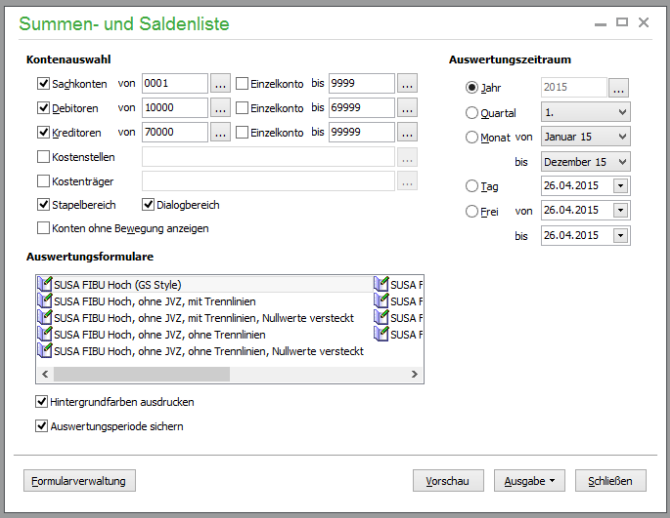

Es kann, ähnlich wie bei der Ausgabe des Mandantenkontenrahmens, gewählt werden, ob Konten, auf denen keine Bewegungen stattgefunden haben, der Übersichtlichkeit halber aus der Auswertung ausgelassen werden, sodass nur bei summenrelevanten Soll- oder Habenbeständen aus Vorträgen oder Buchungen der gewählten Periode ein Eintrag für das Konto vorgenommen wird.

Aktivieren Sie die Anzeige dieser Konten, umfasst die Summen- und Saldenliste auch die Konten, die in der kompletten Zeile Nullwerte aufweisen.

Die Summen- und Saldenliste wird für FIBU-Mandanten wie der Kontenrahmen getrennt nach Sachund Personenkonten nacheinander erstellt. Sie zeigt die Anfangsbestände, Umsätze und Schlusssalden der einzelnen Konten für die gewählte Periode an, nach Kontenklassen sortiert.

Zu jeder Kontenklasse wird eine Summe der EB-Werte, Umsätze und resultierenden Salden gebildet, am Ende der Auswertung finden Sie die Gesamtsummen.

**Tipp**: Sollten Sie nach der Ursache einer Unstimmigkeit in der Auswertung suchen, kann es bei umfangreichen Listen hilfreich sein, die Auswertung mit der Formularvariante mit dem Zusatz "Nullwerte versteckt" auszugeben.

Dabei wird nur dort, wo tatsächlich Beträge vorhanden sind, die z.B. zu einer unstimmigen Zwischensumme führen, gedruckt, sodass Sie die Nullwerte bei der Durchsicht schneller übergehen können.

Bei einem EAR-Mandanten werden in der Auswertung die Konten ohne Gruppierung nach Klassen mit Anfangsbestand, Umsatz in der Periode und Saldo tabellarisch ausgewiesen.

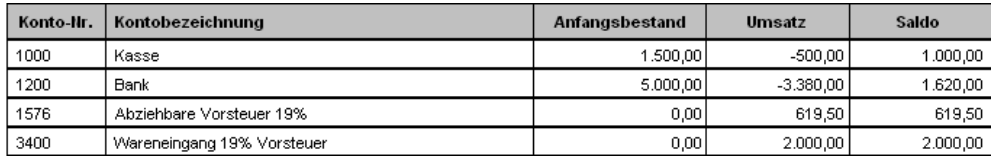

Die Summen- und Saldenliste gehört in der Regel mit zu den Auswertungen, die regelmäßig erstellt werden müssen.

Summen- und Saldenlisten für Sachkonten in der Finanzbuchhaltung weisen eine Übereinstimmung von Soll und Haben in der Endsumme nur dann auf, wenn Sie alle Sachkonten (0001 bis 9999 – falls vorhanden) in die Auswertung mit einbeziehen. Mit "Übereinstimmung" ist gemeint, dass die Gesamtsummen "Saldovortrag" bei Soll und Haben den gleichen Betrag aufweisen müssen, ebenso die Gesamtsummen "Umsatz" und die Gesamtsummen "Saldo".

Sollte es aufgrund von widrigen Umständen einmal zu einem "Ungleichgewicht" bezüglich der Gesamtsummen kommen, führen Sie bitte eine "Dateninspektion" (siehe dort) durch.

## **32.4.3 Kontoblatt**

Kontenblätter für jedes Konto innerhalb der gewählten Grenzen erstellt Sage 50 nach Auswahl dieser Funktion. Sie können mehrere Konten von … bis oder Einzelkonten auswerten:

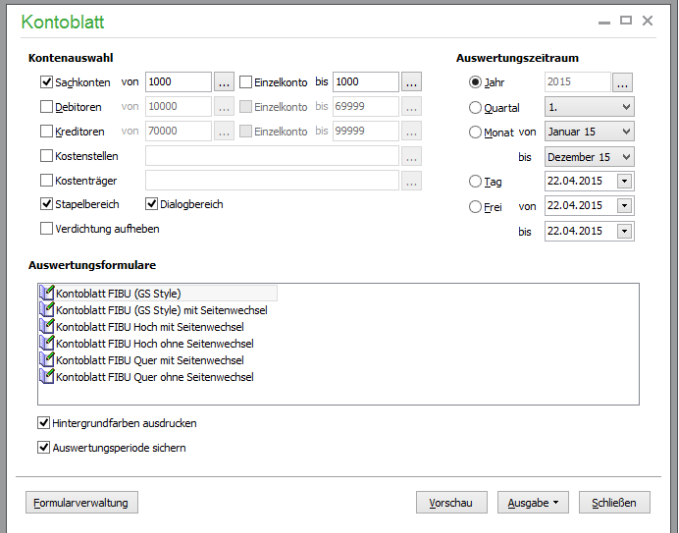

Bei der Angabe der Konten finden Sie einen Schalter zum Aufheben der "Verdichtung", die für einzelne Konten im Kontenrahmen definiert werden kann und die dafür sorgt, dass bei einem Kontenblatt für dieses Konto keine Bewegungen, sondern nur Anfangs- und Endsalden inkl. der Summen der Bewegungen ausgegeben werden. Sie verwenden diesen Schalter hier dazu, um ein Kontoblatt eines Kontos zu erstellen, auf dem Sie die Ursache für eine Differenz suchen wollen; für das aber im Rahmen definiert ist, dass dieses – z.B. aufgrund der hohen Anzahl von Bewegungen auf diesem Konto – eine Verdichtung vorgenommen werden soll, um Papier zu sparen.

Ist ein Finanzbuchhaltungsmandant aktiviert, dann ist die Kontenauswahl getrennt nach Sach- und Personenkonten möglich und kann für jeden Bereich ein- und ausgeschaltet werden.

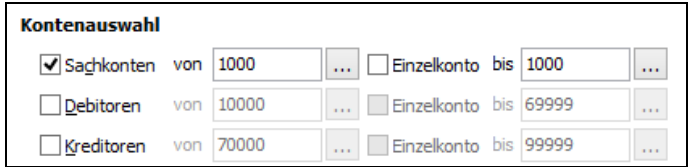

Sie können verschiedene Druckformate zur Ausgabe des Kontoblatts wählen (ein- oder mehrzeilig, Hoch- oder Querformat):

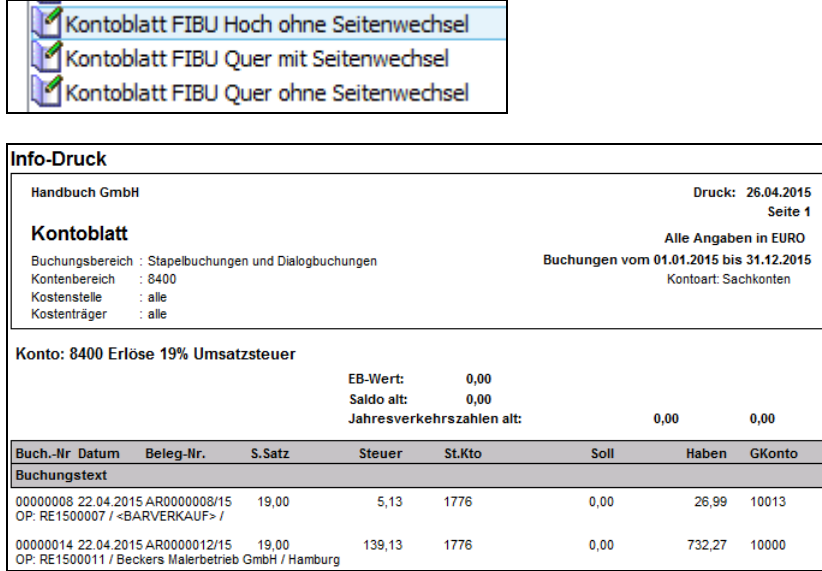

Die Steuerinformationen werden mit ausgegeben.

Der Ausdruck mit dem Standardformular für EAR-Mandanten enthält im Querformat alle Buchungen des gewählten Zeitraums und bildet am Ende aus den Umsätzen und den Anfangsbeständen einen Kontostand.

#### **32.4.4 Kassenbuch**

Ein Kassenbuch bietet für alle Kassenkonten weitere Informationen, die über ein Kontenblatt hinausgehen.

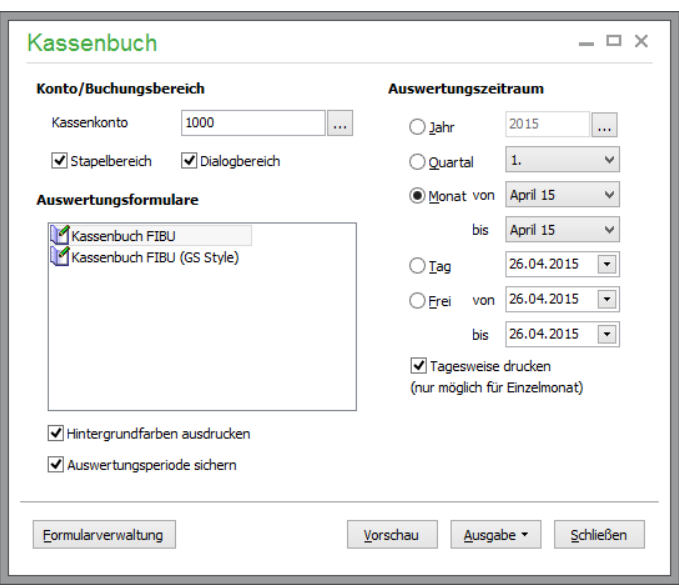

In der Auswahl werden nur Kassenkonten zugelassen. Die Auswertung zeigt den Anfangs- und Endbestand und die Einnahmen und Ausgaben aus der Kasse, die aus den ausgewiesenen Buchungen stammen. Darunter wird der neue Kassenbestand berechnet.

Ist ein monatlicher Auswertungszeitraum gewählt, können Sie zusätzlich die Option "Tagesweise drucken" aktivieren.

## **Steuersummen**

Wenn Steuern bei den Kassenbewegungen geflossen sind, finden Sie für jeden betroffenen Steuersatz vor der Summenbildung die kumulierten Steuerbeträge; getrennt nach Umsatz- und Vorsteuer.

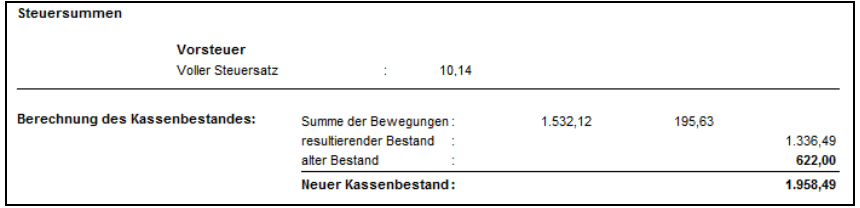

**Hinweis**: Der Aufbau des Kassenbuchs unterscheidet sich nicht bei EAR- und FIBU-Mandanten. Dennoch werden die Formulare aufgrund der unterschiedlichen Struktur der Daten getrennt voneinander in der Formularverwaltung zur Anpassung bereitgestellt.

#### **32.4.5 Buchungserfassungsliste**

Wie ein Journal, so weist auch die Buchungserfassungsliste die Buchungen einer gewählten Periode und nach bestimmten Einschränkungen wie Erfassungsbereich oder Kosteninformationen aus. Anders als bei den übrigen Auswertungen wird die Periodenauswahl aber weder zwingend auf einen Jahrgang beschränkt noch bezieht sich diese auf das Belegdatum.

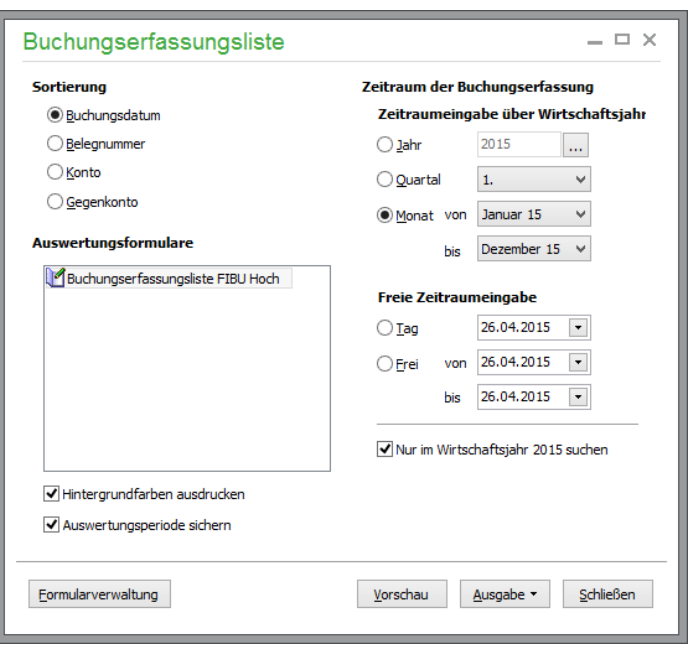

Unter "Zeitraum für die Buchungserfassung" kann daher zunächst ein Tag oder eine andere Periode gewählt, in der Buchungen angelegt worden sind. Die in der Liste ausgewiesenen Buchungen stammen aber aus allen Jahrgängen, in denen an diesem Tag oder in dieser Zeit Bestandsveränderungen stattgefunden haben. Wollen Sie nur die Buchungen ausgeben, die für den aktuellen Jahrgang innerhalb der definierten Zeit erfasst wurden (z.B. nachträglich), aktivieren Sie die Option unten in diesem Bereich.

Gruppiert nach dem Tag, an dem die Buchungen angelegt wurden, werden diese nach Wirtschaftsjahren (in abweichender Weise für FIBU- und EAR-gebuchte Werte) ausgedruckt. Die Abbildung zeigt eine FIBU-Buchungserfassungsliste.

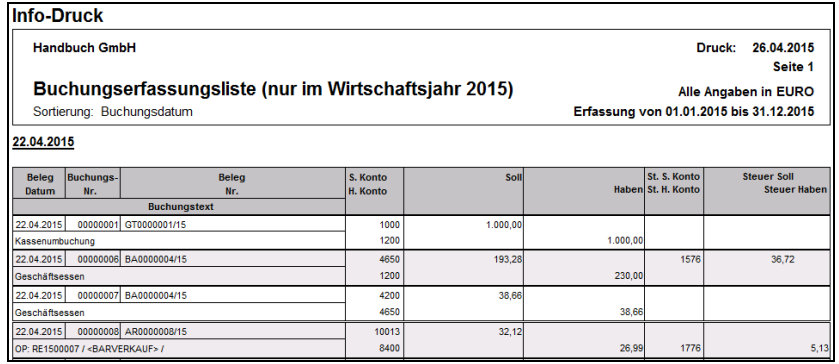

Sie können so beispielsweise ein Protokoll der geleisteten Tagesarbeit über alle Jahrgänge erstellen.

## **32.4.6 Eröffnungsbilanz**

Diese Variante zeigt den gleichen Aufbau wie die "normale" Bilanz (siehe nächsten Abschnitt). Da die sich aber nur auf die erfassten oder in Folgejahren errechneten Saldovorträge der Konten bezieht, wird hier keine Definition einer Periode oder gar eines Vergleichzeitraums, sondern nur die Auswahl eines Jahrgangs benötigt. Die übrigen Optionen stimmen hingegen mit der folgenden Beschreibung überein.

Aus den Saldovorträgen des aktuellen Wirtschaftsjahres ermittelt Sage 50 die Eröffnungsbilanz. Haben Sie die Erstellung eines Kontennachweises gewählt, folgt dieser nach den Werten für Aktiva und Passiva bezogen auf die Anfangssalden.

#### **32.4.7 Bilanz**

Die Bilanz steht nur in Finanzbuchhaltungsmandanten zur Wahl. Zur Definition der Auswertung geben Sie die folgenden Eckdaten an.

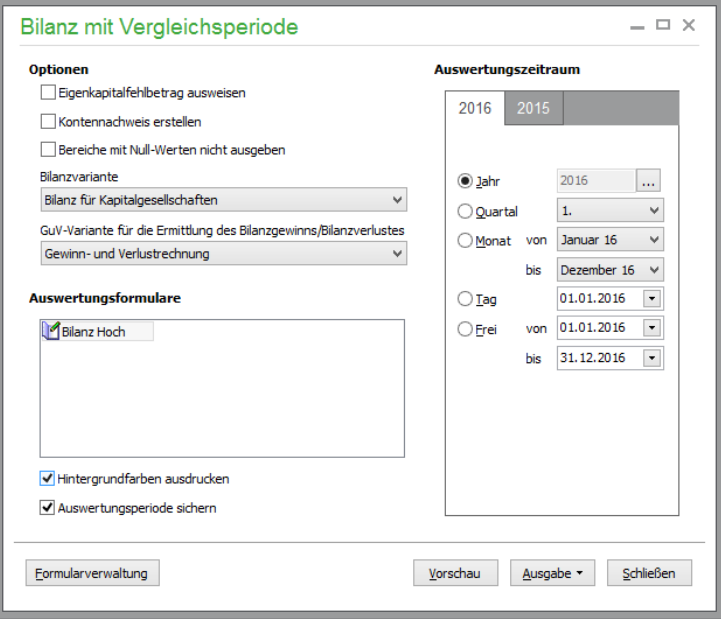

Neben der Auswahl der gewünschten Bilanz- und GuV-Variante stehen verschiedene Optionen zur Steuerung der Auswertung zur Verfügung.

## **Optionen**

#### **Eigenkapitalfehlbetrag**

Der Eigenkapitalfehlbetrag sorgt für die korrekte Ausweisung des Betrags, falls die aufgelaufenen Geschäftsvorfälle dies erfordern.

#### **Kontennachweis**

Auf Wunsch können Sie hier – wie bei anderenAuswertungen – auch die Ausgabe eines Kontennachweises im Abfragefenster wählen. Dieser erleichtert eine Aufschlüsselung, welches Konto bzw. welche Konten aufgrund ihrer Einstellungen unter STAMMDATEN → SACHKONTEN an welcher Position in der Auswertung berücksichtigt werden.

Eine Liste, welches Konto mit welcher Auswertungsposition definiert wurde, können Sie sich auch in den Kontenzuordnungen der Auswertungspositionen aufgliedern lassen (vgl. "Kontenzuordnungen für Auswertungspositionen").

#### **Bereiche mit Nullwerten nicht ausgeben**

Falls für eine Bilanzposition (eine Zeile der Auswertung) keine Beträge errechnet werden, kann diese Zeile wahlweise in der Ausgabe ausgelassen werden, wenn Sie dies hier bestimmen.

## **Auswertungszeitraum – Vergleichsperiode wählen**

Neben der Periode für die Auswertung ist es möglich, einen beliebigen Vergleichszeitraum zu definieren, aus dem die Werte denen des Auswertungszeitraums gegenübergestellt werden.

**Tipp**: Die Auswahl von Vergleichsperioden steht nur zur Verfügung, wenn Sie die Auswertung nicht im ersten Jahrgang Ihrer Buchhaltung starten, da davon ausgegangen wird, dass Sie einen vor dem Auswertungszeitraum liegenden Zeitraum zum Vergleich heranziehen wollen. Um Daten des ersten Jahrgangs denen einer Folgeperiode gegenüberzustellen, wählen Sie daher vor der Auswertung das späteres Wirtschaftsjahr und definieren Sie dann die Perioden umgekehrt wie zuvor gewünscht, um Daten aus beiden Jahren zu erhalten.

Dadurch kann ein Vergleich eines Jahres sowohl mit Details wie Quartale, Quartale mit Halbjahren oder in anderer Zusammenstellung als auch ein Vorjahresvergleich oder die Gegenüberstellung mit weiter zurückliegenden Perioden erzielt werden.

Zur Wahl einer Vergleichsperiode klicken Sie auf den Reiter in der Periodenauswahl und wählen Sie dort ein abweichendes oder dasselbe Wirtschaftsjahr aus. Anschließend kann innerhalb dieses Jahrgangs ein einzelnes Quartal, ein Monat etc. ausgewählt werden.

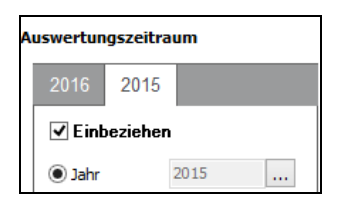

**Hinweis**: Der Vergleich kann nur dann sinnvoll und korrekt erstellt werden, wenn die Konten, die in diesem Jahr für die Bilanz herangezogen werden, auch im letzten Wirtschaftsjahr vorhanden und im letzten Wirtschaftsjahr mit der gleichen Auswertungsposition definiert waren.

## **Aufbau**

Wenn Sie die Bilanz ausgeben, sehen Sie die einzelnen Bilanzzeilen getrennt nach Aktiva und Passiva in der Auswertung.

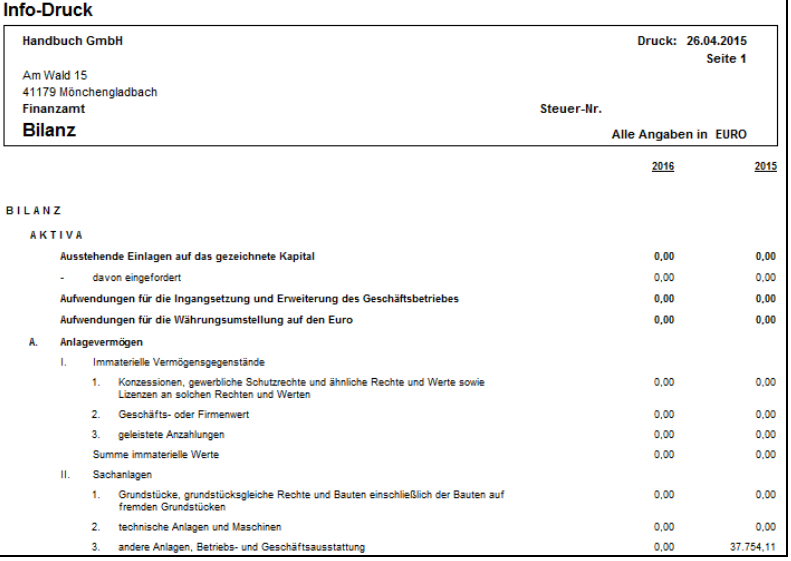

Wenn Sie eine Vergleichsperiode gewählt haben, werden je Seite zwei Spalten mit Werten ausgegeben. Der Aufbau kann in der Definition der Auswertungspositionen auch ohne Formulardesigner umgestaltet oder ergänzt bzw. gekürzt werden. Hinweise dazu finden Sie im Kapitel zur Formulargestaltung.

Haben Sie dies so gewählt, wird nach der Ausgabe der Bilanz ein Kontennachweis (vgl. "Kontennachweise") erstellt.

## **Kontennachweise**

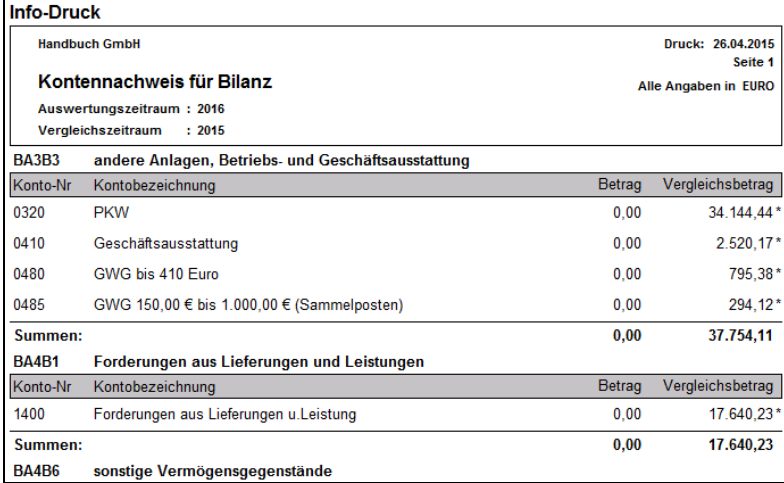

Die Kontennachweise enthalten gruppiert nach den Auswertungspositionen, die in der vorherigen Auswertung einen Saldo ausgewiesen haben, eine Übersicht der Kontonummern und Bezeichnungen sowie der zugehörigen Beträge in der Auswertungs- und ggf. Vergleichsperiode. Zu jeder Position wird dann die Summe angegeben, die in der Bilanz für den Zeitraum ermittelt wurde. Die Liste der Konten erklärt den "Rechenweg" zu diesem Ergebnis.

Um diesen weiterzuverfolgen, kann nun für jedes fragliche Konto, dessen Bestand Ihnen unklar ist, ein Kontenblatt erstellt werden, um die Zusammensetzung des Bestands nachzuvollziehen.

## **XBRL-Export**

Mit Ablauf des Jahres 2006 entfiel die bisher vorgeschriebene Einreichung der Rechnungsunterlagen beim Handelsregister. Stattdessen sind die Unterlagen beim Betreiber des elektronischen Bundesanzeigers, das ist die Bundesanzeiger Verlagsgesellschaft mbH mit Sitz in Köln, einzureichen und von dem Unternehmen im Bundesanzeiger elektronisch bekannt zu machen. Dazu ist eine Übergabe der Daten im XBRL-Format erforderlich. Sie können die Bilanzdaten in diesem Format exportieren. Unter AUSGABE steht Ihnen eine entsprechende Option zur Verfügung:

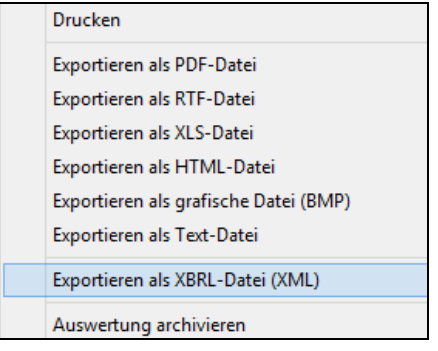

Sie können den XBRL-Export auch aus der Druckvorschau heraus über den XBRL-Button aufrufen.

Bitte lesen Sie zu dieser Funktionalität den Abschnitt XBRL-Export im Abschnitt Dienste → Exportfunktionen.

#### Gewinn- und Verlustrechnung mit Vergleichsperiode  $\times$ hl/Buchungsbereich Konten von  $\overline{0001}$ ... Einzelkonto bis 9999 1...  $2016$ Kostensteller Kostenträger to<br>Jah  $2016$ Т., Stapelbereich <br> **V** Dialogbereich ⊙ Quarta  $\mathbf{1}$  $\checkmark$ ◯ Monat  $\n *w* on$ **Jan par 16**  $\checkmark$ Kontennachweis erstellen Dezember 16  $\check{~}$ Bereiche mit Null-Werten nicht ausgeber  $\bigcirc$  Tag 01.01.2016  $\overline{\phantom{a}}$ Gewinn- und Verlustrechnung O Erei 01.01.2016  $\overline{\phantom{a}}$ wertungsformulare bis  $31.12.2016$ **MGIV Hoch** Hintergrundfarben ausdrucker Auswertungsperiode sichern Eormularverwaltung Vorschau Ausgabe v Schließen

#### **32.4.8 Gewinn- und Verlustrechnung (GuV)**

Als weitere Finanzbuchhaltungsauswertung, die sich an zugeordneten Positionen im Kontenstamm orientiert, stehen im Definitionsfenster ähnliche Optionen und auch ein Periodenvergleich zur Verfü-

gung.

Zusätzlich ist die GuV wie andere Auswertungen auch für einzelne Kostenstellen und -träger anzufertigen.

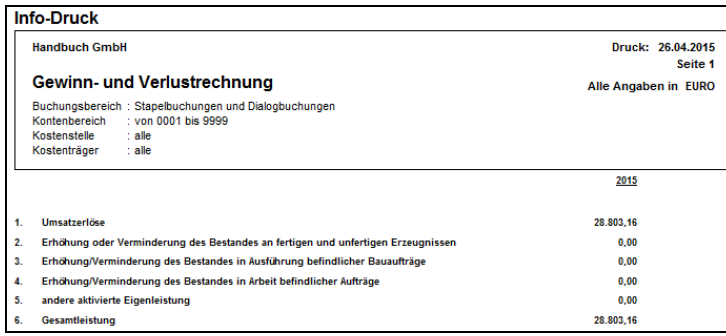

Eine Ergänzung zur GuV ist die Auswertung "Aufwendungen für bezogene Leistungen" (siehe unten), mit der der in der Position "G8B – Aufwendungen für bezogene Leistungen" ausgewiesene Betrag in seine Einzelpositionen aufgeschlüsselt werden kann. Ebenso bildet das Ergebnis der GuV einen Teil der Grundlage für die Bilanz und damit auch für die Kennzahlenanalyse.

## **XBRL-Export**

Mit Ablauf des Jahres 2006 entfiel die bisher vorgeschriebene Einreichung der Rechnungsunterlagen beim Handelsregister. Stattdessen sind die Unterlagen beim Betreiber des elektronischen Bundesanzeigers, das ist die Bundesanzeiger Verlagsgesellschaft mbH mit Sitz in Köln, einzureichen und von dem Unternehmen im Bundesanzeiger elektronisch bekannt zu machen. Dazu ist eine Übergabe der Daten im XBRL-Format erforderlich. Sie können die GuV-Daten in diesem Format exportieren. Unter AUSGABE steht Ihnen eine entsprechende Option zur Verfügung:

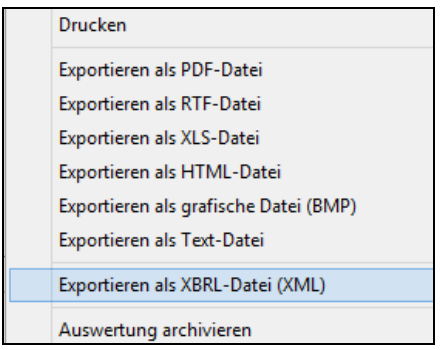

Sie können den XBRL-Export auch aus der Druckvorschau heraus über den XBRL-Button aufrufen.

Bitte lesen Sie zu dieser Funktionalität den Abschnitt XBRL-Export im Abschnitt Dienste → Exportfunktionen.

#### **32.4.9 Betriebswirtschaftliche Auswertung (BWA)**

Die BWA erfordert ebenso eine Kontenauswahl und die Angabe einer Basis- und optionalen Vergleichsperiode und bietet die Ausgabe eines Nachweises der Konten, die zu den Werten geführt haben. Auch diese erscheint nur bei FIBU-Mandanten in der Auswahl.

Wie bei der Bilanz gilt es auch hier zu beachten, dass nur Äpfel sinnvoll mit Äpfeln zu vergleichen sind, sodass in der Vergleichsperiode die gleichen Konten und Zuordnungen zu den Werten führen sollten, wenn Sie verlässliche Trends aus den Daten ablesen wollen.

Die BWA kann – wie einige andere Auswertungen auch – grafisch dargestellt werden, indem Sie statt der Vorschau die Schaltfläche DIAGRAMM wählen.

#### **32.4.10Debitorenanalyse/Kreditorenanalyse**

Mit welchem Kunden erzielen Sie in einer bestimmten Periode welchen Umsatz? Übersichtlicher als die Summen- und Saldenliste weist die Debitorenanalyse in Sage 50 für Personenkonten (die Analyse kann also bei einem EAR-Mandanten nicht zum Einsatz kommen) alle vorhandenen Konten gestaffelt nach frei definierbaren Umsatzgrenzen aus.

Auch für Kreditoren steht eine "umgekehrte" Funktion zur Analyse der Umsätze, die Ihre Lieferanten mit Ihnen erzielen, bereit – also z.B. die Verteilung der Kosten, die für verschiedene Bereiche (bei Einschränkung nach Kostenart oder -träger) anfallen, auf die jeweiligen Kreditoren.

Anhand der Debitorenanalyse wird der Vorgang in diesem Abschnitt verdeutlicht. Die Analyse der Personenkonten nach selbst definierbaren Umsatzklassen erfordert eine von den übrigen Auswertungen abweichende Definition der Parameter für die Ermittlung der Werte.

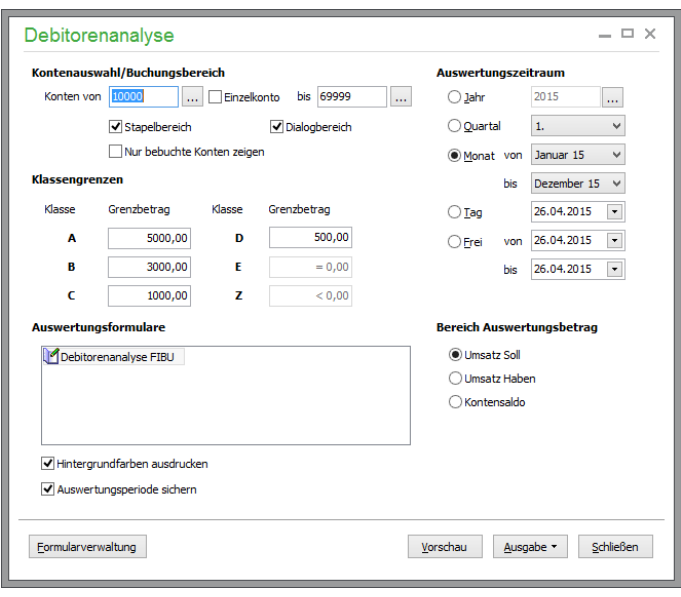

Über den Auswertungsassistenten stellen Sie neben Kontenauswahl (bei der dann nur die Debitorenbzw. Kreditorenkonten zur Auswahl stehen) und der Periodenangabe die gewünschten Umsatzgrenzen für die Klassifizierung der Partner ein. Die beiden letzten Klassen E und Z werden automatisch für die Kunden oder Lieferanten definiert, deren Werte im gewählten Bereich (dazu gleich mehr) gleich oder unter null liegen. Werte, die Sie hier eingetragen haben, bleiben für die nächste Analyse (getrennt nach Debitoren und Kreditoren) erhalten.

Der Vergleich kann sich auf den Soll- oder Habenumsatz eines Kontos (was je nach Art der Personenkonten allein mehr oder weniger Aussagekraft hat) sowie den Saldo beziehen.

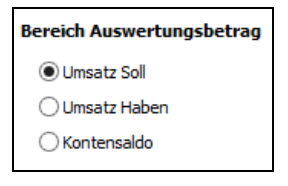

Starten Sie den Vorgang, ermittelt Sage 50 in Abhängigkeit von den Kontendefinitionen und der gewählten Periode die Werte und erstellt eine Übersicht der Debitoren für die definierten Klassen.

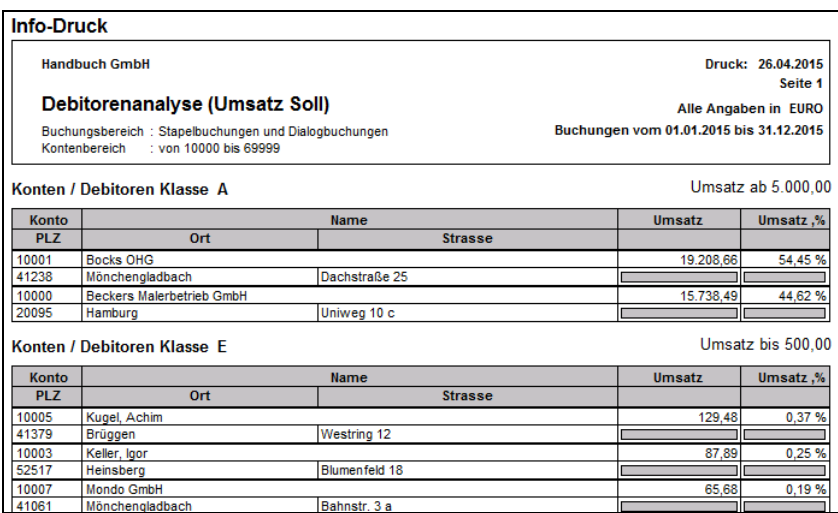

In einer Gesamtübersicht erkennen Sie, welchen Anteil des Gesamtumsatzes über die Kunden einer bestimmten Klasse generiert wird und wie viele Kunden einer Klasse zugeordnet sind.

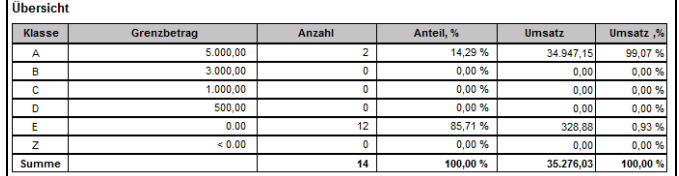

Dadurch unterstützt Sie Sage 50 bei der Finanzanalyse auf Basis der erfassten Buchungen.

#### **32.4.11Kennzahlenanalyse**

Die Eigenkapitalvereinbarung "Basel II" verpflichtet alle Banken, die Bonität und das Kreditrisiko von Unternehmen nach einer Standardskala zu bewerten. Unternehmen sind daher gehalten, ihrem Kreditinstitut einen überzeugenden Bonitätsbeweis zu erbringen.

Sage 50 unterstützt Sie dabei mit passenden Auswertungen und generiert aussagekräftige Kennzahlen in einer speziellen "Basel-II-Auswertung", die die benötigten Informationen aus den (Teil-)Ergebnissen der kontenbasierten Reports wie BWA, GuV und der Bilanz eines Finanzbuchhaltungsmandanten bezieht und folgerichtig nicht für EAR-Mandanten angefertigt werden kann.

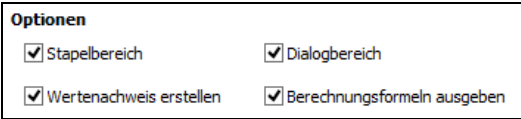

Je nachdem, wie viele Vorjahre zur gewählten Periode vorhanden sind, können auch mehrere Vergleichsperioden ausgegeben werden, deren Anzahl unter dem Auswertungszeitraum zu wählen ist. Jede Periode erhält eine eigene Spalte in der Auflistung der Kennzahlen.

Möchten Sie wissen, aus welchen Einzelwerten die aussagekräftige Auswertung besteht, aktivieren Sie bei der Definition die Optionen "Wertenachweis erstellen" und "Berechnungsformeln ausgeben". Hier wird, ähnlich wie in einem Kontennachweis, gezeigt, wie die Werte errechnet wurden. Allerdings werden hier nicht Konten mit Ihren Salden, sondern Auswertungspositionen mit Ihren Salden, die aus den betreffenden Kontenzuordnungen stammen, aufgelistet. Wie diese Werte zu den Kennzahlen führen, zeigt der Nachweis der Berechnungsformeln, den Sie zumindest einmalig zu Ihrer Information und zum Nachvollziehen der Werte auswählen sollten. Auch zeigt der Berechnungsnachweis auf, an welcher Stelle ggf. Auswertungspositionen, die Sie selbst bestimmt haben, in die Berechnung einfließen.

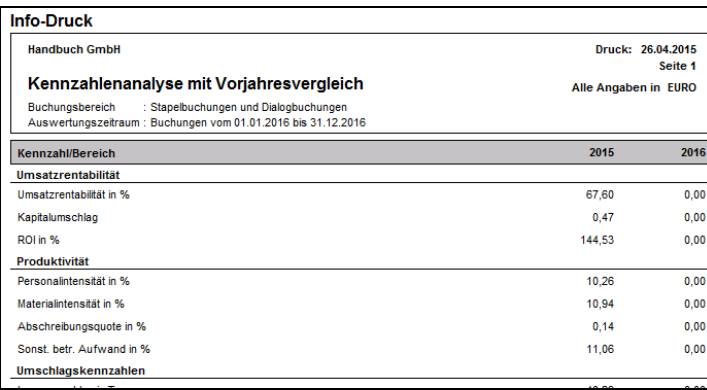

Drucken Sie zusätzlich die Bilanz und die GuV der bei der Kennzahlenanalyse berücksichtigten Jahrgänge jeweils mit Kontennachweis aus, ergibt sich für Ihre Bank ein detailliertes Bild über Ihr Unternehmen. Informationen zum Thema "BASEL II" erhalten Sie unter [http://www.bundesbank.de.](http://www.bundesbank.de/)

Weitere Hinweise zur Gestaltung der Kennzahlenanalyse und zur Ermittlung der Zahlen lesen Sie auch im Abschnitt über die Gestaltung der Auswertungspositionen (über AUSWERTUNG → FOR-MULARGESTALTUNG) für GuV und Bilanz, auf deren Werte die Analyse basiert.

#### **32.4.12Geschäftsstatistik**

Sie können sich eine Übersicht der Kosten und Erlöse des laufenden Jahrgangs im Vergleich zum Vorjahr, wahlweise gruppiert nach Monaten oder quartalsweise, ausgeben lassen, wenn Sie eine Jahresauswertung anfertigen. Diese Auswertung steht bei beiden Arten der Buchhaltung in gleicher Weise und mit gleichen Details zur Verfügung.

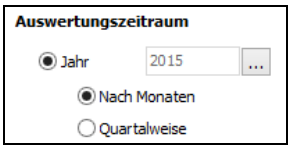

Die Vorschau oder der Ausdruck der Statistik in Listenform gibt alle Werte tabellarisch aus.

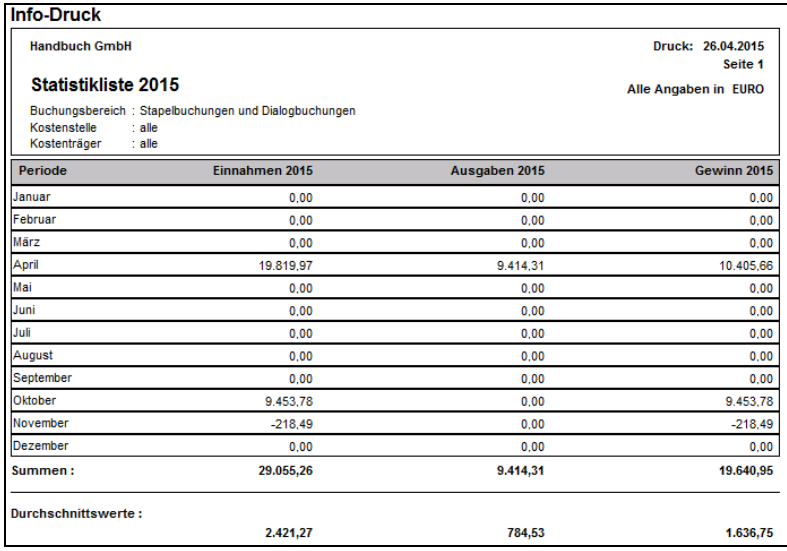

Viel "spannender" – auf jeden Fall aber aussagekräftiger – ist diese Auswertung in grafischer Form über den Schalter DIAGRAMM darzustellen.

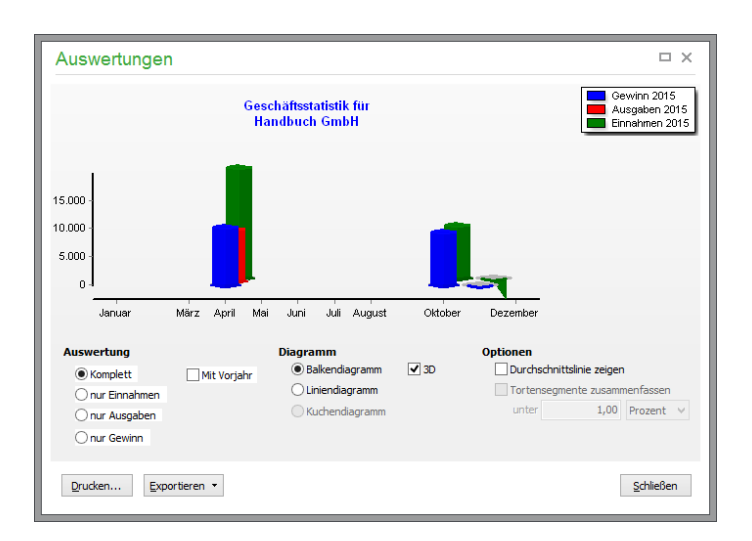

Die resultierenden Gewinne oder nur die Einnahmen oder Ausgaben werden in unterschiedlichen Diagrammformen, wahlweise inkl. der Durchschnittswerte, ausgewertet, um eine schnelle Übersicht über die Entwicklung des Unternehmens zu ermöglichen.

Die Funktionen der Grafikansicht wurden bereits eingangs dieses Kapitels gesondert beschrieben.

## **32.4.13Überschussrechnung**

Die Überschussrechnung macht den hauptsächlichen Sinn und Zweck der Buchungserfassung für EAR-Mandanten im Kern aus: Sie ermittelt den Gewinn oder Verlust für einen wählbaren Auswertungszeitraum. Alle Betriebsausgaben und -einnahmen sind darin verzeichnet.

Im ersten Teil der Überschussrechnung sind alle Einnahmen und Ausgaben aufgelistet, und zwar nach Kontonummern sortiert. Neben den Konten und Werten ist der Prozentsatz, den die jeweilige Einnahmen- bzw. Ausgabenart an den Gesamteinnahmen bzw. -ausgaben ausmacht, angegeben.

Im zweiten Teil unter der Kontenliste wird der Gewinn bzw. Verlust des gewählten Zeitraumes errechnet.

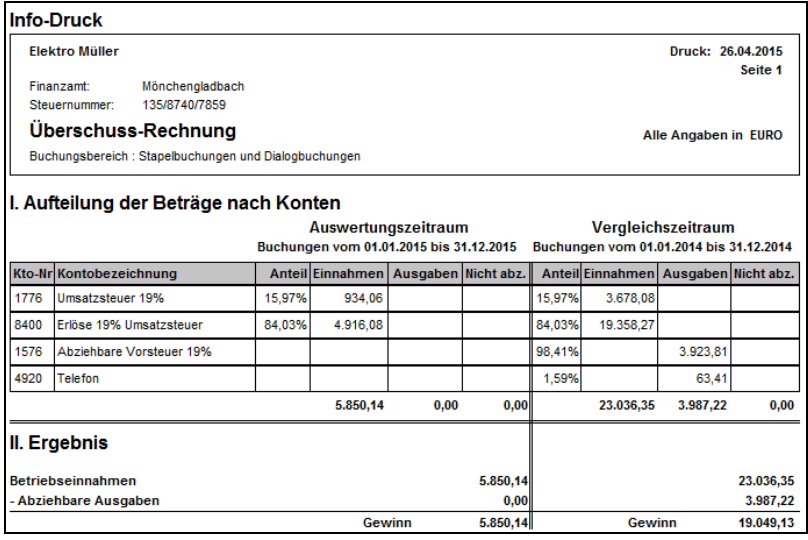

#### **Hinweis:** Da der Kauf einer Anlage weder einen Gewinn noch einen Verlust darstellt, finden Anlagenzugänge in der Überschussrechnung keine Berücksichtigung.

Alternativ zur Textform kann auch die Überschussrechnung als DIAGRAMM ausgegeben und in verschiedenen Ausprägungen zur Präsentation verwendet werden. Die Informationen der Auswertung bilden sozusagen die Kerninformation über Ihr Unternehmen. Ergänzend zu der hier dargestellten "klassischen" Auswertung "Einnahmenüberschussrechnung" ist aber auch das amtliche Formular "EÜR" in den periodischen Auswertungen zu finden, in dem diese Werte zusammen mit einer Vielzahl an weiteren Informationen zu finden sind.

#### **32.4.14Einnahmenüberschussrechnung (EÜR)**

Das EÜR-Formular muss von Gewerbetreibenden eingereicht werden, die ihren Gewinn nach der Einnahmenüberschussrechnung ermitteln oder eine FIBU mit Istversteuerung führen. Unterhalb festgelegter Grenzen können Kleinunternehmer von der Pflicht zur Vorlage dieses Formulars befreit sein und ihrer Steuererklärung eine formlose Gewinnermittlung beifügen.

**Hinweis:** Diese Auswertung steht auf Grund der landestypischen Anforderungen in der österreichischen Programmversion nicht zur Verfügung.

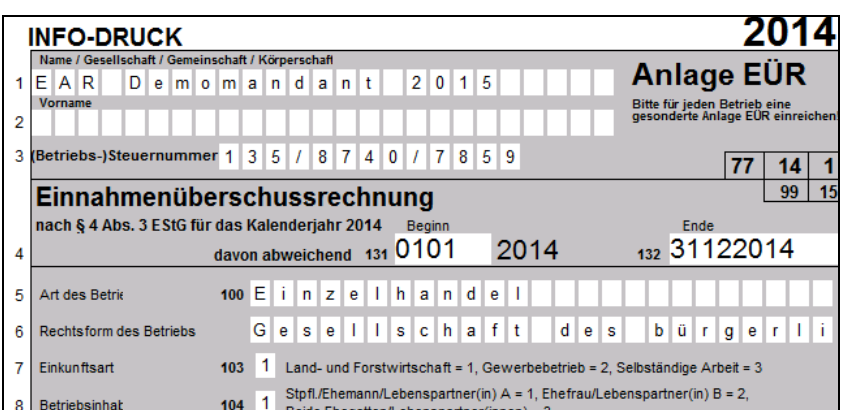

Bitte besprechen Sie mit Ihrem Steuerberater, ob Sie das EÜR-Formular ausfüllen müssen oder nicht.

Die EÜR bezieht ihre Werte ebenfalls aus den Salden der Konten. An welcher Stelle diese aber im Formular auftauchen, steuern wie bei der Bilanz, BWA oder GuV eines FIBU-Mandanten die den Konten zugeordneten Auswertungspositionen, die unter STAMMDATEN → SACHKONTEN als Eintrag für die EÜR gemacht wurden.

**Hinweis**: Auf der Internetseite des Bundesfinanzministeriums finden Sie die amtliche Anleitung zum Ausfüllen des Vordrucks als PDF-Dokument zum Download.

Das aktuelle EÜR-Formular verlangt neue zusätzliche Mandantenstammpositionen, über die die amtliche Anleitung zur EÜR informiert. Die laufende Nummer des Betriebs und die Zuordnung zur Einkunftsart und Person hinterlegen Sie in den Mandanteneinstellungen:

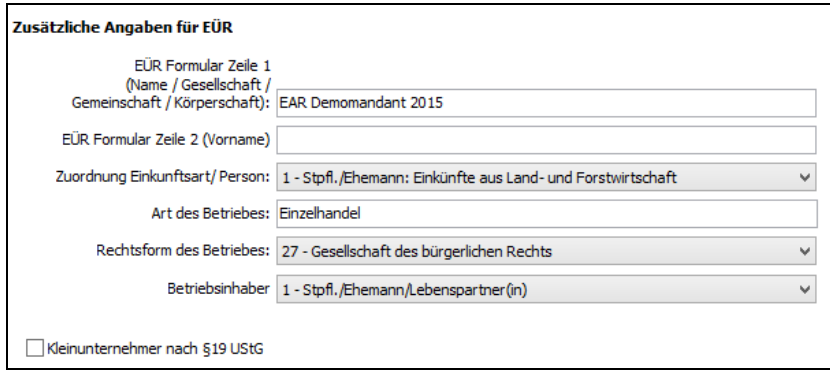

Über die Auswahlliste "Zuordnung Einkunftsart/Person" wählen Sie für Ihren Fall das Zutreffende aus.

Die Optionen, die zur Erstellung der EÜR definierbar sind, beziehen sich auf den Umfang der Auswertung, die zum vollen Umfang der EÜR gehören. Diese können aber bei Kontrolldrucken zunächst entfallen und auch wahlweise separat erstellt werden.

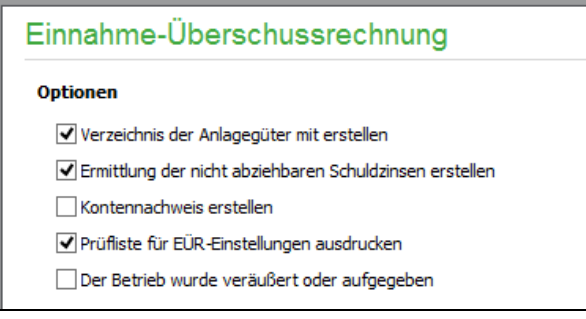

## **Verzeichnis der Anlagegüter erstellen**

Für die AfA-Informationen werden die Abschreibungskonten der einzelnen Anlagen berücksichtigt; falls bei einer Anlage kein Abschreibungskonto hinterlegt ist, wird das entsprechende AfA-Konto aus den Kontenvorgaben der Mandanteneinstellungen verwendet.

Die Definition der Anlagegruppe wird um das Gliederungsmerkmal für "Anlageverzeichnis EÜR" erweitert, sodass einer Anlagegruppe eine eindeutige Gliederungsposition im Verzeichnis zugeordnet werden kann.

Die Anlagegruppen erreichen Sie im Hauptmenü unter STAMMDATEN → ANLAGEGRUPPEN.

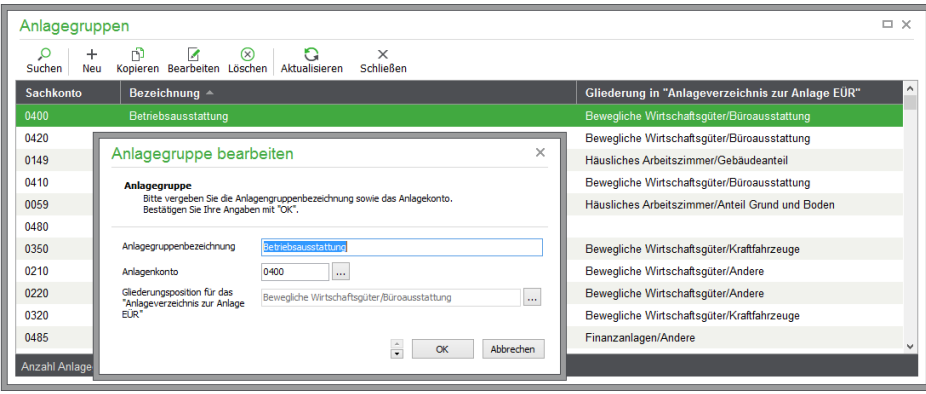

Beim Klicken auf den Button "Gliederungsposition für das Anlageverzeichnis zur Anlage EÜR" öffnet sich folgender Dialog, aus dem der Anwender die gewünschte Position auswählen kann.

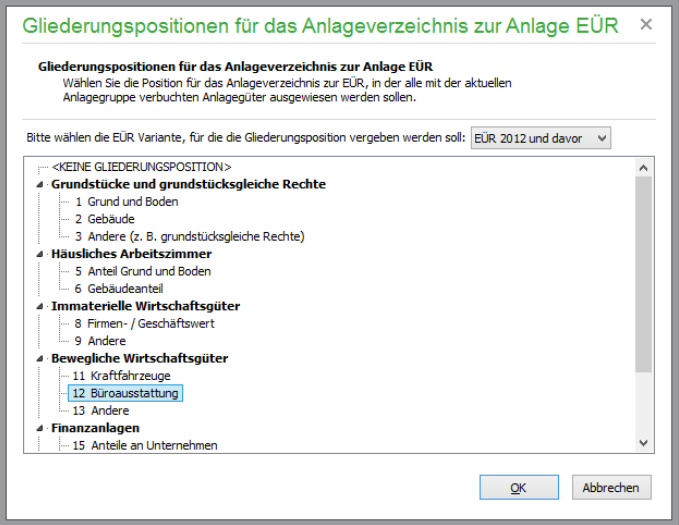

Diese Positionen werden nur zur korrekten Edition dieses Formulars gespeichert; an anderer Stelle in den Anlagenauswertungen spielen sie keine Rolle. Allerdings wird eine Plausibilitätsprüfung durchgeführt. Es wird sofort bei allen vorhandenen Anlagegütern überprüft, ob die EÜR-Positionen der jeweiligen planmäßigen Abschreibungskonten der ausgewählten Gliederung der internen Logik entsprechen. Sollte es zu Unstimmigkeiten kommen, werden Sie durch einen Hinweis informiert.

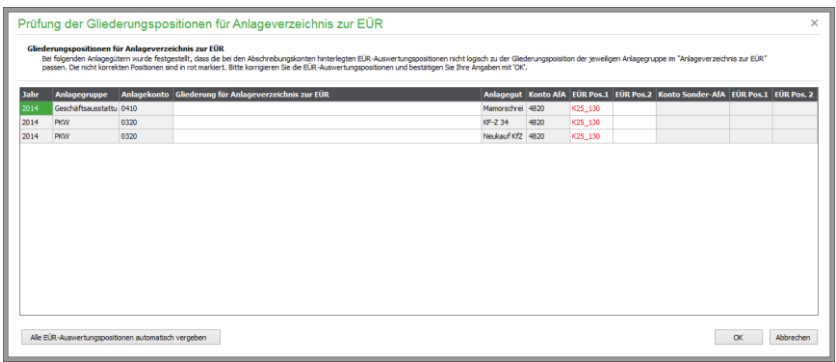

Auf Wunsch können Sie über ein Dialogfenster die Positionen korrigieren oder auch über einen Button alle EÜR-Positionen anhand der Gliederung im Anlageverzeichnis automatisch vergeben.

## **Ermittlung der nicht abziehbaren Schuldzinsen erstellen**

Bei der Erstellung der Anlage zur EÜR "Ermittlung der nicht abziehbaren Schuldzinsen" kann es zu einer Diskrepanz zwischen Kontensalden von Konten, die EÜR-Position K25\_167 haben, und dem errechneten Wert aus der Anlage "Ermittlung der nicht abziehbaren Schuldzinsen" kommen.

Weichen diese beiden Werte voneinander ab, wird ein entsprechender Hinweis angezeigt, wenn Sie "Vorschau" oder "Ausgabe" anklicken und Ihnen die Möglichkeit gegeben, den gewünschten Wert zu übernehmen.

Beim Verlassen mit "OK" werden die EÜR, die Anlage "Schuldzinsen" und eventuell weitere Auswertungen gestartet.

Beim Verlassen mit "Abbrechen" kehrt der Anwender in die Startmaske der EÜR zurück.

## **Kontennachweis erstellen**

Der Kontennachweis zeigt, welche Konten mit welchen Salden für das Formular ausgewertet wurden.

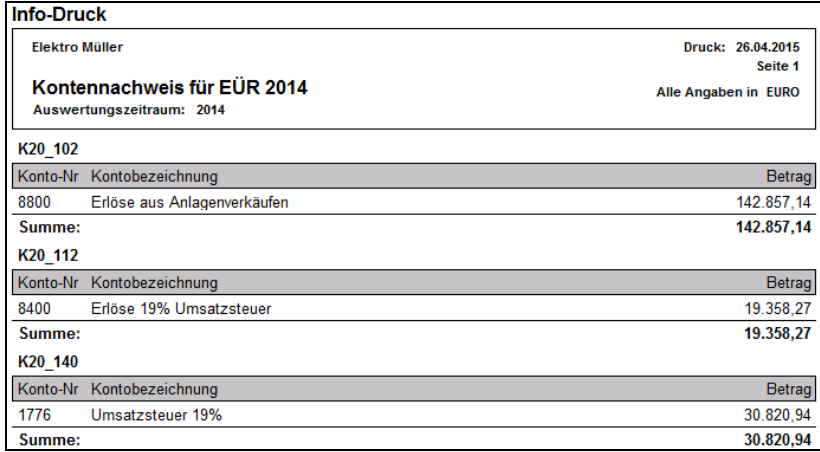

## **Investitionsabzugsbeträge erfassen**

Nach den Regelungen der Unternehmensteuerreform 2008 können Unternehmen für künftige Anschaffungen oder Herstellung eines neuen oder gebrauchten Wirtschaftsguts gemäß §7 EKStG einen Investitionsabzugsbetrag (früher Ansparabschreibung) nutzen. Diese Gewinnminderung darf maximal 40 Prozent der voraussichtlichen Kosten und nicht mehr als 200.000 Euro betragen und wird nicht gebucht. Bei Betrieben, die ihren Gewinn durch Einnahmenüberschussrechnung ermitteln, darf der Gewinn ohne Berücksichtigung des Investitionsabzugsbetrags höchstens 100.000 Euro betragen. Die Anschaffung oder Herstellung des Wirtschaftsguts muss innerhalb der folgenden drei Jahre nach dem Ansatz des Abzugsbetrags geplant sein.

Jedes Wirtschaftsgut ist einzeln zu dokumentieren und muss mindestens bis zum Ende des auf die Anschaffung folgenden Wirtschaftsjahres in einer inländischen Betriebsstätte zu mindestens 90 Prozent betrieblich genutzt werden.

Wird das Wirtschaftsgut dann tatsächlich eingebucht, ist der Investitionsabzug wieder gewinnerhöhend aufzulösen. Damit ergibt sich im Jahr der Anschaffung keine Gewinnauswirkung, wenn sich der geplante und der tatsächliche Betrag entsprechen.

Wird die geplante Investition nicht vorgenommen oder die Nutzungsfrist nicht eingehalten, ist der Abzugsbetrag rückgängig zu machen. Der Steuerbescheid auf das Jahr der Geltendmachung würde dann rückwirkend geändert; Steuernachforderungen würden entsprechend verzinst.

Bitte klären Sie die Voraussetzungen und Möglichkeiten zur Nutzung eines Investitions-abzugsbetrags in Ihrer Buchhaltung im Zweifel mit Ihrem Steuerberater.

Solche Investitionsabzugsbeträge werden in der EÜR aufsummiert und als Anlage zur EÜR auf einem separaten Blatt auch einzeln ausgewiesen.

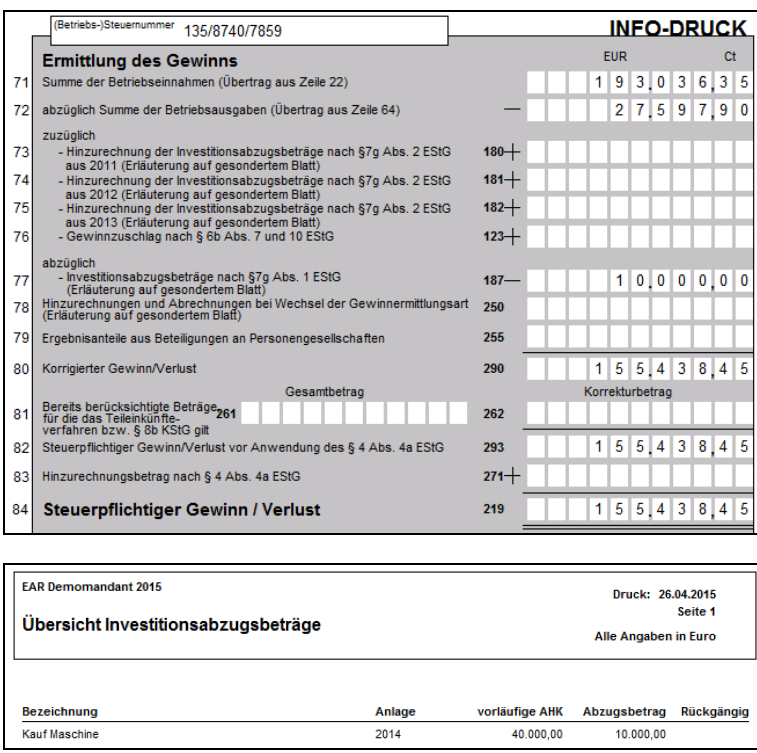

Der darauf entfallene Investitionsabzugsbetrag führt zu einer Verminderung des in dem amtlichen EÜR-Formular ausgewiesenen Gewinns. Da geplante Anschaffungen keine tatsächlichen Buchungen darstellen, werden die geplanten Investitionsabzugsbeträge in der nichtamtlichen Auswertung "Überschussrechnung" nicht berücksichtigt.

Erfassen Sie geplante Investitionen in Sage 50 im Menü BUCHHALTUNG des Hauptmenüs unter INVESTITIONSABZUGSBETRÄGE.

Nach NEU öffnet sich ein Eingabedialog, in dem Sie Eckdaten der geplanten Investition eingeben können.

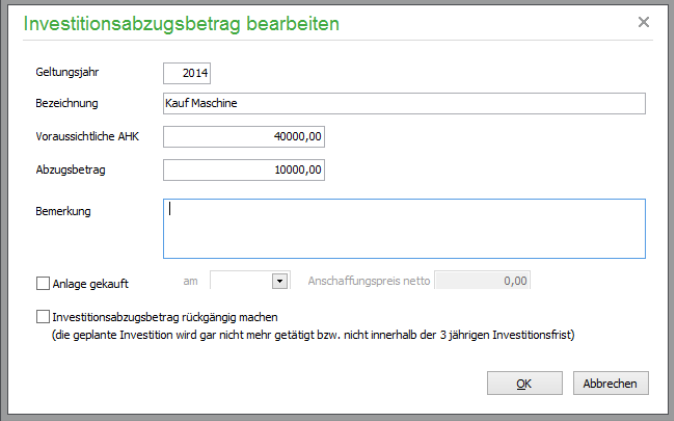

**Geltungsjahr** Das Jahr, in dem der Investitionsabzug geltend gemacht werden soll.

**Bezeichnung** Eine Kurzbeschreibung der geplanten Investition. Es ist nur eine Funktionsbeschreibung notwendig; eine genaue Bezeichnung des Wirtschaftsguts ist nicht erforderlich.

**Voraussichtliche AHK** Die voraussichtlichen Anschaffungs-/Herstellungskosten.

**Abzugsbetrag** Der abzugsfähige Betrag der Investition.

**Bemerkung** Die Bemerkung kann z.B. eine kurze Beschreibung der geplanten Investition sein. Diese Bemerkung wird nicht im amtlichen EÜR-Formular aufgeführt.

Mit OK übernehmen Sie die geplante Investition in die Liste der geplanten Investitionen.

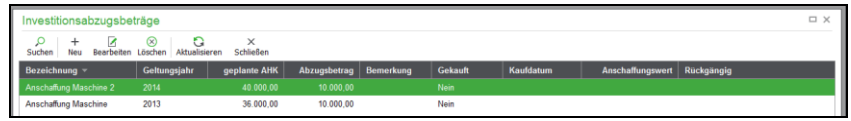

Wird das Anlagegut dann in einem der folgenden Jahre angeschafft, markieren Sie dies bei den Investitionsabzugsbeträgen ("Anlage gekauft ... am").

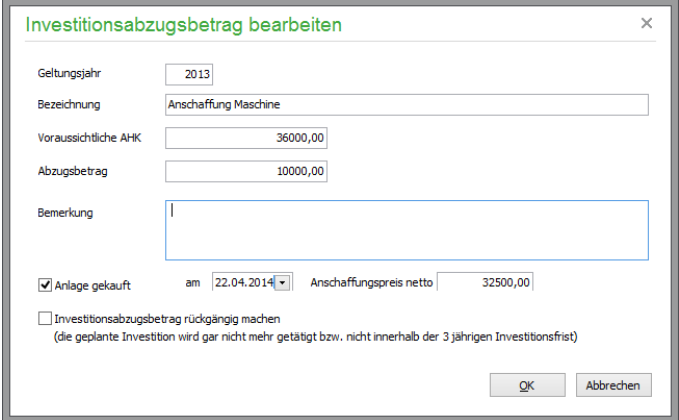

Der Herabsetzungsbetrag in Höhe der Anschaffungskosten wird im EÜR-Formular angezeigt.

## **Prüfliste für EÜR-Einstellungen ausdrucken**

Die Prüfliste weist Sie auf Unstimmigkeiten im Zusammenhang mit der Erstellung des EÜR-Formulars hin. So können Sie hier ersehen, ob die notwendigen Einstellungen für Vorgabekonten oder EÜR-Positionen vorgenommen wurden, und können diese bei Bedarf – z.B., wenn ein nicht zugeordnetes Konto in Ihrer Buchhaltung zum Einsatz kommt und dessen Umsätze daher per Zuordnung in die Auswertung übernommen werden müssen – korrigieren und ergänzen.

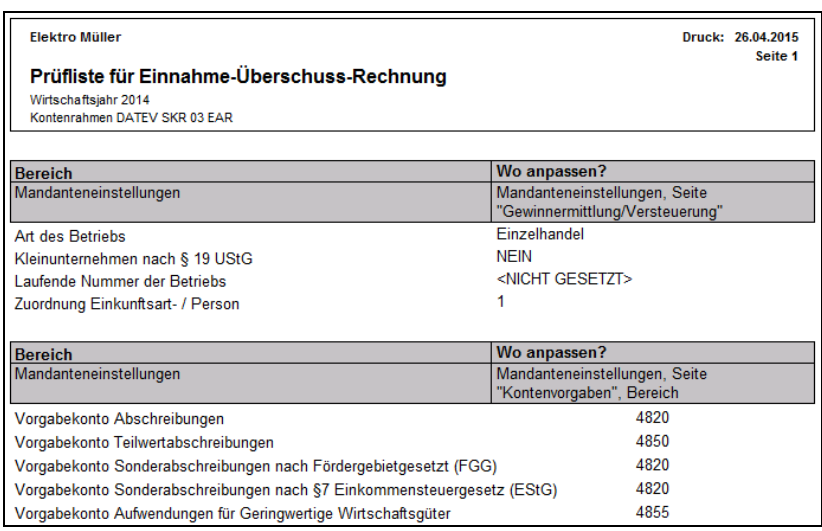

**Hinweis**: Beachten Sie besonders bei dieser amtlichen EÜR-Auswertung, dass die Werte nur dann sinnvoll als endgültig und zur Einreichung geeignet zu betrachten sind, wenn kein Infodruckhinweis von der Abhängigkeit von Buchungen zeugt, die im Stapelbereich verwaltet werden und daher noch Änderungen unterworfen sein können.

# **EÜR für die Mandantenart FIBU**

Zur Ermittlung der Betriebseinnahmen für das Formular EÜR werden nur vereinnahmte (bezahlte) Anteile der Salden der entsprechenden Erlöskonten in der Auswertung berücksichtigt. Sie erreichen das Formular über das Menü AUSWERTUNGEN:

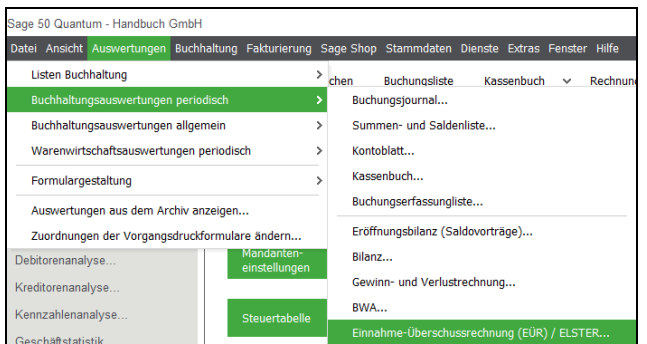

## **32.4.15EAR-Statistik**

Die EAR-Statistik, die als "kleiner Bruder" der Geschäftsstatistik bei EAR-Mandanten betrachtet werden kann, bietet ebenso wie diese einen Einblick in die Entwicklung von Einnahmen, Ausgaben und Gewinn.

Im Gegensatz zur Geschäftsstatistik erfolgt diese nicht wahlweise nach einzelnen Kosteninformationen gefiltert oder für andere Perioden als ein Jahrgang. Nach der Definition dieses Jahrgangs, der Buchungsbereiche und der Auswertungsform kann eine Ausgabe "als Text" am Bildschirm per VOR-SCHAU oder als DIAGRAMM erfolgen.

## **32.4.16Umsatzsteuer-Voranmeldung/ELSTER**

Die Umsatzsteuervoranmeldung werten Sie, je nachdem, ob Sie zur monatlichen oder quartalsweisen Abgabe verpflichtet sind, nach dem entsprechenden Turnus regelmäßig aus.

Um im Falle einer zukünftigen Betriebsprüfung die Buchungen vorweisen zu können, die zu den in der Umsatzsteuervoranmeldung aufgeführten Werten geführt haben, ist die ELSTER-Übertragung der UStVA nur möglich, wenn alle Buchungen des betreffenden Zeitraums in den Dialogbuchungsbereich übertragen wurden. Das Programm prüft diese Vorgabe und weißt mit einem entsprechenden Hinweis darauf hin, falls für den Anmeldezeitraum noch Buchungen im Stapelbuchungsbereich gefunden werden.

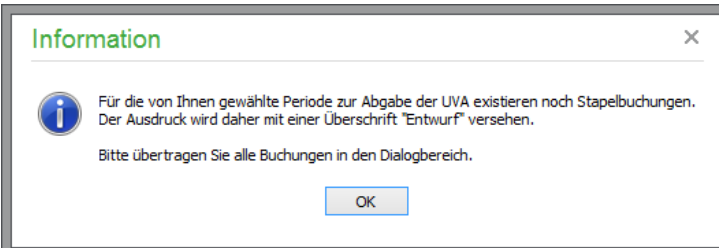

Wechseln Sie in diesem Fall in die Buchungsliste und führen Sie dort die entsprechende Funktion im Menü BEARBEITEN für die Buchungen des anzumeldenden Zeitraums – oder für alle Buchungen – aus.

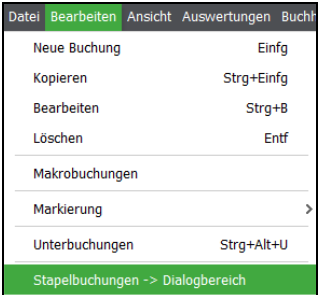

- **Wichtig**: Zur Vorschau und zum Ausdruck des ELSTER-Übertragungsprotokolls sowie des ELSTER-Infodrucks wird zwingend ein PDF-Reader benötigt. Sage 50 weist Sie durch einen abschaltbaren Hinweis darauf hin. Wir empfehlen den Einsatz der jeweils aktuellen Version des Adobe Readers.
- **Hinweis**: Da für die UStVA keine anderen Perioden sinnvoll sind, wird die Angabe des Zeitraums für diese Auswertung abweichend von den übrigen periodischen Reports definiert. Die Angabe der Quartale bezieht sich hierbei wie die UStVA immer auf das Kalenderjahr. Wenn Sie mit einem davon abweichenden Wirtschaftsjahr arbeiten, weicht die Nummerierung der Quartale hierbei also vom Rest der Definitionen ab, wo sich die Quartale am Wirtschaftsjahr orientieren und so das 1. Quartal durchaus am Ende eines Kalenderjahres liegen kann.

Auch dienen einige der Optionen, die bei dieser Auswertung zur Wahl stehen, einzig und allein dazu, die entsprechenden "Kästchen" in der amtlichen Auswertung auszufüllen, damit diese vollständig erstellt und per ELSTER an das Finanzamt übertragen werden können.

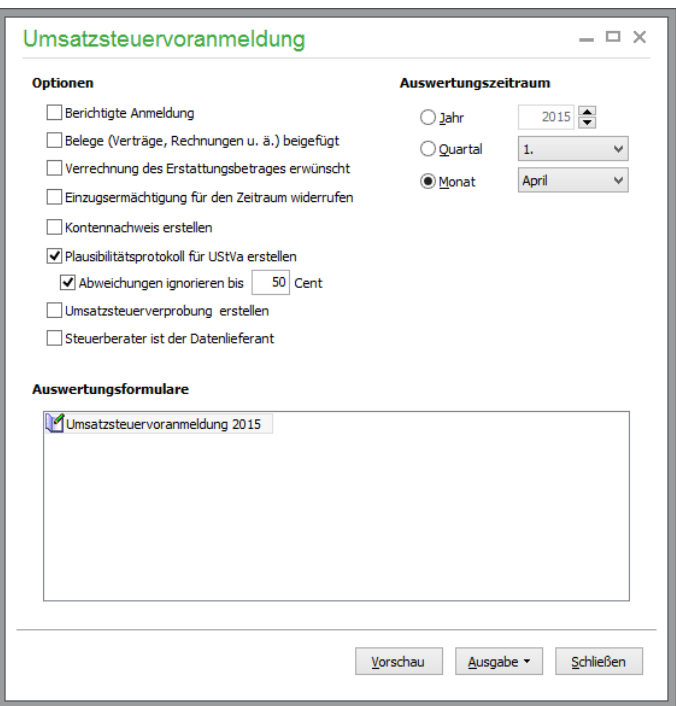

Alle Schalter von "Berichtigte Anmeldung" bis "Einzugsermächtigung widerrufen" führen zum Markieren der entsprechenden Information auf dem Formular mit einer "1". Die einzigen "echten" Optionen sind hier die Erstellung des Kontennachweises und die wahlweise Ausgabe einer Plausibilitätsprüfung für die ausgewiesenen Werte sowie der Start einer Umsatzsteuerverprobung, die auch separat über das AUSWERTEN-Menü abgerufen werden kann.

**Hinweis:** Anstelle des Widerrufs der Einzugsermächtigung bietet die österreichische Programmversion eine Möglichkeit, die Ziffer für die "sonstigen steuerfreien Umsätze § 6 der österr. UVA-Kennziffer 020 zu erfassen.

Die Plausibilitätskontrolle zeigt an, ob zwischen den Bemessungsgrundlagen und den Steuerbeträgen eine Differenz besteht. Über die Option "Abweichungen ignorieren" können Sie hier eine "Feinabstimmung" vorgeben:

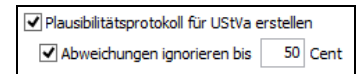

An einem Beispiel verdeutlicht, würde das Protokoll zu der Plausibilitätsprüfung ohne Vorgabe von Abweichungstoleranzen so aussehen:

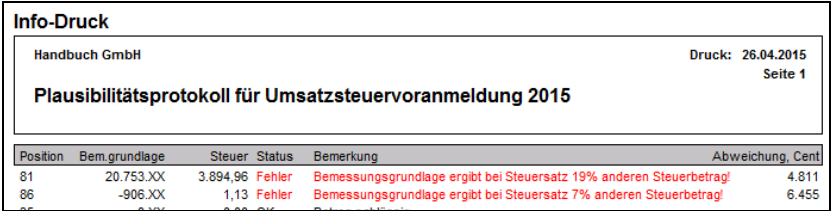

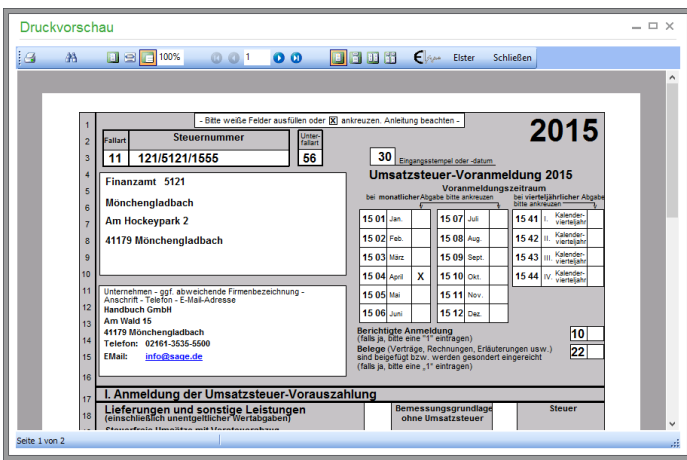

## **Formulare**

Sage 50 stellt Ihnen verschiedene Formulare für die UStVA für mehrere Jahrgänge zur Verfügung.

Je nachdem, welcher Jahrgang für die Auswertung gewählt wurde, muss also ggf. eine andere Variante des Formulars eingesetzt werden. Da es sich um amtliche Formulare handelt und die Ergebnisse ohnehin zwingend per ELSTER übertragen werden müssen, ist ein Ändern der Umsatzsteuer-Voranmeldung anders als bei den übrigen Auswertungen nicht möglich.

Wählen Sie einen Jahrgang aus, für den keine UStVA vorhanden oder für Ihre lizenzierte Version freigeschaltet ist, erhalten Sie eine entsprechende Meldung.

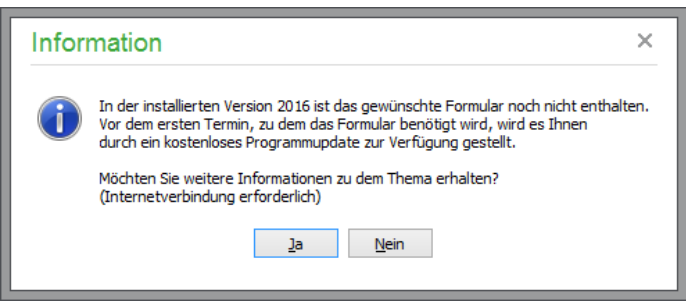

In einem solchen Fall ist eine Aktualisierung erforderlich, wenn die Voranmeldung über den Sage 50 ausgewertet und übertragen werden soll. Eine Übertragung auf Basis eines alten Formulars ist allein wegen der sich ggf. ändernden notwendigen Positionszuordnungen nicht möglich.

## **Umsatzsteuer in der Mandantenart FIBU mit Istversteuerung**

Ist die Option "Bilanzierung mit Versteuerung vereinnahmter Entgelte" gewählt, wird die Umsatzsteuer erst bei der Zahlung eines Debitoren-OP fällig. Ein Beispiel aus dem Geschäftsjahr 2015: Bei der Buchung

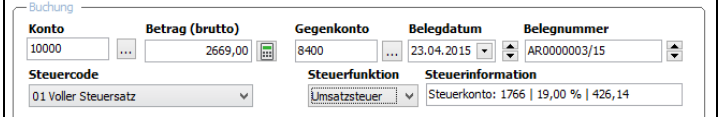

"parkt" Sage 50 den Umsatzsteuerbetrag zunächst auf dem Konto "Umsatzsteuer nicht fällig". In der Umsatzsteuer-Voranmeldung für April 2015 wird die Steuer daher nicht ausgewertet.

Erst mit der Zahlung am 11.05.2015 wird der Steuerbetrag automatisch umgebucht und mit der Umsatzsteuer-Voranmeldung für Mai 2015 abgeführt. Eine Steuerminderung durch Skontoabzug wird automatisch korrigiert. Bei einer Teilzahlung wird die Steuer anteilig berechnet.

#### **32.4.17Zahlungseingänge Forderungen**

Die normalen Kontennachweise sind für die Berechnung der Bemessungsgrundlagen im UStVA-Formular bei den FIBU-Istversteuerungsmandanten nicht zu verwenden. Die Steuern werden erst nach Zahlungseingängen fällig und in der UStVA ausgewiesen. In diesem Fall darf auch die Bemessungsgrundlage in der UStVA nicht vor dem Zahlungseingang erscheinen.

In der Liste der periodischen Auswertungen finden Sie daher die "Zahlungseingänge Forderungen". Diese Auswertung ist nur sichtbar, wenn die Mandantenart "FIBU mit Istversteuerung" gewählt wurde. In dieser Übersicht werden alle Zahlungseingänge für die gewünschte Periode angezeigt, die auch für die Bemessungsgrundlagen in den steuerlich relevanten Auswertungen (UStVA, EÜR) herangezogen werden. Die als OP gebuchten Forderungen, zu denen noch kein Zahlungseingang vorliegt, werden nicht berücksichtigt.

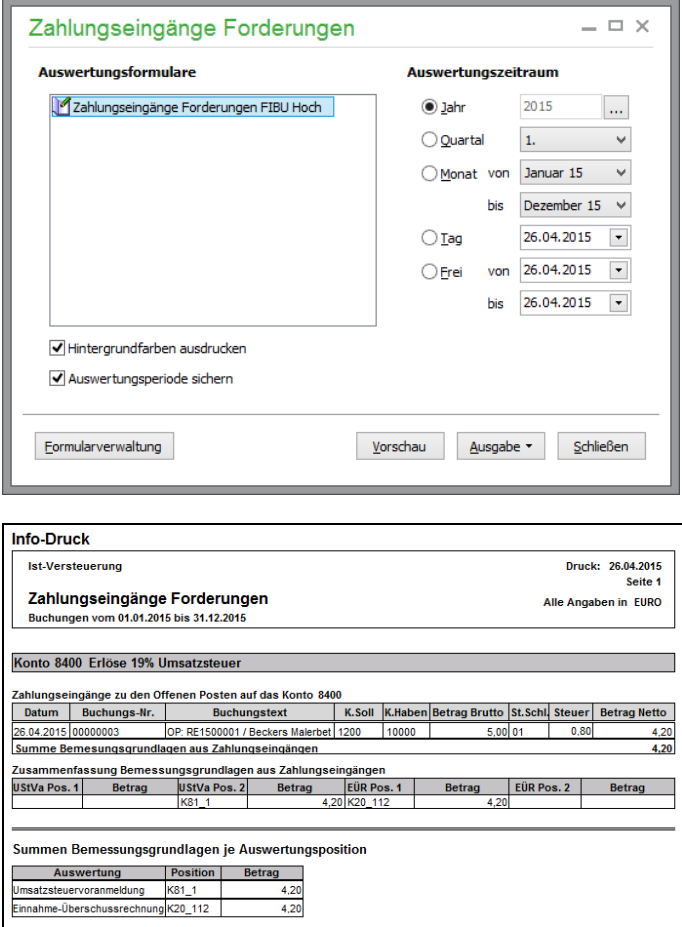

Die Auswertung ist in zwei Bereiche unterteilt. Im Unterbereich "Buchungen auf das Konto xxxx" werden Buchungen aufgeführt, bei denen ein für die UStVA relevantes Konto direkt bebucht wurde. Zudem wird die Summe aller aus den Buchungen resultierenden Bemessungsgrundlagen gebildet.

Im Unterbereich "Bemessungsgrundlagen aus Zahlungseingängen" werden kumulierte Werte für das jeweilige Konto je nach UStVA- und EÜR-Position gebildet.

Im Bereich "Summen der Bemessungsgrundlagen je Auswertungspositionen" finden sich die summierten Werte für alle in der Auswertung aufgeführten UStVA- und EÜR-Auswertungspositionen für alle beteiligten Konten.

#### **32.4.18Umsatzsteuerverprobung**

Die Verprobung wird entweder direkt mit der UStVA per Option angefertigt oder über das Menü AUSWERTUNGEN gesondert abgerufen und definiert. Dabei steht, wie bei der UStVA selbst, nur eine für die Auswertung zulässige Definition der Periode zur Wahl.

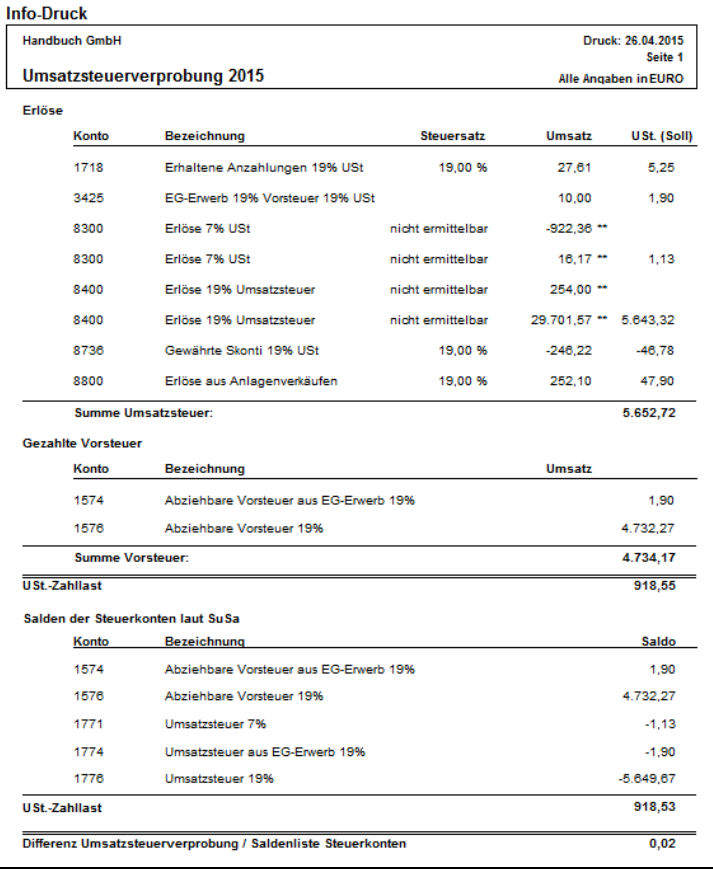

Nach Abschluss der Geschäfts- und Anlagenbuchhaltung stellen Sie in der Umsatzsteuerverprobung fest, wie hoch die Umsatzsteuerzahllast oder ein zu erstattendes Vorsteuer-Guthaben sind.

Dabei wird die Umsatzsteuer anhand der Erlöskonten nochmals neu berechnet. Dieser Wert wird mit den Salden der Konten "Vorsteuern", "Umsatzsteuern" und "Umsatzsteuervorauszahlungen" verglichen. Als Ergebnis erhalten Sie eine Differenz, die im Idealfall 0,00 € beträgt.

Rundungsdifferenzen können hier entstehen, da bei den unterjährig eingebuchten Rechnungen jeweils ein Steuerbetrag ermittelt wird, der pro Buchung auf einen Cent gerundet wird. Die Umsatzsteuer bei der Verprobung wird hingegen aus den Gesamtumsätzen der o. g. Konten ermittelt. Generell gilt also: Je mehr Einzelrechnungen verbucht wurden, desto höher kann eine Rundungsdifferenz werden. Diese Differenz können Sie zum Jahresende ausbuchen.

Sollte die Differenz höher sein, empfehlen sich folgende Prüfungen:

Dateninspektion durchführen

Prüfung, ob bei allen Erlöskonten eine Druckposition vergeben wurde, da diese sonst nicht in der Umsatzsteuer-Voranmeldung und auch nicht in der Verprobung ausgewertet werden

Prüfung, ob manuelle Steuerkorrekturen auf einem Umsatzsteuerkonto vorgenommen wurden

Prüfung, ob Umbuchungen von Steuerkonten durchgeführt wurden, die keine Auswirkung auf die Bemessungsgrundlage haben

#### **Verprobung in der Mandantenart FIBU mit Istversteuerung**

Ist die Option "Bilanzierung mit Versteuerung vereinnahmter Entgelte" gewählt, wird die Umsatzsteuer erst bei der Zahlung fällig. In der Umsatzsteuerverprobung wird dies entsprechend berücksichtigt.

## **32.4.1 Übertragung mit ELSTER**

Das ELSTER-Verfahren (**EL**ektronische **ST**euer**ER**klärung) wurde von der bayerischen Steuerverwaltung entwickelt, um über den elektronischen Weg die Übersendung amtlicher Ausdrucke an das Finanzamt zu erleichtern und ist inzwischen zur "Pflichtveranstaltung" bei der Abgabe der UStVA geworden.

Die Vorteile, die Sie als Anwender von diesem Verfahren haben, liegen vor allem im Gegensatz zur Papiermethode darin, dass die Wahrung von Fristen nicht mehr von Postlaufzeiten bestimmt wird. Komplexe mehrstufige Prüfvorgänge sichern vor und bei der Übertragung die Plausibilität der angegebenen Werte; die Übertragung der Daten selbst geht automatisch, sodass Sie nur noch das Übertragungsprotokoll drucken und archivieren müssen. Weitere Informationen zum Verfahren finden Sie auf [http://www.elster.de.](http://www.elster.de/)

## **Notwendige Einstellungen**

Damit die Übertragung von Daten gelingen kann, müssen im Programm in den Einstellungen einige Parameter definiert werden.

In den Mandantendaten (EXTRAS → MANDANTENEINSTELLUNGEN öffnet diese) müssen für die Teilnahme am ELSTER-Verfahren folgende Einstellungen zwingend definiert werden:

Bundesland Finanzamt Steuernummer Signaturart

Kontrollieren Sie bitte auch, ob die hier eingetragene Steuernummer und deren Schreibweise mit der Ihnen vom Finanzamt mitgeteilten aktuellen Steuernummer übereinstimmt.

**Hinweis**: Da bei Änderungen seitens ELSTER ggf. ein Update der ELSTER-Komponenten erforderlich ist, wird empfohlen, nach einem durchgeführten Update die Auswahl von Bundesland und Finanzamt erneut vorzunehmen.

Bei Einsatz einer Firewall ist zur Übertragung der Port 8000 (TCP) (ausgehend) freizuschalten. Sollten Sie eine Fehlermeldung in der Art "Es konnte keine Verbindung zum ELSTER-Server hergestellt werden" o. Ä. erhalten, prüfen Sie bitte diese Einstellung in Ihrer Firewall.

**Wichtig**: Zur Vorschau und zum Ausdruck des ELSTER-Übertragungsprotokolls sowie des ELSTER-Infodrucks wird zwingend ein PDF-Reader benötigt. Sage 50 weist Sie durch einen abschaltbaren Hinweis darauf hin. Wir empfehlen den Einsatz der aktuellen Version des Adobe Readers.

## **Teilnahmeerklärung**

Damit Sie als Übermittler am ELSTER-Verfahren teilnehmen können, müssen Sie dieses Ihrem Finanzamt durch eine Teilnahmeerklärung mitteilen. Übermittler sind Sie, wenn Sie über Sage 50 Ihre eigene Buchhaltung erledigen oder wenn Sie als Steuerberater Daten für einen oder mehrere Mandanten per ELSTER übermitteln.

Der Antrag kann aus dem ELSTER-Assistenten (siehe Assistent starten) oder aus dem HILFE-Menü aufgerufen und ausgedruckt werden. Die Anschriften (Ihre eigene Anschrift und die Adresse der entsprechenden Oberfinanzdirektion bzw. des Rechenzentrums) werden in den Anträgen automatisch ausgefüllt, wenn Sie sowohl Ihre eigenen Mandantendaten als auch die des Finanzamtes im Einstellungsdialog eingegeben haben. Im Ausdruck des Formulars kreuzen Sie nun nur noch die erste Auswahl an. Vergessen Sie Datum und Unterschrift vor dem Versand des Antrags nicht.

## **Vor der ersten Übertragung**

Nachdem Sie alle Einstellungen beim Mandanten vorgenommen bzw. kontrolliert haben, ist aus Sicht der Software alles bereit für eine Übertragung. Ein Bearbeitungshinweis des Finanzamts für die Teilnahmeerklärung sollte Ihnen vor der ersten Übermittlung vorliegen.

## **Assistent starten**

Im Auswertungsbereich können nach der Erledigung aller Einstellungen und Vorarbeiten die Auswertungen

UStVA (nur die Periodendefinitionen: **Monat** oder **Quartal**) oder

Antrag auf die Dauerfristverlängerung

per ISDN oder via Internet in einer komprimierten Form an die Finanzverwaltung übermittelt werden.

In der Vorschau der Auswertungen finden Sie dazu einen nur für die UStVA und den Antrag auf Dauerfristverlängerung verfügbaren Schalter in der Symbolleiste, der die Übertragung der UStVA mittels ELSTER-Schnittstelle einleitet.

#### $E_{\text{base}}$ Elster

Zur Übertragung Ihrer Daten aus dem Sage 50 dient ein Assistent, der Sie Ihnen bei der erstmaligen Verwendung auf der Willkommensseite einen "Link" zum Aufruf der Teilnameerklärung anzeigt. Die Einreichung einer Teilnahmeerklärung ist vor der ersten Echtübertragung Pflicht.

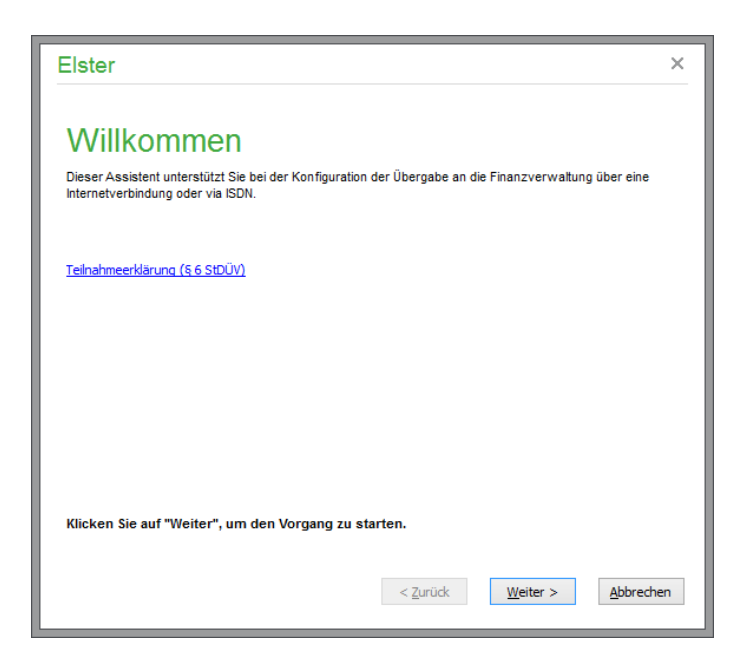

## **Verbindung**

Die nächste Einstellung betrifft die gewünschte Art der Verbindung. Es stehen als Alternativen die direkte Internetverbindung oder Internetverbindung über Proxyserver zur Auswahl.

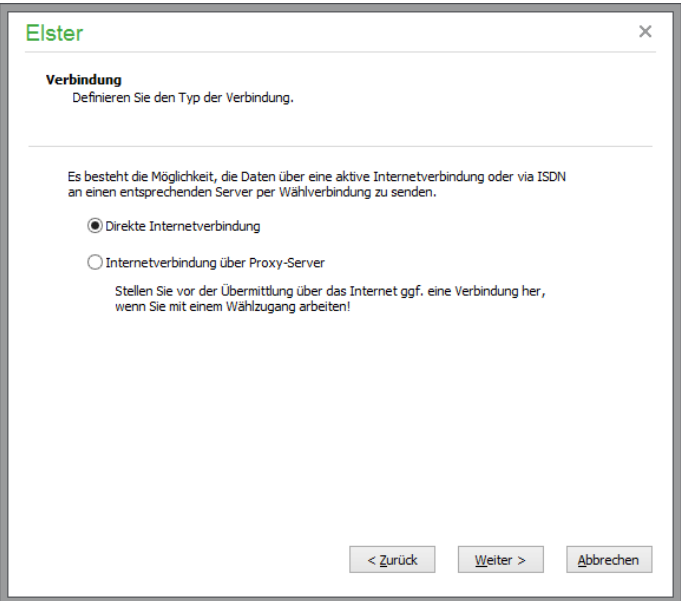

Setzen Sie einen Proxyserver ein, so geben Sie nach WEITER auf der folgenden Seite des Assistenten die Einstellungen für den Zugriff ins Internet über den Proxyserver ein.

#### **Immer aktuelle Versionen**

Die ELSTER-Schnittstelle wird laufend vom Anbieter gepflegt und muss spätestens bei jeder gesetzlichen Änderung erneuert werden. Auch unterjährig erscheinen neuere Versionen der technischen Seite von ELSTER. Damit gewährleistet ist, dass Sie immer eine aktuelle Fassung einsetzen, mit der sichergestellt ist, dass die Daten auf dem ELSTER-Server richtig und verarbeitbar ankommen, prüft der Assistent auf Vorhandensein einer neuen Version.

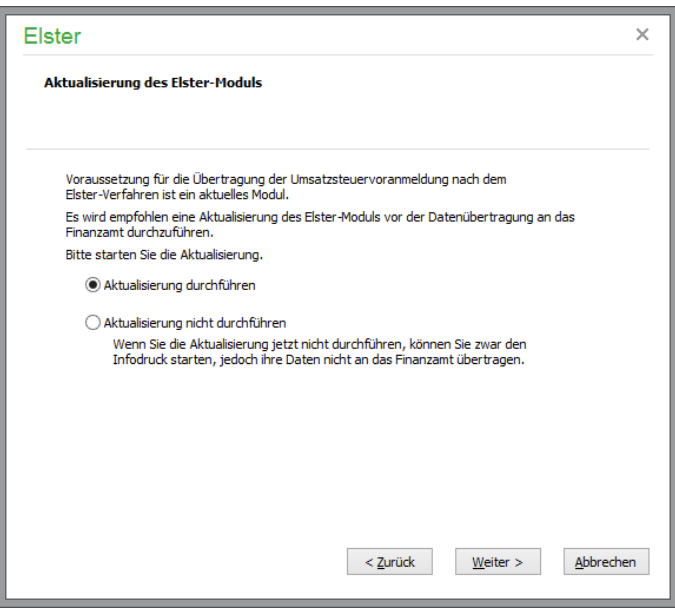

## **Datenüberprüfung**

Die Datenüberprüfung im Programm ist optional und geschieht zusätzlich zur Plausibilitätsprüfung durch die ELSTER-Schnittstelle. Dabei wird aus den Bemessungsgrundlagen und den Steuerbeträgen errechnet, ob diese zum zugrunde liegenden Steuersatz bei Positionen, bei denen keine gemischten Umsätze ausgewiesen werden, passen.

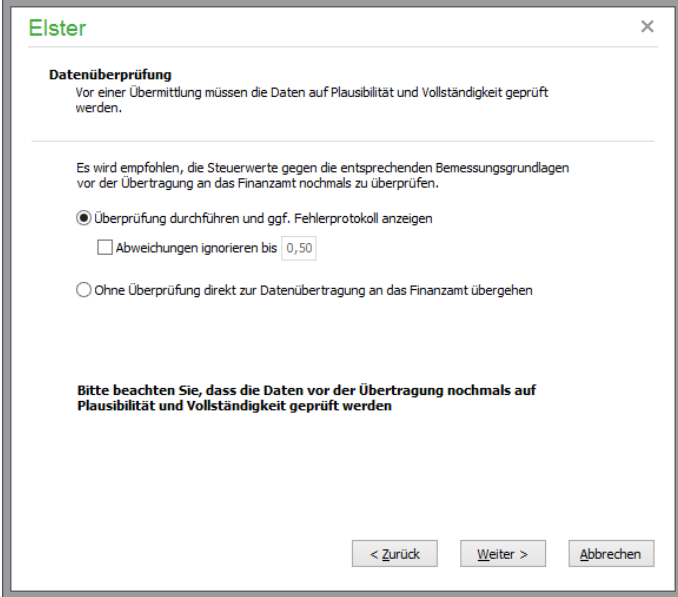

Ein Protokoll dieser Überprüfung erhalten Sie als Ausdruck, wenn Sie im Auswertungsassistenten für die UStVA gewählt haben, dass ein Prüfprotokoll erstellt wird.

#### **Überprüfung durch die Schnittstelle**

Anschließend wird – egal, welche Option Sie bzgl. der Betragsplausibilitätsprüfung gewählt haben – eine Prüfung durch die ELSTER-Funktionen durchgeführt und das Ergebnis angezeigt. Es wird sowohl die Vollständigkeit und Plausibilität der vorliegenden Einstellungen und Daten als auch die Einhaltung der Systemvoraussetzungen getestet. Dadurch sehen Sie z.B. einen Hinweis, wenn Sie sich bei der Eingabe der eigenen Steuernummer vertippt haben.

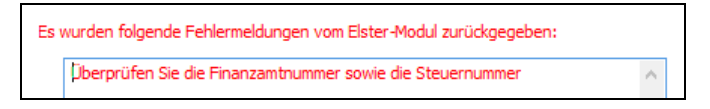

Erst wenn keine Probleme (bei Auftreten von Fehlern siehe den kommenden Abschnitt "Fehlerbehebung") gemeldet werden, gelangen Sie zur Übertragungsseite.

#### **Umsatzsteuerdaten für Organträger exportieren**

Hier können UVA-Daten einer Organgesellschaft für die Zusammenführung beim Organträger vorbereitet werden. Voraussetzung dafür ist, dass dieser Mandant in den MANDANTENEINSTELLUN-GEN als Organgesellschaft definiert wurde. Über FERTIGSTELLEN werden die Daten der Umsatzsteuer-Voranmeldung in eine Datei gespeichert. Diese Datei kann in dem Mandanten, der als Organträger fungiert, im Assistenten zur ELSTER-Übertragung eingelesen werden.

#### **Umsatzsteuerdaten der Organgesellschaften einlesen**

Sollen für eine Organträger-Gesellschaft die UVA-Daten der Organgesellschaften zusammengefasst übermittelt werden, können hier die gewünschten UVA-Dateien hinzugefügt bzw. entfernt werden.

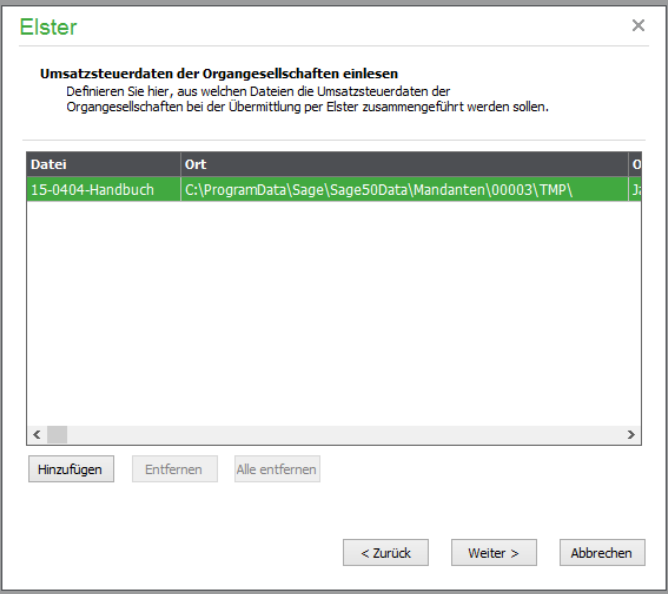

## **Übertragung**

Die Vorschau zeigt die "Komprimierte Anmeldung" in einer Bildschirmvorschau, aus der auch ein Ausdruck des Formulars möglich ist.

**Hinweis:** Hierbei werden nur diejenigen Werte der Anmeldung ausgewiesen, die eine Kennziffer tragen. Alle übrigen (Berechnungs-)Werte bleiben dabei unberücksichtigt. Die komprimierte Fassung zeigt so nur diejenigen Daten, die an die Finanzverwaltung übertragen werden.

Haben Sie lediglich einen Softwaretest durchgeführt, werden Sie nach Abschluss der Übertragung nochmals darauf hingewiesen, dass keine Bearbeitung der Daten erfolgt.

Nach einer erfolgreichen Datenübermittlung erstellen Sie ein Protokoll auf dem Drucker, welches zu archivieren ist. Kontrollausdrucke der übertragenen komprimierten Anmeldung werden für die Unterlagen des Steuerpflichtigen – also Ihre oder die Unterlagen Ihrer Mandanten, wenn Sie Steuerberater sind – hier angefertigt.

**Wichtig**: Ein nachträgliches Einsenden der Kontrollpapierausdrucke per Post an das Finanzamt ist nicht notwendig. Die im Rahmen des StDÜV-Verfahrens übermittelten UStVA werden von der Finanzverwaltung ohne Signatur akzeptiert. Sie sollten die Übermittlungsprotokolle und die Kontrollausdrucke trotzdem sorgfältig aufbewahren, um bei der Anforderung einer erneuten Übermittlung alle Daten griffbereit zu haben. Zudem dienen die Kontrollausdrucke (Übertragungsprotokolle) als Nachweis für eine rechtzeitige und *fristgerechte* Übermittlung der Daten.

Sofern Sie das optional zubuchbare Betriebsprüferarchiv nutzen (siehe Abschnitt 1.3 "Optional zubuchbare Zusatzfunktionen"), können Sie nach der ELSTER-Übertragung einer amtlichen EÜR definieren, dass Sage 50 beim nächsten Programmende automatisch ein aktuelles Betriebsprüferarchiv erstellt und an Sage Drive übergibt.

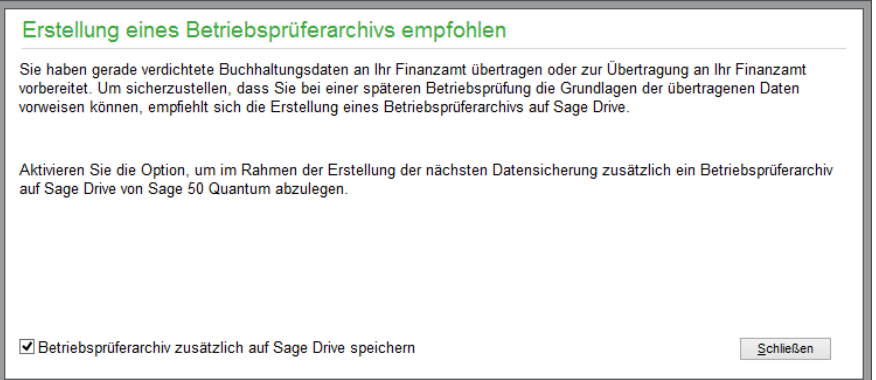

Sollten Sie die Einrichtung des Betriebsprüferarchivs in den Programmeinstellungen noch nicht vorgenommen haben, erhalten Sie einen entsprechenden Hinweis.

Hinweise zur Einrichtung des Betriebsprüferarchivs finden Sie im Abschnitt 6.2.13 "Betriebsprüferarchiv".

## **32.4.2 Zusammenfassende Meldung (ZM)/ELSTER**

Die "Zusammenfassende Meldung" (ZM) verzeichnet alle Umsätze, die Sie mit Kunden bzw. Debitoren aus der EU tätigen. Ob und wann Sie die ZM abzugeben haben, erfahren Sie bei der Außenstelle Saarlouis des Bundesamts für Finanzen.

Umsätze mit gleicher USt-IdNr. werden auf der ZM kumuliert ausgegeben. Wenn Sie Zahlungen mit Skonto zu den entsprechenden OP verbuchen, werden die evtl. anfallenden Skontobeträge ebenfalls bei der Erstellung der ZM berücksichtigt.

Die ZM besteht aus einem Deckblatt mit verschiedenen Angaben zum Meldezeitraum und Einlegeseiten mit den entsprechenden Umsätzen.
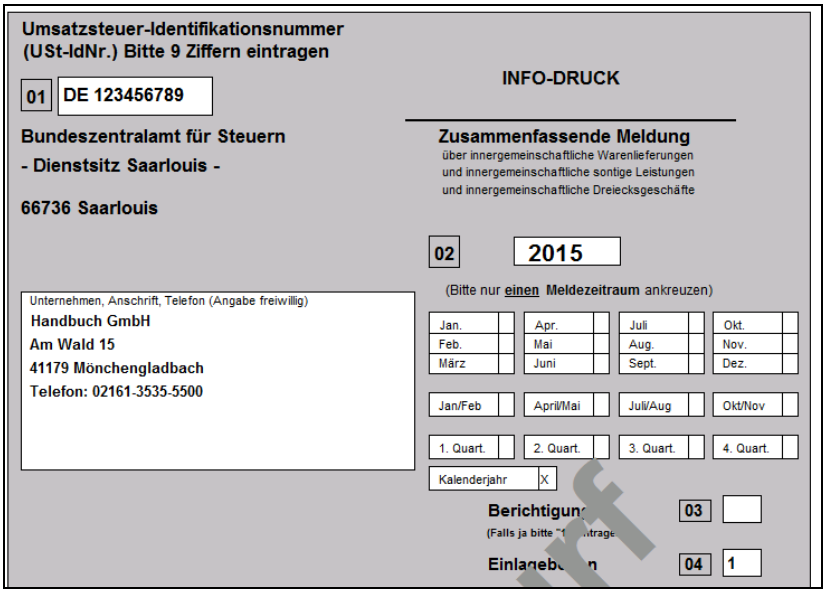

Soll auf der ersten Seite die Angabe "Berichtigte Anmeldung" markiert werden, setzen Sie wie bei der UStVA die gleichnamige Option im Auswertungsdialog für die zusammenfassende Meldung.

Wenn Sie bei einzelnen Buchungen angegeben haben, dass der entsprechende Umsatz als Dreiecksgeschäft ausgewiesen werden soll, wird in der ZM vom Programm die zugehörige Kennzeichnung in der Auswertung vergeben. Diese Kennzeichnung kann für einzelne Debitoren in dessen Stammdaten auch vorgegeben werden, sodass diese bei allen Buchungen für das Personenkonto übernommen wird.

Das Formular der ZM steht, wie z.B. auch die UStVA, in verschiedenen Varianten zur Verfügung, die in den Vorgaben mit der Jahresangabe ihrer letzten Aktualisierung versehen sind.

Auch für die Übertragung der ZM ist eine Exportfunktonalität für die Finanzbehörden vorgesehen, die Sie aus der Auswertung heraus über den entsprechenden Button aktivieren:

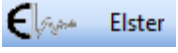

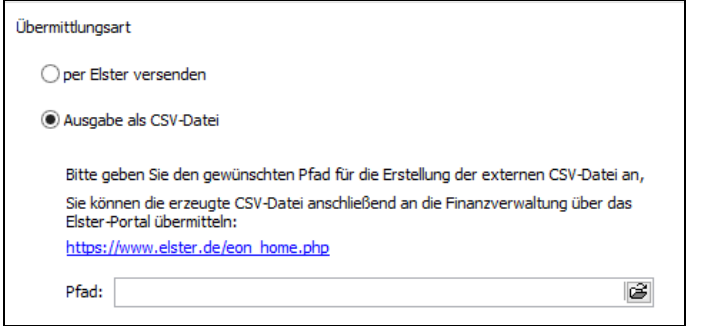

Klicken Sie auf den angezeigten Link, öffnet sich die Internetseite des Bundeszentralamtes für Steuern

#### **Hinweis:** In der österreichischen Programmversion sind abweichende Einstellungen vorzunehemen.

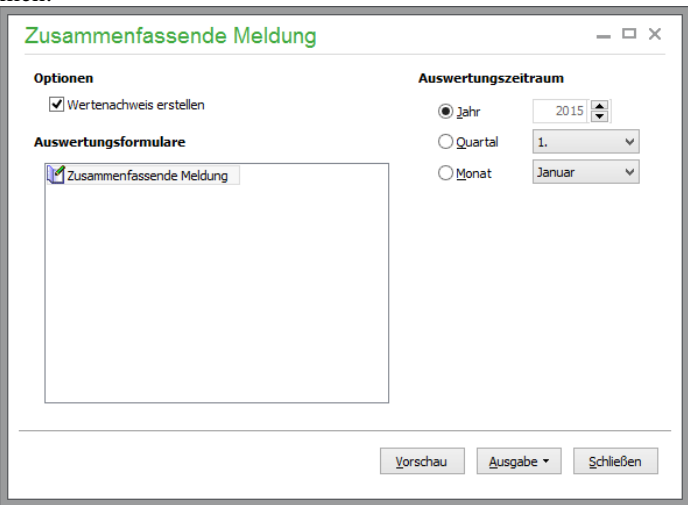

Auch für die Übertragung der ZM ist eine Exportfunktonalität für die Finanzbehörden vorgesehen, die Sie aus der Auswertung heraus über den etsprechenden Button aktivieren:

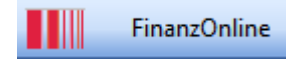

## **32.4.3 Aufwendungen für bezogene Leistungen**

Eine genaue Aufstellung der Fremdleistungen innerhalb einer Periode wird häufig vom Finanzamt verlangt. Sage 50 erstellt diese über die Auswertung "Aufwendungen für bezogene Leistungen" für alle FIBU-Mandanten.

Erfassen Sie einen offenen Posten für einen Kreditor und verwenden Sie dabei ein Kostenkonto, welches die Auswertungsposition "G8B – Aufwendungen für bezogene Leistungen" in seinen Stammdaten hinterlegt hat, wird der Buchungsbetrag in der Auswertung berücksichtigt.

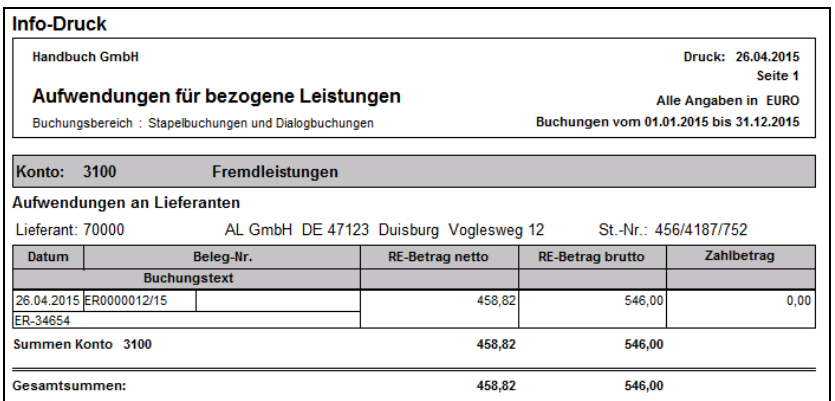

Die Ausgabe erfolgt gruppiert nach den betroffenen Konten, die zum Wert der GuV-Position beitragen. Welche Konten dies insgesamt sind, ersehen Sie auch aus der Liste der Kontenzuordnungen zu Auswertungspositionen unter AUSWERTUNGEN – LISTEN (siehe dort).

## **32.4.4 Kostenstellen- und Kostenträgerrechnung**

Die Kostenstellen und Kostenträger, die Sie bei Buchungen entweder manuell zuordnen oder anhand der Zuordnungen der Informationen zu den bei der Buchung verwendeten Konten automatisch in eine Buchung übernommen werden, können nicht nur als Einschränkung bei der Betrachtung der Buchungen in mehreren der bereits beschriebenen AuswertungenDruck und Auswertungen dienen, um Informationen über die Kosten- und Erlösstruktur gemäß dieser Daten zu erhalten. Vielmehr bietet Sage 50 für sowohl Kostenstellen als auch Kostenträger eine separate Auswertung an.

Beide Auswertungen werden von Sage 50 wahlweise über alle Kostenstellen bzw. -träger oder einzelne Einträge aus den Vorgabelisten der jeweiligen Zuordnungsmöglichkeit angefertigt. Die Abbildung zeigt die Definition für die Kostenstellenrechnung. Die Auswertung für Kostenträger wird analog dazu bestimmt.

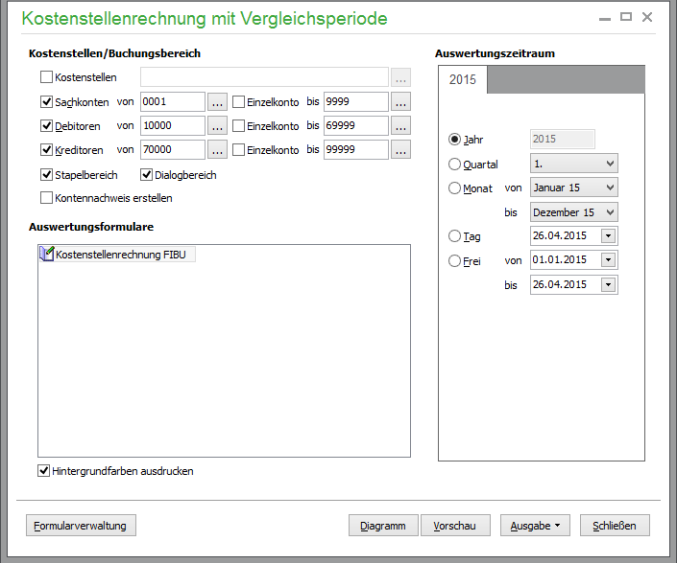

Die Auswertung zeigt für jede Kostenstelle, sortiert nach der Nummer, die Erlöse und Aufwendungen und das daraus resultierende Ergebnis für Auswertungs- und ggf. die gewählte Vergleichsperiode.

Für jede Kostenstelle werden die Beträge im Detailbereich für diese Kostenstelle nach Kostenträgern aufgeschlüsselt.

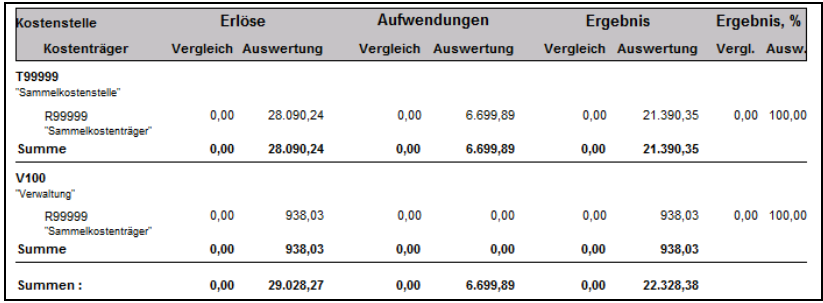

Einträge, die dabei eine Zuordnung zu einer Kostenstelle, aber keinen Kostenträger beinhalten, werden darin in einer eigenen Zeile mit der Bezeichnung <ohne Zuordnung> gesammelt.

Die Ergebnisse dieser Detailwerte nach Kostenträgern werden zur Gesamtsumme für die Kostenstelle in ein Verhältnis gesetzt und der prozentuale Anteil daran wird in der letzten Spalte ausgegeben.

# **Kostenträgerrechnung**

Wählen Sie statt der Kostenstellen- die Kostenträgerrechnung aus der Liste der periodischen Auswertungen, erhalten Sie eine entsprechende Aufschlüsselung der Summen je Kostenträger nach Kostenstellen oder nicht zugeordneten Einträgen, die durch Buchungen entstehen, denen lediglich ein Kostenträger, aber keine Kostenstelle zugeordnet wurde.

## **32.4.5 Kostenstellenjournal**

Hier werden die Buchungen mit Kostenstellen aufgelistet; die Auswertung kann für einzelne Kostenstellen durchgeführt werden. Auch die Umlagen sind hier nachzuvollziehen.

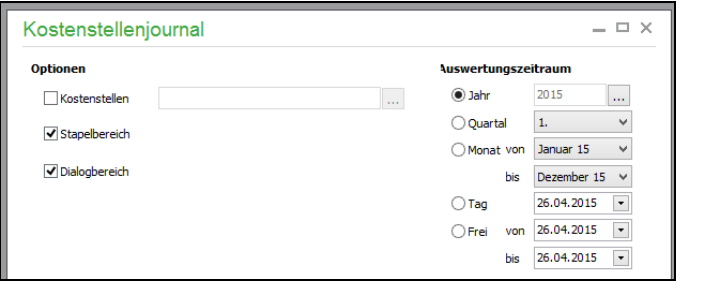

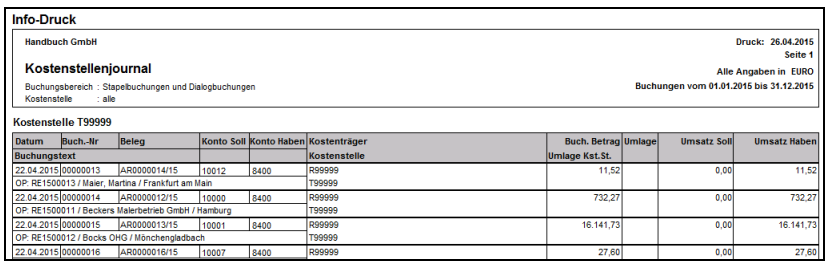

#### **32.4.6 Kostenträgerjournal**

Hier werden die Buchungen mit Kostenträgern aufgelistet; die Auswertung kann für einzelne Kostenstellen durchgeführt werden. Der Aufbau der Auswertungen entspricht dem des Kostenstellenjournals.

## **32.4.7 Budget**

Das Budget, welches Sie unter STAMMDATEN → SACHKONTEN für Ihren Kontenrahmen je Jahrgang erfassen, wird über die Auswertung BUDGET den Istwerten des Jahres oder nur ausgewählten Monaten gegenübergestellt.

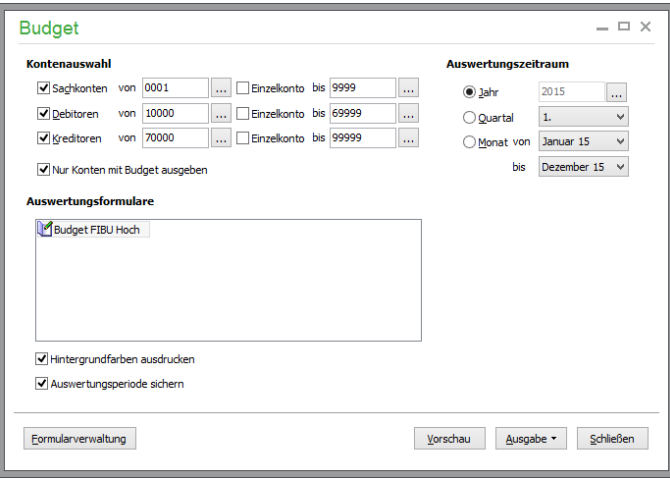

Da diese Auswertung, für jedes Konto des Sachkontenrahmens angefertigt, das "Fällen mindestens eines Baums" zur Folge hat, sollten Sie auf jeden Fall ein spezielles Konto wählen oder zumindest die Option "Nur Konten mit Budget ausgeben" aktivieren.

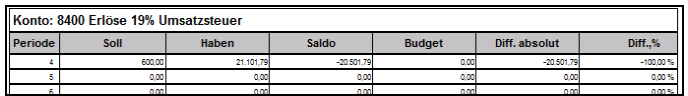

Für jedes Konto wird ein Block ausgegeben, in dem der Saldo dem Budget gegenübergestellt wird und die absolute und prozentuale Differenz zwischen Plan und Realität zu sehen ist. Eine absolute Differenz kleiner als null für eine Periode bedeutet, dass das Budget für diesen Zeitraum noch nicht erfüllt ist.

Bei FIBU-Mandanten wird, wie in der Abbildung zu sehen, auch aufgezeigt, wie sich der Saldo aus Soll und Haben zusammensetzt.

## **32.4.8 Kunden- und Lieferantenhistorie**

Für die Kunden und Lieferanten eines EAR-Mandanten kann eine Historie aller offenen Posten, begrenzt nach Perioden und für einzelne oder alle Partner, angefertigt werden.

Dabei besteht als einzige Option in der Auswahl, ob in der Auswertung nur beglichene OP oder auch noch ausstehende OP ("Offene Posten mit ausgeben") Berücksichtigung finden sollen.

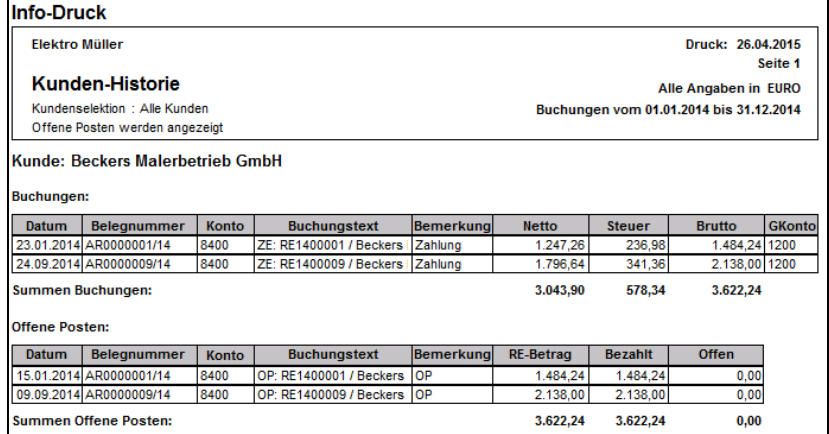

Alle bereits beglichenen Buchungen werden mit Beträgen und Geldkonto ausgewiesen und summiert.

Die noch unbezahlten OP werden im Ausdruck für jeden Kunden in einer Tabelle und darunter mit einer eigenen Summe für Rechnungsbeträge, geleistete und noch ausstehende Zahlungen versehen. Sollten Teilzahlungen geleistet worden sein, wirken sich diese also einmal oben in der Liste der Buchungen und einmal in der Spalte "Zahlungen" der OP-Übersicht aus.

# **32.4.9 ELSTER-Übertragungsprotokoll**

Hier erhalten Sie eine komfortable Übersicht der ELSTER-Übertragungen des Mandanten.

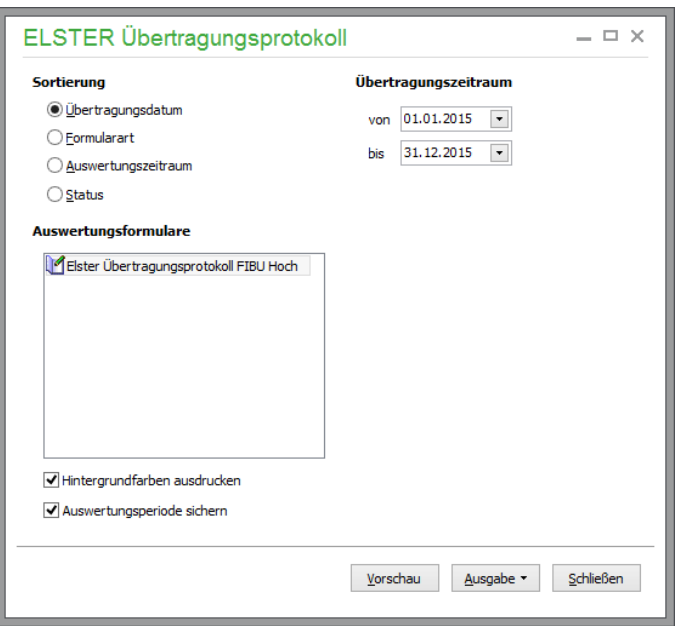

**Hinweis:** Diese Funktion steht auf Grund der landestypischen Anforderungen in der österreichischen Programmversion nicht zur Verfügung.

## **32.5 Buchhaltungsauswertungen allgemein**

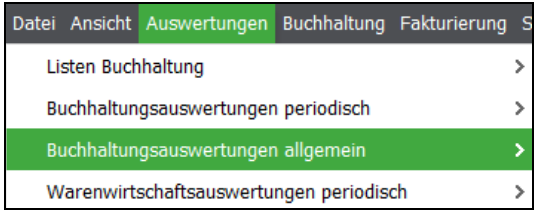

#### **32.5.1 OP-Journal**

Das OP-Journal gibt für EAR-Mandanten eine Gesamtübersicht über die erfassten offenen Posten. Wie die OP-Übersicht aus der OP-Verwaltung finden Sie hier also eine Aufstellung aller vorhandenen OP, die Sie nicht wie in einem Finanzbuchhaltungsmandanten bereits in Form von "realen Buchungen" im Journal finden.

Öffnen Sie zur Definition des Umfangs für die Liste das Einstellungsfenster für die Auswertung über  $\begin{array}{c} \textrm{AUSWERTUNGEN} \rightarrow \textrm{ALLGEMEINE AUSWERTUNGEN} \rightarrow \textrm{OP-JOURNAL}. \end{array}$ 

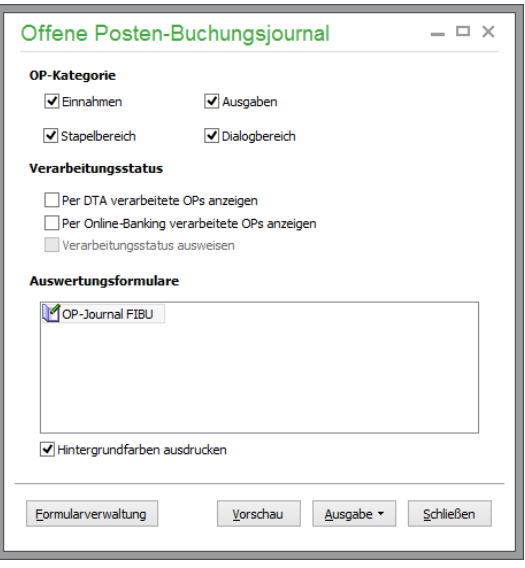

Dort definieren Sie, ob nur Einnahmen (Forderungen) oder nur Ausgaben (Verbindlichkeiten) oder beide Arten von offenen Posten angezeigt/ausgedruckt werden sollen und ob nur OP aus dem Dialogoder Stapelbereich ausgewiesen werden sollen.

## **Verarbeitungsstatus**

Bei den Optionen wählen Sie, ob die Liste auch offene Posten, die als DTA- oder Onlineauftrag deklariert wurden, enthalten soll. Dies ist dann sinnvoll, wenn Sie die Liste für eine Übersicht aller OP benötigen, um deren Bezahlung sich nicht bereits ein Einzug oder eine zur Verarbeitung bereitliegende Gutschrift kümmert. Falls Sie diese OP dennoch ausweisen wollen, kann alternativ dazu auch der Verarbeitungsstatus der Zahlungsaufträge bei DTA-Buchungen, die ebenfalls nach der Erstellung einer DTA-Datei im Programm verbleiben, ausgedruckt werden.

Vor der Ausgabe wählen Sie in einem separaten Fenster ähnlich wie beim Buchungsjournal zwei Spalten aus, nach denen die Ausgabe sortiert werden soll, bevor die Auswertung z.B. auf dem Bildschirm erscheint, wenn sie sich für die Vorschau entschieden haben.

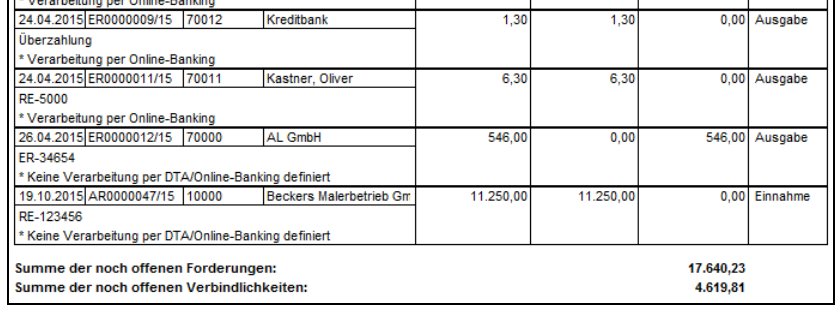

Das Journal weist zu jeder Einnahme und Ausgabe die Belegnummer, das Konto und den Buchungstext aus. Sollte eine Zuordnung zu einem Kunden oder Lieferanten bestehen, wird der Suchbegriff ebenso ausgedruckt. Dahinter finden Sie pro OP eine Übersicht über Betrag, Zahlungen und Rest-OP.

## **32.5.2 OP-Listen für Kunden/Lieferanten (Debitoren/Kreditoren)**

Anders als das OP-Journal können die OP-Listen sowohl für Kunden und Lieferanten einer EAR-Buchhaltung als auch für Debitoren und Kreditoren in der Finanzbuchhaltung über AUSWERTUN-GEN → ALLGEMEINE AUSWERTUNGEN erstellt werden. Für die Debitoren- und Kreditorenübersichten ist es dabei möglich, einen Bereich anhand der Konten zu definieren, für die die Auswertung stattfinden soll. Ein EAR-Mandant erhält eine Liste entweder über alle existierenden Forderungen oder Verbindlichkeiten oder nur über die offenen Posten eines einzelnen Kunden oder Lieferanten, der im Auswertungsfenster gewählt wird.

Sowohl die Definition als auch der Umfang der Auswertung weichen vom "verwandten" OP-Journal ab.

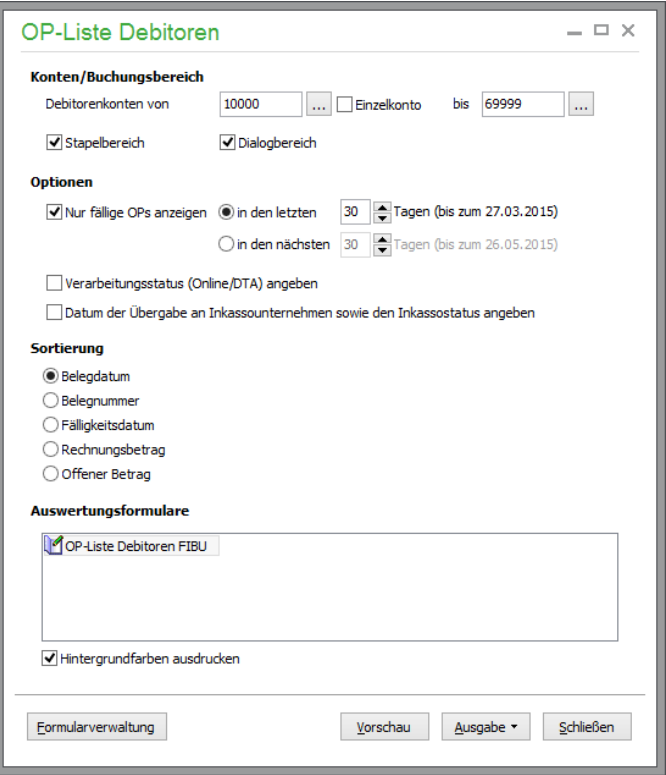

Die Optionen für die Erstellung definieren, welche OP auf der Liste auszugeben sind, und bestimmen daher auch die Verwendungsmöglichkeiten für die Liste.

So wird wahlweise angegeben, dass nur OP aus einem zurückliegenden Zeitraum (das Grenzdatum wird zur Information im Fenster angegeben) oder einem zu definierenden künftigen Zeitraum gedruckt werden soll. Diese Option hat natürlich nur "zeitnah" und im kalendarisch aktuellen Wirtschaftsjahr Sinn.

Für diese OP (oder alle offenen Posten) ist die separate Kennzeichnung einer Verbindung zu einem Zahlungsauftrag per Onlinebanking oder DTA möglich, sodass Sie erkennen, welche OP durch den Zahlungsverkehr abgewickelt wurden oder noch werden. In diesem Fall beinhaltet die Liste unter einem solchen OP einen entsprechenden Hinweis; z.B. "Verarbeitung per Onlinebanking".

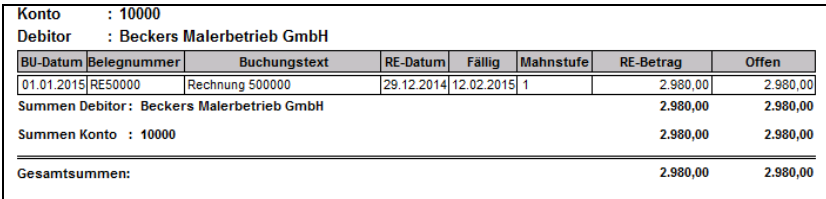

Sofern Sie das Forderungsmanagment von atriga nutzen, erhalten Sie für an atriga übergebene Forderungen zusätzlich Status und Datum der Übergabe dargestellt.

## **32.5.3 OP-Liste zum Stichtag**

Auch die OP-Liste zum Stichtag weist OP aus – allerdings finden Sie hier eine "Rückschau" auf einen OP-Bestand eines beliebigen (zurückliegenden) Zeitpunkts, der auch außerhalb des aktuellen Geschäftsjahres liegen kann. Diese Auswertung steht nur bei Finanzbuchhaltungsmandanten zur Auswahl, da diese die historischen OP für Personenkonten auswertet. In der Auswertungsdefinition geben Sie dazu an, für welche Kontenbereiche (Debitoren/Kreditoren) die Liste erstellt werden soll.

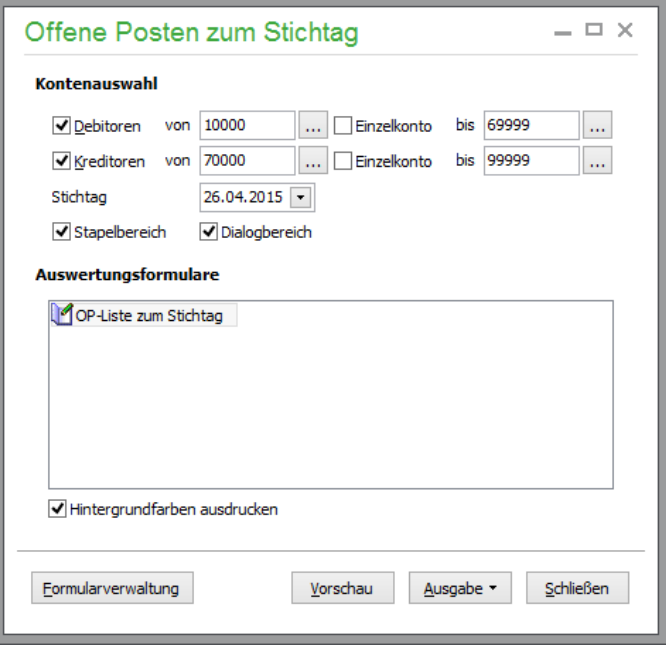

Die Liste weist die bezahlten und noch offenen Beträge aller OP zum angegebenen Stichtag, getrennt nach Forderungen und Verbindlichkeiten, aus.

#### **32.5.4 Zahlungsvorschläge**

Die Zahlungsvorschlagsliste, die nur in einem Finanzbuchhaltungsmandanten zum Einsatz kommt, schlägt anhand der Buchungen aus der OP-Verwaltung und den erfassten Zahlungszielen diejenigen offenen Posten vor, die zur Ausnutzung der Ziele möglichst jetzt bezahlt werden müssen oder die bereits überfällig sind.

Diese Liste kann entweder für einzelne Kreditoren bzw. Bereiche von Personenkontennummern oder alle Verbindlichkeiten erstellt werden.

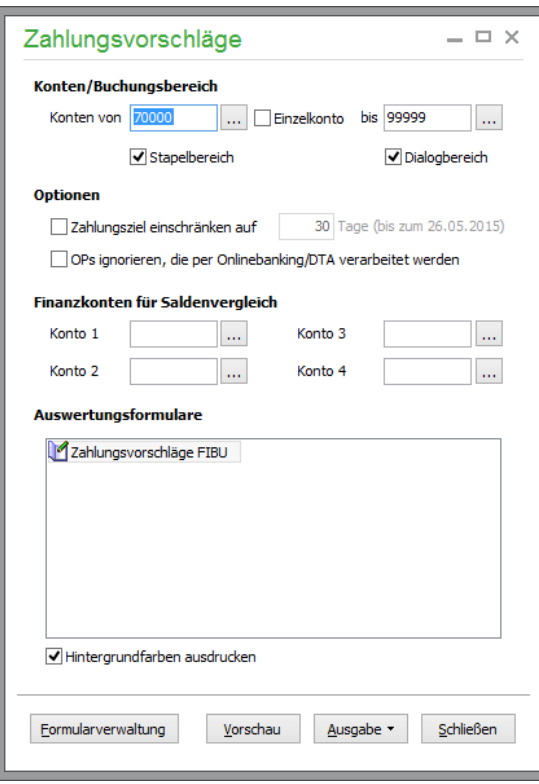

In den Optionen geben Sie an, bis zu welchem Zahlungsziel (Stichtag) die Liste angefertigt werden soll und ob sinnvollerweise alle OP, die per DTA oder Onlinebanking verarbeitet werden (was durch Übertragung bzw. Erstellung der Datei erledigt wird), dabei auszulassen sind.

Die Vorschlagsliste bezieht sich so immer auf die OP, deren Bezahlung Sie selbst erledigen müssen – und dies möglichst im angegebenen Zeitraum.

## **Finanzkonten**

Die Konten, die hier angegeben werden, werden nebst ihrem Saldo am Ende der Zahlungsvorschlagsliste ausgedruckt, sodass Sie überschauen können, ob die Bestände auf diesen Konten für die Bezahlung der ausgewiesenen OP ausreichen bzw. wie Sie die Zahlungen verteilen können oder müssen. Für jedes der hier ausgewählten Konten wird der errechnete Bestand angegeben, der nach Leistung aller ermittelten Zahlungsvorschläge aus diesem Konto erreicht würde.

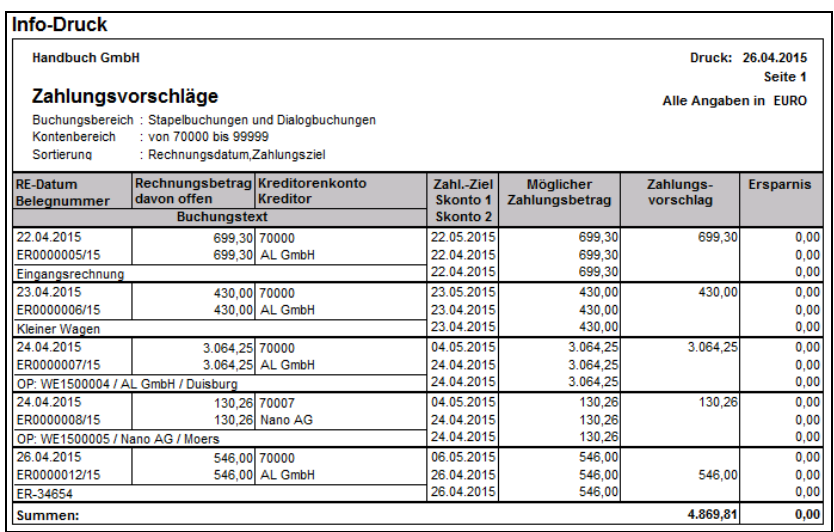

# **Vorschläge**

In eigenen Spalten werden zu den Daten des OP pro möglichen Zahlungsziel "Netto" (Zahl-Ziel), "Skonto 1" und "Skonto 2" je ein zugehöriges Datum und ein errechneter Betrag ausgewiesen und die Zahlung vorgeschlagen, die gemäß dem aktuellen Systemdatum des Rechners noch innerhalb der Frist liegt.

Wenn keine Zahlungsziele definiert wurden, wird in der Spalte mit den unterschiedlichen Daten und Beträgen jeweils dreimal die gleiche Information ausgegeben. Ebenso wird der höchstmögliche Betrag des definierten Zahlungsziels eines OP als Vorschlag angegeben, wenn dieser bereits überfällig ist und daher das Ziel schon überschritten wurde. Die ausgewiesene Ersparnis, die ebenso als Summe unter der Liste ausgewiesen wird, ist in diesem Fall natürlich gleich null.

# **32.5.5 Onlineaufträge**

Alle Zahlungsaufträge, die im Programm zur Übertragung per Onlinebanking definiert wurden, werden auf einer separaten Liste ausgegeben. Dabei besteht sowohl die Möglichkeit, eine Liste aller noch ausstehenden Aufträge als auch eine Aufstellung aller schon übermittelten Einträge anzufertigen.

**Hinweis:** Diese Funktion steht auf Grund der landestypischen Anforderungen in der österreichischen Programmversion nicht zur Verfügung.

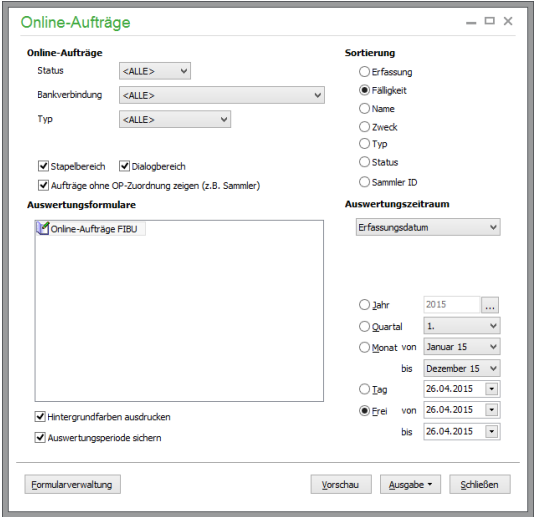

Da das Onlinebanking mit mehreren Bankverbindungen zusammenarbeitet, kann zudem auch ein Filter nach einem speziellen Konto definiert oder eine Liste für die Aufträge aller Bankverbindungen gedruckt werden.

Weitere Einschränkungen – abgesehen von der Periode für die Erstellung – geben Sie in Form des Buchungsbereichs und des Typs an, der ermöglicht, die Ausgabe der Liste auf Zahlungsein- oder ausgänge zu beschränken. Wählen Sie eine Sortierung und klicken Sie auf VORSCHAU, erhalten Sie die Liste für die gewünschten Daten.

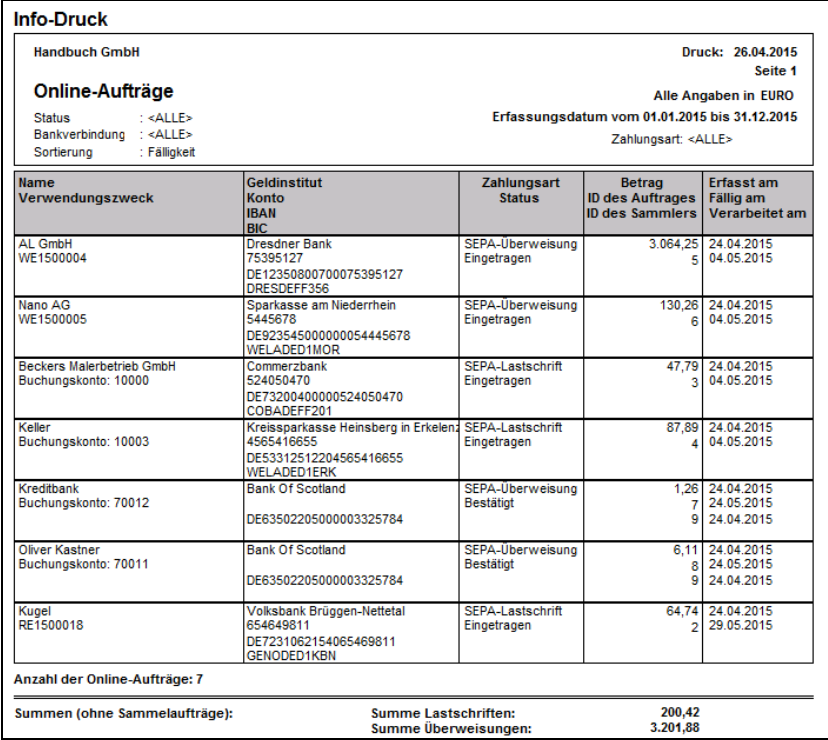

Die Liste weist die Zahlungsart und den Status für jede Buchung einzeln aus. Am Ende der Liste finden Sie die Summen für alle Lastschriften und Überweisungen.

#### **32.5.6 Onlineumsatzliste**

Für frei wählbare Zeiträume zeigt diese Auswertung alle Kontenbewegungen, die von der Bank an Sage 50 bei einer Umsatzabfrage übermittelt wurden. Sie stellt also eine Art "Kontoauszug" dar.

**Hinweis:** Diese Funktion steht auf Grund der landestypischen Anforderungen in der österreichischen Programmversion nicht zur Verfügung.

Die Bewegungen können entweder nur für ein Konto oder für alle Bankkonten ausgegeben werden.

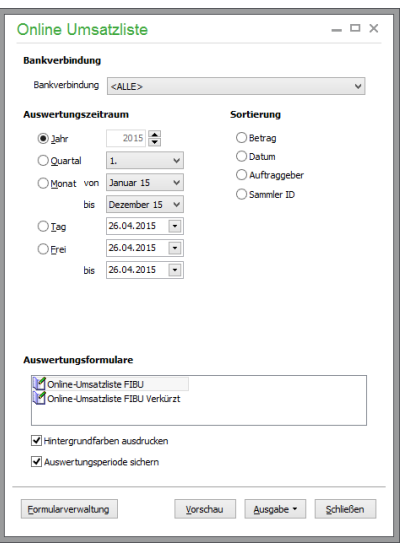

Es gibt zwei mitgelieferte Auswertungsvarianten. Diese unterscheiden sich dadurch, dass bei der verkürzten Auswertung die Verwendungszwecke nicht komplett dargestellt werden, sodass für einen Umsatz nur je eine Zeile ausgegeben wird.

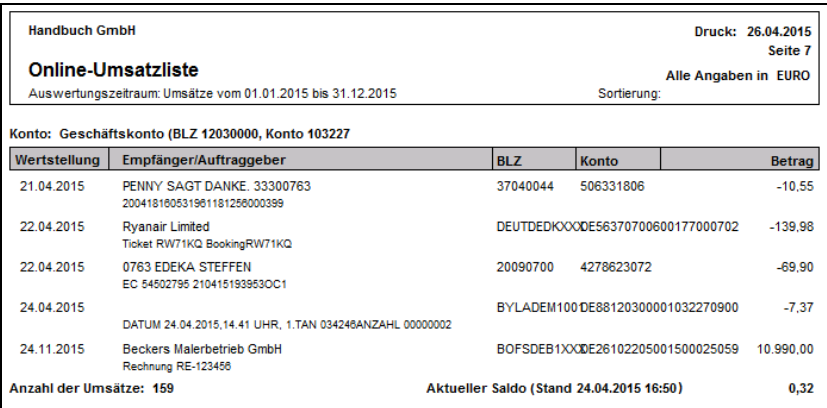

Unterhalb der Auflistung finden Sie den aktuell gespeicherten Banksaldo mit dem Datum der letzten Aktualisierung.

### **32.5.7 Inkassoaufträge**

Wenn Sie die Funktion nutzen, OP an das Inkassounternehmen atriga zu übergeben, erhalten Sie in dieser Auswertung eine Übersicht der Positionen. Über verschiedene Voreinstellungen können Sie die Listenansicht filtern und sortieren.

**Hinweis:** Diese Funktion steht auf Grund der landestypischen Anforderungen in der österreichischen Programmversion nicht zur Verfügung.

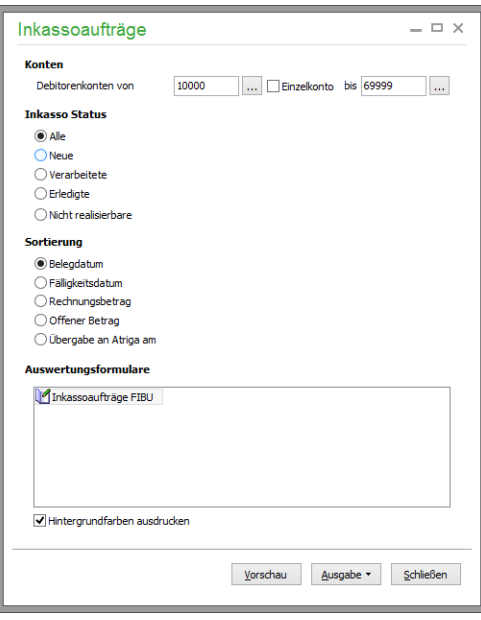

## **32.5.8 Anlagenspiegel**

Der Anlagenspiegel zeigt den Stand des gesamten Anlagevermögens nach auswählbaren Sortierungen. Unterjährig verkaufte Anlagen sind hier ebenfalls verzeichnet.

Sollte bei einer Anlagenrechnung Skonto ausgewiesen oder der Anschaffungswert nachträglich durch eine Gutschrift vermindert worden sein, wird der Wert automatisch korrigiert. Dies geschieht nicht nur im Jahr der Anschaffung, sondern auch jahresübergreifend während der Gesamtnutzungsdauer der Anlage. Der korrigierte Wert wird in der Auswertung "Anlagenspiegel" berücksichtigt.

Die Auswertung kann für alle Anlagen einer einzelnen Anlagengruppe oder für ein einzelnes Anlagegut erstellt oder über alle in der Anlagenverwaltung vorhandenen Einträge angefertigt werden.

Wählen Sie dazu bei aktivierter Option oben einen Eintrag aus der Liste aus und deaktivieren Sie die andere Option.

Wenn die Auswertung mehrere Einträge ausweist, können Sie auch eine Sortierung der Einträge angeben.

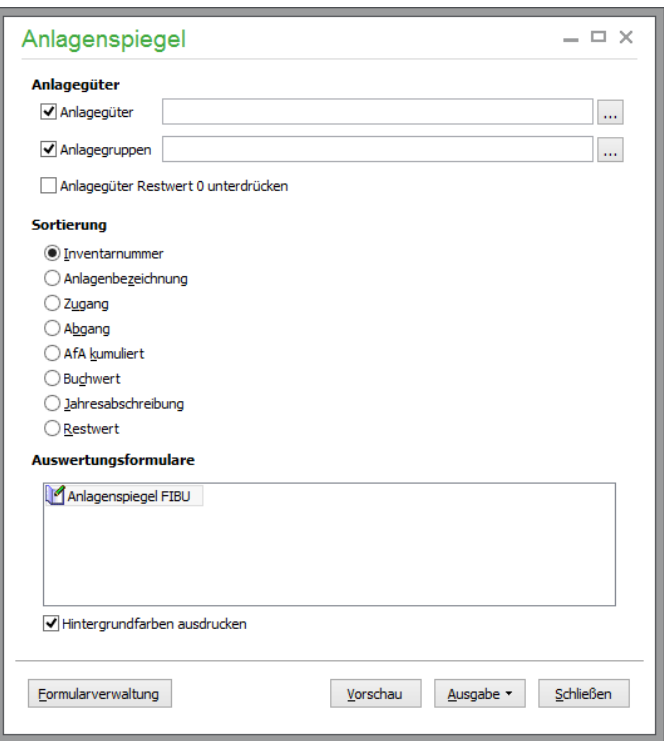

Die Auswertung gibt für jedes Anlagegut die einzelnen Werte tabellarisch aus. Die Güter werden nach Anlagegruppe aufgeführt und für jede Gruppe wird eine Summe gebildet; ebenso finden Sie am Ende der Liste eine Gesamtssummenzeile aller Abgänge, Zugänge etc. Anlagen, die einem Sammelposten zugeordnet sind, werden nicht aufgeführt; stattdessen wird der Sammelposten aufgeführt.

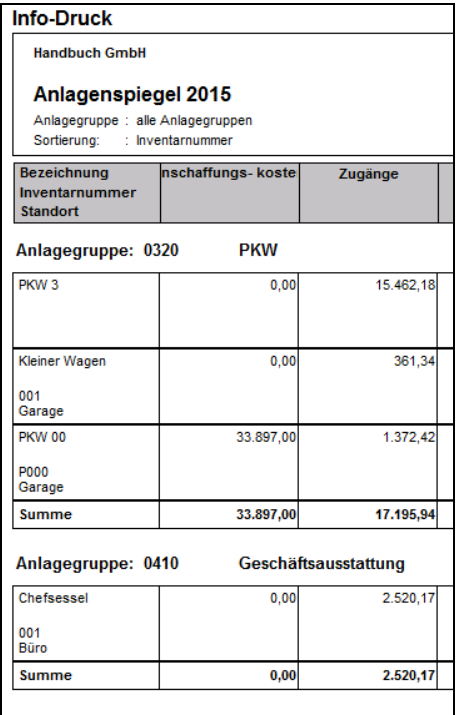

# **32.5.9 Liste der (nicht) abnutzbaren Anlagegüter/GwG**

Die drei im Menü ALLGEMEINE AUSWERTUNGEN zu findenden Listen gehören zum Anhang der Einnahmenüberschussrechnung (EÜR) und werden daher zwingend von EAR-Mandanten verwendet, um die amtliche Auswertung zu erstellen. Aber auch für Finanzbuchhaltungsmandanten können Sie diese Verzeichnisse nach der in der Anlagenverwaltung vorhandenen Klassifizierung einer Anlage erstellen.

**Hinweis:** Diese Funktion steht auf Grund der landestypischen Anforderungen in der österreichischen Programmversion nicht zur Verfügung.

Die jeweiligen Verzeichnisse der Anlagegüter sind als Anlage zum amtlichen Formular EÜR einzureichen. Die dafür vorgegebene Auswertungsstruktur ist in den Beispielformularen umgesetzt. Bei der Erstellung des EÜR-Formulars werden die Listen der Anlagegüter automatisch per Option miterstellt, können hier aber auch separat ohne die EÜR angefertigt werden.

Wie beim Anlagenspiegel wählen Sie zur Erstellung eine Anlagegruppe (oder auch eine einzelne Anlage, was aber für ein Verzeichnis wenig sinnvoll ist, da es nur die Daten des einen gewählten Anlageguts ausgibt) aus oder lassen ein Verzeichnis für alle Güter erstellen, die in der Anlagenverwaltung entweder als "GwG" oder "Nicht abnutzbares Anlagegut" markiert wurden oder die auf keiner der beiden anderen Listen vorkommen und somit als "Abnutzbares Anlagegut" ausgewiesen werden müssen.

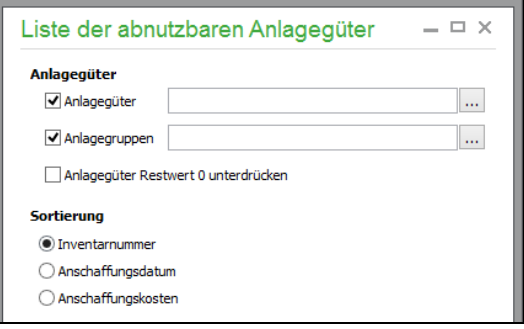

Für alle drei Listen sind der Aufbau und auch die Definition prinzipiell gleich, nur dass die Listen der GwG und der nicht abnutzbaren Anlagegüter keine Nutzungsdauer und jährliche AfA ausweisen, da diese entweder voll abgeschrieben (GwG) oder per Teilwert-AfA abgerechnet werden.

Anlagegüter, die einem Sammelposten zugeordnet sind, werden in der Auswertung "Liste der abnutzbaren Anlagegüter" mit dem zugehörigen Sammelposten gruppiert ausgegeben.

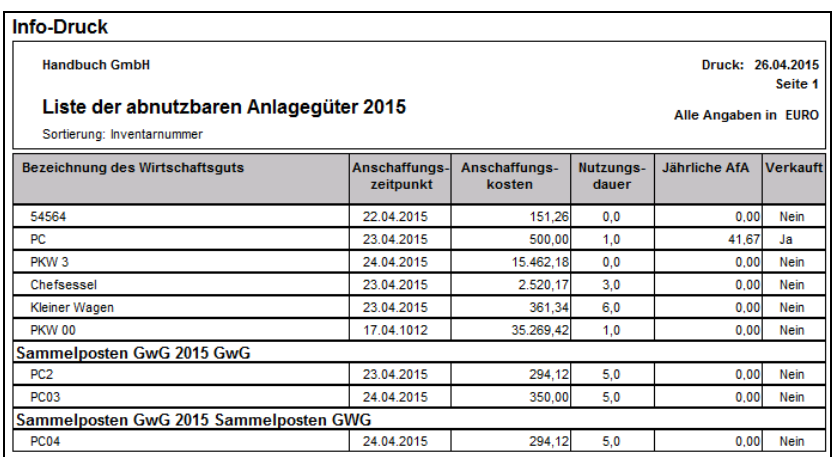

Um eine Übersicht der in Sammelposten enthaltenen Anlagegüter zu erhalten, kann in der Auswertung "Liste der geringwertigen Wirtschaftsgüter" die Option "Nach Sammelposten GwG gruppieren" gewählt werden. Sollen nur GwG dargestellt werden, die im aktuellen Jahr angeschafft wurden, kann dies über die Aktivierung der entsprechenden Option erreicht werden.

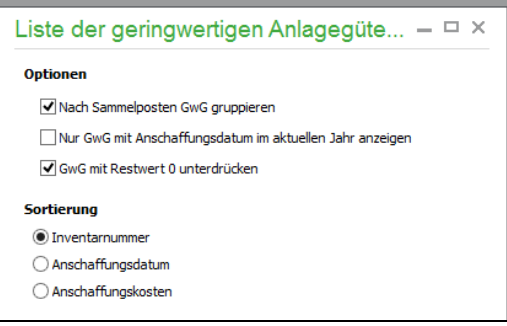

## **32.5.10Einzelübersicht der Anlagegegenstände**

Mit dieser Auswertung erhalten Sie Einzelübersichten der erfassten Anlagegüter, die keinem Sammelposten zugeordnet sind.

Diese kann wie beim Anlagenspiegel für alle Güter oder einzelne Anlagen oder Anlagengruppen und mit unterschiedlicher Sortierung erstellt werden.

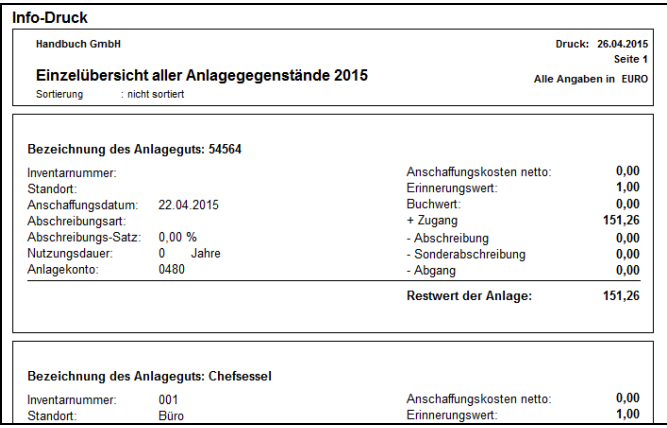

In der Übersicht finden Sie alle AfA-Daten einer Anlage für den aktuellen Jahrgang, wenn die Abschreibungsdaten erfasst und die Buchungen angelegt wurden. Da Anlagen, die einem Sammelposten zugeordnet sind, nicht ausgewiesen werden, wird stattdessen der Sammelposten ausgewiesen.

## **32.5.11Antrag auf Dauerfristverlängerung**

Wenn Sie Ihre Umsatzsteuer-Voranmeldung einen Monat später abgeben, ist eine Sondervorauszahlung (1/11) zu leisten, die mit der letzten Voranmeldung des Jahres wieder verrechnet wird. Hierzu ist ein amtliches Formular zu verwenden, welches wie die UStVA via ELSTER (siehe "Übertragung mit ELSTER") an das Finanzamt übertragen wird.

**Hinweis:** Diese Funktion steht auf Grund der landestypischen Anforderungen in der österreichischen Programmversion nicht zur Verfügung.

Unter AUSWERTUNGEN → ALLGEMEINE AUSWERTUNGEN finden Sie den Definitionsdialog zur Erstellung der Auswertung.

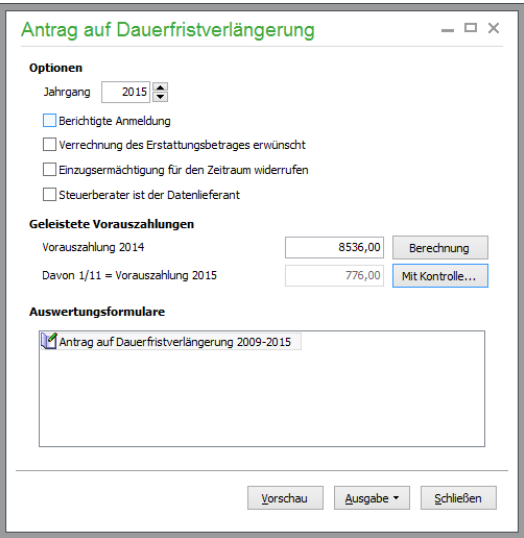

Wählen Sie in den Optionen das Jahr aus, für das der Antrag gestellt werden soll. Handelt es sich um eine Berichtigung einer bereits zuvor übertragenen Anmeldung, ist dies ebenso wie bei der Umsatzsteuer-Vorauszahlung anzugeben, damit das entsprechende Feld des Formulars markiert werden kann. Dies gilt auch für die weiteren Optionsschalter, die für eine entsprechende Markierung auf dem Antrag auf Dauerfristverlängerung/Sondervorauszahlung sorgen.

Der auf dem Antrag auszuweisende Zahlbetrag für das in den Optionen gewählte Jahr berechnet sich aus den Ergebnissen der Umsatzsteuer-Voranmeldungen des letzten Kalenderjahres. Diesen Wert kennen Sie natürlich nur dann, wenn Sie die Dauerfristverlängerung nicht erstmalig beantragen.

Zur Ermittlung der Sondervorauszahlung des "Vorjahres" des Anmeldezeitraums ermitteln Sie über die Schaltfläche BERECHNUNG.

Dabei wird für jeden Monat des Kalenderjahres eine USTVA errechnet und deren Ergebnisse werden addiert. Nach dem Vorgang sehen Sie das Endergebnis im Eingabefeld. Verwenden Sie den Schalter MIT KONTROLLE, können Sie erstens die einzelnen Ergebnisse für jeden Monat einsehen und diese zweitens auch manuell für einzelne Monate korrigieren, bevor die Summe mit OK übernommen wird.

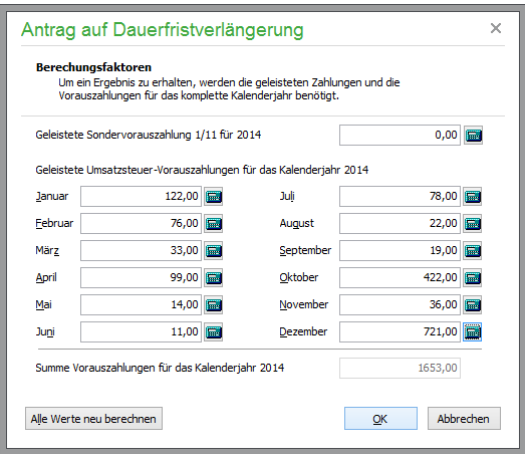

Die Werte geben Sie entweder manuell anhand der passenden Umsatzsteuer-Voranmeldungsformulare ein oder lassen Sage 50 rechnen. Das geht nur, wenn alle Buchungen für die benötigten Umsatzsteuer-Voranmeldungen vorhanden sind. Klicken Sie für die automatische Berechnung das TaschenrechnerSymbol rechts neben jedem Eingabefeld an. Über den Button ALLE WERTE NEU BERECHNEN werden alle Eingaben neu ausgerechnet und angezeigt.

Über VORSCHAU erstellen Sie das Formular. Aus dem Vorschaufenster wird der Antrag auch genau wie die USTVA über den Schalter ELSTER an das Finanzamt übertragen.

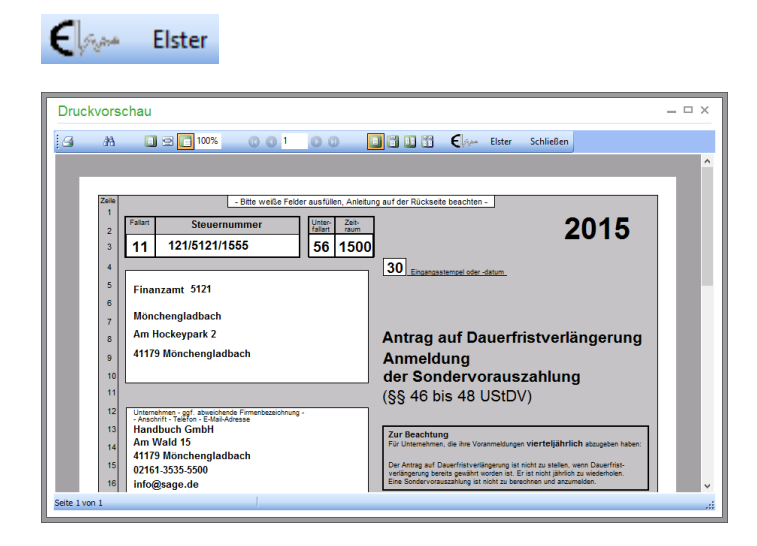

# **32.5.12Jahresumsatz einzelner Konten**

Eine weitere Auswertung, die auch als Diagramm zur Verfügung steht, gilt den Jahresumsatzwerten für ein einzelnes Konto.

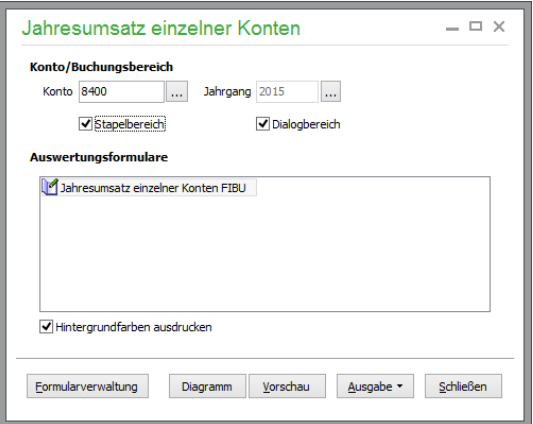

Wählen Sie einfach das gewünschte Konto aus, für das Sie "auf einen Blick" die Umsatzzahlen nach Monaten getrennt ermitteln möchten. Für den gewählten Jahrgang und den Buchungsbereich bzw. die Bereiche wird die Berechnung gestartet und in der Vorschau tabellarisch ausgewiesen, wenn Sie eine andere Ausgabeform als das DIAGRAMM wählen.

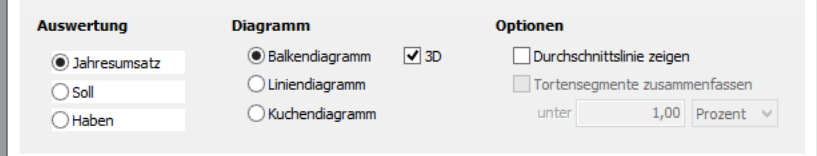

Dort kann in der Finanzbuchhaltung für die Spalten Soll, Haben und Saldo der Tabelle separat eine Auswertung in Balken-, Linien oder Kuchenform abgerufen werden, wie es im Abschnitt zur Diagrammfunktion in diesem Kapitel beschrieben ist.

Bei einem EAR-Mandanten steht Ihnen die gleiche Auswertung zur Verfügung, allerdings finden Sie hier keine getrennte Ausgabe nach Soll und Haben, sondern nur eine Spalte für den Saldo des Kontos für den jeweiligen Monat. Anhand dieser Auswertung können in beiden Fällen für die Saldenbetrachtung sehr einfach z.B. saisonal bedingte Umsatzschwankungen bei einzelnen Konten geprüft werden, wenn Sie eine ausreichend granulare Verteilung der Erlöse auf eigene Konten einsetzen.

#### **32.5.13Mahnstatistik**

Die Mahnwesenstatistik weist alle erstellten Mahnungen aus – unabhängig davon, ob der betreffende OP inzwischen bereits ausgeglichen wurde oder noch offen ist.

Zweck der Mahnwesenstatistik ist es, Ihnen Daten für die Entscheidung, welche Zahlungskonditionen Sie Ihren Kunden zukünftig gewähren, zur Verfügung zu stellen. Erscheint ein Kunde nicht in der Mahnwesenstatistik, kann das in der Regel als positives Signal seiner Zahlungsmoral gewertet werden.

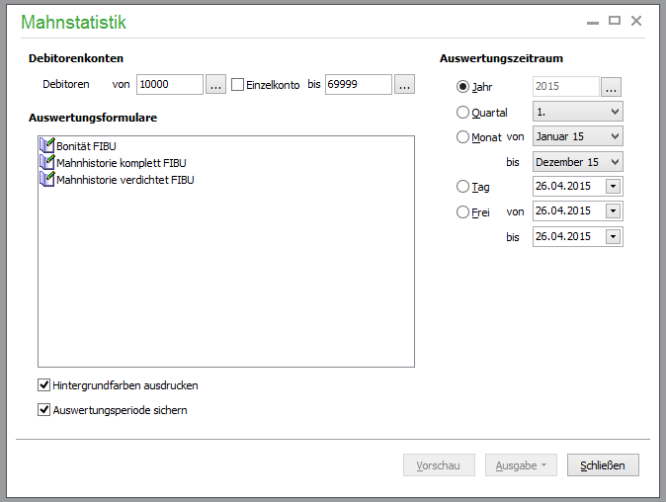

Zur Definition geben Sie entweder einen bestimmten Kunden oder einen Bereich (nur bei FIBU-Mandanten in Form von Kontendefinitionen) an und wählen Sie den Auswertungszeitraum.

Die Form der Statistik bestimmen Sie durch Auswahl eines entsprechenden Formulars unten. Jedes der Formulare, deren Aufbau nicht angepasst werden kann, bietet Informationen anderer Art.

Die "Mahnhistorie komplett" gibt detailliert Auskunft über die Mahnungen für jeden Kunden; unter "Mahnhistorie verdichtet" werden alle Mahnungen pro Kunden zusammengefasst und zusätzlich zu den Stammdaten des betreffenden Kunden ausgegeben. Die komplette Aufstellung gibt auch Aufschluss darüber, wenn eine Mahnung bzw. ein Mahnlauf rückgängig gemacht wurde (siehe Abschnitt ..Mahnwesen").

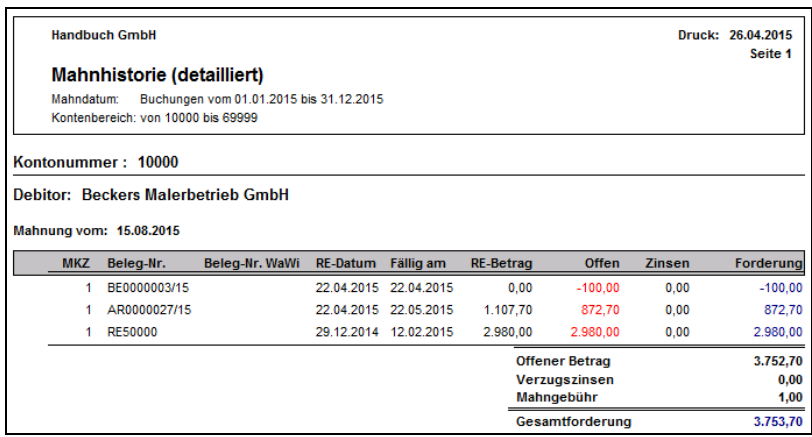

In der Auswertung "Bonität" erhalten Sie eine Übersicht darüber, welche Kunden bereits eine Mahnung erhalten haben. Um schnell die Bonität eines Kunden einschätzen zu können, wird jeweils nur die Mahnung mit der höchsten Mahnstufe für diesen Kunden ausgegeben.

## **32.5.14Datenbankprotokoll**

Das Datenbankprotokoll beinhaltet, wenn diese Funktion in den Mandanteneinstellungen aktiviert wurde (siehe dort), alle Änderungen an Ihren Daten. Dies umfasst die Anlage, Änderung und Löschung von Datensätzen in verschiedenen Bereichen, die für Ihre Buchhaltung relevant sind.

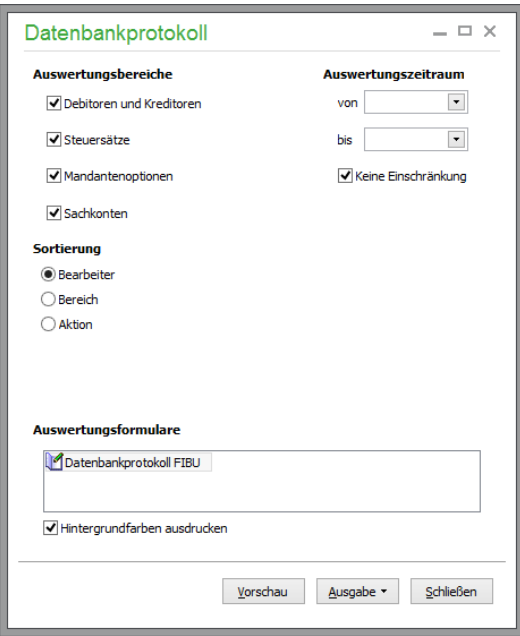

Zur Wahl stehen sowohl die Stammdatenbereiche Kunden und Lieferanten bzw. Debitoren und Kreditoren, deren Daten wie USt-IdNr, Zahlungsziele etc. Ihre Buchhaltung beeinflusst also auch die Steuersatztabelle mit den dort vorhandenen Werten und Kontenvorgaben. Ebenso werden Mandantenoperationen wie die Veränderung von Einstellungen etc. protokolliert, genau wie auch die Änderung von Zuordnungen bei Sachkonten, die über die Auswertungspositionen, Steuerzuordnungen etc. ebenso maßgeblich daran beteiligt sind, was eine Buchung von Konto A auf Konto B an Auswirkungen nach sich zieht.

Da es sich nicht um eine periodische Auswertung im Sinn der Wirtschaftsjahre handelt, finden Sie das Datenbankprotokoll zwar unter den ALLGEMEINEN AUSWERTUNGEN im Menü, dennoch ist aber die Angabe eines Zeitraums, für den die Änderungen an der Datenbank protokolliert werden

sollen, durchaus sinnvoll, da andernfalls ein seit Installation des Programms fortlaufendes Protokoll erstellt wird. Dies ist nur dann zu empfehlen, wenn Sie zu einer bestimmten Information im Programm den Zustand zu einem bestimmten Zeitpunkt oder dessen Werdegang nachvollziehen wollen, wobei Ihnen die Suchfunktion im Vorschaufenster behilflich sein kann.

Das Protokoll wird im Querformat erstellt und enthält zu jeder protokollierten Änderung der Datenbank

den Anwender,

den Zeitpunkt der Änderung (Datum und Uhrzeit),

den Bereich (gemäß oben dargestellter Auswahl),

den Namen der betroffenen Tabelle der Datenbank,

die durchgeführte Aktion,

den Identifikationsschlüssel des Datensatzes,

den/die betroffenen Datenfeldnamen sowie

den neuen Wert und

den alten Wert dieses Feldes.

Für das Datenbankprotokoll kann kein abweichendes Layout gewählt werden, um sicherzustellen, dass die darauf ausgegebenen Informationen nicht durch das Design statt durch die Daten bestimmt werden, die Sage 50 für das Protokoll bereitstellt.

Auch die Aktivierung und Deaktivierung der Protokollfunktion in den Programmeinstellungen wird als Eintrag im Protokoll mit der Aktionsart INFORMATION geführt.

#### **32.5.15Allgemeines Datenbankprotokoll**

Neben Änderungen an der Mandantendatenbank werden auch Anpassungen in der Benutzerverwaltung protokolliert. Der Aufbau ist analog zum "Mandantenprotokoll", nur dass sich diese Auswertung auf Änderungen in der Benutzerverwaltung, also bei Benutzern und Gruppen, beschränkt. Auf diese Weise kann jederzeit nachvollzogen werden, wer zu welchem Zeitpunkt welche Daten bearbeiten konnte.

## **32.5.16Benutzerrechte**

Wenn Sie die Benutzerverwaltung aktiviert haben, kann über die ALLGEMEINEN AUSWERTUN-GEN auch eine Auflistung der Rechte für einzelne Benutzer erstellt werden. Die Auswertung bezieht sich immer auf einen bestimmten Mandanten, der ebenso zur Definition der Auswertung angegeben werden muss.

Im Kopf werden der ausgewählte Benutzer und der Mandant angezeigt. Darunter finden Sie eine Auflistung aller Berechtigungen, die mit einem "x" markiert sind. Wenn der Benutzer eine Berechtigung durch Mitgliedschaft in einer Benutzergruppe erhält, wird dies als Hinweis ebenso ausgegeben. Sollte die gleiche Berechtigung aus mehr als einer zugeordneten Benutzergruppe stammen, wird hier allerdings jeweils nur eine Gruppe genannt.

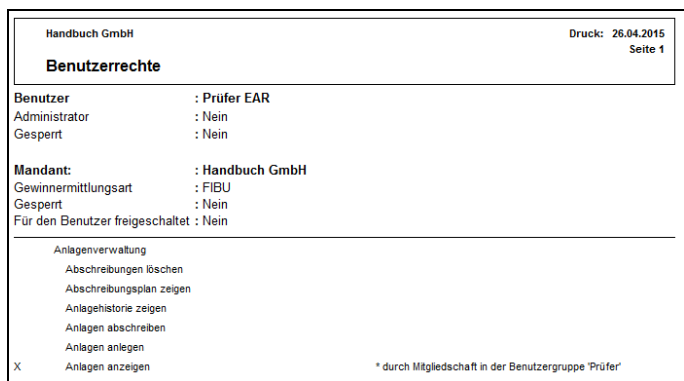

# **32.6 Warenwirtschaftsauswertungen periodisch**

Über AUSWERTUNGEN → WARENWIRTSCHAFTSAUSWERTUNGEN PERIODISCH… kann aus einer Liste mit mehreren Auftragsarten über entsprechende Menüpunkte beispielsweise ein **Rechnungsjournal** oder eine **OP-Liste** ausgegeben werden, die nur Vorgänge enthält, die dem gewünschten Merkmal "Rechung" und "Offener Posten" entsprechen – ohne dass Sie zuvor einen solchen Filter selbst definieren müssen. Die Vorgehensweise bei allen drei Varianten ist ansonsten gleich: Wenn Sie eine der angebotenen Listen aus dem Menü auswählen, können Sie im Formularauswahlfenster über den Schalter PERIODE vor dem Ausdruck einer Liste eine zusätzliche Periodenbeschränkung vornehmen, sodass z.B. monatliche oder tägliche Listen möglich sind.

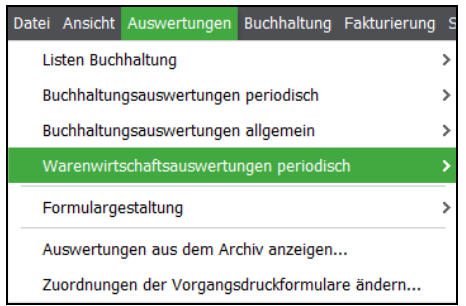

# **32.6.1 Auftragslisten und Journale**

Auftragslisten und Journale erhalten Sie bei geöffneter Vorgangsliste über das Menü AUSWER-TUNGEN → WARENWIRTSCHAFTSAUSWERTUNGEN PERIODISCH → VORGANGSAUS-JOURNAL.

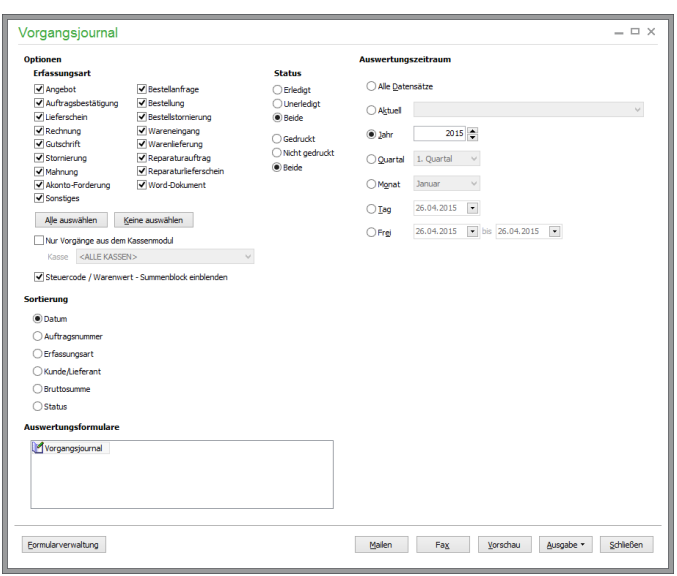

Zur Verfügung stehen bereits vorgefertigte und in der Periode frei definierbare Auswertungen, die in der Regel wahlweise für einzelne Datensätze oder aber für markierte bzw. alle Datensätze angefertigt werden können. Neben der Vorschau und dem Ausdruck ist auch eine direkte Übergabe der Daten an MS-Excel möglich. Weitere Informationen finden Sie im Kapitel "Der Auswertungsassistent".

## **32.6.2 Angebotsprognose**

Häufig werden Angebote erstellt, geraten aber aufgrund fehlender Rückmeldungen in Vergessenheit. In den Stammdaten können Sie zur Darstellung des Potenzials und des Verlaufs eines Angebots drei verschiedene Statuswerte vergeben und nach diesen Angaben selektieren.

Die Kategorien lauten "Erste Kommunikation", "In Verhandlung" sowie "Auftrag erwartet". Die Auswertung kann für alle oder nur bestimmte Kategorien erfolgen und auf einen Zeitraum begrenzt werden.

## **32.6.3 Vorgangstermine: Erinnerungen und Wiedervorlagen**

Zwei spezielle Listen liefern einen Überblick über vorhandene Wiedervorlagetermine bzw. Erinnerungsaufträge.

Geben Sie zur Erstellung einer der beiden Listen zunächst den gewünschten Zeitraum ein; beim Aufruf werden die kommenden sieben Tage vorgeschlagen. Vor dem Ausdruck der Liste bietet Sage 50 die gefundenen Vorgänge in einer Liste zur Sortierung der Daten an. Zur Ausgabe stehen ein frei definierbares Druckformular sowie die Druckvorschau am Bildschirm zur Verfügung.

**Tipp**: Mit der Taste <ENTER> oder Doppelklick auf einen Vorgang wird die Liste geschlossen und der jeweilige Auftrag innerhalb der Vorgangssliste ausgewählt. So finden Sie einen bestimmten Wiedervorlage- oder Erinnerungsauftrag schnell wieder und können bei Wiedervorlageaufträgen die Terminserien noch bearbeiten.

## **32.6.4 Bewegungsprotokolle (Wareneingangs-, Rechnungsausgangsbuch)**

Nach der Abgabenordnung (AO) sind gewerbliche Unternehmer dazu verpflichtet, Wareneingänge und Warenausgänge lückenlos zu dokumentieren. Die aufgezeichneten Warenein- und -ausgänge sollen nachträglich nicht mehr veränderbar sein.

Für die Ausgabe der beiden Statistiken "Wareneingangsbuch" und "Rechnungsausgangsbuch" legen Sie zunächst den zu betrachtenden Zeitraum fest.

Im Wareneingangsbuch werden nur Wareneingänge berücksichtigt, die aus Sicht der Warenwirtschaft erledigt sind. Diese Vorgänge werden in der Vorgangsliste mit dem Status OK dargestellt. Zusätzlich werden Warenrücklieferungen berücksichtigt, denen eine Wareneingangsrechnung zugrunde liegt und deren Status ebenfalls OK ist.

Das Rechnungsausgangsbuch hingegen berücksichtigt alle warenwirtschaftlich erledigten Vorgänge (Status OK) vom Typ Rechnung sowie erledigte Stornierungen, denen eine Rechnung zugrunde liegt. Gutschriften werden grundsätzlich nicht berücksichtigt, da bei Gutschriften in Sage 50 grundsätzlich keine (Lager-)Bewegungen im Sinne der AO durchgeführt werden.

Sage 50 prüft den Status der relevanten Vorgänge vor Ausgabe des Berichts und stellt erforderlichenfalls die Möglichkeit der automatischen Verbuchung für die relevanten Vorgänge zur Verfügung.

Innerhalb des Wareneingangs- bzw. des Rechnungsausgangsbuches sind die Vorgänge chronologisch oder nach Nummer, Erfassungsart oder Lieferant sortierbar und enthalten alle nach der Verordnung erforderlichen Informationen.

**Hinweis :** Die Programmversion für Österreich bietet zusätzlich als Option die Möglichkeit, diese Auswertung auch für Auftragsbestätigungen, Lieferscheine, Stornorechnungen und Gutschriften zu erstellen, sowie für alle vorgangsrelevanten Belegarten gemeinsam. Wird ausschliesslich die Erfassungsart "Rechnung" für die Selektion vorgesehen, wird die Auswertung unter dem Titel "Rechnungsausgangsbuch" erscheinen, andernfalls wird die Auswertung als "Belegausgangsbuch" bezeichnet. Für die Wareneingangsseite stehen im Selektionsdialog die Erfassungsarten Warenlieferung, Wareneingangsrechnung und Warenrücklieferung zur Verfügung.

## **32.6.5 Kassenjournal**

Das Kassenjournal kann im Hauptmenü unter AUSWERTUNGEN → WARENWIRTSCHAFTS-AUSWERTUNGEN PERIODISCH  $\rightarrow$  KASSENJOURNAL aufgerufen werden. Hier werden alle Bewegungen zu einer Kasse erfasst. Für jede Kasse wird ein eigenes Journal geführt; es werden keine Belege aus verschiedenen Kassen in demselben Journal dargestellt.

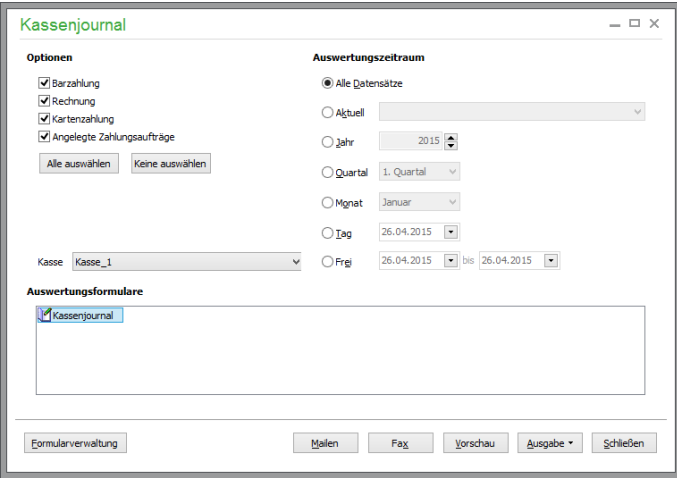

Die Vorgänge des Kassenmoduls können (neben den periodischen Vorgaben) nach Einschränkung nach einer oder mehreren verwendeten Zahlarten ausgegeben werden. Die unter Optionen auswählbaren Zahlarten können nach Zahlarttyp ausgewählt werden:

Barzahlung Rechnung Kartenzahlung Bankeinzug/Abbuchung online Bankeinzug/Abbuchung DTA

**Hinweis:** In der österreichischen Programmversion steht anstelle der Bankeinzugs-zahlarten die Zahlart "Zahlungsauftrag anlegen" für die Auswahl zur Verfügung.

Schließlich muss eine Kasse für die Auswertung gewählt werden. Zur Auswahl vorgeschlagen wird die Kasse, die zuletzt in dem Dialog ausgewertet wurde.

Das Kassenjournal zeigt die Bewegungen der Kasse in dem gewünschten Zeitraum an. Es werden lediglich die Bewegungen, aber keine Summen dargestellt. Wird das Journal für mehrere Tage erstellt, werden die Bewegungen pro Tag gruppiert ausgegeben:

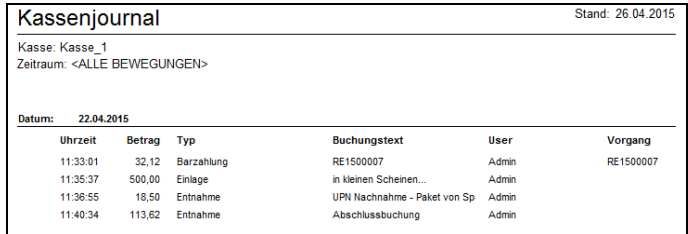

## **32.7 Kassenabschlussjournal**

Im Kassenabschlussjournal können Sie sehen, welche Abschlüsse zu einer bestimmten Kasse vorgenommen wurden. Diese Abschlüsse können Sie dann einsehen bzw. (ggf. nochmals) ausdrucken.

## **32.8 Kontextbezogene Auswertungen**

Jeweils zum aktuell aktiven Programmbereich (z.B. Stammdaten) sind weitere, kontextbezogene Auswertungen wählbar.

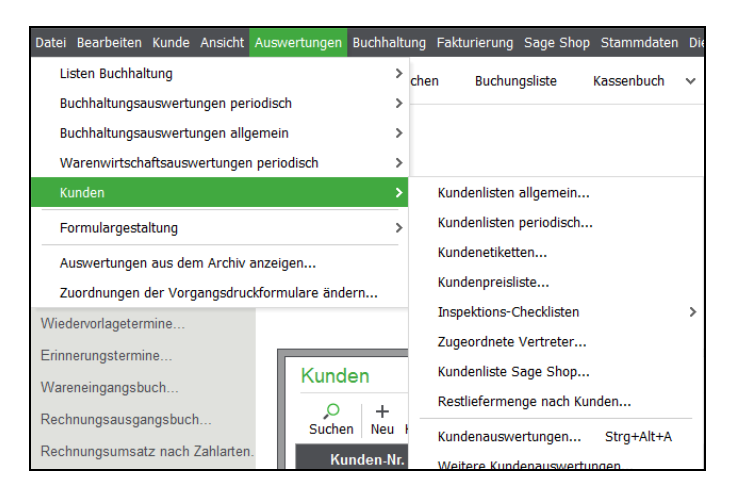

Innerhalb der Stammdatenbereiche (Kunden, Lieferanten, Artikel, Vertreter) drucken Sie über das entsprechend erweiterte Menü AUSWERTUNGEN Stammdatenlisten und -etiketten. Für alle Stammdatenbereiche stehen einige vorbereitete Auswertungsformulare zur Verfügung, die detaillierte Auskunft über Umsätze, Erträge, Sonderpreise, Zuordnungen und vieles mehr geben.

#### **32.8.1 Der Auswertungsassistent**

In den Stammdatenbereichen (Artikel, Kunden, Lieferanten) sowie in der Vorgangsliste steht ein assistentengestütztes Auswertungssystem zur Verfügung. Der Auswertungsassistent ist auch unmittelbar über das Kontextmenü ("Kundenauswertungen", "Artikelauswertungen" etc.) und durch die Tastenkombination <STRG> + <ALT> + <A> aufrufbar. Zur Verfügung stehen bereits vorgefertigte und

in der Periode frei definierbare Auswertungen, die in der Regel wahlweise für einzelne Datensätze oder aber für markierte bzw. alle Datensätze angefertigt werden können. Neben der Vorschau und dem Ausdruck ist auch eine direkte Übergabe der Daten an MS-Excel möglich.

Wählen Sie auf der ersten Seite des Assistenten zunächst aus einer Liste die gewünschte Auswertung innerhalb des gewählten Bereiches aus. Es handelt sich um Berichte, die auch über den integrierten Auswertungsdesigner angefertigt werden können. Der Assistent dient also hauptsächlich dazu, die Optionen für die Auswertungserstellung in einheitlicher Form zu definieren und schnellen, kontextbezogenen Zugriff auf die Berichte zu erhalten.

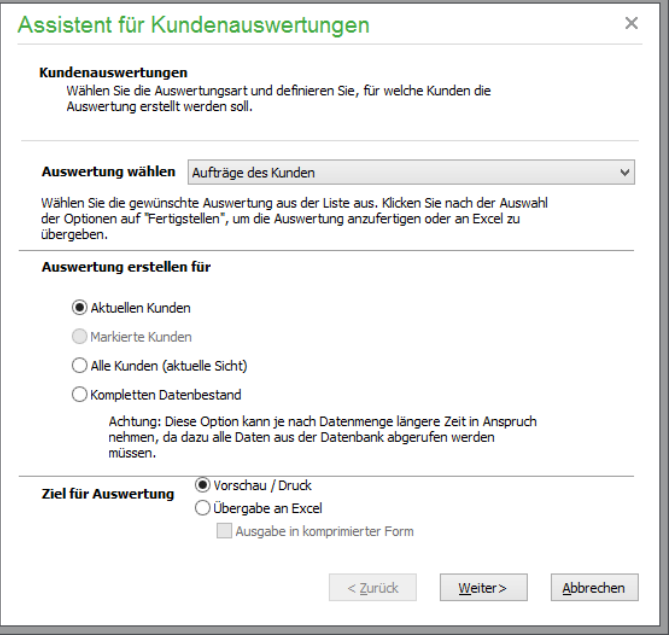

Wahlweise können nahezu alle Berichte für einen einzelnen (den aktuellen Datensatz) oder für zuvor markierte Datensätze erstellt werden. Alternativ können die Auswertungen für alle oder für die aktuelle Datenauswahl angefertigt werden.

Nachdem Sie gewählt haben, ob die Auswertung am Bildschirm oder Drucker erstellt oder an Excel übergeben werden soll, kann der Bericht direkt mit "Fertigstellen" angefertigt werden, wenn keine weiteren Optionen, wie z.B. die Auswertungsperiode, benötigt werden. Haben Sie einen solchen Bericht, wie z.B. die Liste der Kundenerträge – gewählt, finden Sie stattdessen unten einen Schalter WEITER, der zur nächsten Seite des Assistenten führt. Wählen Sie dort den gewünschten Zeitraum und starten Sie die Auswertung mit "Fertigstellen". Auch andere Optionen können je nach Art der Auswertung auf einer weiteren Seite "abgefragt" werden, die das Aussehen bzw. den Umfang des Berichts beeinflussen.

Anschließend werden die erforderlichen Daten abgerufen und der Bericht wird erstellt. Zur Übergabe an Excel wählen Sie anschließend einen Ordner aus, in dem der Bericht gespeichert werden soll, und einen Dateinamen. Sie können die neue Excel-Datei anschließend beliebig weiter bearbeiten. Haben Sie die Ausgabe am Bildschirm gewählt, kann anschließend aus der bekannten Berichtsvorschau ein Ausdruck angefertigt werden. Liefert die Auswertung mit den gewählten Optionen keine Daten, erhalten Sie einen entsprechenden Hinweis.

#### **32.8.2 Schnellauskunft**

Die Schnellauskunft dient als alternative Informationsquelle und hilft in vielen Fällen dabei, ohne Nachschlagen in mehreren Programmbereichen die gewünschte Information zu erhalten.

#### Die Informationen

Artikel Kunden/Lieferanten Vorgangsliste

stehen jederzeit zur Verfügung. Bei Aufruf der Funktion öffnet sich ein Dialog, in dem Sie über einen Suchschalter zunächst einen Kunden/Lieferanten und/oder Artikel auswählen können. Ist dies erfolgt (eine Auswahl kann auch mittels eines Löschschalters entfernt und geändert werden), stehen Ihnen auf verschiedenen Seiten, die per Reiter eingesehen werden, folgende Informationen zur Verfügung, die sich entweder auf den Kunden/Lieferanten oder Artikel beziehen. Alternativ kann nach Auswahl der gewünschten Daten unmittelbar der Auswertungsassistent aufgerufen werden.

Wählen Sie sowohl einen Geschäftspartner als auch einen Artikel aus, beschränkt sich die Auswertung auf alle Werte, die zum jeweiligen Kunden oder Lieferanten im Zusammenhang mit dem gewählten Artikel ermittelt werden können; andernfalls kann hier auch eine Gesamtbewertung eines Kunden, Lieferanten oder Artikels ohne weitere Einschränkung vorgenommen werden.

Die Seite "Umsatz" zeigt eine Übersicht der Vorgänge, die beim gewählten Kunden/Lieferanten erfasst wurden. Haben Sie einen Artikel gewählt, werden nur die Vorgänge angezeigt, in denen dieser Artikel erfasst wurde.

Die Seite "Kommunikation" stellt die wichtigsten Kontaktdaten zur Verfügung, wenn Sie einen Kunden oder Lieferanten ausgewählt haben.

Unter "Preise" zeigt Sage 50 die Ein- und Verkaufspreise eines gewählten Artikels. Sofern ein Kunde gewählt wurde, wird der VK-Preis, den der Kunde anhand seiner Preisgruppe erhält, fett markiert dargestellt, um eine individuelle Preisauskunft für jeden Kunden zu ermöglichen, ohne dazu extra einen Vorgang erfassen oder im Artikel- und Kundenstamm die entsprechenden Infos nachschlagen zu müssen, die erforderlich sind, um einen "Kundenpreis" zu nennen.

#### **Hinweis**: Wenn Sie keinen Artikel ausgewählt haben, steht diese Seite nicht zur Auswahl, da keine Preisbestimmung möglich ist, wenn kein bestimmter Artikel dazu angegeben wurde.

Der Reiter "Offene Posten" listet schließlich alle offenen Posten eines Kunden bzw. Lieferanten übersichtlich auf, ohne dass Sie die OP-Verwaltung dazu bemühen müssen. So haben Sie schnell einen Überblick über noch offene Rechnungen oder Wareneingänge, wenn Sie einen Kunden z.B. für einen neuen Vorgang auswählen wollen.

Wie auch die Seite "Preise" erscheint die Anzeige der "Verfügbarkeit" nur dann, wenn ein Artikel für die Schnellauskunft angegeben wurde. In diesem Fall sehen Sie hier die aktuellen Lagerbestände, Reservierungen, den Bestellbestand sowie die Verfügbarkeit des gewählten Artikels.

#### **32.9 Auswertungen aus dem Archiv anzeigen**

Wenn Sie Auswertungen parallel zu einem Export in das Archiv übertragen oder durch Auswahl von AUSWERTUNG ARCHIVIEREN explizit angeben, dass ein Report dort gespeichert werden soll, kann dieser jederzeit in der gleichen Form wie zum Zeitpunkt der Auswertung (und z.B. unabhängig davon, ob das zugrunde liegende Layout inzwischen verändert wurde oder nicht) wieder auf den Bildschirm und von dort auf den Drucker gebracht werden.

Öffnen Sie die Archivübersicht dazu mittels AUSWERTUNGEN → AUSWERTUNGEN AUS DEM ARCHIV ANZEIGEN:

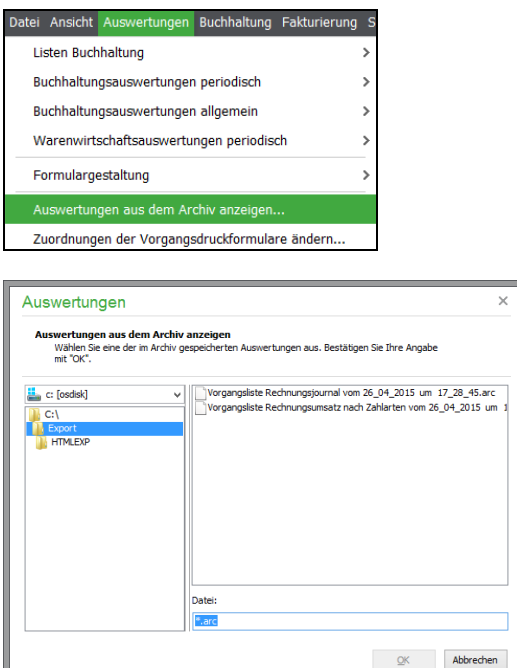

Es erscheint ein "Explorer", in dem Sie auf der linken Seite einen beliebigen Ordner – Ihren Archivordner – auswählen. Wenn Sie den Explorer beim nächsten Mal öffnen, ist der zuletzt gewählte Pfad wieder voreingestellt.

In der Liste rechts davon werden alle dort gefundenen archivierten Reports angezeigt. Ein Klick auf OK oder Doppelklick auf einen Eintrag lädt die Auswertung in die Vorschau. Die Daten erscheinen so, wie die Auswertung am Tag der Archivierung mit dem gleichen Formular am Bildschirm zu betrachten war.

## **32.10Formularzuweisungen ändern**

In den Kunden- und Lieferantenstammdaten von Sage 50 bzw. Sage 50 Auftrag kann für jede Vorgangsart (Rechnung, Lieferschein etc.) ein bestimmtes "Formular" als zum Kunden passendes Layout für den Druck vorgegeben werden.

#### Druck und Auswertungen

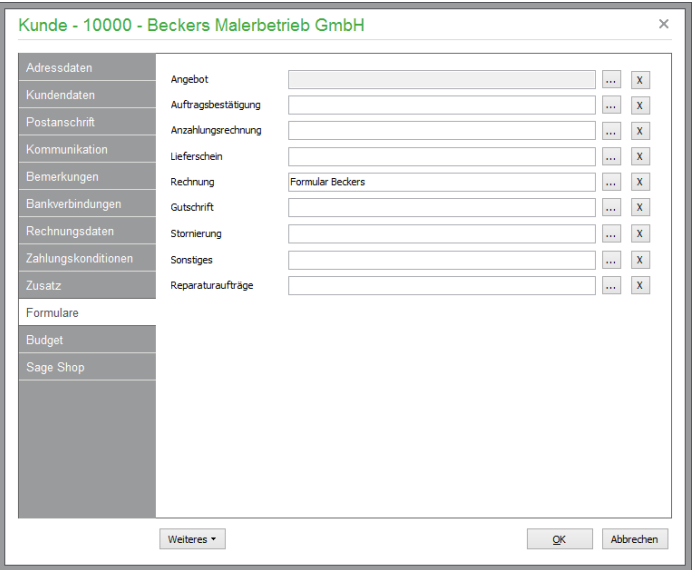

Beim Ausdruck eines Angebots, einer Rechnung etc. wird das hier angegebene Formular automatisch vorgeschlagen, wenn der Auswahldialog erscheint. Bei vielen vorhandenen Formularen entfällt somit das lästige Suchen innerhalb der Formularauswahlliste, wenn Sie z. B. einem Kunden mit gewährten Rabatten ein entsprechendes Formular mit Rabattspalte in den Positionen gleich hier zuweisen.

Ein anderer denkbarer Anwendungsfall ist der mehrsprachige Einsatz von Sage 50 bei internationaler Klientel. Haben Sie z. B. Kunden, die Ihre Rechnung in ihrer Landessprache erwarten, so können Sie zunächst ein Formular entsprechend gestalten und dieses dann in den Stammdaten des Kunden als Vorgabe hinterlegen.

Die Auswahl eines Formulars geschieht über den Schalter hinter dem Anzeigeelement für den Namen der gewählten Formularvariante. Es erscheint eine Übersicht, in der Sie das entsprechende Formular per Doppelklick auswählen. Diese Liste zeigt nur die Formulare, die der ausgewählten Vorgangsart entsprechen. Wenn Sie eine Formularzuweisung entfernen wollen, klicken Sie bei der gewünschten Vorgangsart auf den Schalter ganz rechts.

Um die Zuordnung eines Formulares bei mehreren Kunden/Lieferanten zu ändern, bietet Ihnen das Programm die Möglichkeit, bei allen Kunden und Lieferanten die Zuweisung zu dem Formular zu entfernen oder ein anderes Formular zuzuweisen.

Öffnen Sie im Hauptmenü unter <Auswertungen> -> <Zuordnungen der Vorgangsdruckformulare ändern> den Dialog zur Änderung der Formularzuweisungen.

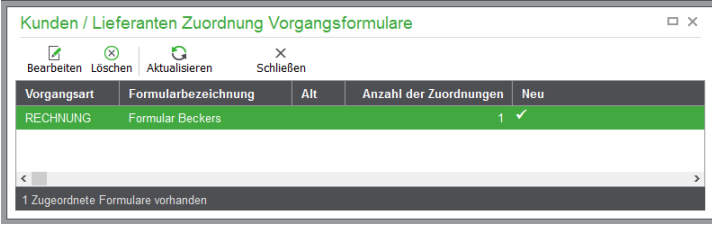

In einer Liste werden Ihnen alle Formulare angezeigt, die einem Kunden oder Lieferanten zugeordnet sind.

Auf der linken Seite sehen Sie die Vorgangsart, in der das Formular verwendet wird. Neben der Formularbezeichnung wird angegeben, ob es sich um ein Formular des alten oder des Standardformulardesigners handelt. Ganz rechts wird dargestellt, bei wie vielen Kunden und Lieferanten dieses Formular zugeordnet ist.

Um die Zuweisung eines Formulars bei allen Kunden und Lieferanten zu ändern, wählen Sie in der Werkzeugleiste <BEARBEITEN>. In dem dargestellten Dialog werden Ihnen alle zu dieser Vorgangsart verfügbaren Formulare angezeigt.

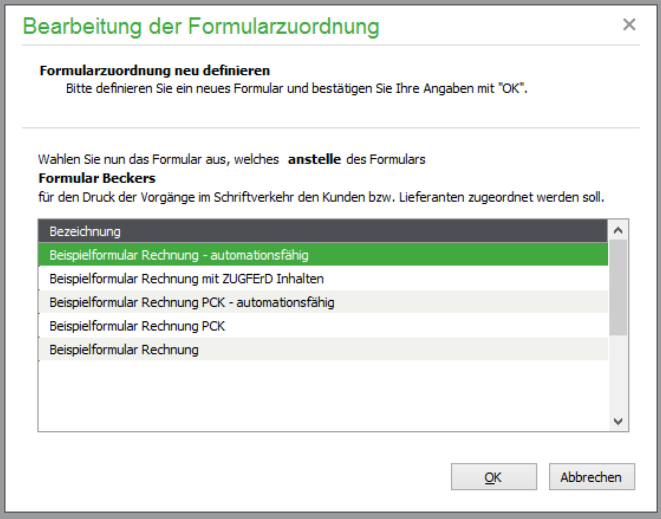

Wählen Sie das gewünschte Formular aus und klicken Sie auf <OK>.

Bei allen Kunden/Lieferanten wird nun die Formularzuordnung aktualisiert. Das in der Formularzuordnung bei Kunden/Lieferanten zuvor zugewiesene Formular wird durch das gerade gewählte Formular ersetzt.

#### **32.10.1Formularzuweisungen entfernen**

Im Dialog zur Änderung der Formularzuweisungen, den Sie in Sage 50 bzw. Sage 50 Auftrag im Hauptmenü unter <Auswertungen> -> <Zuordnungen der Vorgangsdruckformulare ändern> aufrufen, können Sie bestehende Formularzuweisungen löschen.

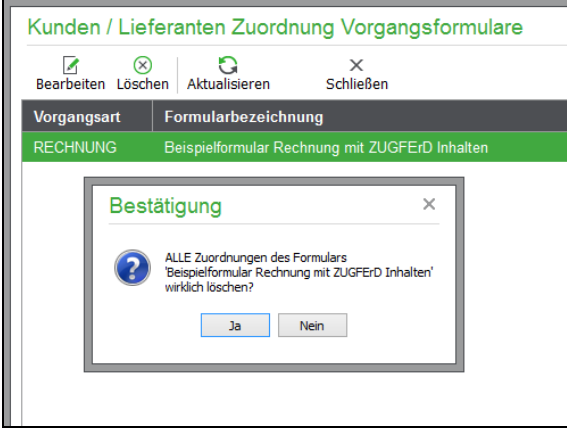

Markieren Sie das Formular, welches Sie aus der Formularzuordnung bei allen Kunden und Lieferanten entfernen möchten.

#### Druck und Auswertungen

Wählen Sie in der Werkzeugleiste die Funktion <LÖSCHEN>, um das Formular bei allen Kunden und Lieferanten aus der Liste der zugewiesenen Formulare zu entfernen, und bestätigen Sie die Sicherheitsabfrage mit <JA>.

## **32.11Ausdruck von Vorgängen der Fakturierung**

Im Gegensatz zu den übrigen Auswertungen werden die Vorgangsdokumente der Fakturierung (Angebote, Rechnungen etc.) *nicht* über das zentrale AUSWERTUNGS-Menü generiert. Stattdessen starten Sie den Ausdruck der Aufträge unmittelbar aus dem Vorgang oder der Vorgangsliste heraus über die Schaltfläche DRUCKEN oder das Menü BEARBEITEN → VORGANG DRUCKEN.

#### **32.11.1Formularauswahl**

Die Auswahl der verfügbaren Layouts öffnen Sie im Fall des Vorgangsdrucks, z.B. zum Infodruck, über die entsprechende Schaltfläche der Symbolleiste eines Auftrags in der Positionsansicht.

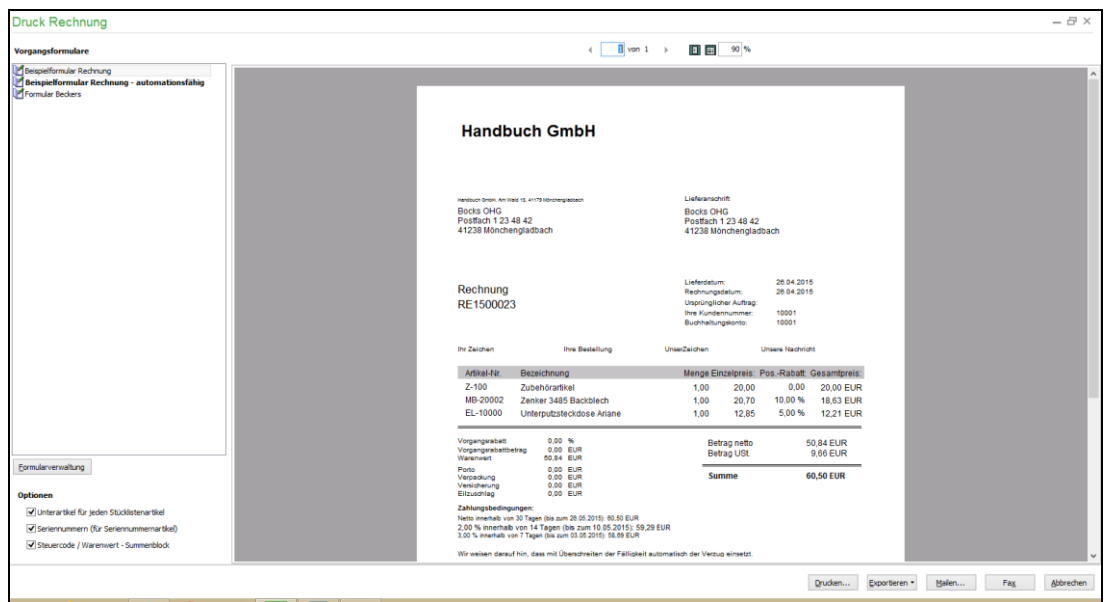

Hierüber kann ein Formular ausgedruckt, am Bildschirm betrachtet, per Fax oder E-Mail versendet sowie in verschiedenen Dateiformaten ausgegeben werden.

Die verfügbaren Ausgabeformate werden nach Klick auf die Schaltfläche AUSGABE aufgeführt.

Wenn Sie den Dialog aufrufen, ist standardmäßig die Schaltfläche DRUCKEN vorbelegt, so dass ENTER auf der Tastatur entweder den Druck einleitet oder – je nach Programmeinstellung – zunächst den Druckerauswahldialog anzeigt. Falls die Schaltfläche DRUCKEN nicht aktiv sein sollte, kann der Druck oder der Aufruf des Druckerdialoges auch mittels folgender Shortkeys eingeleitet werden: STRG+D, ALT+D.

Hinweis: Die automatische Druckvorschau kann im Hauptmenü unter EXTRAS → PRO-GRAMMEINSTELLUNGEN → DRUCK mittels der Option "Bei Vorgangsausdruck sofort die Vorschau anzeigen" aktiviert bzw. deaktiviert werden.

Über den Schalter FORMULARVERWALTUNG öffnen Sie eine Übersicht der Formulare für alle Auswertungen. Das in der Auswahl im Definitionsdialog gewählte Formular ist bereits vorgewählt.

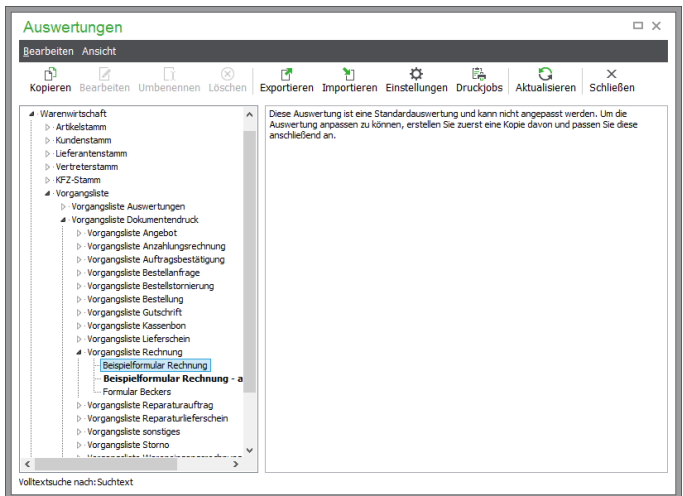

In der Formularverwaltung können weitere Varianten und Layouts für Auswertungen definiert werden. Wie dies funktioniert, wird eingehend im Kapitel "Formulargestaltung" beschrieben.

# 32.11.2Formular "Einstellungen"

Über den Menüpunkt EINSTELLUNGEN in der Formularverwaltung können Sie hier ein Formular umbenennen und auch einen Bemerkungstext zur genaueren Beschreibung erfassen.

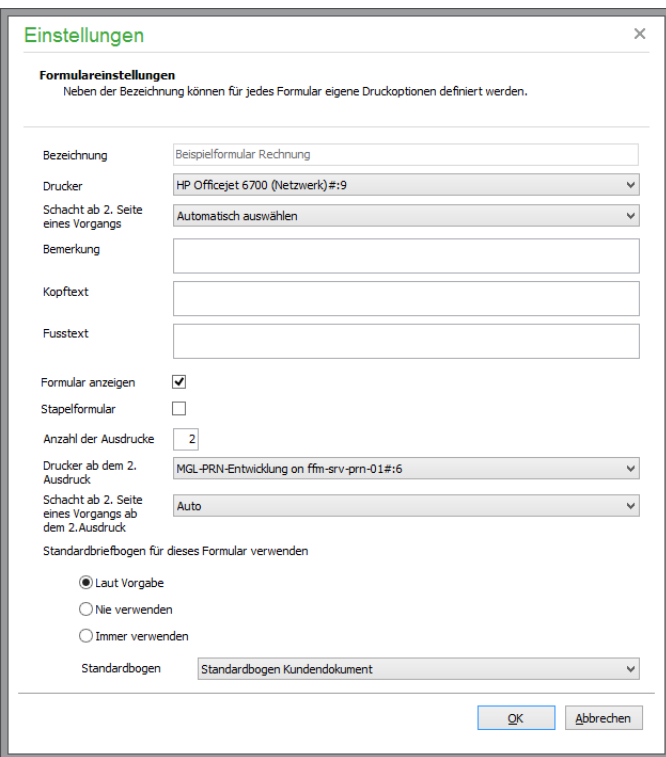

**Achtung:** Mitgelieferte Originalformulare können nicht bearbeitet werden. Verwenden Sie die Originale also bitte nur als Vorlage für selbst erstellte Formulare und benennen Sie unbedingt eigene Formulare um.

#### Druck und Auswertungen

Die Einträge, die Sie in den Feldern BEMERKUNG, KOPFTEXT und FUSSTEXT machen, können auch in den betreffenden Vorgängen, also nicht in Listen oder Etiketten, eingebunden und ausgedruckt werden.

Unter "DRUCKER 2" kann, beispielsweise für den Ausdruck der Kopie, ein anderer Druckertreiber ausgewählt werden.

Verwenden Sie bereits vorgedrucktes Briefpapier, dessen erste Seite sich von den Folgeseiten unterscheidet, können Sie für den Ausdruck der Folgeseiten einen abweichenden Druckerschacht wählen.

Für den automatisierten Ausdruck mehrerer Aufträge hintereinander definieren Sie das gewünschte Formular als STAPELFORMULAR. Dieses Formular wird dann immer für den Stapeldruck verwendet.

Die Verwendung des Standardbriefbogens wird grundsätzlich in den Programmeinstellungen gesteuert: Haben Sie unter EXTRAS → PROGRAMMEINSTELLUNGEN → DRUCK den Schalter BEI VORGANGSAUSDRUCKEN STANDARDBRIEFBOGEN VERWENDEN aktiviert, werden die Einstellungen der einzelnen Formulare für die Kopfdefinition ignoriert. Stattdessen wird auf die Kopfzeile des ersten verfügbaren Standardbriefbogens zugegriffen. Alternativ können Sie die Verwendung des Standardbriefbogens für das aktuelle Formular grundsätzlich ausschalten ("nie verwenden") oder unabhängig von den Programmeinstellungen grundsätzlich im gewählten Formular verwenden. Der zu verwendende Standardbriefbogen ist darunter auszuwählen.

## **Formular kopieren**

In der Formularverwaltung können Sie über den Menüpunkt BEARBEITEN → FORMULAR KO-PIEREN eine 1:1-Kopie des jeweiligen Formulars erstellen. Ist das kopierte Formular mit der Eigenschaft "Stapelformular" versehen, so wird diese Eigenschaft auf das durch die Kopie neu angelegte Formular übertragen.

#### **Formular bearbeiten**

Der integrierte Formulardesigner gestattet eine sehr individuelle Gestaltung Ihrer Vorgangsformulare. Detaillierte Informationen hierzu finden Sie im Abschnitt "Formulargestaltung".

#### **Formulare umbenennen**

Versehen Sie Ihre Formulare mit "sprechenden" Bezeichnungen. Insbesondere sind die Formulare für die spätere Auswahl beim Druck alphanumerisch nach der Bezeichnung sortiert, insofern kann eine geschickte Namensgebung den täglichen Umgang mit dem Vorgangsausdruck nicht unerheblich beschleunigen!

#### **Formular löschen**

Mit <ENTF> oder über den Menüpunkt BEARBEITEN → FORMULAR LÖSCHEN entfernen Sie Formulare nach der Bestätigung der Sicherheitsabfrage wieder.

**Hinweis:** Die mitgelieferten Standardformulare können nicht gelöscht werden.

## **Definitionsdatei importieren und exportieren**

Die Export- und Importfunktion dient zur Übernahme der Gestaltung eines Formulars in ein anderes Druckformular. Beispielsweise können Sie so ein bereits fertig gestaltetes Rechnungsformular als Druckformular für Lieferscheine übernehmen. Wählen Sie den Menüpunkt BEARBEITEN → FOR-MULAR EXPORTIEREN. Im nachfolgend erscheinenden Dateidialog wählen Sie den gewünschten Speicherort und den Dateinamen, beispielsweise beim Speichern eines Rechnungsformulars den Namen "BEVORZUGTE RECHNUNG", und klicken Sie auf SPEICHERN. Eine bereits gespeicherte

Druckdefinition können Sie entsprechend über BEARBEITEN → DEFINITIONSDATEI IMPOR-TIEREN als neues Formular in die Liste der Formulare übernehmen.

Über diesen Weg können Sie natürlich auch einzelne Formulare zwischen mehreren Mandanten austauschen.

#### **Druckjobs definieren**

Über BEARBEITEN → DRUCKJOBS DEFINIEREN können Sie beliebige Vorgangsformulare desselben Typs miteinander verknüpfen. Darüber hinaus können Sie auch vorgangs- oder positionsbezogene Etiketten mit einem Formular verknüpfen.

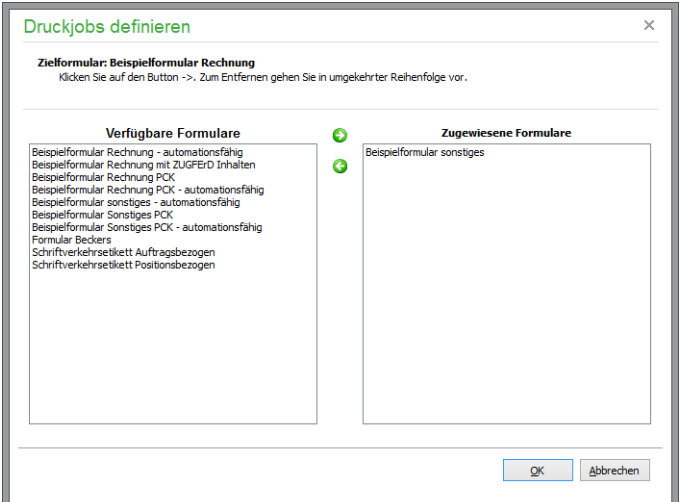

Hier kann über Zuweisung aus der Liste "Verfügbare Formulare" mittels der Pfeilschalter eine Auswahl der Formulare geschehen, die automatisch anschließend an das aktuelle Formular ausgegeben werden sollen. Für alle verknüpften Formulare gelten die einzelnen Druckeinstellungen (Drucker, Anzahl etc.). Um eine Verknüpfung rückgängig zu machen, ziehen Sie das gewünschte Formular von rechts wieder in die Liste der verfügbaren Formulare.

#### **32.11.3Formularvorschau**

Über die Vorschaufunktion lassen Sie sich das betreffende Formular am Bildschirm anzeigen.

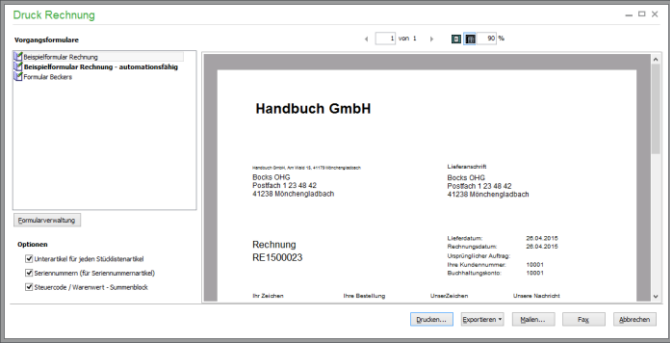

Der Vorschaudialog bietet in der Symbolleiste mehrere Funktionen an. Die erste davon ist der Ausdruck der Auswertung, wenn Sie mit dem am Bildschirm kontrollierten Ergebnis einverstanden sind.

#### **Druck**

Klicken Sie in der Vorschau auf den Schalter mit dem Druckersymbol, erscheint ein Dialog zur Auswahl des Druckers und der Optionen, in dem Sie auch hier noch die Gelegenheit haben, die Ausgabe statt auf den Drucker in eine Datei umzuleiten.

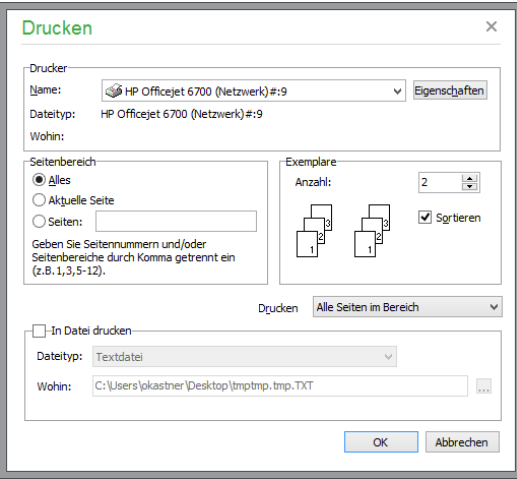

#### **Suche in der Vorschau**

Bei umfangreichen Auswertungen besonders praktisch ist die Suche nach einem Begriff oder einer Zahl, die Sie durch Sichten der Seiten nicht auffinden können. Nach Auswahl von SUCHEN über die Schaltfläche  $\mathbb{R}$  kann ein beliebiger Begriff eingegeben werden. Wird eine Übereinstimmung im "Text" der Auswertung gefunden, erscheint die Fundstelle mit einer Markierung.

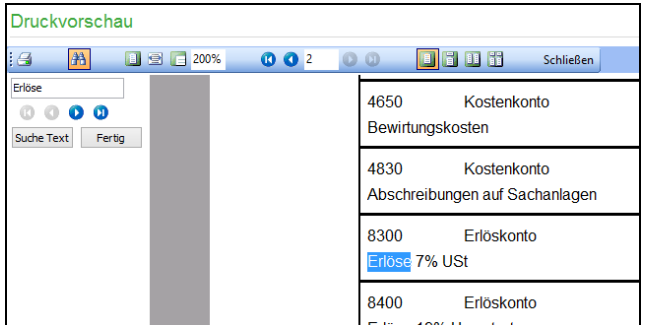

Sollte dies nicht die Stelle sein, die Sie gesucht haben, können Sie mittels der Schaltflächen

zwischen den Fundstellen des Suchbegriffs hin- und herspringen. Während der Suche wird bei umfangreichen Auswertungen ggf. ein Wartedialog eingeblendet, da bei Auswertungen, die über mehr als ein paar Seiten gehen, zunächst nicht alle Daten für die Auswertung aufbereitet, sondern erst dann abgerufen werden, wenn Sie durch die Seiten blättern oder eben mittels der Suche zu einer weiter am Ende der Auswertung zu findenden Information springen wollen.

# **Ansicht in der Vorschau**

Die Ansicht kann per Knopfdruck an die komplette Größe des Vorschaufensters, an die Seitenbreite oder die Originalbreite des Dokuments angepasst oder der Zoomfaktor frei eingegeben werden. Umfasst die Auswertung mehrere Seiten, ist über die Schalter hier auch das Blättern durch die Seiten und ein Sprung an den Anfang oder das Ende der Seiten möglich.
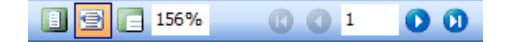

Die Anzahl der Seiten verrät die Statusleiste unten im Fenster. Wenn Sie in der letzten Zeile des Vorschaufensters nur eine Seitenzahl, aber keine Gesamtzahl sehen, ist der Report umfangreicher, sodass die Daten erst abgerufen werden, wenn sie z.B. für den Ausdruck benötigt werden. Lesen Sie mehr dazu auch bei der Suche.

## **32.11.4Archivieren von Reports**

Über Ausgabe Auswertung archivieren (und bei jedem Export einer Auswertung) kann eine Kopie des Reports im Archivordner abgelegt werden. Die archivierte Form der Auswertung geschieht immer im "eigenen Archivformat" mit der Dateiendung "ARC".

**Hinweis**: Diese angefertigten Kopien werden wie die Exportdateien per Vorgabe im Programmverzeichnis abgelegt. Für jeden Exporttyp (Dateiformat) speichert Sage 50 den letzten Ausgabeordner separat, sodass Sie die Ablage in eine eigene Struktur nach der Ausgabe von mindestens einer Auswertung je Exportformat keine weiteren Einstellungen mehr benötigen, wenn exportierte Ausdrucke immer im selben Ordner gesammelt werden sollen.

> Dies gilt auch für die archivierten Auswertungen, die nach einmaliger Definition des Pfads immer im selben Ordner abgelegt werden. Zur Betrachtung archivierter Auswertungen dient eine eigene Menüfunktion (siehe unten).

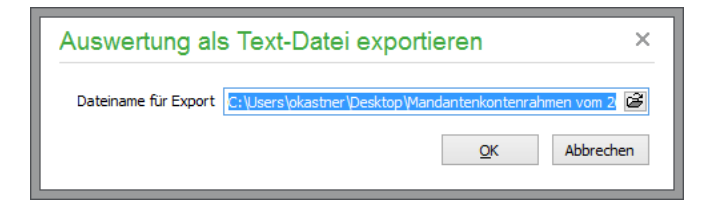

Nach dem Export der Auswertung erscheint ein abschaltbarer Hinweis, der die Ausgabe in eine Datei bestätigt. Im angegebenen Zielordner können die Dateien nun weiter verarbeitet und z.B. per Mail versendet werden.

## **32.11.5Archivierte Reports betrachten**

Über AUSWERTUNGEN → AUSWERTUNGEN AUS DEM ARCHIV BETRACHTEN lassen sich die gespeicherten Auswertungen wieder aufrufen und auf dem Bildschirm anzeigen. Einzelne Reports laden Sie über den hier erscheinenden Dialog; durch Doppelklick auf die gewünschte Datei oder OK wird die gespeicherte Datei geladen und in der Vorschau dargestellt.

## **32.11.6Vorgangsformular drucken**

Wenn Sie über die Schaltfläche DRUCKEN oder AUSGABE → DRUCKEN den Ausdruck eines Formulars wählen, wird je nach getroffenen Druckeinstellungen in den Programmeinstellungen zunächst ein Druckerauswahldialog eingeblendet. Über eine Auswahlliste kann jetzt ein anderer Drucker ausgewählt oder über den Schalter EIGENSCHAFTEN die Einstellung des gewählten Druckers angepasst werden.

Darüber hinaus werden in den Vorgangsformularen weitere Optionen für die Ausgabe in verschiedenen Dateiformaten angeboten, die auch bei vielen andere Formulare – in der Regel alle "nichtamtlichen" – zur Verfügung stehen.

#### Druck und Auswertungen

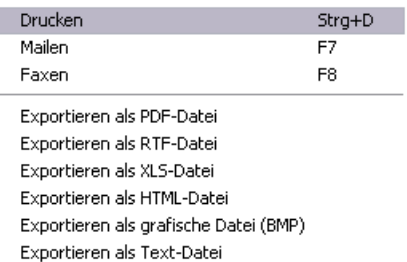

Der Export von Auswertungen ist in den in der Abbildung dargestellten Formaten möglich. Dabei gilt, dass die Formatierung der Auswertungen nur in den Ausgabeformaten weitestgehend erhalten bleiben kann, die dies durch ihren Aufbau ermöglichen (z.B. PDF oder BMP). Unabhängig vom Zielformat wird aber beim Export vom Programm auf diese unvermeidlichen Unterschiede hingewiesen, solange Sie die dazu verwendete Meldung nicht stumm schalten.

## **32.12Etikettendruck**

Generell erfolgt auch im Fall des Etikettendrucks eine vorgeschaltete Formularauswahl, in der Sie eigene Formulare anlegen, die Eigenschaften eines Layouts definieren und Etiketten in der Vorschau betrachten oder auf dem Drucker ausgeben können.

## **32.13Cockpit**

Das Cockpit wird über die gleichnamige Schaltfläche in der Symbolleiste aktiviert. Dies kann auch erfolgen, wenn andere Programmbereiche, wie z.B. die OP-Übersicht, Steuersätze oder andere Übersichten, eingeblendet sind – in diesem Fall wird der zuvor angezeigte Bereich in die interne Fensterliste am unteren Rand verbannt und kann hierüber wieder hervorgeholt werden.

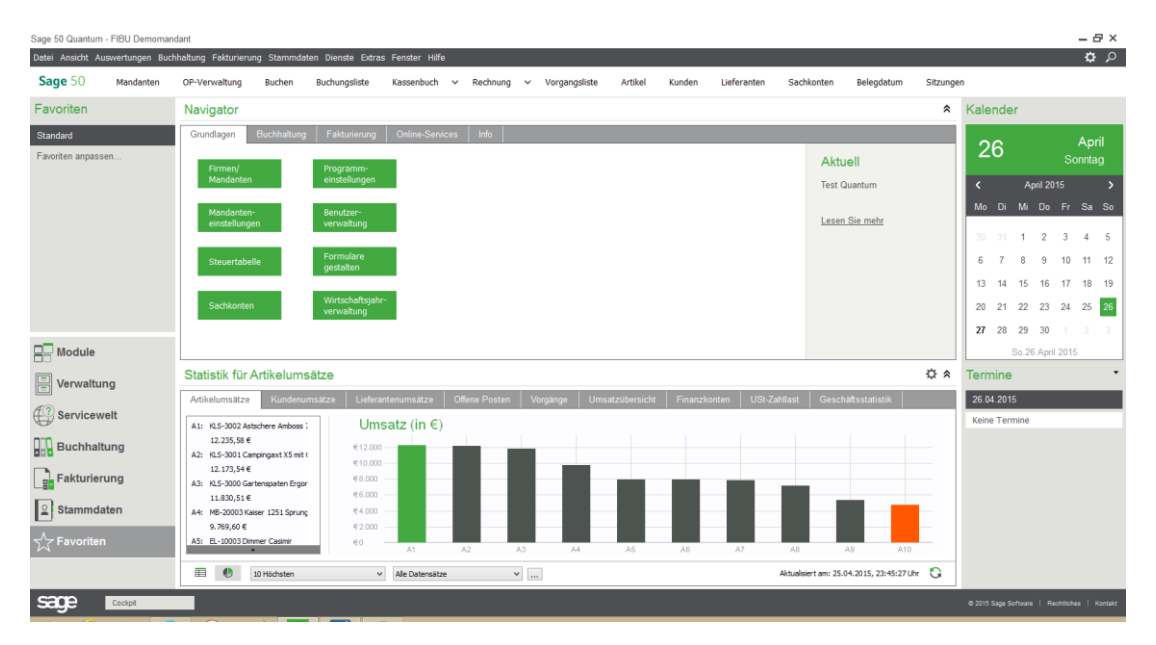

Im Cockpit finden Sie hauptsächlich drei Bereiche, die einzeln ein- und ausgeblendet werden können: den Navigator, einen Auswertungsbereich und eine Terminübersicht.

## **32.13.1Navigator**

Oben befindet sich der sogenannte Navigator, über den Sie auf mehreren Seiten Zugriff auf wichtige Programmfunktionen und weiterführende Dienste – z.B. im Internet – haben.

## Cockpit

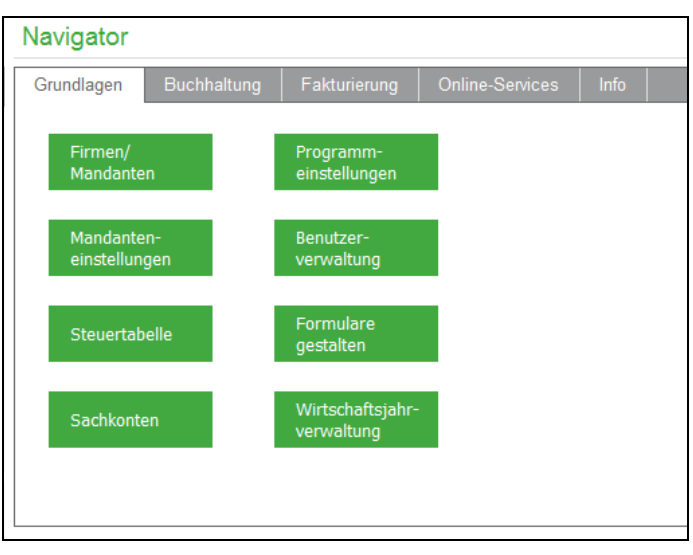

## **Grundlagen**

Die erste Seite "Grundlagen" dient zum Aufruf aller Funktionen, die zur Einrichtung des Programms oder Anpassung der aktuellen Einstellungen benötigt werden. Rechts finden Sie zudem stets aktuelle Meldungen mit wichtigen Informationen über Ihre Auftragsbearbeitung, die das Programm beim Start bei einer bestehenden Internetverbindung von Sage bezieht.

## **Buchhaltung**

Unter "Buchhaltung" greifen Sie direkt und übersichtlich auf wichtige und häufig genutzte Funktionen zu Stammdaten, Buchungserfassung und Auswertungen zu.

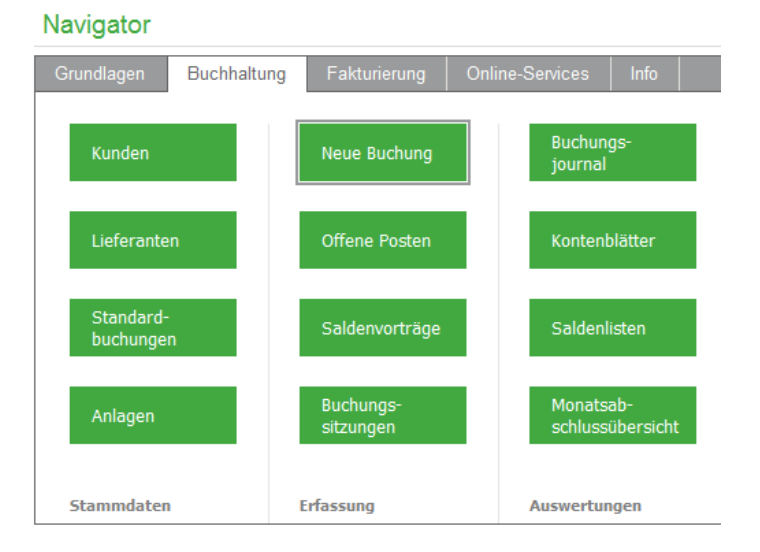

Das Feld "Saldenvorträge" heißt bei einem EAR-Mandanten "Anfangsbestände". Wenn Sie zu einem Funktionsbereich noch nichts hinterlegt haben, also z.B. noch keine Debitoren angelegt sind, öffnet sich ein Dialogfenster, über das Sie in den Neuanlagebereich der jeweiligen Funktion gelangen.

Haben Sie keine Buchungssitzungen definiert, erscheint ein Informationsdialog. Über dieses Fenster können Sie die Sitzungsverwaltung direkt aufrufen und aktivieren.

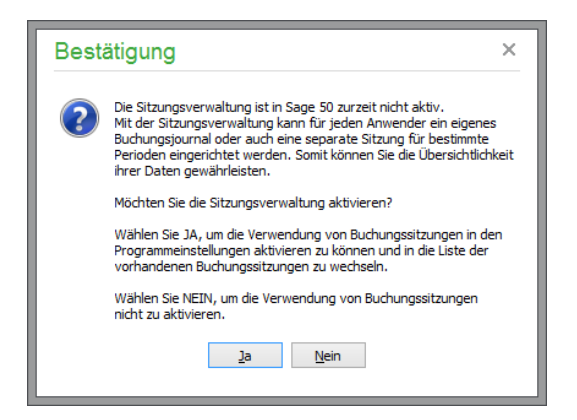

## **Fakturierung**

Auf der Seite "Fakturierung" finden Sie Schaltflächen zum Aufruf der Stammdaten- und Erfassungsbereiche, die den Kern Ihrer täglichen Arbeit mit Sage 50 abbilden.

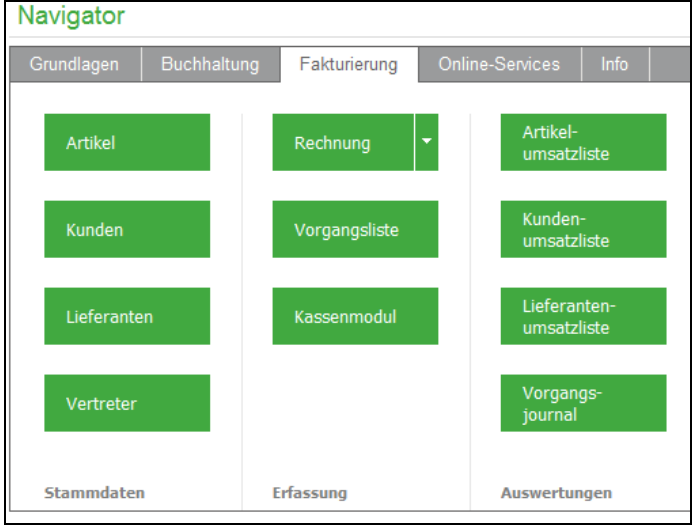

#### **Auswertungsassistent**

Die Spalte "Auswertungen" der Fakturierungsseite des Navigators bietet zudem Zugriff auf alle wesentlichen Auswertungen zu Kunden, Artikeln und Lieferanten in Assistentenform. Nutzen Sie diesen Assistenten, um ohne Umwege vorgefertigte Auswertungen zu Kunden, Lieferanten oder Artikeln anzufertigen.

Dazu wählen Sie auf der ersten Seite des Assistenten zunächst aus einer Liste die gewünschte Auswertung zum gewählten Bereich aus. Der Assistent dient also hauptsächlich dazu, die Optionen für die Auswertungserstellung in einheitlicher Form zu definieren und schnellen Zugriff auf die Berichte zu erhalten. Aus diesem Grund ist er nicht nur im Navigator, sondern auch in den jeweiligen Stammdatenbereichen aufrufbar.

**Hinweis**: Während der Assistent aus den geöffneten Stammdatenbereichen heraus auch in der Lage ist, Auswertungen nur für einzelne oder markierte Datensätze anzufertigen, wird bei Verwendung über den Navigator immer der komplette Bestand als Datenbasis verwendet.

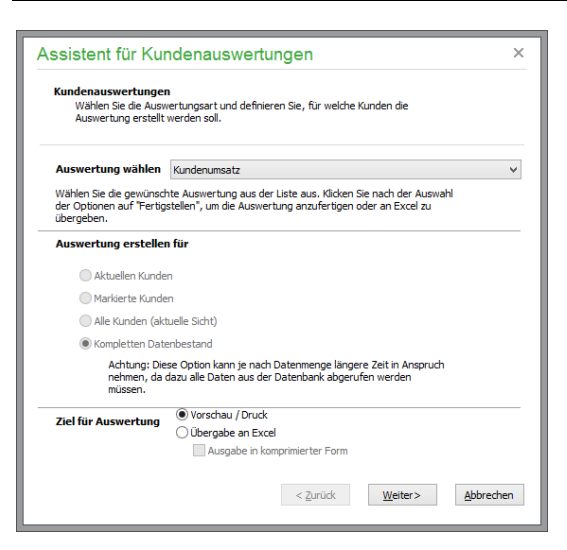

Nachdem Sie gewählt haben, ob die Auswertung am Bildschirm oder Drucker erstellt oder an Excel übergeben werden soll, kann der Bericht direkt mit "Fertigstellen" angefertigt werden, wenn keine weiteren Optionen wie z.B. die Auswertungsperiode benötigt werden. Haben Sie einen solchen Bericht – wie z.B. die Liste der Kundenerträge – gewählt, finden Sie stattdessen unten einen Schalter WEITER, der zur nächsten Seite des Assistenten führt. Wählen Sie dort den gewünschten Zeitraum und starten Sie die Auswertung mit "Fertigstellen". Auch andere Optionen können je nach Art der Auswertung auf einer weiteren Seite "abgefragt" werden, die das Aussehen bzw. den Umfang des Berichts beeinflussen.

Anschließend werden die erforderlichen Daten abgerufen und der Bericht wird erstellt. Zur Übergabe an Excel wählen Sie anschließend einen Ordner aus, in dem der Bericht gespeichert werden soll, und einen Dateinamen. Sie können die neue Excel-Datei anschließend beliebig weiter bearbeiten. Haben Sie die Ausgabe am Bildschirm gewählt, kann anschließend aus der bekannten Berichtsvorschau ein Ausdruck angefertigt werden. Liefert die Auswertung mit den gewählten Optionen keine Daten, erhalten Sie einen entsprechenden Hinweis.

## **Sage Shop**

Auf der Seite "Sage Shop" finden Sie Schaltflächen zum Aufruf der mit dem intgrierten Sage Shop verbundenen Funktionen .

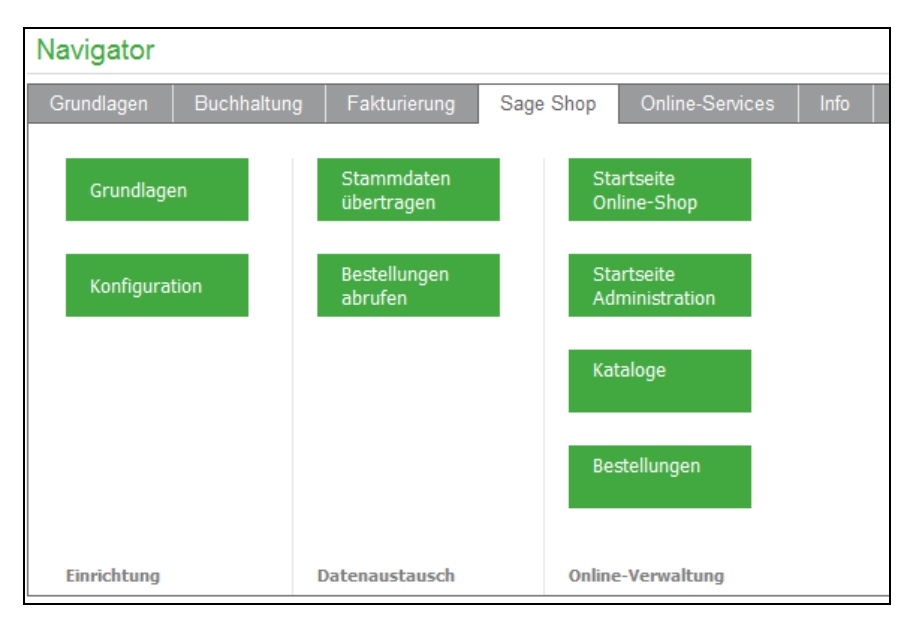

#### Druck und Auswertungen

Die Schaltflächen für den Funktionsaufruf sind thematisch sortiert. So finden Sie zunächst in der linken Spalte die Schaltflächen für die Einrichtung des Onlineshops. Über die Funktionen der rechten Spalte öffnen Sie die öffentliche Startseite des Shops sowie die nicht öffentlichen administrativen Bereiche.

In der Mitte finden Sie die wohl am häufigsten verwendeten Schaltflächen für den Stammdatenabgleich mit Sage Shop sowie das Abholen neuer Bestellungen.

## **Onlineservices**

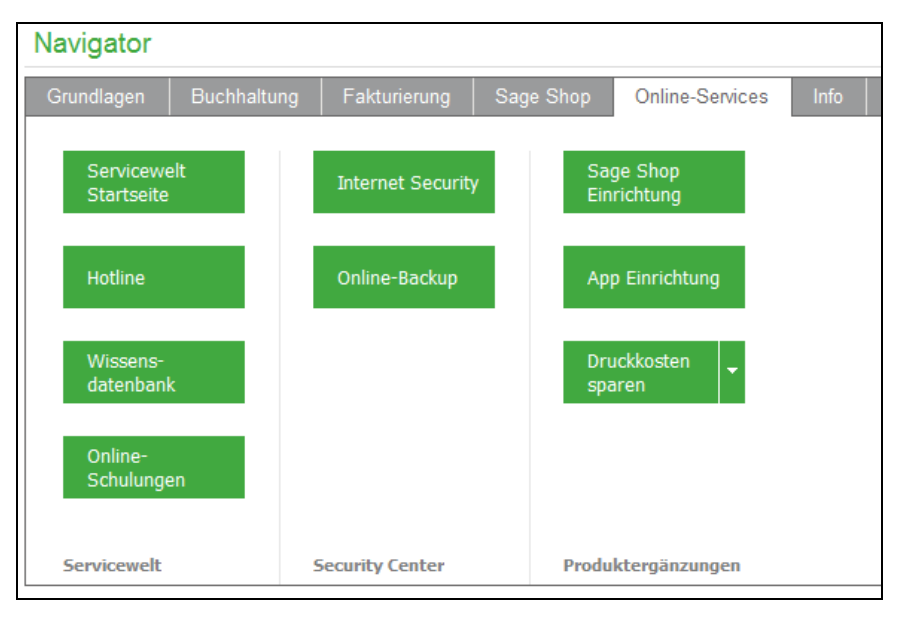

Hier finden Sie alle Informationen rund um den Service und zu weiterer Hilfestellung.

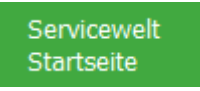

Die Nutzung der Sage ServiceWelt ist für Sie kostenlos (mit Ausnahme der eigenen Kosten für die Internetnutzung).

Die Sage ServiceWelt beinhaltet:

Zugriff auf Ihre Servicenummern und die Wissensdatenbank Überblick über die im Rahmen Ihrer Serviceverträge zur Verfügung stehenden Leistungen Tipps & Tricks, Webcasts und aktuelle Informationen rund um die Sage Produkte Alle Ausgaben der Sage Kundenzeitschrift "KundenWelt" Daneben finden Sie hier den unmittelbaren Zugang zum Sage SecurityCenter, zum Sage Online-Backup und zu Sage Shop.

#### **Internet Security**

Das Sage SecurityCenter ist eine wartungsfreie und unkomplizierte Antiviren- und Firewall-Lösung – eine komplette Sicherheitslösung gegen Malware wie Viren, Trojaner und andere Schädlinge aus dem Internet. Für kleine Unternehmen und Selbstständige ist diese die optimale Sicherheitslösung für umfassenden Schutz.

Das Sage SecurityCenter kann für Desktop-Computer und Server eingesetzt werden und arbeitet nach dem SaaS-Prinzip (Software as a Service). Mit Software as a Service können sich Unternehmen auf

ihr Kerngeschäft konzentrieren und werden vom Administrationsaufwand und den Betriebskosten herkömmlicher Sicherheitslösungen entlastet.

### Online-Backup

Bei Sage Online-Backup handelt es sich um eine Datensicherungslösung, die speziell auf die Bedürfnisse von kleinen Unternehmen, Selbstständigen und Freiberuflern ausgelegt ist. Wenn Sage Online-Backup eingerichtet ist, werden alle von Sage 50 erstellten Datensicherungen automatisch zusätzlich auf Ihrem Onlinespeicherplatz gesichert.

**Sage Online-Backup** bietet Ihnen:

- Datensicherung online
- Automatische Sicherung Ihrer Unternehmensdaten
- Echtzeitsicherung aller Geschäftsdokumente
- Mobiler Zugriff von unterwegs
- Einfache Nutzung durch direkte Integration in Sage 50
- Premium-Service inklusive
- Sicher vor Diebstahl, Feuer, Wasser und Hardwareausfall

Testen Sie Sage Online-Backup völlig unverbindlich und überzeugen Sie sich selbst. Mehr Informationen zu Sage Online-Backup erhalten Sie im Abschnitt Datensicherung.

## Sage Shop Einrichtung

Sage 50 bietet mit der integrierten Anbindung an Sage Shop eine leistungsstarke und dabei leicht zu bedienende E-Commerce-Lösung. Die Einrichtung starten Sie mit einem Klick auf die Schaltfläche "SAGE SHOP EINRICHTUNG". Alle Informationen zur Einrichtung der Schnittstelle zwischen Sage 50 und Sage Shop finden Sie im Kapitel "Integrierter Onlineshop Sage Shop".

## App Einrichtung

Mit der Anbindung an eine Sage 50 App bietet Ihnen Sage 50 die Möglichkeit, von Ihrem mobilen Gerät aus unmittelbar auf einzelne Daten und Funktionsbereiche von Sage 50 zuzugreifen.

Mit der Sage 50 App können Sie sich auch unterwegs mühelos auf Ihren nächsten Gesprächstermin vorbereiten. Ermitteln Sie innerhalb eines Verkaufsgesprächs eine aktuelle Preisauskunft und schließen das Geschäft noch vor Ort erfolgreich ab.

Folgende Funktionen stehen in der App zur Verfügung:

- **Infocenter**
- Auftragsbearbeitung

Mit der Auftragsbearbeitung können Sie Vorgänge wie Aufträge, Angebote und Lieferscheine direkt auf Ihrem iPhone erfassen und bearbeiten. Legen Sie bequem einen Auftrag direkt bei Ihrem Kunden vor Ort an, fügen Sie beliebige Positionen mit Artikeln und Preisen hinzu. Ihren Auftrag können Sie um Kommentare und Fotos ergänzen und speichern. Mit einer Unterschrift direkt auf dem iPhone kann Ihr Kunde den Auftrag sogar direkt bestätigen.

#### Druck und Auswertungen

Mit dem Infocenter haben Sie den perfekten Überblick über Ihre Kunden, Lieferanten und Kontakte. Rufen Sie komfortabel und schnell Kundeninformationen wie Kontaktdaten, Termine, Statistiken oder Preis- sowie Rechnungshistorien auf. Damit Sie einfacher an Ihr Ziel kommen, werden Ihnen die Adressdaten sogar auf einer Karte angezeigt.

Die Sage 50 App ermöglicht Ihnen den sicheren Zugriff auf relevante ERP-Daten – jederzeit und von überall. Mit dieser App haben Sie die perfekte Erweiterung zu Ihrem lokal installierten Sage 50.

Weitere Informationen zur Sage 50 App erhalten Sie unte[r http://www.gs-office-mobile.de.](http://www.gs-office-mobile.de/)

Zur Einrichtung von Sage 50 ist auf dieser Seite nach Aufruf von "App Einrichtung" ein Assistent verfügbar, der alle zur Einrichtung notwendigen Schritte für Sie vornimmt.

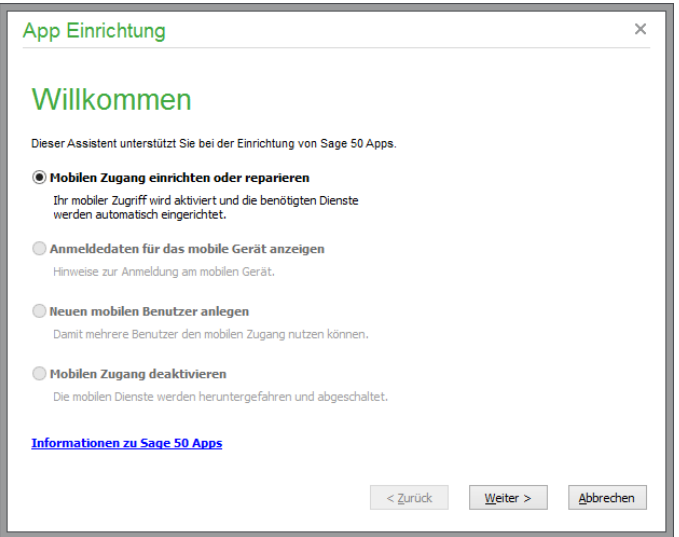

Für die Einrichtung eines neuen mobilen Zugangs ist im folgenden Schritt allein die E-Mail-Adresse des mobilen Users erforderlich.

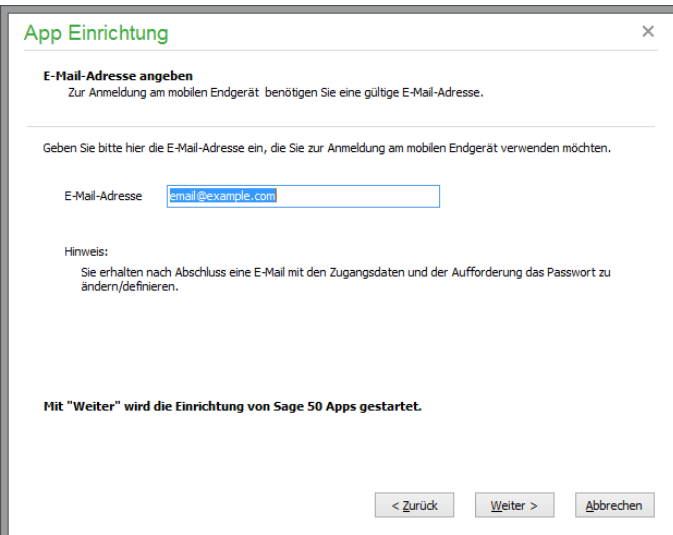

Im weiteren Verlauf des Assistenten

werden die zur Nutzung der Sage 50 App benötigten Komponenten auf Ihrem Rechner automatisch konfiguriert und aktiviert. Zur Nutzung der Sage 50 App muss der Rechner, der Ihre Mandantendaten beherbergt, permanent mit dem Internet verbunden sein, da andernfalls ein Zugriff der mobilen Endgeräte (iPhone, iPad etc.) auf Ihre lokalen Daten natürlich nicht möglich ist.

## **Hinweis:** Zu Nutzung der Sage 50 App muss das Betriebssystem des Rechners, der Ihre Mandantendaten beherbergt, mindestens eine Windows-Professional Version sein. Die Installation der benötigten Windowskomponenten zur Nutzung der Sage 50 App auf einem "Windows Home" Betriebssystem ist nicht möglich.

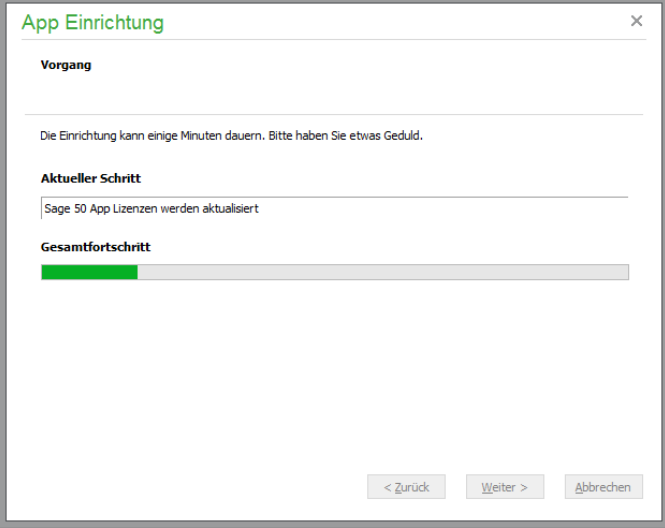

Nach Abschluss des Assistenten wer-

den die Daten für die Anmeldung über Ihr mobiles Endgerät angezeigt. Dabei wird die zuvor eingegebene E-Mail-Adresse als Benutzername verwendet, außerdem werden Ihr (änderbares) Passwort und eine Verbindungsnummer angezeigt.

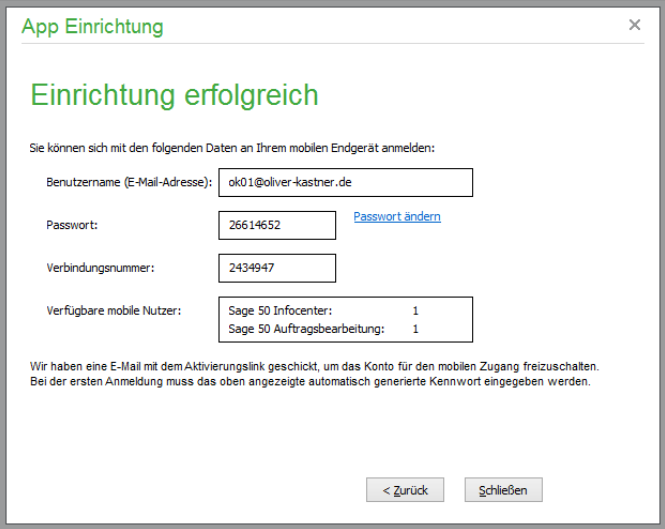

Gleichzeitig sendet Ihnen das System eine E-Mail mit dem Aktivierungslink, um das Konto für den mobilen Zugang freizuschalten.

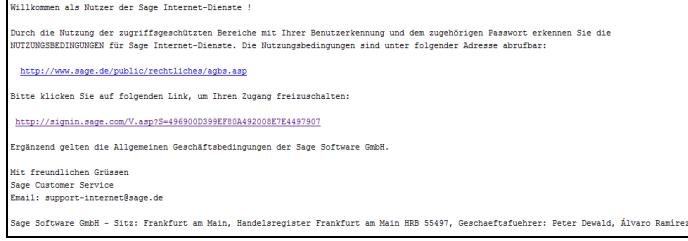

#### Druck und Auswertungen

Nach dem Klick auf den Aktivierungslink geben Sie das Passwort ein.

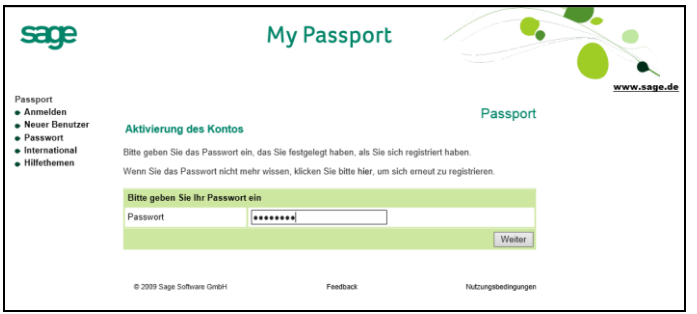

Abschließend wird die Aktivierung Ihres Kontos bestätigt. Nach der Eingabe der hier festgelegten Kombination aus Benutzername, Passwort und Verbindungsnummer können Sie mit der Sage 50 App direkt auf Ihre Mandantendaten zugreifen.

Beim erneuten Aufruf des Assistenten zur Sage 50 App-Einrichtung können nun auch die bereits eingerichteten Anmeldedaten für das mobile Gerät angezeigt werden. Außerdem können Sie hier weitere mobile Benutzer anlegen oder den mobilen Zugriff deaktivieren.

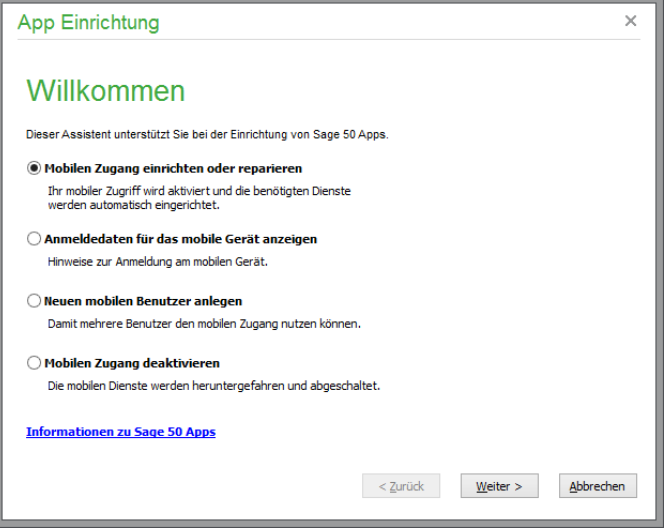

**Hinweis:** Jedem angemeldeten Benutzer muss in der Rechteverwaltung die Berechtigung für die gewünschte Sage 50 App vergeben werden, damit er die Funktionalität der Sage 50 App nutzen kann. Weitere Informationen hierzu erhalten Sie im Abschnitt 5.8 "Einrichtung von Sage 50 App Benutzern".

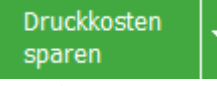

Statt Ihre Ausgangspost selbst auszudrucken, zu falten, zu kuvertieren, eine Briefmarke aufzukleben und den Brief schließlich zur Post zu tragen können Sie mit dem **Sage Druck- und Versandmanager**  Ihre Briefe einfach per Knopfdruck übermitteln. Das Dienstleistungsunternehmen iab internet access GmbH, eine Konzerntochter der Francotyp-Postalia, erledigt alles vom farbigen Ausdruck bis zur sicheren Postzustellung Ihres originalen Briefs.

Die Funktion **"Druckkosten sparen"** ruft im externen Browser eine Seite mit Informationen über die exklusive Sage Konditionen für diesen Komplettservice auf.

Beim ersten Aufruf der Funktion **"Versandmanager starten"** wird der Versandmanager "FPwebmail" nach entsprechender Abfrage auf Ihrem Rechner installiert. Nach erfolgter Installation stehen unter Windows die Drucker "FPwebmail x.x s/w" und "FPwebmail x.x Color" zur Verfügung, außerdem werden für FPwebmail optimierte Kopien Ihrer Druckformulare angelegt. Diese Formulare erhalten den Zusatz "automationsfähig".

Für die automatisierte Verarbeitung und Zustellung drucken Sie dann Ihre Briefsendungen dann auf den dafür zur Verfügung stehenden Drucker "FPwebmail x.x s/w" oder "FPwebmail x.x Color".

**Hinweis:** Der Sage Druck- und Versandmanager steht ausschließlich in deutschen Programmversionen zur Verfügung.

## **Info**

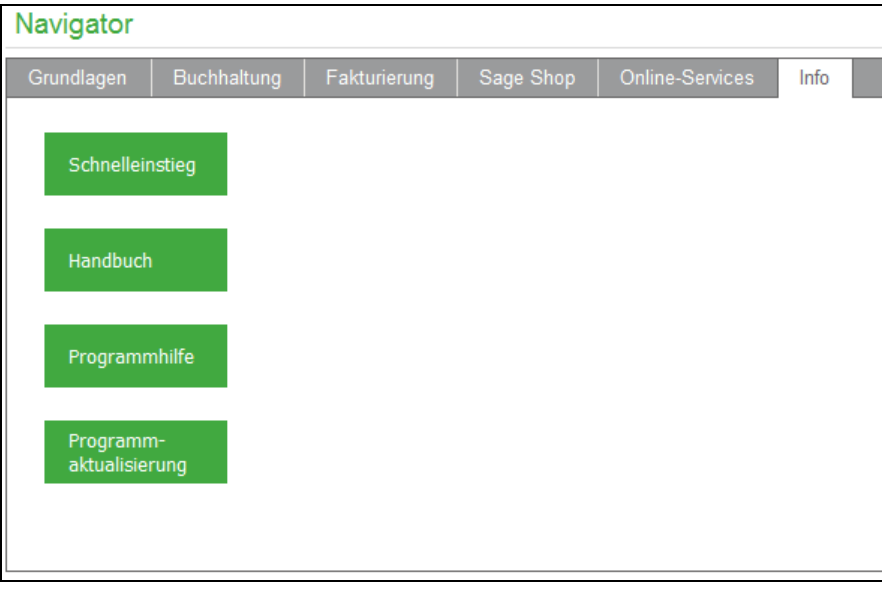

Über "Info" rufen Sie alle Informationen rund um Sage 50 ab – vom Handbuch bis zum Schnelleinstieg. Hier finden Sie insbesondere auch den Zugang zur **Programmaktualisierung**.

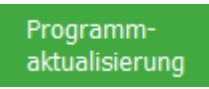

Sage 50 verfügt über eine integrierte Updatefunktion, die über das Internet neue oder verbesserte Programmmodule bezieht und das Programm so auf dem technisch aktuellen Stand hält. Sie öffnen den Dialog zur Programmaktualisierung über das Menü HILFE.

Über das InfoCenter wird im Internet nach einer aktuelleren Version des Programms gesucht. Ebenso informiert Sie der Assistent über alle anfallenden Neuerungen in den jeweiligen Versionen.

#### Druck und Auswertungen

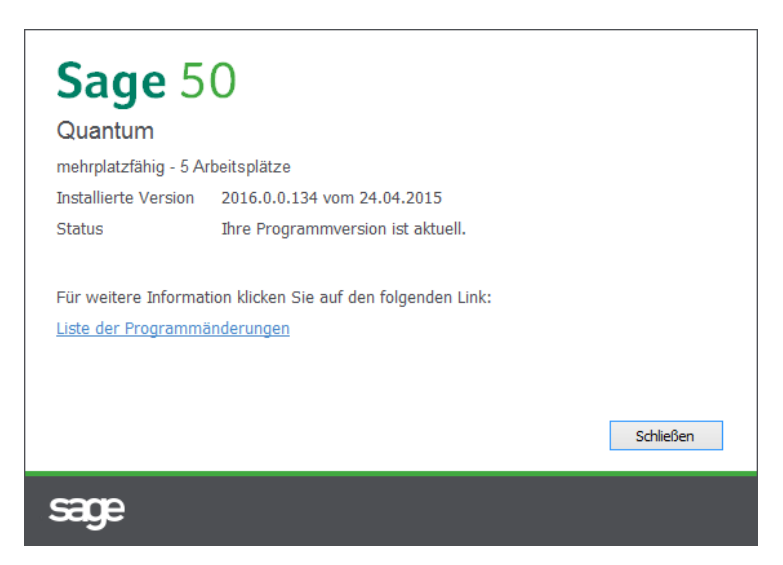

Wird eine neuere Version gefunden, kann über den Link "Liste der Programmänderungen" auf der folgenden Seite des Assistenten die Historie der Programmänderungen eingesehen werden. Hier finden Sie die Übersicht über alle aktuellen Programmänderungen und -erweiterungen bzw. vorgenommene Fehlerkorrekturen. Die neue Version kann bei Bedarf nun direkt aus dem Internet geladen und danach als Update installiert werden. Auf diese Weise bleibt gewährleistet, dass Sie immer eine aktuelle Version des Programms einsetzen und damit von allen Erweiterungen und Verbesserungen der laufenden Version sowie von allen eventuellen Fehlerkorrekturen profitieren können.

**Tipp**: Sage 50 prüft bei Programmstart automatisch, ob eine aktuellere Version vorliegt, wenn Sie in den PROGRAMMEINSTELLUNGEN die Option AUTOMATISCHER UPDATECHECK BEI PROGRAMMSTART aktiviert haben.

Funktionen erweitern

Über die Funktion "Funktionen erweitern!" oder über das Menü HILFE → FUNKTIONEN ERWEI-TERN können Sie Ihre Programmversion temporär umschalten - auf diese Weise können Sie unmittelbar ausprobieren, welche Eigenschaften in der jeweiligen Programmversion enthalten sind.

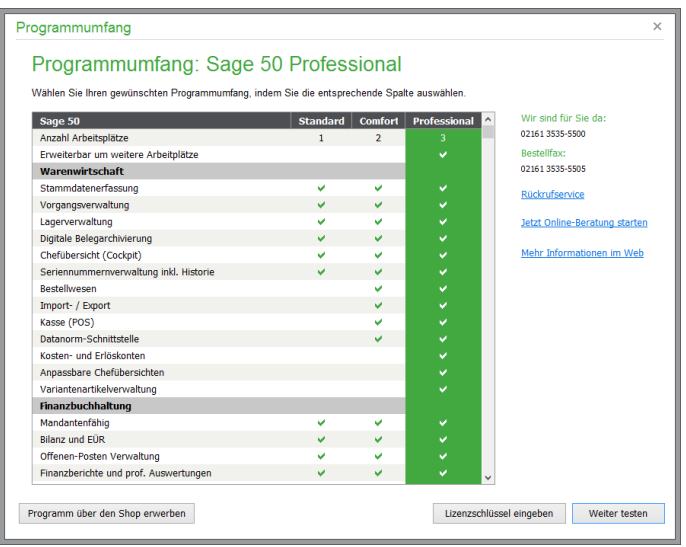

Auf diese Weise können Sie eine Vorauswahl treffen ohne mit ggf. unnötiger Komplexität konfrontiert zu werden.

## **Info-Feld AKTUELL**

Das Info-Feld "Aktuell" zeigt Ihnen an, dass es wichtige Informationen und Neuigkeiten zu Ihrer Sage Software gibt, die Sie über den eingeblendeten Link direkt abrufen können.

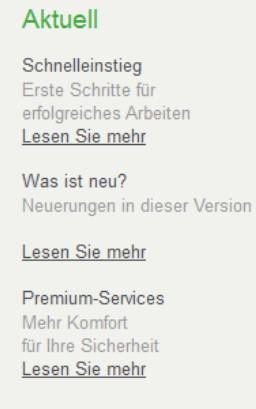

## **32.13.2 Auswertungen des Cockpits**

Im Fenster unterhalb des Navigators sehen Sie die Statistikfunktionen. Auch darauf haben Sie direkten Zugriff.

Der Auswertungsbereich des Cockpits bietet einen noch schnelleren Weg, eine Übersicht über vorhandene Vorgänge, Umsätze , offene Posten, Konten, Geschäftstatistik etc. zu erhalten.

Oben sind die verfügbaren Rubriken, auch "Statistik-Container" genannt, angezeigt. Unten finden Sie je nach Statistik Auswahlboxen, über die Sie weitere Bereiche auswählen oder Optionen eingeben können.

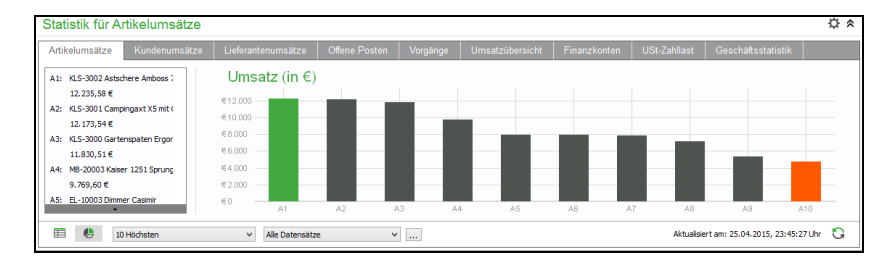

Über die Buttons unten links wählen Sie die tabellarische oder grafische Aufbereitung und Anzeige der Daten aus. Über den Button rechts aktualisieren Sie die Daten und entsprechend die Anzeige des aktuellen Statistik-Containers.

Während die hier verfügbaren Auswertungen Geschäftsstatistik, Umsatzsteuerzahllast und Geldkonten Informationen aus der Buchhaltung darstellen, beziehen die Umsatzauswertungen ihre Daten ausschließlich aus dem Fakturierungsbereich. Manuelle Buchungen auf ein Debitorenkonto ändern daher anders, als z.B. in einem Kontoauszug, nicht den hier dargestellten Umsatz eines Kunden. Die Auswertung "Offene Posten" berücksichtigt hingegen sowohl die manuell, als auch durch die Vorgangserfassung automatisch angelegten Offenen Posten.

#### Druck und Auswertungen

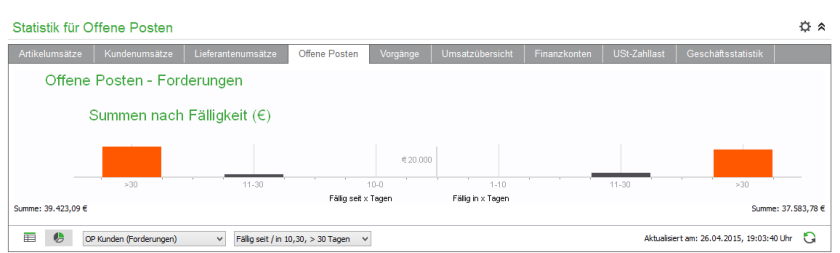

Im Detail basieren die Cockpitauswertungen auf folgenden Informationen:

• Artikel, Kunden- und Lieferantenumsätze sowie Umsatzübersicht:

Hierbei werden alle buchhaltungsrelevanten und aus Sicht der Warenwirtschaft erledigten Vorgänge ausgewertet.

Offene Posten:

Die Auswertung "Offene Posten" ermittelt anhand der Differenz zwischen dem heutigen Datum und dem Fälligkeitsdatum, in welchem Bereich ein OP dargestellt wird und summiert die noch offenen Beträge der Offenen Posten pro Abschnitt auf dem Zeitstrahl.

• Vorgänge:

In der Auswertung "Vorgänge" werden neben der Anzahl von Vorgängen pro Vorgangsart für fest definierte Zeitbereiche und Summe pro Monat auch Anzahl und Summe pro Vorgangsart für frei definierbare Zeitabschnitte in den Spalten "Anzahl Zeitraum" und "Summe" Zeitraum ausgegeben.

• Geld- bzw. Finanzkonten:

In EAR-Mandanten heißt die Auswertung "Geldkonten"; in FIBU-Mandanten entsprechend "Finanzkonten". Die Auswertung gibt in der tabellarischen Darstellung neben dem auch in der grafischen Darstellung verfügbaren aktuellen Kontostand auch das Datum an, zu dem das Konto zuletzt in einer Buchung angesprochen wurde.

- **Hinweis:** Alle Werte dieser bis hier genannten Auswertungen sind Nettowerte (exklusiv Mehrwertsteuer). Die einzige Ausnahme hiervon bilden die offenen Posten, da hier die tatsächlich offenen Beträge von Bedeutung sind.
	- USt-Zahllast

Anhand der vorhandenen Buchungen wird analog zur Berechnung der Umsatzsteuervorauszahlung in der Auswertung "Antrag auf Dauerfristverlängerung" die Umsatzsteuerzahllast ermittelt.

• Geschäftsstatistik

Analog zu der Auswertung GESCHÄFTSSTATISTIK unter BUCHHALTUNGSAUSWER-TUNGEN PERIODISCH können Sie sich eine Übersicht der Kosten und Erlöse in dem gewählten Zeitraum des laufenden Jahrgangs im Vergleich zum Vorjahr, wahlweise gruppiert nach Monaten oder quartalsweise, ausgeben lassen.

## **Einstellungen**

Zu jeder Rubrik können Sie über den "Werkzeug"-Button in der Titelleiste Einstellungen vornehmen, Auswertungen aktualisieren bzw. neu erzeugen und auch löschen. Veränderte Einstellungen werden wirksam, wenn Sie das Fenster über den OK-Button unten verlassen.

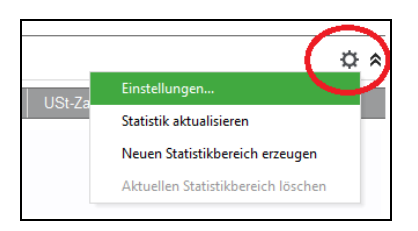

Hierüber bestimmen Sie zunächst, welche Auswertungen als separate Reiter des Statistikbereichs angezeigt werden sollen. Ebenso kann angegeben werden, welche Vorgangsarten bei der Wertebestimmung berücksichtigt werden sollen. Für die Umsatzstatistik kann ein Vorjahresvergleich ein- und ausgeschaltet werden. Wenn Sie bereits mehr als einen Jahrgang verwalten und zusätzlich die Zahlen für Wachstum oder Rückgang sehen wollen, aktivieren Sie zudem die Anzeige der Differenzen.

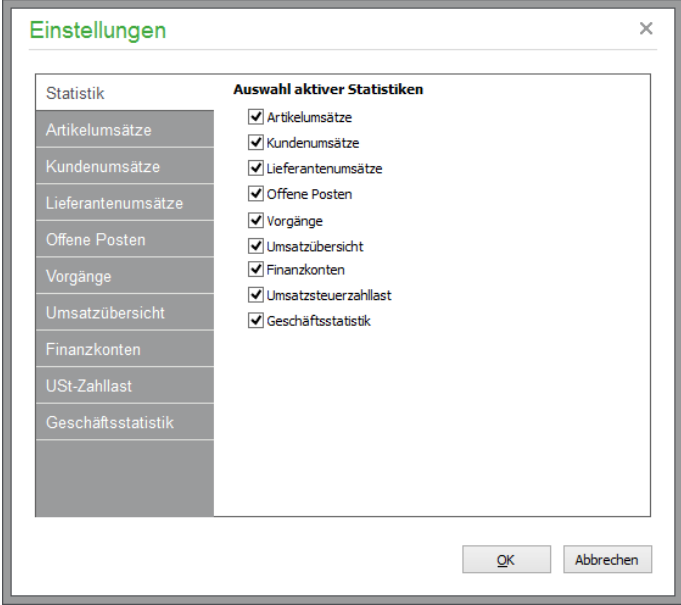

#### **Mehrere Auswertungen anzeigen**

Wenn Sie mehrere Auswertungen auf einmal im Blick haben wollen, können (je nach Programmversion) über das Menü auch neue Auswertungsbereiche erzeugt werden, in denen Sie dann einen anderen Reiter aktivieren können. Diese zusätzlichen Bereiche werden auch beim nächsten Programmstart wiederhergestellt. Auf diese Weise können Sie auch zwei Ansichten der gleichen Auswertung erzeugen, sodass einmal die Daten und einmal die grafische Ansicht angezeigt werden. Eine Aktualisierung einzelner oder aller Statistikbereiche kann jederzeit über das Menü vorgenommen werden.

**Hinweis**: Es lassen sich bis zu fünf Statistik-Container anlegen. Ein Container muss mindestens immer vorhanden sein. Aus diesem Grund kann der "letzte" Statistik-Container nicht gelöscht werden.

## **Ansicht wählen**

Die Schaltfläche **Ruft eine aktuelle Fassung der Statistik ab.** Links unten wählen Sie zudem, welche Daten in welcher Form ausgegeben werden sollen. Zur Auswahl stehen eine Liste, in der Sie die genauen Zahlen ablesen können, sowie eine grafische Ansicht der Ergebnisse.

Die Grafiken verfügen über eine "Legende", in der Sie über Schaltflächen durch die Werte blättern können, wenn nicht alle Einträge angezeigt werden können.

Zwei Auswahllisten dienen bei Vorgangs- und Umsatzstatistiken dazu, die weiteren Optionen einzustellen. Wählen Sie zunächst, ob die höchsten oder niedrigsten Werte in der Statistik ausgegeben wer-

#### Druck und Auswertungen

den sollen ("Renner-/Pennerlisten"). Die zweite Auswahl dient dazu, eine beliebige Periode für die Auswertung zu wählen. Wenn Sie dort "Benutzerdefiniert" wählen, können Sie auch selbst Eckdaten eingeben, indem Sie auf den Schalter hinter der Auswahlliste klicken und dort die gewünschten Daten z.B. unter "Frei" eingeben. Nach Auswahl neuer Eckdaten wird die Auswertung immer aktualisiert.

Auf dem Reiter "Offene Posten" finden Sie an dieser Stelle zwei andere Listen, mit deren Hilfe Sie zwischen Forderungen und Verbindlichkeiten wählen und aus anderen sinnvollen Perioden den gewünschten Zeitraum bestimmen können. Anders als bei den anderen Reitern zeigt die grafische Ansicht in diesem Fall eine Art "Zeitstrahl" an, an dem Sie die Höhe der ausstehenden und überfälligen OP als Summen ablesen können.

Im Statistik-Container "Offene Posten" werden die tatsächlichen OP, also keine Nettowerte, gezeigt. Das gilt ebenfalls für die Auswertung "Geschäftsstatistik" in einem EAR-Mandanten. Über die Comboboxen wählen Sie Forderungen oder Verbindlichkeiten aus und können die Fälligkeiten einstellen, die für die Auswertung berücksichtigt werden sollen. Auch über die grafische Darstellung erhalten Sie hier eine gute Sicht auf die offenen Posten.

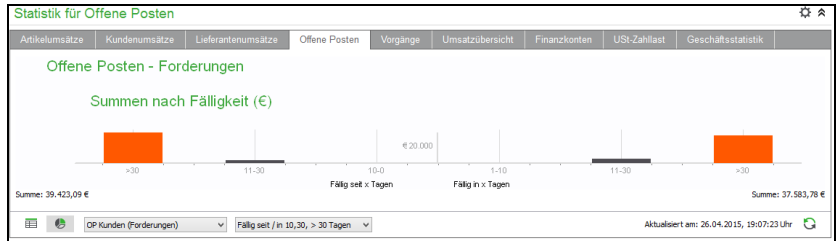

Im Container "Finanzkosten" ("Geldkonten" im EAR-Mandanten) und Umsatzsteuerzahllast werden Nettobeträge ausgewertet. Sehen Sie sich hierzu die selbst erklärenden Einstellungsoptionen an.

Ist ein Statistik-Container nicht befüllt, erhalten Sie folgenden Hinweis:

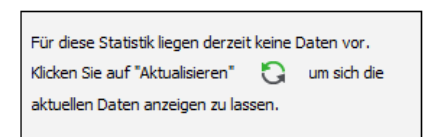

Die angezeigten Statistiken können auch exportiert werden. Wählen Sie dazu im Kontextmenü einer angezeigten grafischen Auswertung "Grafik in Zwischenablage kopieren" aus. Diese Grafik können Sie mittels <STRG> + <V> z.B. in ein Worddokument oder eine Präsentation einfügen.

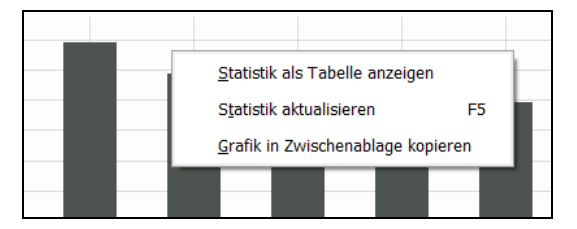

Analog dazu lassen sich tabellarisch dargestellte Informationen ebenfalls per Kontextmenü als Tabelle an EXCEL übergeben.

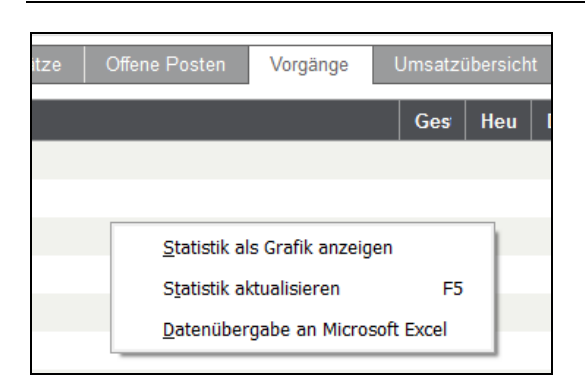

## **32.13.3Kalender und Termine**

Ganz rechts finden Sie eine Liste aller Termine, die für den gewählten Mandanten für den im darüber liegenden Kalender tgewählten Tag vorhanden sind. Welche Termine genau hier zur Anzeige kommen, wählen Sie selbst über den Eintrag "Einstellungen" des Menüs, welches Sie über den Pfeil in der Titelzeile des Kalenders oder einen Rechtsklick auf die Terminliste öffnen können.

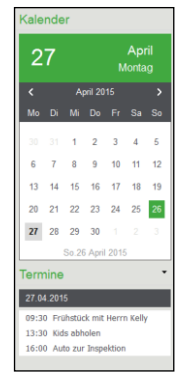

Der Kalender zeigt immer alle Termine an, die für den aktuellen Benutzer gültig sind. Zusätzlich verwaltet Sage 50 aber auch "öffentliche" Termine, die für jeden Benutzer angezeigt werden können. Da diese Termine auch in GS-Adressen zum Einsatz kommen und je nach Einsatzform der Terminverwaltung daher recht viele Einträge für einen Tag vorhanden sein können, kann die Anzeige öffentlicher Termine hier entweder generell erlaubt, verboten oder auf die Einträge beschränkt werden, für die der aktuelle Benutzer als Bearbeiter definiert wurde.

Damit erhält jeder angemeldete Benutzer stets eine für seine Belange passende Übersicht aller Termine für den aktuellen Tag. Ein Klick auf einen Eintrag im Kalender aktualisiert die Liste und bietet so auch schnell einen Einblick in die Termine der nächsten Tage.

Jeder Eintrag kann direkt aus der Übersicht im Cockpit bearbeitet oder auch gelöscht werden, ohne dass dazu die Terminverwaltung extra geöffnet werden muss. Auch die Neuanlage kann direkt aus dem Kontextmenü der Liste erfolgen. Wenn Sie dennoch die Gesamtübersicht der Termine benötigen, wählen Sie einfach den Eintrag "Terminplaner" aus dem Menü. Eine Beschreibung zum Terminplaner finden Sie im Kapitel "Extras".

## » Abschnitte des Kapitels

- Aufgaben des Assistenten
- Neues Wirtschaftsjahr anlegen
- Buchungen in Dialog übertragen
- Saldenübernahme
- Endgültiger Jahresabschluss
- Jahresabschluss rückgängig machen

Dem Assistenten zur Durchführung von Programmschritten, die im Zusammenhang mit einem Jahresabschluss in Sage 50 bzw. Sage 50 Buchhaltung notwendig sind, wird hier ein eigenes Kapitel gewidmet. Sie finden den Abschlussassistenten in der Verwaltung der Wirtschaftsjahre. Alle anderen Funktionen der Wirtschaftsjahrverwaltung werden im Kapitel "Mandanteneinrichtung" beschrieben.

#### **33.1 Aufgaben des Assistenten**

Sie starten die Neuanlagen von Jahrgängen oder die Durchführung der Abschlussaufgaben über den Schalter in der Symbolleiste der Jahrgangsverwaltung, die Sie über BUCHHALTUNG → WIRT-SCHAFTSJAHRE aufrufen.

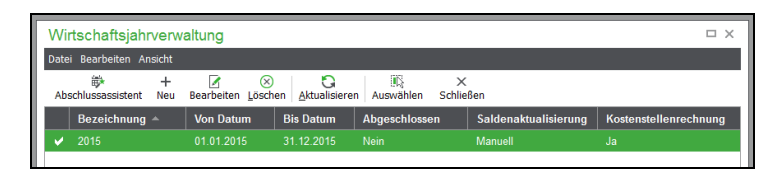

Da die Wirtschaftsjahresverwaltung wie z.B. auch die Mandantenverwaltung nicht parallel zu anderen Funktionen bedient werden kann, hat sie ein eigenes Menü. Dort finden Sie den Assistenten im Menü BEARBEITEN.

Standardmäßig hilft der Abschlussassistent Ihnen Schritt für Schritt durch die erforderlichen Abschlussarbeiten. Daneben wird die Auswahl eines benutzerdefinierten Vorgehens ermöglicht.

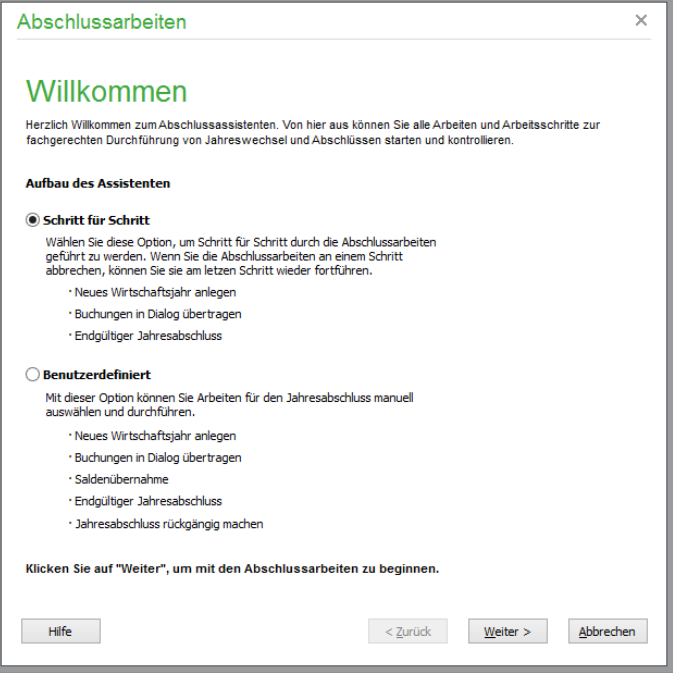

## **Schritt für Schritt**

Wählen Sie "Schritt für Schritt", so leitet Sie der Assistent sukzessive durch jede Funktion zum Abschluss und zur Neuanlage eines Wirtschaftsjahres. Wurden bereits einzelne Funktionen für das abzuschließende Wirtschaftsjahr vollständig durchgeführt, so wird die entsprechende Assistentenseite bei erneutem Aufruf des Assistenten nicht mehr angezeigt. Somit können Sie Ihre Jahresabschlussarbeiten Schritt für Schritt beginnen, an einem beliebigen Schritt beenden und bei erneutem Aufruf an derselben Stelle fortsetzen.

## **Benutzerdefiniert**

Nach Auswahl des benutzerdefinierten Abschlusses entscheiden Sie selbst, welche Funktion durchgeführt werden soll.

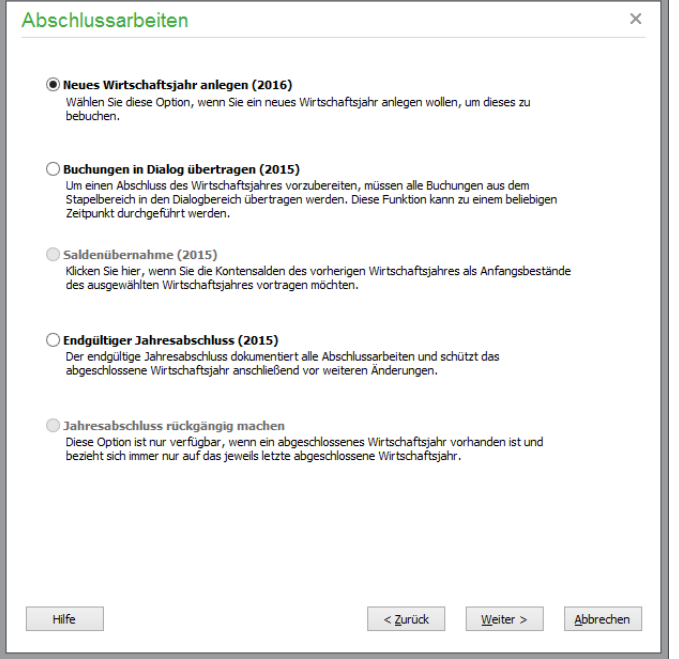

## **33.2 Neues Wirtschaftsjahr anlegen**

Die Anlage eines neuen Wirtschaftsjahres dient einem "vorläufigen" Abschluss eines Jahrgangs. Sobald Sie die ersten Buchungen zu Beginn des neuen Geschäftsjahres erfassen wollen, muss der entsprechende Jahrgang dazu zunächst erzeugt werden.

Ausgehend vom ersten Wirtschaftsjahr, welches bei der Anlage des Mandanten definiert wurde (siehe dort) und bei dem es sich auch um ein Rumpfgeschäftsjahr handeln kann, wird über diese Funktion jeweils ein komplettes neues Wirtschaftsjahr angelegt.

Wählen Sie diese Option, wird unabhängig davon, welches Wirtschaftsjahr in der Liste vor dem Aufruf des Assistenten aktuell markiert oder im Mandanten derzeit ausgewählt ist, der nächste mögliche Jahrgang angefügt.

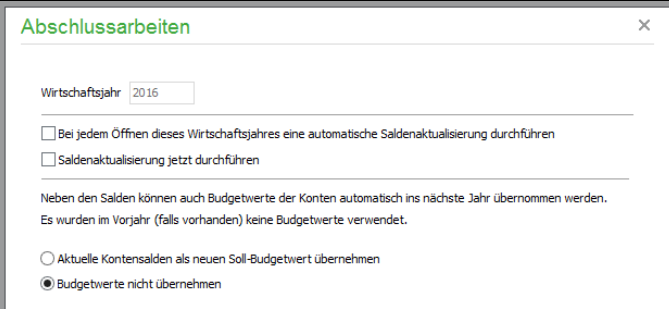

Die Jahreszahl des neuen Wirtschaftsjahres wird zur Information angezeigt. Per Option kann hier zusätzlich gewählt werden, dass eine Saldenaktualisierung durchgeführt werden soll und dass dabei bereits Budgetwerte für die Konten im neuen Wirtschaftsjahr angelegt werden. Diese Aufgabe kann jederzeit später auch unabhängig von der Neuanlage für alle offenen Jahrgänge über den Assistenten erfolgen (vgl. Abschnitt "Saldenübernahme").

Klicken Sie auf WEITER, wird nach Auswahl von FERTIGSTELLEN auf der letzten Assistentenseite ein neuer Jahrgang erzeugt, den Sie anschließend in der Liste der Wirtschaftsjahre finden.

Da für den neuen Jahrgang einiges an Vorgaben, Informationen und Platz in der Datenbank bereitgestellt werden muss, nimmt dieser Vorgang einige Zeit in Anspruch. Nach dem Abschluss der Vorbereitungen kann der neue Jahrgang ausgewählt und anschließend bebucht werden.

## **33.3 Buchungen in Dialog übertragen**

Alternativ zur Übergabe von Stapelbuchungen in den Dialogbereich durch Zusammenführung oder Übertragung aus der Sitzungsverwaltung, wenn diese aktiviert ist, kann dieser notwendige Schritt vor einem Abschluss auch über den Assistenten durchgeführt werden.

Arbeiten Sie ohne Sitzungsverwaltung, entspricht diese Option des Assistenten dem Übertrag aus Stapel in den Dialog aus dem Journal der Stapelbuchungen (Menü BEARBEITEN → STAPELBU- $CHUNGEN \rightarrow DIALOGBEREICH)$  für alle oder nur für markierte Buchungen.

Um die Übertragung vorzunehmen, wählen Sie im Assistenten nur den Jahrgang aus, für den der Vorgang durchgeführt werden soll.

Vorgeschlagen wird hier immer das letzte Wirtschaftsjahr, welches noch nicht endgültig abgeschlossen wurde. Über den Schalter kann aber auch jedes andere noch offene Jahr ausgewählt werden. Der Versuch, diesen Vorgang – unnötigerweise, da dort keine Buchungen im Stapel existieren können – für ein abgeschlossenes Jahr zu starten, quittiert Sage 50 mit einer Warnung und unterbindet die Ausführung.

Zur Auswahl eines neuen Jahrgangs oder zur Übertragung der Buchungen aus mehreren Jahrgängen kann der Vorgang auch durch ZURÜCK für andere Jahrgänge wiederholt werden. Wenn die Funktion im Assistenten statt aus dem Hauptmenü ausgeführt wird, betrifft diese immer alle Buchungen des gewählten Jahrgangs, auch wenn zuvor Buchungen im Journal markiert wurden.

## **33.4 Saldenübernahme**

Die Übernahme der Salden aus dem Vorjahr, die auf Wunsch auch bei der Anlage eines neuen Buchungsjahres möglich ist, wird über diese Option des Assistenten für beliebige Wirtschaftsjahre durchgeführt, wenn der "Zieljahrgang" für die Salden bzw. Anfangsbestände für EAR-Mandanten noch nicht abgeschlossen ist.

Hinweis: Der Punkt "Saldenübernahme" des Assistenten ist nur dann wählbar, wenn mindestens zwei Jahrgänge angelegt wurden. Solange nur das bei der Mandantenanlage erzeugte erste Wirtschaftsjahr vorhanden ist, bleibt diese Option inaktiv.

Die Übernahme dient der Korrektur der Anfangswerte eines neu erzeugten Jahrgangs bei Korrekturen im Vorjahr. So kann ein Jahrgang 2016 schon im September 2015 angelegt werden. Solange Sie aber die restlichen Monate des Jahrgangs 2015 (ein kalendarisches Wirtschaftsjahr vorausgesetzt) und den Zeitraum davor noch bebuchen, werden sich die Anfangssalden der betreffenden Konten im Folgejahr noch ändern.

**Achtung:** Es gibt Konten, deren Salden nicht von dieser Funktion betroffen sind. Dabei handelt es sich um alle Konten, die im Kontenrahmen des betreffenden Jahrgangs mit der Kennzeichnung SPERRUNG SALDENVORTRAG bzw. SPERRUNG ANFANGSBE-STAND versehen sind. Diese "Privatkonten" werden bei allen Saldenaktualisierungsfunktionen übergangen.

Wünschen Sie also schon vor dem Abschluss des alten Jahres aktuelle Salden im neuen Jahrgang, kann immer nach Änderungen im Vorjahr ein Übertrag der aktuellen Kontenbestände erfolgen, die sich aus den Bewegungen/Jahresverkehrszahlen und Anfangssalden des bebuchten Jahrgangs errechnen.

Wählen Sie dazu im Assistenten "Benutzerdefiniert" und im folgenden Dialog "Saldenübernahme" aus.

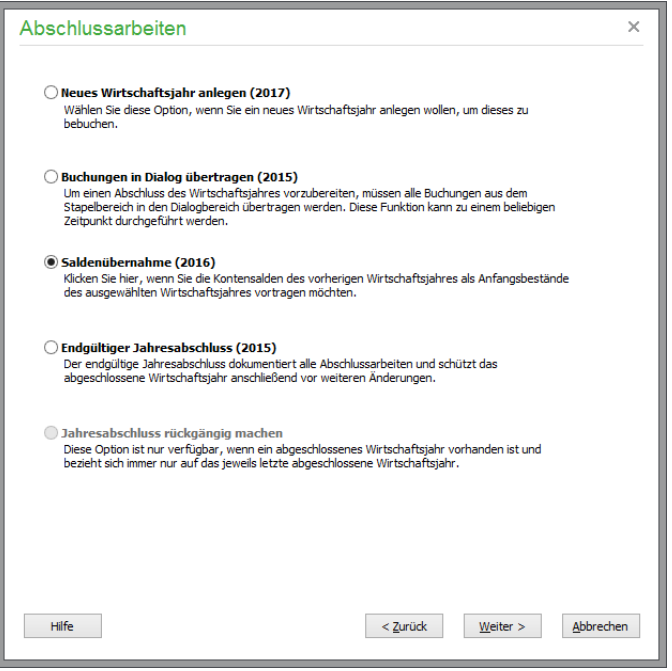

Eine Definition des Jahrgangs für die Übernahme ist hier mit den gleichen Einschränkungen möglich wie bei der Übertragung der Buchungen aus dem Stapel in den Dialog. Für alle nicht abgeschlossenen Jahrgänge als Ziel ist eine Aktualisierung der Salden möglich. Zudem muss natürlich ein Jahrgang von demjenigen Jahr existieren, für das eine Übernahme erfolgen soll, sodass die Übernahme nicht für den ersten definierten Jahrgang zur Auswahl steht.

#### **33.4.1 Sammelkonten**

Sollte es sich beim aktuellen Mandanten um einen FIBU-Mandanten handeln, wird vor der Definition der Budgetbildung ein Bereich eingeblendet, in dem die Sammelkonten für die Vorträge Ihrer Sachund Personenkonten sowie die Summenvorträge kontrolliert werden können. Diese Konten stammen aus den Einstellungen des Mandanten bzw. des dort verwendeten Kontenrahmens.

Bei einem EAR-Mandanten entfällt der komplette oben dargestellte Block auf der Seite und es folgen nach der Auswahl des Jahrgangs direkt die Optionen zur Budgetübernahme.

## **33.4.2 Budgetwerte**

Bei der Anlage eines Wirtschaftsjahres wird eine Kopie des aktuellen Kontenplans des Mandanten für diesen Jahrgang bereitgestellt. Wie sich einige Datenpflegefunktionen für Kontenrahmen auf einzelne Jahrgänge beziehen können und nur dort Auswirkungen auf den zugehörigen Kontenplan haben, ist auch in jedem Jahrgang ein Budget für jedes Konto pro Jahr zu definieren.

Durch die Saldenübernahme kann das Budget für das neue Jahr auf verschiedene Weise mit Vorgabewerten ausgestattet werden, auf deren Basis Sie das neue Budget anschließend durch individuelle Überarbeitung bilden.

Sie haben dabei die Wahl, die Werte für das Budget nicht anzutasten – entweder, weil dies erst später erfolgen soll oder die Definition der Konten-Budgets bereits abgeschlossen ist – oder Werte eintragen zu lassen, die auf den Sollwerten (altes Budget) oder den Istwerten (aktuelle Salden) des Vorjahres basieren.

Da die Salden der Konten also auch als Basis der Budgetierung für das Folgejahr herangezogen werden können, ist über den Abschlussassistenten auch eine mehrmalige Definition der Budgetwerte zusammen mit der Saldenaktualisierung möglich.

## **33.5 Endgültiger Jahresabschluss**

Solange Sie Ihren Abschluss noch nicht erstellt und beim Finanzamt eingereicht haben, können Sie noch Änderungen vornehmen: neue Buchungen, Korrekturen und Löschungen bzw. Stornierungen, wenn Sie sich im Dialogbereich befinden. Die Auswirkungen der Änderungen können auf die Folgejahre wie beschrieben übertragen werden.

Ist die Buchhaltung für einen Jahrgang aber bereits abgeschlossen und sind alle Korrekturen, die ggf. noch vom Steuerberater vorgegeben sind, via DATEV-Import eingelesen oder nachgebucht, kann und sollte ein Jahrgang endgültig abgeschlossen werden.

Der endgültige Abschluss erfordert, dass alle Buchungen des Jahres in den Dialog übernommen wurden. Auch ist der Abschluss nur dann möglich, wenn alle in der Anlagenverwaltung erfassten Anlagegüter für das Wirtschaftsjahr abgeschrieben sind.

Wenn Sie alle vorbereitenden Arbeiten abgeschlossen haben, führen Sie den endgültigen Abschluss in der Mandantenverwaltung über den Assistenten durch.

### **33.5.1 Jahrgang wählen**

Nach Wahl der Option wird auf der ersten Seite des Assistenten gezeigt, welcher Jahrgang abgeschlossen wird. Sie finden also hier den letzten offenen Jahrgang des aktuellen Mandanten.

Kann kein Abschluss durchgeführt werden, obwohl alle Buchungen in den Dialog übertragen wurden und Sie auch alle Abschreibungen getätigt haben, fehlt ggf. noch die Anlage des Folgejahres. Nur wenn Sie bereits ein neues Wirtschaftsjahr angelegt haben, können die Saldenübernahme und andere notwendige Schritte zum Abschluss des Wirtschaftsjahres durchgeführt werden. Holen Sie den Schritt also bei Fehlen eines Folgejahres, wie oben beschrieben, nach und starten Sie den Abschluss erneut.

Ein Klick auf WEITER fährt mit dem Abschluss fort.

## **33.5.2 UST-Verprobung**

Die Umsatzsteuer-Verprobung, die auf der nächsten Seite für den Mandanten bei Bedarf erneut aufgerufen werden kann, enthält Werte, die Sie nach dem Abschluss für die Eröffnungsbuchungen des neuen Jahres benötigen. Sie dient zugleich der Kontrolle des abzuschließenden Jahrgangs.

## **33.5.3 Anlagevermögen**

Um sicherzustellen, dass alle Anlagen im Programm nicht nur abgeschrieben wurden, sondern auch alle dabei zugrunde liegenden Informationen korrekt und vollständig sind, bevor mit dem Abschluss fortgefahren wird, lässt sich der Assistent die Durchführung der erforderlichen Schritte zunächst in einer Checkliste bestätigen.

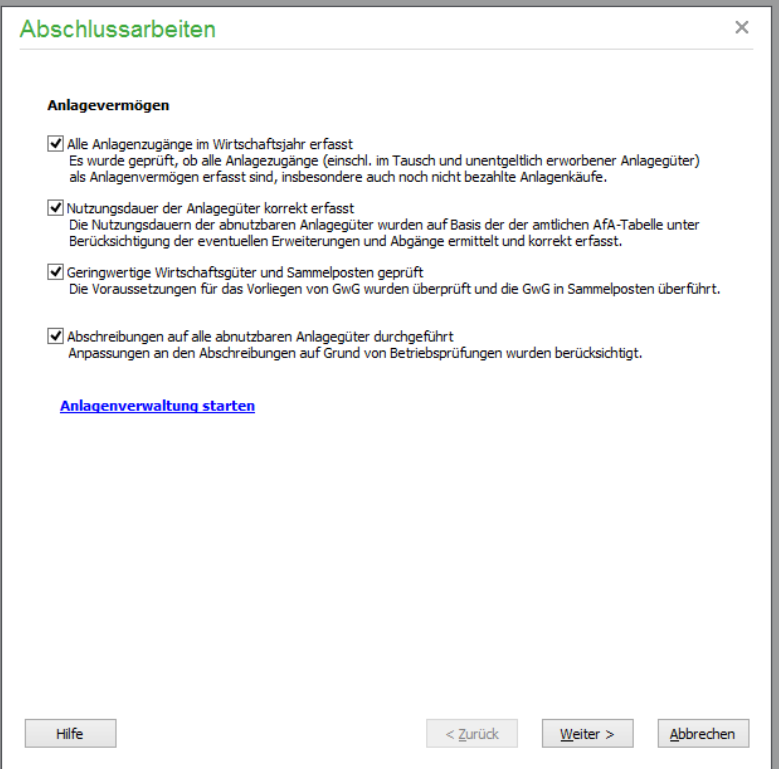

Sollten noch Korrekturen notwendig sein, sind diese in der Anlagenverwaltung nachzuholen, ohne den Assistenten beenden zu müssen. Nur dann, wenn Sie Punkte "abhaken", kann der Assistent mit WEI-TER zur nächsten Seite wechseln. Diese Checkliste stellt sicher, dass Sie keine Anlagegüter oder die Kontrolle der Abschreibungsbuchungen vergessen, bevor Sie die Buchhaltung für den gewählten Jahrgang endgültig "konservieren".

## **33.5.4 Abschlussarbeiten**

Als weitere Gedächtnisstütze dient der nächste Schritt des Abschlusses, auf dem Sie ebenso durch einen Klick bestätigen, dass die aufgeführten Tätigkeiten berücksichtigt und erledigt wurden. Auch dies dient dazu, Sie an die Durchführung der notwendigen Arbeiten zu erinnern und nach dem Abschluss ein Protokoll zu erstellen, auf dem die ordentliche Durchführung des Abschlusses dokumentiert werden kann.

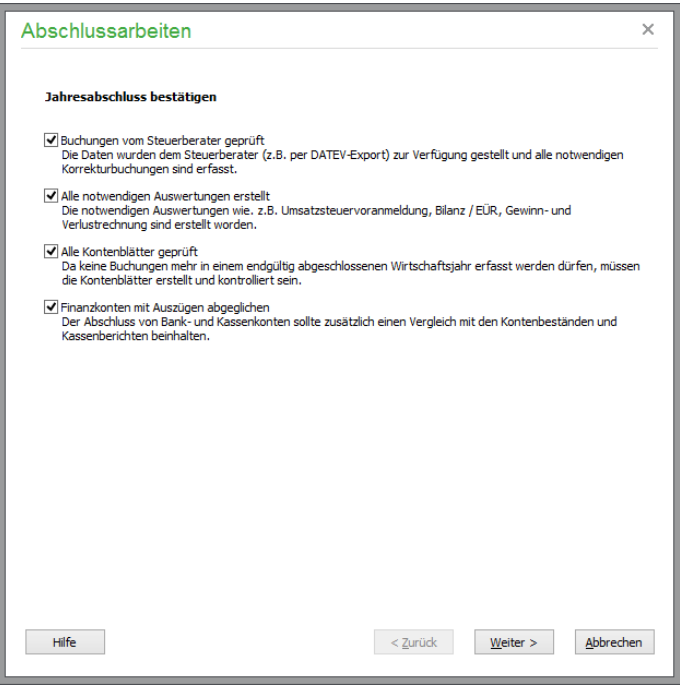

## **33.5.5 Dateninspektion**

Wie im Kapitel "Datenrücksicherung" beschrieben, ist gerade vor dem endgültigen Abschluss eines Jahrgangs die Anfertigung einer aktuellen Sicherung mehr als sinnvoll. So erhalten Sie für alle Fälle den Zustand vor dem Abschluss. Ebenso vergewissern Sie sich vor dem Abschluss eines Jahrgangs, dass die dort gespeicherten periodischen Salden in Ordnung, keine fehlerhaften Buchungen vorhanden und die Steuerbeträge stimmig sind, indem Sie eine Dateninspektion durchführen, bevor der Abschluss getätigt wird.

Sollten Sie dies bisher versäumt haben, starten Sie die Dateninspektion und vorherige Sicherung der Daten für den aktuellen Mandanten (wie zuvor ggf. die Anlagenverwaltung) aus dem offenen Assistenten vor Beenden des Abschlusses.

## **33.5.6 Abschluss fertigstellen**

Wenn Sie auch diese Seite mit WEITER verlassen haben, sind Sie für den Abschluss bereit, der mit FERTIGSTELLEN angestoßen wird. Ein Dialog informiert Sie über den erfolgten Jahresabschluss und bietet an, ein Protokoll in der Vorschau anzuzeigen, auf der die Bestätigung der Abschlussarbeiten festgehalten wird.

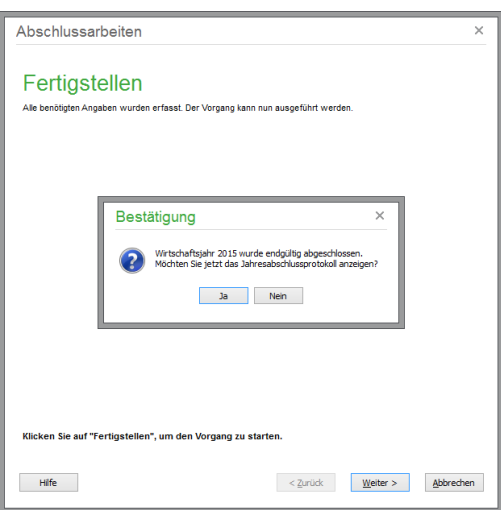

Sofern Sie das optional zubuchbare Betriebsprüferarchiv nutzen (siehe Abschnitt 1.3 "Optional zubuchbare Zusatzfunktionen"), können Sie beim Verlassen des Assistenten definieren, dass Sage 50 beim nächsten Programmende automatisch ein aktuelles Betriebsprüferarchiv erstellt und an Sage Drive übergibt.

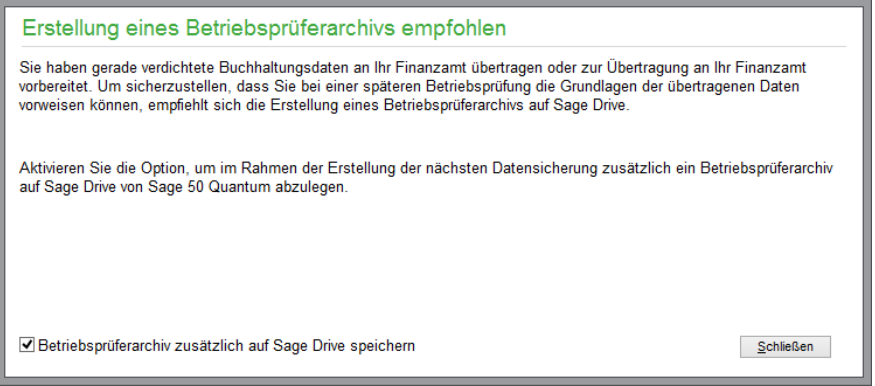

Sollten Sie die Einrichtung des Betriebsprüferarchivs in den Programmeinstellungen noch nicht vorgenommen haben, erhalten Sie einen entsprechenden Hinweis.

Hinweise zur Einrichtung des Betriebsprüferarchivs finden Sie im Abschnitt 6.2.13 "Betriebsprüferarchiv."

## **33.6 Jahresabschluss rückgängig machen**

Wie auch die Saldenübernahme ist diese Option nur dann verfügbar, wenn die notwendigen Voraussetzungen gegeben sind. Genau wie der Übertrag der Anfangswerte einen zweiten Jahrgang benötigt, wird diese Option im Assistenten erst dann auswählbar, wenn auch wirklich ein endgültig abgeschlossenes Wirtschaftsjahr existiert.

Um einen Abschluss rückgängig zu machen, wählen Sie "Benutzerdefiniert" im Abschlussassistent JAHRESABSCHLUSS RÜCKGÄNGIG MACHEN im Assistenten und kontrollieren Sie das angegebene Wirtschaftsjahr.

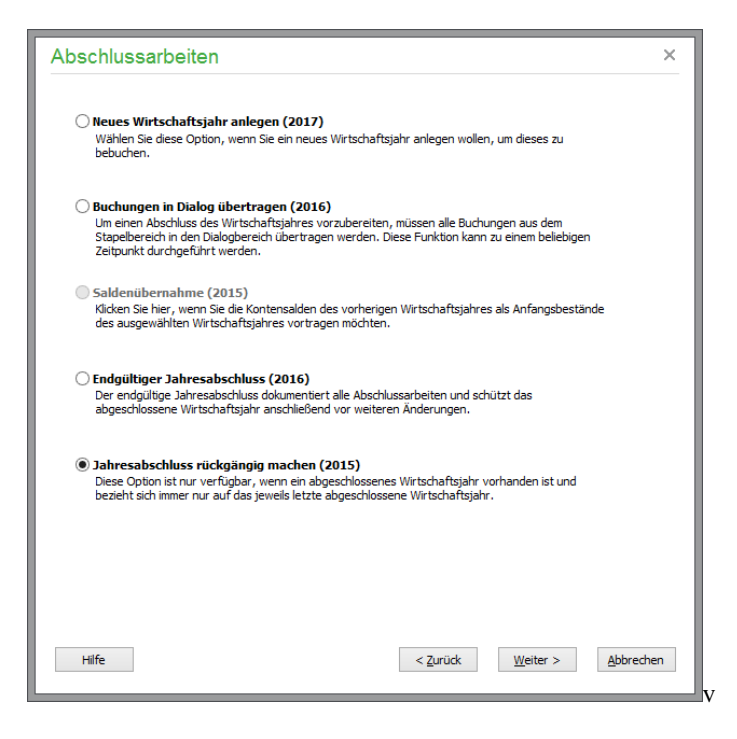

Die Kette von abgeschlossenen Jahren muss zur Wahrung der Unveränderlichkeit der Buchhaltung frei von Unterbrechungen sein, sodass jeweils nur das letzte abgeschlossene Jahr wieder zur Bearbeitung "geöffnet" werden kann. Wenn Sie den Vorgang mehrfach wiederholen, wird also mit jedem Aufruf ein Jahr rückwärts in dieser Kette davon betroffen.

Sollte ein Jahrgang zu früh abgeschlossen worden sein und müssen nachträglich noch Buchungen (z.B. notwendige Korrekturen, die durch den Steuerberater erst nachträglich bekannt werden) erfasst werden, wird der Abschluss hierüber für die Anpassung des alten Jahrgangs aufgehoben. Wenn alle Korrekturen abgeschlossen sind, sollten Sie den Jahrgang anschließend wieder endgültig abschließen, um vor versehentlichen Änderungen sicher zu sein.

## » Abschnitte des Kapitels

- Die Hilfe
- Aufruf der Hilfe über das Menü
- Kontexthilfe
- Unterstützung
- Lizenz eingeben
- Programmaktualisierung/InfoCenter

## Optionale Funktionen und Services

Über das Menü HILFE finden Sie neben der Programmhilfe weitere Funktionen zur Unterstützung Ihrer Arbeit, wie z.B. Antworten auf häufig gestellte Fragen oder auch Informationen darüber, wie Sie im Problemfall Kontakt zur Anwenderunterstützung aufnehmen.

## **34.1 Die Hilfe**

Die Sage 50-Produkte bieten Ihnen eine ausführliche, kontextbezogene Programmhilfe. Auch wenn das Handbuch ausführlich alle Funktionen des Programms beschreibt, sollten Sie sich bei Fragen und Unklarheiten die entsprechenden Hinweise der Hilfe ansehen. Der Vorteil der Hilfefunktionen liegt auf der Hand: Zum einen müssen Sie nicht erst im Handbuch nach der gewünschten Stelle suchen, an der Sie Informationen zum gerade bearbeiteten Menüpunkt bzw. der unklaren Funktion erhalten, zum anderen wird die mitgelieferte Hilfedatei bei jeder neuen Ausgabe von Sage 50, also auch den "kleinen" Updates zwischen den großen Versionswechseln, aktualisiert.

Neue Funktionen, die in eine aktualisierte Version implementiert wurden, sind daher ausschließlich in der Hilfe erklärt, bis eine neue Auflage des Handbuchs verfügbar ist. Haben Sie ein Update des Programms erworben, werden Sie ohnehin nicht erneut die Lektüre eines mehrere Hundert Seiten starken kompletten Referenzwerks auf sich nehmen wollen. Für diesen Fall − um sich schnell in die neuen Funktionen einarbeiten zu können − ist die Hilfe bei Updates mit entsprechenden Verweisen auf neue Funktionen ausgestattet.

**Hinweis:** Auf jeder Programm-CD-ROM finden Sie im Ordner \DOKU alle Handbücher zu den enthaltenen Programmen in der jeweils aktuellen Ausgabe, teilweise auch schon vor dem Druck der eigentlichen Bücher bei neuen Versionen. Die Dokumentationen sind im PDF-Format gespeichert und können über den ACROBAT READER eingesehen werden, der ebenfalls von der CD-ROM installiert werden kann.

## **34.2 Aufruf der Hilfe über das Menü**

Zum Anzeigen der Hilfe dient der Menüpunkt HILFE im Hauptmenü. Wenn Sie einen bestimmten Begriff suchen wollen, geben Sie den Suchbegriff unter "Index" in der Hilfe ein.

#### **34.3 Kontexthilfe**

Je nach geöffnetem Programmbereich kann Hilfe "kontextbezogen" aufgerufen werden, indem Sie einfach die Taste <F1> betätigen. Befinden Sie sich z.B. im Menü EXTRAS → PROGRAMMEIN-STELLUNGEN und aktivieren dort die Hilfe, werden Hinweise aufgerufen, die sich unmittelbar auf diesen Bereich beziehen.

#### **34.4 Unterstützung**

Wenn Sie Unterstützung bei der Arbeit mit Sage 50 benötigen, wenden Sie sich an den Support bei Sage. Die allgemeinen Kontaktinformationen finden Sie über "Informationen im Internet" im Hilfemenü. Sofern eine Supportvereinbarung im Rahmen des Premium-Service besteht, stehen Ihnen in der ServiceWelt Ihre persönlichen Kontaktinformationen zur Verfügung.

## **34.5 Lizenz eingeben**

Sofern Sie nicht bereits bei der Installation Ihre persönlichen Lizenzinformationen eingegeben haben, besteht bei Programmstart und -ende die Möglichkeit, die Lizenzinformationen einzugeben.

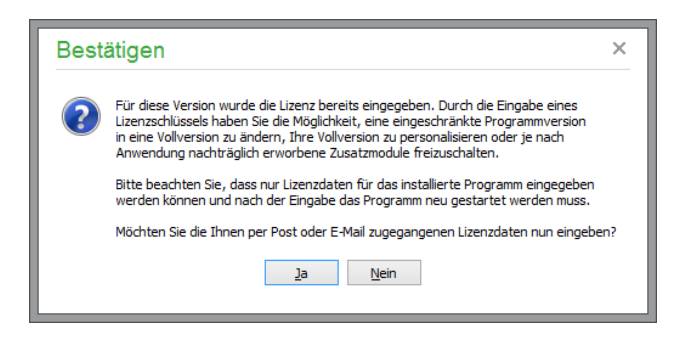

Ist die Programmversion bereits lizenziert, ist die Neueingabe von Lizenzdaten nicht unbedingt erforderlich.

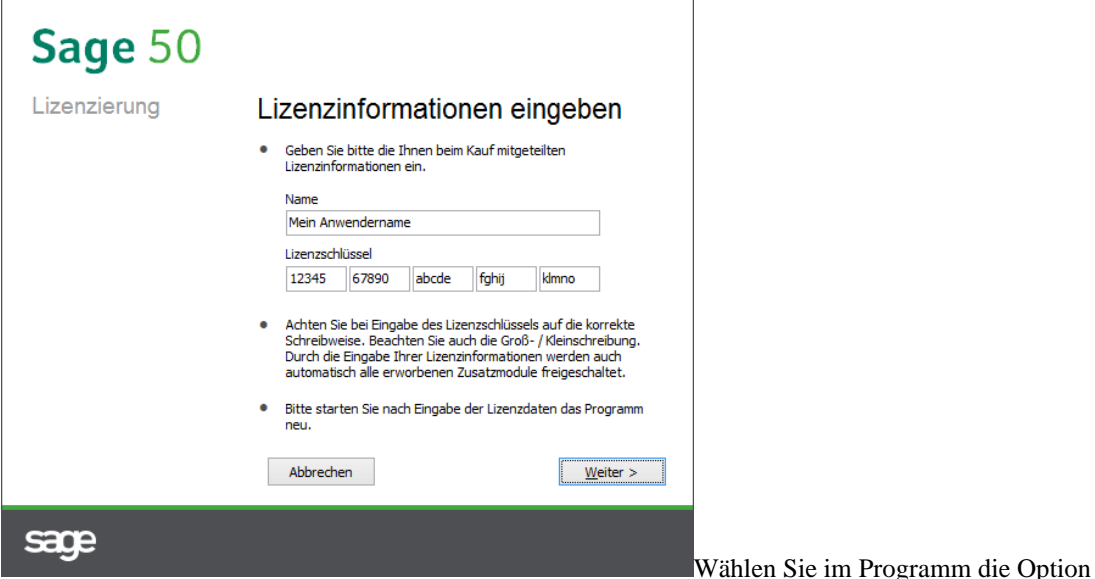

 $HILFE \rightarrow LIZENZ EINGEBEN$ . Es erscheint ein Fenster, in dem Sie die Lizenzdaten eingeben können.

## **34.6 Produkt registrieren**

Beim Kauf Ihrer Programmversion über den Fachhandel ist Ihre Programmversion automatisch lizenziert und sofort uneingeschränkt verwendbar.

Viele neue Funktionen und Funktionserweiterungen beruhen auf dem Erfahrungsaustausch mit unseren Kunden. Wir empfehlen Ihnen daher, Ihre Programmversion direkt bei uns registrieren zu lassen, damit wir Sie über unsere aktuellen Angebote und Dienstleistungen informieren können. Wir bedanken uns bei Ihnen mit einem individuellen Registrierungscode, der Ihre Programmversion für Sie personalisiert lizenziert.

## **34.7 Programmaktualisierung/InfoCenter**

Sage 50 verfügt über eine integrierte Updatefunktion, die über das Internet neue oder verbesserte Programmmodule bezieht und das Programm so auf dem technisch aktuellen Stand hält. Sie öffnen den Dialog zur Programmaktualisierung über das Menü HILFE.

Über das InfoCenter wird im Internet nach einer aktuelleren Version des Programms gesucht. Ebenso informiert Sie der Assistent über alle anfallenden Neuerungen in den jeweiligen Versionen.

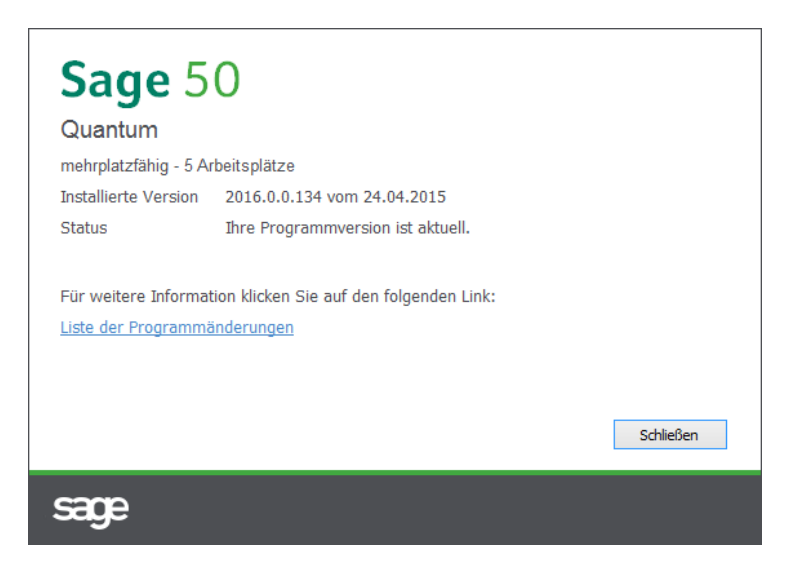

Wird eine neuere Version gefunden, kann über den Link "Liste der Programmänderungen" auf der folgenden Seite des Assistenten die Historie der Programmänderungen eingesehen werden. Hier finden Sie die Übersicht über alle aktuellen Programmänderungen und -erweiterungen bzw. vorgenommene Fehlerkorrekturen. Die neue Version kann bei Bedarf nun direkt aus dem Internet geladen und danach als Update installiert werden. Auf diese Weise bleibt gewährleistet, dass Sie immer eine aktuelle Version des Programms einsetzen und damit von allen Erweiterungen und Verbesserungen der laufenden Version sowie von allen eventuellen Fehlerkorrekturen profitieren können.

**Tipp**: Die Sage 50-Produkte prüfen bei Programmstart automatisch, ob eine aktuellere Version vorliegt, wenn Sie in den PROGRAMMEINSTELLUNGEN die Option AUTOMATISCHER UPDATECHECK BEI PROGRAMMSTART aktiviert haben.

## **34.8 Optionale Funktionen und Services**

Der Funktionsumfang von Sage 50 kann auf Wunsch durch zusätzliche Funktionen und Services erweitert werden.

Ein Dialog stellt die von Ihnen gebuchten Funktionen und Services übersichtlich als "aktiviert" dar. Ebenso werden jene Funktionen und Services mit "nicht aktiviert" gekennzeichnet, die als sinnvolle Erweiterungen zu Sage 50 noch zur Verfügung stehen.

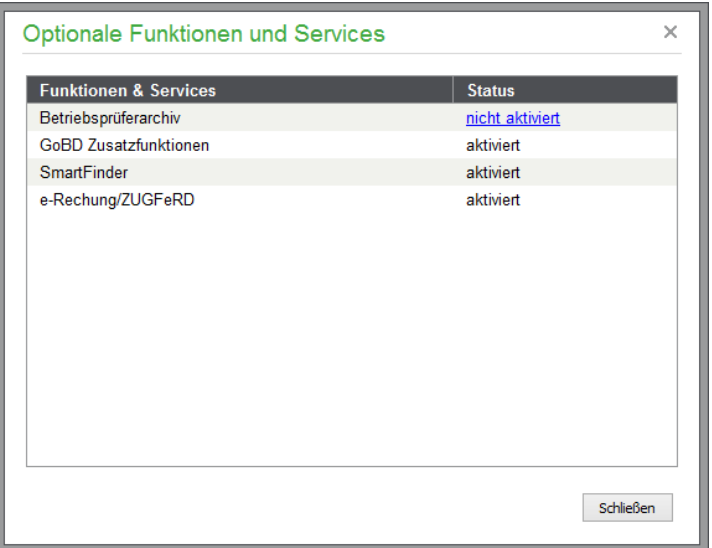

Nach einem Klick auf den Link "nicht aktiviert" erhalten Sie eine Übersicht der angbotenen Funktionen und Services sowie auch darüber hinaus gehende Detailinformationen.

Die folgende Liste gibt eine Übersicht über die Programmbereiche/-Funktionen, die Ihnen in Sage 50 zur Verfügung stehen, wenn Sie eine optionale Funktion oder einen optionalen Service aktiviert haben:

#### **34.8.1 Optionales Betriebsprüferarchiv**

Mit dem Betriebsprüferarchiv stellt Ihnen Sage 50 eine einfache und komfortable Möglichkeit zur Verfügung, die Belege und weiteren steuerrelevanten Daten Ihres Mandanten auf der sicheren Online-Plattform Sage Drive abzulegen. Das Programm weist Sie bei verschiedenen Aktionen darauf hin, dass es nach dieser Aktion sinnvoll wäre, ein Betriebsprüferarchiv zu erstellen. Neben der Möglichkeit, quasi "automatisch" ein Betriebsprüferarchiv für den Fall einer zukünftigen Betriebsprüfung zu erstellen, haben Sie natürlich ebenfalls die Möglichkeit, ein solches Archiv zu einem beliebigen Zeitpunkt selbst zu erstellen.

Folgende Programmbereiche/Funktionen sind bei Vorhandensein des Betriebsprüferarchivs vorhanden oder in der Funktionalität erweitert:

- a. 6.2.13 Programmeinstellungen "Betriebsprüferarchiv"
- b. 30.4 "Verwaltung der Betriebsprüferarchive"
- c. 29.2.8 "Jahresabschluss an Sage E-Bilanz für kleine Unternehmen"
- d. 33.5 "Endgültiger Jahresabschluss"
- e.  $32.4.14$ , Einnahmenüberschussrechnung (EÜR)"
- f. 32.4.16 "Umsatzsteuer-Voranmeldung/ELSTER"

## **34.8.2 Optionale GoBD Zusatzfunktionen**

Die zum 01.01.2015 in Kraft getretenen Grundsätze zur ordnungsmäßigen Führung und Aufbewahrung von Büchern, Aufzeichnungen und Unterlagen in elektronischer Form sowie zum Datenzugriff (GoBD) besagen,, dass eingehende elektronische Handels- oder Geschäftsbriefe und Buchungsbelege in dem Format aufbewahrt werden müssen, in dem sie empfangen wurden (z. B. Rechnungen oder Kontoauszüge im PDF- oder Bildformat).

Mit den GoBD Zusatzfunktionen stehen Ihnen erweiterte Funktionalitäten zur Verfügung, mit denen Sie den Anforderungen zur Belegablage nachkommen können.

Folgende Programmbereiche/Funktionen sind bei Vorhandensein der GoBD Zusatzfunktionen vorhanden oder in der Funktionalität erweitert:

- a. 27.6 "Kontoauszugsverwaltung"
- b. 24.7.18 "Eigenbeleg im Belegarchiv erfassen"
- c. 31 "Belegarchivierung"

## **34.8.3 Optionaler SmartFinder**

Der SmartFinder ist eine bereichsübergreifende Suchfunktion in Sage 50. Völlig gleichgültig, ob Sie nun einen Kunden, einen Artikel, einen offenen Posten oder eine eher selten genutzte Programmfunktion finden möchten – der SmartFinder spart eine Menge Zeit beim Suchen. Der Clou: Die gefundenen Ergebnisse werden in übersichtlich strukturierten Kategorien dargestellt. Ein Klick auf das Suchergebnis zeigt den gesuchten Datensatz in "seinem" Bereich an oder öffnet die gewünschte Programmfunktion.

Den SmartFinder starten sie durch einen Klick auf das Lupensympol rechts oben und durch den Shortkey <STRG + F>.

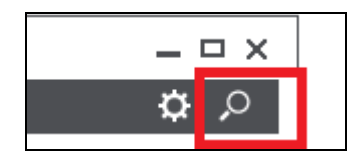

Eine weiterführende Beschreibung zum SmartFinder lesen Sie im Abschnitt 30.5 "SmartFinder".

## **34.8.4 Optionale Zusatzfunktion E-Rechnung/ZUGFeRD**

Das gemeinsam von der öffentlichen Verwaltung und Industrieverbänden im Forum elektronische Rechnung Deutschland (FeRD) entwickelte Format für den elektronischen Rechnungsaustausch (Projektname "ZUGFeRD") vereinfacht die Verarbeitung elektronischer Rechnungen und löst papierbasierte Prozesse ab. Das Konzept ermöglicht das Erstellen und den Versand von Rechnungen im PDF/A-Format. Die Rechnungsdaten werden zusätzlich standardisiert im XML-Format im PDF-Dokument integriert und automatisch mit übertragen. E-Rechnungen aus Sage 50 sind automatisch ZUGFeRD-konform, wenn sie im PDF-Format erstellt werden.

Folgende Programmbereiche/Funktionen sind bei Vorhandensein der Zusatzfunktion E-Rechnung/ZUGFeRD in der Funktionalität erweitert:

4.2.5 "Mandantenanschrift

- 6.2.8 "Druckeinstellungen"
- 8.2.7 "Rechnungsdaten des Kunden"
- 20.8.2 "Rechnungsdaten des Vorgangs"

#### **34.8.1 Optionale Zusatzfunktion Touch-Kasse**

Bei Vorhandensein der Zusatzfunktion Touch-Kasse steht der im Kapitel 22 "Touch-Kasse" beschriebene Programmbereich in Sage 50 zur Verfügung.

## **34.9 Teilnahme an der Benutzungsanalyse**

Um den Programmkomfort von Sage 50 weiter erhöhen zu können, ist es hilfreich zu wissen, wie das Programm benutzt wird. Daher möchten wir Sie einladen, an unserem "Programm zur Verbesserung der Benutzerfreundlichkeit" teilzunehmen, mit dem Sie selbst dazu beitragen können, die Qualität, Zuverlässigkeit und Leistung Ihrer Software und der Dienste von Sage zu verbessern.

Unter Voraussetzung Ihrer Zustimmung werden wir anonym Informationen über Ihre Hardwarekonfiguration und über die Verwendung unserer Software in Ihrem Unternehmen ermitteln, um Trends und Verwendungsmuster zu identifizieren. Die hieraus resultierenden Erkenntnisse helfen uns, unsere Software weiter Ihren Bedürfnissen anzupassen.

Es werden weder Ihr Name, Ihre Adresse noch andere persönliche Informationen erhoben noch gespeichert. Es müssen keine Umfragen ausgefüllt werden und keine Verkaufsberater werden Sie aufgrund der Teilnahme an diesem Programm anrufen.

Die Benutzungsanalyse wird automatisch im Hintergrund ausgeführt und wird die normale Programmnutzung nicht beeinflussen. Sie können Ihre Teilnahme an diesem Programm jederzeit beenden, indem Sie im Menü "Hilfe" auf "Teilnahme an Benutzungsanalyse" klicken, dadurch erneut in diesen Dialog gelangen und dort die Option abschalten.

#### **34.10Funktionen erweitern**

Über die Funktion "Funktionen erweitern" können Sie die Programmversion temporär umschalten auf diese Weise können Sie unmittelbar ausprobieren, welche Eigenschaftenen in der jeweiligen Programmversion enthalten sind.

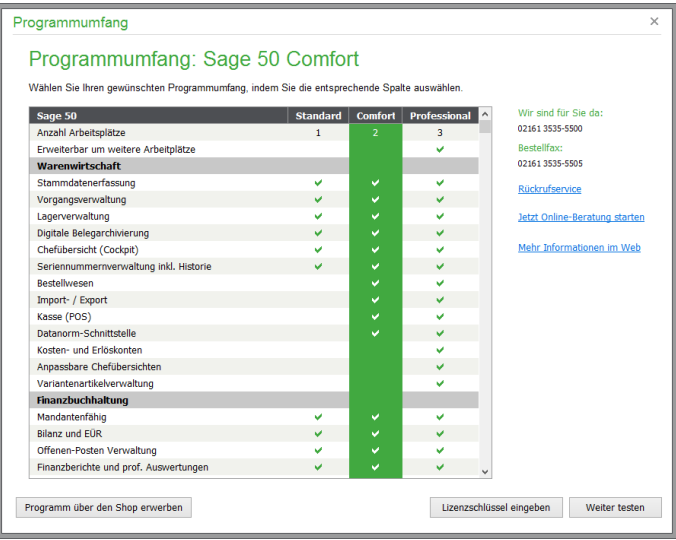

Auf diese Weise können Sie eine Vorauswahl treffen ohne mit ggf. unnötiger Komplexität konfrontiert zu werden.

## Datensicherung

## » Abschnitte des Kapitels

- Warum regelmäßig sichern?
- Wohin sichern?
- Unabhängige Sicherung der Informationen
- Sicherung vor Updates
- Datensicherung durchführen
- Sicherung beim Programmende
- Datensicherungshistorie
- Automatische Datensicherung
- Datenrücksicherung
- Import einer Datensicherung
- Import/Rücksicherung mit Sage Online-Backup
Eine sehr wichtige, dafür aber leider allzu häufig wenig beachtete Aufgabe aller Anwender von Softwareprodukten ist die Sicherung der Daten.

Die Sage 50-Produkte bieten Ihnen für jede der unterstützten Datenbankvarianten eine passende Form der Datensicherung aus dem Programm heraus an. Auch die Rücksicherung ist im Ernstfall, der hoffentlich nie eintritt, über Sage 50 möglich. Gerade für den Fall, in dem eine Sicherung zurückgespielt werden muss, werden Sie nicht nur für eine aktuelle Sicherung dankbar sein, sondern auch dafür, dass das Zurücksichern der Daten schnell und ohne weitere Kenntnisse einer zusätzlichen Back-up-Software von der Hand geht.

# **35.1 Warum regelmäßig sichern?**

Stellen Sie sich zur Verdeutlichung der Wichtigkeit einer regelmäßigen Sicherung einfach den Fall vor, dass alle Aufträge, die Sie in einem Zeitraum von zwei Wochen in Sage 50 eingeben, plötzlich nicht mehr da sind.

Viele Anwender sichern ihre Daten bestenfalls in diesem Rhythmus, andere noch seltener, einige wenige sicherlich auch nie. Genau dieser Fall tritt aber ein, wenn Sie nach einem Rechnerabsturz, einem Defekt der Festplatte oder aus ähnlich widrigen Umständen Ihre Daten verloren haben und auf eine Sicherung zurückgreifen müssen. Die notwendige Neuerfassung mehrerer Hundert Vorgänge kostet dann enorme Zeit und viel Geld.

# **35.2 Wohin sichern?**

Sage 50 erstellt Sicherungsdateien eines Mandanten und separat auch für veränderliche Systemdaten, die für alle Mandanten verfügbar sind. Die Sicherungsdateien werden in Ihrem Dateisystem, also entweder auf einer lokalen Festplatte oder auf einem Laufwerk im Netzwerk, erstellt. Diese Datensicherungsdateien sind daher "so sicher" wie die entsprechende Festplatte, auf der die Sicherungen abgelegt werden.

Sollten die Sicherungen nicht auf einem zentralen Laufwerk im Netzwerk erstellt werden, welches ohnehin durch eine zentrale Sicherung in Ihrem Netz geschützt ist, sollten Sie die erstellten Back-ups besser nicht *nur* auf der Festplatte lassen − zumindest nicht auf demselben System, auf dem die Mandanten verwaltet werden. Werden regelmäßige Sicherungen auf den lokalen Laufwerken von Arbeitsplätzen gespeichert, die Mandanten aber auf einem physikalisch davon getrennten Server verwaltet, ist diese Vorgehensweise zumindest "recht sicher". Was ist aber, wenn Server *und* Clients – z. B. durch einen Wasserschaden oder einen Brandschaden – außer Betrieb gesetzt werden?

Sie sollten daher die Aufgabe der Datensicherung nach dem Erstellen einer Sicherungsdatei aus dem Sage 50 nicht unbedingt als abgeschlossen betrachten. Es empfiehlt sich, zusätzlich Sicherungen auf einer CD oder DVD zuzulegen und an einem anderen Ort aufzubewahren.

Die Wahrscheinlichkeit eines Systemausfalls, der eine Rücksicherung erfordert, ist sicher höher als die eines Einbruchs oder eines Totalschadens Ihres Büros. Daher können die Frequenzen einer "ausgelagerten" Datensicherung auch kleiner sein als für Erstellung von lokalen Sicherungsdateien. Diese aber sollten Sie täglich anfertigen – es kostet keine Mühe, kaum Zeit und kann im Ernstfall viel Zeit und Nerven sparen.

# **35.3 Unabhängige Sicherung der Informationen**

Um Daten losgelöst vom Programm sichern und diese auch ohne Sage 50 einsehen zu können, dient die Ausgabe Ihrer Daten über den WinIDEA-Export aus dem DIENSTE-Menü. Unabhängig davon, ob Sie Daten für eine Betriebsprüfung bereitstellen müssen oder nicht, ist es also empfehlenswert,

abgeschlossene Perioden regelmäßig auf diese Weise zusätzlich zu sichern und auf geeigneten Datenträgern abzulegen. Lesen Sie hierzu auch die Hinweise in der Beschreibung zum Datenexport.

## **35.4 Sicherung vor Updates**

Bitte denken Sie vor allem vor der Installation eines Updates und auch vor der Durchführung von Datenpflegefunktionen oder periodischen Löschaktionen unbedingt an die Datensicherung!

## **35.5 Datensicherung durchführen**

Die Sicherung der Mandanten und alle anderen zum Thema "Datensicherung" gehörenden Funktionen finden Sie in der Mandantenverwaltung im Menü BEARBEITEN.

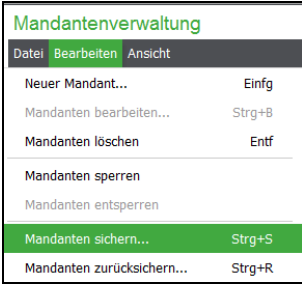

**Hinweis**: Alle Dialoge zur Auswahl des Ziel- bzw. Quellordners der Datensicherungsfunktionen greifen per Vorgabe auf den Ordner BACKUP zu, der parallel zu den Mandanten- und Verwaltungsinformationen des Programms bei einer Standardinstallation im Ordner

C:\ProgramData\Sage\Sage50Data\

liegt.

Ändern Sie diese Pfadangabe nicht, finden Sie alle Sicherungen, die an diesem Arbeitsplatz angefertigt werden, im dortigen BACKUP-Ordner und können diese z.B. auf einer CD-ROM sichern.

Während eines Sicherungs- oder Rücksicherungsvorgangs zeigt das Programm den Fortschritt für den aktuell bearbeiteten Datenbereich. Bei einigen Vorgängen kann dies − je nach Datenmenge – einige Zeit in Anspruch nehmen. Bitte unterbrechen Sie das Programm nicht "gewaltsam" über den Task-Manager oder auf ähnliche Weise (selbst wenn Sie den Eindruck haben, das Programm "hängt"). Die Unterbrechung sowohl einer Sicherung als auch einer Rücksicherung kann ebenfalls Auswirkungen auf die Daten anderer Mandanten haben und führt im schlimmsten Fall zu einem totalen Datenverlust!

### **35.5.1 Mandanten sichern – Datensicherungsassistent**

Wählen Sie BEARBEITEN → MANDANTEN SICHERN, öffnet sich der Datensicherungsassistent. Der Datensicherungsassistent zeigt die in den Programmeinstellungen getroffenen Vorgaben an, sodass Sie die einzelnen Seiten des Assistenten lediglich mit <WEITER> be-stätigen können, um eine Datensicherung mit den getroffenen Vorgaben zu erstellen. Sie können die auf den einzelnen Seiten des Assistenten angezeigten Vorgaben für die aktuelle Sicherung aber auch anpassen. Diese Änderungen gelten jedoch nur für die aktuelle Sicherung. Zukünftige Sicherungen werden wieder mit den in den Programmeinstellungen definierten Vorgaben erstellt.

Nach dem Start des Datensicherungsassistenten wählen Sie zunächst die zu sichernden Mandanten. Beachten Sie bitte, dass die Sicherung von MS-SQL-Mandanten über diesen Assistenten nicht möglich ist. Aus diesem Grund werden in dem Assistenten nur Mandanten zur Sicherung angeboten, die im Datenbankformat Sage DB 5.0, MySQL 5.0 oder MS ACCESS vorliegen. Die Sicherung von MS SQL Mandanten wird im Abschnitt "Mandanten sichern (MS-SQL-Mandant)" beschrieben.

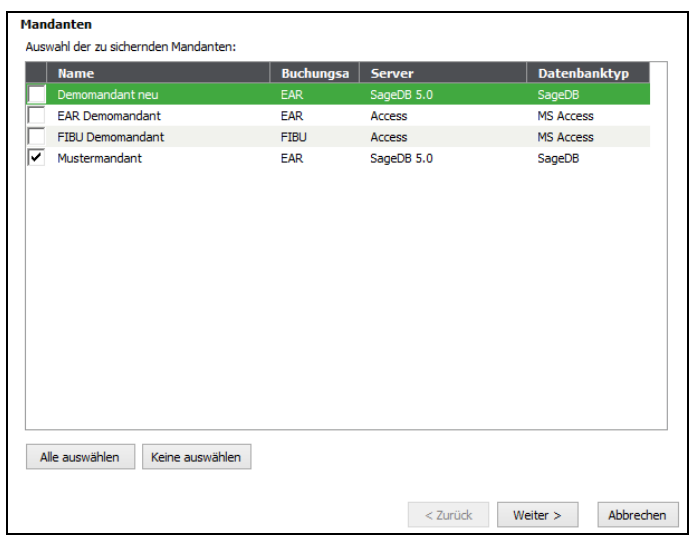

Nachdem Sie die zu sichernden Mandanten ausgewählt haben, können Sie den vorgeschlagenen Pfad, in dem die Datensicherung erstellt werden soll, für die aktuelle Sicherung anpassen.

Zusätzlich können Sie für die aktuelle Sicherung definieren, dass diese als ZIP-Datenarchiv (oder auch nicht) erstellt werden soll. Sofern die Erstellung als ZIP-Datenarchiv aktiviert ist, kann für die aktuelle Sicherung ein Passwort definiert werden.

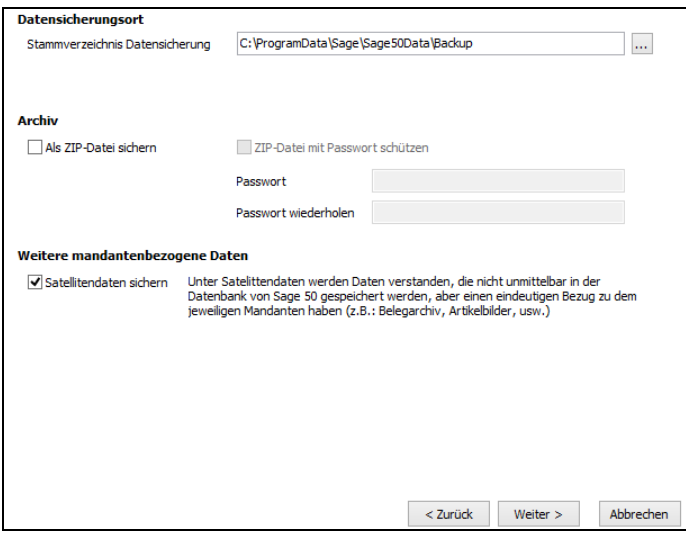

Ihre Arbeit mit Sage 50 hinterlässt über die Systemdaten und die zu einem Mandanten gehörenden Informationen hinaus weitere Spuren auf dem Rechner. Durch Aktivierung der Option "Satellitendaten sichern" werden alle Daten, die Sie in der optionalen Vorgangs- und der Belegarchivierung ablegen, und alle exportierten und archivierten Auswertungen ebenso in die Datensicherung einbezogen.

Sofern Sie mehrere Mandanten in einem Sicherungsvorgang sichern, wird pro Mandant ein eigenes ZIP-Datenarchiv angelegt. Auf der letzten Seite des Assistenten werden die getroffenen Einstellungen zum Versand der Datensicherungsprotokolle per E-Mail angezeigt.

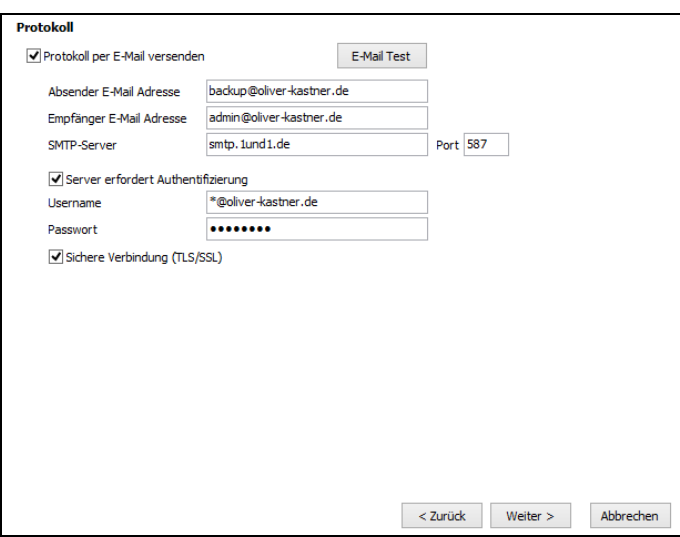

Nach Betätigung von <AUSFÜHREN> werden die Daten gesichert. Sofern definiert ist, dass die Datensicherungsprotokolle per E-Mail versendet werden sollen, werden diese während des Sicherungsvorgangs versendet. Aber auch, wenn Sie definiert haben, dass kein Versand der Datensicherungsprotokolle per E-Mail erfolgen soll, werden die Protokolle automatisch angelegt und in der Datensicherungshistorie vermerkt.

### **Struktur der Datensicherung**

Sofern definiert ist, dass die Datensicherungen als ZIP-Datenarchive erstellt werden sollen, wird in dem angegebenen Stammverzeichnis für jeden gesicherten Mandanten ein eigenes ZIP-Datenarchiv erstellt, welches die gesicherten Daten des Mandanten enthält.

Falls die Datensicherungen der Mandanten nicht als ZIP-Datenarchiv gesichert werden sollen, wird in dem angegebenen Stammverzeichnis für jeden gesicherten Mandanten ein neues Verzeichnis angelegt, welches die gesicherten Daten des Mandanten enthält.

Die Bezeichnung des ZIP-Datenarchives bzw. des angelegten Sicherungsverzeichnisses trägt den Namen des Mandanten. Diese Bezeichnung wird um die Angabe ergänzt, zu dem die Sicherung des Mandanten erfolgt ist.

Bei der assistentengestützten Sicherung der Mandantendaten wird zusätzlich automatisch eine Sicherung der Systemdaten im angegebenen Stammverzeichnis erstellt. Diese Sicherung wird unabhängig von den getroffenen Einstellungen immer als ZIP-Datenarchiv erstellt. Der Name dieses Archivs beginnt grundsätzlich mit der Bezeichnung "System\_db\_". Der Name der Archivdatei wird bei der Sicherung automatisch um den Zeitpunkt ergänzt, zu dem die Sicherung der Systemdaten stattgefunden hat.

Die in dem durch die Datensicherung erstellten Ordner/ZIP-Datenarchiv vorhandenen Verzeichnisstrukturen dürfen keinesfalls geändert werden. Eine spätere Rücksicherung von Mandanten/Systemdaten wird nur gelingen, wenn alle bei der Sicherung erzeugten Dateien in der vorgegebenen Verzeichnisstruktur vorhanden sind.

## **35.5.2 Mandanten sichern (MS-SQL-Mandant)**

Wählen Sie BEARBEITEN → MANDANTEN SICHERN, öffnet sich ein Dialog, in dem Sie den Zielordner für die Sicherungsdateien der Sicherung eingeben.

Bei MS-SQL-Mandanten wird eine Datei nach folgendem Muster erstellt: "MAN-DANT\_JJJJMMTT\_HHMMSS.MDF.BAK".

Nach dem Kürzel werden also das aktuelle Datum und dahinter die Uhrzeit in den Namen übernommen, sodass eindeutige Dateinamen entstehen und das versehentliche Überschreiben einer alten Sicherung ausgeschlossen ist.

Bevor die Sicherung durchgeführt wird, erscheint ein Hinweis, der darüber Auskunft gibt, dass die Sicherungsarbeiten direkt auf dem Server ausgeführt werden.

## **35.5.3 Systemdatenbanken sichern**

Die manuelle Sicherung der Systemdatenbanken erfolgt auf gleichem Weg über BEARBEITEN → SYSTEMDATENBANKEN SICHERN in der Mandantenverwaltung. Die gesicherten Systemdaten werden als gepackte Datei im ZIP-Format abgelegt. Die Namensvergabe der Sicherungsdateien erfolgt nach dem Schema BACKEND\_JJJJMMTT\_HHMMSS.ZIP.

Sofern die Sicherung der Mandanten mithilfe des Datensicherungsassistenten vorgenommen wird, werden die Systemdatenbanken automatisch mitgesichert.

## **35.6 Sicherung beim Programmende**

Beim Beenden des Programms schlägt Sage 50 auf Wunsch die Sicherung Ihrer Daten vor. Dazu stellen Sie unter EXTRAS → PROGRAMMEINSTELLUNGEN die zugehörige Option ein.

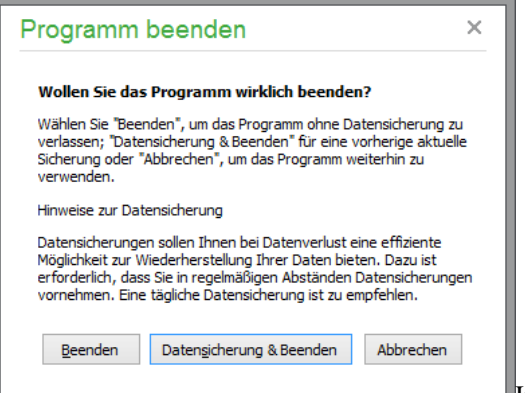

Im beim Beenden erscheinenden Dialog haben Sie

wie bei einer "normalen" Abfrage ohne Sicherungsoption die Möglichkeit, im Programm zu bleiben. Dies dient dazu zu verhindern, dass Sie Sage 50 versehentlich beenden, wenn Sie einmal zu viel beim Schließen einiger Fenster auf die ESC-Taste gedrückt haben. Als zusätzliche Auswahl ist in dieser Variante die Datensicherung vor dem Programmende belegt. Wählen Sie diese per Klick oder einfach mit der Eingabetaste, wird je nach Datenbank eine der oben beschriebenen Sicherungsfunktionen ausgeführt, bevor das Programm geschlossen wird.

# **35.7 Datensicherungshistorie**

Sage 50 protokolliert alle Sicherungen und stellt diese in der "Datensicherungshistorie" dar.

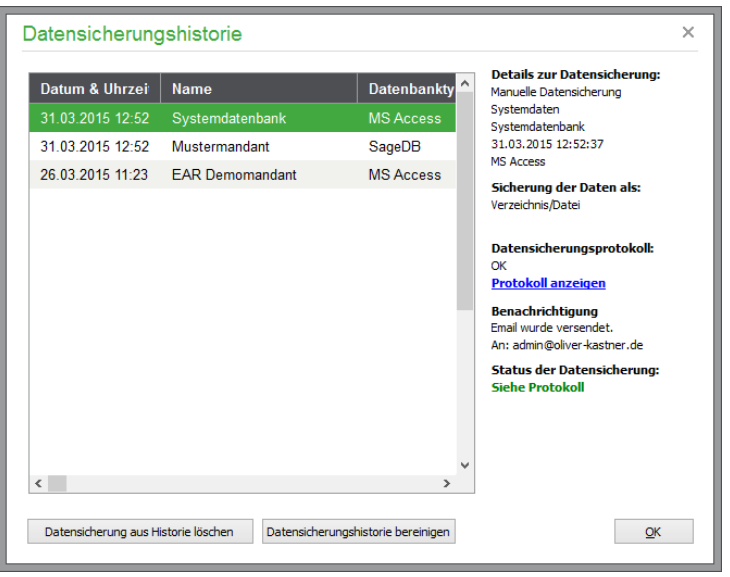

Zusätzlich zum Zeitpunkt der Sicherung werden der Inhalt und der Datenbanktyp der gesicherten Daten angezeigt. Hatte die Sicherung einen Mandanten zum Inhalt, wird der Name des Mandanten angezeigt. Wurden Systemdaten gesichert, so wird statt des Mandantennamens der Name "Systemdatenbank" in der Liste angezeigt.

Auf der rechten Seite des Dialogs können Sie auf einen Blick erkennen, ob die Sicherung der aktuell in der Liste markierten Daten erfolgreich war.

Durch den Klick auf den Link <Protokoll anzeigen> können Sie sich das zu dem Sicherungsvorgang gehörende Protokoll anzeigen lassen.

# **35.8 Automatische Datensicherung**

Über die Mandantenkonsole können die Daten eines einzelnen Mandanten manuell gesichert werden (vgl. Kap. 4.3.6 "Daten sichern/zurücksichern").

Ein Assistent für die automatische Sicherung aller für den Mandanten relevanten Daten und Verzeichnisse führt die Datensicherung selbstständig und regelmäßig aus und garantiert eine zuverlässige Rücksicherung der Daten im Notfall.

Hinweis: Der automatisierte Sicherungsprozess kann ausschließlich für Mandanten mit den Servertypen MySQL 5.0, SageDB sowie MS ACCESS verwendet werden!

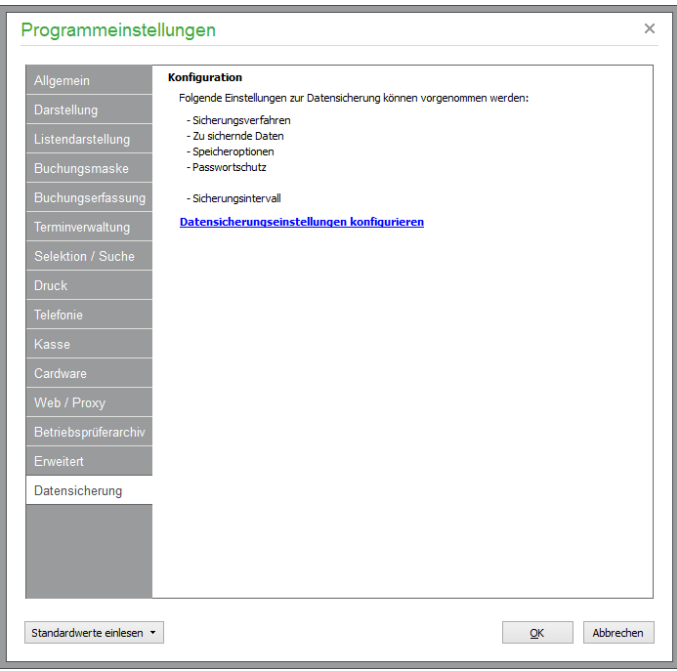

Nach dem Klick auf den Link <Datensicherungseinstellungen konfigurieren> können Sie auf mehreren Dialogseiten detaillierte Vorgaben zu Art und Umfang der zu erstellenden Datensicherung(en) definieren.

## **35.8.1 Datensicherungsinhalt**

Wählen Sie zunächst die Mandanten aus, die Sie automatisch und regelmäßig sichern möchten.

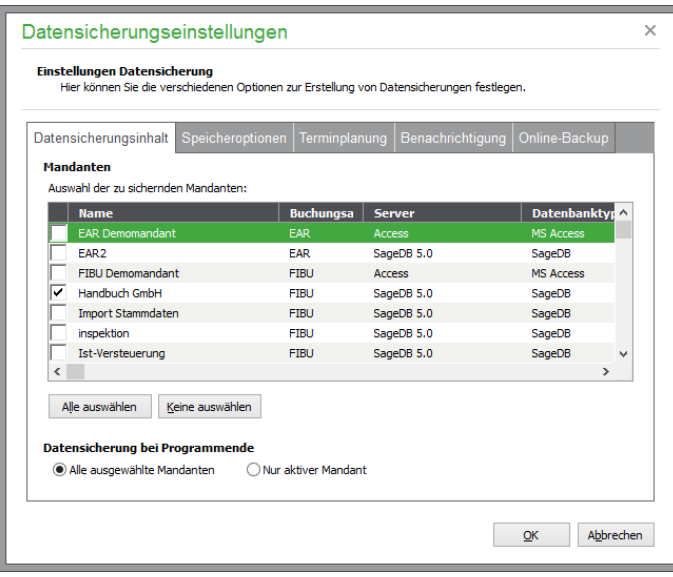

Um einen einzelnen Mandanten auszuwählen, markieren Sie die Option vor dem gewünschten Mandanten durch einen Mausklick. Um eine versehentlich gesetzte Markierung wieder zu entfernen, klicken Sie die Option erneut an.

Um alle Mandanten auszuwählen oder alle nicht auszuwählen, betätigen Sie die entsprechende Schaltfläche im unteren Bereich des Dialogs.

Um einen einzelnen Mandanten auszuwählen, markieren Sie die Option vor dem gewünschten Mandanten durch einen Mausklick. Um eine versehentlich gesetzte Markierung wieder zu entfernen, klicken Sie die Option erneut an.

Um alle Mandanten auszuwählen oder alle nicht auszuwählen, betätigen Sie die entsprechende Schaltfläche im unteren Bereich des Dialogs.

### **35.8.2 Speicheroptionen**

Das Stammverzeichnis, in dem Sage 50 alle Datensicherungen ablegt, wird bei Aufruf des Dialogs angezeigt. Sie können natürlich ein anderes Verzeichnis nach dem Klick auf die Schaltfläche mit den drei Punkten auswählen, in dem das Programm zukünftige Datensicherungen ablegen soll.

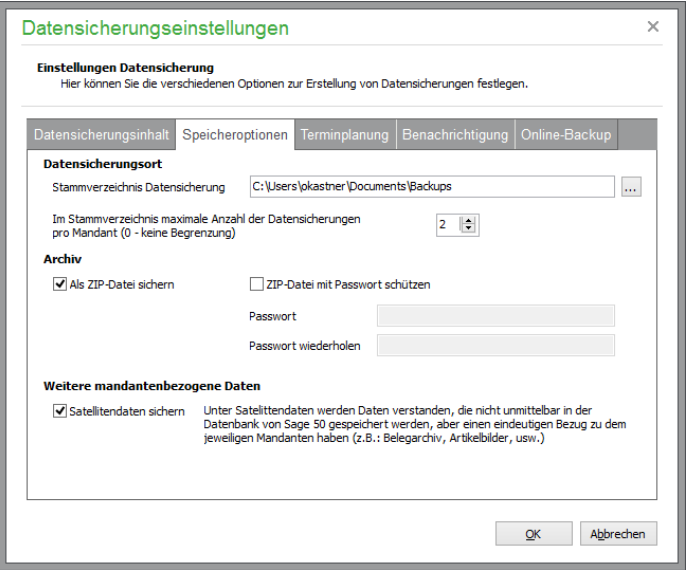

Optional geben Sie an, wie viele "Versionen" von Datensicherungen Sage 50 in dem angegebenen Stammverzeichnis maximal speichern soll. Geben Sie einen Wert zwischen eins und 50 an, wird die "älteste" Datensicherung beim Überschreiten der angegebenen Anzahl durch eine neuere Datensicherung überschrieben. Die Anzahl "0" (Null) bedeutet, dass eine unbegrenzte Anzahl von Datensicherungen von Sage 50 in diesem Verzeichnis erstellt wird.

Im Abschnitt Archiv definieren Sie, ob die zu erstellenden Datensicherungen in komprimierter Form in ZIP-Datenarchiven (ZIP-Datei) gespeichert werden sollen.

**Hinweis:** Beachten Sie bitte, dass das Komprimieren von Daten die Dauer erhöht, die zur Erstellung einer Datensicherung benötigt wird. Auch muss bis zu einer Wiederherstellung der Daten im Falle eines Falles mehr Zeit als bei einer nicht komprimierten Datensicherung eingeplant werden, da die Daten vor dem eigentlichen Zurückspielen erst wieder dekomprimiert werden müssen.

Andererseits bietet das Komprimieren von Daten natürlich den Vorteil, dass die Sicherungen in der Regel wesentlich weniger Platz auf einem Datenträger benötigen als nicht komprimierte Datensicherungen.

Nachdem Sie definiert haben, dass die Datensicherungen als ZIP-Datenarchive erstellt werden sollen, können Sie diese mit einem Passwort vor unbefugtem Zugriff schützen.

Um Tippfehler bei der Vergabe des Passworts zu verhindern, muss das Passwort zur Sicherheit zweimal eingegeben werden.

**Wichtig:** Das vergebene Passwort wird im Fall einer erforderlichen Datenrücksicherung zwingend benötigt, um auf die Daten aus der ZIP-Datei zugreifen zu können. Sollte das Passwort nicht vorliegen, besteht auch für Sage keine Möglichkeit, die Daten wiederherzustellen!

# **35.8.3 Terminplanung**

Die gerade beschriebenen Vorgaben werden sowohl bei manuell als auch bei automatisch ausgeführten Datensicherungen angewendet.

Um Datensicherungen automatisch von Sage 50 erstellen zu lassen, aktivieren Sie die Option "Automatische Datensicherung". Definieren Sie zusätzlich das Datum, zu dem die Sicherung erstmalig automatisch erstellt werden soll. Zusätzlich definieren Sie die Häufigkeit, mit der Sage 50 eine Datensicherung automatisch erstellen soll.

Wählen Sie als regelmäßigen Startzeitpunkt nach Möglichkeit eine Uhrzeit aus, zu dem mit dem Programm in der Regel nicht mehr gearbeitet wird.

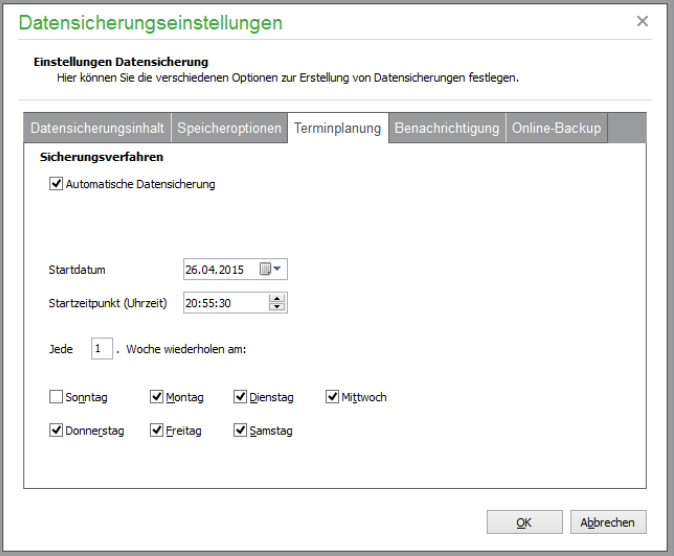

Durch die hier vorgenommenen Einstellungen wird beim Schließen des Dialoges mit <OK> die Aufgabe "Sage Datensicherungsdienst" in der Aufgabenverwaltung von Windows (vor Windows 7/Windows Vista auch bekannt als "Geplante Aufgaben" oder "Taskplaner") angelegt oder geändert.

Da die Aufgabe der Datensicherung von Sage 50 auch dann durchgeführt werden können muss, wenn kein Anwender an dem Computer angemeldet ist, wird die Aufgabe mit dem Windows-Konto SYS-TEM angelegt. Der Benutzer SYSTEM hat auf einem Windows-Computer uneingeschränkte Rechte. Auf diesen Sachverhalt weist Sie Ihr Betriebssystem mit einer entsprechenden Meldung hin, wenn Sie in Sage 50 Einstellungen definieren, die die automatische Datensicherung betreffen.

Lassen Sie die in der Meldung abgefragte Änderung in der Aufgabenverwaltung von Windows zu, die von Sage 50 initiiert wird. Andernfalls ist eine zeitgesteuerte Sicherung Ihrer Daten durch Sage 50 nicht möglich.

Sofern Sie unter Speicheroptionen ein Netzwerkverzeichnis (UNC-Pfad im Format ["\\Server\Freigabe"](file://///Server/Freigabe) oder auch ein Netzlaufwerk (Bspw.: "Laufwerk M auf Server…") angegeben haben, können Sie in einem Dialog angeben, ob der Schreibzugriff auf das Netzwerkverzeichnis mit dem aktuell angemeldeten Windowsbenutzer oder einem anderen Windowsbenutzer erfolgen soll. Im letzteren Fall wird nach Eingabe des anderen Benutzers ein zusätzliches Fenster zur Eingabe des Windows-Passwortes geöffnet.

# **35.8.4 Benachrichtigung**

Zur Durchführung von automatischen Sicherungen wird Sage 50 in einem speziellen Modus gestartet. Hierbei wird das Programm nicht wie gewohnt angezeigt, um unabsichtliche Eingriffe in den Sicherungsablauf zu verhindern.

Sollten die zu sichernden Daten aus irgendeinem Grund nicht ordnungsgemäß gesichert werden können, kann Sage 50 Sie beim nächsten Programmstart automatisch darauf hinweisen. Aktivieren Sie dazu die Option "Warnung bei fehlerbehafteter Datensicherung". Möchten Sie keine entsprechende Meldung bei Programmstart im Falle eines Falls erhalten, so deaktivieren Sie die Option. Allerdings sollten Sie in diesem Fall mithilfe des Datensicherungsprotokolls regelmäßig prüfen, ob die Datensicherungen fehlerfrei erstellt wurden.

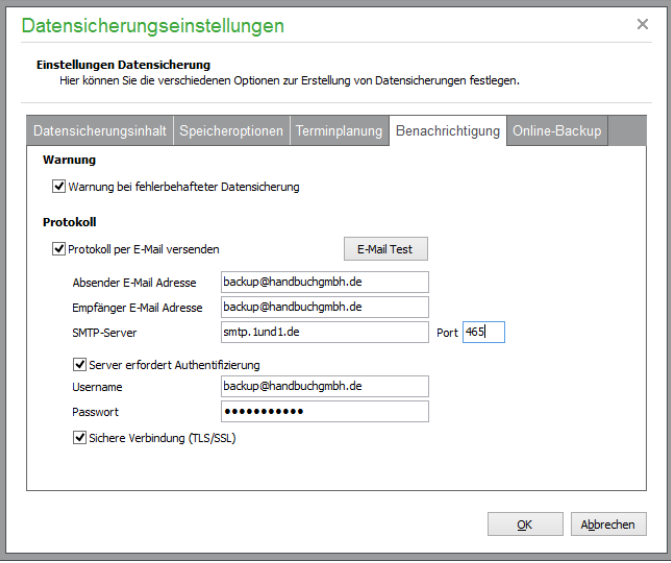

Alternativ oder auch zusätzlich können Sie sich die bei der automatischen Sicherung erstellten Protokolle per E-Mail zusenden lassen.

Tragen Sie die zum Versand von E-Mails benötigten Daten für den SMTP-Server (auch "Postausgangsserver" genannt) im Abschnitt "Protokoll" ein.

Welche Daten hier einzugeben sind, ist in der Regel in den FAQs zum E-Mail-Versand der verschiedenen E-Mail-Anbieter beschrieben.

Nachdem Sie alle Daten auf dieser Seite angegeben haben, betätigen Sie bitte die Schaltfläche "E-Mail Test". Hierduch wird an die eingegebene E-Mailadresse eine Test E-Mail gesendet.

# **35.8.5 Online-Backup**

Bei Sage Online-Backup handelt es sich um eine Datensicherungslösung, die speziell auf die Bedürfnisse von kleinen Unternehmen, Selbstständigen und Freiberuflern ausgelegt ist.

Wenn Sage Online-Backup eingerichtet ist, werden alle von Sage 50 erstellten Datensicherungen automatisch zusätzlich auf Ihrem Onlinespeicherplatz gesichert.

Sage Online-Backup bietet Ihnen:

- Datensicherung online
- Automatische Sicherung Ihrer Unternehmensdaten
- Echtzeitsicherung aller Geschäftsdokumente
- Mobiler Zugriff von unterwegs
- Einfache Nutzung durch direkte Integration in Sage 50
- Premium-Service inklusive
- Sicher vor Diebstahl, Feuer, Wasser und Hardwareausfall

Testen Sie Sage Online-Backup völlig unverbindlich und überzeugen Sie sich selbst. Mehr Informationen zu Sage Online-Backup erhalten Sie nach dem Klick auf den Link "Weitere Informationen zu Sage Online-Backup".

Für Sage Online-Backup sind separate Zugangsdaten erforderlich, die Sie im Rahmen der Bestellung Ihrer (Test-)Version von Sage Online-Backup erhalten.

Nachdem Sie die Daten erhalten haben, betätigen Sie die Schaltfläche "Online-Backup einrichten".

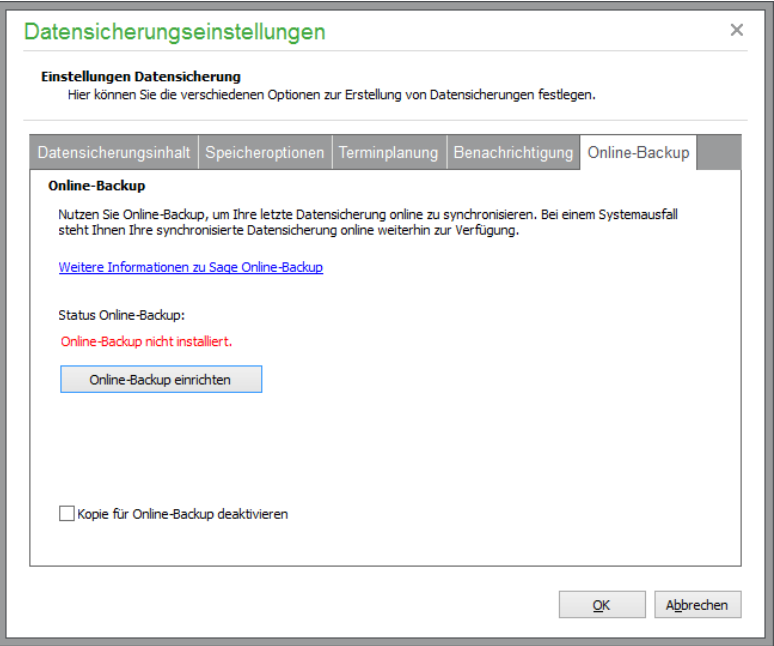

Sage 50 wird nach Bestätigung einer Sicherheitsabfrage den Download und die Installation des Sage Online-Backup-Clients automatisch durchführen. Nach der Installation wird automatisch ein Eingabedialog angezeigt, in dem Sie die Zugangsdaten für Sage Online-Backup eingeben.

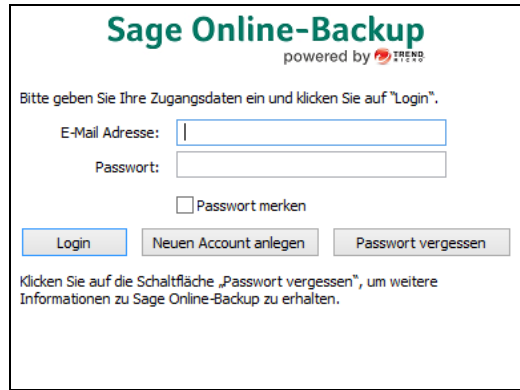

Geben Sie die Zugangsdaten ein und wählen Sie "Login". Der Anmeldedialog von Sage Online-Backup schließt sich, und die Einrichtung von Sage Online-Backup ist abgeschlossen

Sofern Sie nicht die Option "Kopie für Sage Online-Backup deaktivieren" anhaken, wird jedes Mal, wenn Sie ab jetzt eine Datensicherung in Sage 50 erstellen, diese Datensicherung zusätzlich auf Ihrem Onlinespeicherplatz gesichert. Selbstverständlich können Sie neben der Datensicherung von Sage 50 weitere Dokumente, Bilder und andere Daten mit Sage Online-Backup sichern. Hierzu finden Sie wertvolle Informationen unter [http://www.sage-onlinebackup.de.](http://www.sage-onlinebackup.de/)

# **35.9 Datenrücksicherung**

Wie bei der Sicherung von Daten wird ebenfalls bei der Rücksicherung zwischen Mandanten und Systemdaten unterschieden. Im Folgenden wird die Rücksicherung von Mandanten- und Systemdaten beschrieben.

# **35.9.1 Mandanten zurücksichern**

Die Rücksicherung eines Mandanten starten Sie im Menü "Bearbeiten" der Mandantenkonsole.

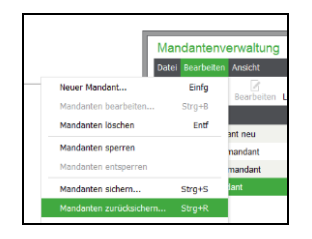

Wählen Sie einfach aus der Liste der erstellten Datensicherungen den gewünschten Sicherungsstand aus und starten Sie die Rücksicherung des aktuellen Mandanten mit <OK>.

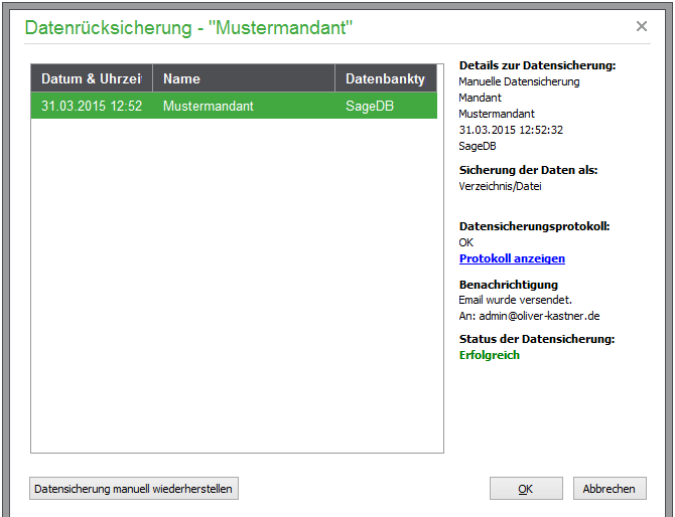

## **Rücksichern älterer Datensicherungen**

Über die Schaltfläche <DATENSICHERUNG MANUELL WIEDERHERSTELLEN> können Sie auch Datensicherungen des aktuellen Mandanten einlesen, die mit einer Version 2011 von GS-Office oder später erstellt wurden, aber nicht (mehr) in der Liste angezeigt werden.

**Wichtig:** Wenn Sie einen Mandanten zurücksichern müssen, dessen Datensicherung mit einer Version  $<$  2011 von GS-Office erstellt wurde, führen Sie bitte die unter "Import einer Datensicherung" beschriebenen Schritte durch!

Geben Sie in dem Dialog an, ob es sich bei der vorliegenden Datensicherung um ein ZIP-Datenarchiv handelt oder um nicht komprimierte Sicherungsdaten, die in einem Verzeichnis gespeichert sind.

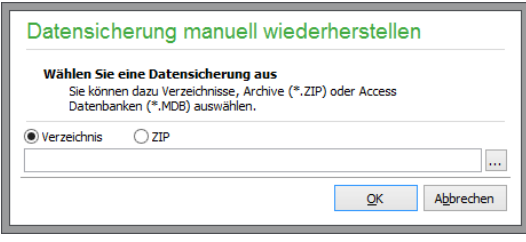

**Wichtig:** Anders als bei der Sicherung, bei der durch versehentliches Ausführen nicht mehr "Schaden" angerichtet wird als die Erstellung einer aktuellen Datensicherungsdatei für den in der Liste gerade gewählten Mandanten, kann bei einer Rücksicherung in den falschen Mandanten enormer Schaden in Form von Datenverlust entstehen, der nur durch Einspielen einer passenden Sicherung zu beseitigen ist.

Wenn der Mandant durch Ausführung bestimmter Funktionen wie der gerade gestarteten Dateninspektion gesperrt ist (dies erkennen Sie in der Liste), kann keine Rücksicherung stattfinden. Aber auch bei einem nicht gesperrten Mandanten ist es möglich, dass noch Zugriffe auf die Datenbank durch einen noch angemeldeten Client aktiv sind. Sage 50 wartet mit der Rücksicherung so lange, bis alle laufenden Transaktionen beendet sind.

Sollten nach der Wartezeit noch weitere Zugriffe entdeckt werden, wird der Vorgang abgebrochen. Wiederholen Sie die Rücksicherung, nachdem Sie auf die Datenbank zugreifende Programme beendet haben. Als Hinweis wird der Name des Rechners ausgegeben, der nach wie vor eine Verbindung nutzt.

### **MS SQL-Mandant zurücksichern**

Sofern es sich um einen Mandanten handelt, der auf einem MS SQL-Server angelegt ist, erscheint vor dem Zurückspielen einer Mandantendatensicherung ein Dateidialog, in dem Pfad und Dateiname der einzulesenden Sicherung einzugeben sind.

Der Dateifilter des Dialogs ist bei MS SQL-Mandanten wie beim Erstellen der Sicherung auf die "relevanten Datenbanksicherungen" für den Mandanten eingestellt. So werden nur Sicherungen anzeigt, die mit der Kennung des aktuellen Mandanten beginnen. Haben Sie einen anderen Namen für die Sicherung vergeben, stellen Sie den Filter auf "Alle Datenbanksicherungen", um die richtige Datei auszuwählen.

### **35.9.2 Systemdatenbanken zurücksichern**

Die Rücksicherung der Systemdaten beinhaltet die eingangs dieses Kapitels beschriebenen Informationen. Sie spielen auf diesem Weg z. B. eine funktionierende Datenbasis für die Benutzerverwaltung zurück, wenn eine Anmeldung trotz korrekten Kennworts nicht möglich ist oder wenn Anwenderrechte versehentlich verändert wurden.

Das Zurückspielen der Systemdaten sollte nur mit Absprache oder auf Anweisung des Supports geschehen. Treten also z.B. nach der Rücksicherung eines Mandanten Probleme oder Fehlermeldungen auf, sollten Sie vor dem Rücksichern der Systemdaten unbedingt die Anwenderunterstützung bei Sage oder Ihren betreuenden Fachhandelspartner konsultieren.

# **35.10Import einer Datensicherung**

Anders als die Rücksicherung eines Mandanten "überschreibt" diese Funktion nicht die Daten des aktuell gewählten Mandanten mit den Daten aus der einzulesenden Sicherung, sondern legt einen neuen Mandanten an, der mit den Informationen der importierten Sicherung gefüllt wird. Der aktuelle

Mandant bleibt also von diesem Vorgang unberührt. Den Import eines Mandanten starten Sie in der Mandantenverwaltung über BEARBEITEN → MANDANTEN IMPORTIEREN.

In dem Assistenten wählen Sie aus, ob entweder eine Datensicherung von Sage 50 2010 oder eine Datensicherung importiert werden soll, die zuvor bei Einsatz eines MS SQL-Servers erstellt wurde oder ob eine Datensicherung importiert werden soll, die mit einer Version ab 2011 von Sage 50 erstellt wurde.

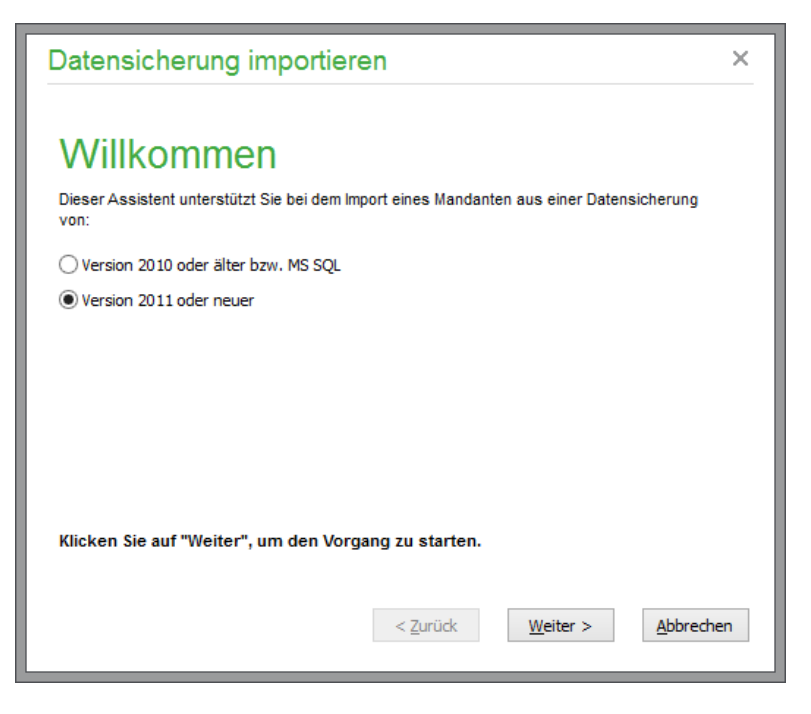

Handelt es sich bei der zu importierenden Datensicherung um einen Mandanten, der mit Sage 50 ab Version 2011 erstellt wurde, bietet Ihnen Sage 50 den Import der Datensicherung in folgendem Dialog an.

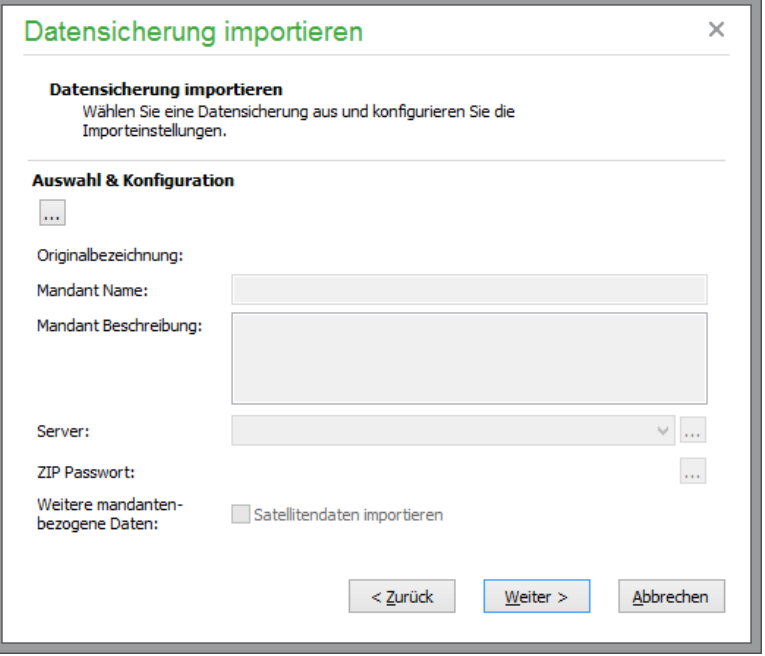

Nach dem Klick auf die Auswahlschaltfläche mit den drei Punkten […] definieren Sie, ob die Datensicherung als Datei oder als Ordner vorliegt.

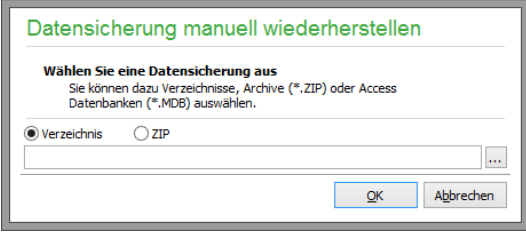

Haben Sie Ihre Datensicherungen von Sage 50 als ZIP-Datei erstellen lassen, wählen Sie ZIP/MDB aus und bestätigen die Auswahl mit OK. Gleiches gilt für den Fall, dass Sie einen Mandanten im Datenformat MS-ACCESS verwendet und diesen gesichert haben.

Falls Sie auf die Möglichkeit der Komprimierung Ihrer Datensicherung verzichtet haben, wählen Sie die Option VERZEICHNIS aus.

Falls Ihnen der Pfad zu der Datensicherung bekannt ist, können Sie diesen direkt in das Eingabefeld eingeben. Um den Ordner oder die Datei auszuwählen, die die Datensicherung enthalten, klicken Sie in dem Dialog die Auswahlschaltfläche mit den drei Punkten […] an. Die Bezeichnung des ZIP-Datenarchives bzw. des angelegten Sicherungsverzeichnisses beinhaltet den Namen des Mandanten.

**Hinweis:** Wenn Sie in den Programmeinstellungen keinen individuellen Pfad definiert haben, in dem Sage 50 die Datensicherung daraufhin erstellt hat, befinden sich Ihre Datensicherungen bei einer Standardinstallation im Ordner C:\ProgramData\Sage\Sage50Data\Backup.

Wenn Sie Ihre Daten mit Sage Online-Backup zurückgesichert haben, befinden sich diese Datensicherungen bei einer Standardinstallation im Ordner C:\ProgramData\Sage\Sage50Data\Online-Backup.

Nachdem Sie die Datei ausgewählt haben, werden Ihnen in dem Dialog Details der gewählten Datensicherung angezeigt.

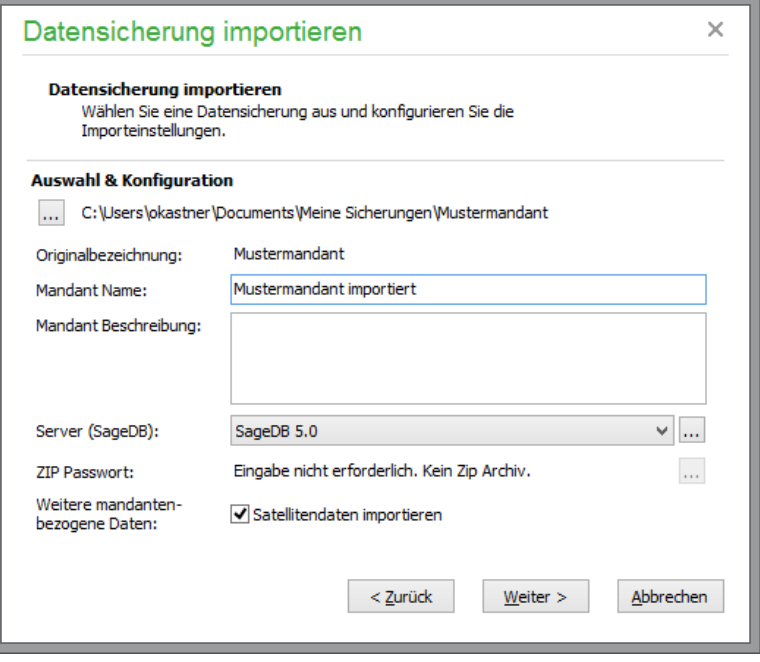

Während die Originalbezeichnung nicht änderbar ist, können Sie über eine Eingabe in dem Feld "**Mandant Name**" einen neuen Mandantennamen vergeben. Dies ist dann erforderlich, wenn der Mandant mit der Originalbezeichnung in der Liste der Mandanten bereits vorhanden ist. Ebenfalls kann an dieser Stelle die **Beschreibung** für den zu importierenden Mandanten erfasst oder geändert werden.

In der Auswahlliste "**Server**" wird in Klammern der Typ des Servers angegeben, auf dem der Mandant zum Zeitpunkt der Sicherungserstellung angelegt war (standardmäßig "SageDB").

Wählen Sie über die Auswahlliste den Servertyp aus, auf dem der zu importierende Mandant angelegt werden soll. Sollte der Server noch nicht vorhanden sein, legen Sie ihn nach Klick auf die Schaltfläche mit den drei Punkten […] in der Serververwaltung neu an. Die Servereinrichtung ist im Abschnitt Serververwaltung beschrieben.

**Wichtig**: Der Import der Datensicherung wird nur gelingen, wenn Sie den Import auf demselben Servertyp (z. B. "SageDB") vornehmen, auf dem die Sicherung erstellt wurde.

Haben Sie Ihre Datensicherung als ZIP-Datei erstellt und dabei ein Passwort zur Sicherung vor unbefugtem Zugriff vergeben, müssen Sie dieses Passwort im Abschnitt "**ZIP Passwort**" eingeben. Über die Option "**Satellitendaten**" schließlich definieren Sie, ob weitere mandantenspezifische Daten – wie etwa die Dokumente des Belegarchivs wiederhergestellt werden sollen.

Nachdem Sie alle erforderlichen Angaben geprüft und ggf. ergänzt haben, starten Sie den Import des Mandanten nach Betätigung der Schaltfläche WEITER auf der letzten Seite des Assistenten mit FER-TIGSTELLEN. Daraufhin wird der Fortschritt des Mandantenimports dargestellt.

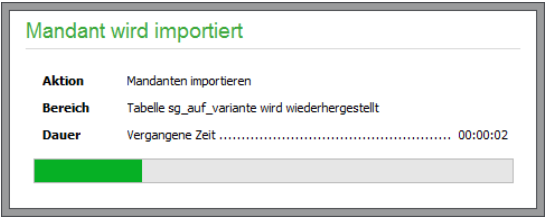

Nach Abschluss des Imports quittiert Sage 50 den Vorgang mit einer Hinweismeldung.

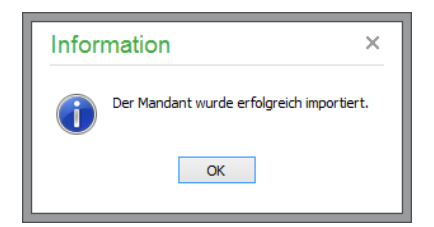

Handelt es sich bei der zu importierenden Datensicherung um einen Mandanten, der mit Sage 50 in der Version 2010 erstellt wurde, oder die einen Mandanten beinhaltet, der bei Verwendung eines MS SQL-Servers angelegt wurde, bietet Ihnen Sage 50 den Import der Datensicherung in folgendem Dialog an.

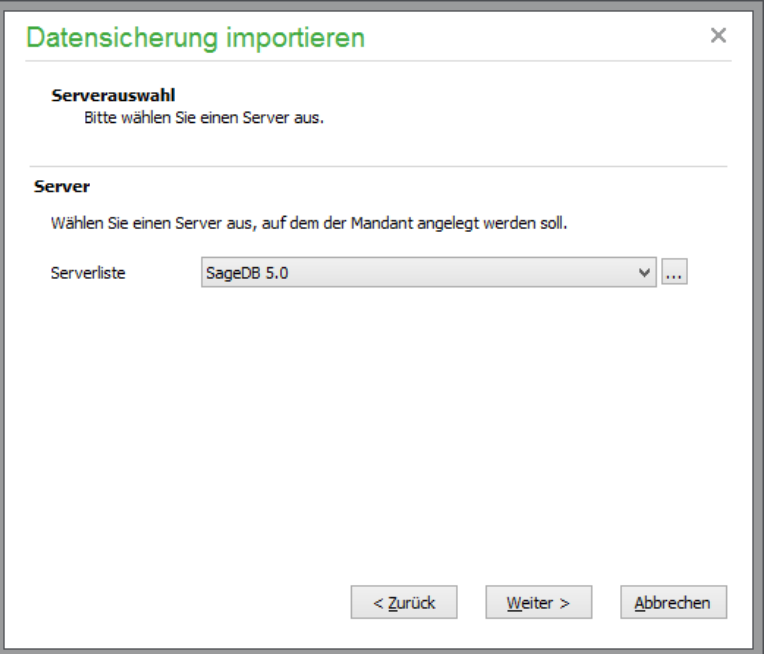

Wählen Sie über die Auswahlliste den Servertyp aus, auf dem der zu importierende Mandant angelegt werden soll. Sollte der Server noch nicht vorhanden sein, legen Sie ihn nach Klick auf die Schaltfläche mit den drei Punkten […] in der Serververwaltung neu an. Die Servereinrichtung ist im Abschnitt Serververwaltung beschrieben.

**Wichtig**: Der Import der Datensicherung wird nur gelingen, wenn Sie den Import auf demselben Servertyp (z. B. "SageDB") vornehmen, auf dem die Sicherung erstellt wurde.

Wählen Sie nach WEITER in dem Dialog den Ordner aus, in dem die Datensicherung abgelegt ist.

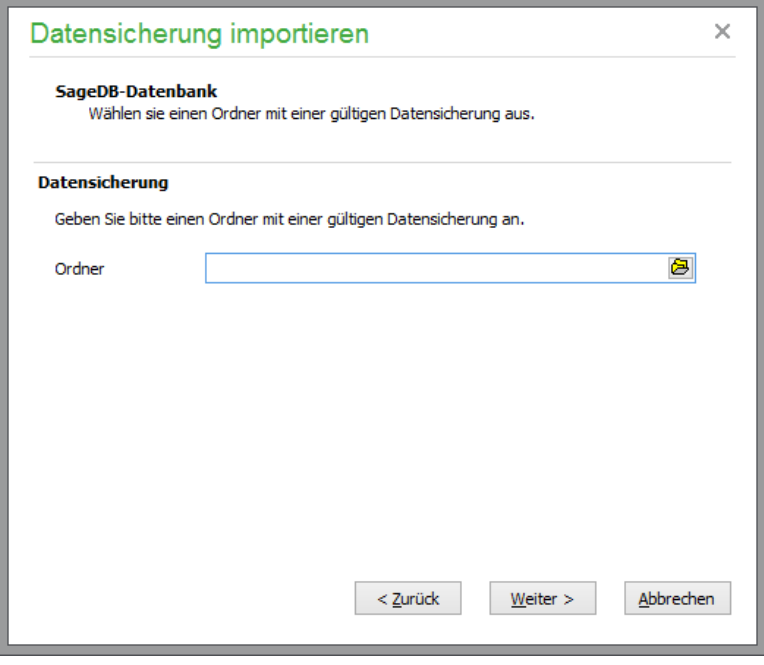

Nach der Auswahl des Verzeichnisses geben Sie auf der folgenden Seite den Namen des zu importierenden Mandanten an. Der hier einzugebende Mandantenname darf in der Liste der Mandanten noch nicht vorhanden sein. Ebenfalls kann an dieser Stelle die Beschreibung für den zu importierenden Mandanten erfasst werden.

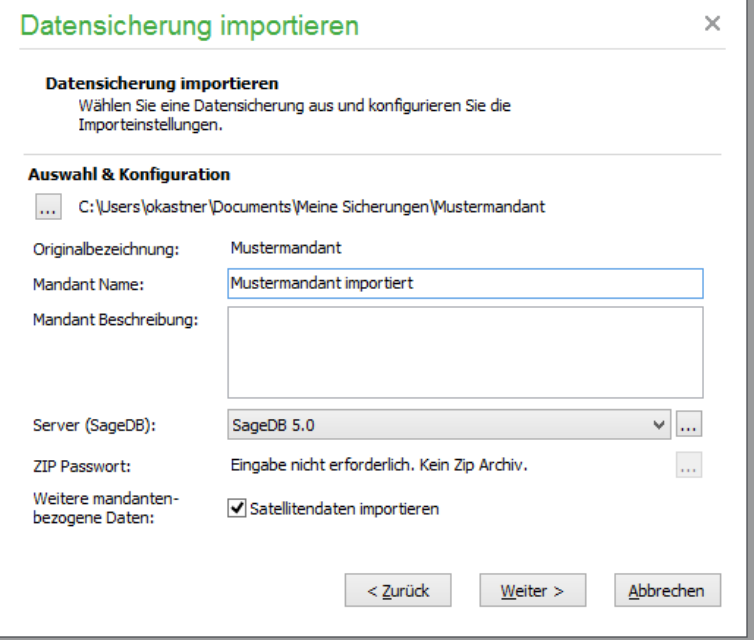

Nachdem Sie die Angaben geprüft und ggf. ergänzt haben, starten Sie den Import des Mandanten nach Betätigung der Schaltfläche WEITER auf der letzten Seite des Assistenten mit FERTIGSTELLEN. Daraufhin wird der Fortschritt des Mandantenimports dargestellt.

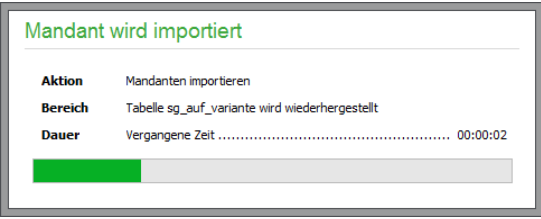

Nach Abschluss des Imports quittiert Sage 50 den Vorgang mit einer Hinweismeldung.

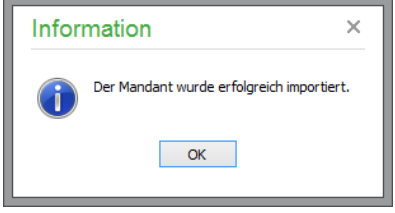

# **35.11Import/Rücksicherung mit Sage Online-Backup**

Wenn Sie Ihre Daten mit Sage Online-Backup gesichert haben, ist die Wiederherstellung Ihre Daten im Falle eines Falles einfach und komfortabel durchzuführen.

Für die notwendige Wiederherstellung Ihrer Daten können mehrere Gründe vorliegen. Daher sind die verschiedenen Szenarien und die erforderlichen Schritte zur Wiederherstellung im Folgenden aufgeführt.

# **35.11.1Verlust des Computers durch Diebstahl, Brand etc.**

In diesem Szenario werden die Schritte beschrieben, die zur Wiederherstellung Ihrer Daten erforderlich sind, wenn aufgrund eines neu angeschafften Rechners weder Sage 50 noch die von Sage 50 erstellten Datensicherungen als lokale Daten vorliegen.

Muss Sage 50 auf einem neu angeschafften Rechner neu installiert werden, führen Sie zunächst die Installation des Programms durch, wie sie im Abschnitt Installation beschrieben ist.

Wählen Sie nach Abschluss der Installation im Anmeldedialog einen der beiden mitgelieferten DE-MO-Mandanten aus und wechseln Sie anschließend in die Programmeinstellungen im Menü EXT-RAS.

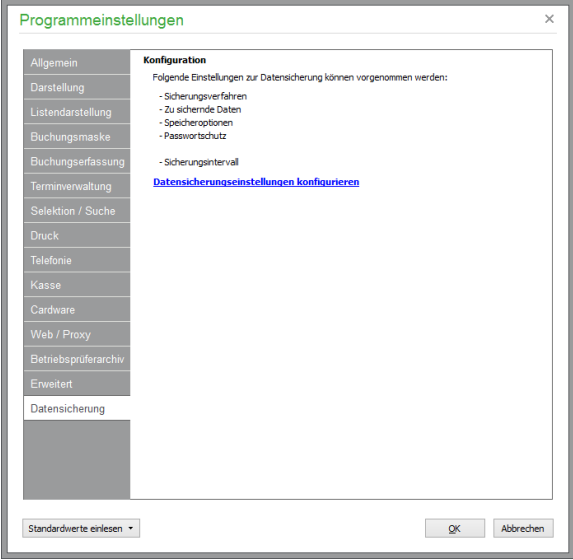

Im Abschnitt DATENSICHERUNG öffnen Sie die Einstellungen über den Link DATENSICHE-RUNGSEINSTELLUNGEN KONFIGURIEREN.

Nehmen Sie auf dem Reiter "Online-Backup" die Installation des Sage Online-Backup Clients vor, wie sie im Abschnitt "Online-Backup" in dieser Dokumentation beschrieben ist.

Nach Abschluss der Installation und Eingabe der Zugangsdaten für Sage Online-Backup wird der Sage Online-Backup Client automatisch mit dem Kopieren des zuletzt gesicherten Datenbestands von Sage 50 beginnen. Den Fortschritt können Sie in der Statusübersicht des Sage Online-Backup Clients überprüfen.

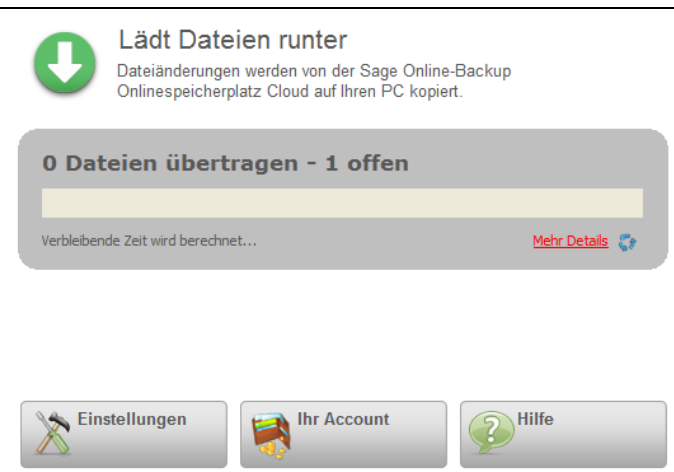

Um die Statusübersicht zu erhalten, wählen Sie nach Klick auf das Windows-Symbol aus der Liste ALLE PROGRAMME die Programmgruppe SAGE SERVICE und dort den Eintrag "Sage Online-Backup Einstellungen & Status" aus.

Nachdem der Sage Online-Backup Client die Dateien und Ordner von Ihrem Onlinespeicherplatz auf Ihren Rechner kopiert hat, wird in der Statusübersicht der Hinweis "Alle Daten sind aktuell" angezeigt.

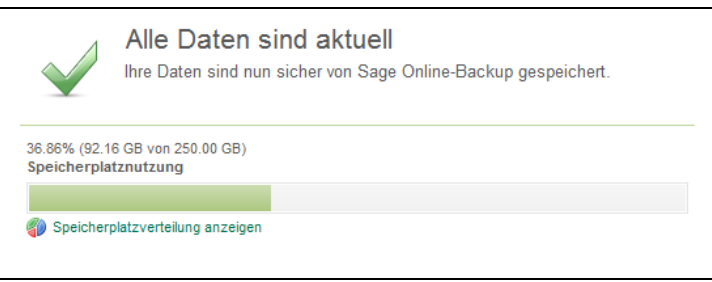

Wechseln Sie nun in Sage 50 im Menü DATEI in die Mandantenverwaltung und importieren Sie die Datensicherung, wie unter "Import einer Datensicherung" beschrieben.

**Wichtig:** Die zum Import der Datensicherung erforderlichen Daten, die durch den Sage Online-Backup Client auf Ihren Rechner kopiert wurden, finden Sie im Ordner ONLINE-BACKUP des Datenverzeichnisses von Sage 50. Bei einer Standardinstallation ist das der Ordner C:\ProgramData\Sage\Sage50Data.

## **35.11.2Verlust von Daten durch Virenbefall, Eingabefehler etc.**

In diesem Szenario werden die Schritte beschrieben, die zur Wiederherstellung Ihrer Daten erforderlich sind, wenn aufgrund eines Virenbefalls, Eingabefehlers etc. die Daten von Sage 50 wiederhergestellt werden müssen.

Öffnen Sie im Browser Ihren Sage Online-Backup Speicher. Klicken Sie dazu das Symbol von Sage Online-Backup mit der rechten Maustaste an, welches Sie im Infobereich finden (i. d. R. neben der Uhr).

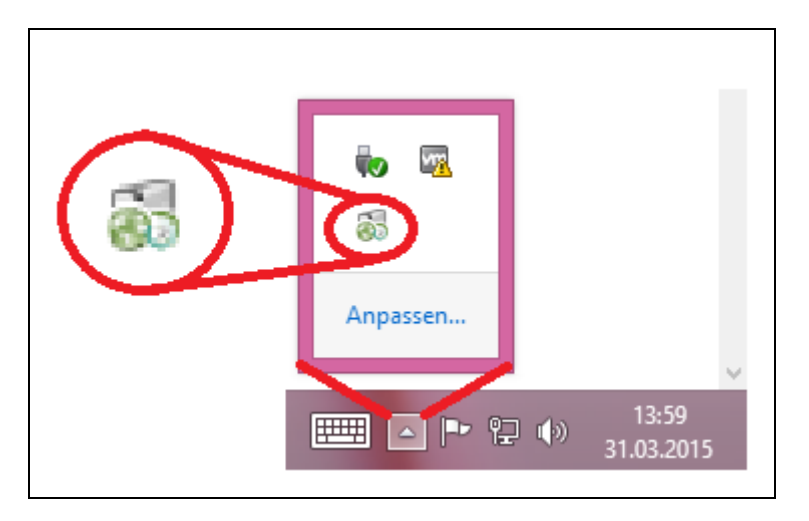

Wählen Sie in dem angezeigten Kontextmenü den Eintrag "Öffnen der Sage Online-Backup Webseite" aus.

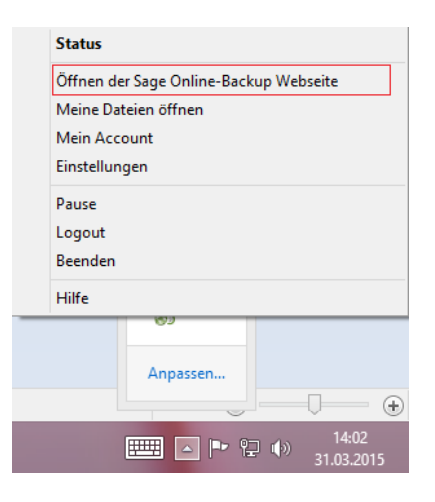

Nachdem Ihr Onlinespeicherplatz in Ihrem Browser angezeigt wird, wechseln Sie in den Ordner "Meine Dateien"  $\rightarrow$  "Sage 50". Hier werden Ihnen nun neben den automatisch gesicherten Systemdaten "system\_db" auch die Mandanten angezeigt, die Sie mit Sage Online-Backup gesichert haben.

Um einen früheren Datenbestand eines Mandanten zurückzusichern, aktivieren Sie den Haken vor dem Mandantennamen.

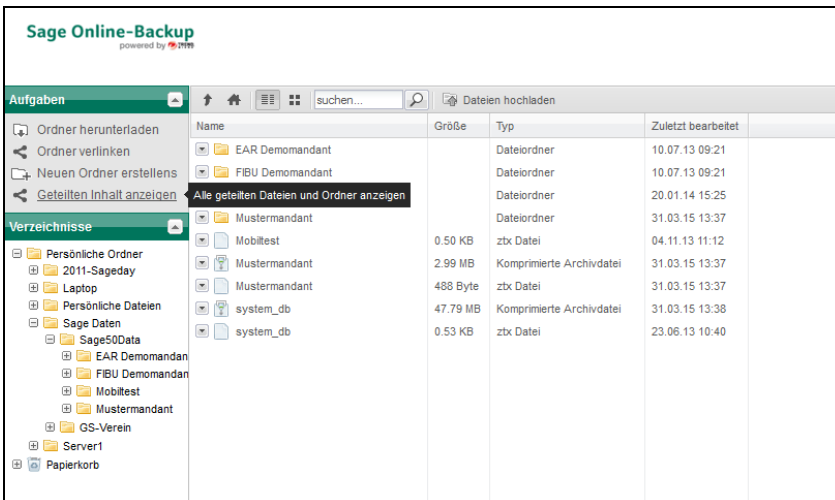

Im Menü "Aufgaben" wählen Sie die Funktion "Vorherige Versionen" aus. Sie erhalten nun in einem neuen Fenster alle Versionen des Mandanten, die Sie mithilfe von Sage Online-Backup als ZIP-Datei gesichert haben.

**Hinweis:** Die Funktion "Vorherige Versionen" steht in Sage Online-Backup nur für einzelne Dateien zur Verfügung. Haben Sie Ihre Datensicherung nicht als ZIP-Datei erstellt, müssen die angezeigten Dateien der Mandantensicherung einzeln wiederhergestellt werden. Dabei ist darauf zu achten, dass alle wiederherzustellenden Dateien zum selben Sicherungszeitpunkt gehören müssen.

Bewegen Sie den Mauszeiger auf den Stand der Datensicherung, die Sie wiederherstellen möchten. Falls Sie später feststellen, dass Sie eine Version ausgewählt haben, die bereits beschädigt ist, wiederholen Sie diesen Schritt und wählen einfach eine zu einem früheren Zeitpunkt erstellte Sicherung Ihres Mandanten aus.

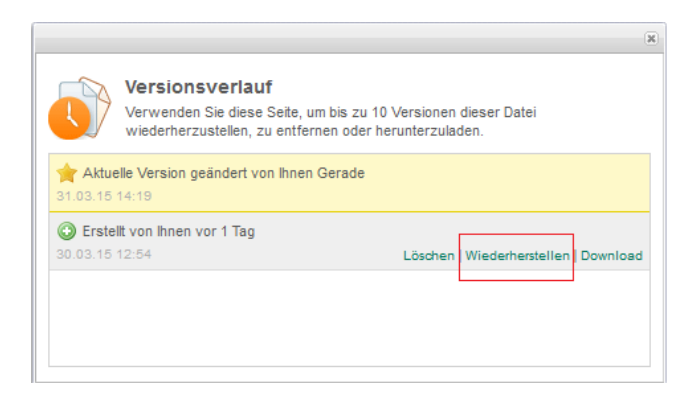

Klicken Sie den Link "Wiederherstellen" aus. Der Sage Online-Backup Client wird kurze Zeit nach dem Klick die ausgewählte Version Ihrer Datensicherung automatisch auf Ihren Rechner kopieren.

Den Fortschritt können Sie in der Statusübersicht des Sage Online-Backup Clients überprüfen.

# Import/Rücksicherung mit Sage Online-Backup

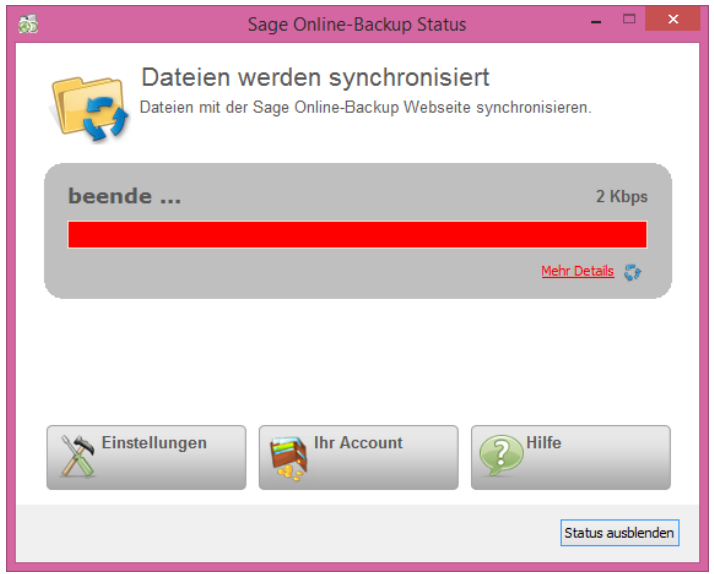

Nachdem der Sage Online-Backup Client die Dateien und Ordner von Ihrem Onlinespeicherplatz auf Ihren Rechner kopiert hat, wird in der Statusübersicht der Hinweis "Alle Daten sind aktuell" angezeigt.

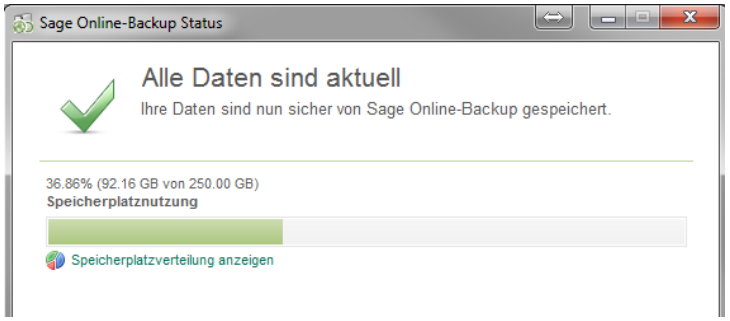

Wechseln Sie nun in Sage 50 über das Menü DATEI in die Mandantenverwaltung und führen Sie eine Rücksicherung Ihres Mandanten durch, wie sie im Abschnitt "Datenrücksicherung" beschrieben ist.

**Wichtig:** Die zum Import der Datensicherung erforderlichen Daten, die durch den Sage Online-Backup Client auf Ihren Rechner kopiert wurden, finden Sie im Ordner ONLINE-BACKUP des Datenverzeichnisses von Sage 50. Bei einer Standardinstallation ist das der Ordner C:\ProgramData\Sage\Sage50Data.

# » Abschnitte des Kapitels

- Originalformulare
- Anpassung von Layouts über den Designer
- Mahnformulare anpassen
- Buchungsetiketten definieren
- Auswertungen gestalten
- Auswertungspositionen gestalten

In diesem Kapitel finden Sie eine Einführung in die Möglichkeiten des integrierten Formulardesigners. Darüber hinaus beschreibt es, wie eine Einflussnahme auf den Aufbau bestimmter Auswertungen auch ohne direkte Anpassung der Formularlayouts möglich ist.

Für alle Auswertungsformulare finden Sie in Sage 50 aussagekräftige und je nach Art des Mandanten und Produkts mit den jeweils passenden Informationen bestückte Varianten. Daher – und weil in der Buchhaltung die Gestaltung der Auswertungspositionen für die Bilanz, BWA und GUV auch ohne Designanpassung möglich ist – werden Sie sich mit dem integrierten Designer wahrscheinlich hauptsächlich beschäftigen, um eigene Vorgangs- oder Mahnformulare und Buchungsetiketten zu erstellen.

Lesen Sie nach dem allgemeinen Abschnitt zum Designer genaue Hinweise zu allen weiteren Funktionen, die Sie unter AUSWERTUNGEN → FORMULARGESTALTUNG finden.

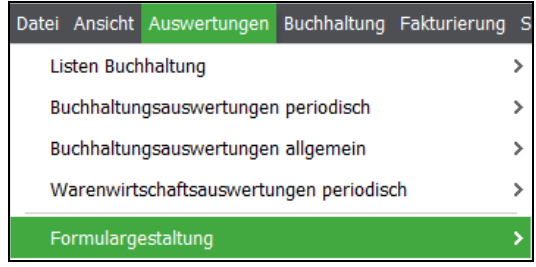

# **36.1 Originalformulare**

Bei einer Neuinstallation wird zu jedem Vorgangstyp mindestens ein bereits angepasstes Formular − damit sind im Folgenden vereinfachend auch Listen und Etiketten gemeint − mitgeliefert, das nicht gelöscht werden kann. Die Anpassung der mitgelieferten Formulare gelingt nur in einer anzulegenden Kopie des Originalformulars, da die mitgelieferten Formulare gegen Änderungen geschützt sind.

Bei der Formulargestaltung gibt es viele Möglichkeiten, Ihre individuellen Anforderungen zu verwirklichen. Anhand der Vorgangsverwaltung und der Formulargestaltung können Sie die folgenden Hinweise nachvollziehen. Öffnen Sie dazu die Vorgangsliste und klicken Sie auf das Drucksymbol oder wählen Sie VORGANG → AKTUELLEN VORGANG DRUCKEN.

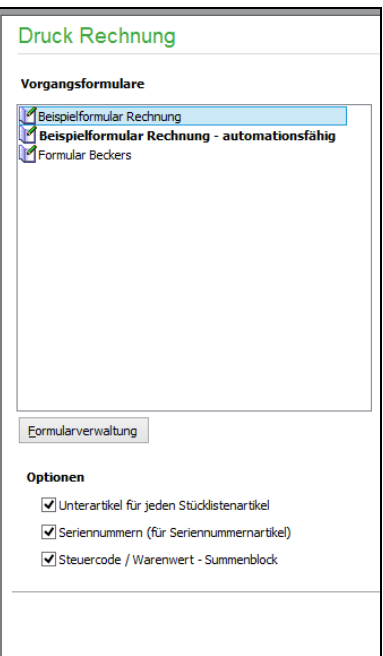

Die daraufhin eingeblendete Liste enthält alle passenden Layouts für den aktuellen Programmbereich und die Funktion, also in diesem Fall "Listenlayouts" (da eine Rechnung eine Liste von Positionen darstellt, also kein "Etikett" ist, welche ebenso über den Designer definiert werden können) für Rechnungen. Die Funktionen der Formularvorschau und der Druckausgabe etc. beschreibt das separate Kapitel zu Druck und Auswertungen.

# **36.1.1 Formularkopie anlegen**

Bevor Sie Veränderungen im mitgelieferten Beispielformular durchführen, erstellen Sie eine Kopie des Formulars. Öffnen Sie dazu zunächst die Formularveraltung, kopieren Sie dann das mitgelieferte Formular über BEARBEITEN → FORMULAR KOPIEREN. Anschließend können Sie über BEAR-BEITEN → FORMULAR UMBENENNEN einen neuen Namen für das Formular vergeben.

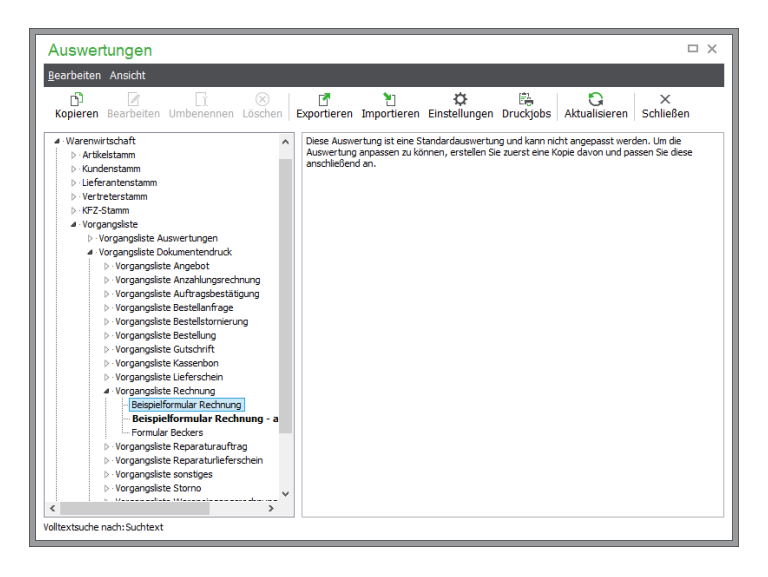

Bearbeiten Sie nun das von Ihnen kopierte und umbenannte Formular.

# **36.2 Anpassung von Layouts über den Designer**

Zur Gestaltung von Auswertungen aus dem Bereich der "Erweiterten Auswertungen", Etiketten, Formularen der Vorgangsverwaltung und Mahnungen nutzt Sage 50 zur Bildschirm- und Druckausgabe ein Werkzeug namens "Report Builder".

# **36.2.1 Formulargestaltung öffnen**

Nach dem Druck auf "BEARBEITEN" gelangen Sie in die Druckgestaltung Ihres Formulars. In der geöffneten Entwurfsansicht der Formulargestaltung stehen alle Möglichkeiten zur Anpassung des Layouts an Ihre eigenen Vorstellungen zur Verfügung. Die entsprechenden Abschnitte zu Mahnungen, Buchungsetiketten etc. beschreiben, wie Sie die Gestaltung aufrufen.

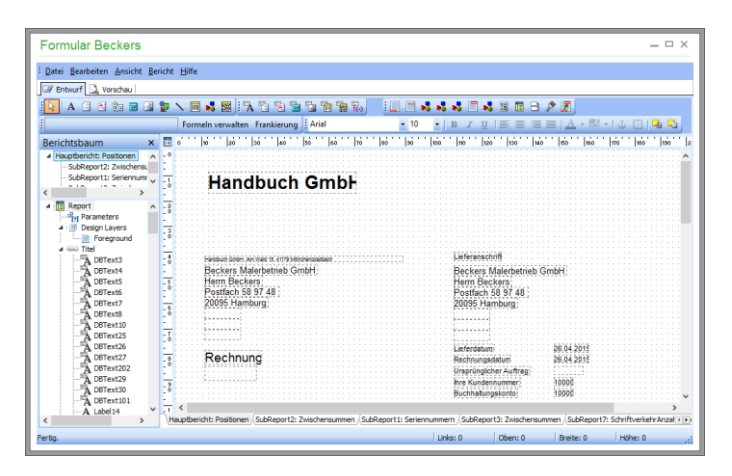

# **36.2.2 Aufbau eines Formulars**

Im Entwurfsbereich sehen Sie die verschiedenen Druckbereiche, aus denen ein Formular aufgebaut ist.

So besteht eine Liste aus einem "Titel", in dem Informationen über den Mandanten zu finden sind. Darunter folgt ggf. ein "Kopfbereich", der die Überschriften der einzelnen Spalten enthält. Es folgt der sich für jeden ausgegebenen Datensatz wiederholende "Detailbereich". Unten steht u. U. noch ein "Seitenfuß" mit Zwischensummen vor der Gesamtsumme oder "Zusammenfassung" der aufgelisteten Daten.

Genauso besteht auch das Formular aus ähnlichen Bereichen. Je nachdem, welche Art eines Formulars Sie bearbeiten, stehen mehr oder weniger Druckbereiche zur Verfügung bzw. können sinnvoll zum Einsatz kommen. Ein Etikett wird nur für einen einzelnen Datensatz definiert und besteht daher nicht aus so vielen Bereichen wie eine mehrseitige Liste.

Die Druckbereiche des Formulars werden beim Ausdruck in folgender Reihenfolge von oben nach unten ausgedruckt:

- TITEL (erscheint nur auf der ersten Seite)
- KOPF (wird in den Musterformularen auf jeder Seite ausgedruckt)
- DETAILBEREICH (wird der enthaltenen Datenmenge entsprechend oft nach KOPF wiederholt)
- FUSS (wird am Ende jeder Seite gedruckt)
- Eine besondere Rolle kommt dem Druckbereich ZUSAMMENFASSUNG zu: Dieser wird auf der LETZTEN Seite vor dem Druckbereich FUSS ausgegeben.

Bei der Gestaltung von Formularen ist zu berücksichtigen, dass eine DIN-A4-Seite (wenn DIN A4 als Papiergröße gewählt ist) nur 29,7 cm lang ist. Sie können also z.B. bei der Gestaltung einer Mahnung zurückrechnen, wie viele offene Posten auf die erste Seite passen:

Gesamtlänge einer DIN-A4-Seite abzügl. Höhe des Druckbereiches TITEL abzügl. Höhe des Druckbereiches KOPF abzügl. Höhe des Druckbereiches FUSS abzügl. Höhe des Druckbereiches ZUSAMMENFASSUNG.

Den verbleibenden Wert teilen Sie durch die Höhe des Druckbereiches DETAILS.

Die Bezeichnung eines Druckbereiches für ein Formular finden Sie immer an seinem unteren Ende.

**Fouchmanung -**<del>Dieses Schrei</del>ben wurde automatisch erstellt und ist daher ohne Unterschrift gültig. 'Zusammenfassung

Der gesamte weiße Bereich, der oberhalb dieser "Druckbereich-Endmarkierung" liegt, gehört zum bezeichneten Druckbereich (hier ZUSAMMENFASSUNG).

Die verschiedenen Bereiche können über den Menüpunkt BERICHT ein- bzw. ausgeblendet werden. Beachten Sie bitte, dass beim Ausblenden eines Bereichs sämtliche in diesen Bereich eingefügten datengebundenen Ausgabefelder bzw. andere Elemente (später werden beide auch als "Komponenten" bezeichnet) verloren gehen. Das Einblenden eines zuvor ausgeblendeten Druckbereiches bewirkt, dass dieser erneut gestaltet werden muss, wenn das Formular zwischen dem Aus- und Einblenden gespeichert wurde!

### **Eigenschaften der Druckbereiche**

Beinhaltet eine Mahnung für einen Kunden mehr offene Posten, als auf eine Seite passen, wird automatisch eine zweite Seite gedruckt. Dadurch, dass der Druckbereich ZUSAMMENFASSUNG nun auf der zweiten Seite platziert wird, passen wiederum mehr Mahnungen auf die erste Seite. Entsprechend wird beispielsweise bei der Ausgabe von Positionen in einem Vorgangsformular verfahren.

Um einen Druckbereich in der Höhe zu verändern, klicken Sie mit der linken Maustaste auf das Ende des Druckbereiches und ziehen es einfach auf die gewünschte Höhe. Verwenden Sie z.B. Briefpapier mit eingedruckten Firmendaten, ist es erforderlich, die Inhalte des Druckbereichs TITELS so anzuordnen, dass nach oben der Platz frei bleibt, den Ihre Firmendaten benötigen.

Um auf einem mehrseitigen Formular auch auf den Folgeseiten den Platz für Ihre Firmendaten am Anfang der Seite zu reservieren, kann der Druckbereich KOPF wie beschrieben vergrößert werden.

Damit der KOPF auf der ersten Seite eines Formulars nicht gedruckt wird, klicken Sie das Ende des Druckbereichs mit der rechten Maustaste an und deaktivieren die Option AUF ERSTER SEITE DRUCKEN.

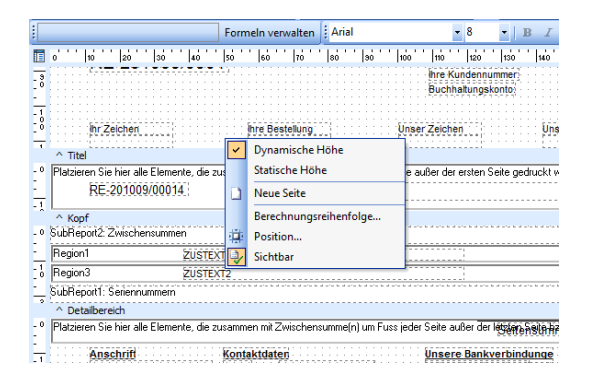

Folgende weitere Optionen können eingestellt werden:

# **Dynamische Höhe/Statische Höhe**

Der Druckbereich passt sich seinem Inhalt an oder wird – wie z.B. in dem eben beschriebenen Fall – immer mit der gleichen Höhe ausgedruckt.

# **Auf erster Seite drucken/Auf letzter Seite drucken**

Hierüber definieren Sie, auf welchen Seiten der Druckbereich erscheinen soll.

## **Berechnungsreihenfolge**

Keine Einstellungen erforderlich.

## **Position**

Nur der Wert HÖHE ist relevant. Darüber können Sie genau festlegen, wie hoch ein Druckbereich sein soll.

## **Sichtbar**

Gibt an, ob der Inhalt des Druckbereiches in der Vorschau und im Druck angezeigt werden soll.

Für die auf den einzelnen Bereichen platzierten Elemente zur Ausgabe von Text, Daten, Bildern etc. stehen verschiedene Werkzeuge und Methoden zur Anpassung des Designs zur Verfügung, die die folgenden Abschnitte nach den allgemeinen Hinweisen im Einzelnen beleuchten.

## **36.2.3 Allgemeine Hinweise zur Bedienung**

Das Menü DATEI und die Werkzeugleiste "Standard" enthalten Menüpunkte und Schaltflächen für Standardfunktionen zur Neuanlage und Verwaltung eigener Layouts. Da Sie aber die Formulare schon vor der Bearbeitung im Formulardesigner in der jeweiligen Verwaltung von Auswertungen, Etiketten oder Mahnformularen kopieren und hier nur die Definition dieses Formulars bearbeiten, benötigen Sie diese Funktionen in der Regel nicht. Ebenso werden die Druckfunktionen aus dem Designer nicht verwendet, sondern der Ausdruck in der jeweiligen Programmfunktion von Sage 50 gestartet.

# **Speichern der Änderungen**

Über das Diskettensymbol der Symbolleiste Standard können vorgenommene Änderungen an einem Layout gespeichert werden.

**Wichtig**: Speichern Sie immer Ihre Änderungen, bevor Sie den Designer verlassen, da diese sonst, wie beschrieben, verloren gehen! Auch dann, wenn Sie die Werkzeugleiste STANDARD nicht eingeblendet haben, kann die aktuelle Fassung des Designs jederzeit über DATEI SPEICHERN oder die Tastenkombination STRG + S gespeichert werden.

## **Seiteneinstellungen bearbeiten**

Öffnen Sie die Seiteneinstellungen über die Symbolleiste oder DATEI → SEITE EINRICHTEN.

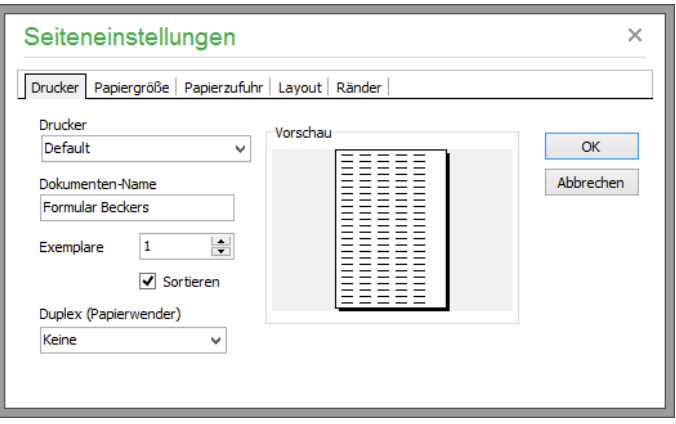

Unter DRUCKER wird definiert, auf welchem Drucker der Ausdruck erfolgen soll.

In der Einstellung DEFAULT wird der Ausdruck auf dem Drucker vorgenommen, der in der Vorschau über das Druckerauswahlsymbol ausgewählt wurde.

## **Korrektur der Einstellungen**

Sollte ein Ausdruck auf Ihrem Drucker zeigen, dass die Daten z.B. am Fuß des Ausdrucks nicht vollständig ausgedruckt (abgeschnitten) werden, liegt dies an dem sog. nicht druckbaren Bereich, den jeder Drucker hat. Der Drucker benötigt einige Millimeter am Anfang und Ende jeder Seite für den Einzug. Dieser Bereich kann nicht bedruckt werden. Über den Reiter RÄNDER können Sie den Wert für den "nicht druckbaren Bereich" für UNTEN etwas erhöhen. Die Maßangabe erfolgt in der Einheit, die Sie unter BERICHT → MASSEINHEITEN definiert haben. Auch die anderen Werte lassen sich so bei Bedarf anpassen.

**Hinweis:** Sollten Sie mehrere Drucker für den Ausdruck verwenden, beachten Sie, dass jeder Drucker individuell in Bezug auf den beschriebenen "nicht druckbaren Bereich" ist. Wollen Sie nicht für jeden verwendeten Drucker ein eigenes Formular verwenden, sollten die Einstellungen im Formular so angepasst werden, dass es bei keinem verwendeten Drucker zum Abschneiden des Ausdrucks kommt.

# **Elemente auswählen**

Klicken Sie in der Werkzeugleiste "Einfache Elemente" auf den Schalter mit dem Mauszeigersymbol

wenn dieser nicht bereits "gedrückt" erscheint, und anschließend auf ein Element, welches sich bereits im Formular befindet. Durch die Auswahl wird dieses Element/Feld umrandet dargestellt.

Erst nach der Auswahl eines Elements können Sie dessen Eigenschaften über das Editierfeld oder durch Klick auf die rechte Maustaste ändern (s. u.).

Zum Verschieben klicken Sie ein Feld an und halten die Maustaste gedrückt. Danach kann dieses durch Bewegung der Maus in die gewünschte Position gebracht werden ("drag & drop"). Halten Sie beim Klicken auf das Feld im Formular die SHIFT-Taste gedrückt, können mehrere Elemente markiert werden.

Klicken Sie mit der linken Maustaste in einen freien Bereich und halten Sie die Maustaste beim Bewegen der Maus fest, werden alle in dem Bereich liegenden Felder markiert. Diese Funktion ist besonders dann nützlich, wenn die Position mehrerer Elemente anschließend per "drag & drop" geändert werden soll. Klicken Sie in einen freien (weißen) Bereich, wird die Auswahl wieder aufgehoben.

# **36.2.4 Seitenvorschau**

Über einen Schalter aus der Standard-Werkzeugleiste verlassen Sie genau wie durch einen Wechsel in die Vorschau über das Register oben im Fenster die Entwurfsansicht. In der Vorschau können Sie die beim Entwurf vorgenommenen Änderungen schnell überprüfen. Dabei stehen bei Vorgangsformularen die Daten des zuletzt gedruckten Vorgangs und bei Listen die maximal ersten 100 Datensätze als "Echtdaten" zur Verfügung.

# **Daten in der Vorschau anzeigen**

Ohne die Inhalte für datengebundene Elemente (siehe "Ausgabe von Datenbankinformationen") kann z.B. bei einem Buchungsetikett im Vorschaumodus nicht überprüft werden, wie das Etikett für eine bestimmte Buchung aufgebaut sein wird. Damit Sie aber auch in einer Vorschau einen Eindruck vom Endergebnis erhalten, werden einige "wichtige" Datenfelder für den Designer je nach Art des Formulars mit Beispieldaten bestückt. Über das Menü ANSICHT – ZEIGE DATEN bestimmen Sie, ob diese Informationen oder die jeweiligen Feldnamen in der Entwurfsansicht gezeigt werden sollen.

# **36.2.5 Verfügbare Werkzeugleisten**

Die einzeln ein- und auszublendenden Symbolleisten – im Designer "Werkzeugleisten" genannt – mit ihren Funktionen dienen unterschiedlichen Aufgaben.

Einige der Werkzeugleisten wie FORMAT beinhalten Funktionen zur Auswahl von Schriftarten und anderen Attributen von Text, wie Sie die aus jeder Textverarbeitung kennen und die keine besondere Beschreibung erfordern. Andere aber beinhalten die Elemente und Funktionen, mit denen Sie die Druckausgabe und den Umfang der beinhalteten Informationen selbst gestalten. Diese werden in den nun folgenden Abschnitten im Detail erläutert.

Sie finden eine Übersicht aller im "Report Builder" verfügbaren Werkzeugleisten über ANSICHT → WERKZEUGLEISTEN im Hauptmenü. Dort können Sie bestimmte Symbolleisten auch reaktivieren, falls eine gesuchte Funktion fehlt.

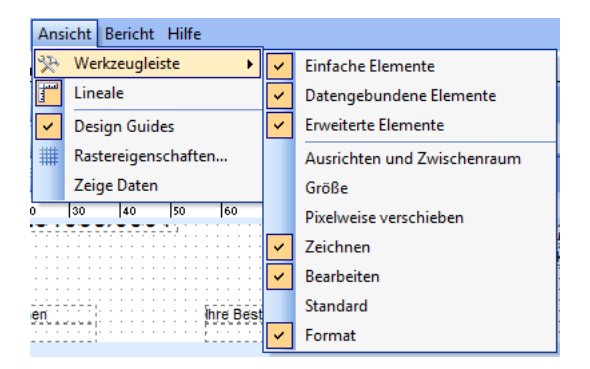

Ein Haken vor der jeweiligen Werkzeugleiste bestimmt, ob diese im Bereich ENTWURF zur Verfügung steht oder nicht.

**Hinweis**: Die Beschreibung der Komponenten und Funktionen der Werkzeugleisten umfasst nur die Möglichkeiten des Report Builders, die für die Gestaltung von Formularen in Sage 50 relevant sind. Fehlen Details zu einzelnen Schaltern, wie z.B. MEMO der STAN-DARDKOMPONENTEN, liegt dies daran, dass diese Komponenten nicht benötigt werden und daher keiner Erklärung bedürfen.

## **36.2.6 Grundsätzliches Vorgehen zum Einfügen neuer Elemente**

Die Symbole der Menüleiste müssen erst angeklickt werden, um anschließend eine Aktion mit ihnen durchzuführen.

**Beispiel**: Sie wollen mit der Schaltfläche für Texte eine Überschrift einfügen. Klicken Sie dafür zuerst auf das Symbol in der Symbolleiste und anschließend an die Stelle des Dokuments, wo Sie es einfügen möchten. Falls das neue Objekt (beschriftet mit "Label") noch nicht markiert sein sollte, so klicken Sie auf den ersten Schalter mit dem Mauszeigersymbol und anschließend auf das neu eingefügte Objekt. Die Position eines Objekts können Sie durch "drag & drop" (also "Anklicken und bei gedrückter linker Maustaste ziehen") verändern. Die Größe der meisten Objekte können Sie durch das Markieren mit der Pfeiltaste und anschließendes Ziehen mit gedrückter linker Maustaste an den Markierungspunkten des Objekts verändern.

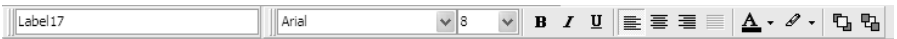

Mit der Formatierungsleiste nehmen Sie die üblichen Formatierungen der Felder, die Sie einsetzen, vor. Beachten Sie, dass Sie das Feld verändern, welches Sie vorher mit der Maus angeklickt haben. Auf diese Weise können Sie beispielsweise auch den Textinhalt des Feldes hier im linken Eingabefeld eintragen.

**Hinweis:** Bei einigen Feldern, wie z.B. Datenfeldern, die ein Bild enthalten, ist keine Formatierung möglich.

## **36.2.7** Verwendung der "Einfachen Elemente"

Die Schalter der Werkzeugleiste "Standardkomponenten" symbolisieren die Elemente, die Sie benötigen, um z.B. eigene Texte oder Daten in Formularen darzustellen und so bestehende Designs zu erweitern.

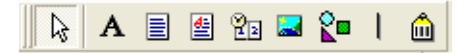

Um eine neue Komponente zu erstellen, klicken Sie auf das Symbol und dann auf eine freie Stelle in einem Bereich des Formulars, in dem Sie die Komponente platzieren wollen.

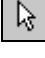

Klicken Sie auf den Pfeil, wenn Sie anschließend ein Element, wie z.B. ein Datenfeld, markieren möchten, um dessen Eigenschaften zu ändern oder es zu löschen.

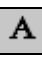

Ein Element des Typs "Text" dient der Anzeige von beliebigem Text. Benutzen Sie das "Editierfeld" (s. u.), um den Text einzugeben. Die Formatierung passen Sie über die Möglichkeiten der Symbolleiste "Format" an, in der Sie die Schriftart, -größe und die Farbe bestimmen.

### **Eingabe von Text im "Editierfeld"**

Um den dargestellten Text anzupassen, dient das sogenannte Editierfeld oben in der Symbolleiste.

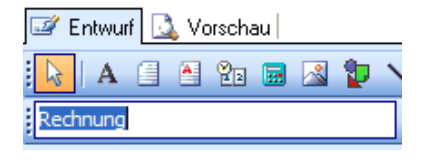

Nach dem Aufruf der Formulargestaltung ist das Editierfeld oder "Eingabefeld" grau (d. h. inaktiv) dargestellt. Erst wenn ein Feld durch Anklicken ausgewählt wird, können über das Editierfeld die Texte der Bezeichnungen – und an dieser Stelle auch Eigenschaften einiger anderer Felder – geändert bzw. eingegeben werden. So kann bei Datenfeldern, durch die z.B. der Kundenname im Titel einer Mahnung ausgegeben wird, festgelegt werden, welches Feld ausgegeben werden soll. Wie dies funktioniert, lesen Sie nachfolgend bei der Beschreibung der Datenfelder "DBText".

**Hinweis**: Ist die Werkzeugleiste BEARBEITEN ausgeblendet, steht das Editierfeld nicht zur Verfügung und muss zur Anpassung der Eigenschaften eingeblendet werden, indem Sie ANSICHT → WERKZEUGLEISTEN → BEAR-BEITEN aktivieren.

Mit einem Richt-Text-Element wird ein fester und beliebig formatierter Text in ein Formular eingefügt. Der Inhalt wird nach dem Einfügen des Elements durch Klick mit der rechten Maustaste und Auswahl von BEARBEITEN in einem eigenen Editor statt dem üblichen Eingabefeld eingegeben.

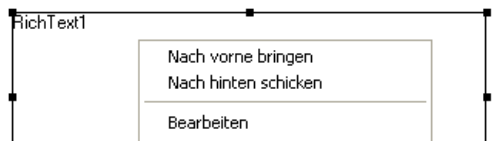

Im Editor, einem "kleinen Bruder" von Windows WordPad, geben Sie beliebigen Text mit gemischter Formatierung ein. Der Vorteil gegenüber einem normalen Beschriftungselement, welches Sie für Titel, Tabellenüberschriften etc. bestens verwenden können, ist die Tatsache, dass Sie nicht für jeden Wechsel in Schriftart, - schnitt, -größe oder -farbe ein neues Beschriftungselement benötigen, sondern den gesamten Text wie in einer Textverarbeitung erfassen und auf dem Formular ausgeben können.

Rich-Text-Elemente kommen also dort zum Einsatz, wo viel statischer Text in einem Formular benötigt wird. Gestalten Sie damit z. B. einen kompletten Standard-Fuß passend zu Ihren Mandantendaten mit Bankverbindung etc., indem Sie eine einzelne Rich-Text-Komponente einsetzen und den Fuß aus Ihrem bisher verwendeten Worddokument per Zwischenablage einfügen.

Nach der Eingabe des Textes schließen Sie den Editor und beantworten Sie die Frage, ob die Eingaben gespeichert werden sollen, mit JA. Der Text aus dem Editor wird in die Komponente übernommen und auf dem Formular angezeigt.

Über dieses Symbol können Sie einen formatierten Text erstellen. Um hier einen Text zu erstellen, klicken Sie mit der rechten Maustaste auf das Feld, welches Sie in das Formular eingesetzt haben. Im Kontextmenü wählen Sie "Bearbeiten". Nun fügen Sie hier Ihren Text, genau wie beim oben beschriebenen MEMO-Feld, ein.

Zusätzlich können Sie hier aber verschiedene Schriftarten und -farben verwenden. In diesem "Texteditor" haben Sie nun auch die Möglichkeit, über DATEI  $\rightarrow$  ÖFFNEN ein vorher unter Word abgespeichertes \*.RTF-Dokument (Rich-TextFormat, formatiertes Textdokument) einzubinden.

Beachten Sie bitte auch hier, dass Sie nur Dateien mit der Endung \*.TXT oder \*.RTF, keinesfalls aber WORD-Dokumente, EXCEL-Tabellen etc. einfügen können.

Unter MS-Word können Sie jedoch ein vorhandenes Dokument in das RTF-Format konvertieren, um es hier einzulesen. Wählen Sie dazu in MS-WORD beim Abspeichern den Dateityp "Rich-Text-Format (\*.RTF) aus.

Über diese Elemente geben Sie "allgemeine Berichtsinformationen" aus. Das sind z.B. Informationen wie Seitennummer, Seitenanzahl, Druckdatum und Zeit, aktuelles Datum und aktuelle Zeit, die Sie im Kopf oder Fuß einer Auswertung einsetzen können.

Nachdem Sie das Feld in das Formular eingefügt haben, wählen Sie in der Formatierungsleiste für das Listenfeld die von Ihnen gewünschte Anzeige aus:

Ŷb.

圕

圁

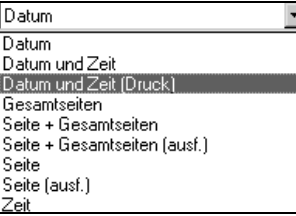

Nach dem Klick mit der rechten Maustaste auf das Datenfeld können Sie unter "Anzeigeformat" das von Ihnen gewünschte Format der Anzeige beim Druck auswählen.

**Septiment** 

Über den Button GRAFIK können Sie ein Bild einfügen. Zwar werden die gängigen Grafikformate unterstützt, es empfielt sich aber, Grafikformate mit geringer Dateigröße wie z.B. \*.JPG, \*.PNG etc. zu verwenden. Vermeiden Sie die Verwendung von Grafikdateien mit großer Dateigröße wie \*.tif, \*.bmp etc. Nach dem Einfügen des Feldes rufen Sie durch Klick mit der rechten Maustaste das Kontextmenü auf und wählen "Bild" aus.

Wählen Sie nun das von Ihnen gewünschte Bild in dem Verzeichnis, in dem Sie das Bild abgespeichert haben, aus. Eine Anwendungsmöglichkeit wäre hier z.B. Ihr Firmenlogo.

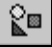

Wenn Sie keine aufwendige Grafik, sondern nur eine Markierung, einen Trennstrich o. Ä. benötigen, werden einfache Formen wie Quadrate, Rechtecke, Kreise und Ellipsen als Komponente statt als Grafik in ein Layout übernommen. Wenn ein Form-Element eingefügt wurde, kann über das Editierfeld das gewünschte Aussehen aus einer Liste gewählt werden.

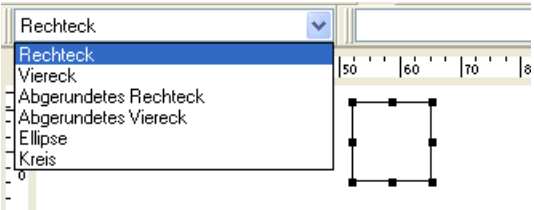

Tipp: Sie können mithilfe der Werkzeugleiste "Format" auch Formen "vor" anderen anordnen, sodass die "hintere" Form durch die vordere überdeckt wird. Sie können dies z.B. nutzen, um vor einem sich im Hintergrund befindlichen Zeichenelement (z.B. ein Rechteck) Daten- oder Textfelder zu platzieren.

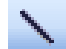

Fügen Sie hiermit eine Linie ein.

Nach dem Einfügen in das Formular wählen Sie im ersten Feld der Formatierungsleiste die Art der Linie aus. Wenn Sie Formen oder Linien einsetzen, verwenden Sie die Funktionen der Werkzeugleiste "Zeichnen", um die Füllungen oder Linienfarben und -art für Umrandungen oder Linien zu bestimmen.

Bei der Gestaltung von Etiketten ist die Verwendung eines Barcodes zur Erkennung und Verarbeitung unterschiedlicher Buchungstypen denkbar, wenn dies auch eher für ein datengebundenes Barcode-Element gilt (siehe unten). Diese Variante kann nur beim Design fest vorgegebenen Text ausgeben.

Barcodes können unterschiedlich aufgebaut sein. Welchen Typs der eingesetzte Barcode ist, definieren Sie über KONFIGURIEREN im Kontextmenü des Barcode-Elements.

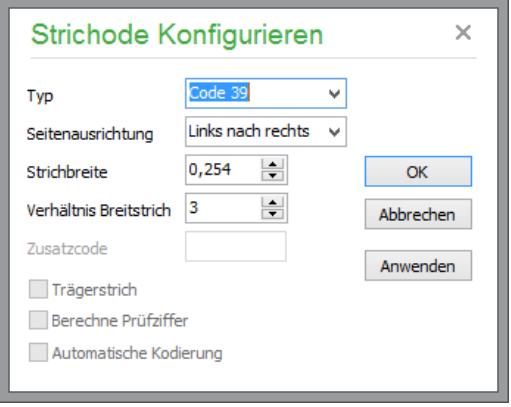

### **36.2.8 Ausgabe von Datenbankinformationen**

Sie kennen nun die Elemente und Komponenten, die der Ausgabe "statischer" Informationen dienen, die nicht von Ihren Daten abhängen. Der Designer bietet zudem "datengebundene" Pendants, die der Ausgabe eines OP, eines Kunden, einer Buchung etc. dienen.

Datengebundene Komponenten haben die Fähigkeit, den Wert eines Feldes aus der Datenbank zu lesen und diesen auszugeben. Sie vergeben für eine datengebundene Komponente über das Editierfeld also keinen festen Text. Stattdessen werden hier aus zwei Listen zuerst eine Datenquelle und dann ein Datenfeld gewählt, aus dem der auszugebende Text ausgelesen werden soll.

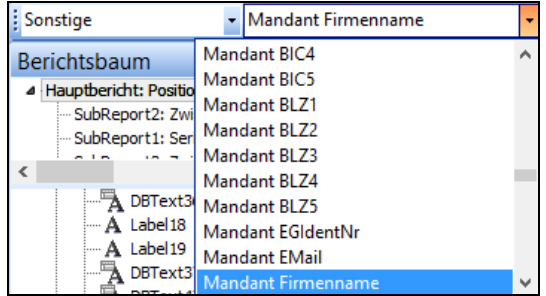

### **Datenpipeline**

Unter BERICHT → DATENQUELLEN kann die passende Datenpipeline gewählt werden. Die Datenpipeline stellt Sage 50 je nach der zugehörigen Auswertung oder dem aktiven Programmbereich zur Verfügung.

⋒

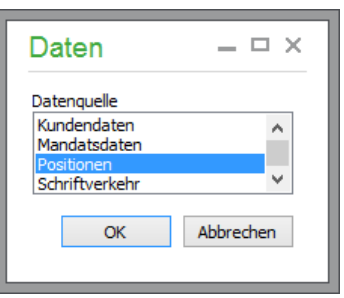

Wenn mehrere Datenpipelines vorhanden sind, wählen Sie keine der Standardpipelines für Mandantendaten aus, die für die Gestaltung von Kopf- und Fußbereichen bereitgestellt werden, sondern diejenige Pipeline, die die Daten des mehrfach zu druckenden Detailbereichs zur Verfügung stellt – also z.B. MAHNDATEN bei einem Mahnformular.

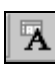

"≣

Ein DBText-Element zeigt Daten aus fast allen Typen von Datenbankfeldern – mit Ausnahme von Bildern und formatiertem Rich Text – an. Nach dem Einfügen wählen Sie wie oben beschrieben die Datenquelle und das Datenfeld aus, aus dem der Inhalt ausgedruckt werden soll.

Ein Memo zeigt einfachen mehrzeiligen Text aus einem Memofeld einer Datenbank an und bricht diesen automatisch um. Diese Komponente dient z.B. der Ausgabe von Bemerkungsfeldern Ihrer Kunden oder der Artikeltexte im Vorgangsdruck. Wenn Sie mit der rechtem Maustaste auf das Datenfeld klicken, welches Sie vorher in das Formular eingefügt haben, so erreichen Sie durch Setzen des Häkchens bei "Dehnen", dass der Artikelzusatztext auf mehrere Seiten umgebrochen wird.

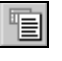

**DBRichText**: Wie ein DBMemo zeigt auch dieses Element Text aus Memofeldern der Datenbank an. Da in Sage 50 keine unterschiedlich formatierten Datenfelder verwendet werden, erhalten Sie die gleiche Form der Ausgabe wie bei einem DBMemo-Element, wenn Sie diese Komponente zur Ausgabe von Bemerkungsfeldern verwenden.

匾

Mittels eines DBCalc-Elements führen Sie einfache Datenbank-Berechnungen durch. Auf diese Weise können Summe, Minimum, Maximum, Mittelwert und Anzahl der Informationen in einem (numerischen) Datenfeld ermittelt werden. Sage 50 stellt aber alle relevanten Summen bereits als fertige Datenfelder zur Verfügung, sodass Sie kein DBCalc-Element in der Formulargestaltung benötigen.

Beachten Sie, dass die Felder vom Typ DBCalc nur im Fuß oder im Bereich "Zusammenfassung" des Formulars eingesetzt werden sollten und sich nicht auf einen einzelnen Artikel, sondern auf alle Werte, die sich in der Liste befinden, beziehen.

凾

Über dieses Feld können Sie z.B. die Artikelnummern als Barcode ausgeben. Wählen Sie zur Ausgabe die Datenquelle "Artikeldaten" und als "Feldinhalt" z.B. die Variable "Artikelnummer". Klicken Sie dann mit der rechten Maustaste auf das neu eingefügte Objekt und wählen Sie im Kontextmenü "Konfigurieren". Sie erhalten eine Auswahl der gängigen Industriebarcodeschriftarten, die zur Darstellung verwendet werden können. Welche Schriftart Sie verwenden können, hängt in erster Linie davon ab, welche Barcodeschriftarten Ihr Barcodescanner auswerten kann. Lesen Sie dazu bitte die Dokumentation Ihres Scanners und fragen Sie ggf. bei Ihrem Hardwarelieferanten nach.

Weiterhin kann nicht jede Barcodeschriftart alle von Ihnen verwendeten Zeichen darstellen.

Als Beispiel: Die Barcodeschriftart "Code39" kann die Zahlen 0-9 und die Großbuchstaben A-Z darstellen. Jedoch kann diese Schriftart z.B. keine Kleinbuchstaben und Leerzei-
chen als Barcode darstellen. Das bedeutet: Wenn Sie die Schriftart Code39 zur Ausgabe der Artikelnummer verwenden möchten, darf Ihre Artikelnummer ausschließlich aus Ziffern und Großbuchstaben, ohne Leerzeichen und ohne führende Nullen bestehen. Testen Sie bitte die Barcodeschriftart auch darauf, ob sie von Ihrem Drucker korrekt dargestellt werden kann.

Durch Einfügen dieses "Unterberichts" können zusätzliche Informationen ausgegeben werden. Beispielsweise können in Vorgangsformularen Seriennummern zu Positionen oder Zwischensummen ausgegeben werden. Um diese Daten ausgeben zu können, klicken Sie mit der linken Maustaste auf das "SubReport"-Symbol und klicken erneut mit der linken Maustaste in den Druckbereich "Detail". Am unteren linken Rand des Fensters werden nun "Hauptbericht" und "SubReport1" eingeblendet. Durch Anklicken mit der linken Maustaste auf den entsprechenden Reiter können Sie zwischen dem Hauptbericht und dem Unterbericht (SubReport1) umschalten.

Hauptbericht: Positionen SubReport1: Seriennummern

Hier können Sie nun die gewünschten zusätzlichen Informationen z.B. über DBText-Elemente ausgeben.

圃

**DBImage**: Über ein DBImage können Sie auf Artikelbilder zugreifen, die unter ARTI-KEL → ZUSATZ/BILD bei den Artikeln hinterlegt sind. Nachdem Sie das Datenfeld in das Formular eingefügt haben, wählen Sie als Datenquelle "Artikeldaten" und als "Feldinhalt" den Wert "Bild" aus.

In Sage 50 ist es möglich, eine beliebige Anzahl an Formeln zu erstellen. Diese Formeln gelten nicht für alle Formulare, sondern nur in Bezug auf ein einzelnes Formular und sind im Formular selbst gespeichert.

Dem Datenfeld Formel weisen Sie einen Feldinhalt aus der Datenquelle FORMELN zu.

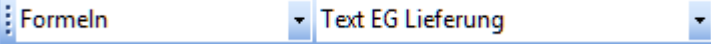

Über die Schaltfläche Formeln verwalten öffnet sich eine Übersicht, über die Sie Formeln neu anlegen, bearbeiten oder löschen können.

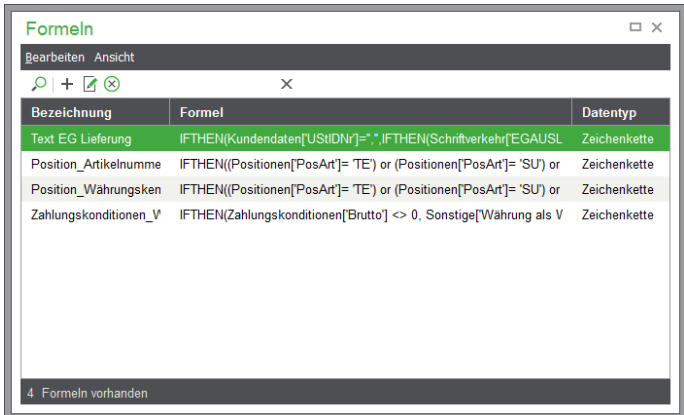

Für die Neuanlage oder Bearbeitung einer Formel öffnet sich ein Formeleditor, mit dessen Hilfe Sie die gewünschte Berechnung programmieren können.

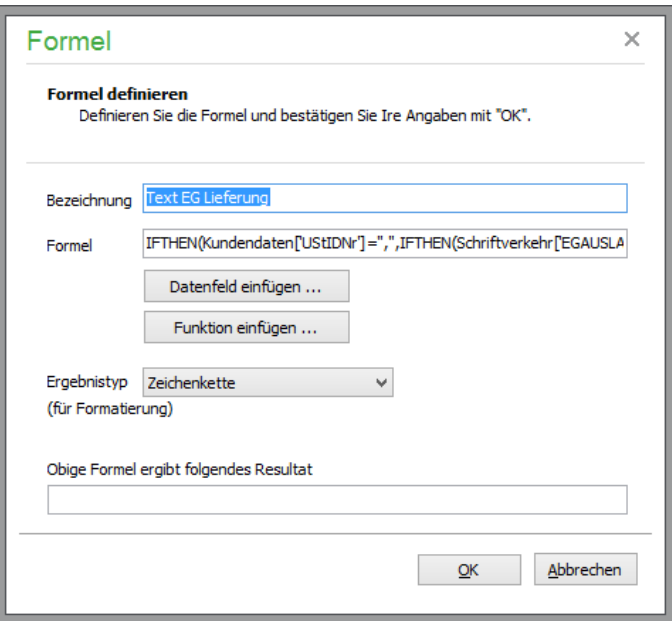

Über die gleichnamigen Schaltflächen können Sie hier alle Datenfelder einfügen und mit den bekannten Operatoren miteinander in Beziehung setzen. Zusätzlich stehen einige Sonderfunktionen zur Verfügung.

Zwischensummenbereiche können auf dem Fußband der Seite platziert werden. Dort werden die entsprechenden Datenfelder aus der Datenquelle Zwischensummen eingefügt.

Der Übertragsbereich wird im Kopfband platziert. Innerhalb dieses Bereichs fügen Sie mit

团 die Übertragskomponenten ein. Klicken Sie das Übertragsfeld mit der rechten Maustaste an, über das Kontextmenü können Sie dann die Quelle definieren. Wählen Sie dafür das gewünschte Datenfeld als Quelle für den Übertrag aus.

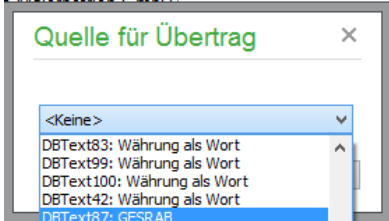

Frankierung In der Formulargestaltung ist bei Mahn- und Vorgangsformularen eine Funktion "Frankierung" verfügbar, die die Formulargestaltung für automationsfähige Formulare für den Druck- und Versandmanager mit der Übergabe an FPwebmail unterstützt.

Die Funktion öffnet neben der Anschrift eine Art "Notizdialog". Dieser Dialog beinhaltet die für die automatisierte Übergabe erforderlichen Bedingungen. Bereits erfüllte Bedingungen werden mit einem grünen Haken dargestellt; Bedingungen, die nicht erfüllt sind, mit einem ausgegrauten Haken.

Elemente, die nicht in das Anschriftenfenster gehören, werden mit einer Signalfarbe kenntlich gemacht. Beim Verschieben dieser Elemente wird in Echtzeit geprüft, ob die Elemente sich noch im Anschriftenfeld befinden oder nicht. Falls nicht, werden die Elemente wieder ohne Signalfarbe dargestellt.

Beim Ausführen der Funktion "Automatisch anpassen" versucht Sage 50 automatisch, die im Anschriftenfeld benötigen Felder so anzuordnen, dass die Anschrift für eine automationsfähige Briefsendung verwendet werden kann.

#### **36.2.9 Elemente platzieren und ausrichten**

Die Werkzeugleiste "Ausrichten und Zwischenraum" bietet nützliche Funktionen, wenn Sie Komponenten einheitlich positionieren wollen. Zum Beispiel können verschiedene Elemente so ausgerichtet werden, dass sie am oberen Rand angeordnet sind, oder dass diese einen gleich großen Zwischenraum haben. Die zuerst ausgewählte Komponente bestimmt die Position, nach der alle anderen ausgerichtet werden.

<u> : | | 후 - -| | 10 에 매 | 80 홈 | 배 로</u>

Sie finden auch Schalter, um markierte Elemente horizontal oder vertikal in gleichem Abstand zu verteilen, um so z.B. mehrzeilige Blöcke gleichmäßig zu gestalten.

Auch die Symbolleiste "Größe" bietet Funktionen zur gleichmäßigen Gestaltung und Verteilung von Elementen bzw. deren Inhalte. So können hiermit z.B. unterschiedliche Formen auf die gleiche Größe gebracht werden, wobei sich der Designer jeweils am größten oder kleinsten markierten Element orientieren kann. Probieren Sie die Funktionen dieser Werkzeugleiste – genau wie die der Leiste "Pixelweise verschieben", die der punktgenauen Platzierung von Elementen dient – einfach anhand eines "Übungsformulars" einmal durch.

Um die manuelle Ausrichtung von Komponenten zu erleichtern, können zur Orientierung Linealleisten am oberen und linken Rand der Entwurfsansicht mittels der Option LINEALE im Menü AN-SICHT ein- bzw. ausgeblendet werden.

**Tipp**: Das Verschieben einzelner oder mehrerer markierter Elemente können Sie auch mit den Pfeiltasten der Tastatur pixelweise und damit sehr präzise erledigen, wenn Sie beim Klick auf die jeweilige Pfeiltaste die <STRG>-Taste gedrückt halten.

#### **36.2.10Gestaltungsbeispiele**

### **Gestaltung: Text einfügen**

Zum Einfügen eines einzeiligen Textes oder eines Begriffes/einer Bezeichnung wählen Sie zunächst

das Symbol für ein Textelement **A**. Klicken Sie anschließend an die Stelle im Formular, an der das Feld ausgegeben werden soll.

Es wird nun ein weiß umrandetes Feld an der gewählten Stelle angezeigt. Der Inhalt des zuvor inaktiven Editierfeldes ändert sich auf "Label (Zahl)". Klicken Sie mit der Maus in das Editierfeld und

schreiben Sie den gewünschten Text in das Feld. Formatieren können Sie das Feld über die Funktionen der Werkzeugleiste "Format".

Möchten Sie stattdessen einen mehrzeiligen Text oder Text mit unterschiedlichen Formatierungen einfügen, verwenden Sie kein Element "Text", sondern "Rich Text", welches Sie auf die gleiche Weise in das Layout einfügen. Sie finden das Rich-Text-Element in der gleichen Leiste wie den "Text" unter dem Symbol  $\boxed{\triangleq}$ 

Das neue Element erhält die Bezeichnung "Rich Text (Zahl). Klicken Sie mit der rechten Maustaste in das eingefügte Feld und wählen Sie im Kontextmenü den Menüpunkt BEARBEITEN.

Sie können den gewünschten Text im Editor eintragen. Die Schriftart wird dabei über den Menüpunkt BEARBEITEN innerhalb des Editors gewählt bzw. umgestellt. Ist die Texteingabe beendet, verlassen Sie den Rich-Text-Editor über den Schalter ganz rechts in der Titelzeile des Fensters. Beantworten Sie die Abfrage, ob die Änderungen gespeichert werden sollen, mit JA. Nun wird der Text im eingefügten Feld dargestellt.

### **Gestaltung: Ein Datenfeld einfügen**

Klicken Sie dazu zunächst auf  $\overline{A}$  in der Werkzeugleiste "Datenkomponenten" und fügen Sie das Element durch einen weiteren Klick an die gewünschte Stelle im Formular ein. Dort erscheint ein weiß umrandetes neues Feld.

An die Stelle des zuvor inaktiven Editierfeldes treten zwei Auswahllisten. Als "Datenquelle" wird dort die als Datenpipeline definierte Datenquelle (s. o.) gewählt. Für Mahnungen ist dies z.B. "Mahndaten". Wenn mehrere Datenquellen zur Verfügung stehen, kann aus der Liste eine andere gewählt werden.

Der Inhalt des Feldes "Datenfeld" ist noch leer. Je nach der gewählten Datenquelle stehen die entsprechenden Felder anhand des Feldnamens zur Auswahl. Formatieren können Sie die Ausgabe, wie oben zum Textfeld beschrieben, über die Werkzeugleiste FORMAT.

Falls das Datenfeld "zu kurz" ist und daher der Inhalt nicht vollständig ausgegeben wird, klicken Sie mit der rechten Maustaste auf das eingefügte Element und wählen Sie die Option AUTOMATISCHE GRÖSSENANPASSUNG. Alternativ hierzu können Sie die Größe auch ändern, indem Sie auf einen der Begrenzungspunkte des Feldes mit der linken Maustaste klicken und bei gedrückter Maustaste auf die gewünschte Breite "ziehen".

### **36.3 Mahnformulare anpassen**

Über AUSWERTUNGEN → FORMULARGESTALTUNG → MAHNFORMULARE GESTALTEN gelangen Sie in die sog. Mahnformularverwaltung, in der Sie anhand der mitgelieferten Vorlagen eigene Mahnformulare gestalten oder bereits erstellte Formulare für andere Mandanten exportieren. Die Formulare werden im Mahnwesen aus der OP-Verwaltung verwendet, wenn Sie einen automatischen Mahnlauf durchführen.

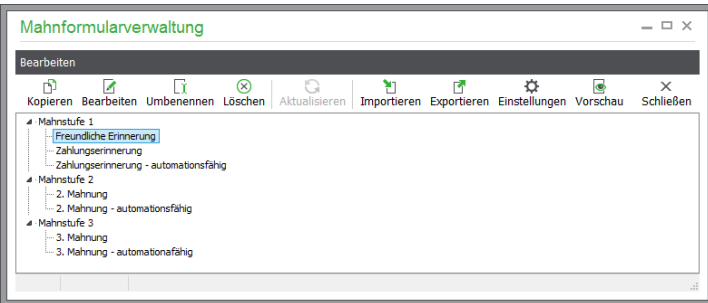

Für jede der drei Mahnstufen finden Sie einen eigenen "Ordner". Um die für eine Mahnstufe vorhandenen Mahnformulare anzusehen, klicken Sie auf das "+" vor der Mahnstufe, deren Formular Sie anpassen möchten.

**Hinweis**: Die Anpassung (Bearbeitung) von Formularen ist nur für kopierte oder selbst angelegte Mahnungen möglich. Dies gilt auch für das Umbenennen oder Löschen von Layouts.

### **36.3.1 Import und Export**

Über die Im- und Exportfunktionen im BEARBEITEN-Menü kann ein fertig gestaltetes Formular, das aus diesem oder einem anderen Mandanten exportiert wurde, wieder eingelesen werden. Nach dem Import werden Sie nach einem Namen gefragt, unter dem das Formular zukünftig geführt werden soll. Der Import eines Formulars kann auch dazu dienen, die Anpassungen einer Mahnstufe als importierte Vorlage für eine andere Mahnstufe im selben Mandanten zu verwenden.

#### **36.3.2 Einstellungen zum Mahnformular**

In den **Einstellungen** können Sie die Bezeichnung und die Anzahl der Ausdrucke des Mahnformulars festlegen.

Falls dieses Formular auch für den automatisierten Druckversand über den Sage Druck- und Versandmanager mit der Übergabe an FPwebmail zur Verfügung stehen soll, aktivieren Sie dazu die Option "Für Druckversand nutzen" und wählen Sie außerdem einen der beiden FPwebmail-Drucker "FPwebmail 3.0 s/w" oder "FPwebmail 3.0 Color" aus.

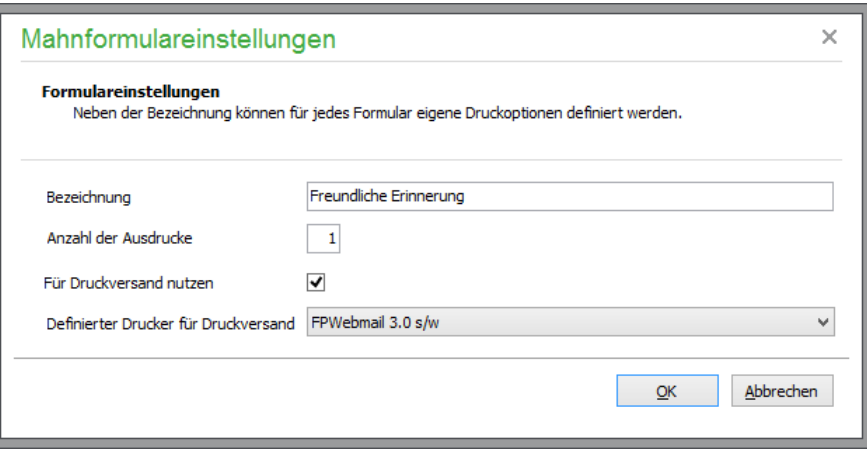

**Hinweis:** Bei aktivierter Nutzung für den automatisierten Druckversand wird grundsätzlich nur EIN Exemplar ausgegeben, die ggf. anderslautende Anzahl der Ausdrucke wird ignoriert.

### **36.3.3 Vorschau**

Das in der Übersicht gewählte Formular kann aus der Verwaltung in der Vorschau betrachtet werden. Die Vorschau steht auch in der Formulargestaltung zur Verfügung, dort können jedoch keine echten Daten für Kunden und offene Posten angesehen werden.

#### **36.3.4 Eigene Mahnungen**

Da die mitgelieferten Beispielformulare nicht geändert werden dürfen, legen Sie über FORMULAR KOPIEREN die Kopie eines Beispielformulars an. Dieses "neue" Formular kann dann nach Ihren Wünschen angepasst werden.

Nachdem das neue Formular durch Kopie der Vorlage oder einer bereits anderen – z.B. importierten – Variante erstellt wurde, wird es unter dem Namen "Kopie von …" angezeigt. Klicken Sie das neue

Formular an und vergeben Sie über BEARBEITEN → FORMULAR UMBENENNEN einen eindeutigen Namen. Über FORMULAR BEARBEITEN gelangen Sie danach in die Formulargestaltung, in der, wie oben beschrieben, mithilfe des Designers die gewünschten Änderungen vorgenommen werden können.

### **36.3.5 Mahnungen im Belegarchiv**

Die ausgedruckten Mahnungen werden ins Belegarchiv übernommen und den entsprechenden Kunden zugeordnet. Dazu steht das Belegarchiv auch in der Personenverwaltung zur Verfügung:

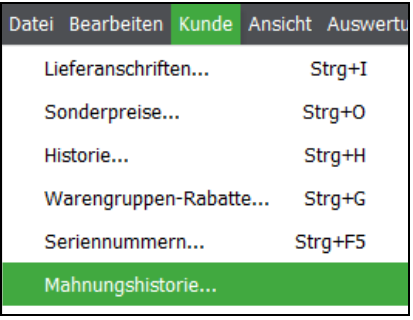

### **36.4 Buchungsetiketten definieren**

Um die Buchungsetiketten, die aus einem Journal für jede Buchung erzeugt werden können, nach Ihren Wünschen zu gestalten oder verschiedene Designs für unterschiedliche Zwecke anzulegen, gelangen Sie über AUSWERTUNGEN → FORMULARGESTALTUNG → BUCHUNGSETIKET-TEN GESTALTEN in die Verwaltung der Etikettenlayouts.

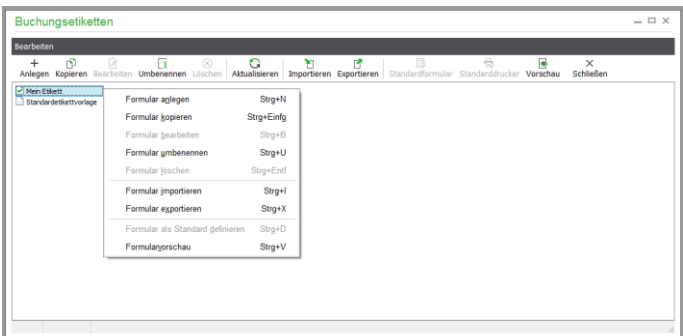

Ähnlich wie in der Verwaltung der Mahnformulare finden Sie hier z.B. Funktionen zur Kopie, Neuanlage und Löschung eigener Etikettendesigns. Auch gelten hier die gleichen Hinweise zum Schutz der mitgelieferten Designs wie bei den Standardmahnungen, die Sage 50 in den Systemdaten verwaltet und die nicht geändert werden können.

#### **36.4.1 Standardvorgabe**

Um bei Vorhandensein von mehreren Designs ein Etikett als Vorgabe zu definieren, markieren Sie dieses in der Übersicht und wählen unter BEARBEITEN oder im Kontextmenü die Funktion FOR-MULAR ALS STANDARD DEFINIEREN.

Eine Markierung des Buchungsetiketts in der Liste mit einem grünen Häkchen zeigt dies an. Wenn Sie den Etikettendruck starten, ist dieses Formular für die Ausgabe vorgegeben.

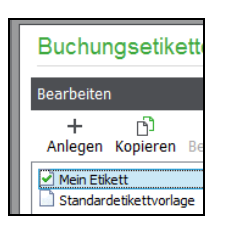

Solange ein Etikett als Standardvorgabe definiert ist, kann es nicht verändert werden. Um das Design anzupassen, muss also zunächst ein anderes Formular als Vorgabe definiert werden. Nach der Bearbeitung kann die Einstellung wieder zurückgesetzt werden.

### **36.5 Auswertungen gestalten**

Über die Schaltfläche FORMULARVERWALTUNG in einem Assistenten gelangen Sie in die Übersicht der vorhandenen Formulare, die Sie auch über den Menüpunkt Auswertungen → FORMULAR-GESTALTUNG →AUSWERTUNGSFORMULARE GESTALTEN öffnen können.

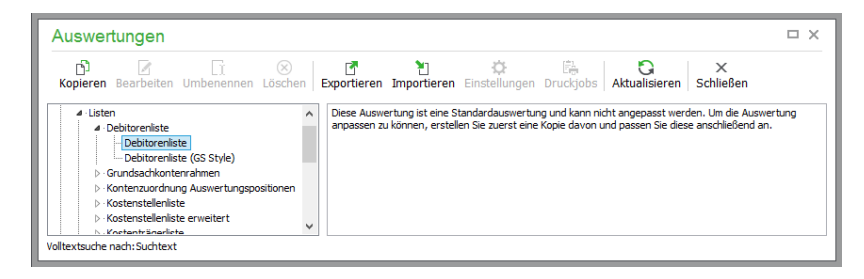

Hier finden Sie Formulare für alle gestaltbaren Auswertungen, die für den aktiven Mandanten bereitstehen. Auch sind hier die zu einigen Auswertungen gehörenden Kontennachweise aufgeführt, deren Aufbau ebenso bei Bedarf angepasst werden kann.

Auswertungslayouts können allerdings (wie alle anderen anpassbaren Formulare) nur dann von Ihnen geändert werden, wenn sie durch Kopie eines Vorgabedesigns entstanden sind. Die mitgelieferten Vorgaben selbst sind vor Änderungen geschützt und werden mit einem Update des Programms ggf. aktualisiert oder mit neuen Datenfeldern ausgestattet, wenn sich Änderungen im Programm ergeben.

#### **Amtliche Auswertungen**

Alle amtlichen Auswertungen sind vor Veränderungen im Programm geschützt. So ist es weder über die Formularverwaltung noch über die Gestaltung der Auswertungspositionen (siehe unten, Abschnitt "Eigene Auswertungsdefinition anlegen") möglich, Einfluss auf den Aufbau der Umsatzsteuer-Voranmeldung oder der amtlichen EÜR sowie einiger anderer Auswertungen zu nehmen.

Der Grund dafür ist, dass diese Auswertungen abhängig von im Programm umgesetzten gesetzlichen Grundlagen für die Erstellung sind. Nur für die UStVA eines Jahrgangs, für die im Programm die notwendigen Anpassungen in den Berechnungsroutinen vorgenommen wurden, kann für die ausgewiesenen Werte Sicherheit bestehen (wenn die Basis aus sorgfältig erfassten Buchhaltungsdaten besteht).

Um Sie vor der Ausweisung falscher Werte zu schützen, die daraus resultieren, dass sich noch Buchungen im veränderlichen Stapelbereich befinden, schützt Sie der Infodruck. Aber nur, wenn Sie jederzeit eine aktuelle Version der Buchhaltungssoftware einsetzen, schützen Sie sich vor Ergebnissen, die aufgrund veralteter Berechnungsgrundlagen fehlerhaft sind. Daher wird eine Anpassung für die angegebenen Auswertungen untersagt. Die Formulare werden stattdessen durch die Updates der Software automatisch gepflegt und auf den aktuellen Stand gebracht.

#### **Eigene Auswertungsdefinition anlegen**

Für alle (außer den geschützten) Auswertungen besteht die Möglichkeit der Kopie eines der verschiedenen Vorlagedesigns, welche mit Sage 50 ausgeliefert werden. Das gilt auch für Auswertungen wie beispielsweise die BWA, deren "Innenleben" zwar in Form der Auswertungspositionen zu gestalten ist, deren Kopf, Schriftarten etc. aber dennoch per Formulargestaltung zusätzlich änderbar sind.

Klicken Sie zur Kopie des in der Liste markierten Formulars auf den Schalter in der Symbolleiste, wird ein Eintrag hinzugefügt, den Sie mit der UMBENENNEN-Funktion mit einem passenden Namen als Ihr eigenes Formular kennzeichnen. Drücken Sie zur Benennung einfach <F2> wie im Windows-Explorer.

Betriebswirtschaftliche Auswertung **BWA FIBU Hoch BWA Handbuch** 

Anschließend ist auch der BEARBEITEN-Schalter in der Symbolleiste aktivierbar, um das neu angelegte Auswertungsdesign in die Formulargestaltung zu laden.

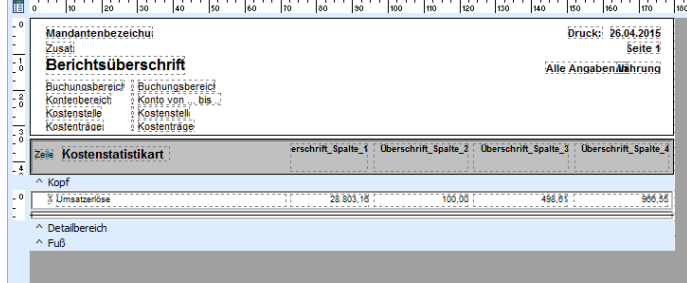

In den meisten Auswertungen stehen für die Überschriften und Details der Auswertung unterschiedliche Datenpipelines zur Verfügung. Je nach Auswertung werden die passenden Daten mit den jeweiligen Feldern unter dem Titel "Auswertungsdaten" und die Feldüberschriften als "Überschriften" als Pipeline angelegt und mit dem Report verbunden.

Orientieren Sie sich bei der Umgestaltung also am besten an den bereits bestehenden datengebundenen Elementen, die sich bereits in einem Bereich befinden, wenn Sie weitere Datenfelder anlegen.

Wie die Gestaltung der Auswertungen funktioniert, kann hier nicht für jede Auswertung einzeln aufgeführt werden. Die allgemeinen Hinweise zur Verwendung des Report Builders in diesem Kapitel geben Ihnen zusammen mit den Vorlageformularen aber alle notwendigen Informationen an die Hand, die Sie zur Umgestaltung von Auswertungen benötigen.

#### **36.6 Auswertungspositionen gestalten**

Für die Auswertungen

- Bilanz,
- Gewinn- und Verlust-Rechnung,
- Betriebswirtschaftliche Auswertung,
- Umsatzsteuer-Voranmeldung UStVA sowie
- Einnahmenüberschussrechnung EÜR

können Sie sich die Auswertungspositionen anzeigen lassen. Diese werden im Kontenrahmen zur Zuordnung eines Kontos zu einer Zeile einer Auswertung verwendet. Die Liste zeigt die Kennung und die Betextung in einer Übersicht an.

Für die Bilanz und GuV in einem Finanzbuchhaltungsmandanten können die Auswertungspositionen für verschiedene Varianten auch angepasst und ergänzt werden. Sie bestimmen so auch die Berechnungsgrundlage der Kennzahlenanalyse.

Öffnen Sie die Verwaltung der Auswertungspositionen über AUSWERTUNGEN → FORMULAR- $GESTALTUNG \rightarrow AUSWERTUNGSPOSITIONEN GESTALTEN.$ 

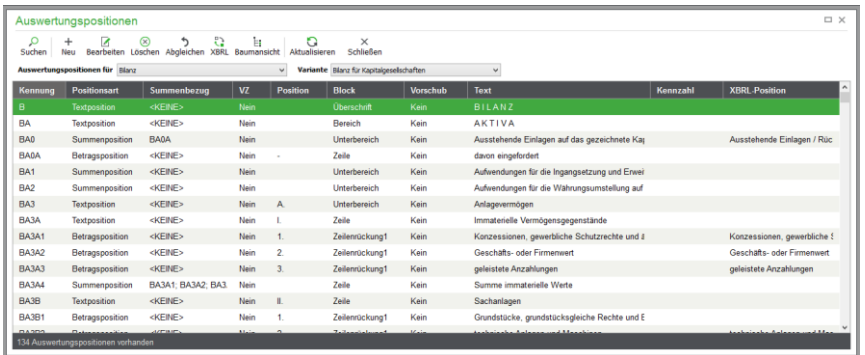

Oberhalb der Auflistung geben Sie unter "Auswertungspositionen für" an, welche Positionen angezeigt werden sollen. Nach einer Auswahl wird die Liste aktualisiert. Je nach Art der Auswertung werden dabei mehr oder weniger Spalten angezeigt. Sofern Sie bei "Auswertungspositionen für" "Bilanz" oder Gewinn- und Verlustrechnung" wählen, können Sie über die Auswahlliste "Variante" zusätzlich noch wählen, welches Auswertungsschema angezeigt werden soll.

Wenn Sie einen EAR-Mandanten bearbeiten, können nur die Positionen der UStVA und EÜR eingesehen werden. Daher ist auch keine der Bearbeitungsfunktionen aktiviert, die die obige Beispielabbildung zeigt und die hier beschrieben werden.

### **36.6.1 Baumansicht**

Bei den "gegliederten" Auswertungen Bilanz und BWA ist die Umstellung der Liste auf eine Baumansicht möglich, indem Sie die gleichnamige Option im Kontextmenü der Liste wählen.

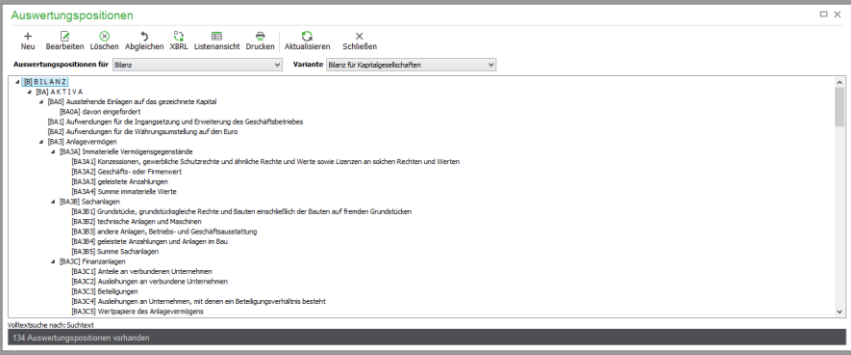

Dabei werden Positionen, die sich aus mehreren Komponenten zusammensetzen, in einer Gliederung dargestellt. Ebenso wird zur Positionskennung nur der jeweilige Text ausgegeben, sodass die Ansicht ansatzweise der Ausgabe der Auswertung entspricht. Diese Gliederung zeigt auch die bei den Auswertungspositionen in Form von Zeileneinrückung vergebenen Ebenen (s. u.) im Ausdruck.

Wenn Sie Texte anpassen, können Sie diese Ansicht verwenden, um einen Eindruck von der zugehörigen Auswertung zu erhalten.

#### **Suchen**

In der Baumansicht können Sie wie in jeder Liste eine Suche durchführen, indem Sie einfach einen Suchbegriff über die Tastatur eingeben. Statt eines Suchfensters verfügt die Baumansicht aber über eine automatische Volltextsuche, die nach Übereinstimmungen mit dem Suchbegriff in der Anzeige sucht und die Zeile markiert.

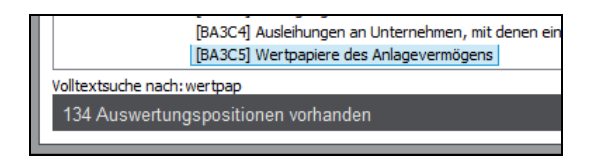

Jede Tastatureingabe, die bei der Volltextsuche zu einem Ergebnis führt, wird unter der Ansicht angezeigt. Einen Buchstaben, der dort für die Suche verwendet wurde, entfernen Sie wieder mit der <ZU-RÜCK>-Taste. So kann z.B. nach einer Positionsbezeichnung aus einem Ausdruck gesucht werden, um diese im gegliederten Aufbau der Bilanz oder GuV wiederzufinden.

#### **36.6.2 Positionen definieren**

Um eigene Auswertungspositionen hinzuzufügen oder vorhandene Positionen zu verändern, stehen für Bilanz und GuV spezielle Bearbeitungsfunktionen zur Verfügung.

Positionen können verändert, neu angelegt und auch wieder gelöscht werden. Sage 50 prüft, ob eine andere Position von einer zu löschenden abhängig ist und verweigert ggf. die Löschung. Ist dies nicht der Fall, kann der Aufbau dieser beiden Auswertungen durch Löschen nicht verwendeter Positionen so "aufgeräumt" werden.

Wenn Sie eine Position bearbeiten, passen Sie im einfachsten Fall z.B. nur die Betextung an. Öffnen Sie dazu die Bearbeitungsmaske per Doppelklick in der Listenansicht auf einen Eintrag. Die einzelnen Eigenschaften einer Auswertungsposition werden anhand der Eingabefelder im Folgenden erklärt.

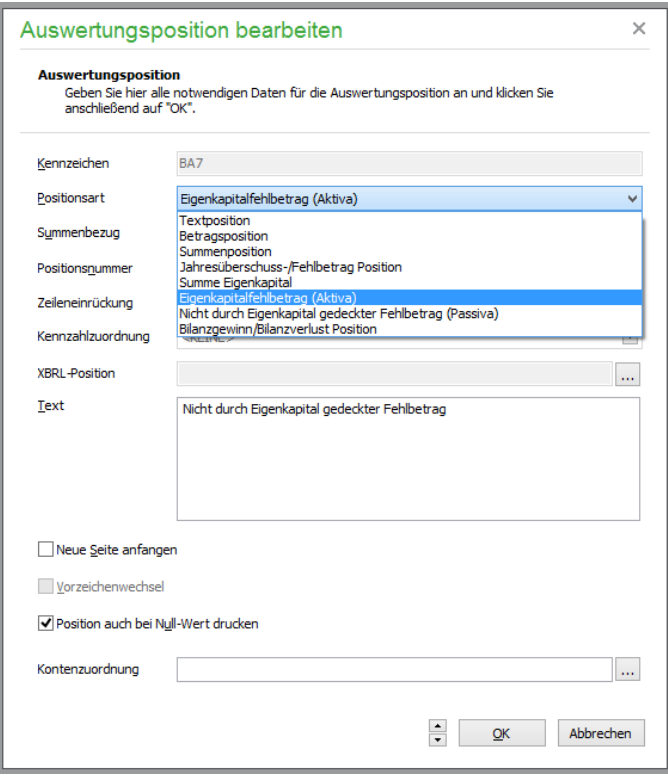

### **Kennzeichen**

Das Kennzeichen, das für jede Auswertung bei der Neuanlage eigener Positionen eindeutig zu vergeben ist, kann nicht nachträglich für bereits bestehende Positionen verändert werden.

#### **Positionsart**

Die Positionsart bestimmt, was in dieser Zeile der Auswertung ausgegeben wird. Für jede Positionsart stehen per Standard

Textposition, Betragsposition und Summenposition

zur Auswahl, wobei bei einer Textposition keine Zuordnungen im Kontenstamm zur Betragsdefinition hinterlegt werden, sondern nur der definierte Text ausgegeben wird, was z.B. zur Erläuterung unter einer existierenden Zeile genutzt werden kann.

Eine Betragsposition gibt neben dem Text auch einen Wert in der Bilanz aus, der anhand der Salden der dieser Position zugeordneten Konten aus dem Kontenrahmen für den gewählten Auswertungszeitraum angezeigt wird.

Ein Summeneintrag schließlich beinhaltet keine Werte, die anhand von Kontensalden per Zuordnung gebildet werden, sondern setzt sich aus den Summen der Werte anderer Positionen zusammen.

Über weitere Einträge können "Sonderwerte" ausgewählt werden, die sich nicht durch direkte Zuordnung zu einer Position ergeben bzw. je nach Option für die Auswertung abweichend behandelt werden. Alle beziehen sich auf die Bilanz. Es sind:

Jahresüberschuss/-fehlbetrag Summe Eigenkapital Eigenkapitalfehlbetrag (Aktiva) Nicht durch Eigenkapital gedeckter Fehlbetrag (Passiva) Bilanzgewinn/Bilanzgewinn Position

Der Jahresüberschuss oder -fehlbetrag entstammt dem Ergebnis der Gewinn- und Verlust-Rechnung und wird in der Bilanz benötigt, aber eben nicht aus "einfacher Summierung" verschiedener Kontensalden gebildet, sodass er hierüber zur Verfügung gestellt wird. Die beiden anderen Typen "Summe Eigenkapital" und "Eigenkapitalfehlbetrag" "funktionieren" genau wie eine Betragsposition. Es wird aber immer nur eine der beiden Positionsarten in einer Bilanz berücksichtigt. "Eigenkapitalfehlbetragspositionen" dienen der Kennzeichnung aller Zeilen, die per Option in der Bilanz ausgeblendet werden können und "funktionieren" ansonsten genau wie andere Betragspositionen. Ist die Option "Eigenkapitalfehlbetrag ausweisen" bei der Erstellung der Bilanz nicht gesetzt, wird stattdessen die Zeile ausgewiesen, die als "Summe Eigenkapital" definiert ist. Bei der Zuordnung zu den Konten verwenden Sie also nur die Position, die als "Summe Eigenkapital" definiert wurde.

### **Summenbezug**

Hier steuern Sie, aus welchen Einzelpositionen die Summe für diese Summenposition ermittelt werden soll.

Über die Auswahlsschaltfläche gelangen Sie in die Liste der Bilanzpositionen.

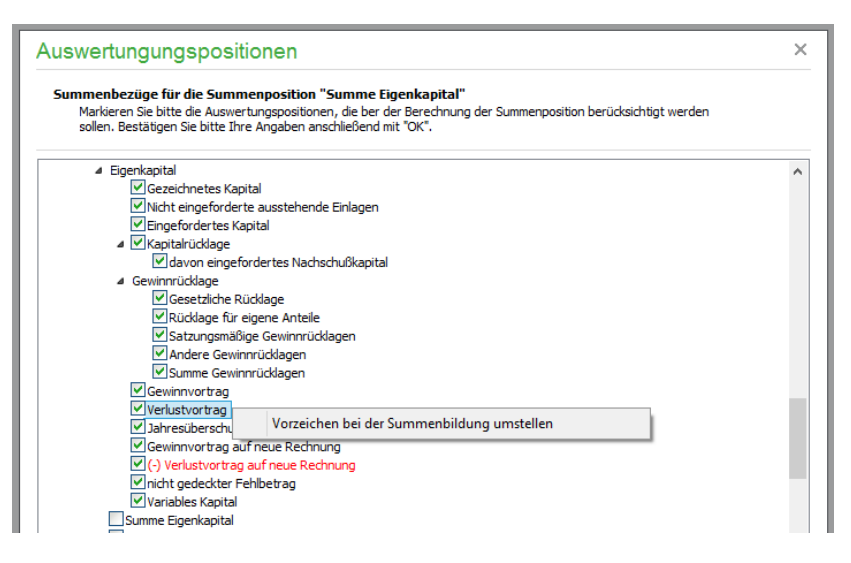

Aktivieren Sie die Positionen, die zur Summenbildung bei der aktuellen Position verwendet werden sollen. Für eine Position, die beim späteren Ausdruck der Bilanz an ihrer Position zwar positiv dargestellt, in der Endberechnung der Summe aber mit negativem Vorzeichen berücksichtigt werden soll, können Sie über das Kontextmenü die Auswahl "Vorzeichen bei der Summenbildung umstellen" treffen. Die Auswertungsposition wird daraufhin rot markiert dargestellt.

#### Ein Anwendungsfall hierzu:

Auf der Passivaseite der Bilanz existiert z. B die Position "Verlustvortrag". Diese ist einem oder mehreren Passivkonten zugeordnet, welche in der Regel auf der Habenseite gebucht werden. Neben dieser Position existiert die Position "Gewinnvortrag", deren Konten ebenfalls im Haben bebucht werden. Die Darstellung beider Positionen in der Bilanz sollte positiv erfolgen, während die Berücksichtigung der Beträge in der Position "Summe Eigenkapital" und "Summe Passiv" wie folgt erfolgen soll:

Der Verlustvortrag soll die Summe des Eigenkapitals und damit auch die Bilanzsumme "Passiv" mindern, während ein Gewinnvortrag sowohl die Summe Eigenkapital als auch die Bilanzsumme auf der Passivseite erhöhen soll.

Die Aktivierung der Option "Vorzeichen bei der Summenbildung umstellen" bewirkt, dass der Betrag der Position "Verlustvortrag" zwar in der Bilanz positiv dargestellt, aber von der Gesamtsumme der zugeordneten Summenpositionen (Eigenkapital und damit auch die Bilanzsumme "Passiv") "abgezogen" wird.

Diese Option "Vorzeichen bei der Summenbildung umstellen" steht nur bei den Bilanz-Positionen zur Verfügung, die als "Operanden" für die Summenberechnung dienen können.

#### **Positionsnummer**

Als Nummer geben Sie die Kennzeichnung an, die vor dem Text ausgegeben werden soll. Dies dient dem einheitlichen und leserlichen Aufbau der Auswertung und berücksichtigt die Einrückungen, die darauf folgend gewählt werden können. Positionen ohne Nummerierung, die z.B. von einer Summenposition abgezogen werden, werden hier mit einem "-"-Zeichen versehen, um den Abzug zu verdeutlichen.

#### **Zeileneinrückung**

Die Zeileneinrückung ist an der Bilanz orientiert und bildet die "Hierarchie" der Auswertung ab. Das bedeutet aber nicht, dass nicht auch die Gewinn- und Verlust-Rechnung nach dem gleichen Schema

gegliedert werden kann. Es heißt nur, dass die GuV nicht die ganze zur Verfügung stehende Bandbreite an Ebenen benötigt, um dargestellt zu werden.

Daher wird in der Definition der GuV nicht bei der ersten Ebene "Überschrift" begonnen, sondern erst bei "Bereich", sodass die meisten über Zuordnungen im Kontenstamm bezogenen Werte in einer Auswertung in der Ebene "Zeile" ausgewiesen werden. Die folgende Gliederung zeigt, wie die Ebenen aufgebaut sind.

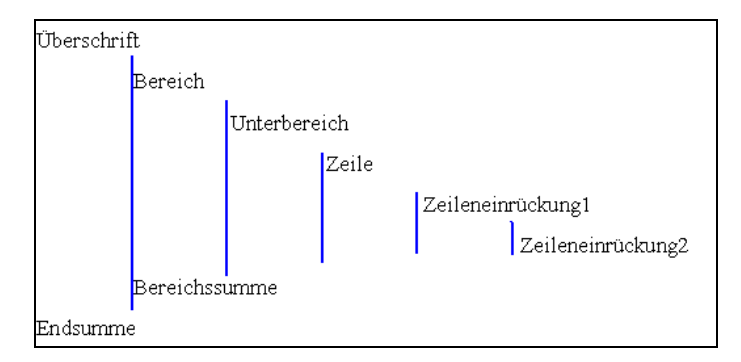

### **Kennzahlenzuordnung**

Die periodische Auswertung "Kennzahlenanalyse" ermittelt aus den Ergebnissen der GuV und Bilanz einige Berechnungsgrundlagen wie z.B. die Mittel I., II. und III. Grades und bestimmt daraus Kennzahlen für Ihr Unternehmen.

Die Art und Weise, wie diese Kennzahlen zustande kommen, wird anhand eines Wertenachweises für die einzelnen Berechnungsgrundlagen und eines Formelnachweises für die Rechenwege transparent. Um die Berechnung der Kennzahlen an selbst definierte Auswertungspositionen anpassen zu können, besteht in Sage 50 die Möglichkeit, diese Berechnungen anzupassen und so die selbst definierten Werte in die Ermittlung der Kennzahlen einfließen zu lassen.

Um den Wert einer Position mit dem definierten Vorzeichen bei der Ermittlung einer Berechnungsgrundlage der Kennzahlenanalyse berücksichtigen zu lassen, klappen Sie die Liste auf und aktivieren Sie den Auswahlschalter vor der Kennzahl.

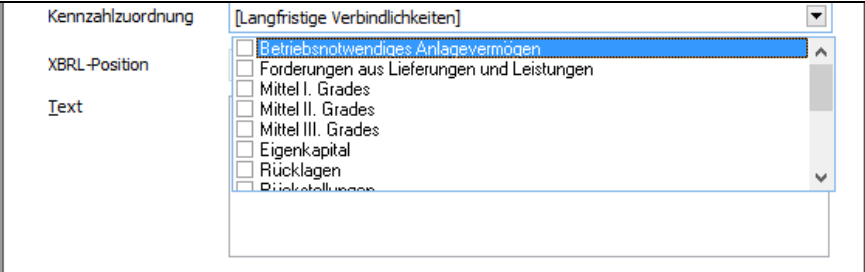

Soll ein Wert an mehreren Stellen in die Berechnung einfließen, ist auch eine Mehrfachangabe möglich. Im Formelnachweis der Kennzahlenanalyse finden Sie dann die Position als zusätzliche oder einzige Komponente wieder, die die betreffende Kennzahl bestimmt.

Dies verdeutlicht am besten ein Beispiel:

Sie teilen "fertige Erzeugnisse und Waren" aus Ihrem Umlaufvermögen nach bestimmten Kriterien auf, indem Sie eigene Konten für bestimmte Arten von fertigen Erzeugnissen und Waren verwenden, die auch getrennt in der Bilanz ausgewiesen werden sollen.

Parallel zur existierenden Position "BA4A5", die der Kennzahl "Summe Vorräte" bereits zugeordnet ist und deren Wert somit von der Position "BA4A5" abhängt, erfassen Sie nun eine neue Position, die für eine Untermenge der infrage kommenden Konten einen Teil der fertigen Erzeugnisse und Waren in der Bilanz ausweisen soll – z. B. die fertigen Erzeugnisse und Waren eines einzelnen Lagers o. Ä.

Die neue Position "BA4A51" wird analog zu "BA4A5" als Betragsposition definiert. Als Text vergeben Sie z. B. die Bezeichnung "fertige Erzeugnisse und Waren II".

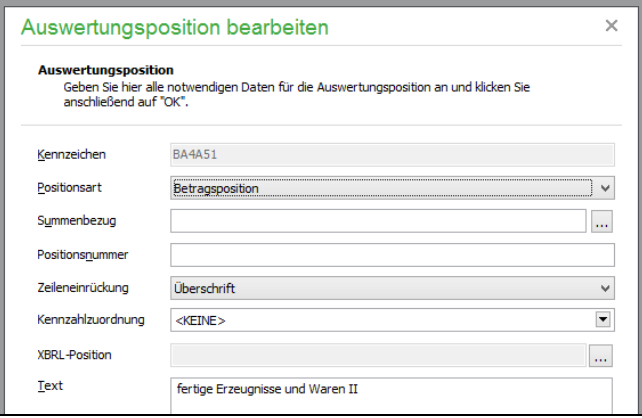

Nachdem Sie die gewünschten Angaben in der neuen Position definiert haben, schließen Sie den Bearbeitungsdialog mit <OK>.Damit die neue Betragsposition in der "Summe Vorräte" berücksichtigt wird, muss die neue Position der Summenposition "BA4A8 – Summe Vorräte" "bekanntgegeben" werden. Öffnen Sie die Position "Summe Vorräte" und klicken Sie auf die Auswahlschaltfläche in der Zeile "Summenbezug".

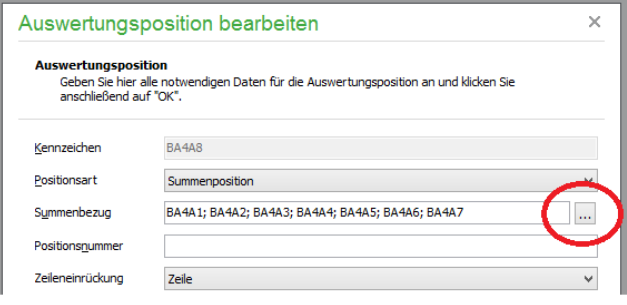

Wählen Sie aus der Liste der Betragspositionen die neu angelegte Position "fertige Erzeugnisse und Waren II" aus und aktivieren Sie den Haken in dem noch leeren Kästchen.

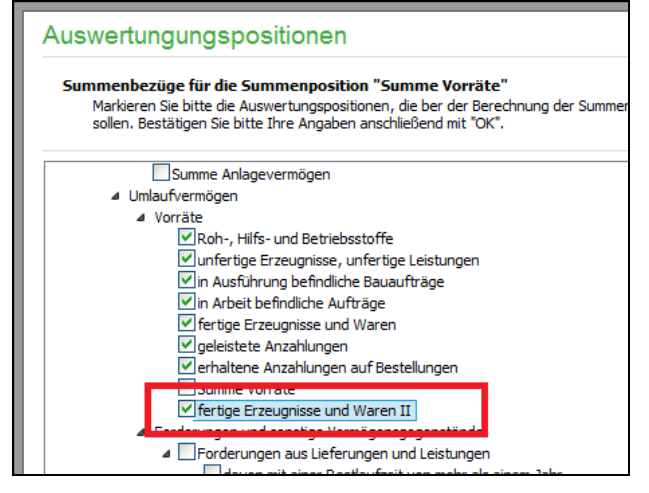

Nachdem Sie den Dialog mit <OK> verlassen haben, wird die neu angelegte Position in der Position "Summe Vorräte" berücksichtigt.

### **XBRL-Position zuordnen**

Die Liste der XBRL-Positionen rufen Sie über das "..."-Feld auf.

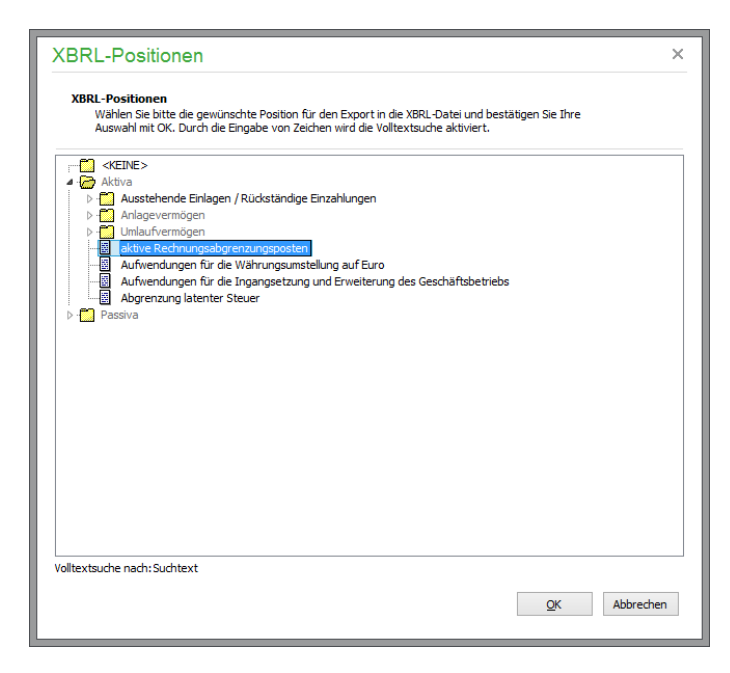

Wählen Sie aus der Liste der angebotenen XBRL-Positionen die zu der aktuellen Auswertungsposition zugehörige aus und nehmen Sie die Zuordnung durch Schließen des Fensters mit OK vor.

Aus den Auswertungen "Bilanz" und "GuV" können Sie über den XBRL-Button in der Druckvorschau oder den Button AUSGABE im Auswertungsfenster den Export in eine XBRL-Datei erzeugen.

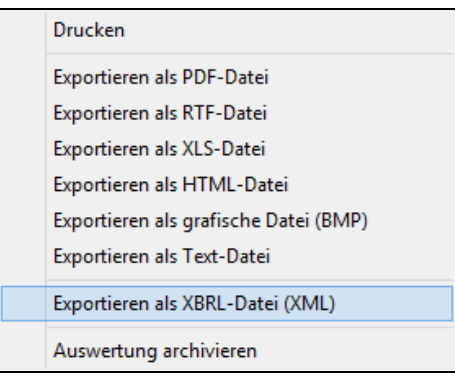

### **Text**

Der hier eingegebene Text wird als Bezeichnung der Position nach der Positionsnummer und vor den Werten ausgegeben. Wo der Anfang des Textes in der Auswertung steht, bestimmt die Zeileneinrückung.

#### **Optionen**

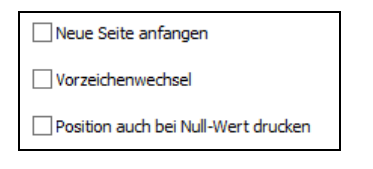

Sie können bestimmen, dass vor der Ausgabe einer bestimmten Position eine neue Seite begonnen werden soll. Dies ist z.B. vor der Überschrift PASSIVA, die als Textposition der Ebene "Bereich" definiert ist, sodass vor der Aufstellung der Passiva ein Seitenvorschub durchgeführt wird.

Soll das Vorzeichen des Wertes, der aus den Kontensalden ermittelt wird, in der Ausgabe und Berücksichtigung in Summen mit umgekehrtem Vorzeichen erfolgen, wird dies ebenso per Option angegeben. Mit Vorzeichenwechsel bewirkt, dass der Wert der Position mit umgekehrtem Vorzeichen ausgegeben wird.

Schließlich geben Sie an, ob eine Position auch dann gedruckt werden soll, wenn Sie einen Nullwert ausweist. Wenn Sie den Optionsschalter nicht aktivieren, werden so einzelne Zeilen der Bilanz oder GuV nur dann ausgewiesen, wenn es dort einen auszuwertenden Betrag gibt.

**Hinweis:** Beachten Sie, dass für die meisten Summenpositionen – auf jeden Fall aber für die Zeile, die das Endergebnis einer Auswertung ausgibt – eine Deaktivierung dieser Option keinen Sinn ergibt, weil Sie sonst kein Ergebnis aus der Auswertung ablesen können, wenn dieses eben genau null sein sollte.

In der Zeile "Kontenzuordnung" können Sie sehen, welche Konten dieser Auswertungsposition aktuell zugeordnet sind.

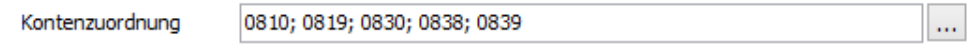

Um neue Konten hinzuzufügen oder augenblicklich zugeordne Konten aus die Zuordnung zu entfernen, klicken Sie auf die Auswahlschaltfläche. Es öffnet sich die Kontenliste des Mandantenkontenrahmens des aktuell gewählten Wirtschaftsjahres.

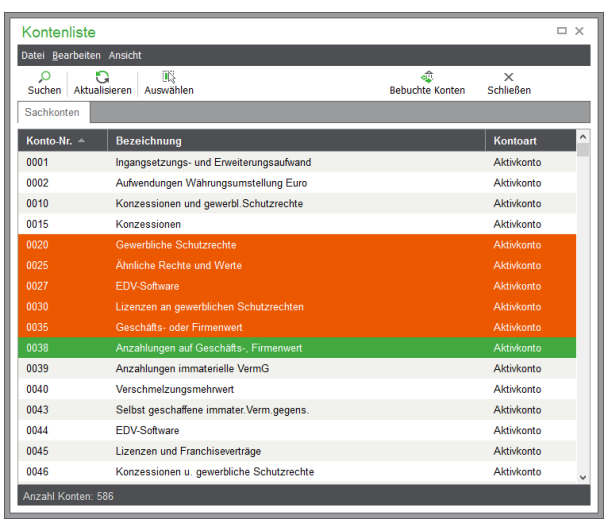

Die augenblicklich der Auswertungsposition zugeordneten Konten werden in der Liste bereits markiert. Um weitere Konten der Auswertungsposition hinzuzufügen, markieren Sie die gewünschten Konten mit der Leertaste und bestätigen die Auswahl mit AUSWÄHLEN.

Um ein oder mehrere Konten aus der Zuordnung zu entfernen, demarkieren Sie die aktuell markierten Konten mit der Leertaste. Auch hier bestätigen Sie die Auswahl mit AUSWÄHLEN.

**Hinweis:** Beachten Sie, dass aus Sicherheitsgründen nur markierte Konten bei AUSWÄHLEN in die Zuordnung übernommen werden. Das bloße "Anklicken" eines Kontos führt bei AUSWÄHLEN nicht zur Übernahme des Kontos in die Zuordnung der Auswertungsposition!

### **36.6.3 Positionen wiederherstellen**

Wenn Sie den Aufbau von Bilanz oder GuV durch Löschen von Positionen "aufräumen", später aber bemerken, dass eine Position zu viel gelöscht wurde oder diese nachträglich nun doch gebraucht wird, können Sie dies über das Menü BEARBEITEN → FEHLENDE AUSWERTUNGSPOSITIONEN WIEDERHERSTELLEN korrigieren.

Wenn Sie die Funktion aufrufen, wird nach einer Sicherheitsabfrage geprüft, ob für die aktuelle Auswertung (Bilanz/GuV) Vorgabepositionen in den Systemdaten für neue Mandanten gefunden werden, die in diesem Mandanten durch Löschen entfernt wurden.

Alle fehlenden Vorgaben werden durch die Funktion neu angelegt. Anschließend werden Sie von einem Hinweis darüber informiert, wie viele Positionen wiederhergestellt wurden.

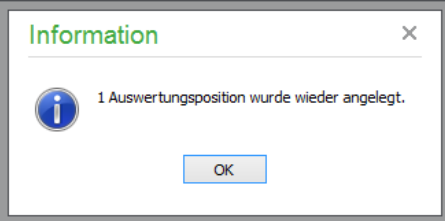

# **Stichwortverzeichnis**

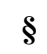

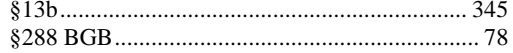

### **A**

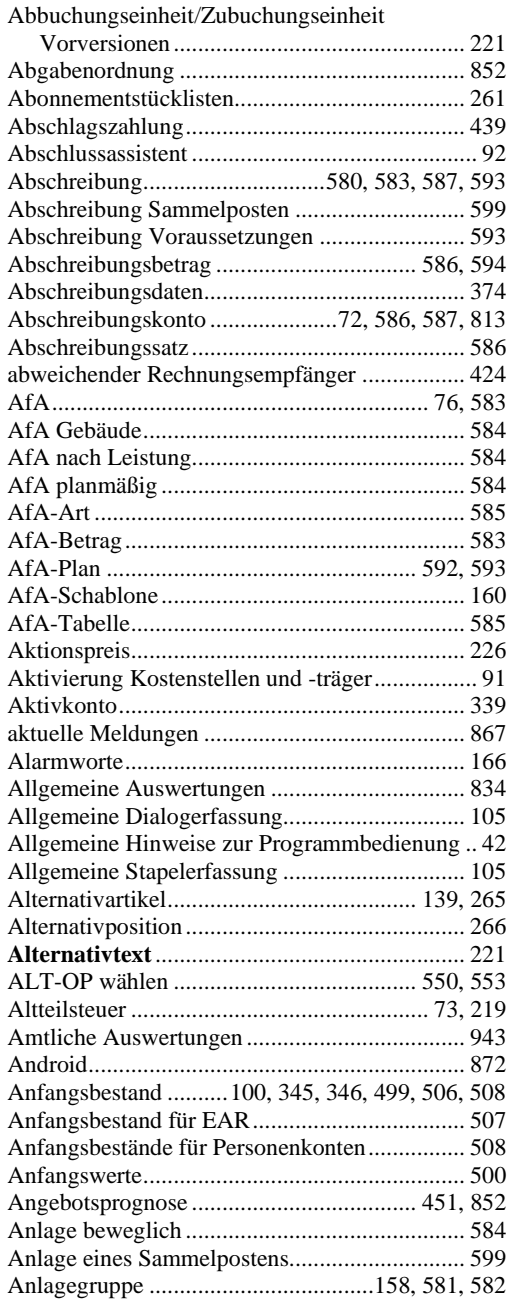

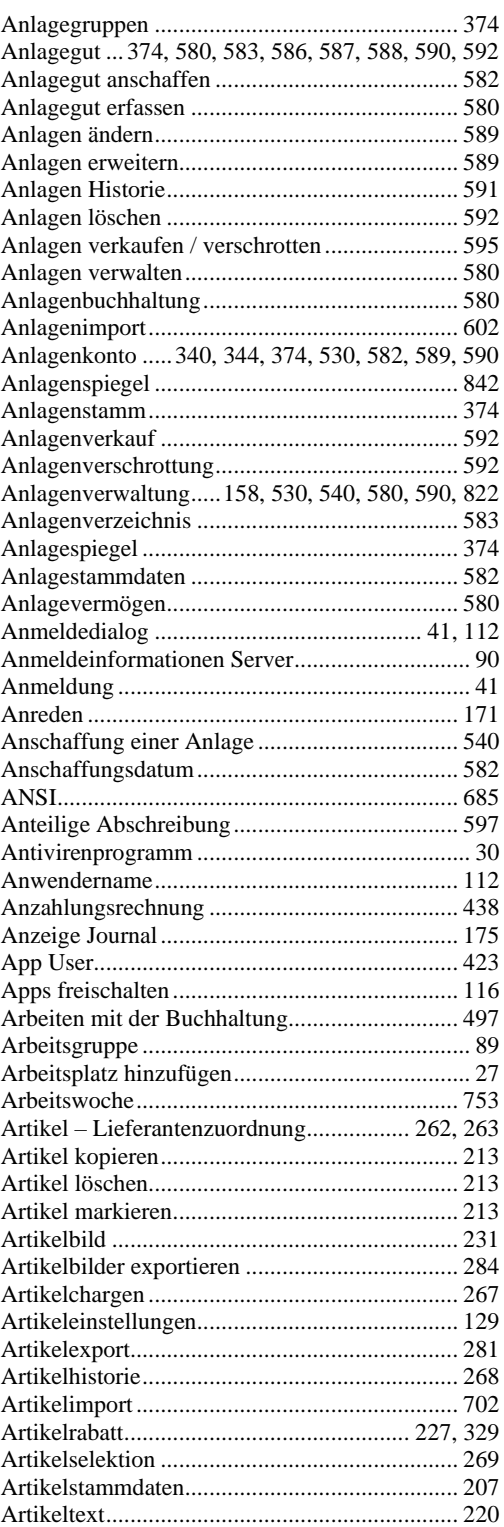

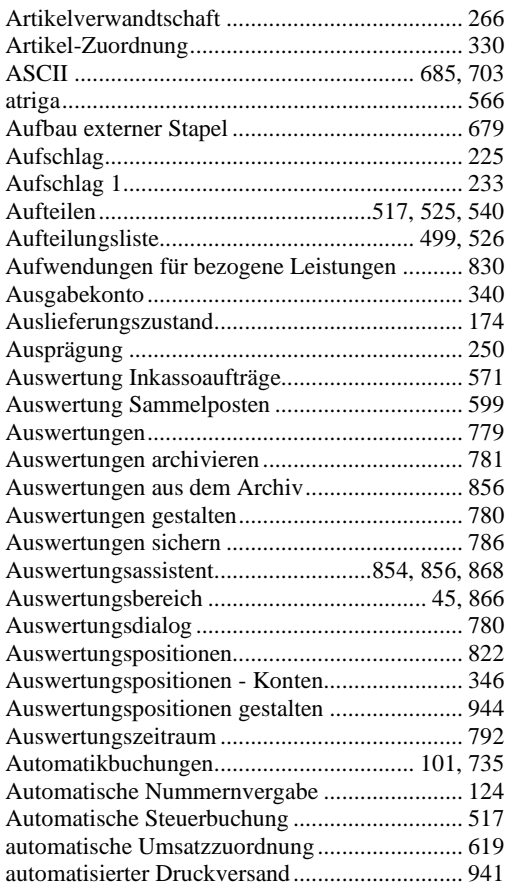

### **B**

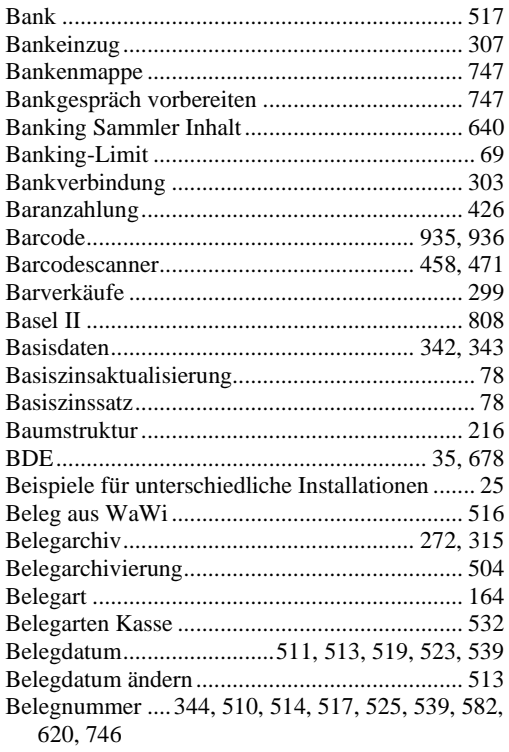

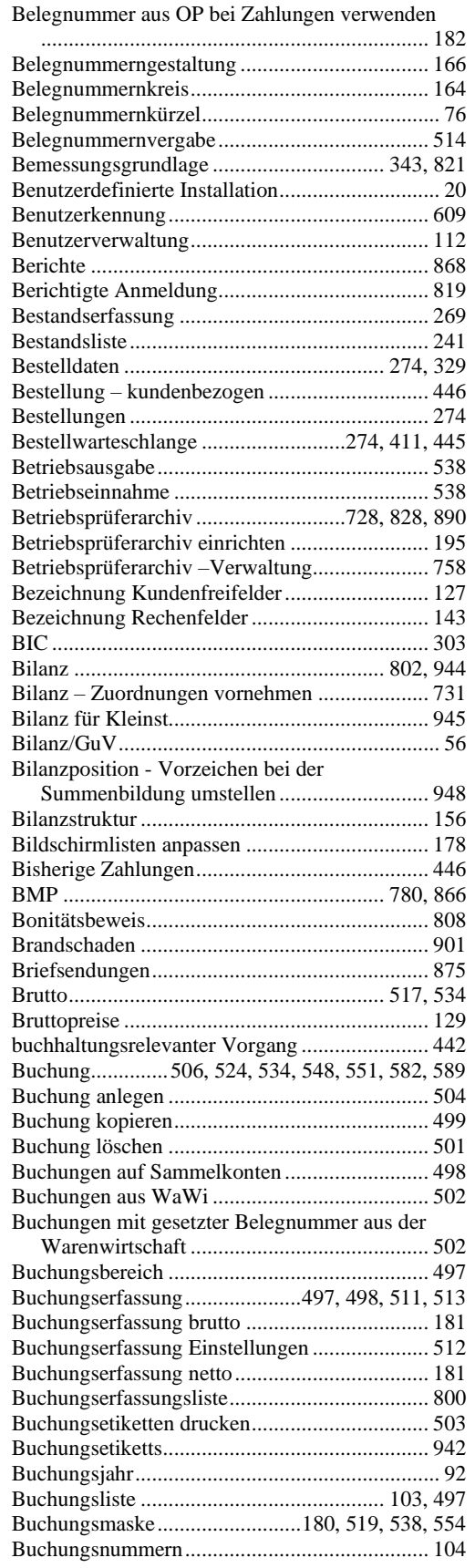

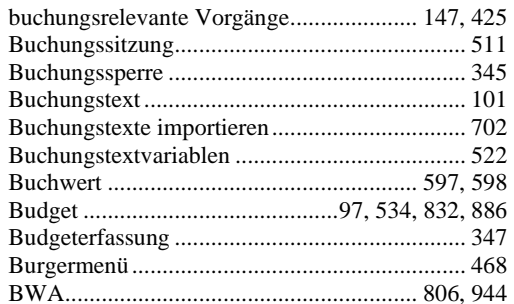

# $\mathbf C$

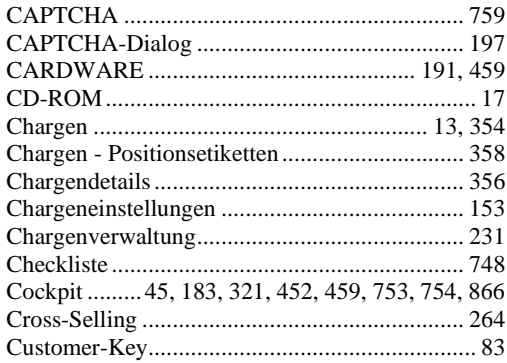

### $\mathbf{D}$

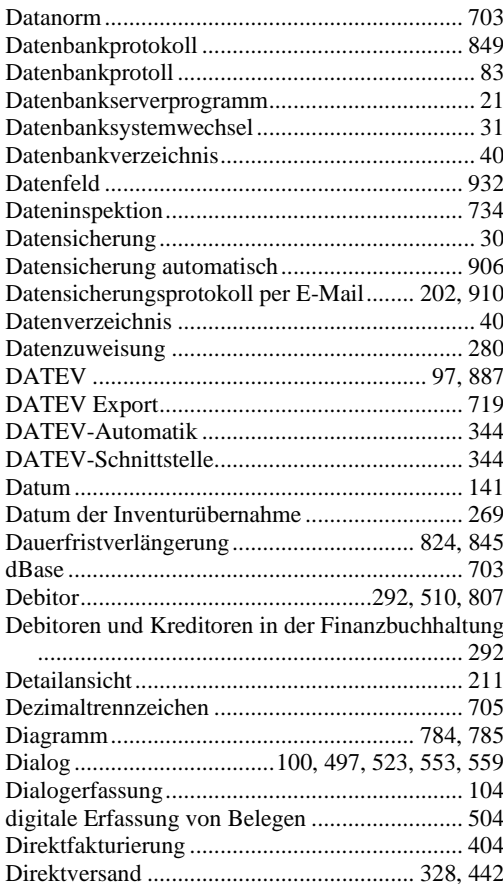

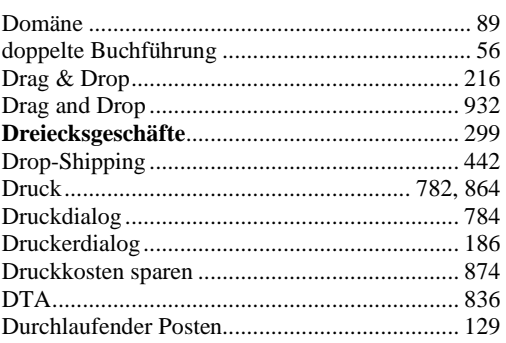

# $\mathbf E$

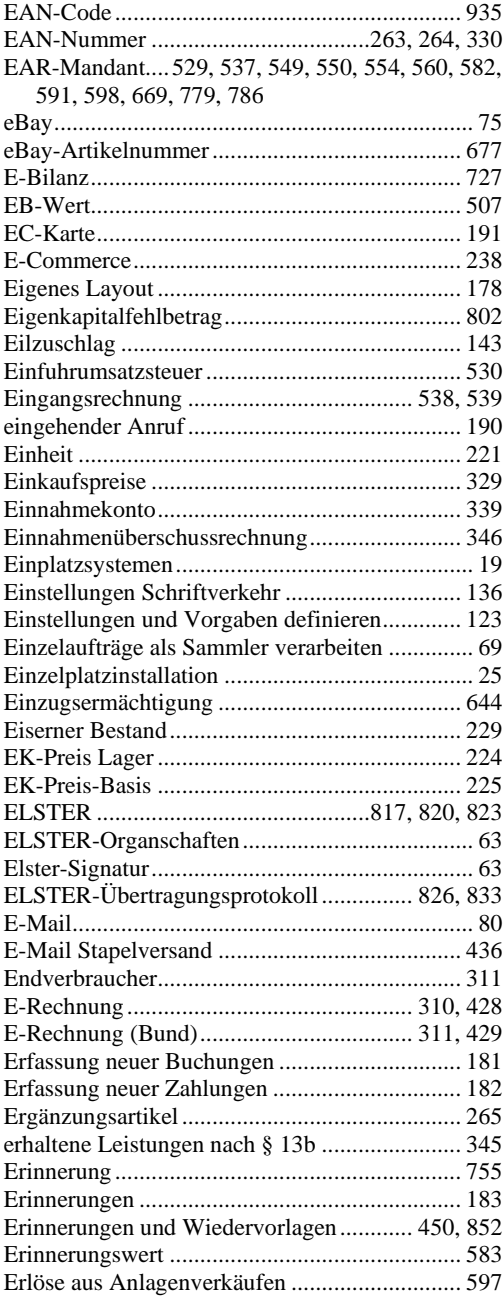

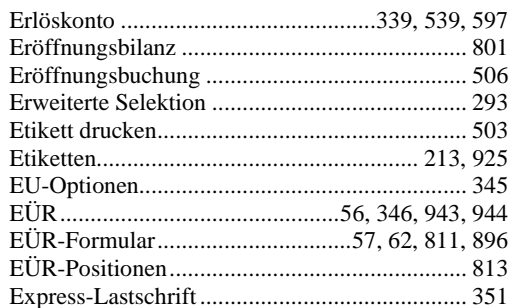

# $\mathbf{F}$

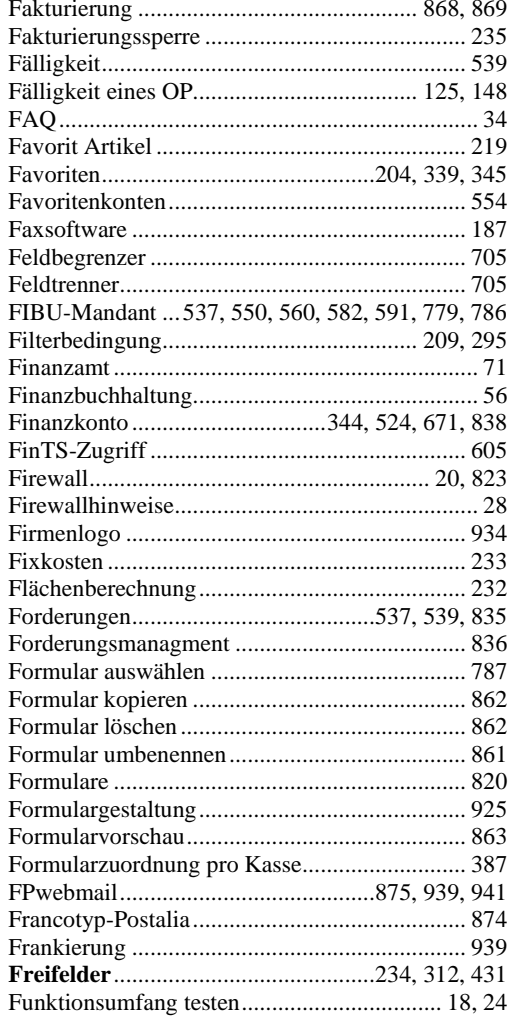

# $\mathbf G$

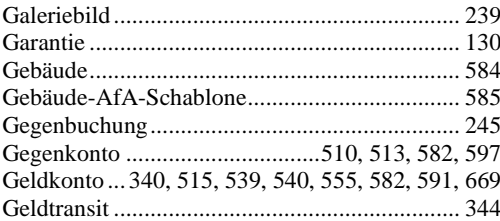

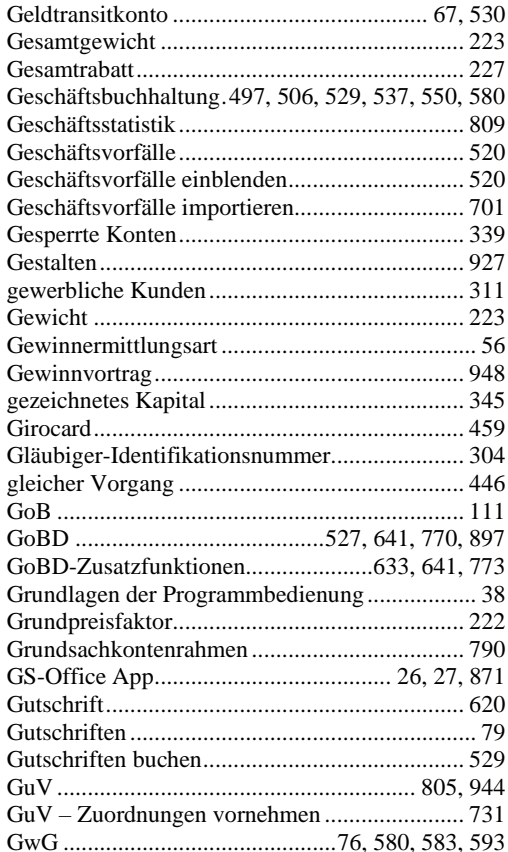

# $\overline{\mathbf{H}}$

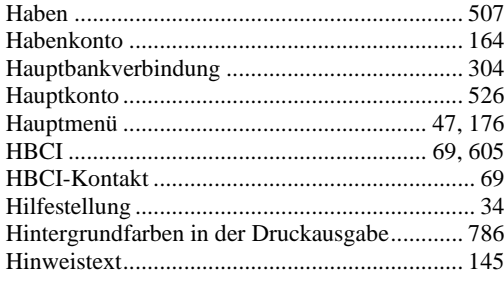

### $\mathbf I$

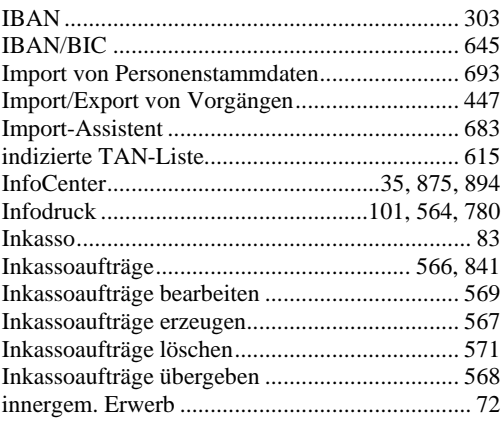

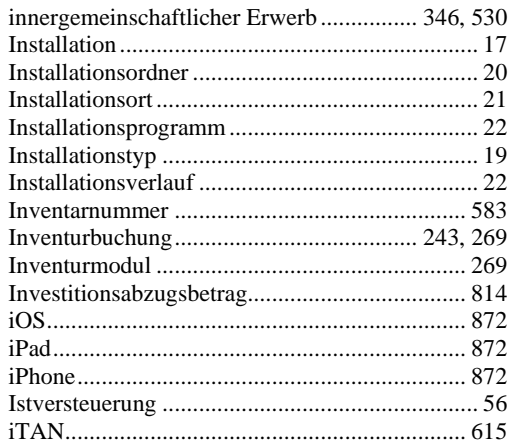

# **J**

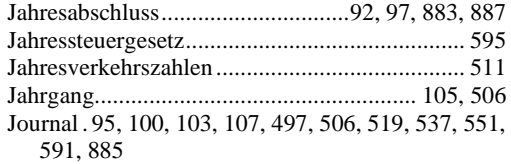

### **K**

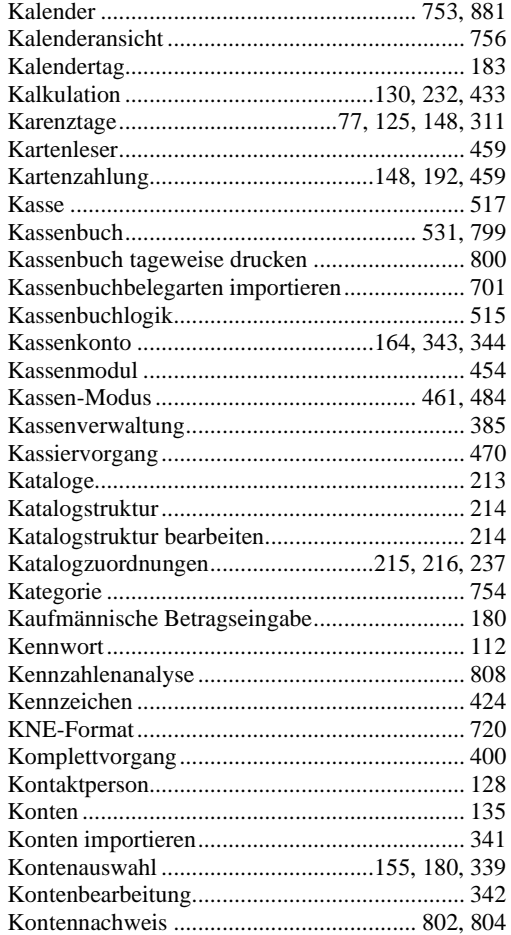

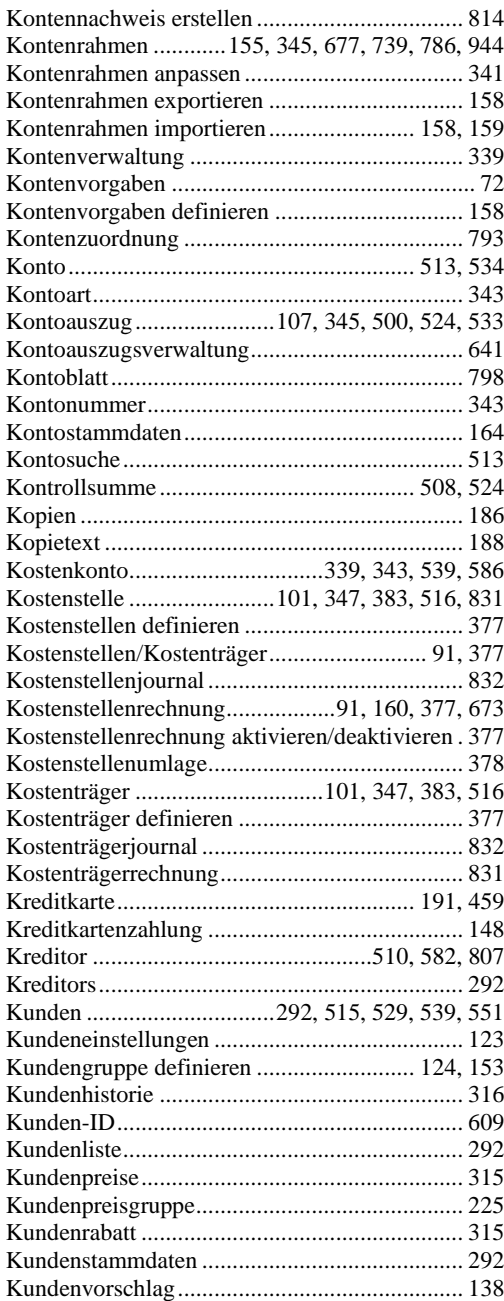

# **L**

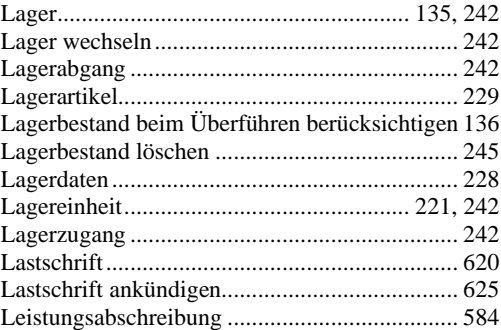

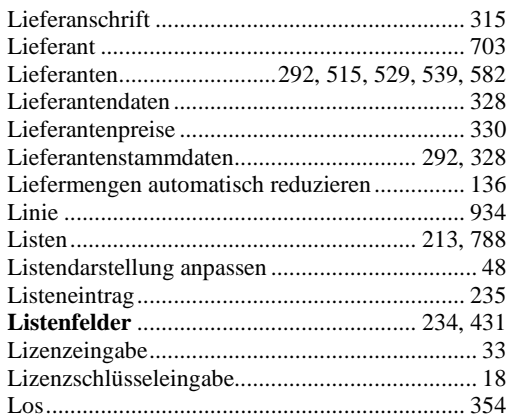

# **M**

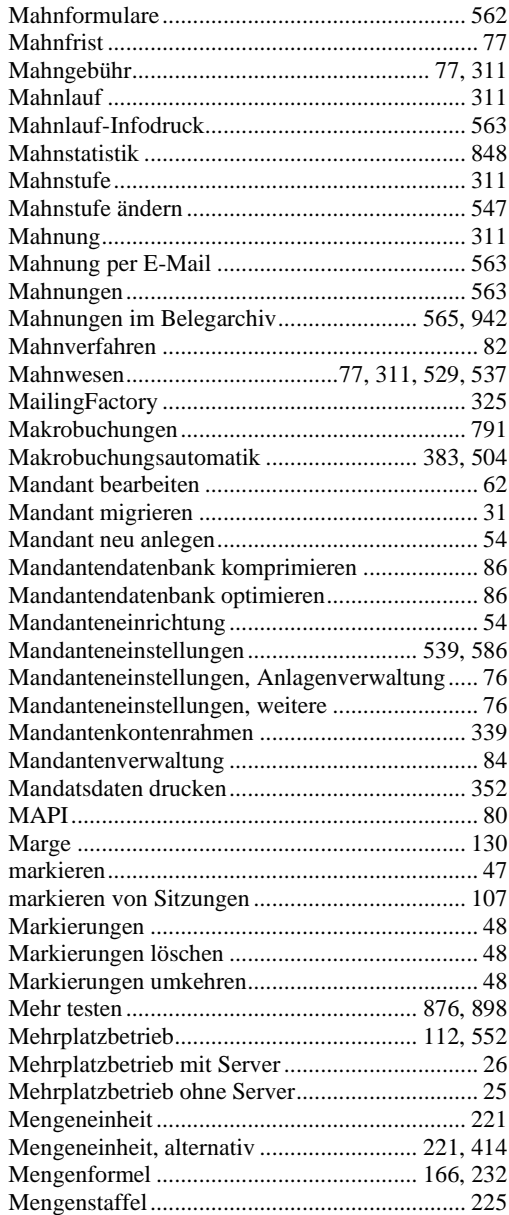

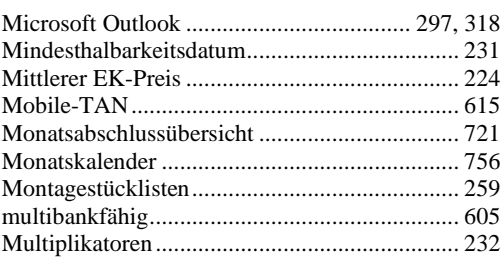

# **N**

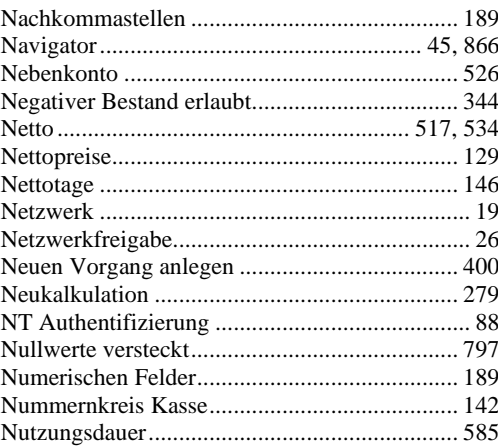

# **O**

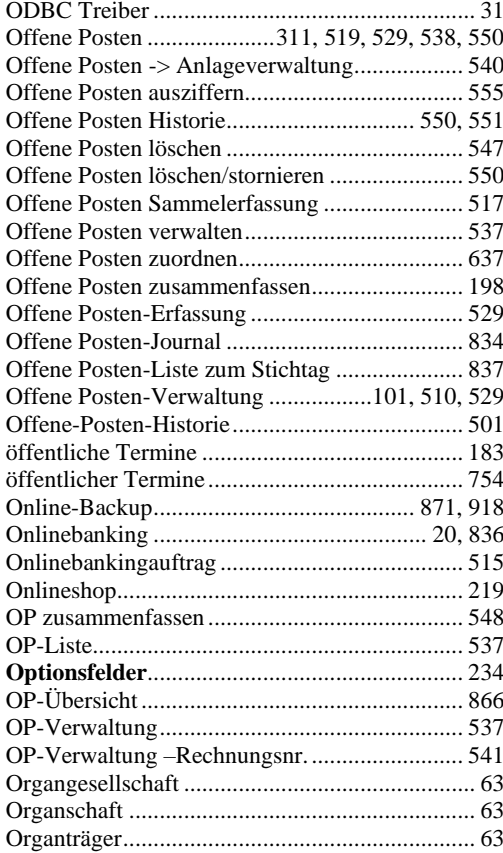

# **P**

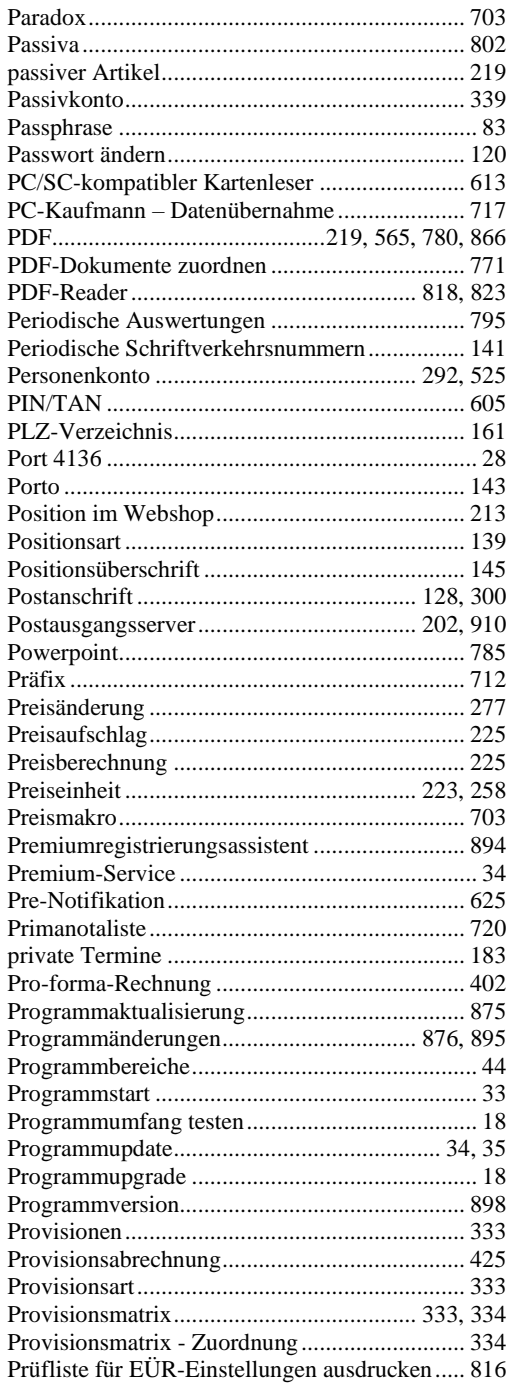

# **Q**

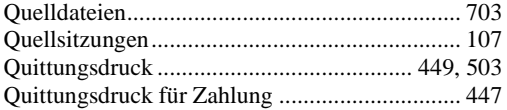

### **R**

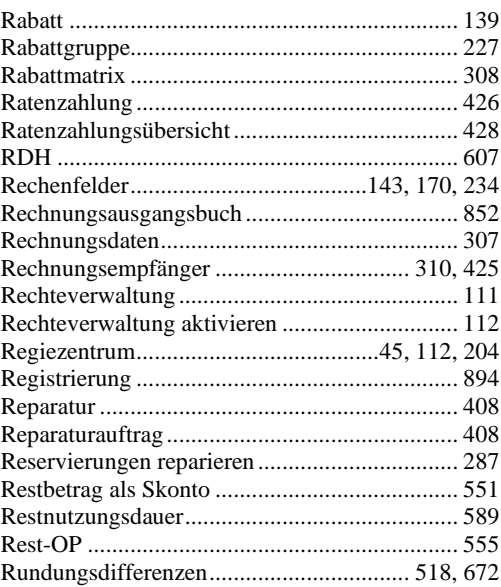

### **S**

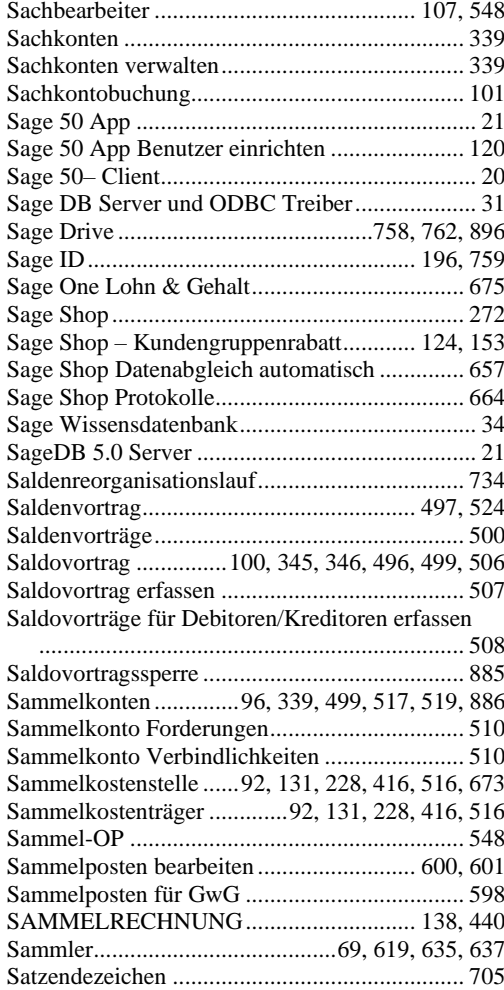

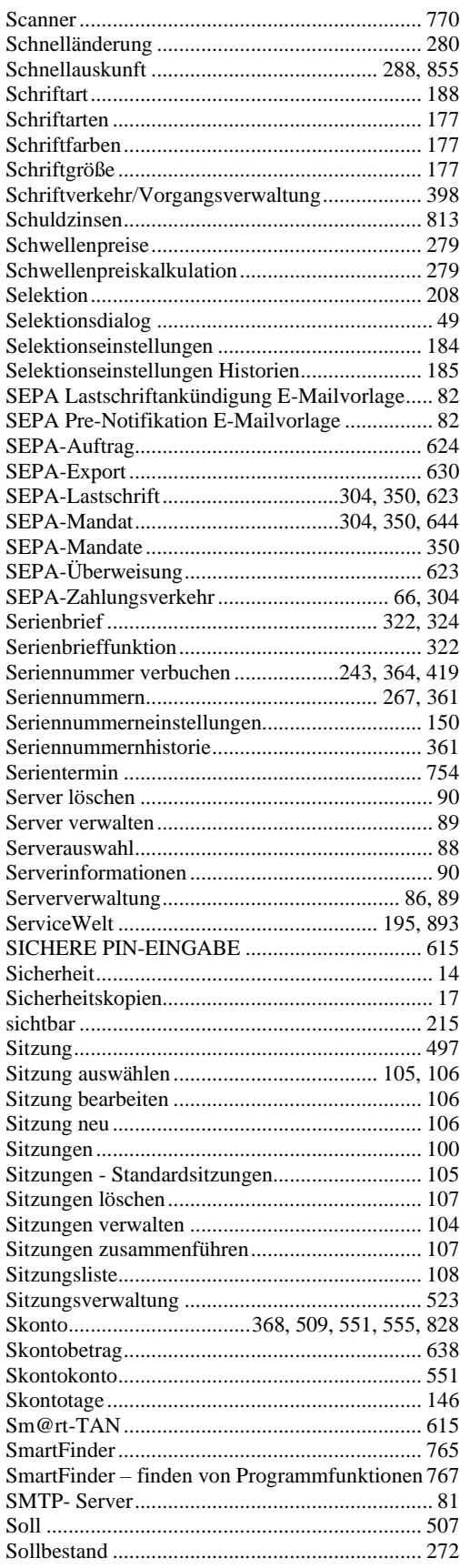

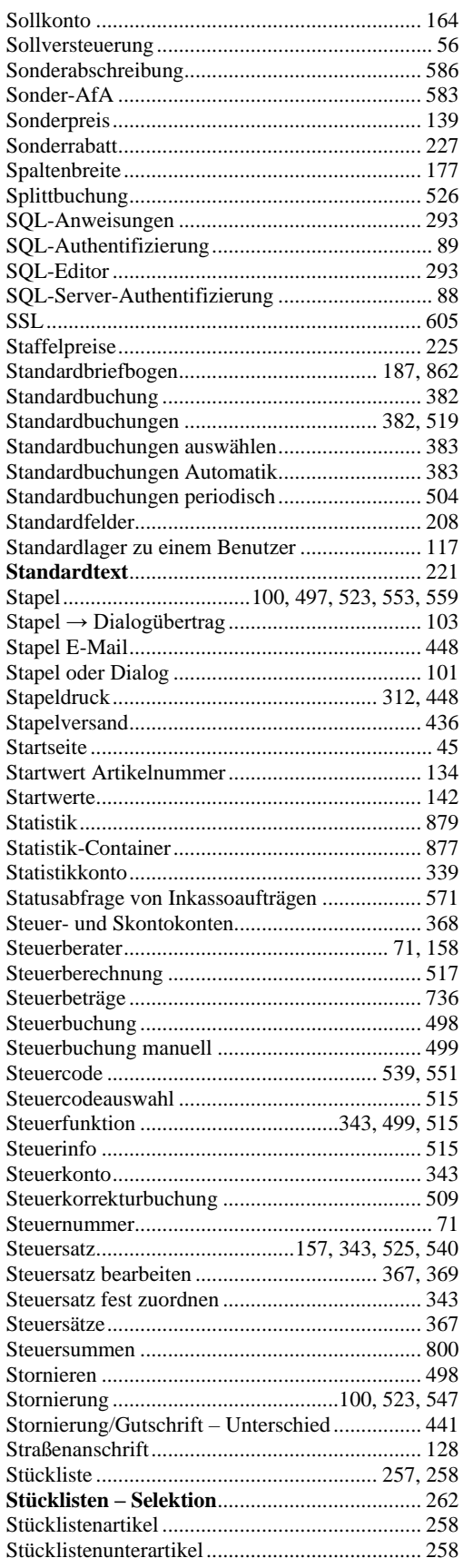

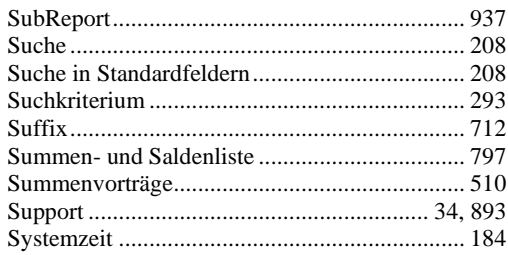

# **T**

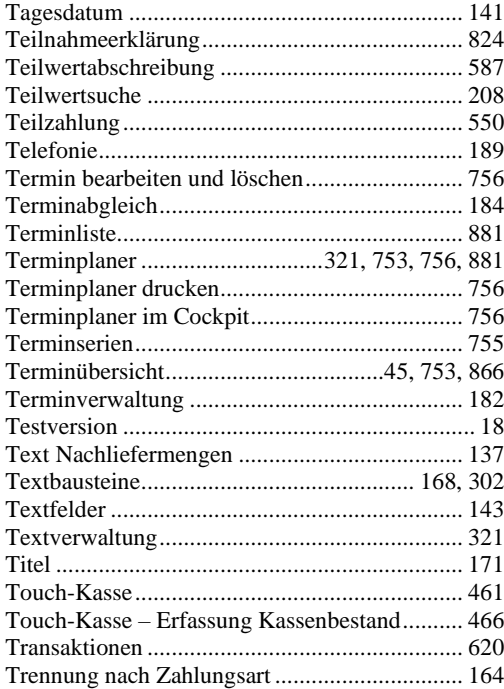

# **U**

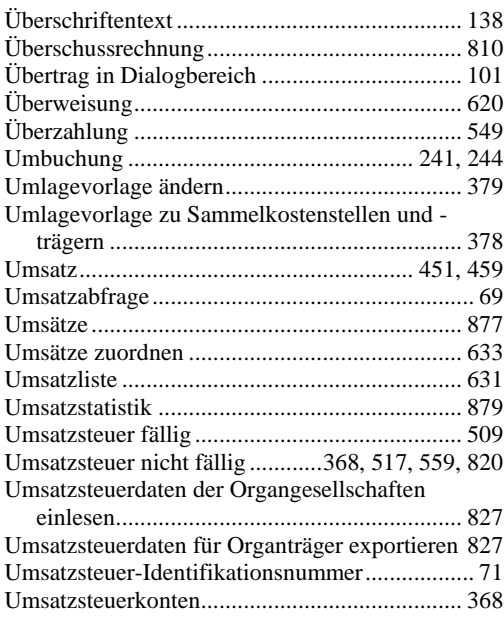

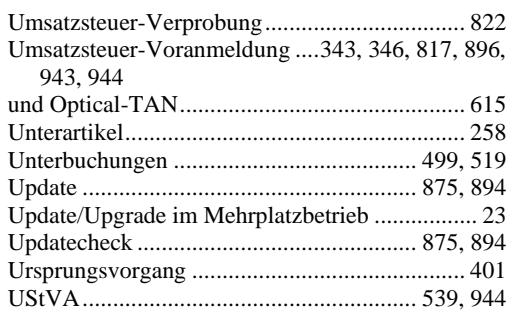

### **V**

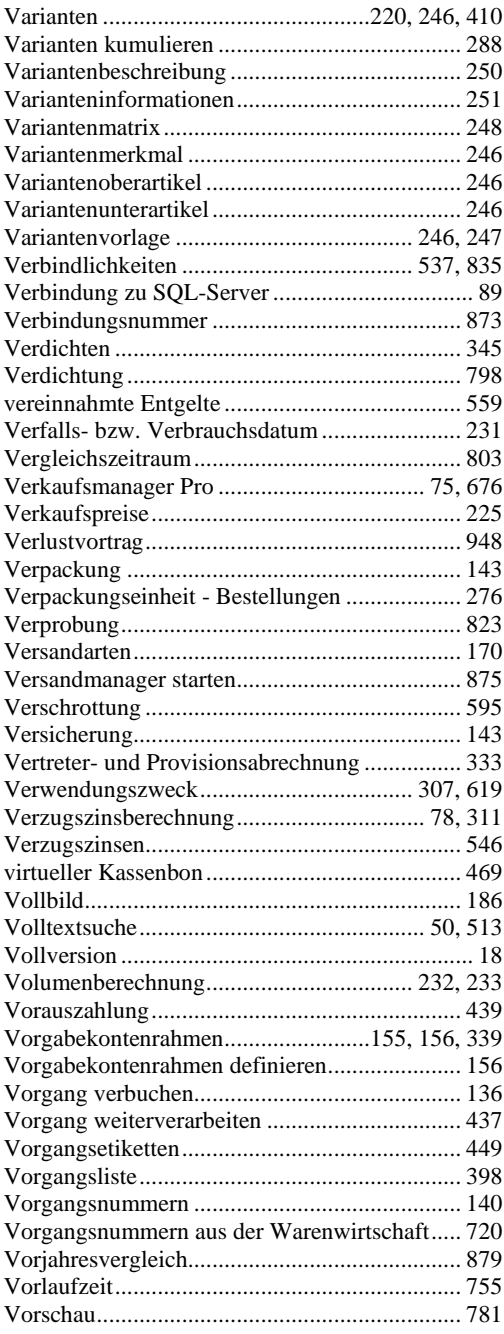

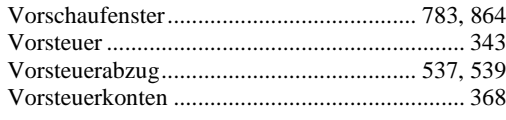

### **W**

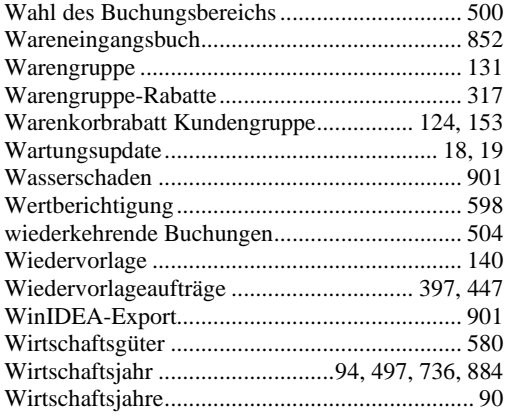

# **X**

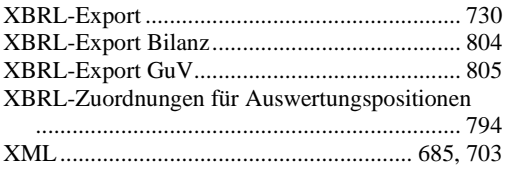

### **Z**

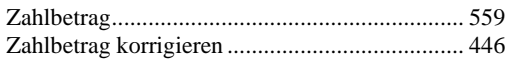

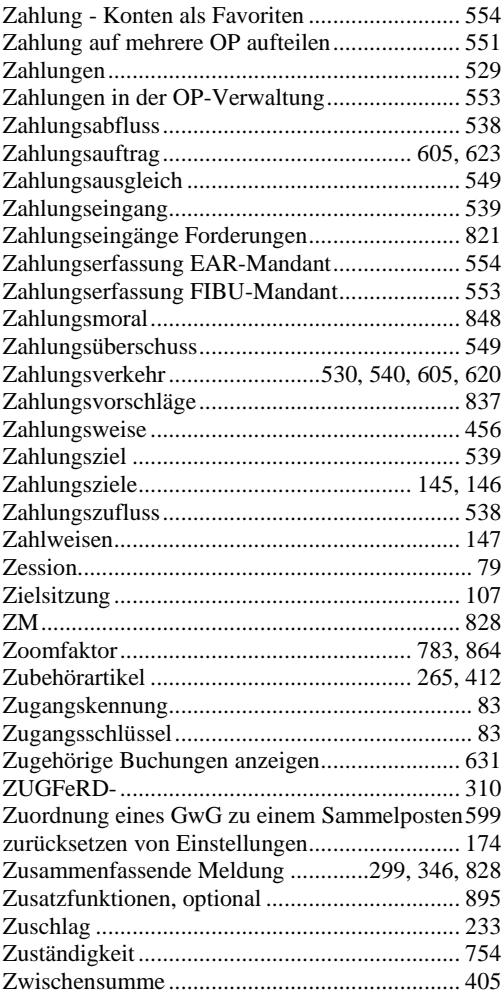